**Oracle® Communications Diameter Signaling Router**  DSR Rack Mount Server Installation Guide

Release 7.1.x/7.2/7.3

**E64707 Revision 03**

July 2016

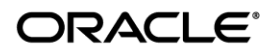

#### Oracle ® Communication Diameter Signaling Router DSR Rack Mount Server Installation Guide, Release 7.1.x/7.2/7.3

Copyright © 2016 Oracle and/or its affiliates. All rights reserved.

This software and related documentation are provided under a license agreement containing restrictions on use and disclosure and are protected by intellectual property laws. Except as expressly permitted in your license agreement or allowed by law, you may not use, copy, reproduce, translate, broadcast, modify, license, transmit, distribute, exhibit, perform, publish, or display any part, in any form, or by any means. Reverse engineering, disassembly, or decompilation of this software, unless required by law for interoperability, is prohibited.

The information contained herein is subject to change without notice and is not warranted to be error-free. If you find any errors, please report them to us in writing.

If this is software or related documentation that is delivered to the U.S. Government or anyone licensing it on behalf of the U.S. Government, the following notice is applicable:

U.S. GOVERNMENT END USERS: Oracle programs, including any operating system, integrated software, any programs installed on the hardware, and/or documentation, delivered to U.S. Government end users are "commercial computer software" pursuant to the applicable Federal Acquisition Regulation and agency-specific supplemental regulations. As such, use, duplication, disclosure, modification, and adaptation of the programs, including any operating system, integrated software, any programs installed on the hardware, and/or documentation, shall be subject to license terms and license restrictions applicable to the programs. No other rights are granted to the U.S. Government.

This software or hardware is developed for general use in a variety of information management applications. It is not developed or intended for use in any inherently dangerous applications, including applications that may create a risk of personal injury. If you use this software or hardware in dangerous applications, then you shall be responsible to take all appropriate fail-safe, backup, redundancy, and other measures to ensure its safe use. Oracle Corporation and its affiliates disclaim any liability for any damages caused by use of this software or hardware in dangerous applications.

Oracle and Java are registered trademarks of Oracle and/or its affiliates. Other names may be trademarks of their respective owners.

Intel and Intel Xeon are trademarks or registered trademarks of Intel Corporation. All SPARC trademarks are used under license and are trademarks or registered trademarks of SPARC International, Inc. AMD, Opteron, the AMD logo, and the AMD Opteron logo are trademarks or registered trademarks of Advanced Micro Devices. UNIX is a registered trademark of The Open Group. Windows® 7 and Windows® XP are trademarks or registered trademarks of Microsoft Corporation.

This software or hardware and documentation may provide access to or information on content, products, and services from third parties. Oracle Corporation and its affiliates are not responsible for and expressly disclaim all warranties of any kind with respect to third-party content, products, and services. Oracle Corporation and its affiliates will not be responsible for any loss, costs, or damages incurred due to your access to or use of third-party content, products, or services, except as set forth in an applicable agreement between you and Oracle.

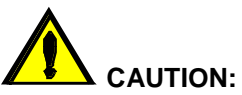

MOS (*[https://support.oracle.com](https://support.oracle.com/)*) is your initial point of contact for all product support and training needs. A representative at Customer Access Support (CAS) can assist you with MOS registration.

Call the CAS main number at **1-800-223-1711** (toll-free in the US), or call the Oracle Support hotline for your local country from the list at *[https://www.oracle.com/us/support/contact/index.html](http://www.oracle.com/us/support/contact/index.html)*.

See more information on MOS in the Appendix section.

# **Table of Contents**

<span id="page-3-0"></span>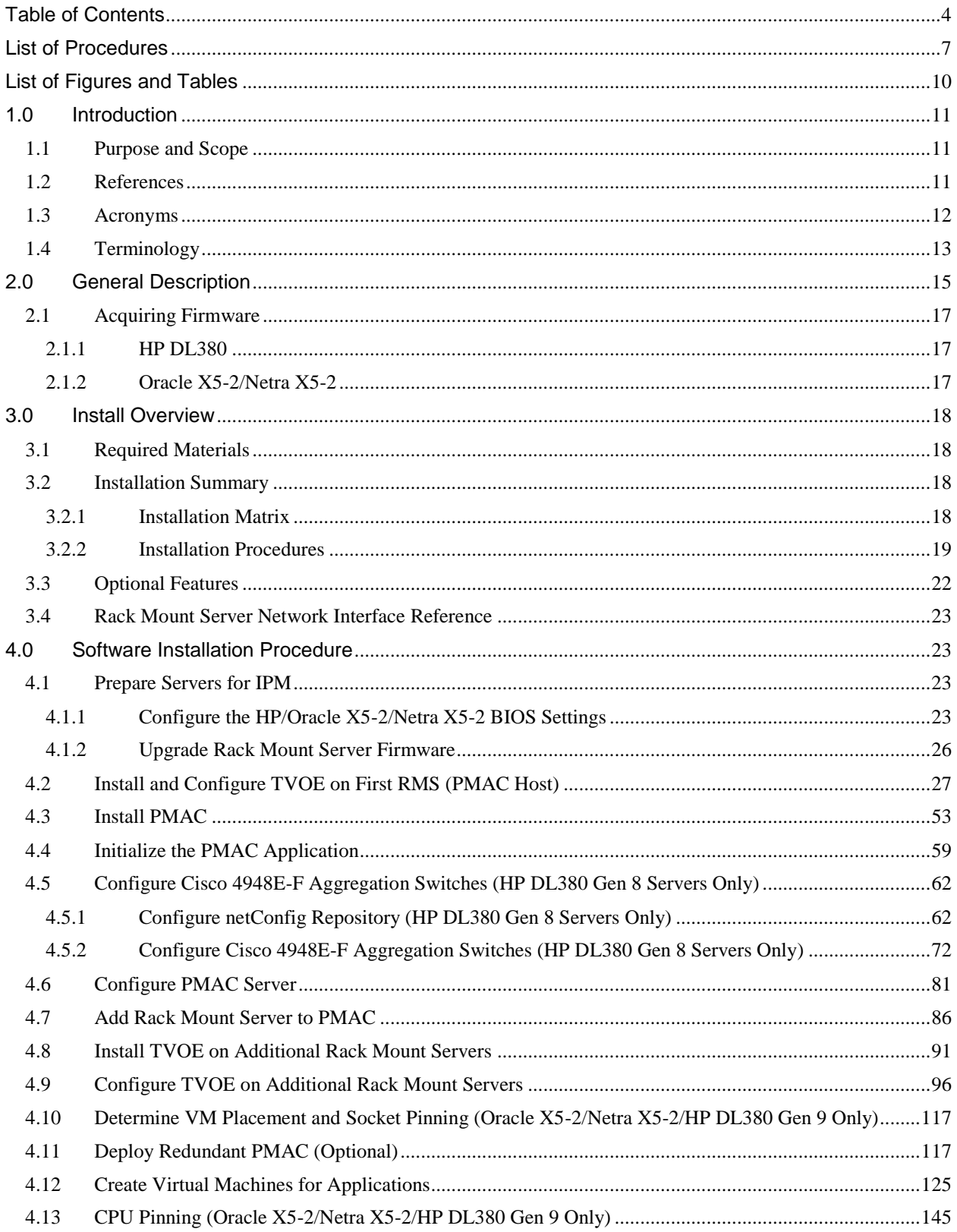

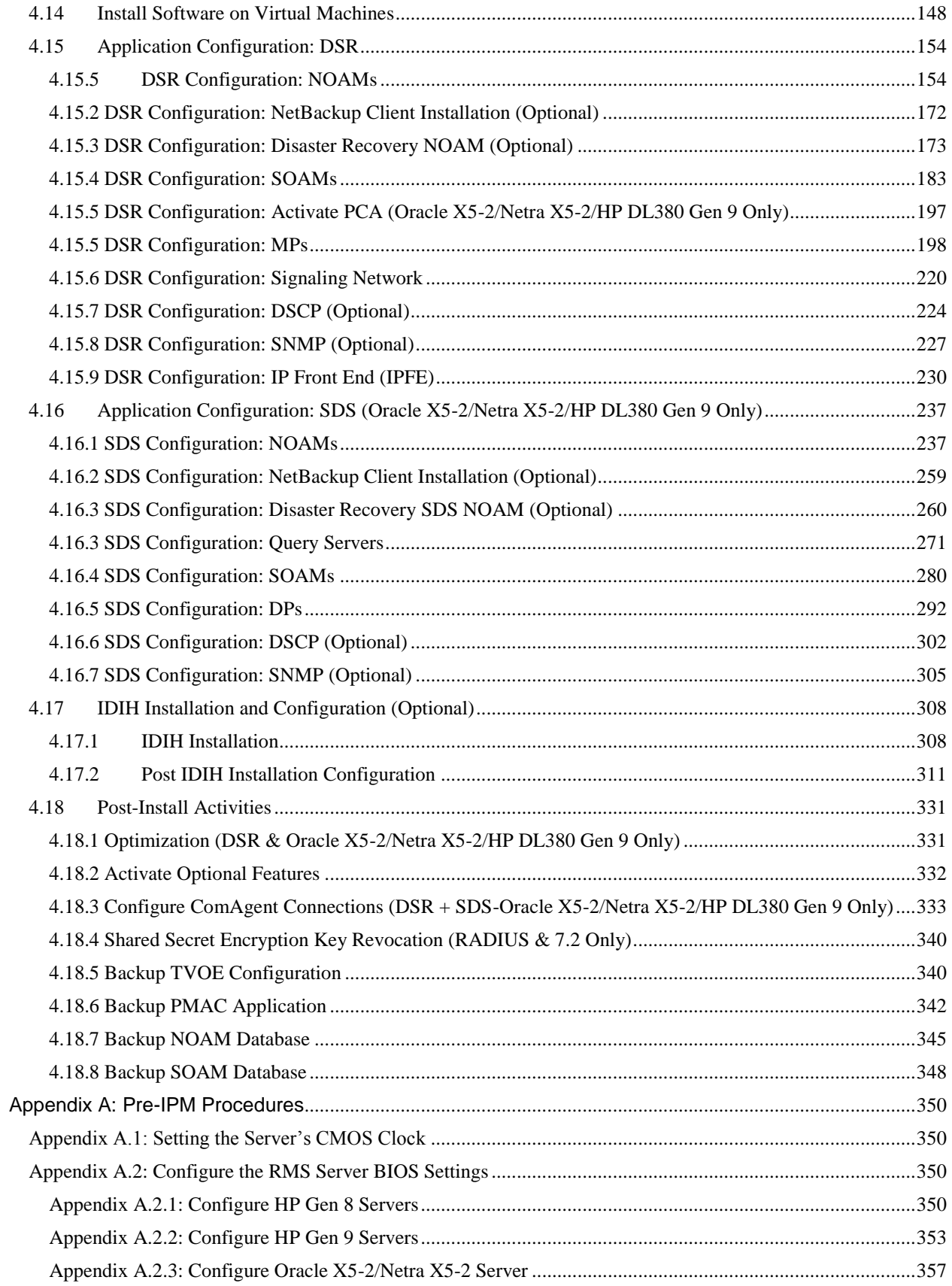

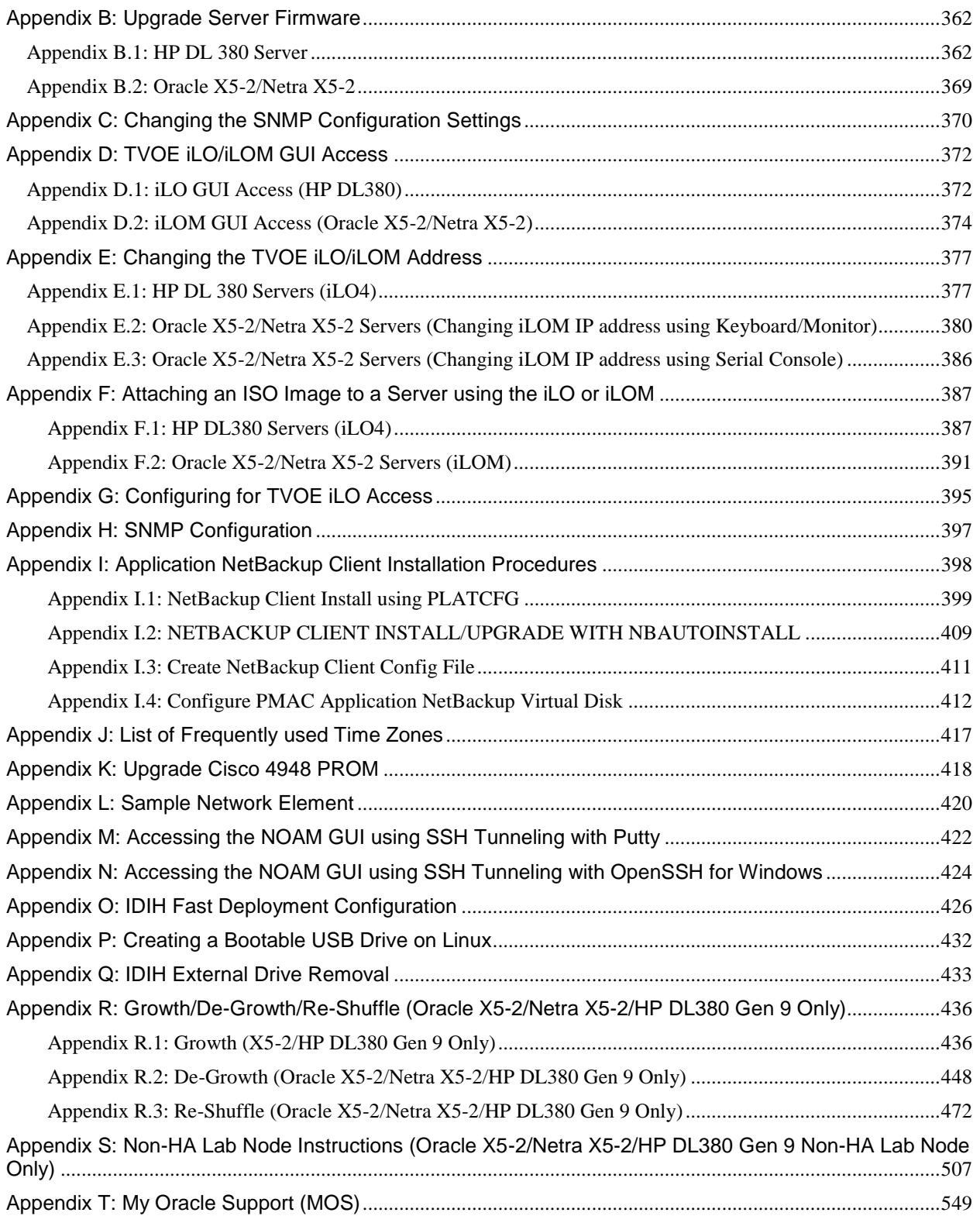

# **List of Procedures**

<span id="page-6-0"></span>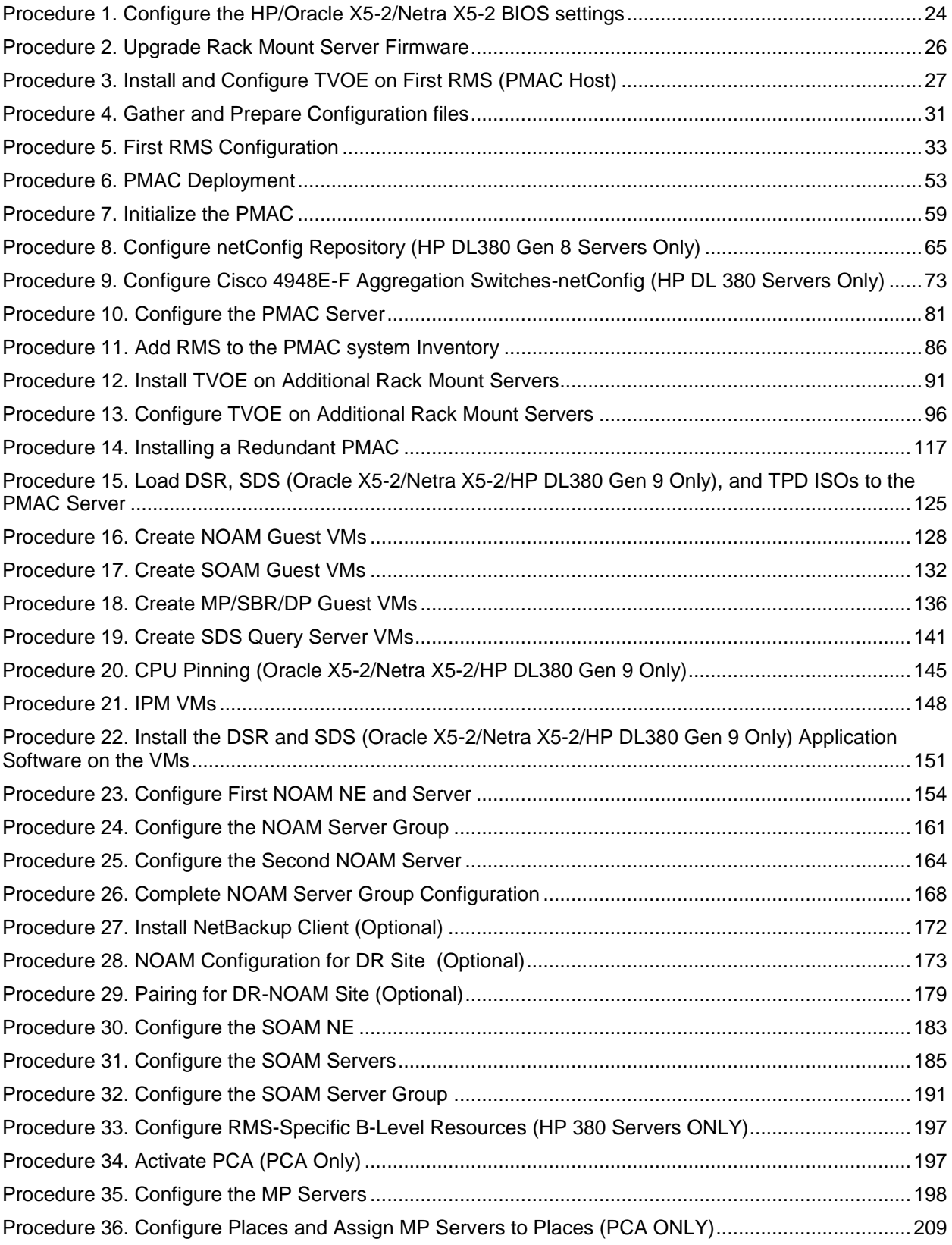

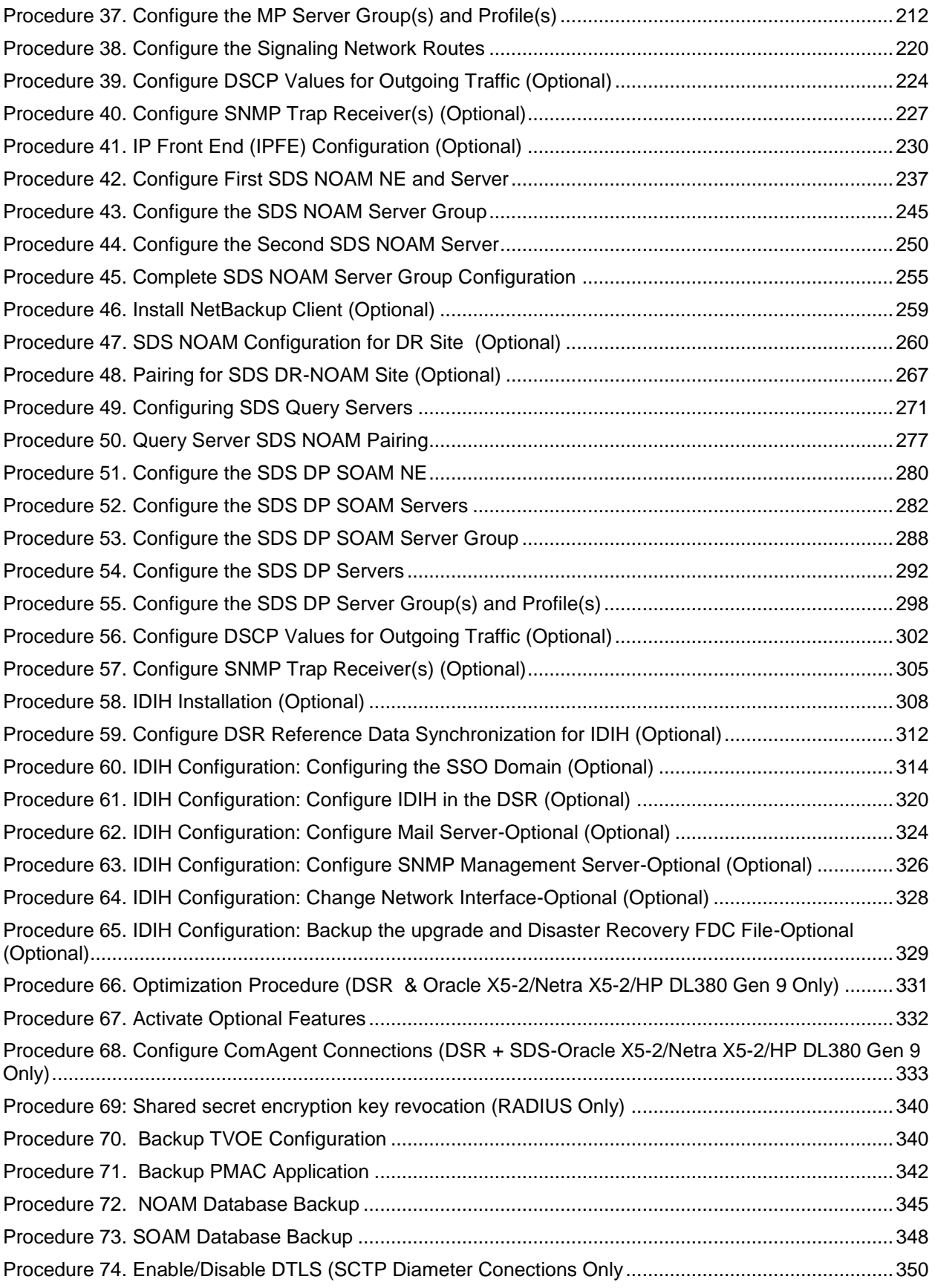

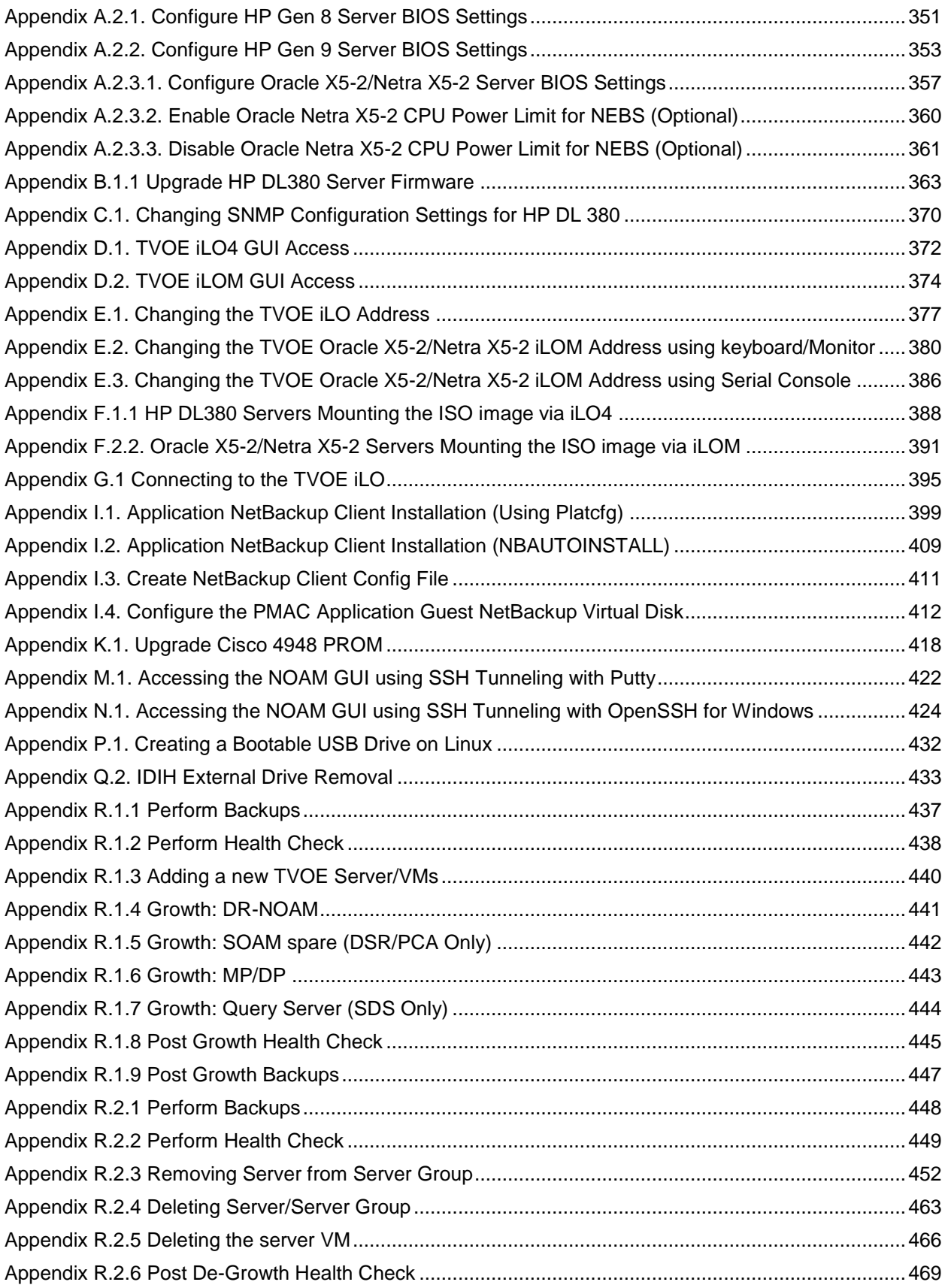

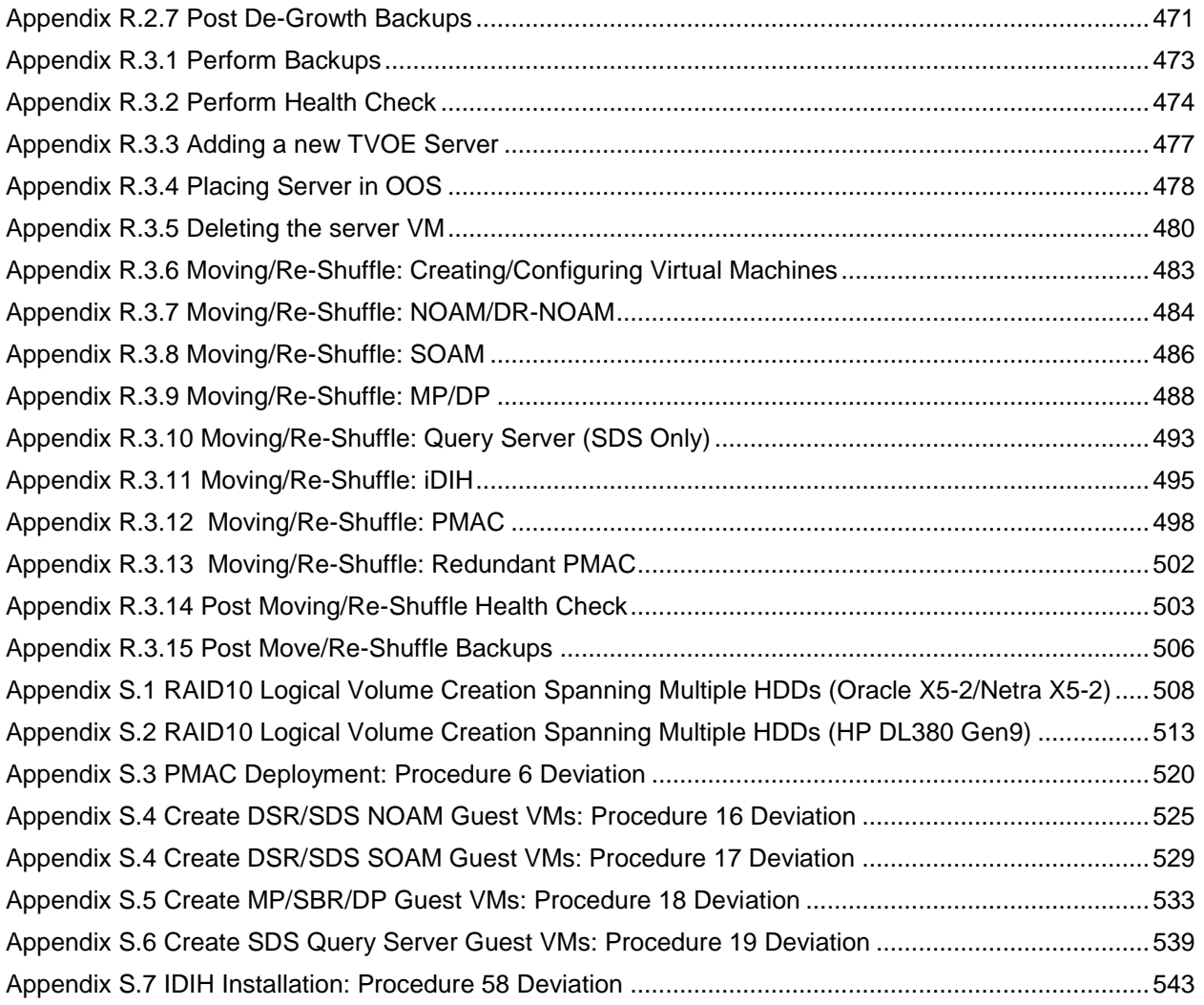

# **List of Figures and Tables**

<span id="page-9-0"></span>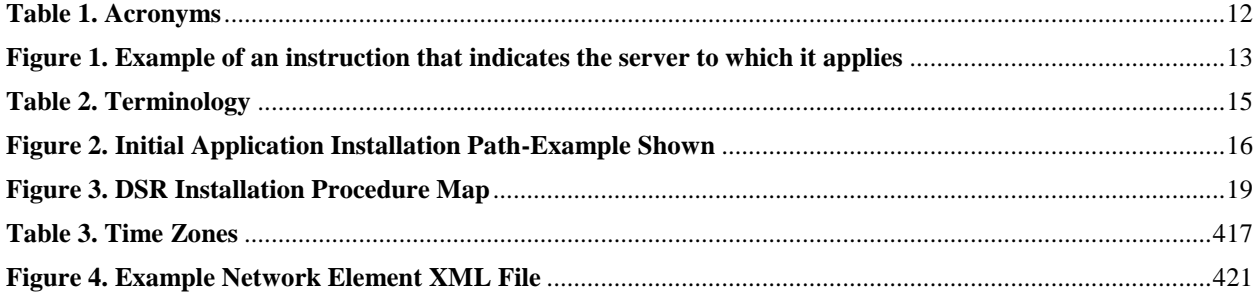

# <span id="page-10-0"></span>**1.0 Introduction**

## <span id="page-10-1"></span>**1.1 Purpose and Scope**

This document describes methods utilized and procedures executed to configure HP DL-380 Gen8/9 or Oracle Rack Mount Servers (RMS) to be used with Oracle Communication Diameter Signaling Router 7.1.x/7.2/7.3 (DSR 7.1.x/7.2/7.3). It is assumed that the hardware installation and network cabling were executed beforehand. The audience for this document includes Oracle customers as well as these groups: Software System, Product Verification, Documentation, and Customer Service including Software Operations and First Office Application. Throughout the remainder of this document, the term RMS refers to either HP DL-380 Gen8/9 or Oracle Rack Mount Servers.

**Oracle X5-2/Netra X5-2/HP DL380 Gen 9 Only:** In scenarios where the DSR installation has already been executed, and system **growth, de-growth, or re-shuffle** is necessary; refer to **[Appendix R](#page-436-0)**: Growth/De-Growth/Re-Shuffle [\(Oracle X5-2/Netra X5-2/HP DL380 Gen 9](#page-436-0) Only).

**[FIPS integrity verification test failed]:** Throughout this procedure, an error message of *"FIPS integrity verification test failed"* will be displayed while performing various procedures on the command line (SSH, feature activiations, etc.). This error message is harmless, and should be ignored.

### <span id="page-10-2"></span>**1.2 References**

Software Centric Customers do not receive firmware upgrades through Oracle. Instead, refer to the HP Solutions Firmware Upgrade Pack, Software Centric Release Notes on https://docs.oracle.com under Platform documentation. The latest version is recommended if an upgrade is performed, otherwise version 2.2.9 is the minimum.

- <span id="page-10-3"></span>[1] HP Solutions Firmware Upgrade Pack, Software Centric Release Notes (Min 2.2.9)
- [2] HP Solutions Firmware Upgrade Pack, version 2.x.x (Min 2.2.9)
- [3] Oracle Firmware Upgrade Pack Release Notes, Version 3.x.x (Min 3.1.6)
- [4] Oracle Firmware Upgrade Pack Upgrade Guide, Version 3.x.x
- [5] Communication Agent User's Guide, E53464
- [6] DSR Communication Agent Configuration Guide, E58922
- [7] DSR Range Based Address Resolution (RBAR) Feature Activation, E58665
- [8] DSR MAP-Diameter IWF Feature Activation Procedure, E58666
- [9] DSR Meta Administration Feature Activation Procedure, E58661
- [10]DSR Full Address Based Resolution (FABR) Feature Activation, E58664
- [11] Gateway Location Application (GLA) Feature Activation, E58659
- <span id="page-10-4"></span>[12] DSR 7.1/7.2/7.3 PCA Activation and Configuration, E63560
- [13] DSR IPv6 Migration Guide, E57517
- [14] DSR 7.1 Hardware and Software Installation Procedure 1/2, E53488
- [15] DSR DTLS Feature Activation Procedure, E67867
- [16] DSR VM Placement and CPU Socket Pinning Tool, E69626
- [17] DSR RADIUS Shared secret encryption key revocation MOP MO008572
- [18]TPD Initial Product Manufacture Software Installation Procedure, E53017-05

# <span id="page-11-0"></span>**1.3 Acronyms**

An alphabetized list of acronyms used in the document:

<span id="page-11-1"></span>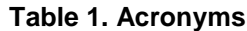

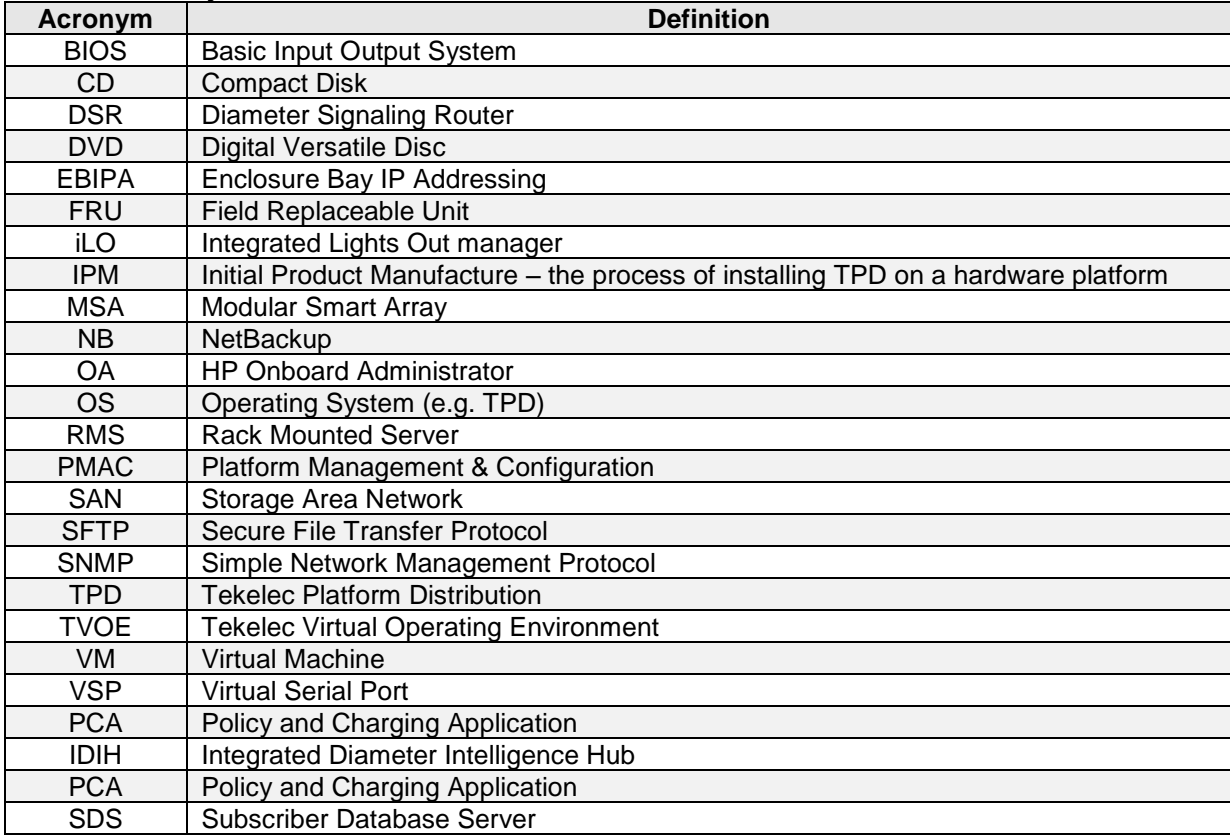

## <span id="page-12-0"></span>**1.4 Terminology**

Multiple server types may be involved with the procedures in this manual. Therefore, most steps in the written procedures begin with the name or type of server to which the step applies. For example:

*Each step has a checkbox for every command within the step that the technician should check to keep track of the progress of the procedure.*

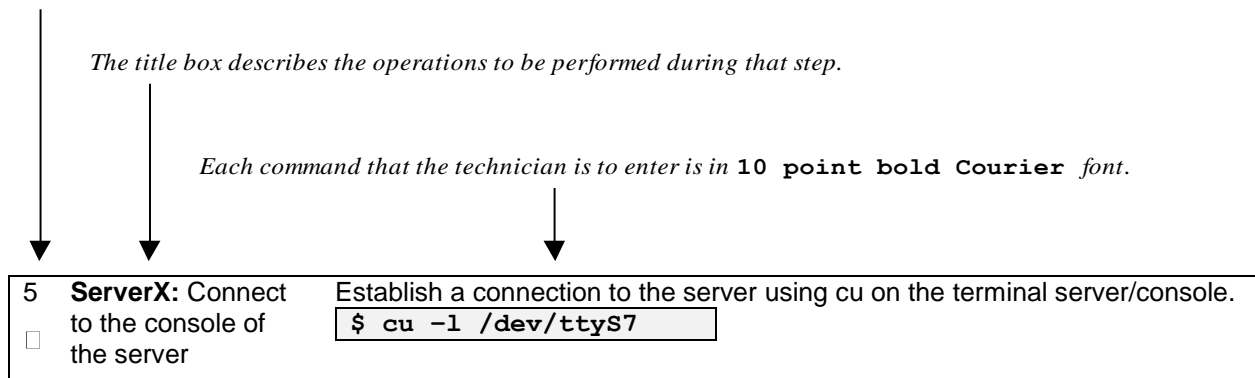

**Figure 1. Example of an instruction that indicates the server to which it applies**

<span id="page-12-1"></span>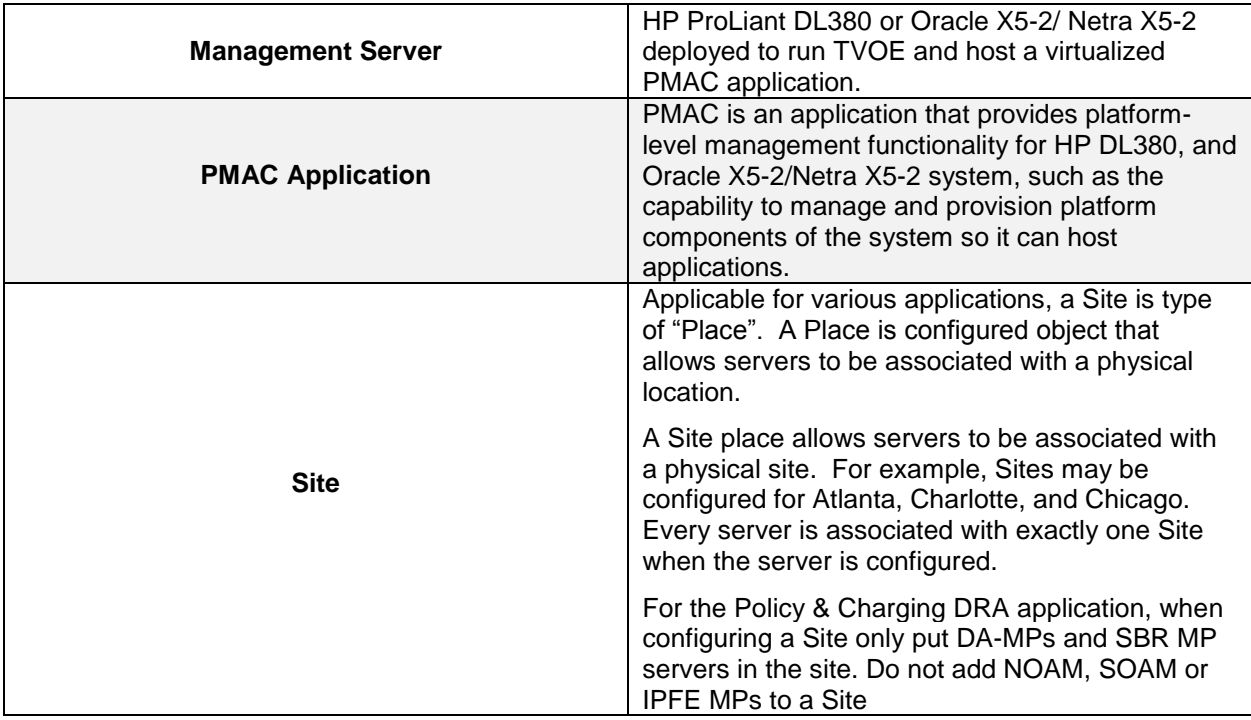

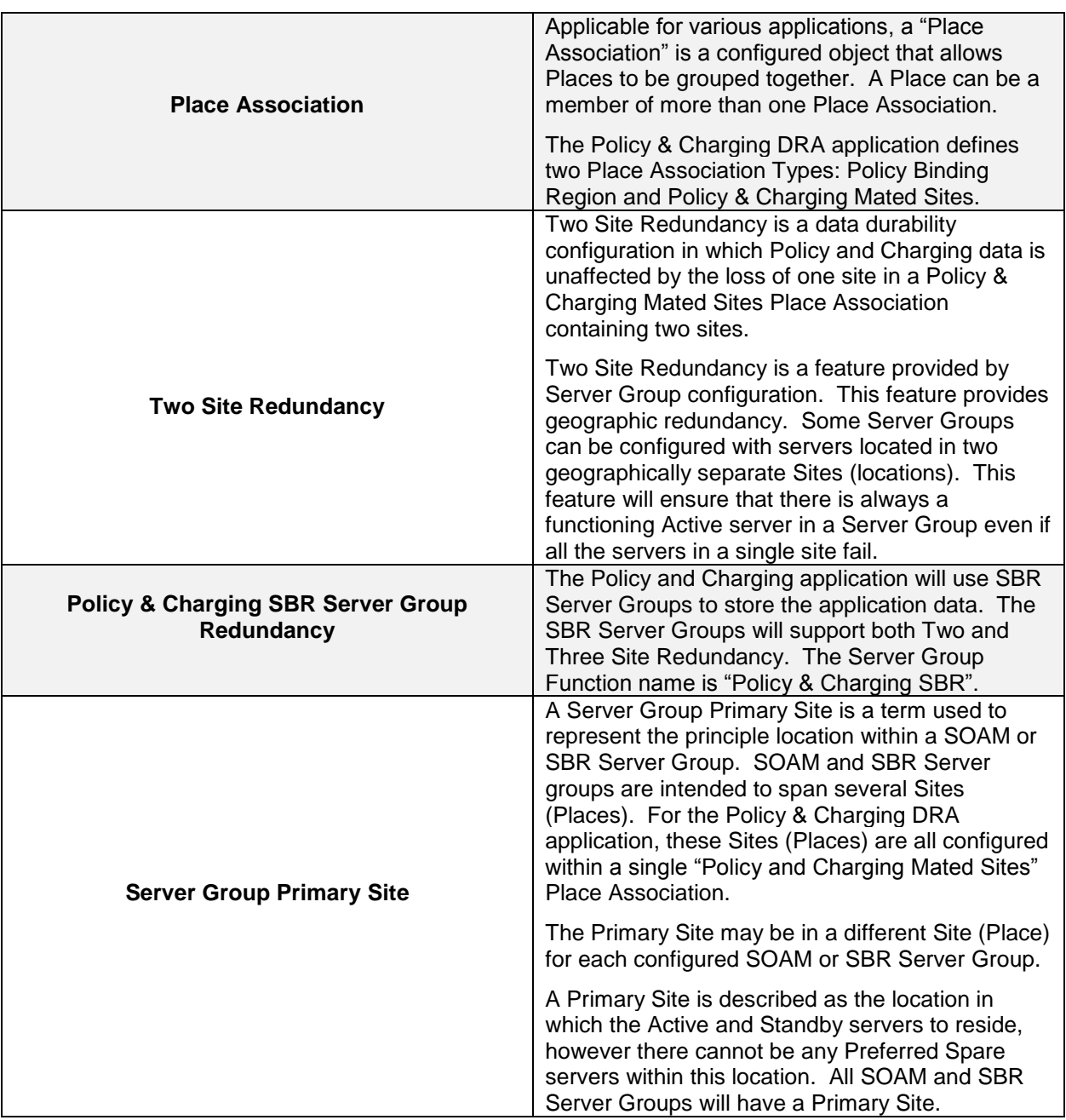

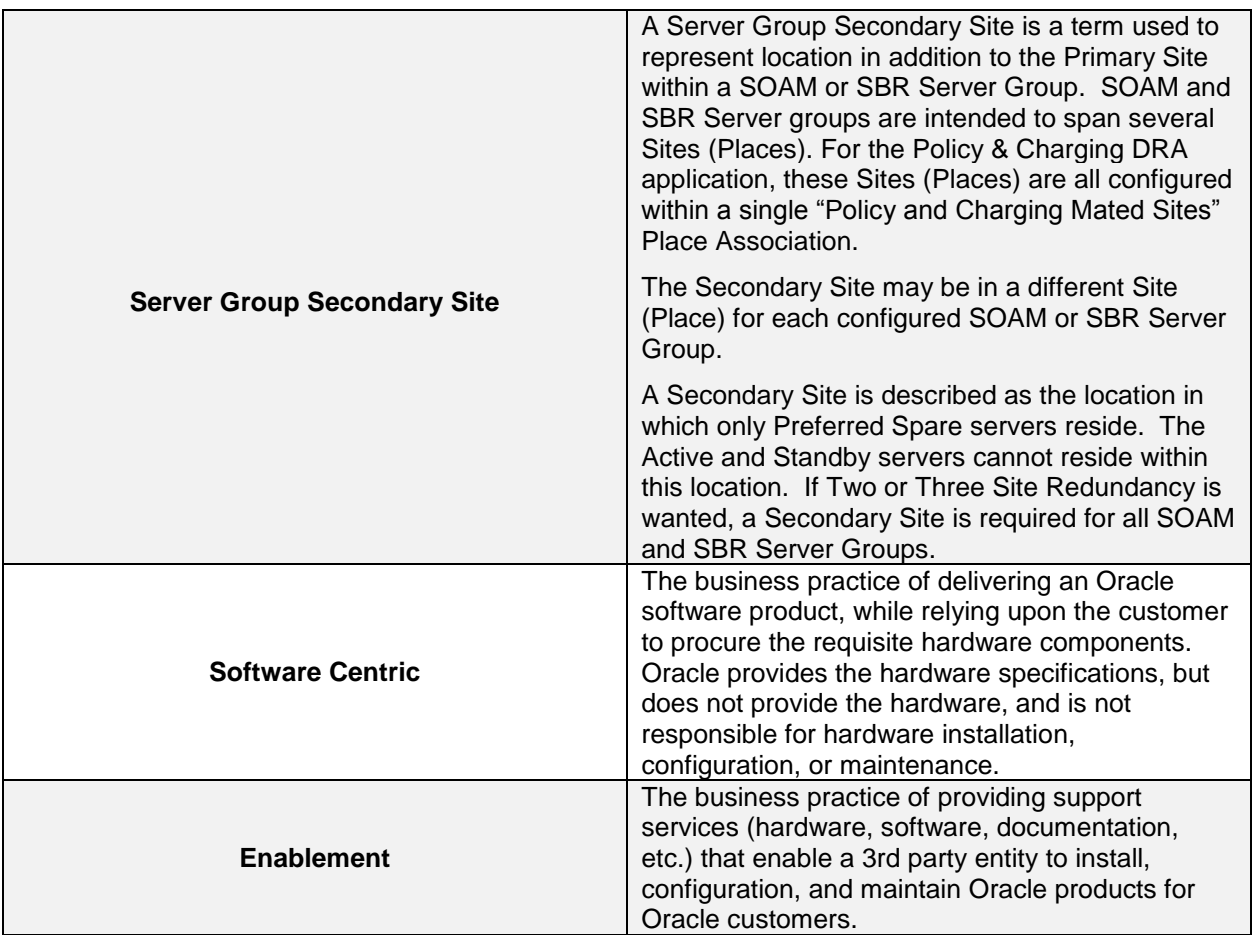

<span id="page-14-1"></span>**Table 2. Terminology**

# <span id="page-14-0"></span>**2.0 General Description**

This document defines the steps to execute the initial installation of the Diameter Signaling Router 7.1.x/7.2/7.3 (DSR 7.1.x/7.2/7.3) application.

DSR 7.1.x/7.2/7.3 installation paths are shown in the figures below. The general timeline for all processes to perform a software installation/configuration and upgrade is also included below.

This document covers initial installation of the DSR 7.1.x, 7.2 and 7.3 application on a Rack mount server system.

<span id="page-15-0"></span>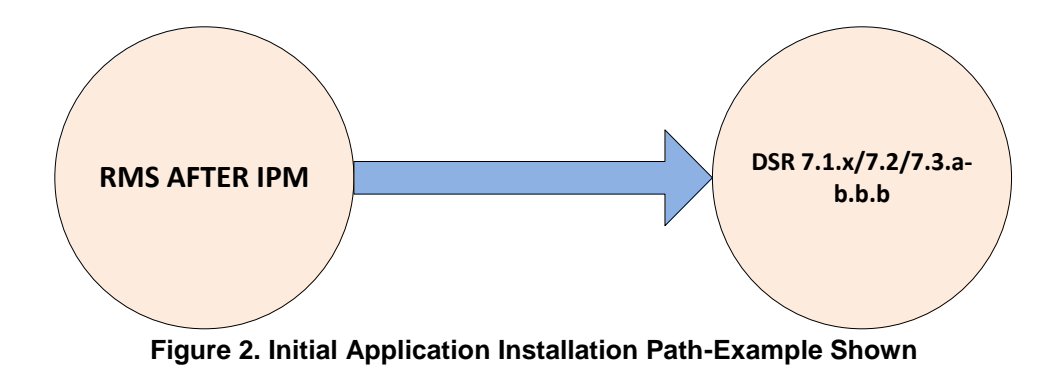

## <span id="page-16-0"></span>**2.1 Acquiring Firmware**

Several procedures in this document pertain to the upgrading of firmware on various servers and hardware devices.

DSR 7.1.x/7.2/7.3 rack mount servers and devices requiring possible firmware updates are:

- HP Rack Mount Servers (DL380)
- Oracle Rack Mount Server
- Cisco 4948/4948E/4948E-F Rack Mount Network Switches

#### <span id="page-16-1"></span>**2.1.1 HP DL380**

Software Centric Customers do not receive firmware upgrades through Oracle. Instead, refer to the HP Solutions Firmware Upgrade Pack, Software Centric Release Notes on https://docs.oracle.com under Platform documentation. The latest release is recommended if an upgrade is performed, otherwise release 2.2.9 is the minimum.

The required firmware and documentation for upgrading the firmware on HP hardware systems and related components are distributed as the HP Solutions Firmware Upgrade Pack 2.x.x. The minimum firmware release required is HP Solutions Firmware Upgrade Pack 2.2.9. However, if a firmware upgrade is needed, the current GA release of the HP Solutions Firmware Upgrade Pack 2.x.x should be used.

Each version of the HP Solutions Firmware Upgrade Pack contains multiple items including media and documentation. This document provides its own upgrade procedures for firmware. The two pieces of required firmware media provided in the HP Solutions Firmware Upgrade Pack 2.x.x releases are:

• HP Service Pack for ProLiant (SPP) firmware ISO image

Refer to the HP Solutions Firmware Upgrade Pack Release Notes [\[1\]](#page-10-3) of the HP FUP release to determine specific firmware versions provided.

Contact **[Appendix T: My Oracle](#page-550-0)** Support (MOS) for more information on obtaining the HP Firmware Upgrade Pack.

### <span id="page-16-2"></span>**2.1.2 Oracle X5-2/Netra X5-2**

The Oracle Firmware Upgrade Pack (FUP) consists of documentation used to assist in the upgrading of Oracle rack mount servers. The pack consists of an upgrade guide and release notes. The current minimum supported release is 3.1.6. However, if a firmware update is required, it is recommended to use the latest available release. Firmware components can be downloaded from My Oracle Support at https://support.oracle.com. Refer to the appropriate FUP release notes for directions on how to acquire the firmware.

## <span id="page-17-0"></span>**3.0 Install Overview**

This section provides a brief overview of the recommended method for installing the Target Release software. The basic install process and approximate time required is outlined in **Section [3.2.2](#page-18-0)**.

#### <span id="page-17-1"></span>**3.1 Required Materials**

- 1. One (1) target release DSR Media ISO
- 2. One (1) target release SDS Media ISO (Oracle X5-2/Netra X5-2/HP DL380 Gen 9 Only)
- 3. One (1) target release PMAC Media ISO
- 4. Three (3) target release IDIH Media ISOs
- 5. One (1) ISO of TPD release, or later shipping baseline as per Oracle ECO
- 6. One (1) ISO of TVOE release, or later shipping baseline as per Oracle ECO
- 7. One (1) TVOE release bootable USB, or later shipping baseline as per Oracle ECO

#### <span id="page-17-2"></span>**3.2 Installation Summary**

This section lists the procedures required for installation with estimated times. **Section [3.2.2](#page-18-0)** contains a matrix of deployment features and the required procedures needed to install them**.**  Section 3.2.2 lists the steps required to install a DSR system. These latter sections expand on the information from the matrix and provide a general timeline for the installation.

### <span id="page-17-3"></span>**3.2.1 Installation Matrix**

**Figure 3. [DSR Installation Procedure Map](#page-18-1)** illustrates the overall process that each DSR installation will involve. In summary:

- 1) An overall installation requirement is decided upon. Among the data that should be collected:
	- The Total number of Rack Mount Servers
	- The number of VMs and servers on each Rack Mount Server and their role(s)
	- Does the deployment include 4948 aggregation switches (HP DL380 Gen 8 Only)?
	- What time zone should be used across the entire collection of DSR sites?
	- Will SNMP traps be viewed at the NOAM, or will an external NMS be used? (Or both?)
	- PCI cards installed? (HP DL380 Gen 9 Only)

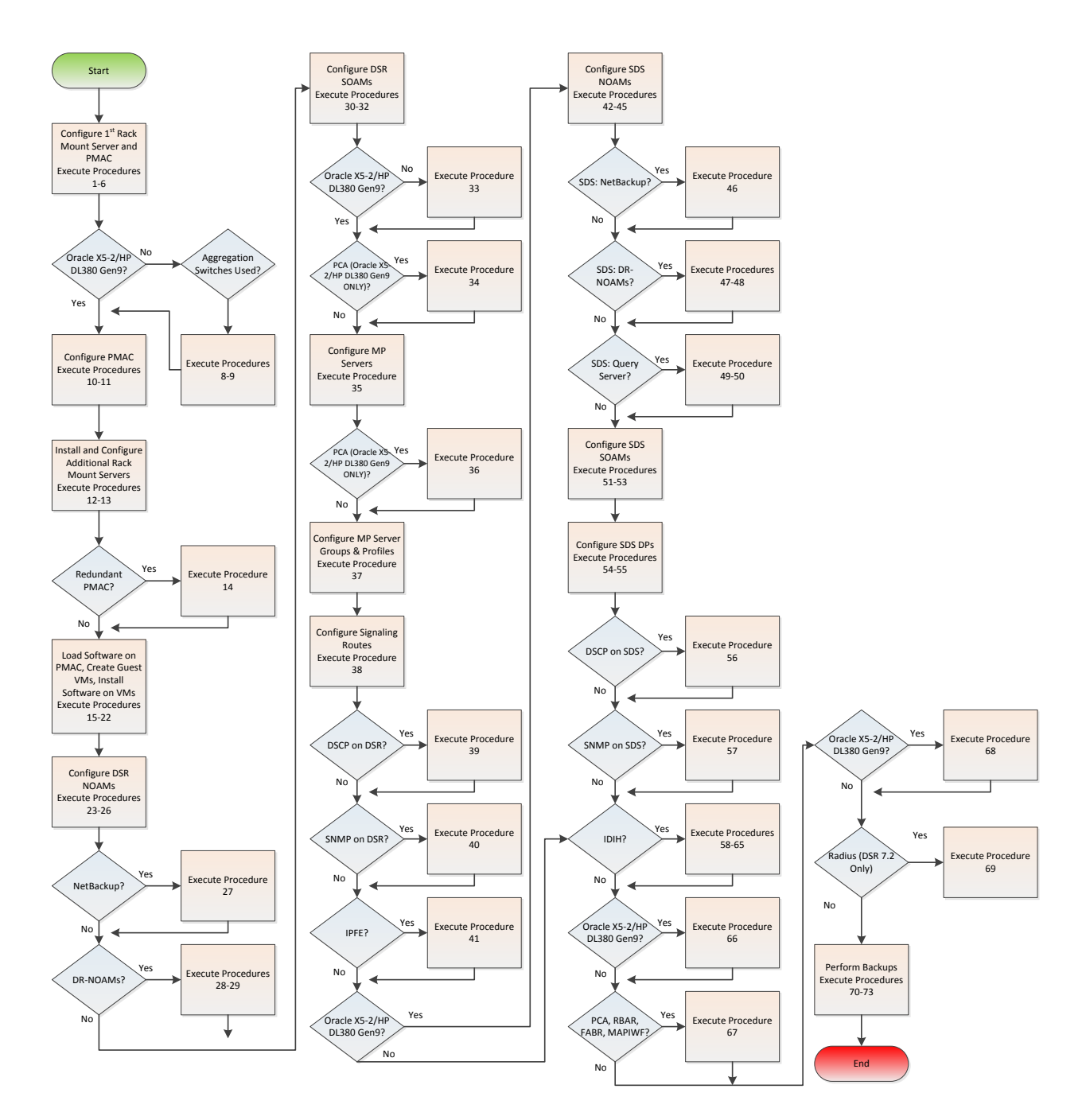

**Figure 3. DSR Installation Procedure Map**

## <span id="page-18-1"></span><span id="page-18-0"></span>**3.2.2 Installation Procedures**

The following table illustrates the progression of the installation process by procedure with estimated times. The estimated times and the phases that must be completed may vary due to differences in typing ability and system configuration. The phases outlined in are to be executed in the order they are listed.

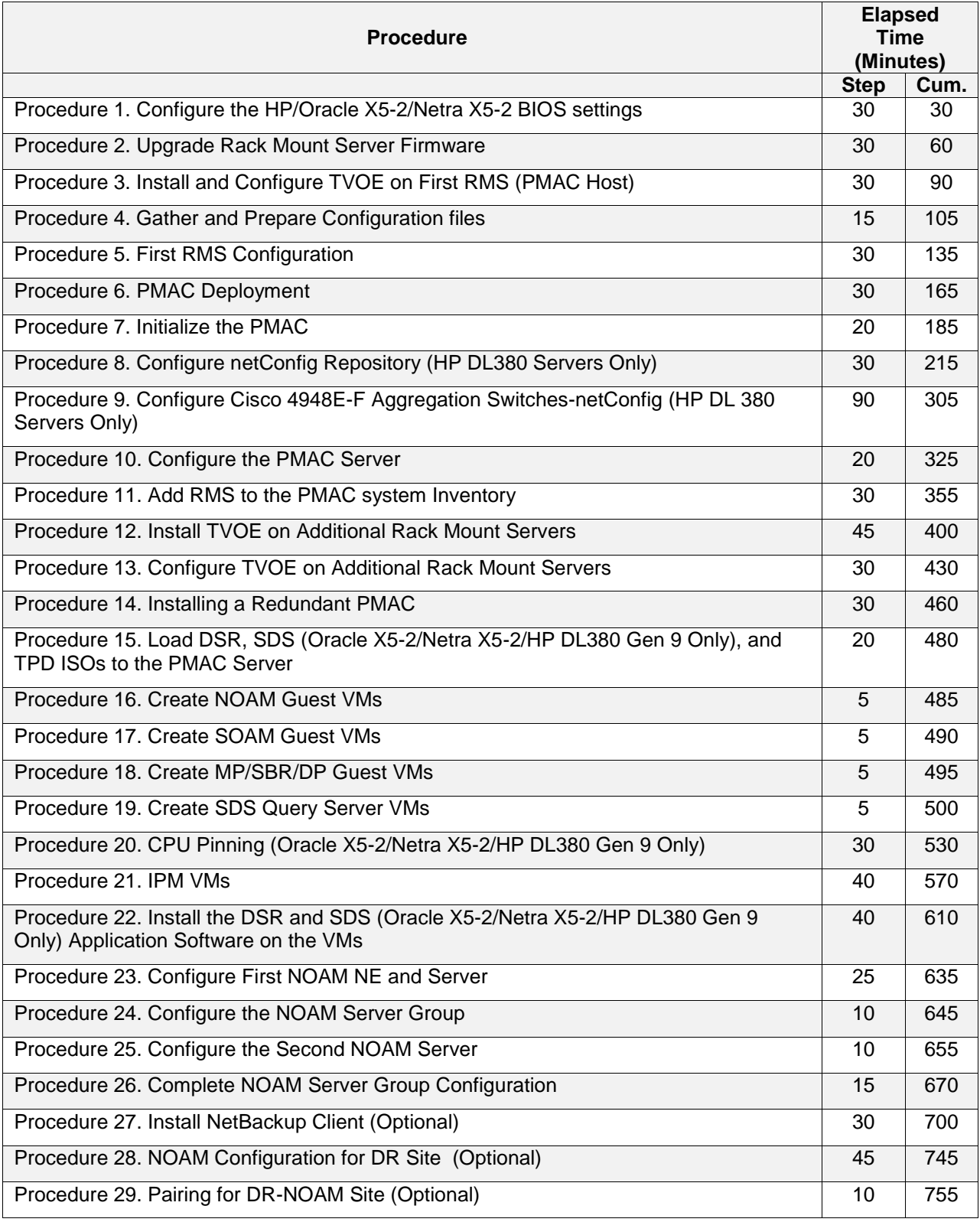

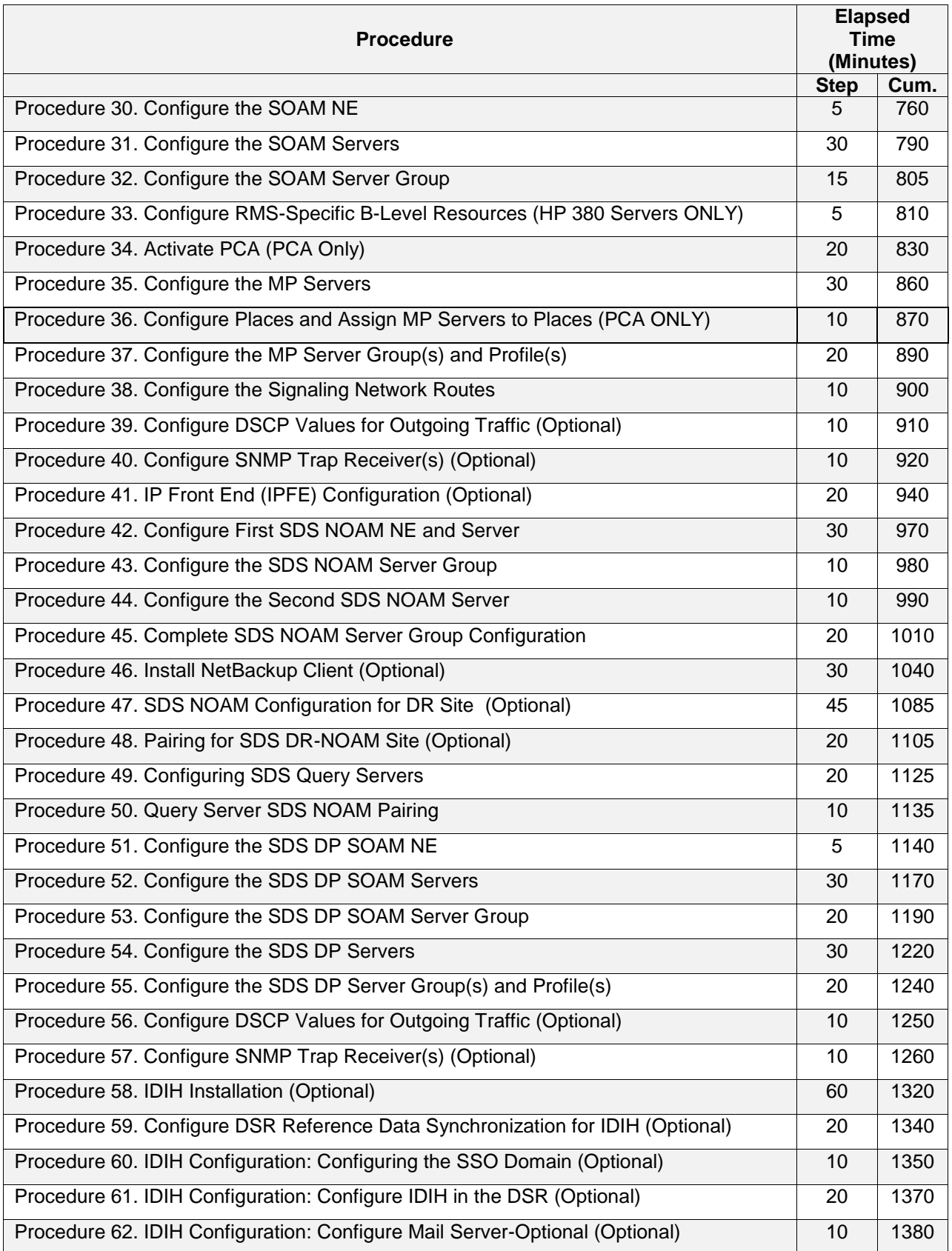

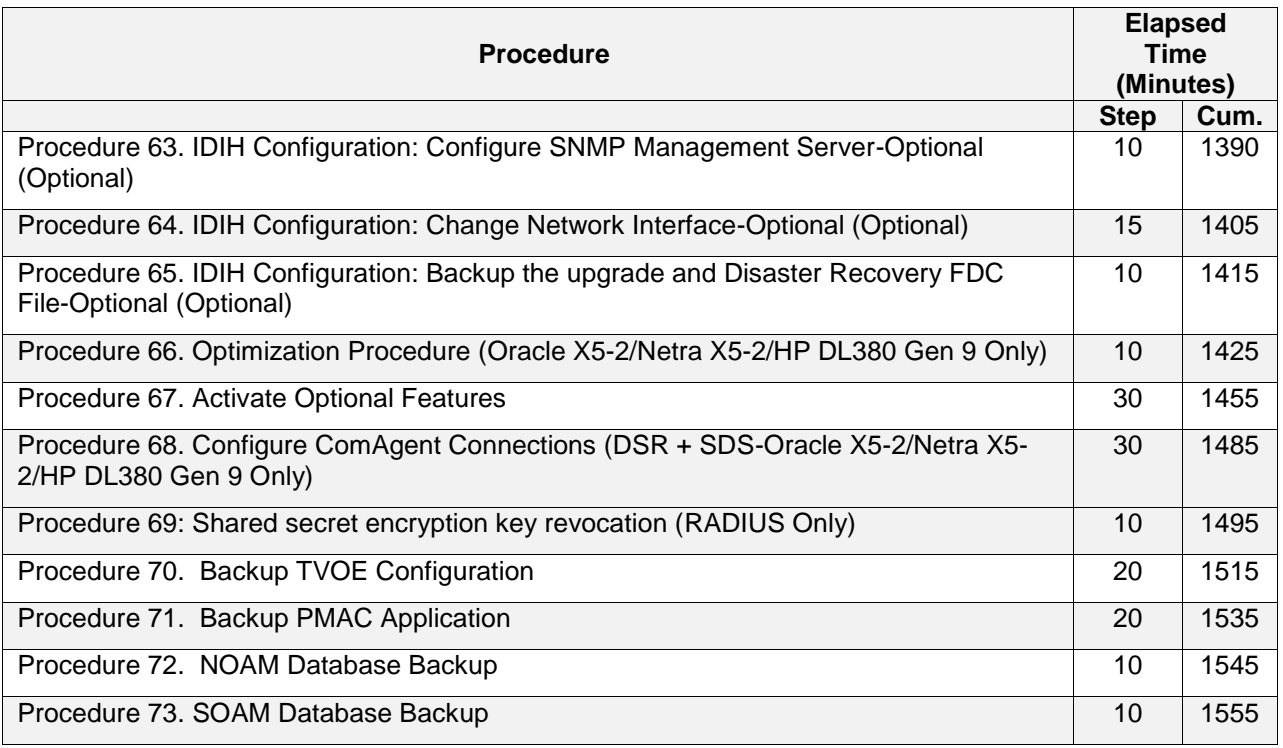

## <span id="page-21-0"></span>**3.3 Optional Features**

When DSR installation is complete, further configuration and/or installation steps will need to be taken for optional features that may be present in this deployment. Please refer to these documents for the post-DSR install configuration steps needed for their components.

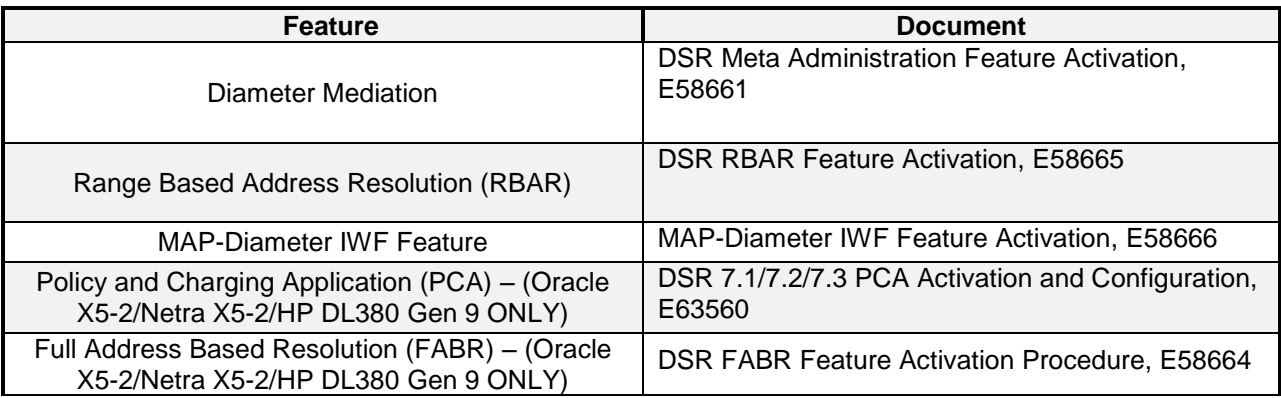

## <span id="page-22-0"></span>**3.4 Rack Mount Server Network Interface Reference**

Throughout the installation procedure, configuration steps will reference Ethernet interfaces. Depending on the hardware type, these Ethernet interfaces can vary. The following table describes the Ethernet Interface to <Ethernet\_interface\_x> variables:

**Note:** For HP DL380 Gen 9 servers, two 2pt 10 Gigabit PCI cards are required while running the segregated signaling network topology (otherwise one 2pt 10 Gigabit PCI card is required).

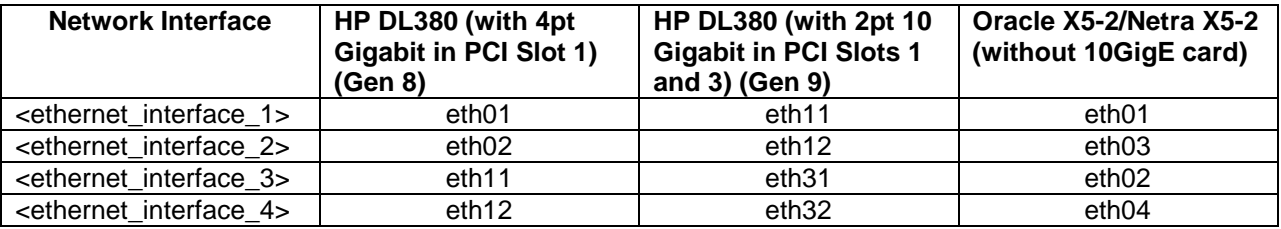

# <span id="page-22-1"></span>**4.0 Software Installation Procedure**

As mentioned earlier, the hardware installation and network cabling should be done before executing the procedures in this document.

#### **SUDO**

As a non-root user (*admusr*), many commands (*when run as admusr*) now require the use of *'sudo'.*

#### **IPv6**

IPv6 configuration of XMI and IMI networks has been introduced in DSR 7.1. Standard IPv6 formats for IPv6 and prefix can be used in all IP configuration screens which enable the DSR to be run in an IPv6 only environment. When using IPv6 for XMI and management, you must place the IPv6 address in brackets (highlighted in red below), example as followed:

**https://[<IPv6 address>]**

If a dual-stack (IPv4 & IPv6) network is required, it is recommended that you first configure the topology with IPv4, and then "Migrate" to IPv6. Reference [\[12\]](#page-10-4) for instructions on how to accomplish this migration.

### <span id="page-22-2"></span>**4.1 Prepare Servers for IPM**

This section explains the steps needed to configure the BIOS settings and update the firmware (if needed) for the HP and Oracle rack mount servers.

## <span id="page-22-3"></span>**4.1.1 Configure the HP/Oracle X5-2/Netra X5-2 BIOS Settings**

The following procedure explains the steps needed to configure the BIOS settings.

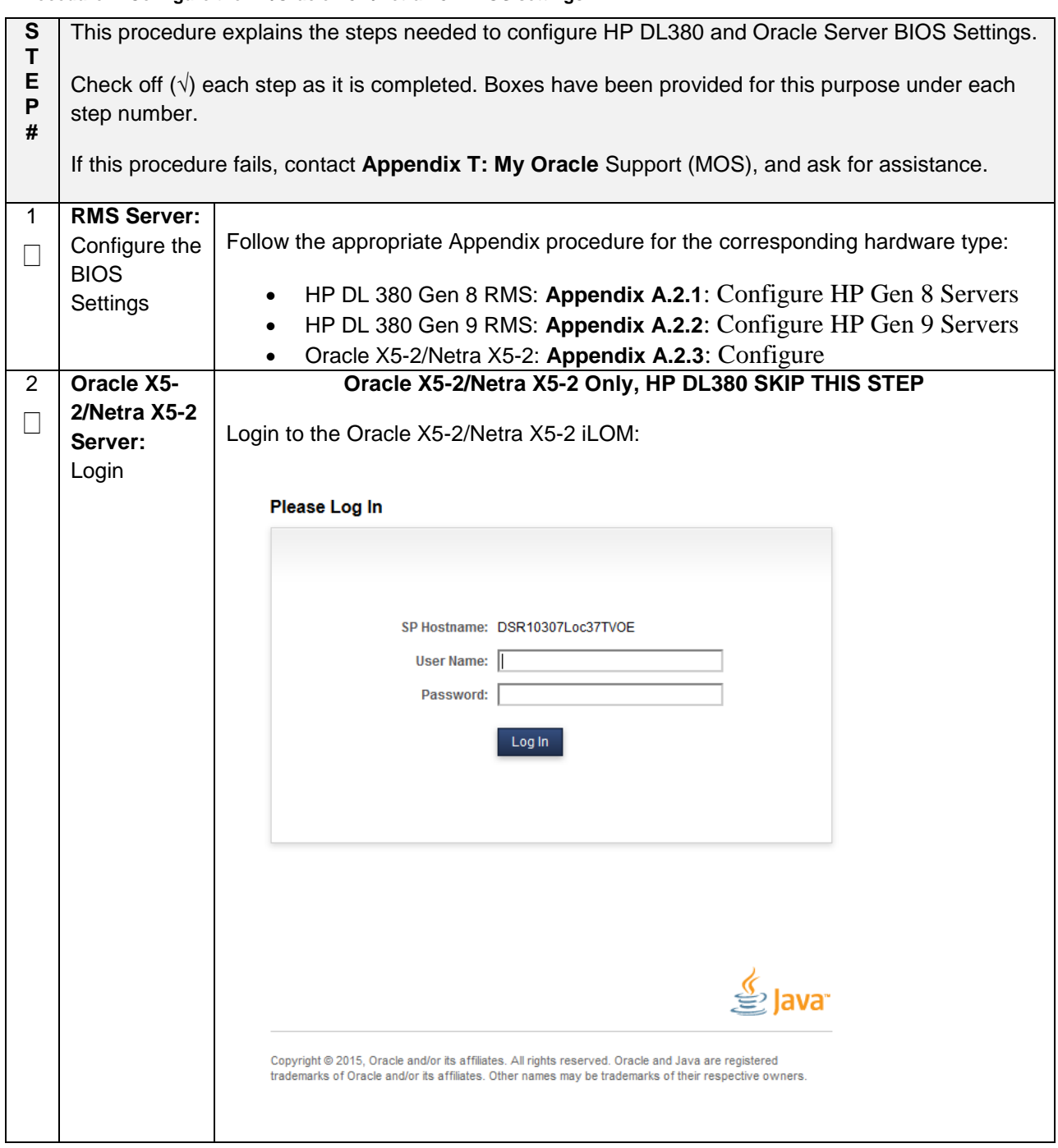

<span id="page-23-0"></span>**Procedure 1. Configure the HP/Oracle X5-2/Netra X5-2 BIOS settings**

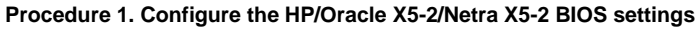

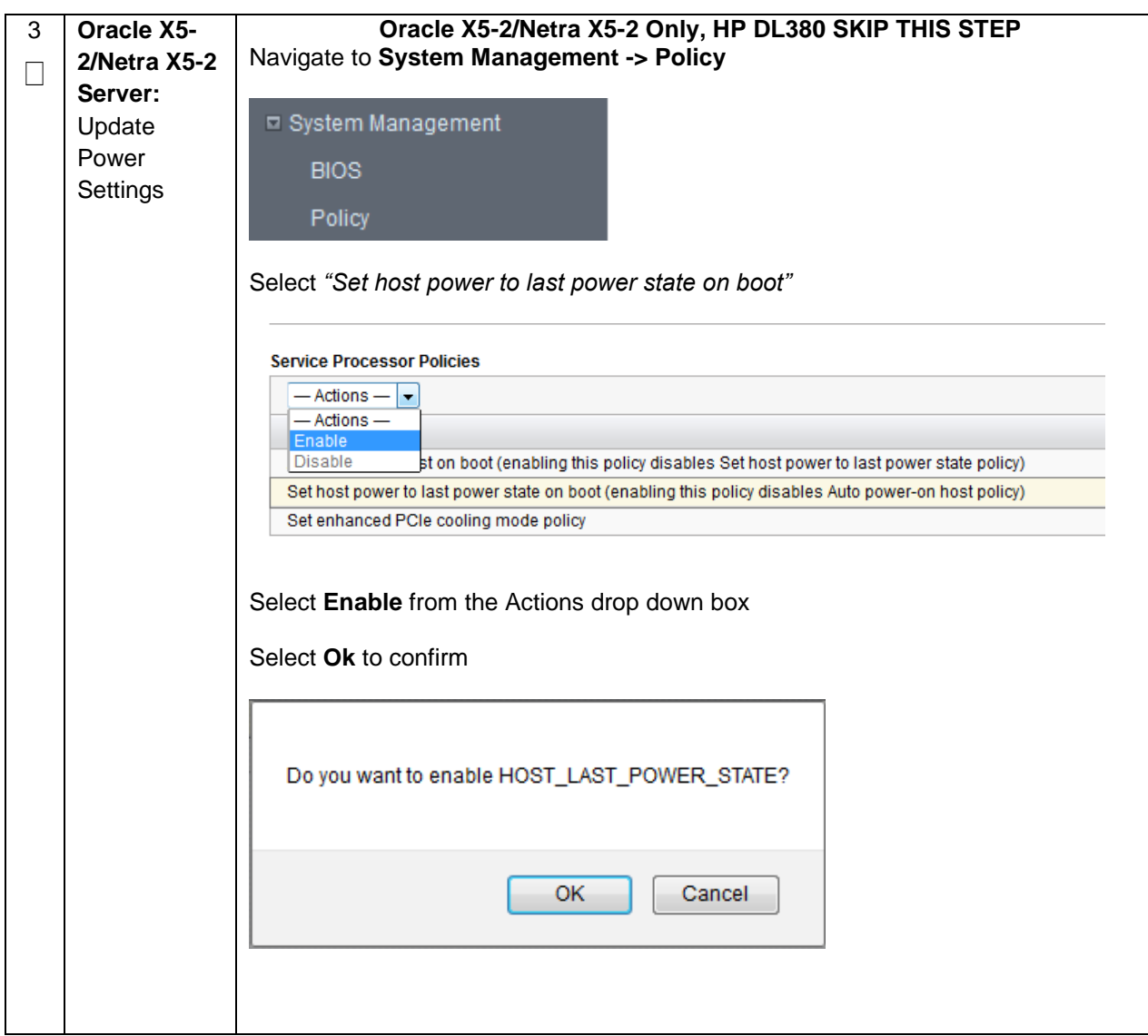

# <span id="page-25-0"></span>**4.1.2 Upgrade Rack Mount Server Firmware**

The following procedure explains the steps needed to upgrade the firmware of the rack mount servers (If needed).

<span id="page-25-1"></span>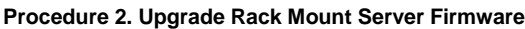

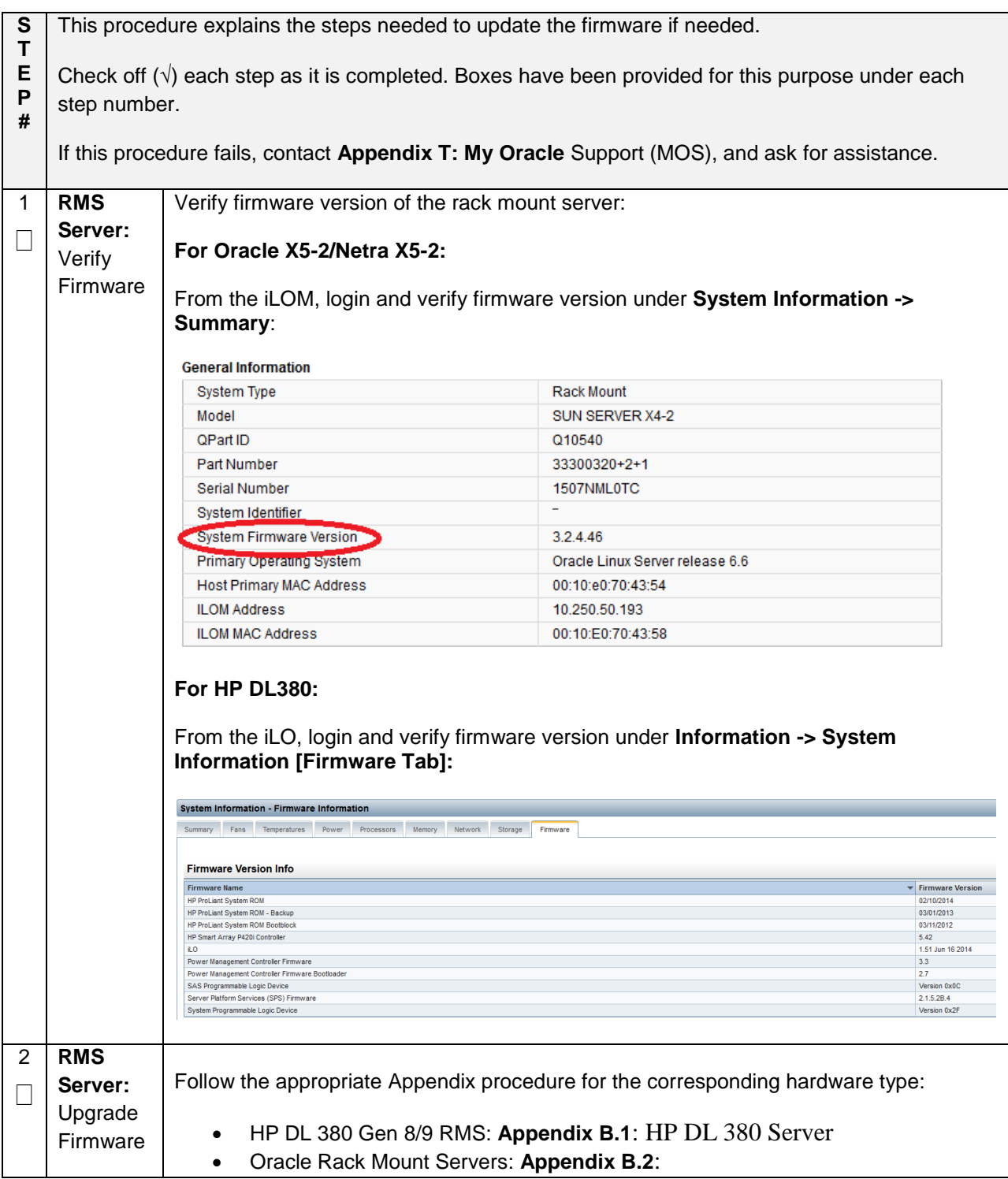

## <span id="page-26-0"></span>**4.2 Install and Configure TVOE on First RMS (PMAC Host)**

This section describes the process of installing TVOE on the first rack mount server. Throughout this section, the first RMS server refers to the server that shall host the PMAC VM.

**Note: [Non-HA Lab Node Installations Only-Oracle X5-2/Netra X5-2/HP DL380 GEN 9]:** Before starting Procedure 3, follow procedure **[Appendix S.1](#page-508-0)** to create vgguests logical volume with RAID10 spanning across multiple HDDs.

<span id="page-26-1"></span>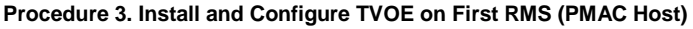

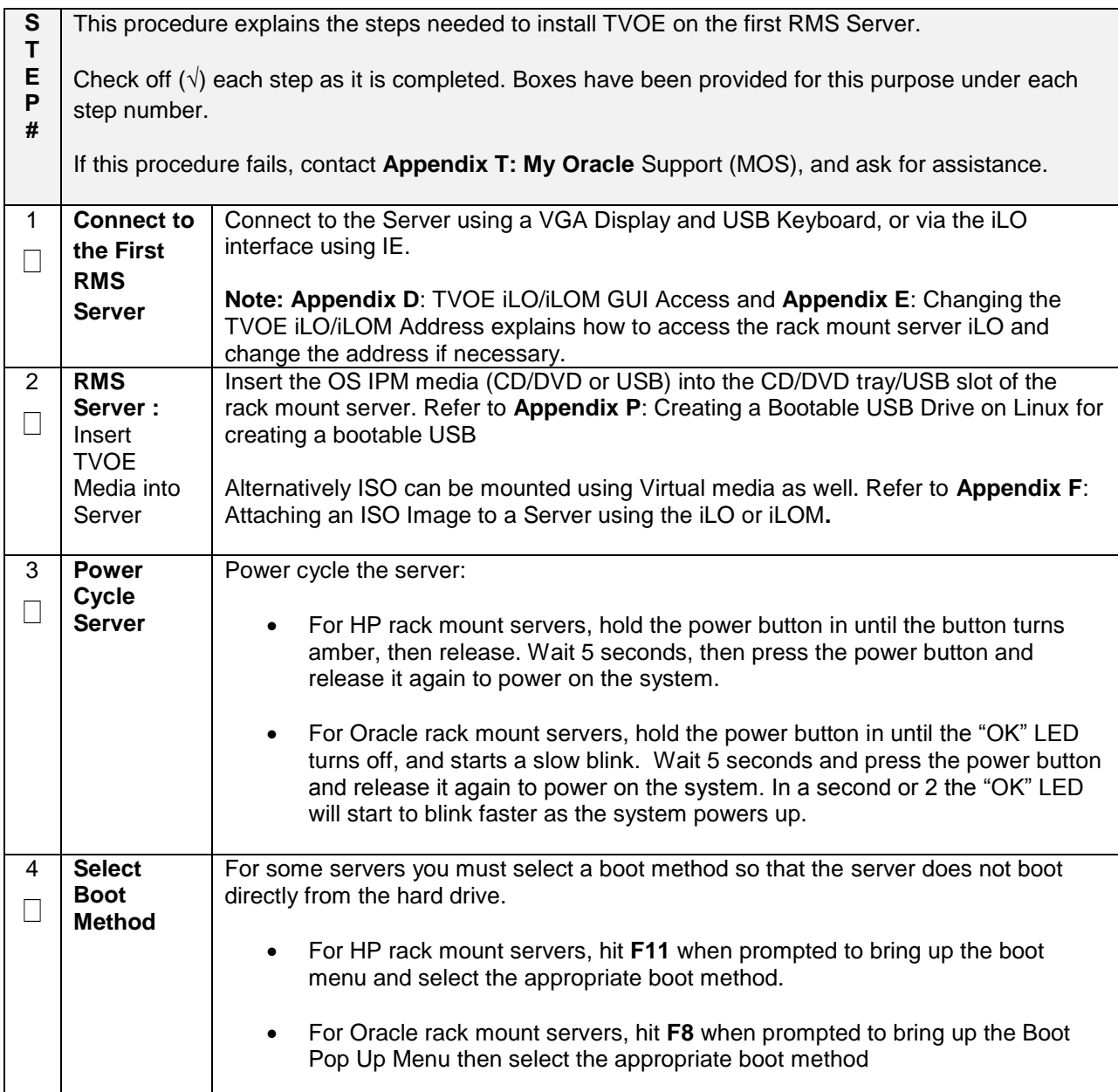

#### **Procedure 3. Install and Configure TVOE on First RMS (PMAC Host)**

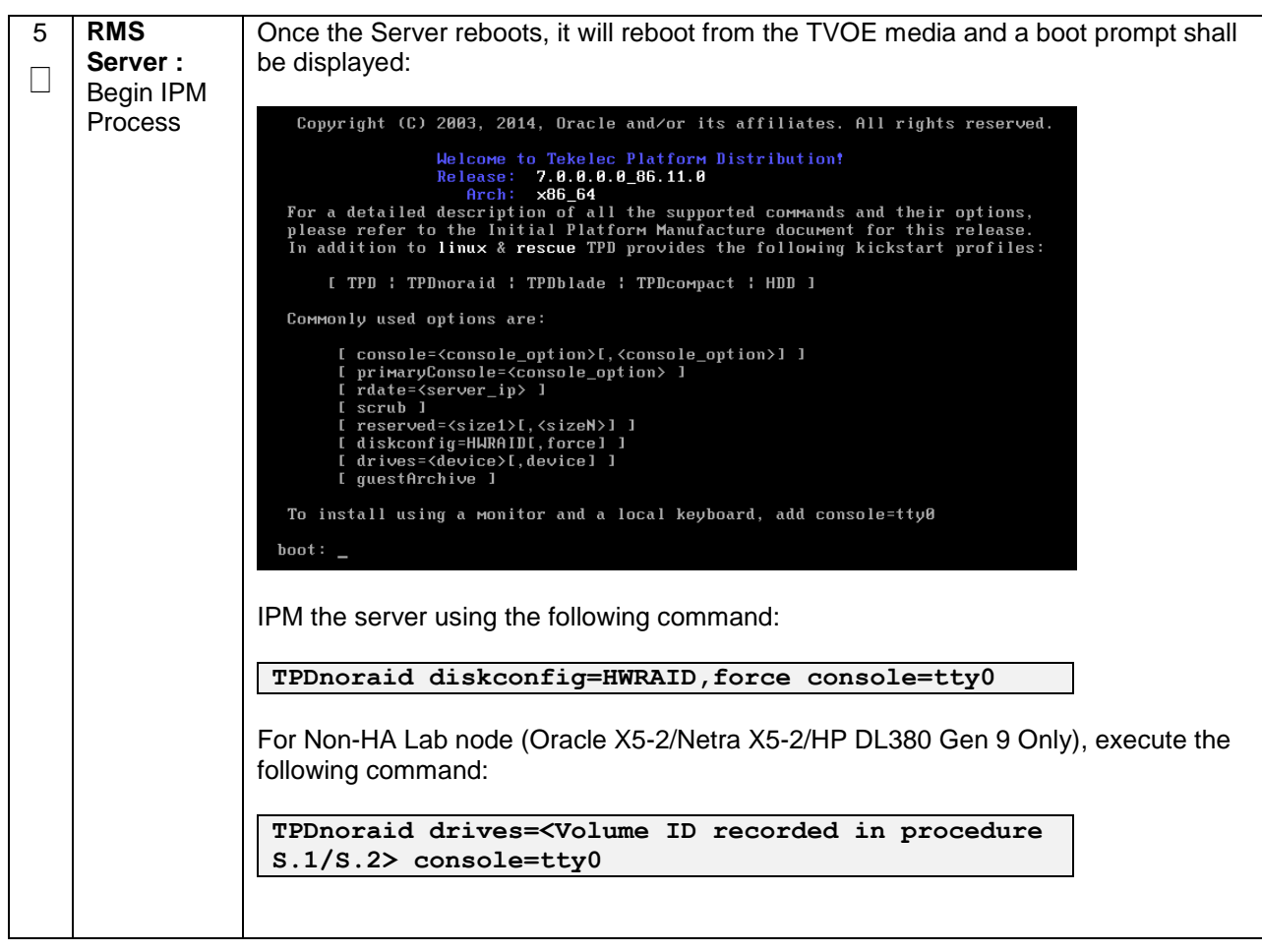

#### **Procedure 3. Install and Configure TVOE on First RMS (PMAC Host)**

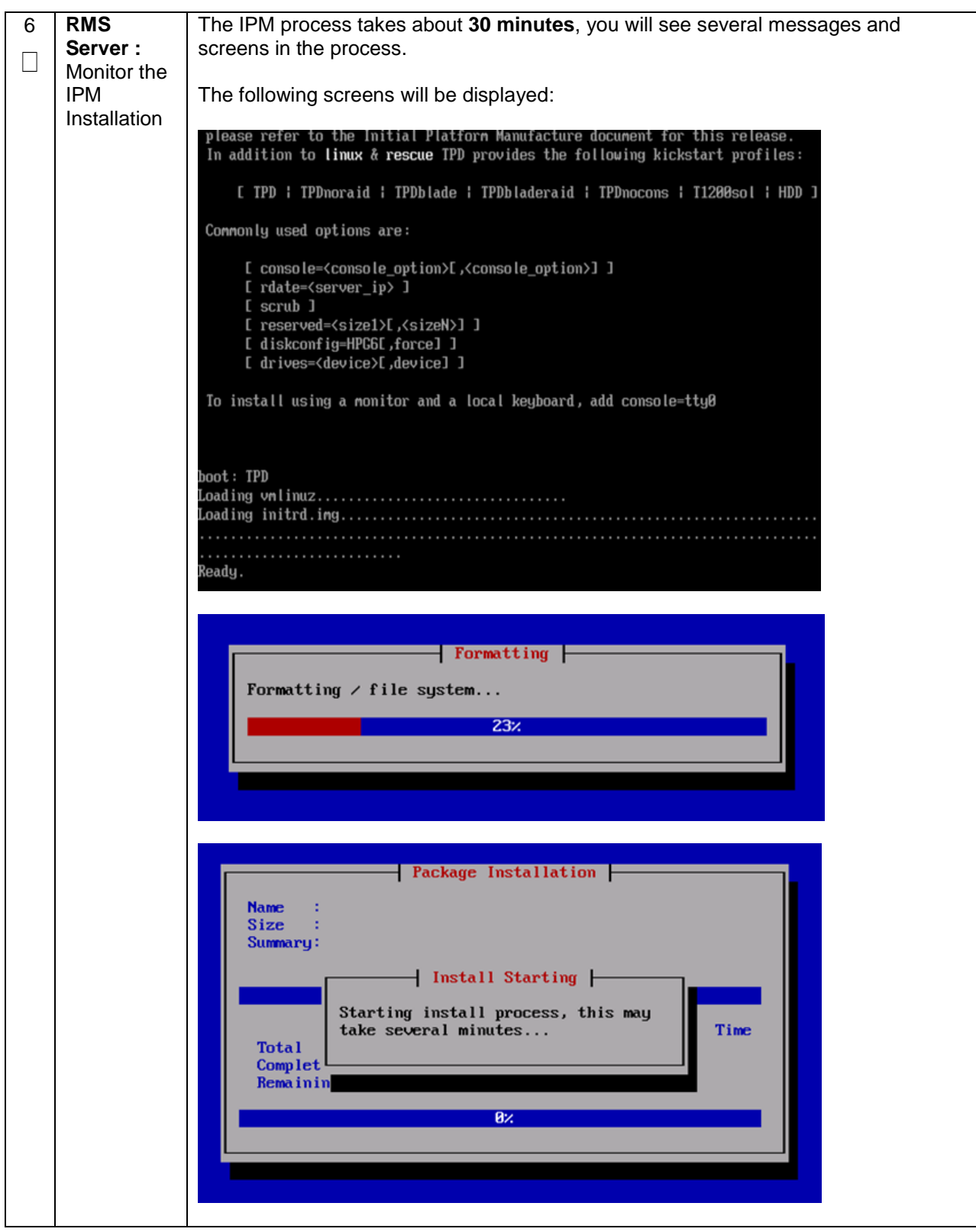

#### **Procedure 3. Install and Configure TVOE on First RMS (PMAC Host)**

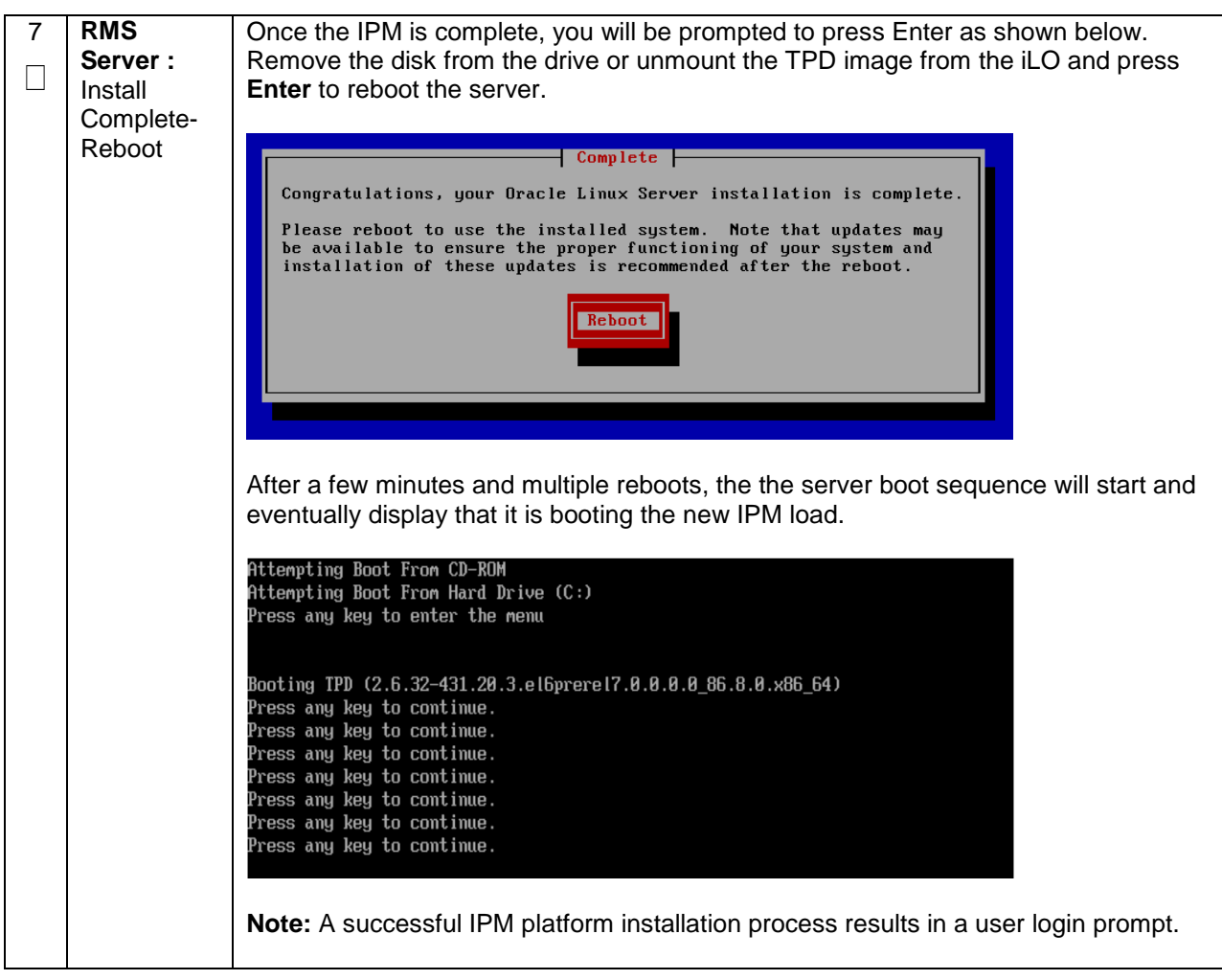

<span id="page-30-0"></span>**Procedure 4. Gather and Prepare Configuration files** 

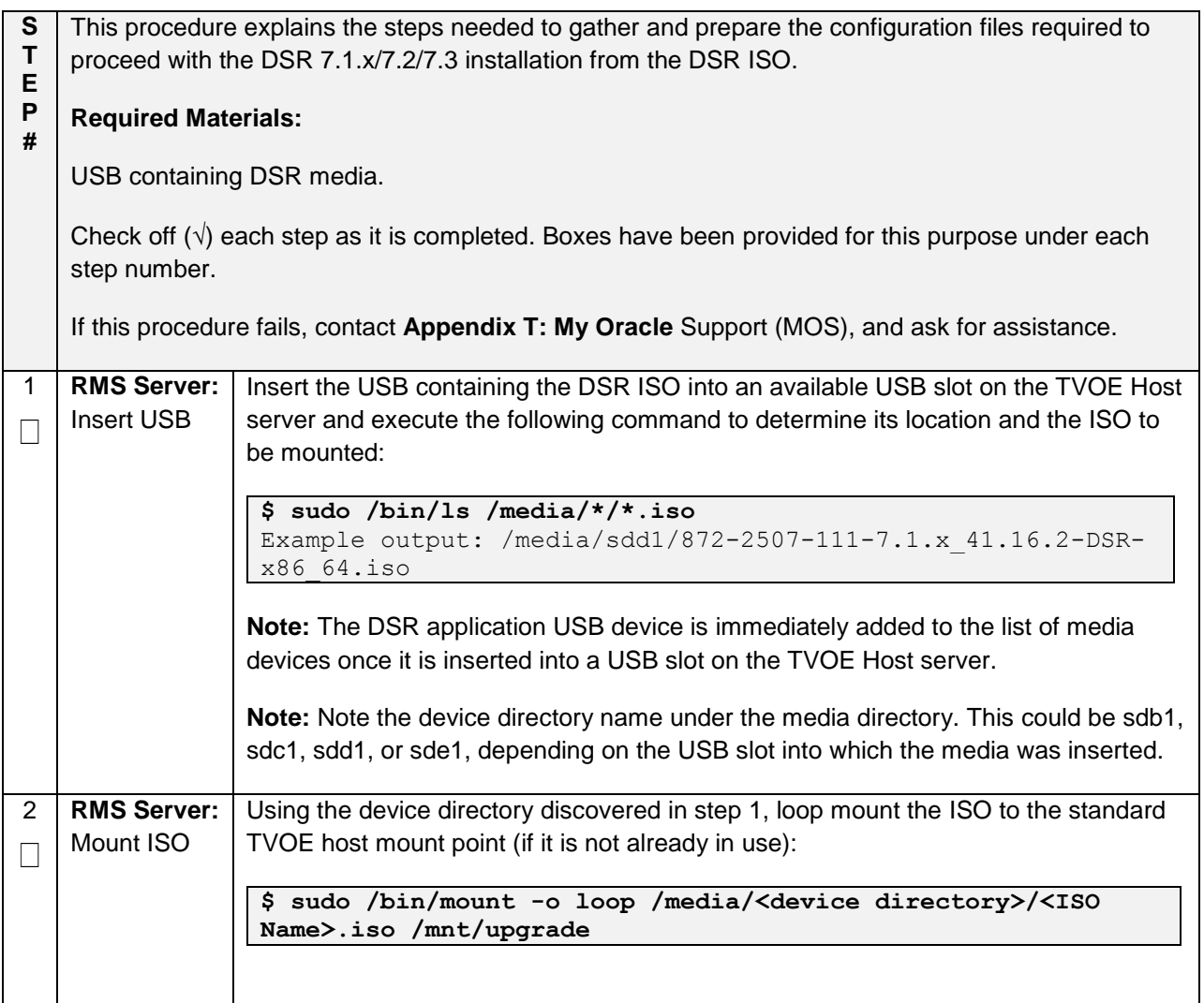

#### **Procedure 4. Gather and Prepare Configuration files**

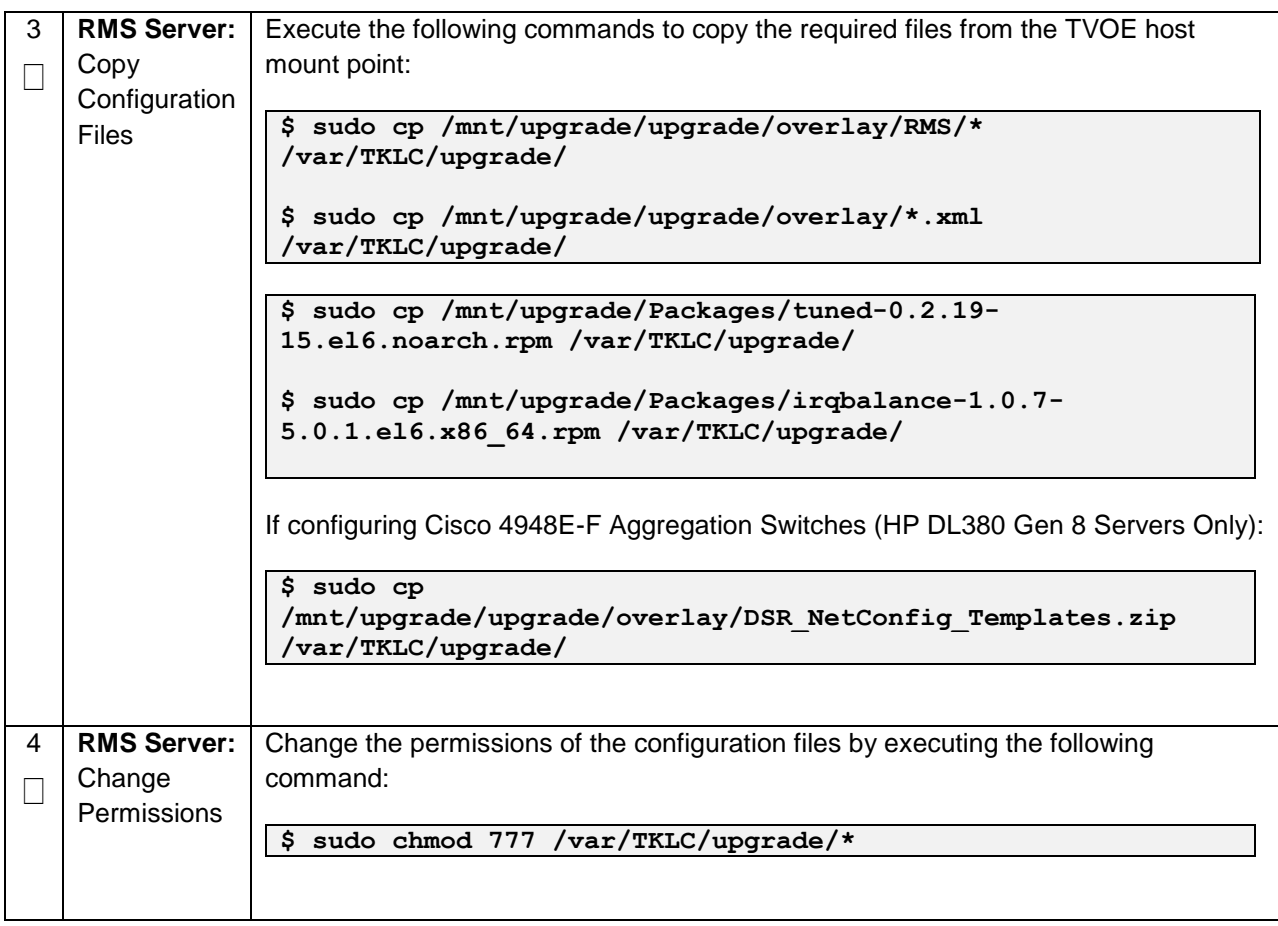

<span id="page-32-0"></span>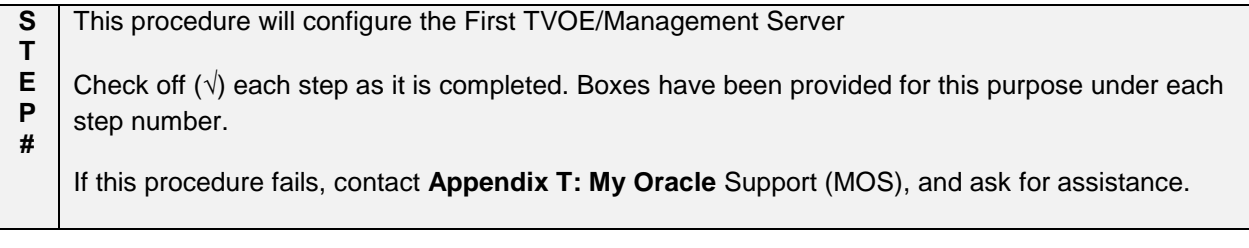

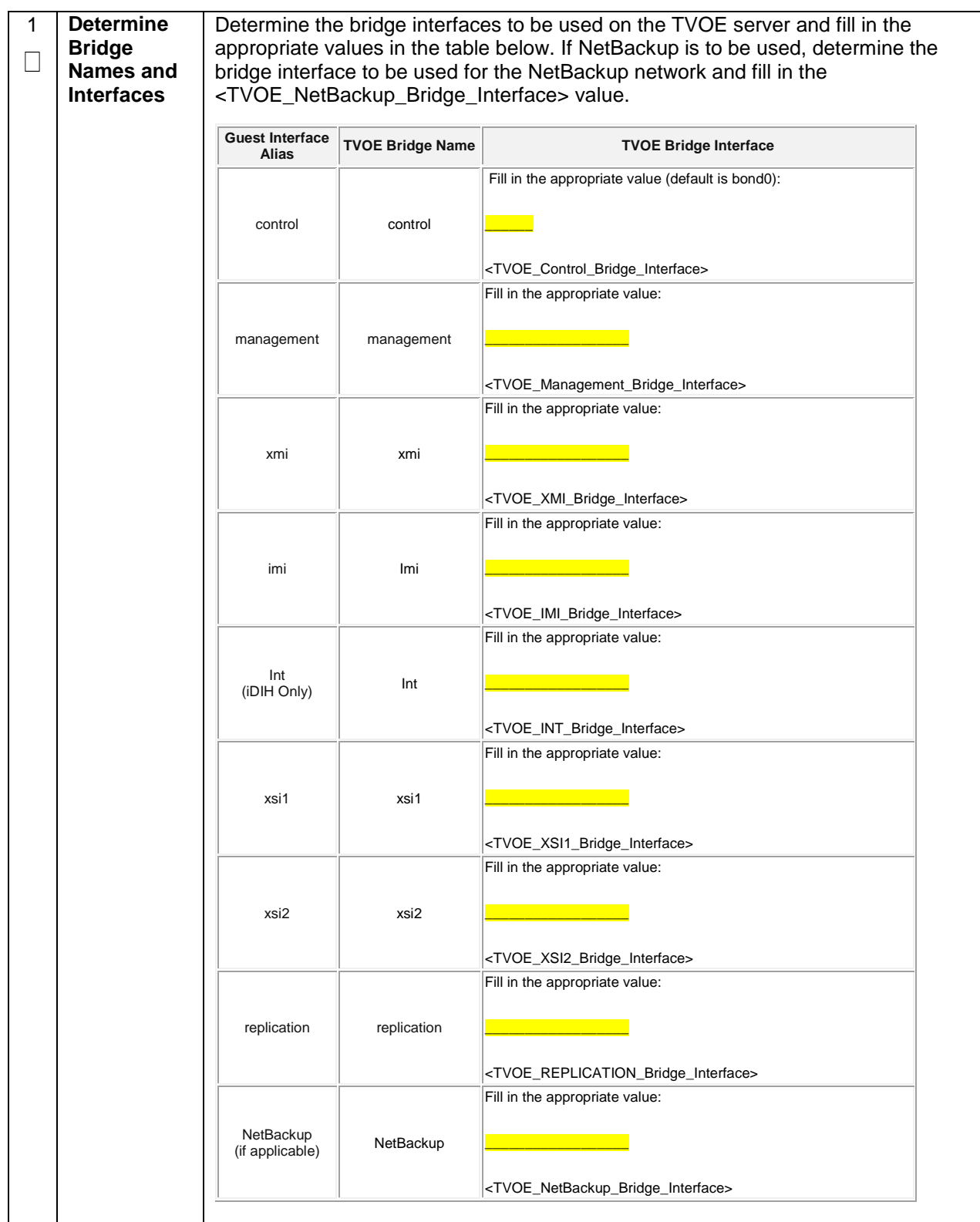

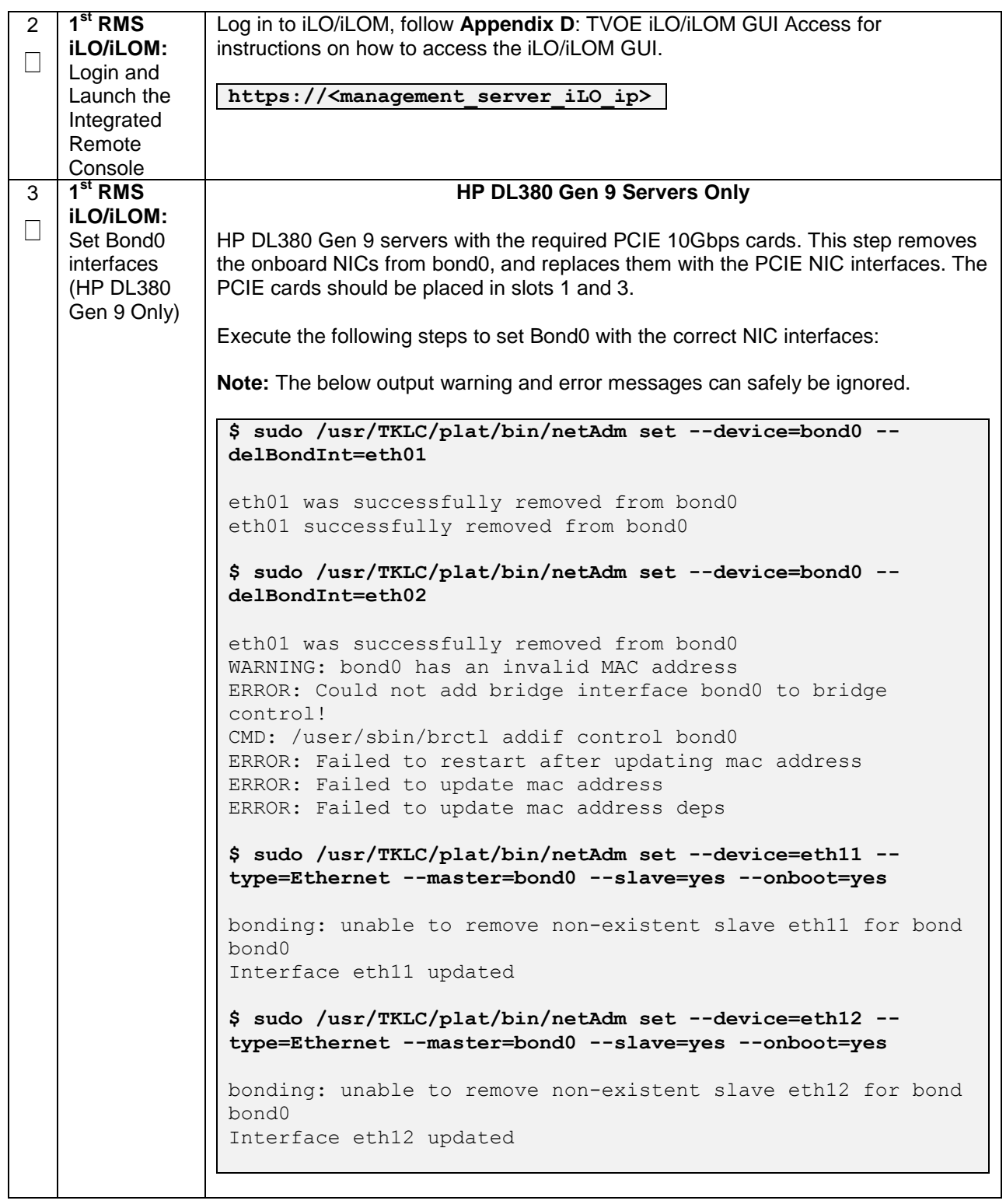

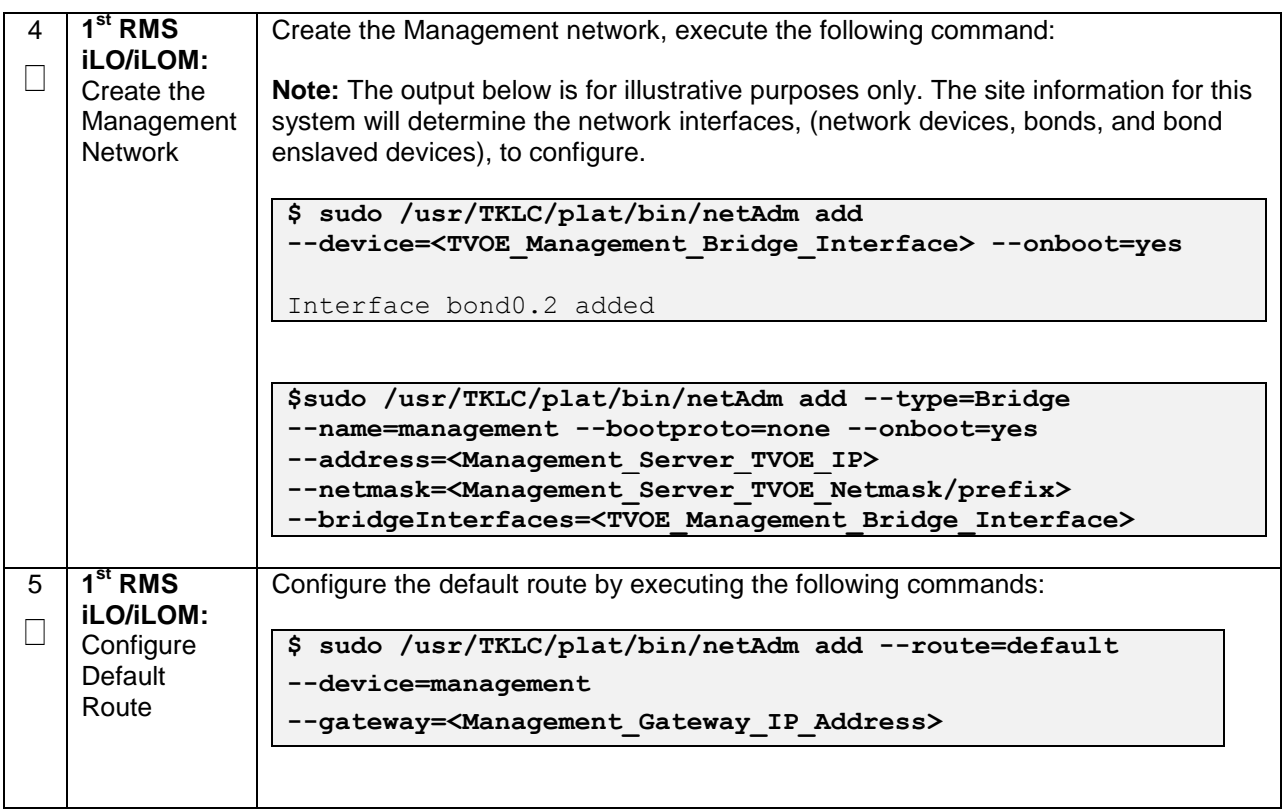
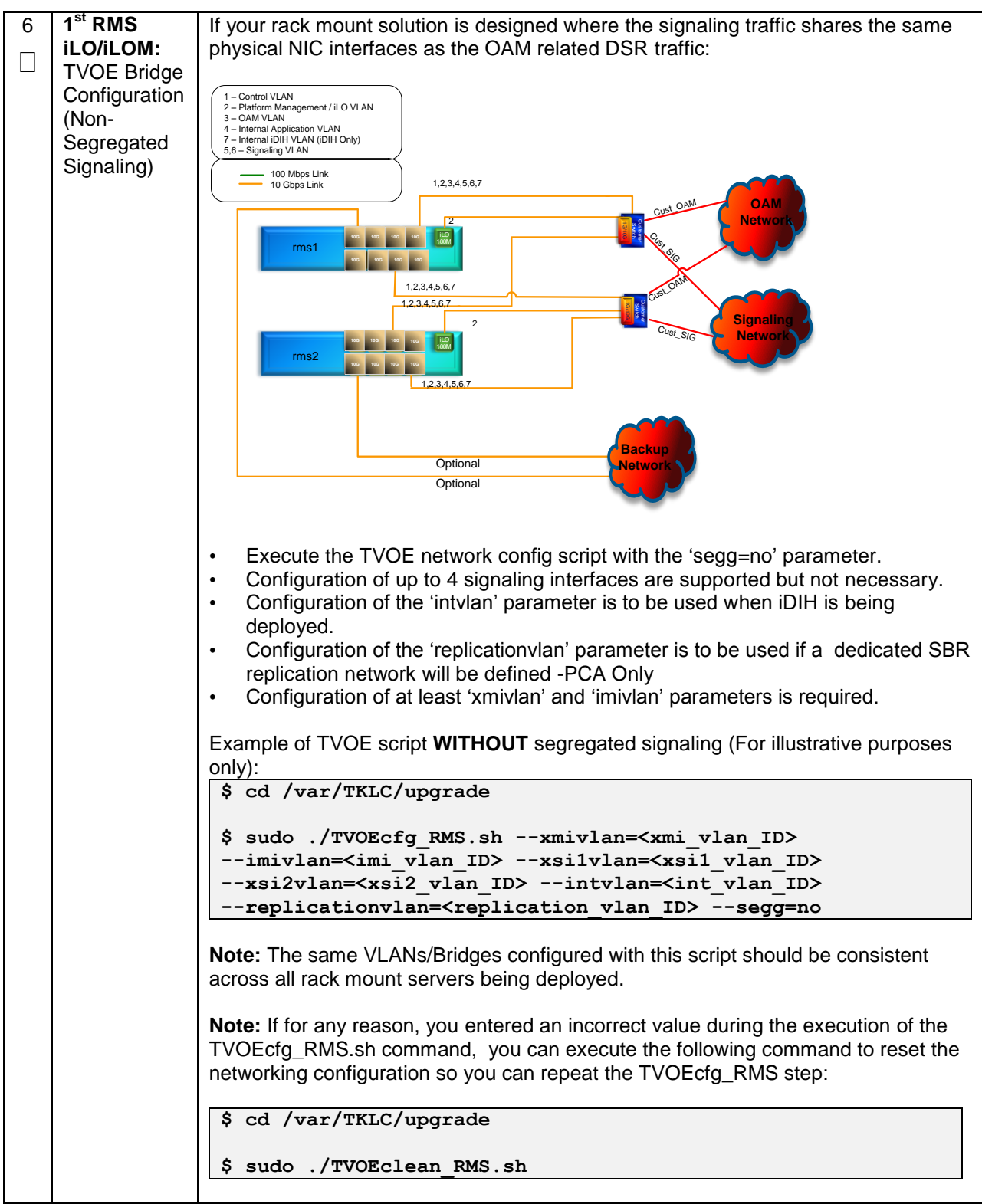

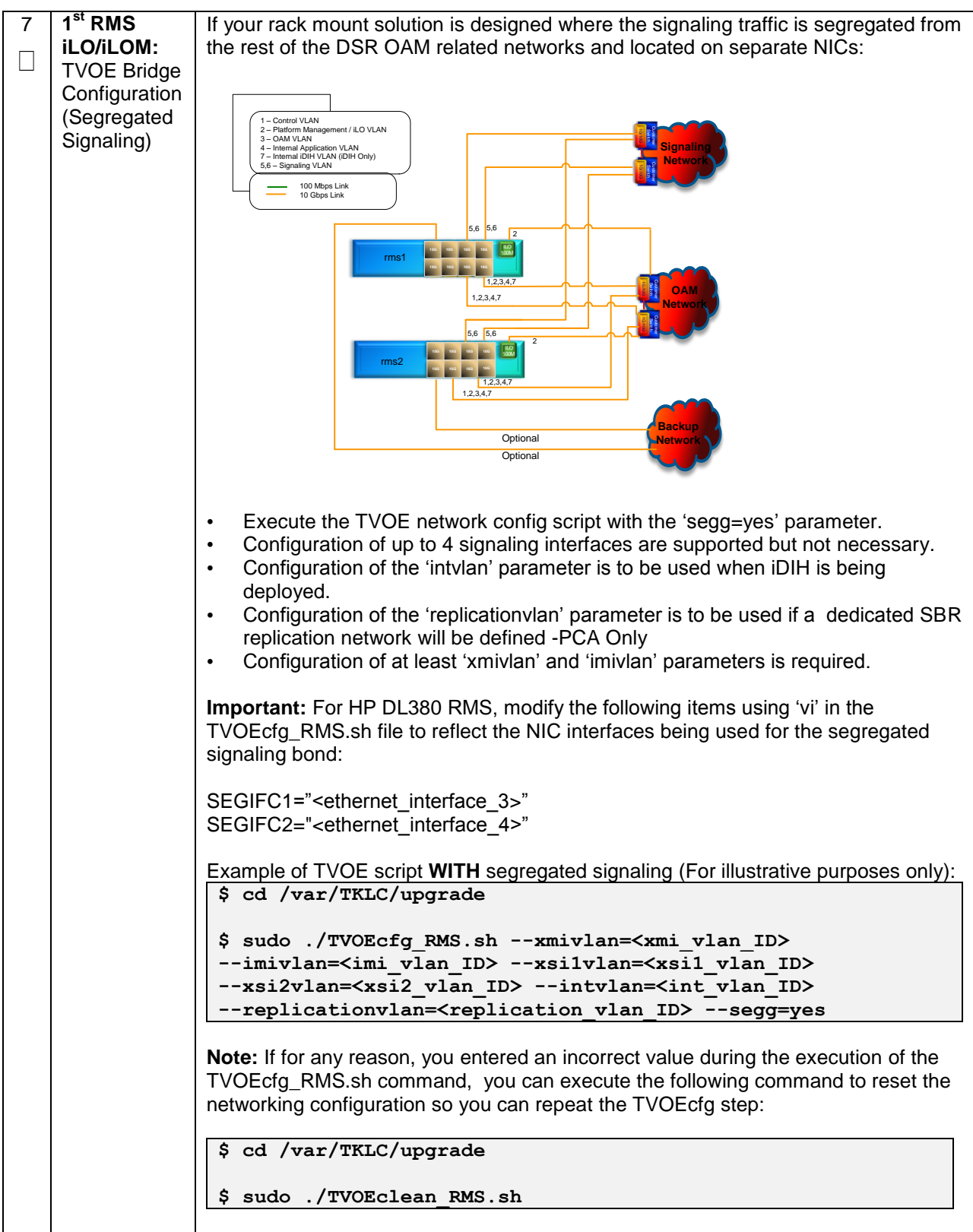

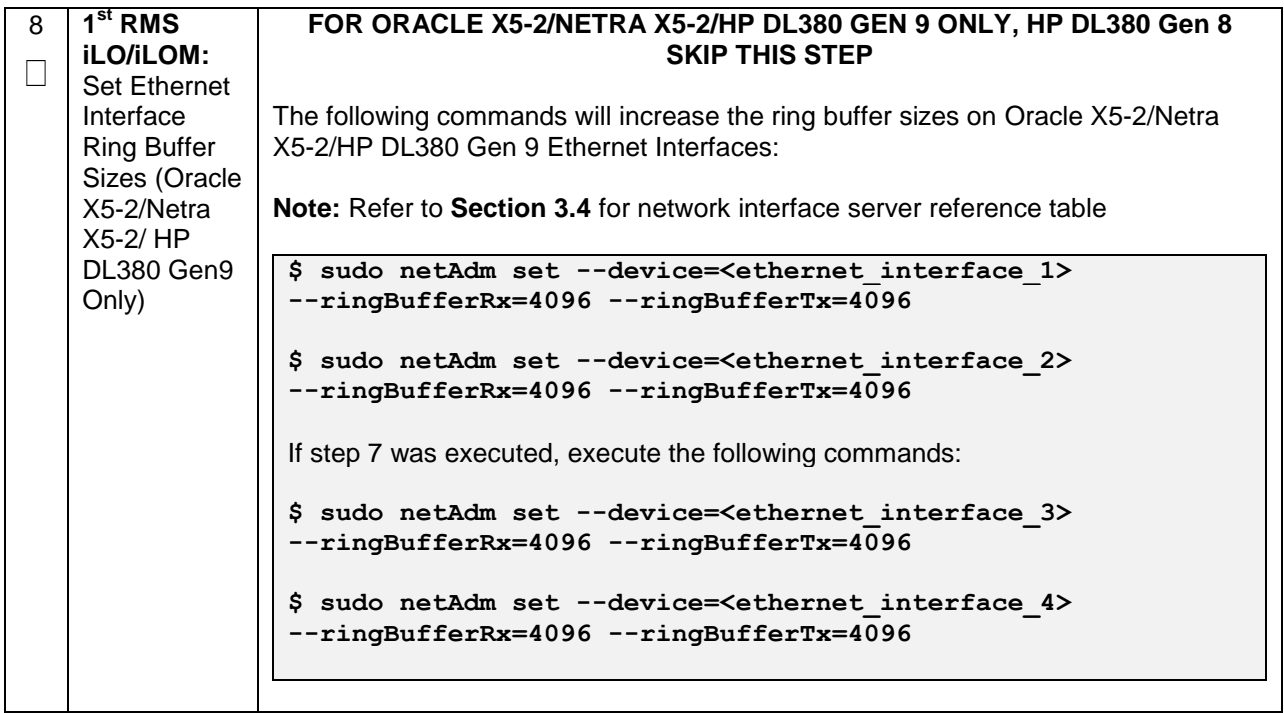

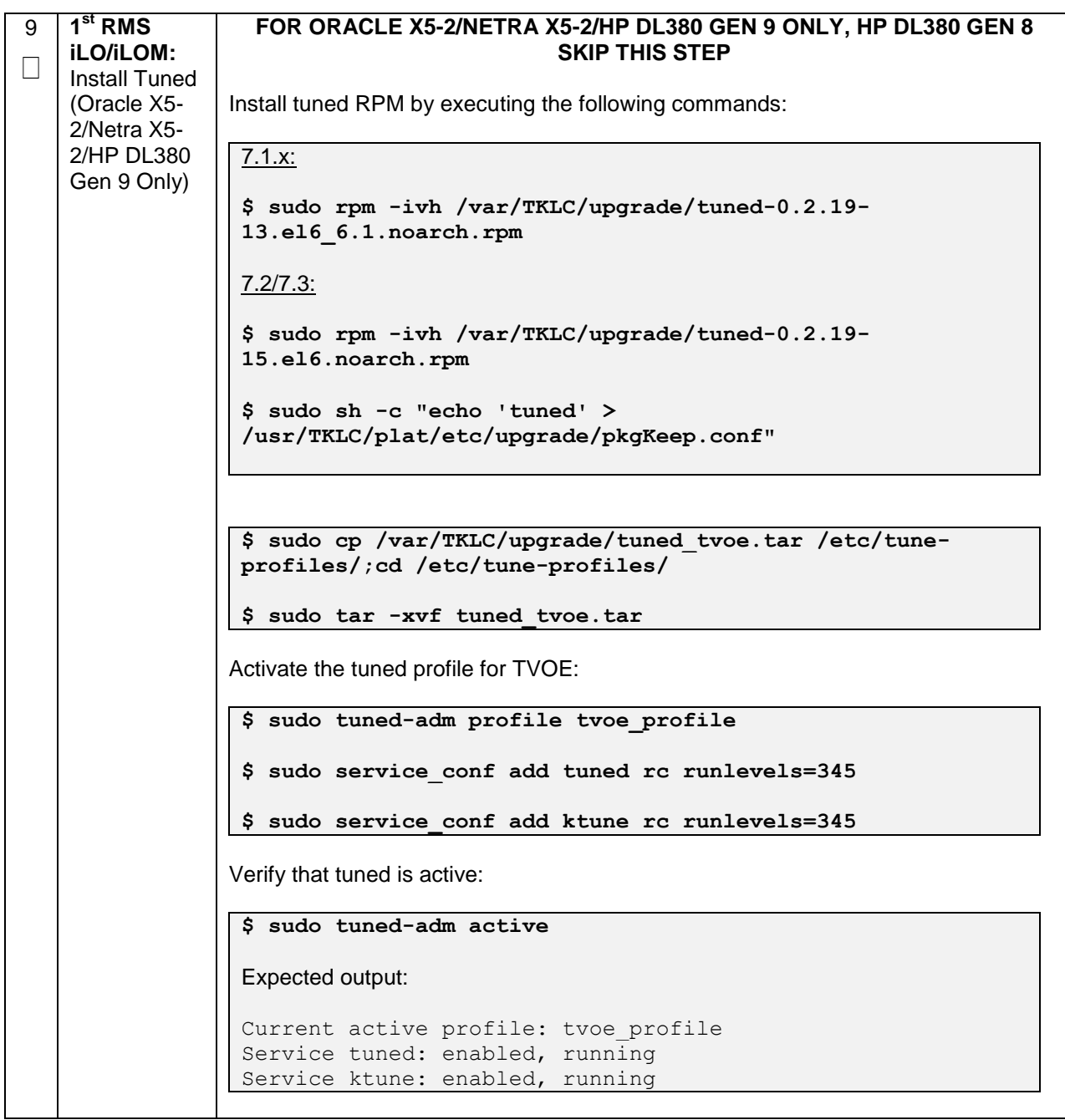

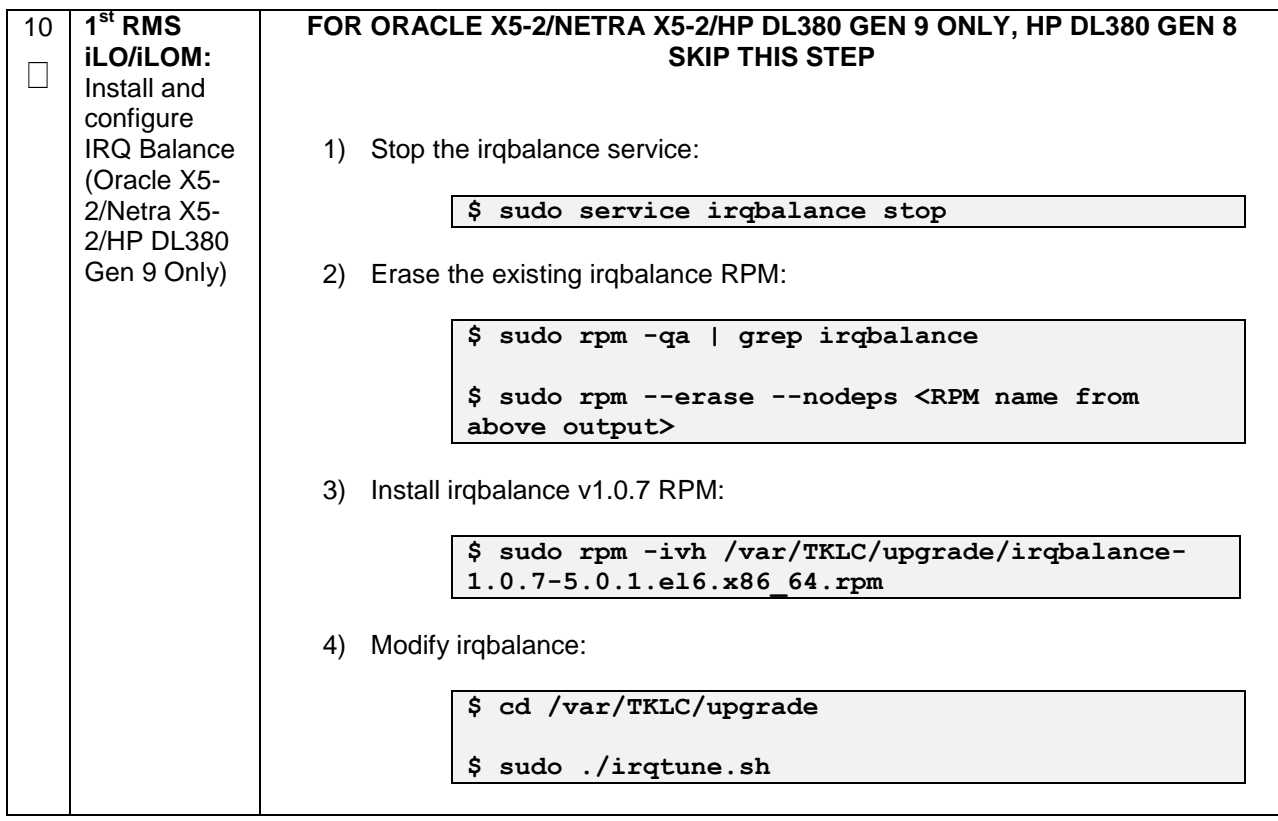

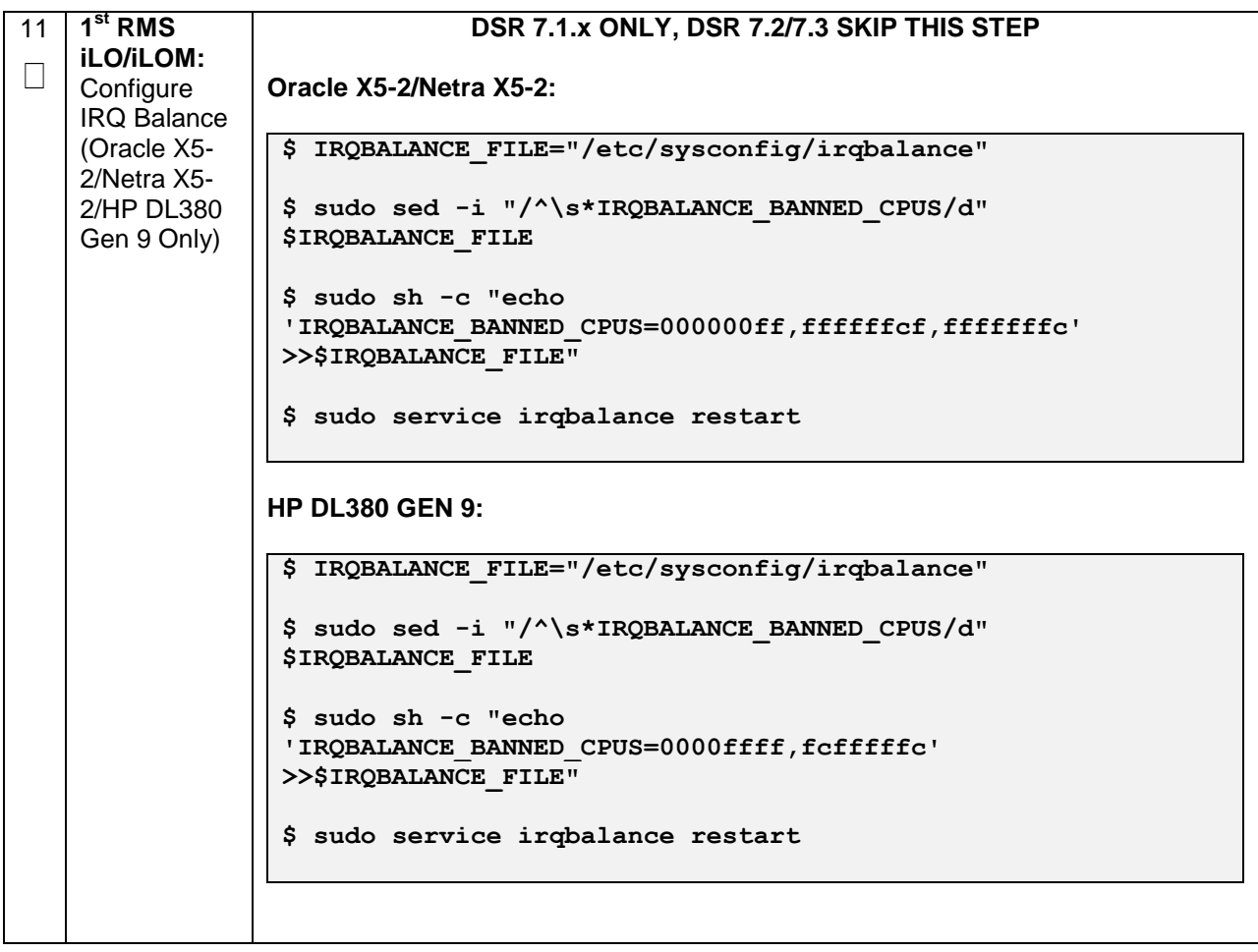

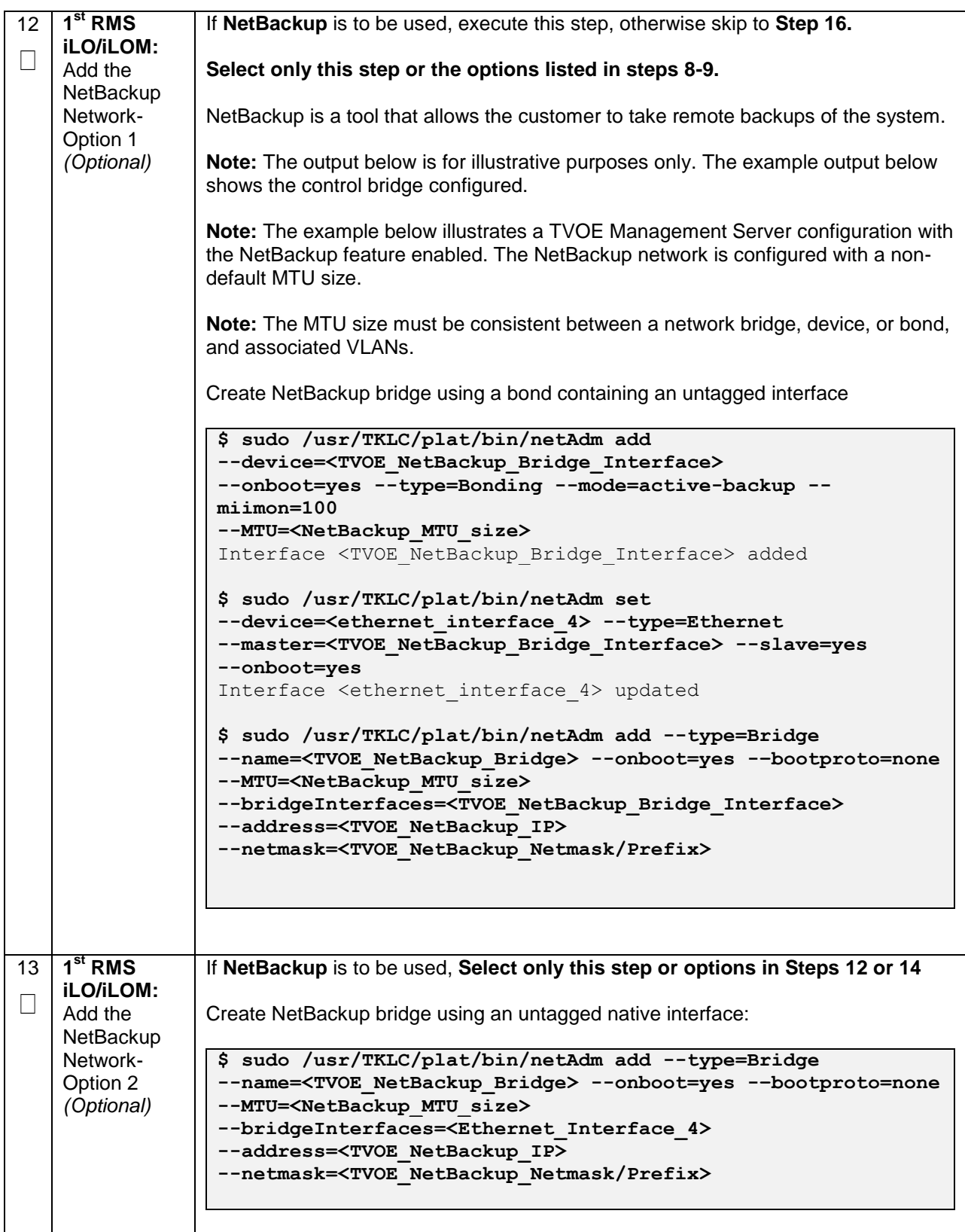

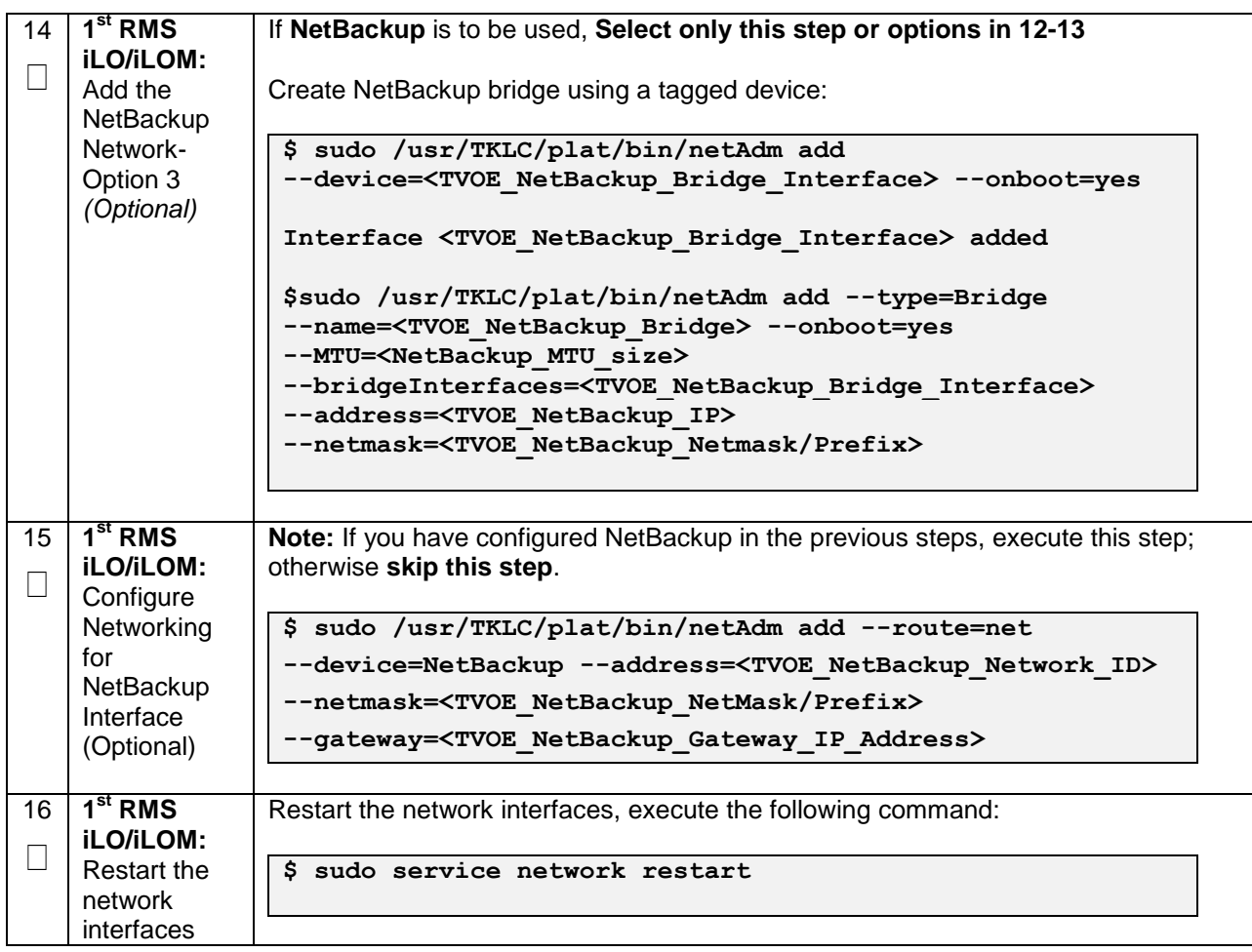

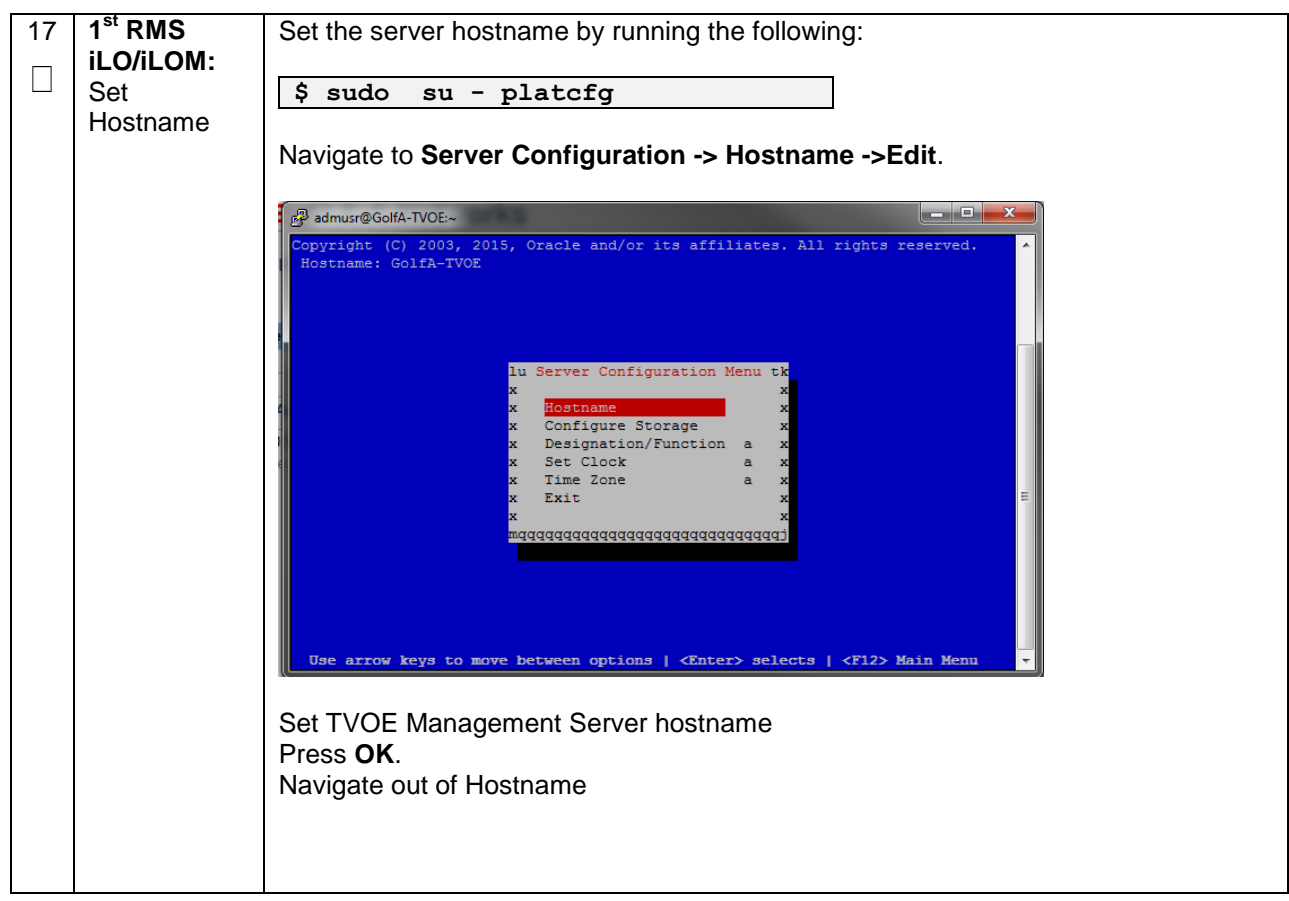

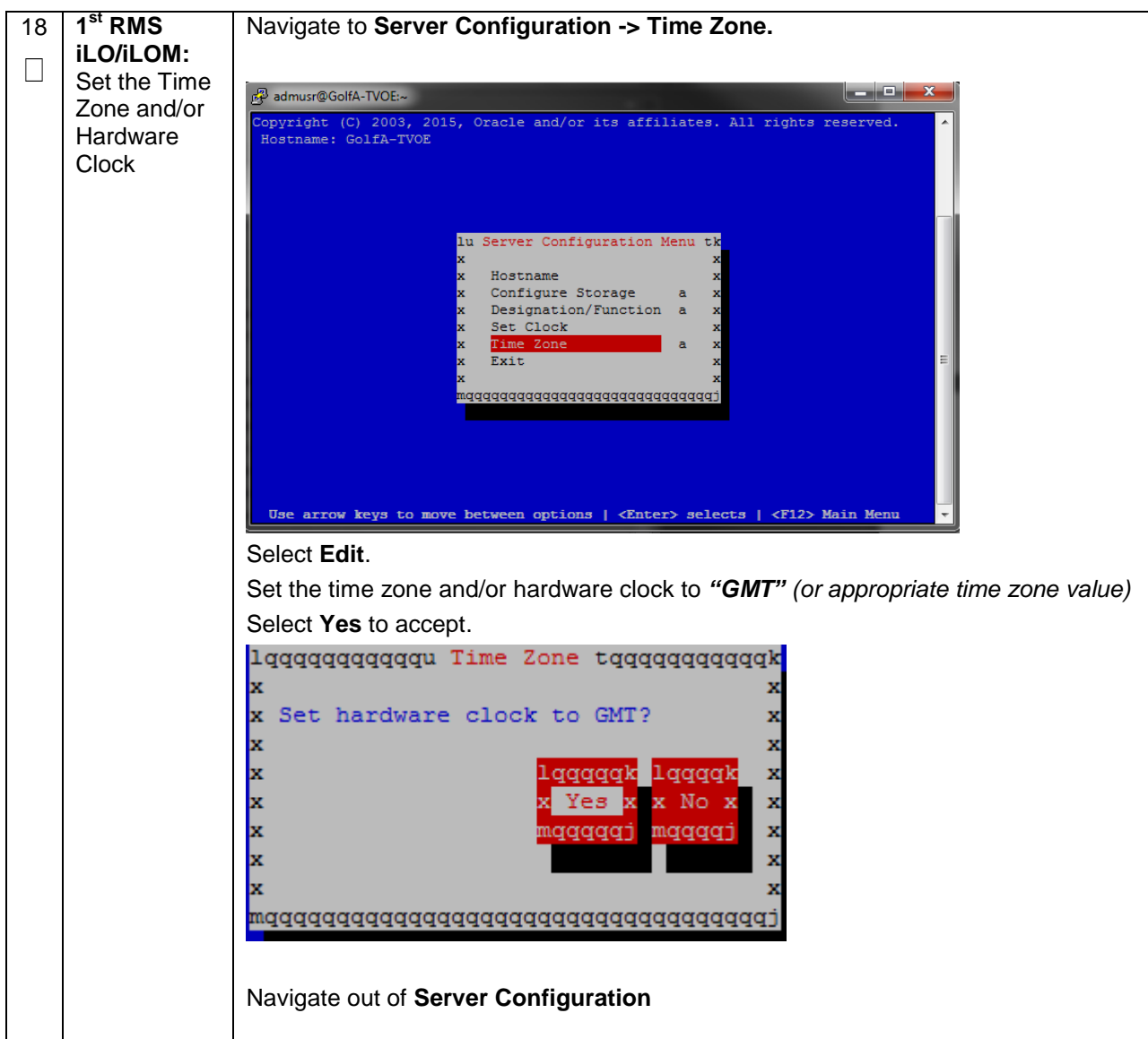

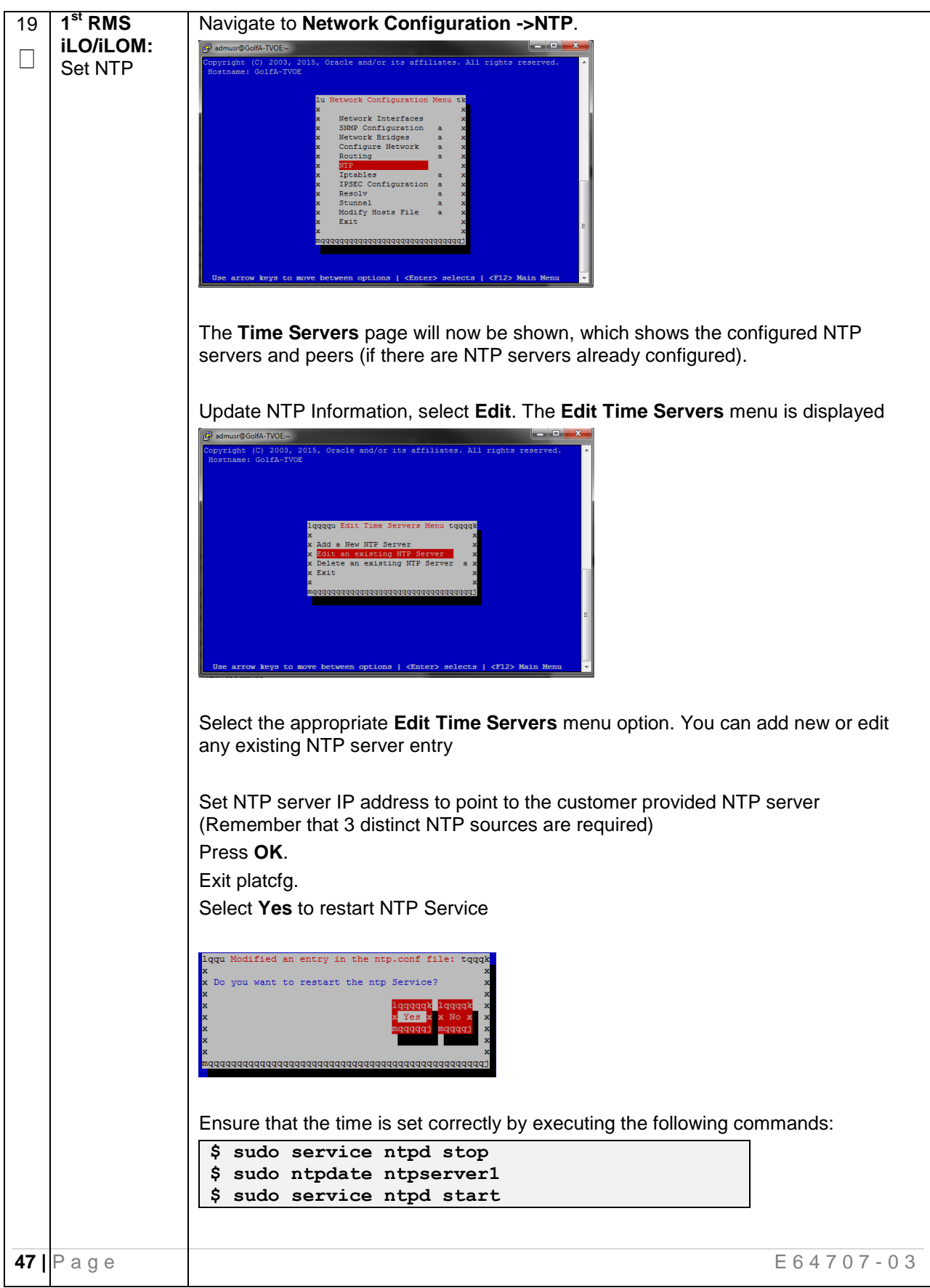

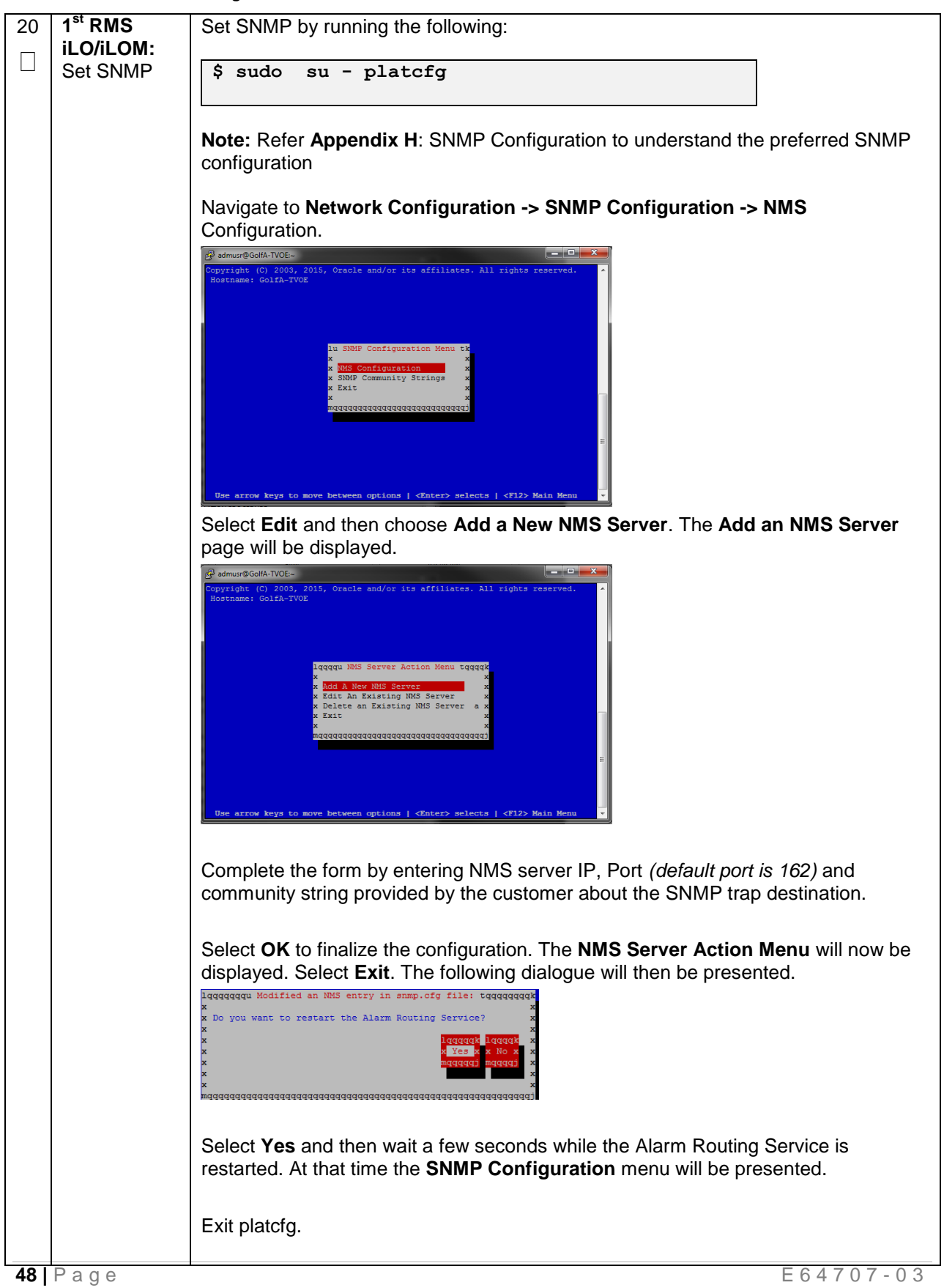

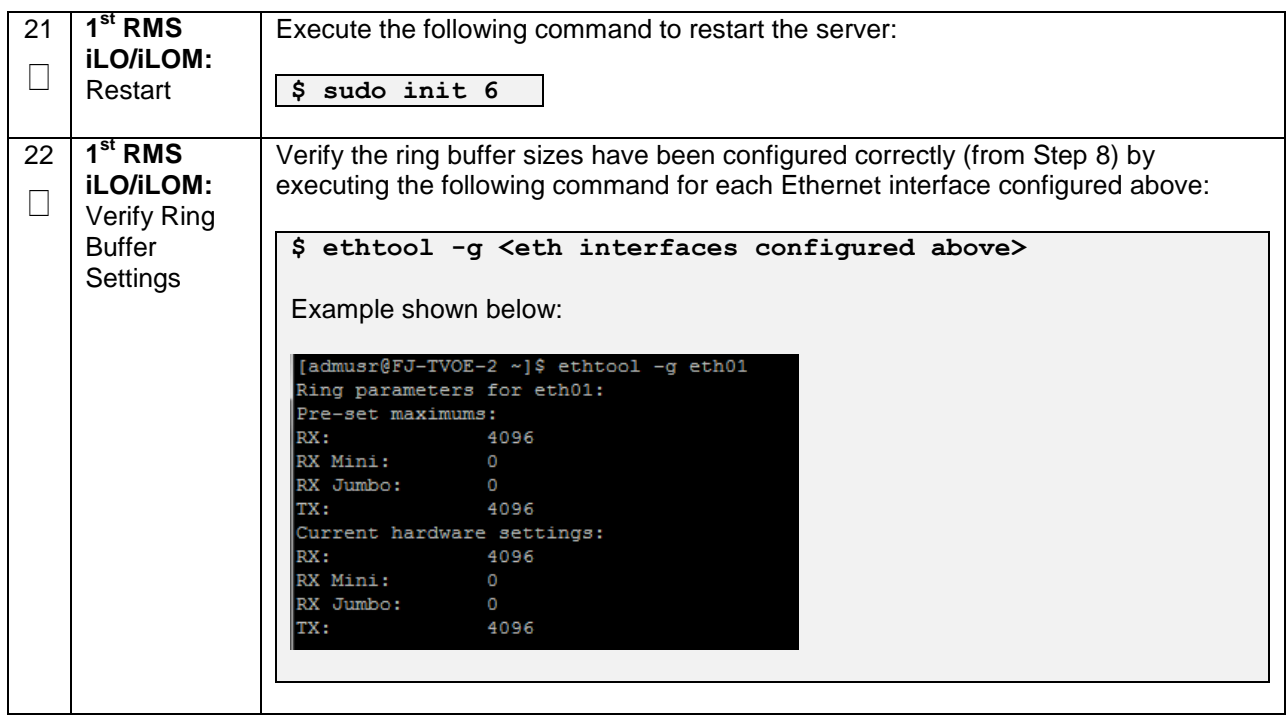

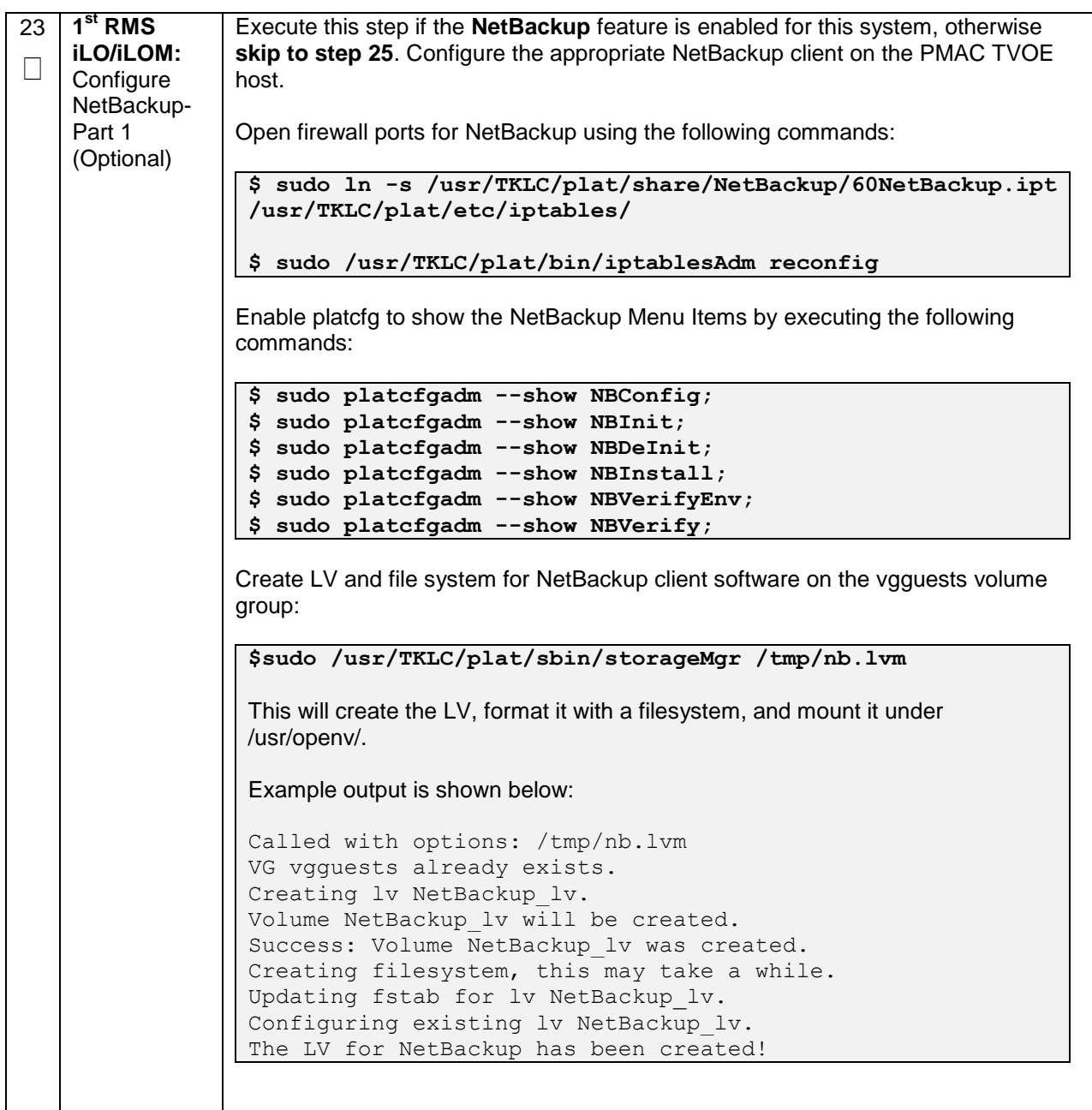

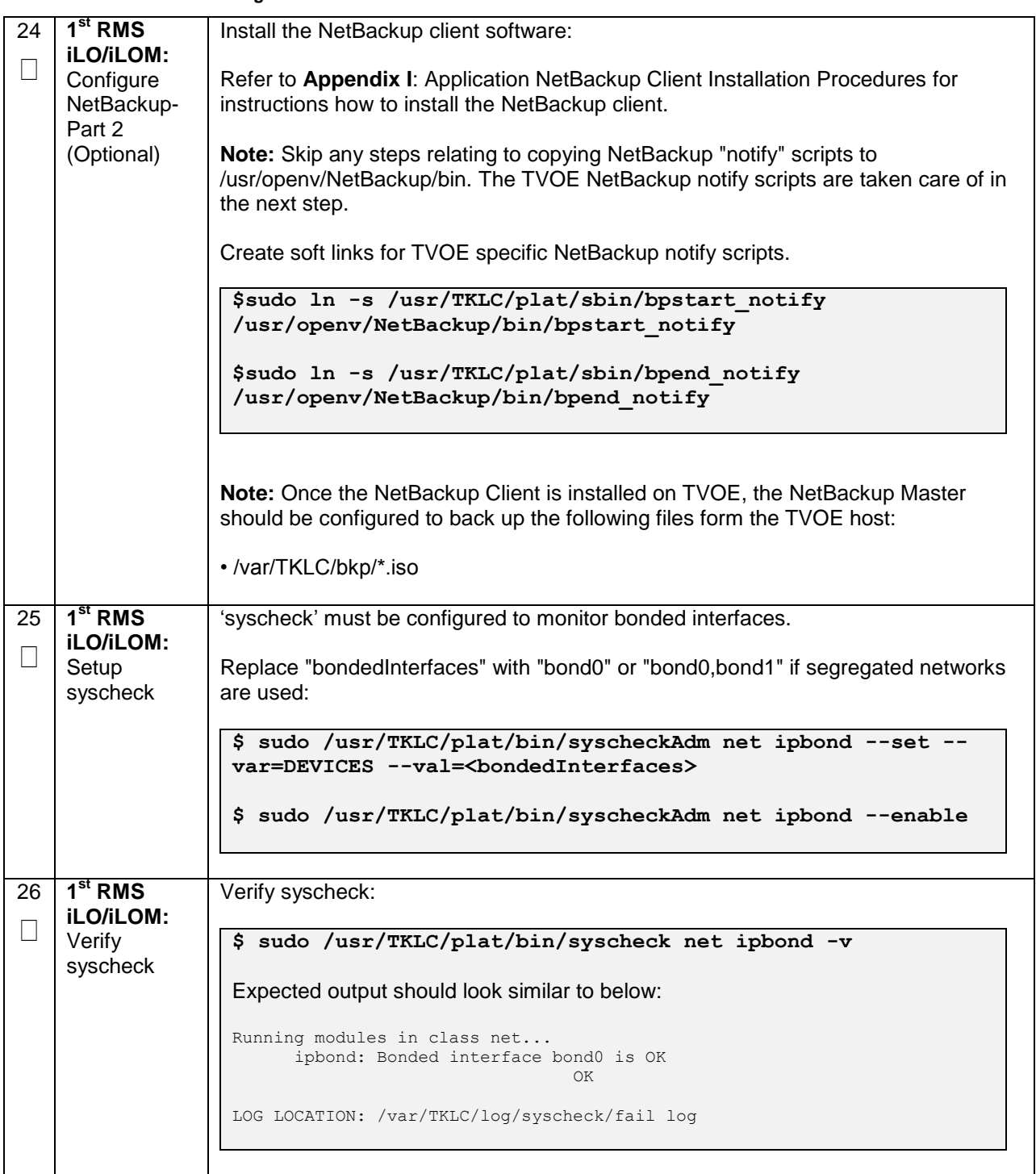

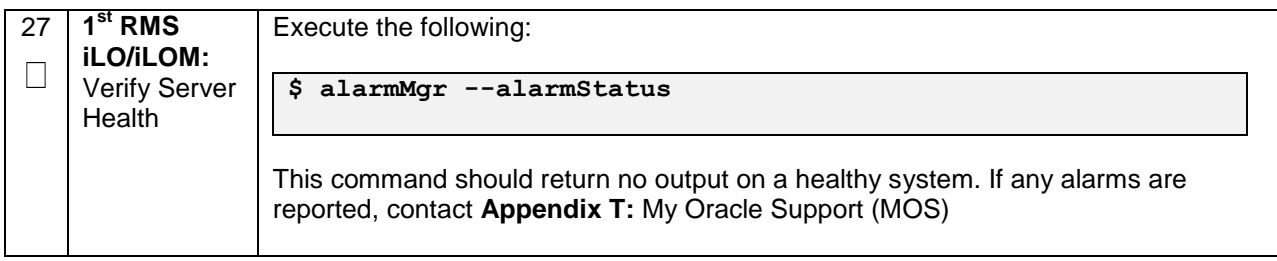

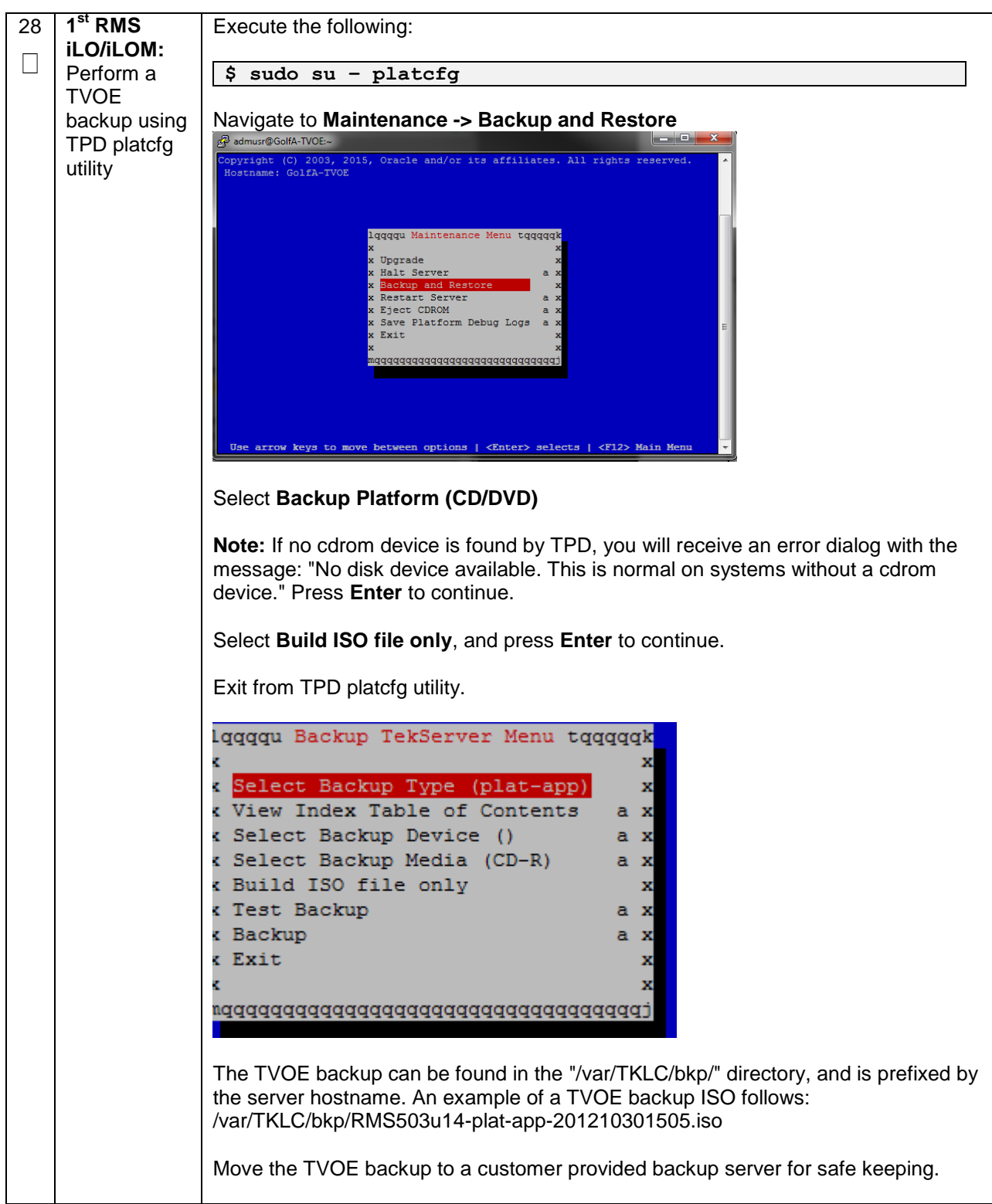

# **4.3 Install PMAC**

**Note: [Non-HA Lab Node Installations Only-Oracle X5-2/Netra X5-2/HP DL380 Gen 9 only]:** Follow procedure **[Appendix S.3](#page-520-0)** instead of procedure 6 for PMAC deployment.

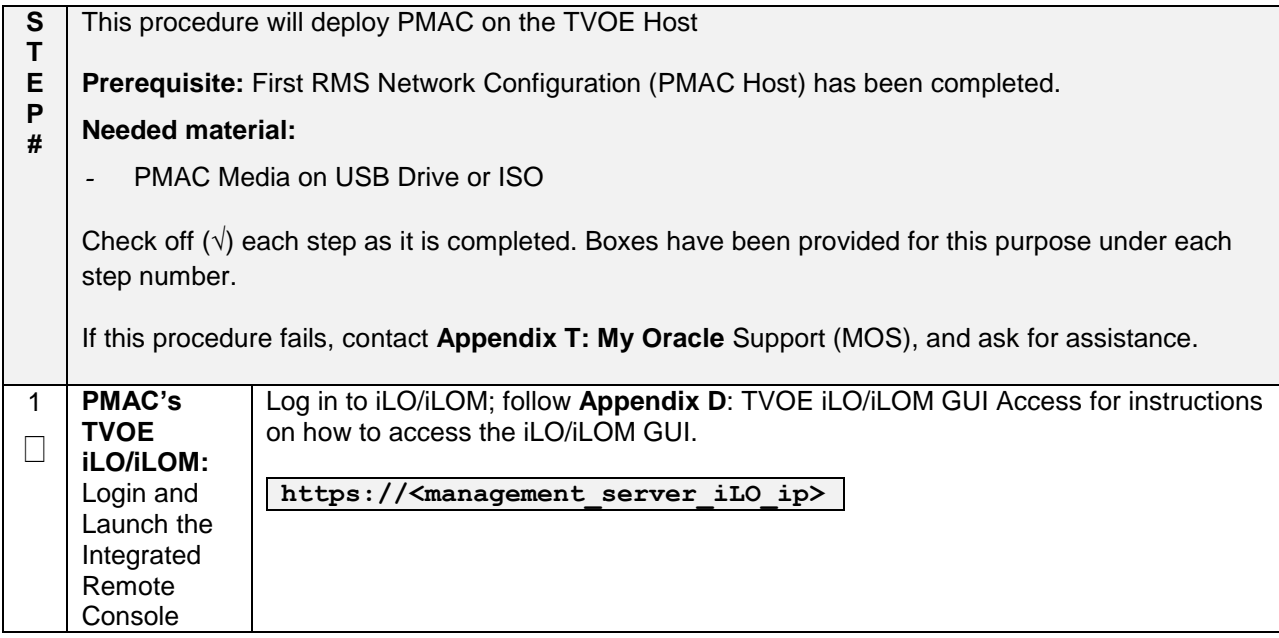

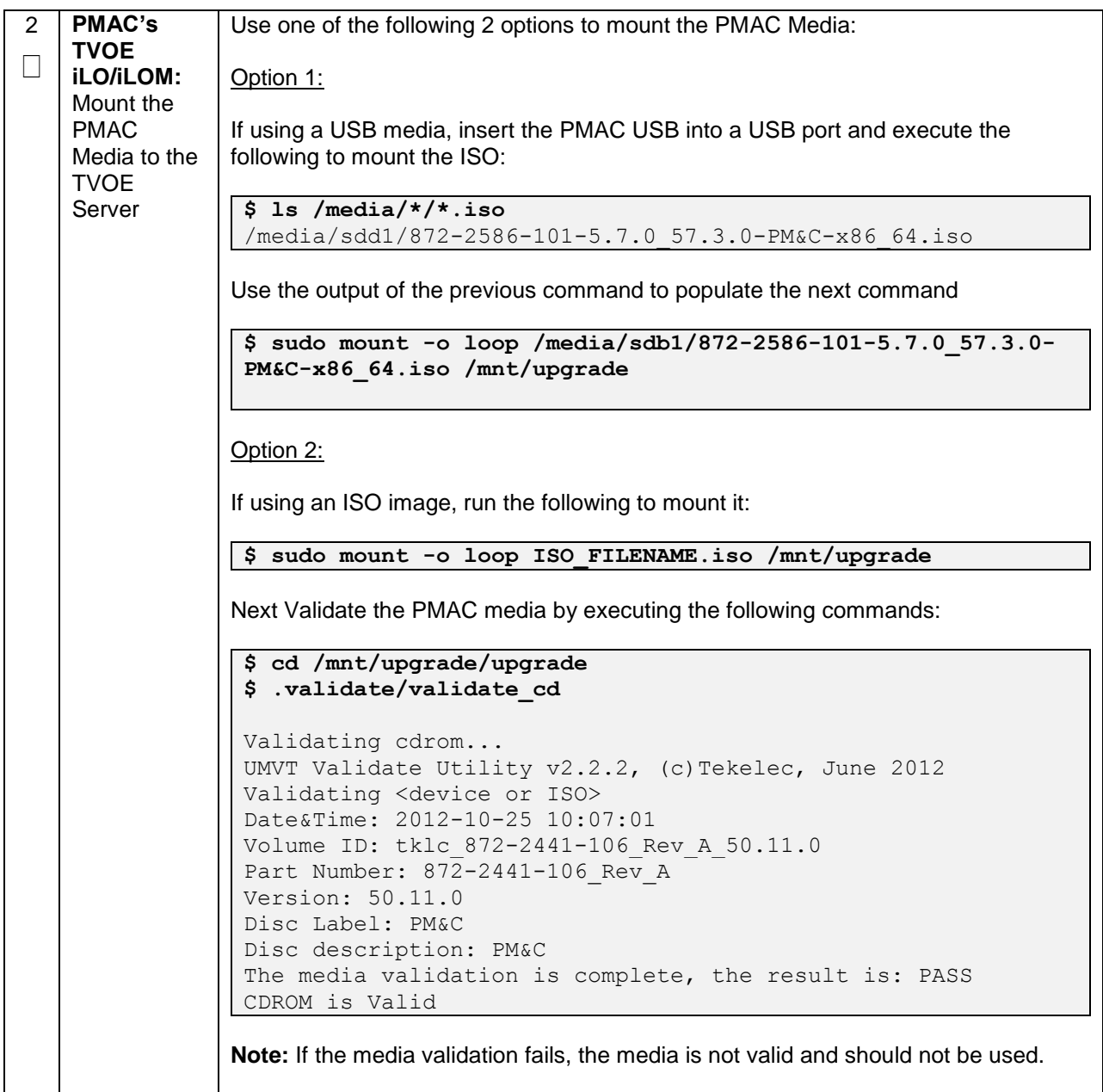

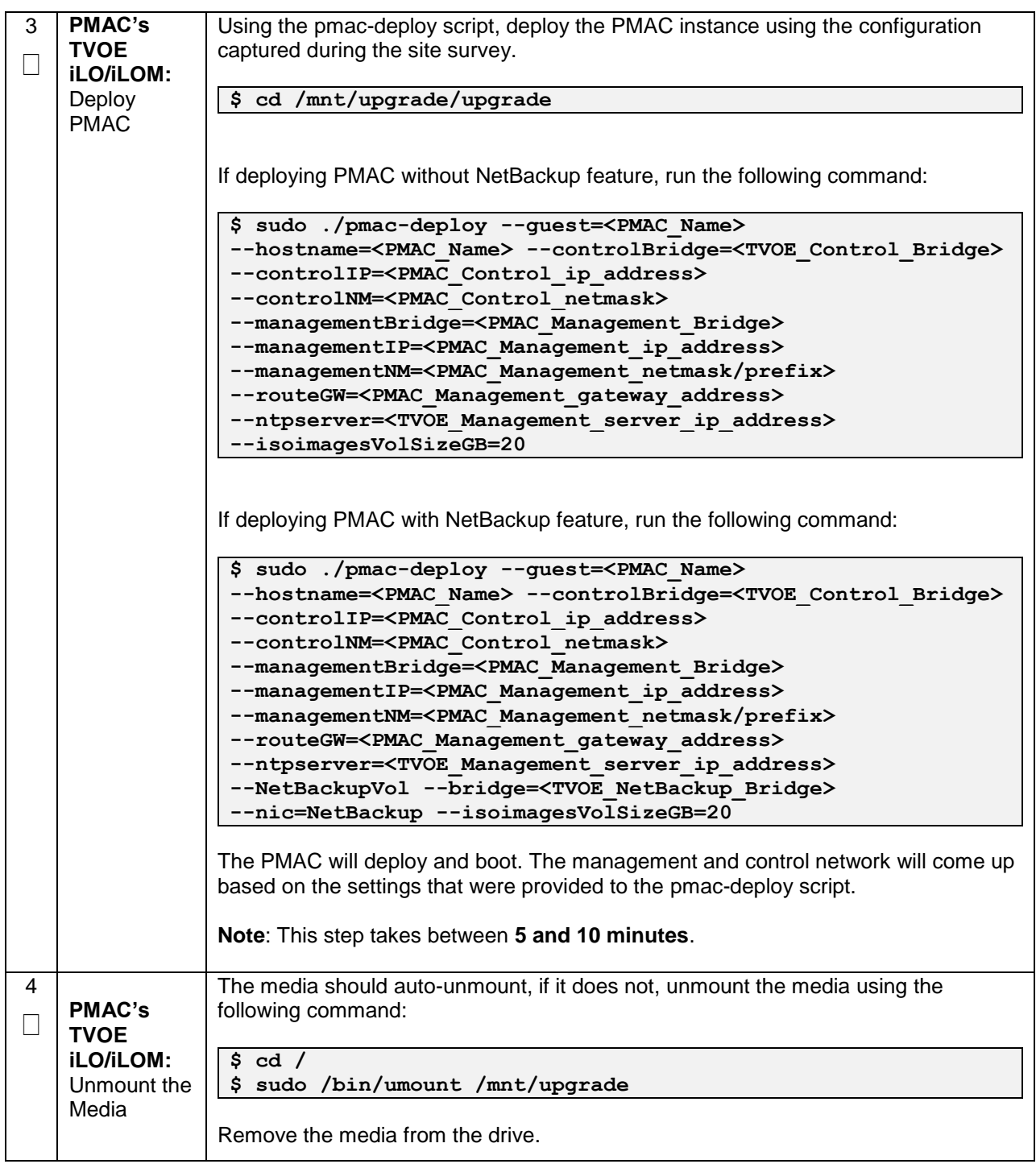

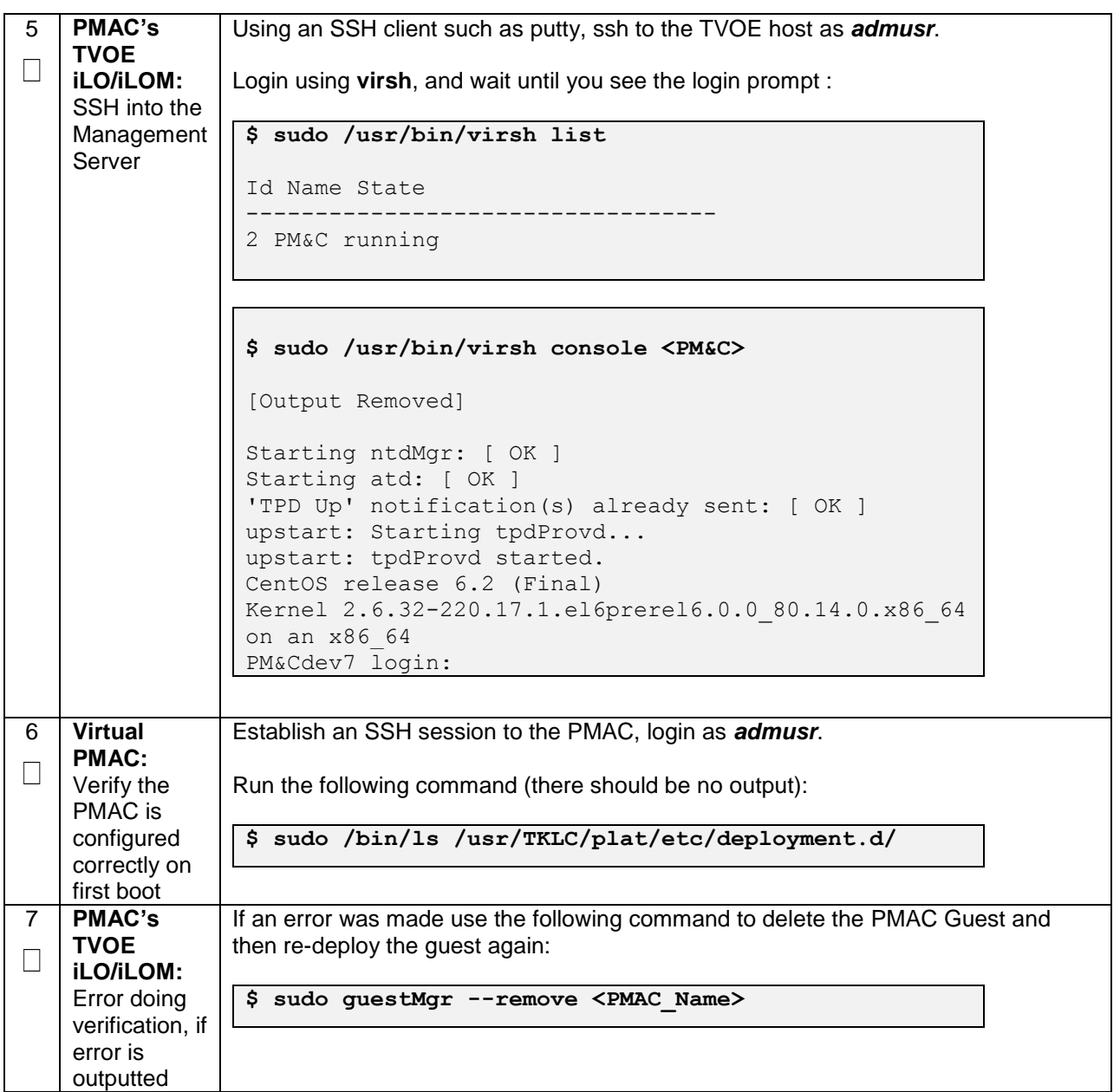

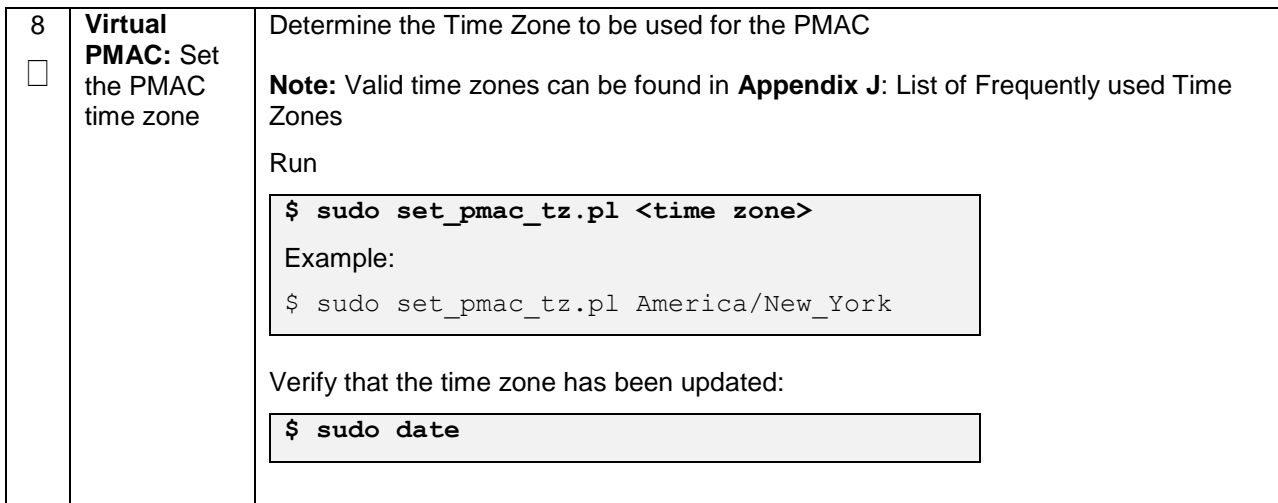

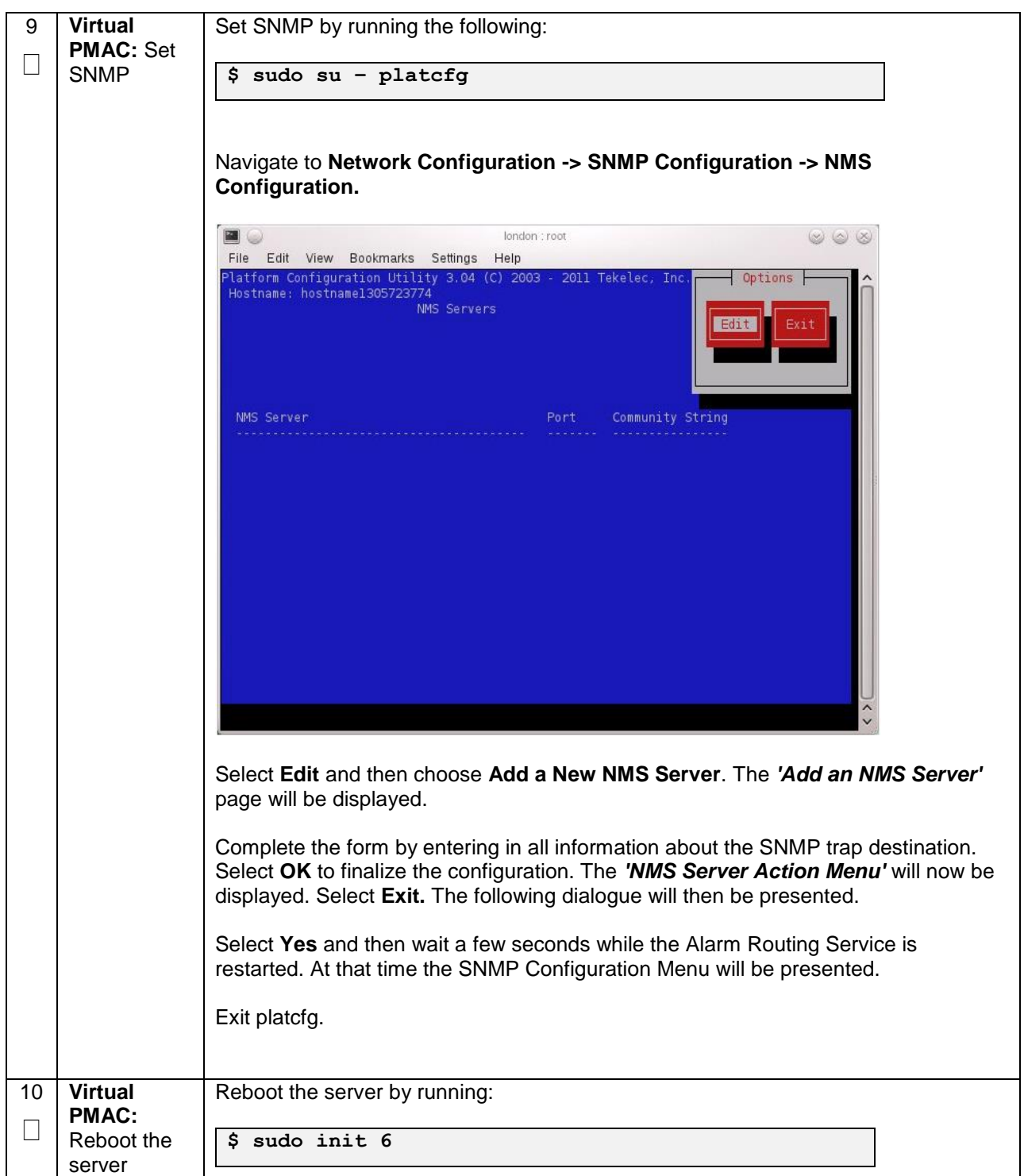

# **4.4 Initialize the PMAC Application**

#### **Procedure 7. Initialize the PMAC**

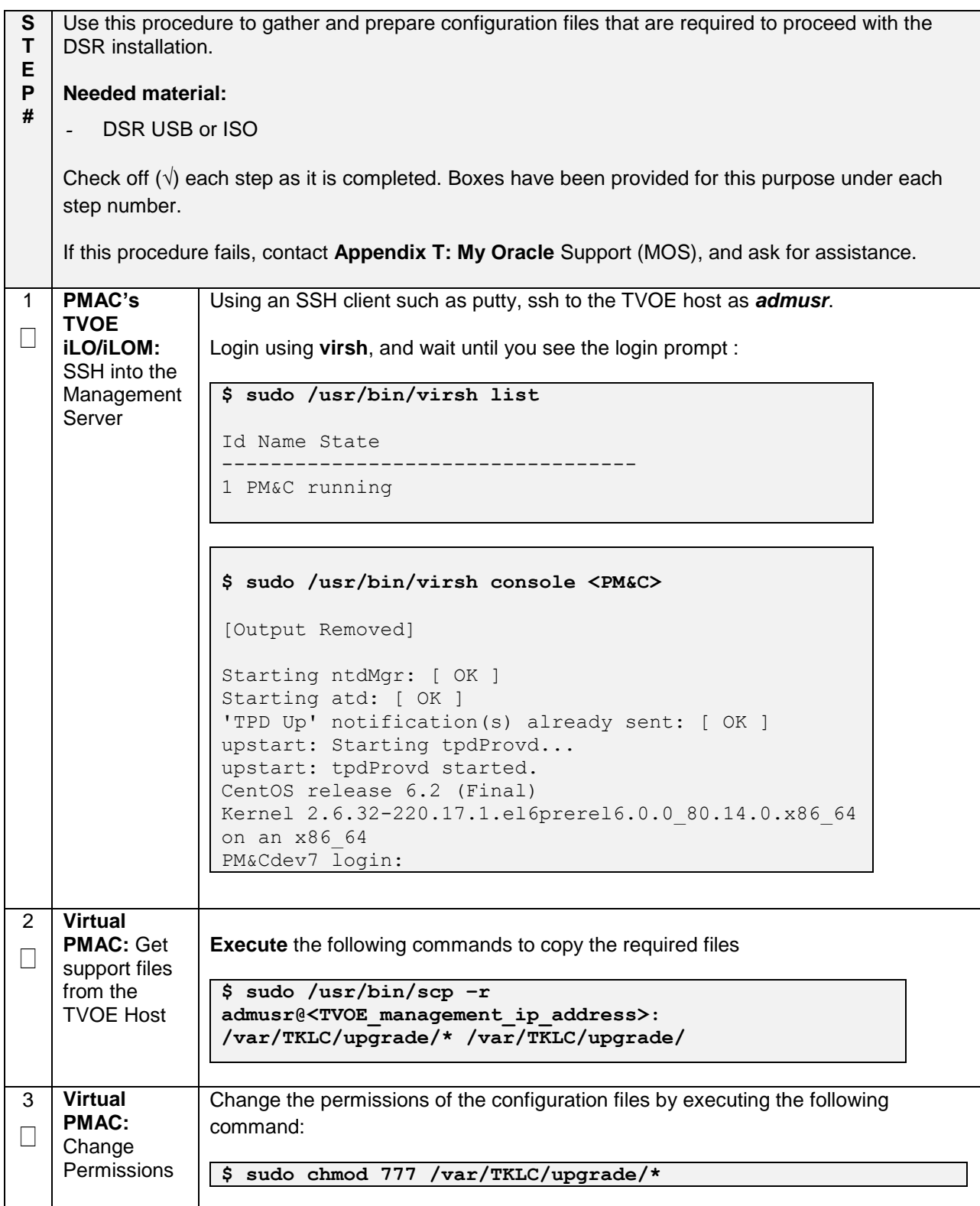

#### **Procedure 7. Initialize the PMAC**

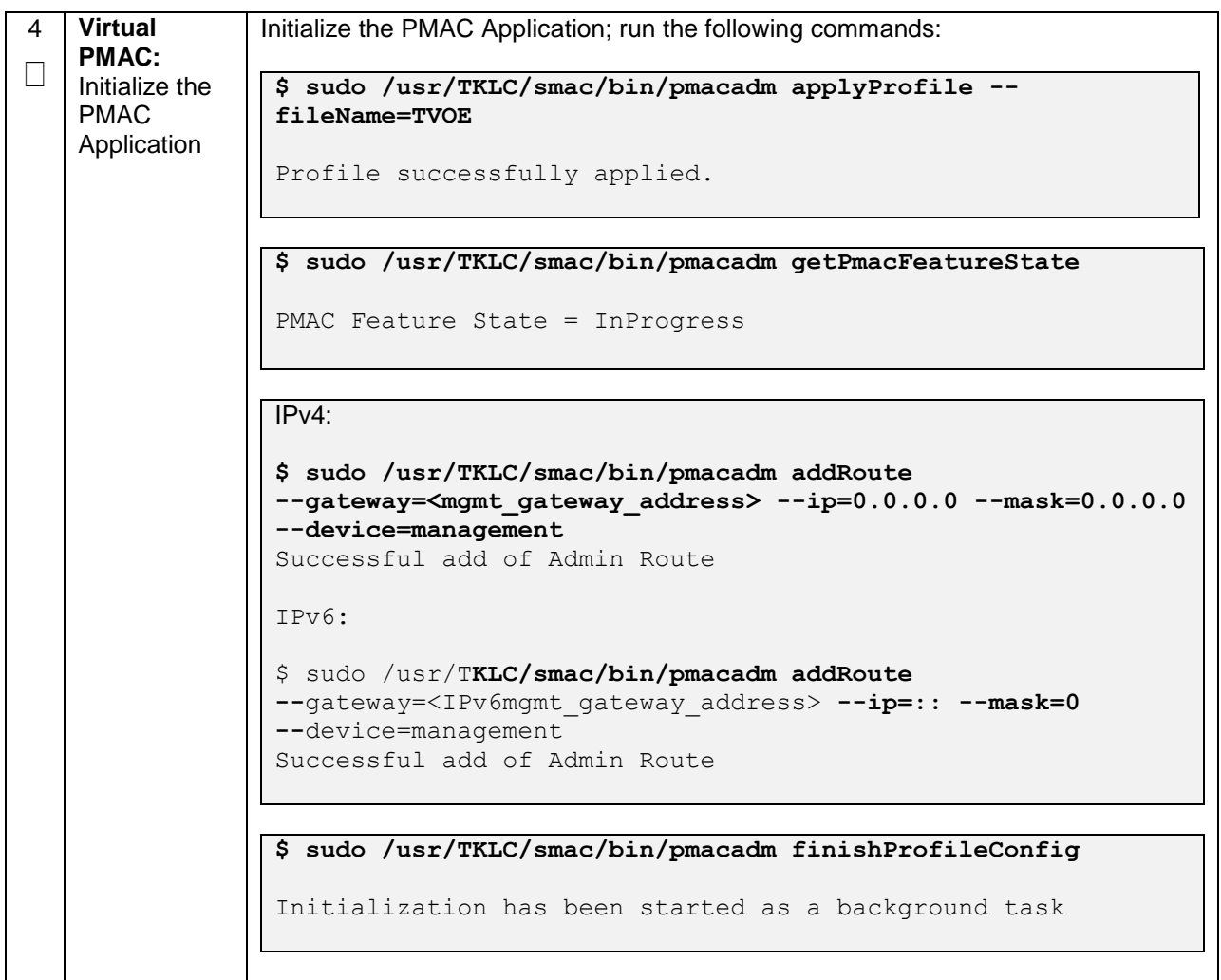

### **Procedure 7. Initialize the PMAC**

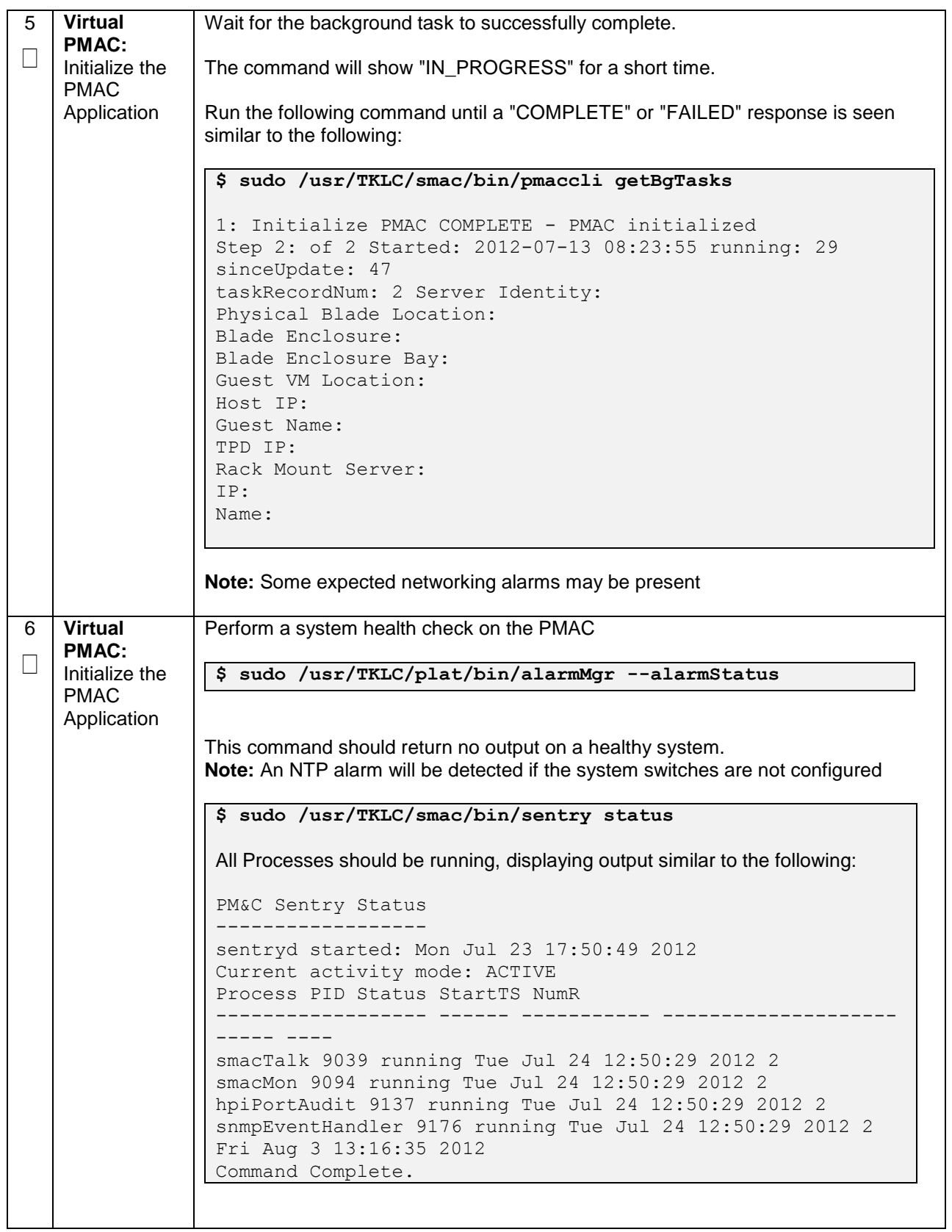

**Procedure 7. Initialize the PMAC** 

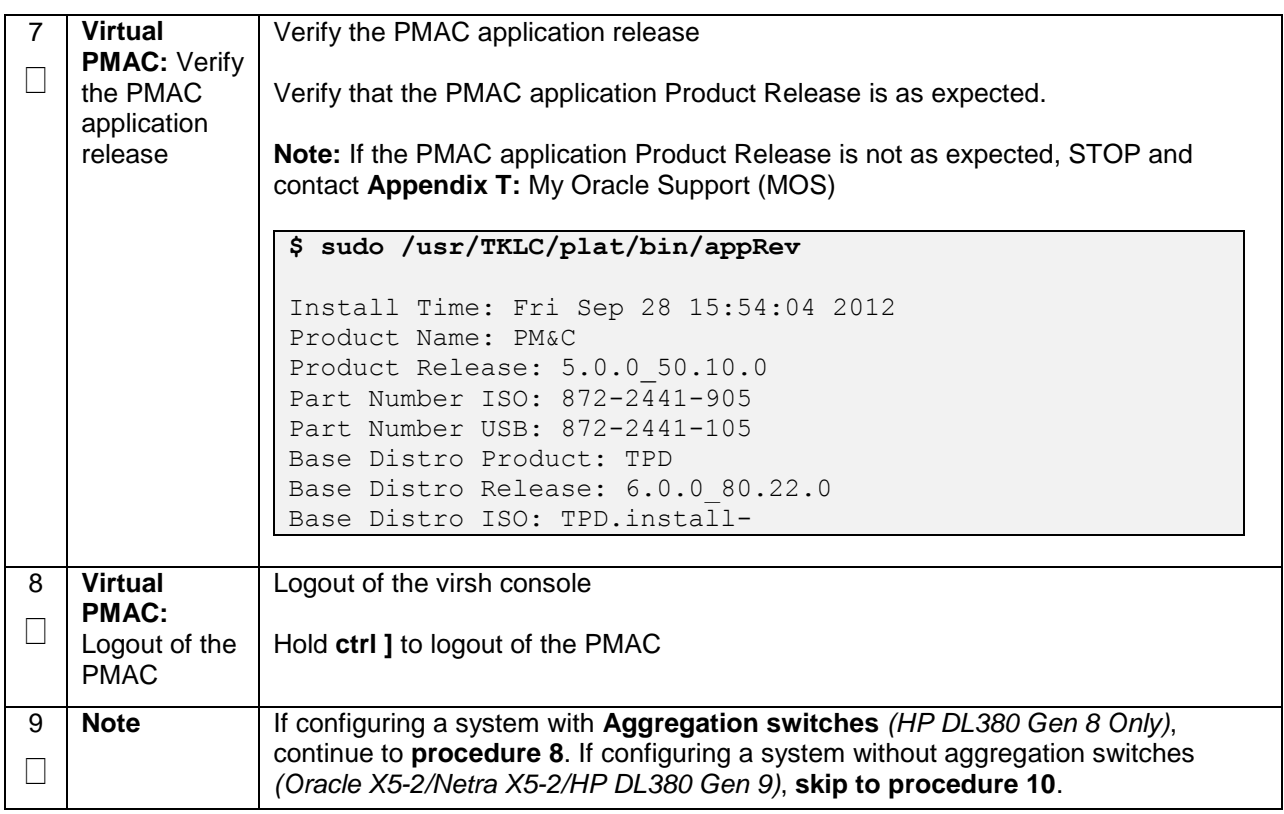

# **4.5 Configure Cisco 4948E-F Aggregation Switches (HP DL380 Gen 8 Servers Only)**

# **4.5.1 Configure netConfig Repository (HP DL380 Gen 8 Servers Only)**

This procedure will configure the netConfig repository for all required services and for each switch to be configured. At any time, you can view the contents of the netConfig repository by using one of the following commands:

For switches, use the following command:

```
$ sudo /usr/TKLC/plat/bin/netConfig --repo listDevices
```
For services, use the following command:

```
$ sudo /usr/TKLC/plat/bin/netConfig --repo listServices
```
Users returning to this procedure after initial installation should run the above commands and note any devices and/or services that have already been configured. Duplicate entries cannot be added; if changes to a device repository entry are required, use the editDevice command. If changes to a services repository entry are necessary, you must delete the original entry first and then add the service again.

## **IPv4 and IPv6**

Configuration support using IPv4 or IPv6 addresses through netConfig. Wherever IP addresses are required for networking procedures in **Section [3.1](#page-17-0)**, IPv4 or IPv6 may be used. Commands such as ping or ssh may also be used in these procedures, where for IPv6 cases may need to be "ping6" or "ssh -6" as needed.

## **Terminology**

The term 'netConfig server' refers to the entity where netConfig is executed. This may be a virtualized or physical environment. 'Management server' may also accurately describe this location but has been historically used to describe the physical environment while 'Virtual PMAC' was used to describe the virtualized netConfig server. Use of the term 'netConfig server' to describe dual scenarios of physical and virtualized environments will allow for future simplification of network configuration procedures.

# **Procedure Reference Tables**

Steps within this procedure and subsequent procedures that require this procedure may refer to variable data indicated by text within "<>". Fill these worksheets out based on NAPD, and then refer back to these tables for the proper value to insert depending on your system type.

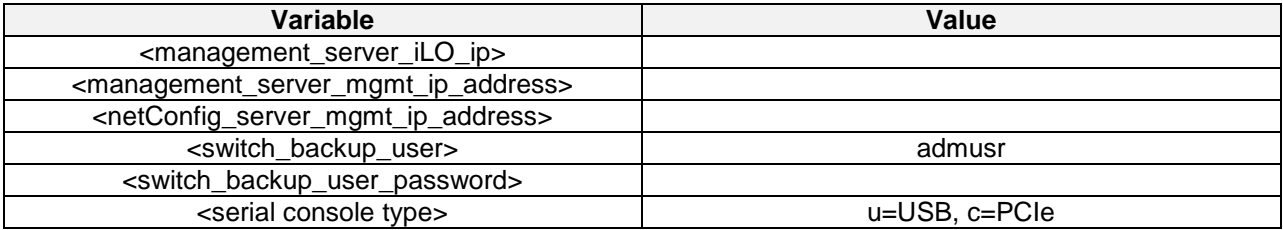

For the first aggregation switch (4948, 4948E, or 4948E-F): Fill in the appropriate value for this site.

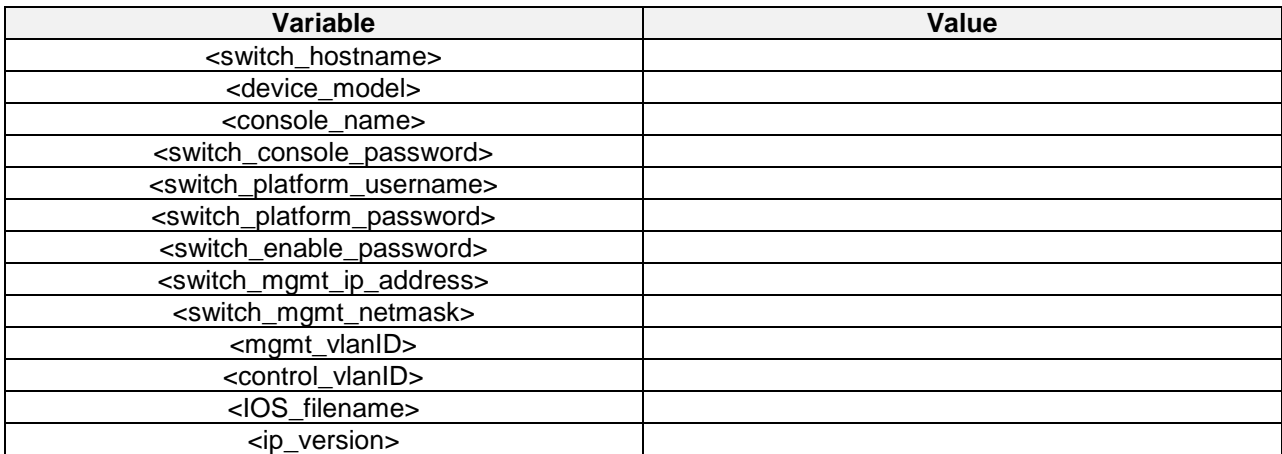

For the second aggregation switch (4948, 4948E, or 4948E-F): Fill in the appropriate value for this site.

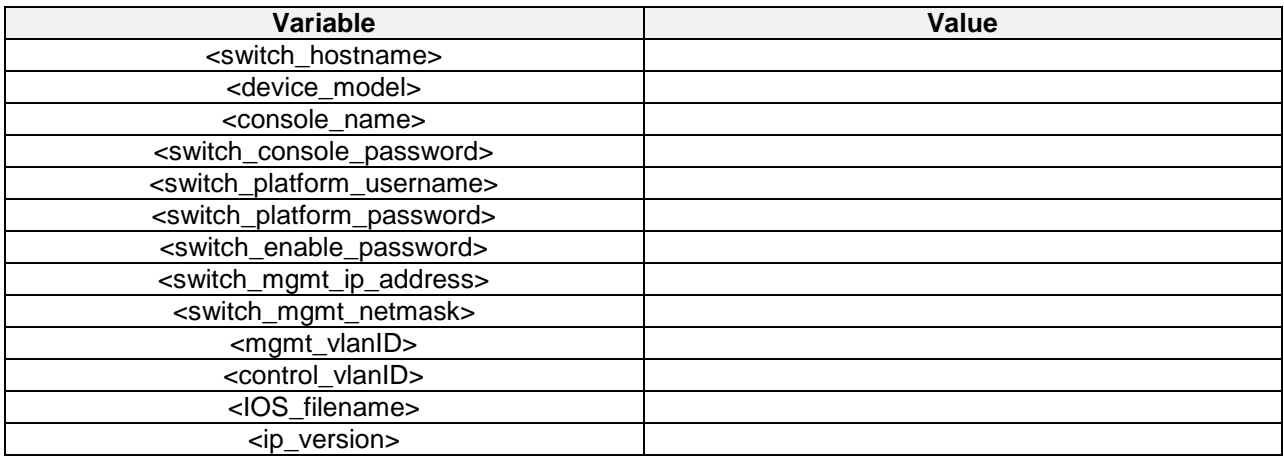

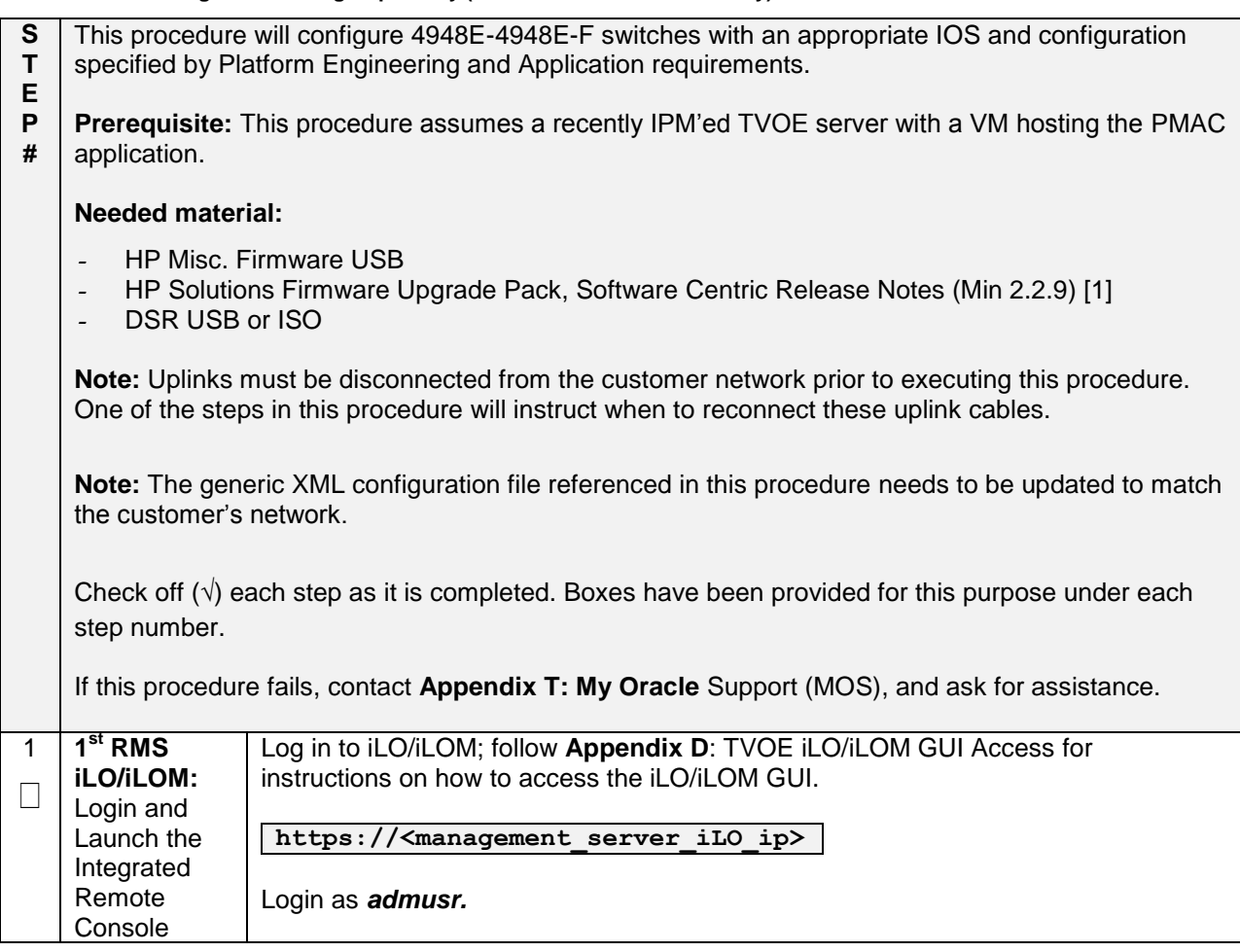

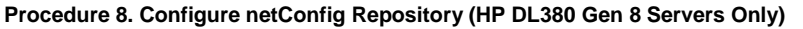

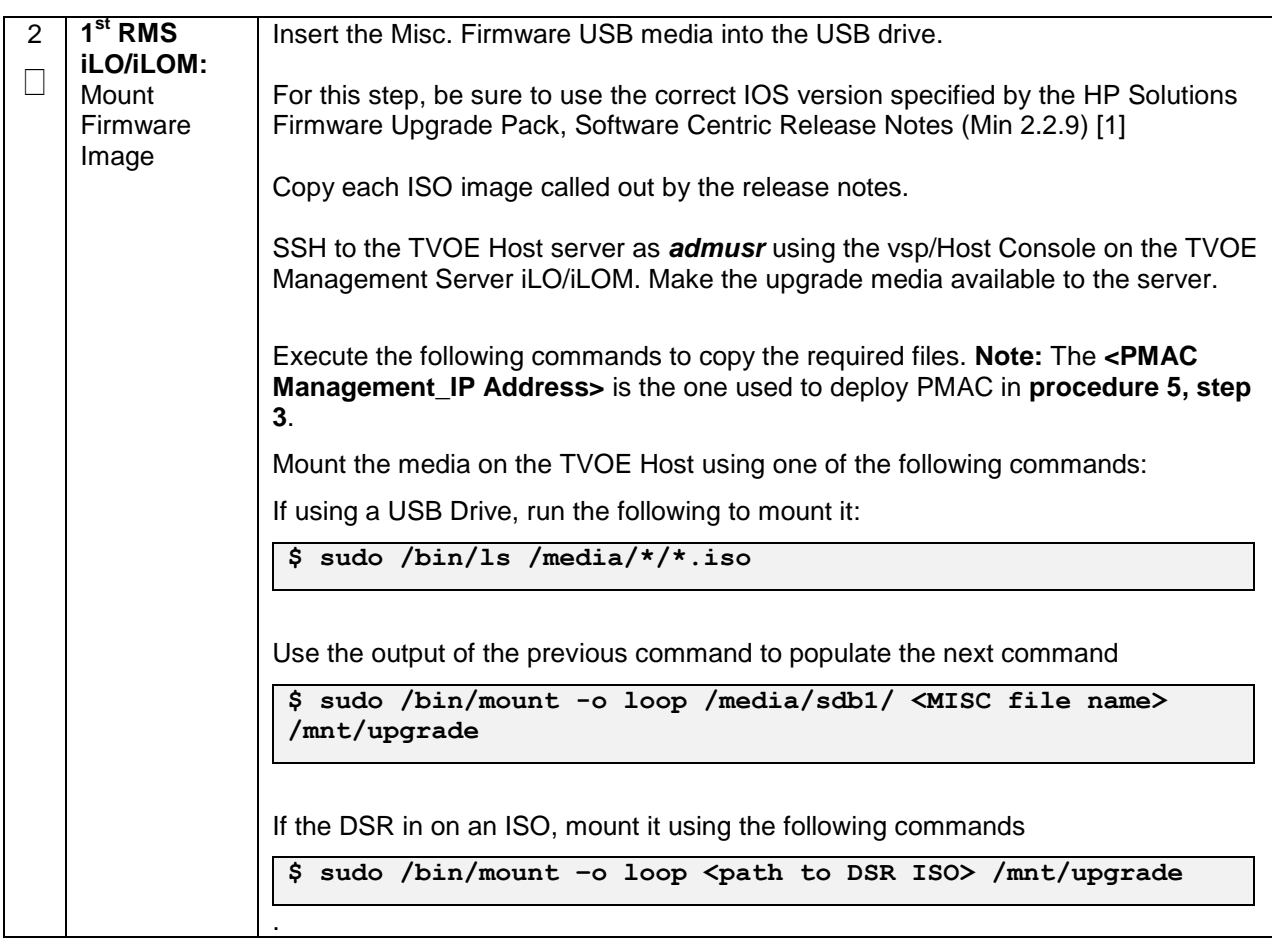

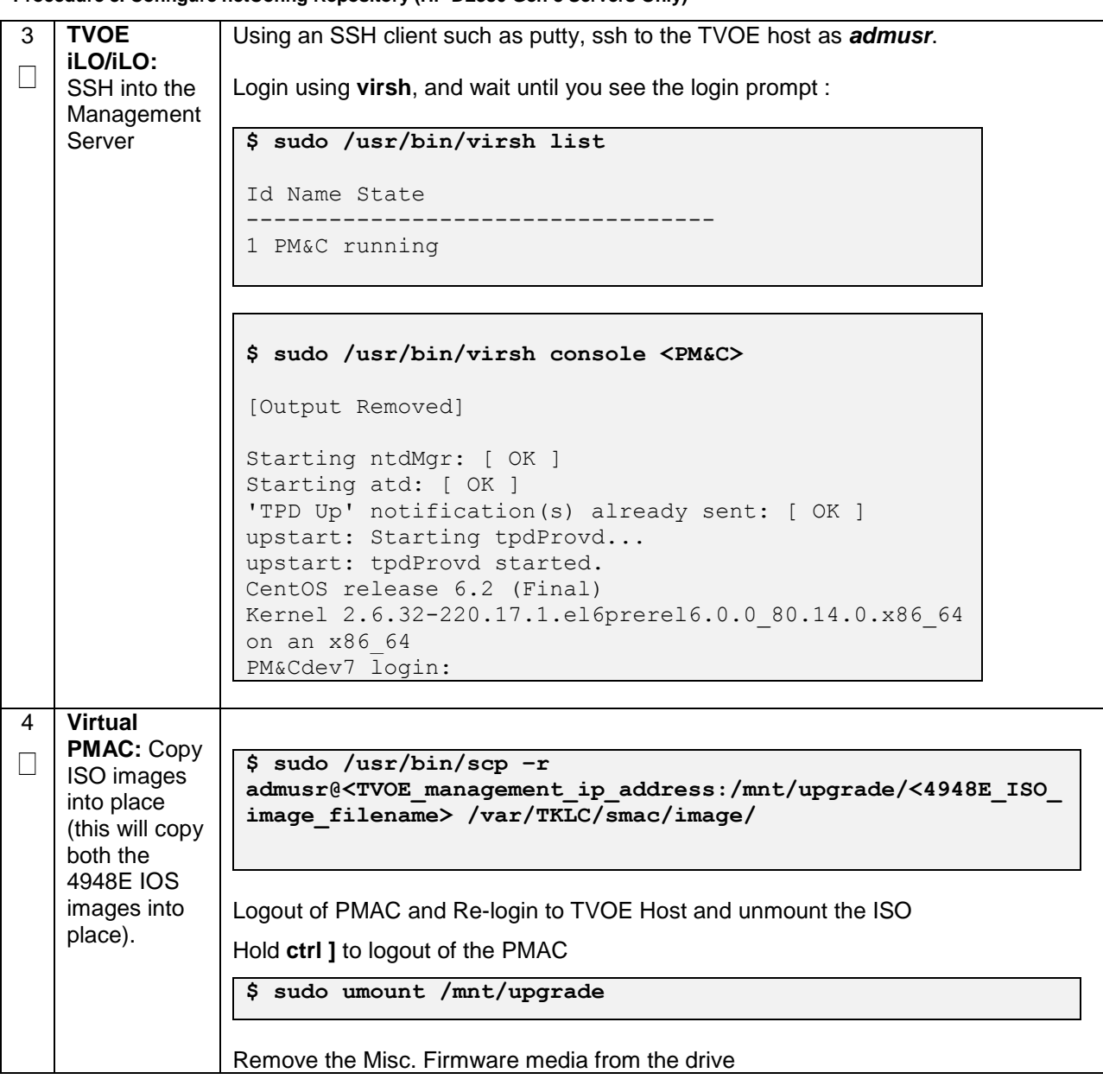

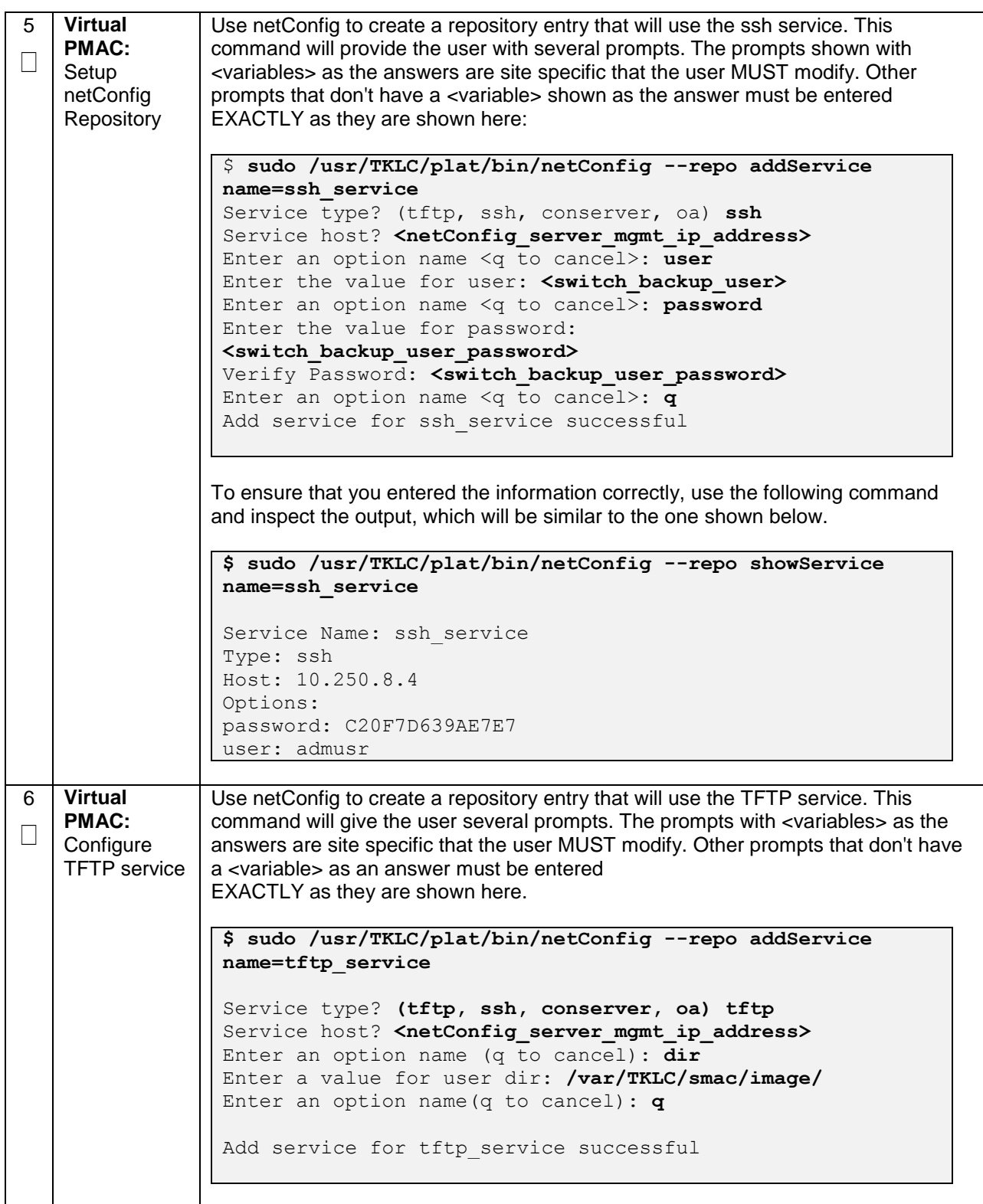

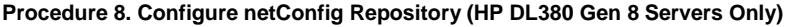

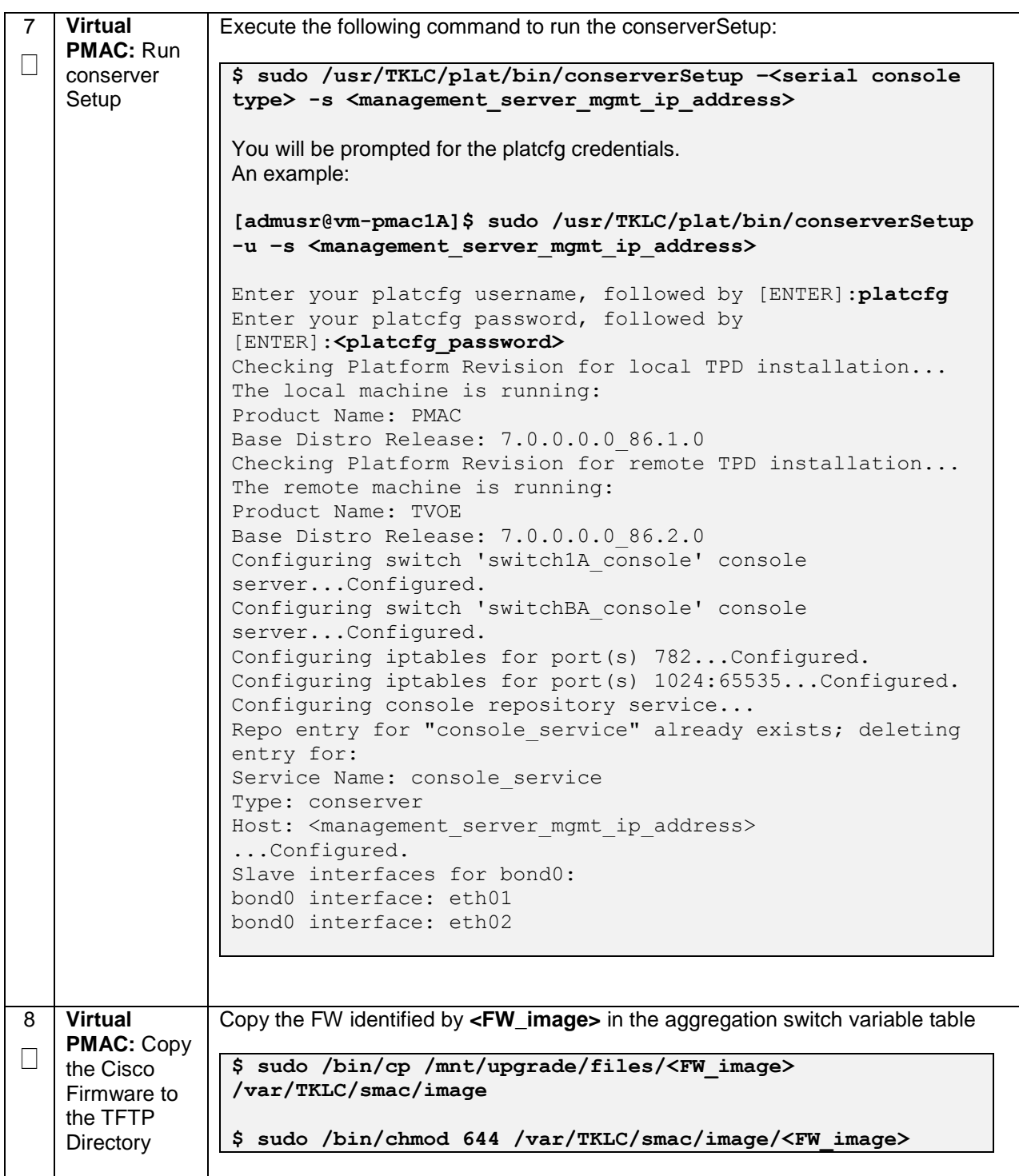

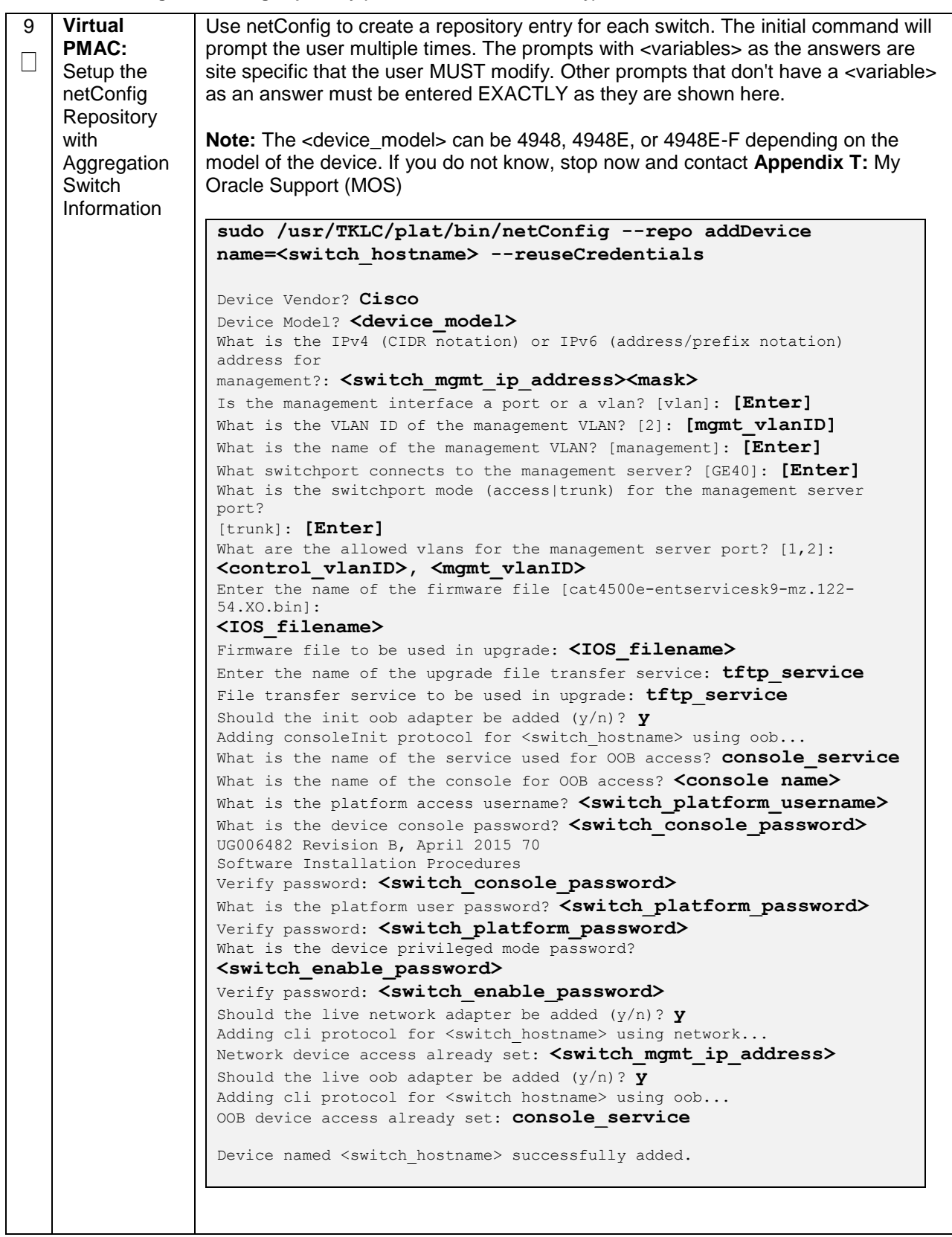

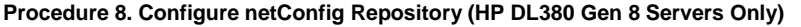

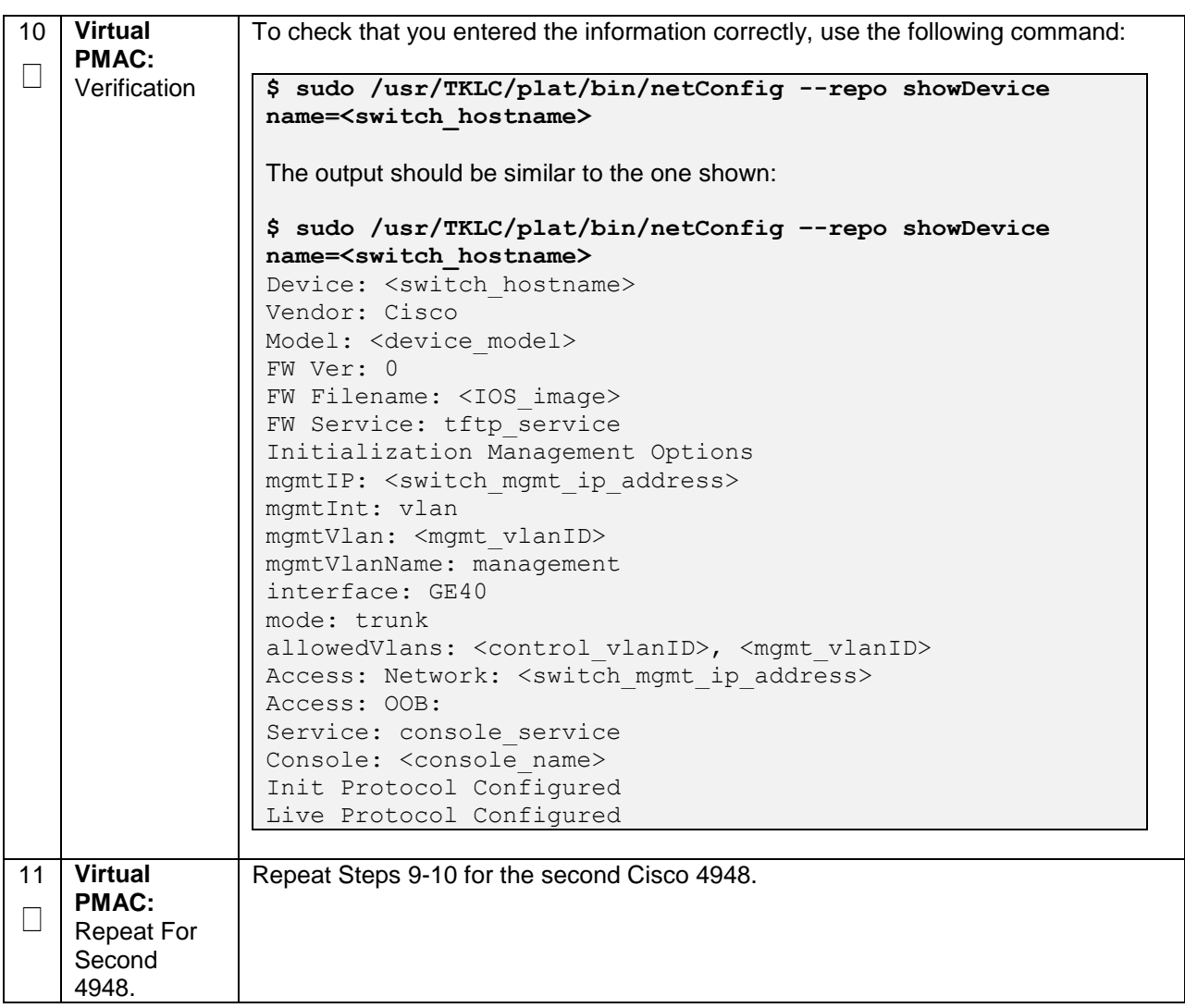
### **4.5.2 Configure Cisco 4948E-F Aggregation Switches (HP DL380 Gen 8 Servers Only)**

This procedure will configure the 4948E-F switches with the appropriate IOS and configuration from a single management server and virtual PMAC.

#### **Procedure Reference Tables:**

Steps within this procedure may refer to variable data indicated by text within "<>". Refer to this table for the proper value to insert depending on your system type.

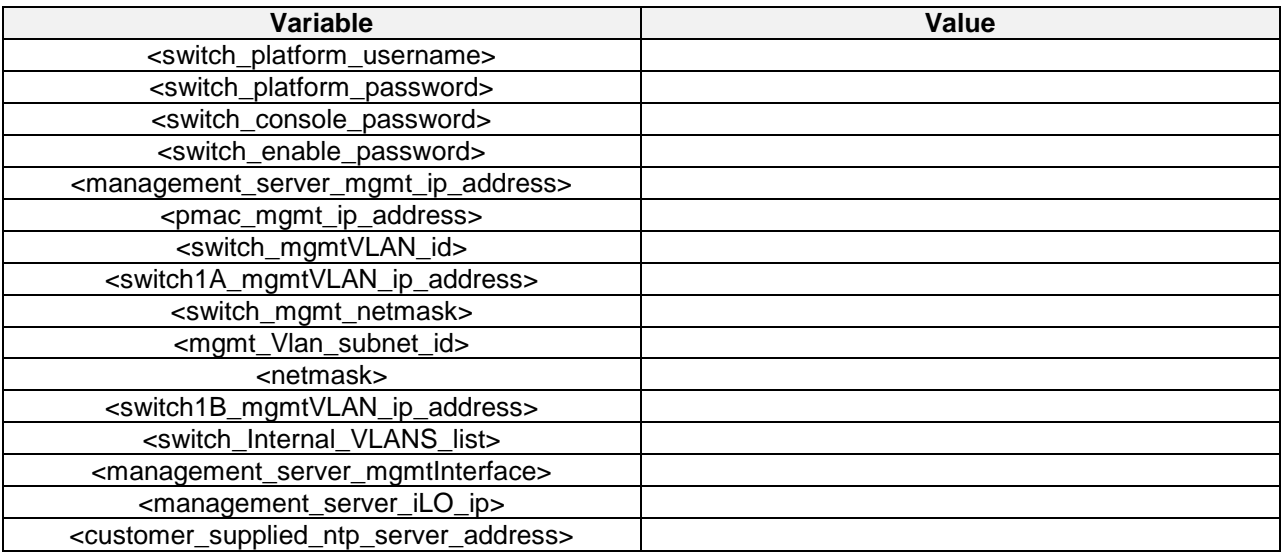

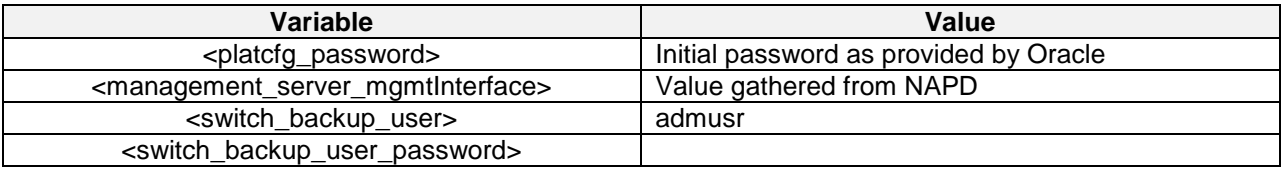

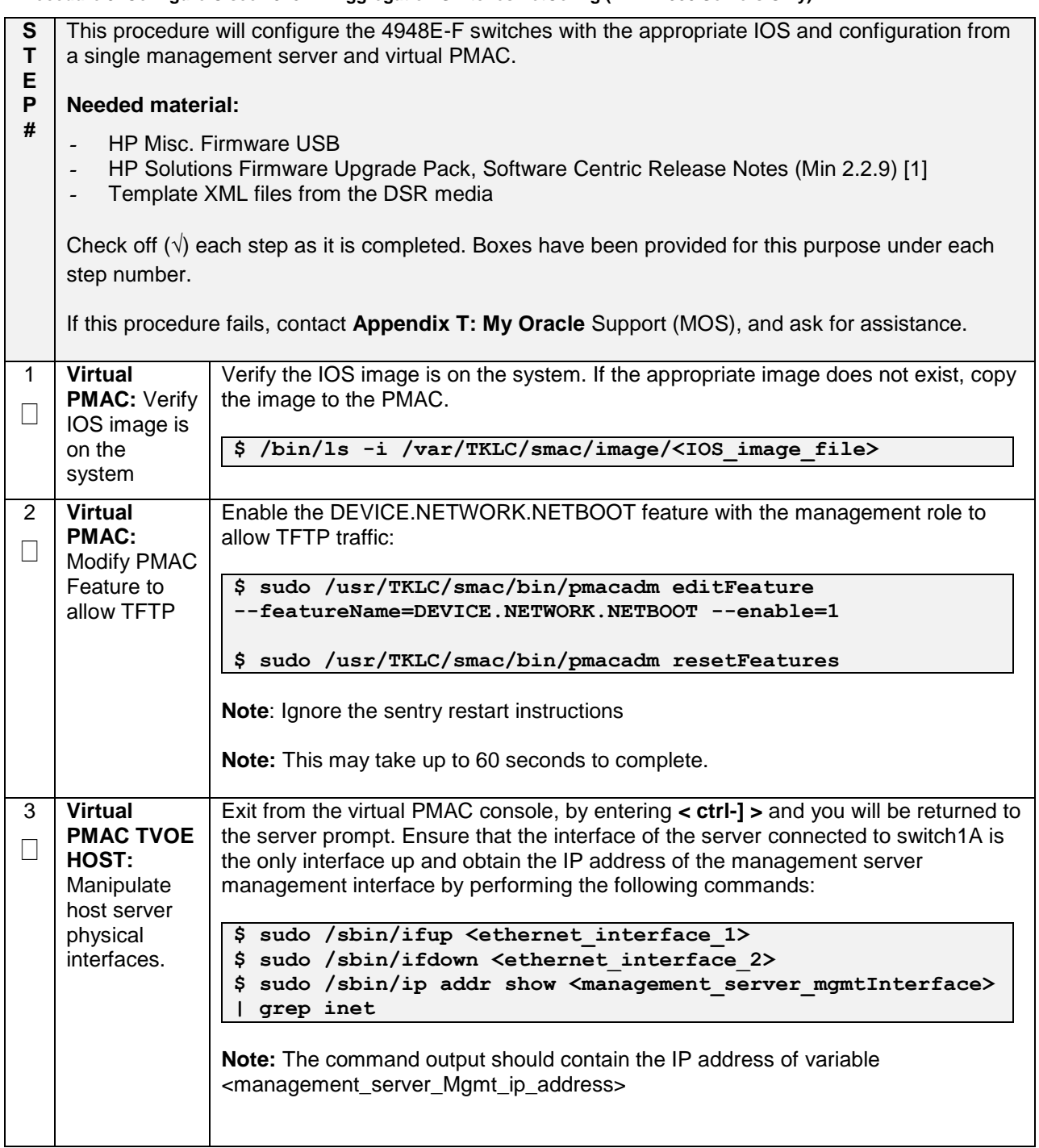

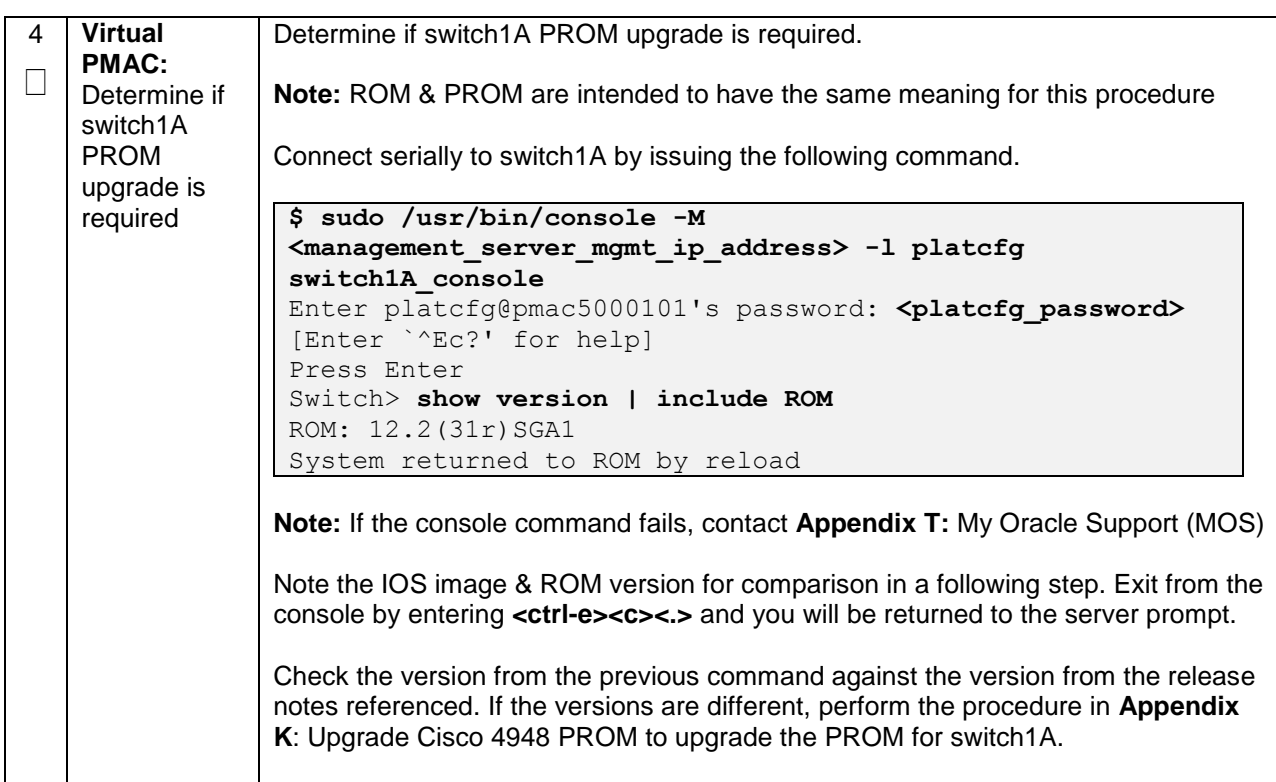

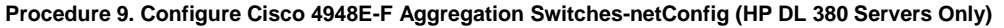

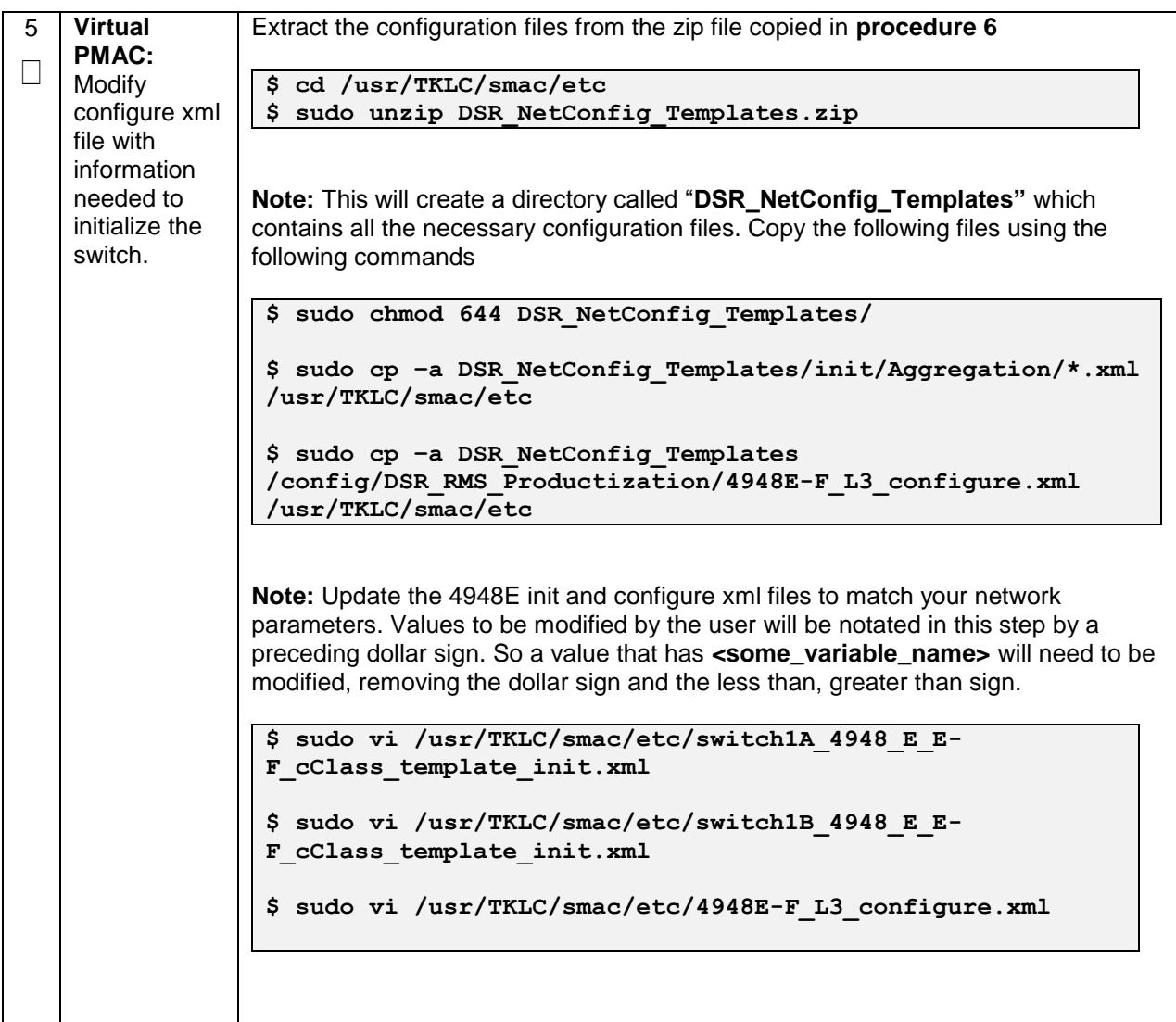

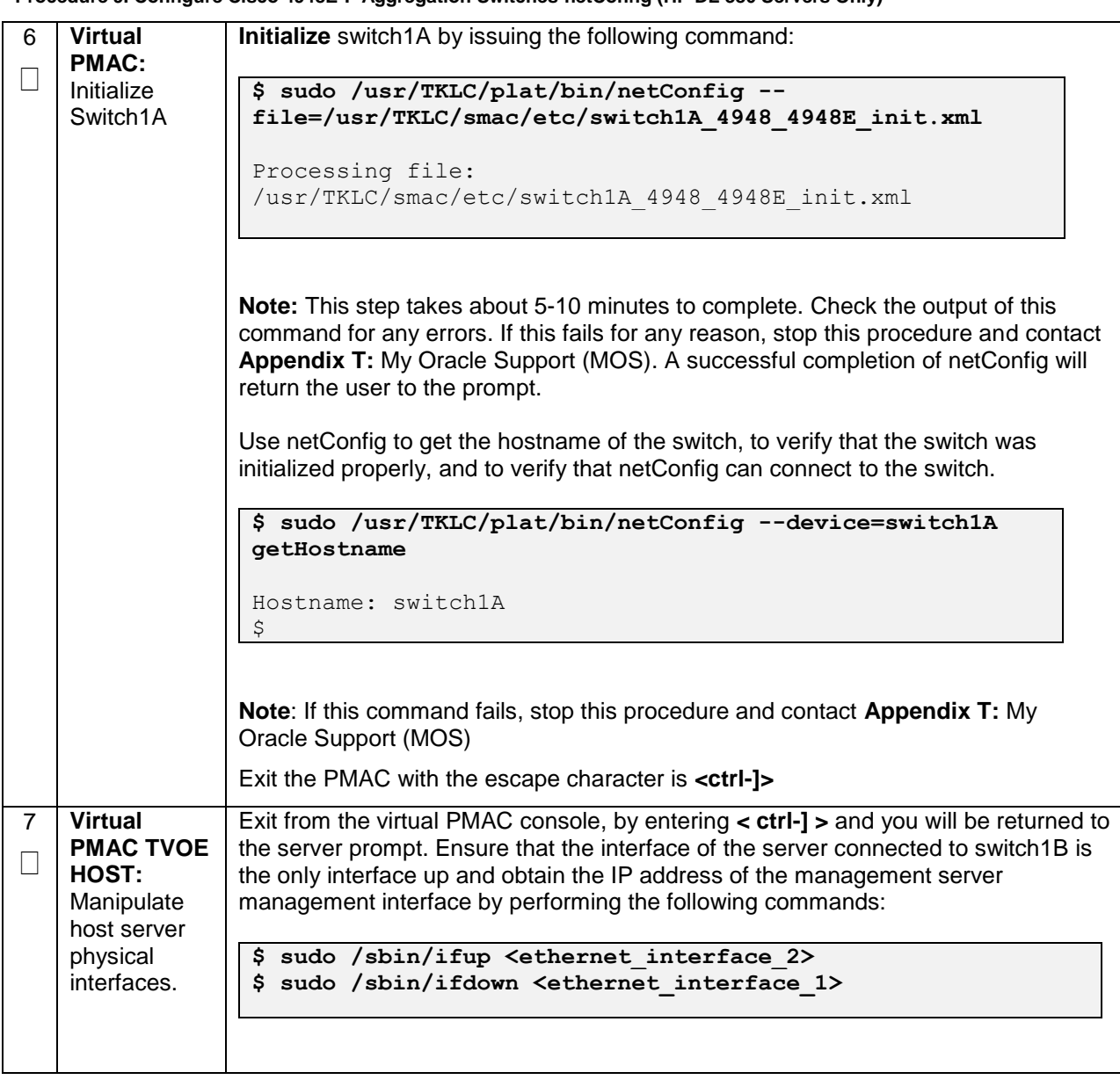

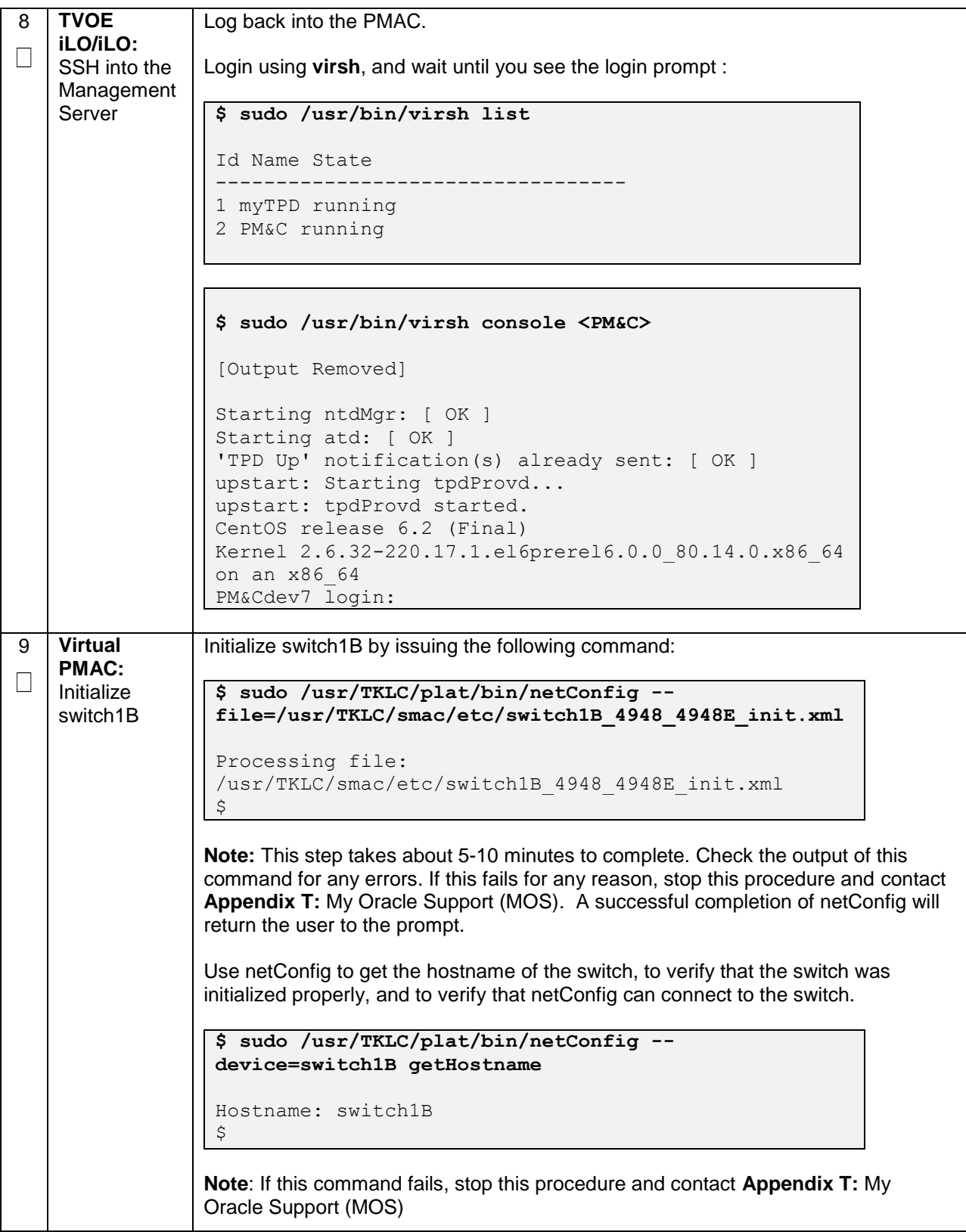

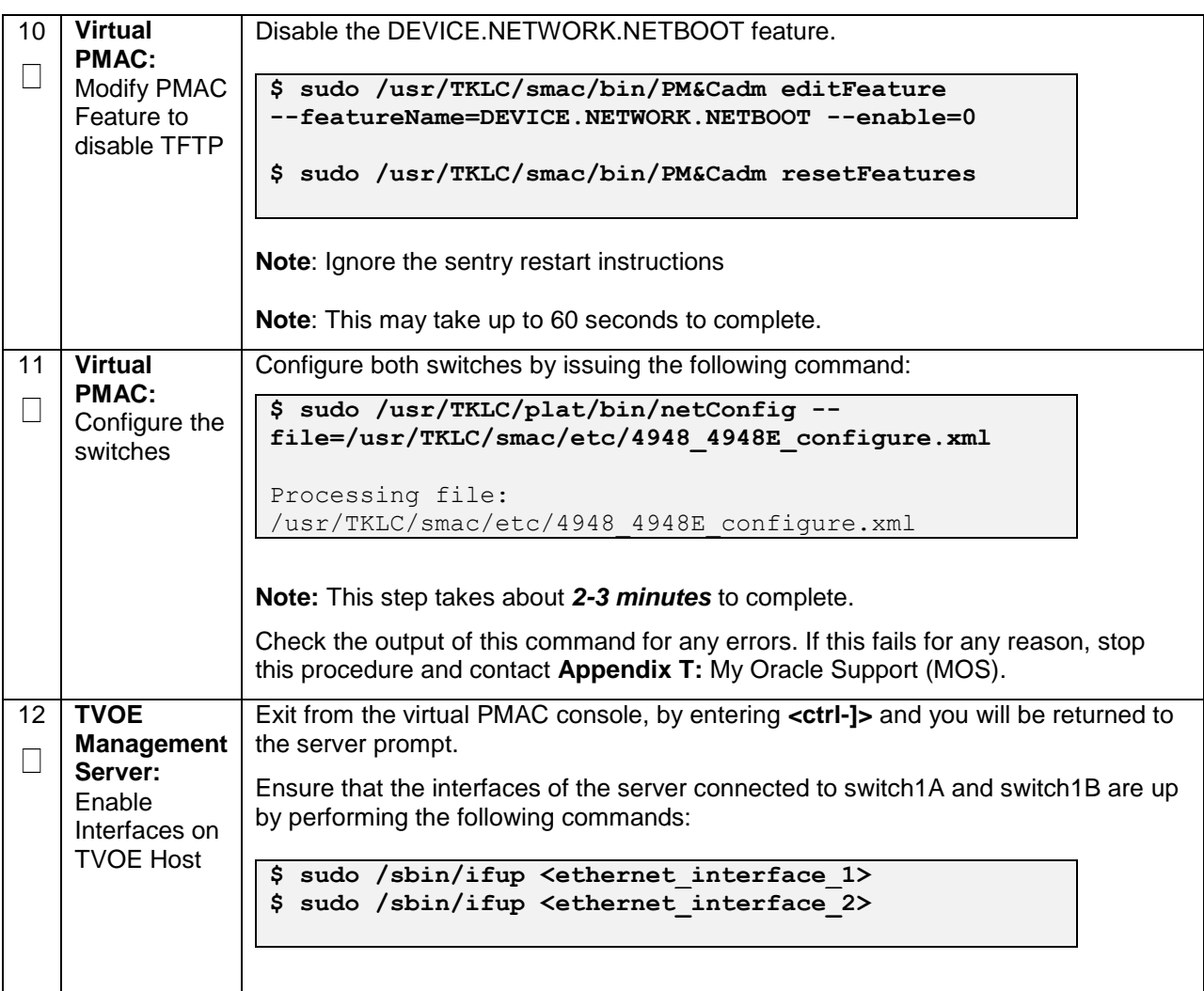

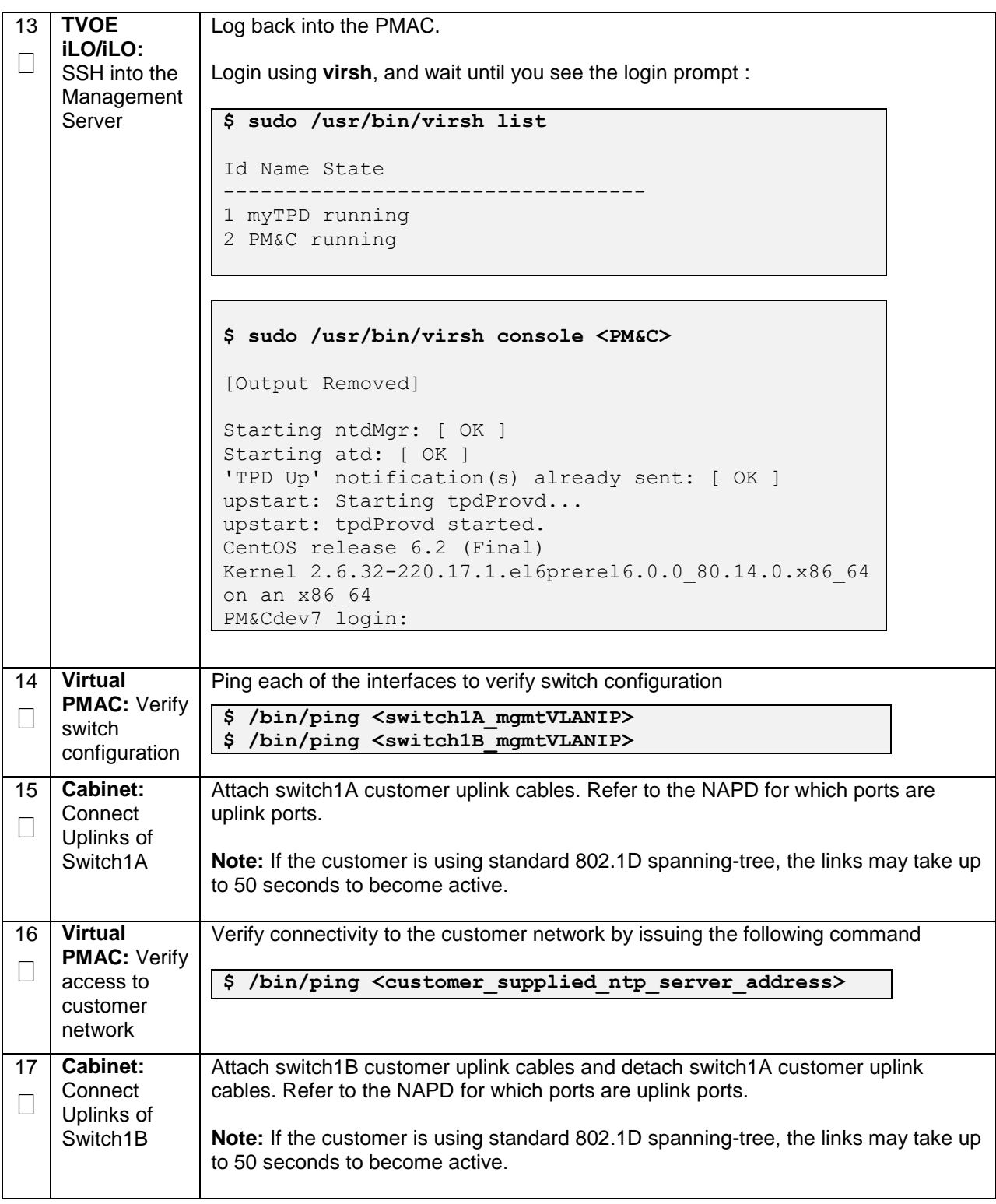

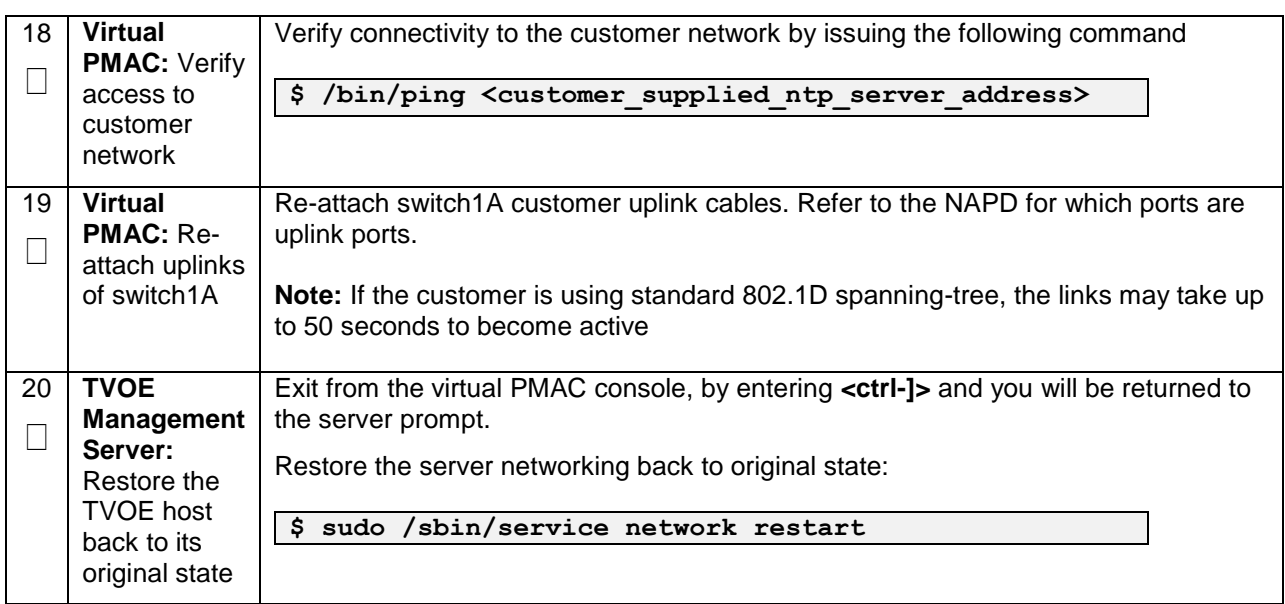

# **4.6 Configure PMAC Server**

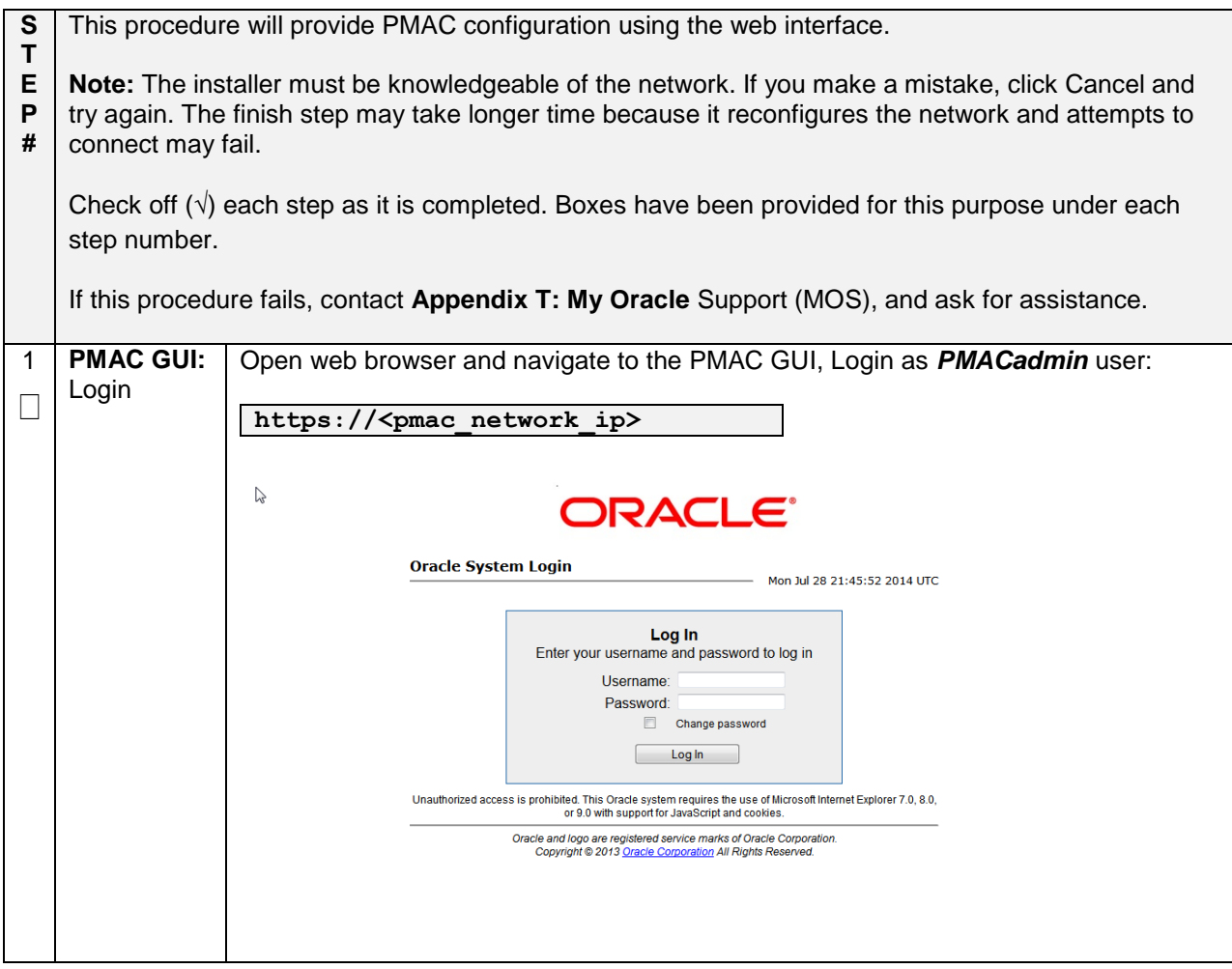

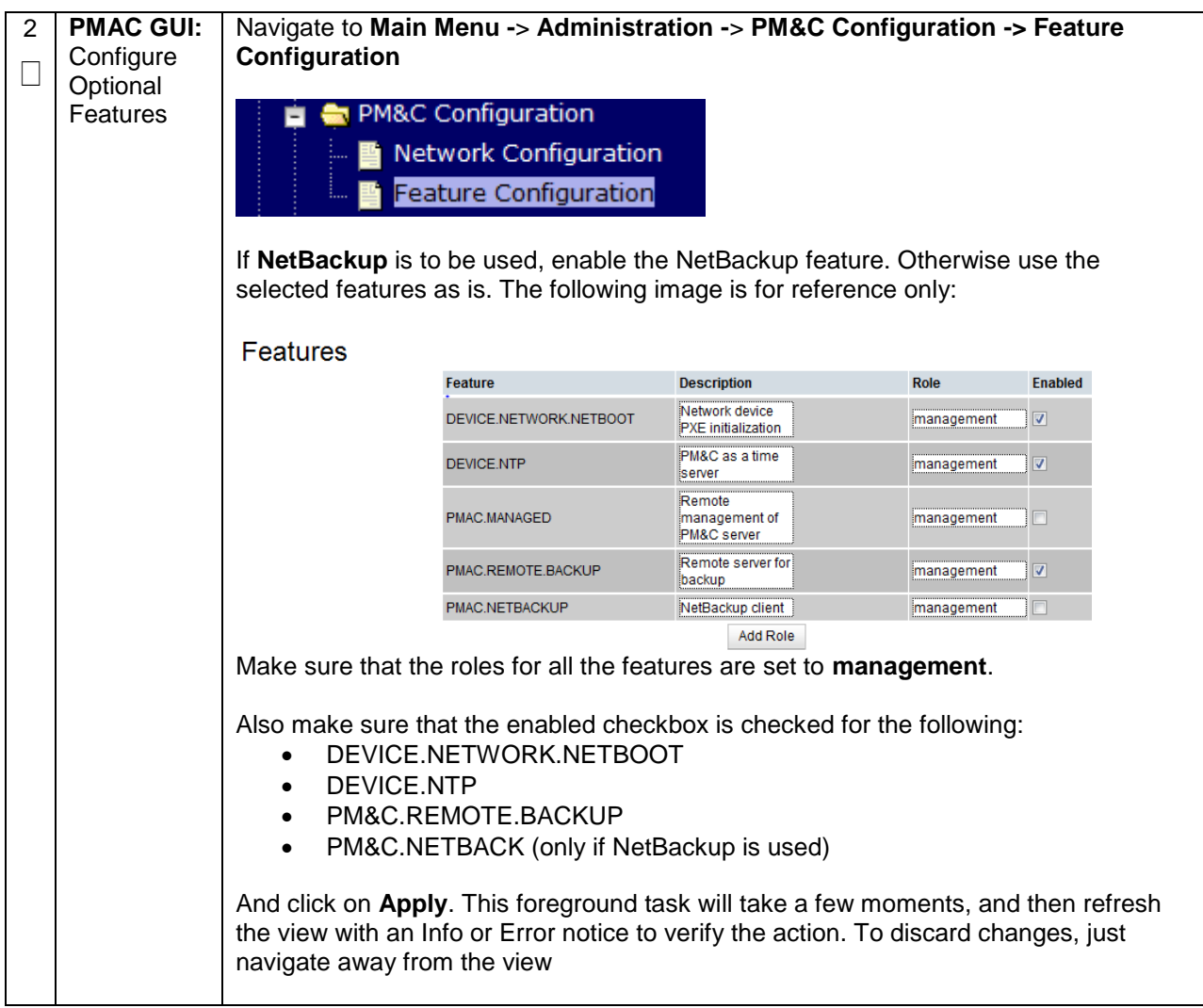

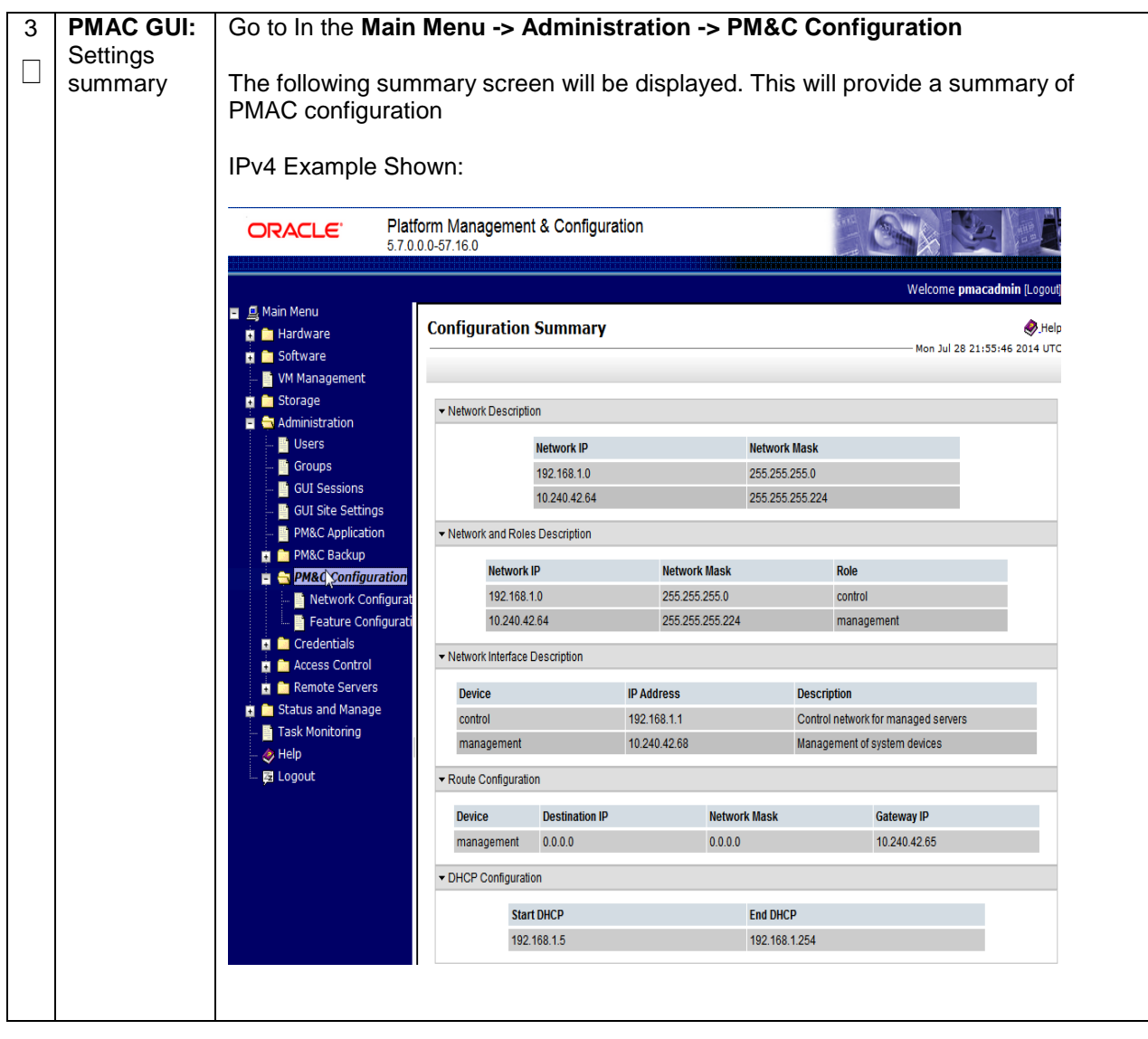

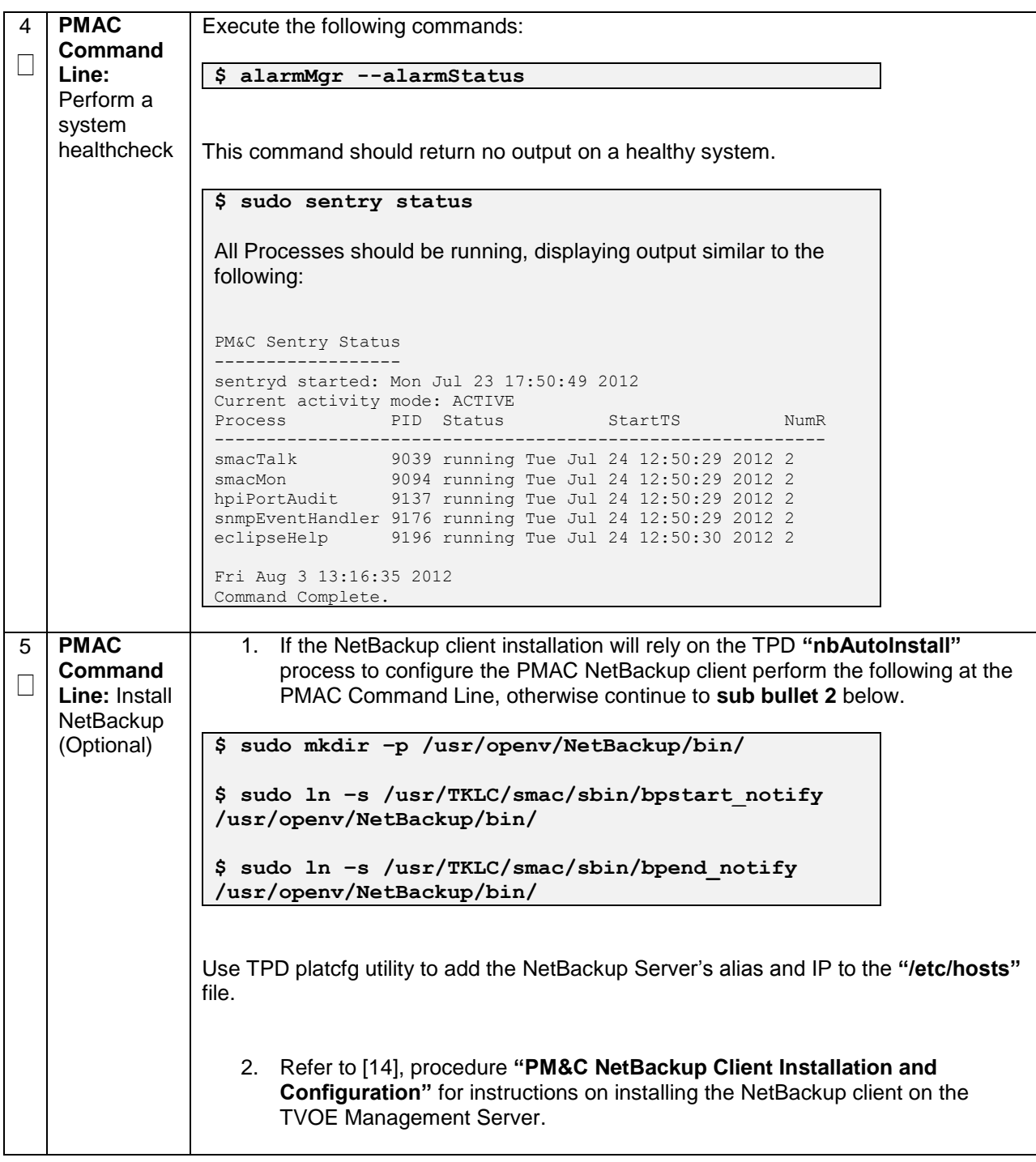

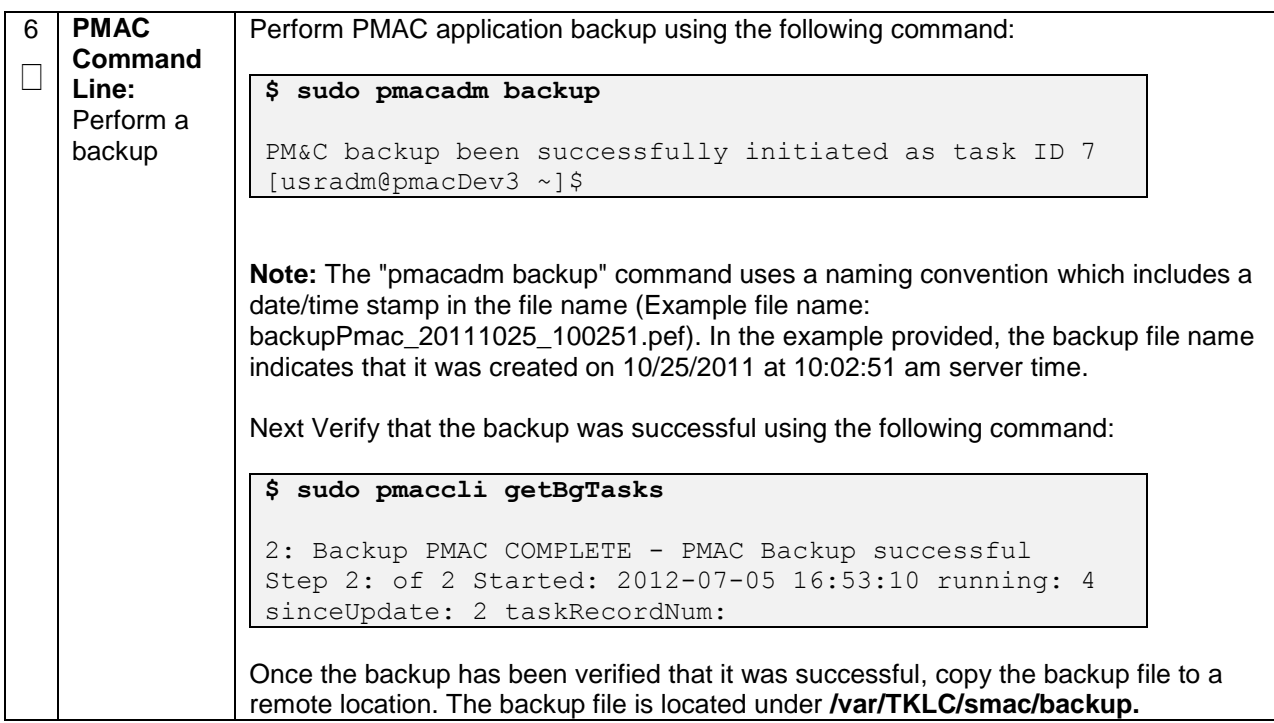

### **4.7 Add Rack Mount Server to PMAC**

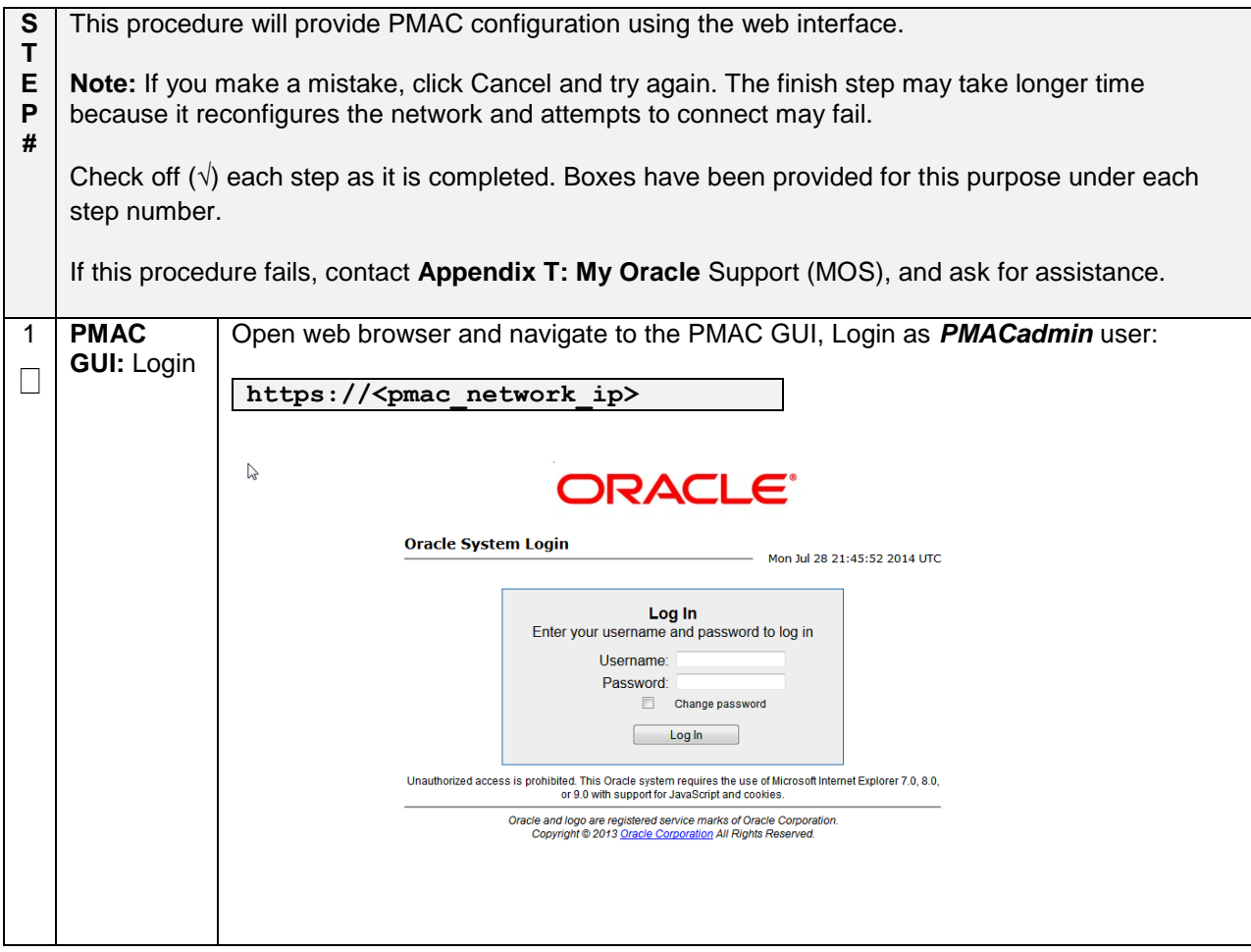

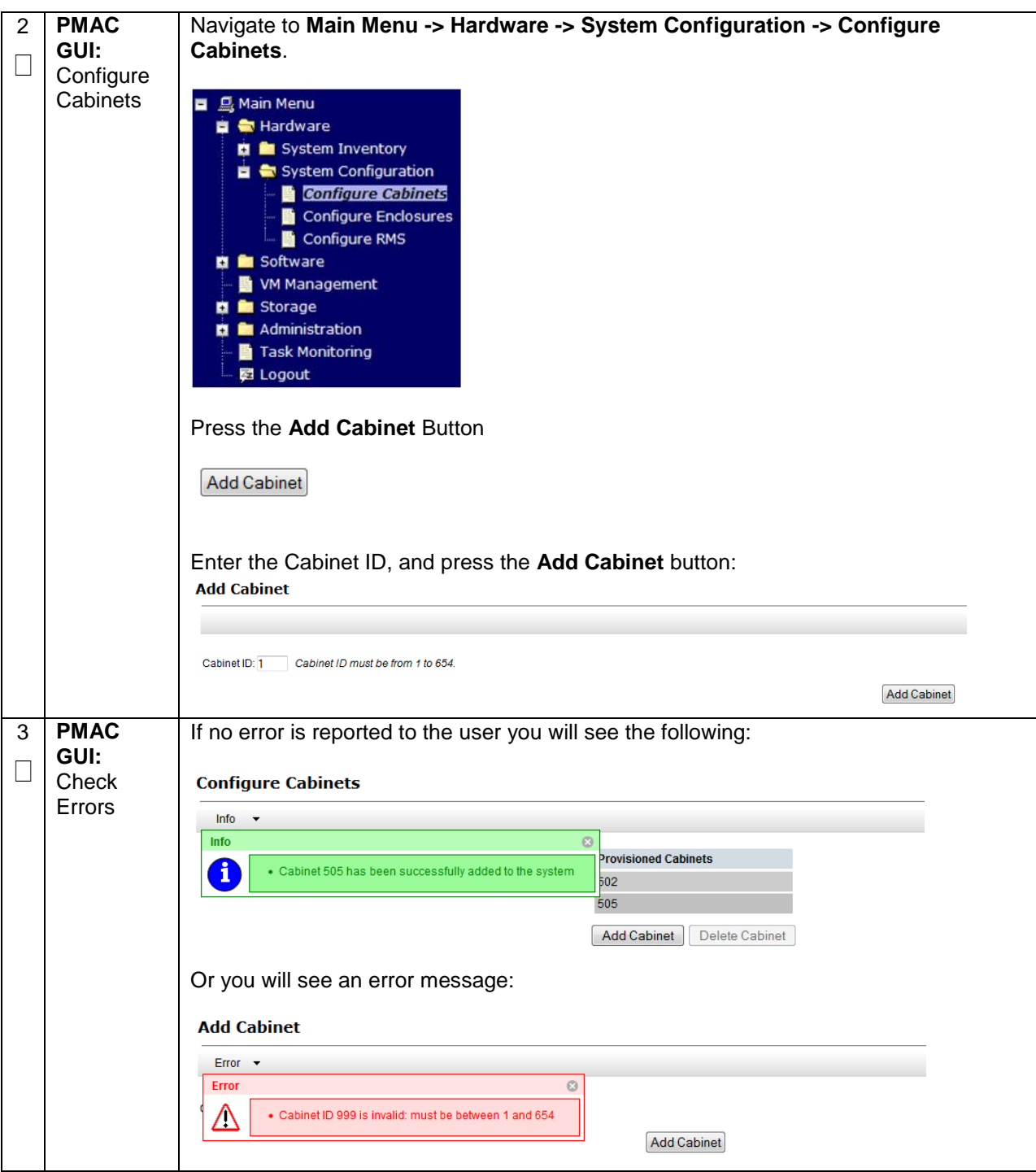

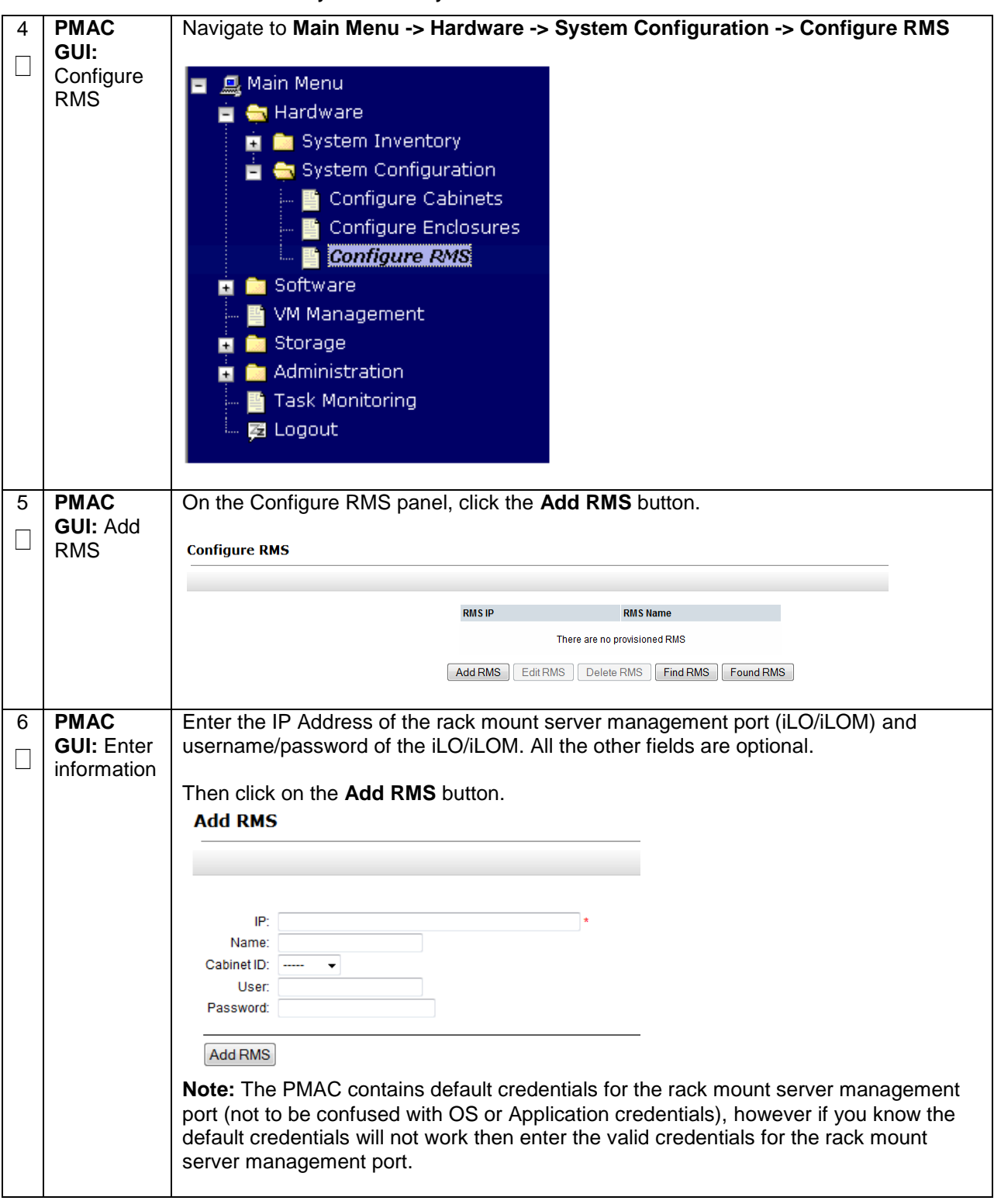

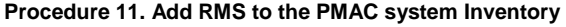

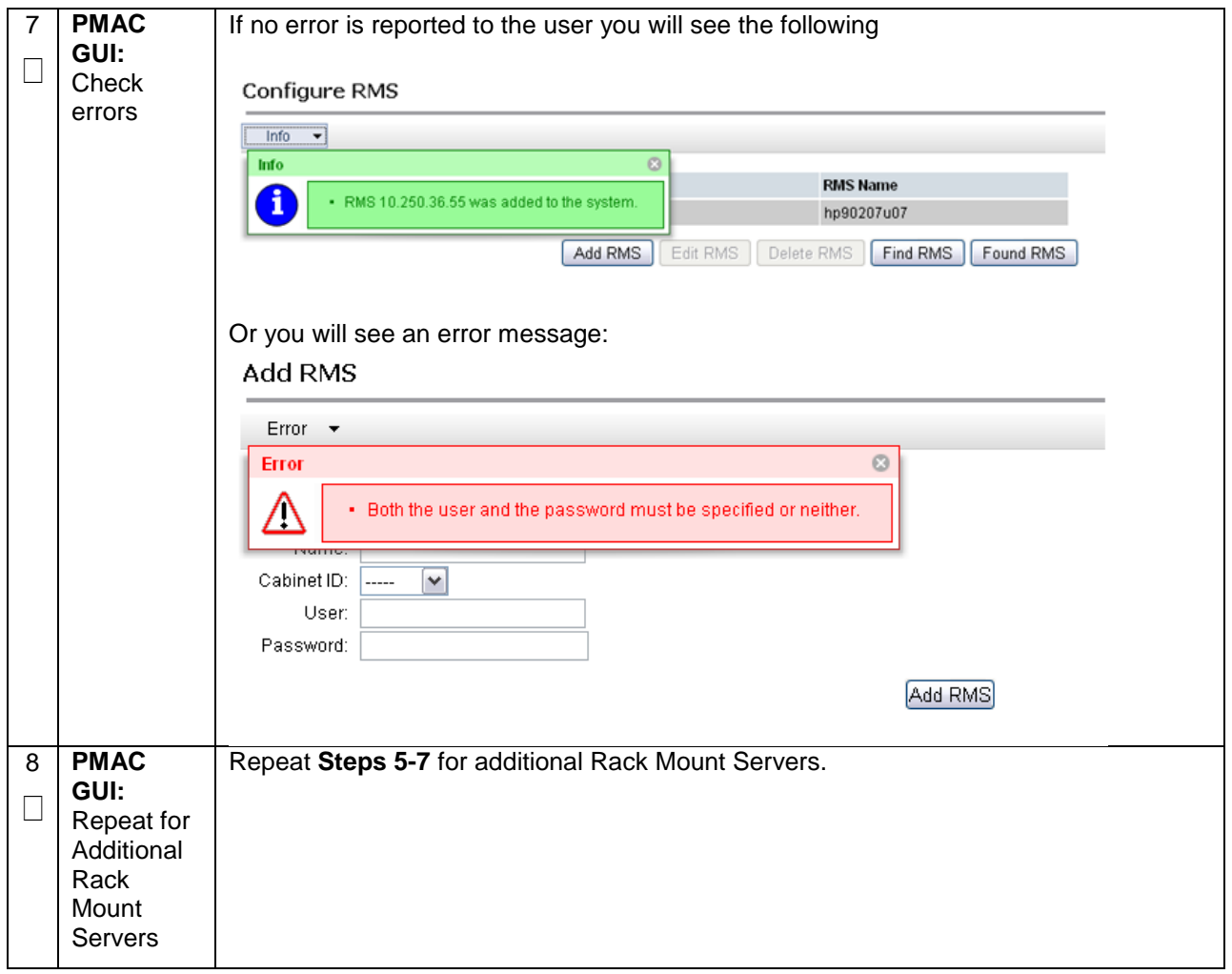

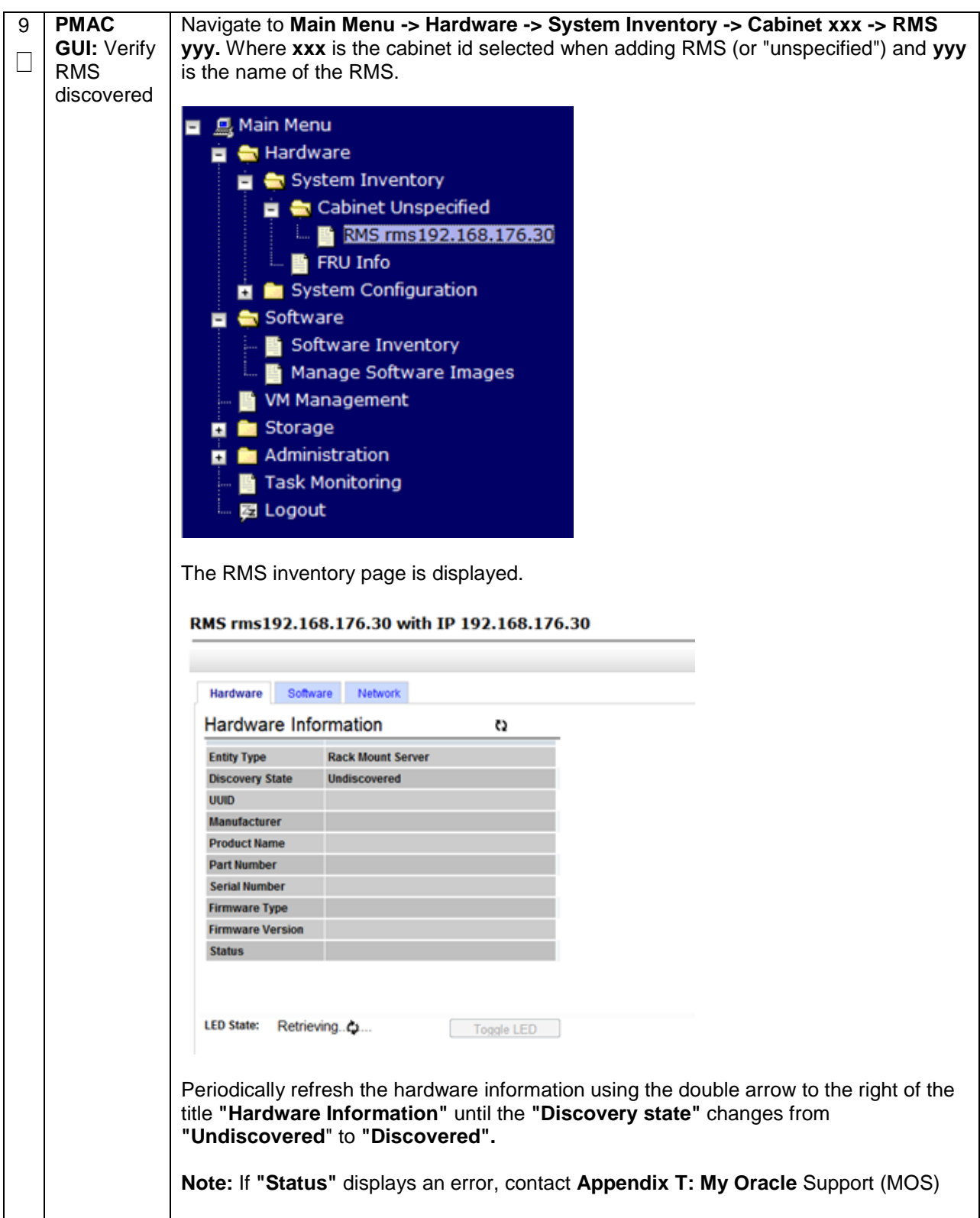

## **4.8 Install TVOE on Additional Rack Mount Servers**

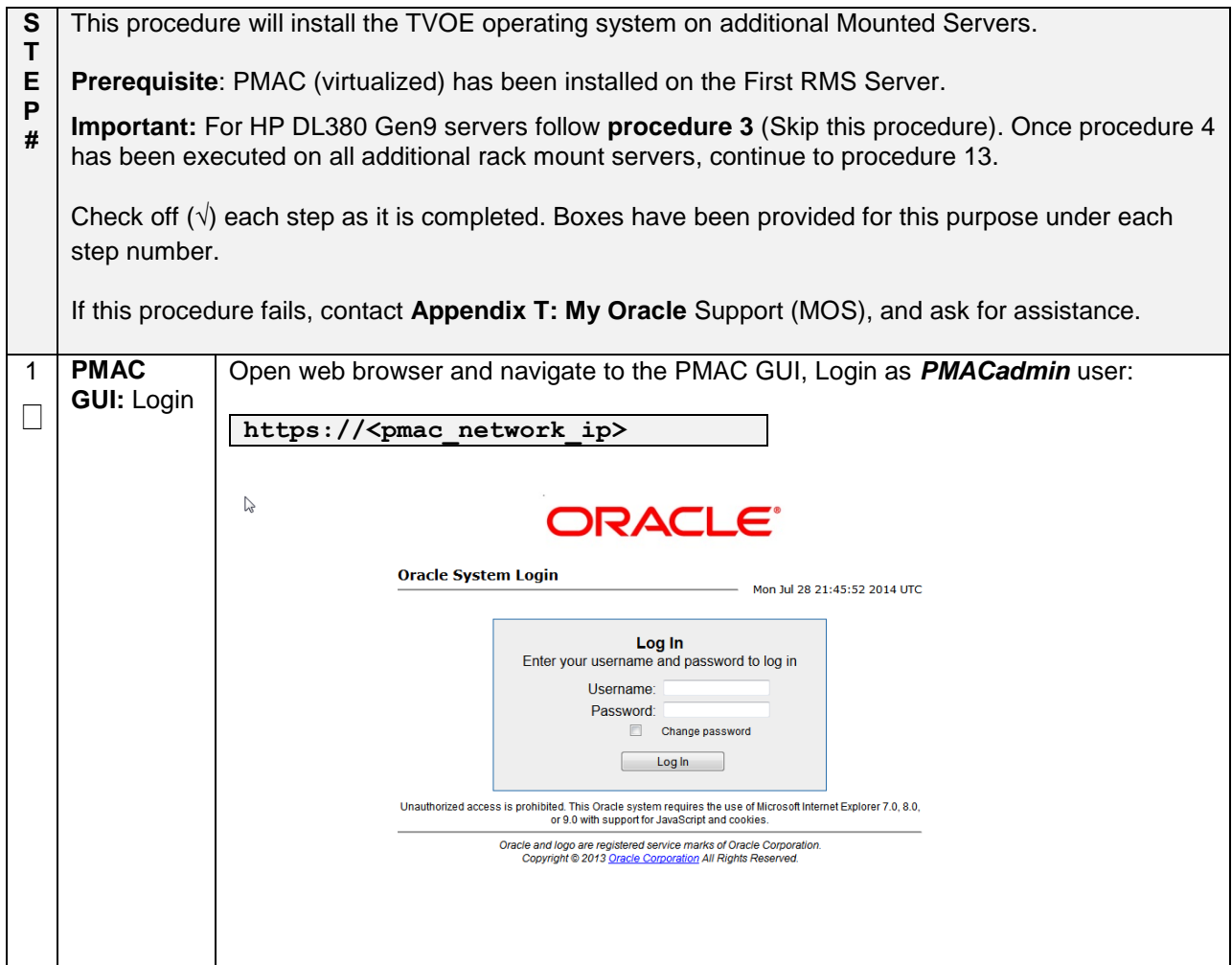

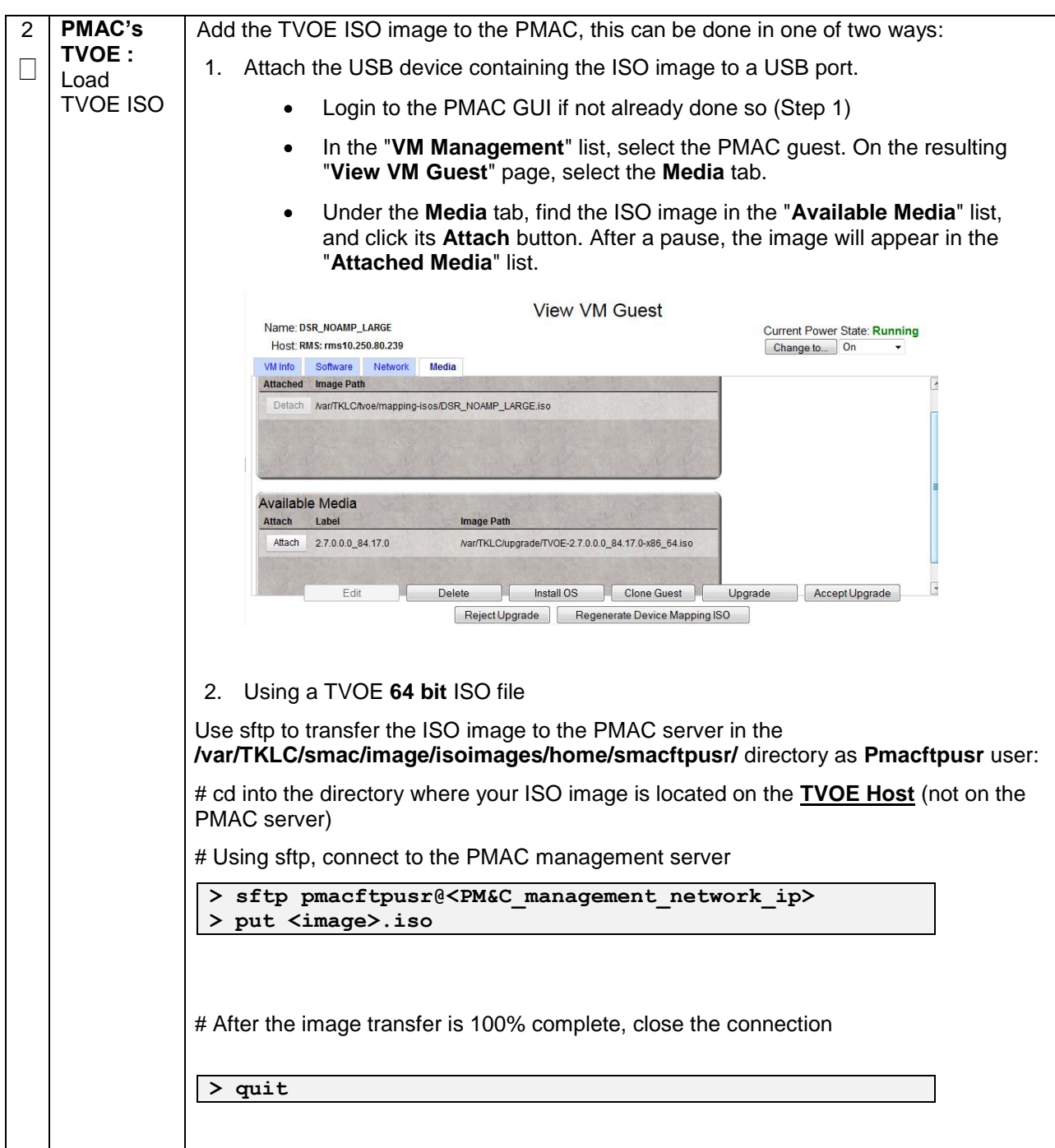

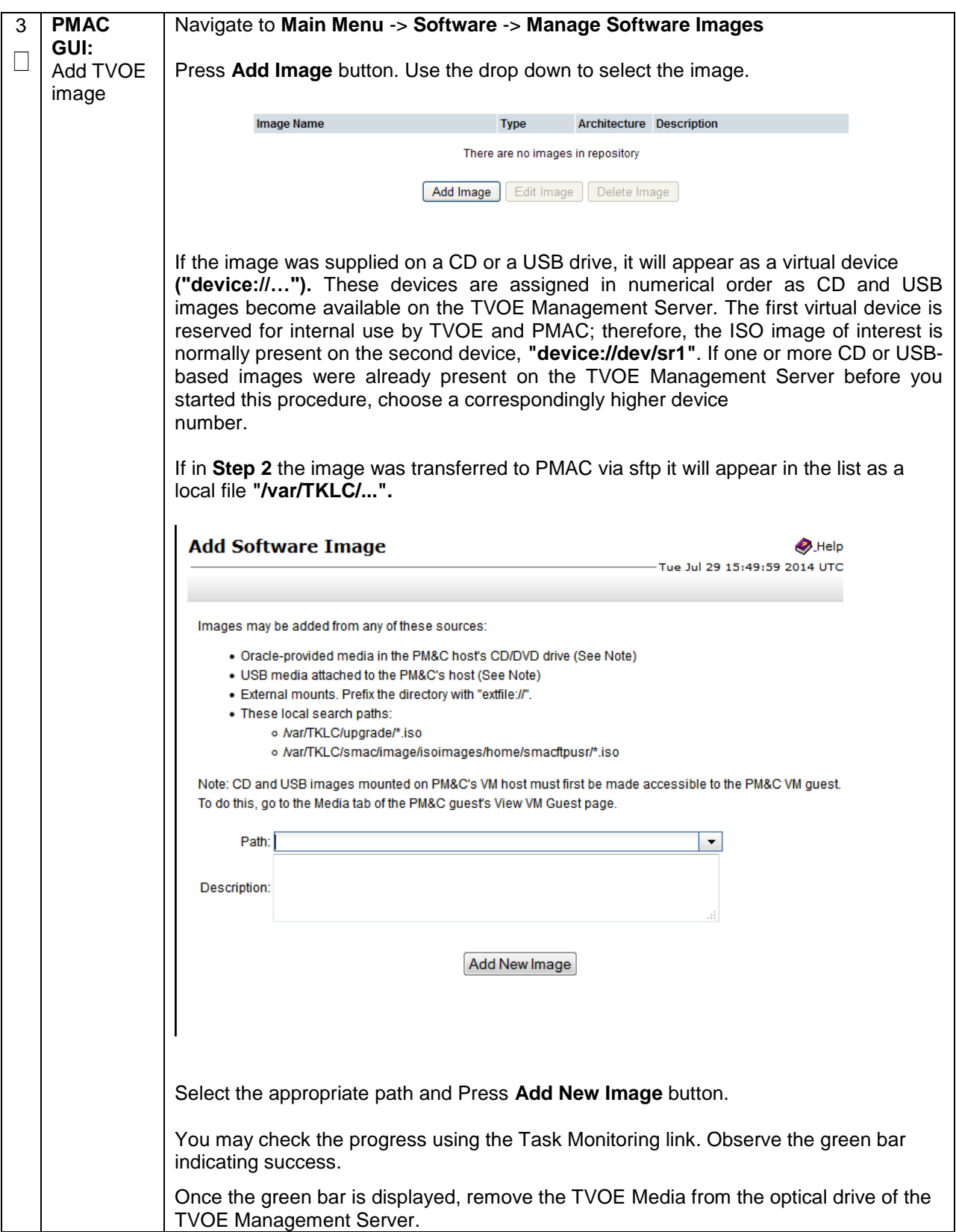

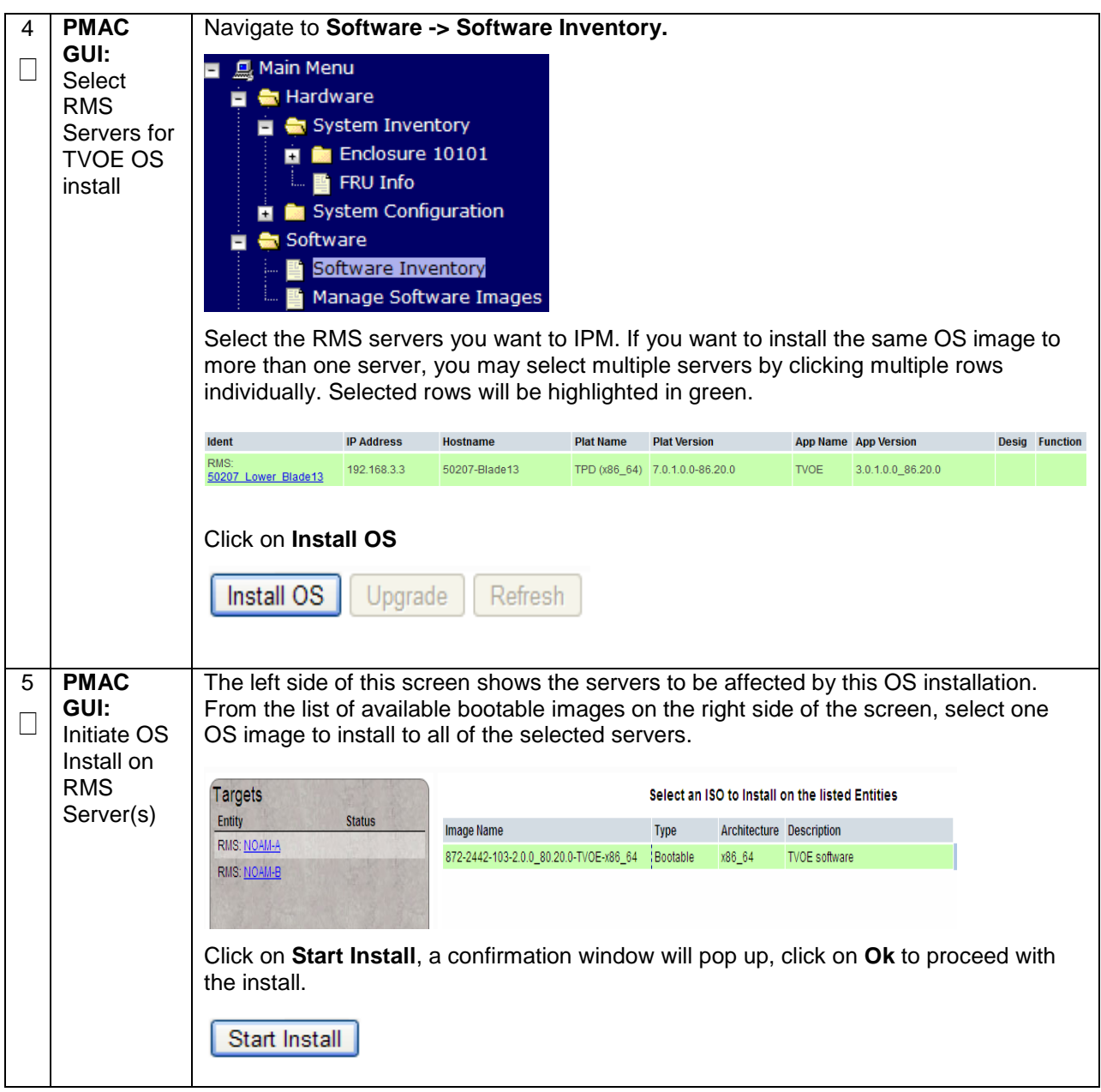

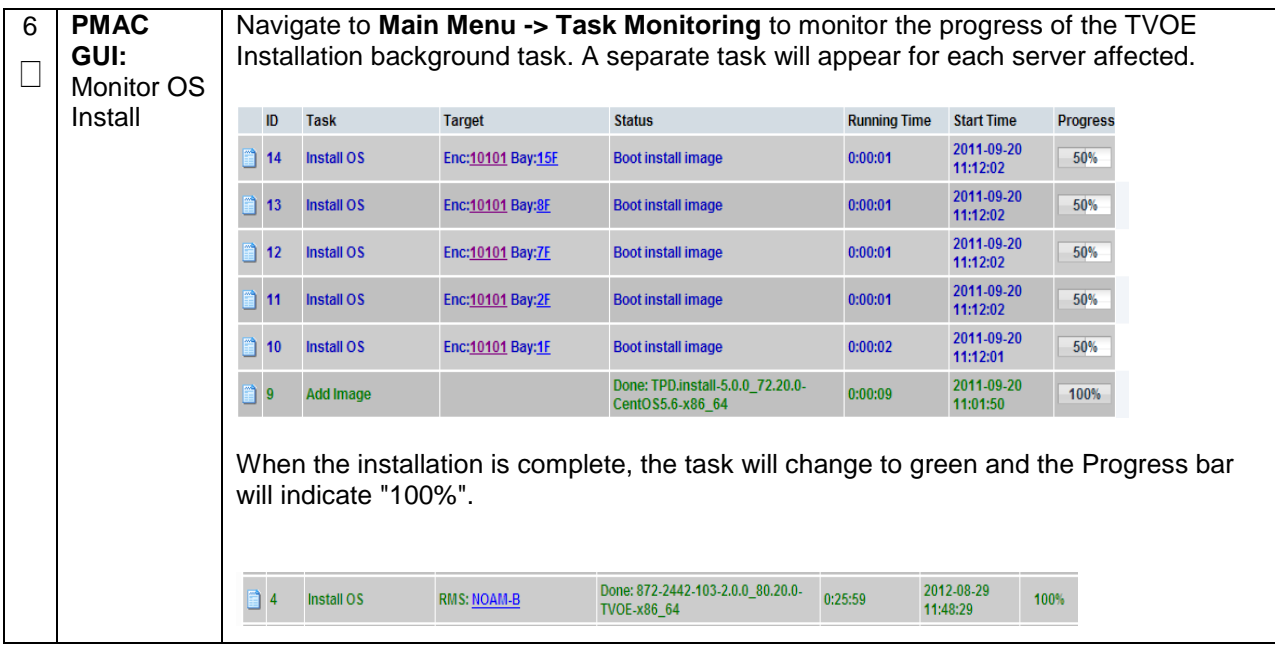

# **4.9 Configure TVOE on Additional Rack Mount Servers**

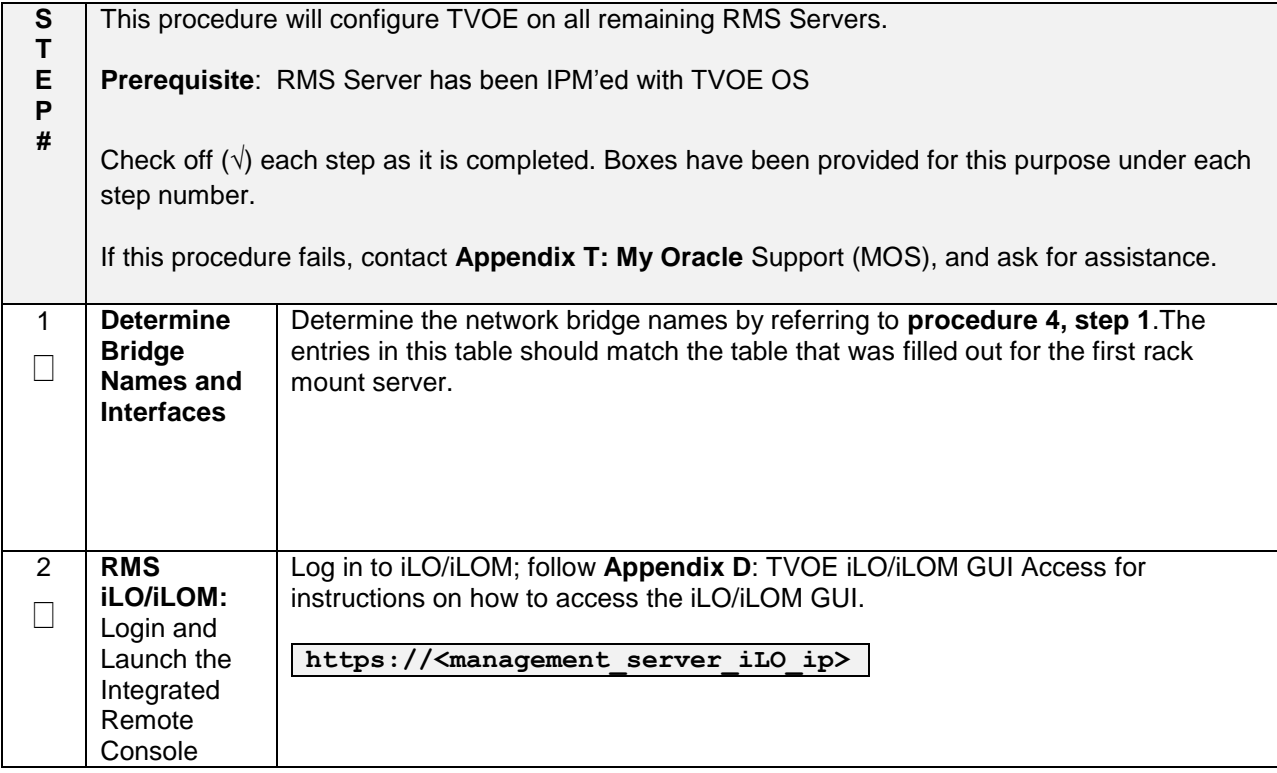

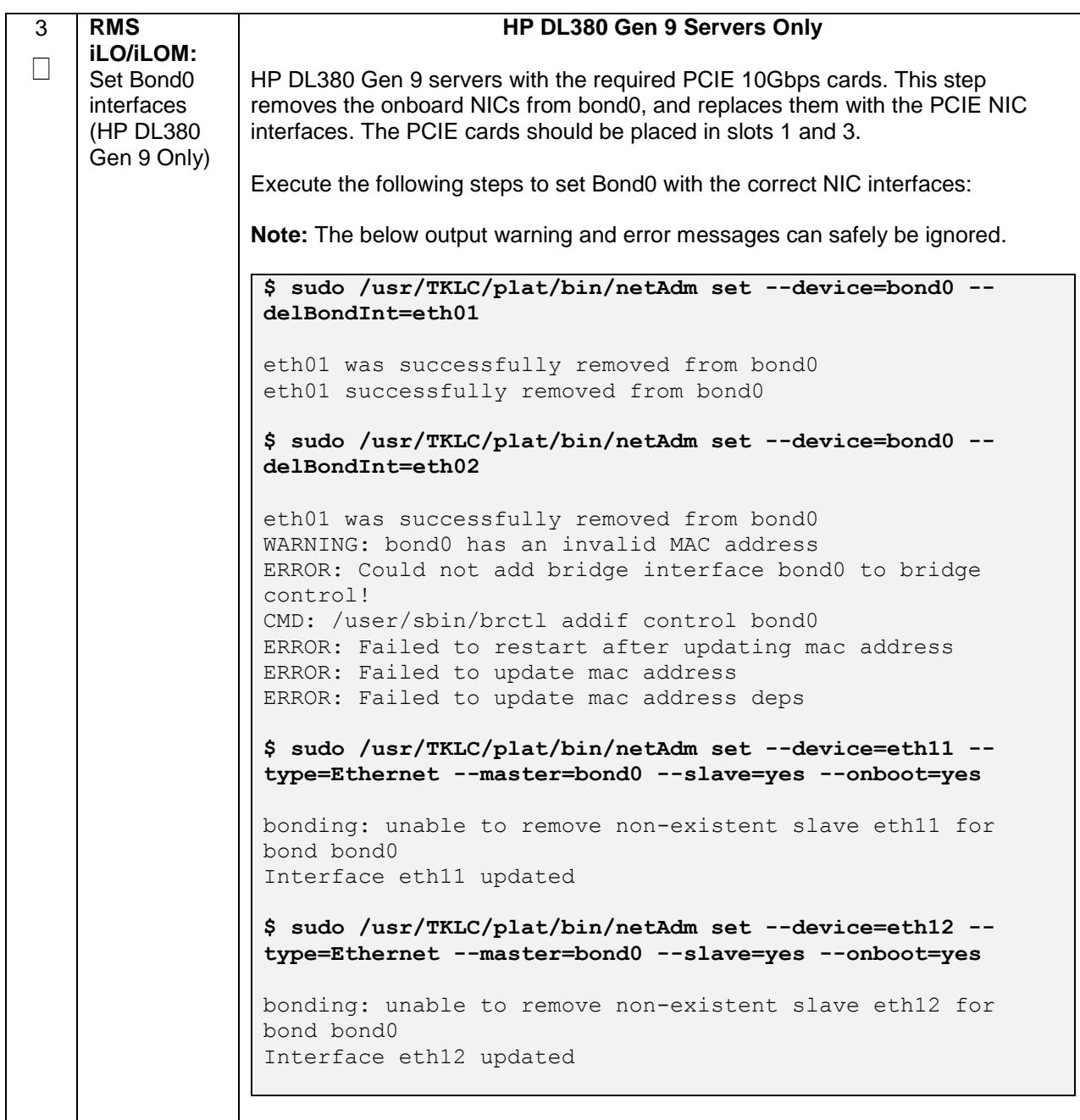

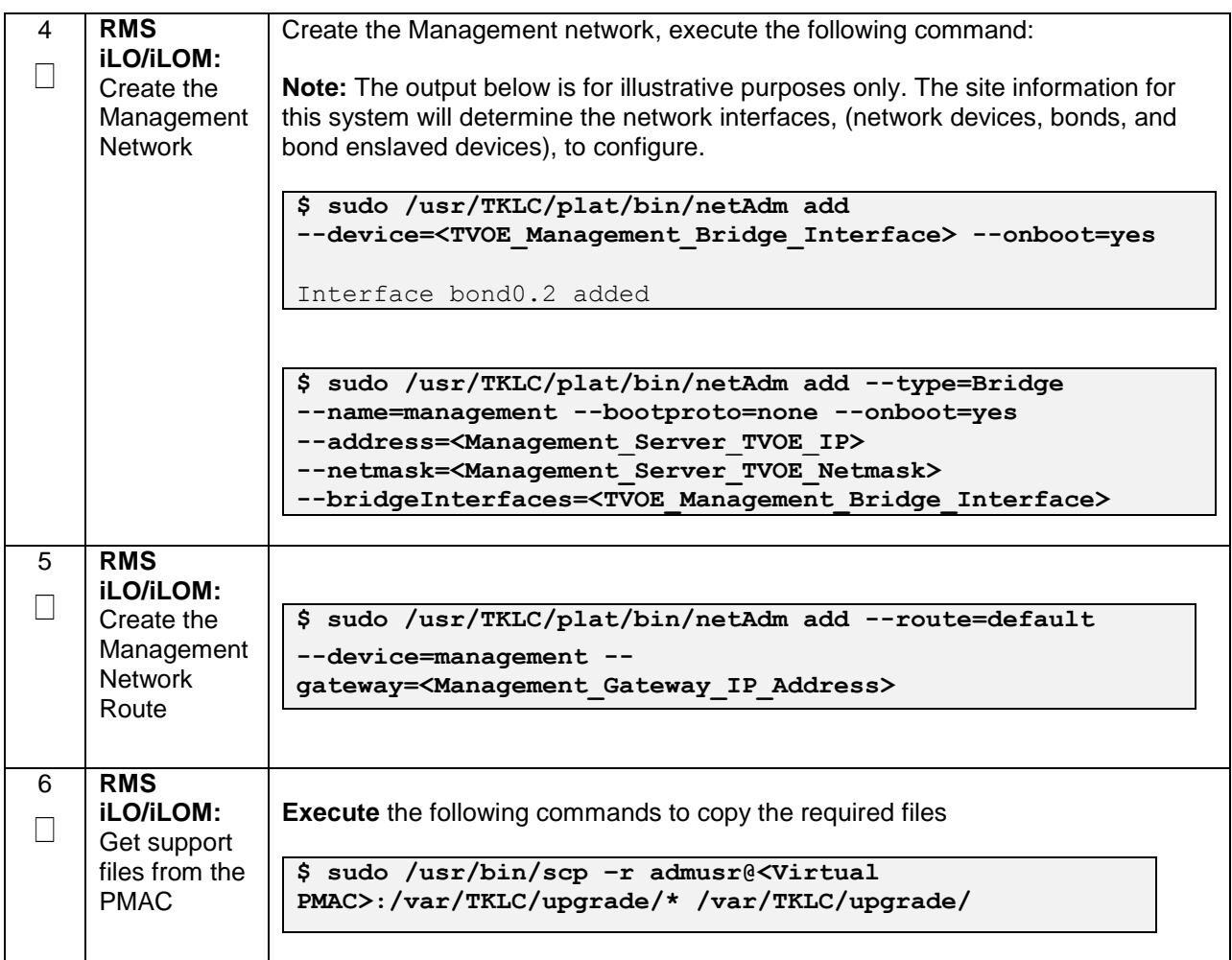

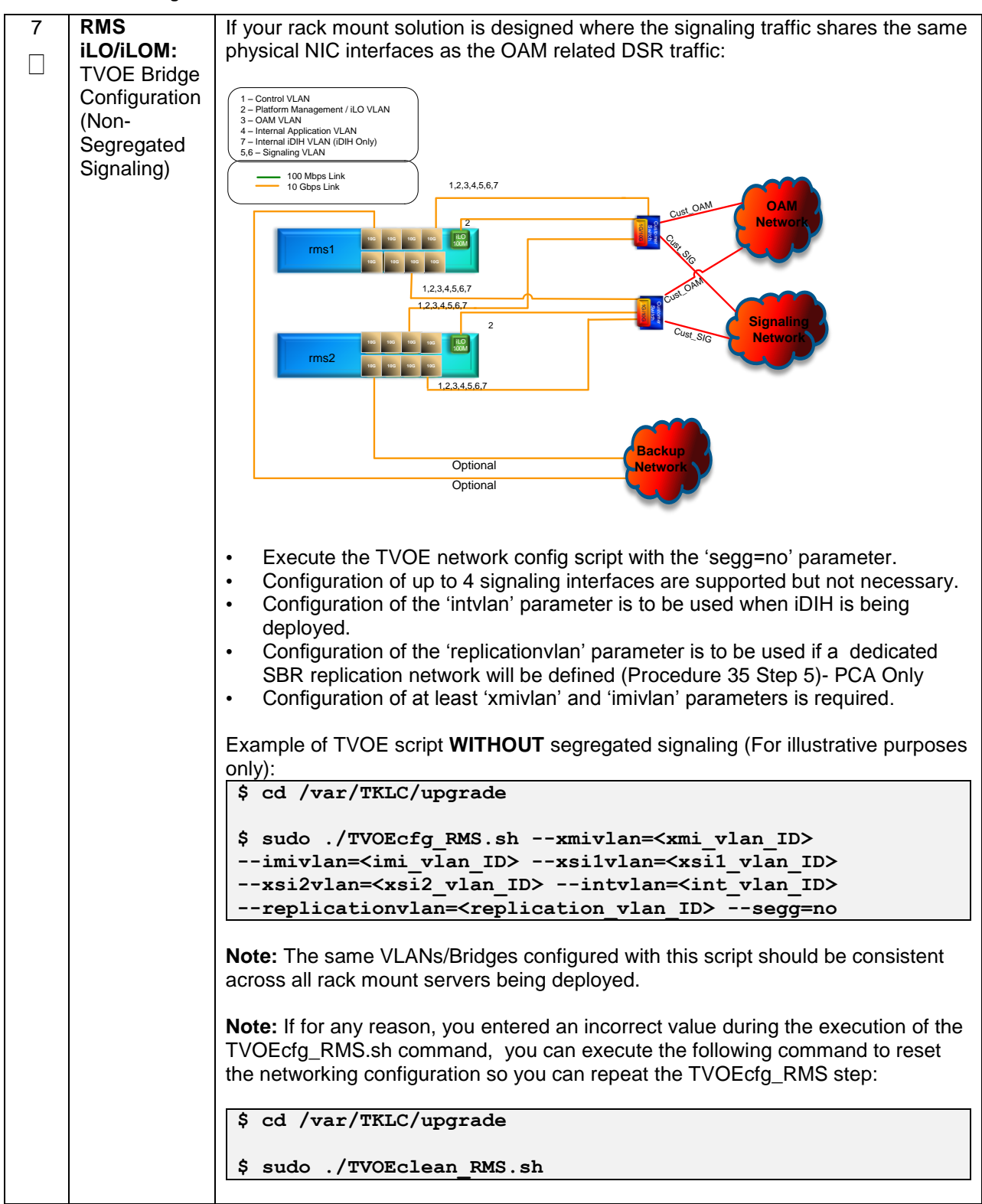

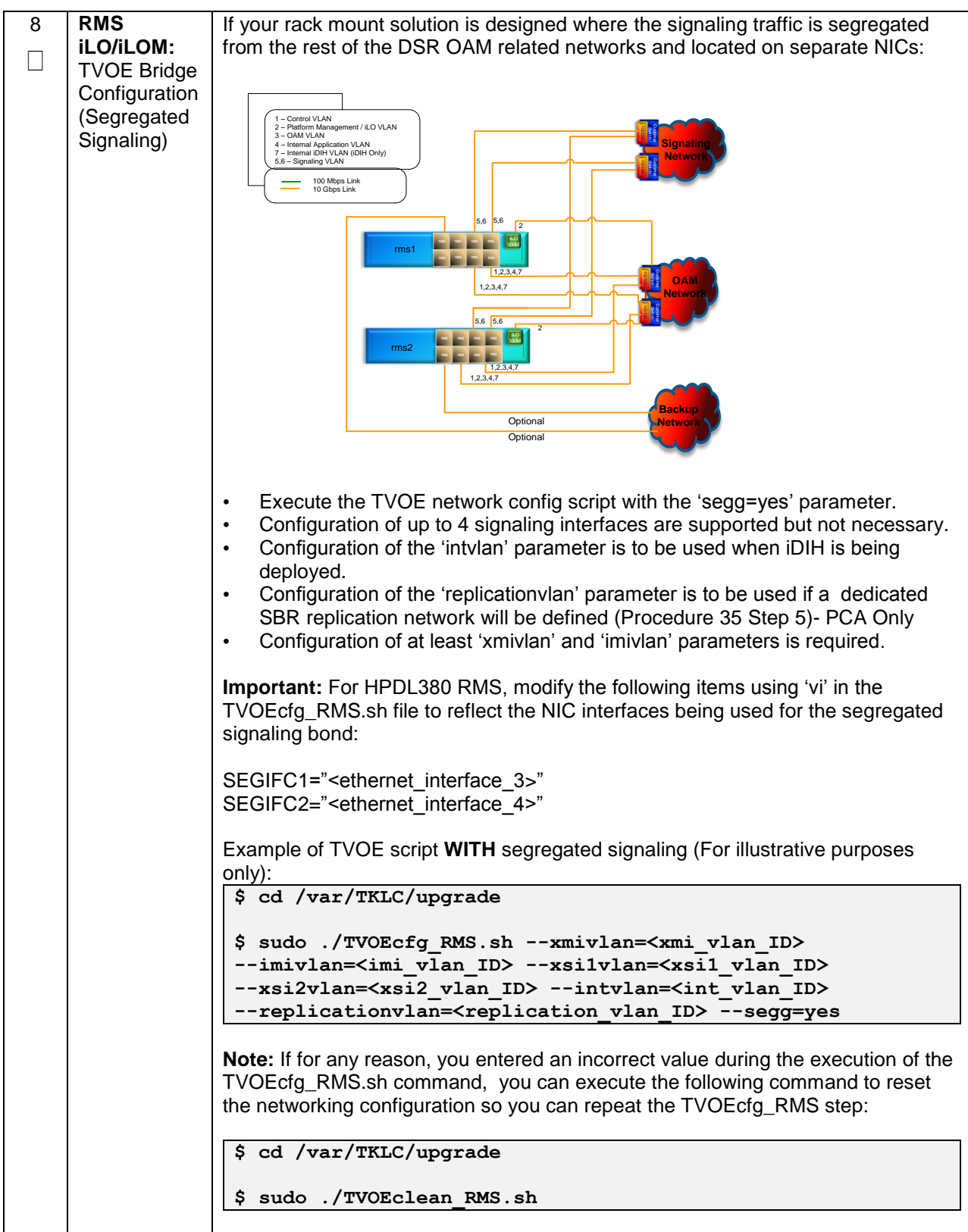

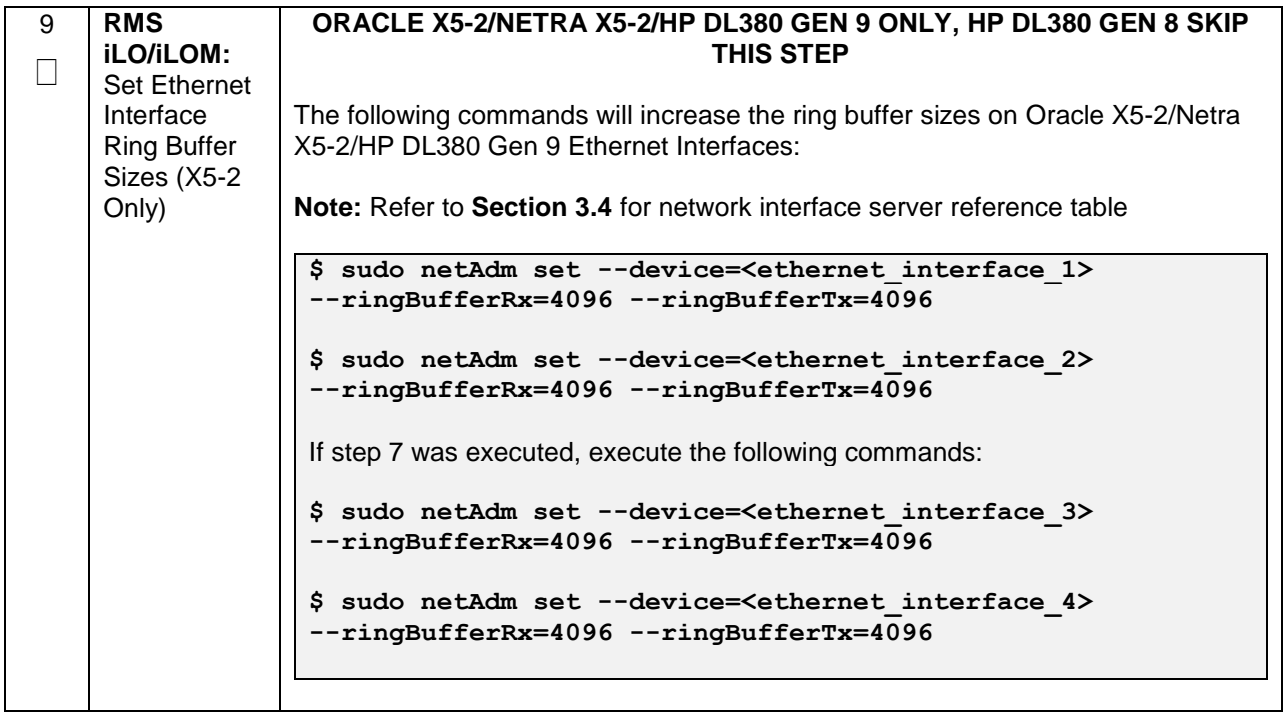

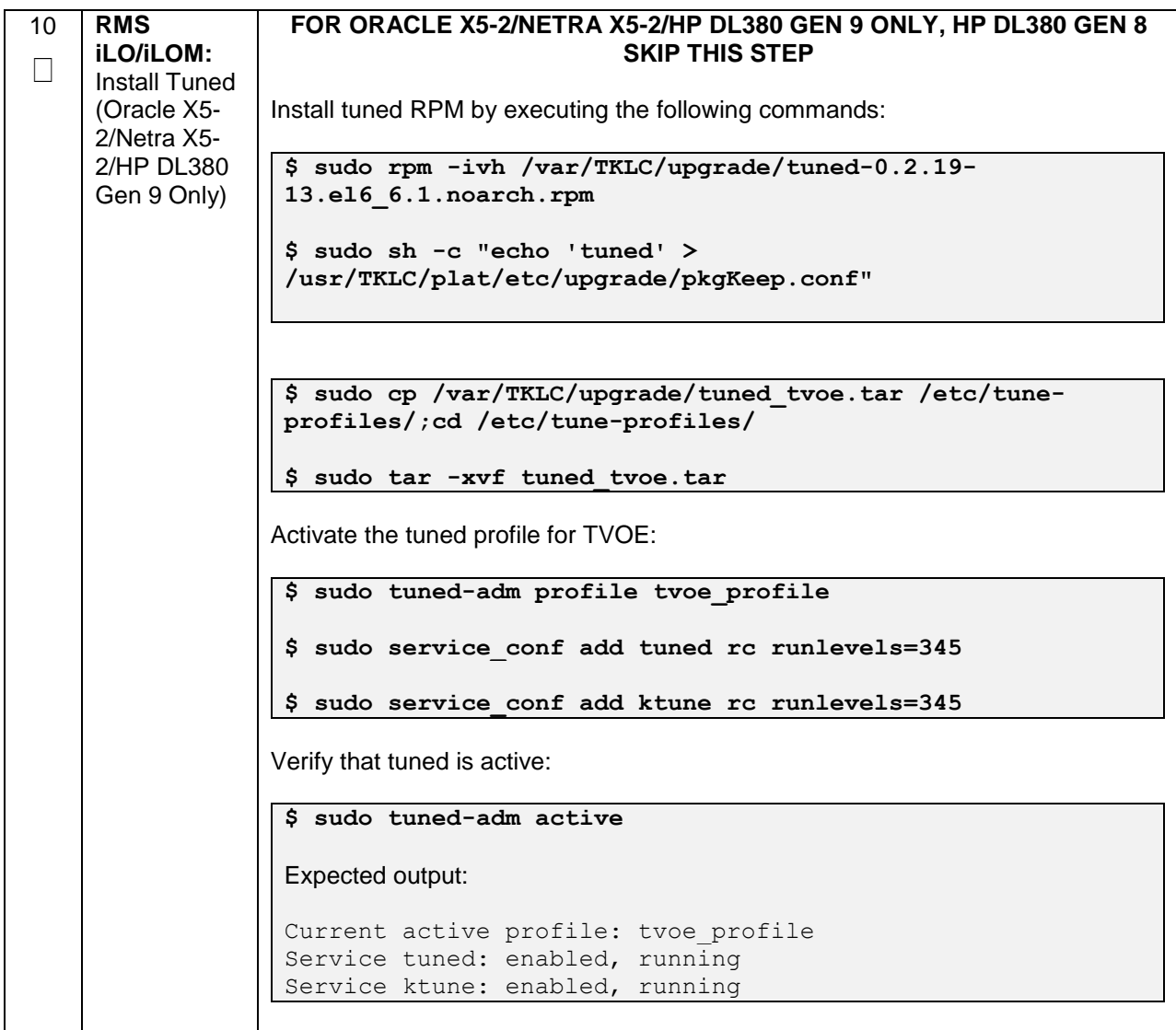

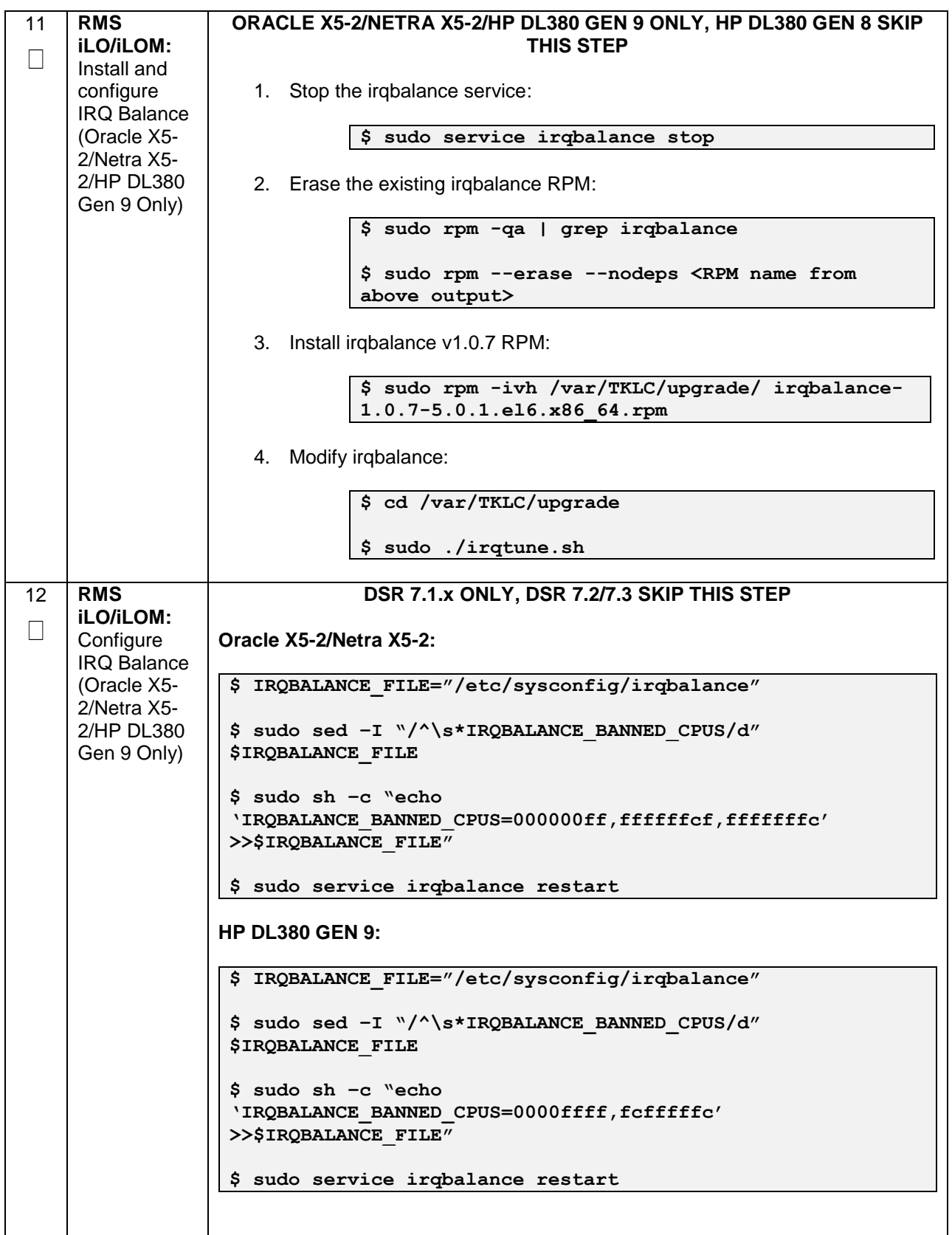

**Procedure 13. Configure TVOE on Additional Rack Mount Servers** 

| 13     | <b>RMS</b>                                                                     | If NetBackup is to be used, execute this step, otherwise skip to Step 16.                                                                                                    |
|--------|--------------------------------------------------------------------------------|----------------------------------------------------------------------------------------------------|
| $\Box$ | <b>iLO/iLOM:</b><br>Add the<br>NetBackup<br>Network-<br>Option 1<br>(Optional) | Select only this option or the following options listed in steps 14-15.                                                                                                    |
|        |                                                                                | Before selecting the configuration option, first read the description in each<br>step to determine which configuration is applicable to your installation and<br>network.                    |
|        |                                                                                | NetBackup is a tool that allows the customer to take remote backups of the<br>system.                                                                                                    |
|        |                                                                                | Note: The output below is for illustrative purposes only. The example output below<br>shows the control bridge configured.                                                                   |
|        |                                                                                | <b>Note:</b> The example below illustrates a TVOE Management Server configuration<br>with the NetBackup feature enabled. The NetBackup network is configured with a<br>non-default MTU size. |
|        |                                                                                | Note: The MTU size must be consistent between a network bridge, device, or<br>bond, and associated VLANs.                                                                                    |
|        |                                                                                | Create NetBackup bridge using a bond containing an untagged interface                                                                                                    |
|        |                                                                                | \$ sudo /usr/TKLC/plat/bin/netAdm add                                                                                                    |
|        |                                                                                |                                                                                                    |
|        |                                                                                |                                                                                                    |
|        |                                                                                | --device= <tvoe bridge="" interface="" netbackup=""></tvoe>                                                                                                    |
|        |                                                                                | --onboot=yes -type=Bonding -mode=active-backup -miimon=100                                                                                                    |
|        |                                                                                | --MTU= <netbackup mtu="" size=""><br/>Interface <tvoe bridge="" interface="" netbackup=""> added</tvoe></netbackup>                                                                          |
|        |                                                                                |                                                                                                    |
|        |                                                                                | \$ sudo /usr/TKLC/plat/bin/netAdm set                                                                                                    |
|        |                                                                                | --device= <ethernet 4="" interface=""> --type=Ethernet</ethernet>                                                                                                    |
|        |                                                                                | --master= <tvoe bridge="" interface="" netbackup=""> --slave=yes</tvoe>                                                                                                    |
|        |                                                                                | --onboot=yes<br>Interface <ethernet 4="" interface=""> updated</ethernet>                                                                                                    |
|        |                                                                                | \$ sudo /usr/TKLC/plat/bin/netAdm add -type=Bridge                                                                                                    |
|        |                                                                                | --name= <tvoe_netbackup_bridge> --onboot=yes -</tvoe_netbackup_bridge>                                                                                                    |
|        |                                                                                | bootproto=none<br>--MTU= <netbackup_mtu_size></netbackup_mtu_size>                                                                                                    |
|        |                                                                                | --bridgeInterfaces= <tvoe_netbackup_bridge_interface></tvoe_netbackup_bridge_interface>                                                                                                    |
|        |                                                                                | --address= <tvoe ip="" netbackup=""></tvoe>                                                                                                    |
|        |                                                                                | --netmask= <tvoe netbackup="" netmask=""></tvoe>                                                                                                    |
|        |                                                                                |                                                                                                    |
|        |                                                                                |                                                                                                    |

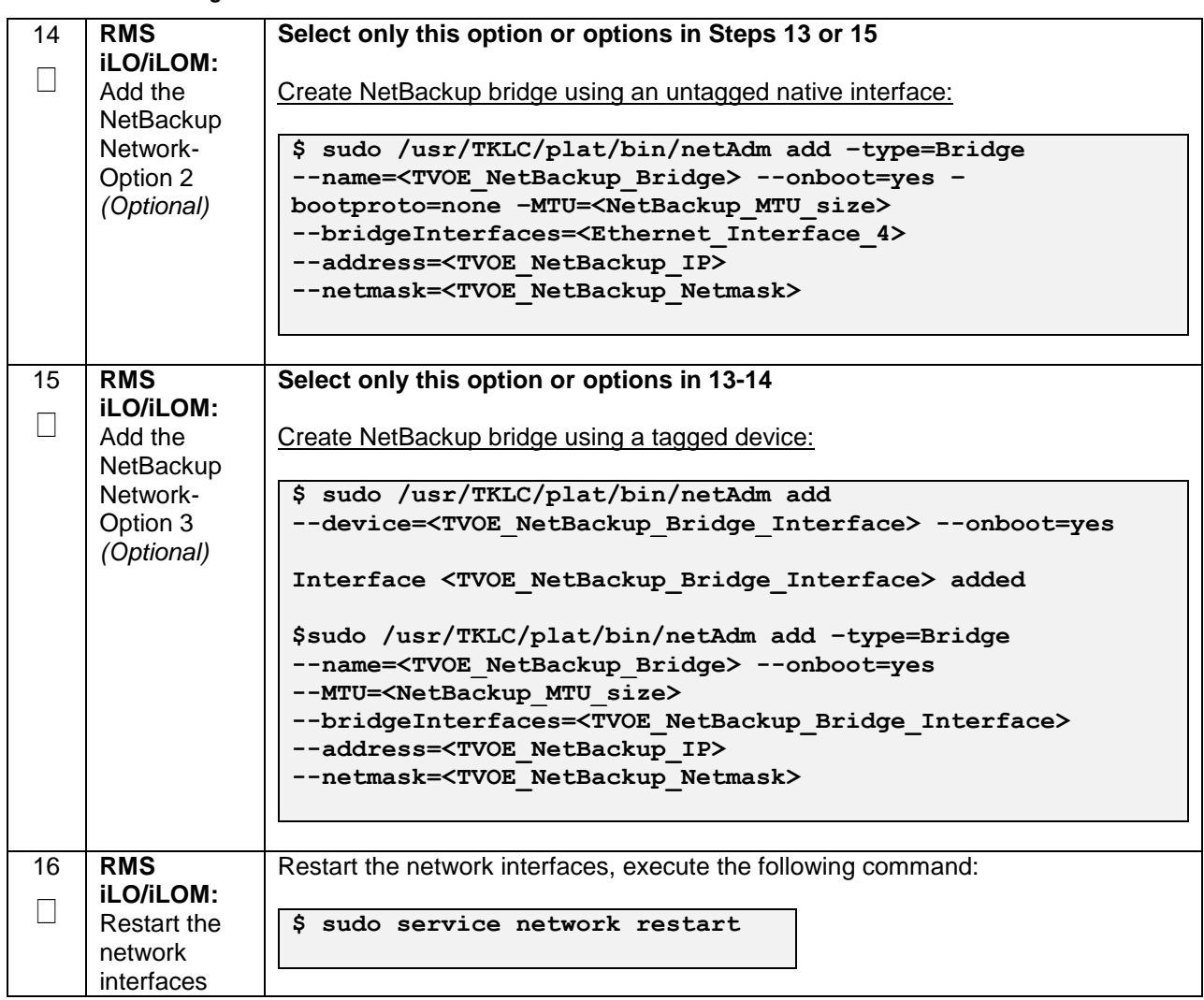

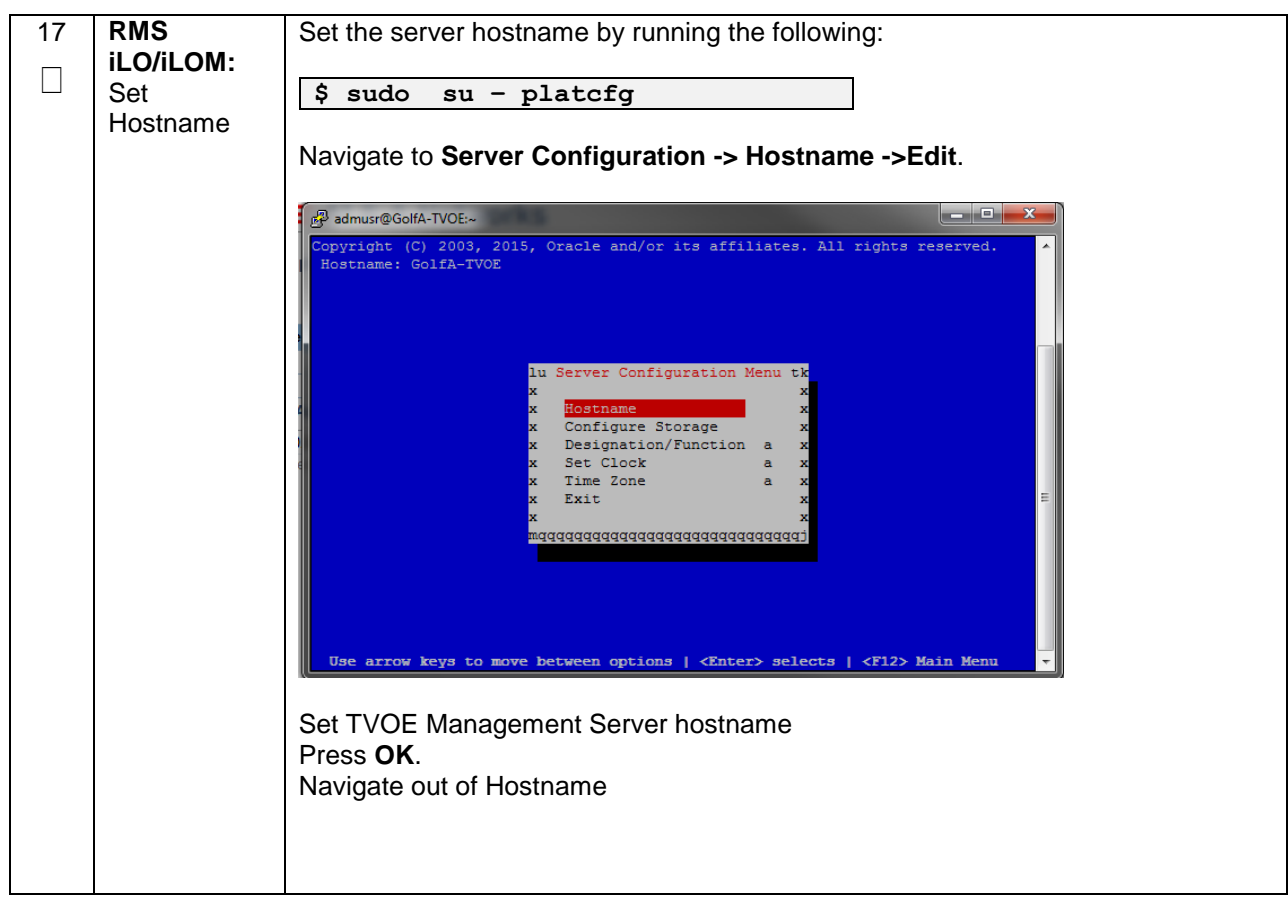

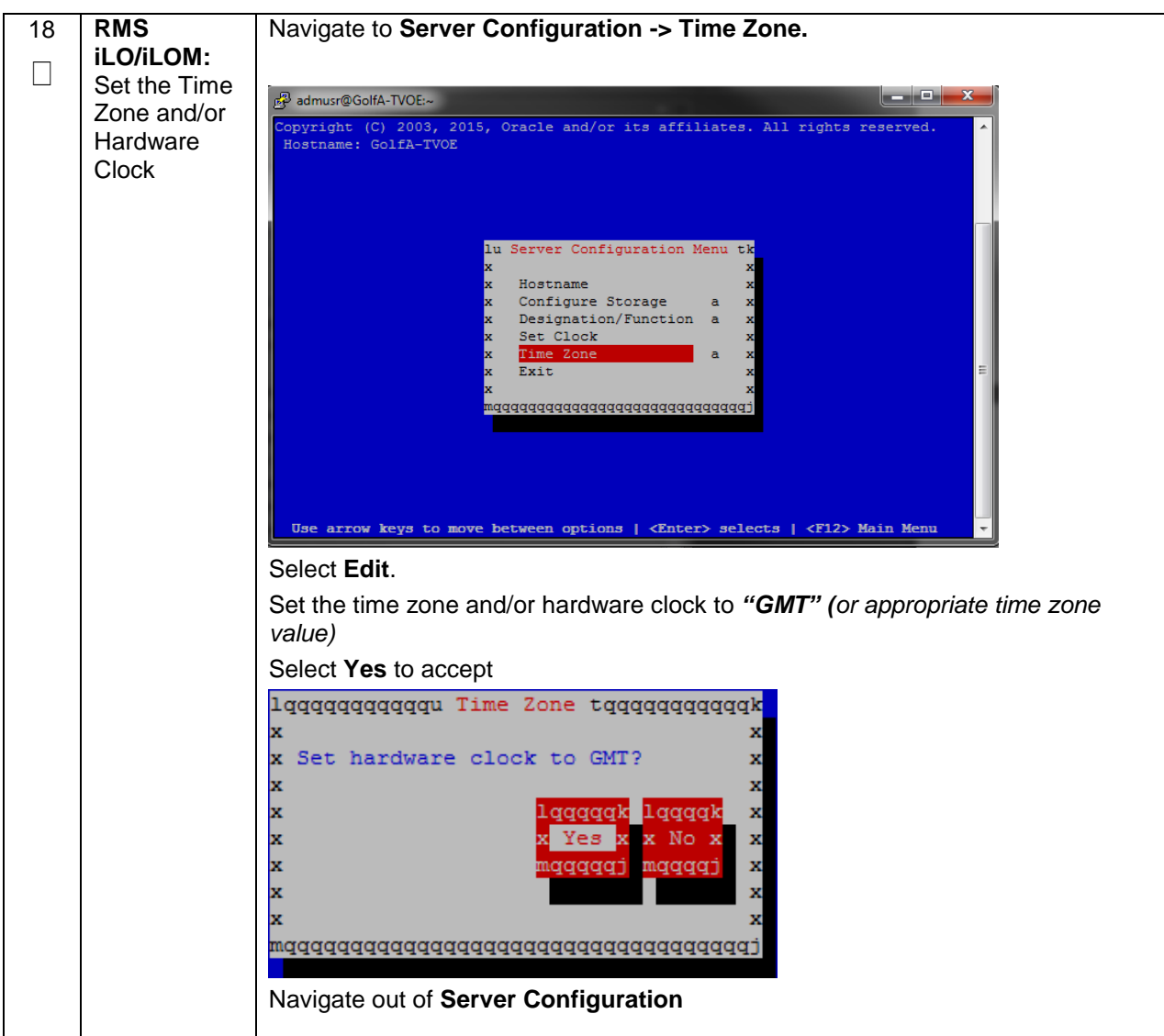
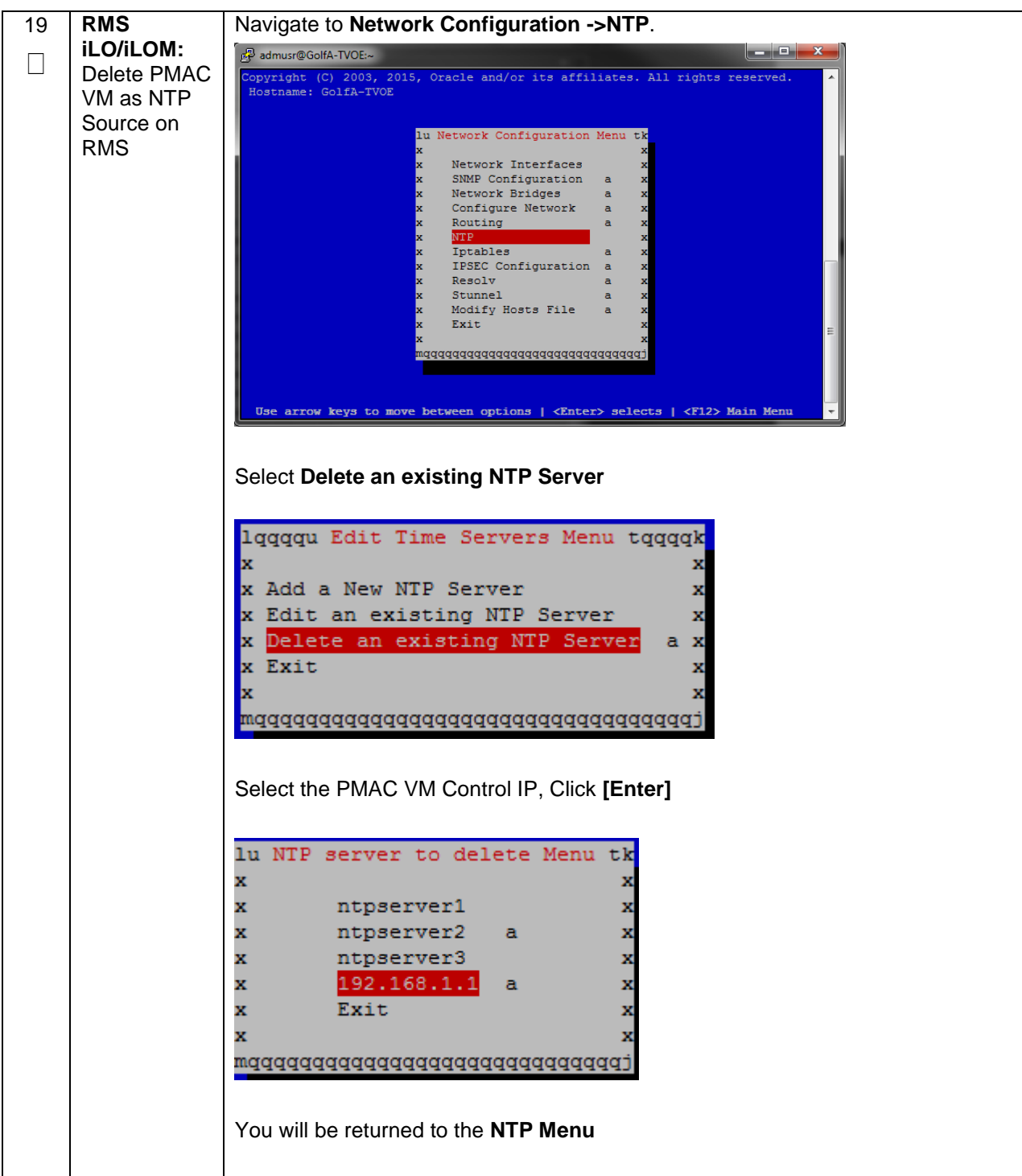

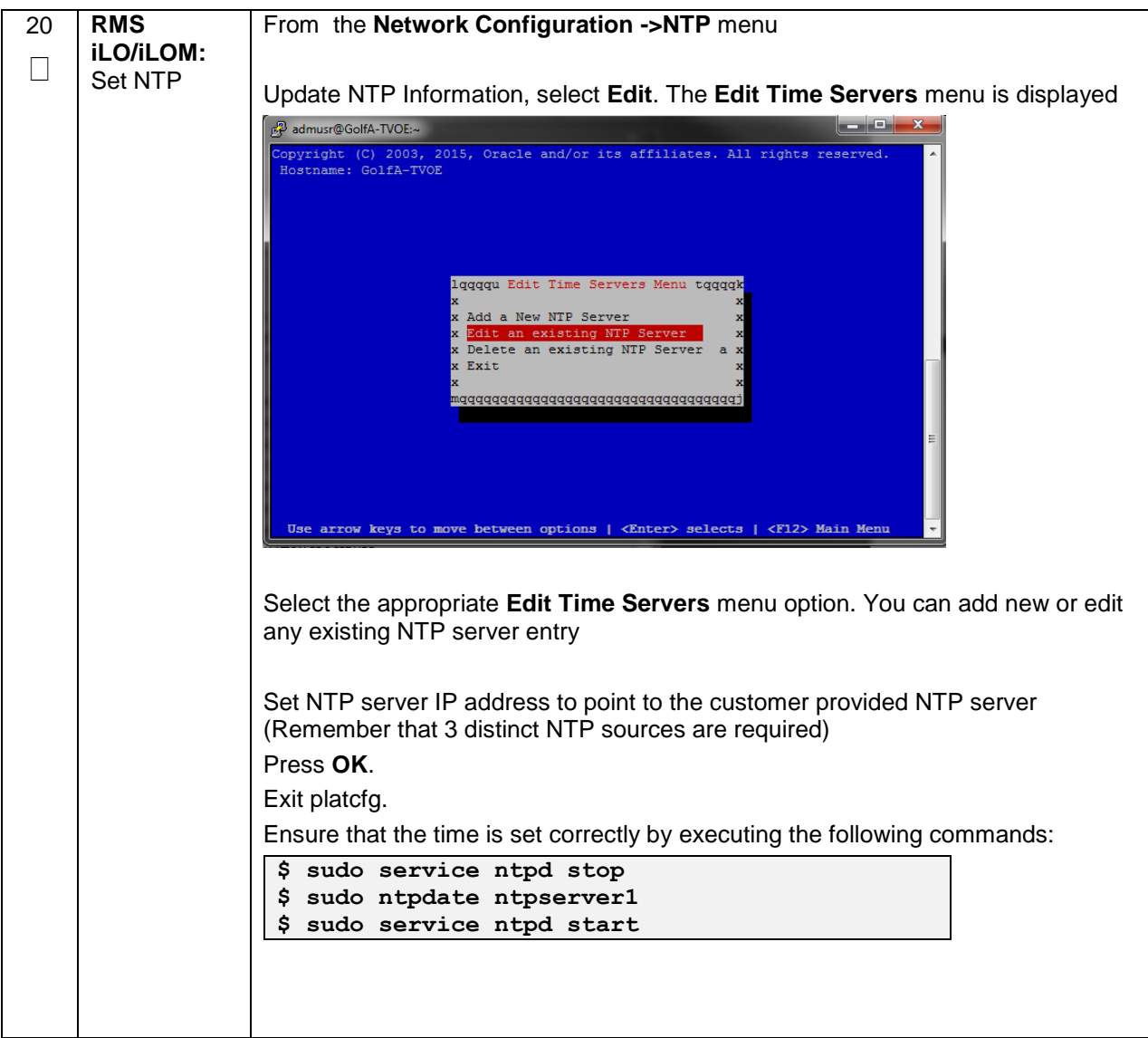

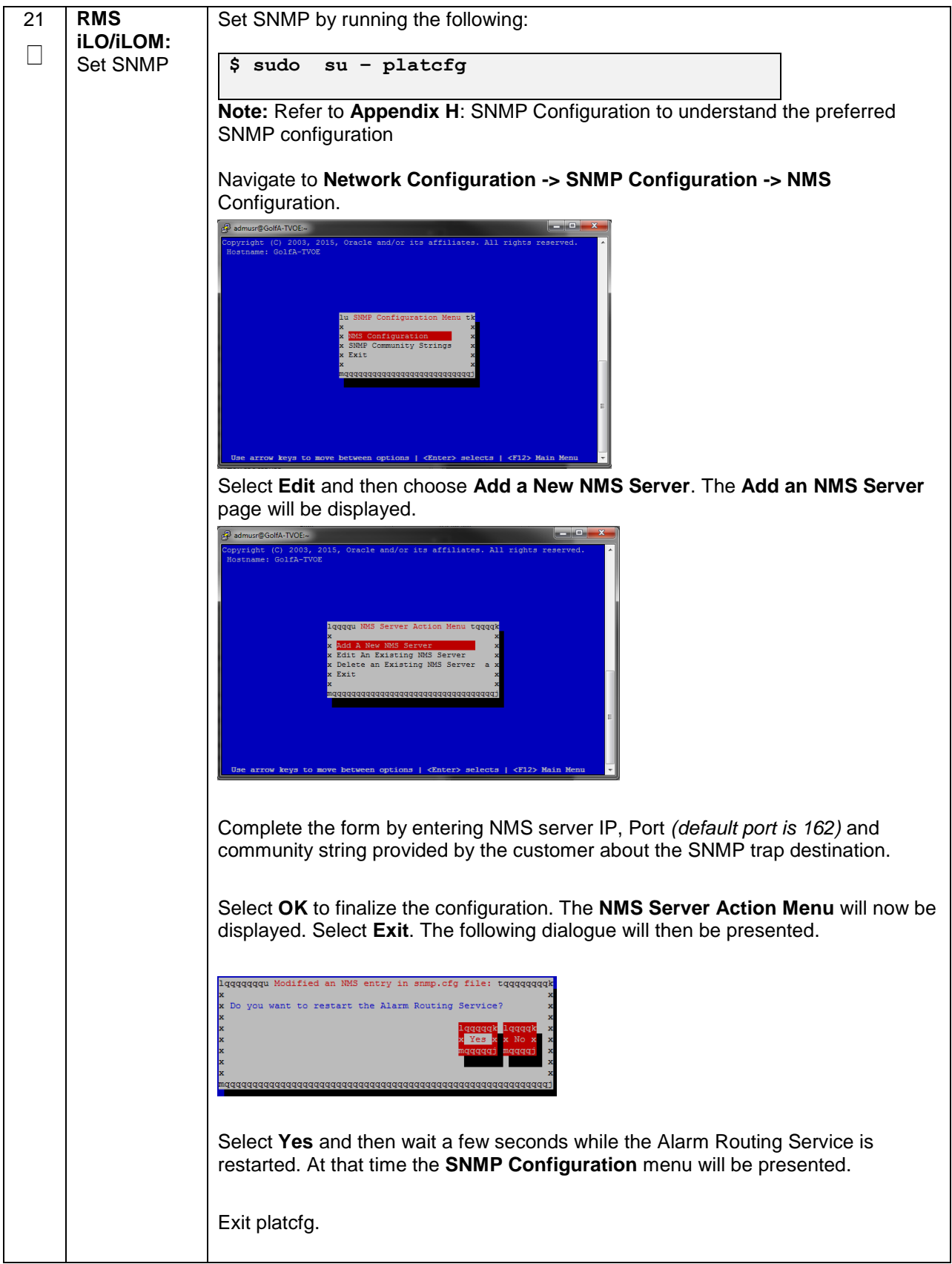

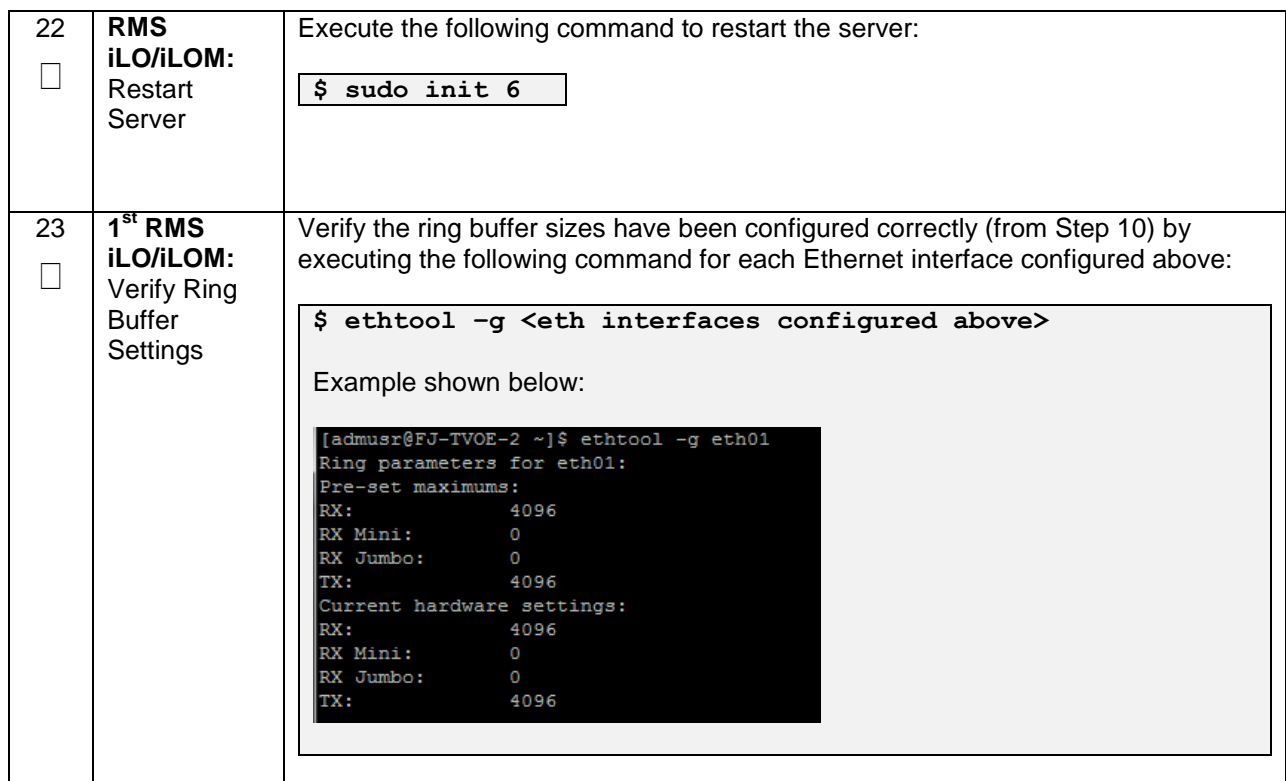

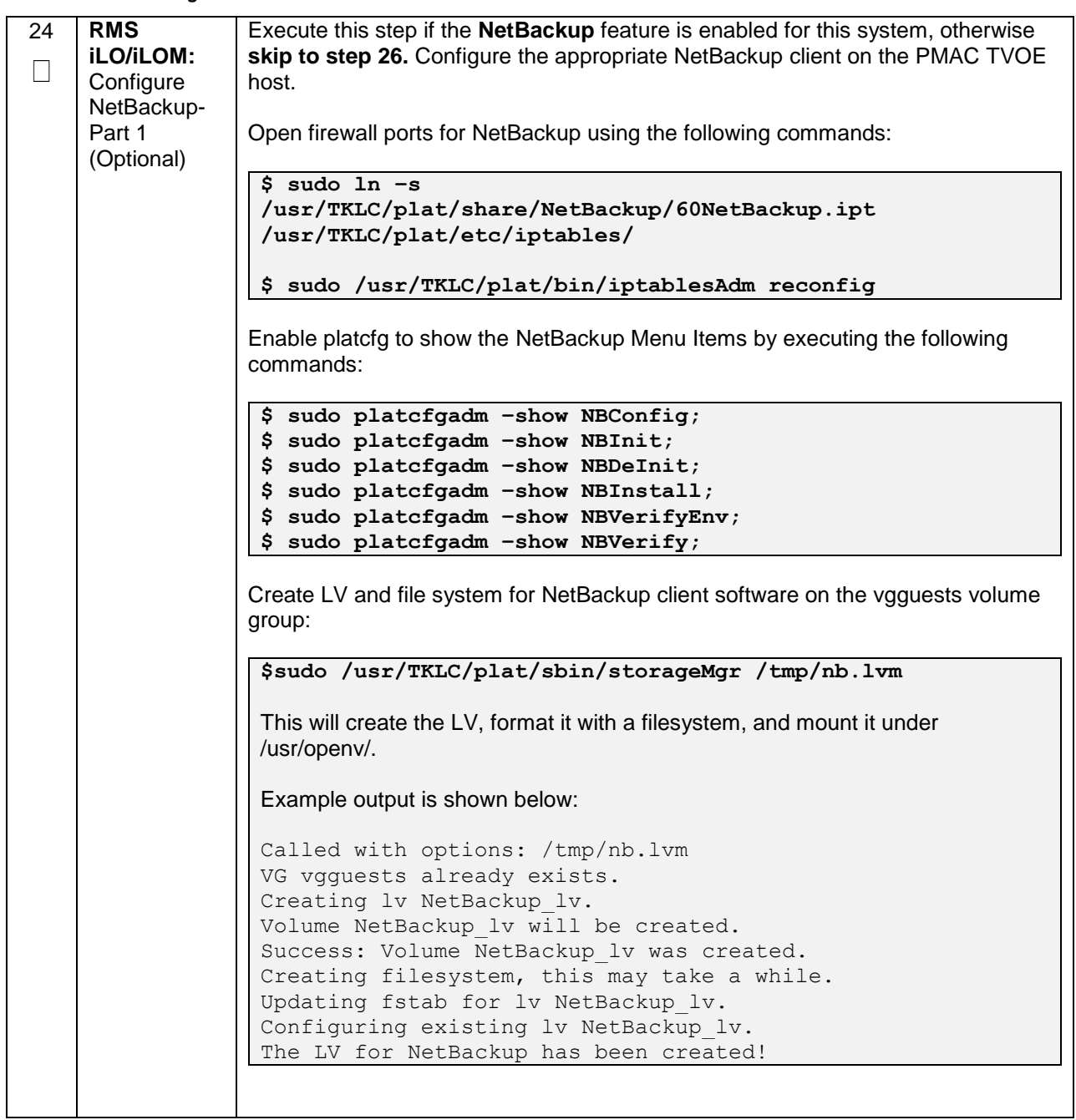

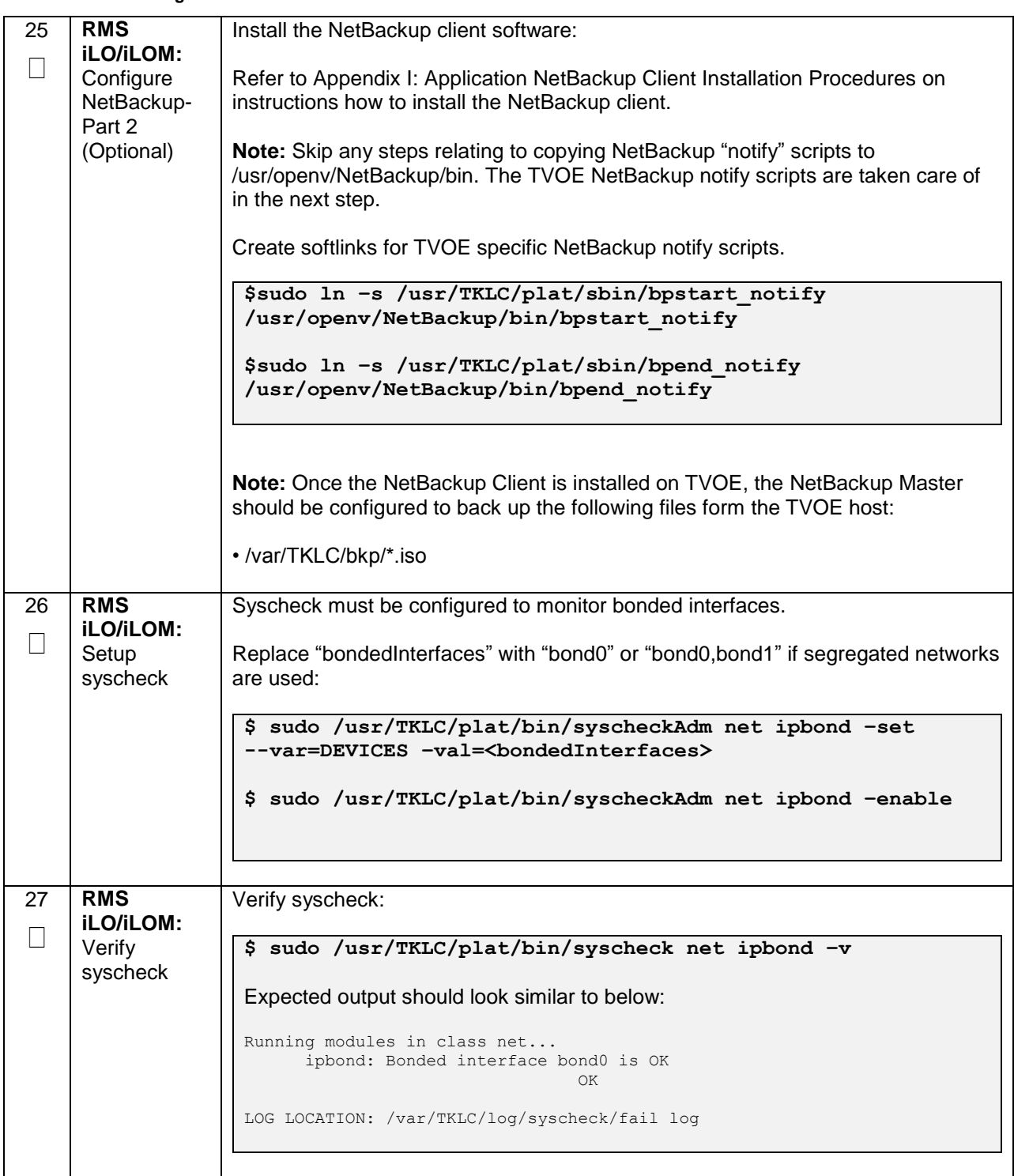

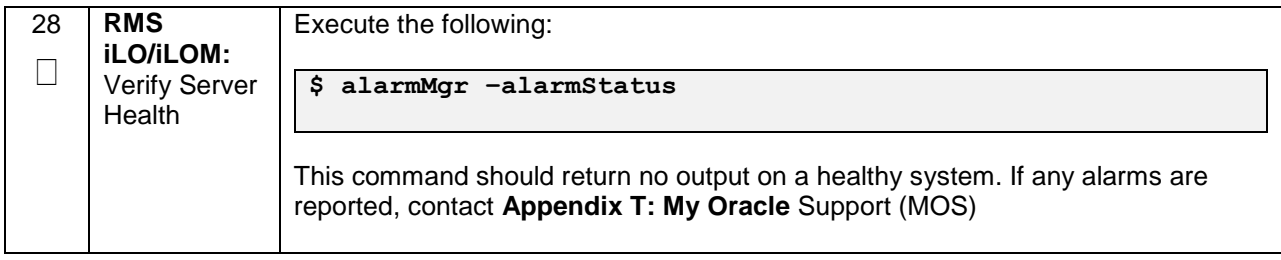

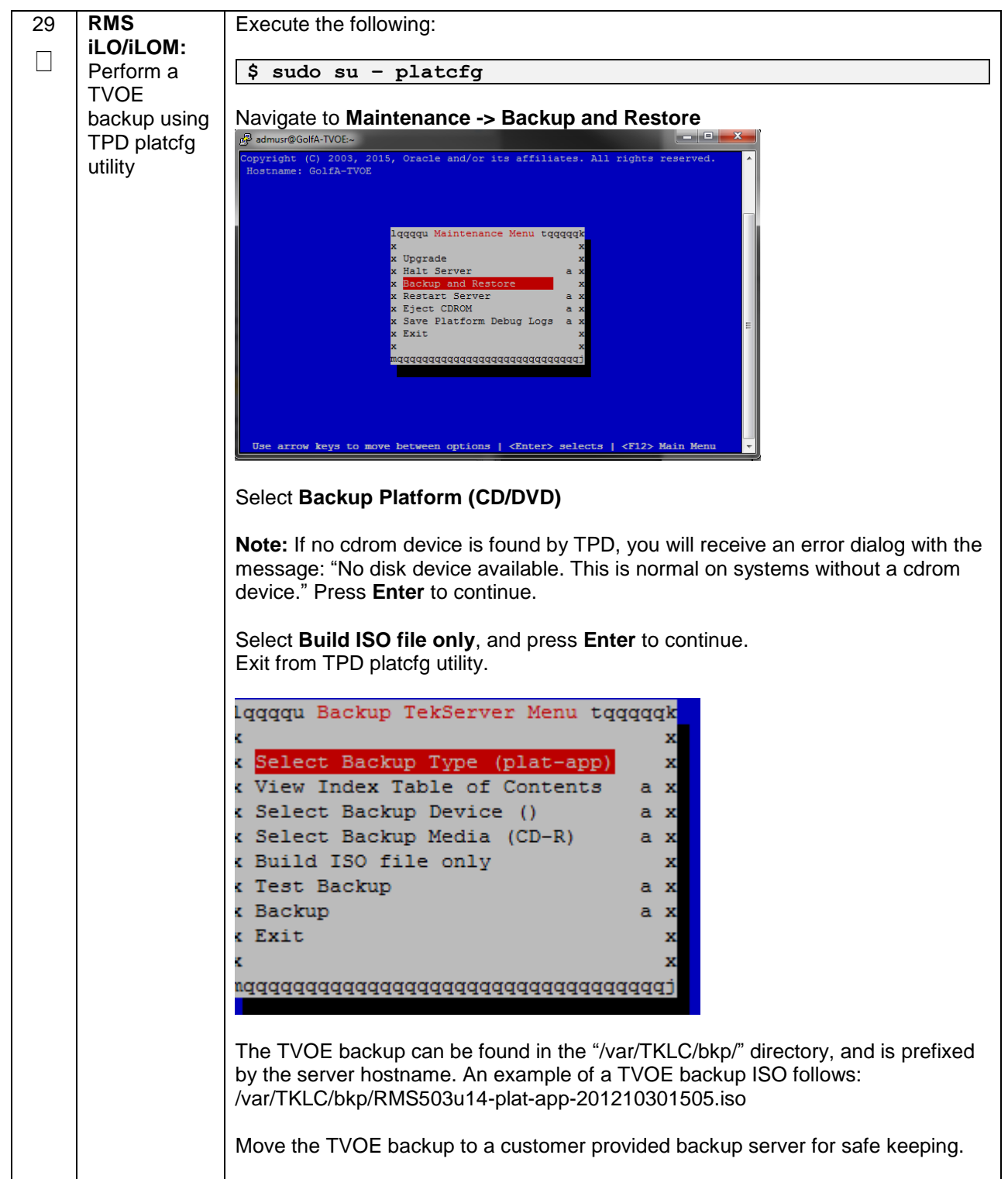

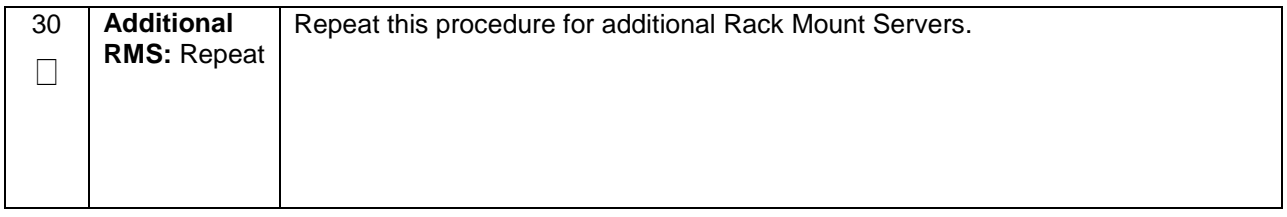

## <span id="page-117-0"></span>**4.10 Determine VM Placement and Socket Pinning (Oracle X5-2/Netra X5-2/HP DL380 Gen 9 Only)**

In order to maximize performance efficiency, customers who are deploying DSR on Oracle X5-2/Netra X5-2/HP DL380 Gen 9 servers may obtain the DSR VM placement and CPU pinning information document. This recommended document can be obtained from an Oracle representative for implementation. If the DSR VM placement and CPU pinning information is NOT available, the customer may use [\[16\]](#page-10-0) (VM Placement and CPU Socket Pinning Tool)

**Note:** VM placement and CPU pinning will need to be determined for all components of the DSR installation (PMAC, IDIH, DSR, and SDS)

**Note: [Non-HA Lab Node Installations of Oracle X5-2/Netra X5-2/HP DL380 Gen 9 Only]:** Skip this Section

# **4.11 Deploy Redundant PMAC (Optional)**

This procedure is optional and required only if the redundant PMAC Server feature is to be deployed. This procedure will provide the instructions for deploying a redundant PMAC, as well as creating the first backup from the primary PMAC.

**Note: [Non-HA Lab Node Installations of Oracle X5-2/Netra X5-2/HP DL380 Gen 9 Only]:** Skip this **Section** 

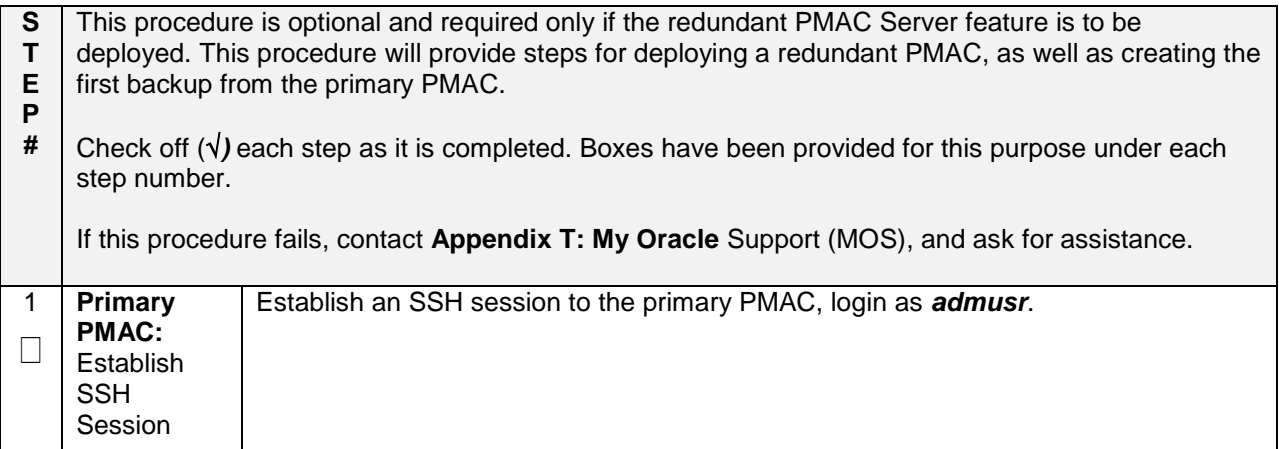

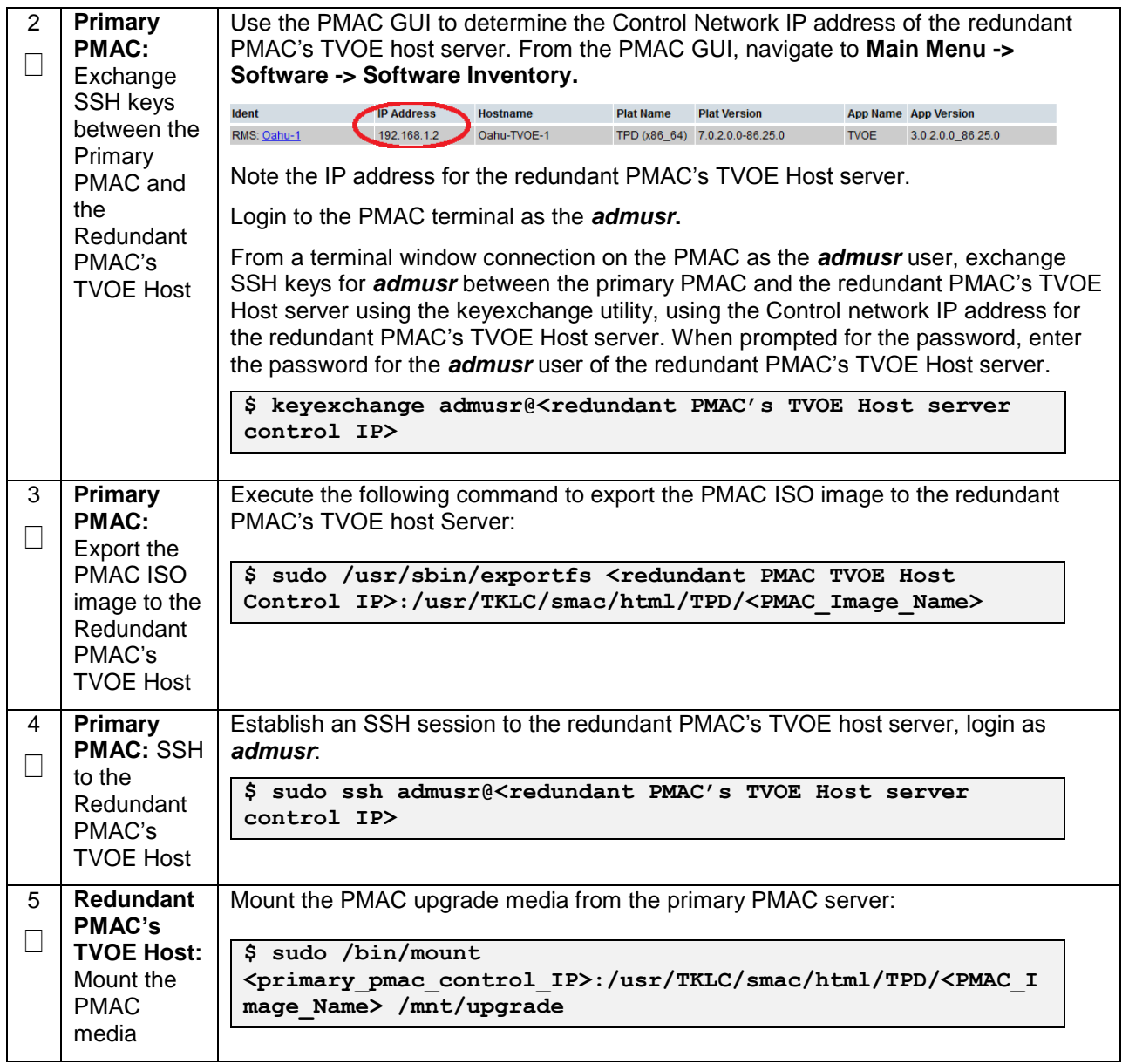

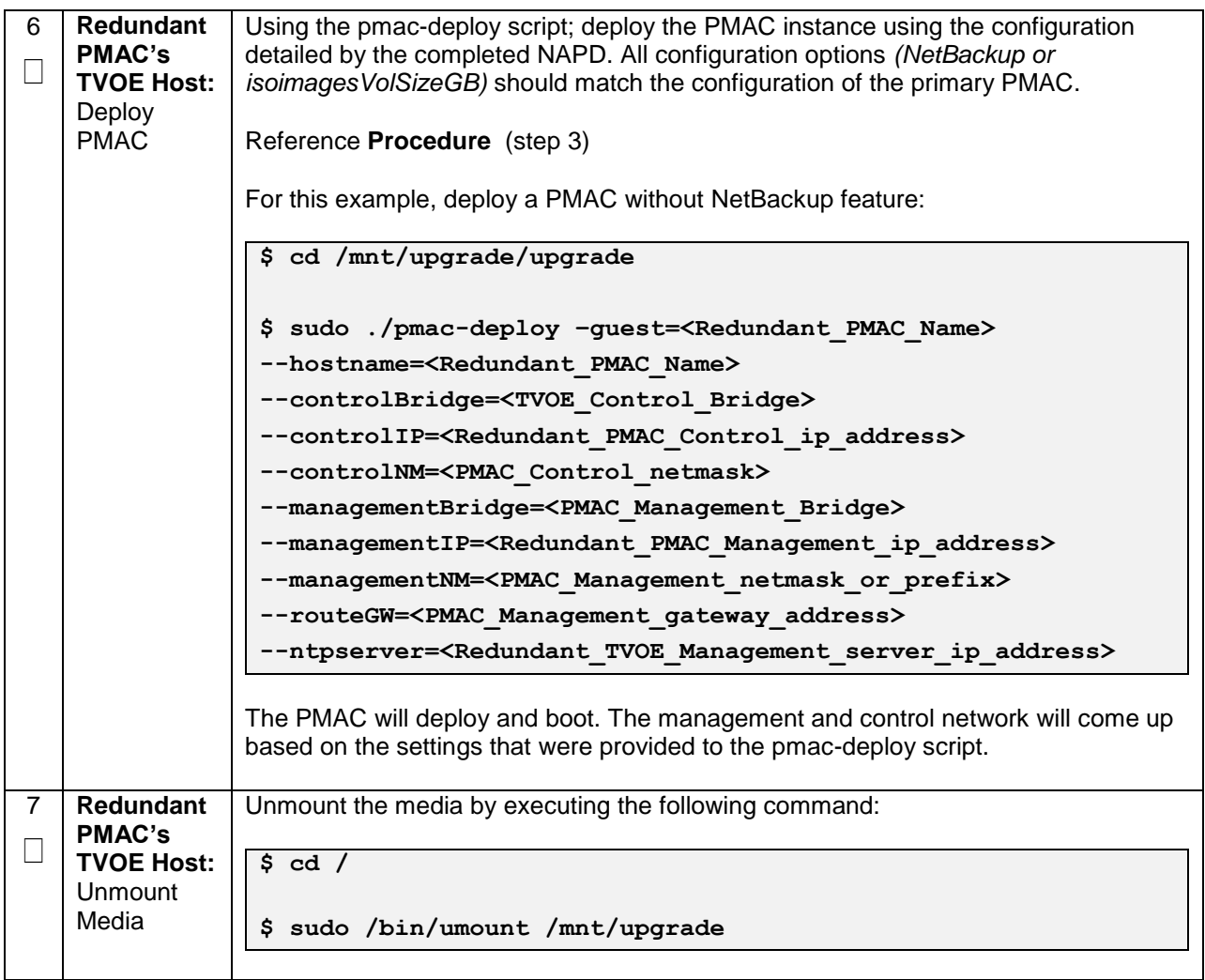

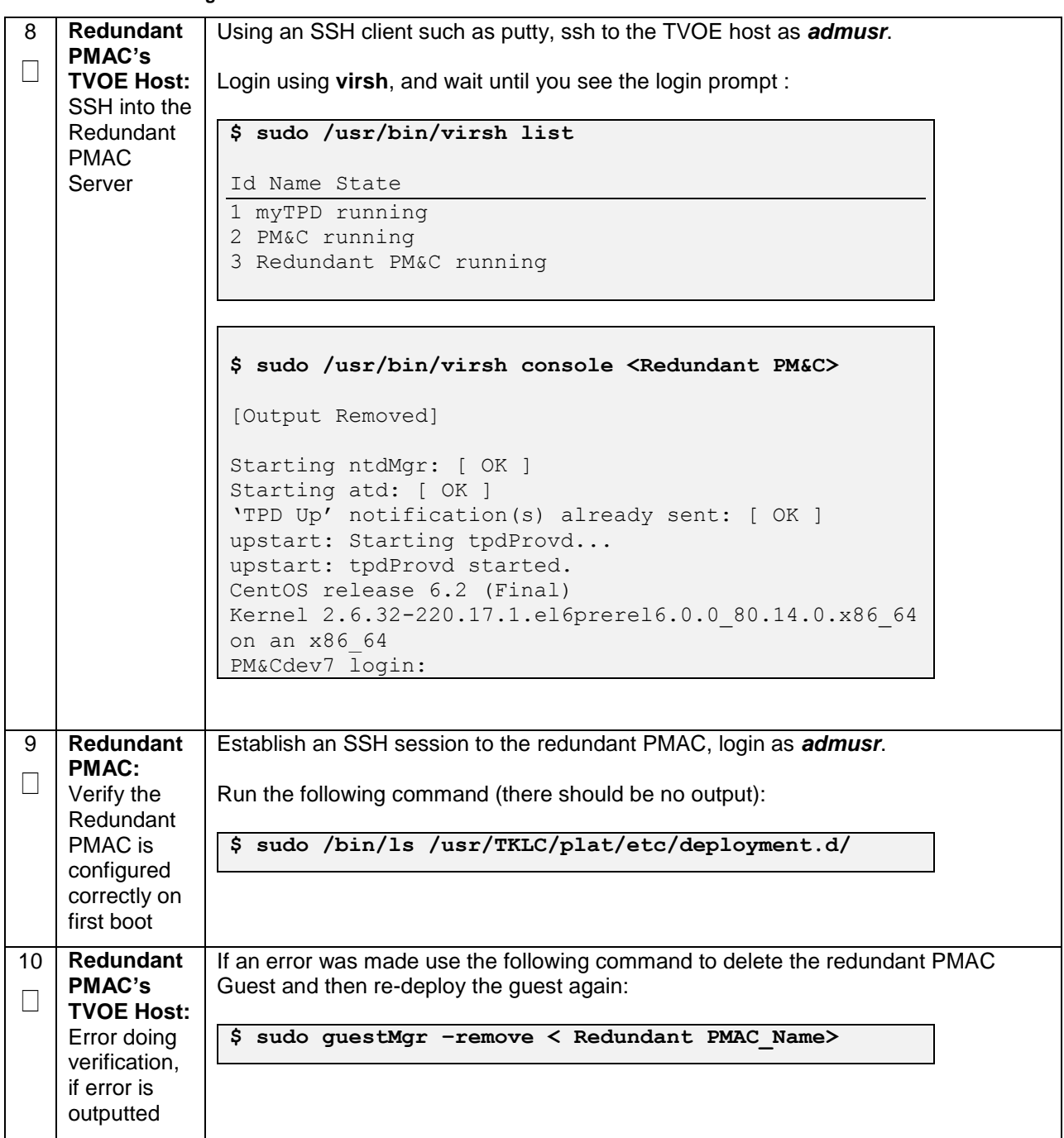

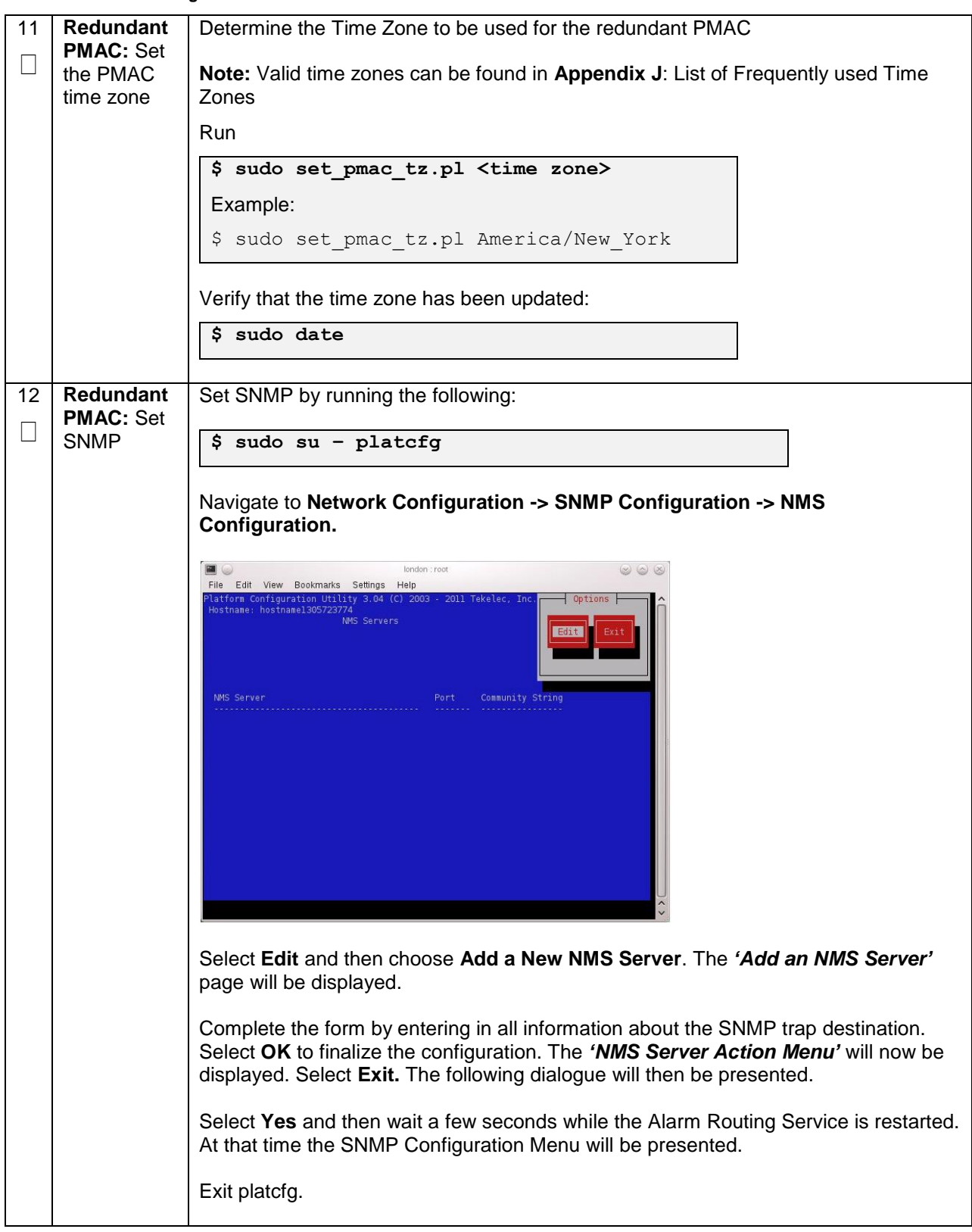

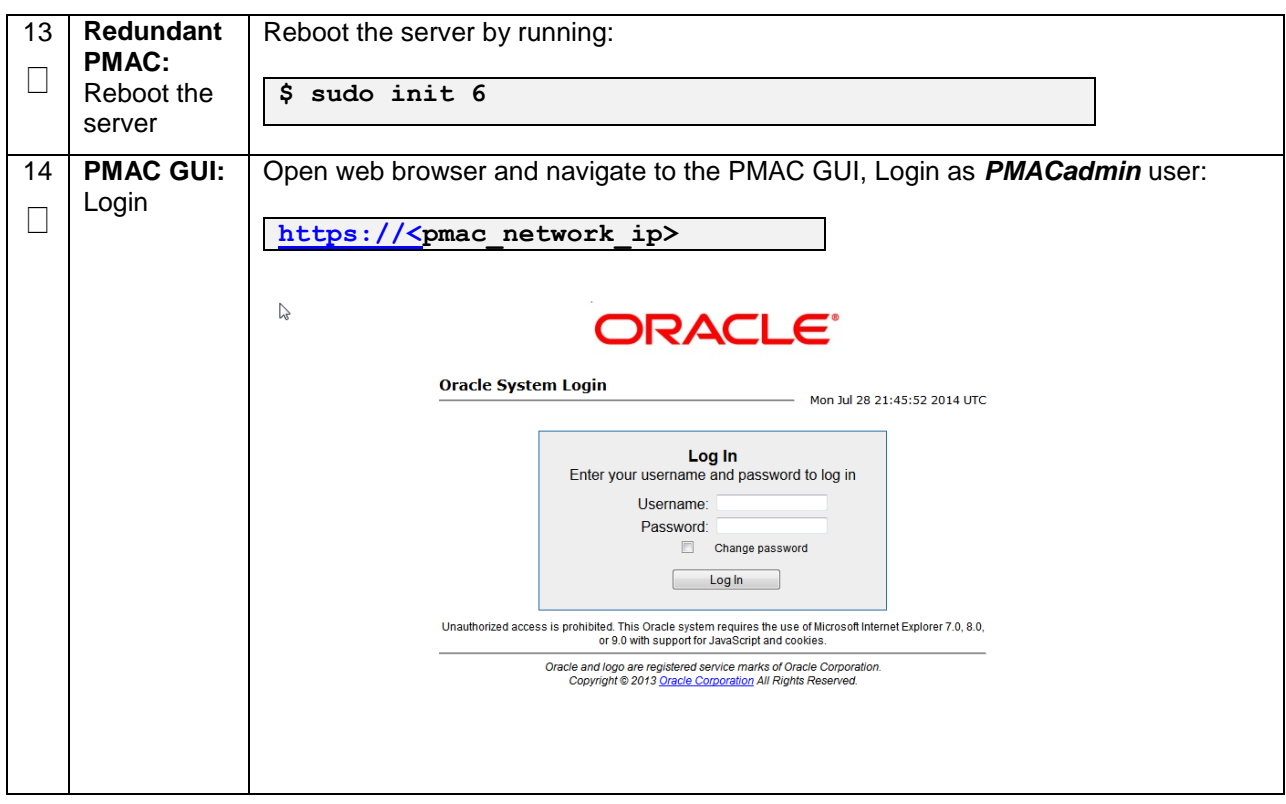

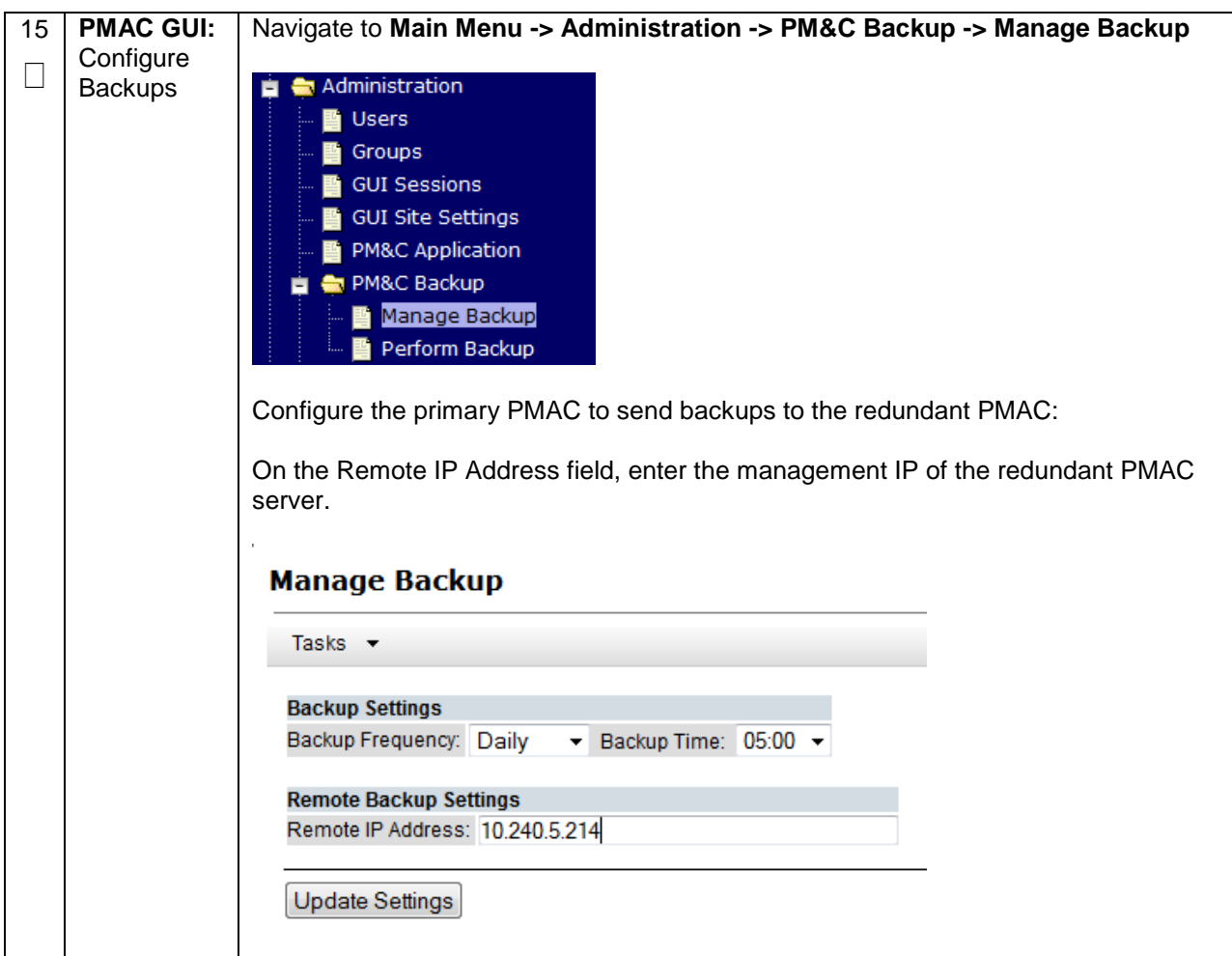

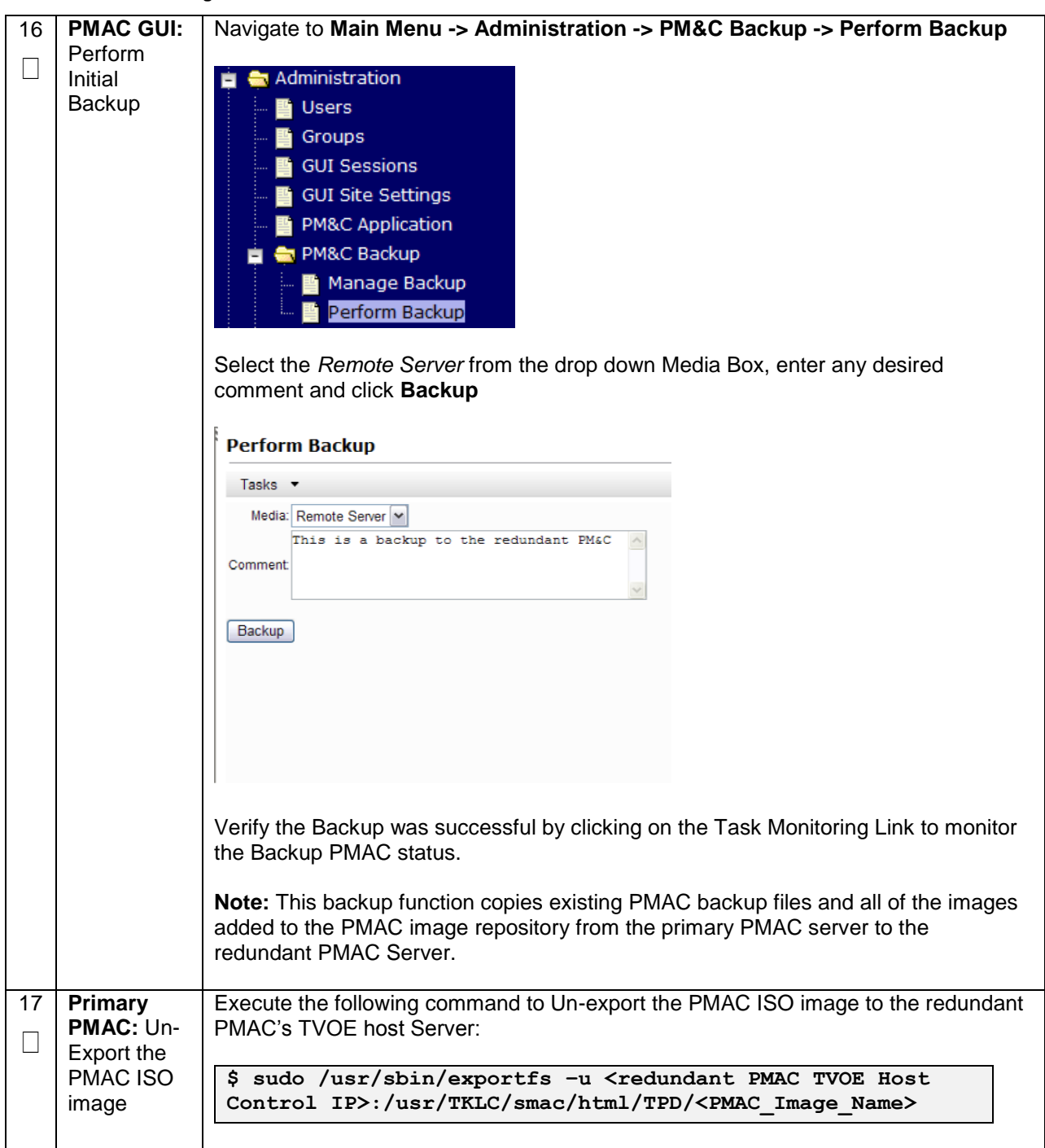

# **4.12 Create Virtual Machines for Applications**

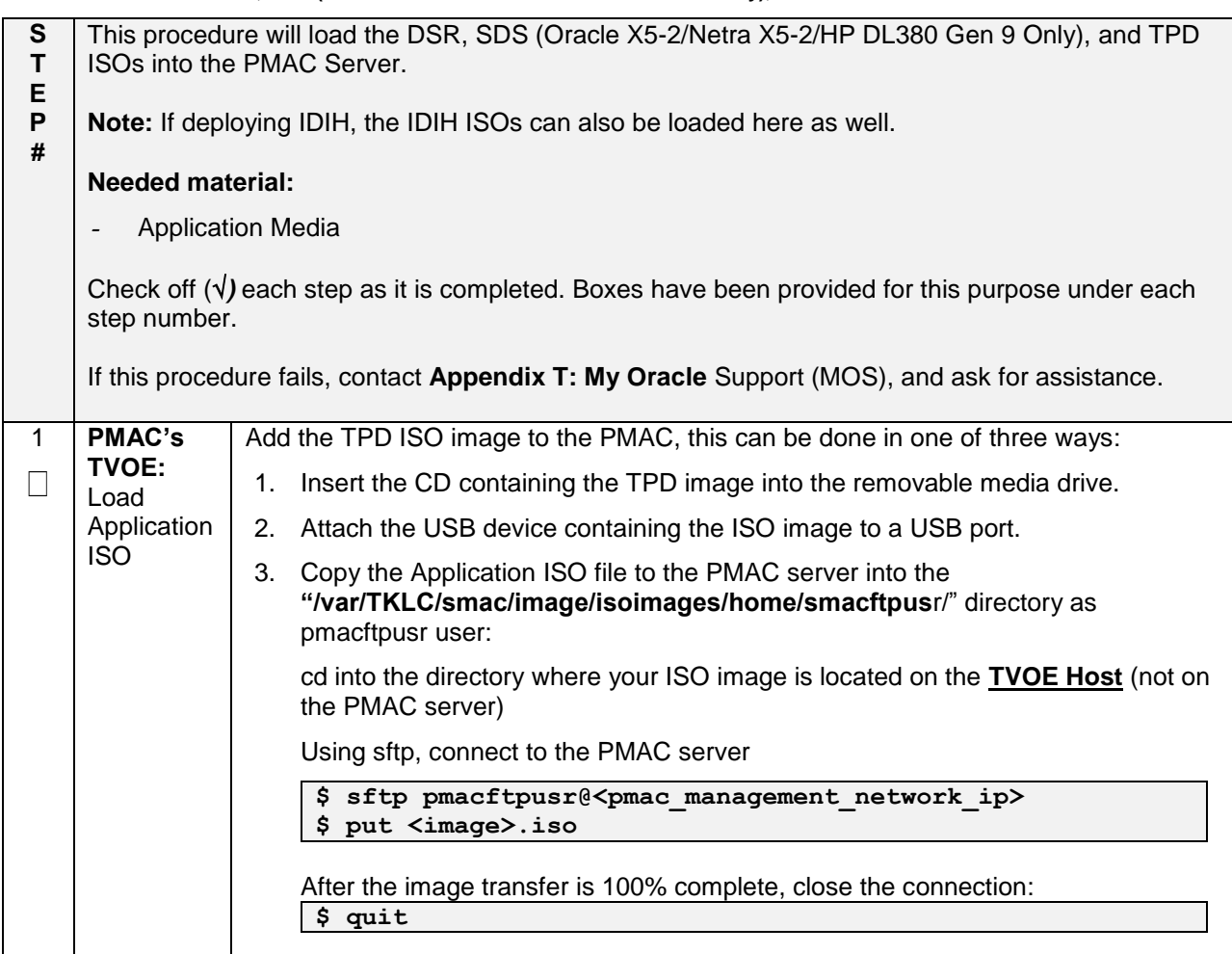

**Procedure 15. Load DSR, SDS (Oracle X5-2/Netra X5-2/HP DL380 Gen 9 Only), and TPD ISOs to the PMAC Server**

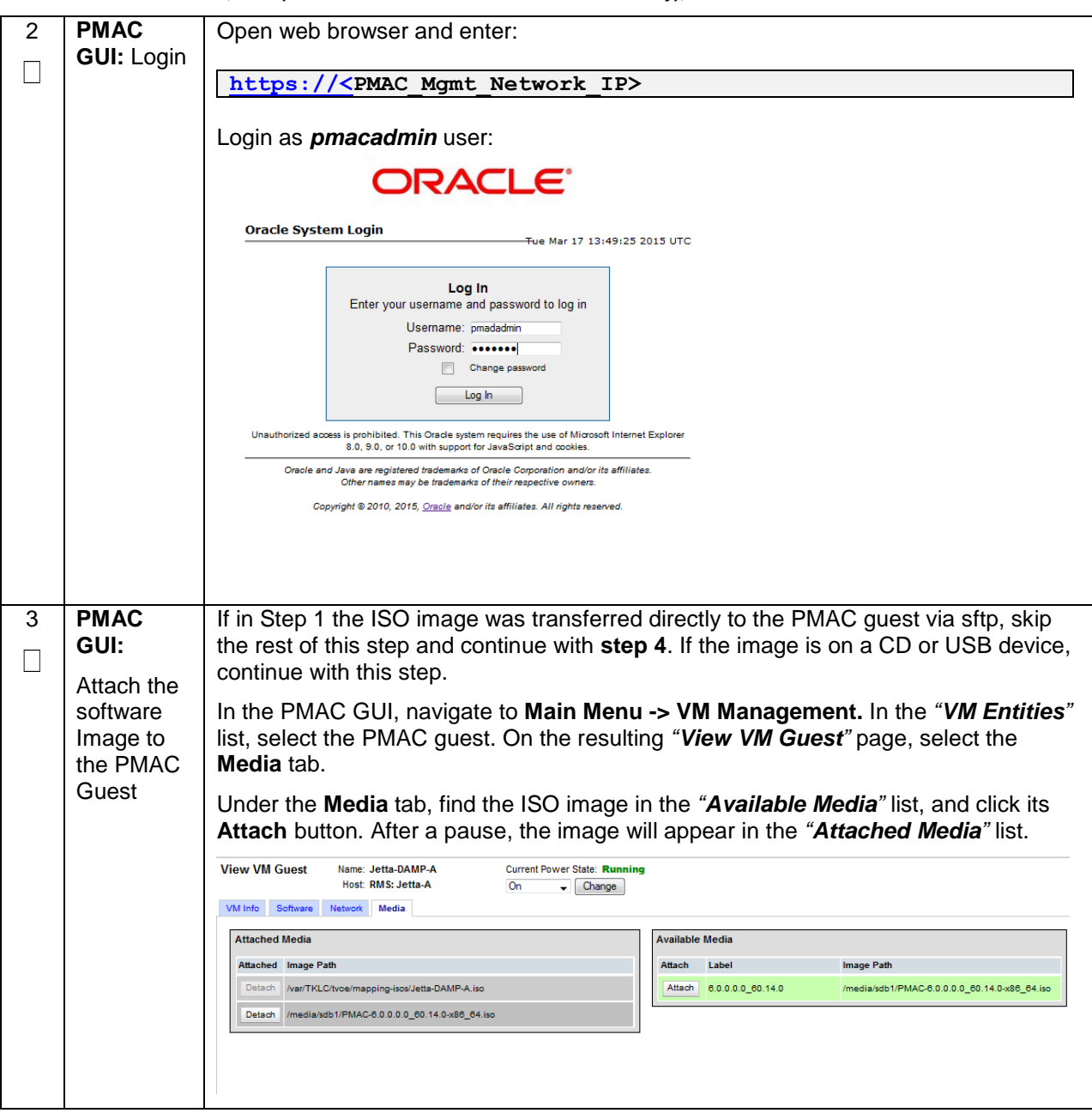

**Procedure 15. Load DSR, SDS (Oracle X5-2/Netra X5-2/HP DL380 Gen 9 Only), and TPD ISOs to the PMAC Server**

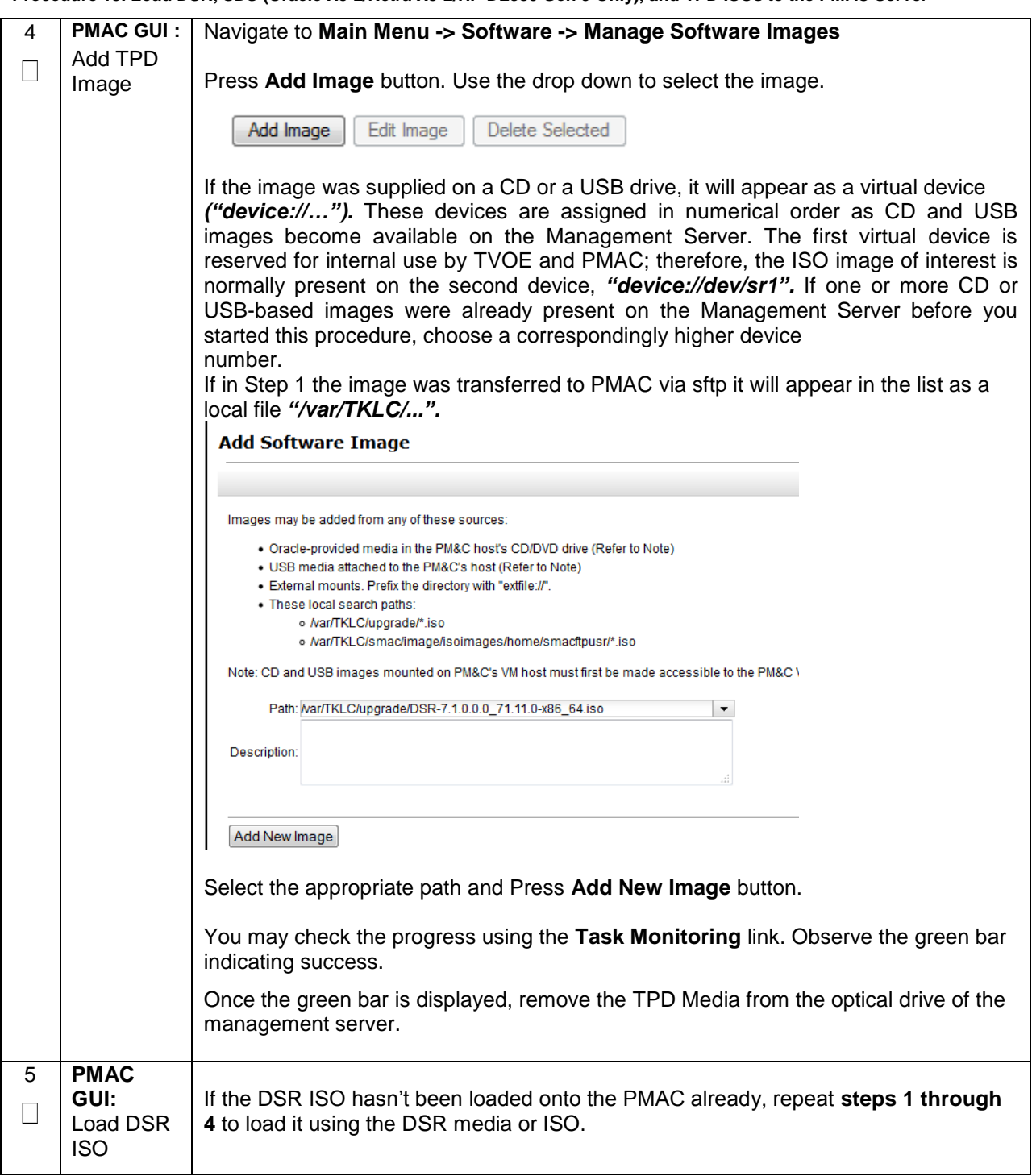

**Procedure 15. Load DSR, SDS (Oracle X5-2/Netra X5-2/HP DL380 Gen 9 Only), and TPD ISOs to the PMAC Server**

**Procedure 15. Load DSR, SDS (Oracle X5-2/Netra X5-2/HP DL380 Gen 9 Only), and TPD ISOs to the PMAC Server**

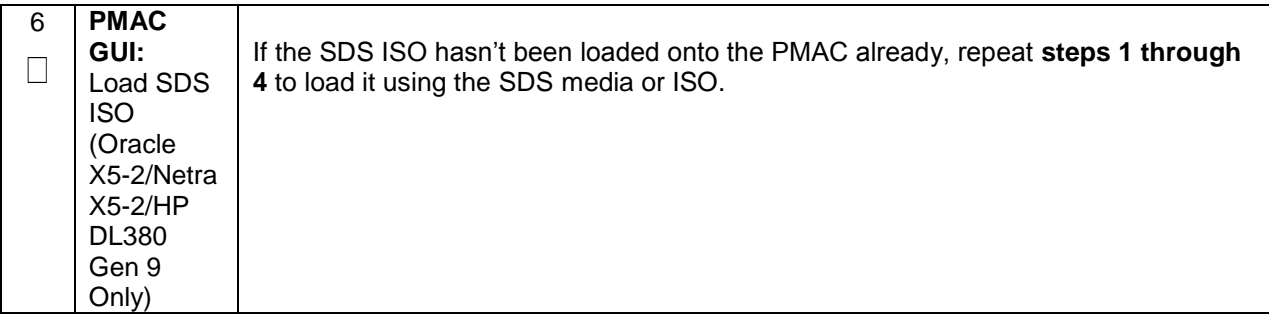

**Note: [Non-HA Lab Node Installations of Oracle X5-2/Netra X5-2/HP DL380 Gen 9 Only]:** Follow procedure **[Appendix S.4](#page-526-0)** instead of procedure 16 for NOAM Guest VM creation.

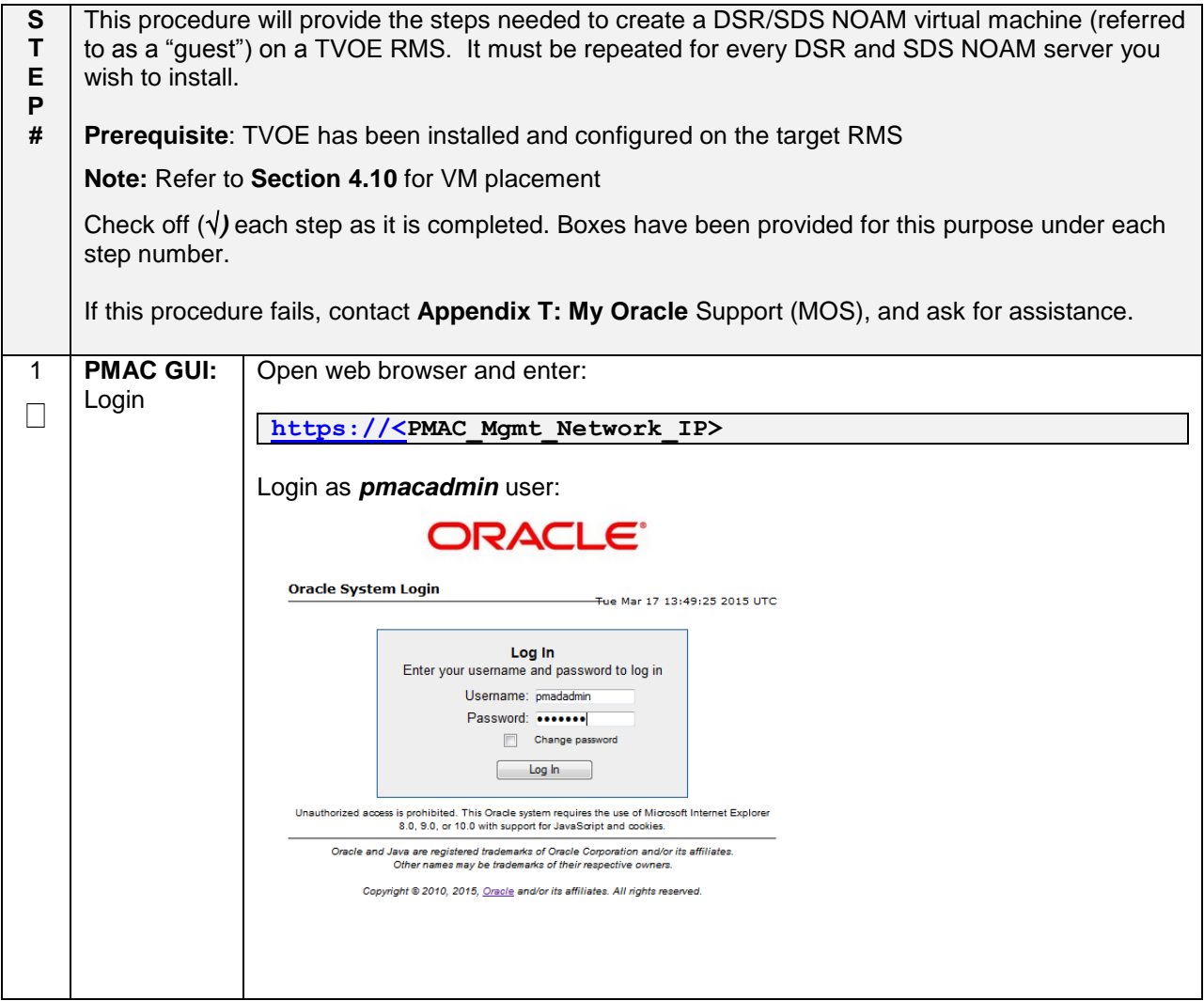

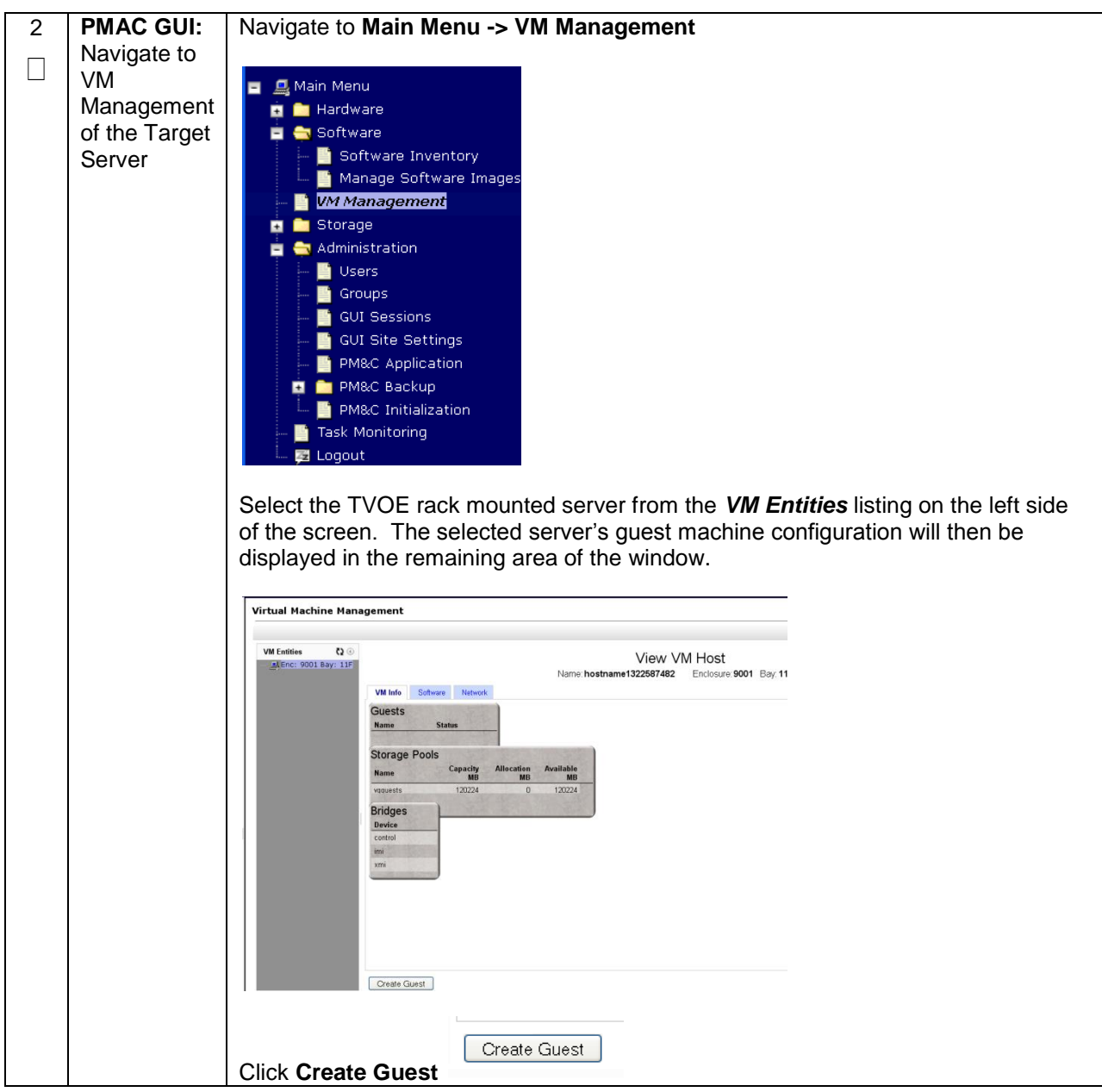

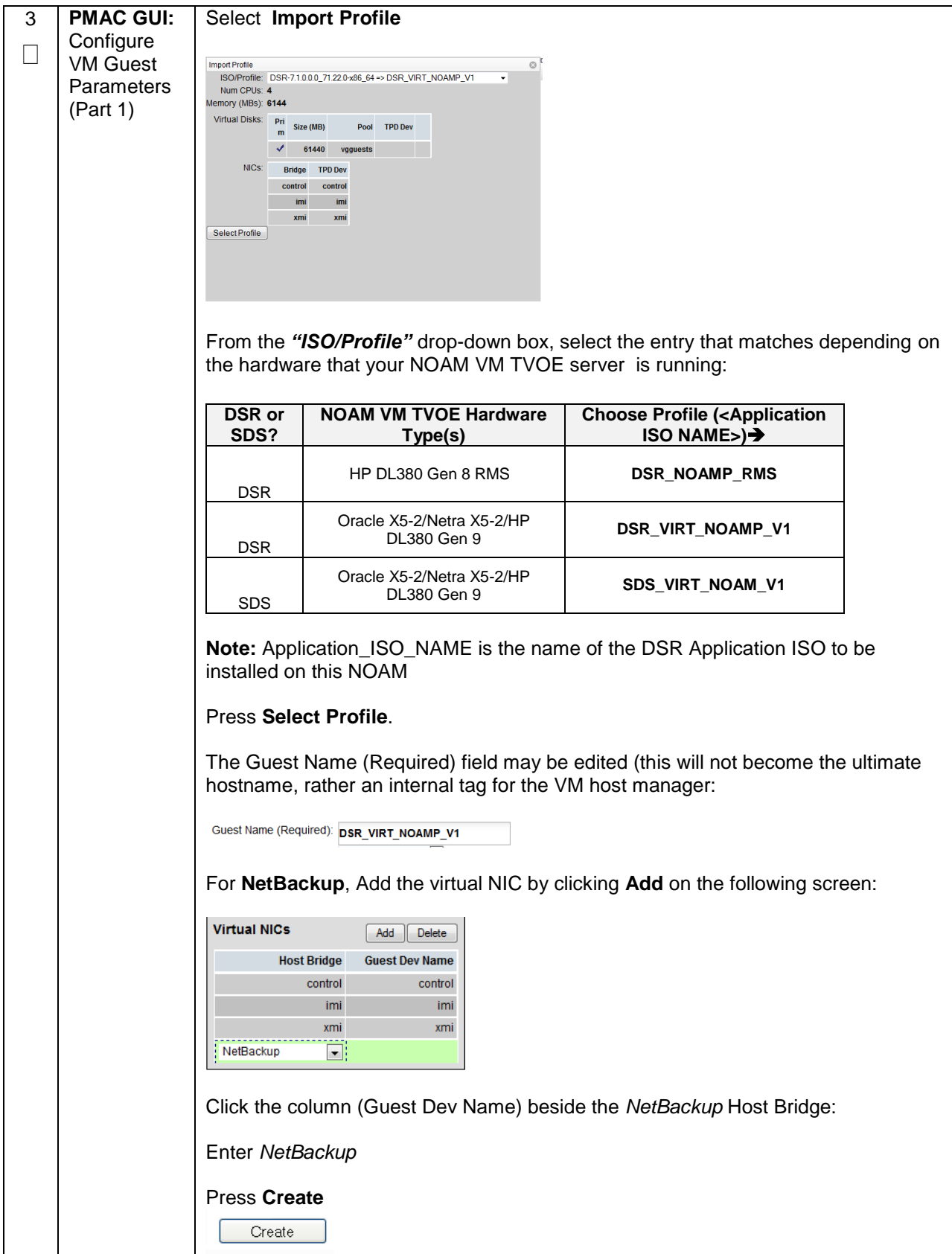

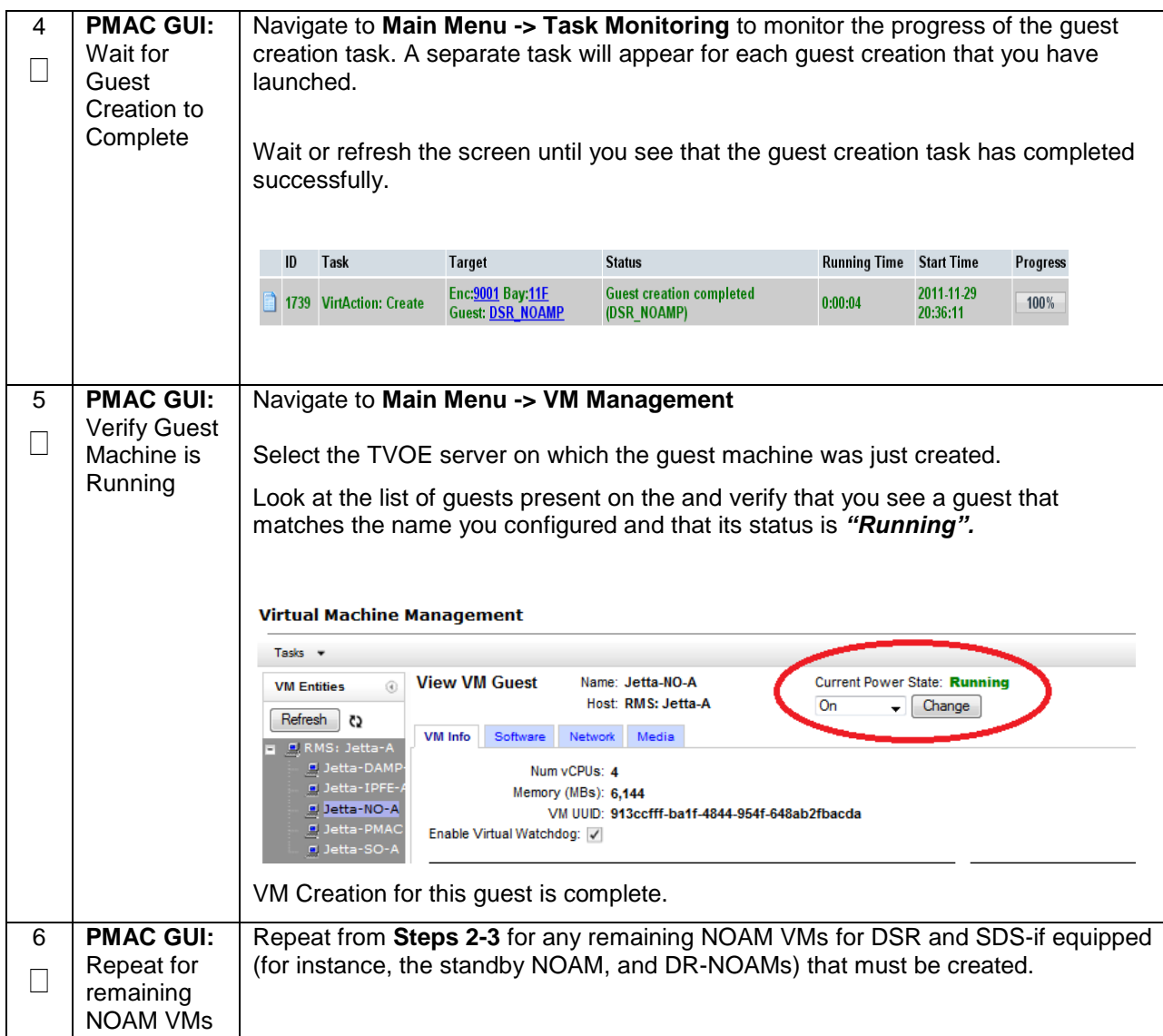

**Note: [Non-HA Lab Node Installations of Oracle X5-2/Netra X5-2/HP DL380 Gen 9 Only]:** Follow procedure **[Appendix S.4](#page-526-0)** instead of procedure 17 for SOAM Guest VM creation.

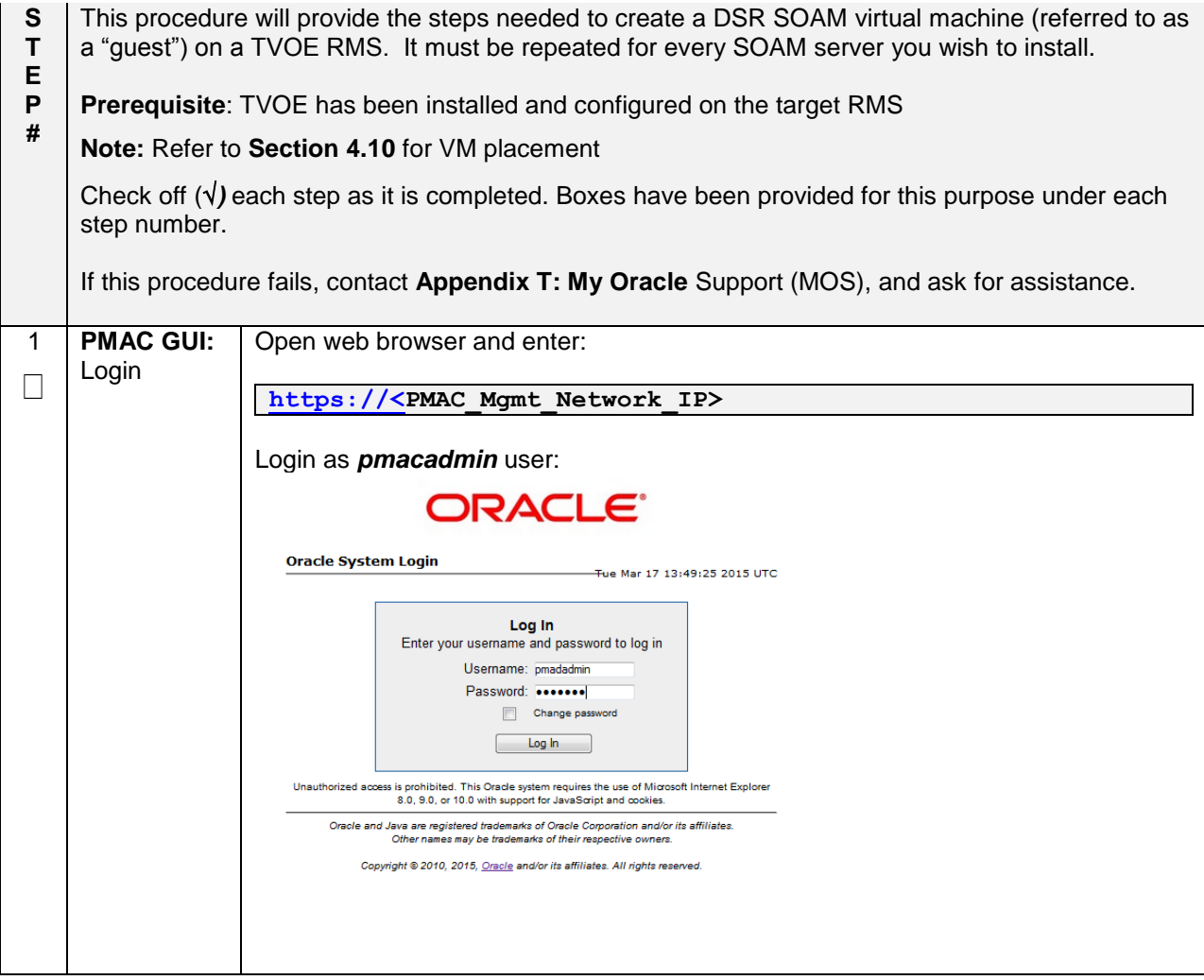

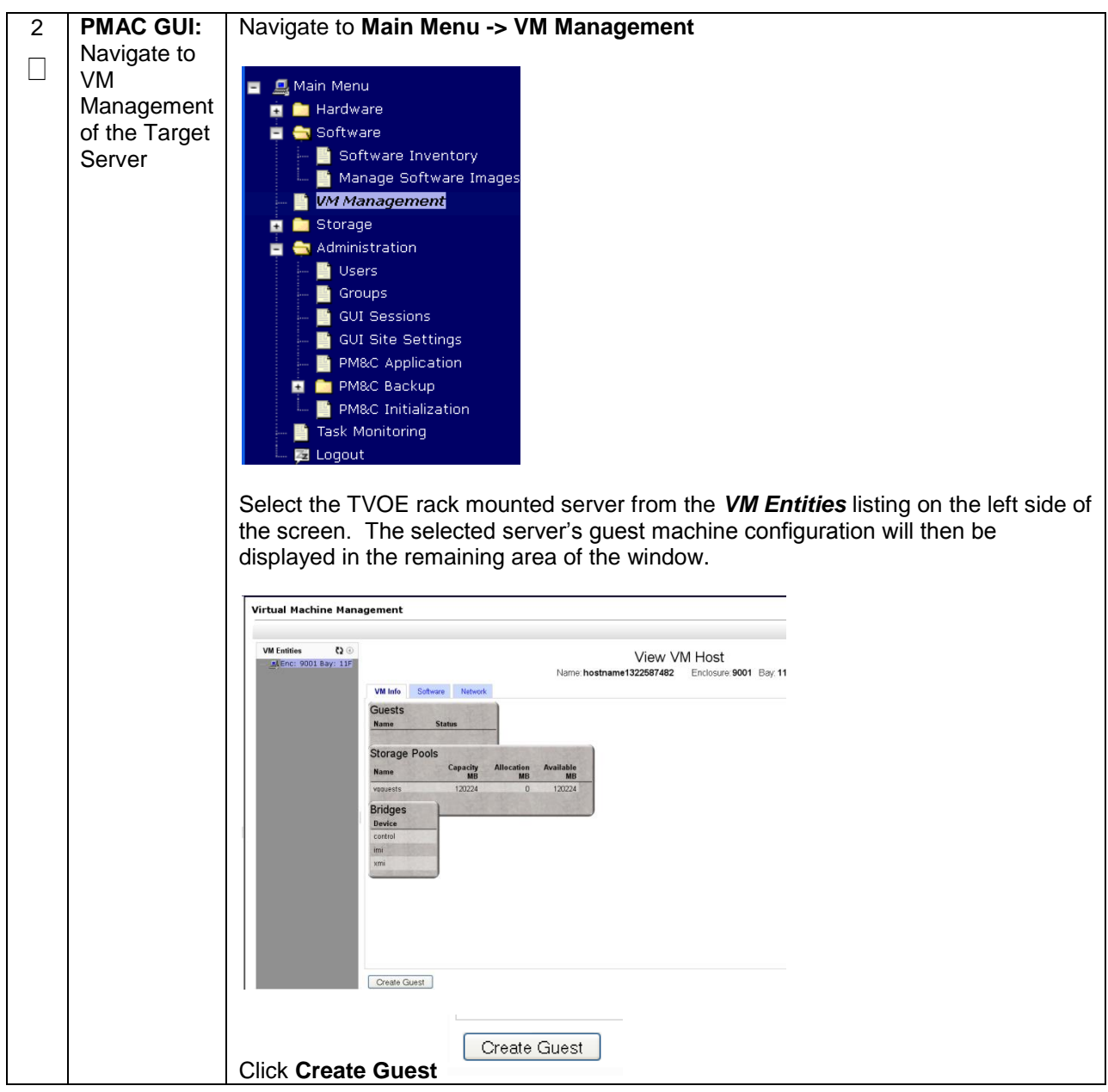

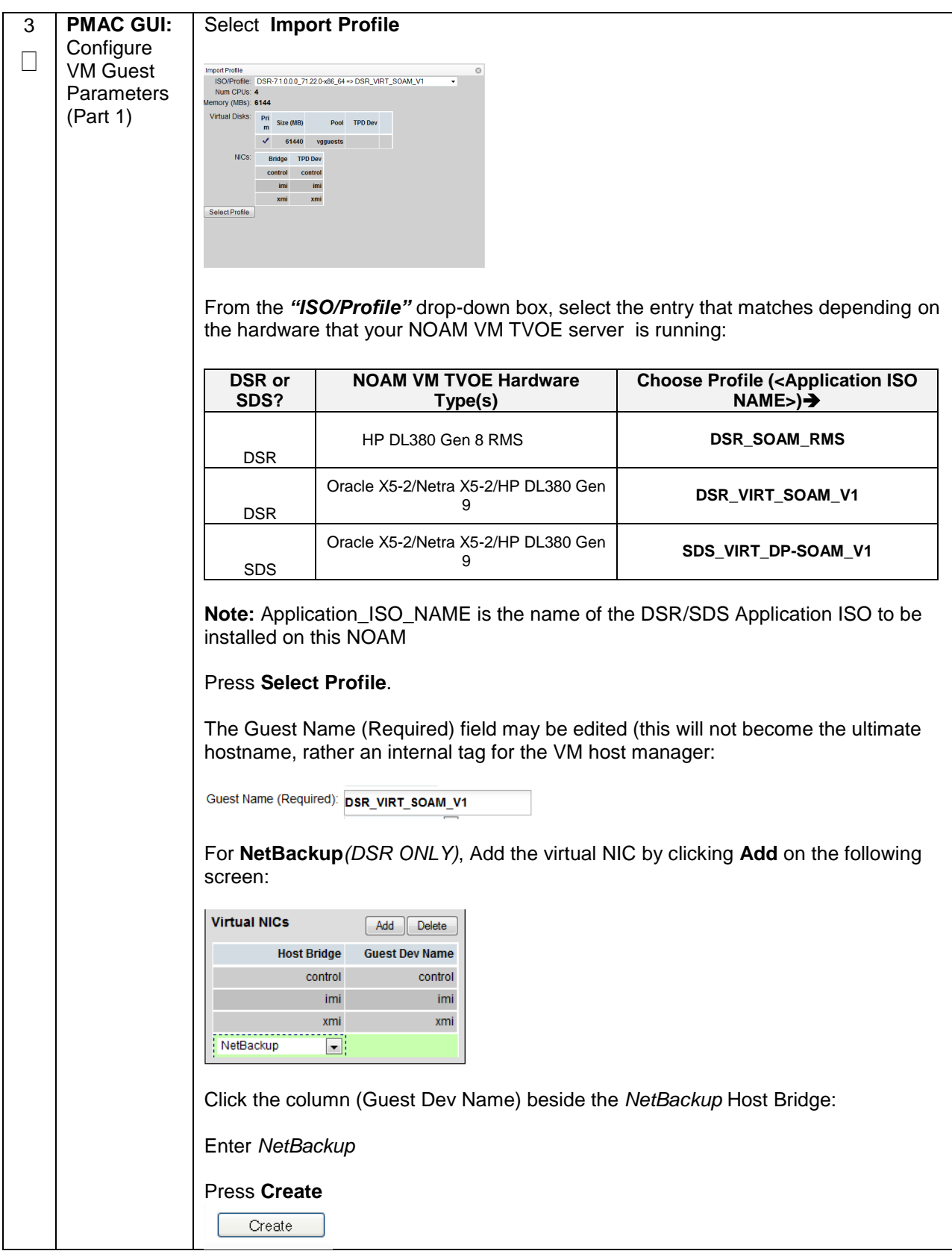

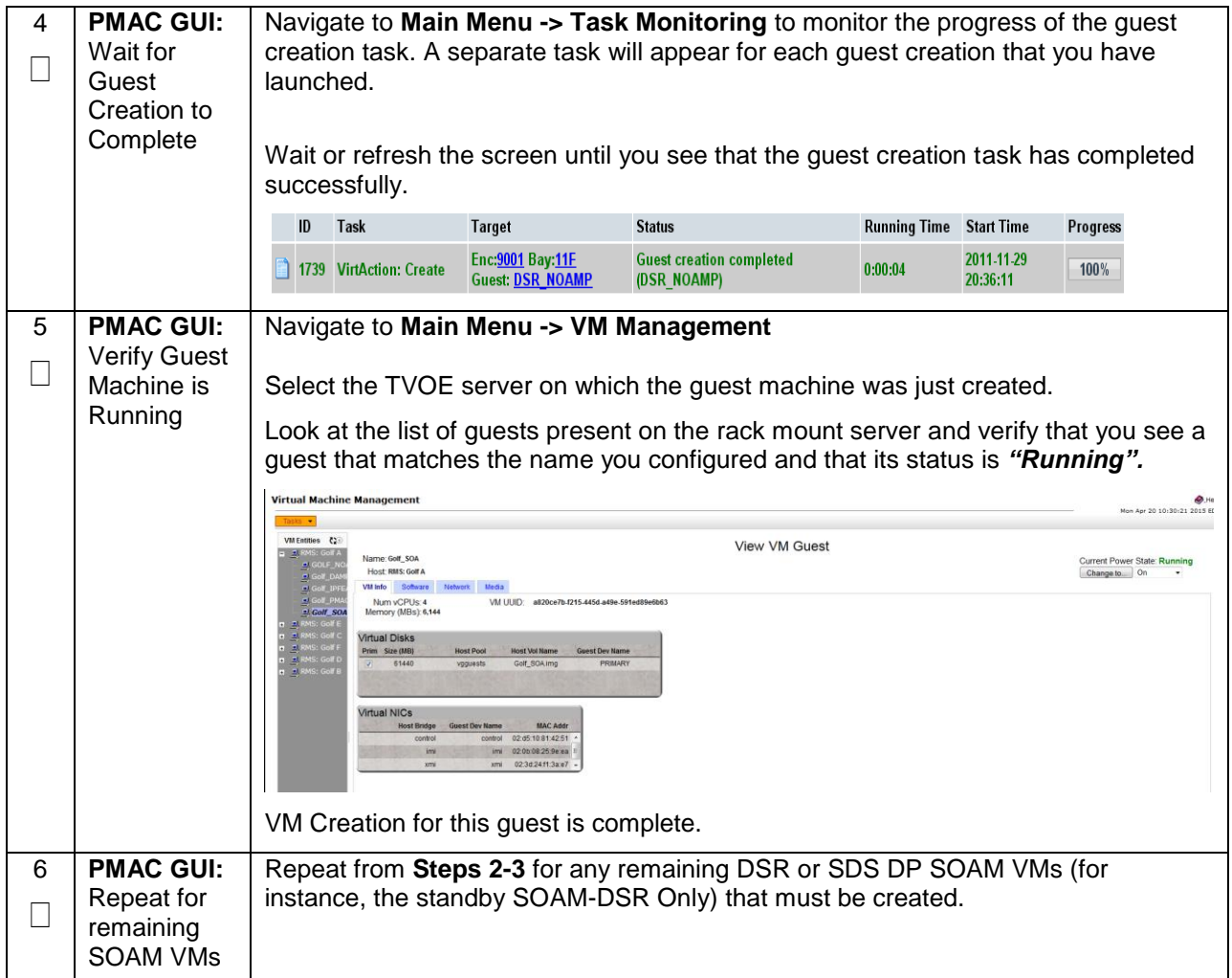

**Note: [Non-HA Lab Node Installations of Oracle X5-2/Netra X5-2/HP DL380 Gen 9 Only]:** Follow procedure **[Appendix S.4](#page-526-0)** instead of procedure 18 for MP/SBR/DP Guest VM creation.

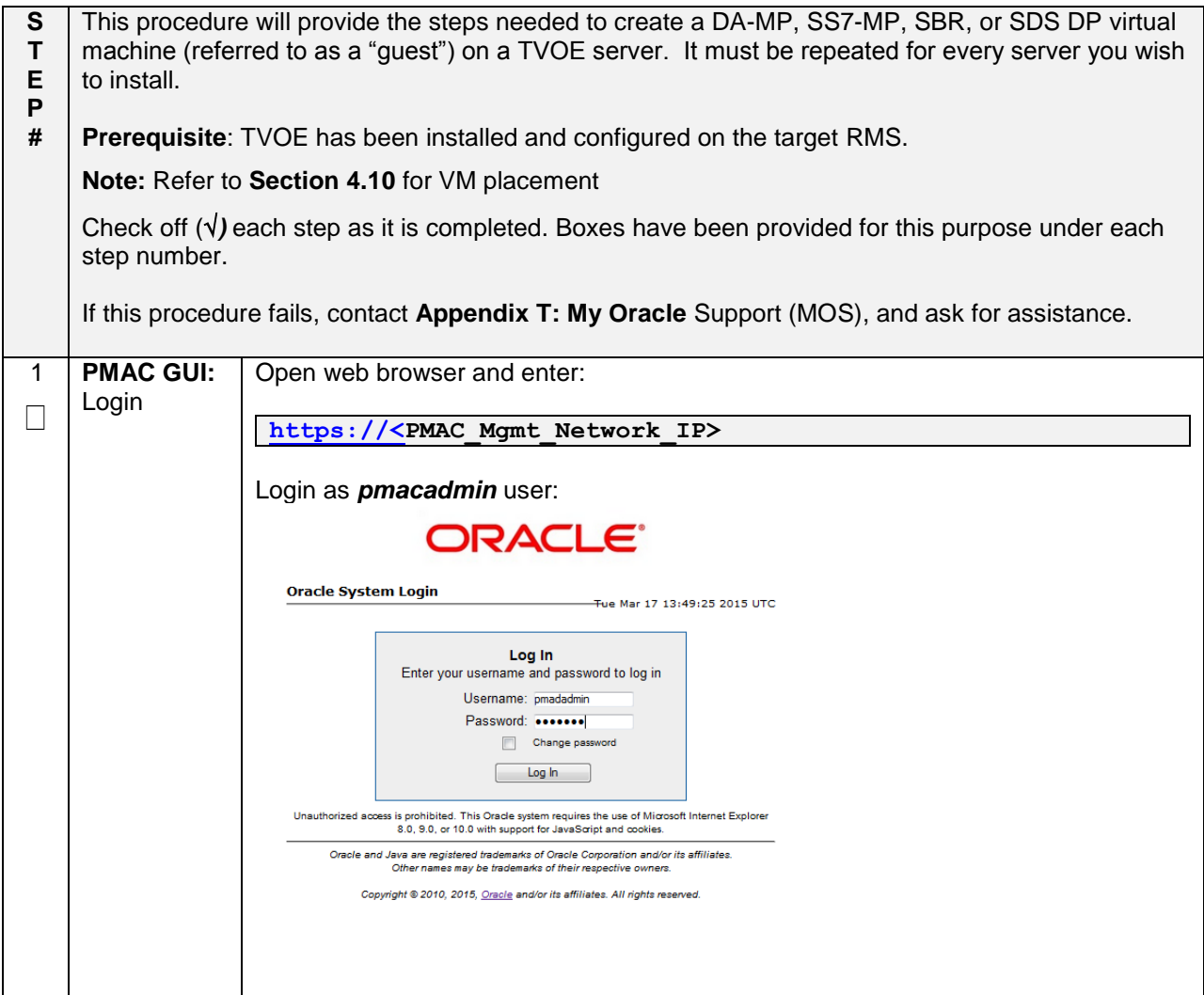

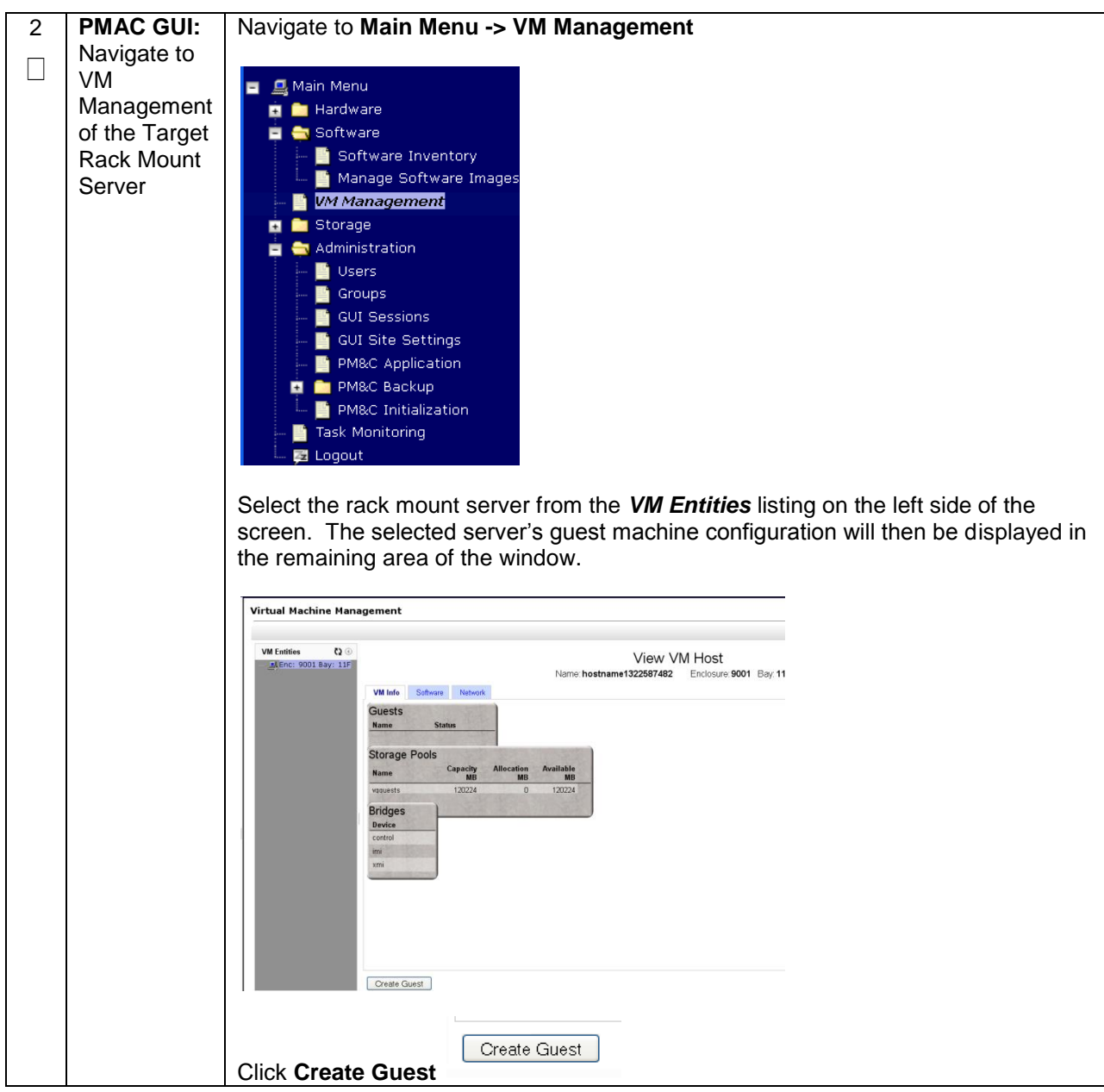

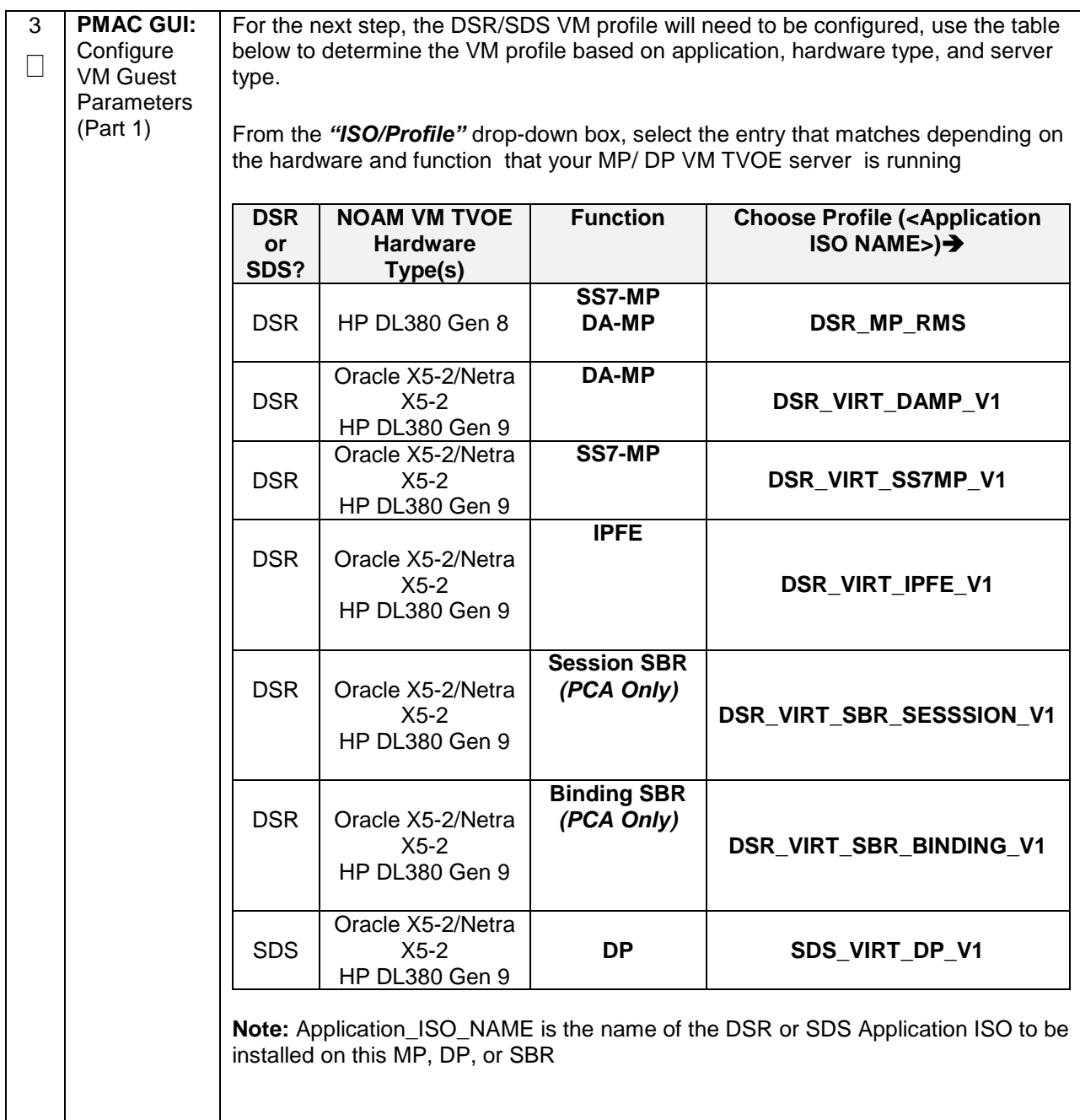

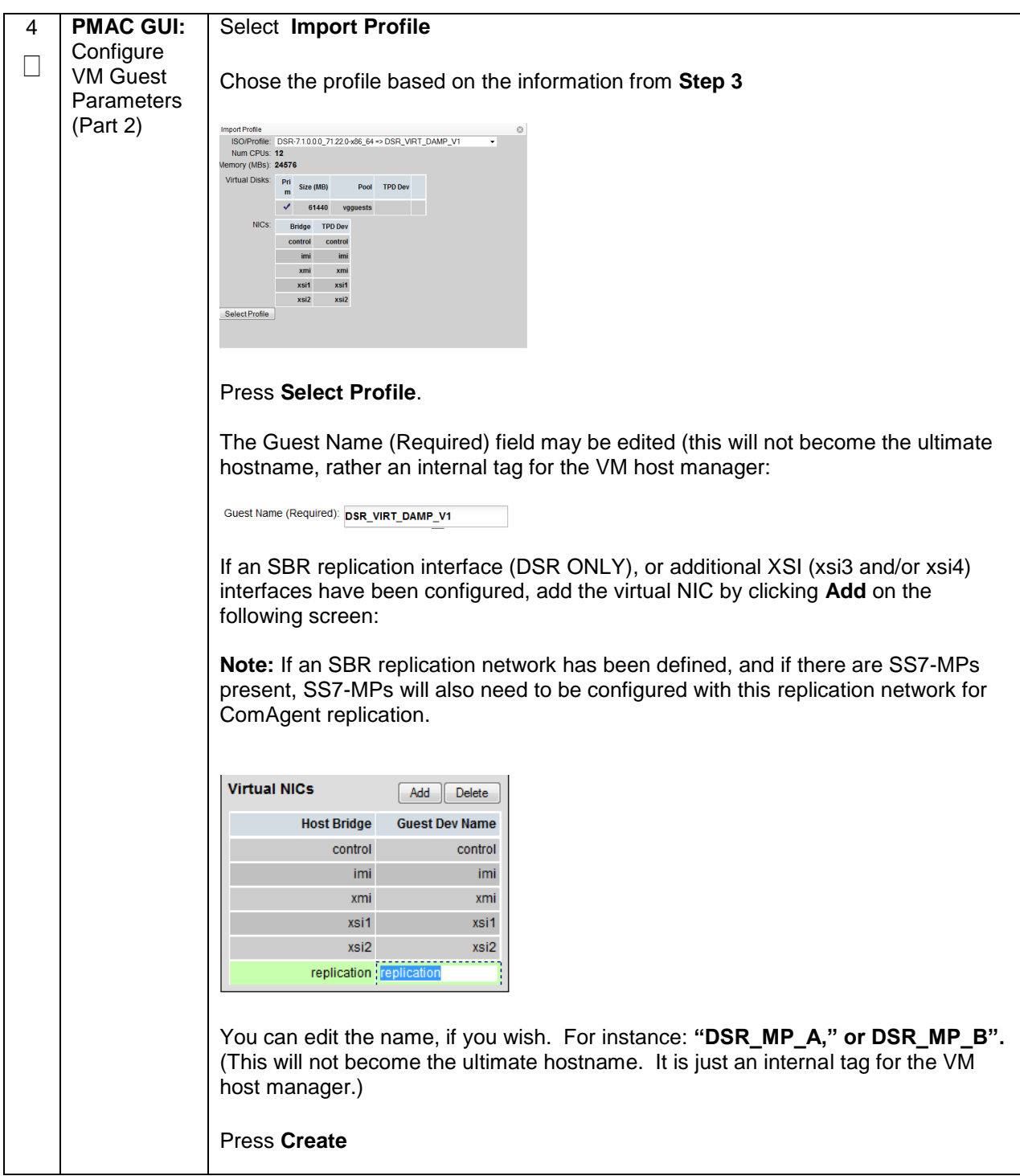

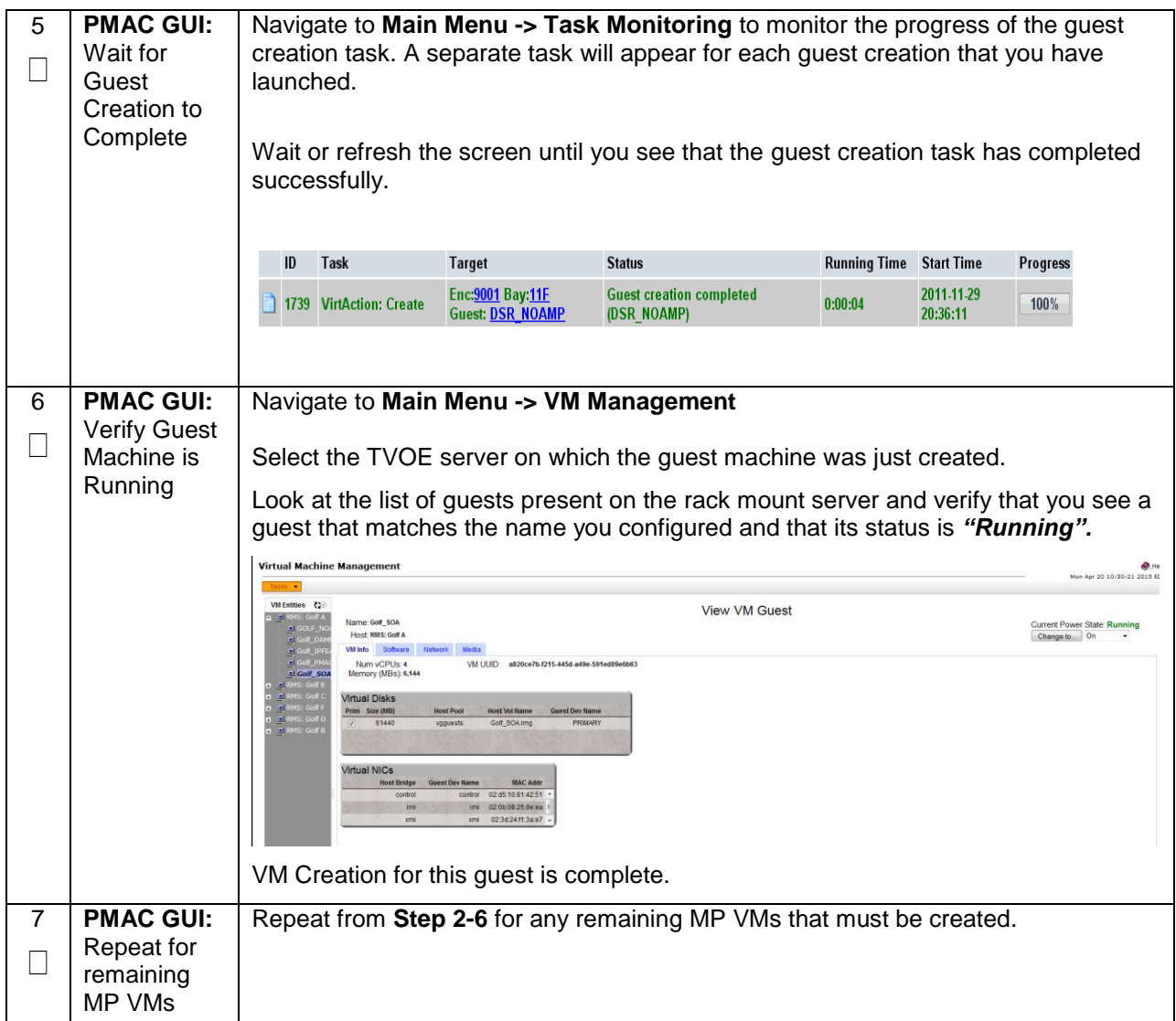

**Note: [Non-HA Lab Node Installations of Oracle X5-2/Netra X5-2/HP DL380 Gen 9 Only]:** Follow procedure **[Appendix S.4](#page-526-0)** instead of procedure 19 for SDS Query Server Guest VM creation.

## **Procedure 19. Create SDS Query Server VMs**

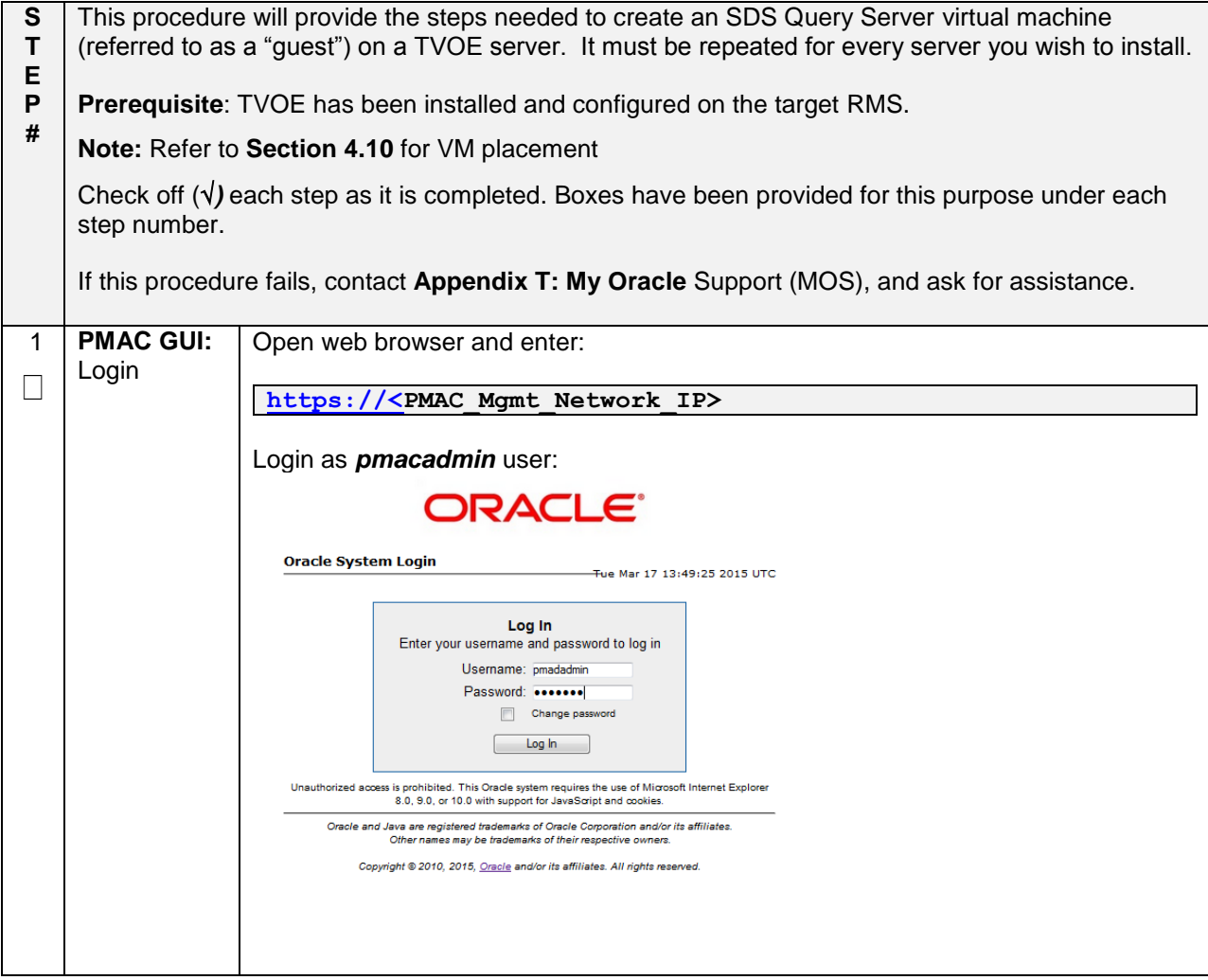

#### **Procedure 19. Create SDS Query Server VMs**

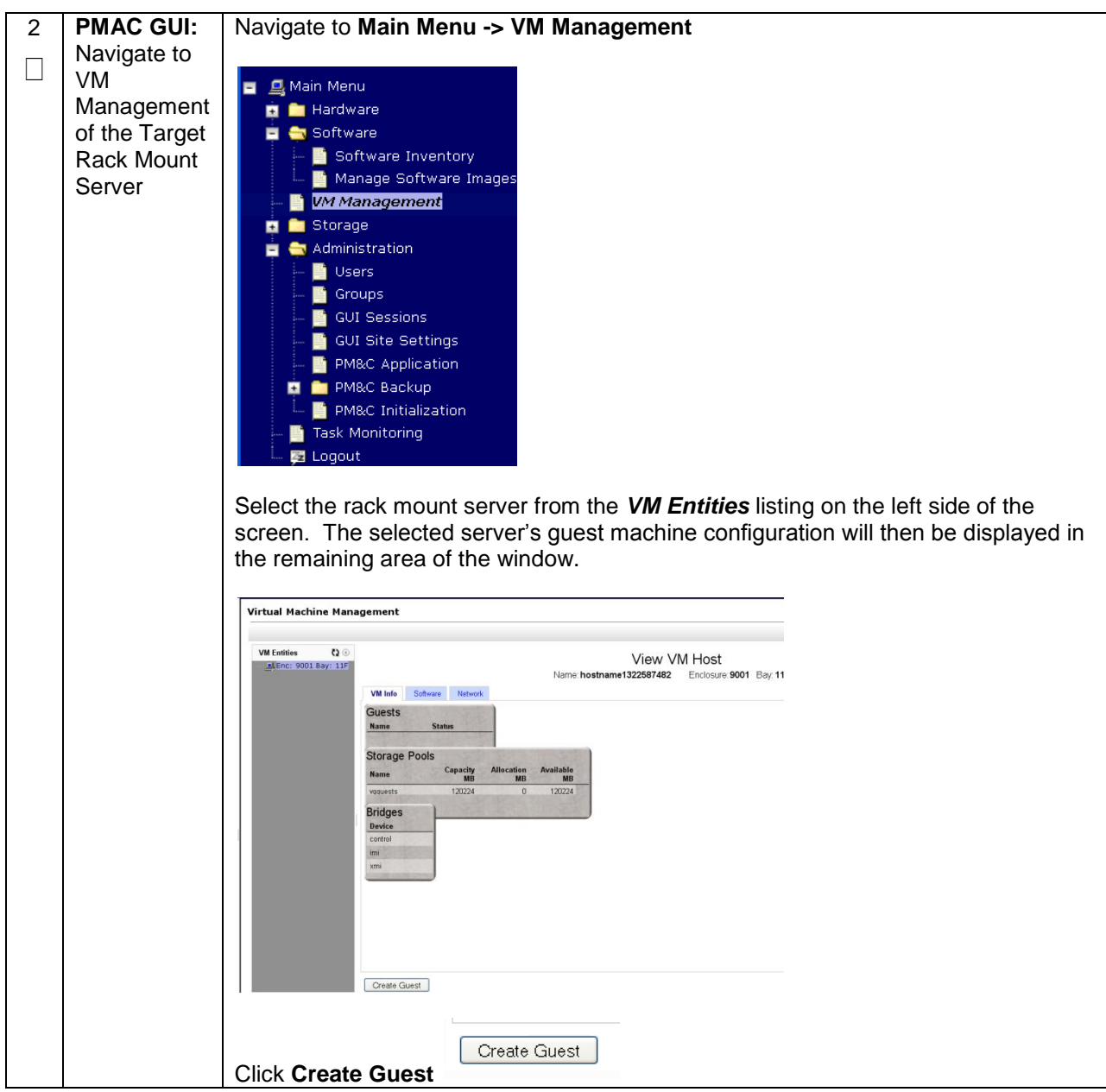

#### **Procedure 19. Create SDS Query Server VMs**

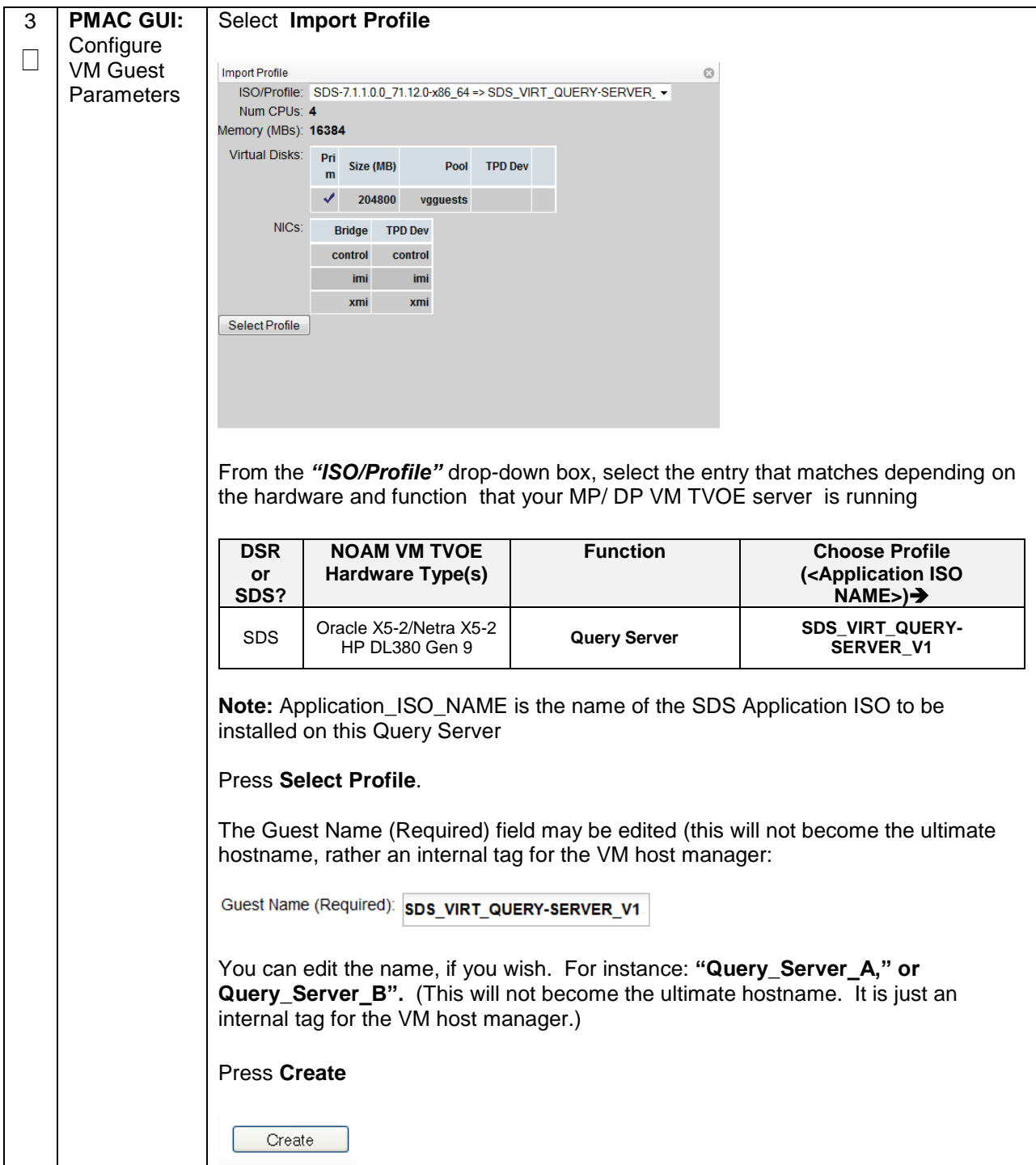
#### **Procedure 19. Create SDS Query Server VMs**

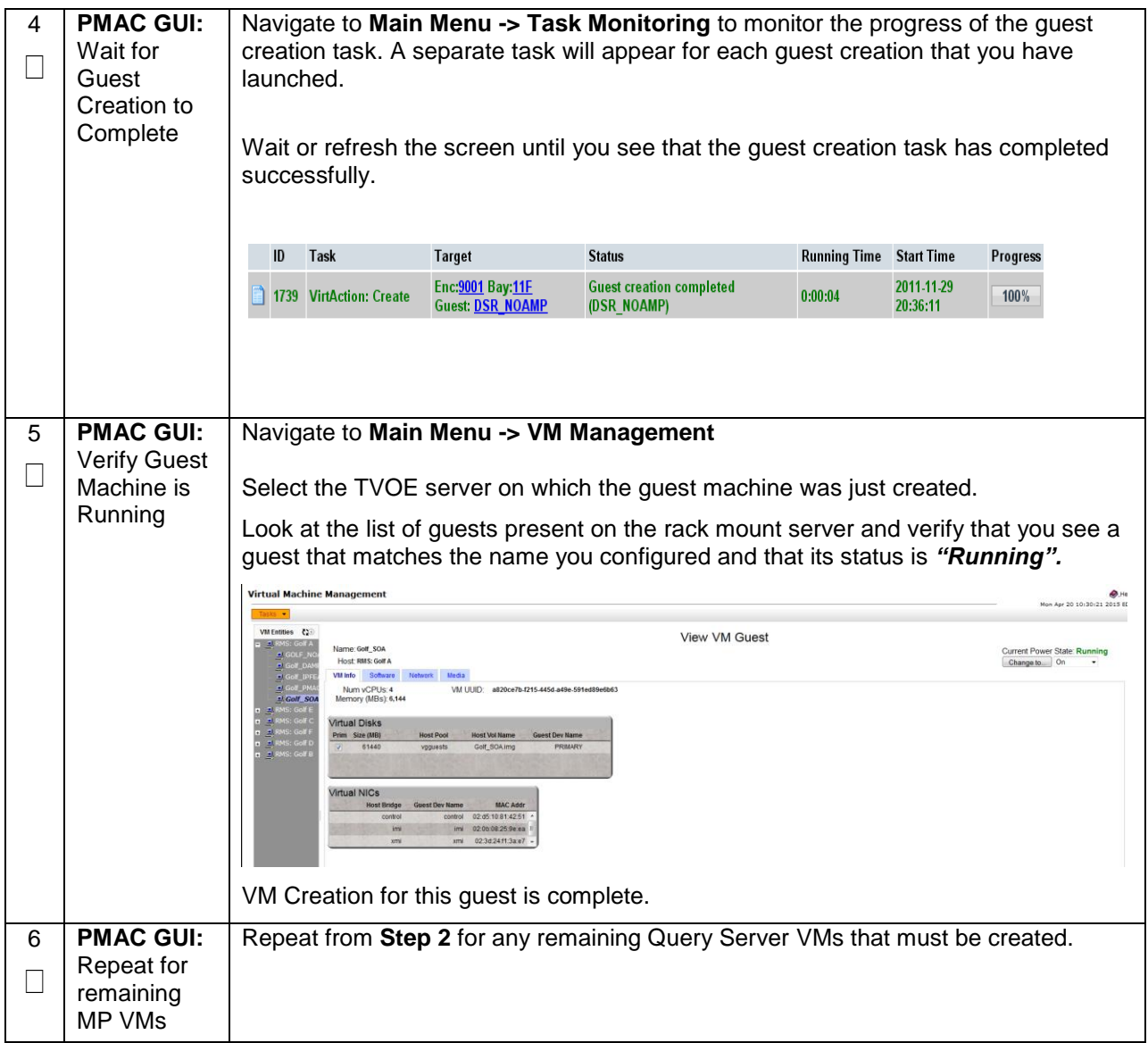

### **4.13 CPU Pinning (Oracle X5-2/Netra X5-2/HP DL380 Gen 9 Only)**

**Note: [Non-HA Lab Node Installations of Oracle X5-2/Netra X5-2/HP DL380 Gen 9 Only]:** Skip this Section

#### **Procedure 20. CPU Pinning (Oracle X5-2/Netra X5-2/HP DL380 Gen 9 Only)**

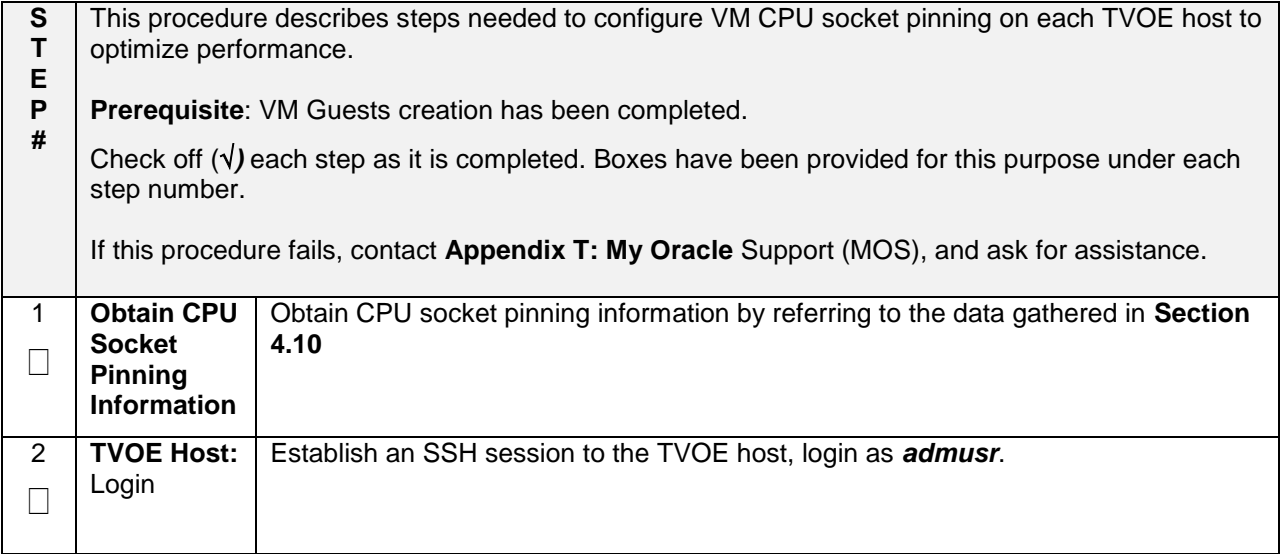

#### **Procedure 20. CPU Pinning (Oracle X5-2/Netra X5-2/HP DL380 Gen 9 Only)**

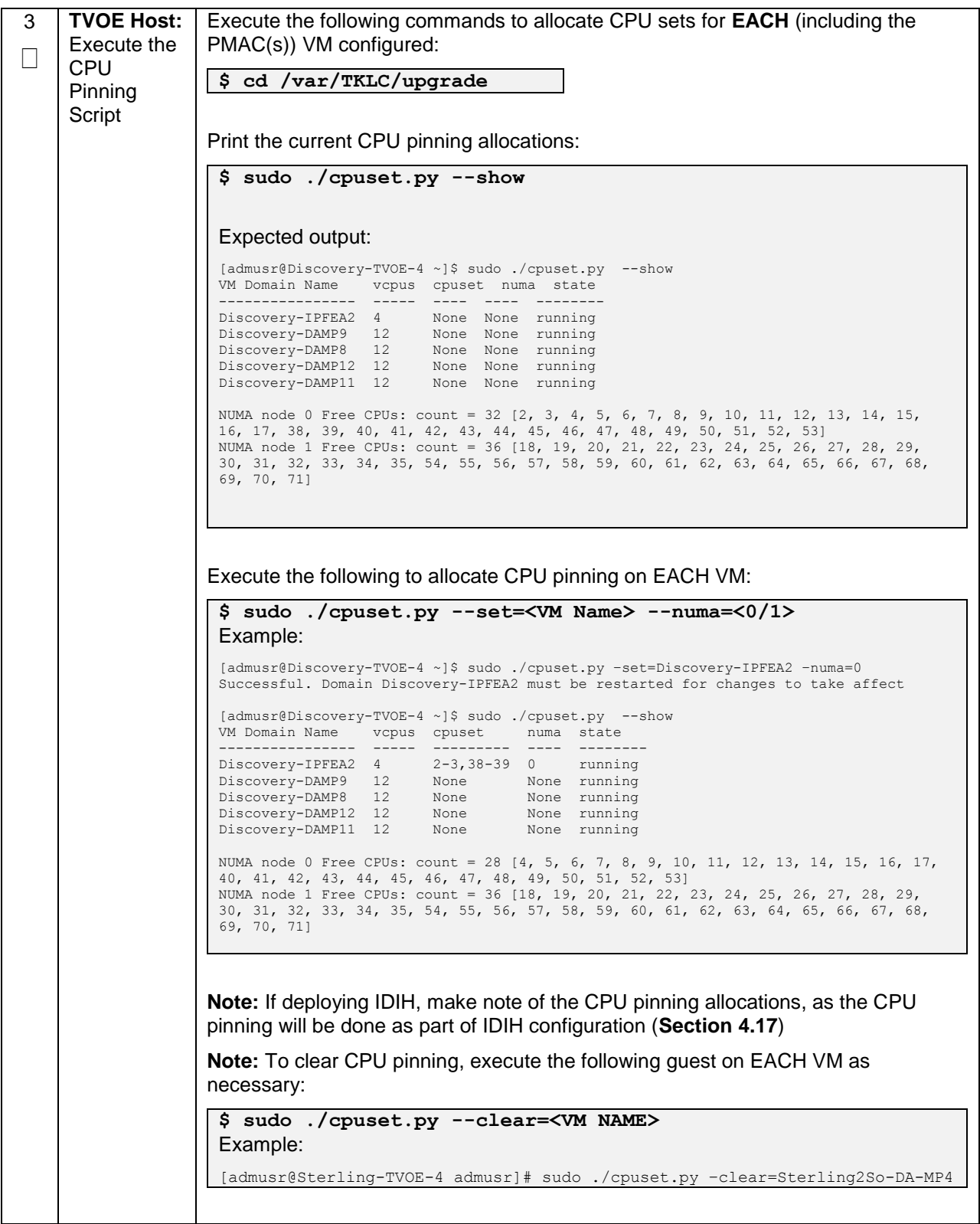

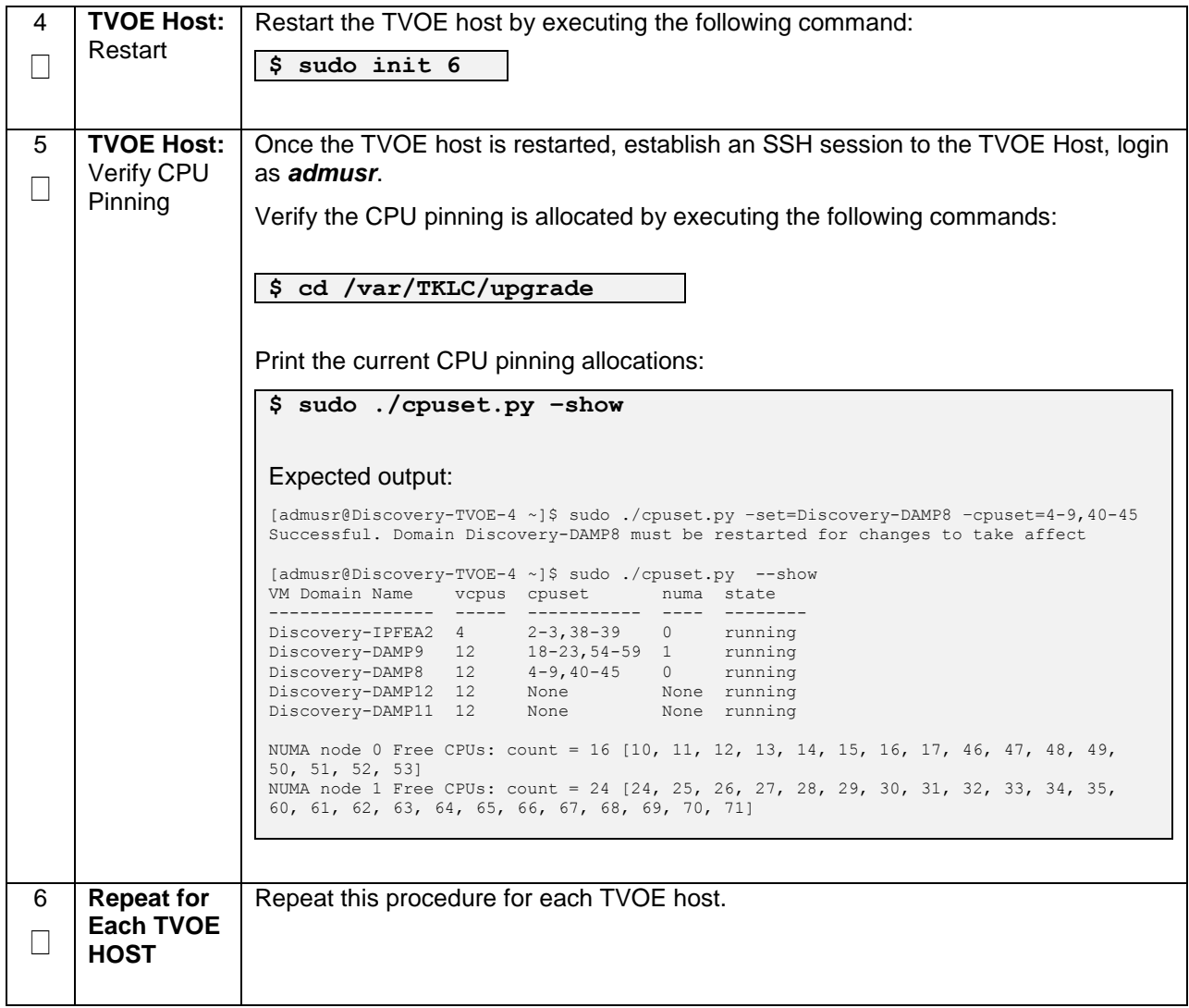

**Procedure 20. CPU Pinning (Oracle X5-2/Netra X5-2/HP DL380 Gen 9 Only)**

### **4.14 Install Software on Virtual Machines**

#### **Procedure 21. IPM VMs**

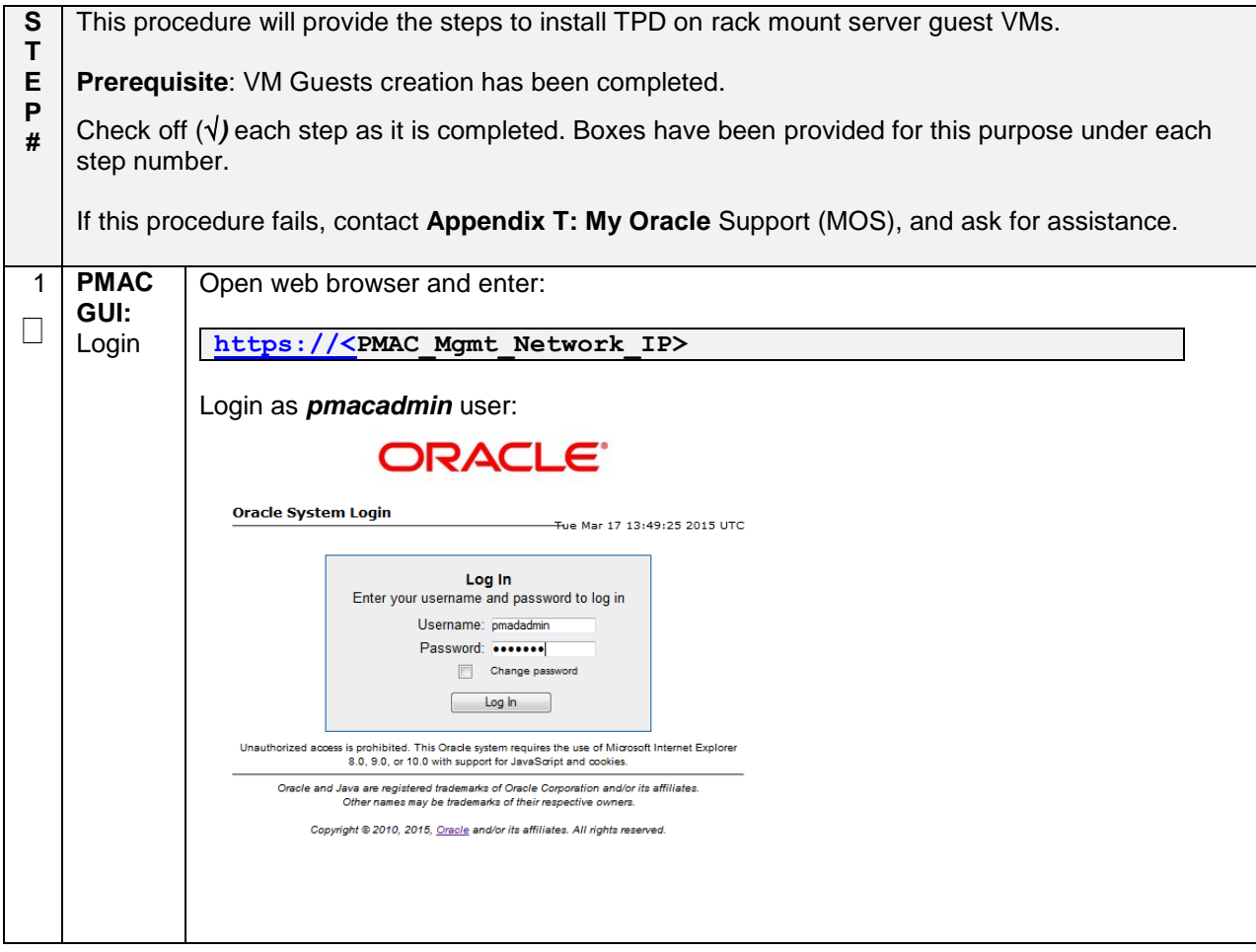

#### **Procedure 21. IPM VMs**

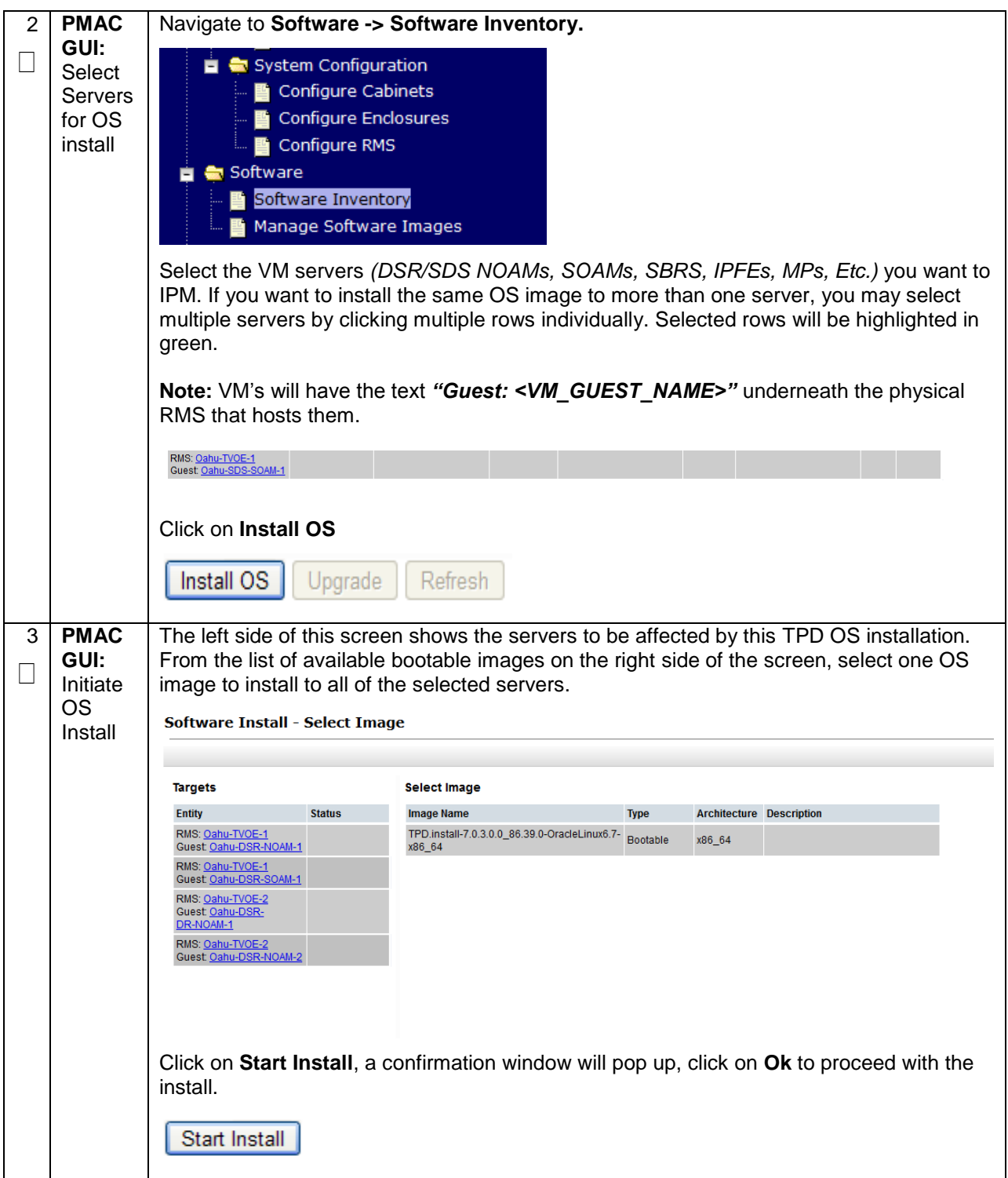

#### **Procedure 21. IPM VMs**

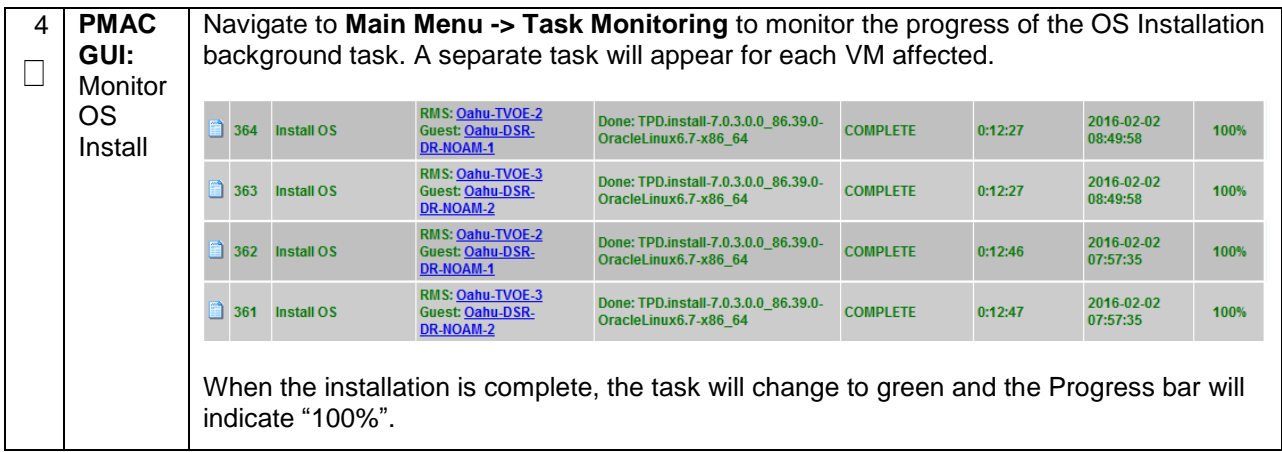

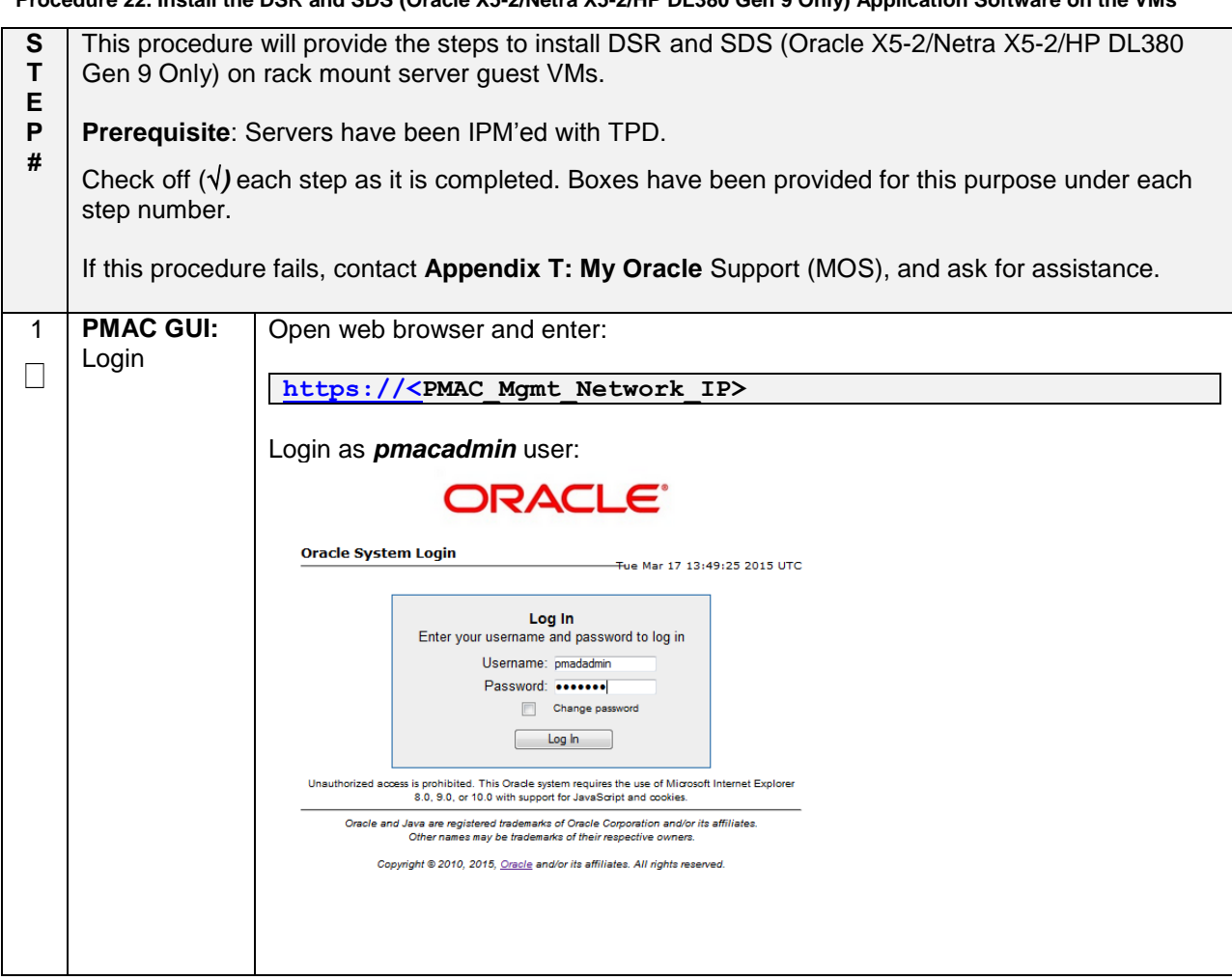

**Procedure 22. Install the DSR and SDS (Oracle X5-2/Netra X5-2/HP DL380 Gen 9 Only) Application Software on the VMs**

**Procedure 22. Install the DSR and SDS (Oracle X5-2/Netra X5-2/HP DL380 Gen 9 Only) Application Software on the VMs**

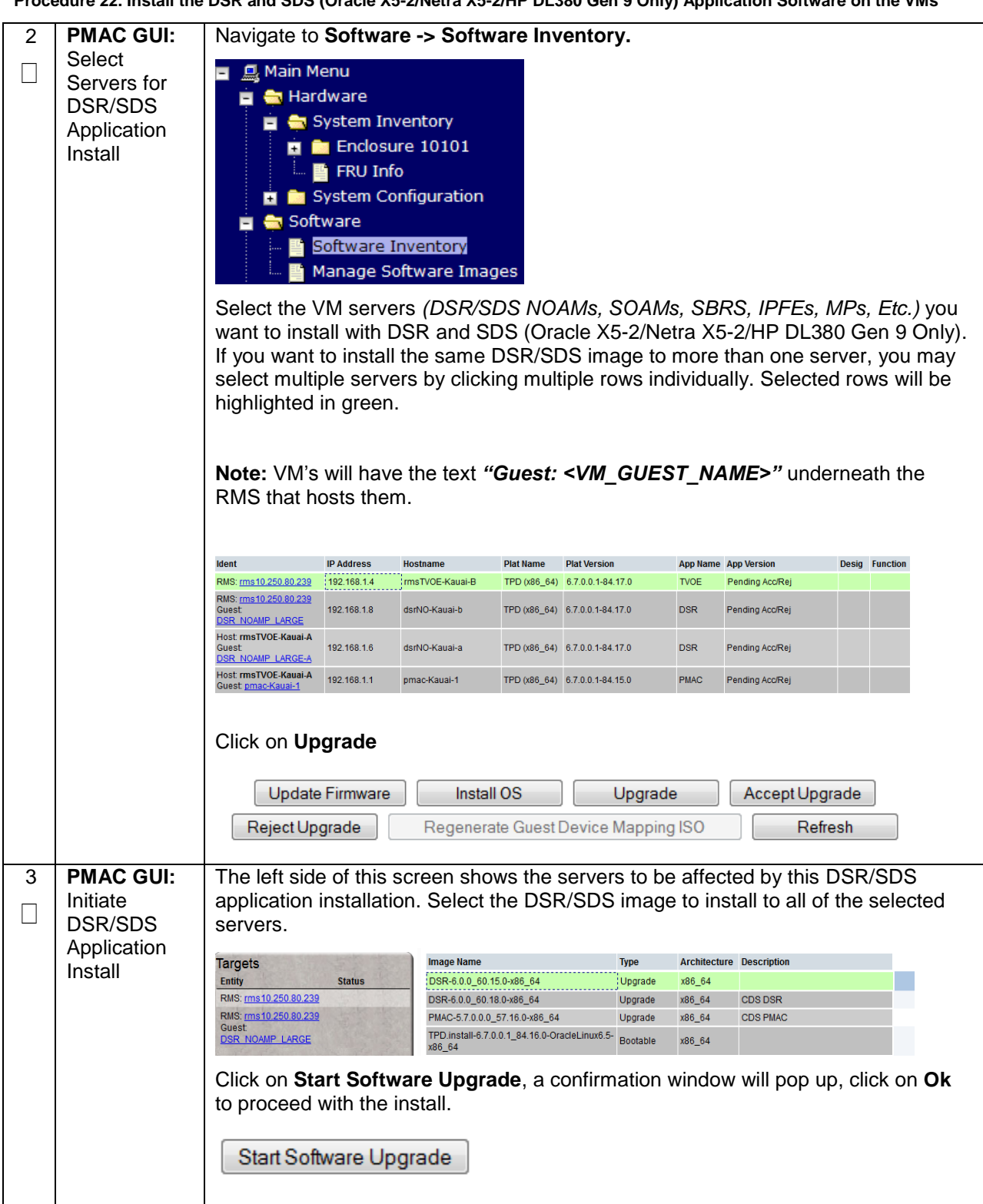

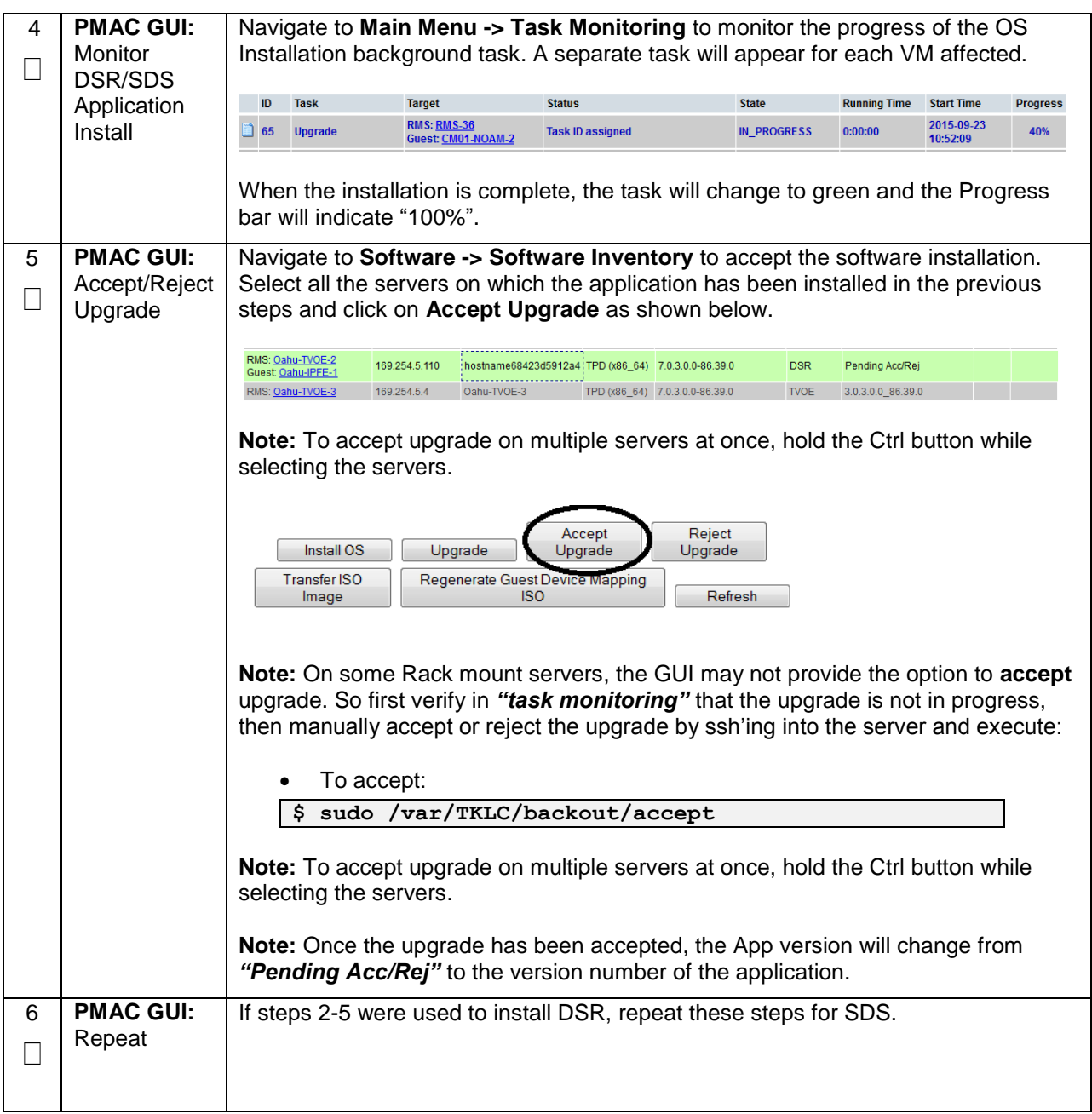

**Procedure 22. Install the DSR and SDS (Oracle X5-2/Netra X5-2/HP DL380 Gen 9 Only) Application Software on the VMs**

# **4.15 Application Configuration: DSR**

# **4.15.5 DSR Configuration: NOAMs**

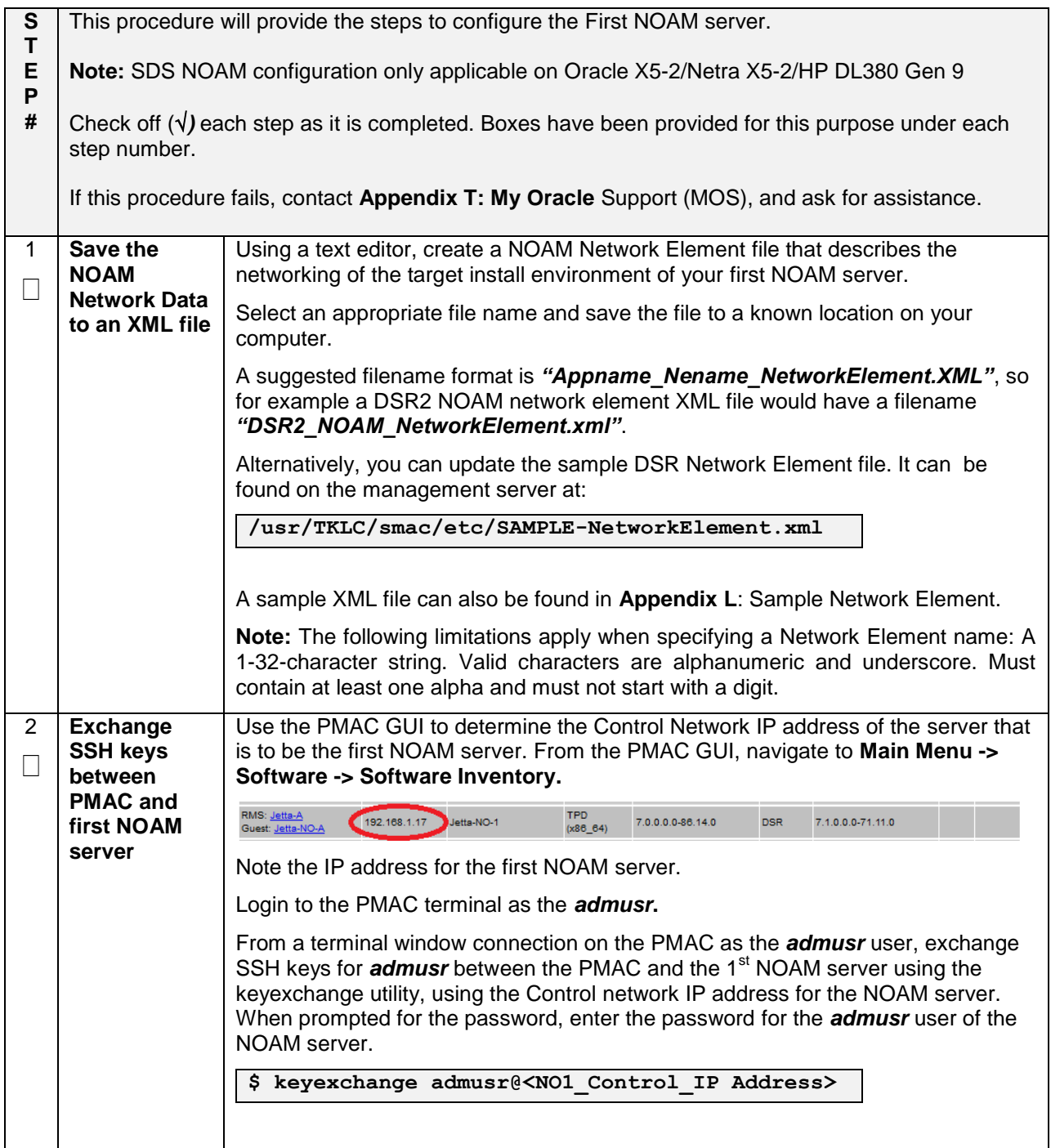

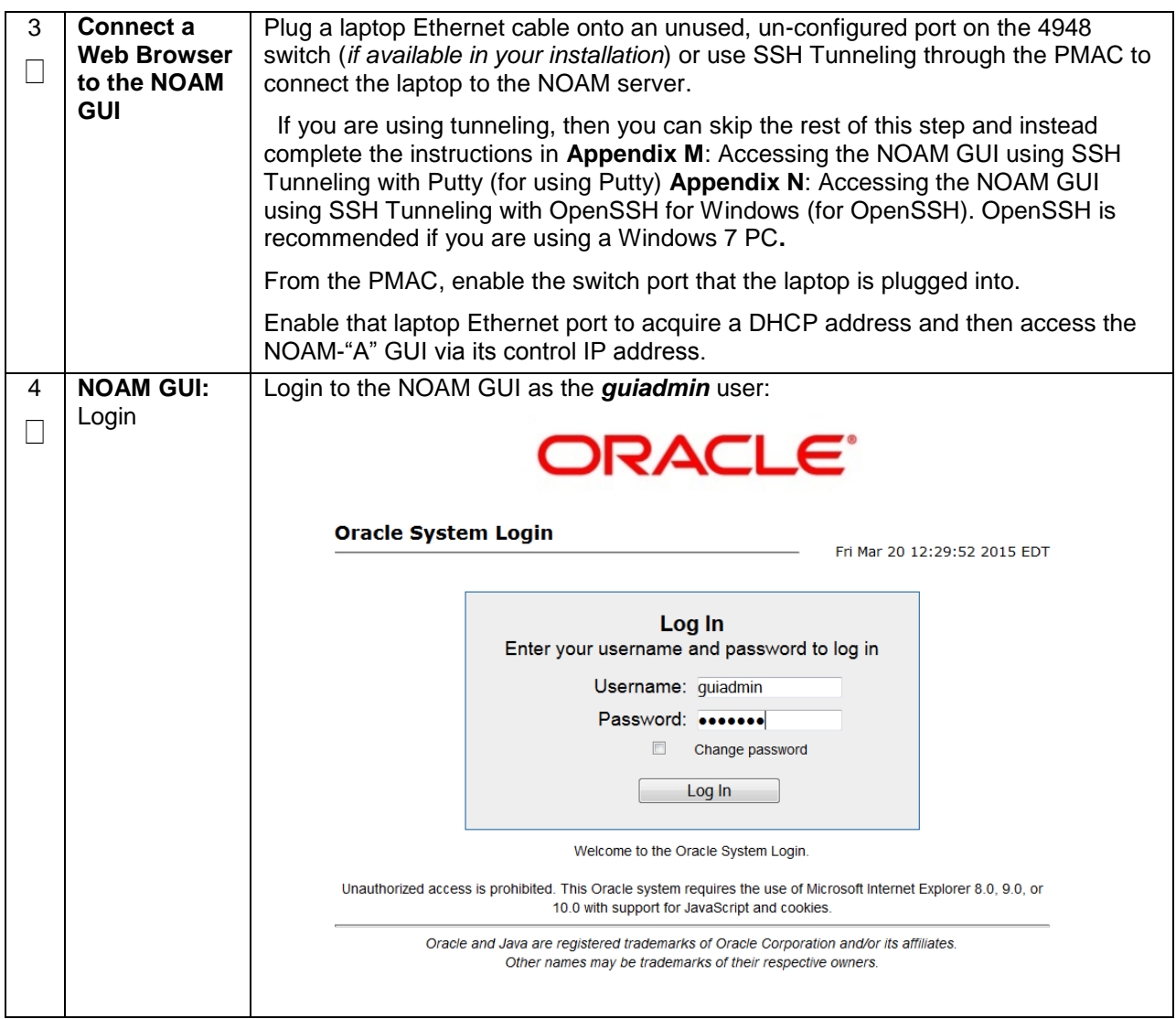

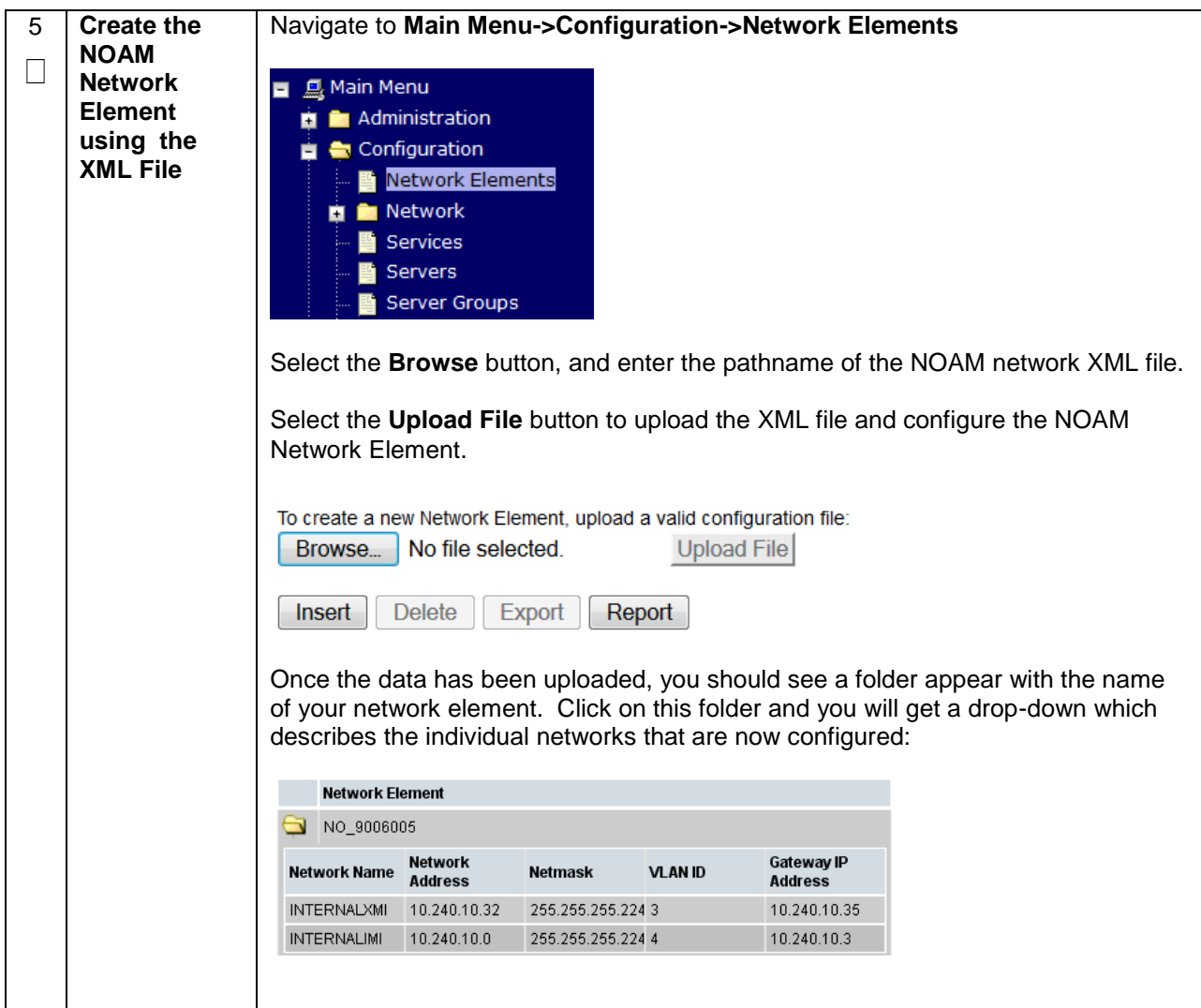

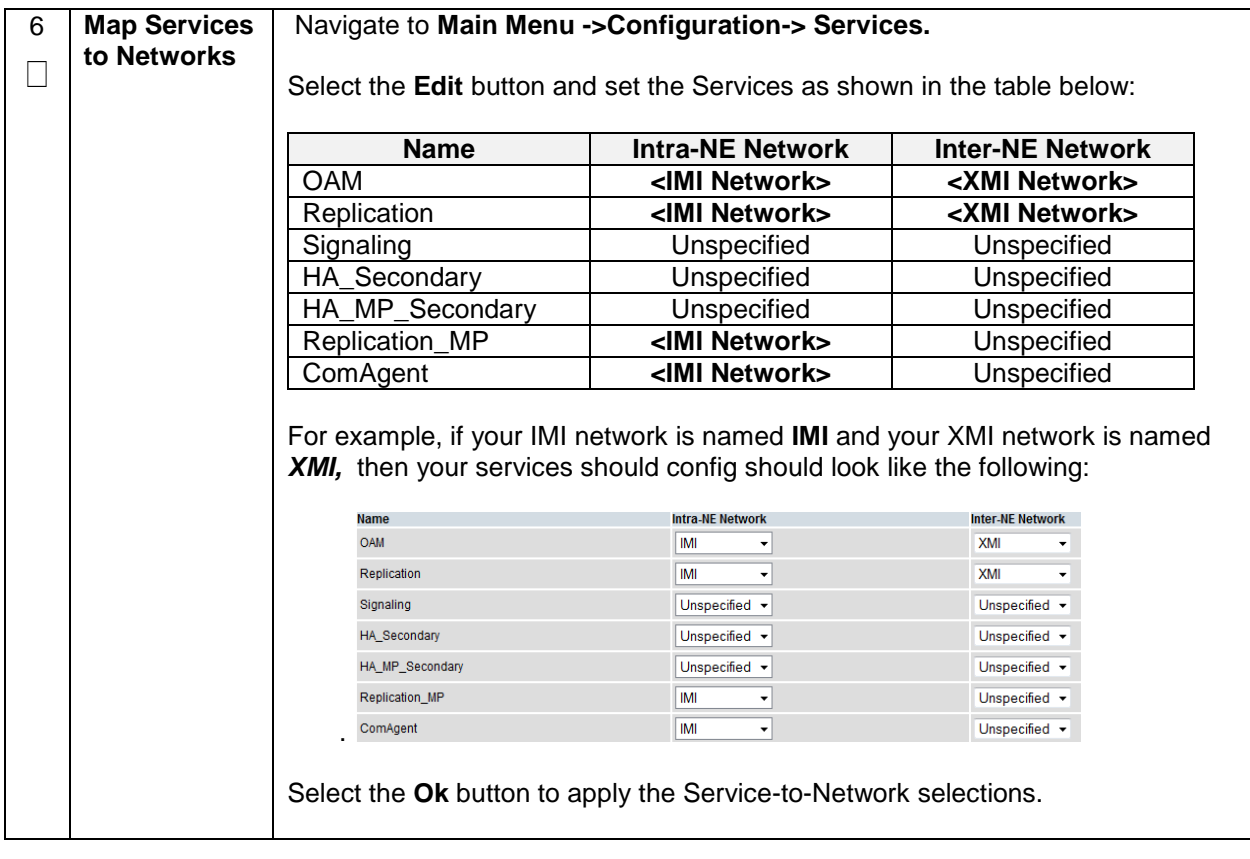

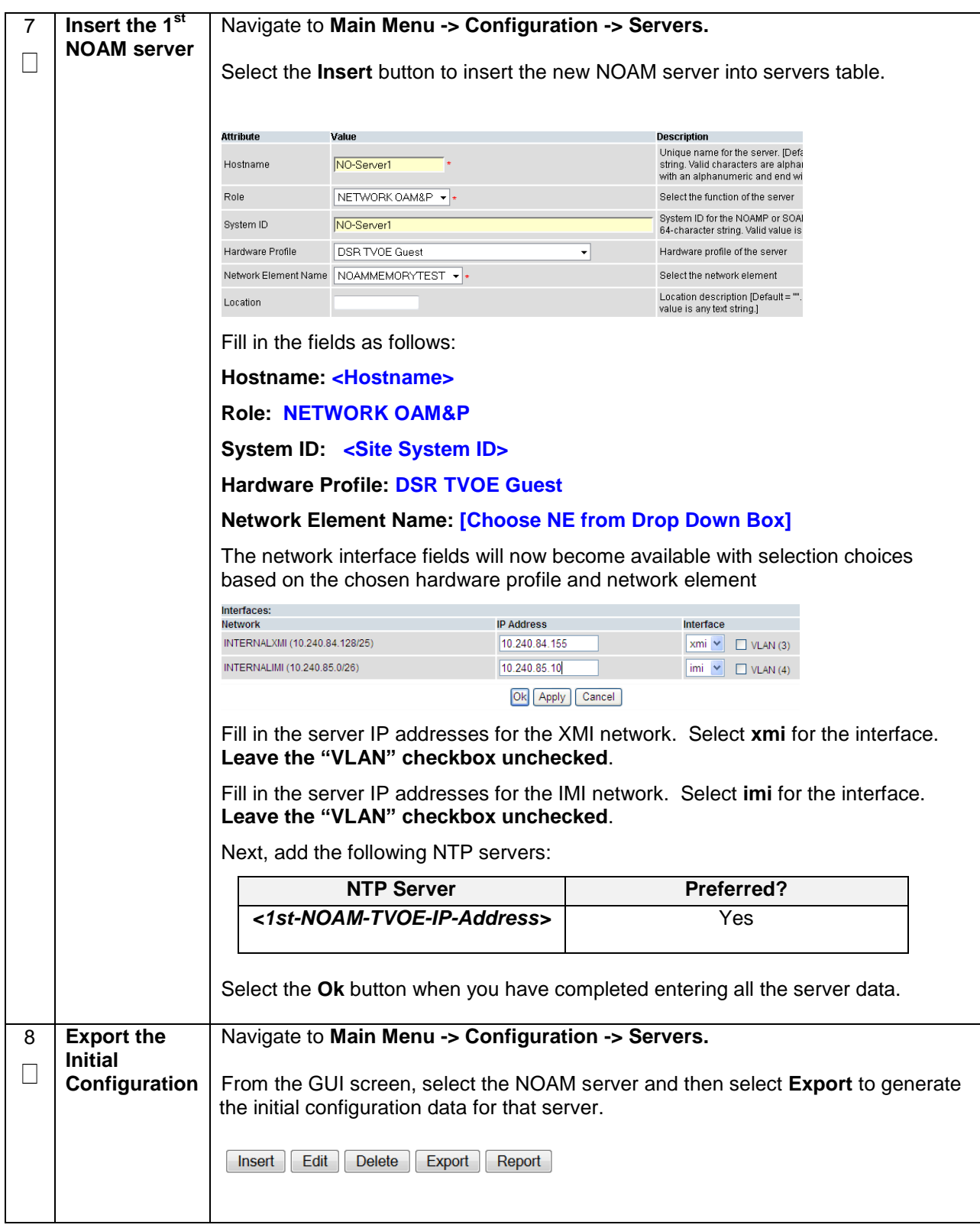

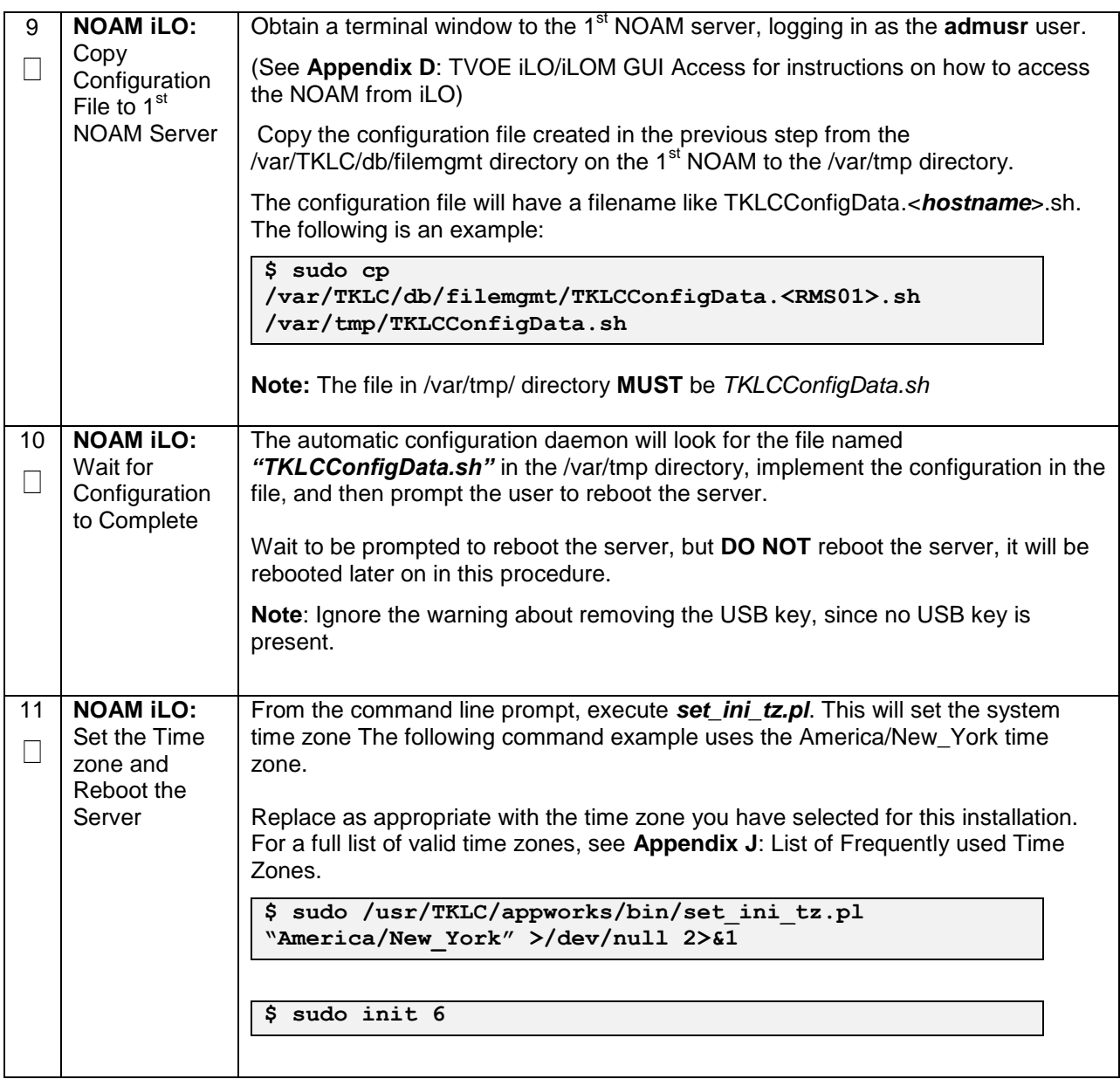

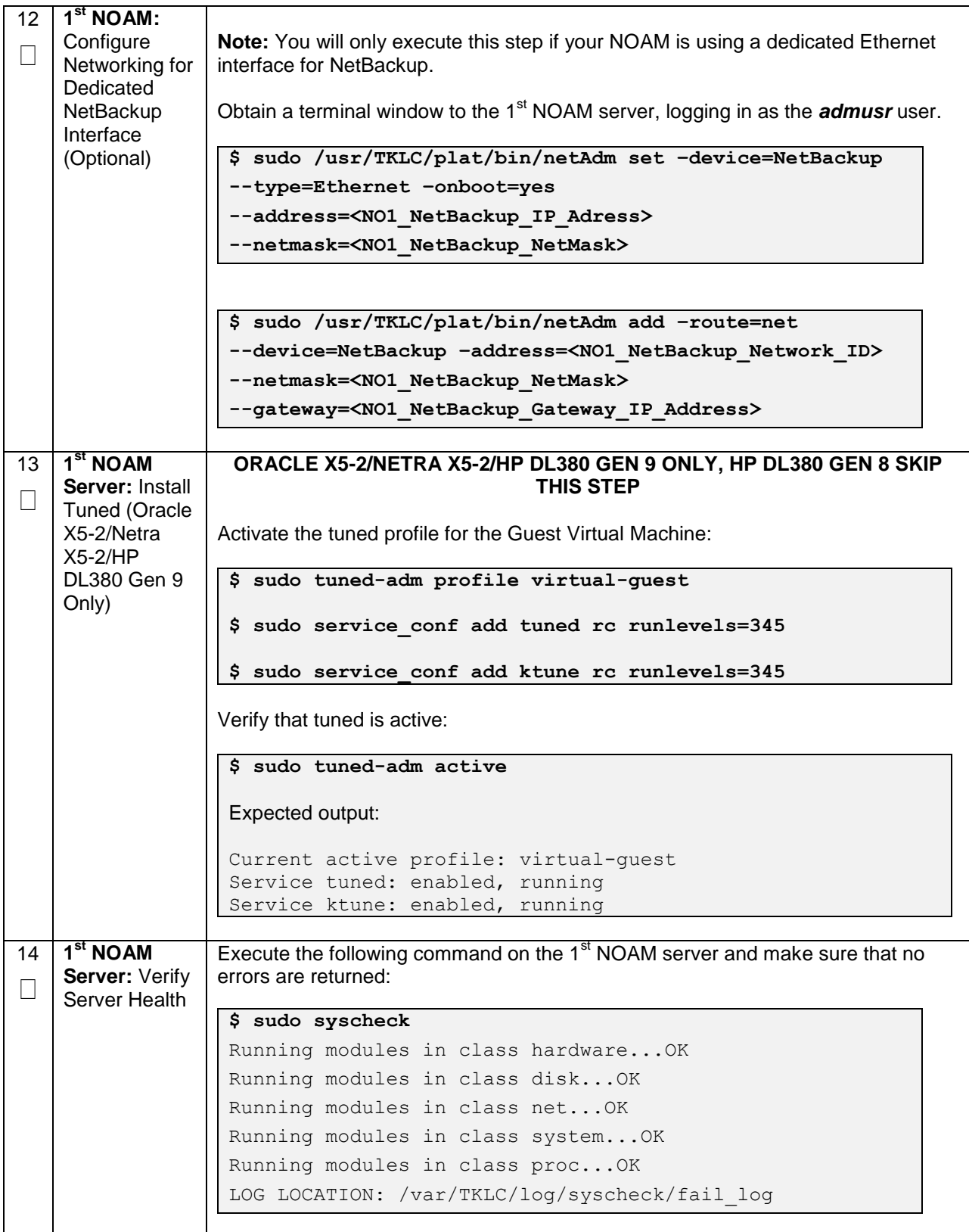

#### **Procedure 24. Configure the NOAM Server Group**

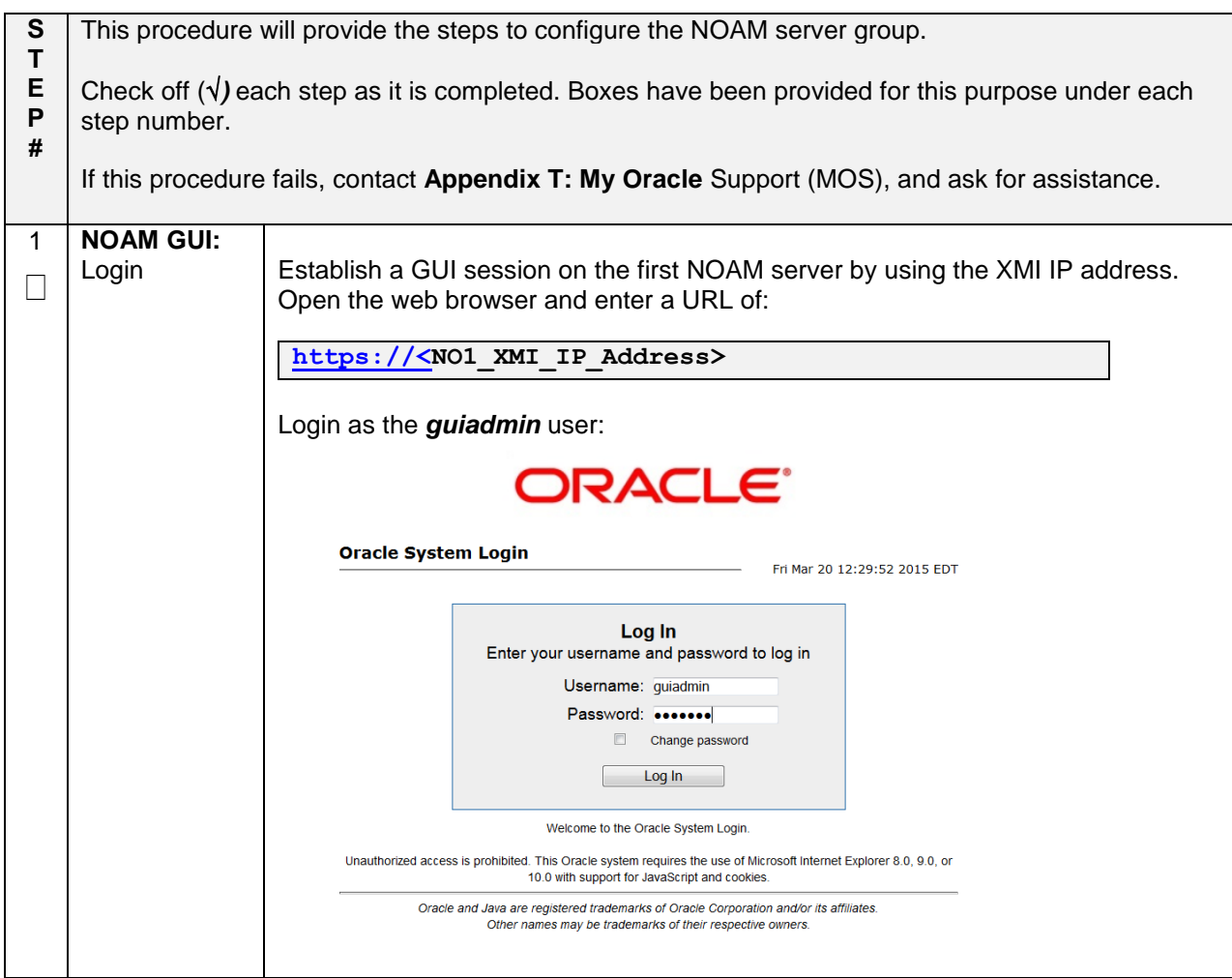

**Procedure 24. Configure the NOAM Server Group**

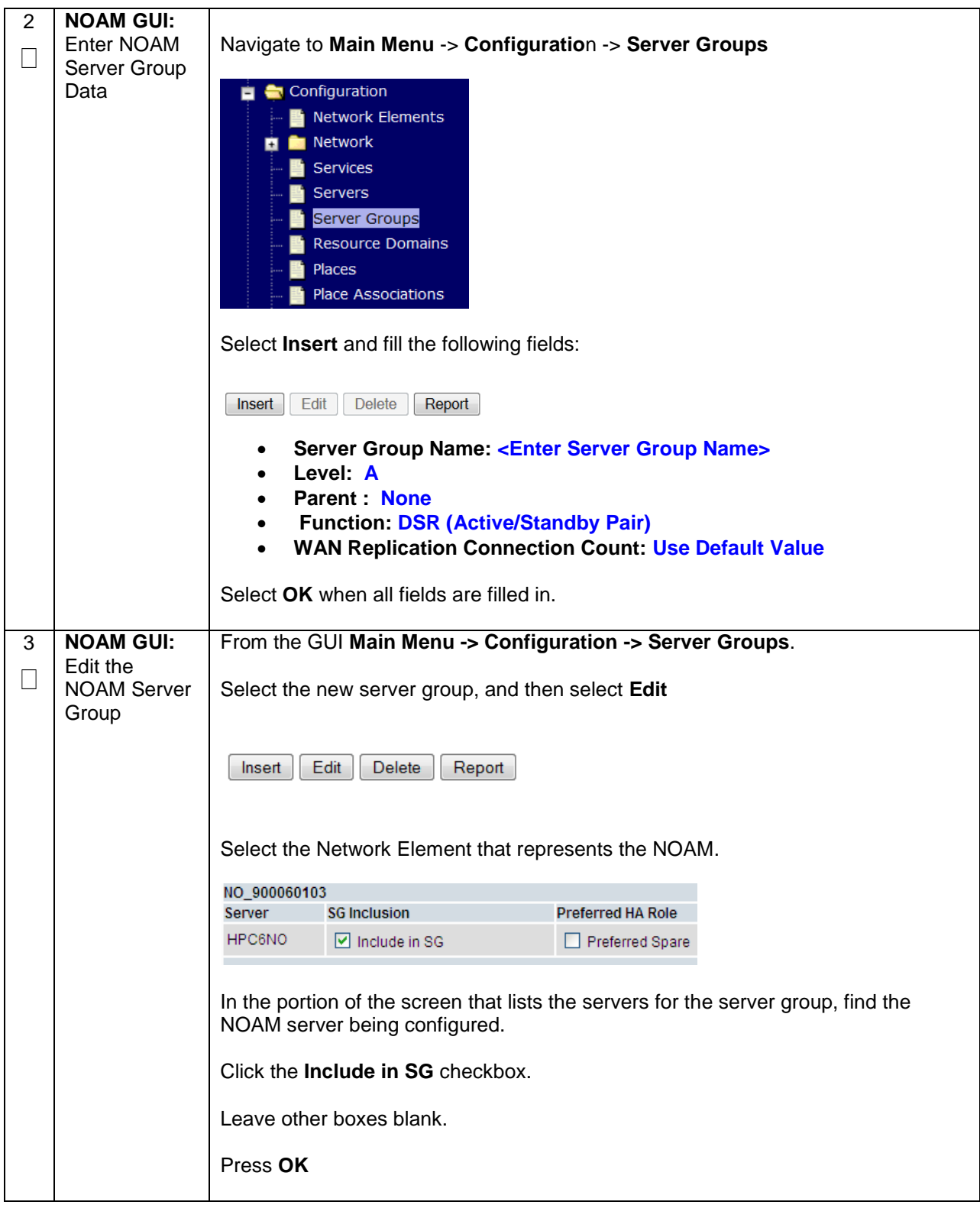

#### **Procedure 24. Configure the NOAM Server Group**

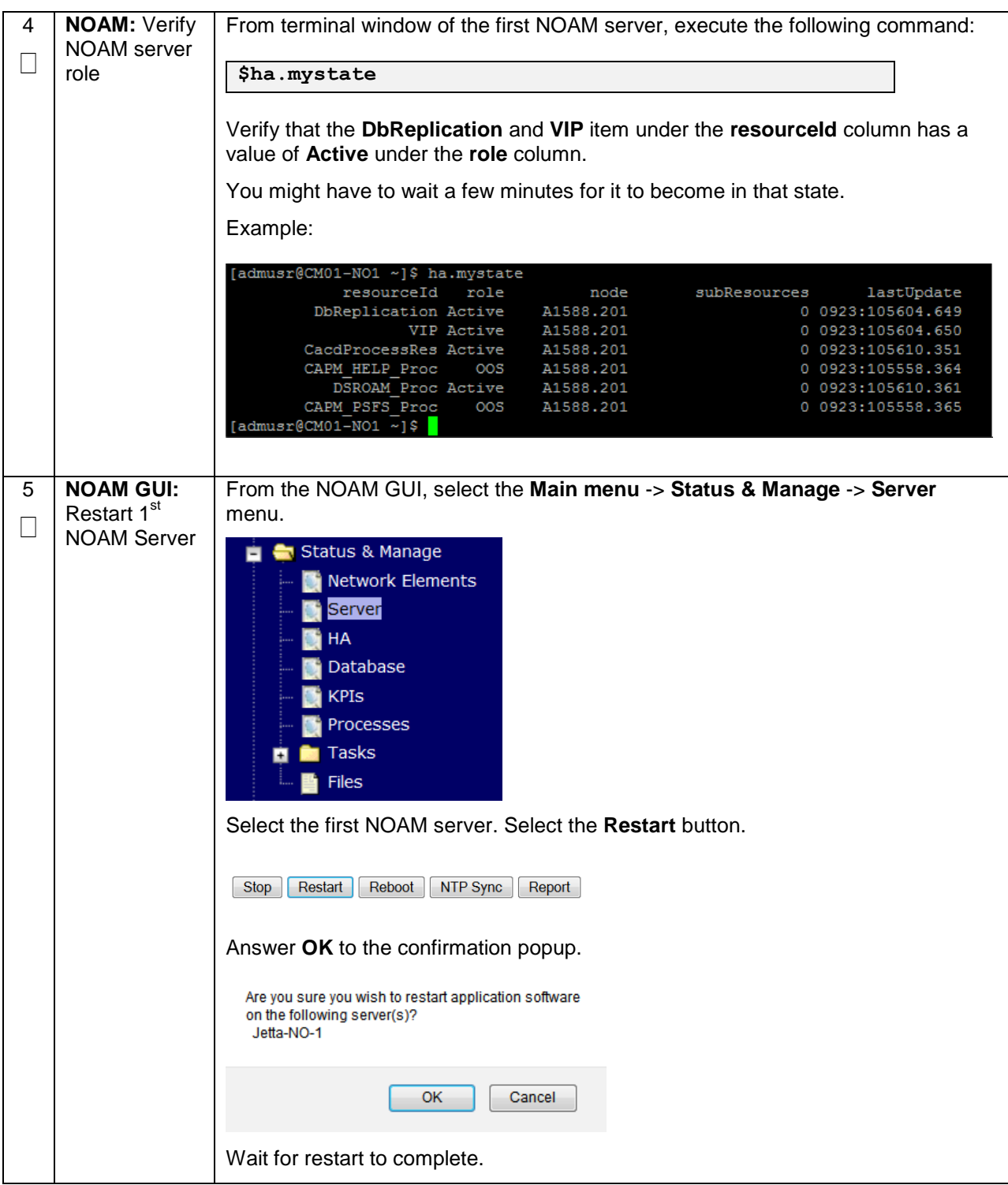

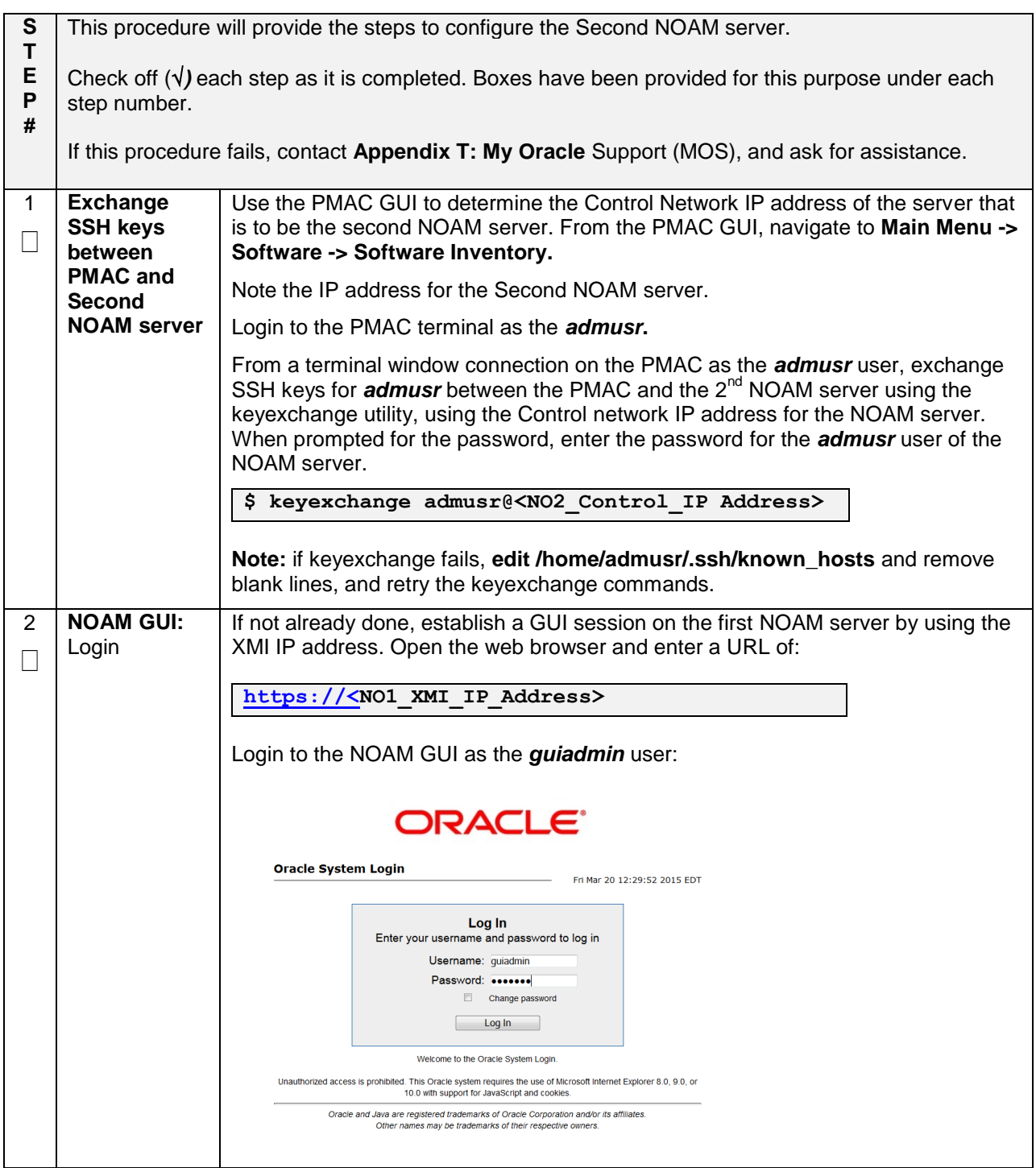

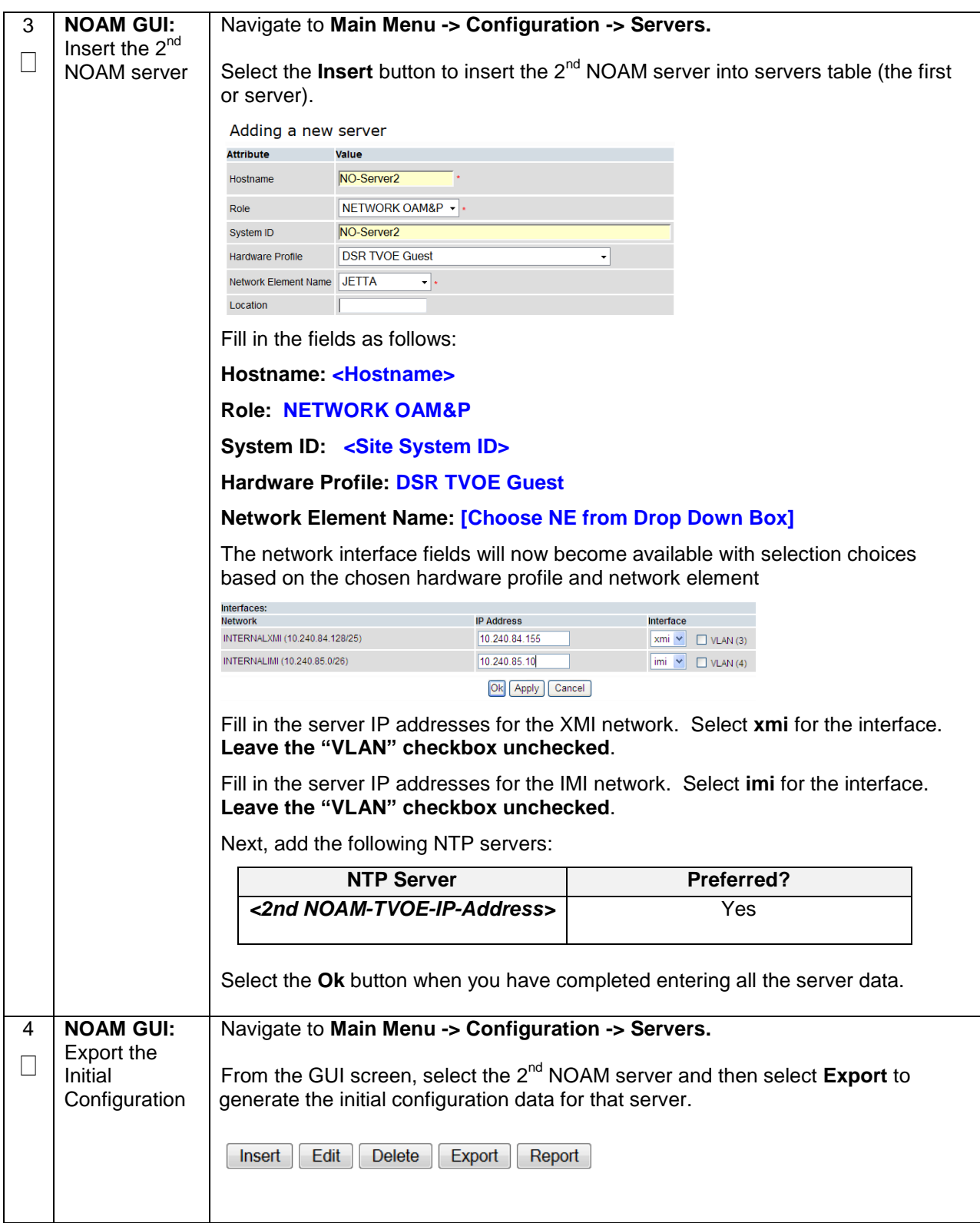

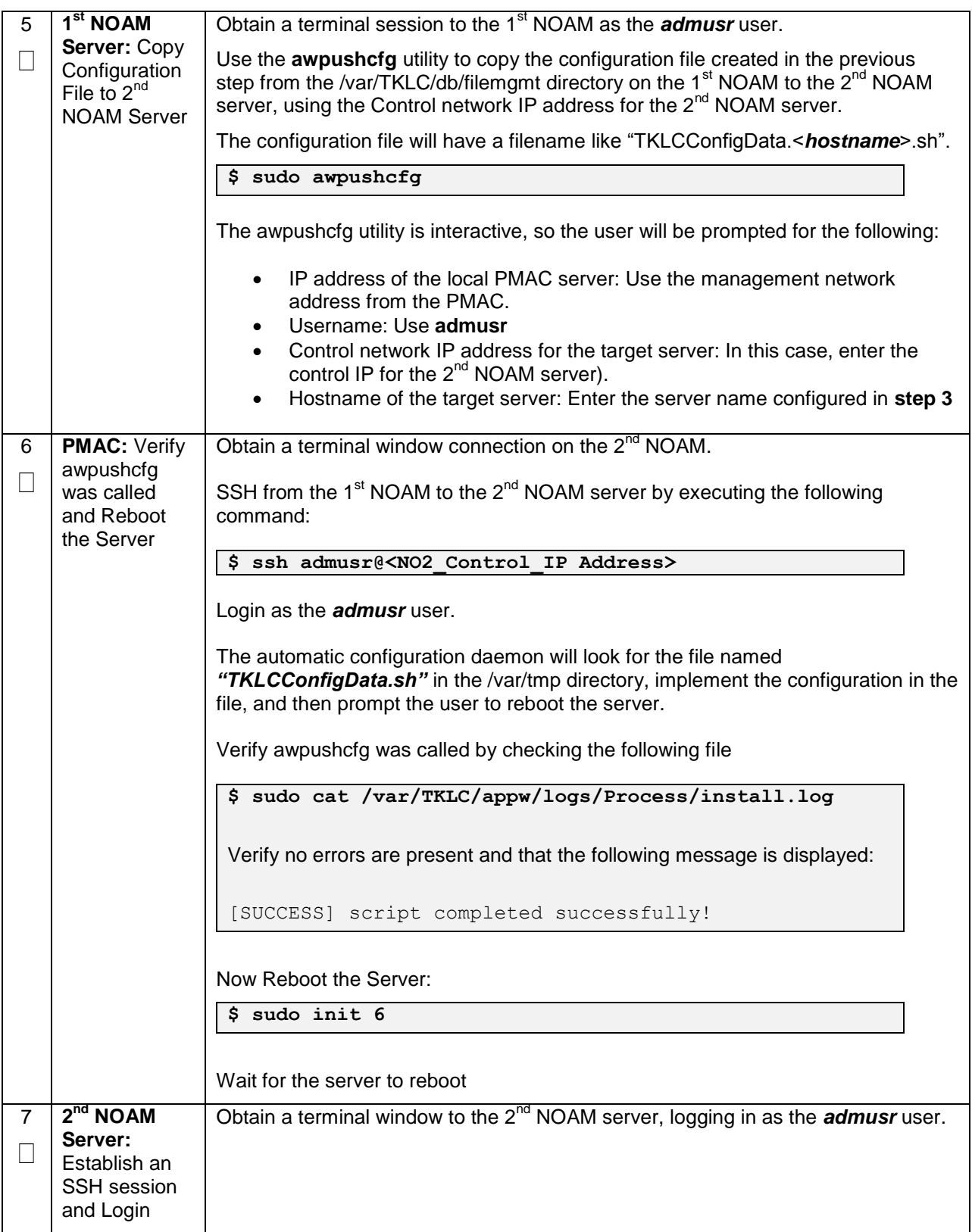

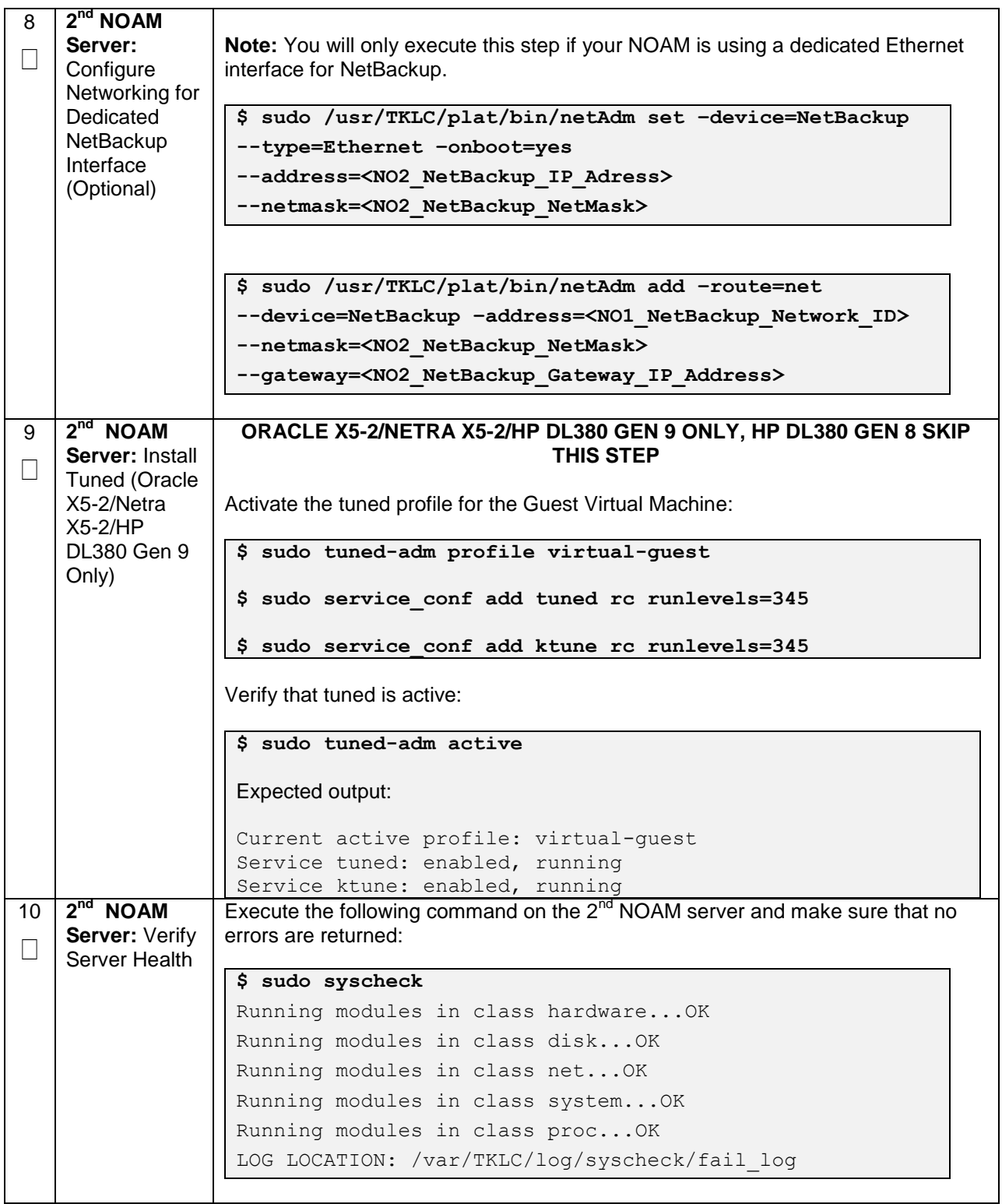

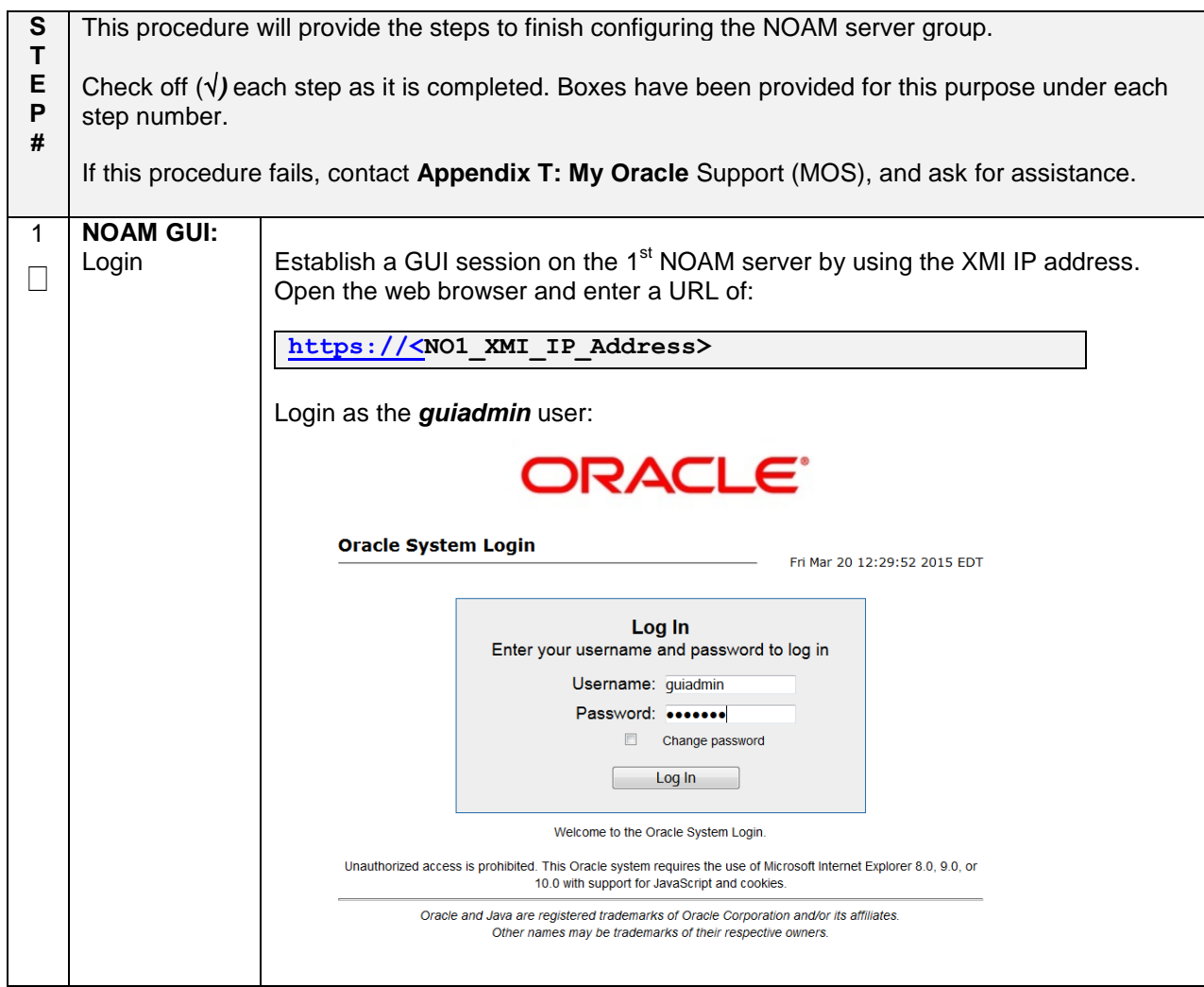

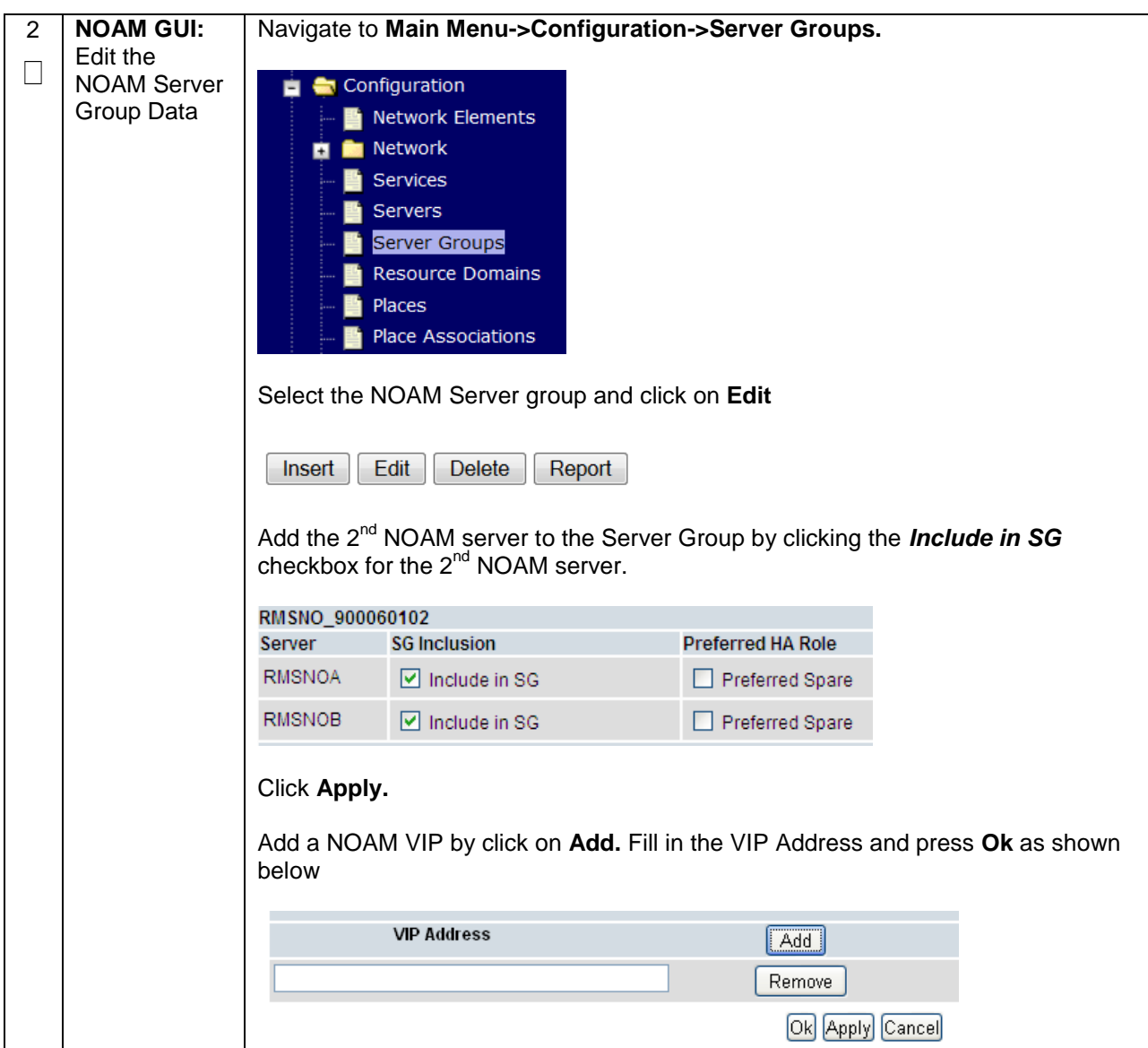

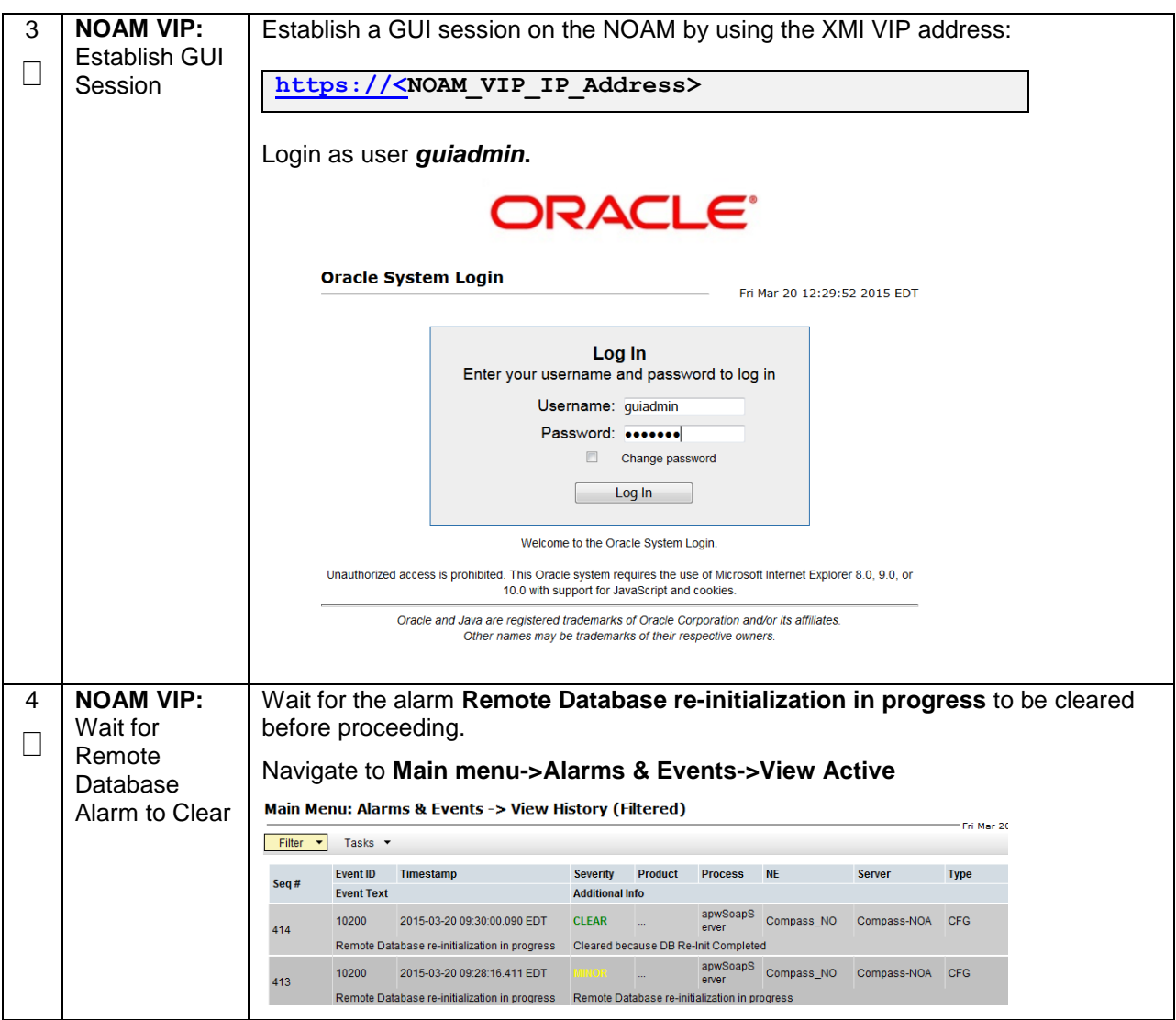

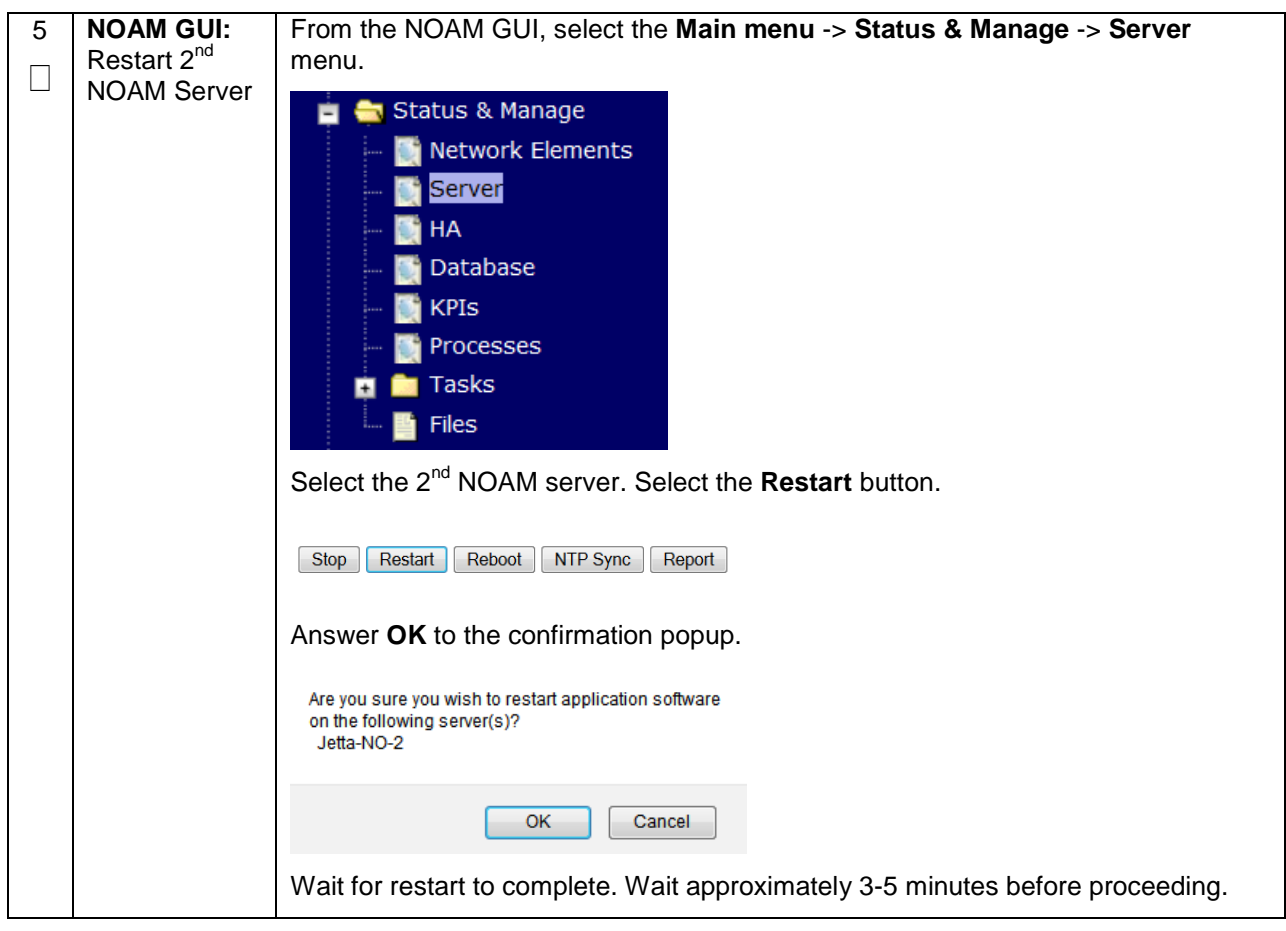

# **4.15.2 DSR Configuration: NetBackup Client Installation (Optional)**

#### **Procedure 27. Install NetBackup Client (Optional)**

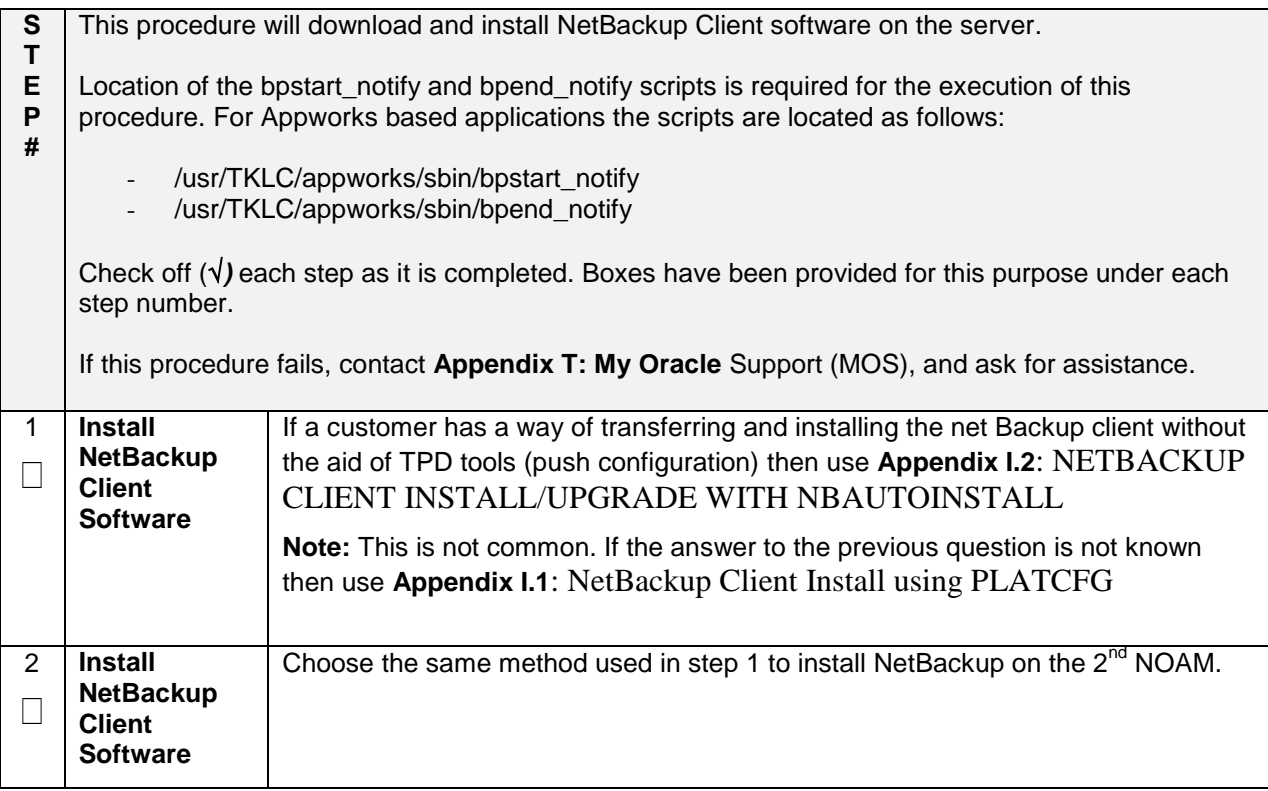

# **4.15.3 DSR Configuration: Disaster Recovery NOAM (Optional)**

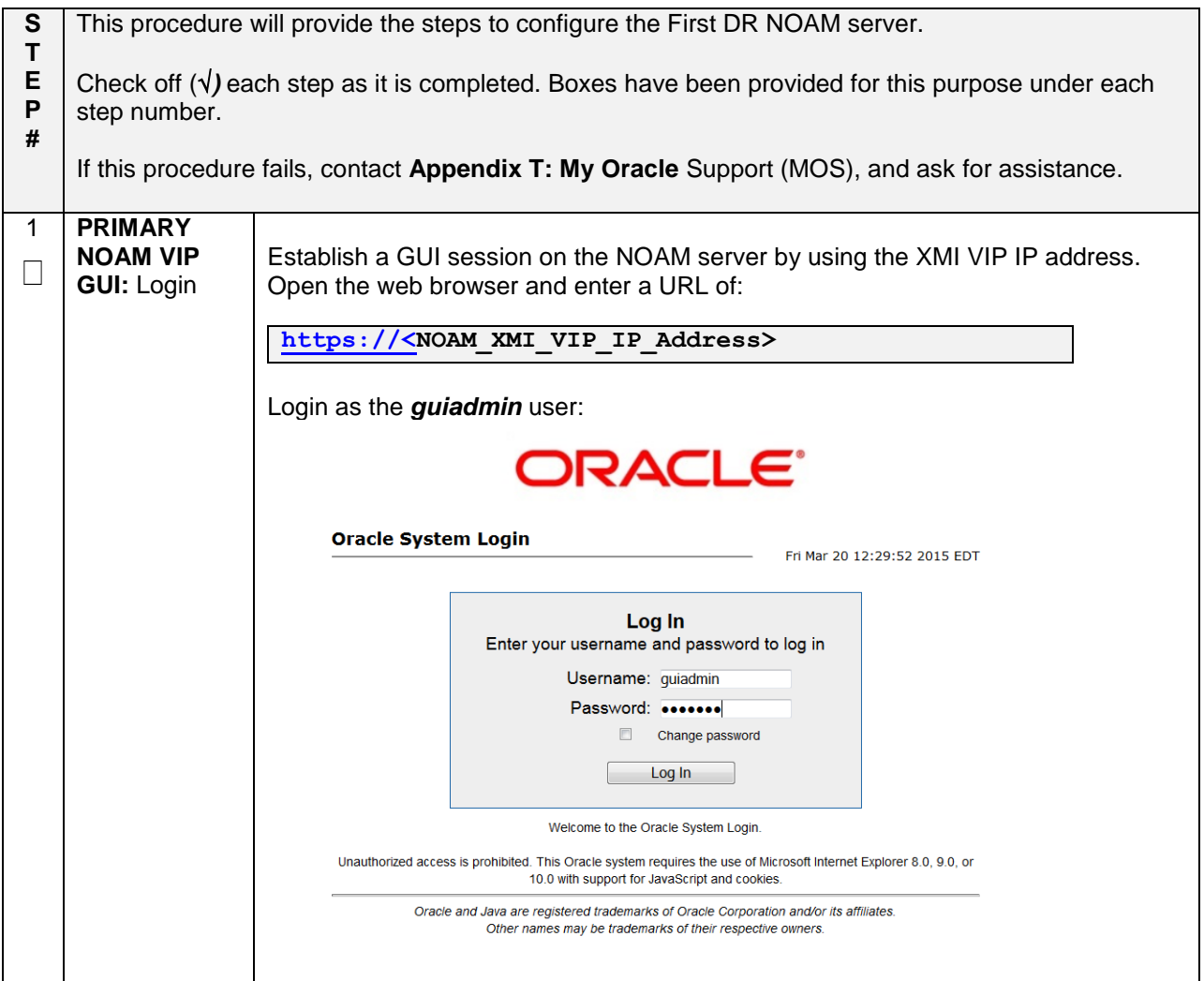

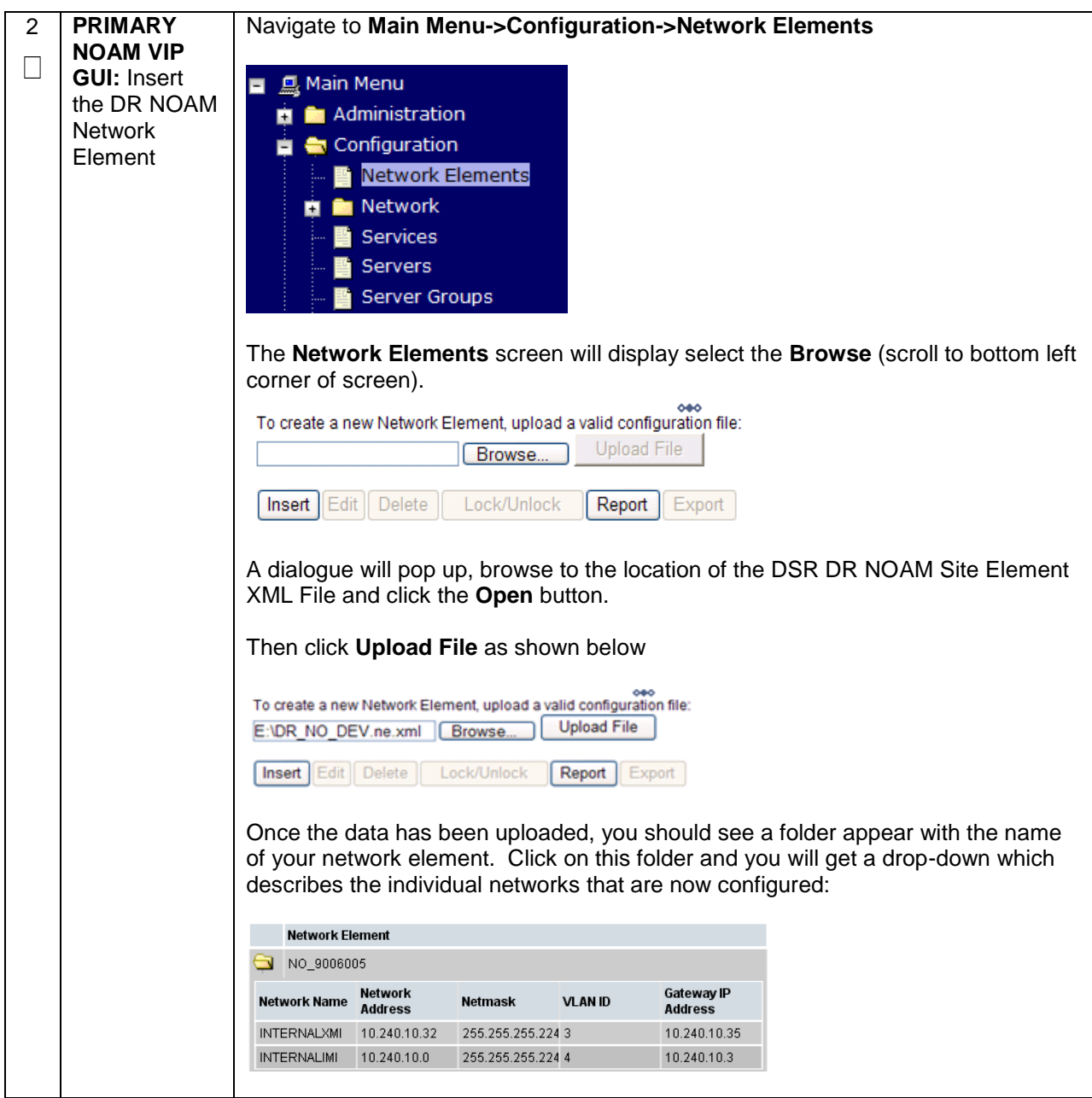

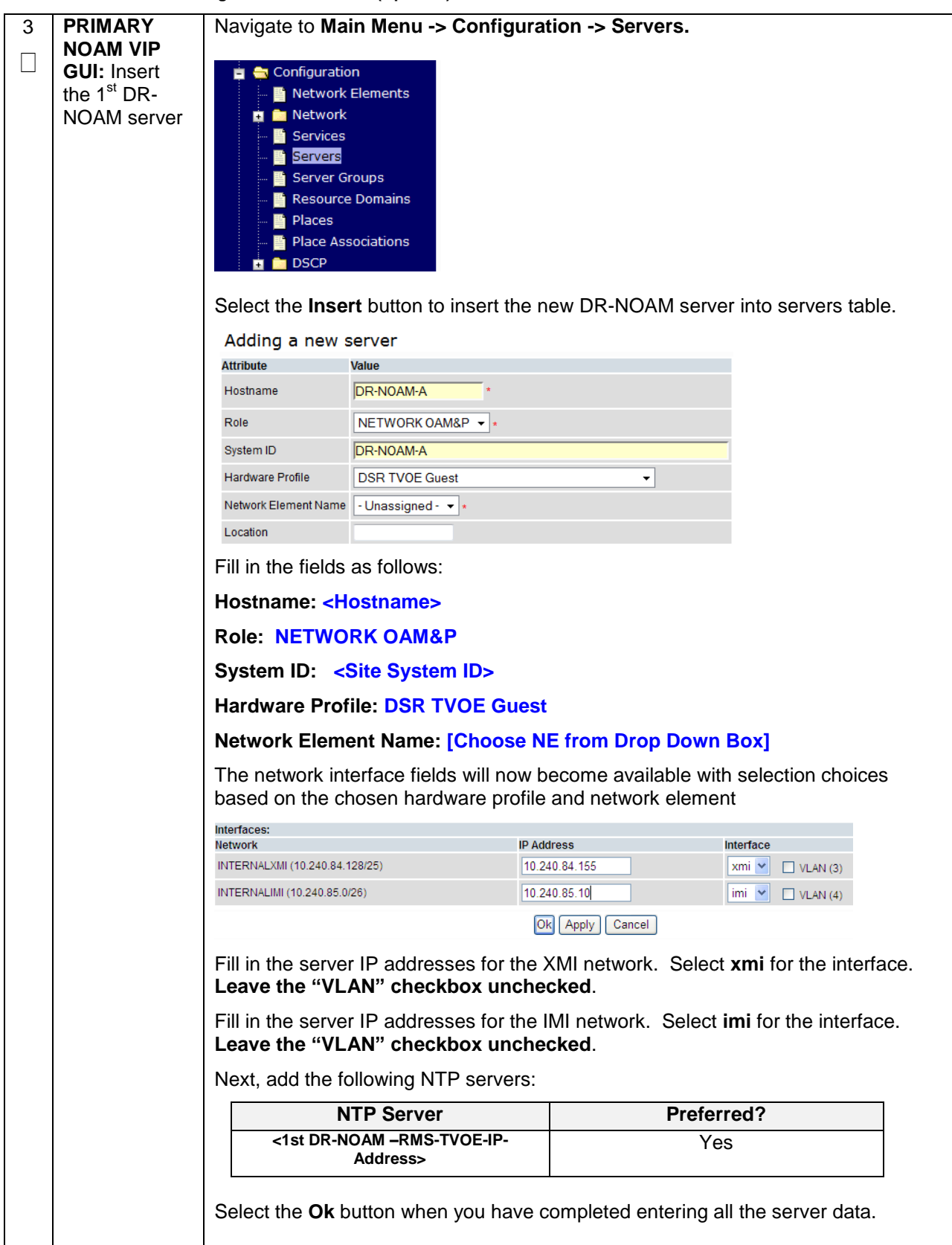

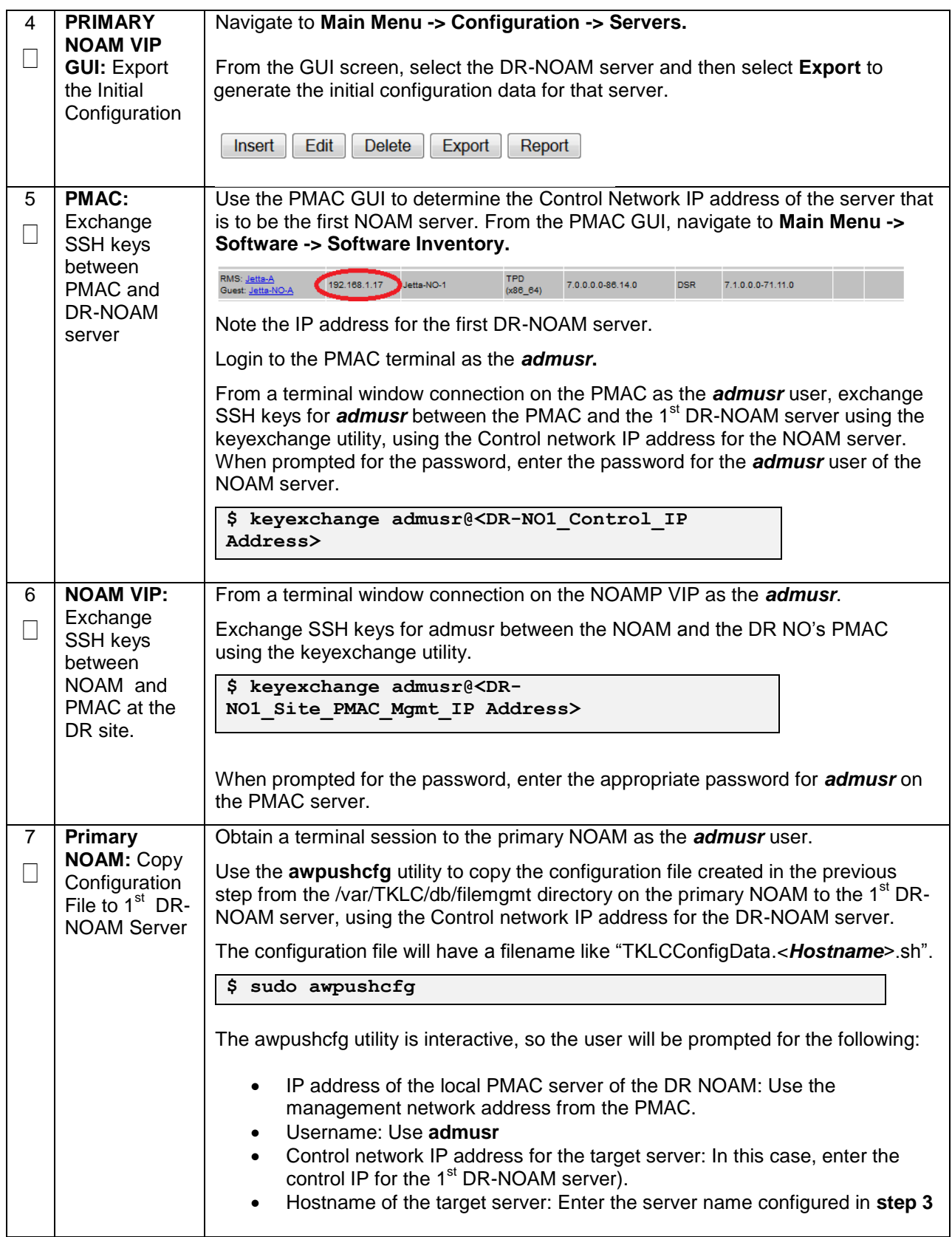

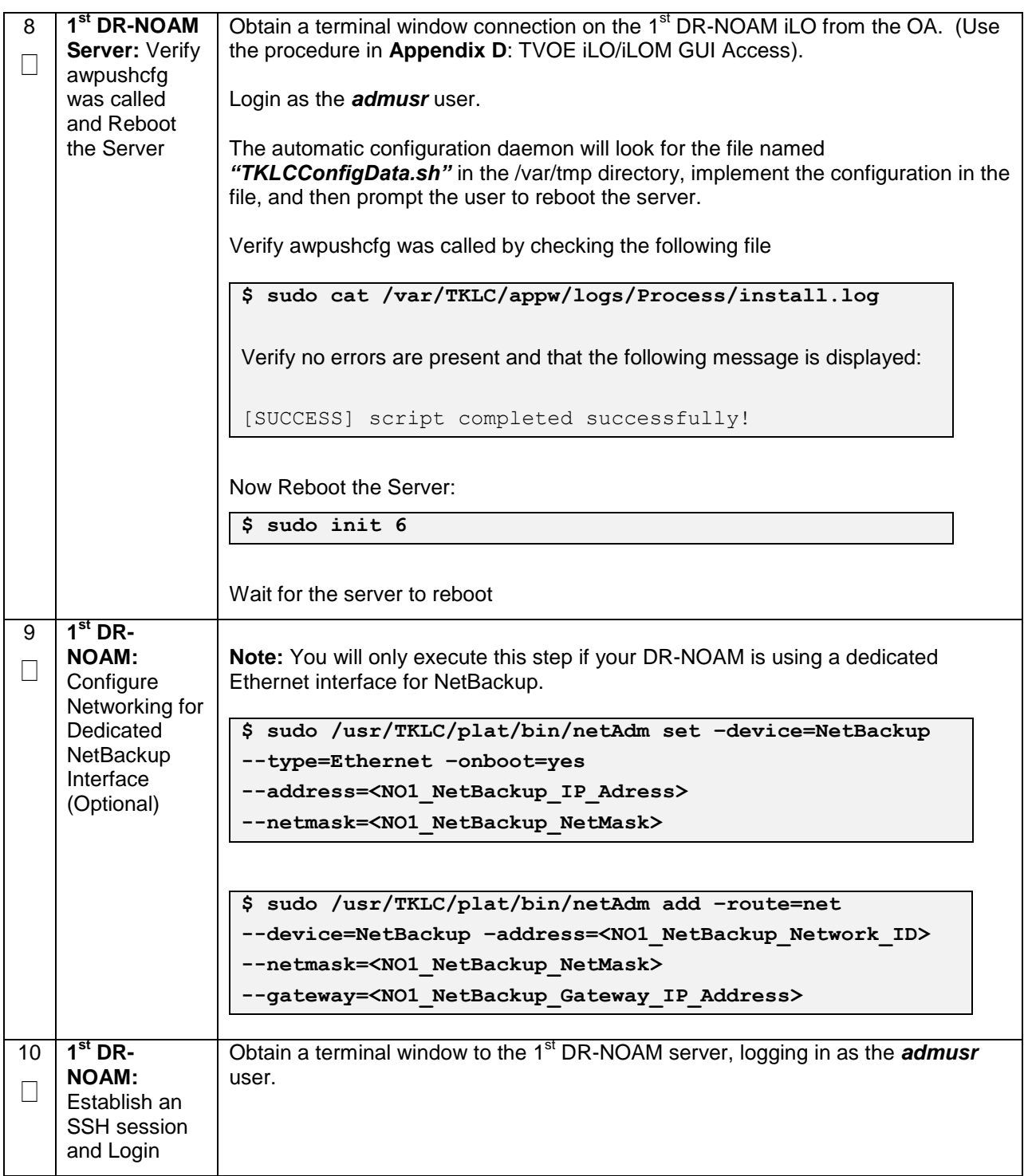

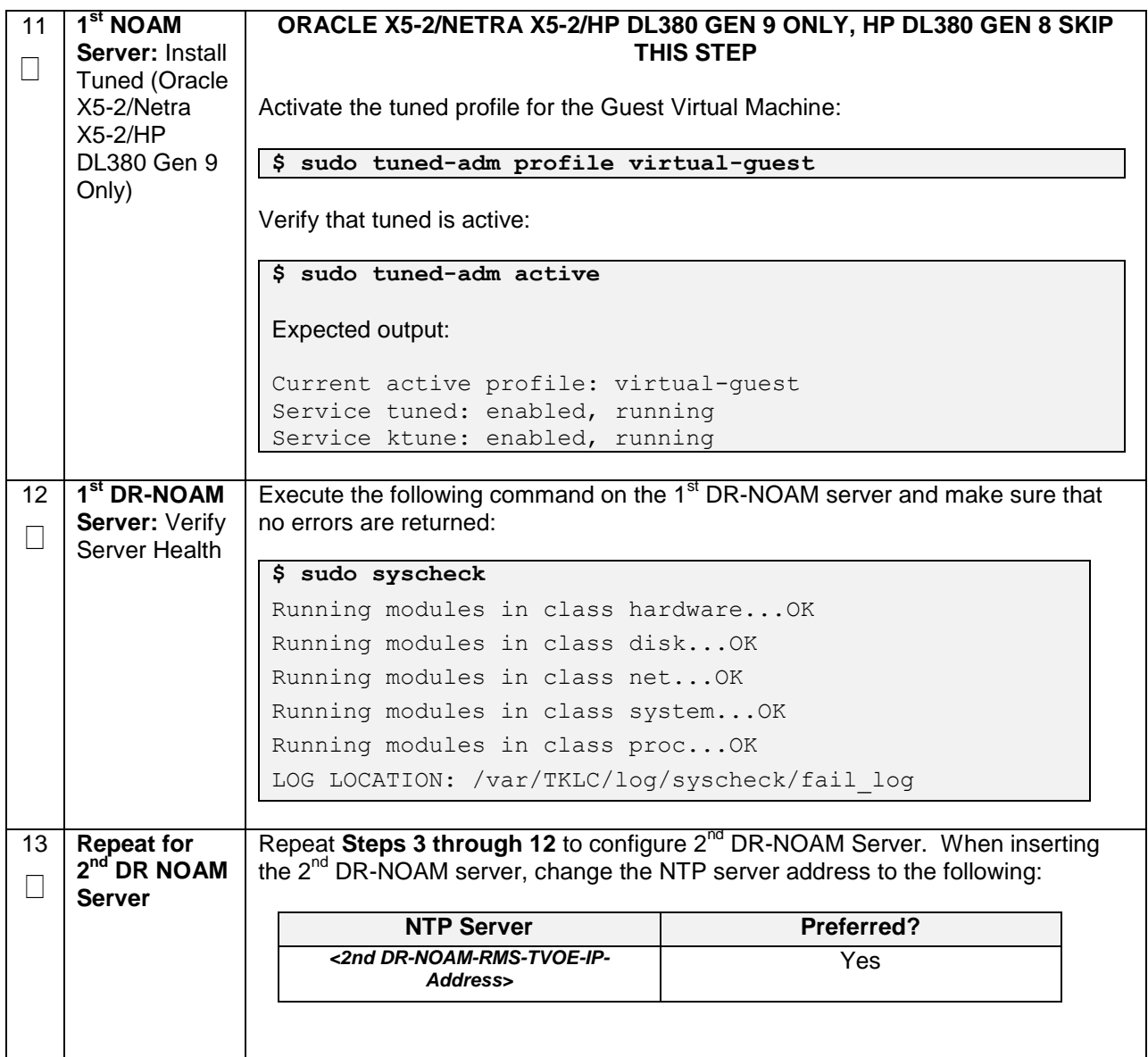

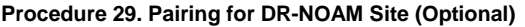

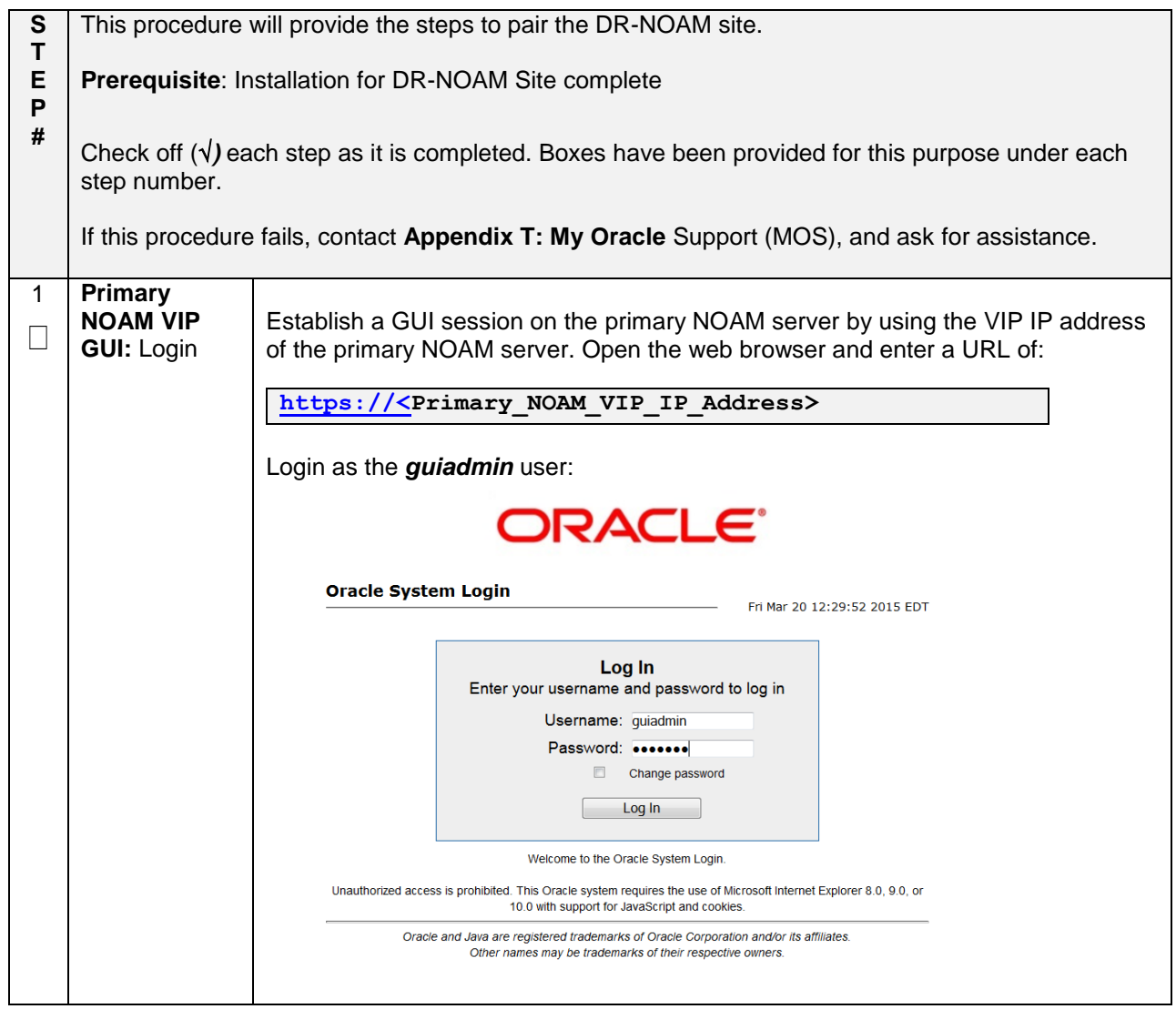
**Procedure 29. Pairing for DR-NOAM Site (Optional)**

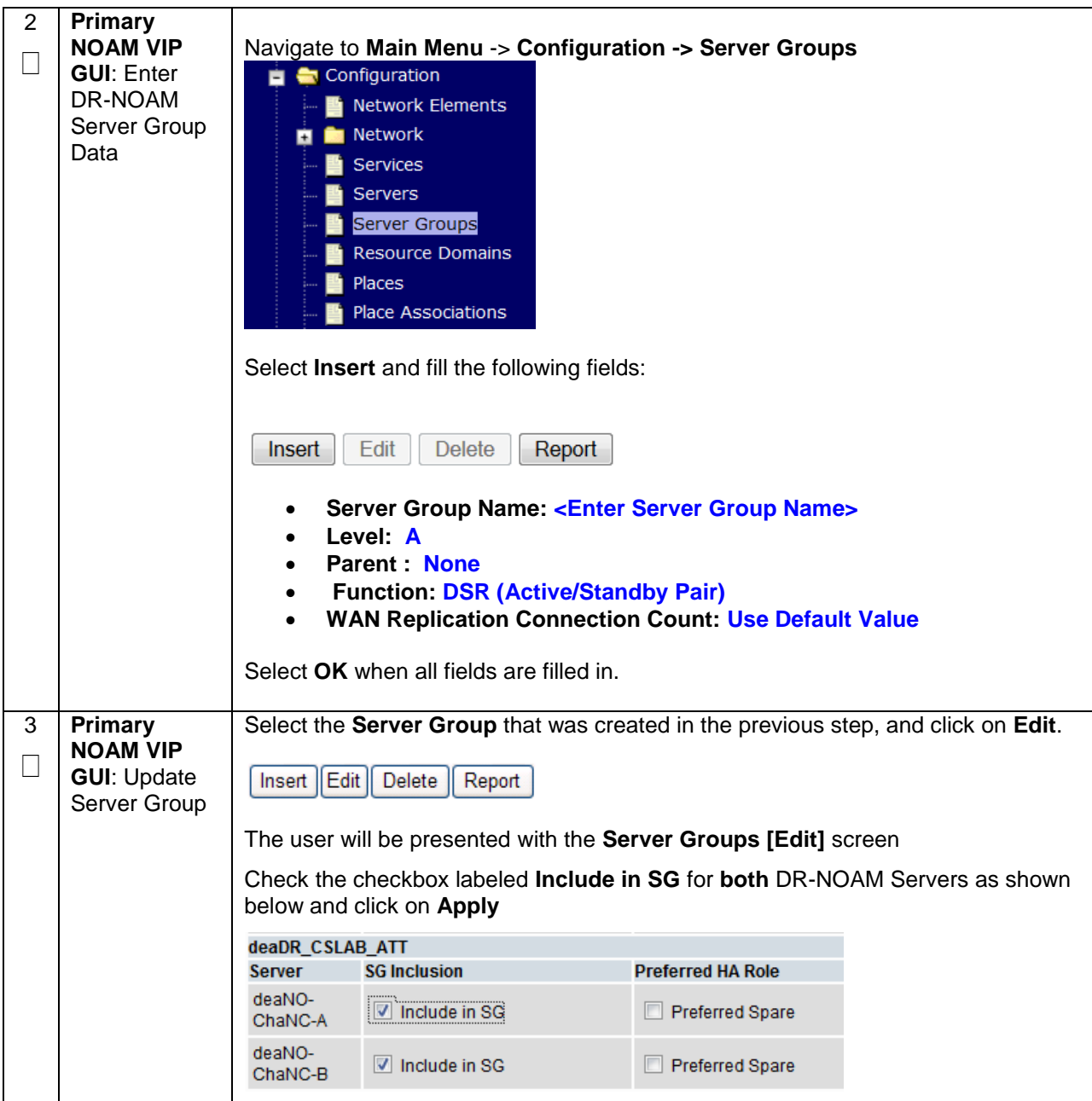

**Procedure 29. Pairing for DR-NOAM Site (Optional)**

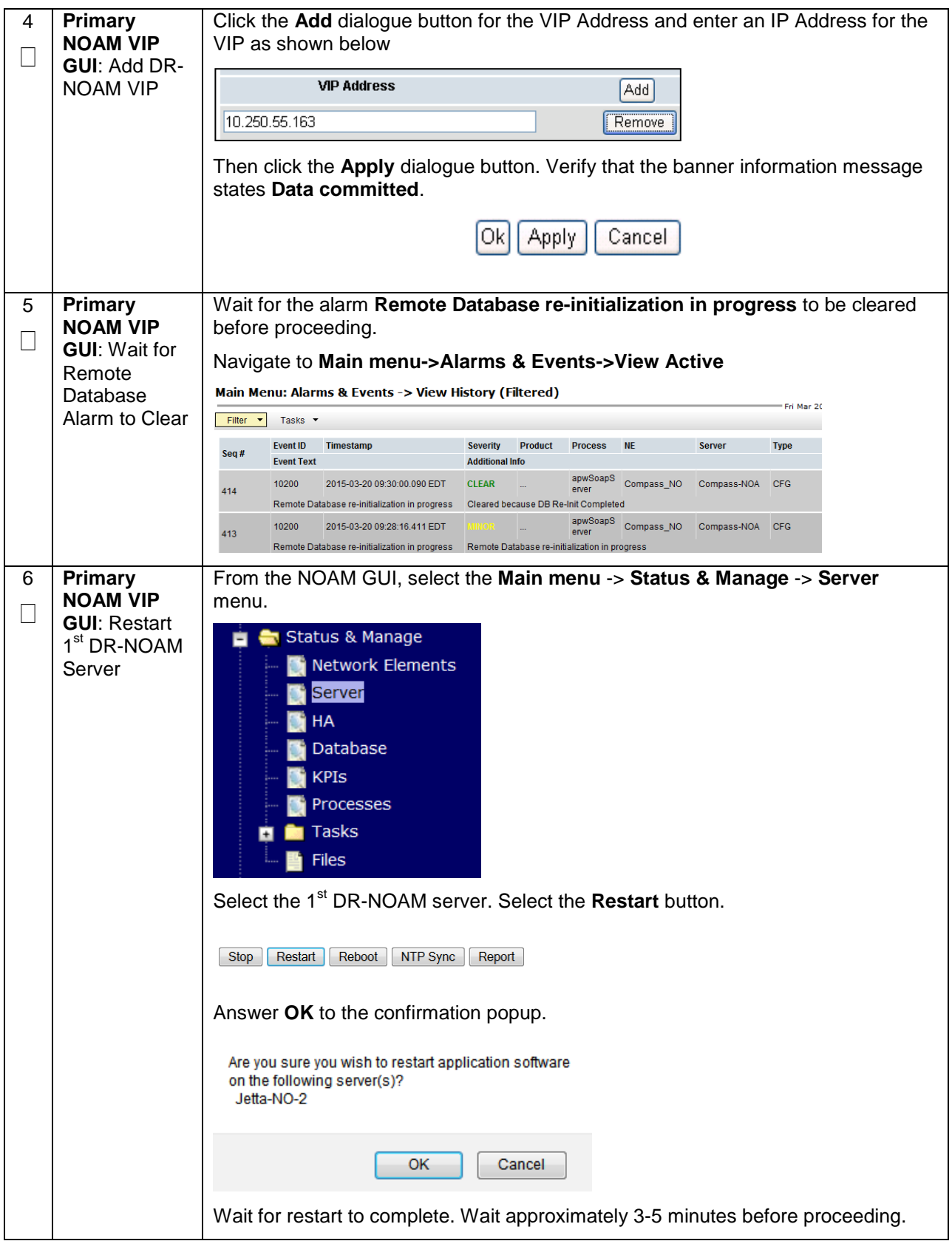

**Procedure 29. Pairing for DR-NOAM Site (Optional)**

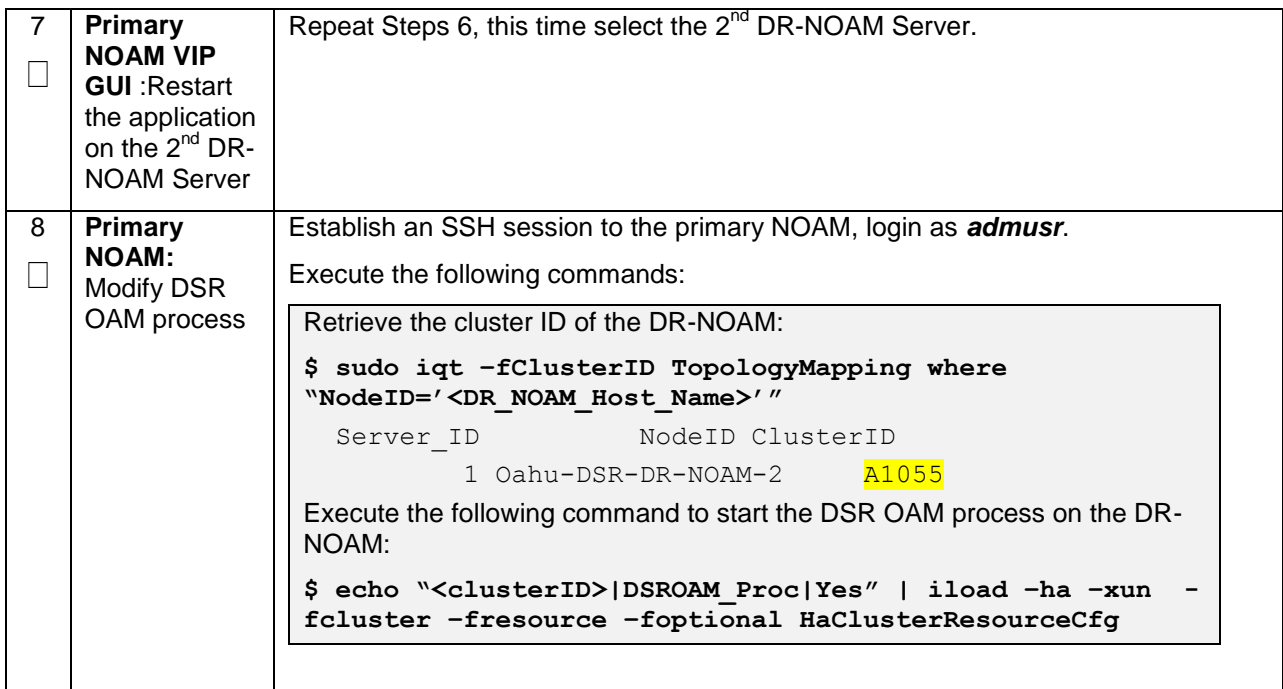

# **4.15.4 DSR Configuration: SOAMs**

## **Procedure 30. Configure the SOAM NE**

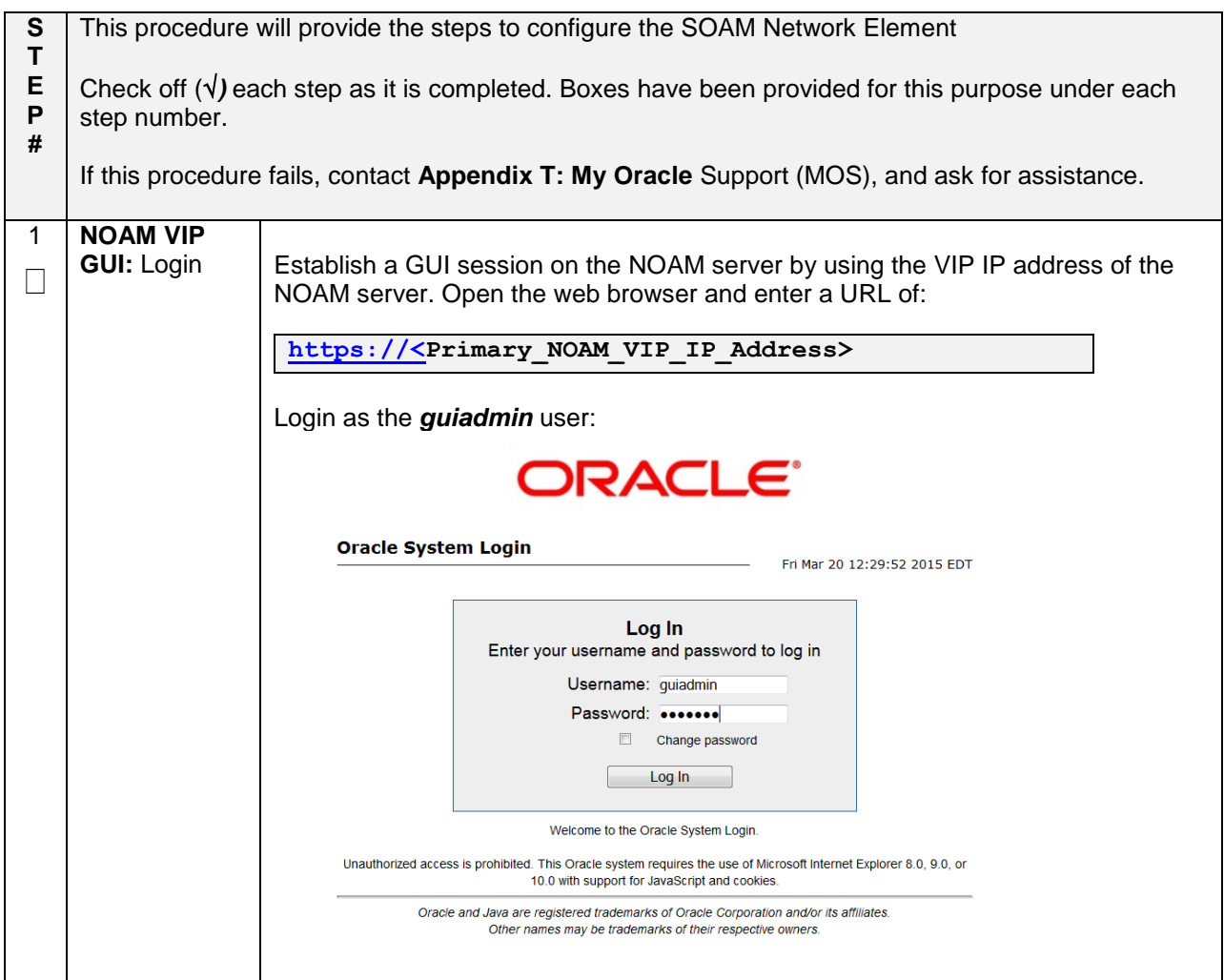

## **Procedure 30. Configure the SOAM NE**

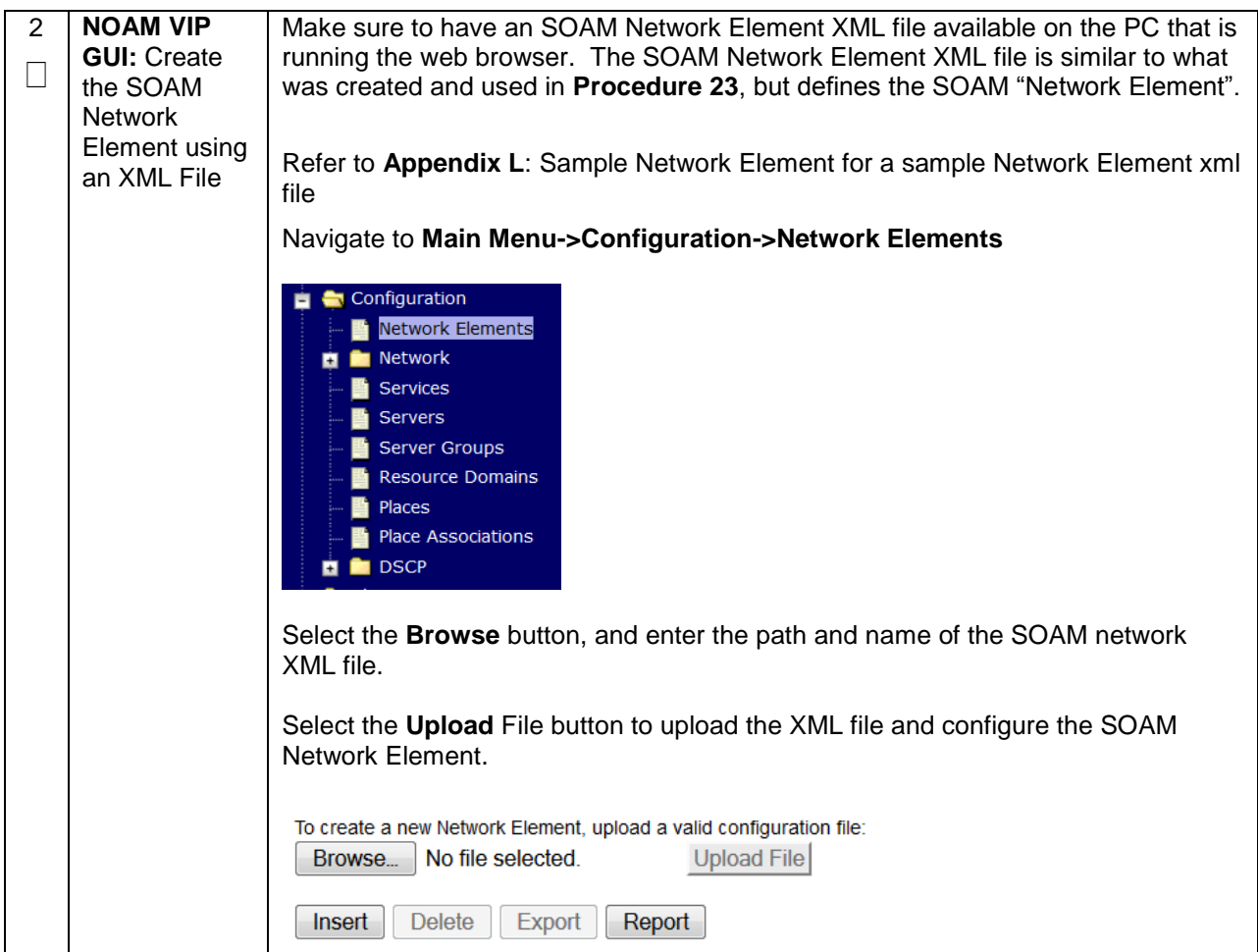

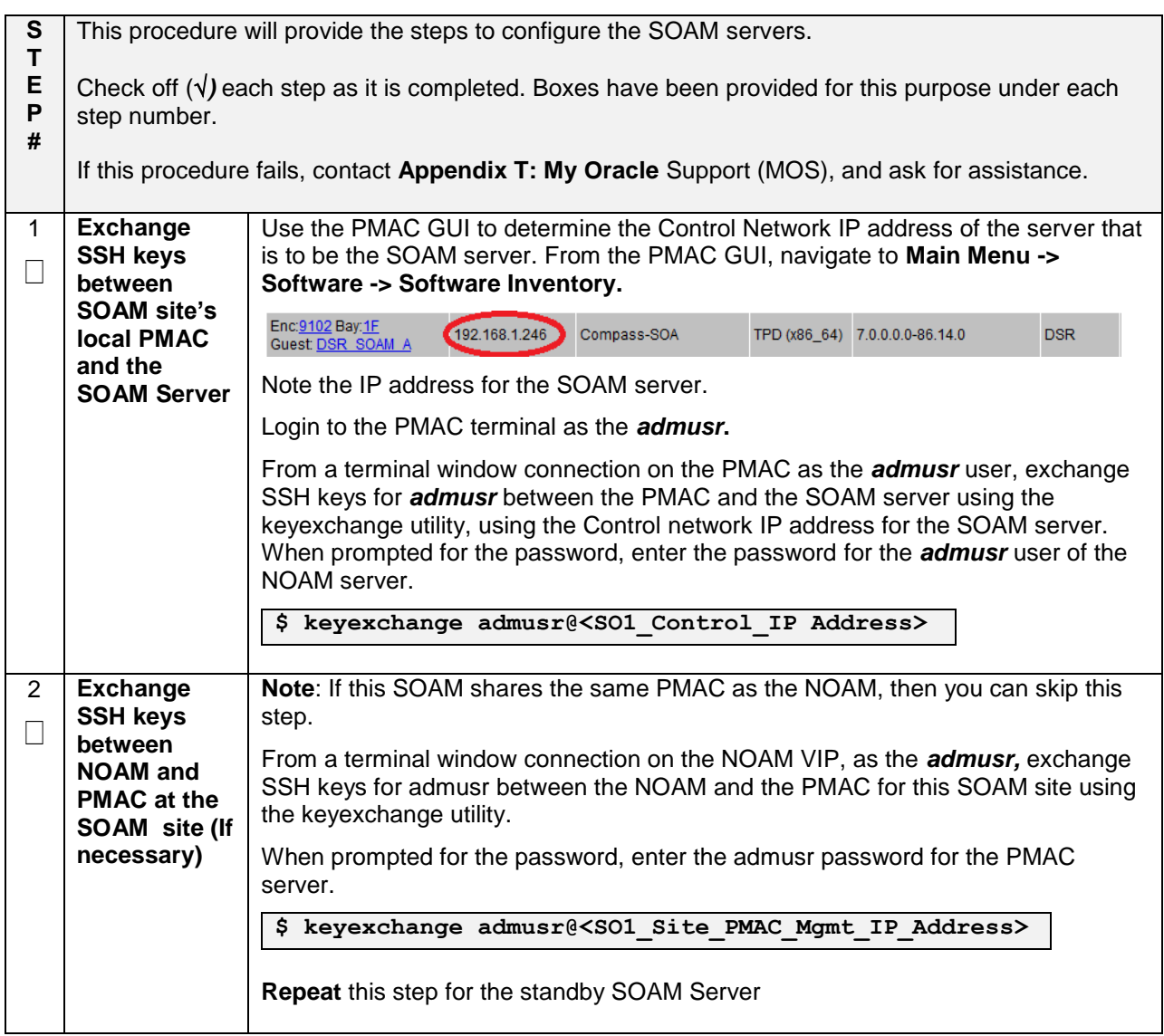

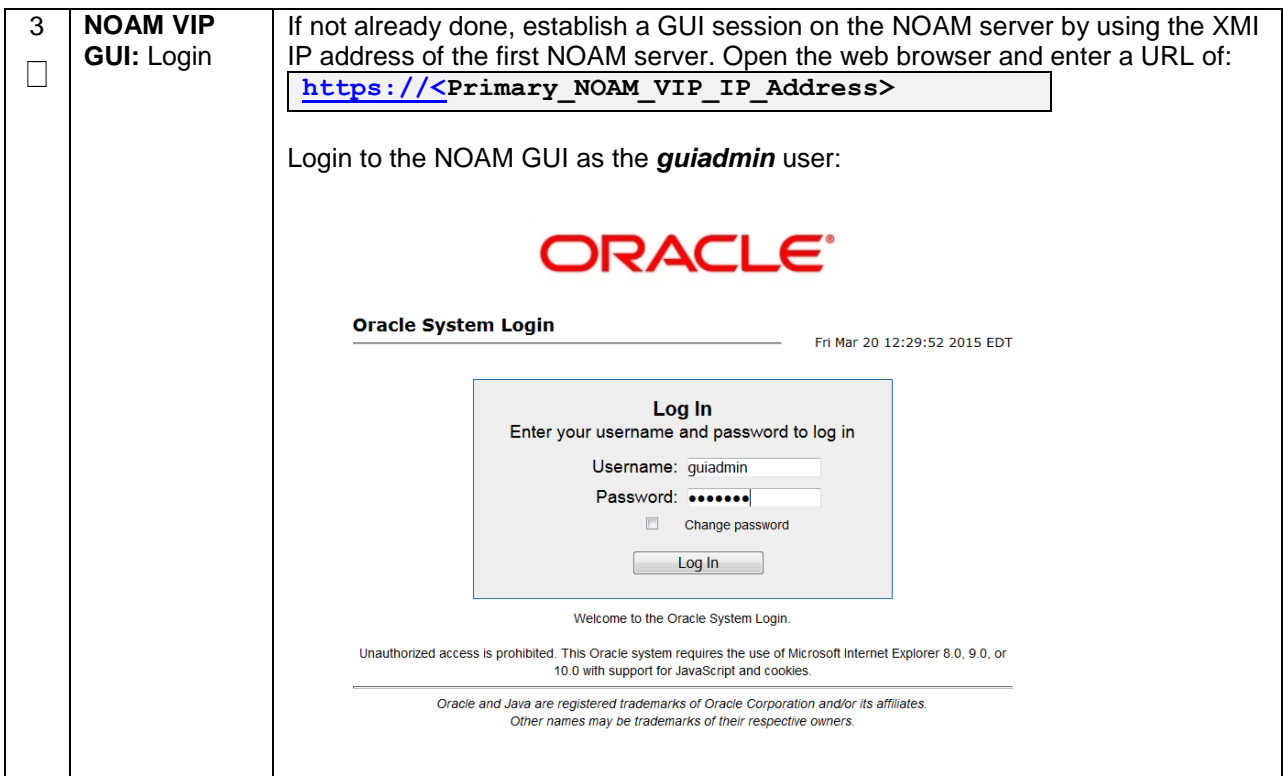

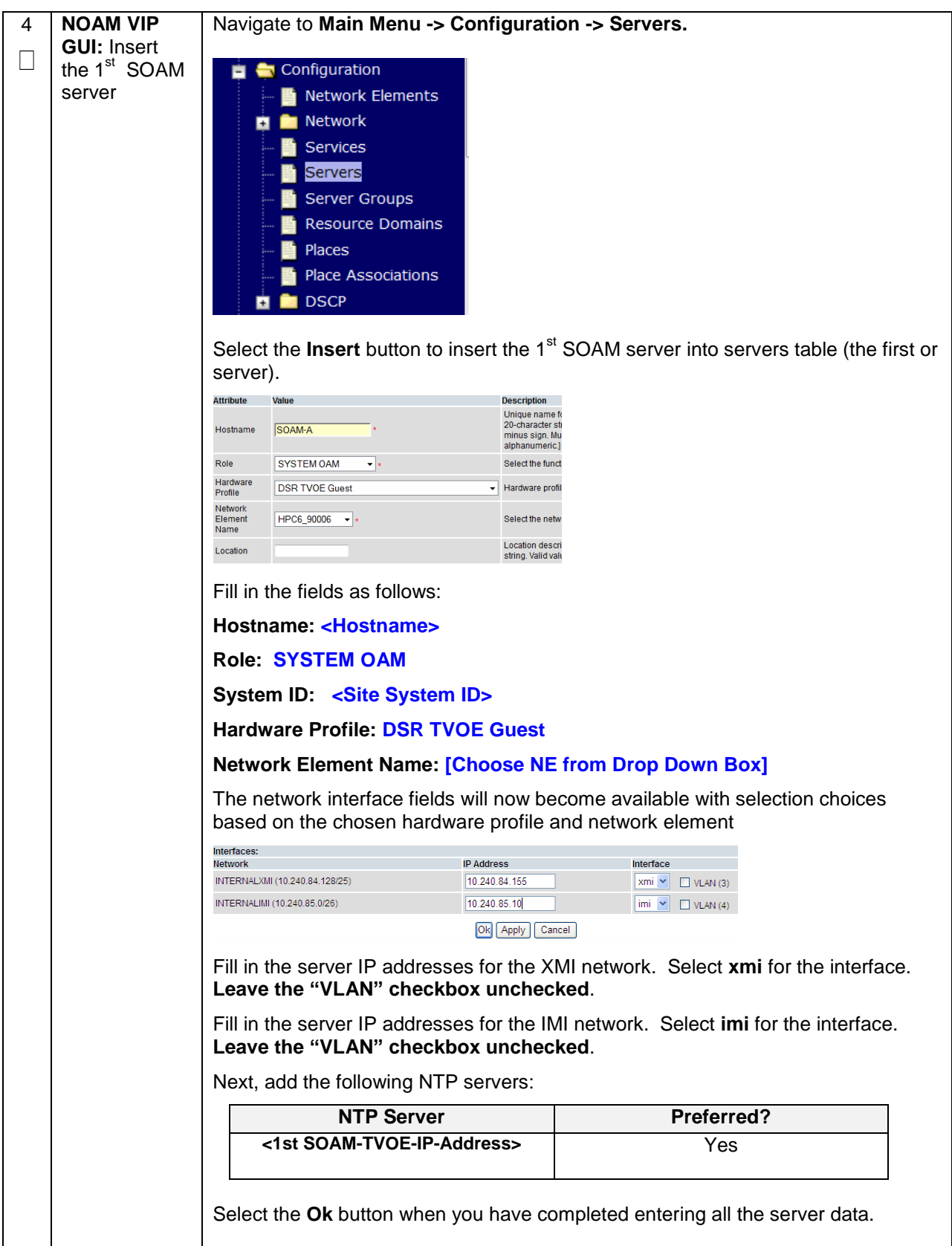

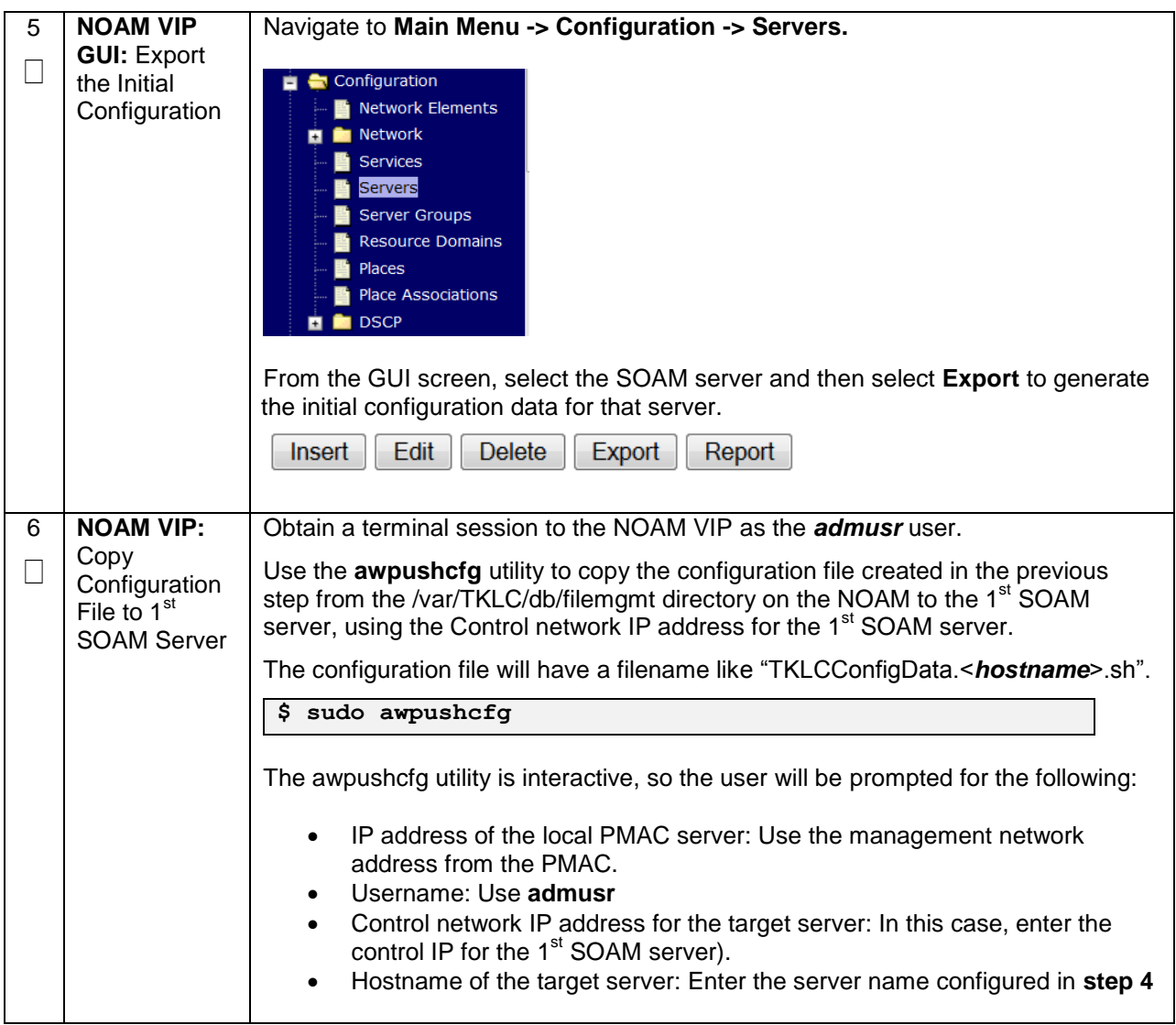

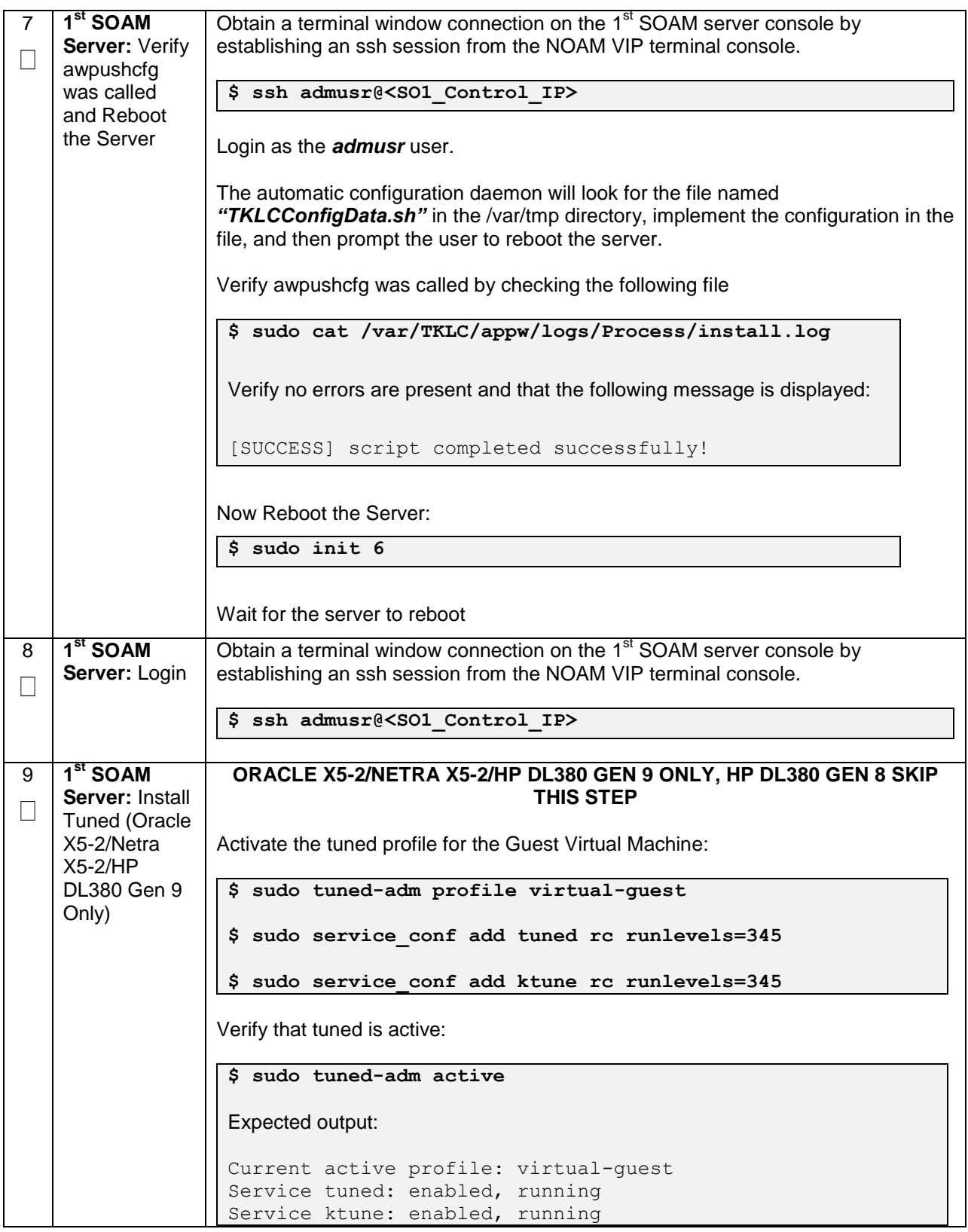

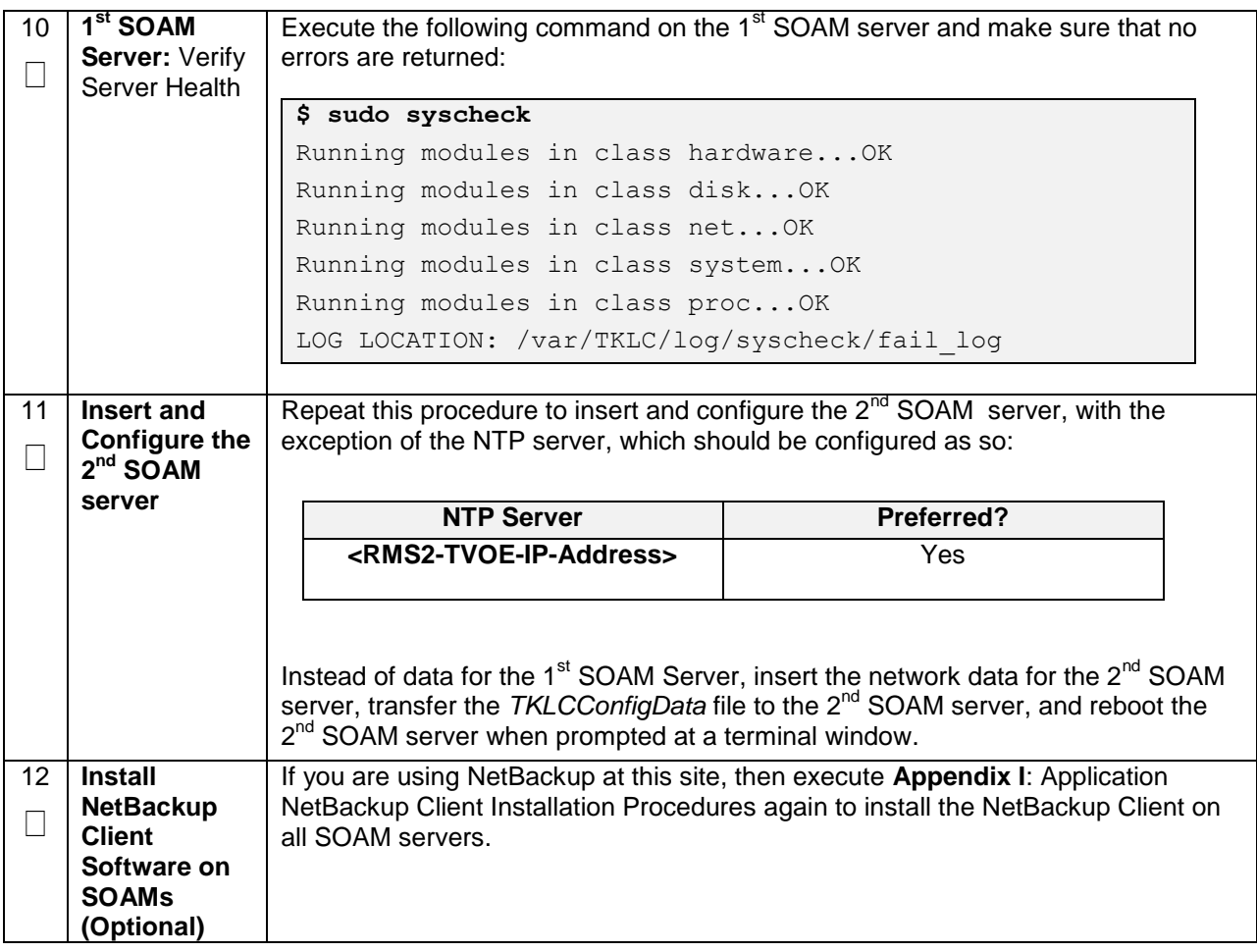

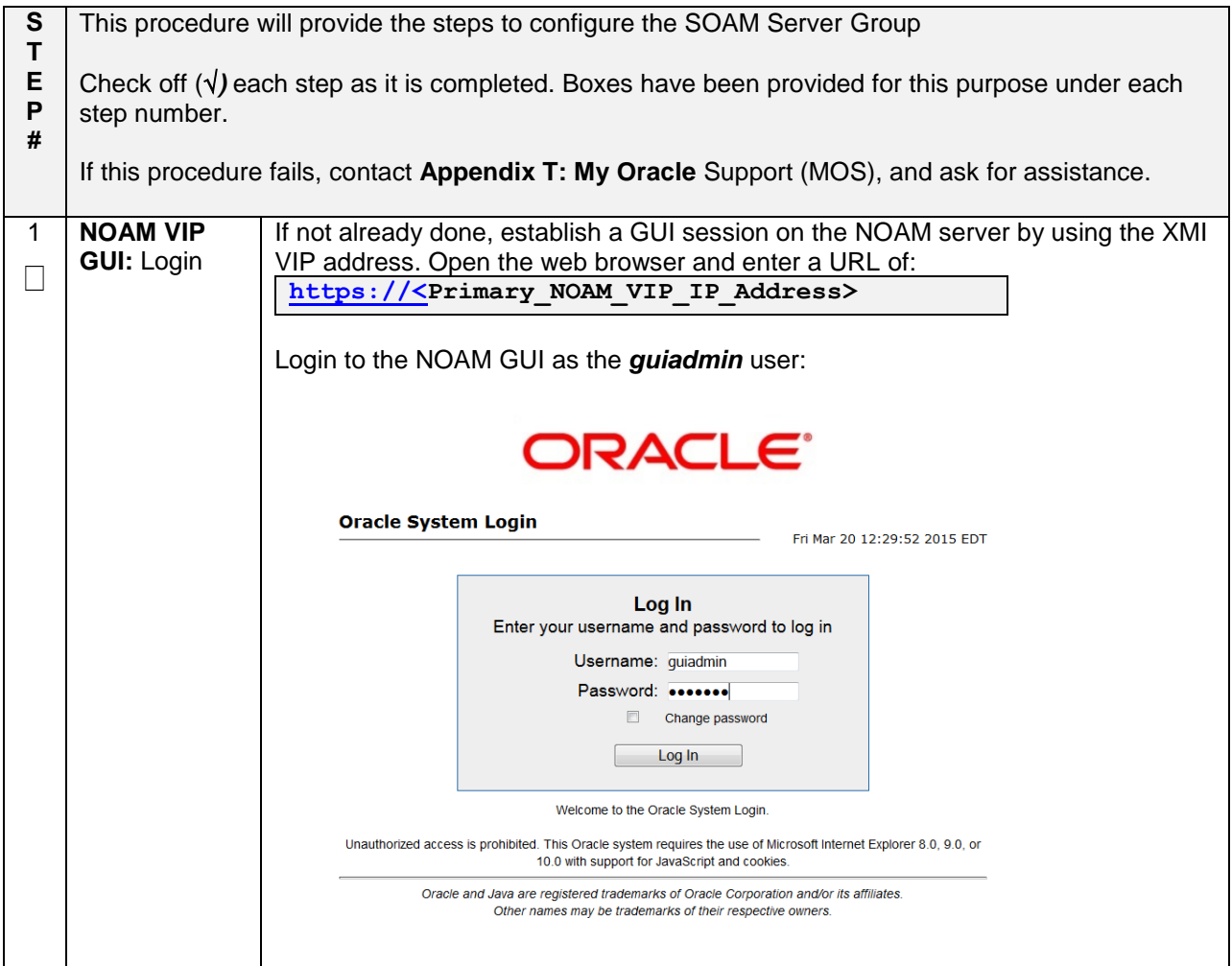

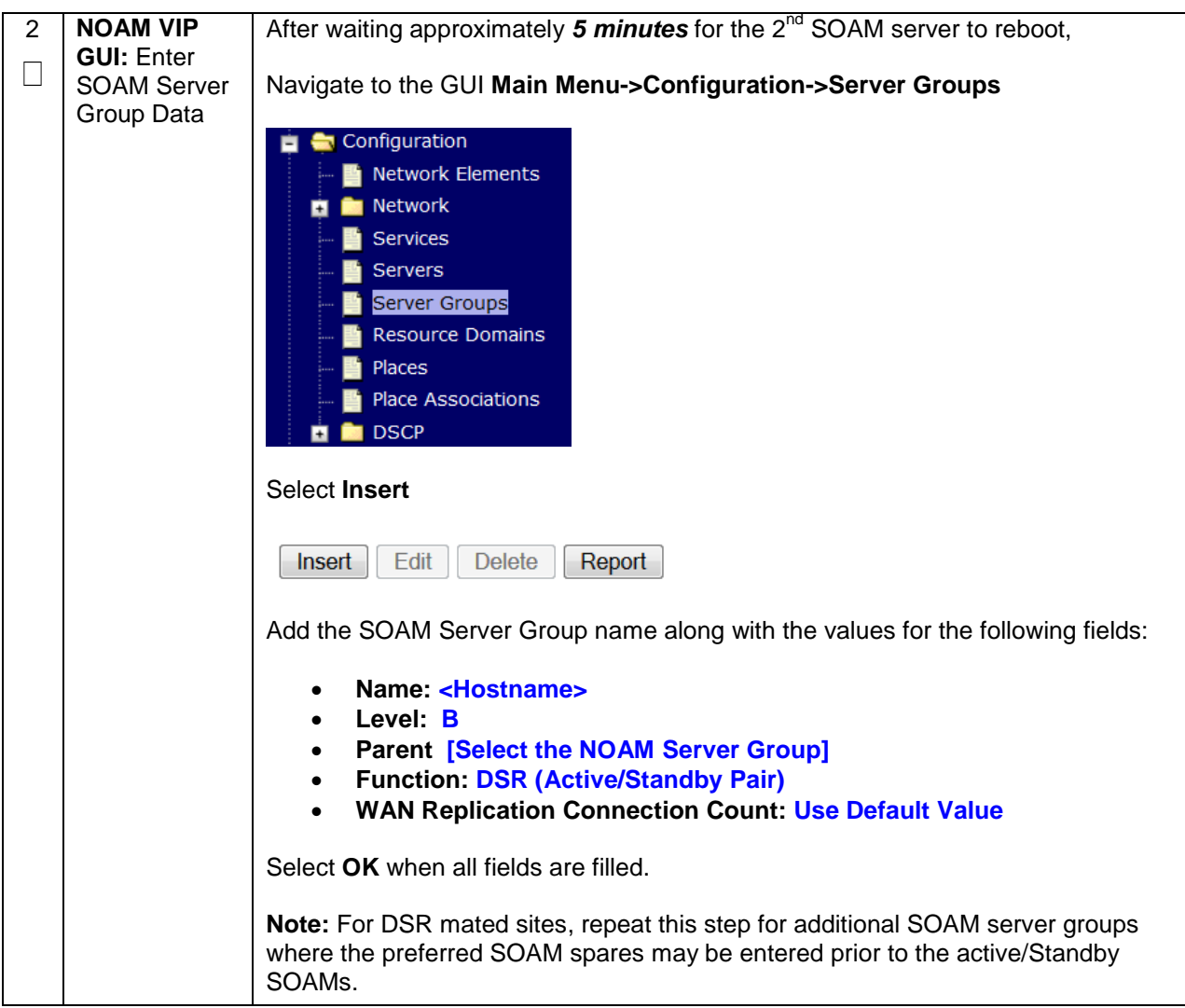

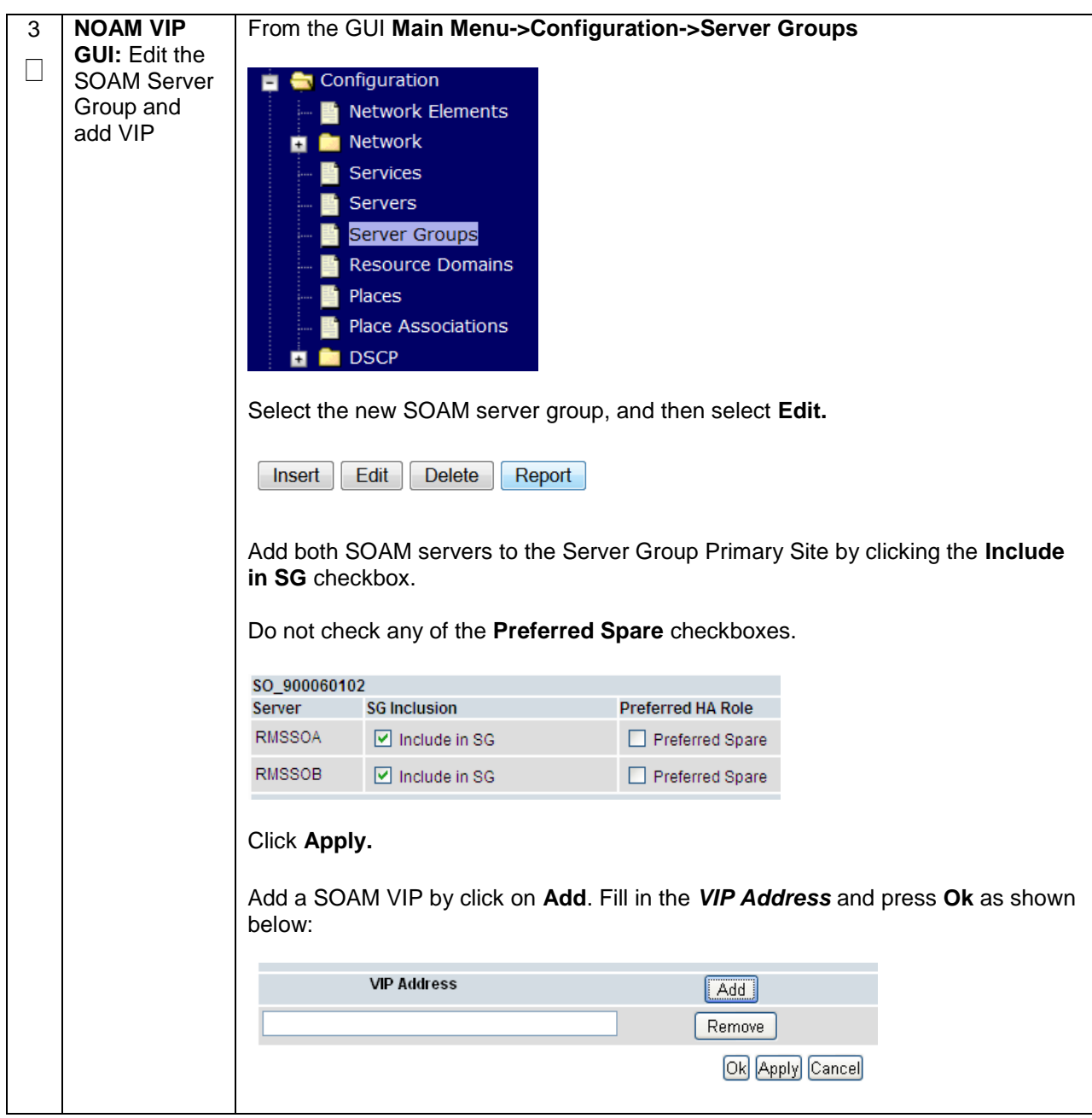

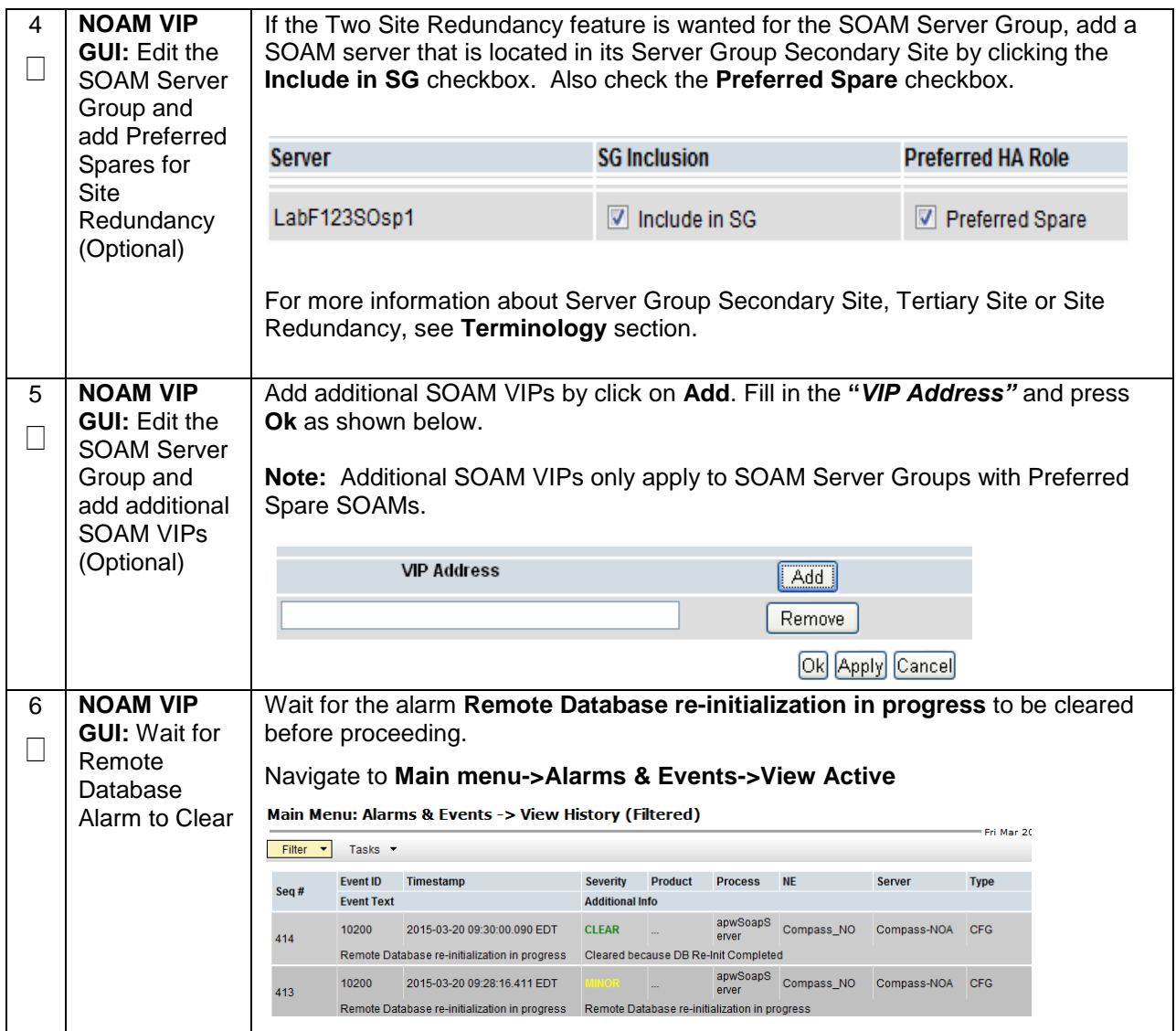

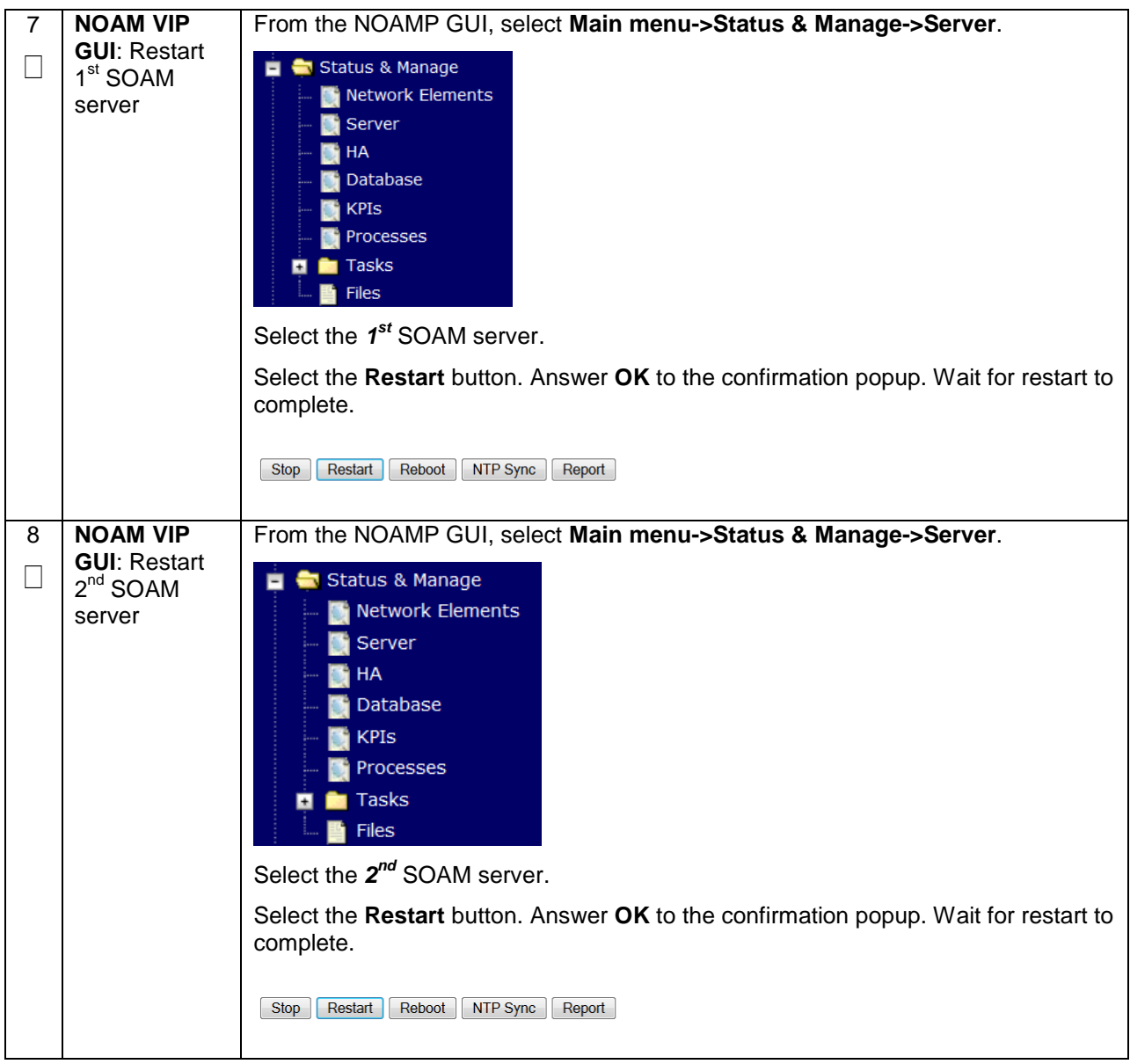

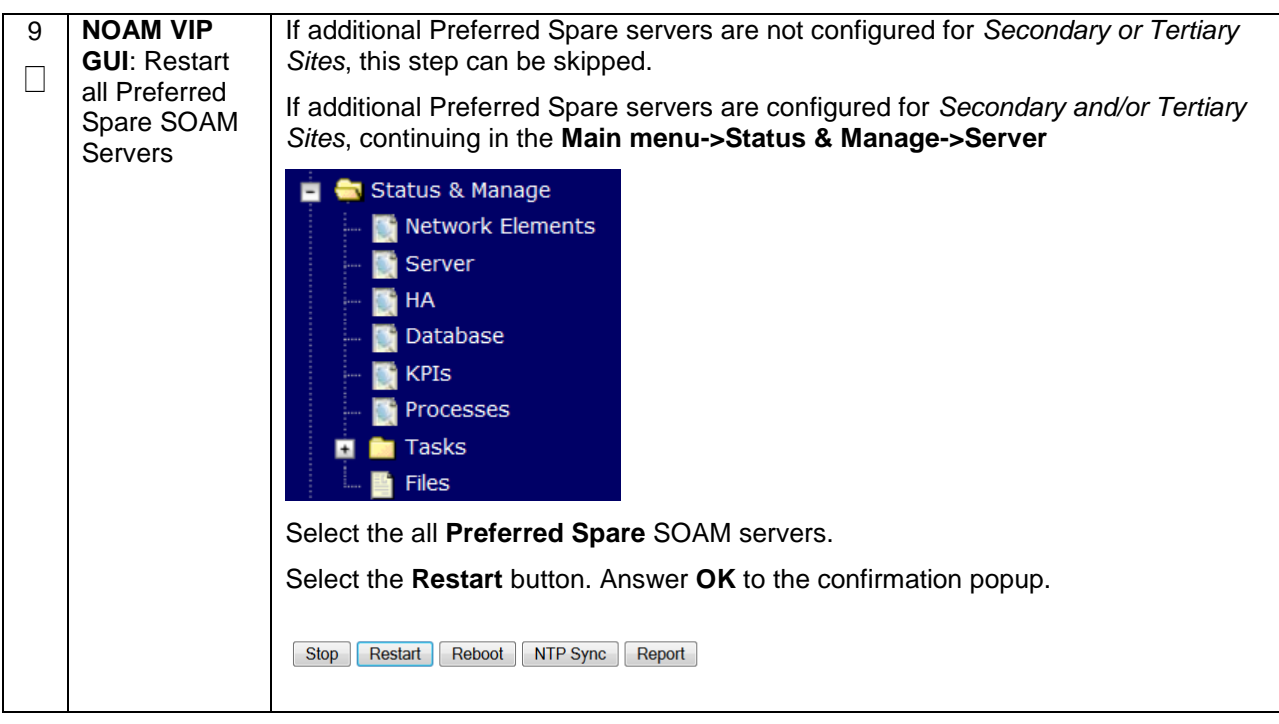

**S T E P #** This procedure will provide the steps to Configure RMS-specific B-level Resources **IMPORTANT: SKIP THIS STEP IF INSTALLING ON ORACLE X5-2/NETRA X5-2/HP DL380 GEN 9** Check off  $(\sqrt{})$  each step as it is completed. Boxes have been provided for this purpose under each step number. If this procedure fails, contact **[Appendix T: My Oracle](#page-550-0)** Support (MOS), and ask for assistance. 1  $\Box$ **Active SOAM:** Login Obtain a terminal window connection on the **Active SOAM** server. Login as *admusr*. 2  $\Box$ **Active SOAM:**  Execute B-Level Resource Script Execute the following on the command line. Wait until the script completes and you are returned to the command line: **\$ sudo /usr/TKLC/dsr/bin/rmsResourceConfig.sh** Verify that no errors are displayed. If any errors are displayed, halt this procedure and contact **[Appendix T: My Oracle](#page-550-0)** Support (MOS)

#### **Procedure 33. Configure RMS-Specific B-Level Resources (HP 380 Servers ONLY)**

# **4.15.5 DSR Configuration: Activate PCA (Oracle X5-2/Netra X5-2/HP DL380 Gen 9 Only)**

#### **Procedure 34. Activate PCA (PCA Only)**

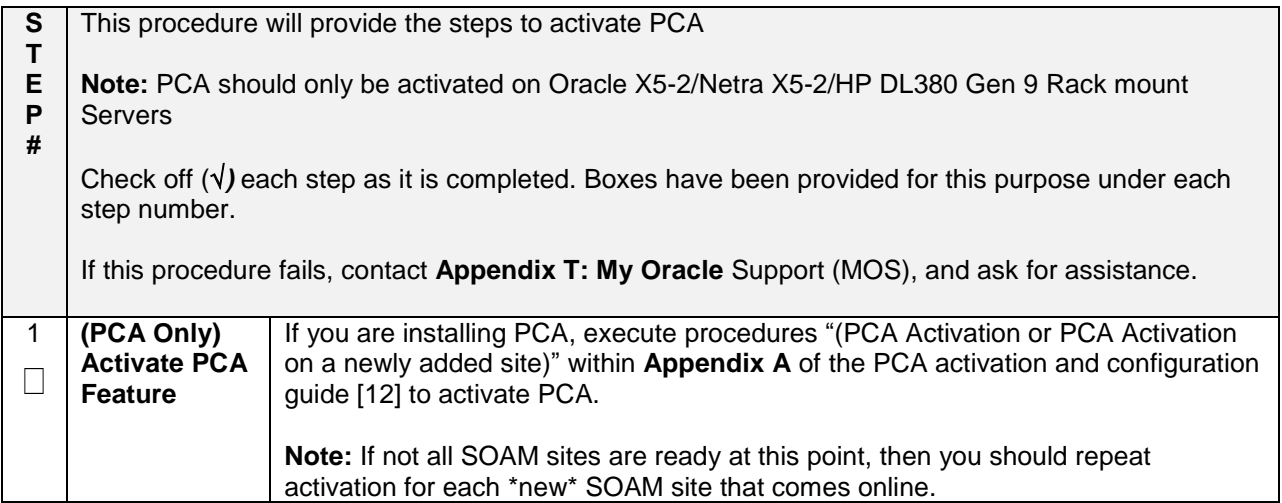

# **4.15.5 DSR Configuration: MPs**

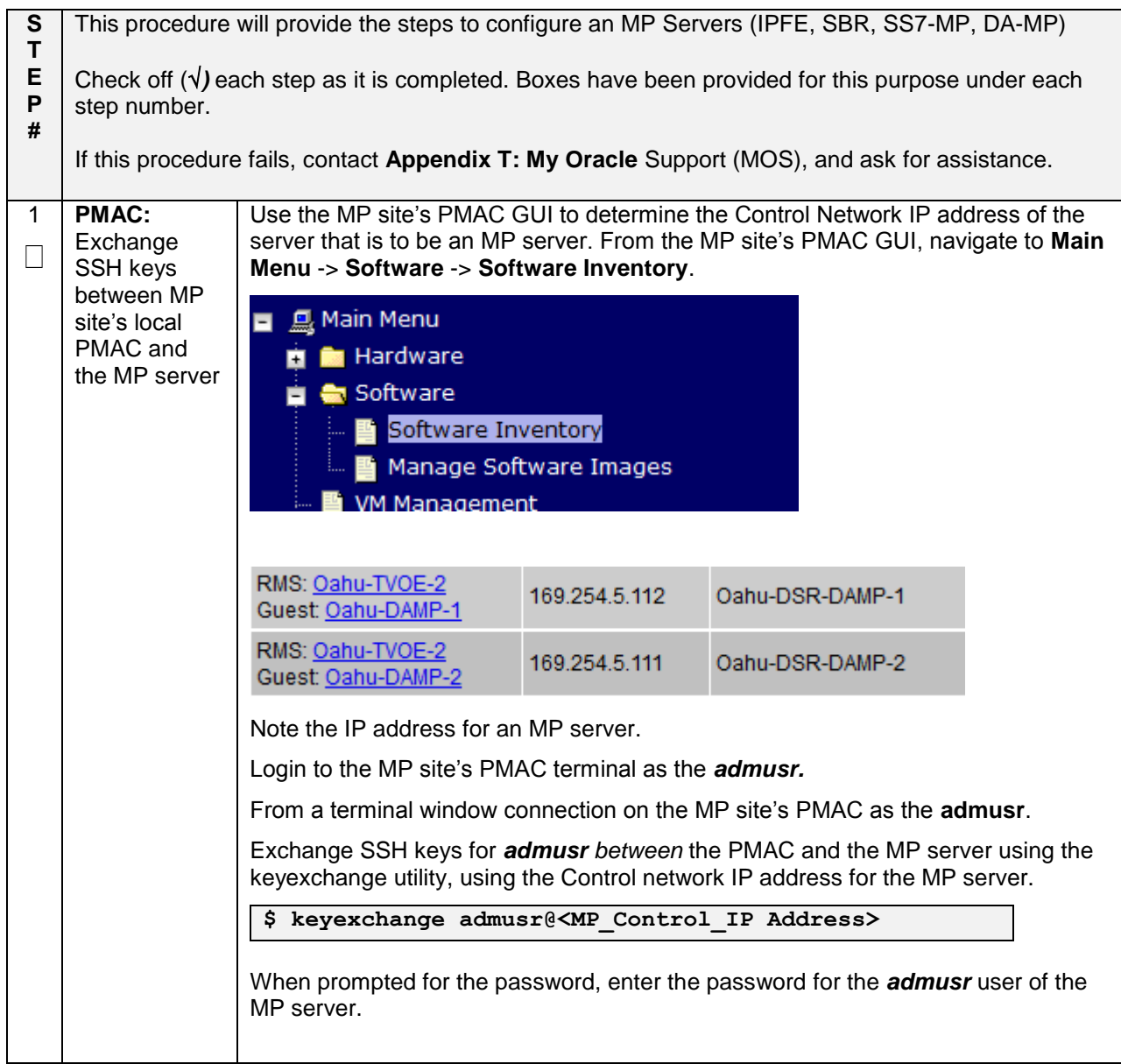

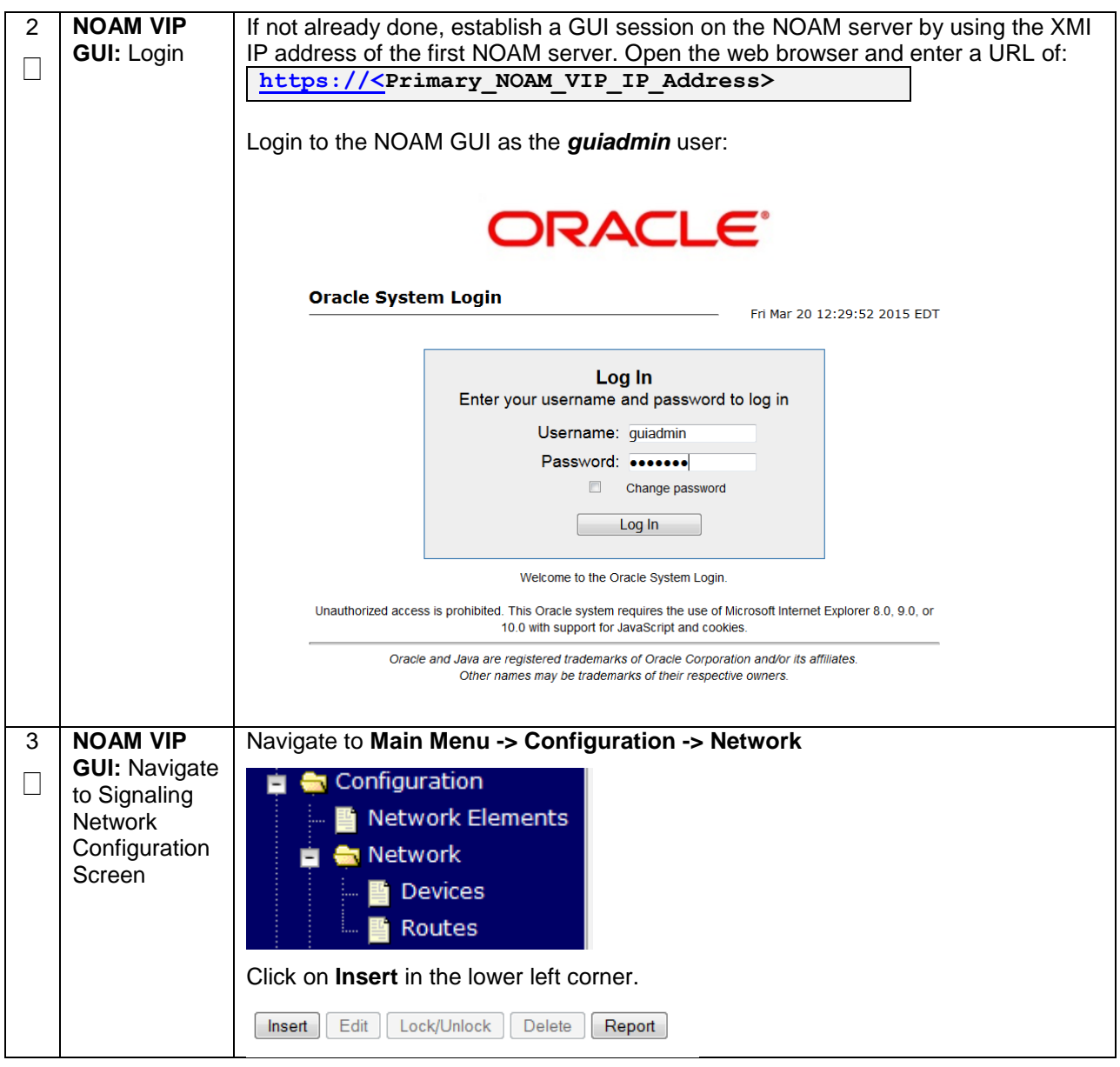

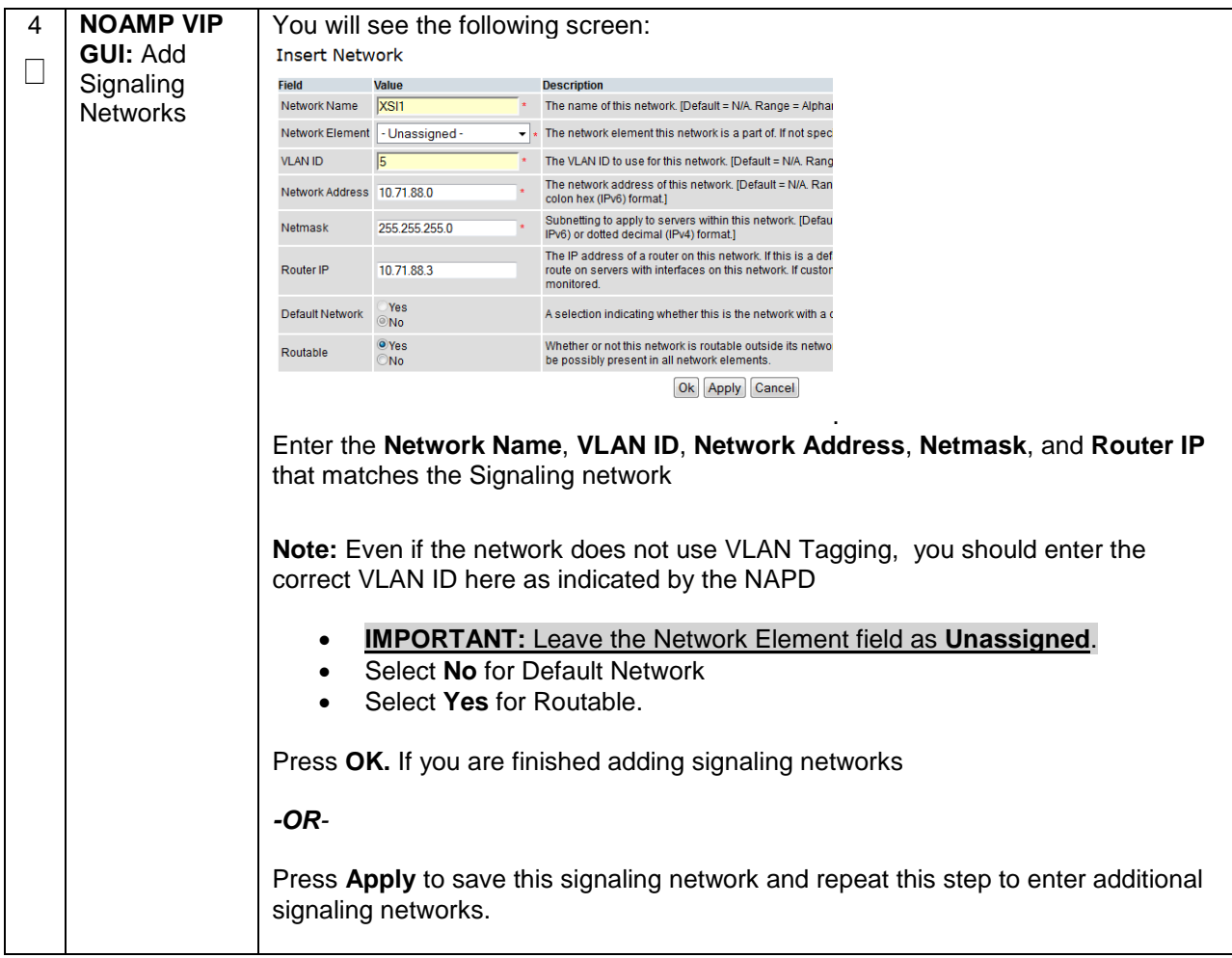

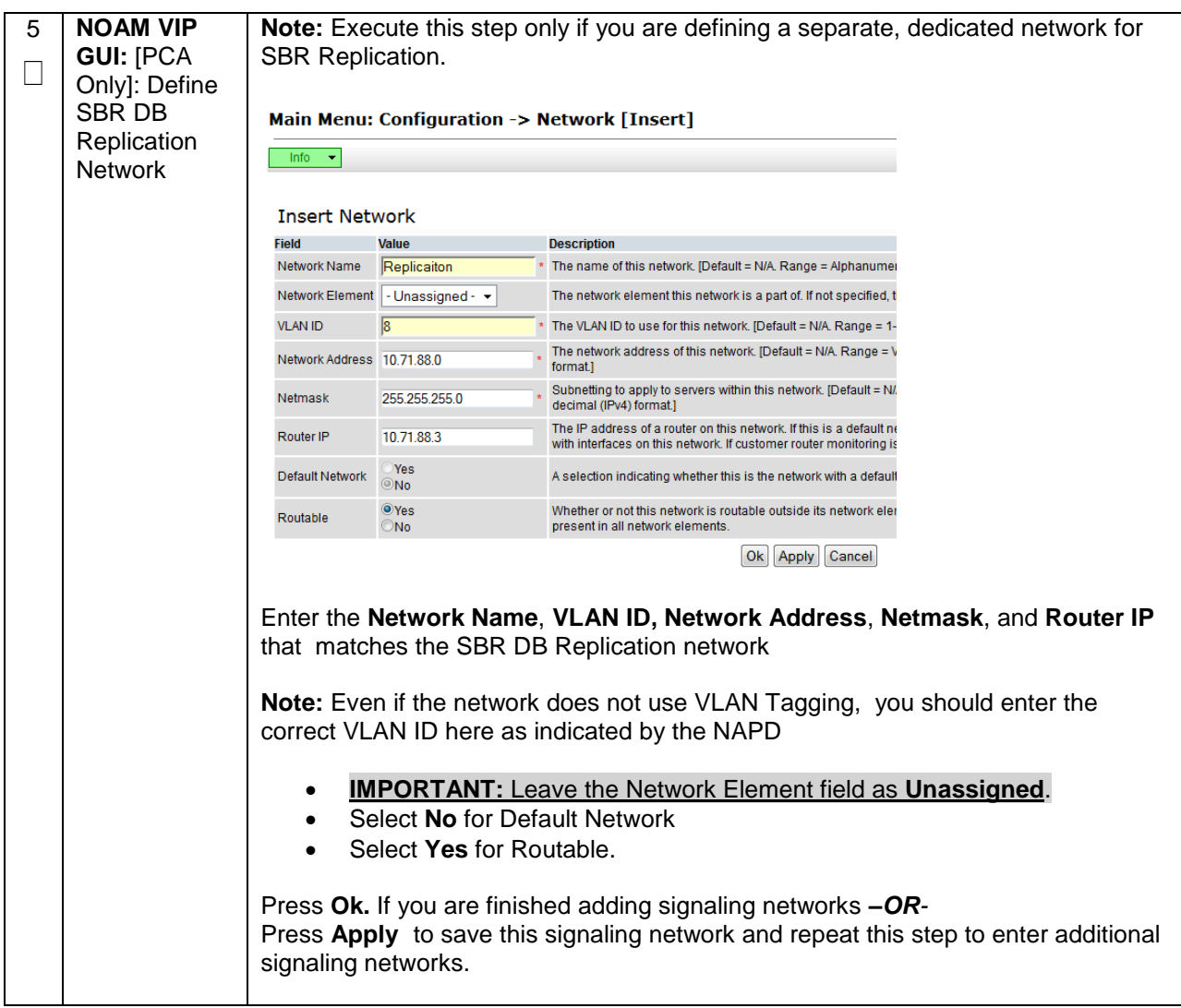

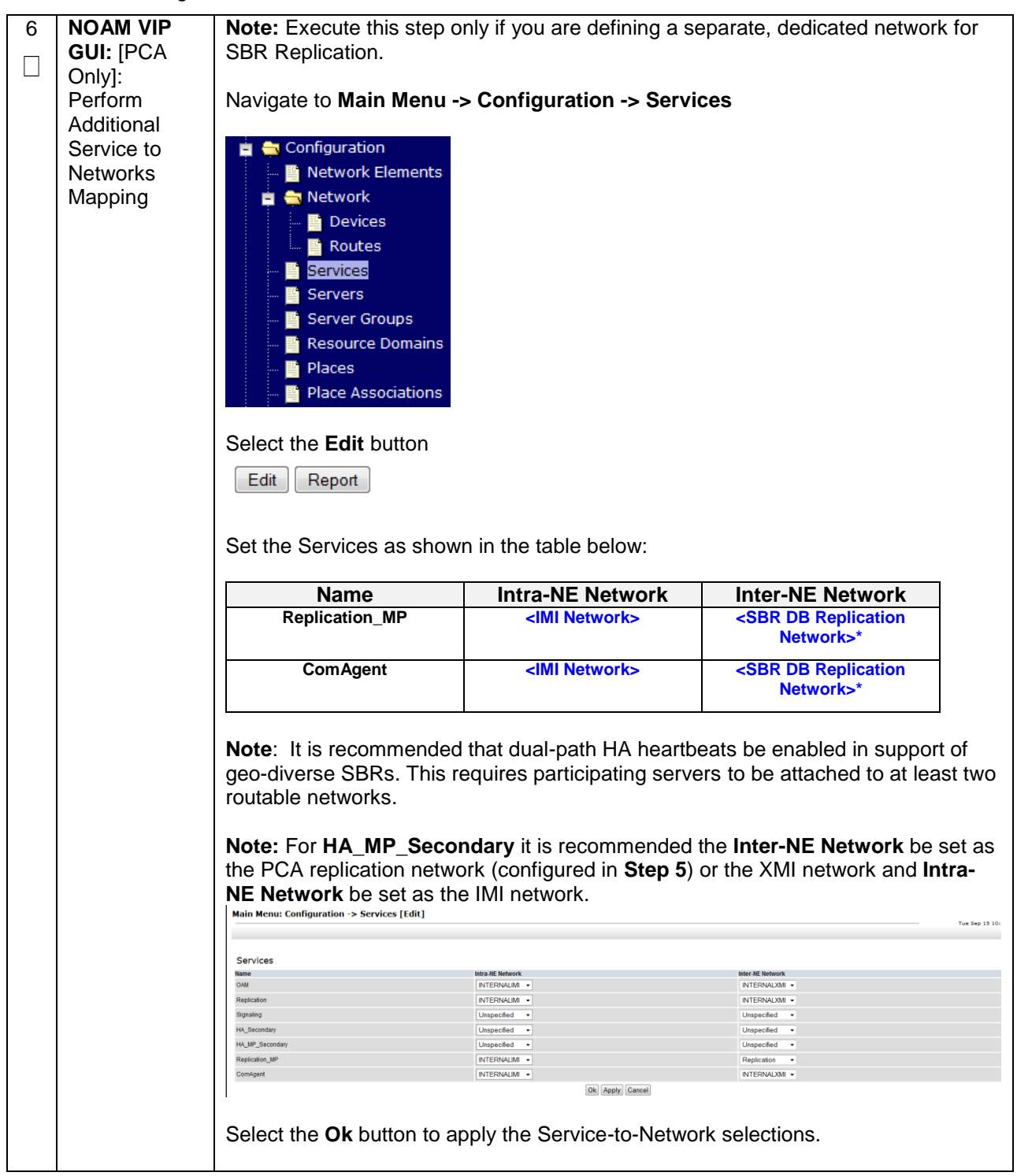

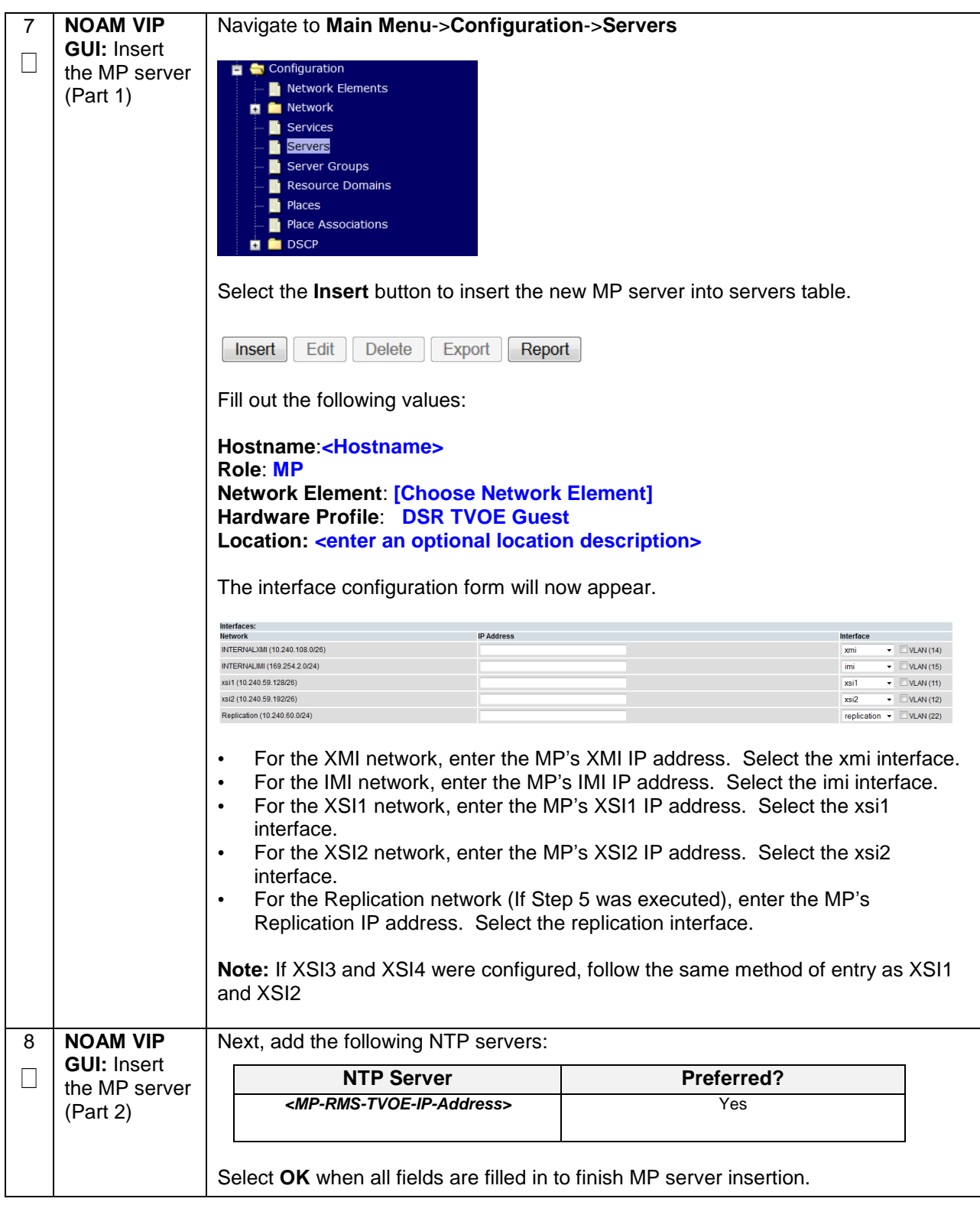

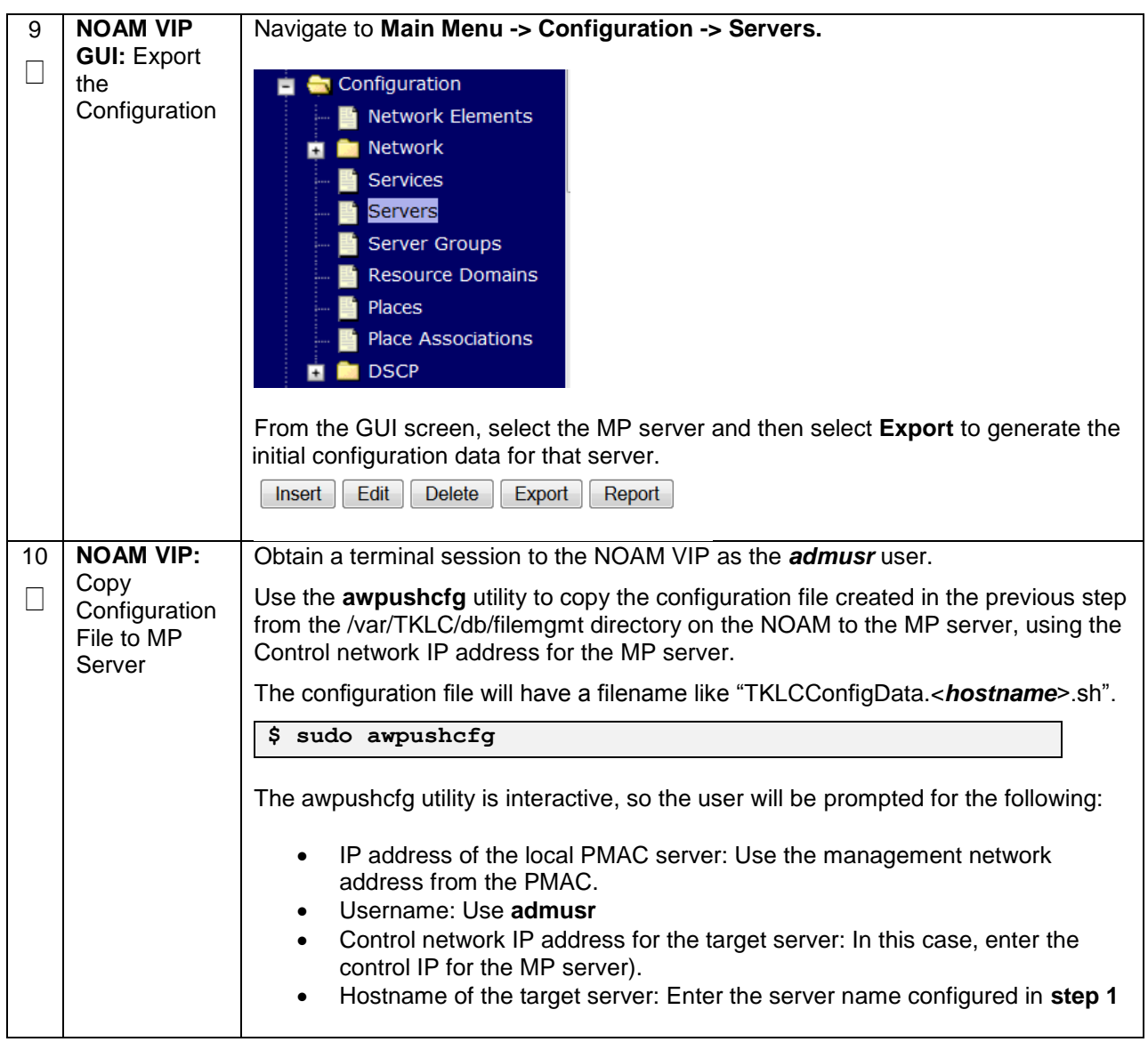

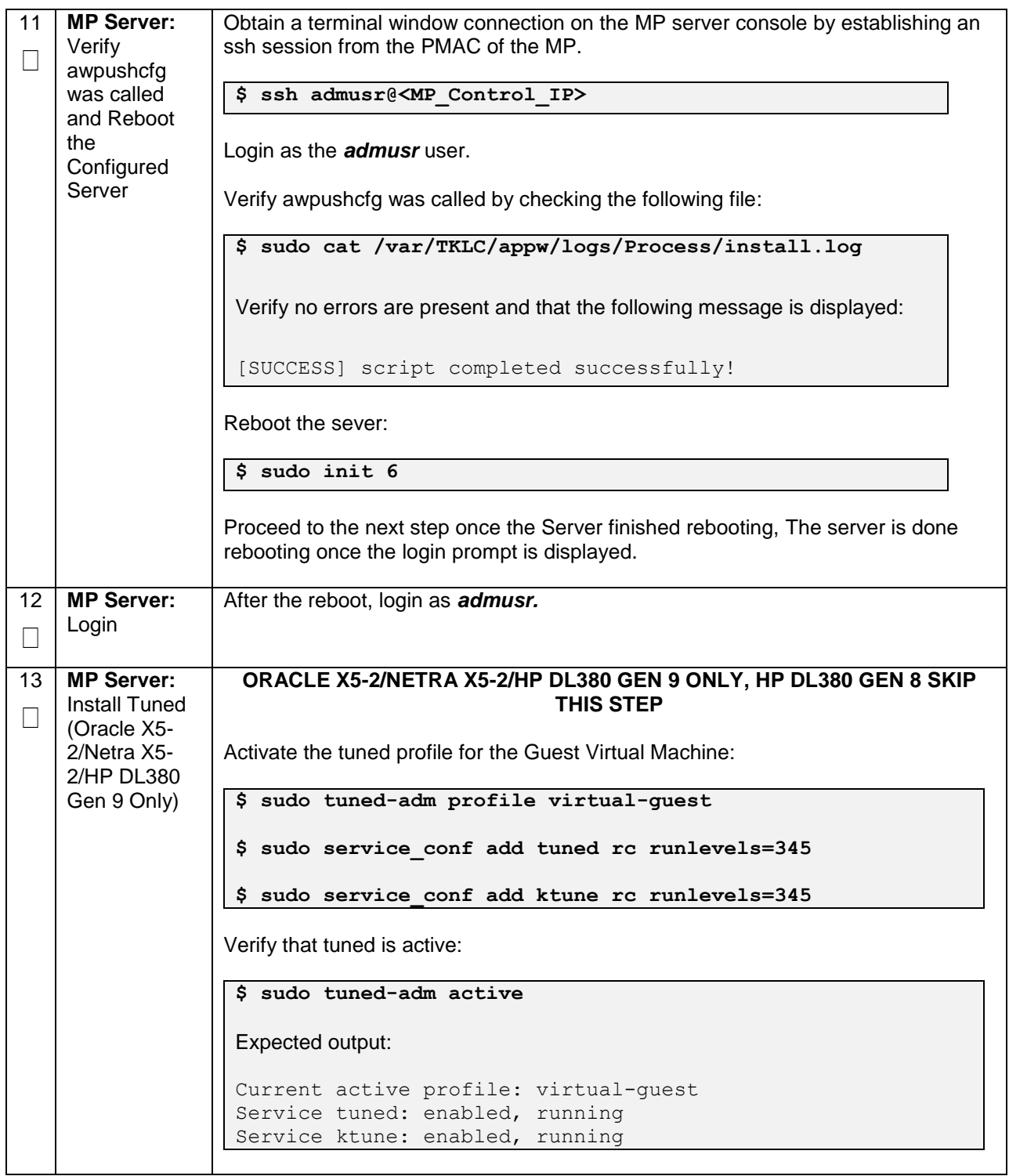

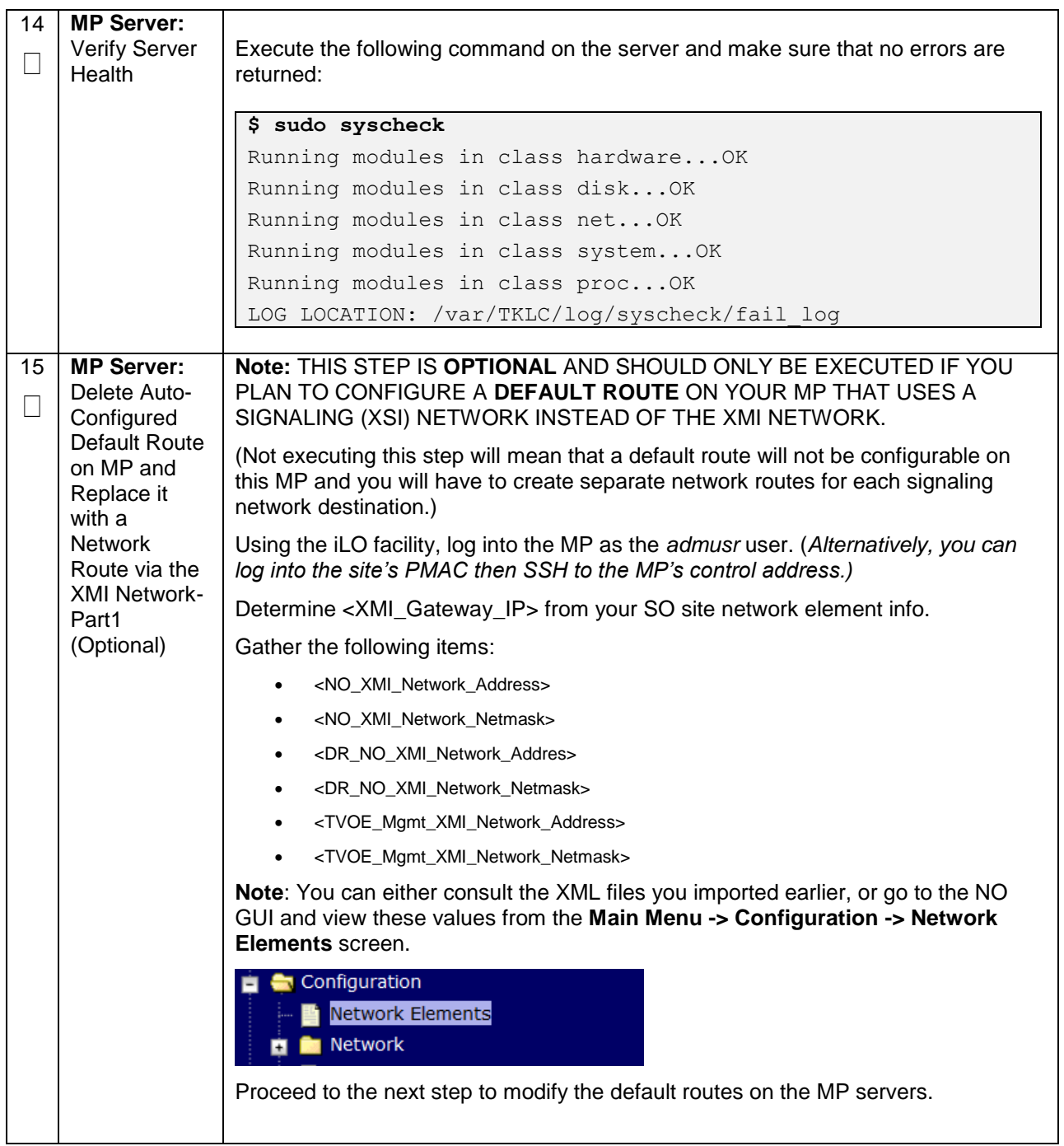

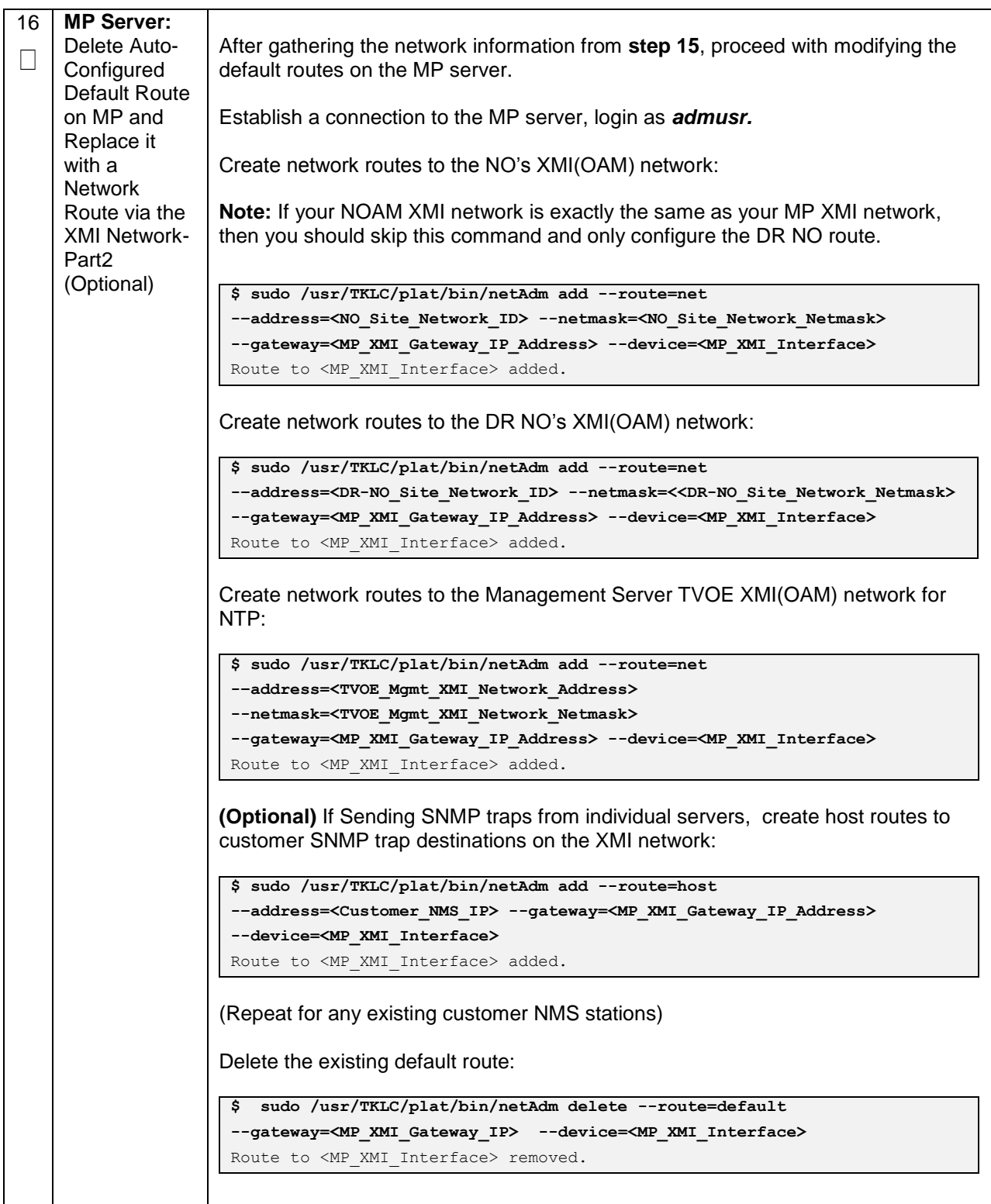

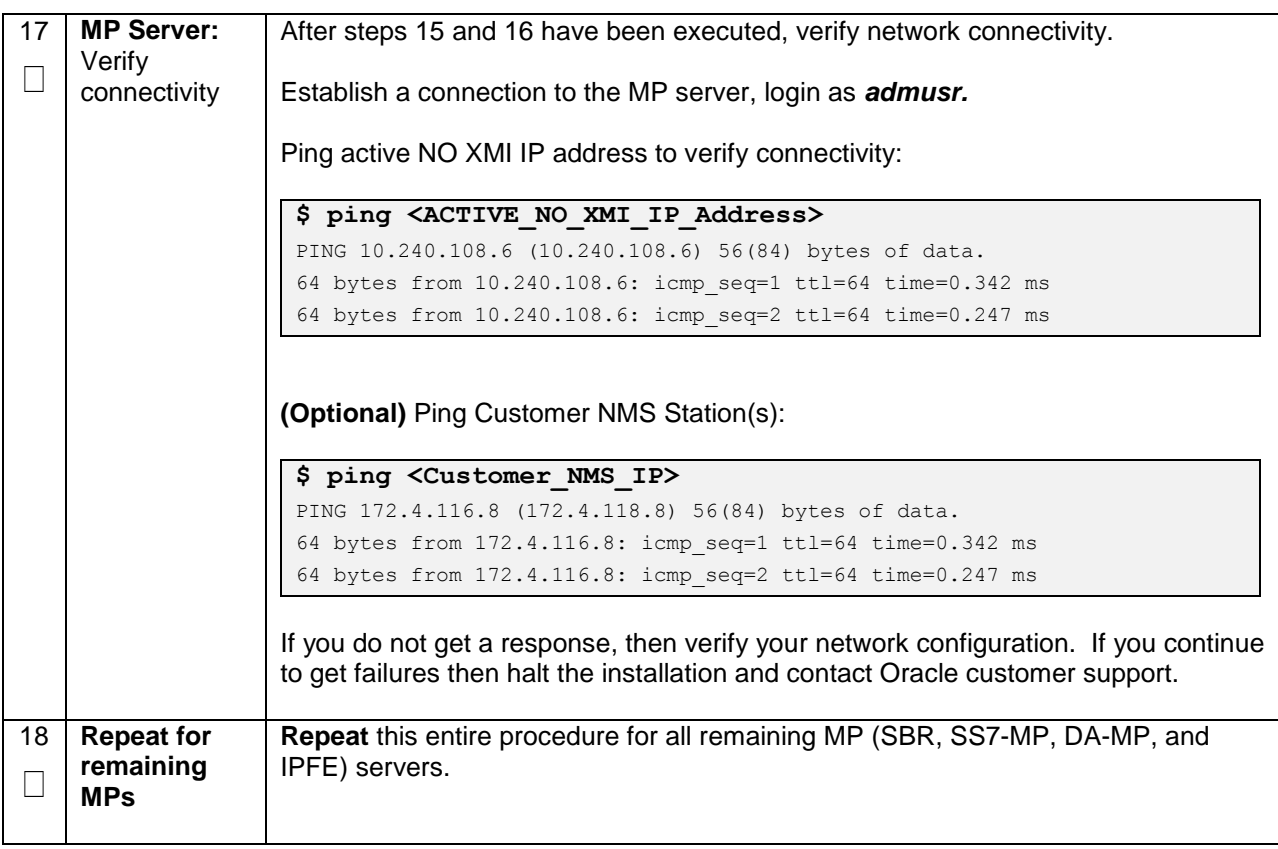

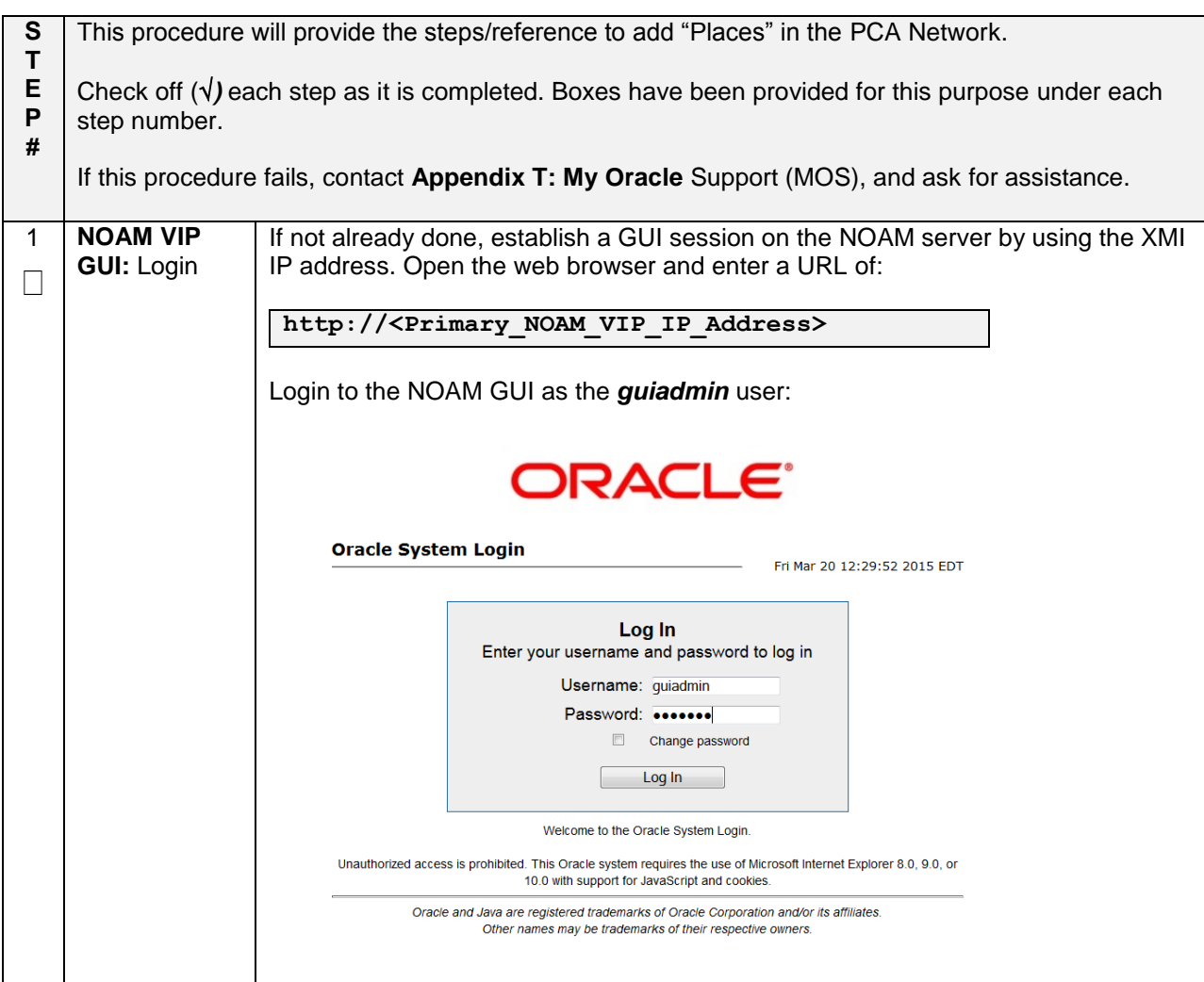

**Procedure 36. Configure Places and Assign MP Servers to Places (PCA ONLY)**

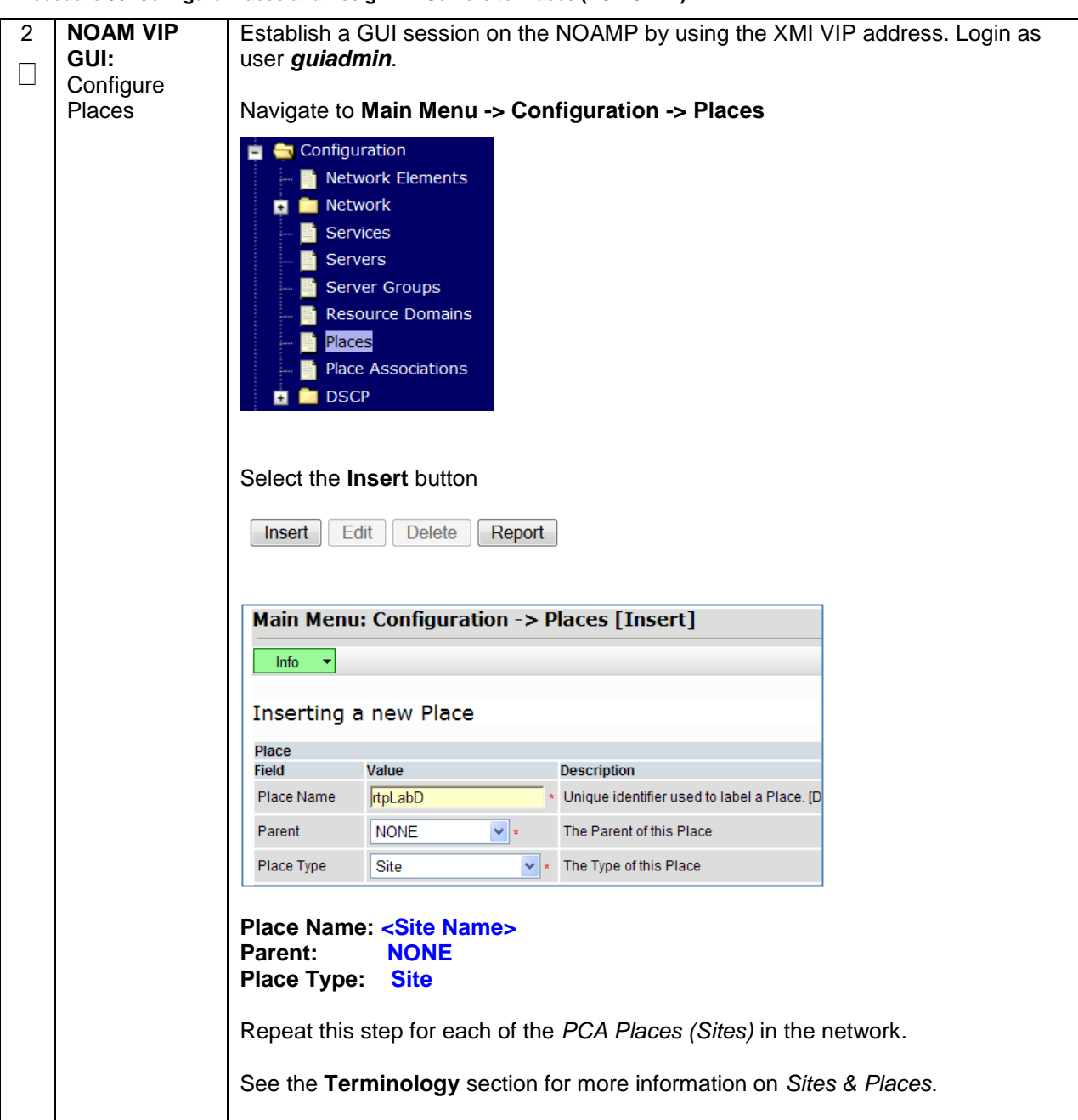

**Procedure 36. Configure Places and Assign MP Servers to Places (PCA ONLY)**

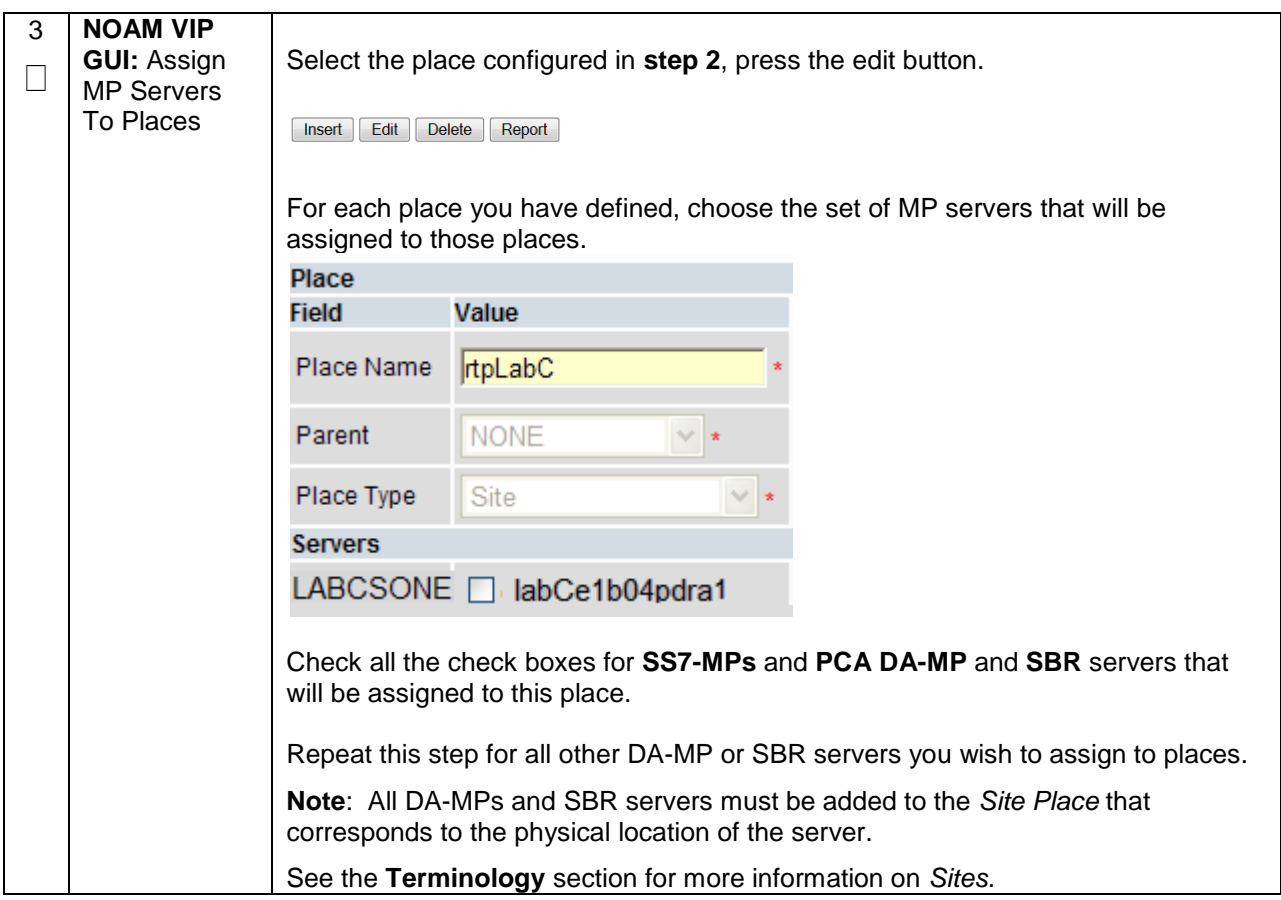

**Procedure 36. Configure Places and Assign MP Servers to Places (PCA ONLY)**

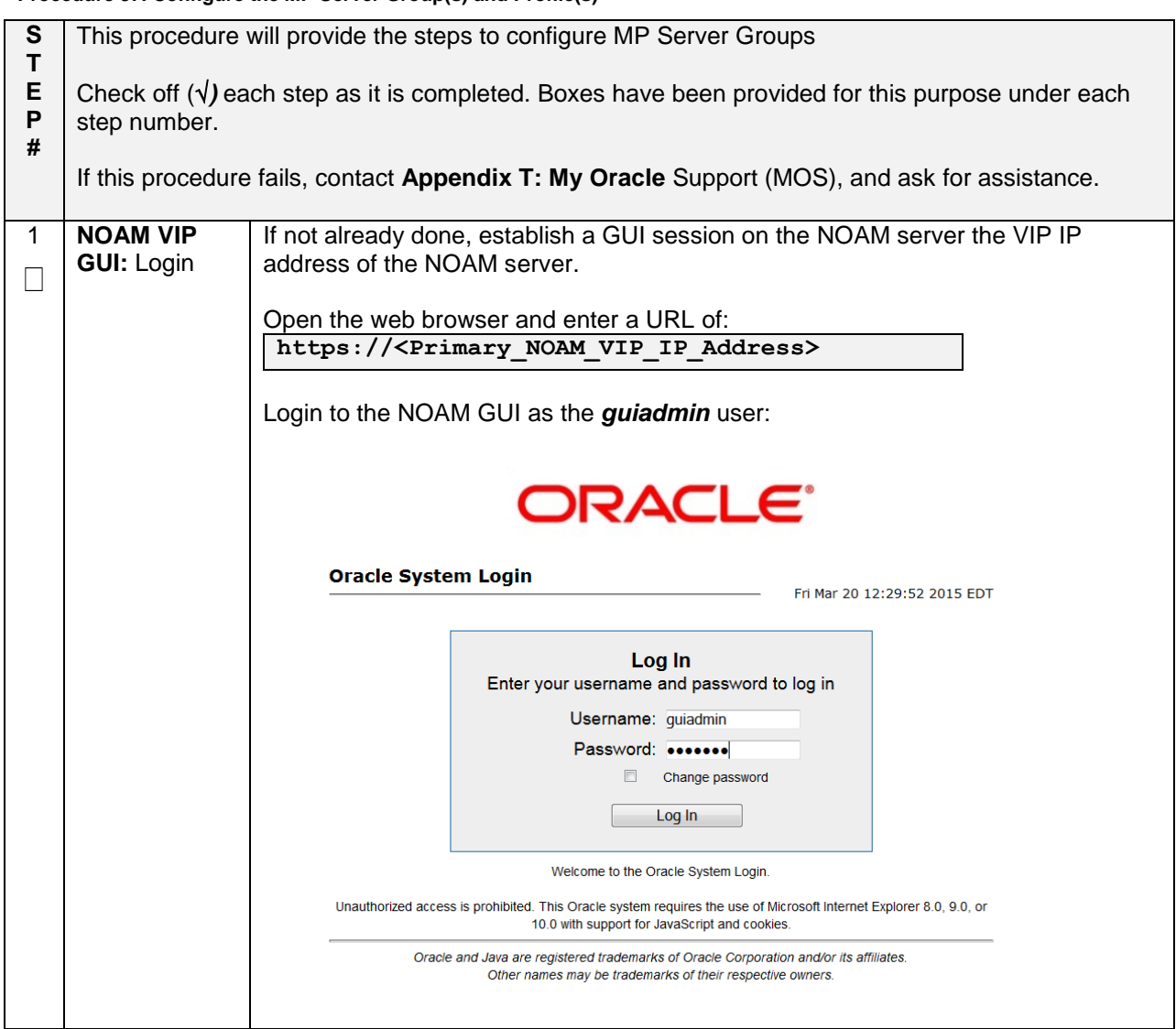

## **Procedure 37. Configure the MP Server Group(s) and Profile(s)**

# **Procedure 37. Configure the MP Server Group(s) and Profile(s)**

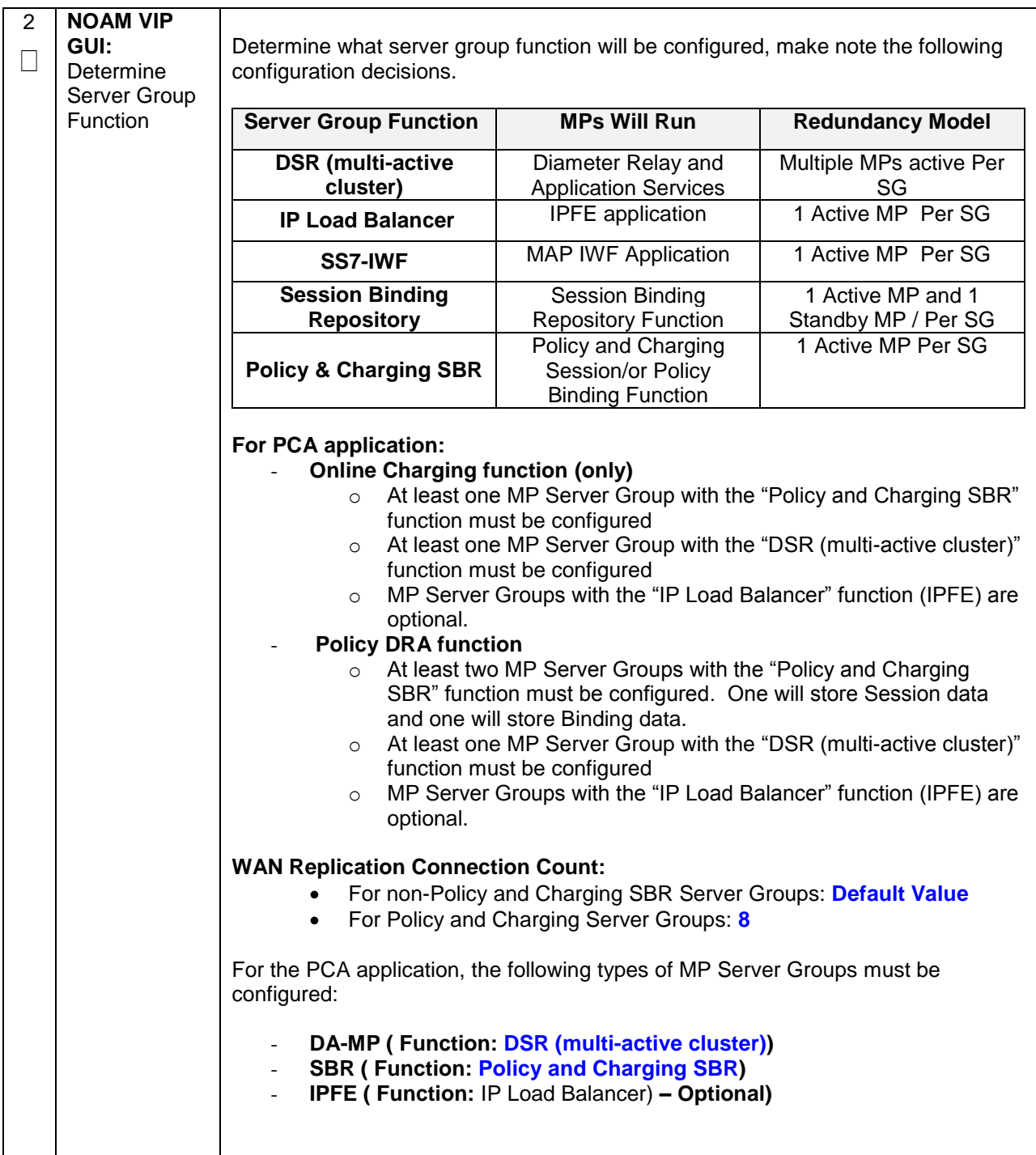

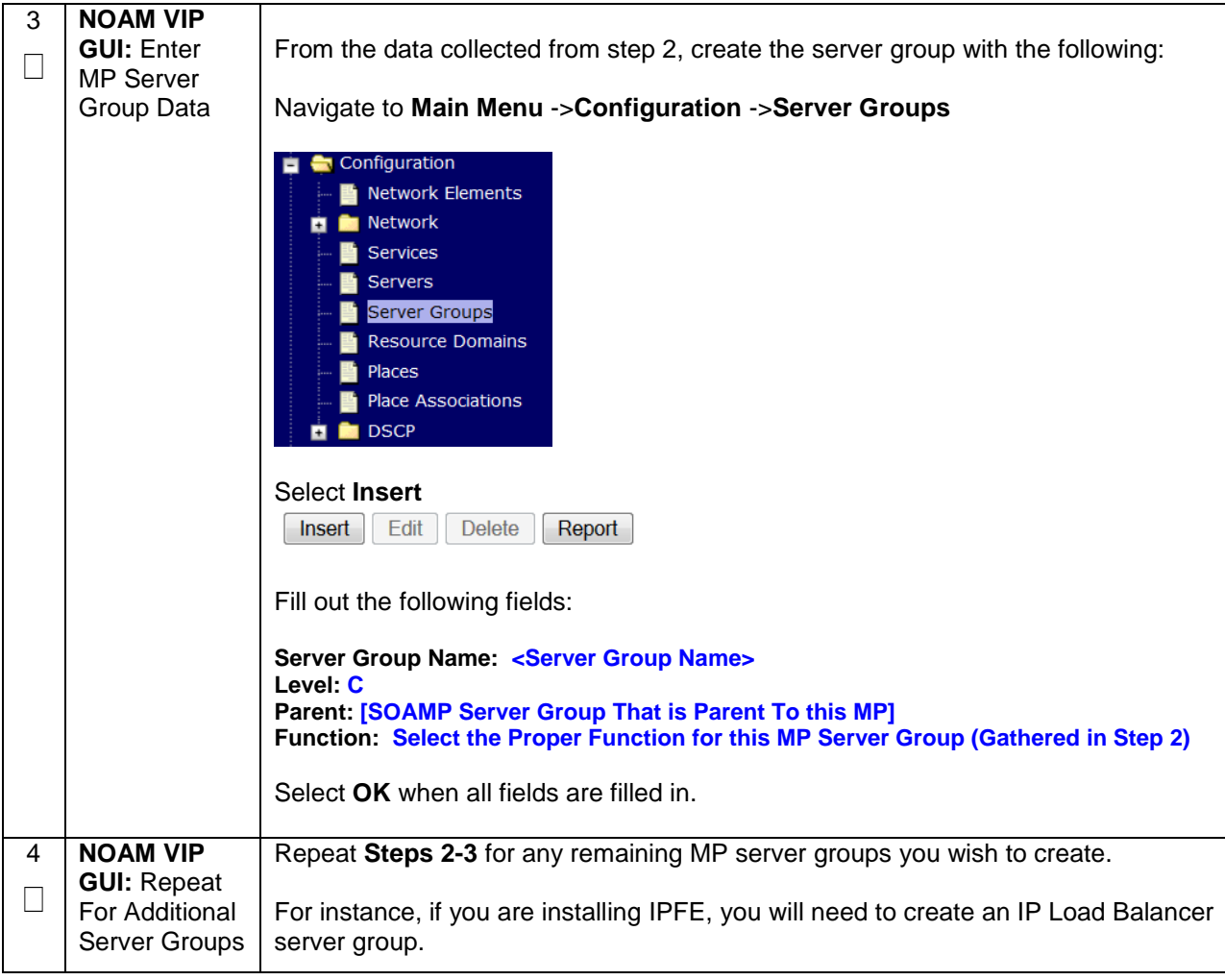

**Procedure 37. Configure the MP Server Group(s) and Profile(s)**

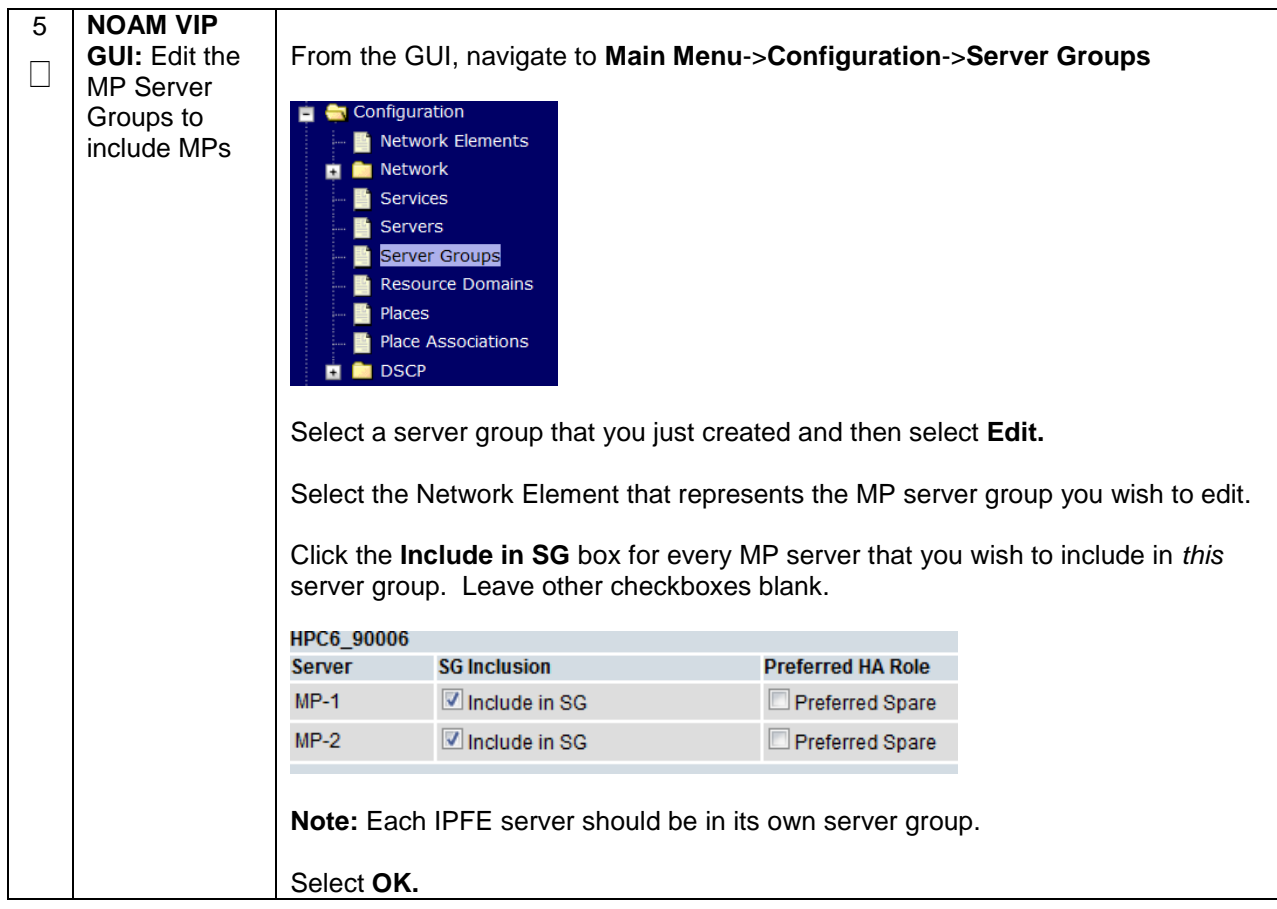
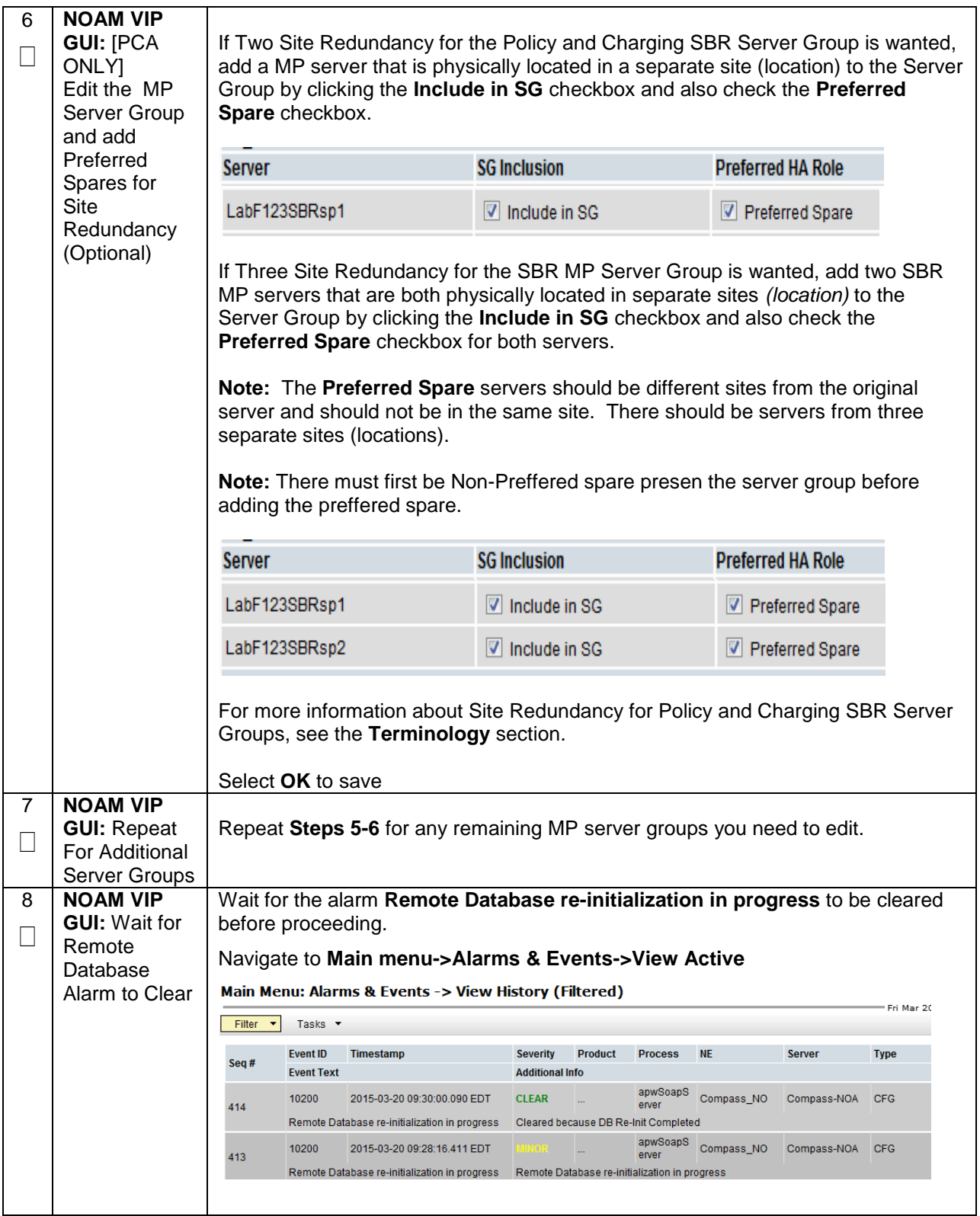

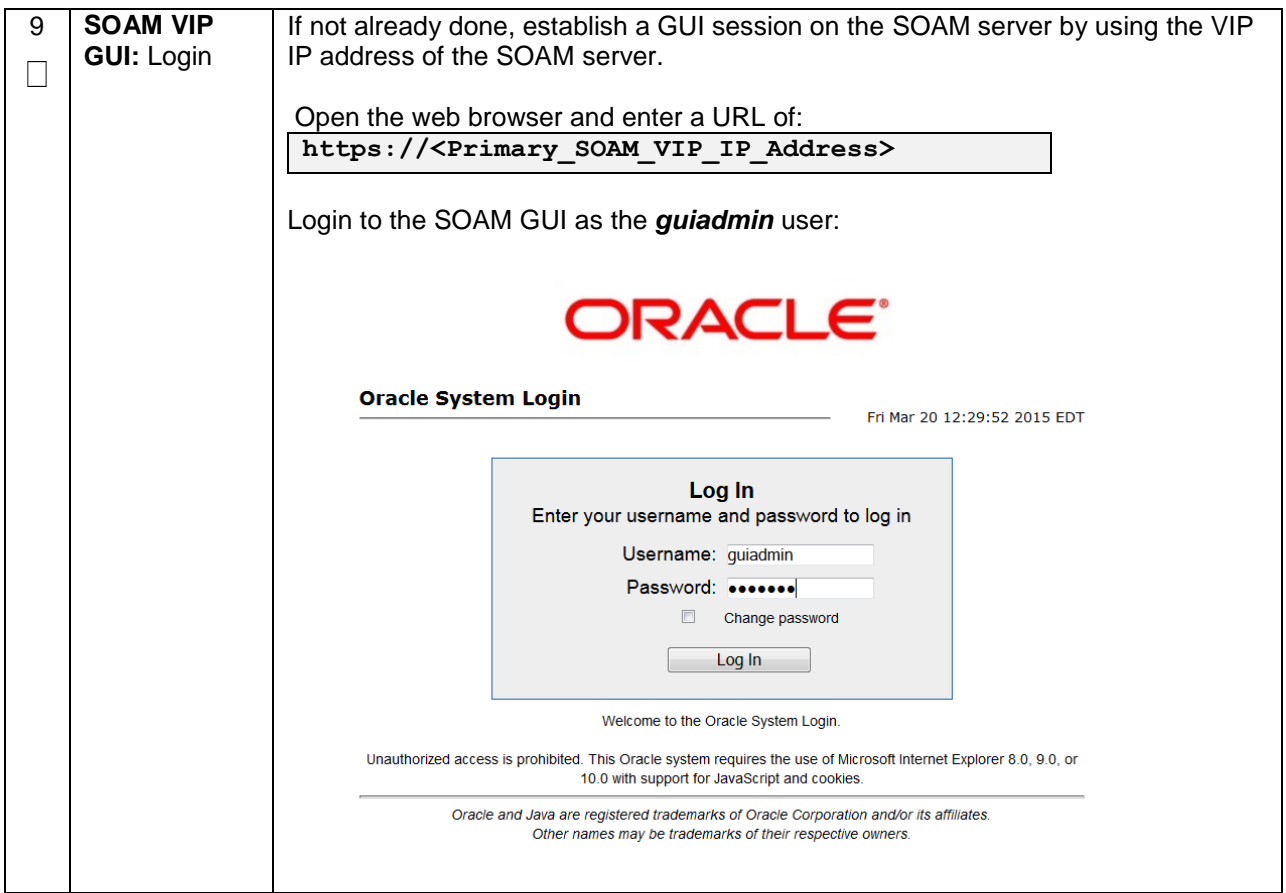

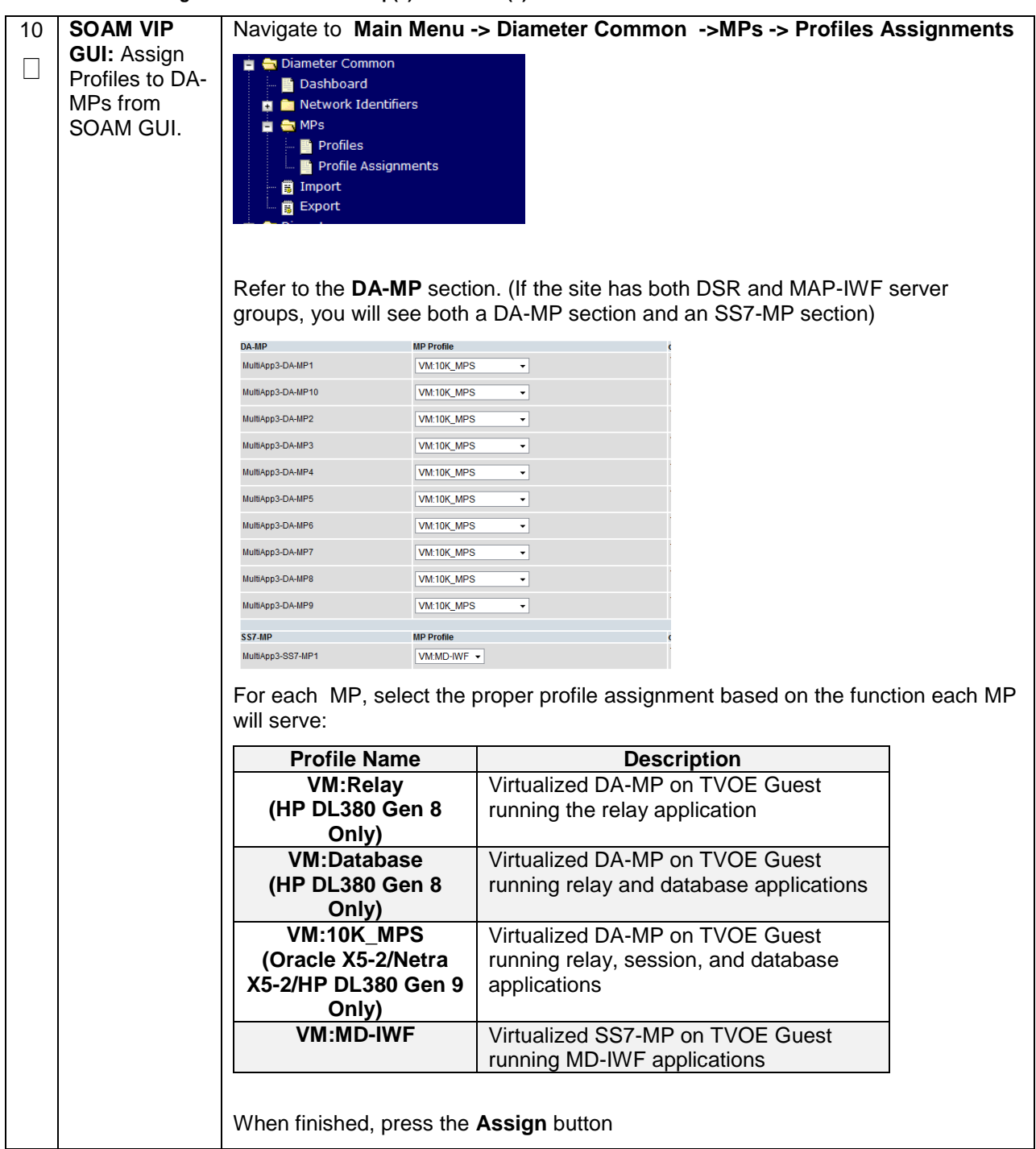

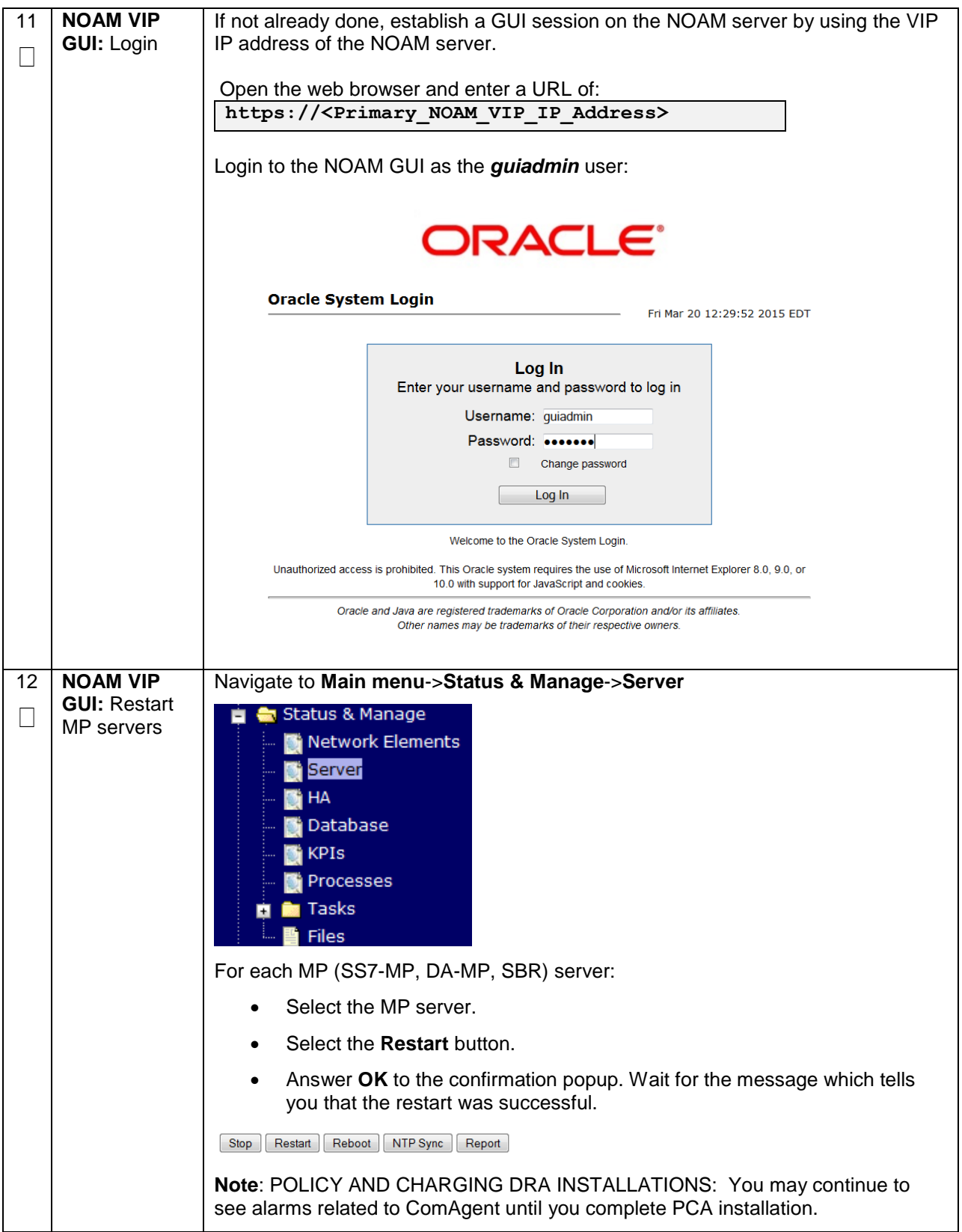

## **4.15.6 DSR Configuration: Signaling Network**

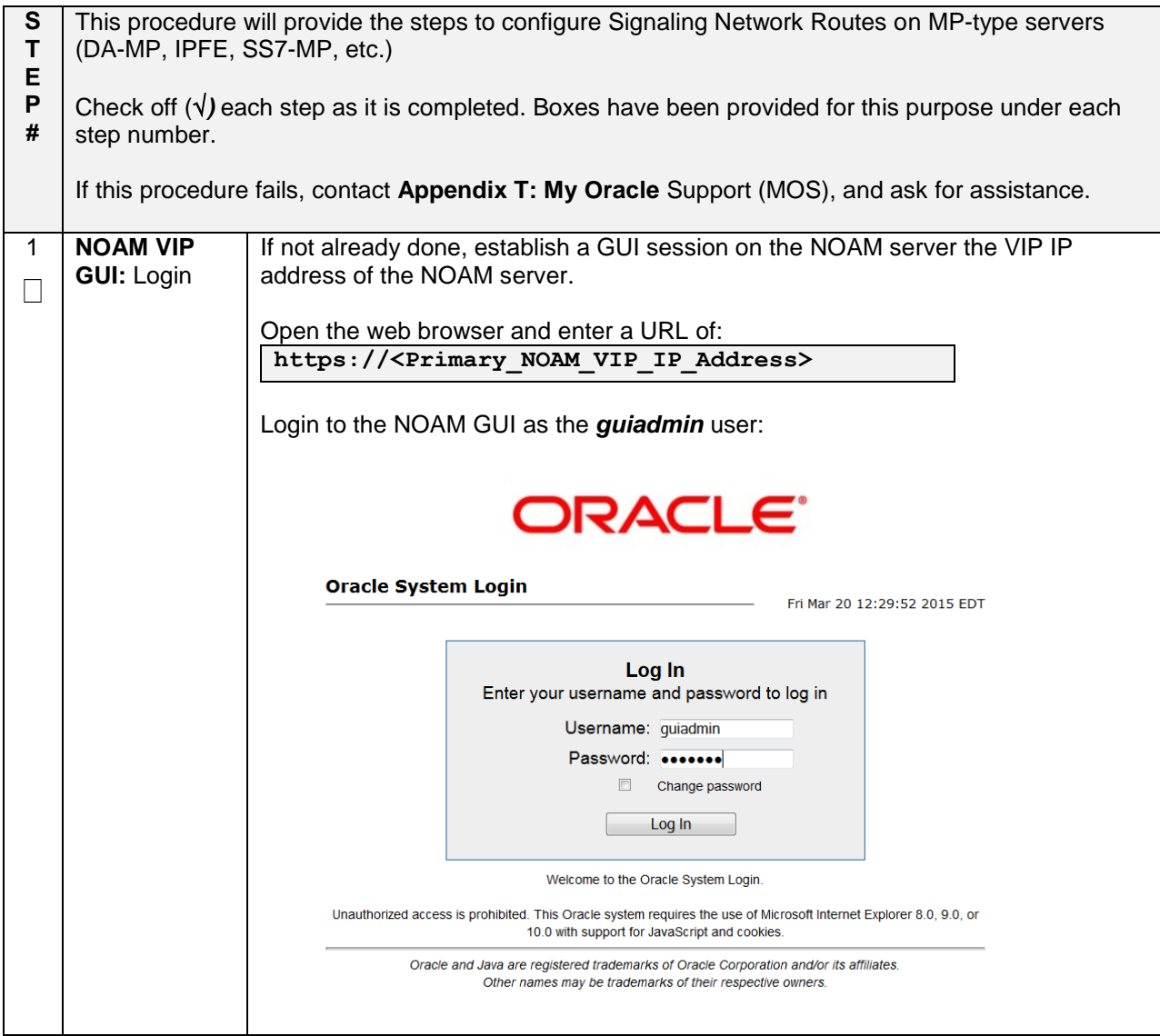

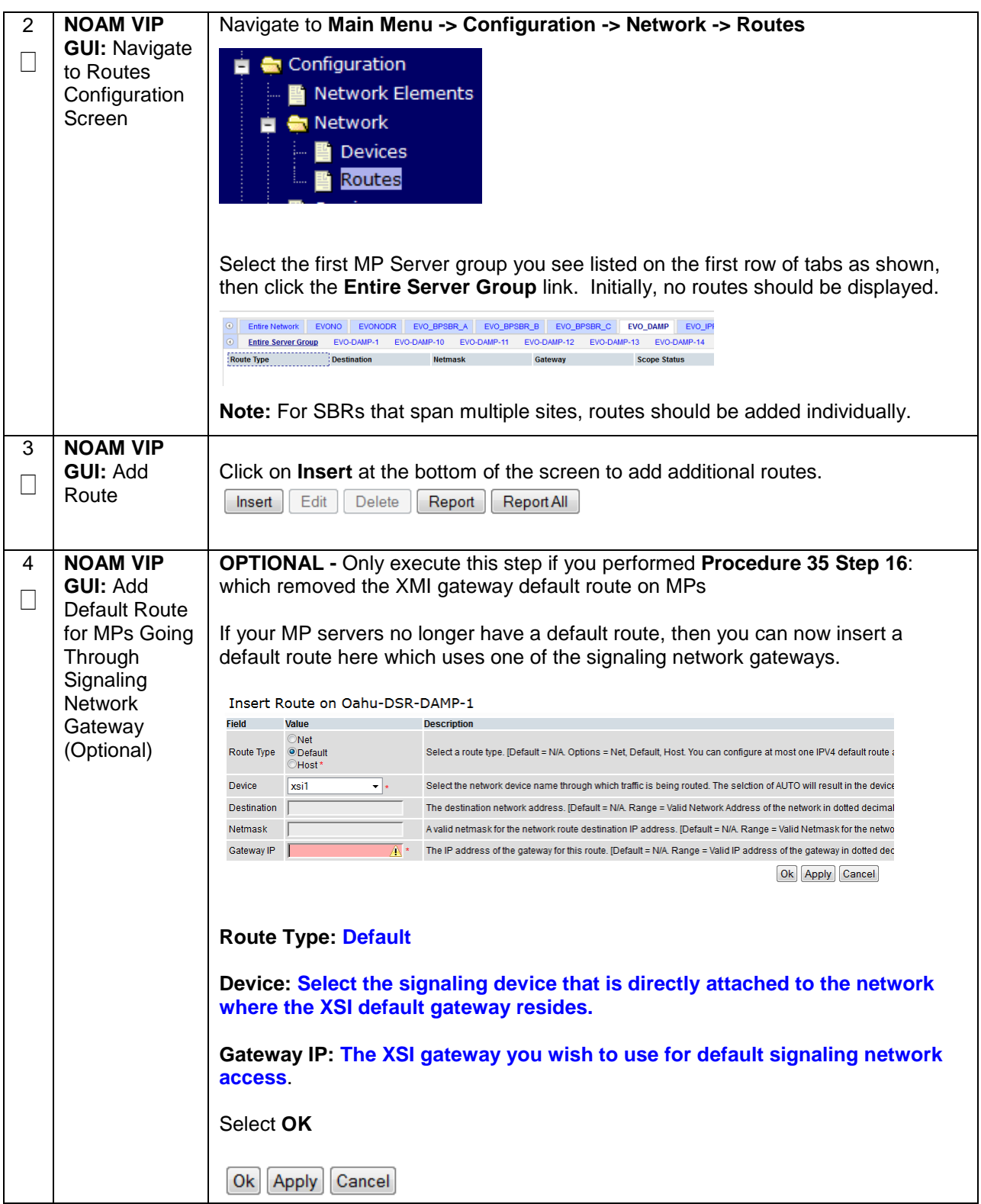

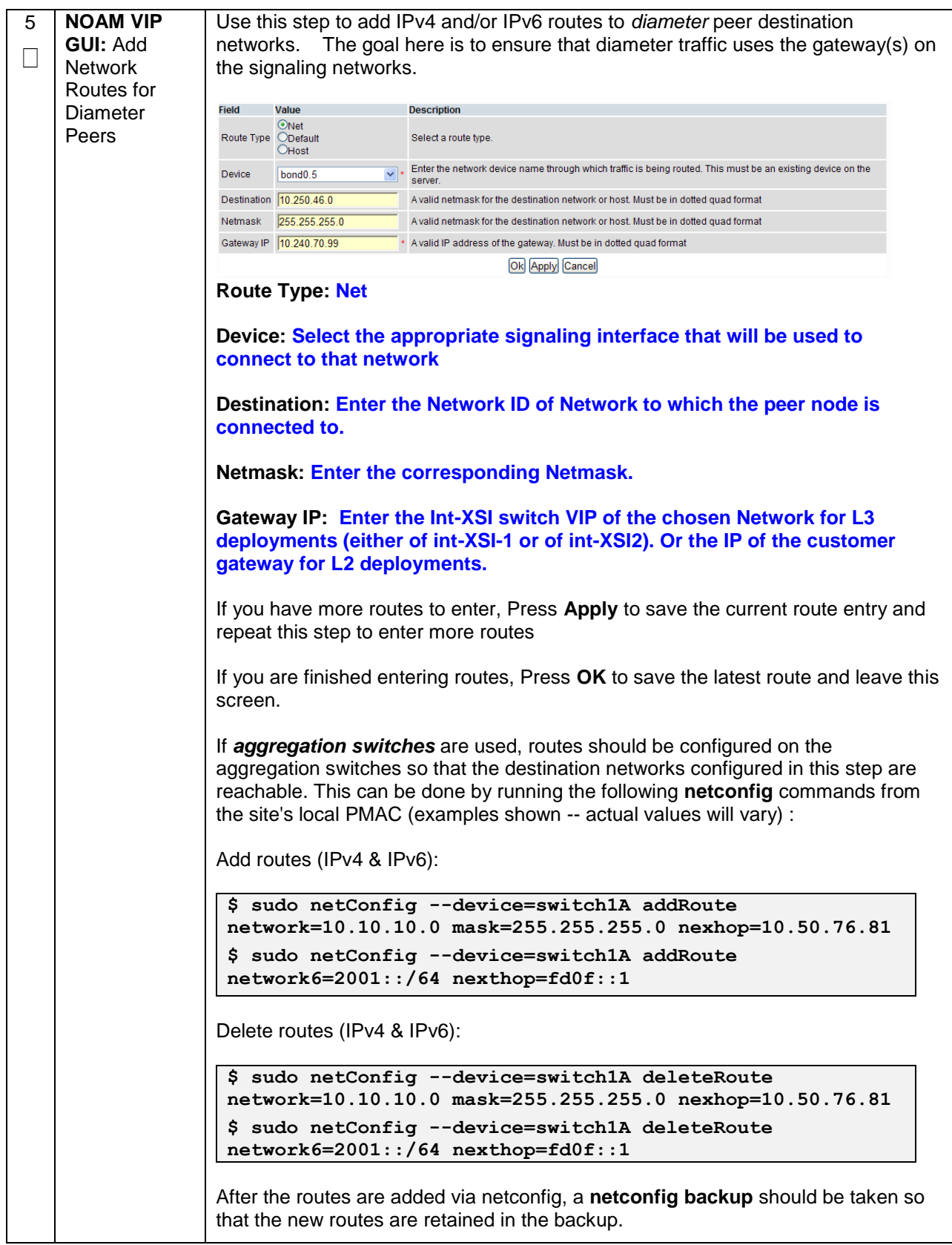

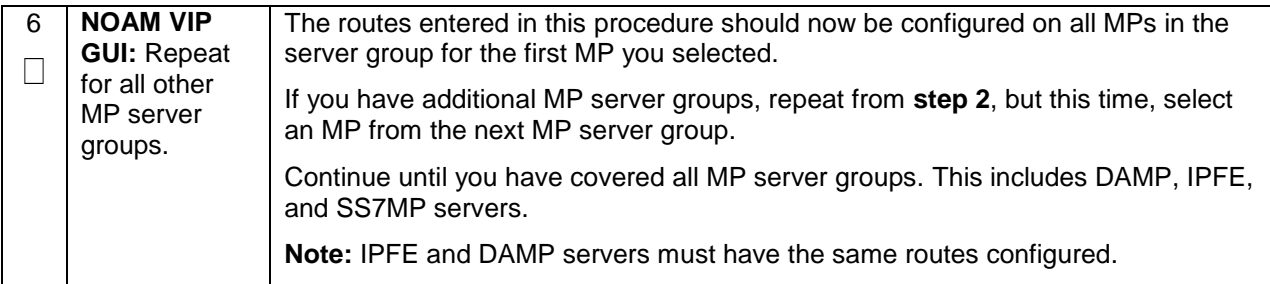

## **4.15.7 DSR Configuration: DSCP (Optional)**

#### **Procedure 39. Configure DSCP Values for Outgoing Traffic (Optional)**

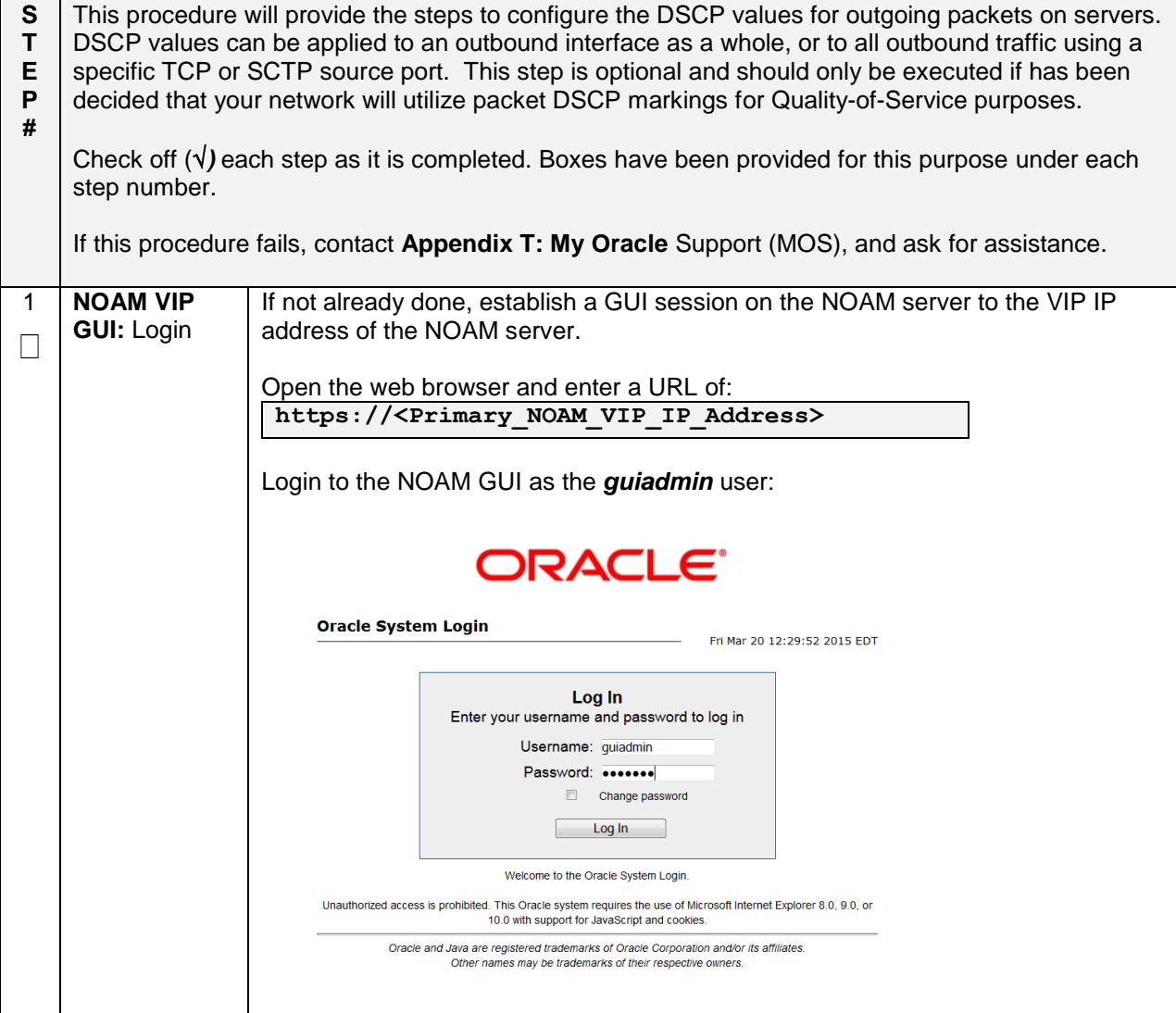

**Procedure 39. Configure DSCP Values for Outgoing Traffic (Optional)**

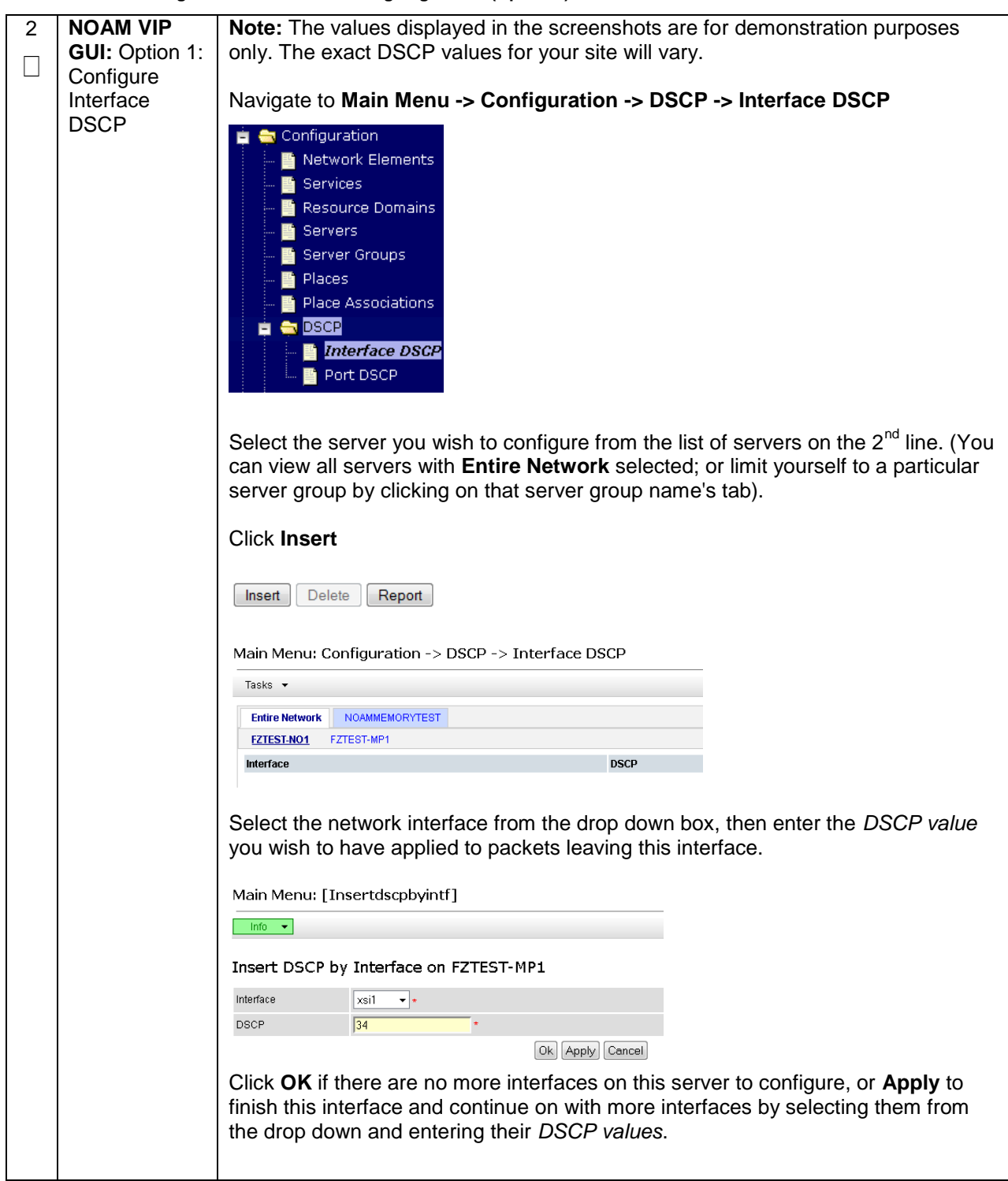

#### **Procedure 39. Configure DSCP Values for Outgoing Traffic (Optional)**

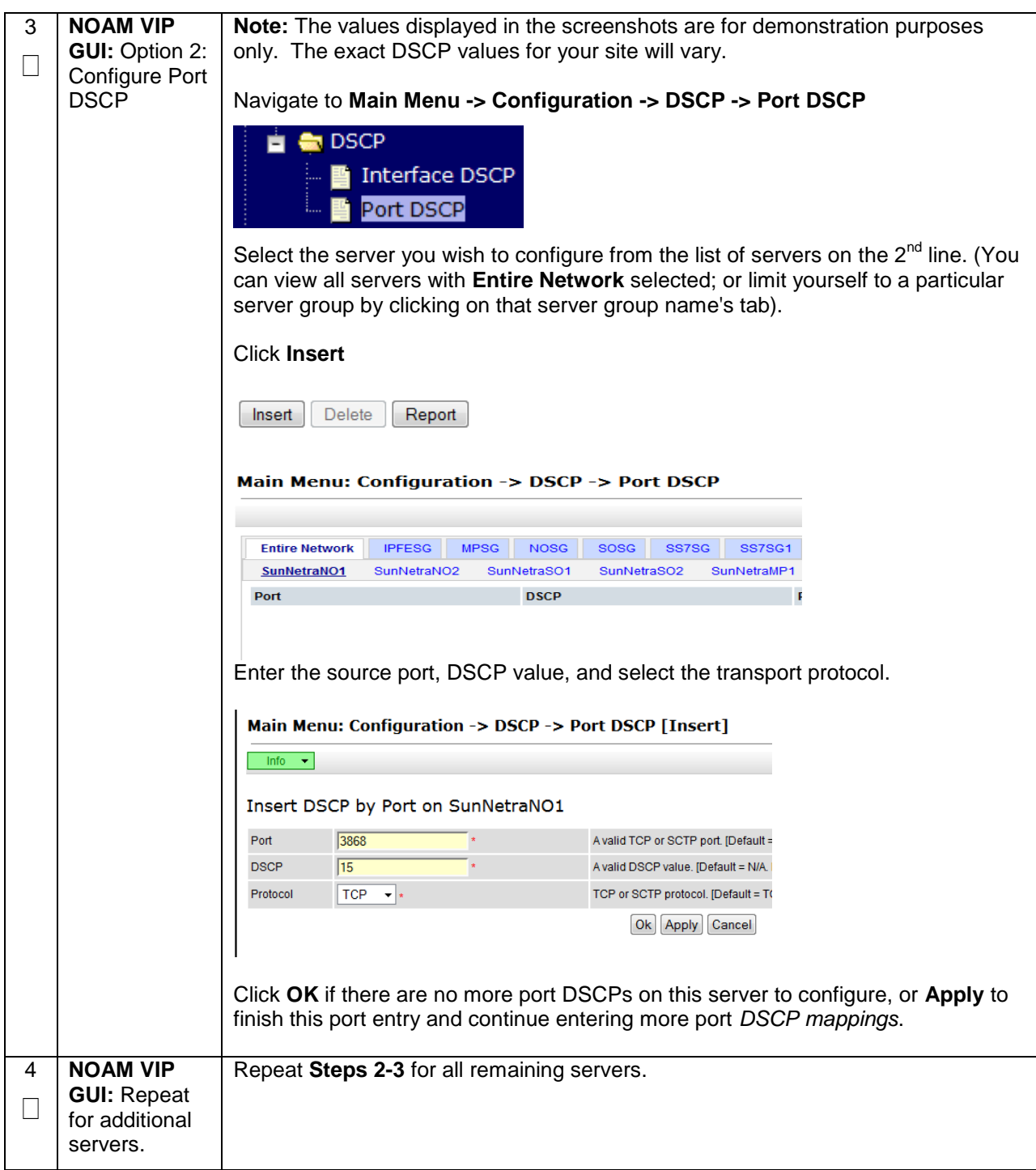

## **4.15.8 DSR Configuration: SNMP (Optional)**

#### **Procedure 40. Configure SNMP Trap Receiver(s) (Optional)**

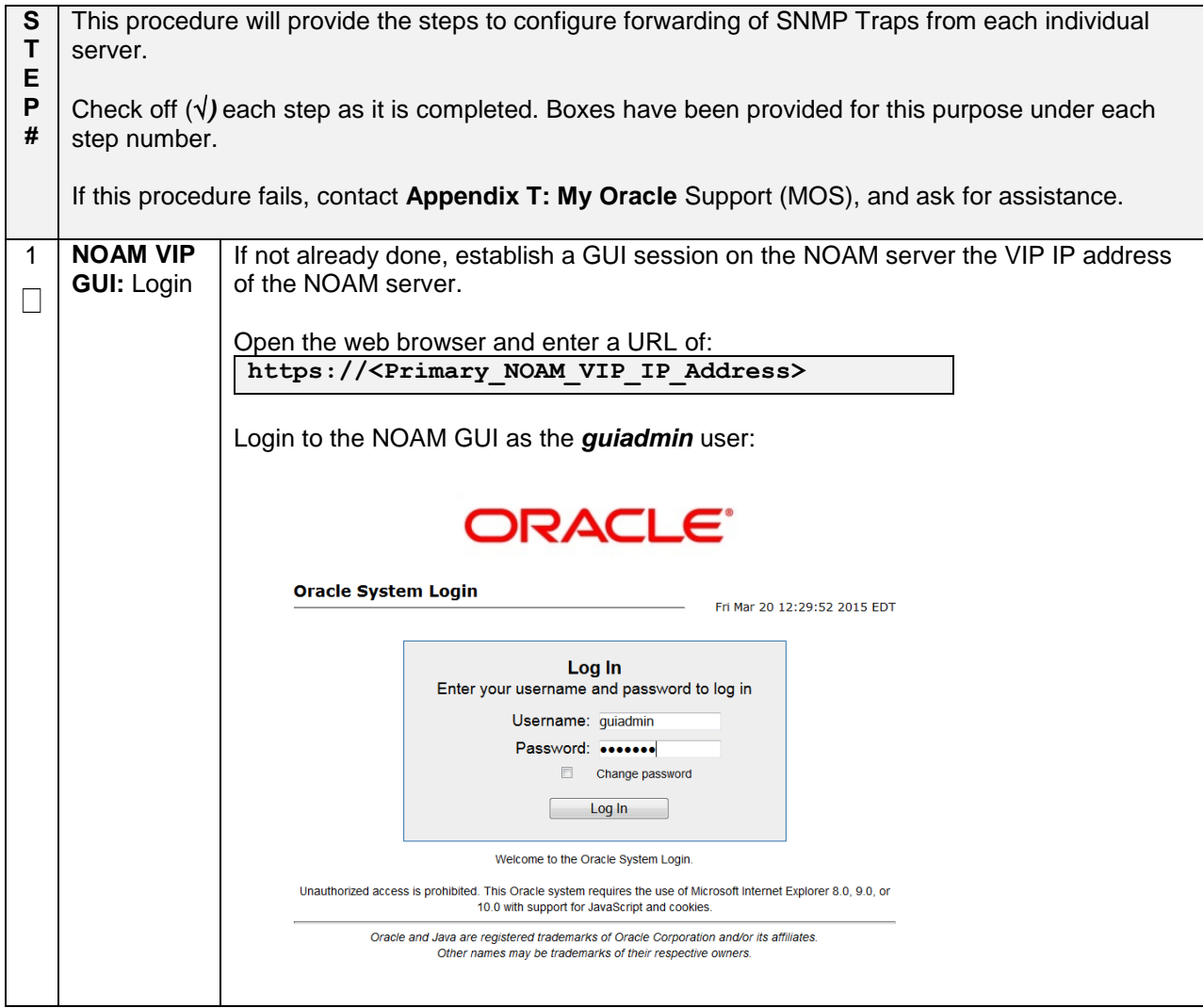

**Procedure 40. Configure SNMP Trap Receiver(s) (Optional)**

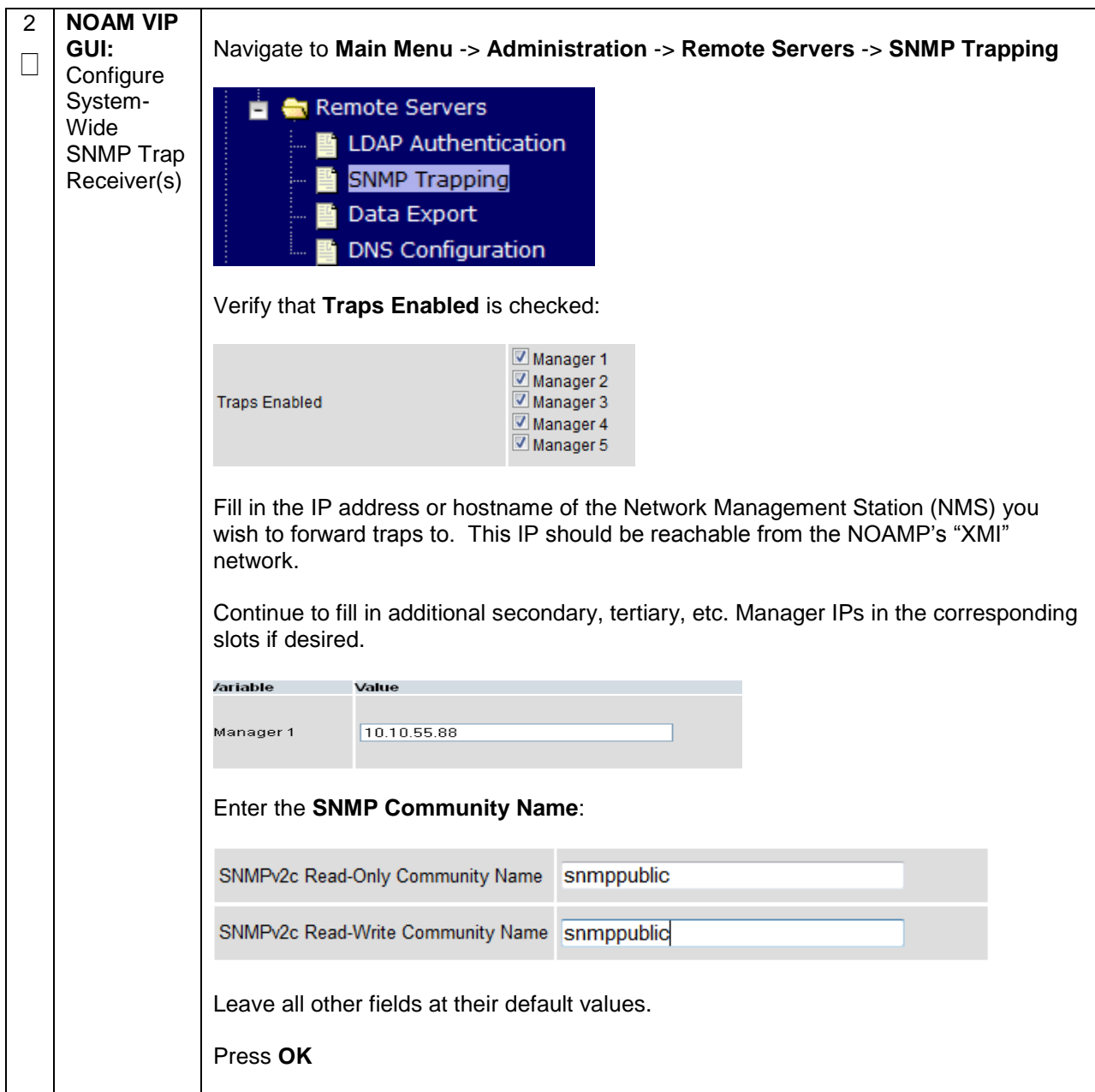

**Procedure 40. Configure SNMP Trap Receiver(s) (Optional)**

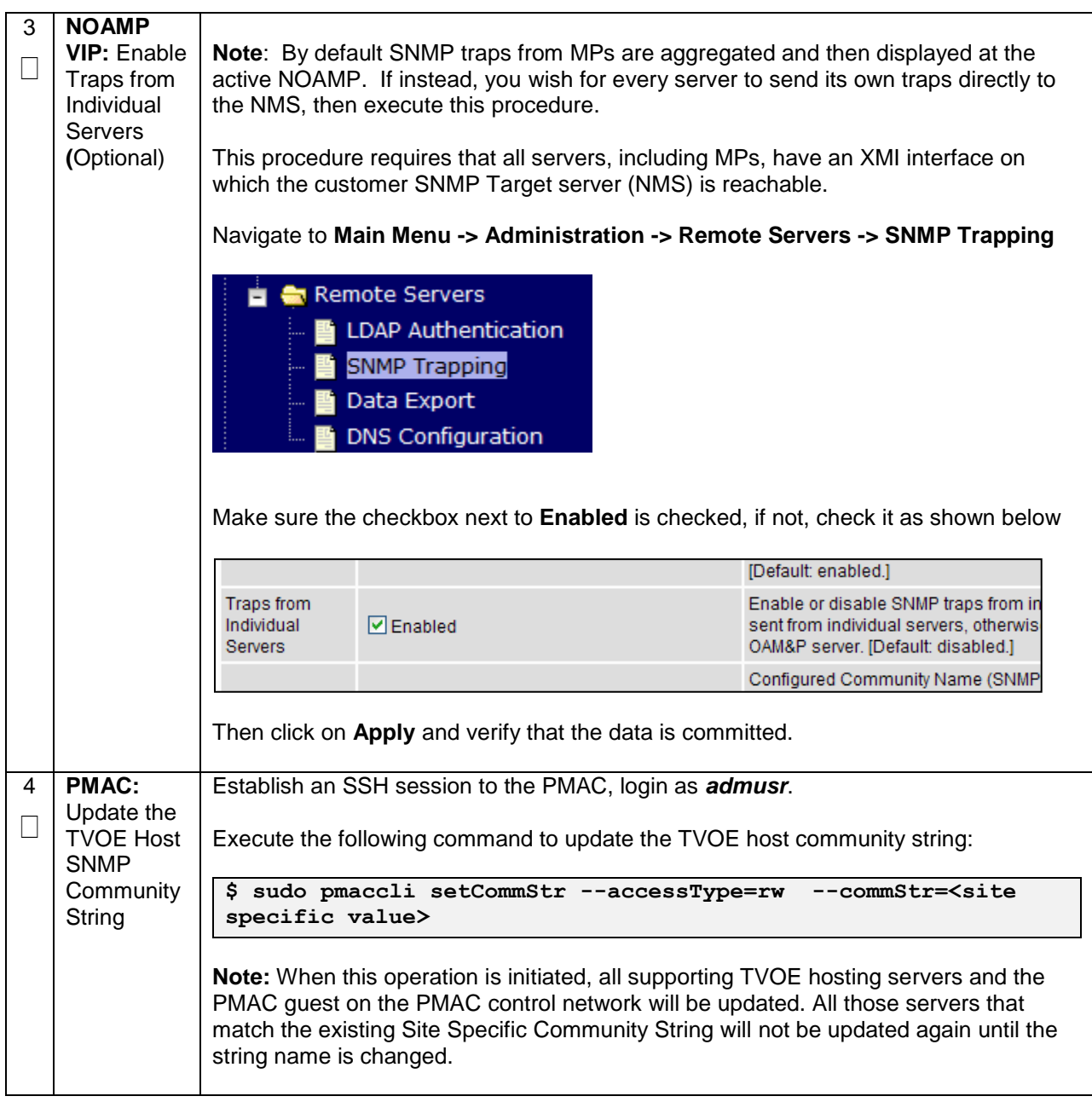

# **4.15.9 DSR Configuration: IP Front End (IPFE)**

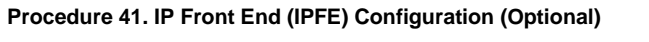

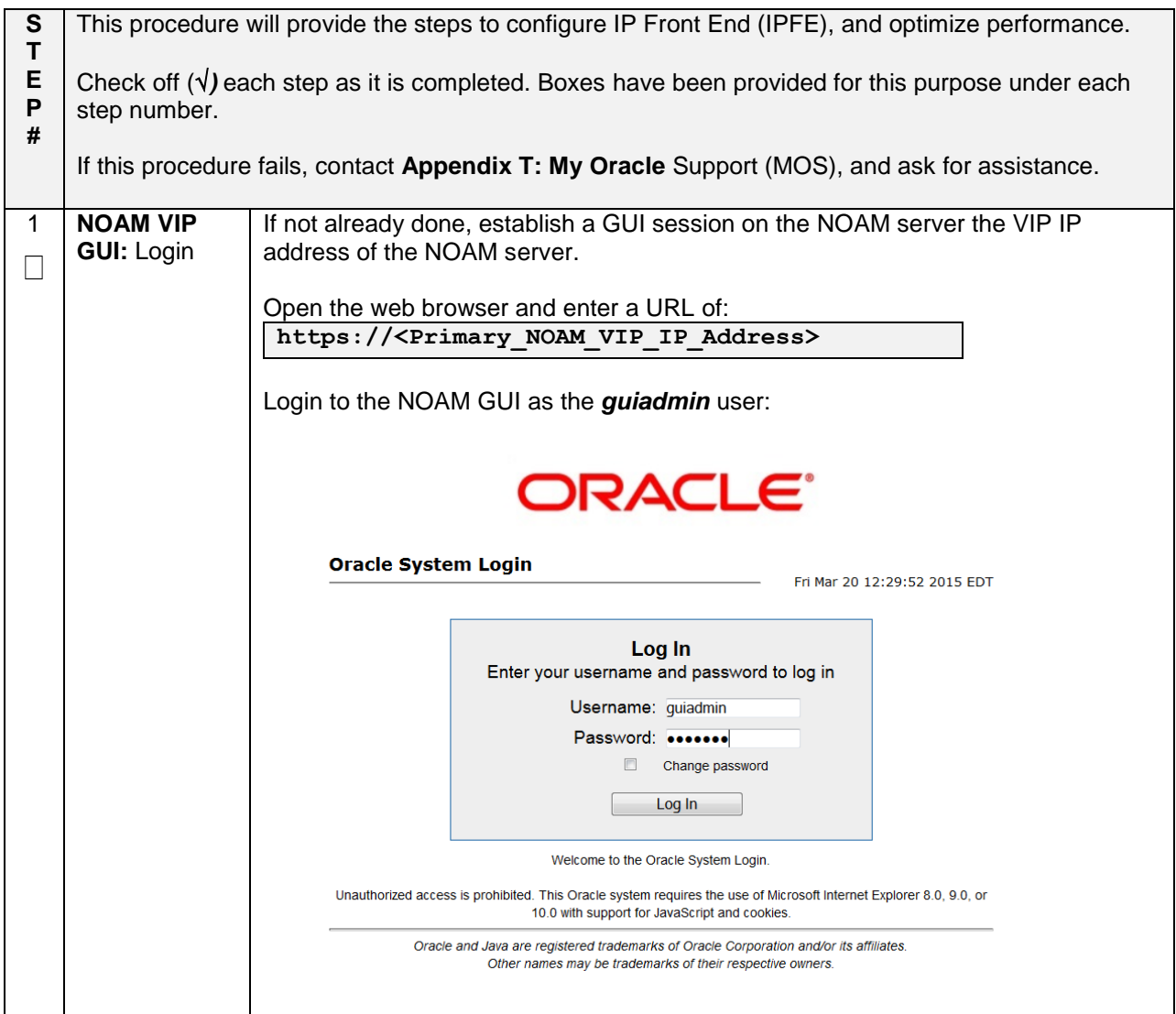

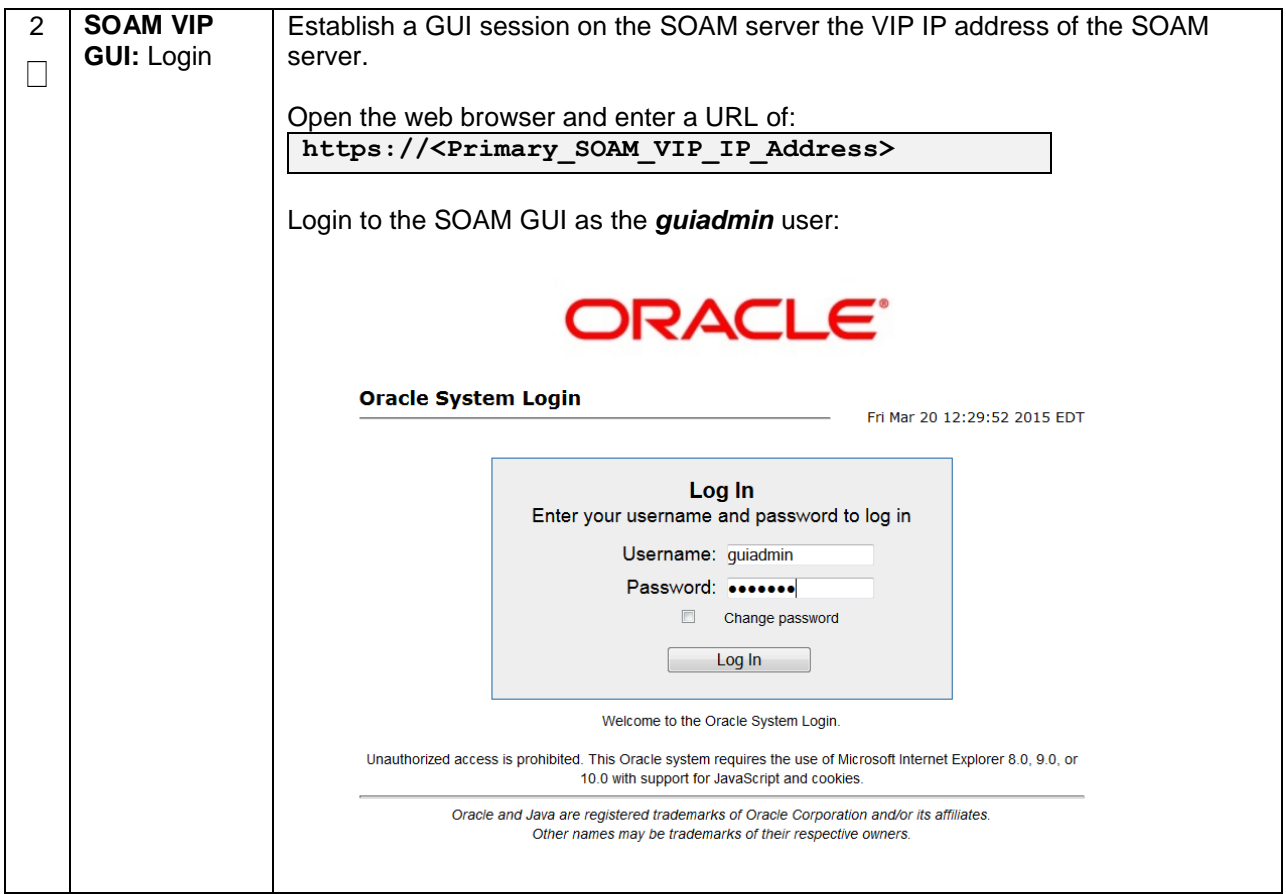

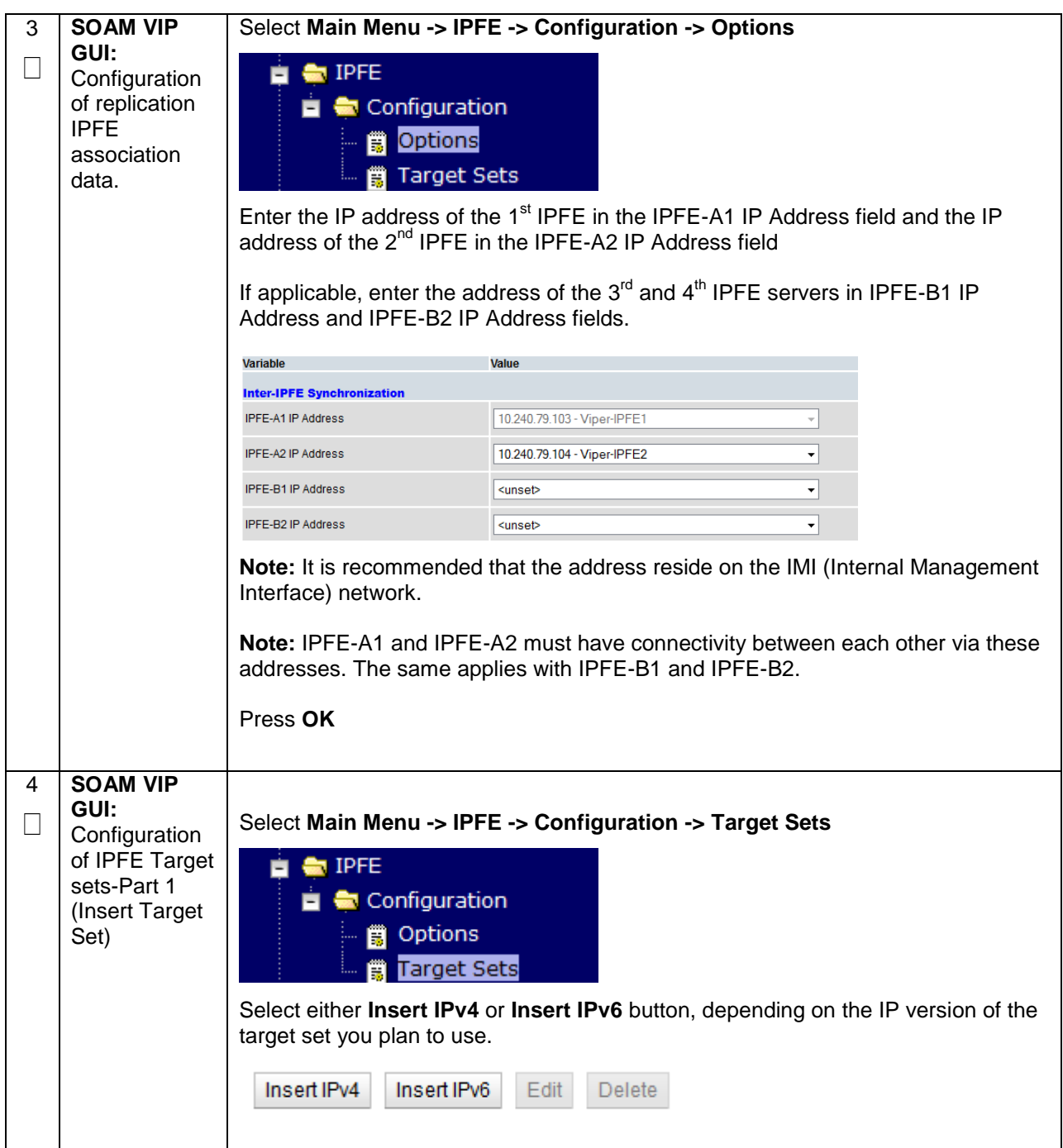

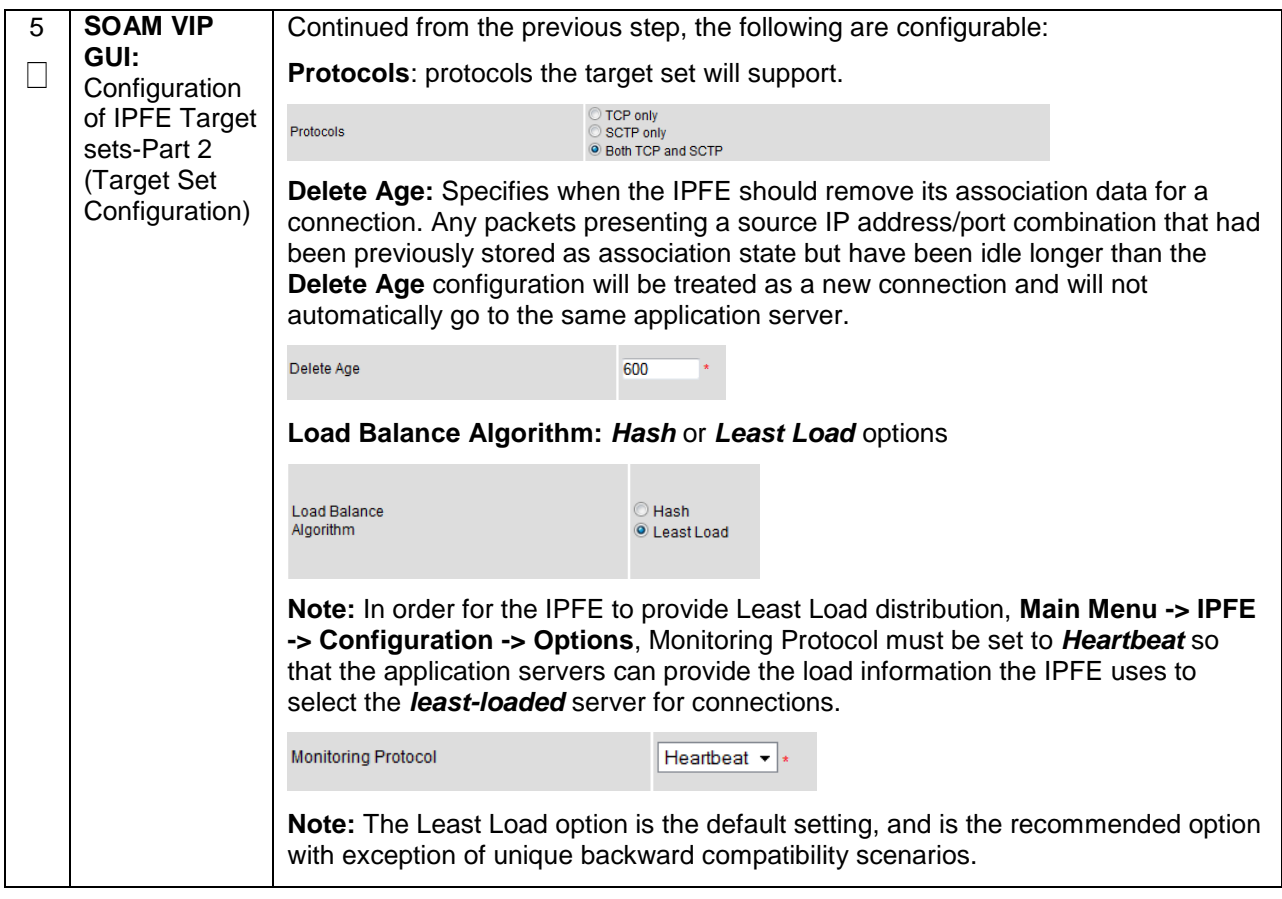

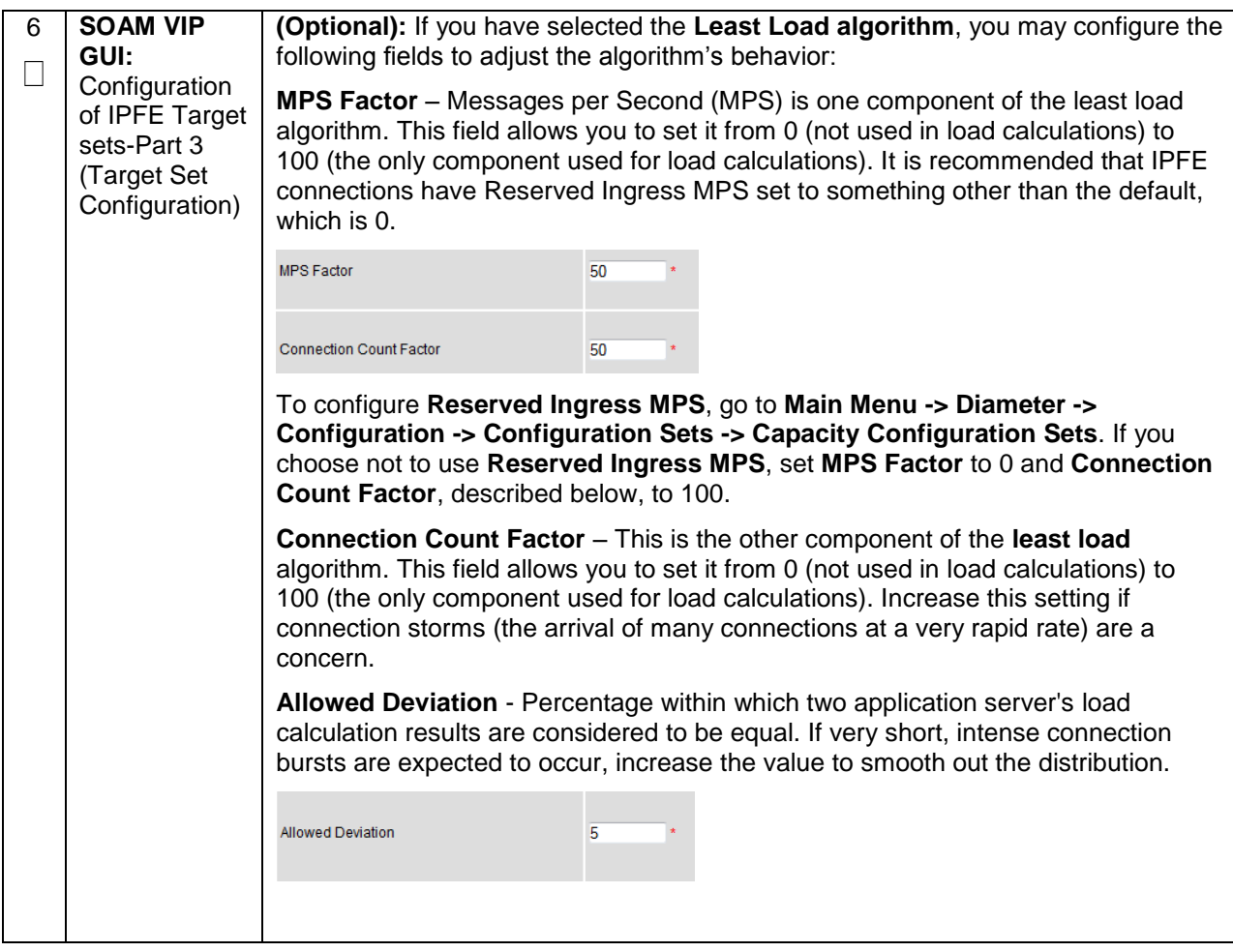

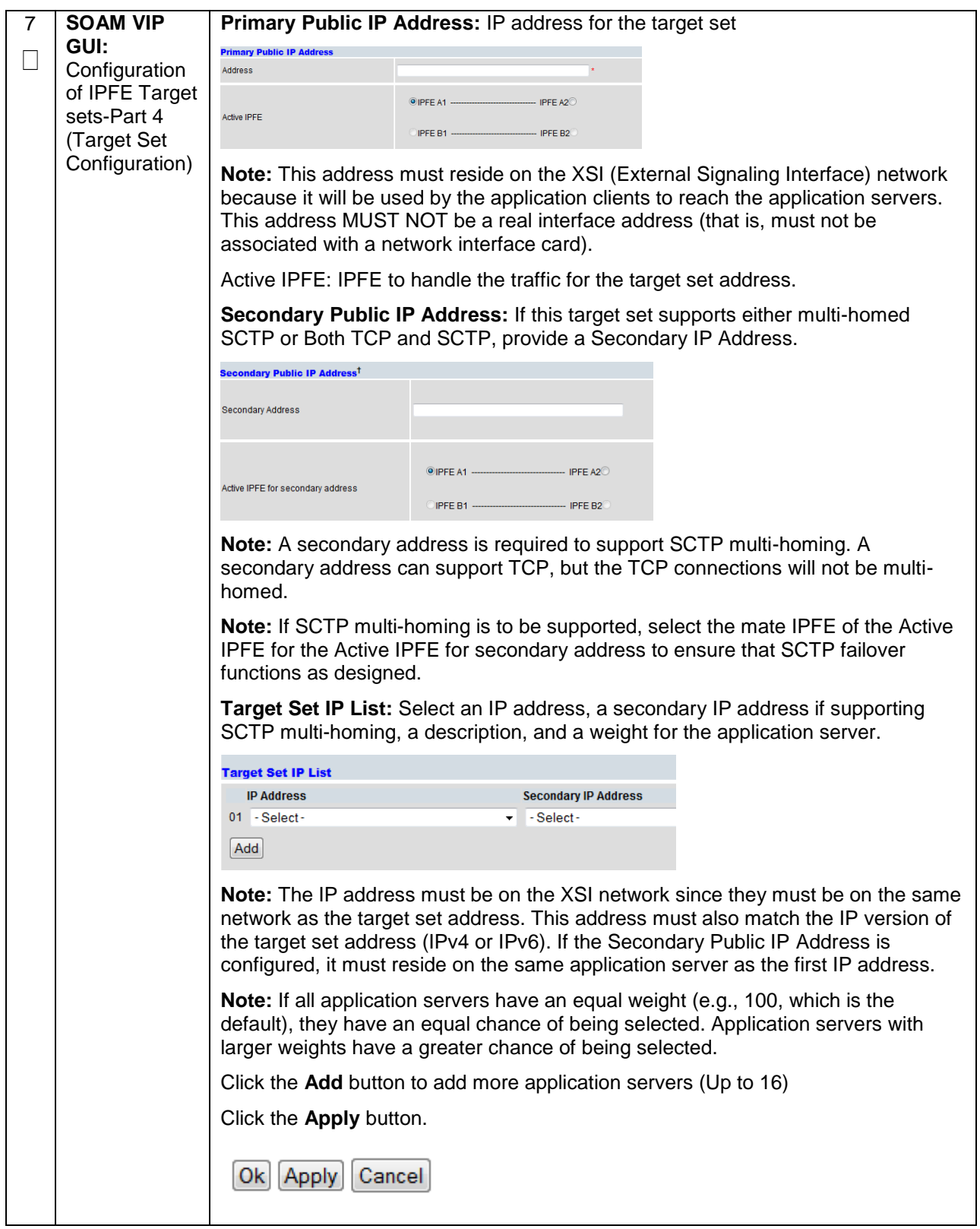

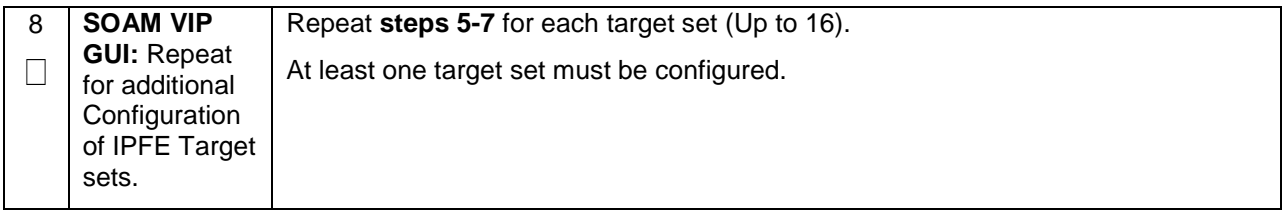

### **4.16 Application Configuration: SDS (Oracle X5-2/Netra X5-2/HP DL380 Gen 9 Only)**

**Note:** SDS installation should only be performed on Oracle X5-2/Netra X5-2/HP DL380 Gen 9 Rack Mount Servers.

### **4.16.1 SDS Configuration: NOAMs**

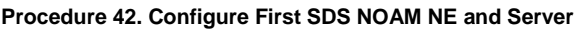

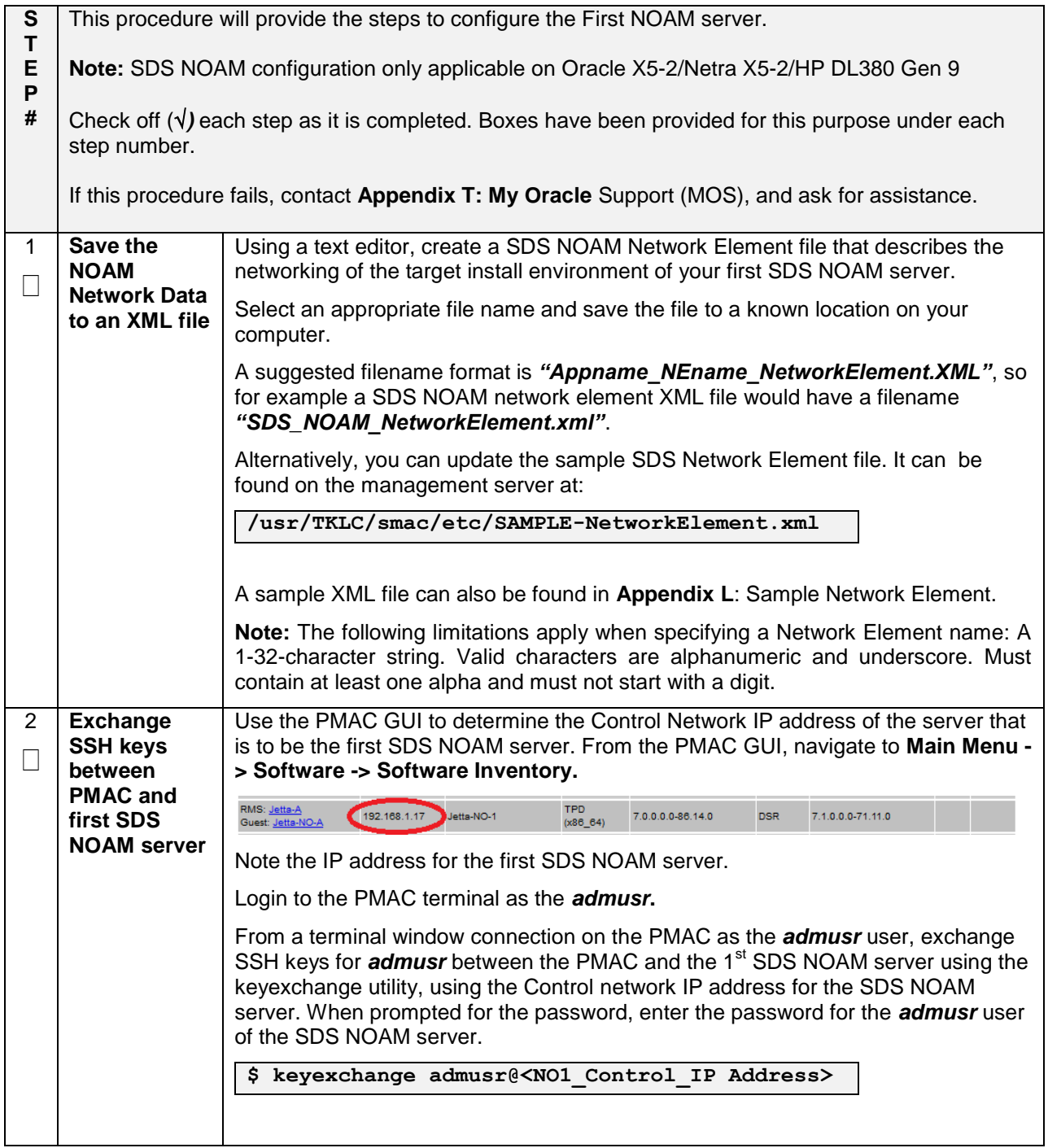

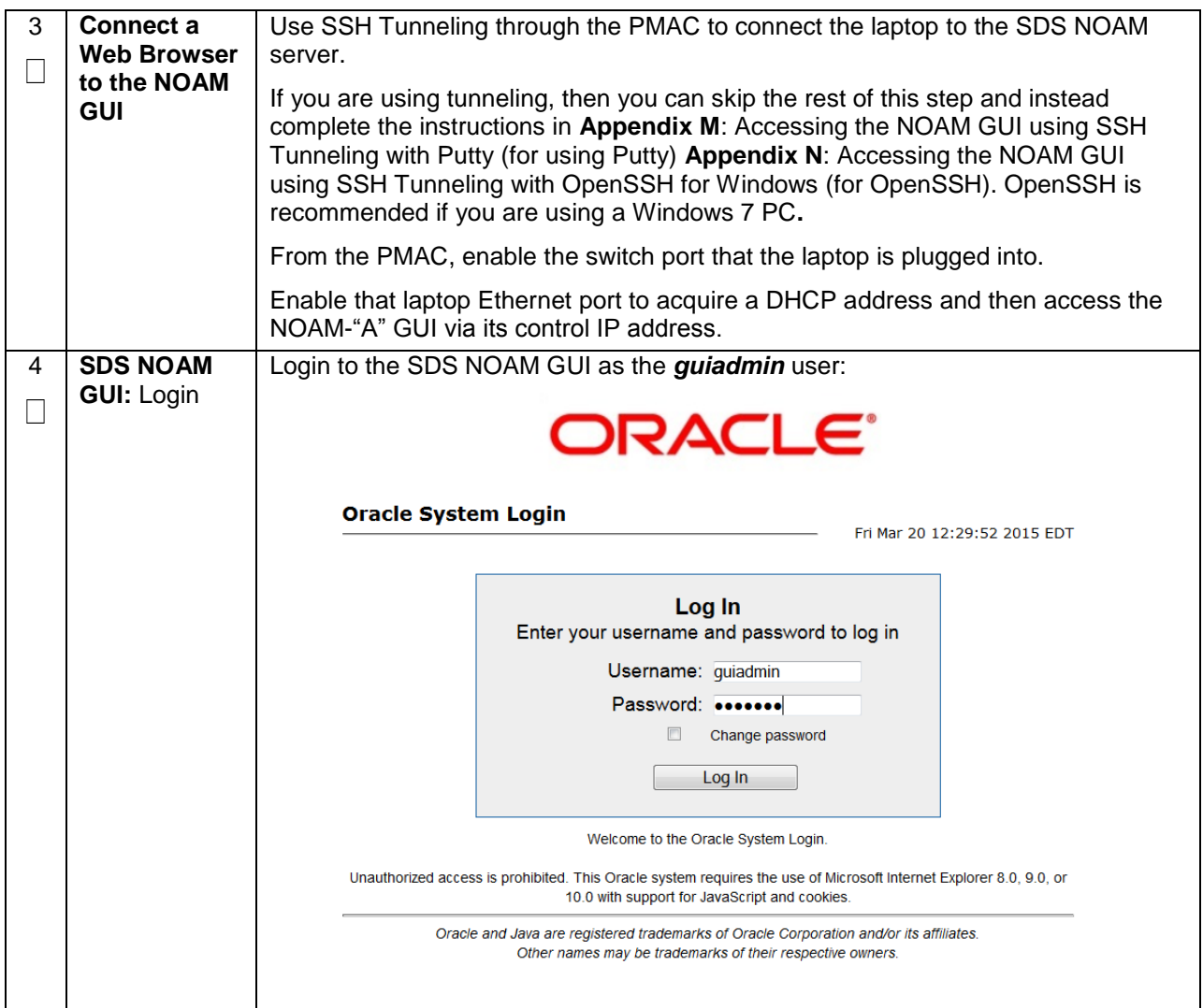

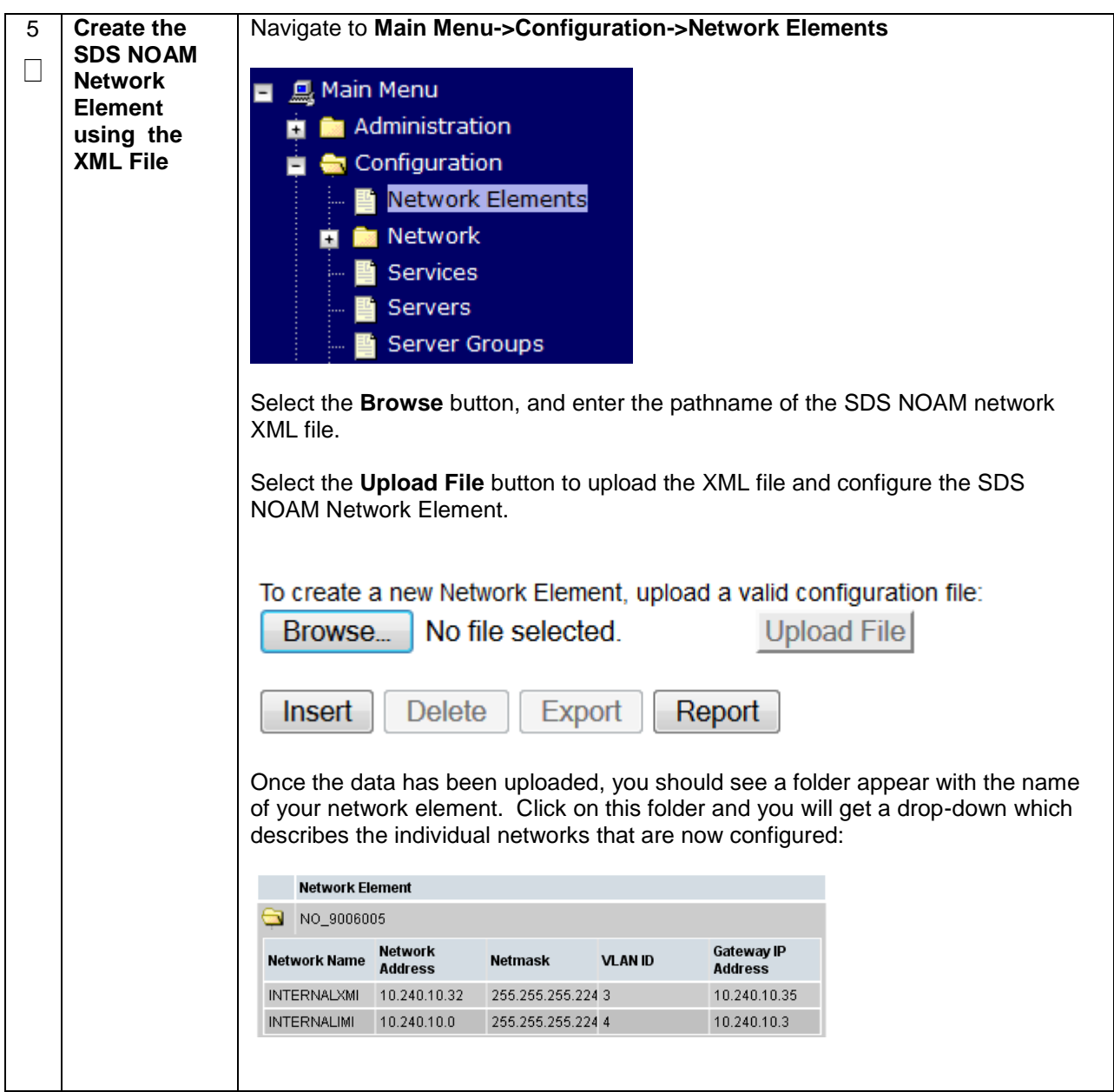

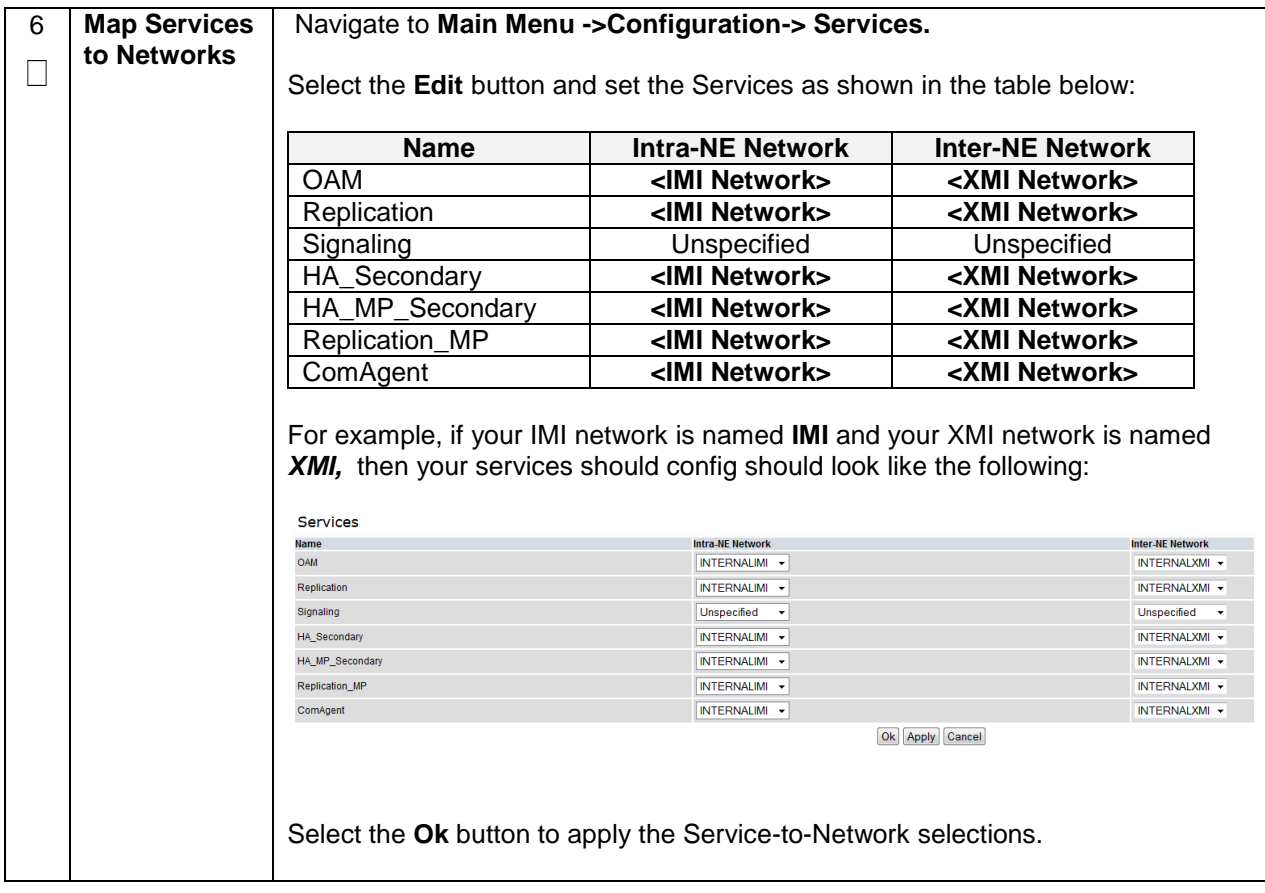

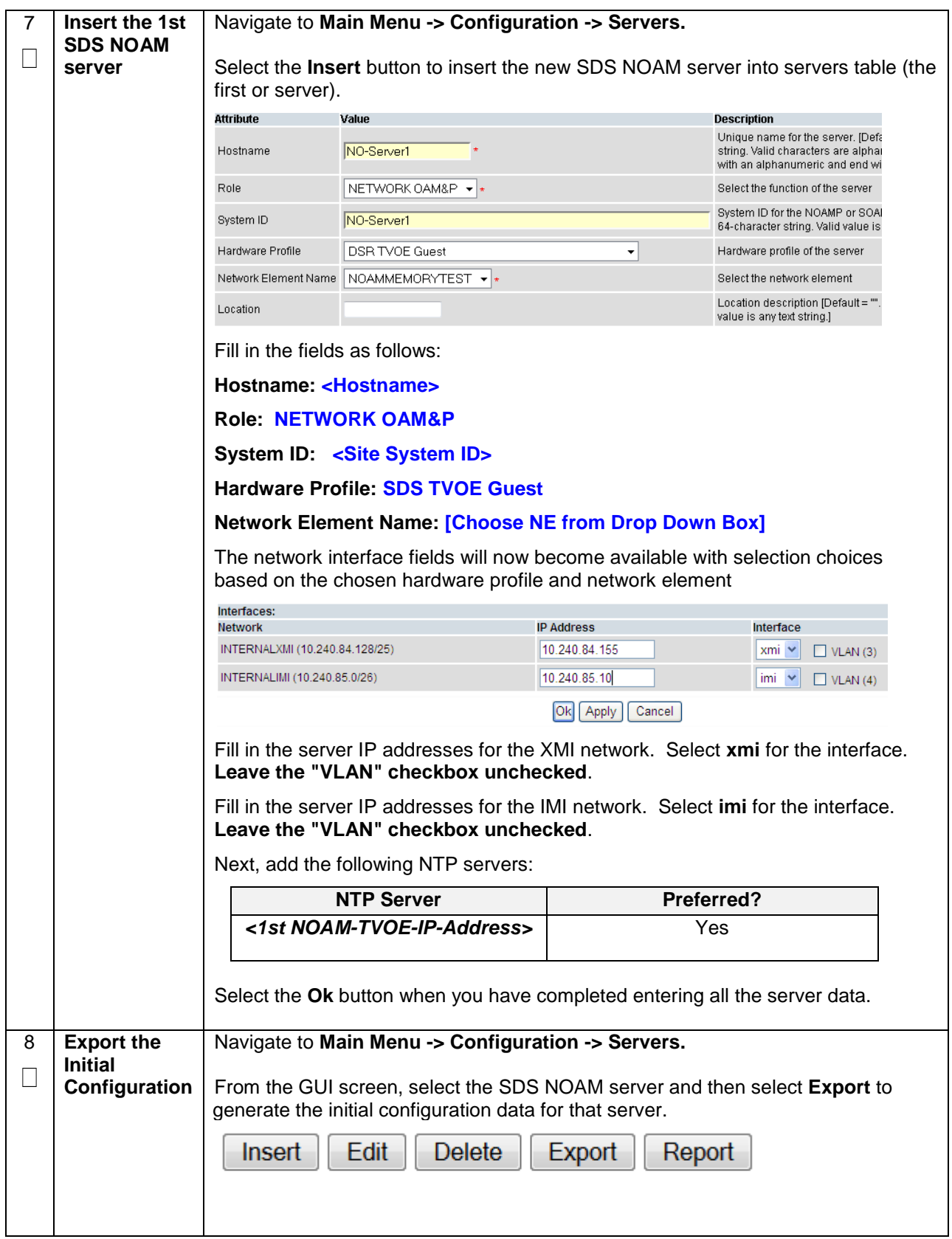

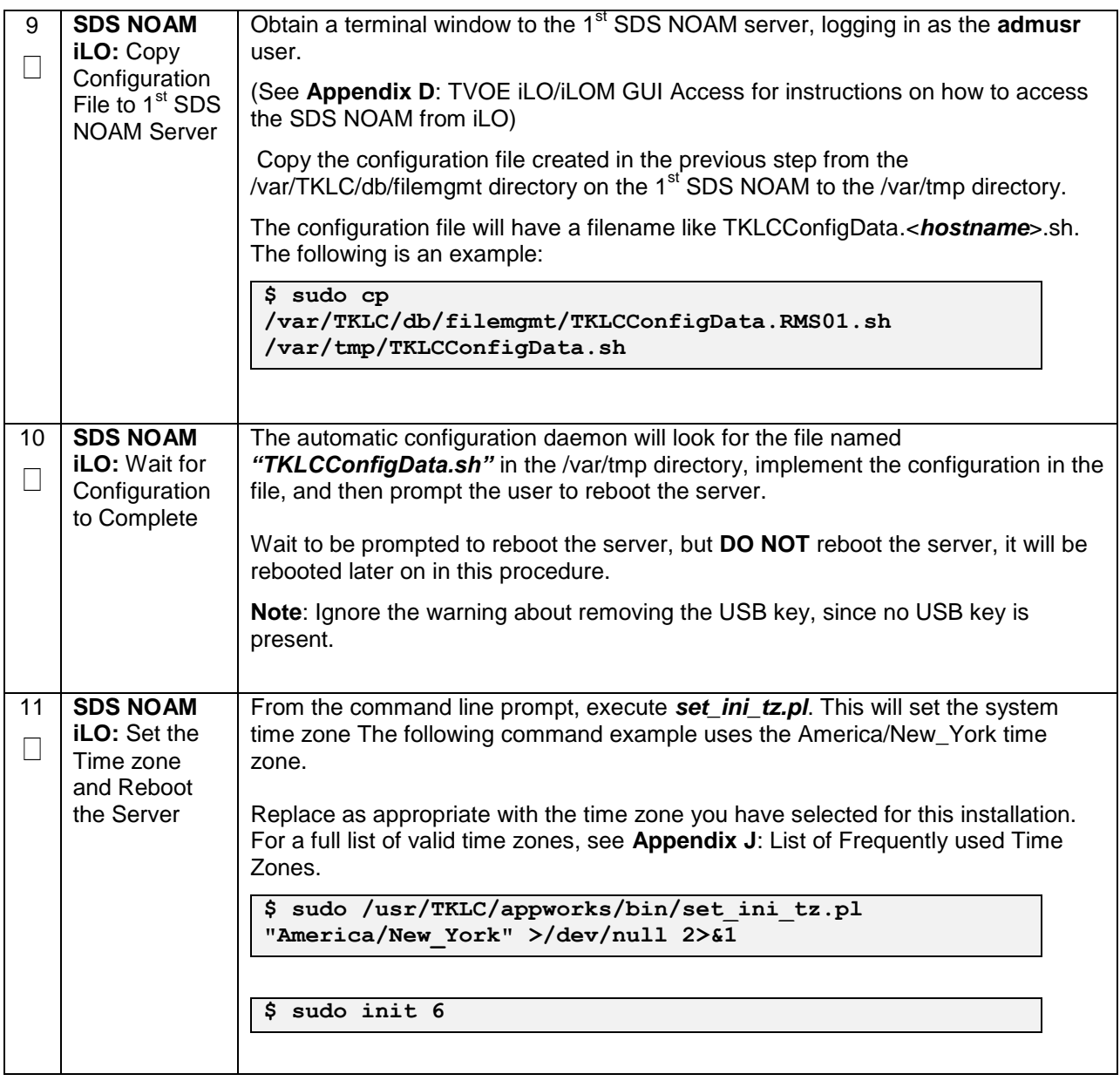

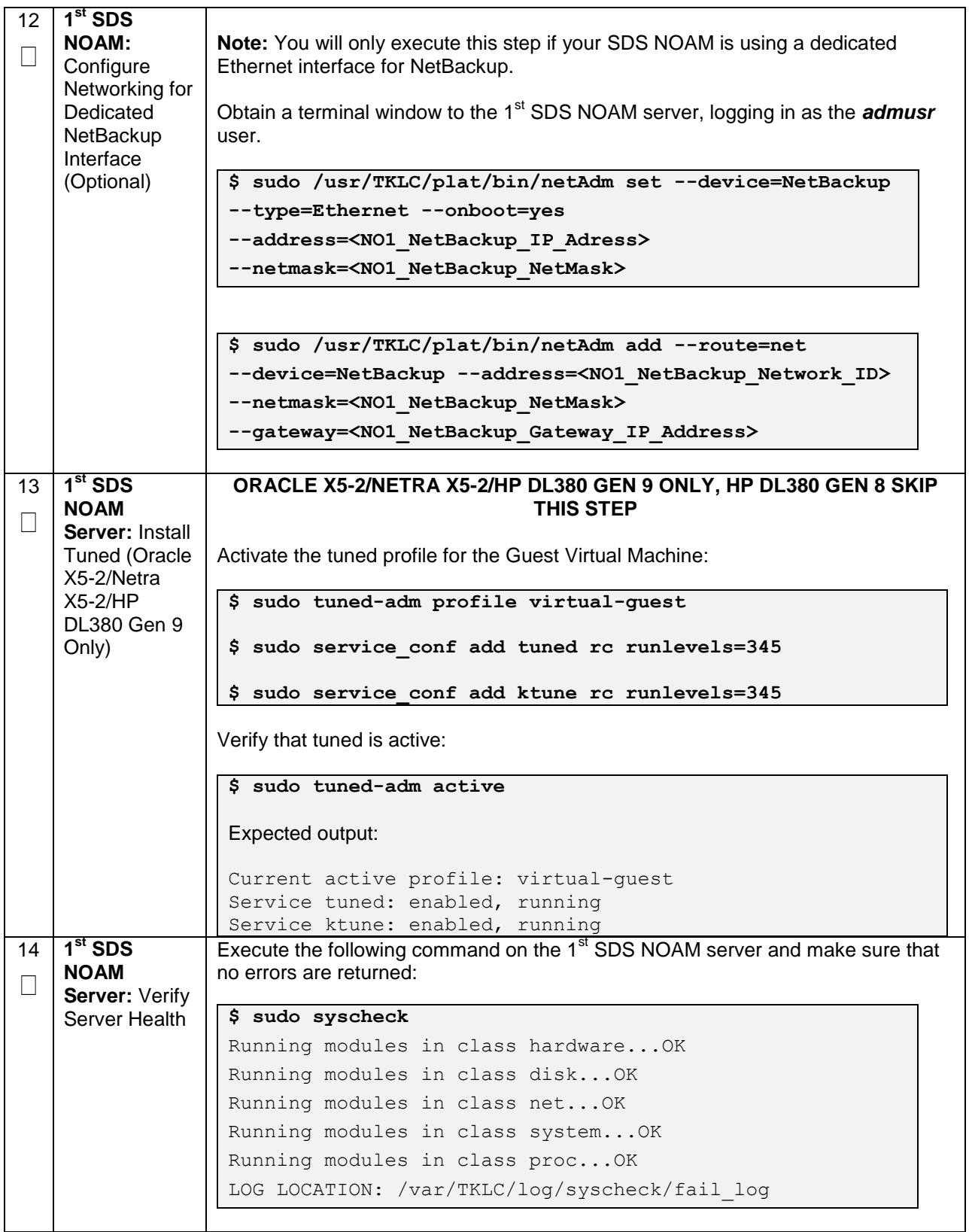

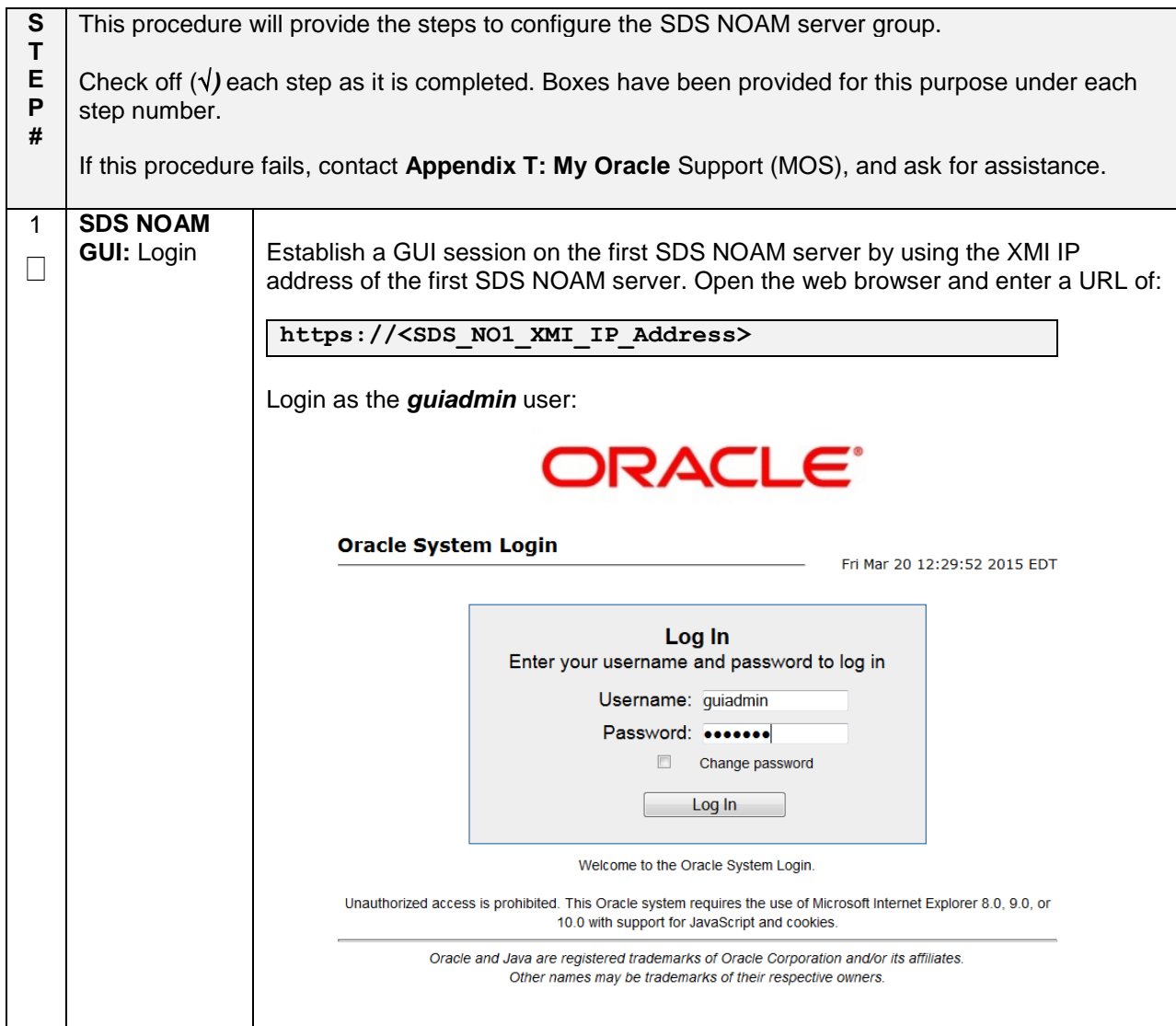

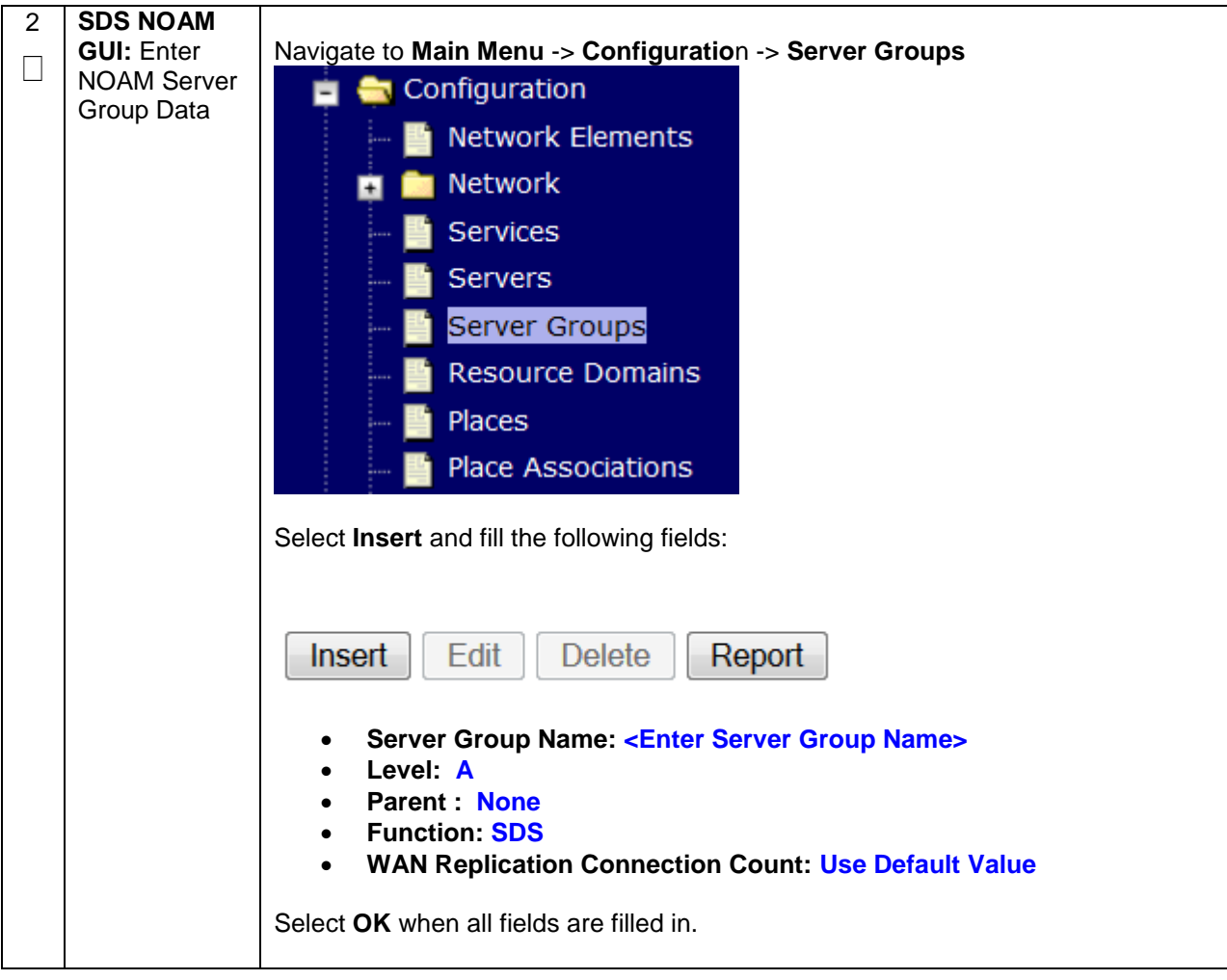

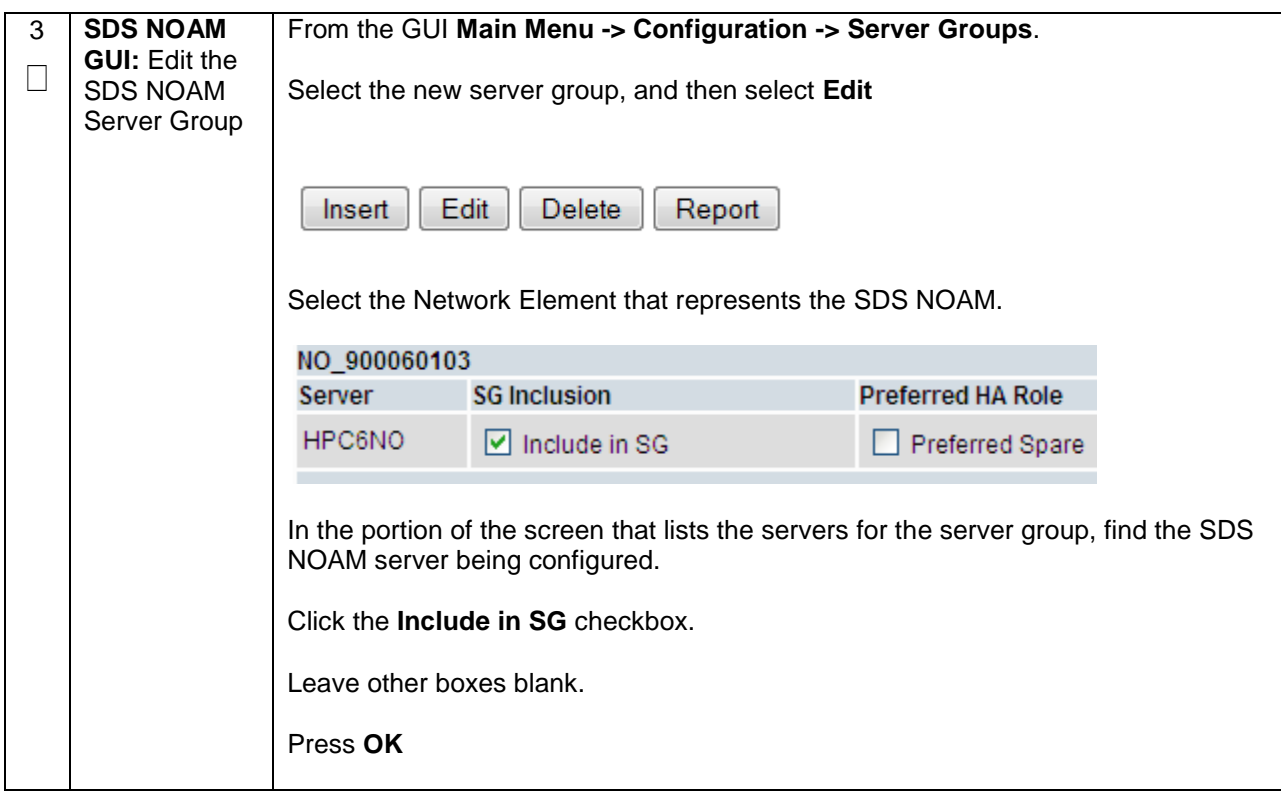

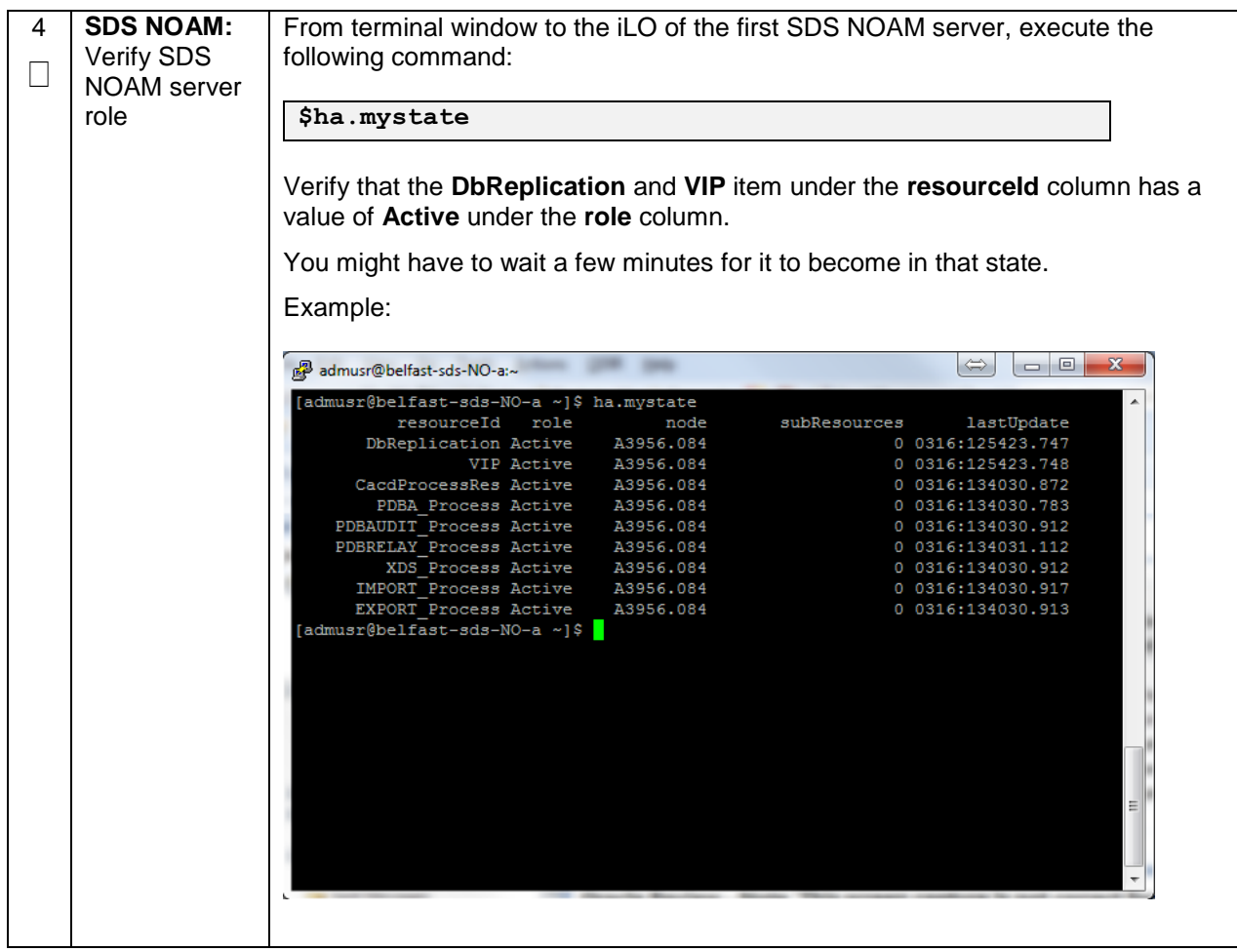

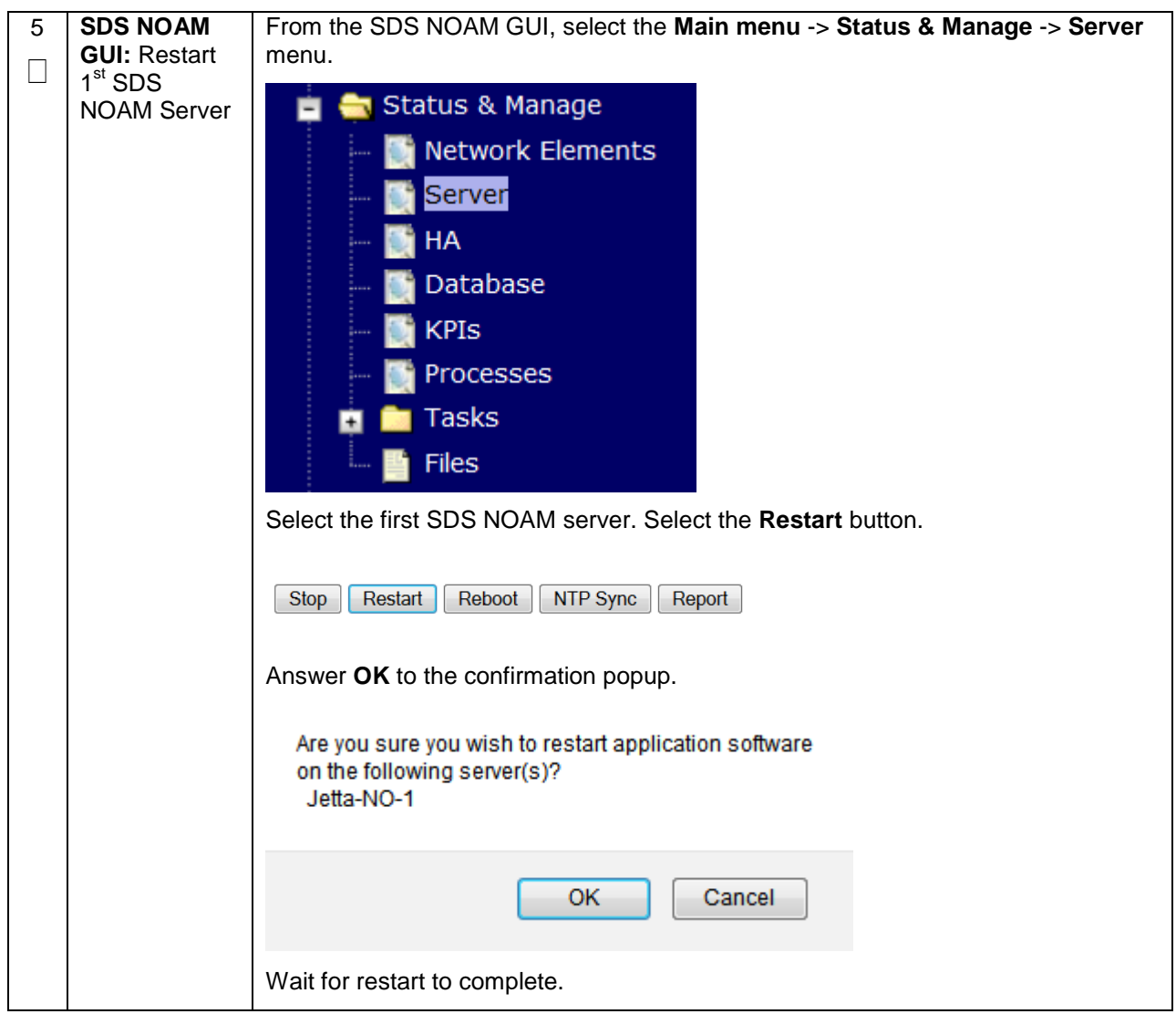

**Procedure 44. Configure the Second SDS NOAM Server**

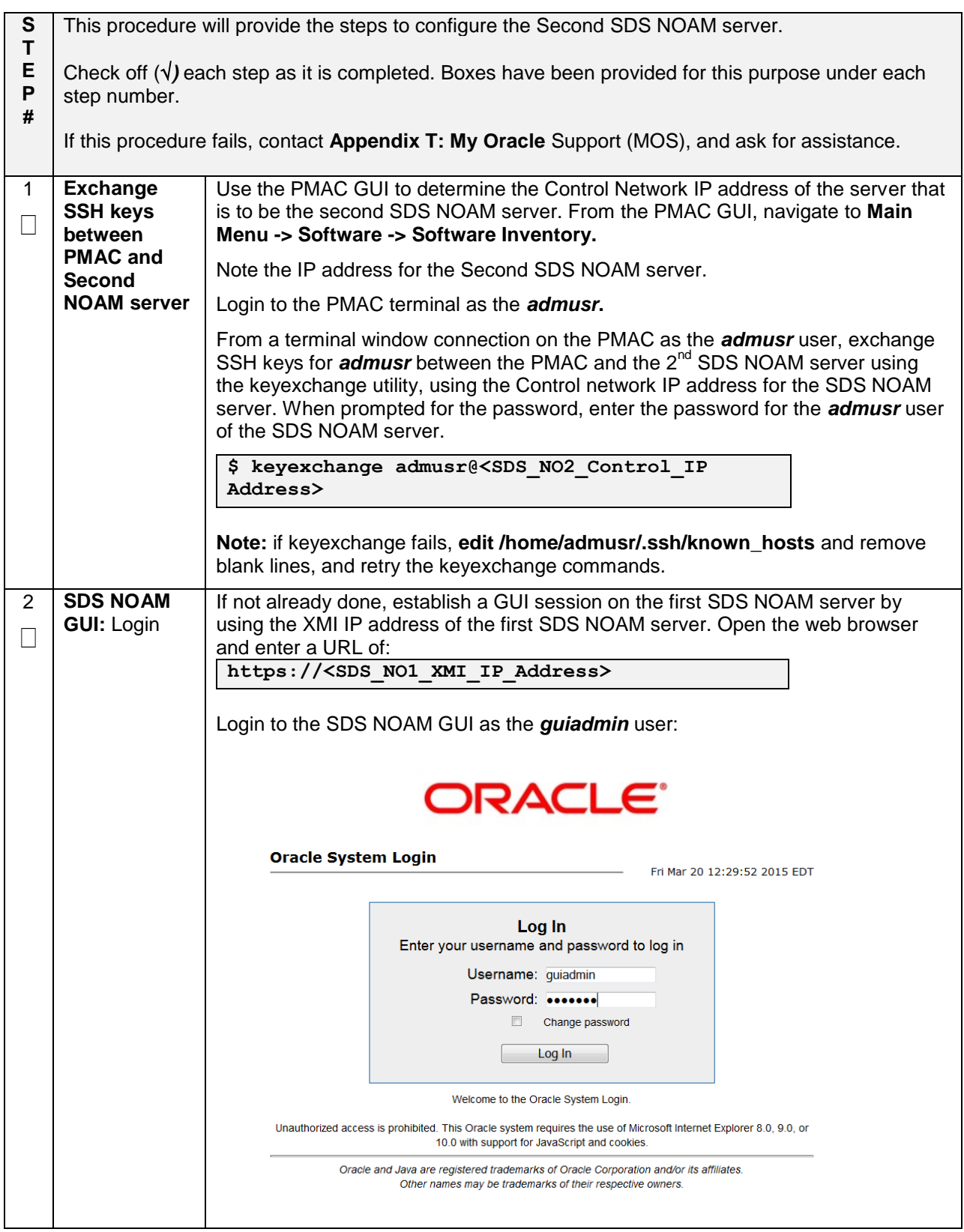

#### **Procedure 44. Configure the Second SDS NOAM Server**

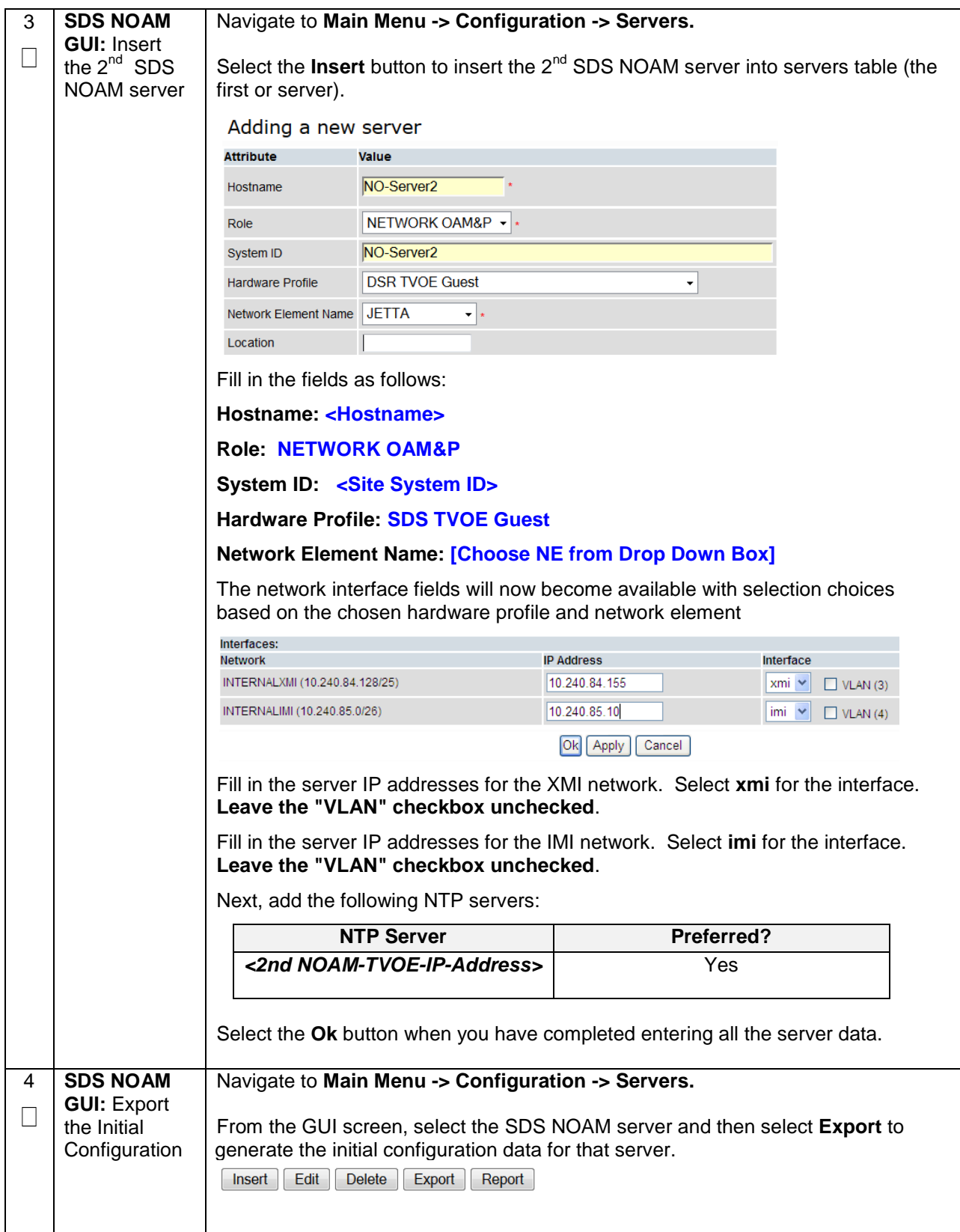
## **Procedure 44. Configure the Second SDS NOAM Server**

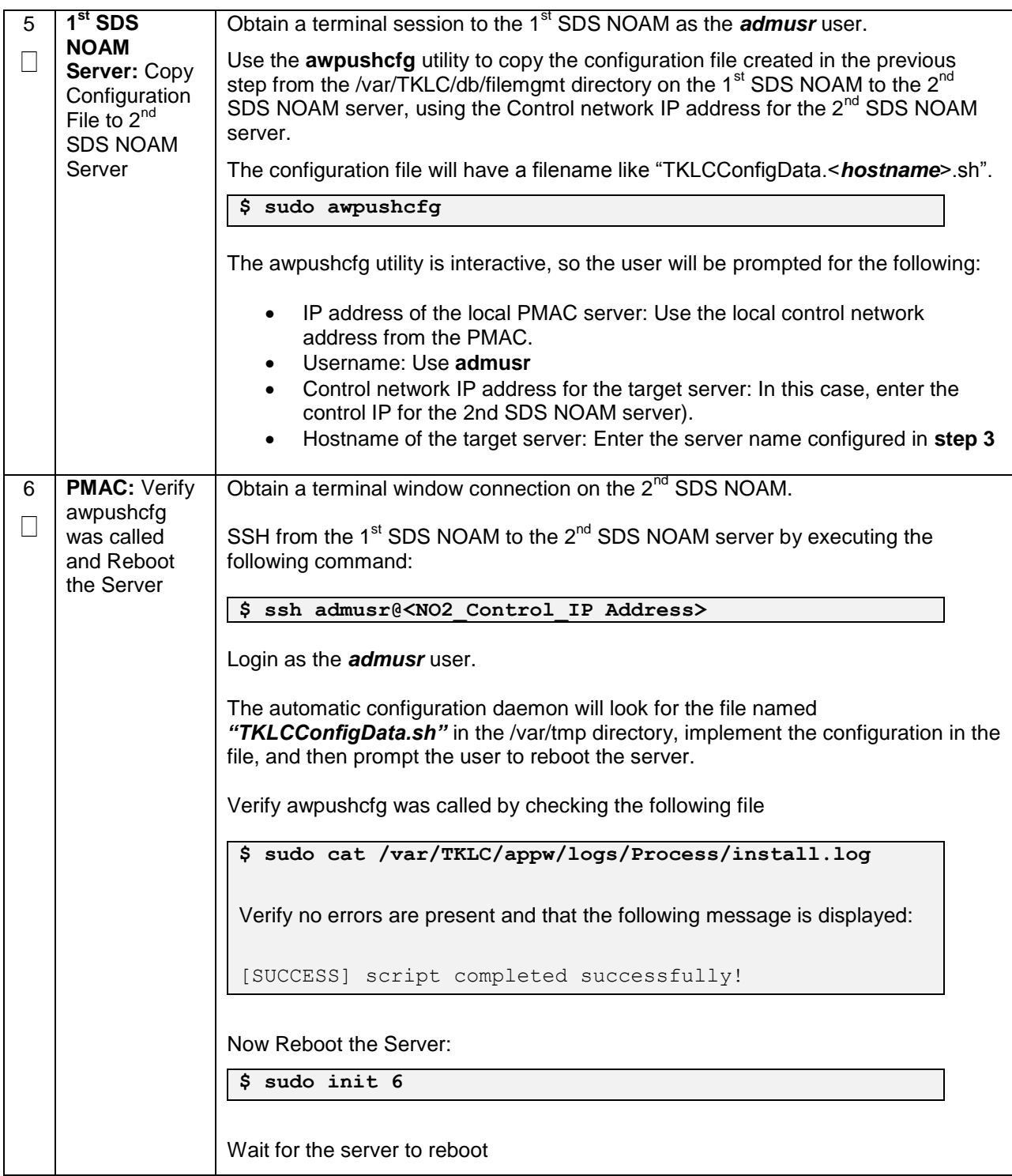

**Procedure 44. Configure the Second SDS NOAM Server**

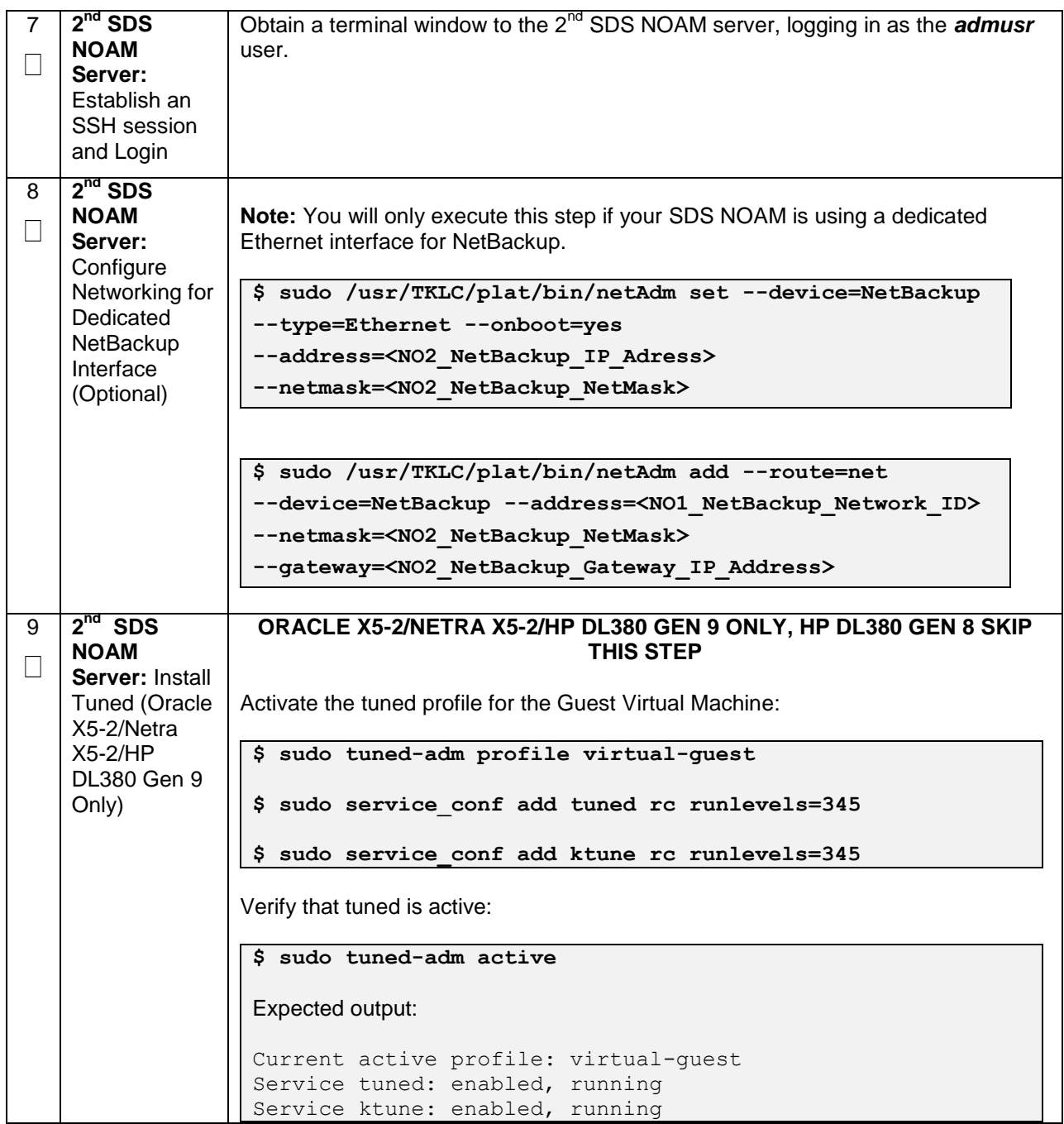

## **Procedure 44. Configure the Second SDS NOAM Server**

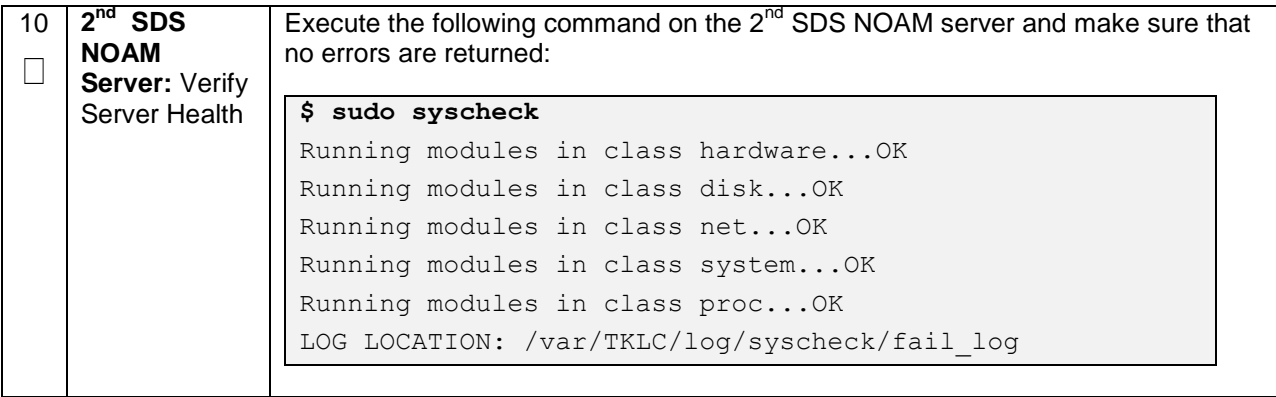

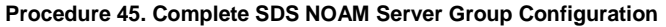

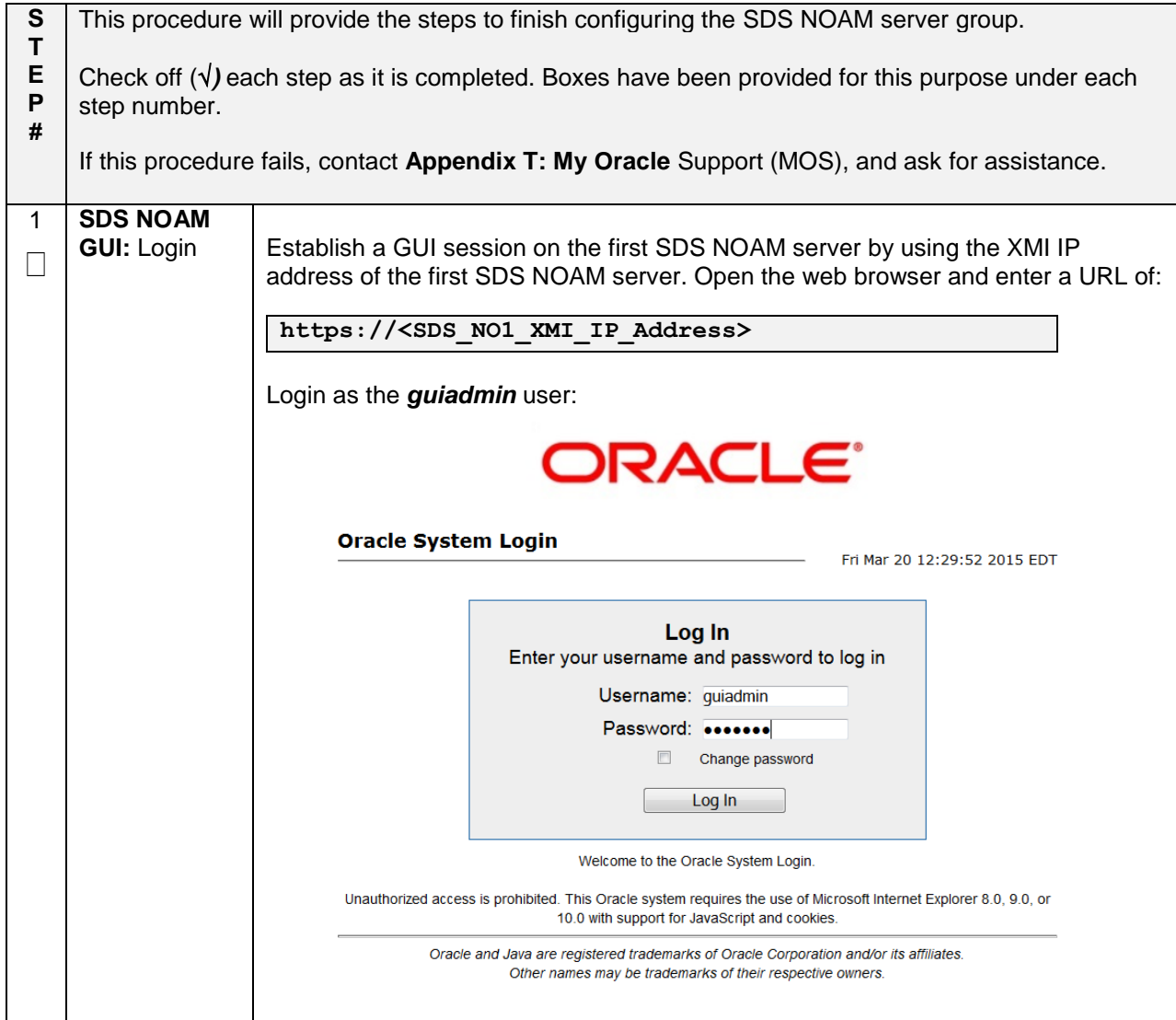

**Procedure 45. Complete SDS NOAM Server Group Configuration**

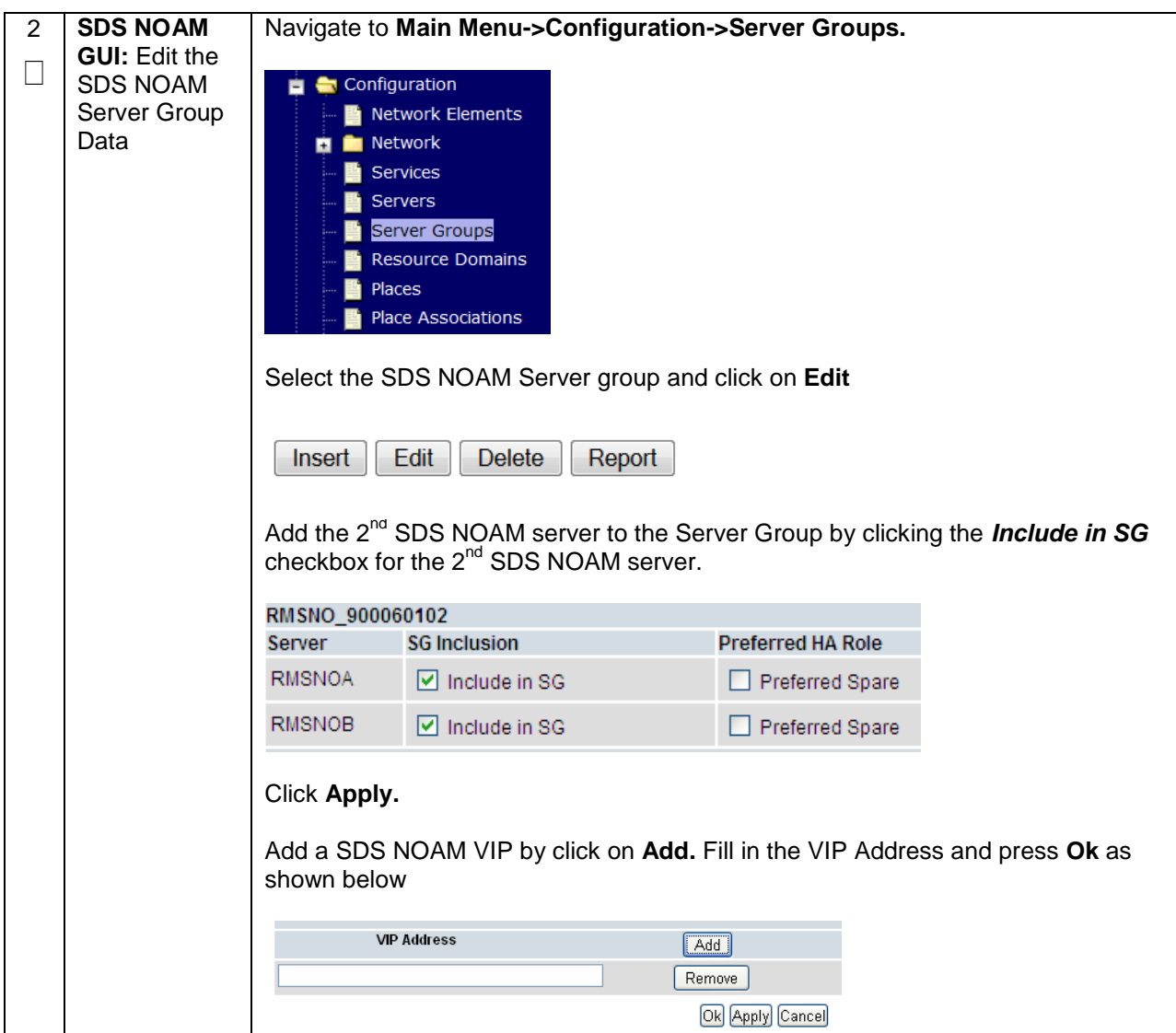

## **Procedure 45. Complete SDS NOAM Server Group Configuration**

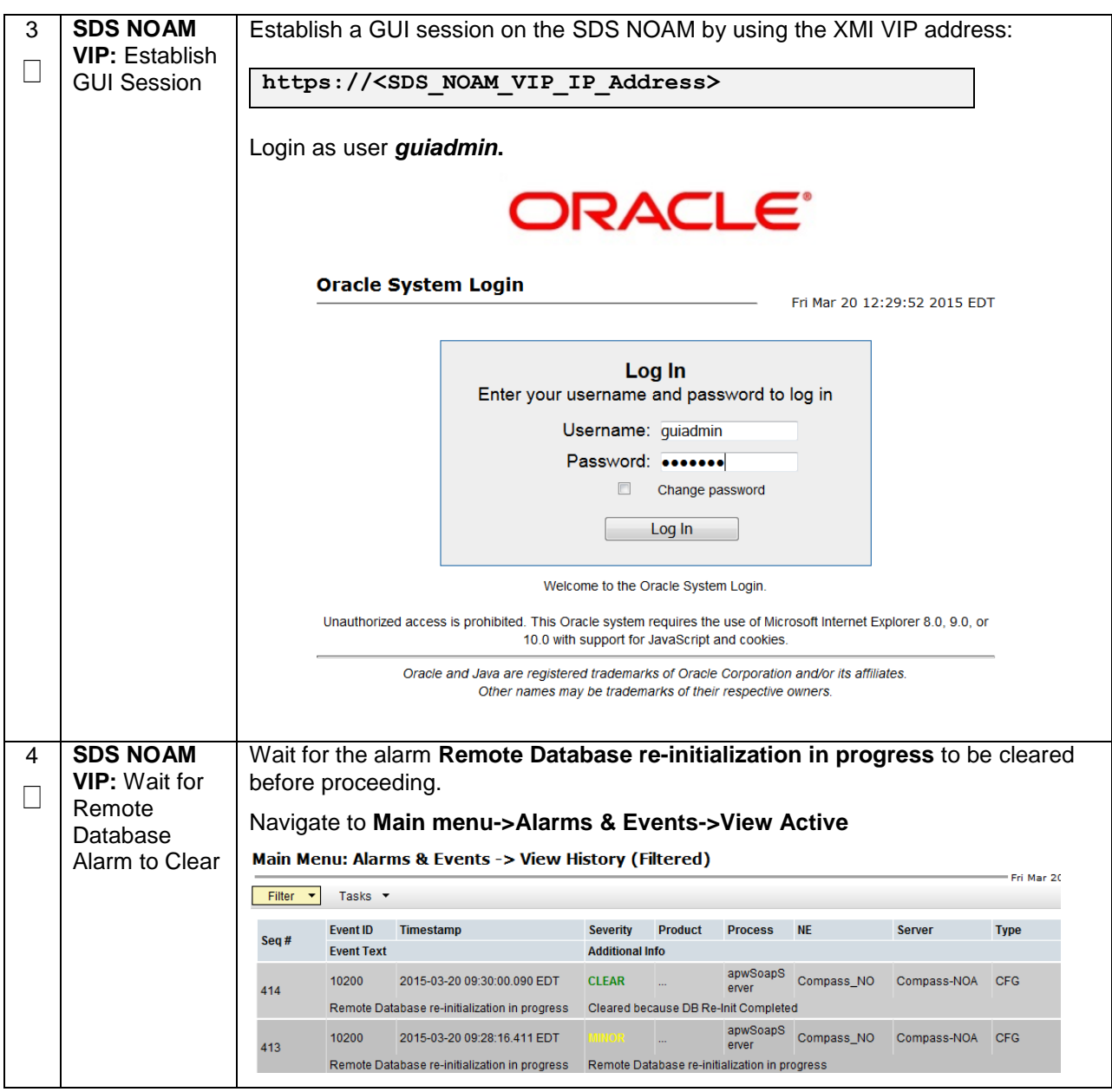

**Procedure 45. Complete SDS NOAM Server Group Configuration**

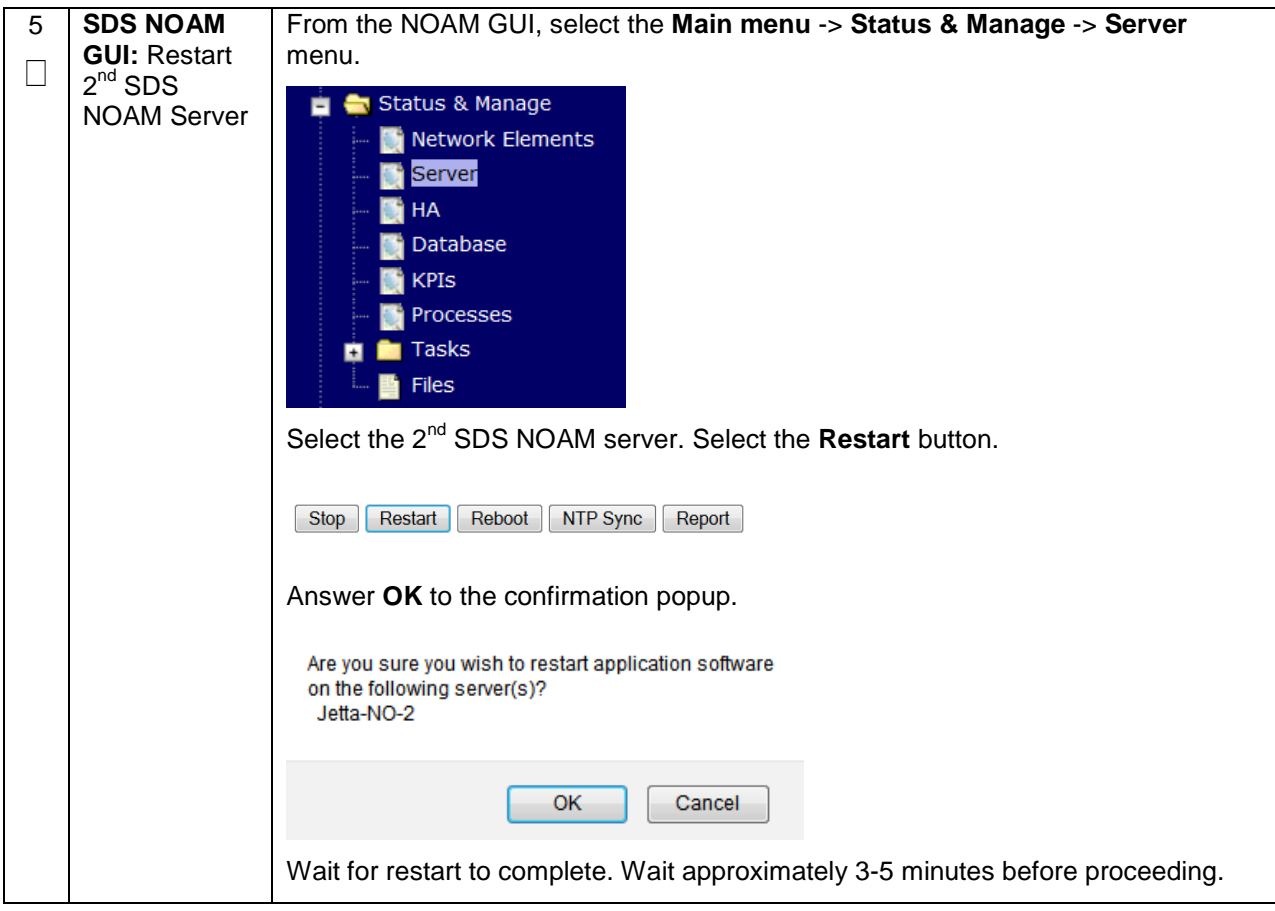

# **4.16.2 SDS Configuration: NetBackup Client Installation (Optional)**

#### **Procedure 46. Install NetBackup Client (Optional)**

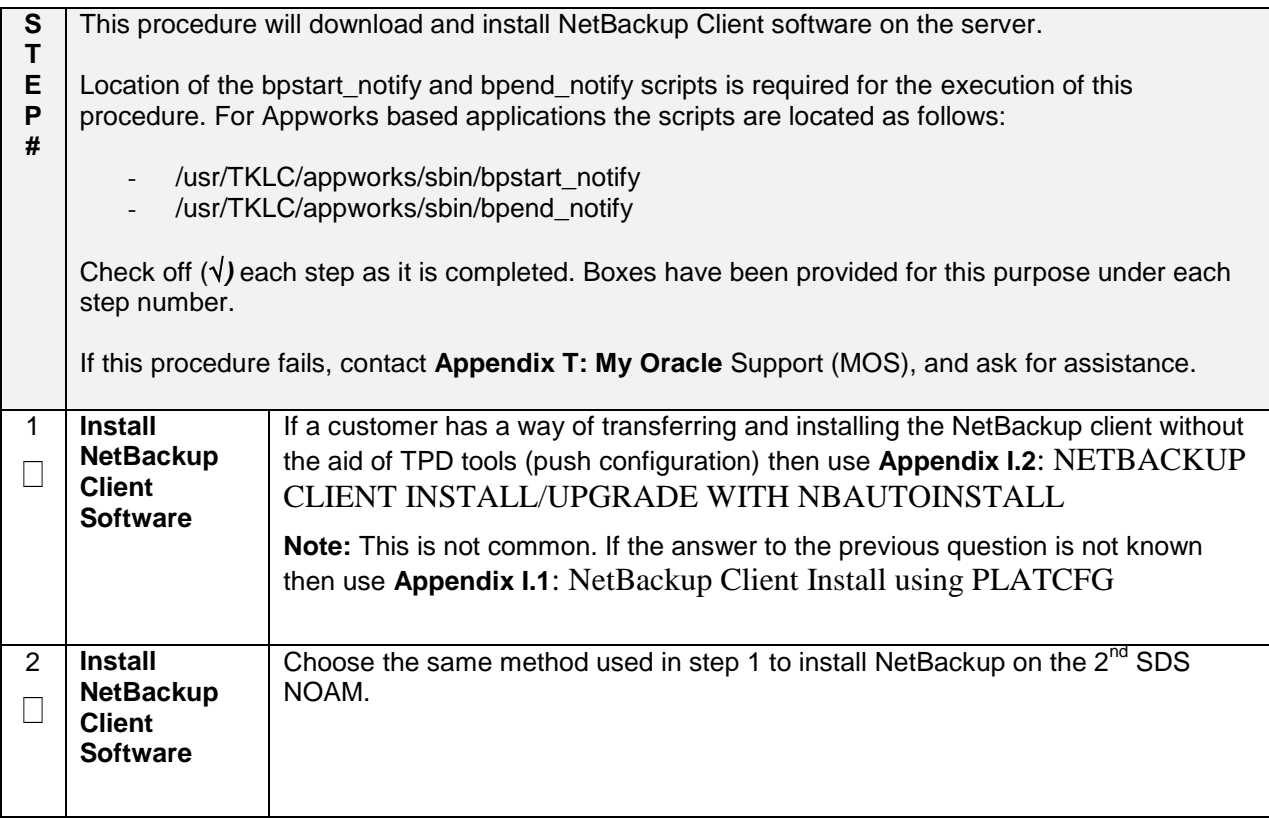

# **4.16.3 SDS Configuration: Disaster Recovery SDS NOAM (Optional)**

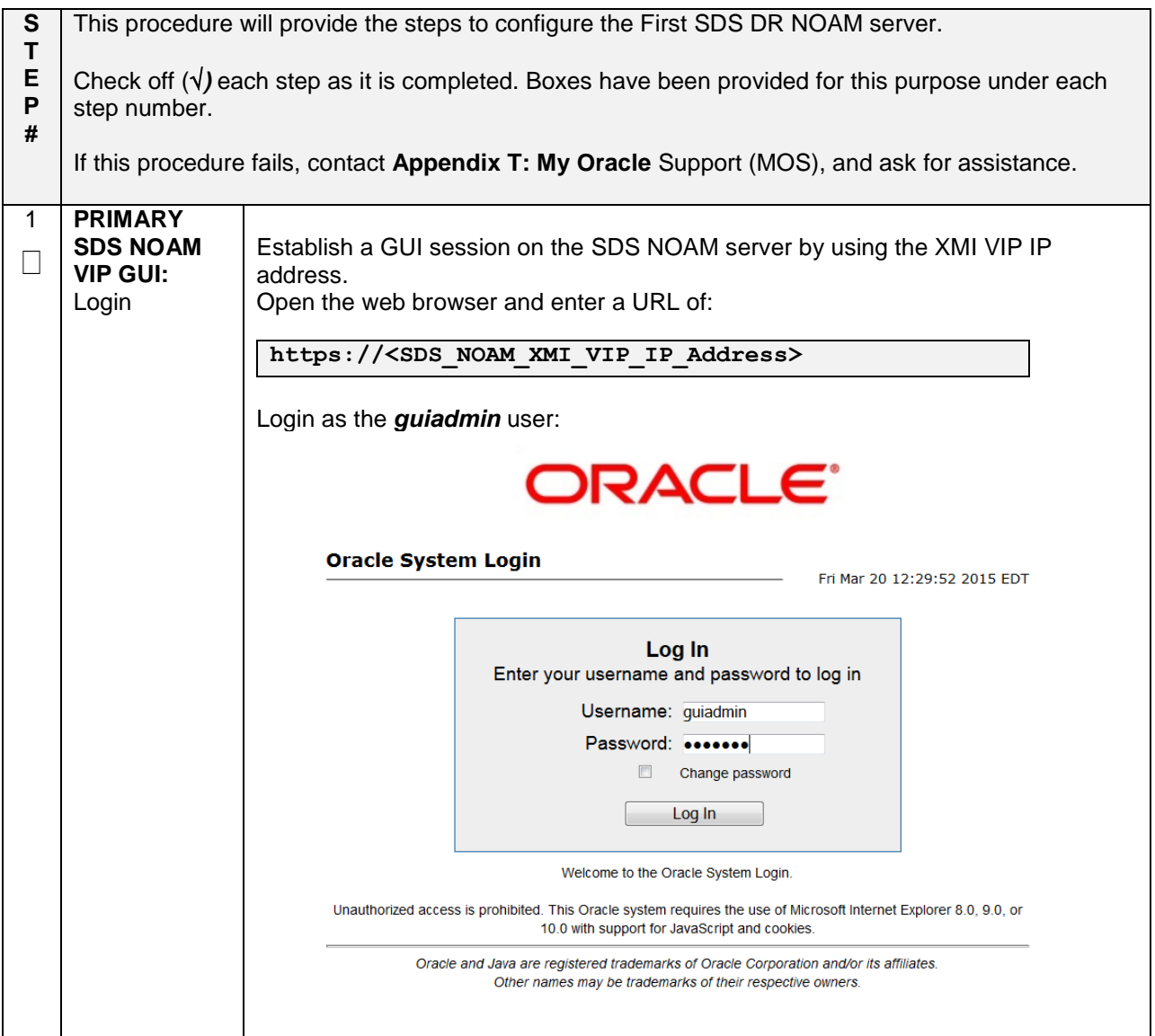

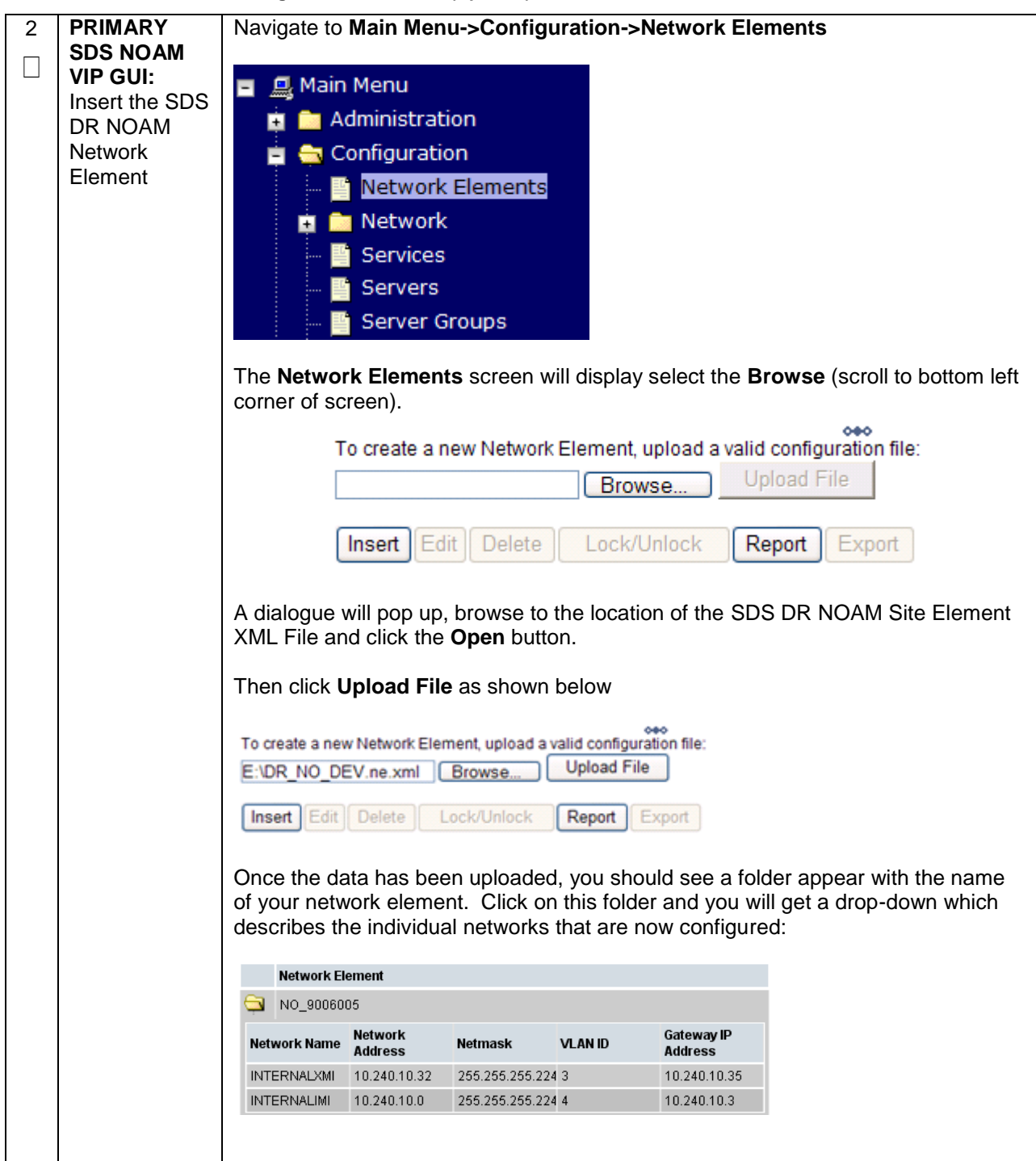

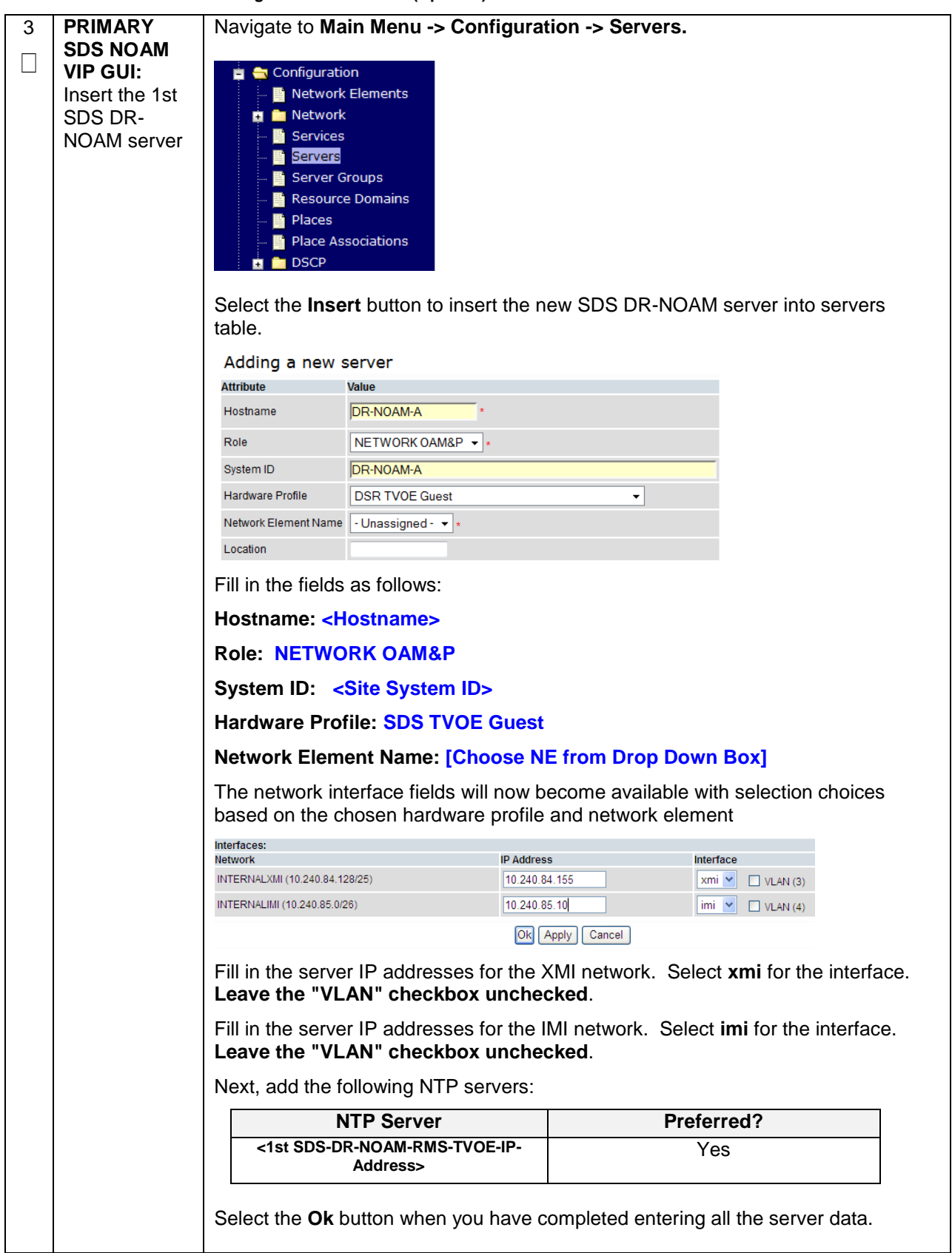

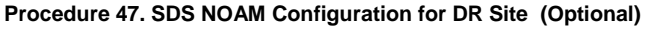

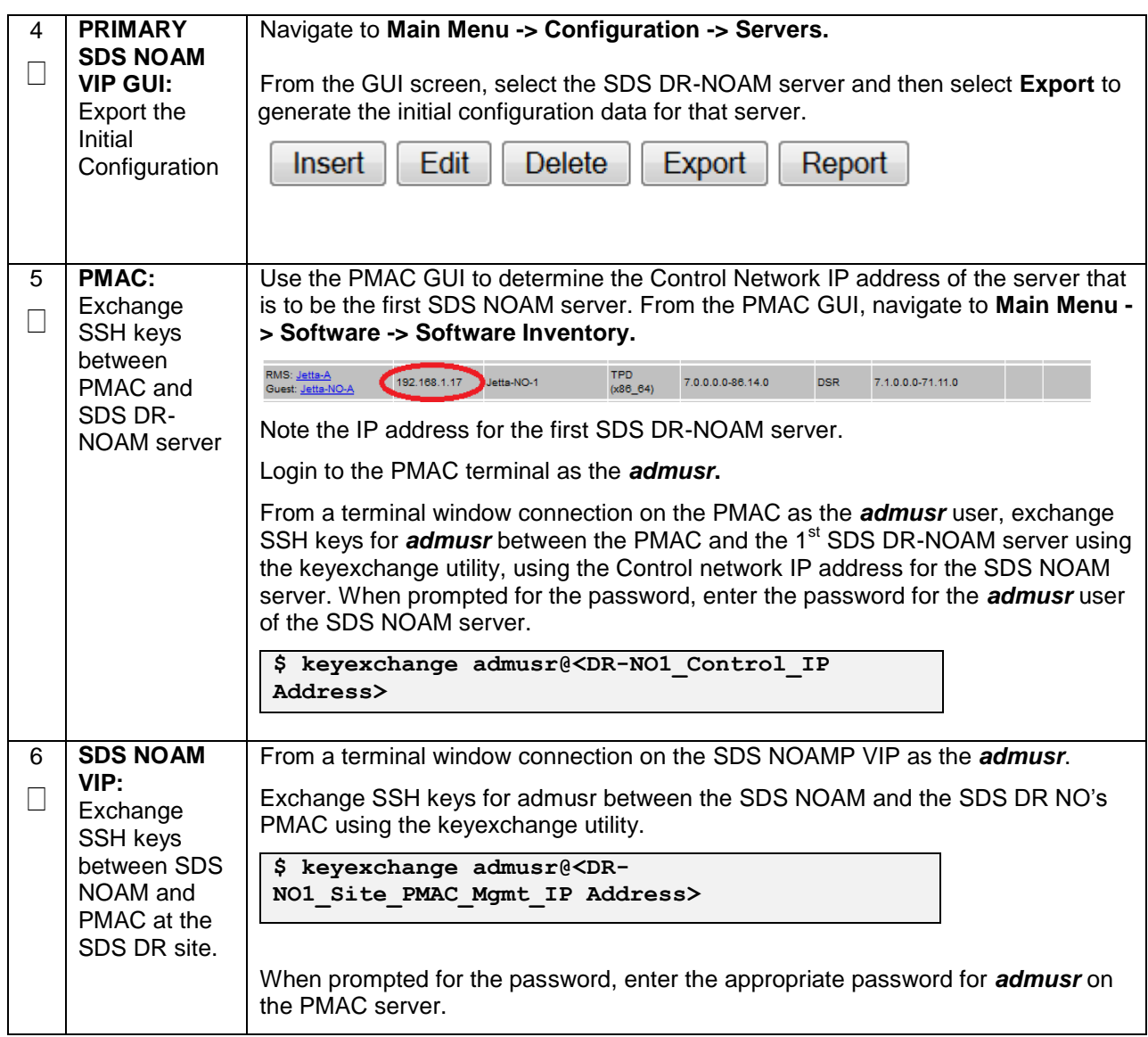

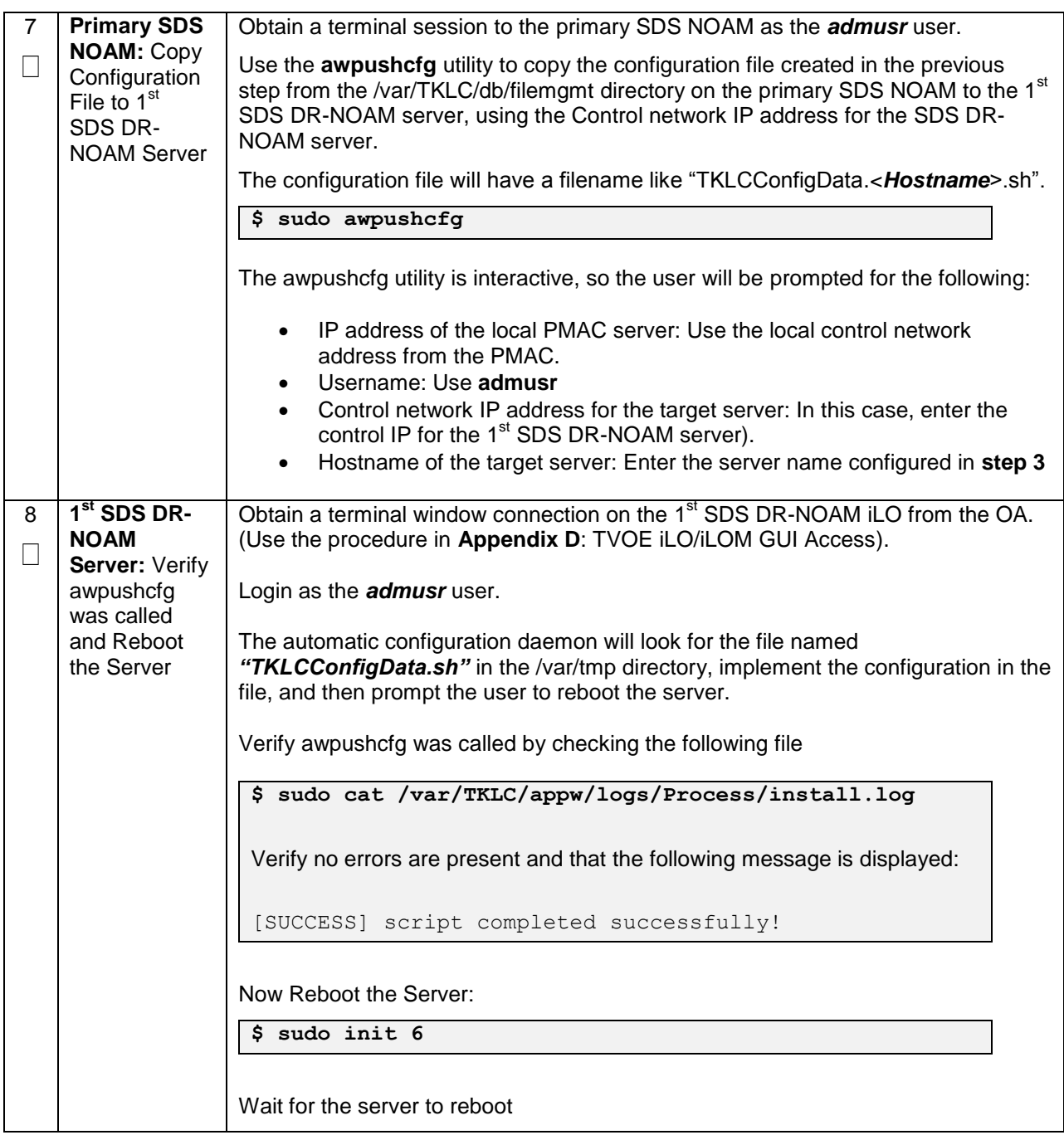

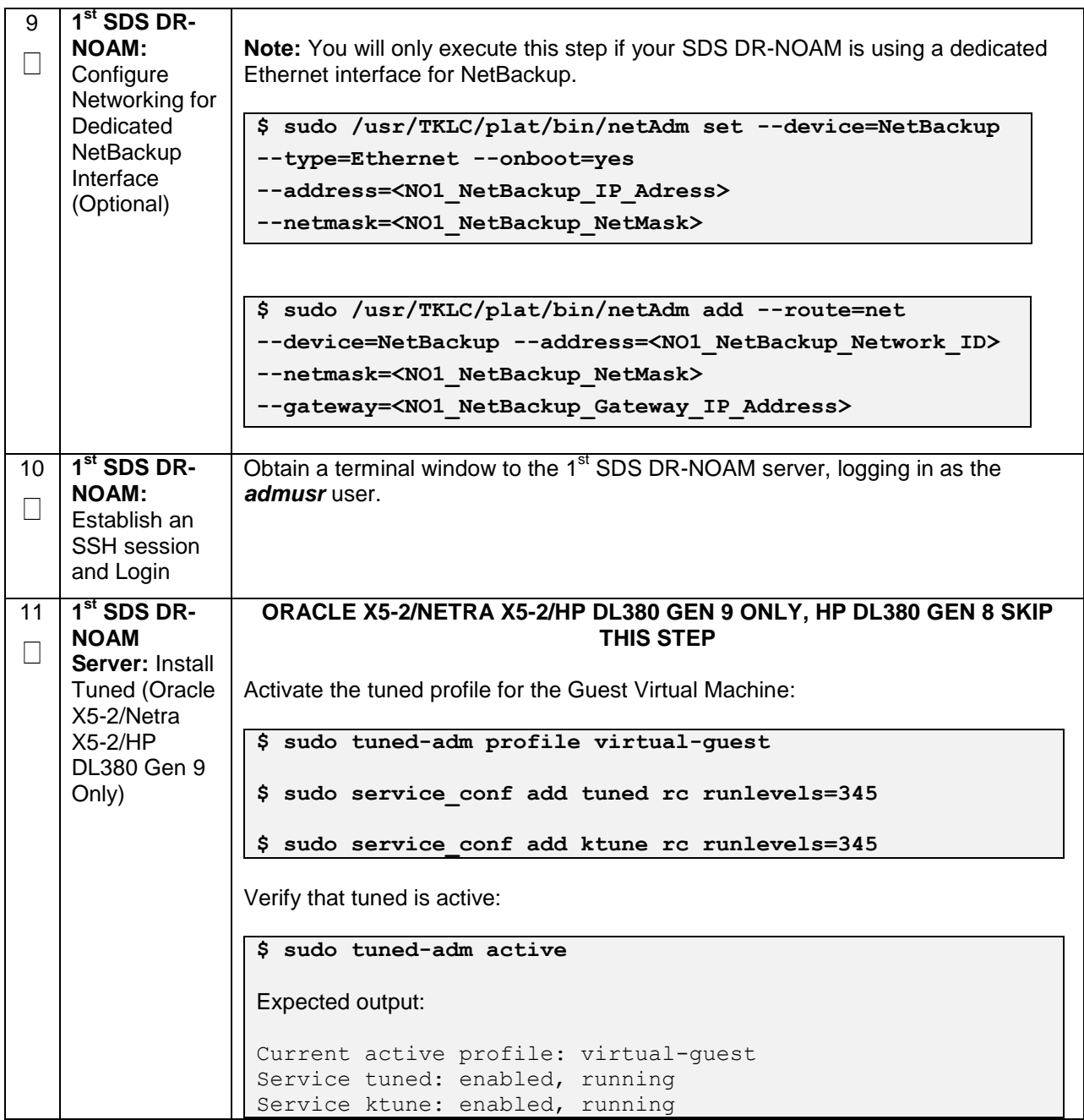

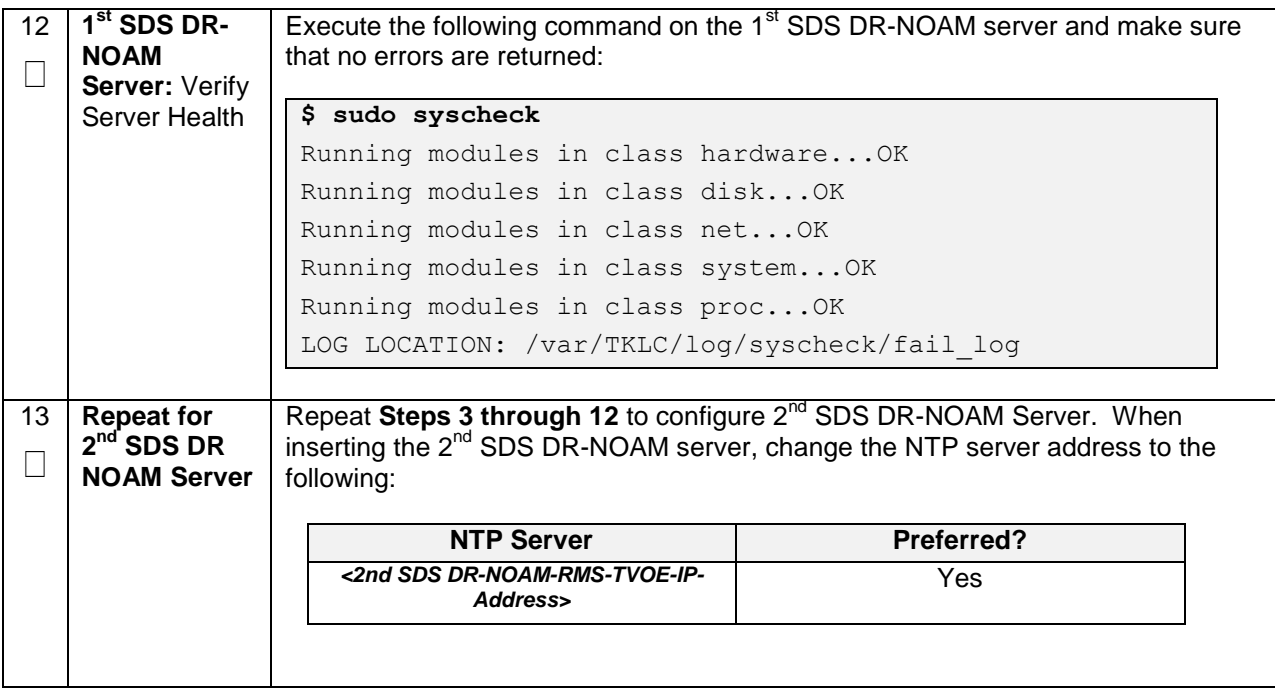

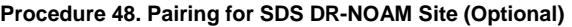

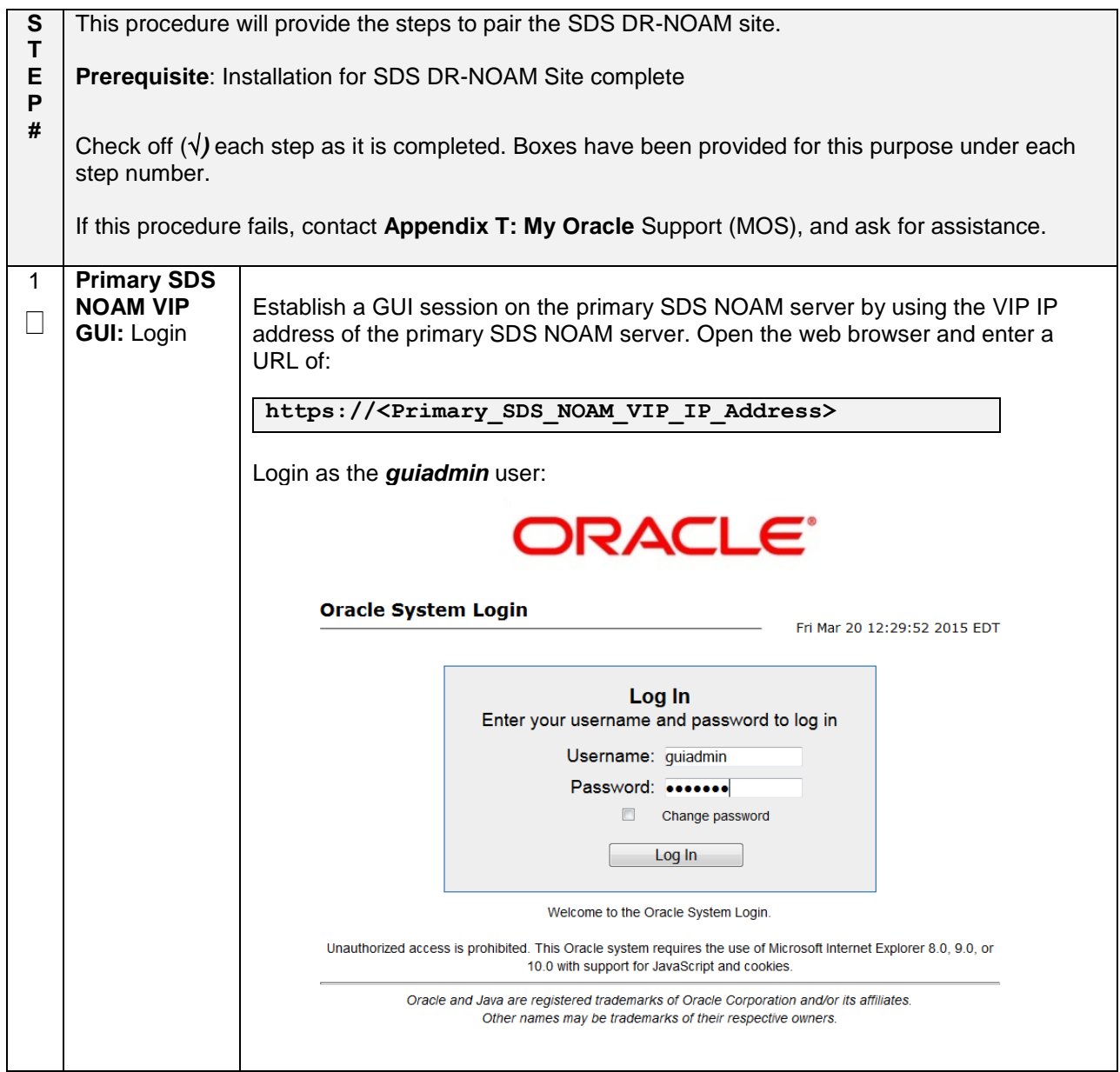

**Procedure 48. Pairing for SDS DR-NOAM Site (Optional)**

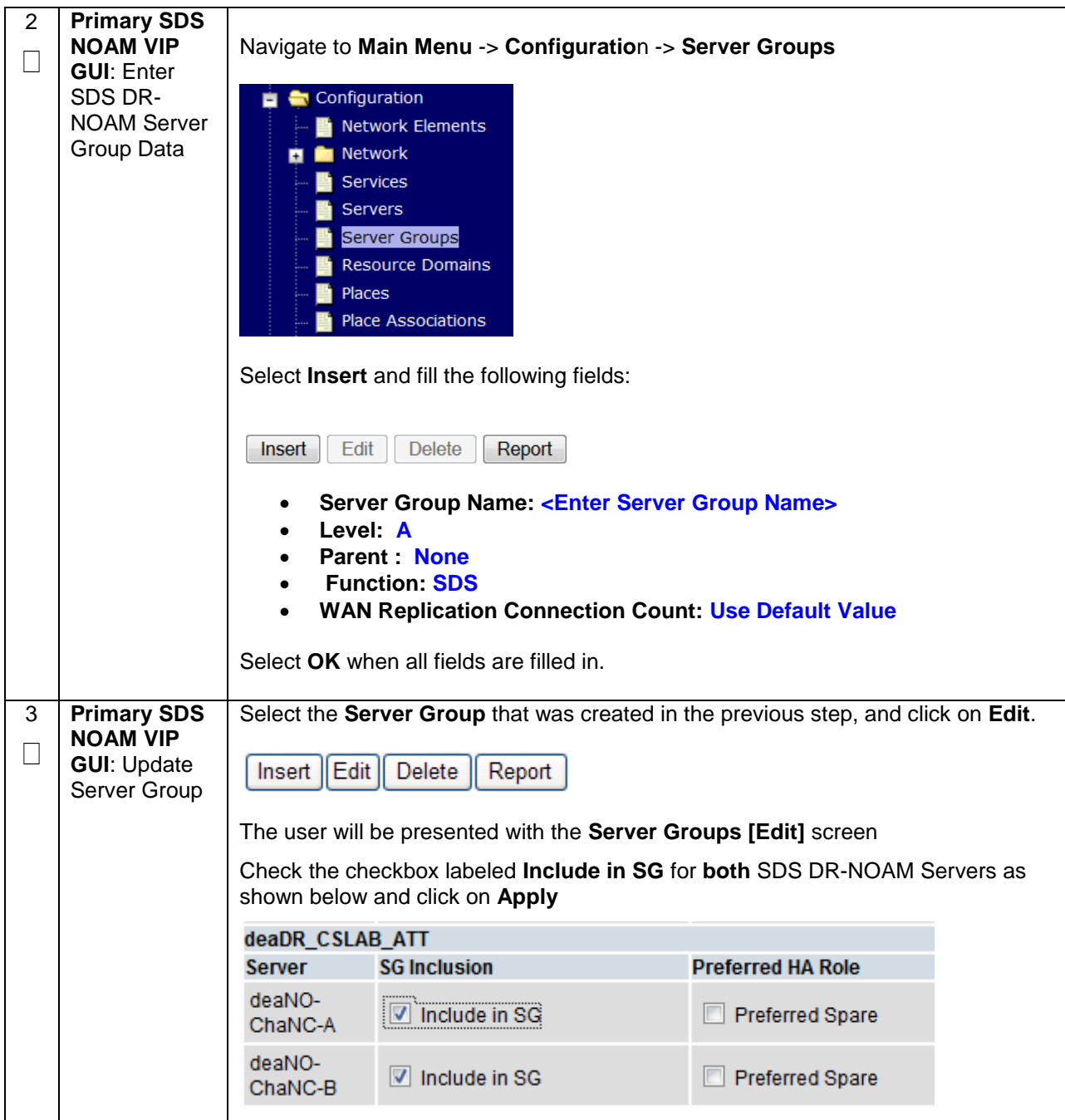

**Procedure 48. Pairing for SDS DR-NOAM Site (Optional)**

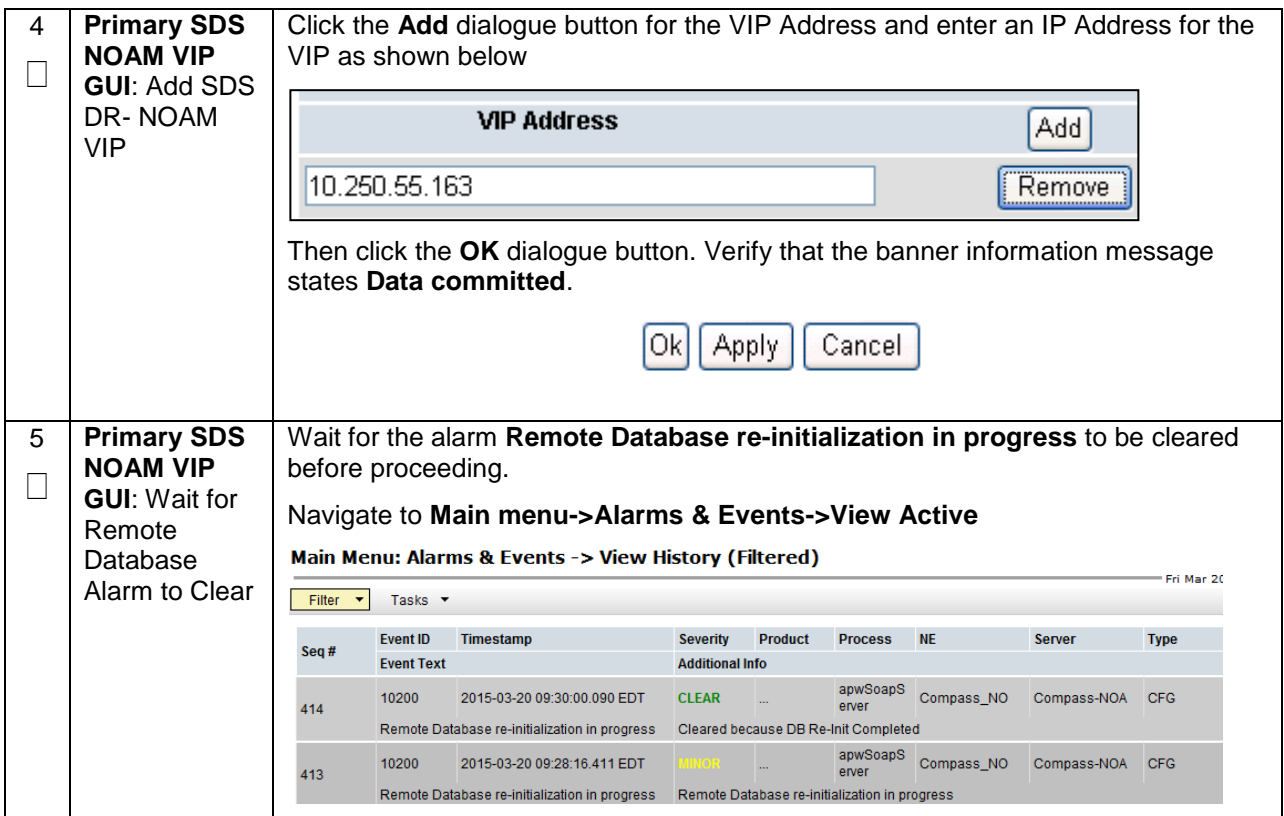

**Procedure 48. Pairing for SDS DR-NOAM Site (Optional)**

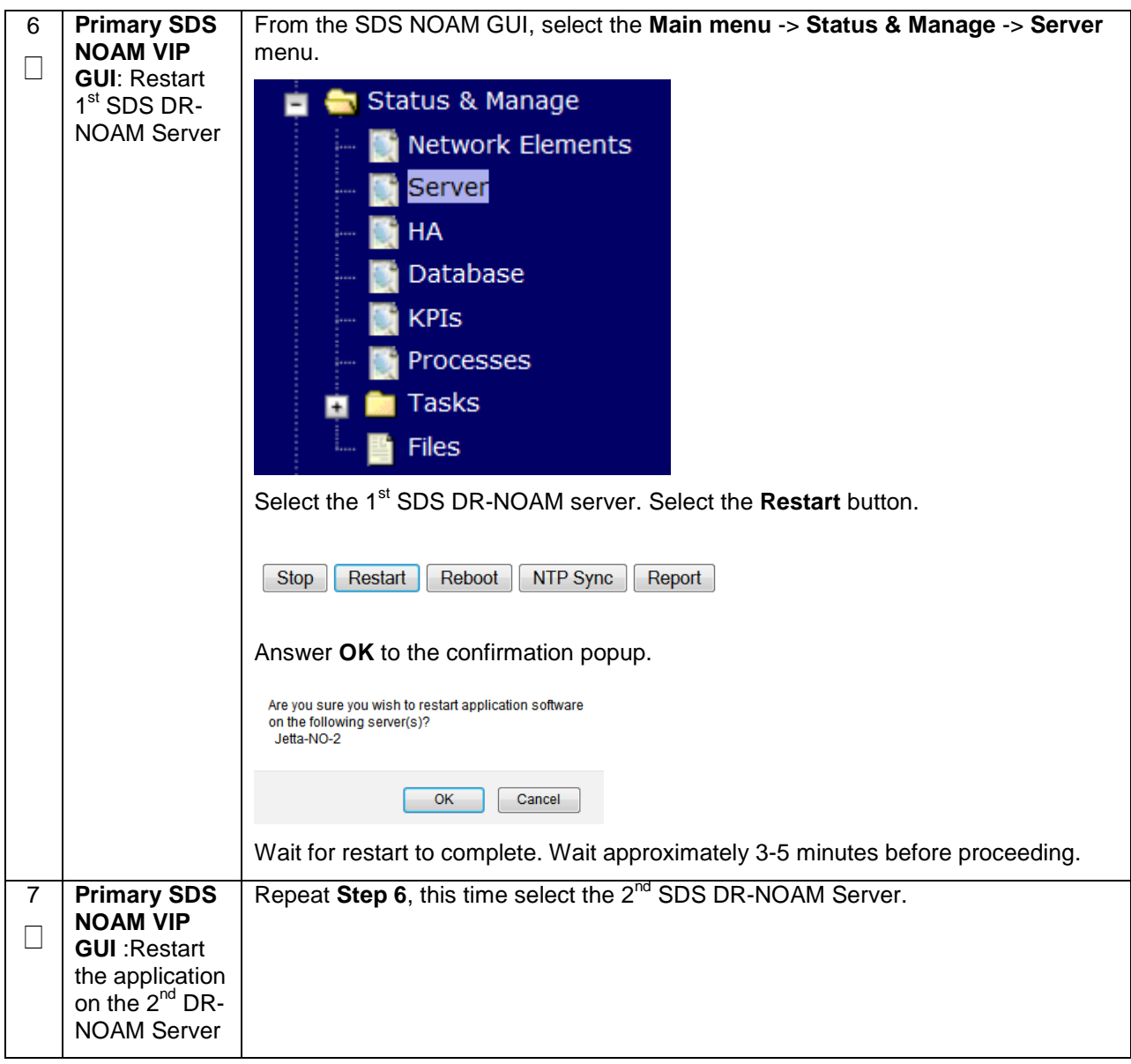

## **4.16.3 SDS Configuration: Query Servers**

The user should be aware that during the Query Server installation procedure, various errors may be seen at different stages of the procedure. During the execution of a step, the user is directed to ignore errors related to values other than the ones referenced by that step.

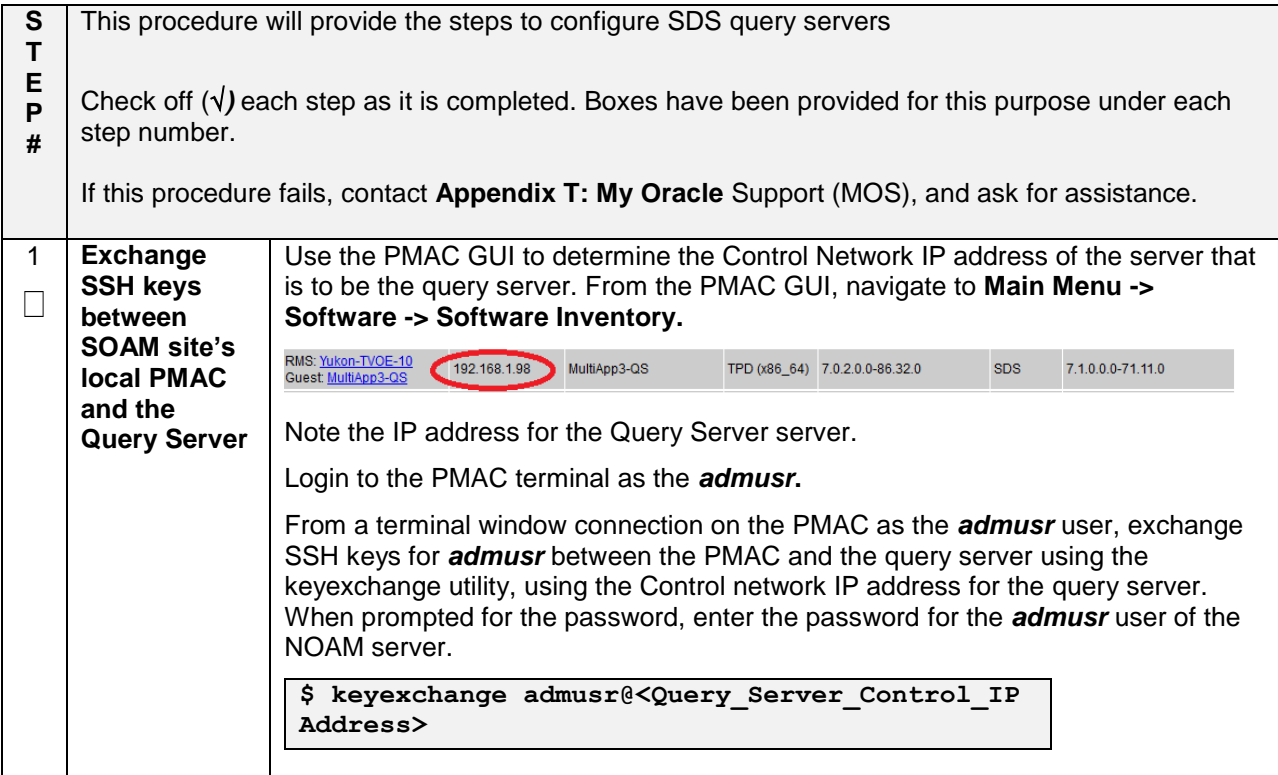

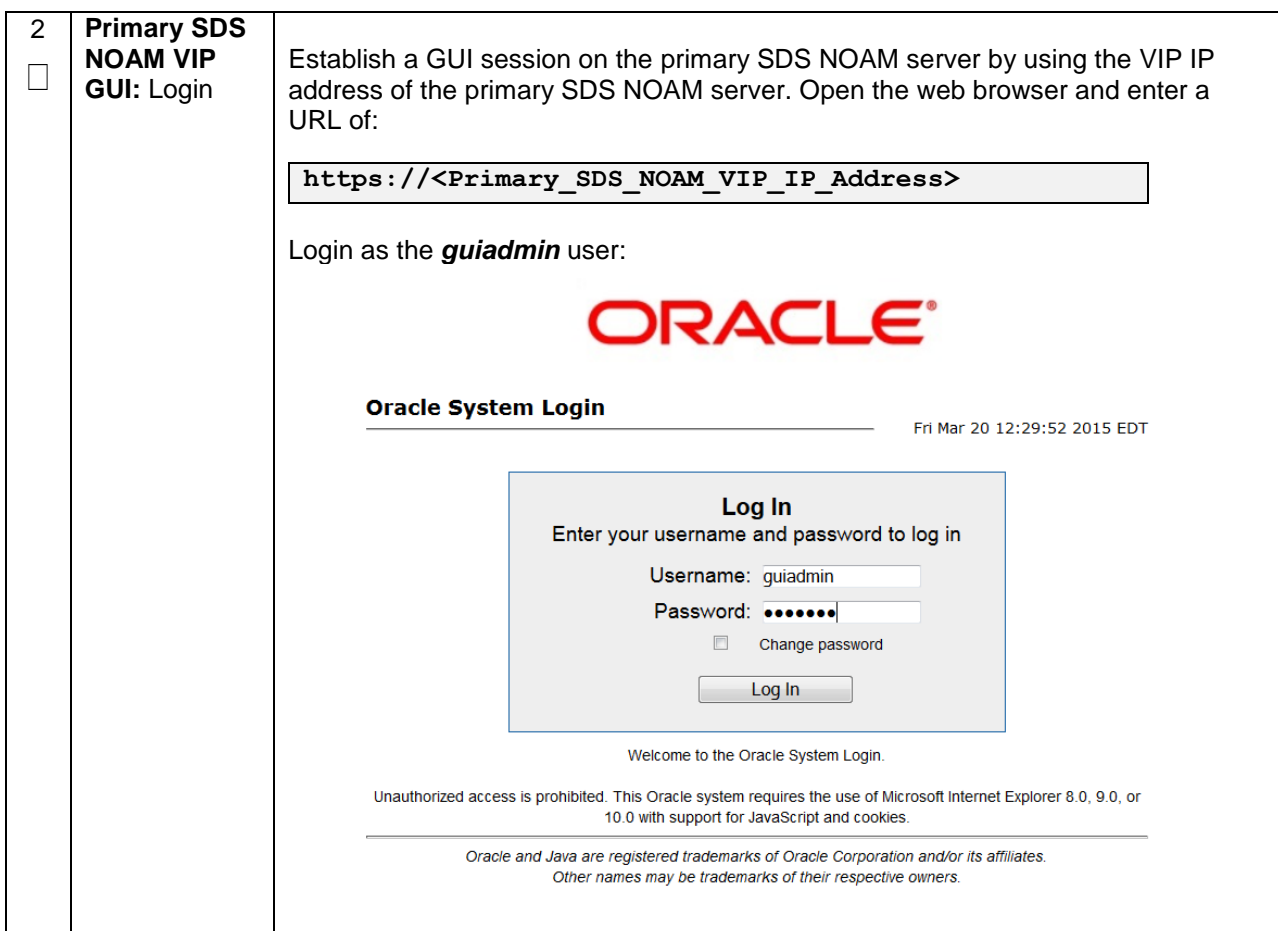

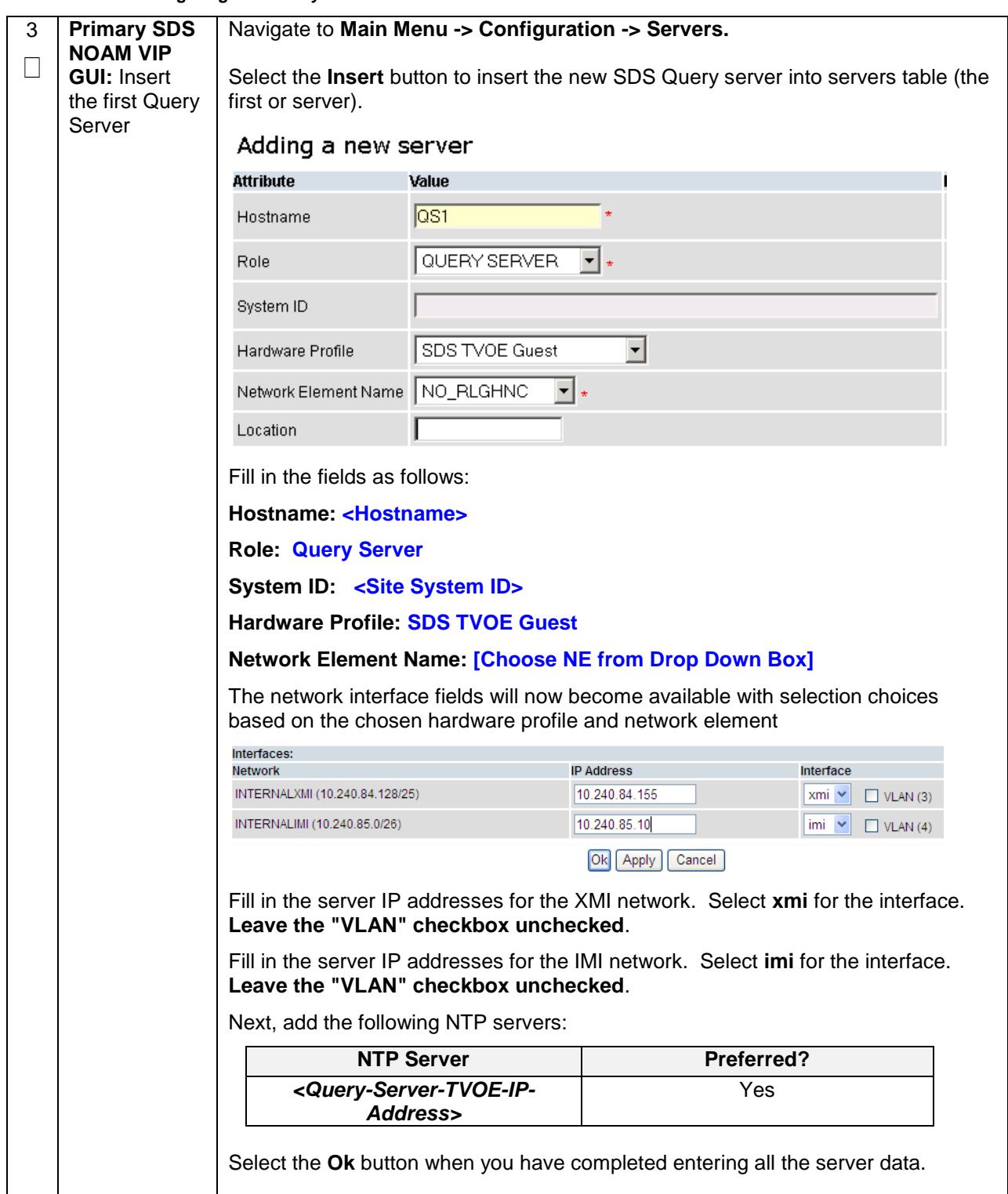

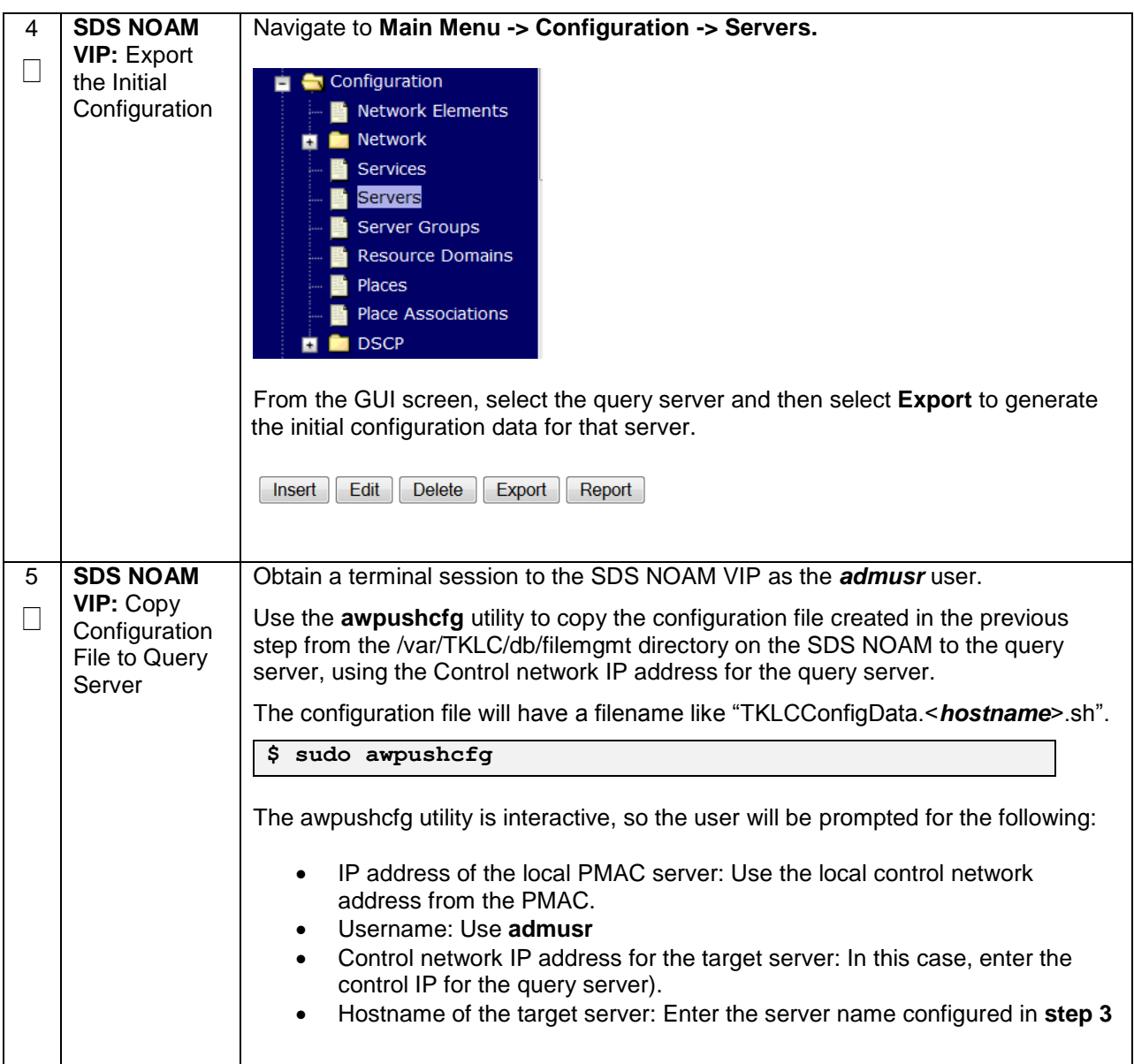

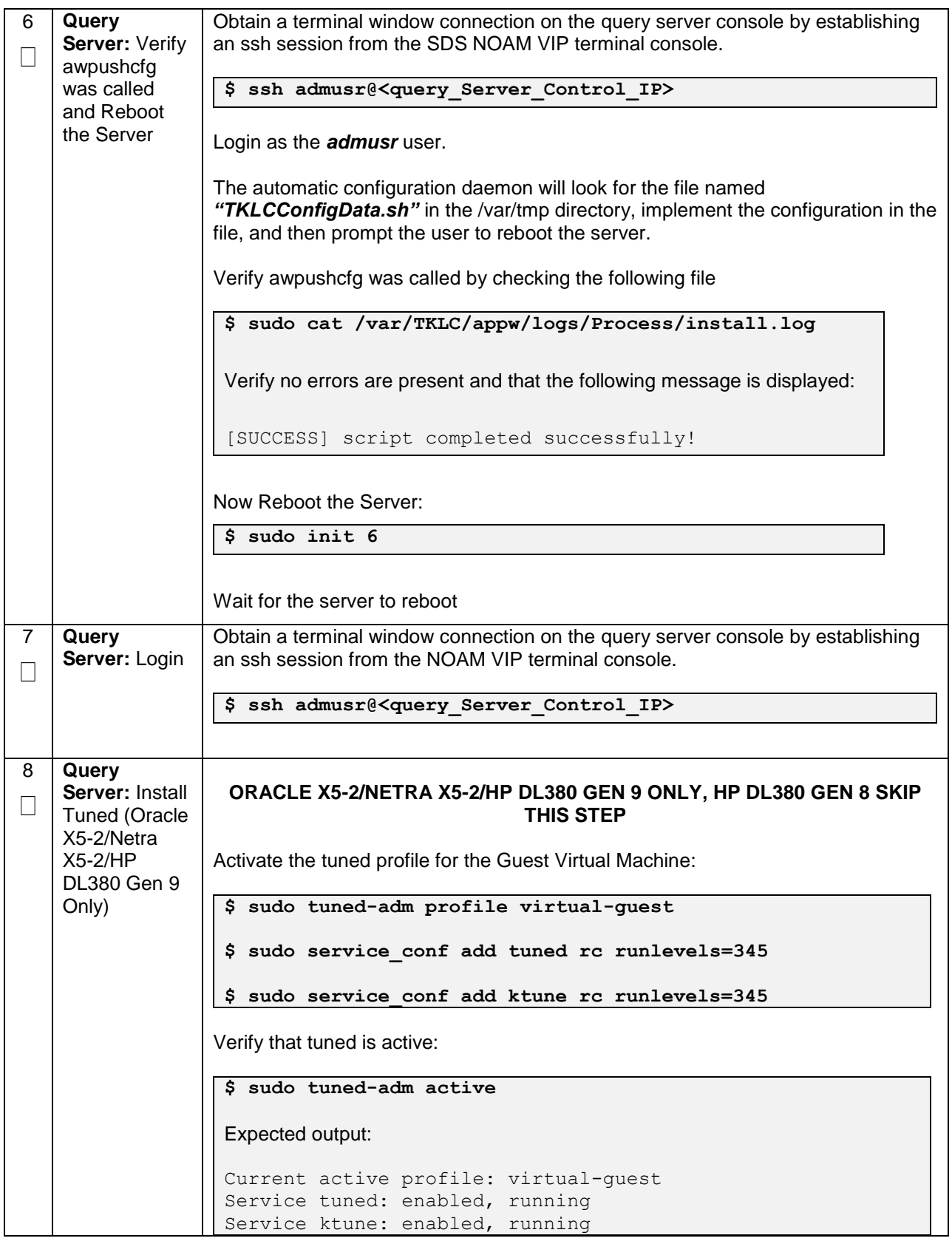

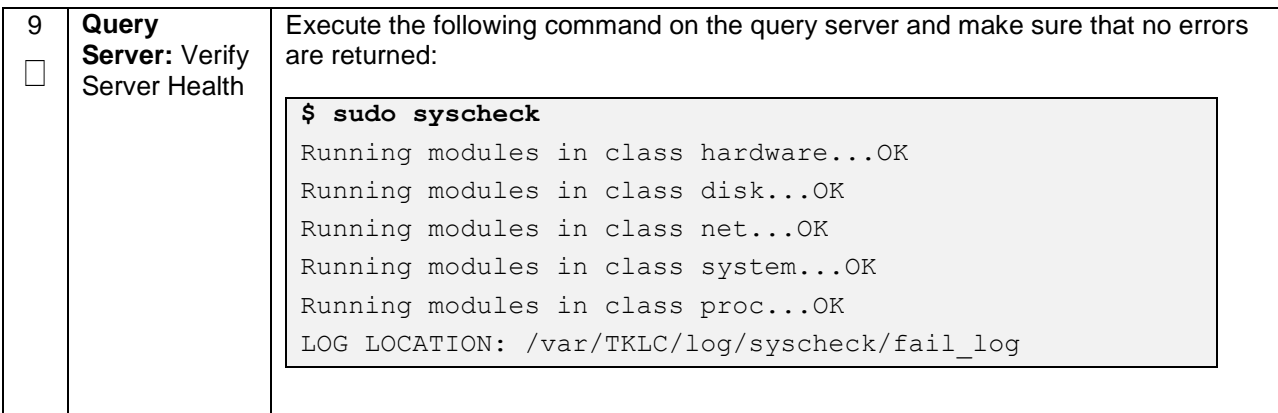

**Procedure 50. Query Server SDS NOAM Pairing**

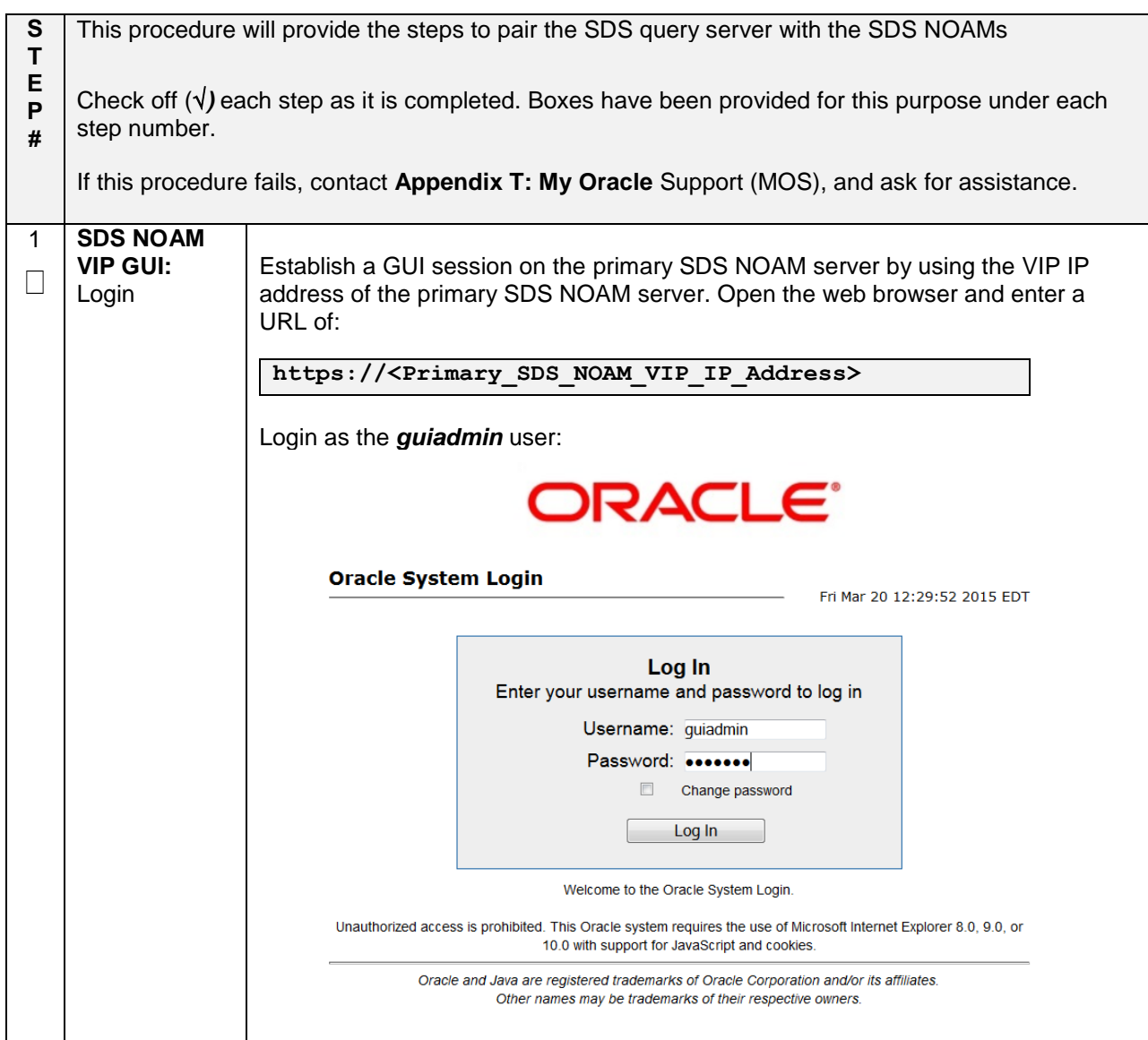

**Procedure 50. Query Server SDS NOAM Pairing**

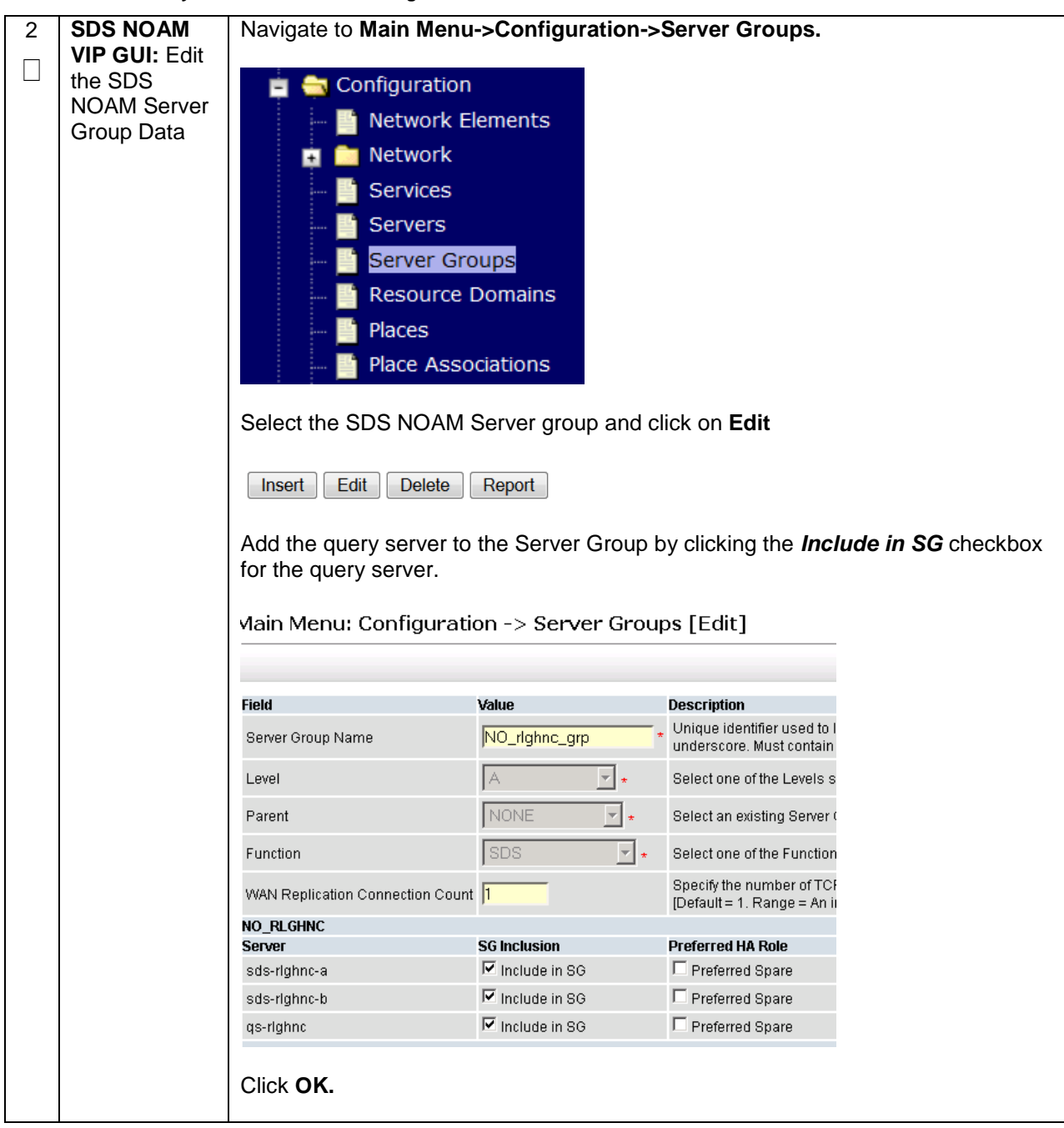

## **Procedure 50. Query Server SDS NOAM Pairing**

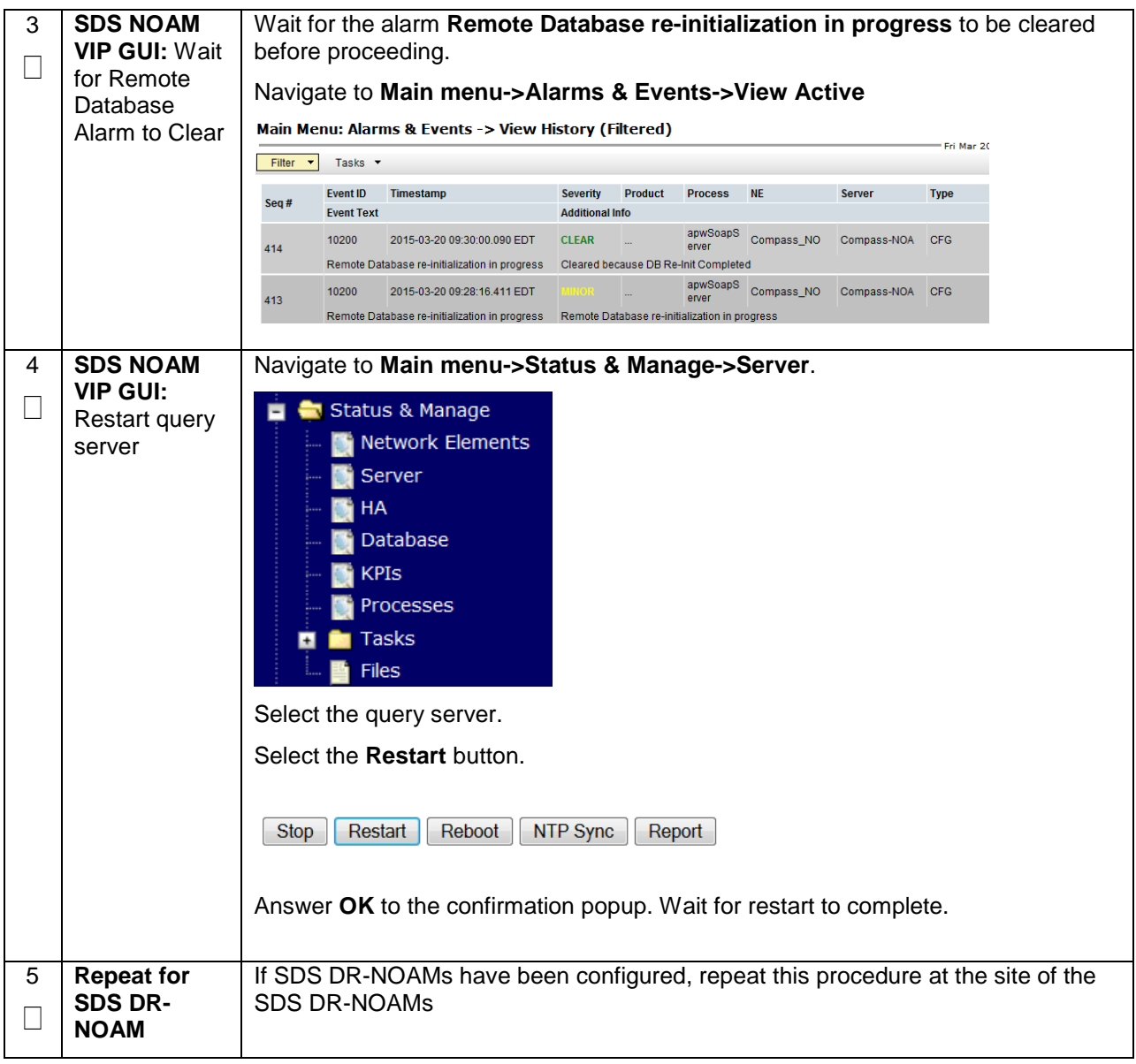

# **4.16.4 SDS Configuration: SOAMs**

## **Procedure 51. Configure the SDS DP SOAM NE**

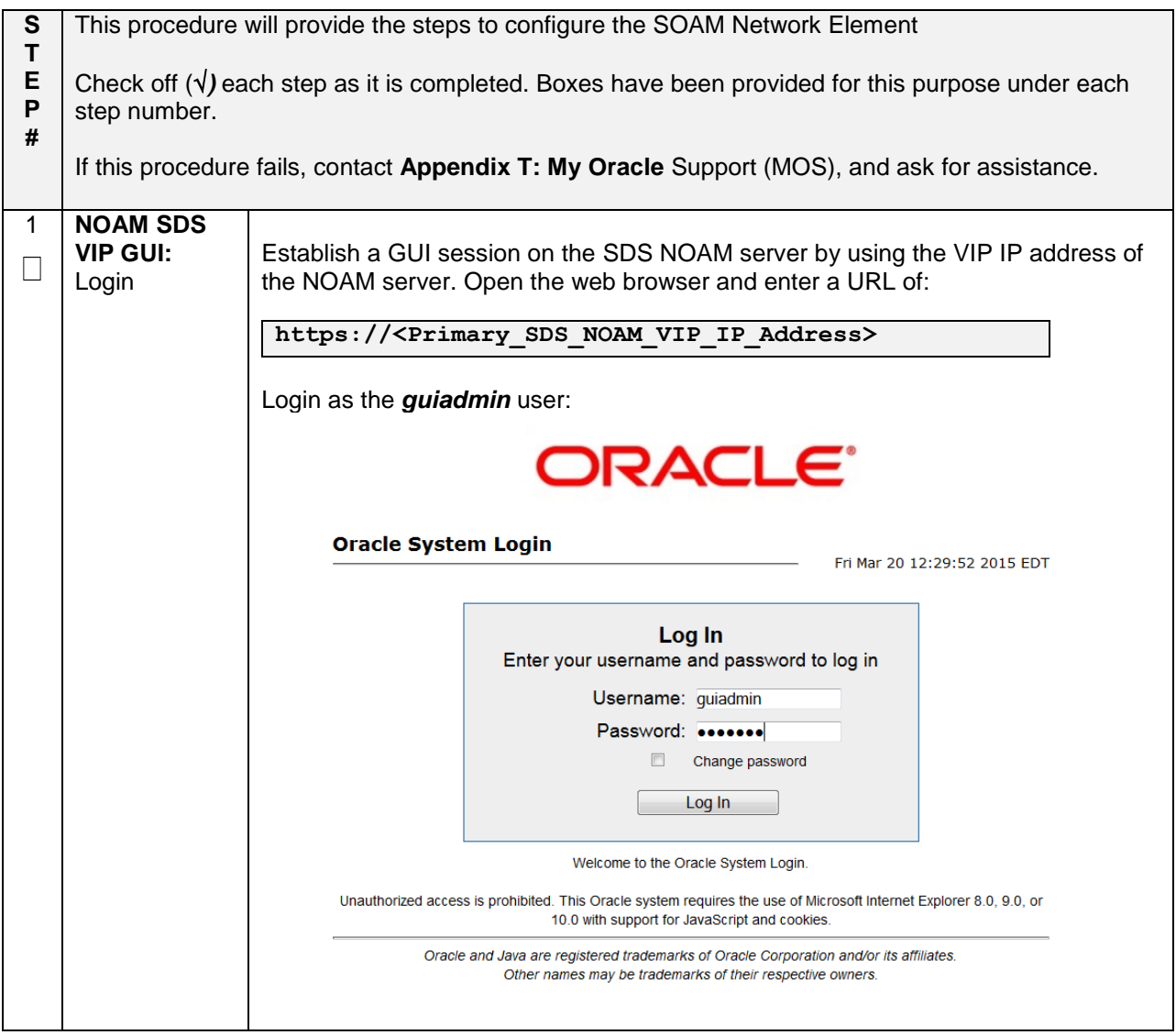

**Procedure 51. Configure the SDS DP SOAM NE**

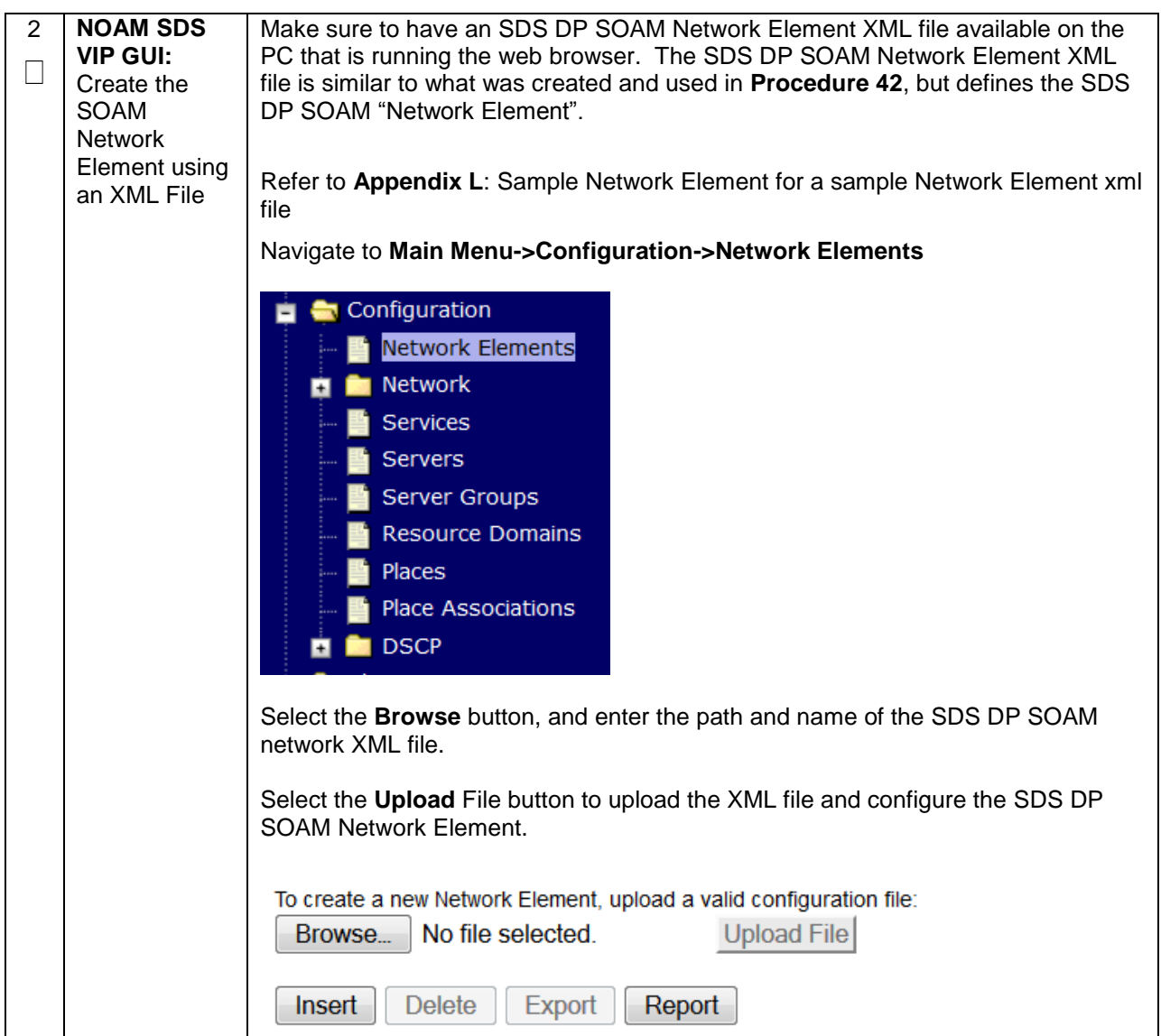

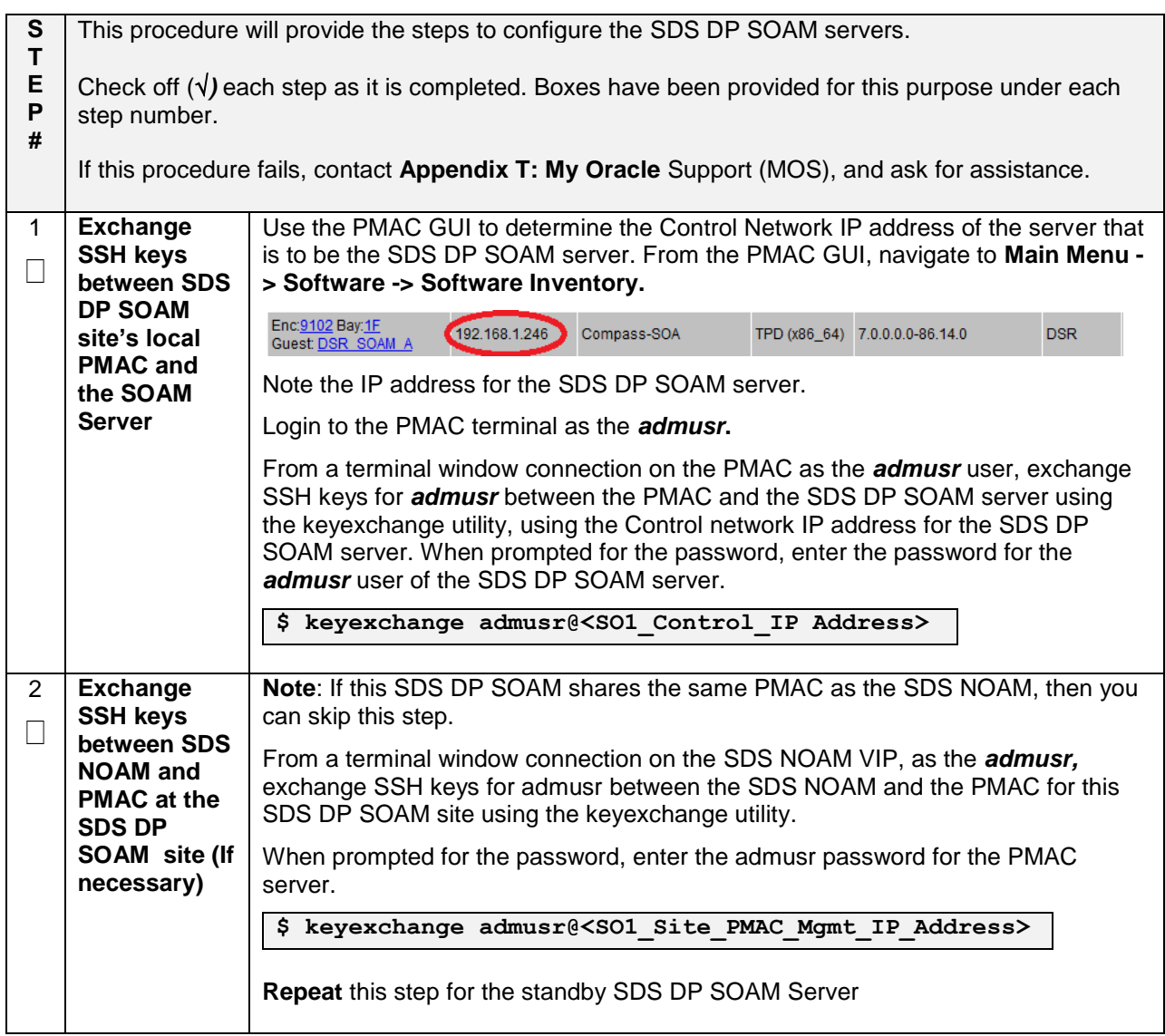

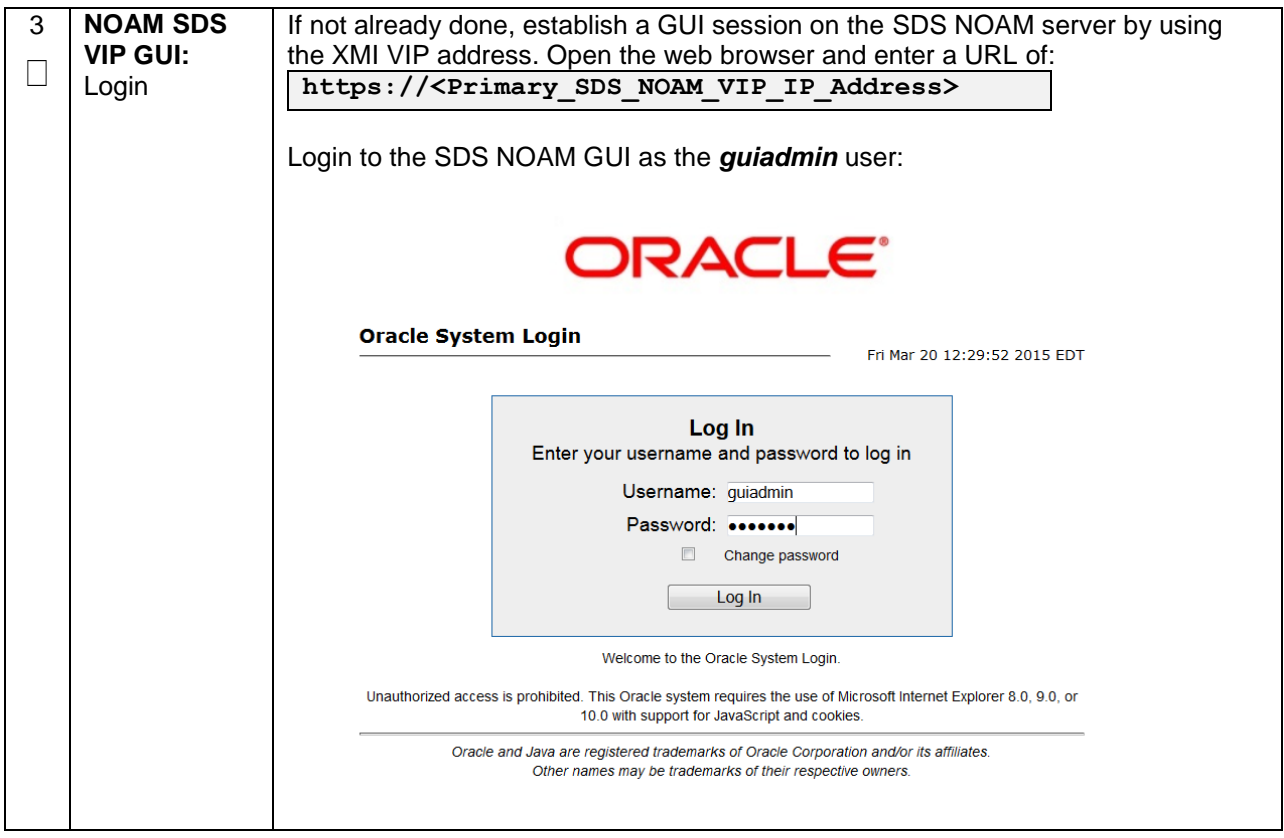

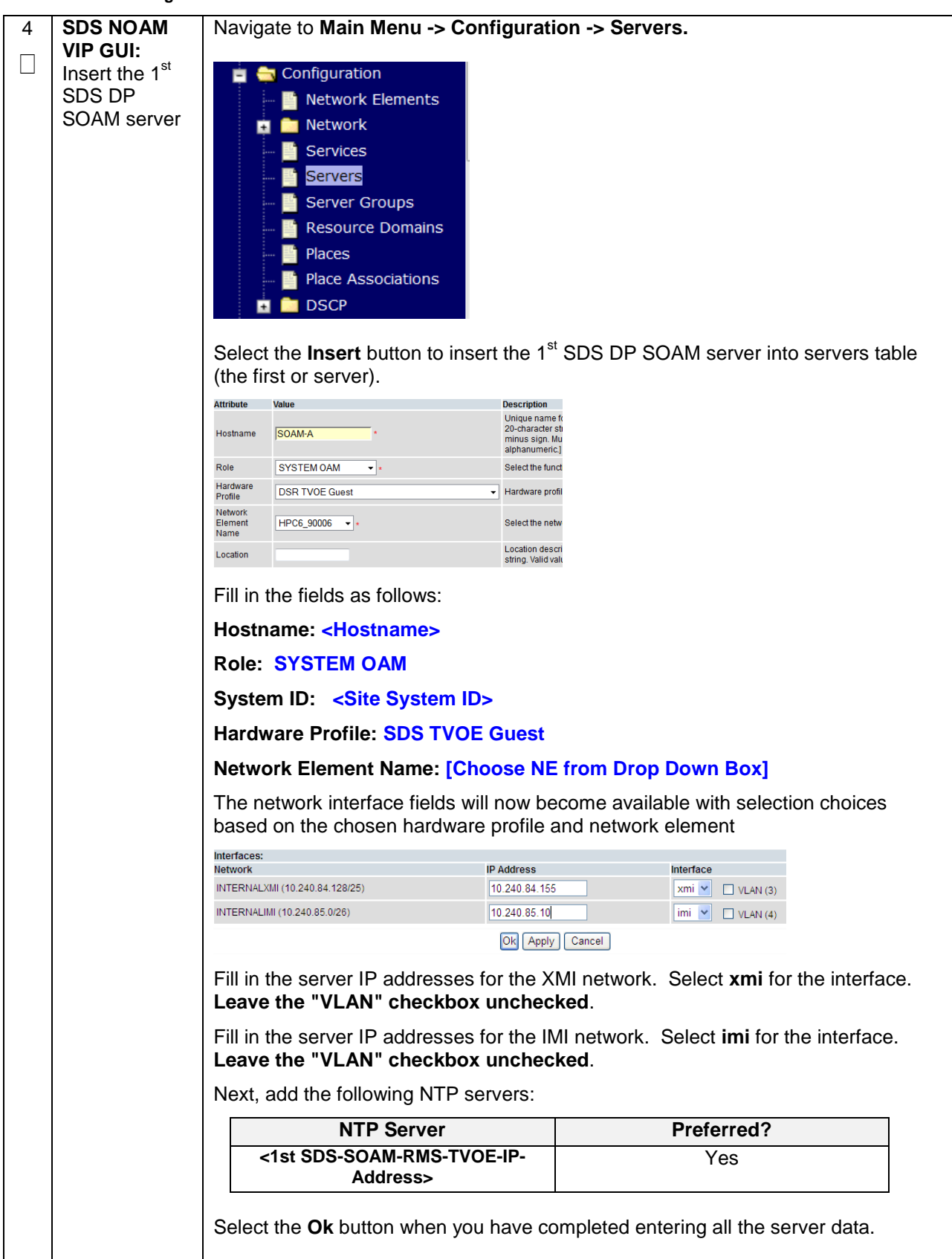

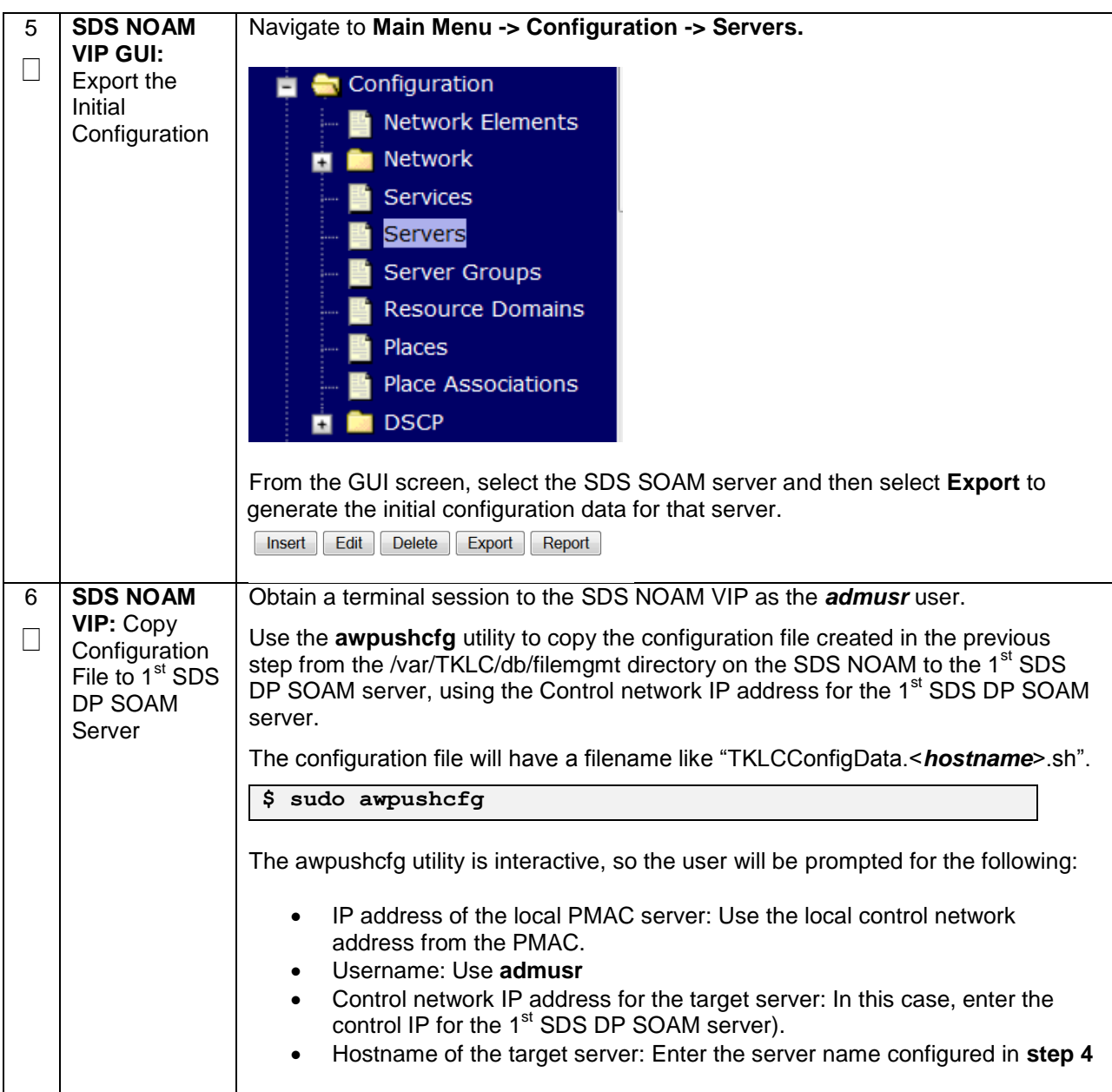

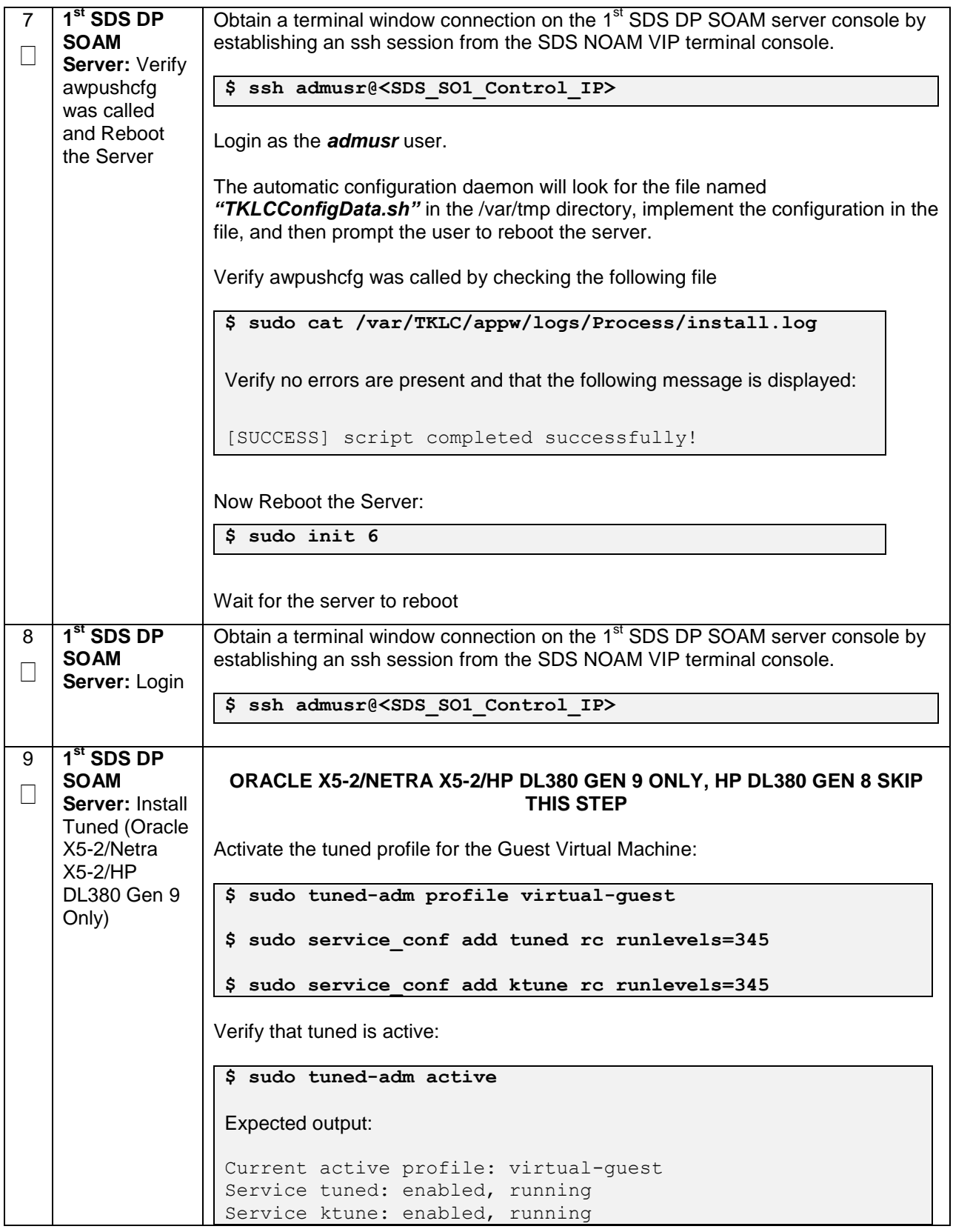

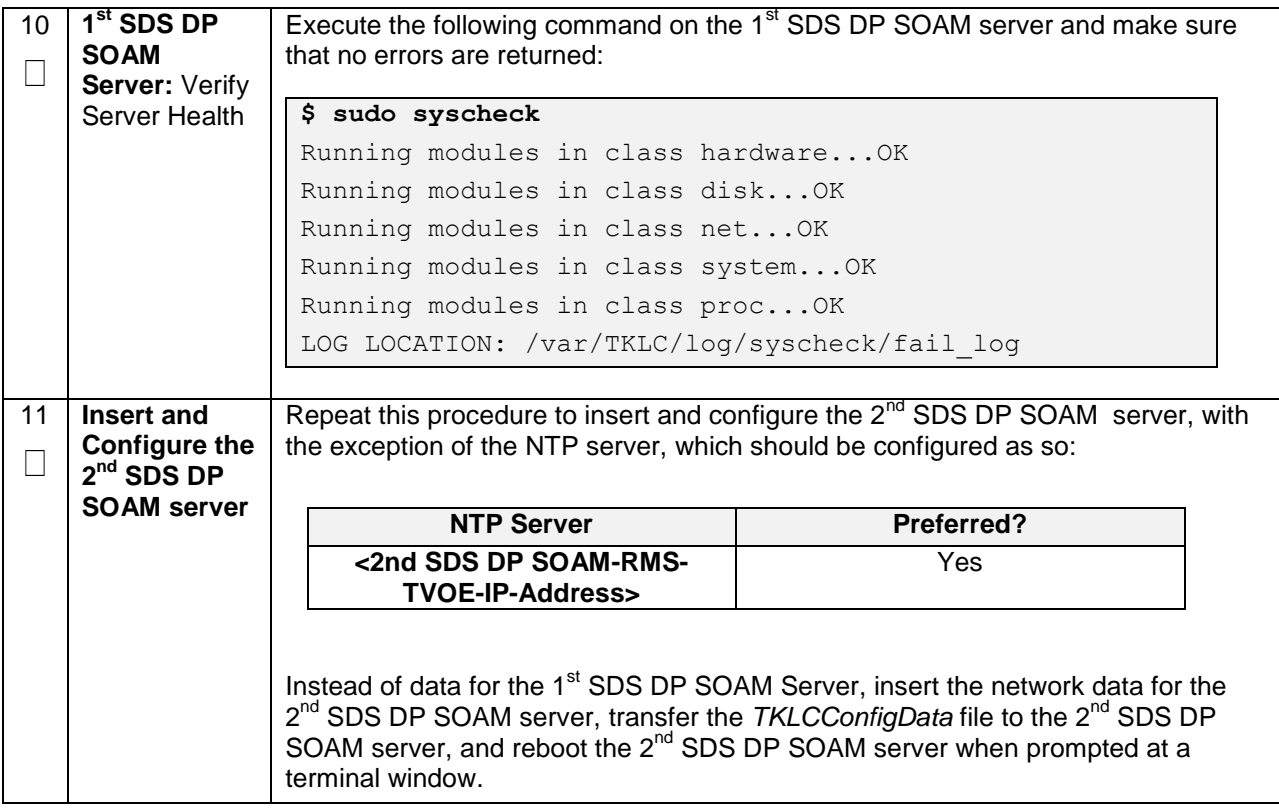
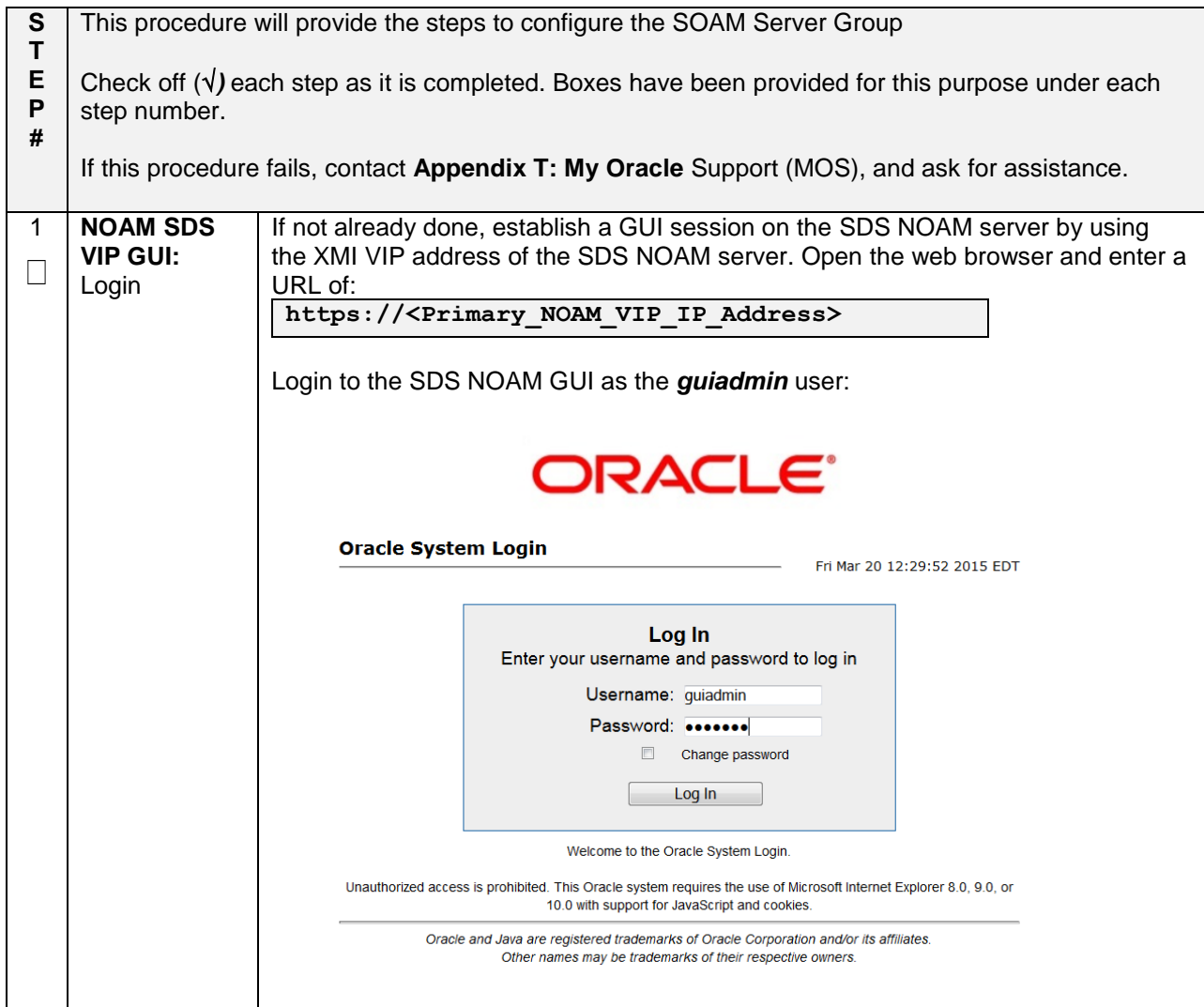

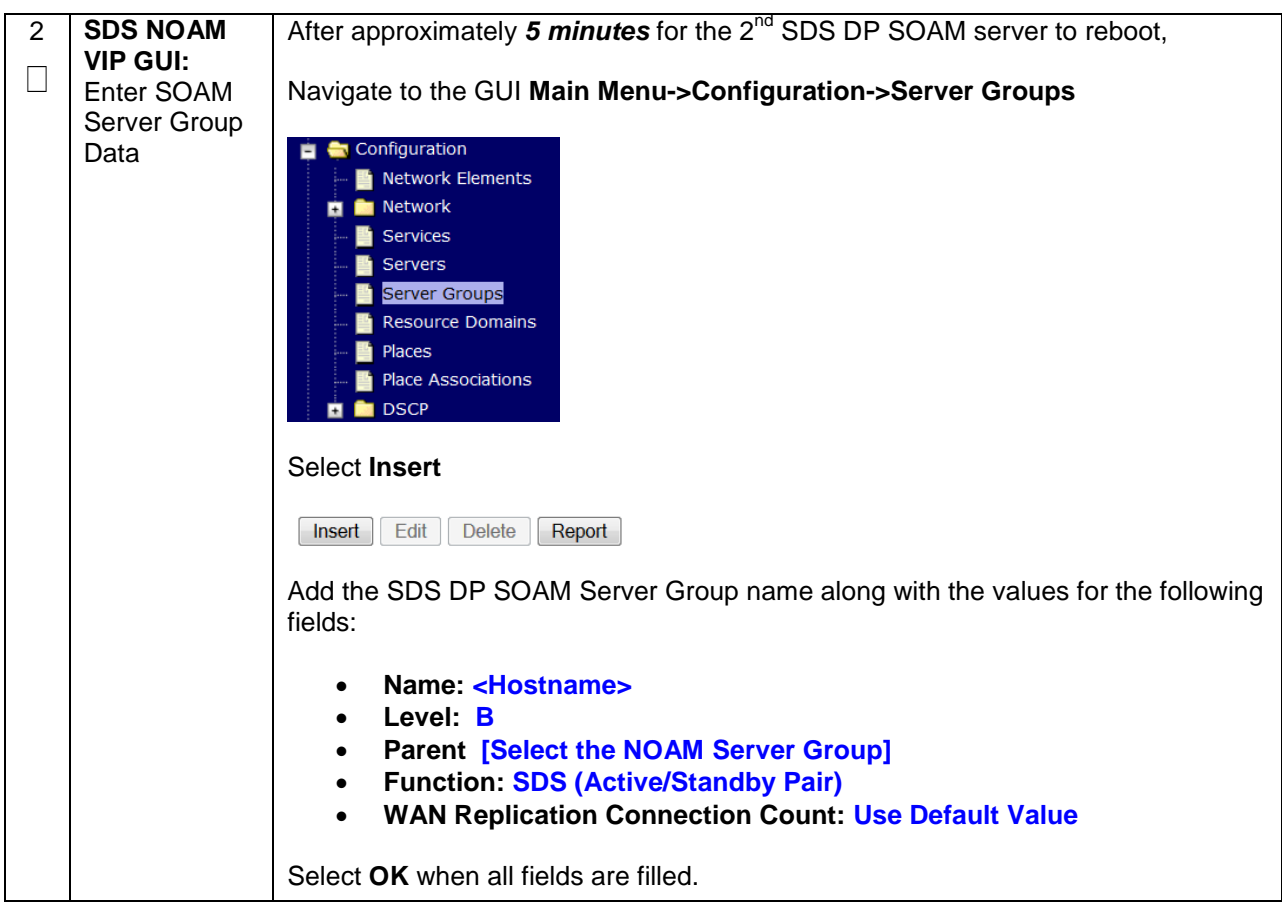

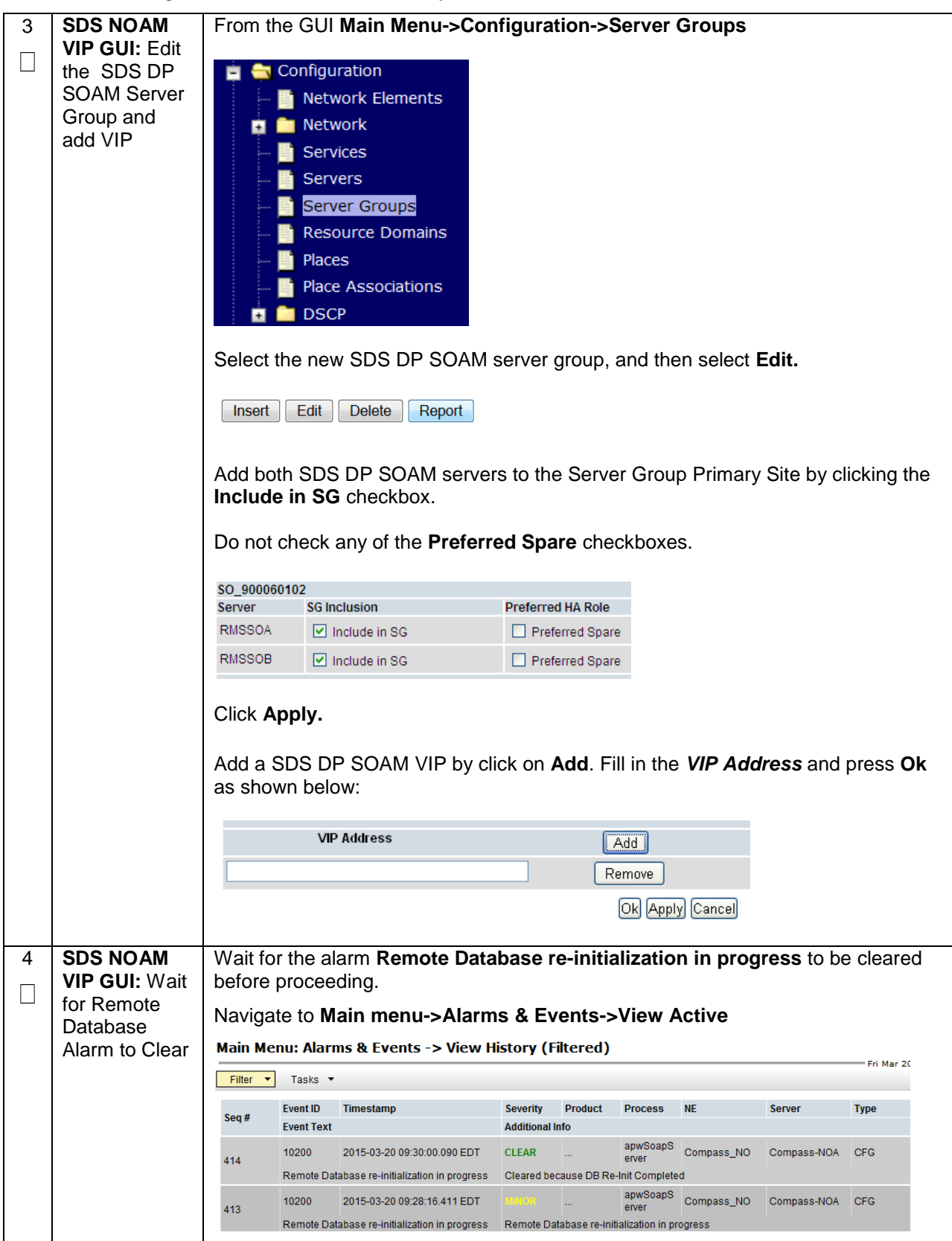

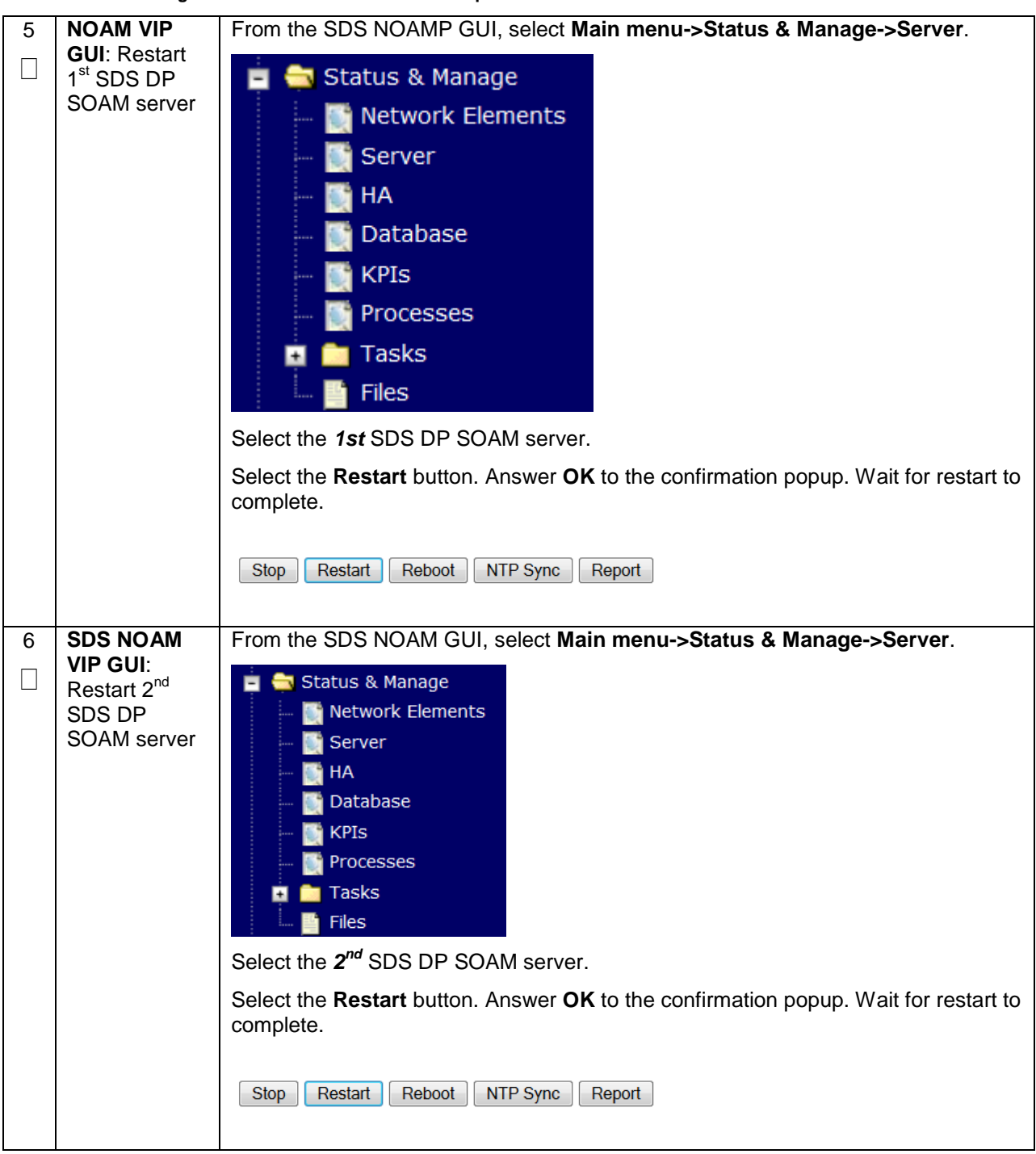

## **4.16.5 SDS Configuration: DPs**

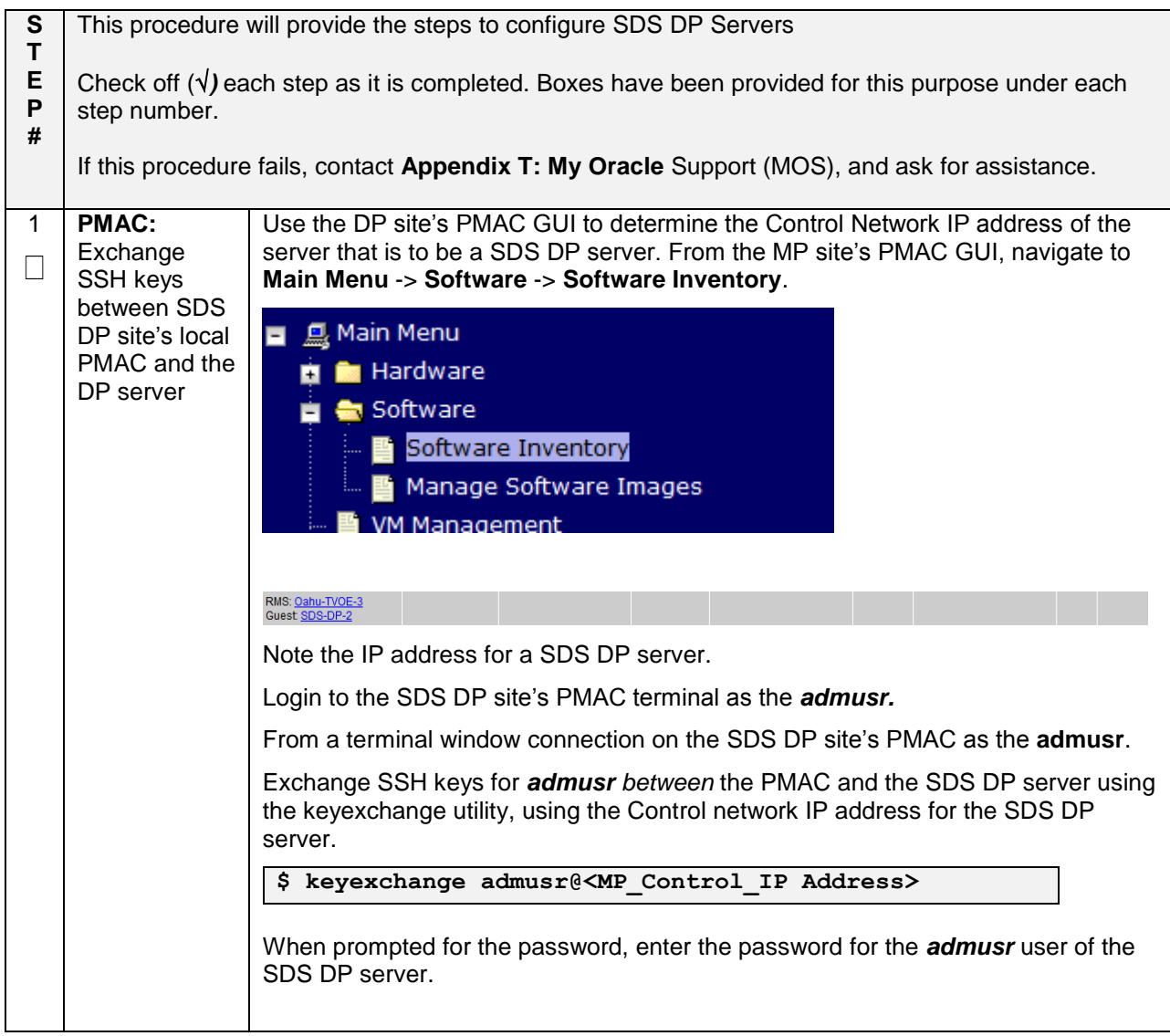

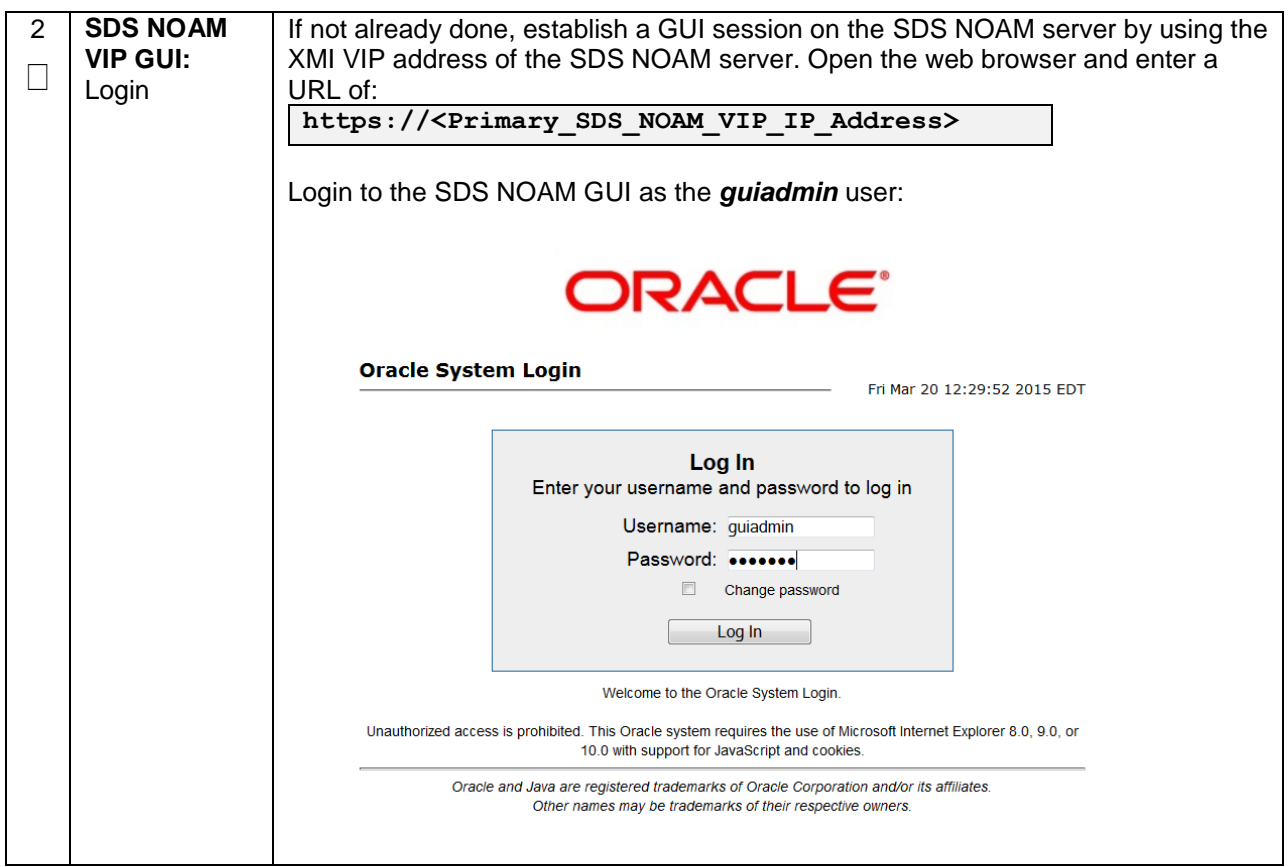

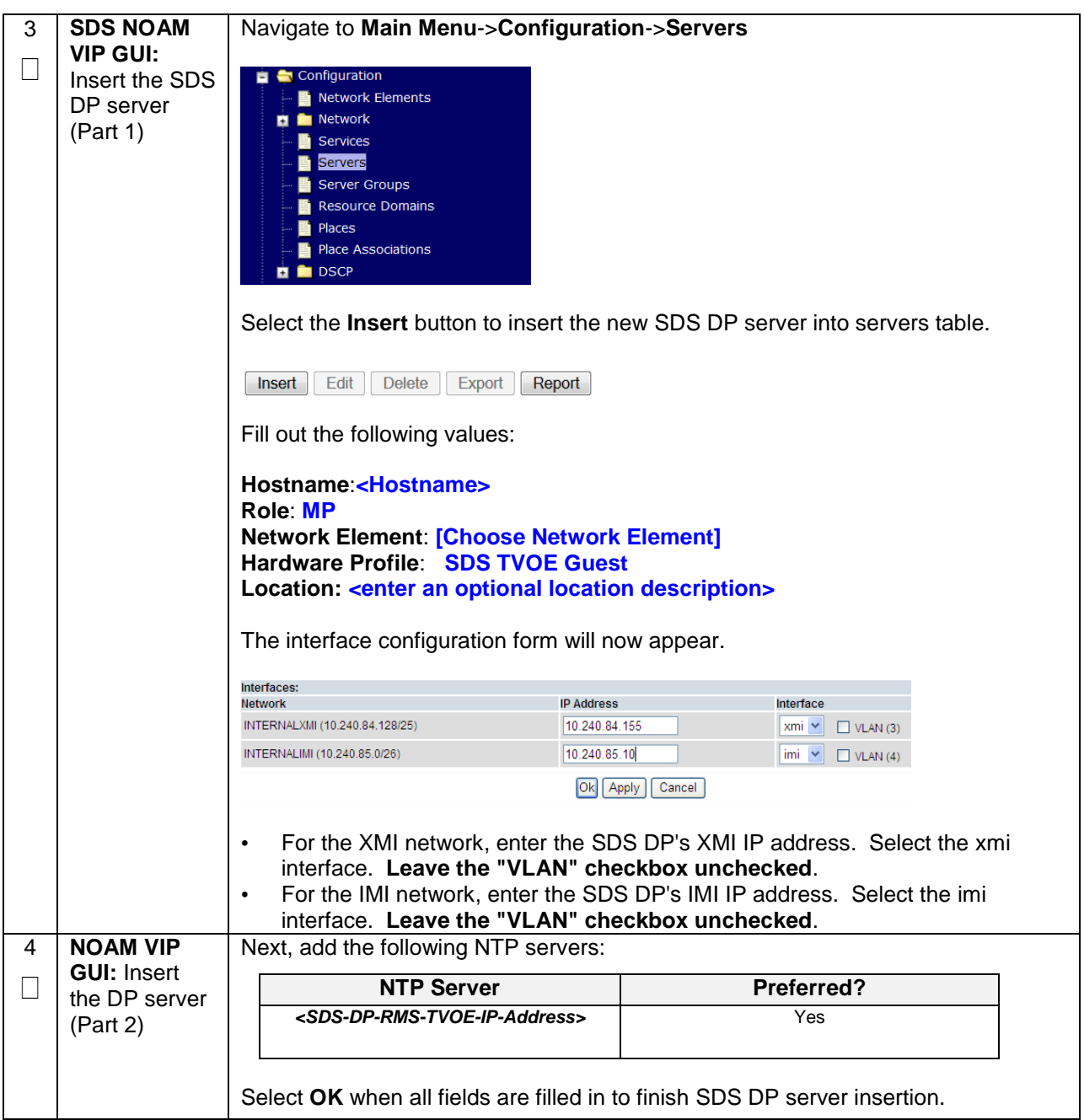

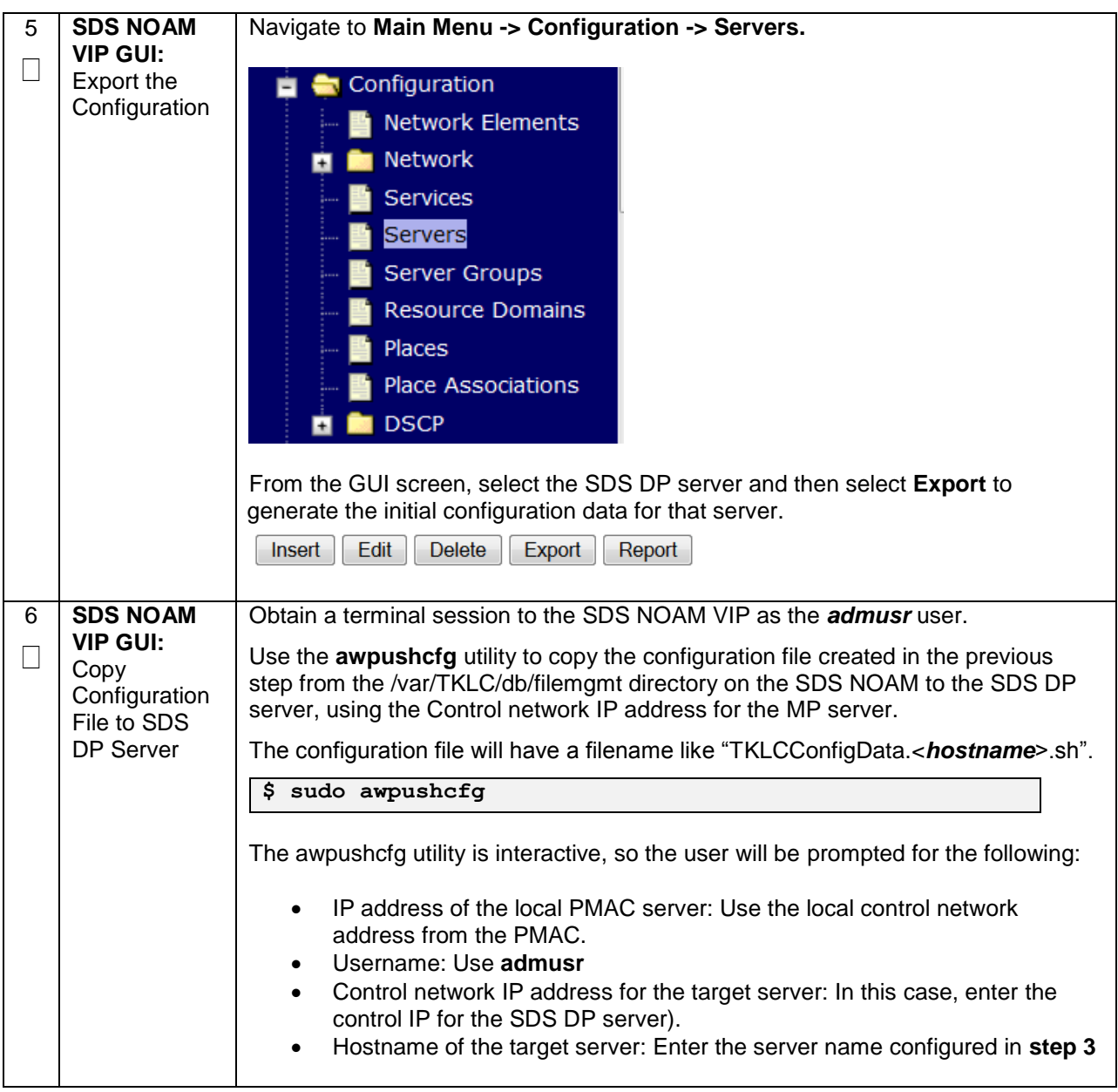

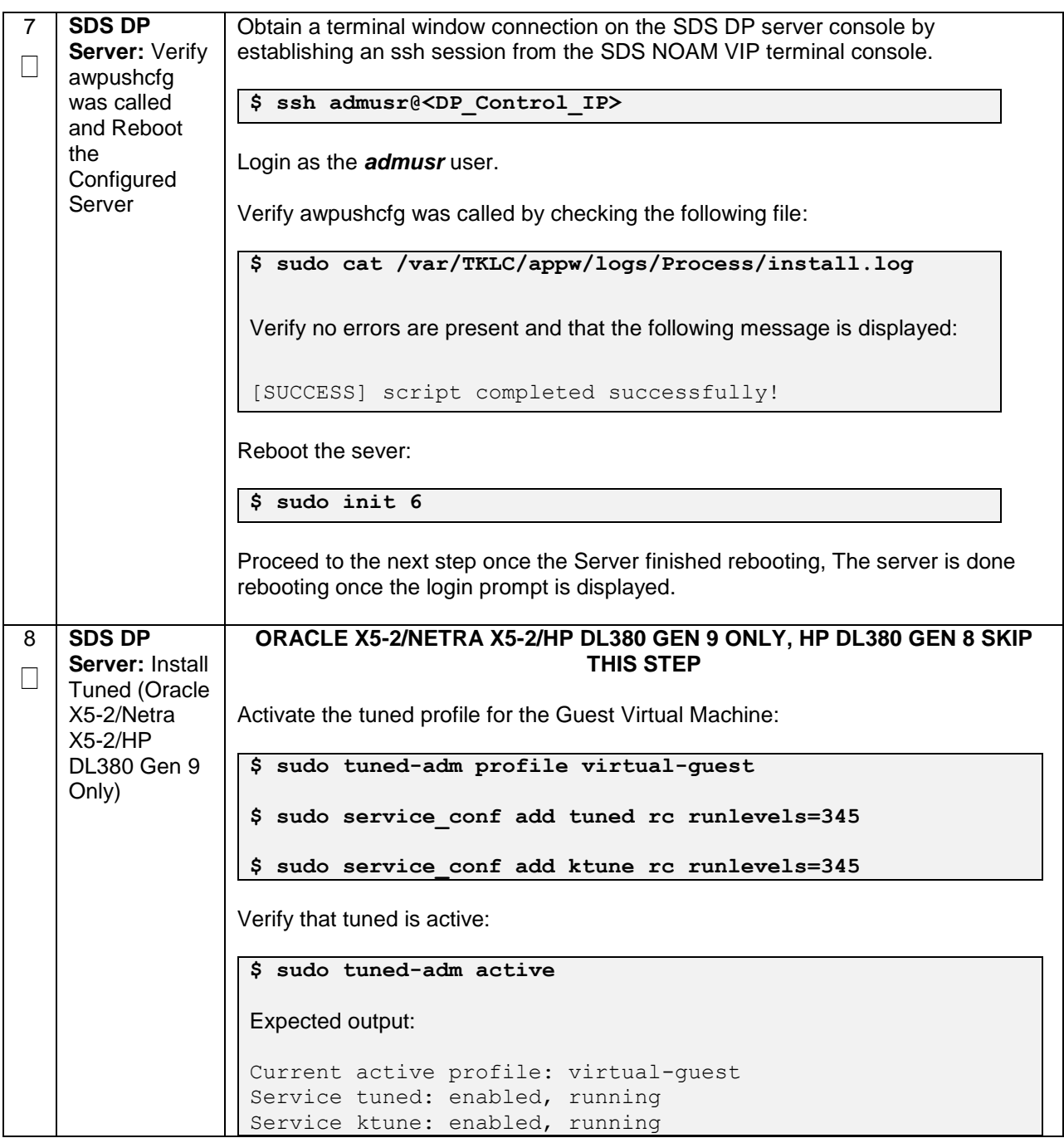

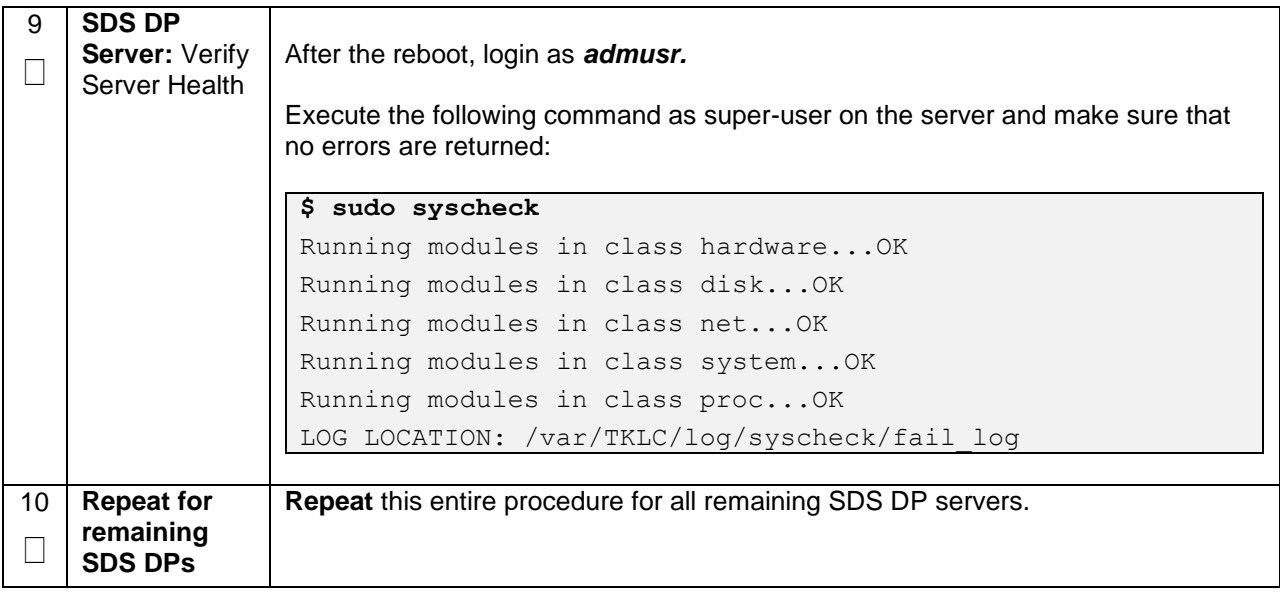

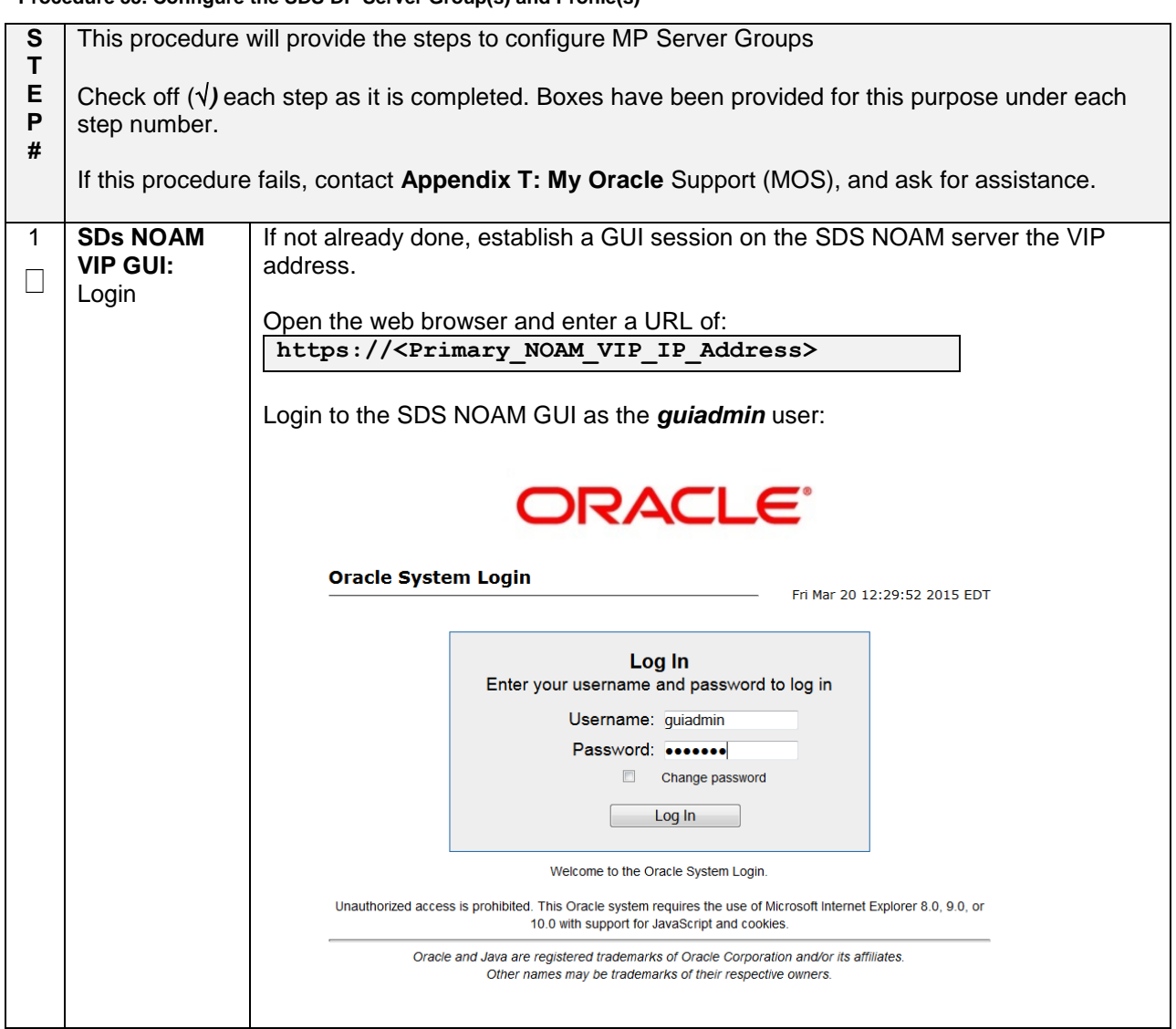

## **Procedure 55. Configure the SDS DP Server Group(s) and Profile(s)**

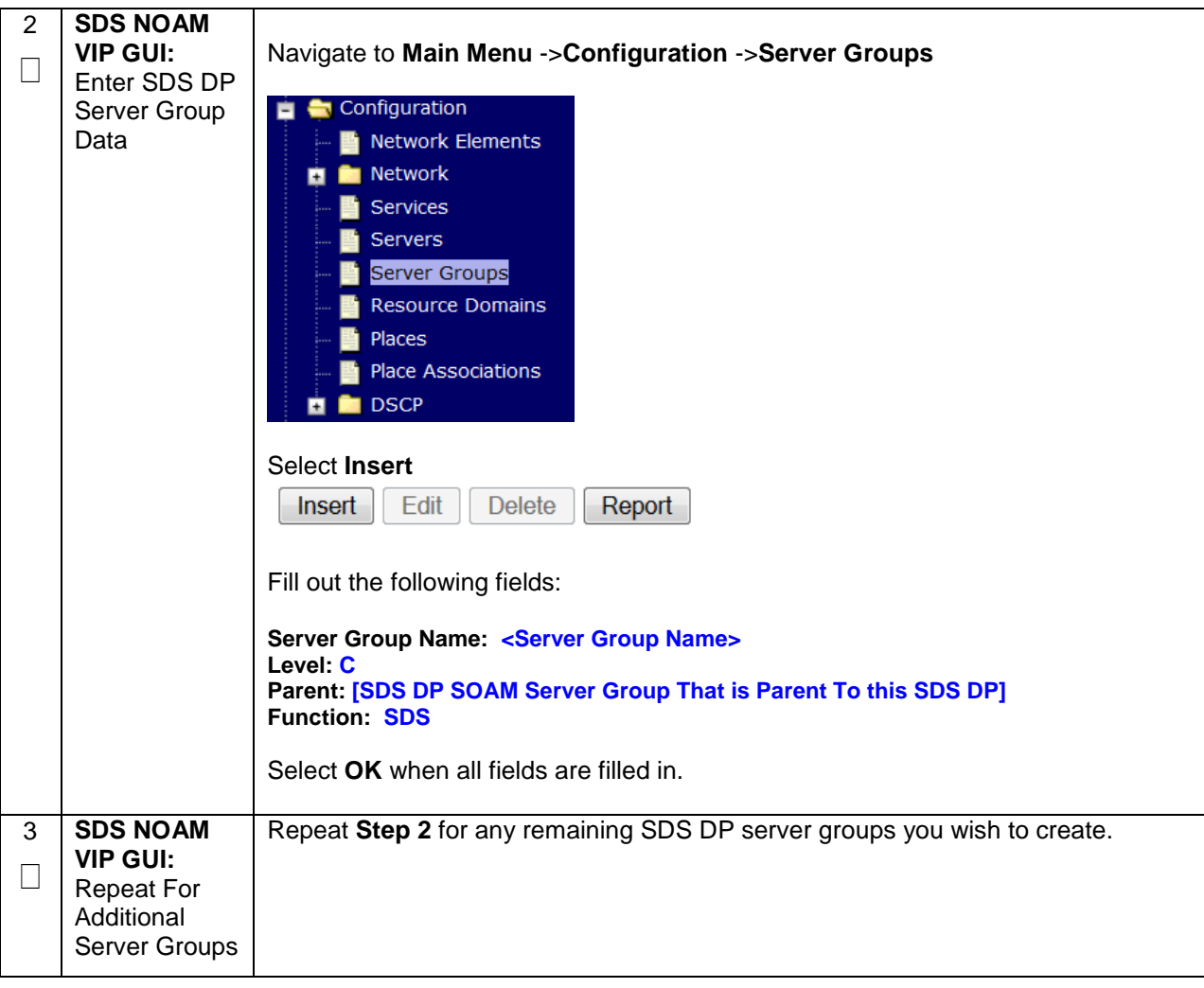

**Procedure 55. Configure the SDS DP Server Group(s) and Profile(s)**

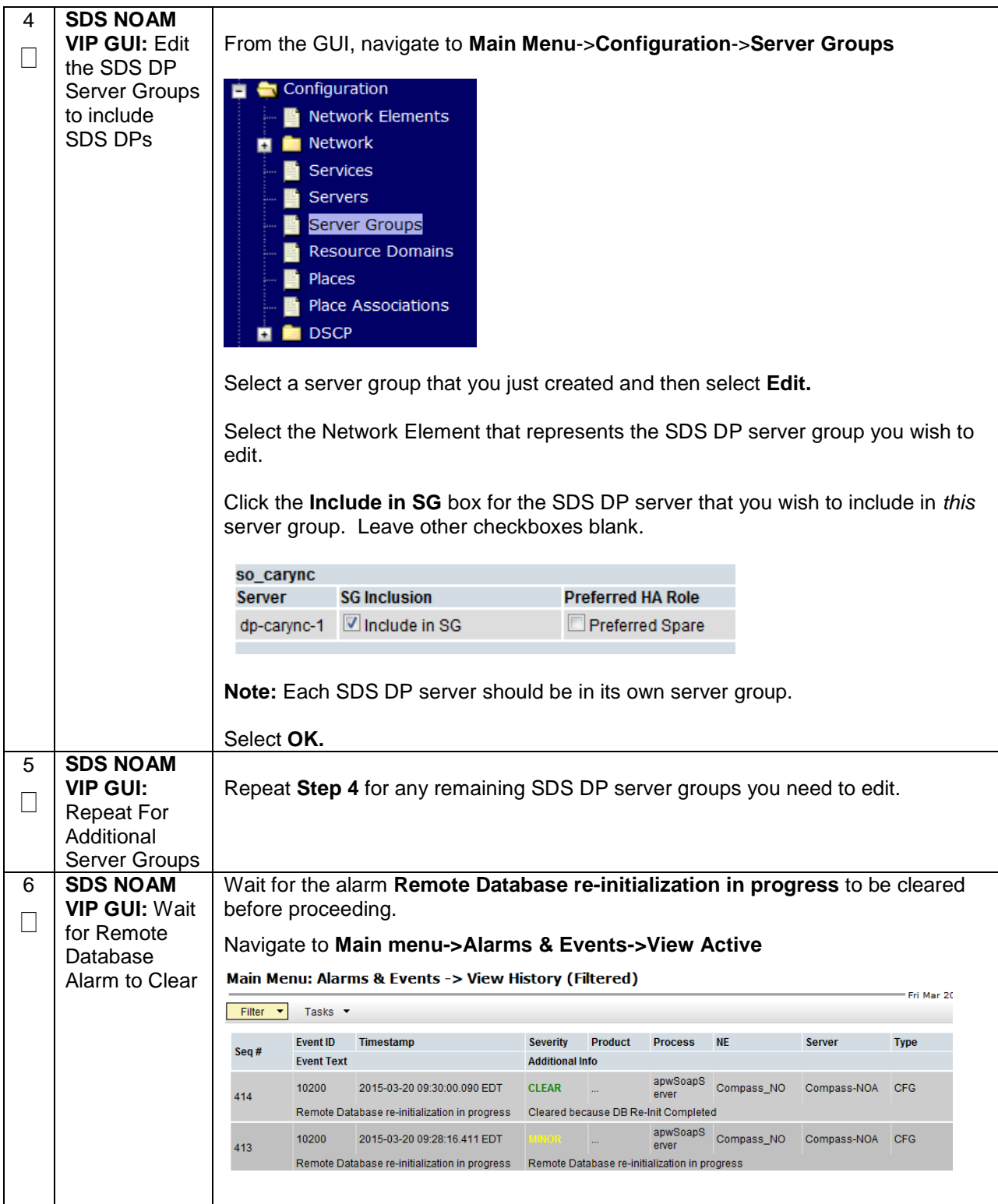

**Procedure 55. Configure the SDS DP Server Group(s) and Profile(s)**

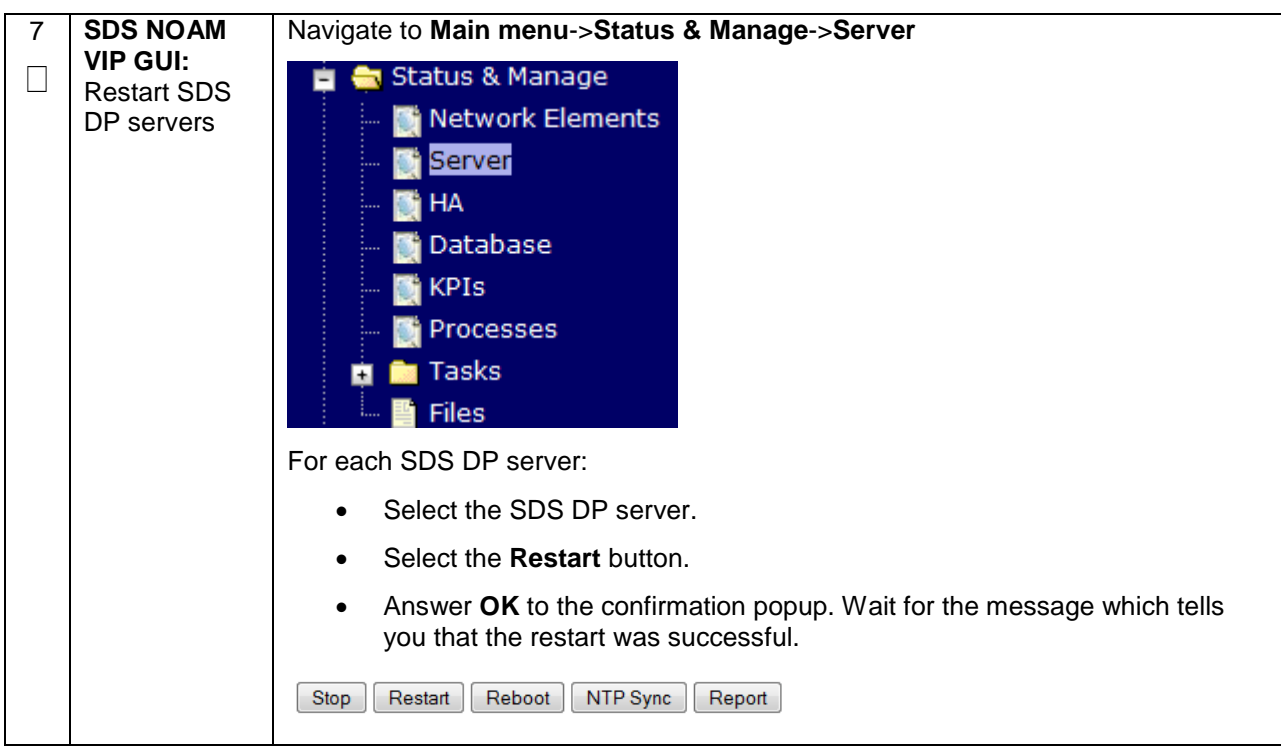

# **4.16.6 SDS Configuration: DSCP (Optional)**

### **Procedure 56. Configure DSCP Values for Outgoing Traffic (Optional)**

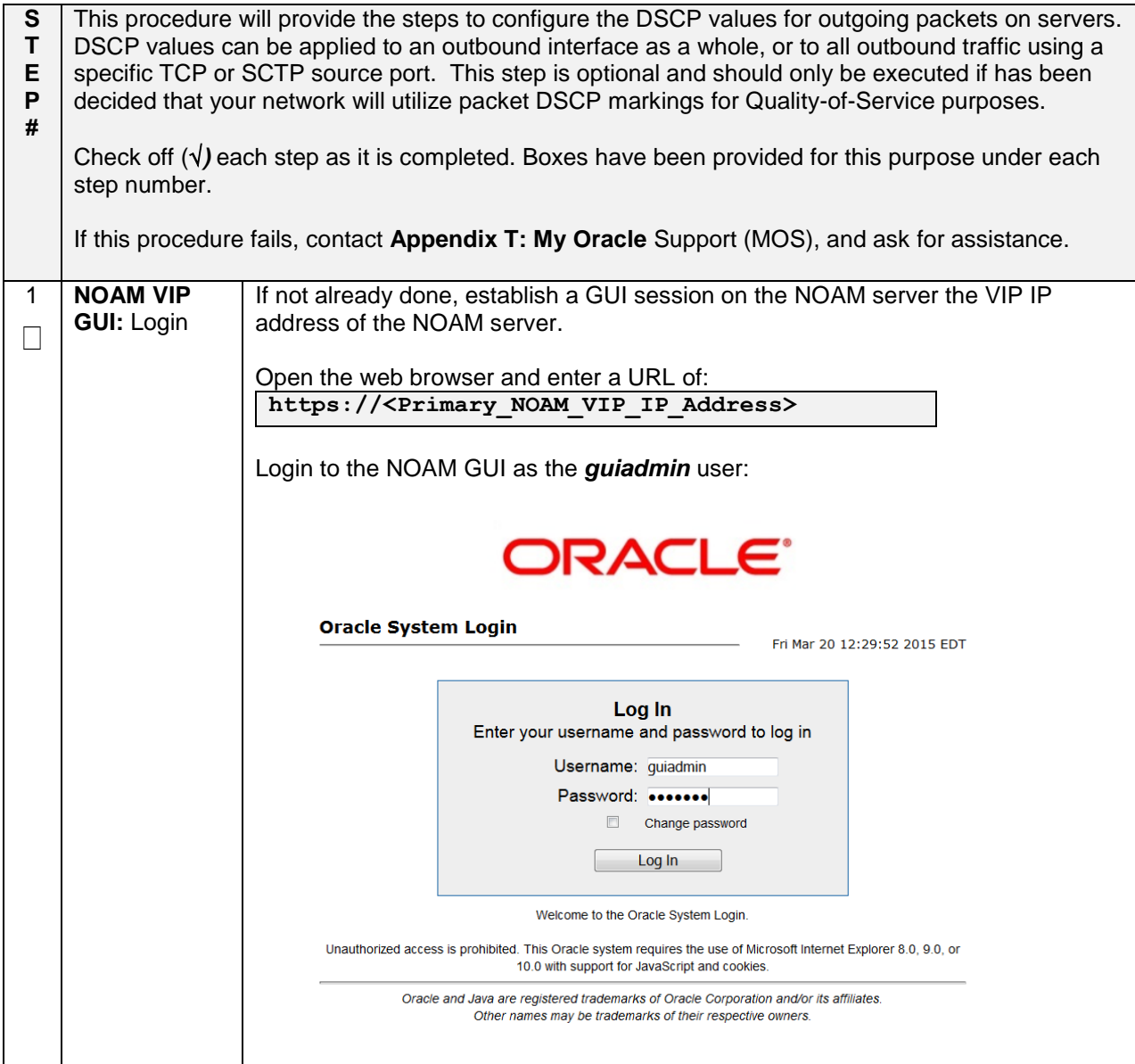

**Procedure 56. Configure DSCP Values for Outgoing Traffic (Optional)**

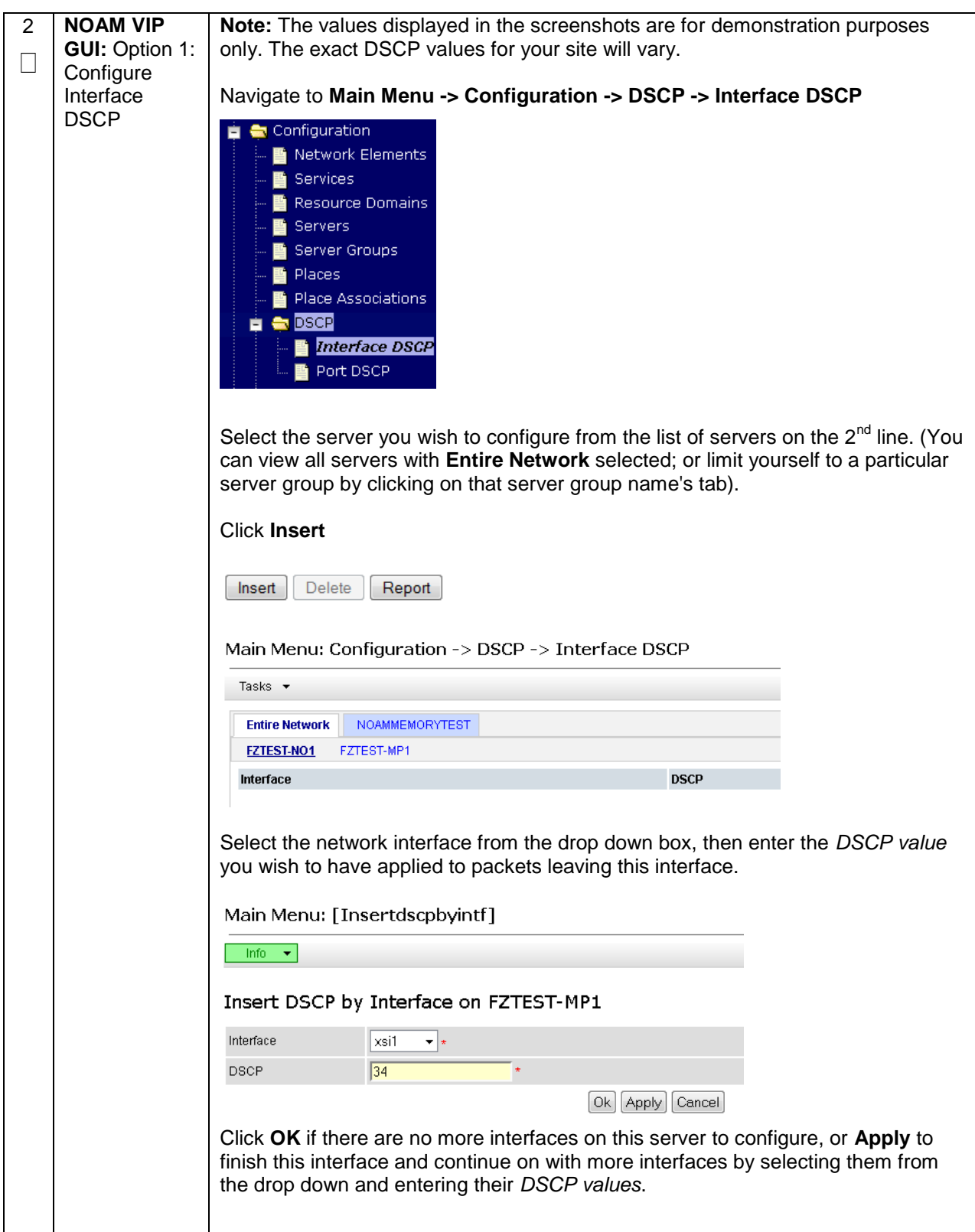

### **Procedure 56. Configure DSCP Values for Outgoing Traffic (Optional)**

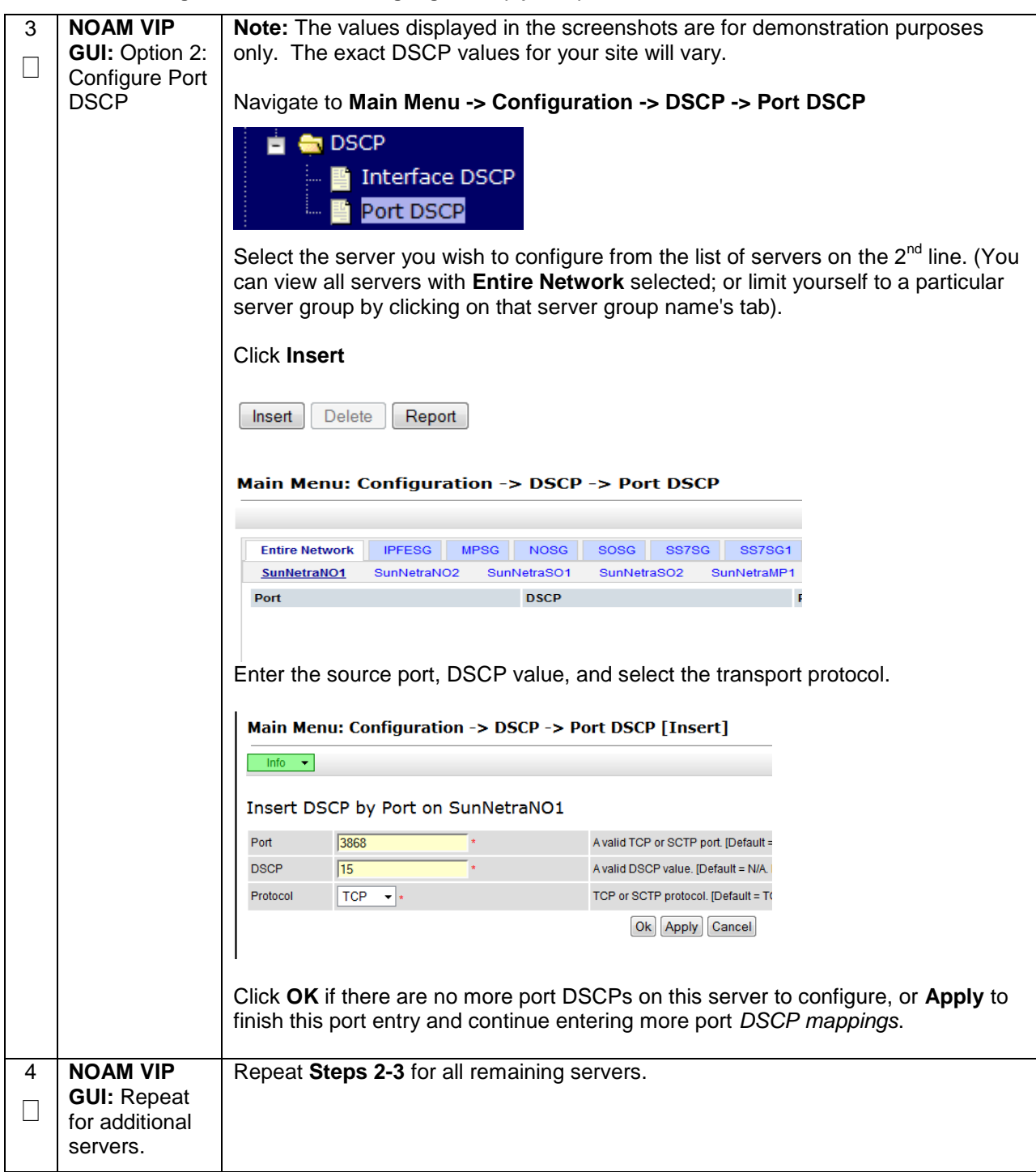

# **4.16.7 SDS Configuration: SNMP (Optional)**

### **Procedure 57. Configure SNMP Trap Receiver(s) (Optional)**

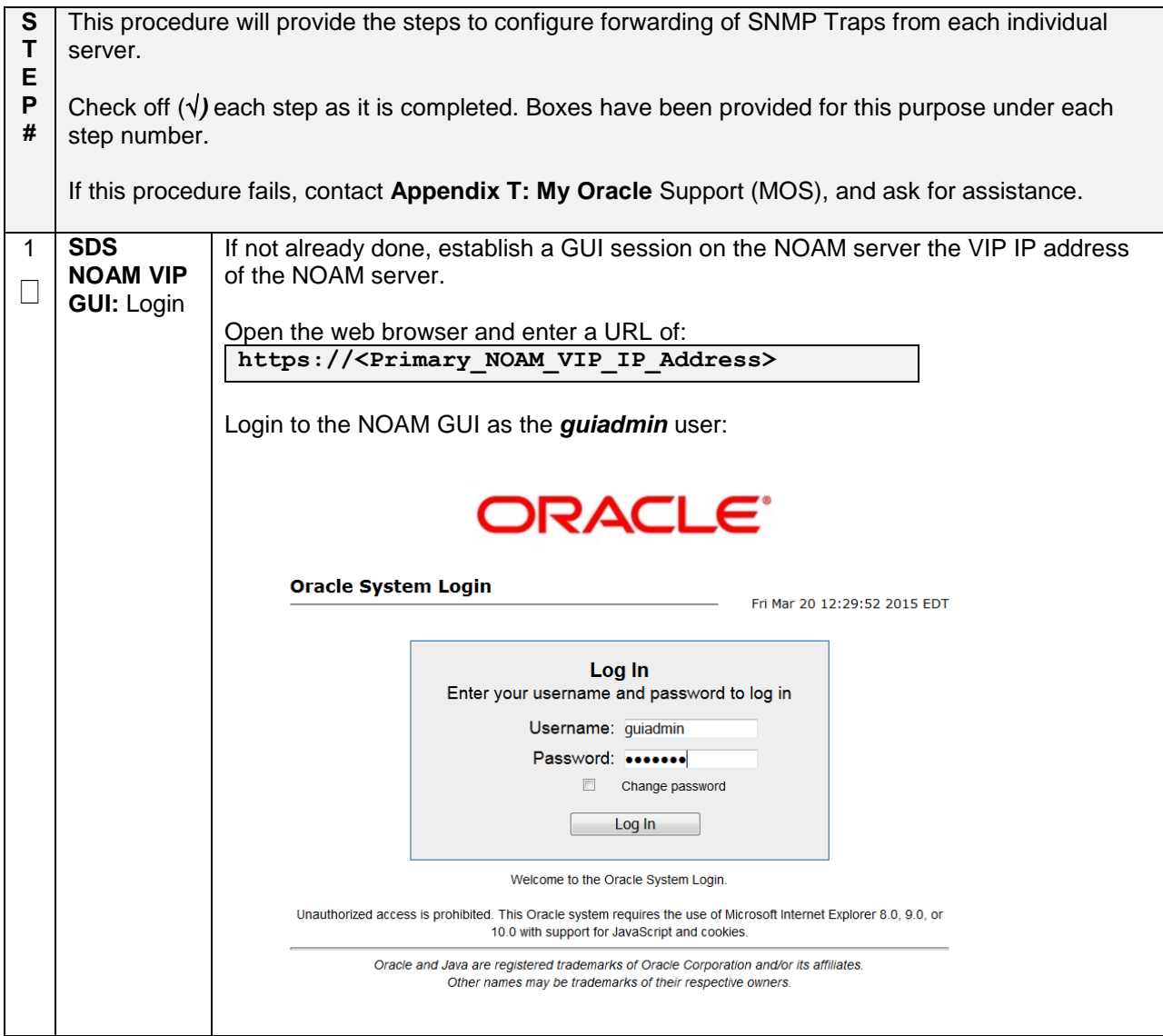

**Procedure 57. Configure SNMP Trap Receiver(s) (Optional)**

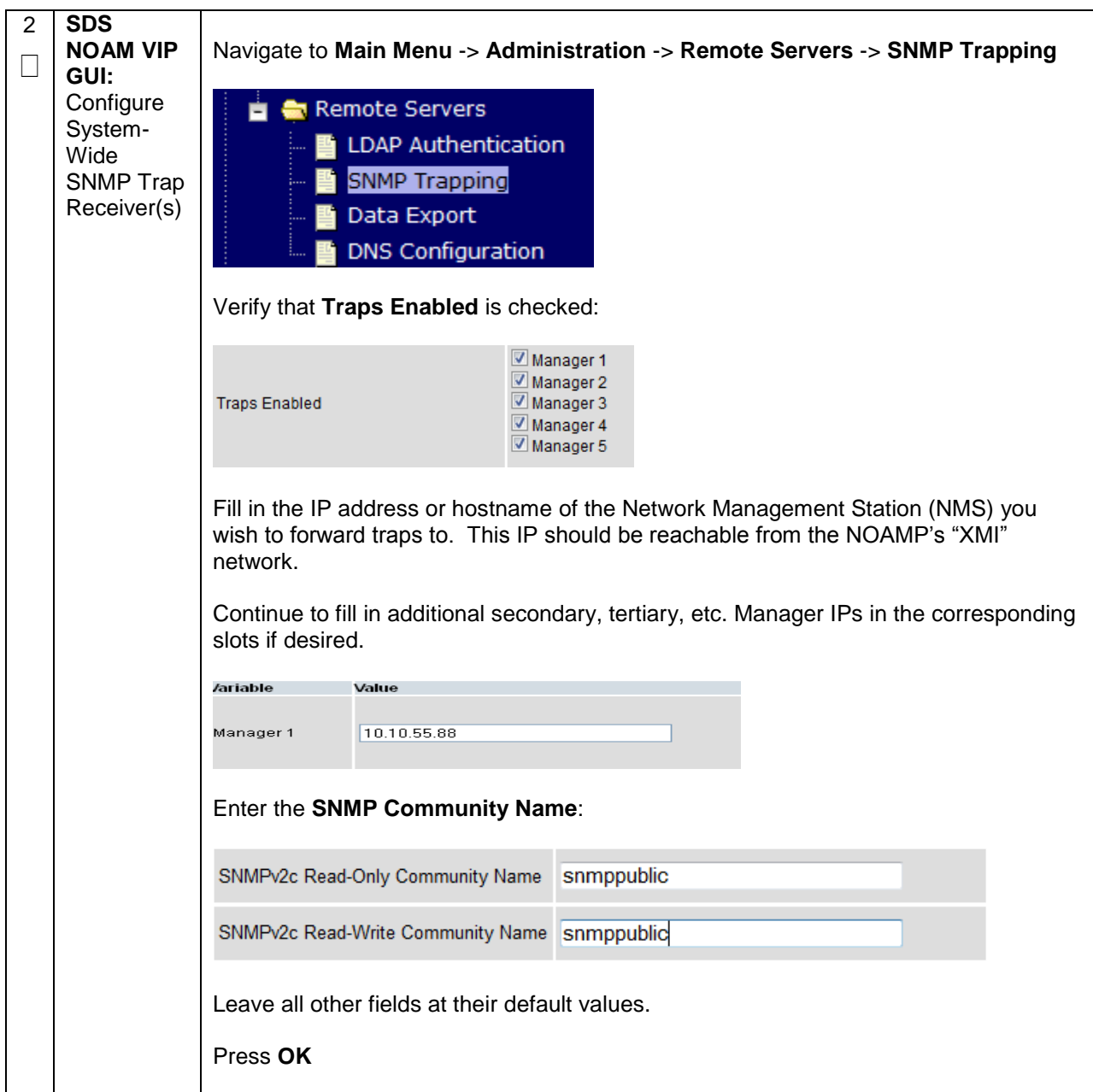

**Procedure 57. Configure SNMP Trap Receiver(s) (Optional)**

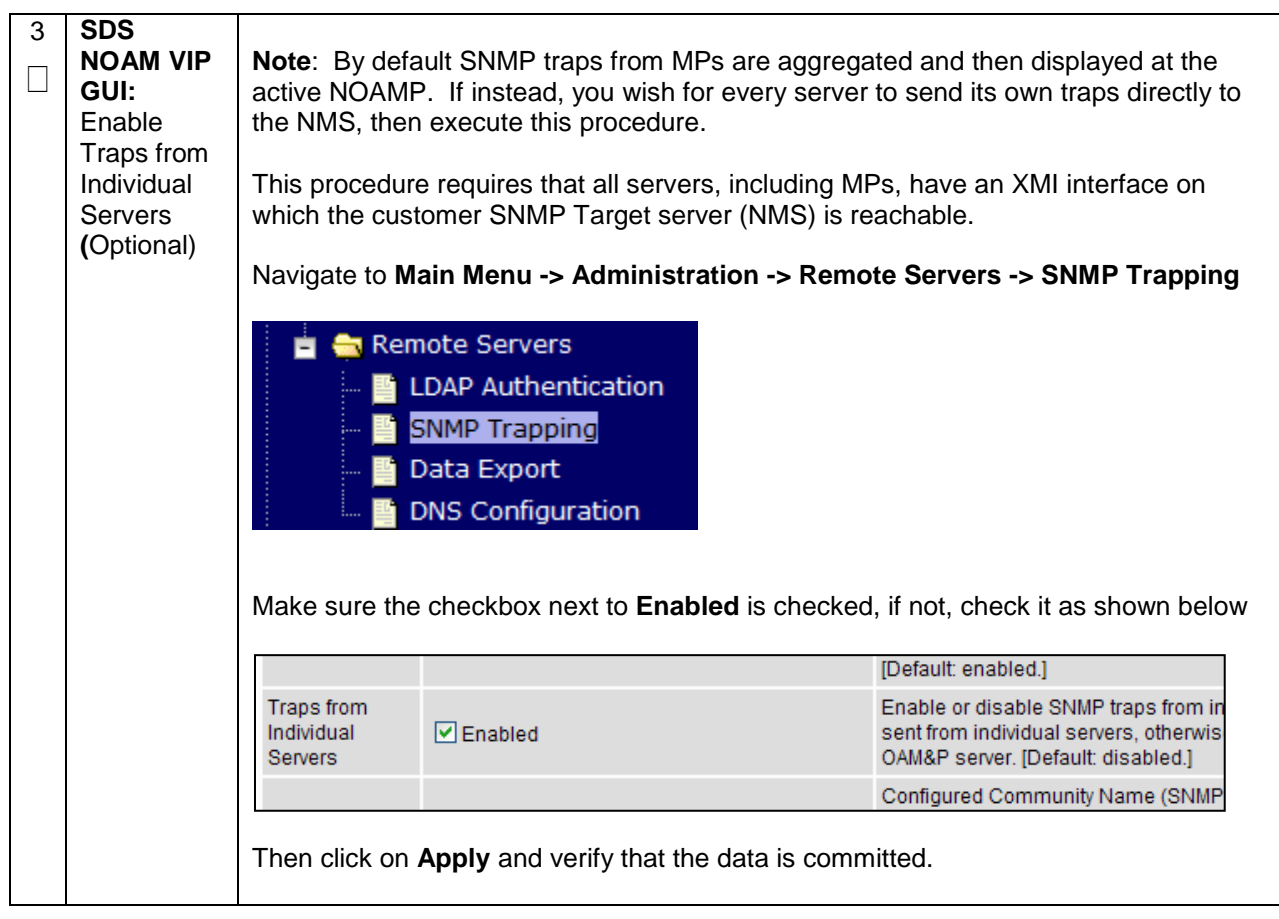

## **4.17 IDIH Installation and Configuration (Optional)**

The following procedures outline the steps needed to install and configure IDIH.

**Note:** If IDIH already exists, and this is an IDIH re-installation; execute **Appendix Q**: [IDIH External Drive](#page-433-0)  [Removal](#page-433-0) before proceeding.

**Note:** Before proceeding, refer to **Section [4.10](#page-117-0)** for IDIH VM placement information.

## **4.17.1 IDIH Installation**

This procedure is part of DSR software installation. The installation procedure uses the "fast deployment" utility (fdconfig) bundled with the PMAC server to install and configure IDIH.

**Note: [Non-HA Lab Node Installations of Oracle X5-2/Netra X5-2/HP DL380 Gen 9 Only]:** Follow procedure **[Appendix S.4](#page-526-0)** instead of procedure 58 for IDIH installation.

#### **Procedure 58. IDIH Installation (Optional)**

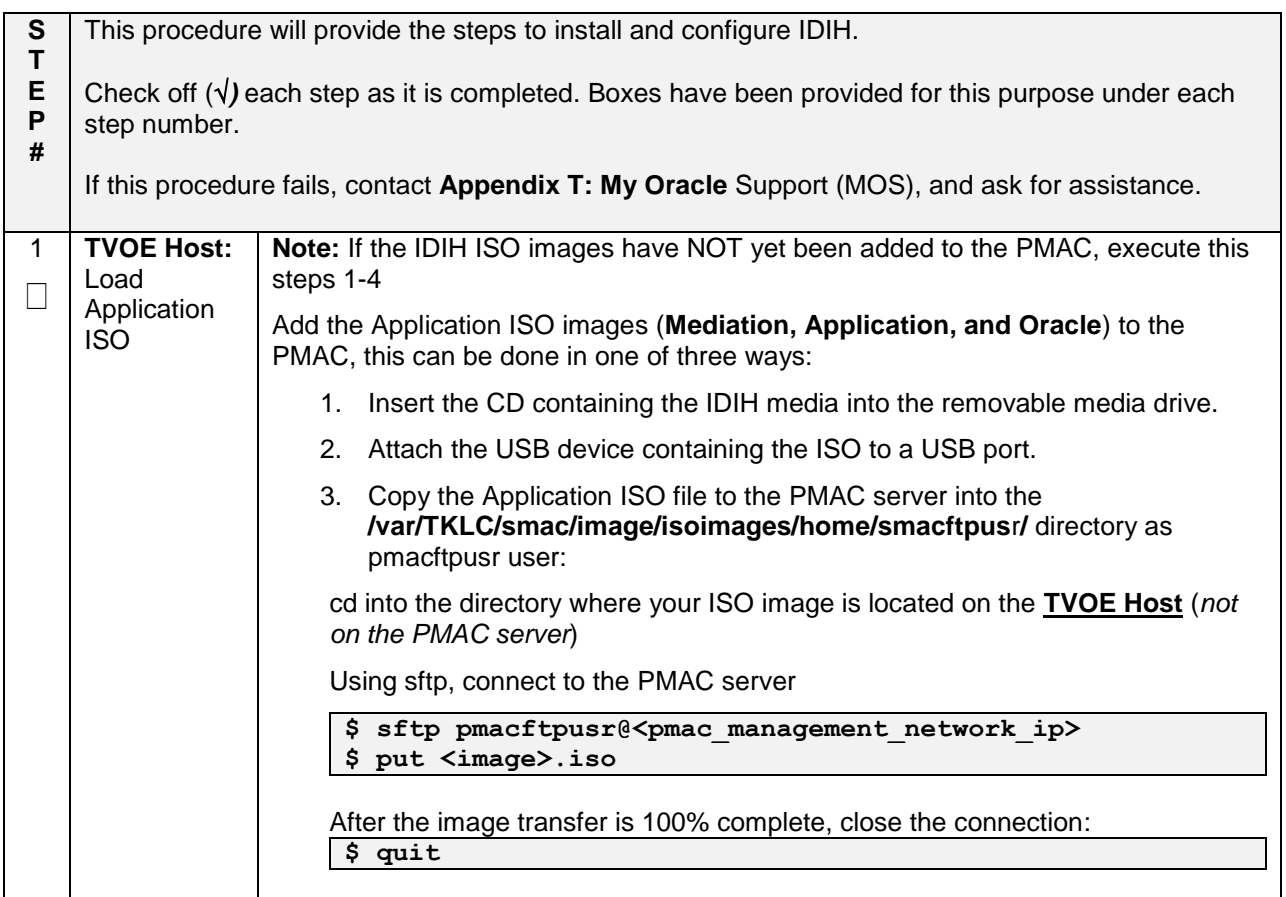

### **Procedure 58. IDIH Installation (Optional)**

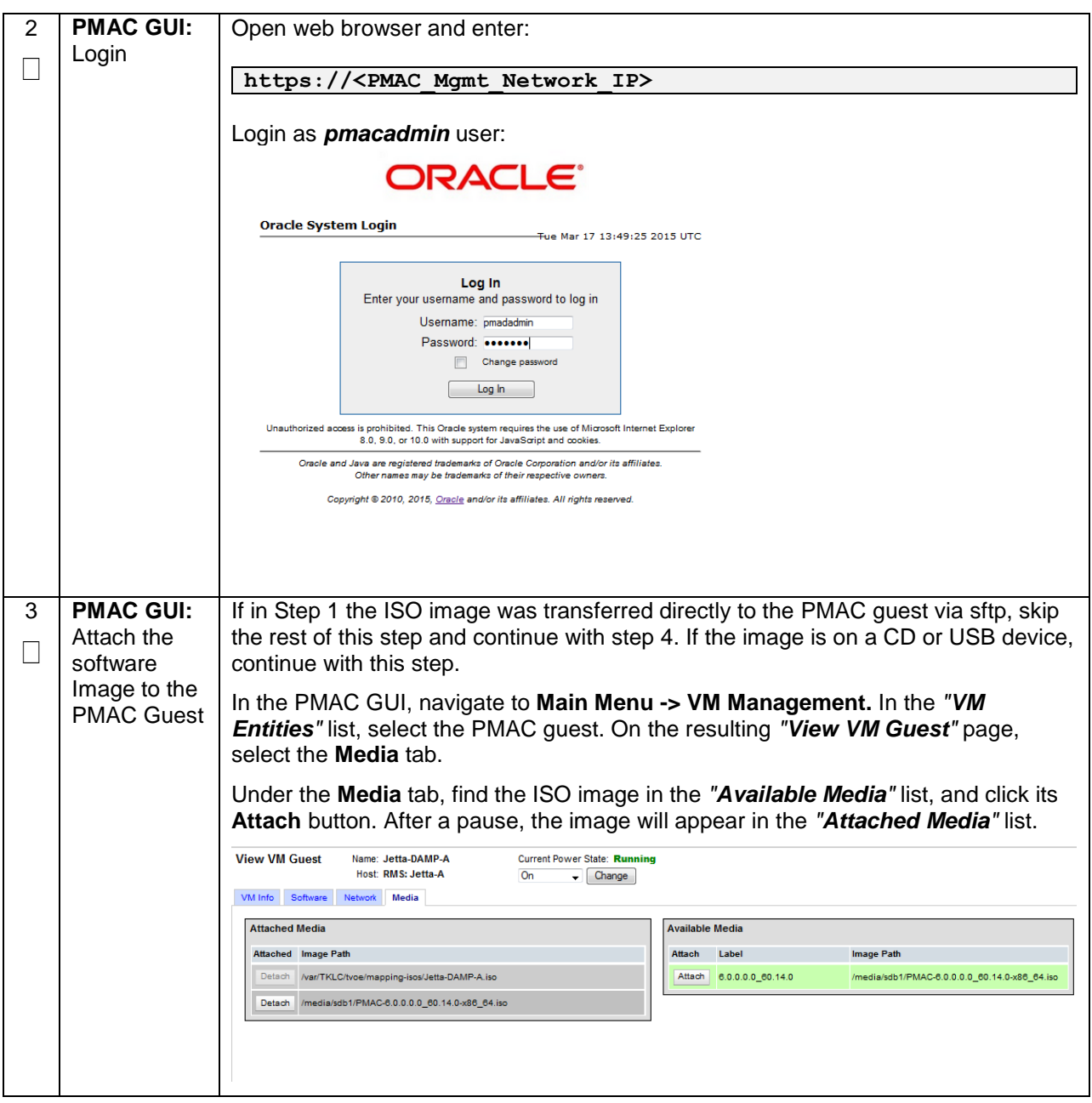

## **Procedure 58. IDIH Installation (Optional)**

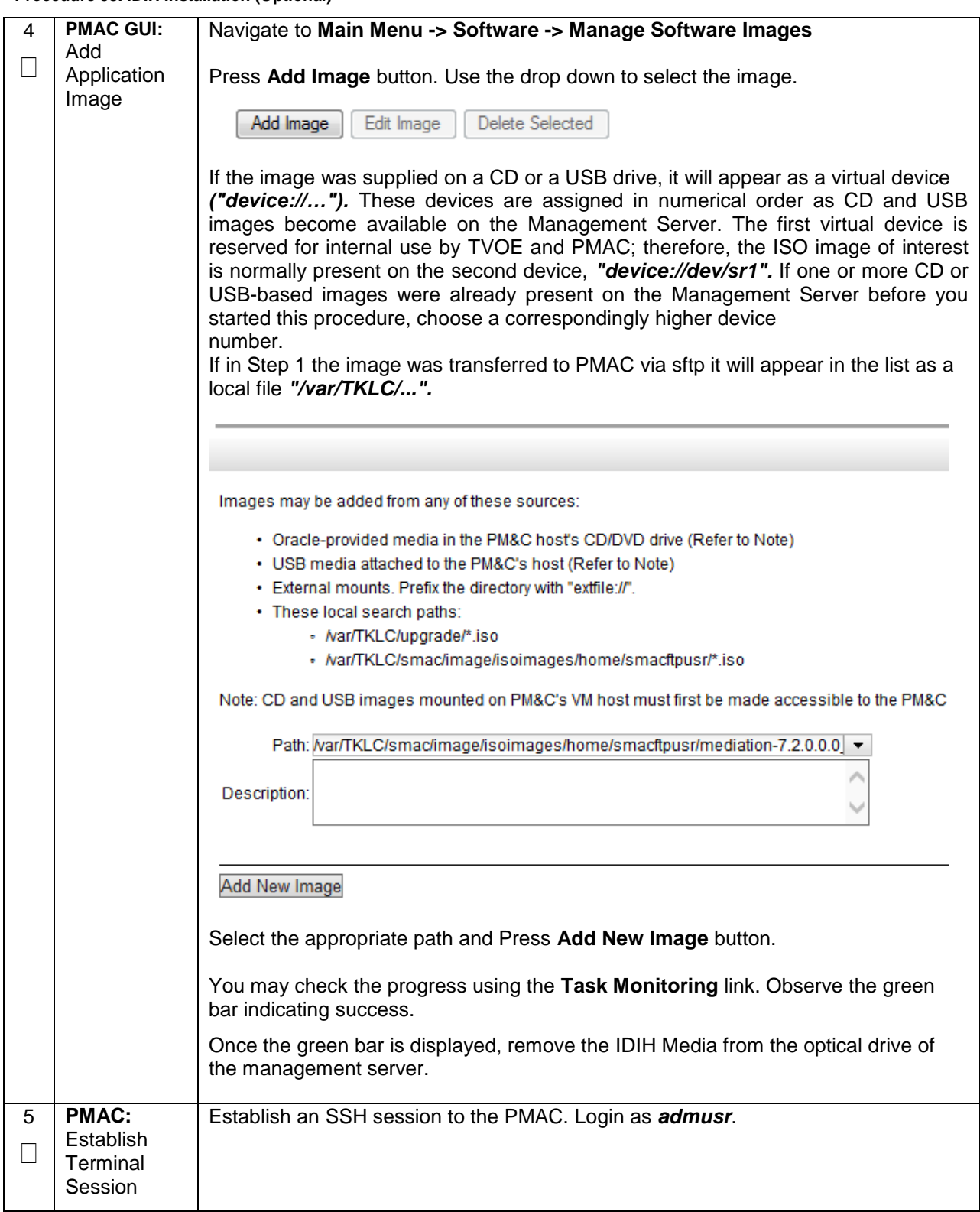

## **Procedure 58. IDIH Installation (Optional)**

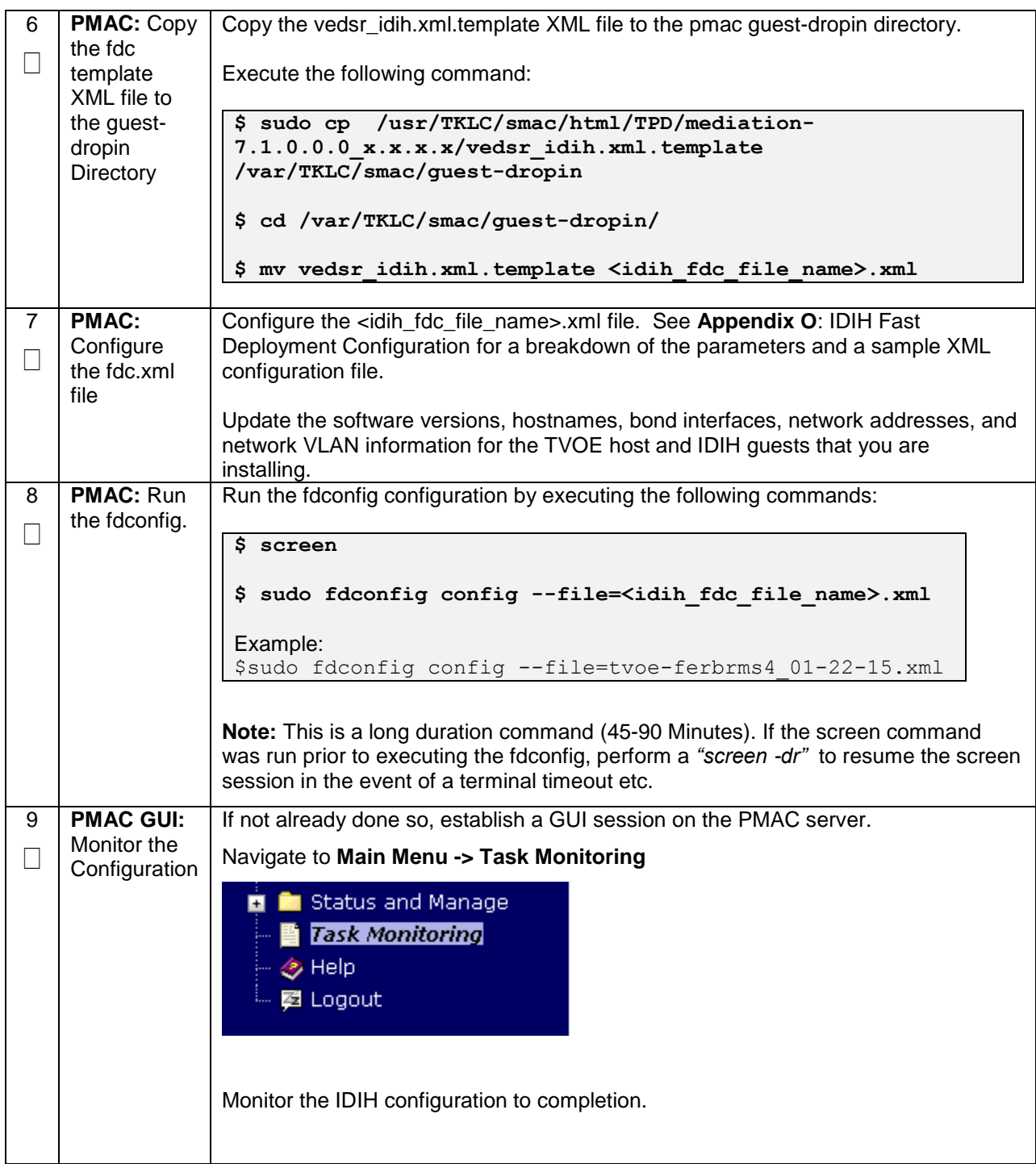

## **4.17.2 Post IDIH Installation Configuration**

The following sections should be executed after IDIH installation is complete.

## **4.17.2.1 IDIH Configuration: Configure DSR Reference Data Synchronization**

After an IDIH fresh installation, reference data synchronization is initially disabled. Reference data synchronization requires some initial configuration before it is enabled.

The Trace Ref Data Adapter application must retrieve data from web services hosted by the DSR SOAM web server, and this requires the DSR SOAM virtual IP address (VIP) to be configured.

The DSR SOAM VIP will be unique at each customer site because it is defined based on the customer's network configuration. Therefore, there is no standard default value for the DSR SOAM VIP.

#### **Procedure 59. Configure DSR Reference Data Synchronization for IDIH (Optional)**

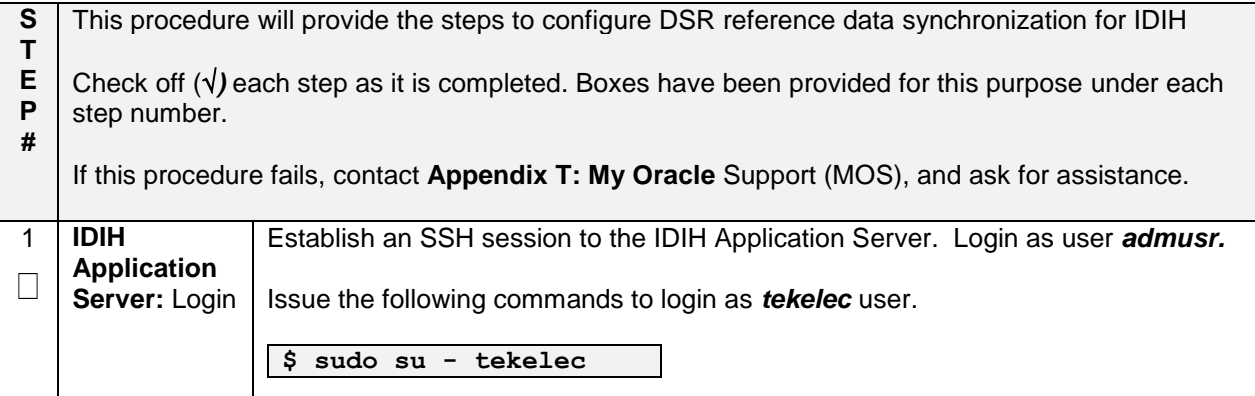

**Procedure 59. Configure DSR Reference Data Synchronization for IDIH (Optional)**

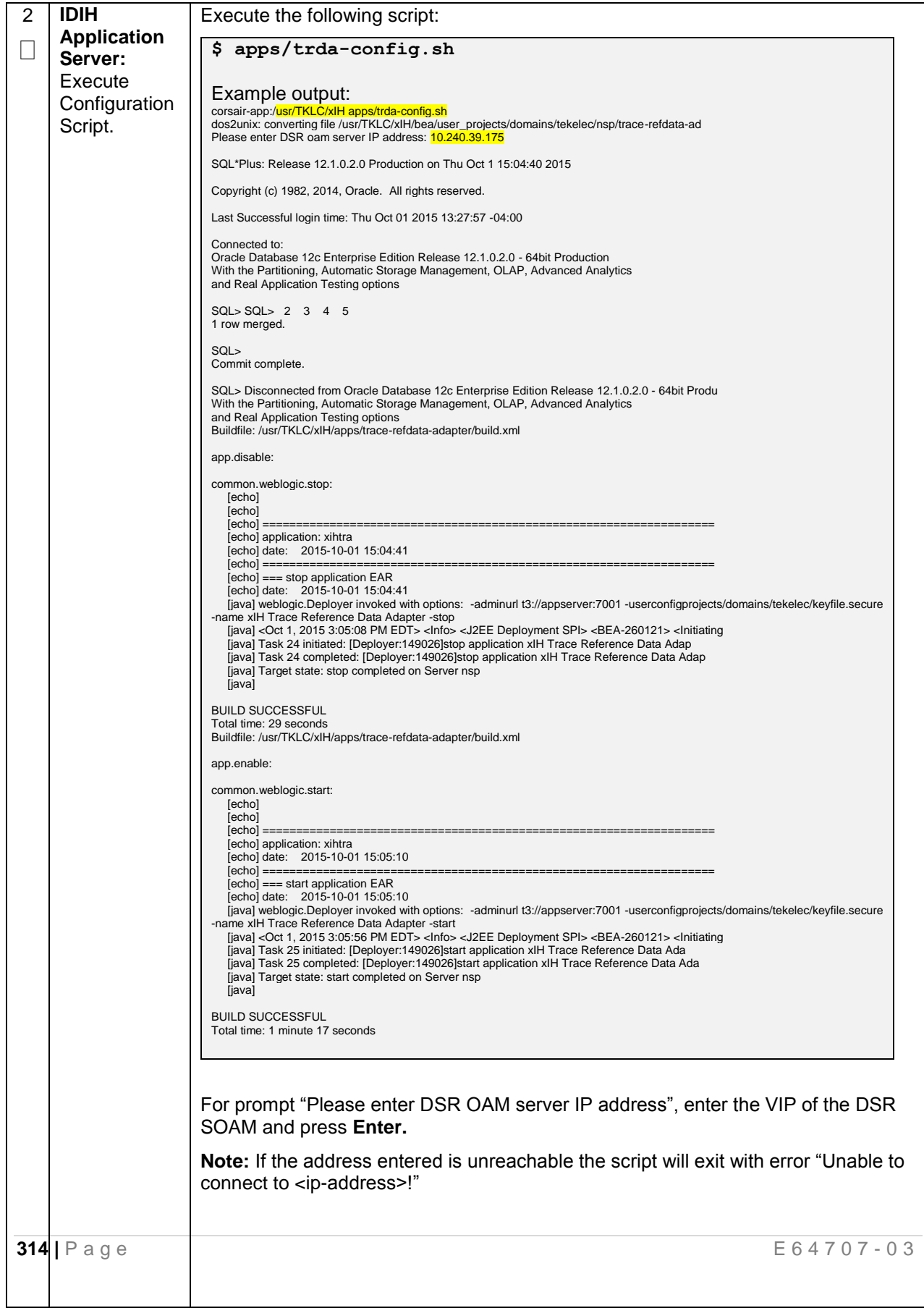

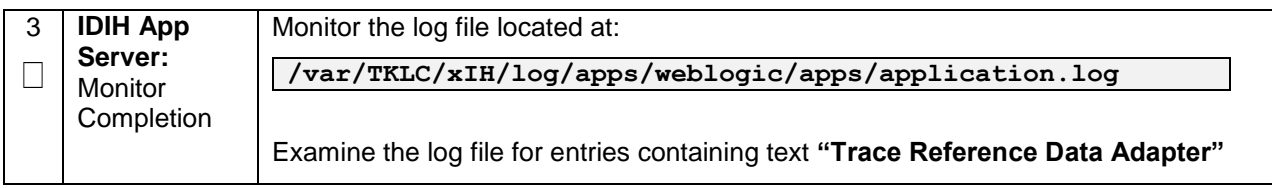

## **Procedure 59. Configure DSR Reference Data Synchronization for IDIH (Optional)**

## **4.17.2.2 IDIH Configuration: Configuring the SSO Domain**

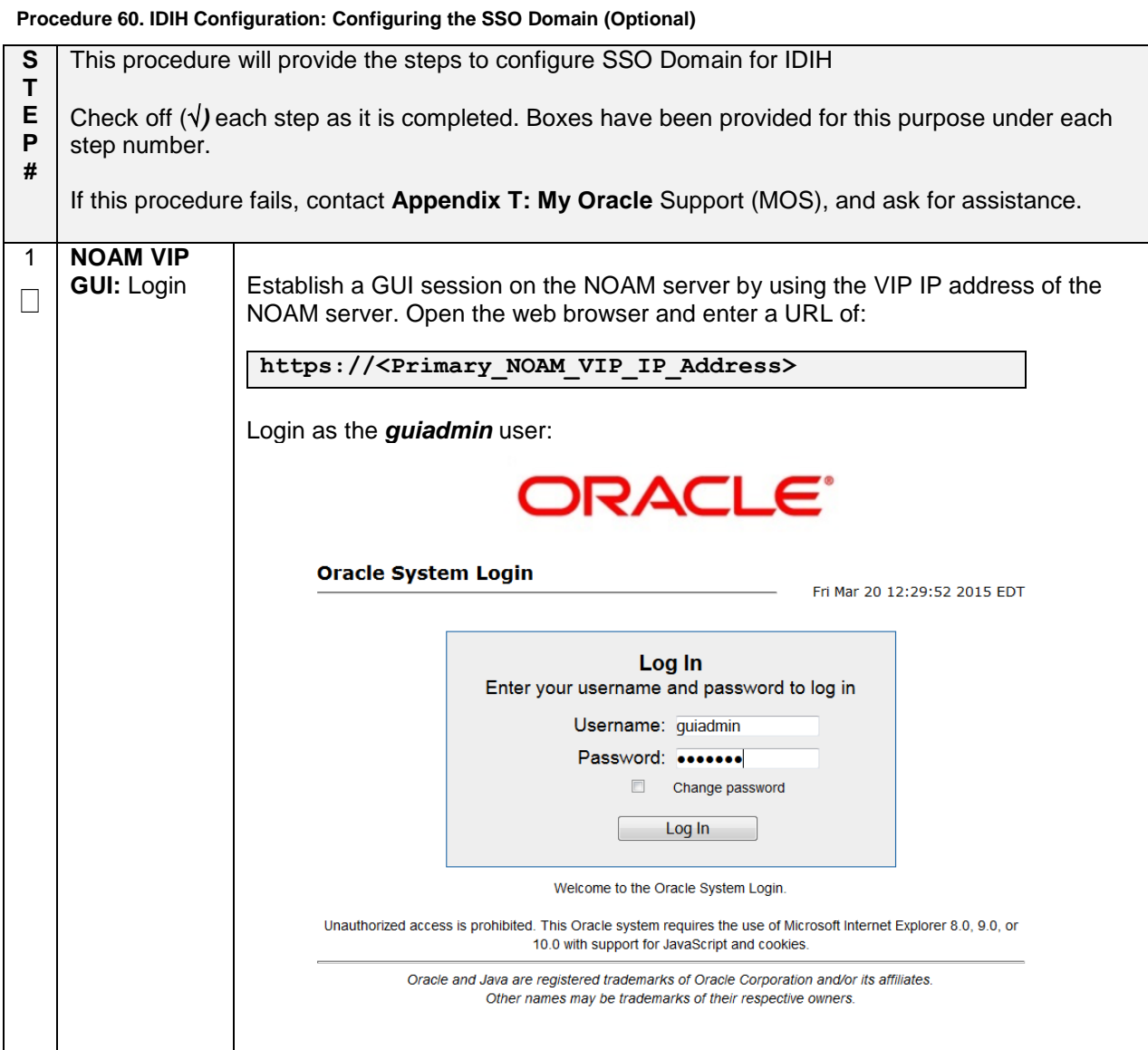

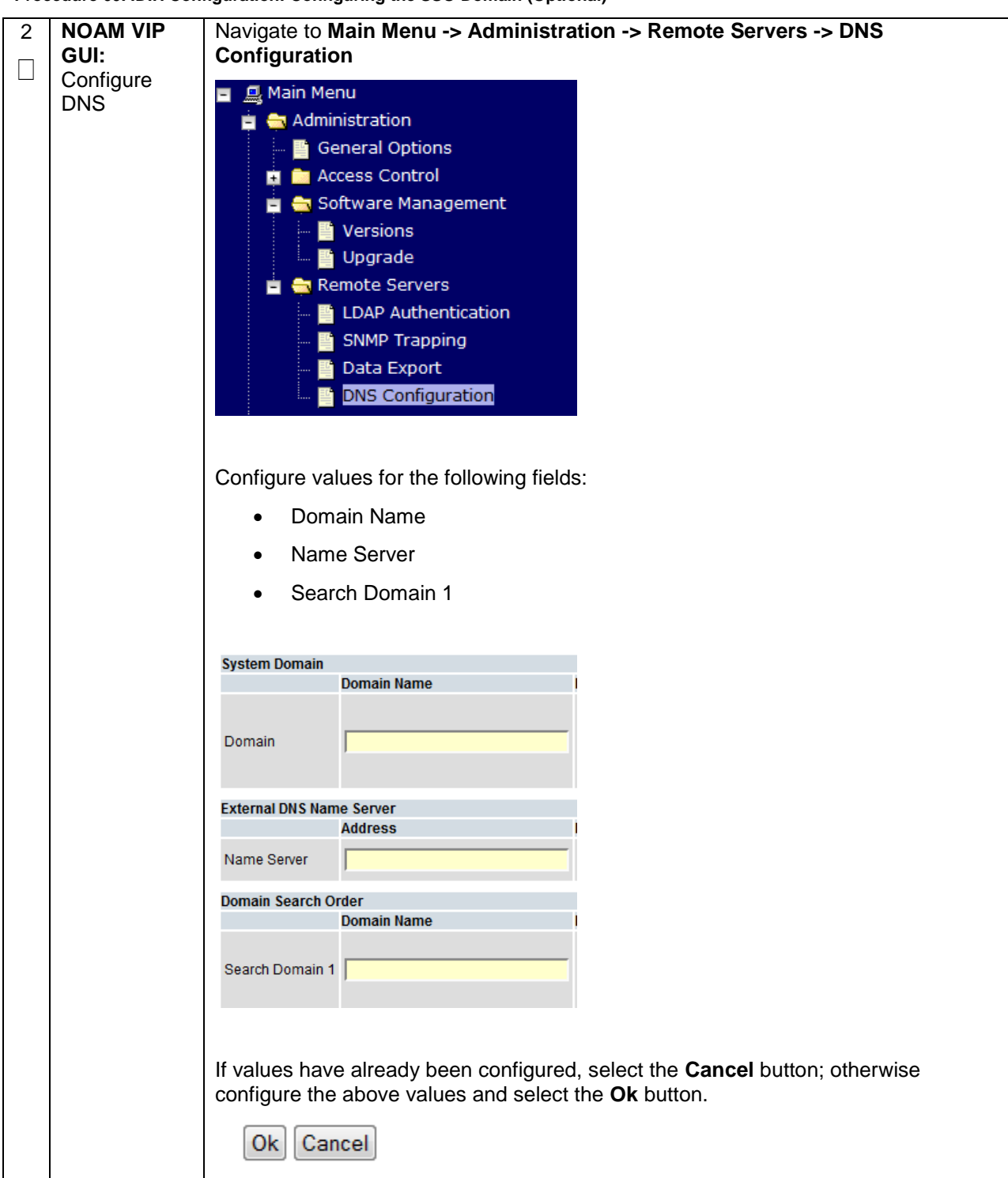

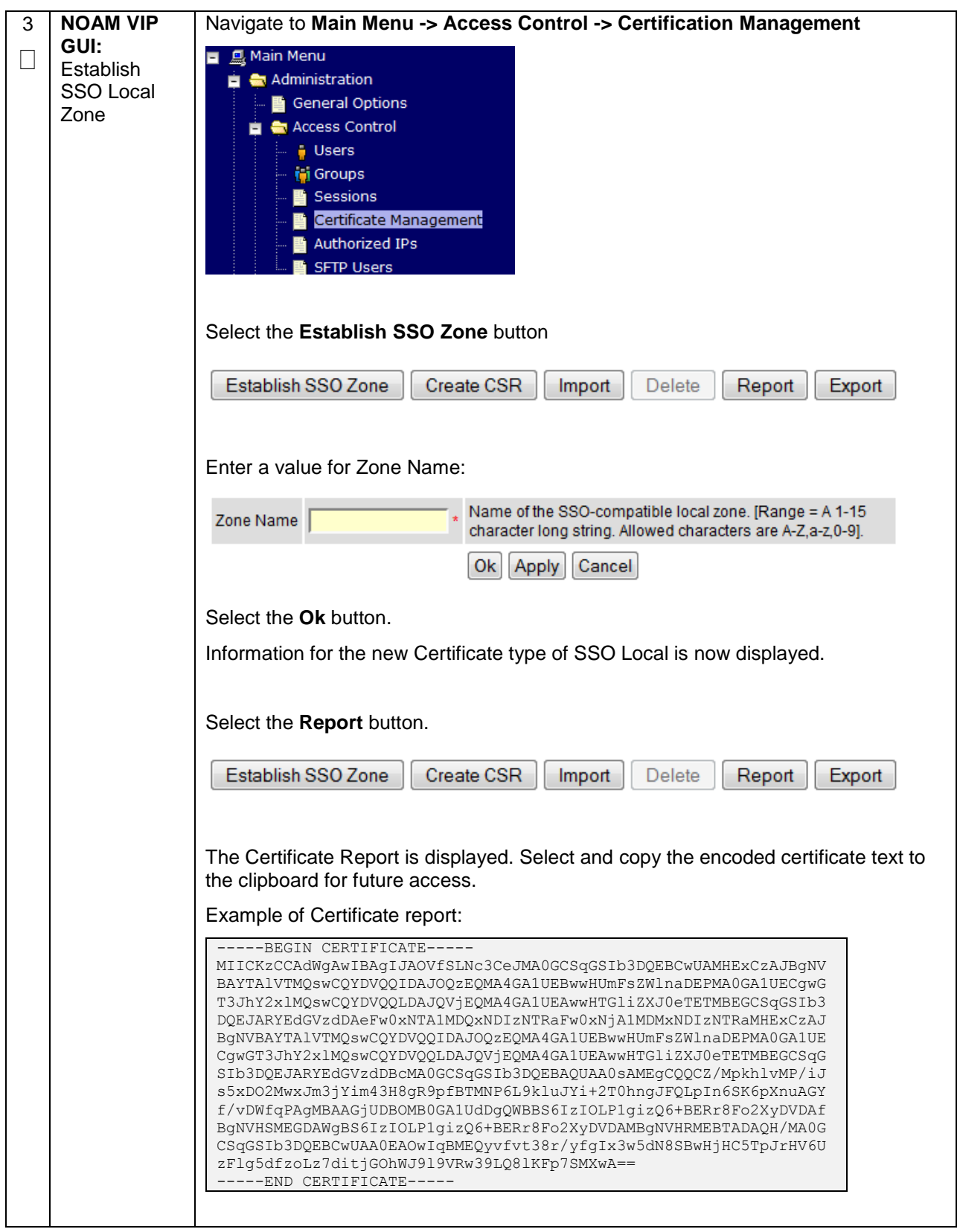

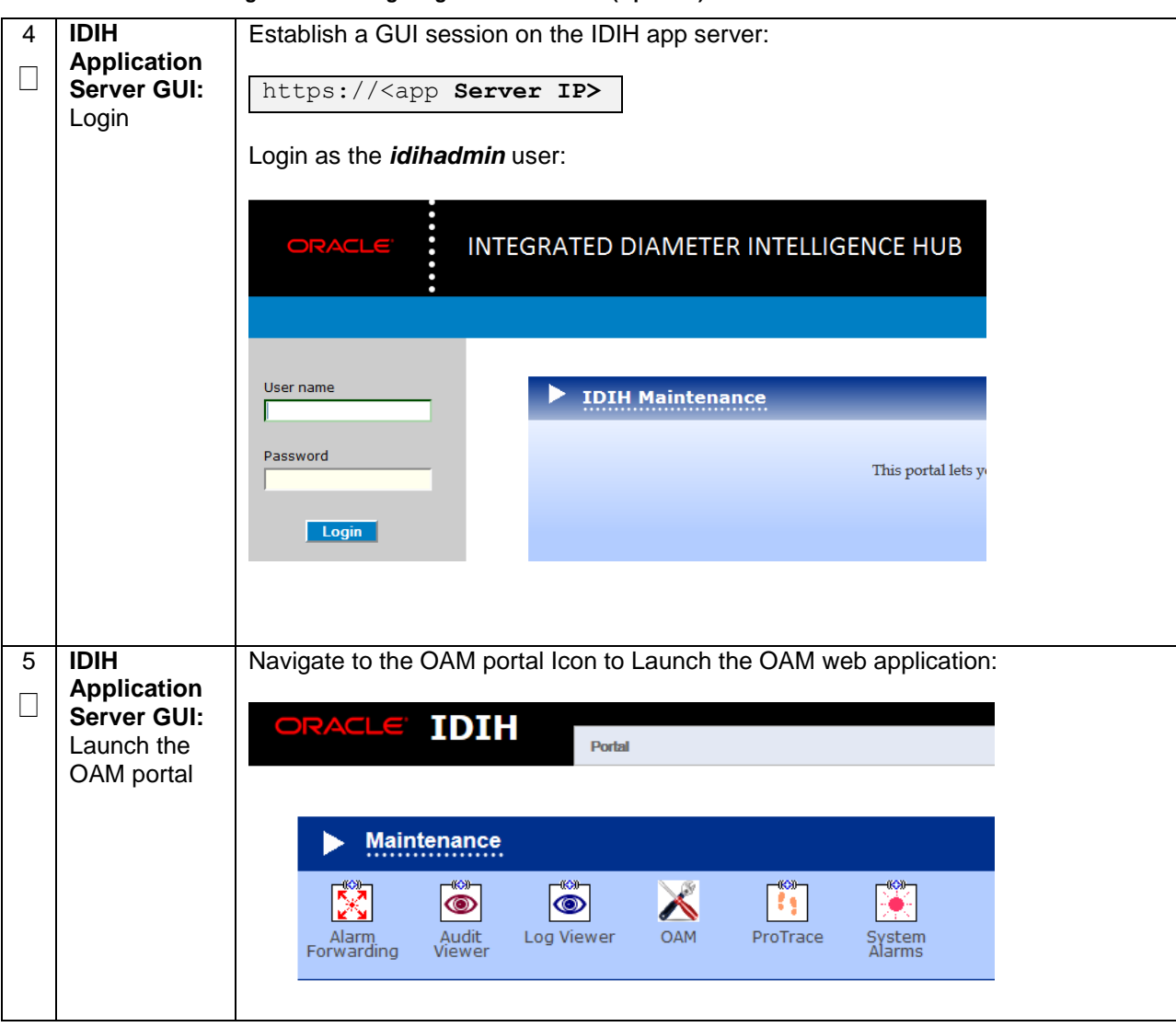

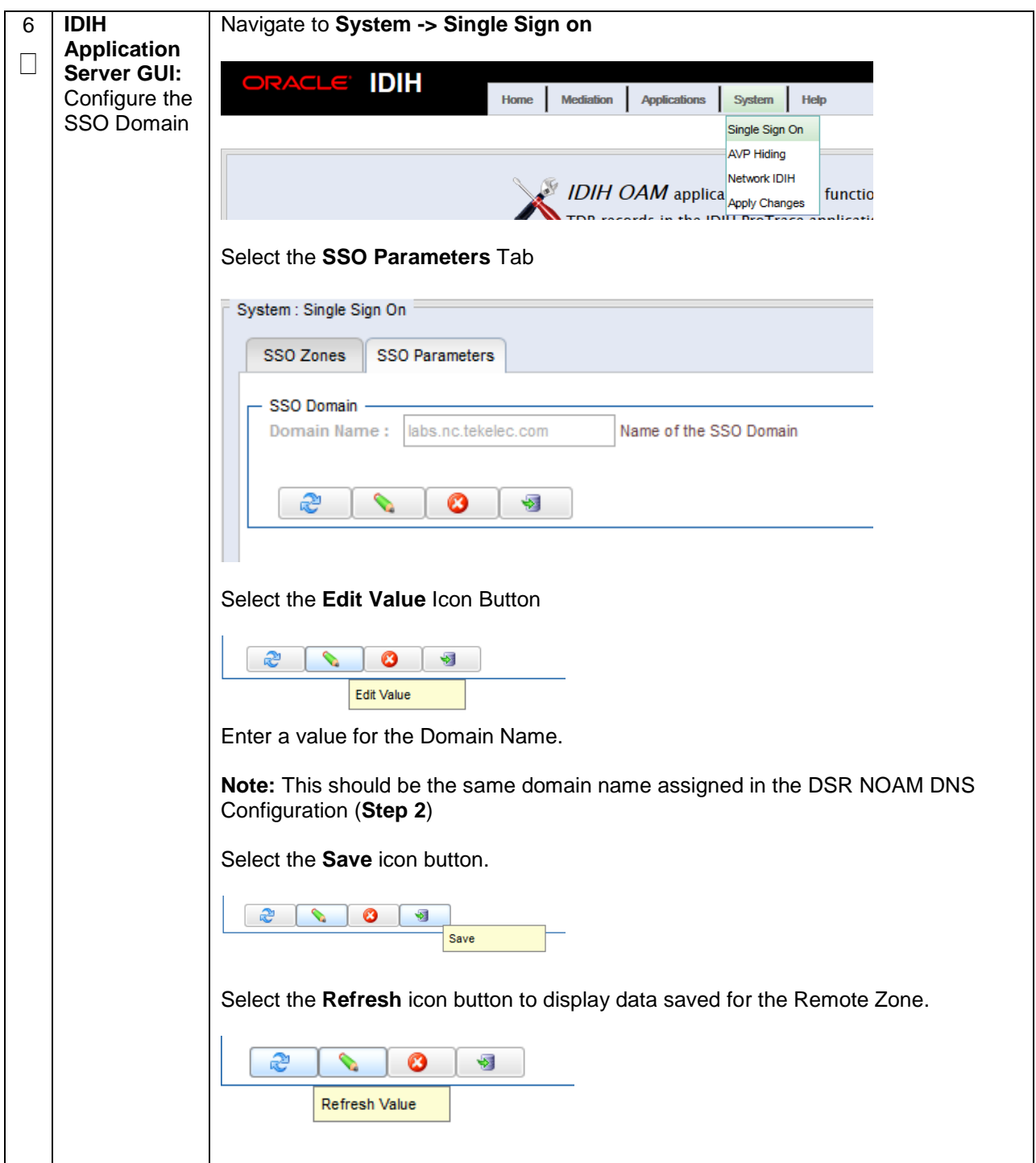

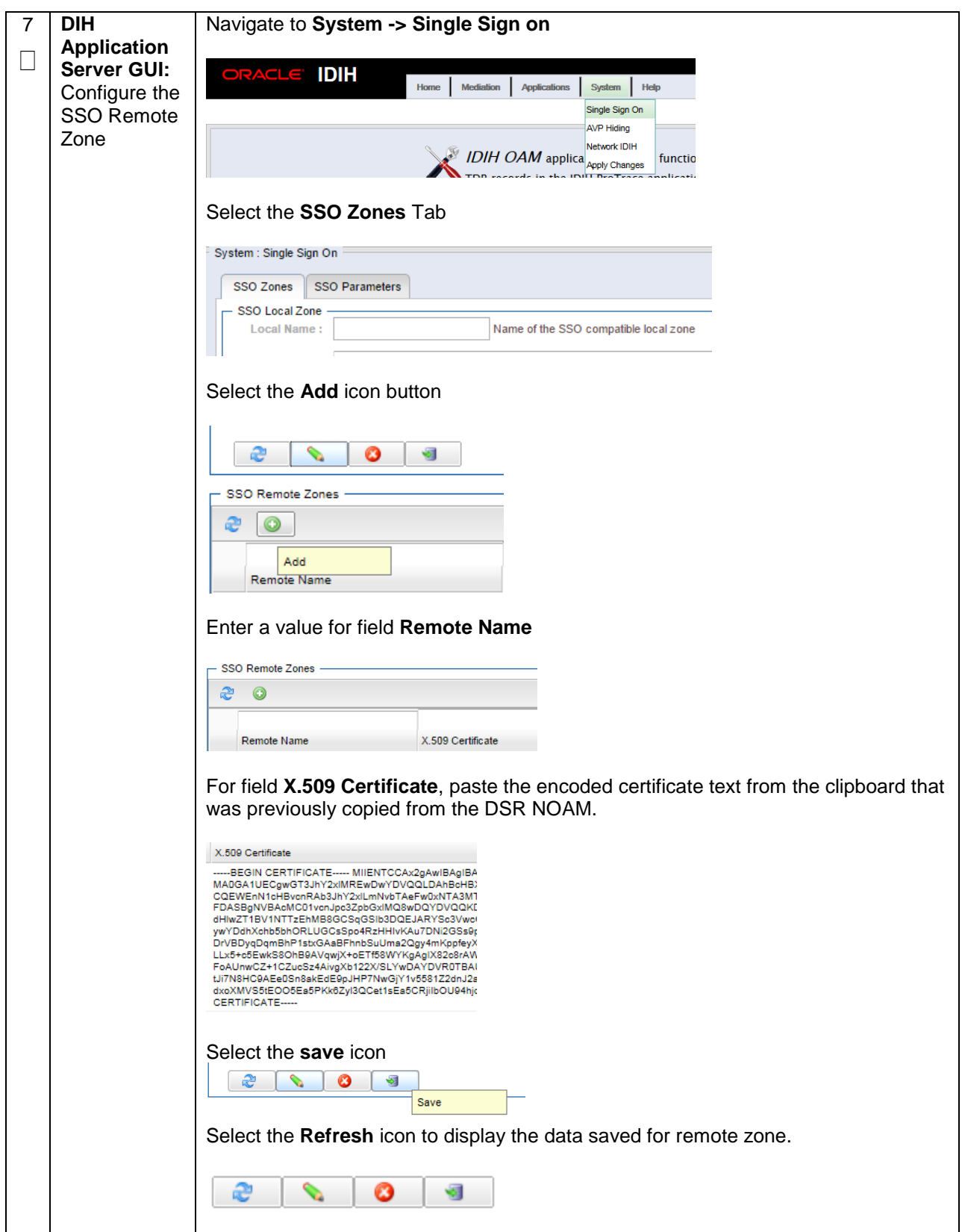

## **4.17.2.3 IDIH Configuration: Configuring IDIH in the DSR**

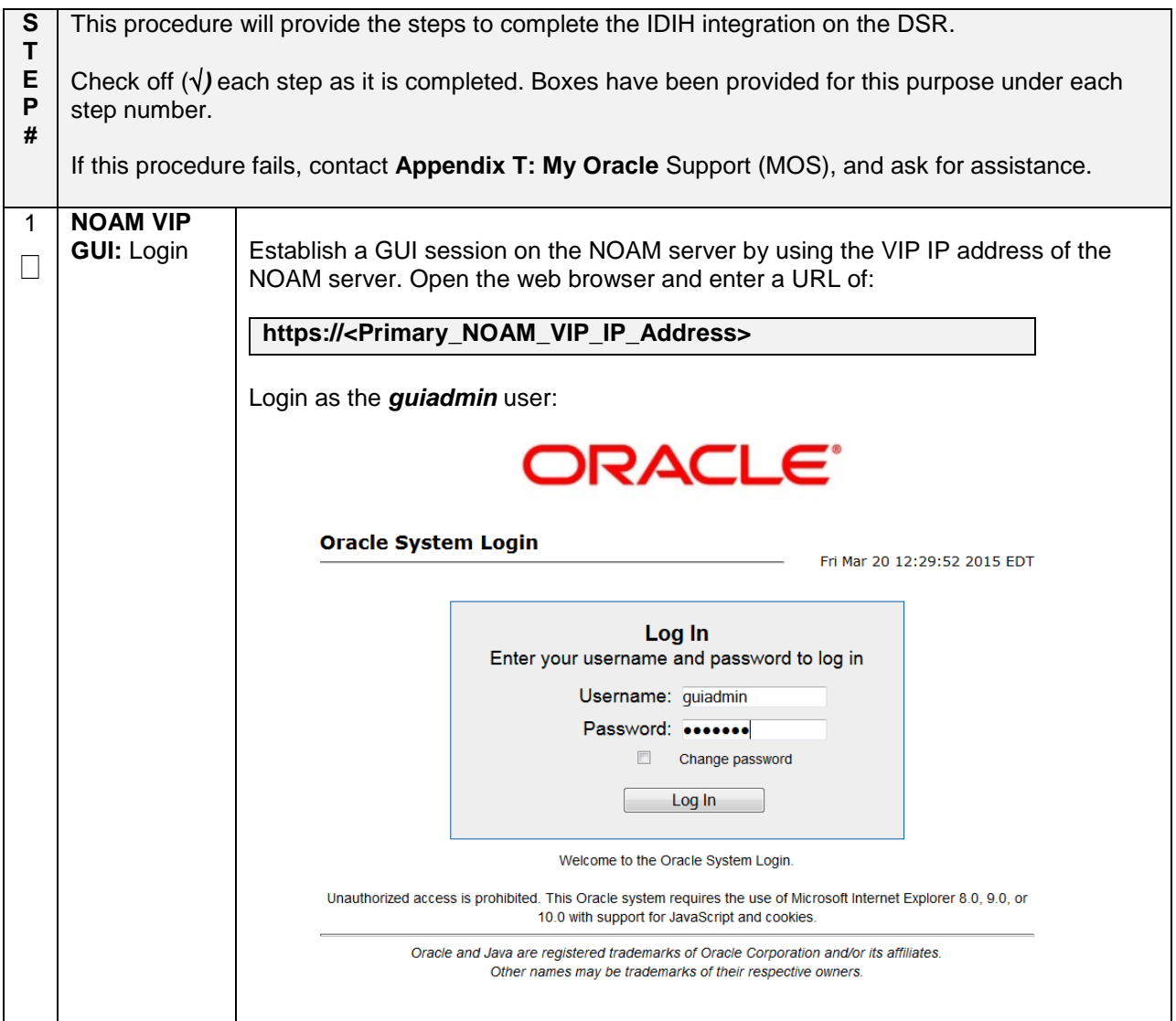

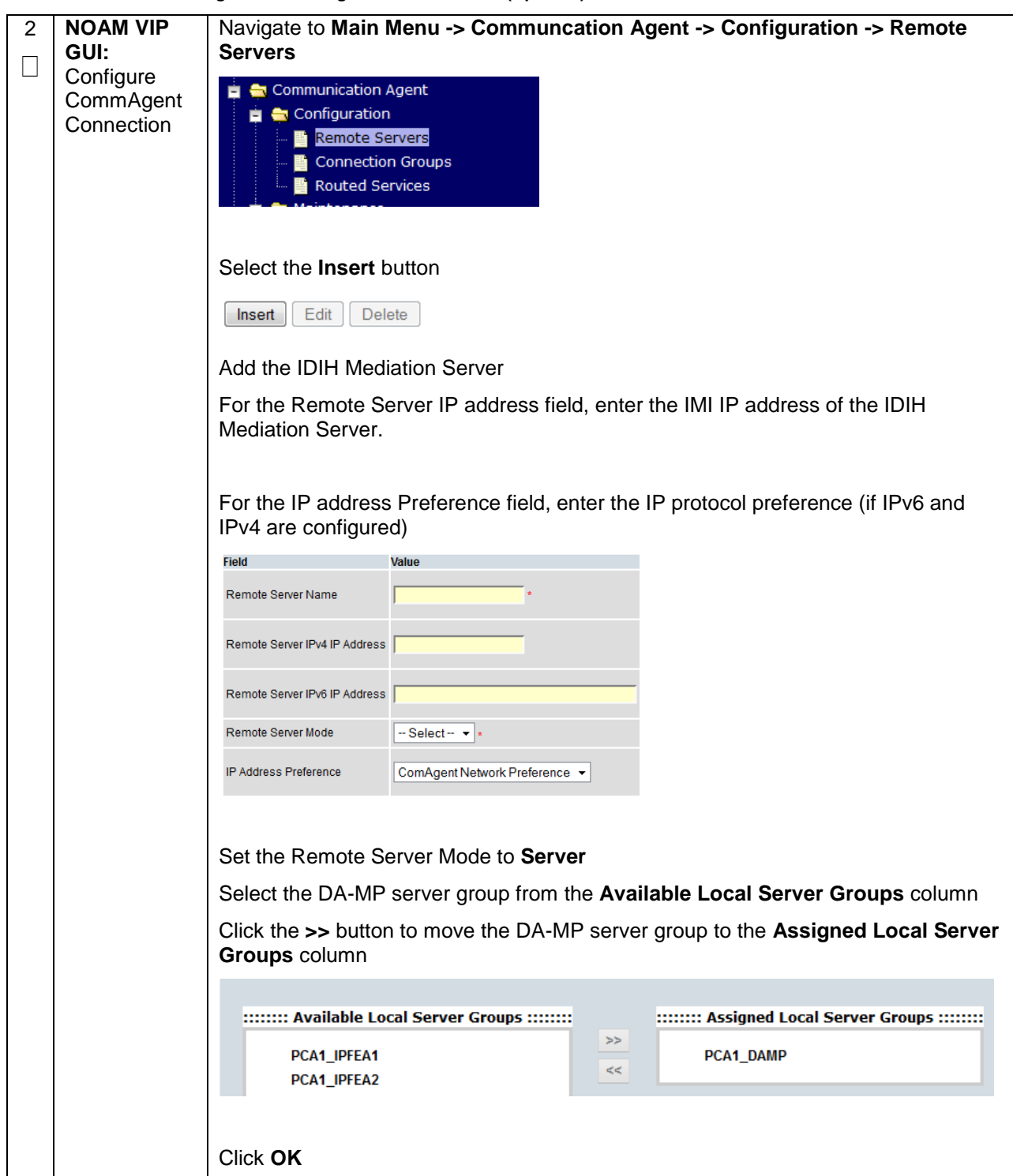

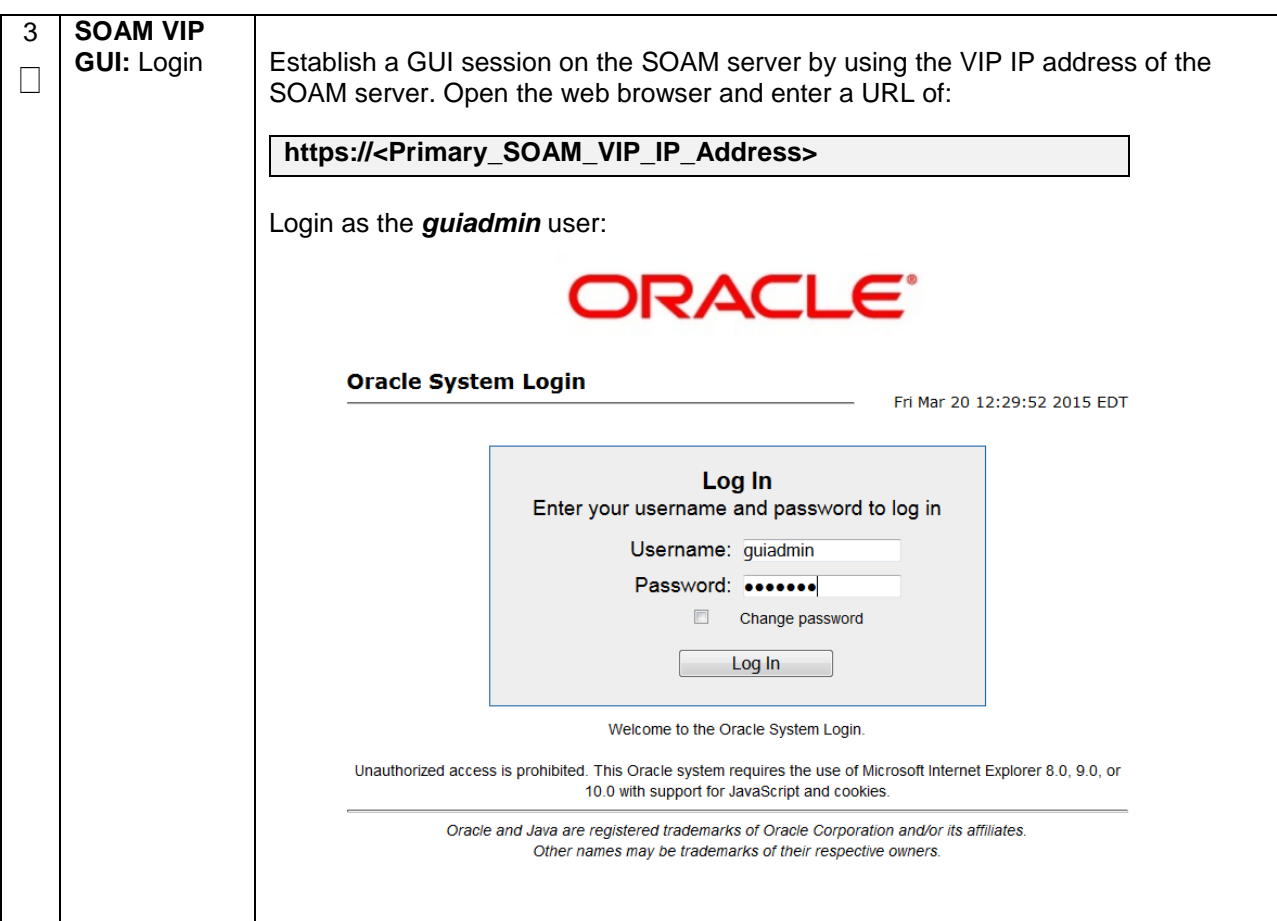

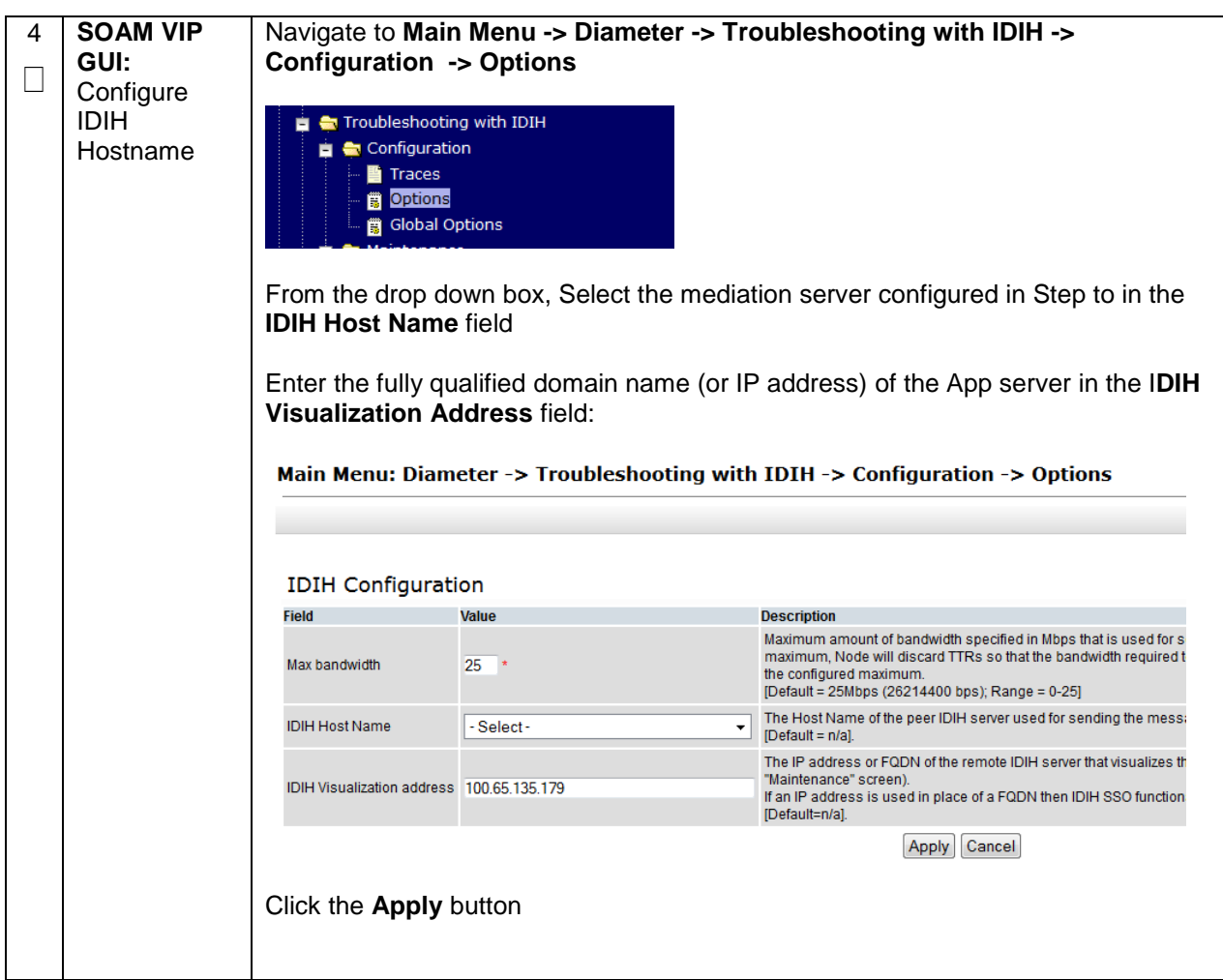
### **4.17.2.4 IDIH Configuration: Configuring Mail Server (Optional)**

#### **Procedure 62. IDIH Configuration: Configure Mail Server-Optional (Optional)**

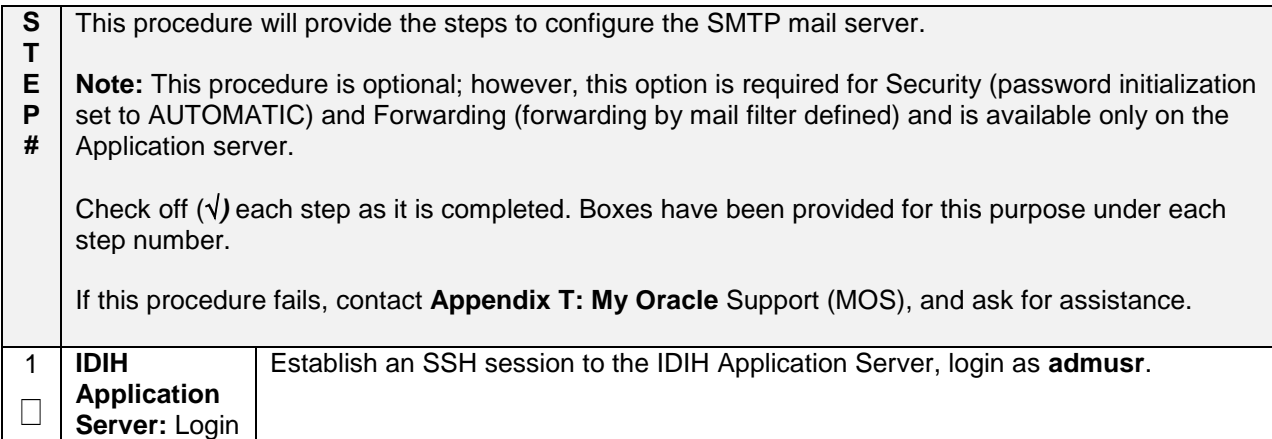

2 **IDIH**  Enter the platcfg menu, execute the following command: **Application**  П **\$ sudo su - platcfg Server:** Configure the Authenticated Select **Application Server Configuration** Mail Server right (C) 2003, 2015, Oracle and/or its affiliates. All rights reserved<br>tname: thunderbolt-app qqqqqqqqqqu Main Menu tqqqqqqqqqqqqq Maintenance Diagnostics<br>Server Configuration<br>Network Configuration<br>Remote Consoles Security anas<br>Roit e arrow keys to move between options | <Enter> selects | <F12> Main Select **SMTP Configuration** pyright (C) 2003, 2015,<br>|ostname: thunderbolt-app Application Server Configuration Mem SNMP Agent Configuration Eigur Exit dddddddddddddddddddddddddddddddddddddau n options | <Enter> selects | <F12> Main Select **Edit** Enter the following paraemters: 1. Mail Server IP Address 2. User 3. Password 4. Email Address (From) 5. Mail smtp timeout 6. Mail smtp connectiontimeout 7. SNMP over SSL used? Select **OK**  Select **Exit** to exit the platcfg menu.

**Procedure 62. IDIH Configuration: Configure Mail Server-Optional (Optional)**

### **4.17.2.5 IDIH Configuration: Configuring SNMP Management Server (Optional)**

### **Procedure 63. IDIH Configuration: Configure SNMP Management Server-Optional (Optional)**

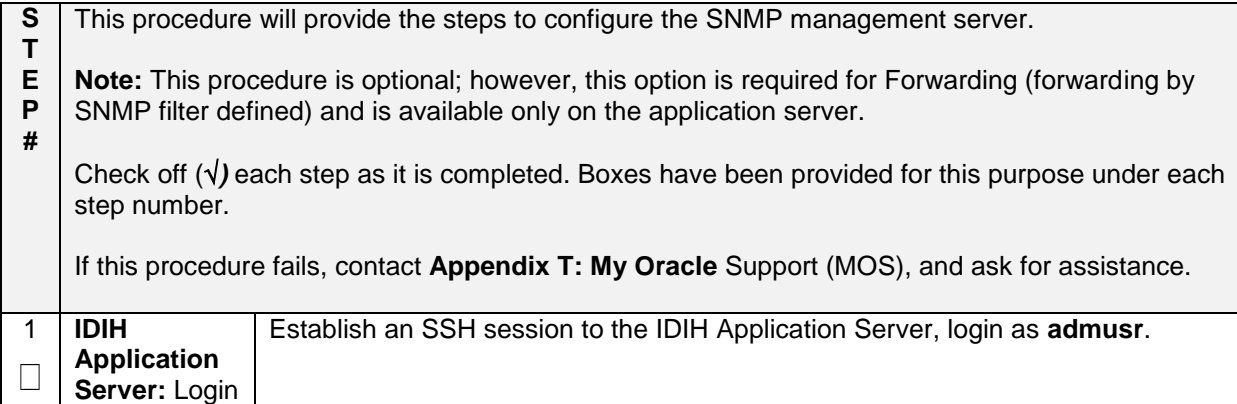

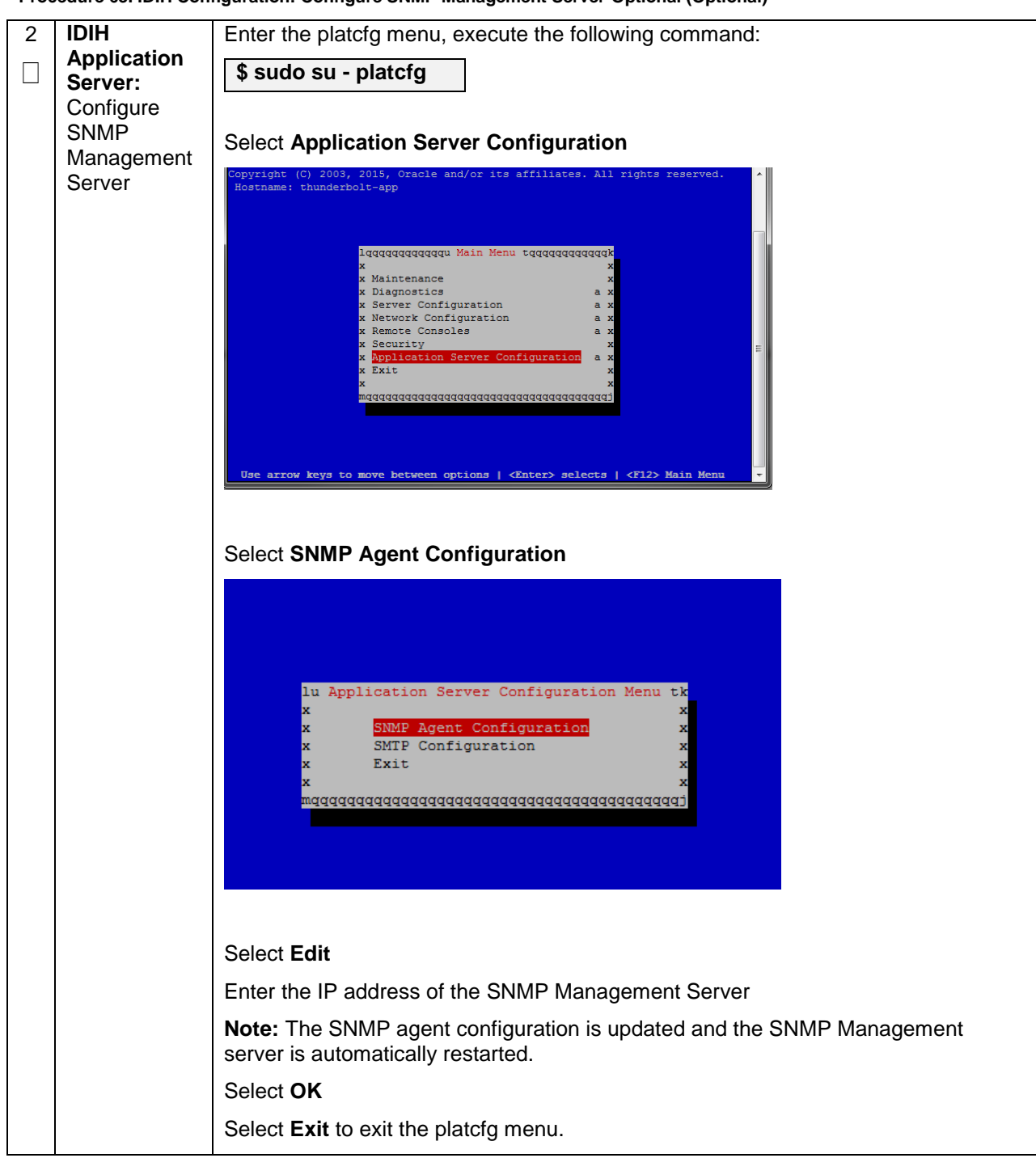

**Procedure 63. IDIH Configuration: Configure SNMP Management Server-Optional (Optional)**

### **4.17.2.6 IDIH Configuration: Change Network Interface (Optional)**

**Procedure 64. IDIH Configuration: Change Network Interface-Optional (Optional)**

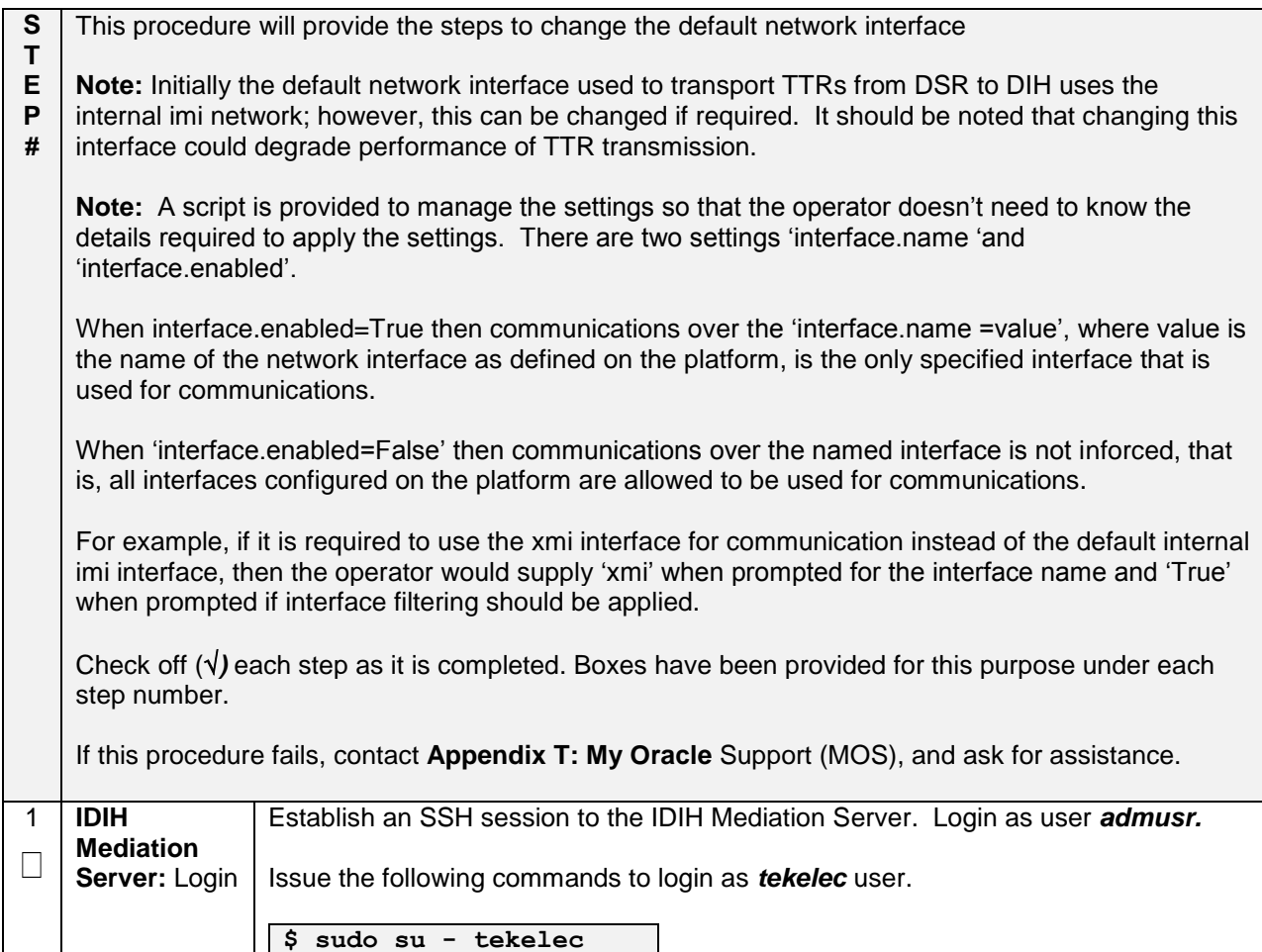

**Procedure 64. IDIH Configuration: Change Network Interface-Optional (Optional)**

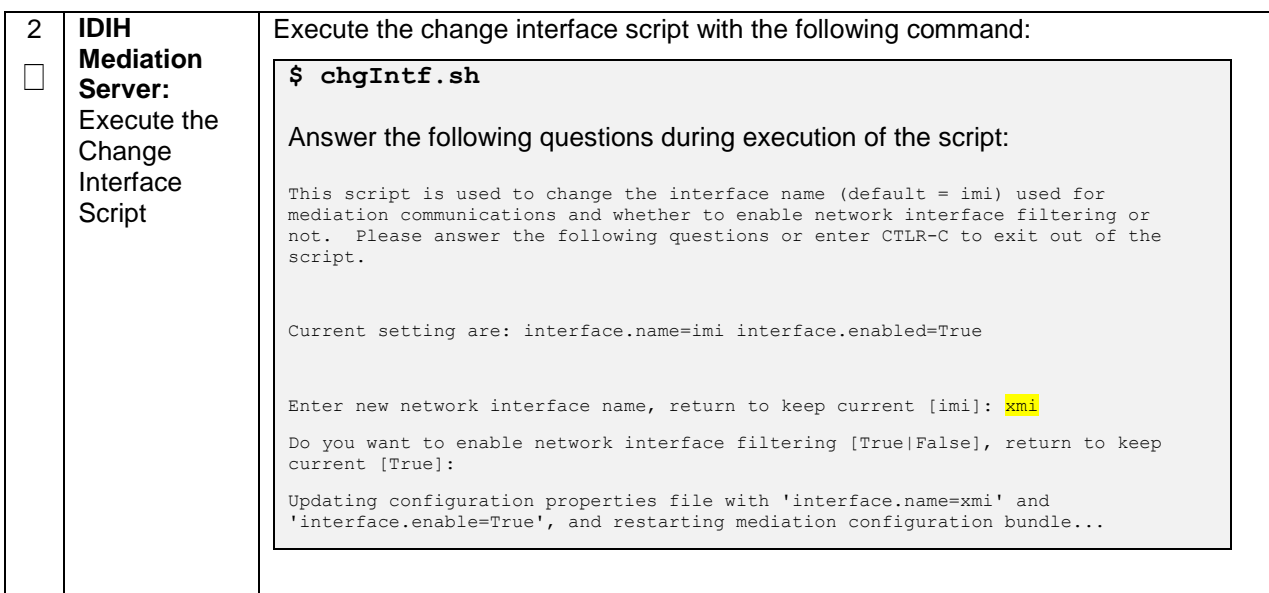

### **4.17.2.7 IDIH Configuration: CPU Pinning**

Follow **Section [4.13](#page-145-0)** for CPU Pinning on the servers that host the IDIH VMs.

## **4.17.2.8 IDIH Configuration: Generate Disaster Recovery FDC File (Optional)**

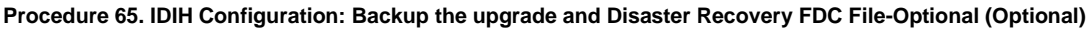

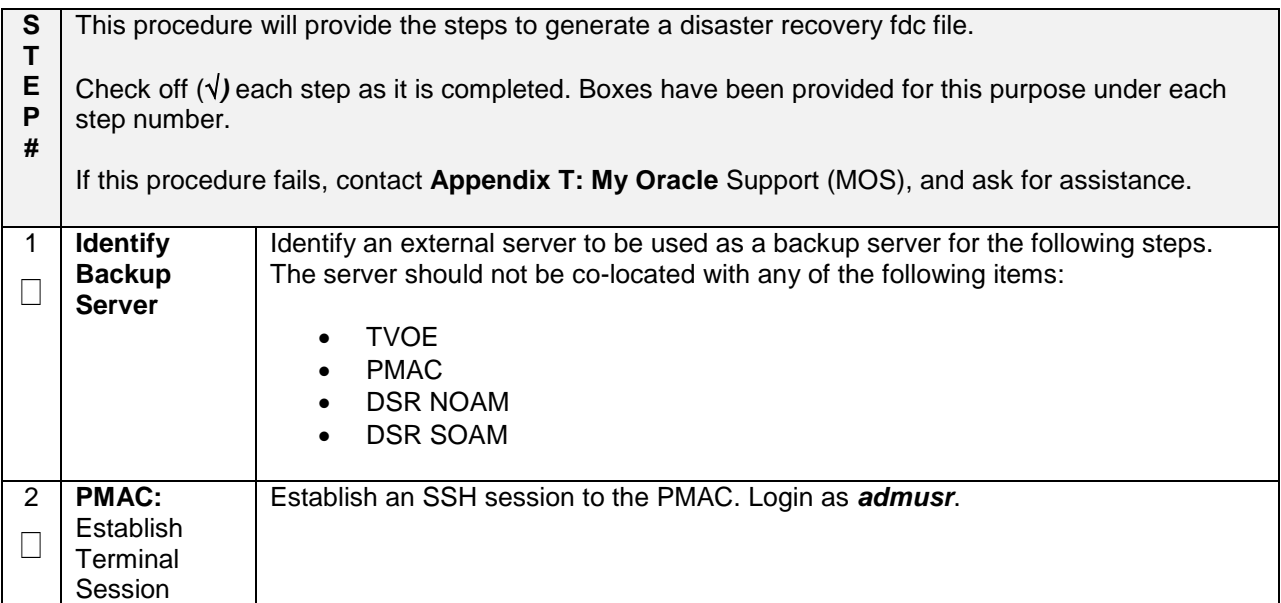

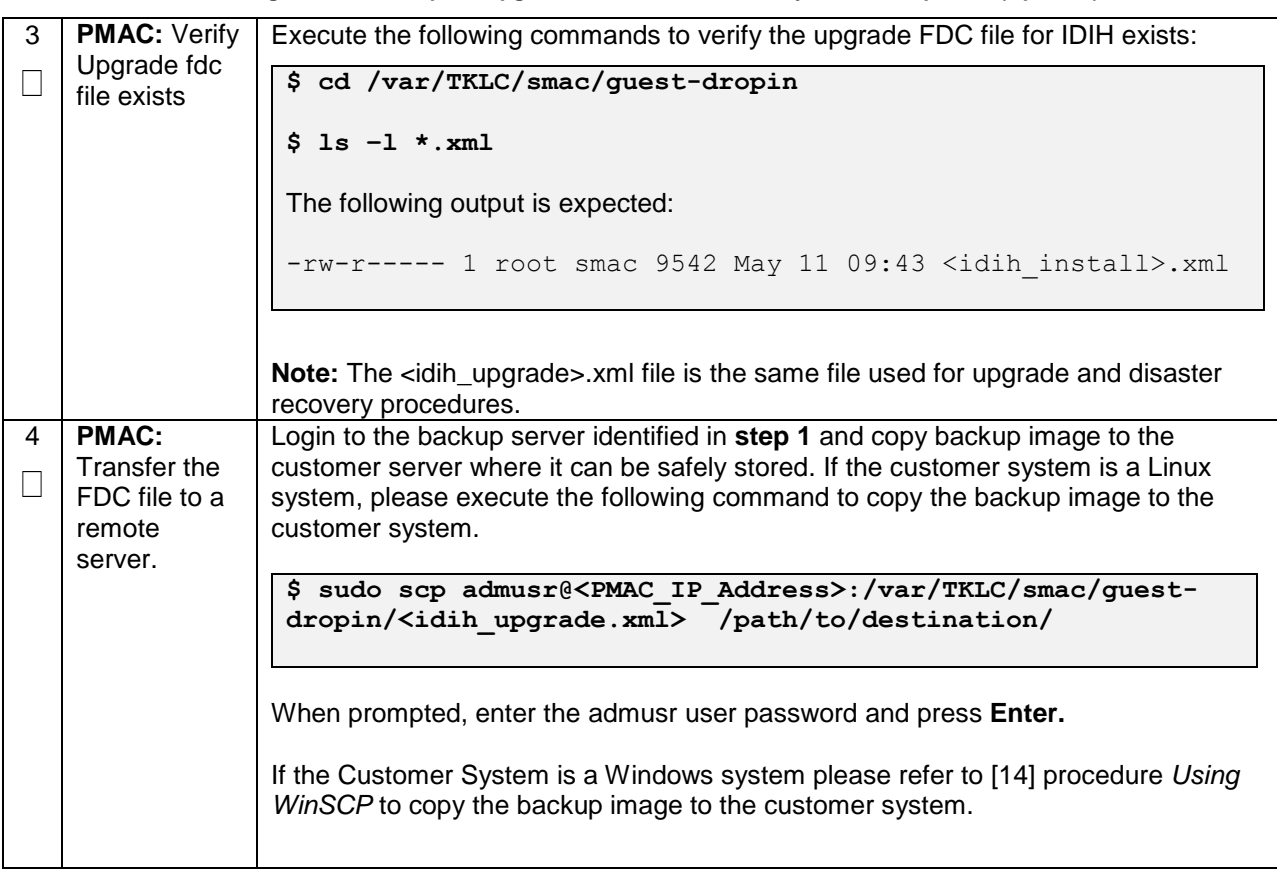

**Procedure 65. IDIH Configuration: Backup the upgrade and Disaster Recovery FDC File-Optional (Optional)**

## **4.18 Post-Install Activities**

# **4.18.1 Optimization (DSR & Oracle X5-2/Netra X5-2/HP DL380 Gen 9 Only)**

### **Procedure 66. Optimization Procedure (DSR & Oracle X5-2/Netra X5-2/HP DL380 Gen 9 Only)**

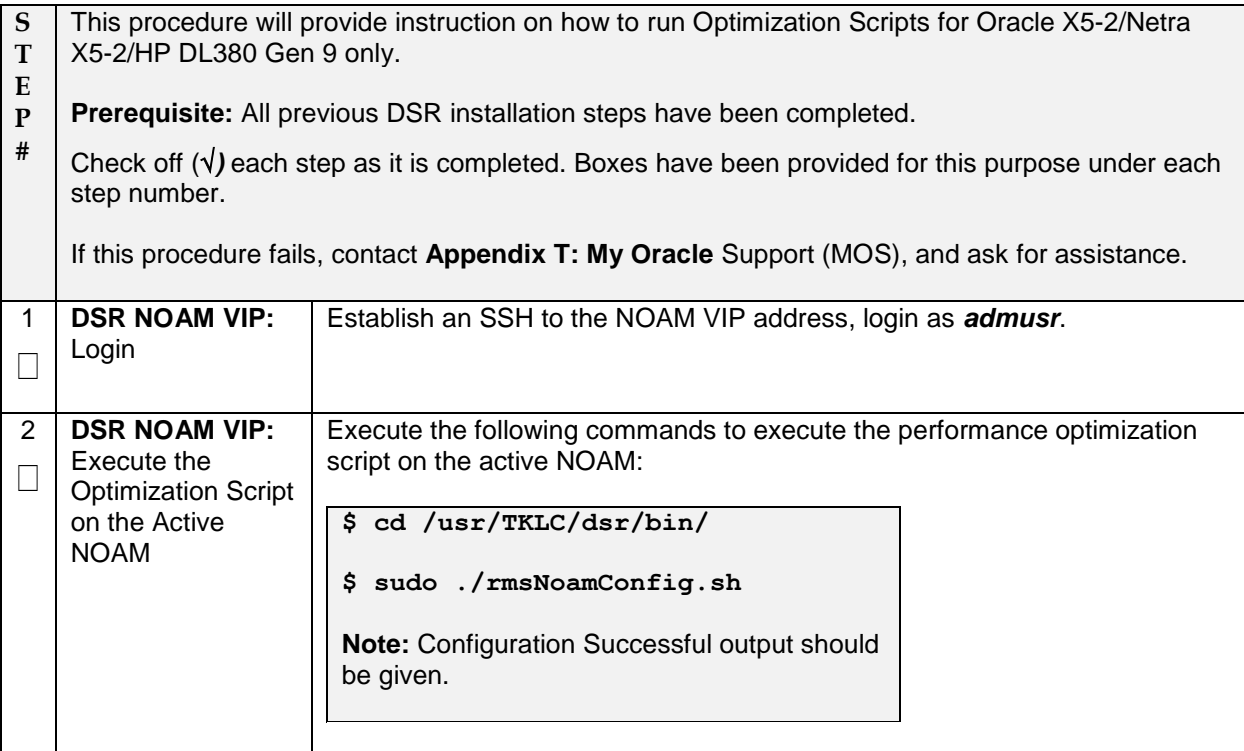

## **4.18.2 Activate Optional Features**

#### **Procedure 67. Activate Optional Features**

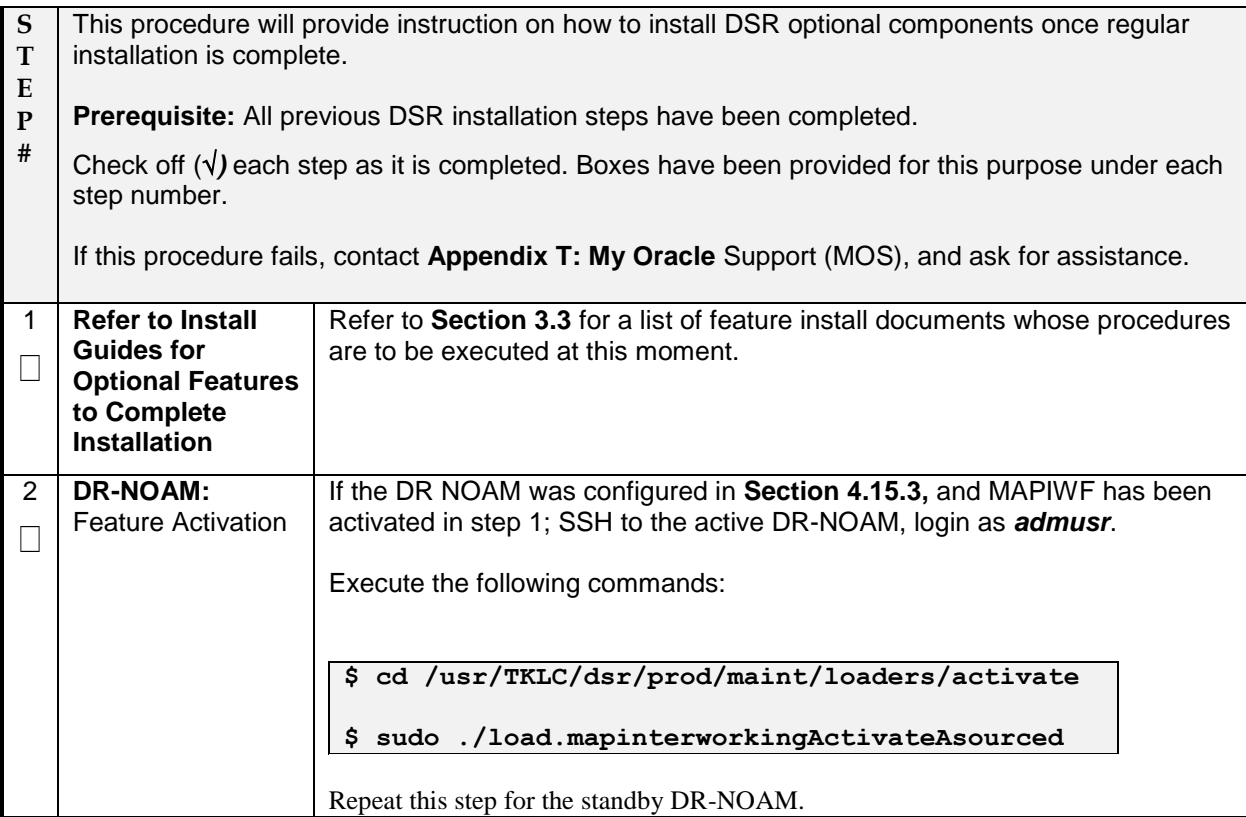

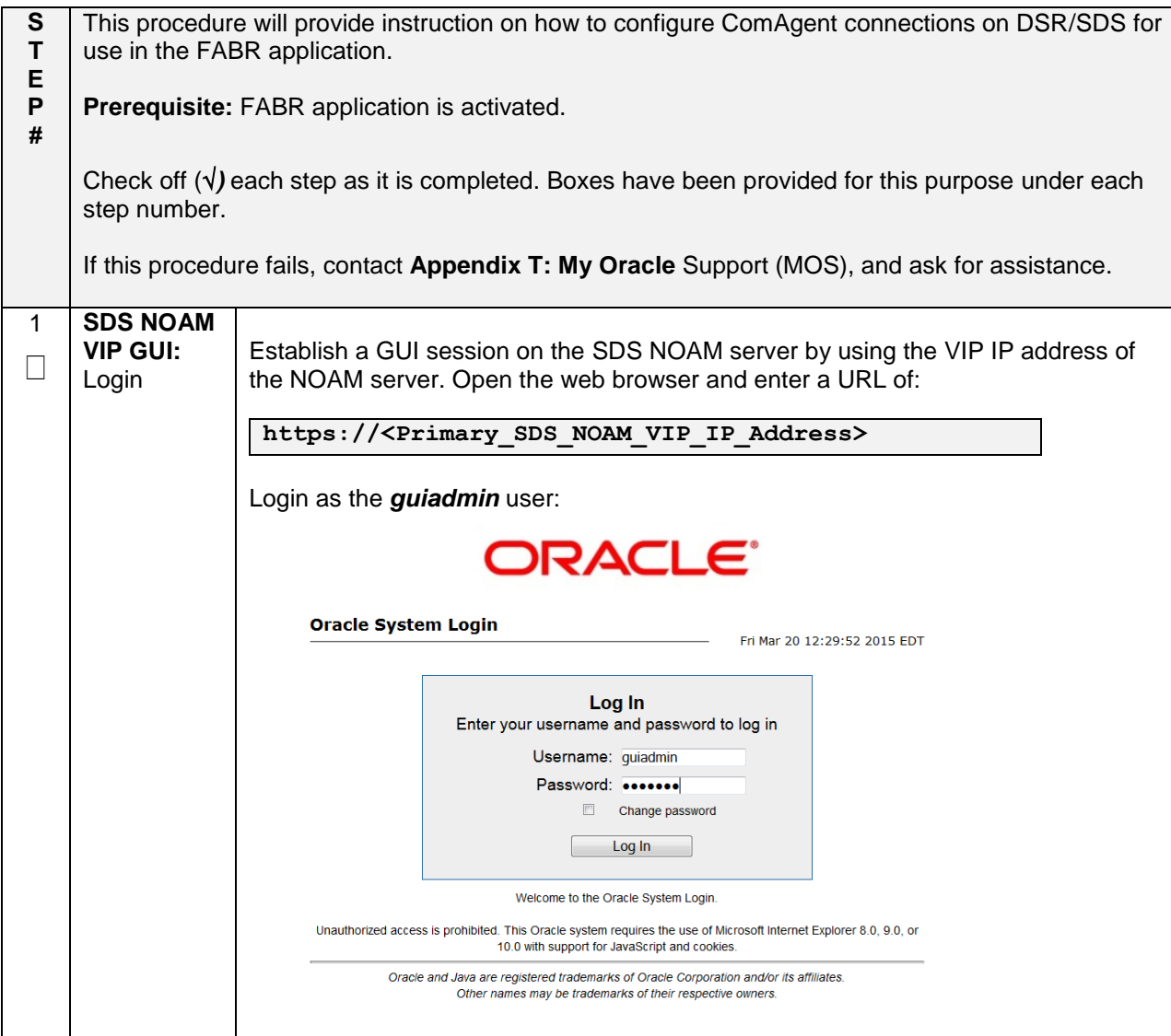

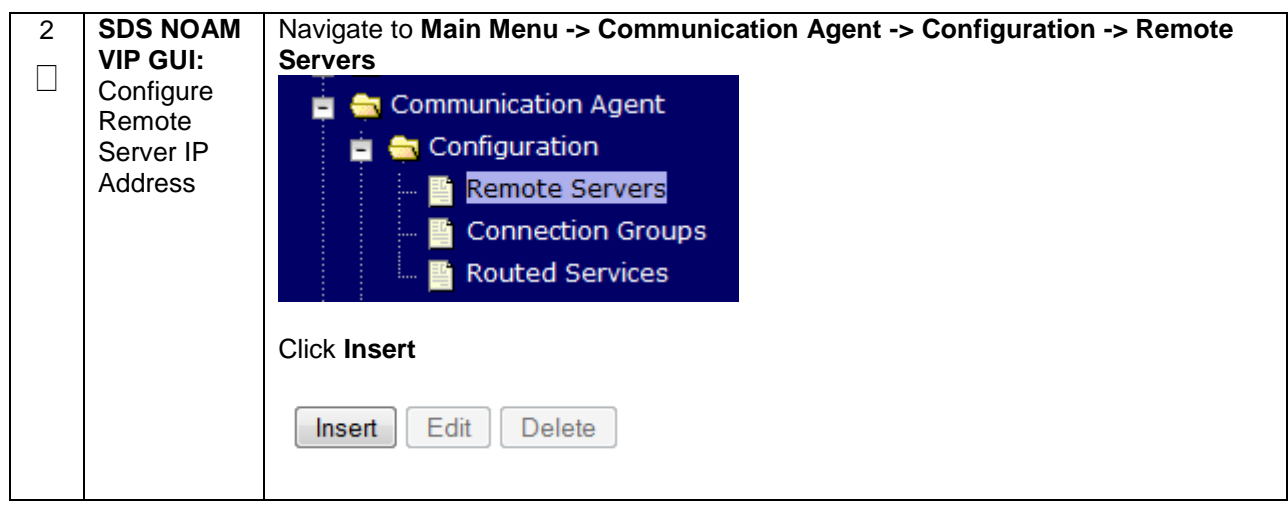

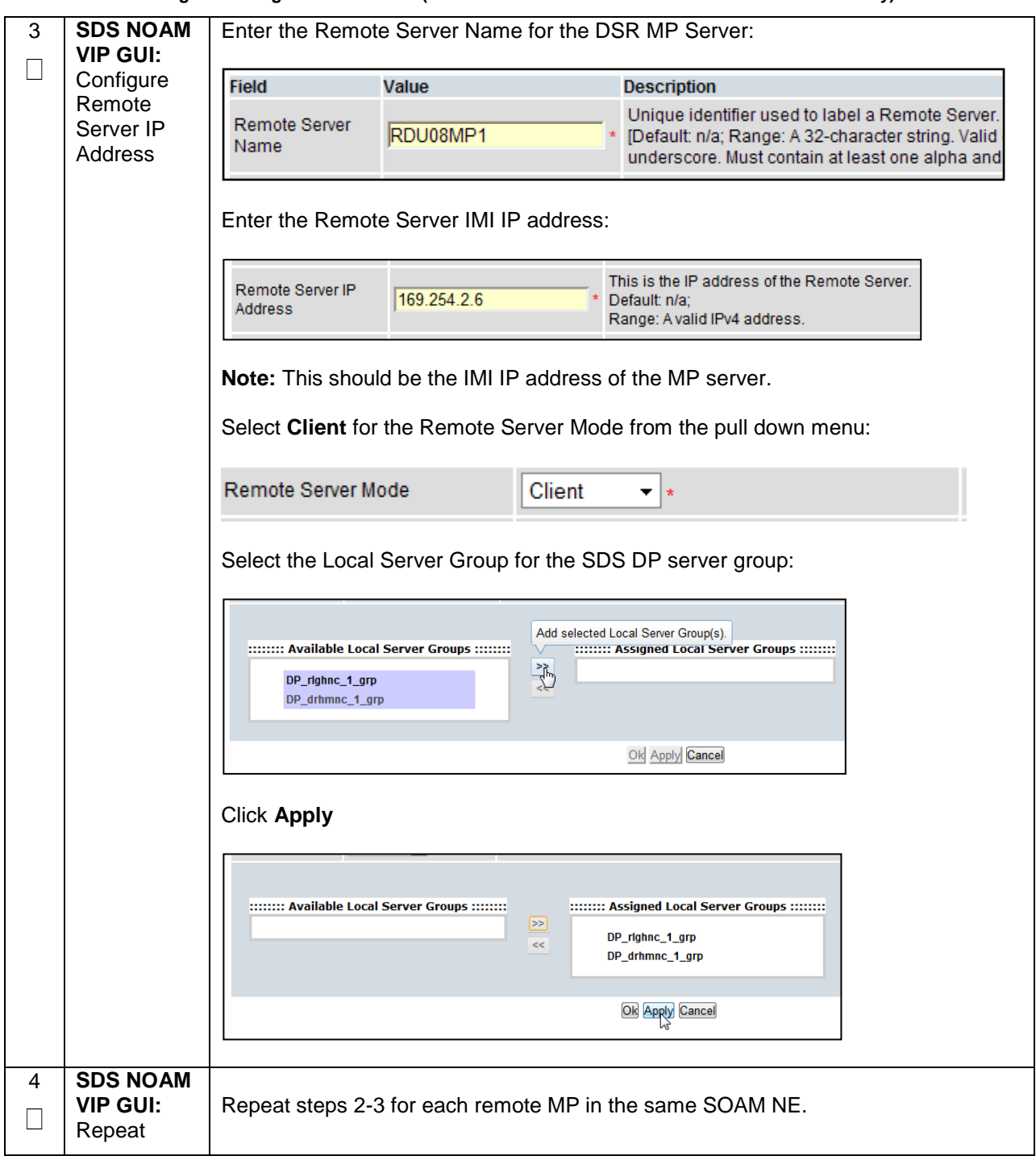

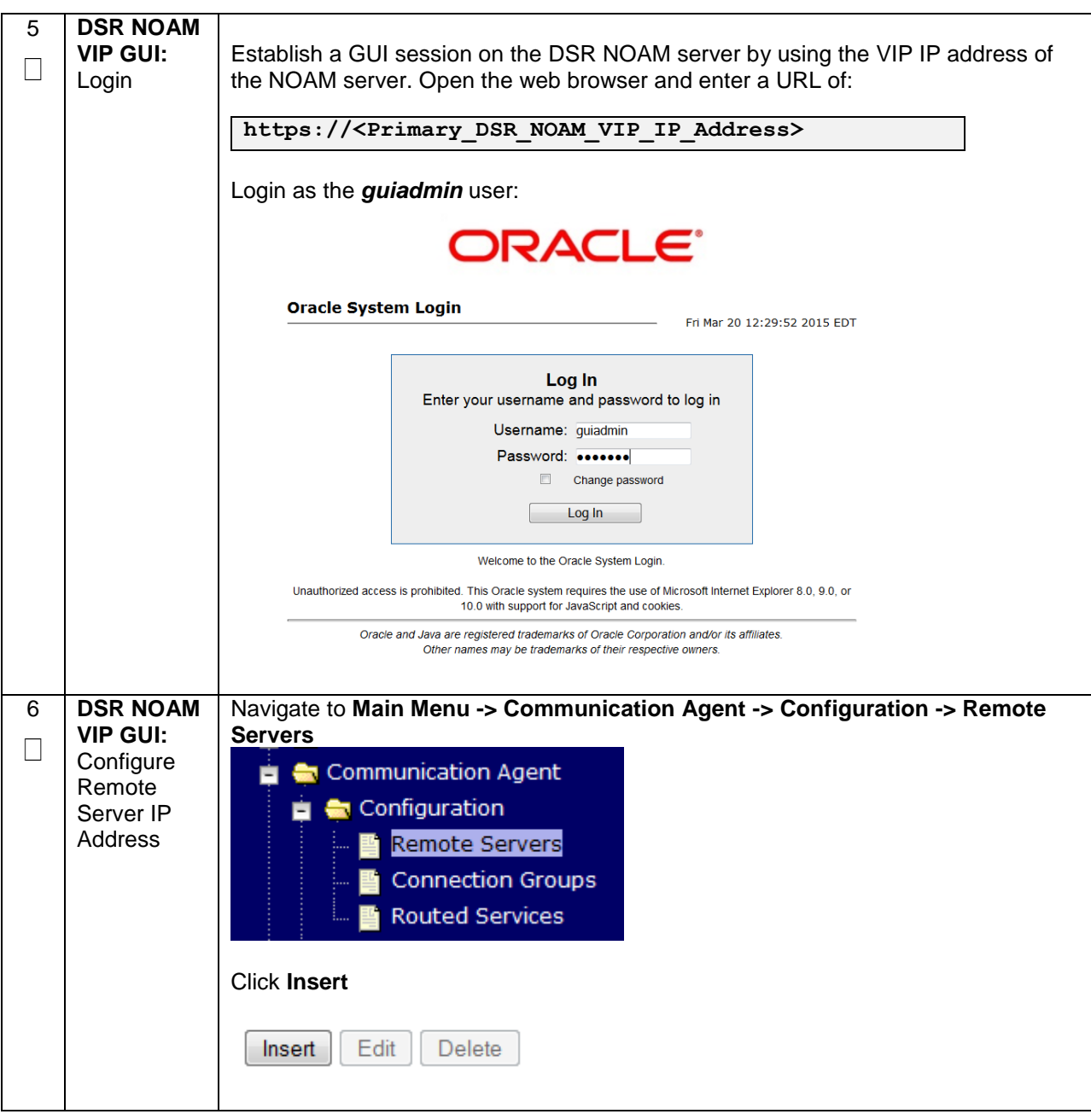

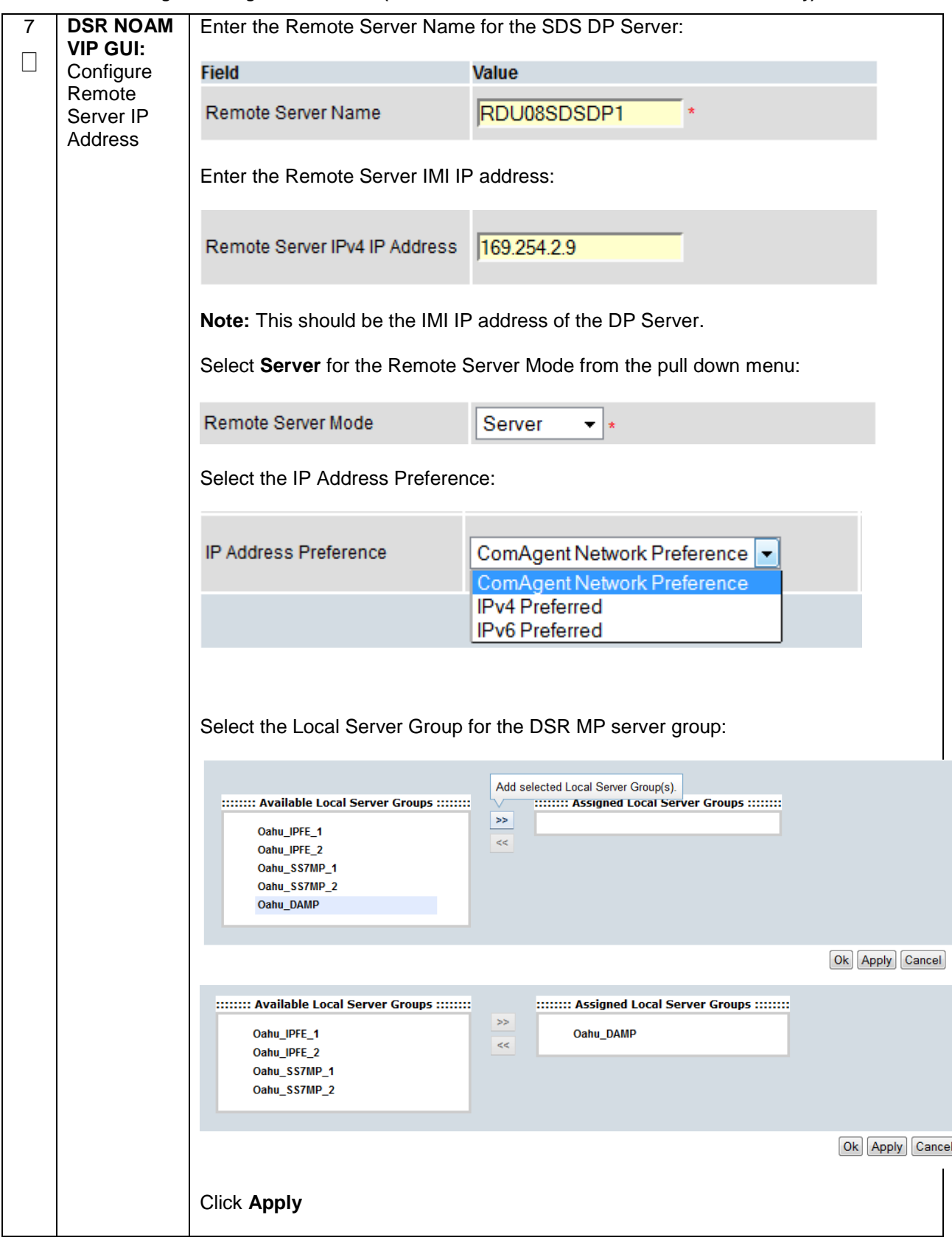

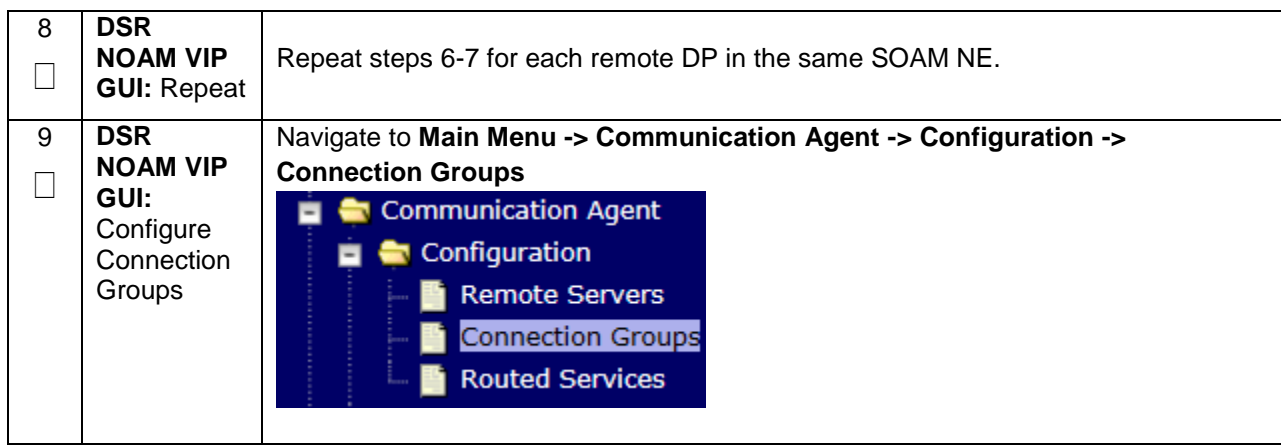

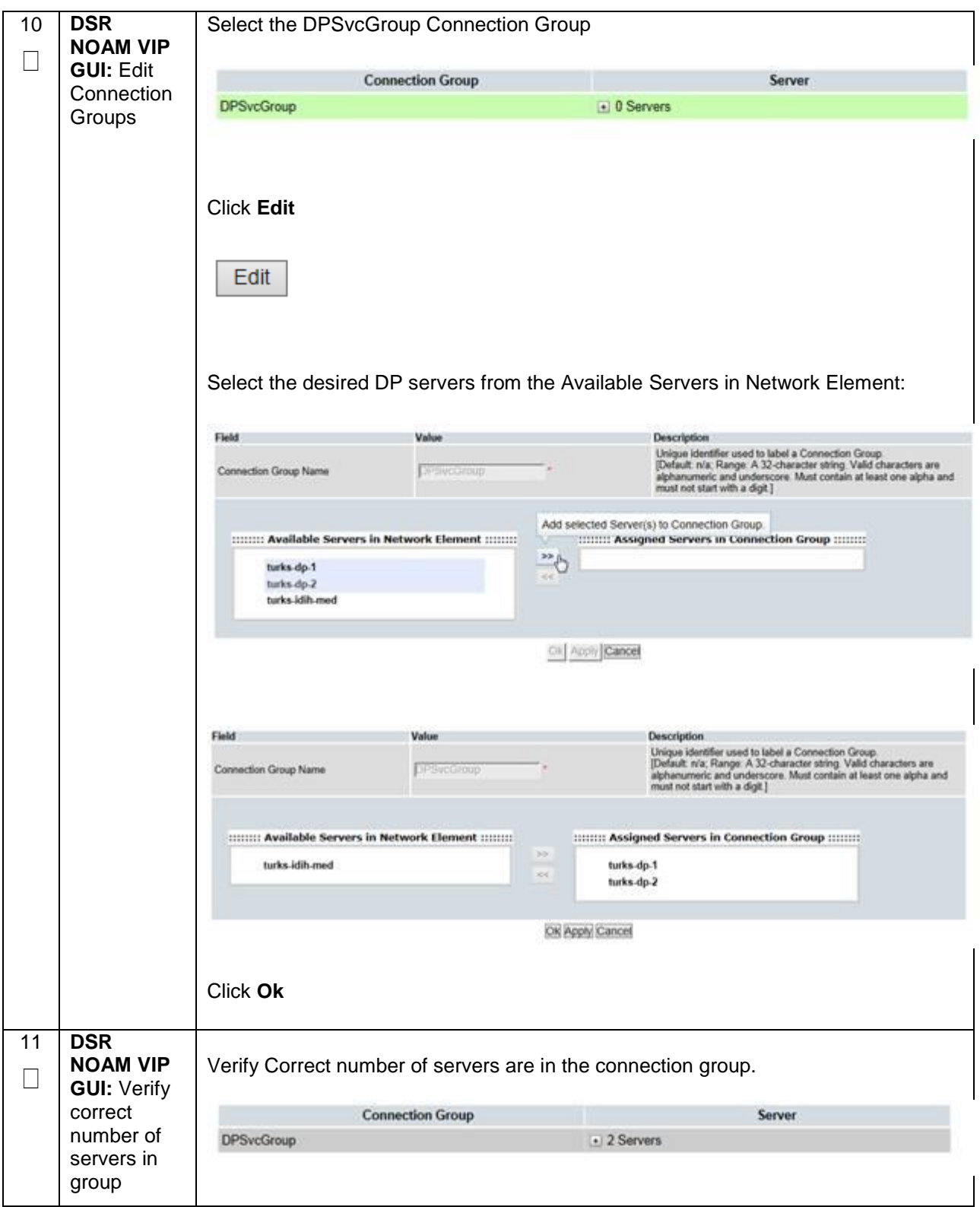

## **4.18.4 Shared Secret Encryption Key Revocation (RADIUS & 7.2 Only)**

**Procedure 69: Shared secret encryption key revocation (RADIUS Only)**

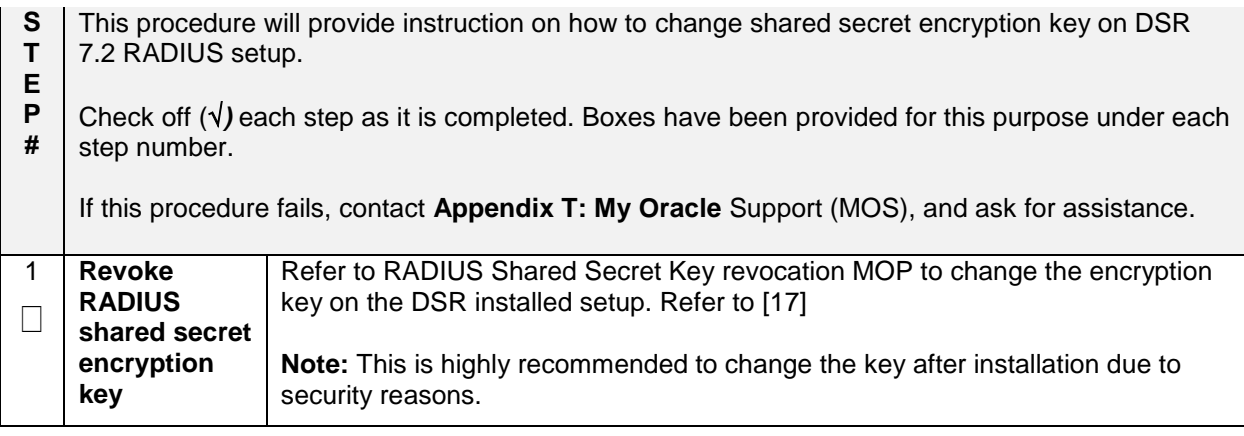

## **4.18.5 Backup TVOE Configuration**

#### **Procedure 70. Backup TVOE Configuration**

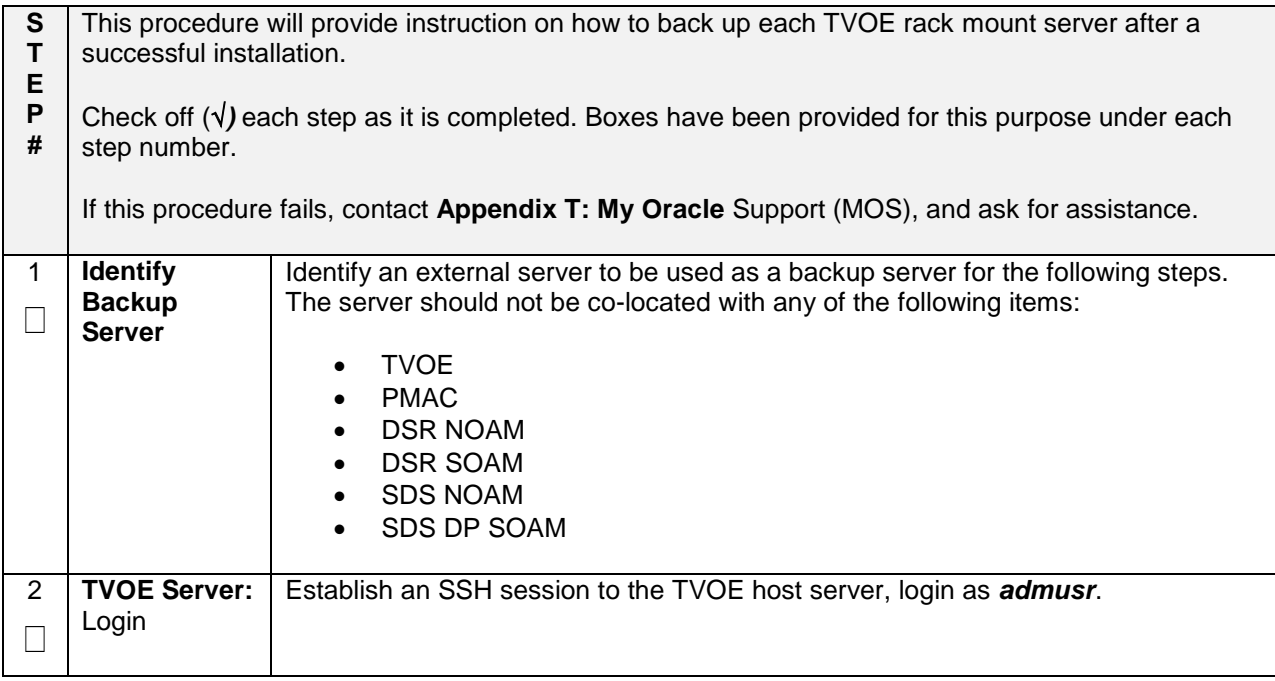

#### **Procedure 70. Backup TVOE Configuration**

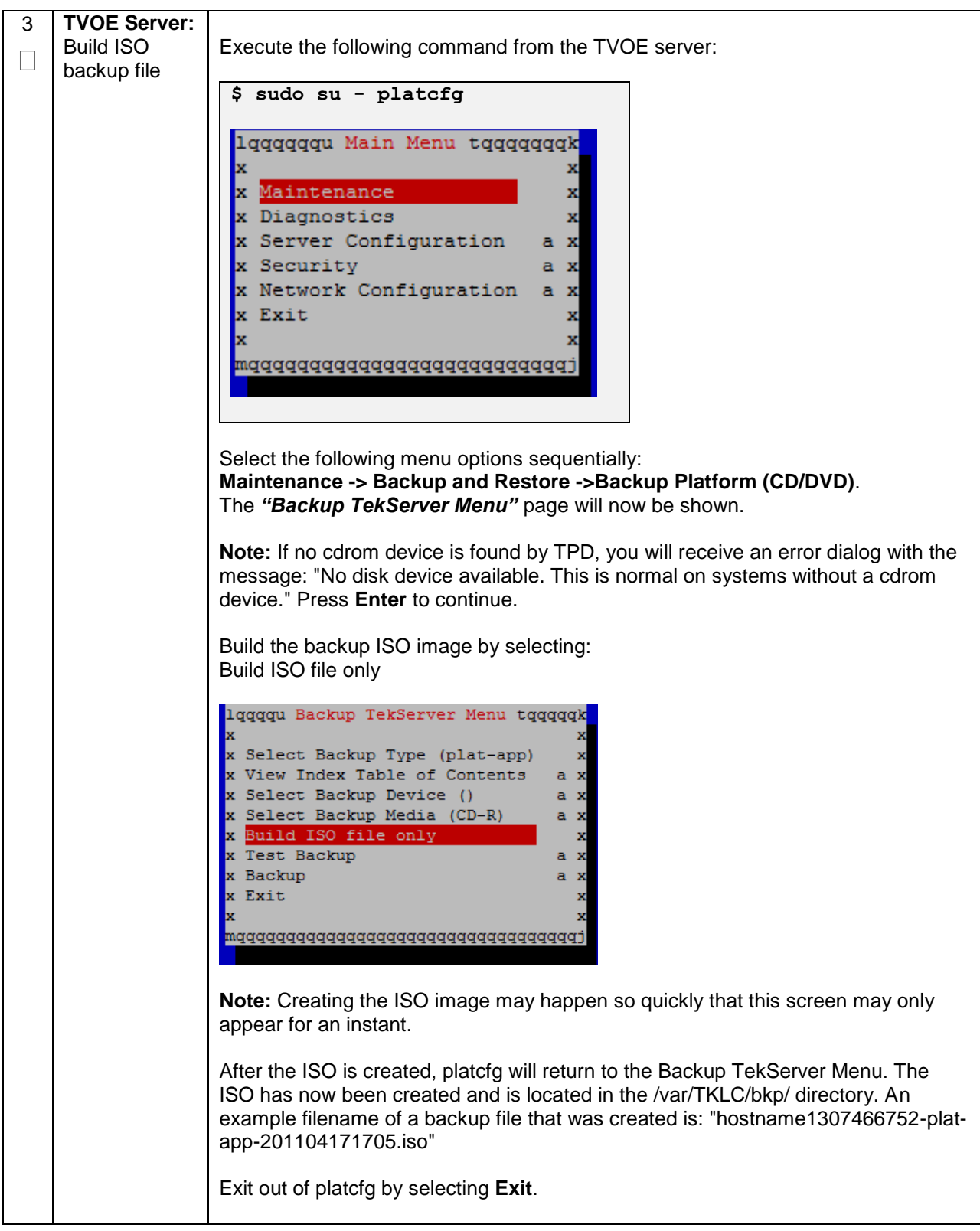

### **Procedure 70. Backup TVOE Configuration**

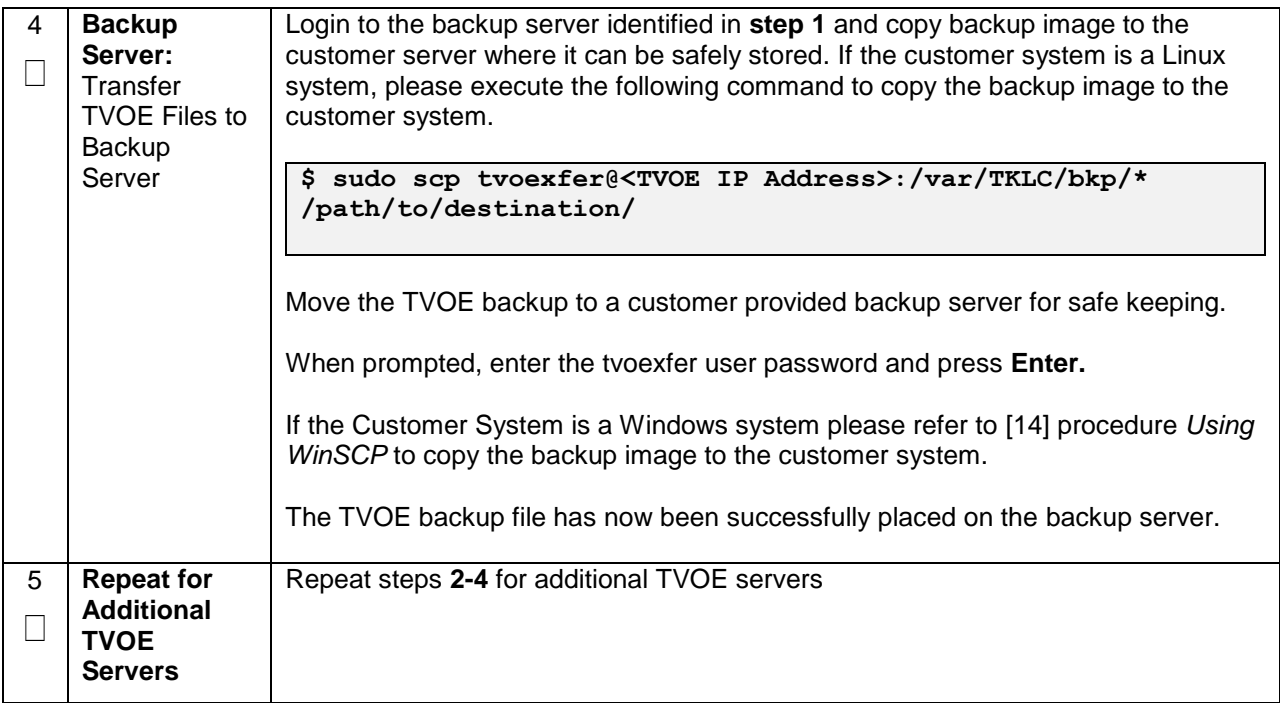

## **4.18.6 Backup PMAC Application**

#### **Procedure 71. Backup PMAC Application**

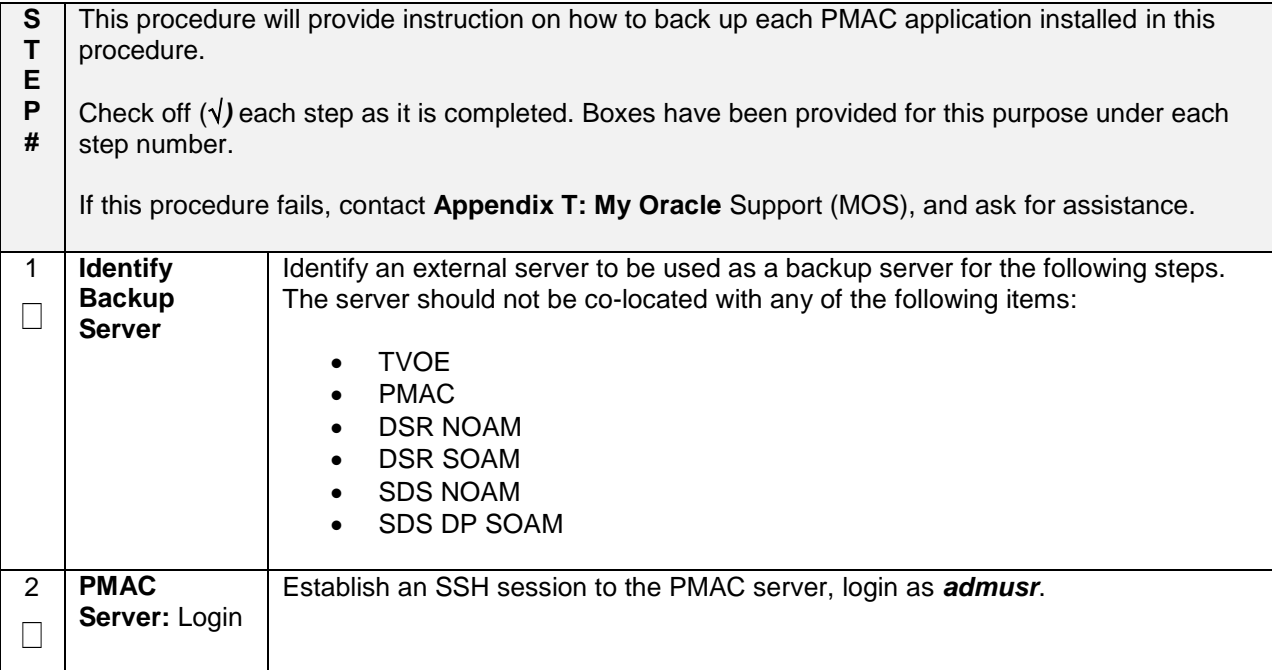

#### **Procedure 71. Backup PMAC Application**

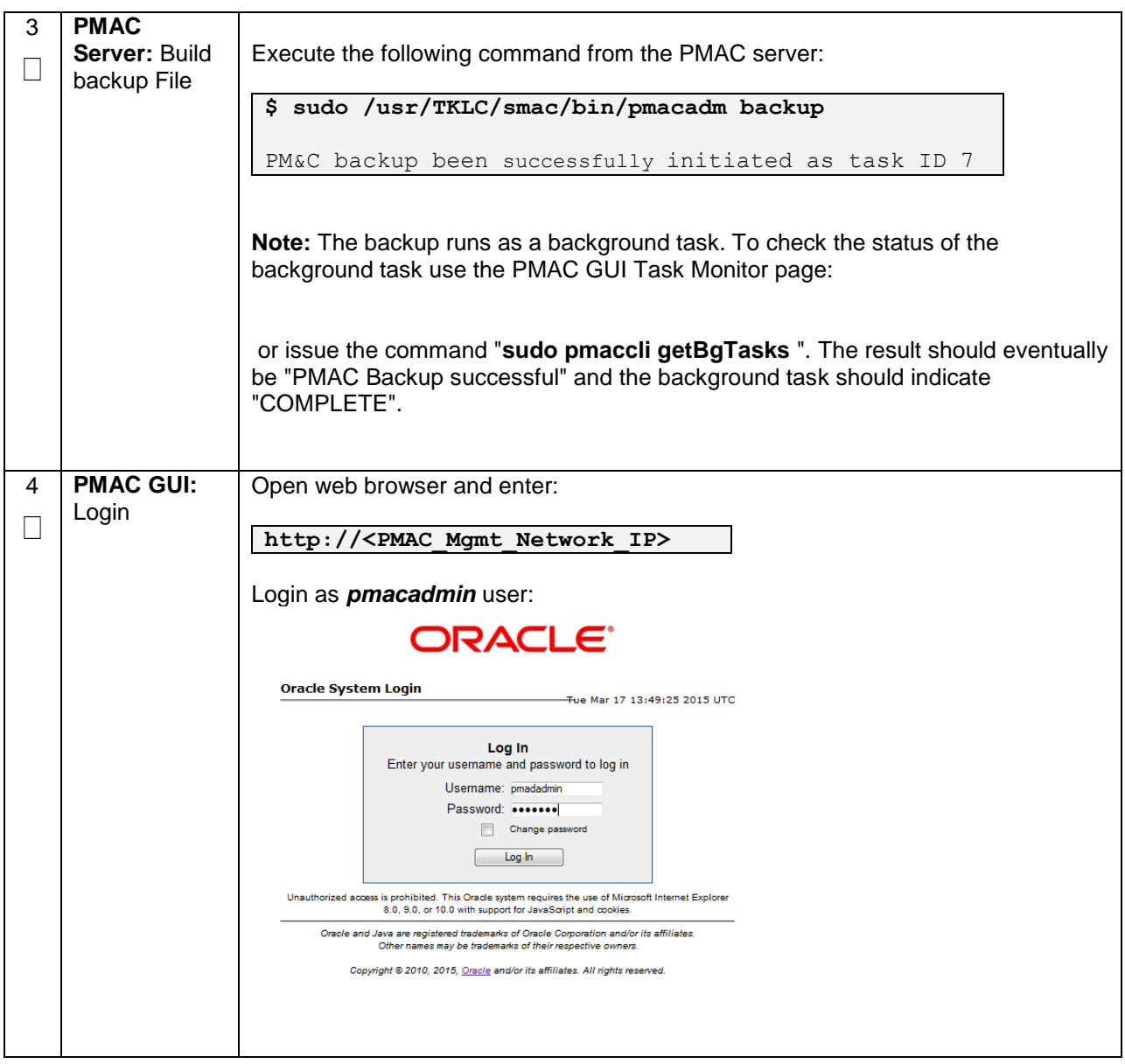

#### **Procedure 71. Backup PMAC Application**

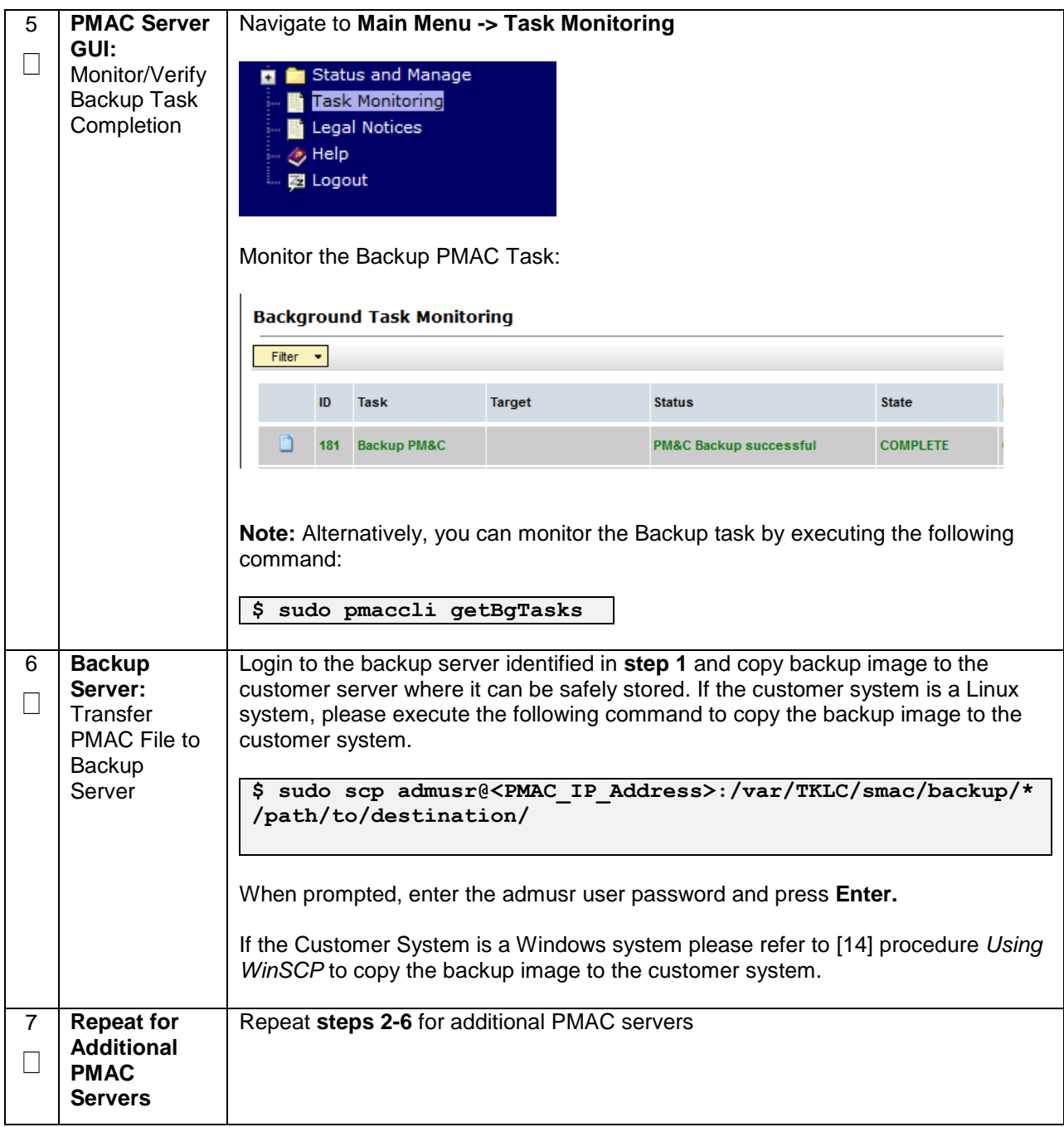

## **4.18.7 Backup NOAM Database**

#### **Procedure 72. NOAM Database Backup**

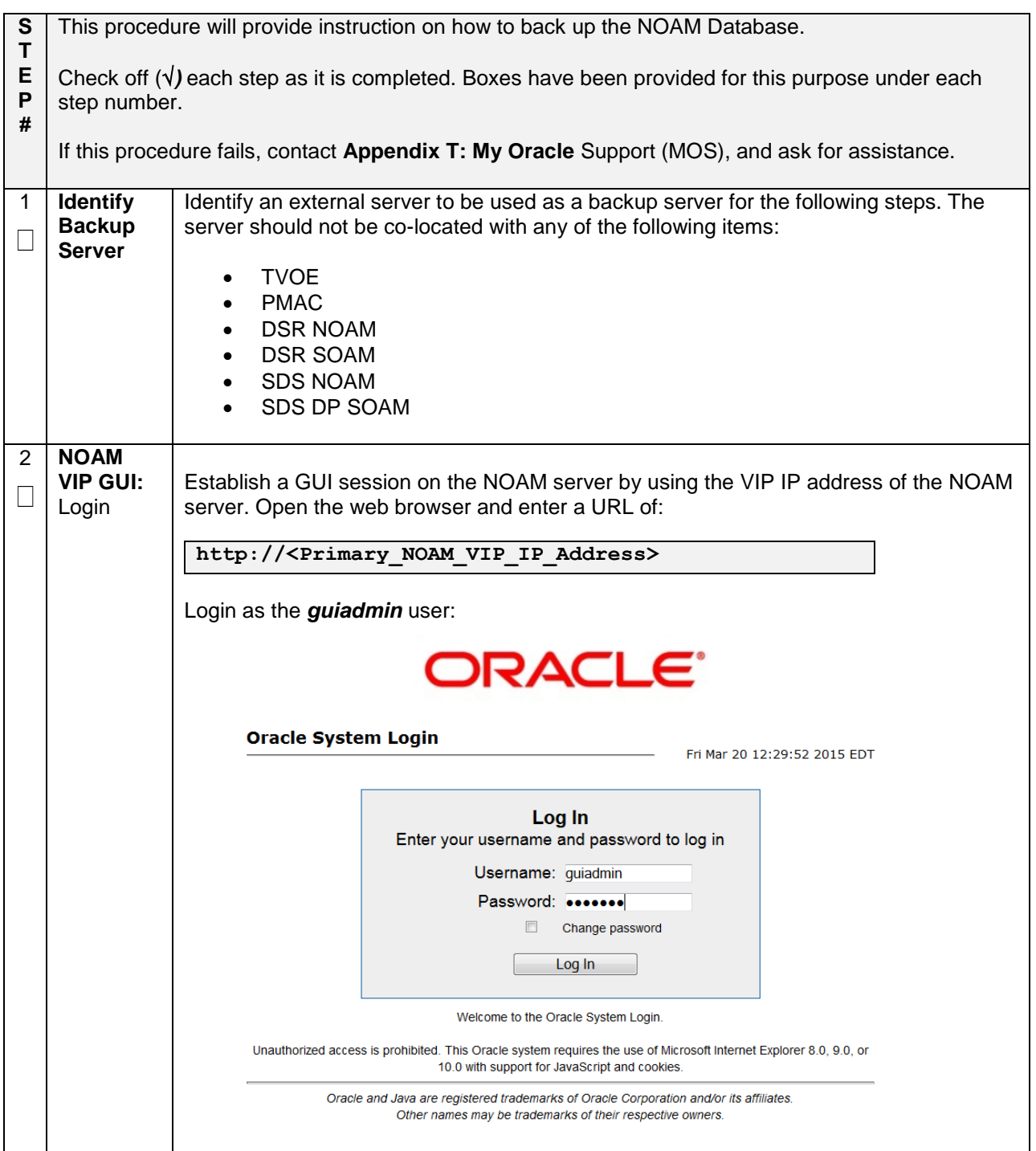

**Procedure 72. NOAM Database Backup**

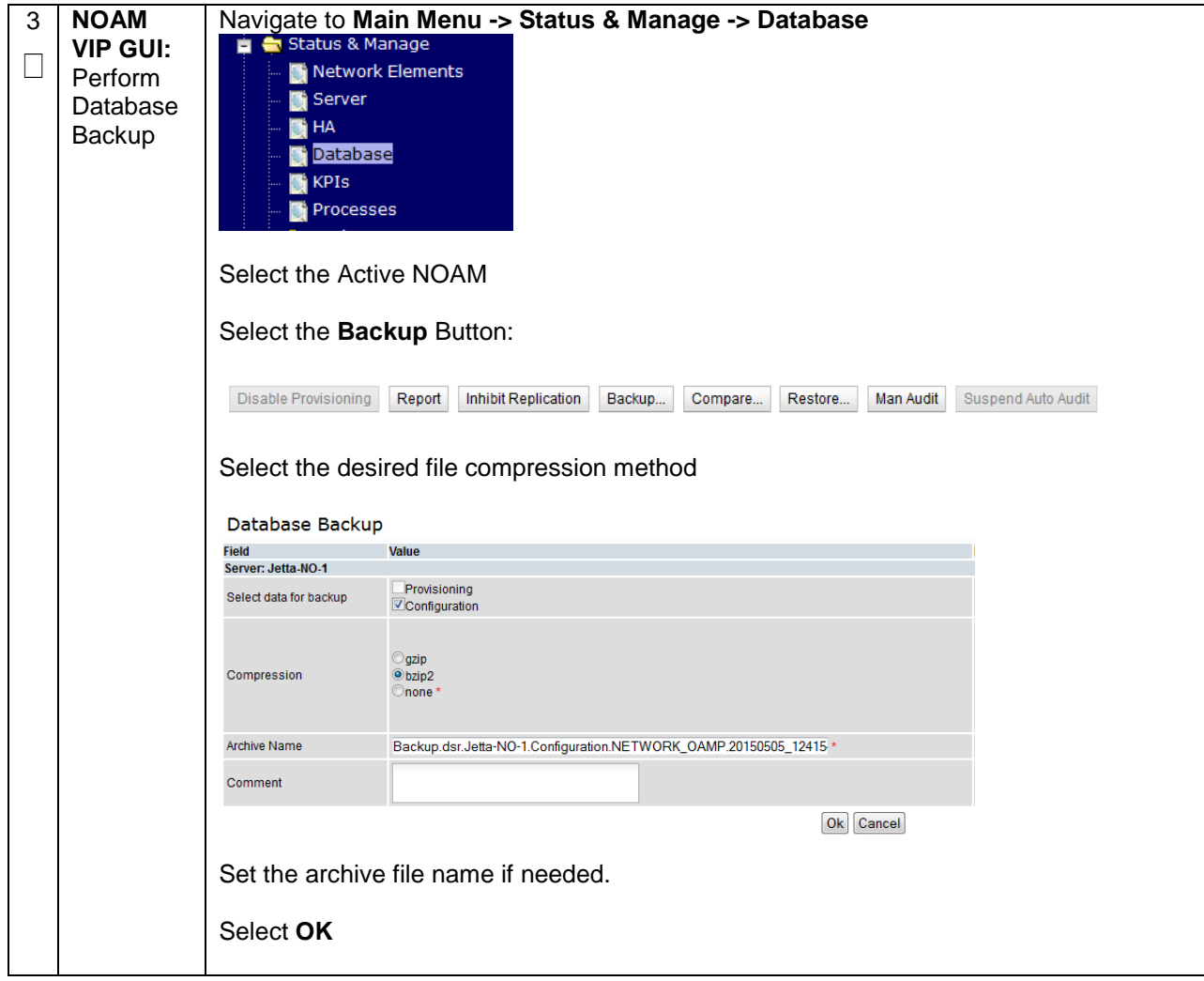

#### **Procedure 72. NOAM Database Backup**

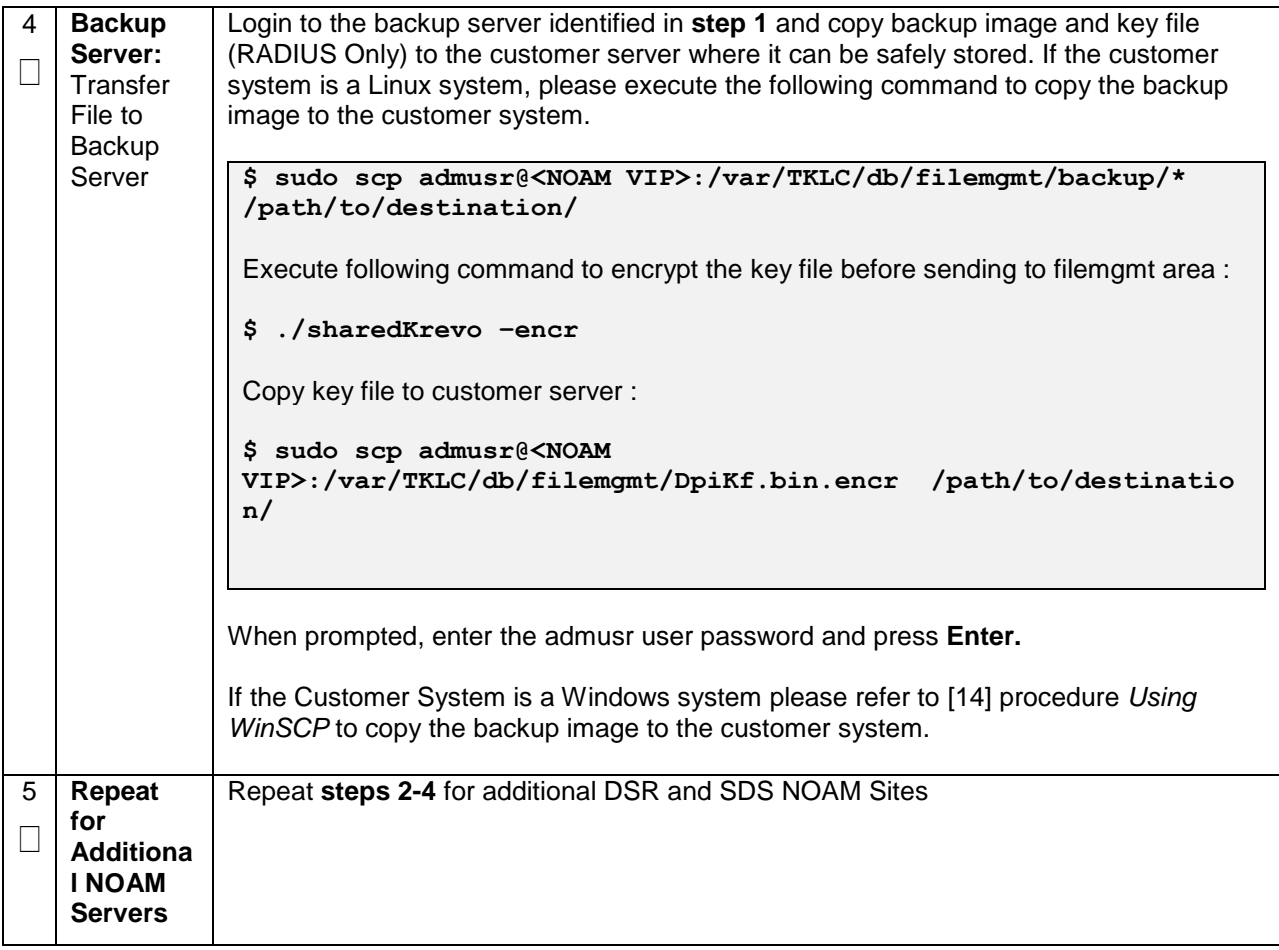

## **4.18.8 Backup SOAM Database**

#### **Procedure 73. SOAM Database Backup**

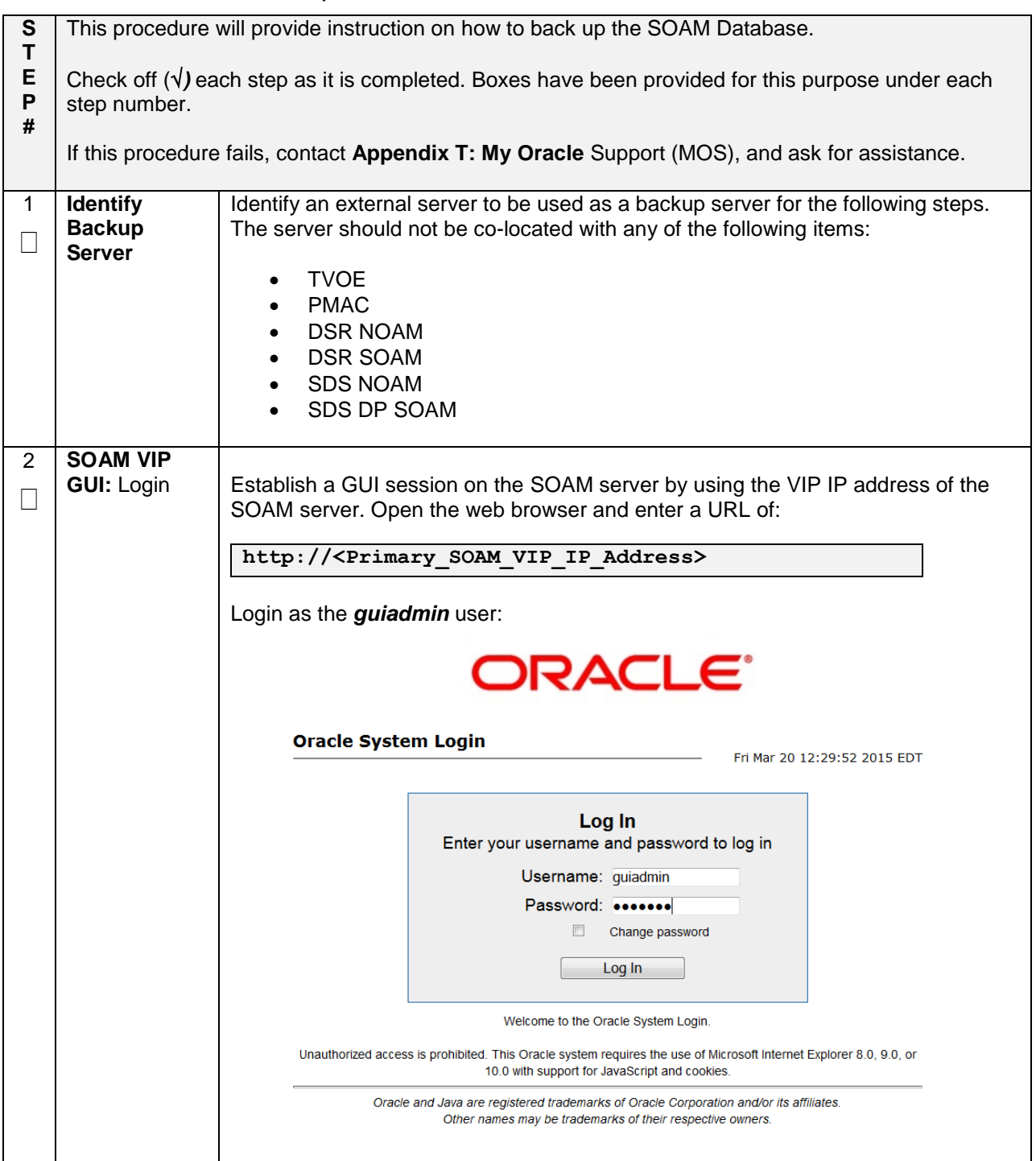

#### **Procedure 73. SOAM Database Backup**

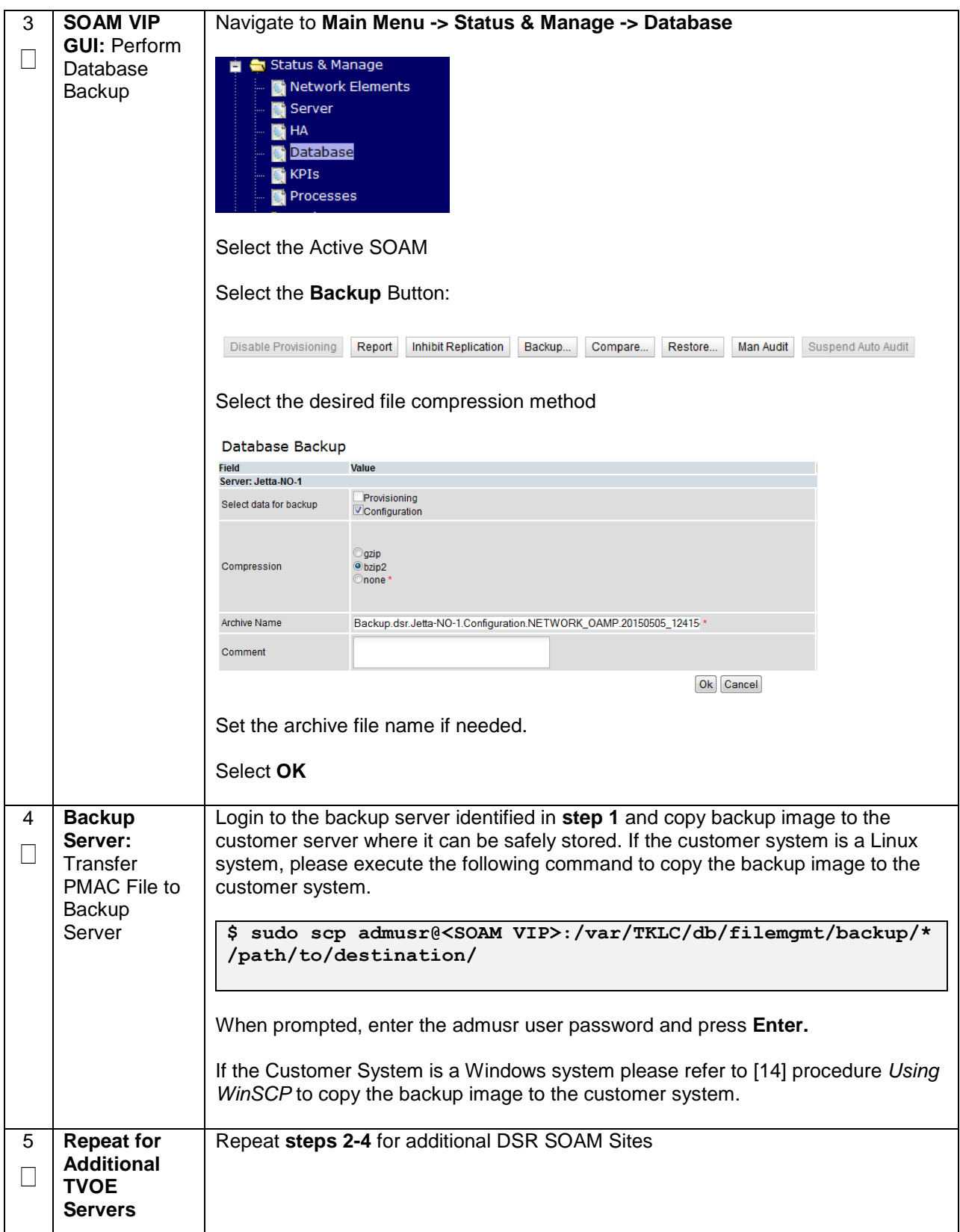

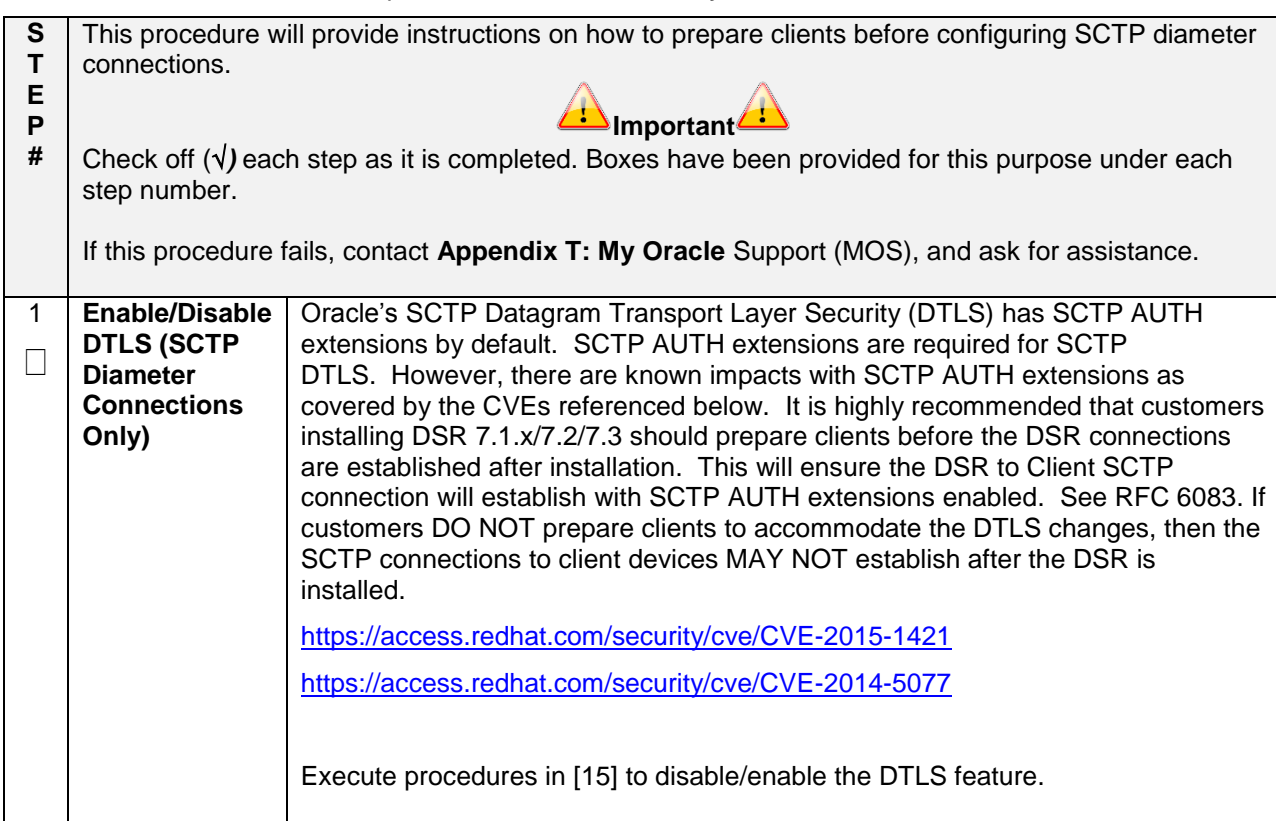

#### **Procedure 74. Enable/Disable DTLS (SCTP Diameter Conections Only**

## **Appendix A: Pre-IPM Procedures**

### **Appendix A.1: Setting the Server's CMOS Clock**

The date and time in the server's CMOS clock must be set accurately before running the IPM procedure.

**Note:** The IPM installation process managed by PMAC for blade servers automatically sets the server's CMOS clock, so there is no need to set the server CMOS clock when using PMAC.

### **Appendix A.2: Configure the RMS Server BIOS Settings**

### **Appendix A.2.1: Configure HP Gen 8 Servers**

Follow these steps to configure HP Gen 8 server BIOS settings

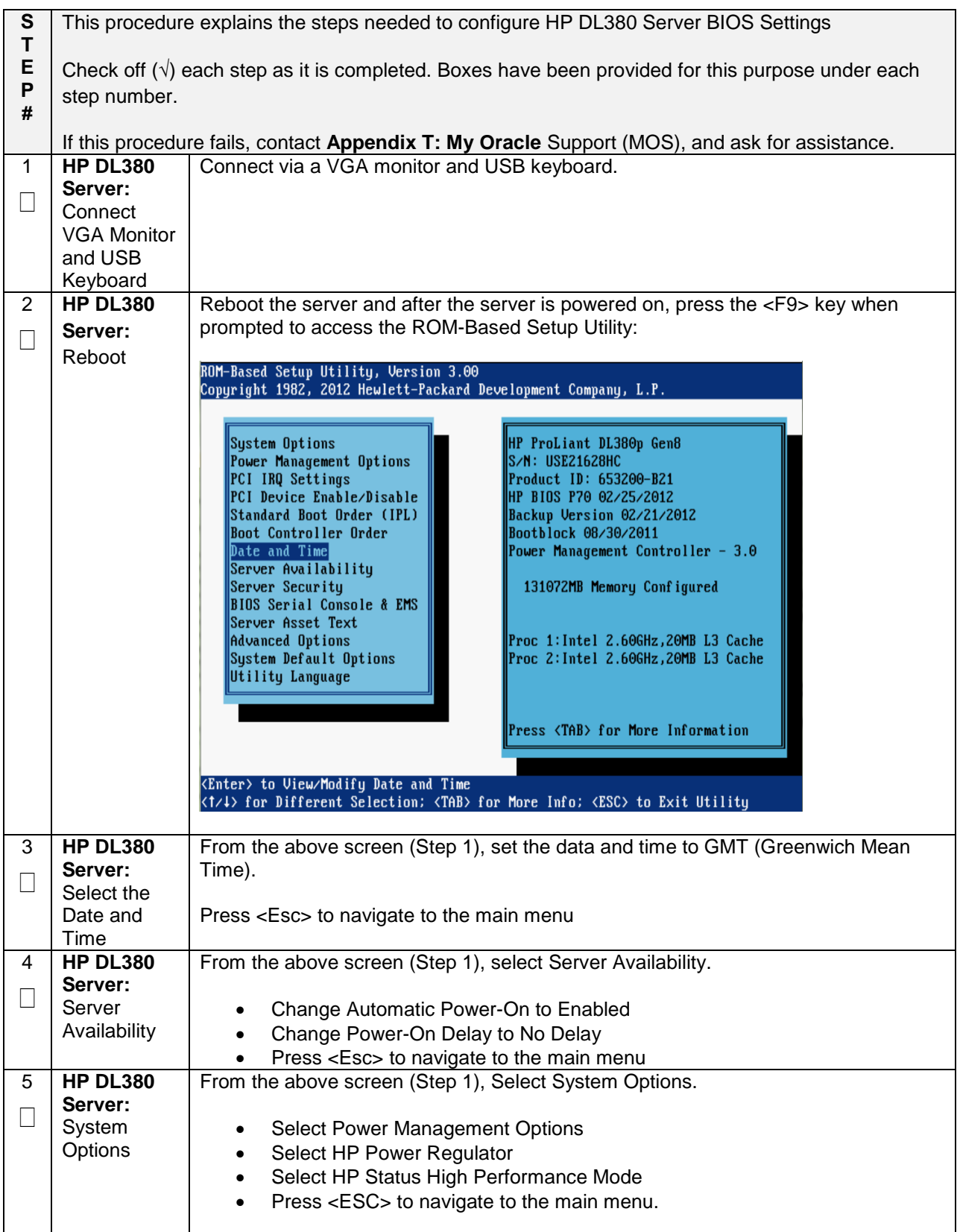

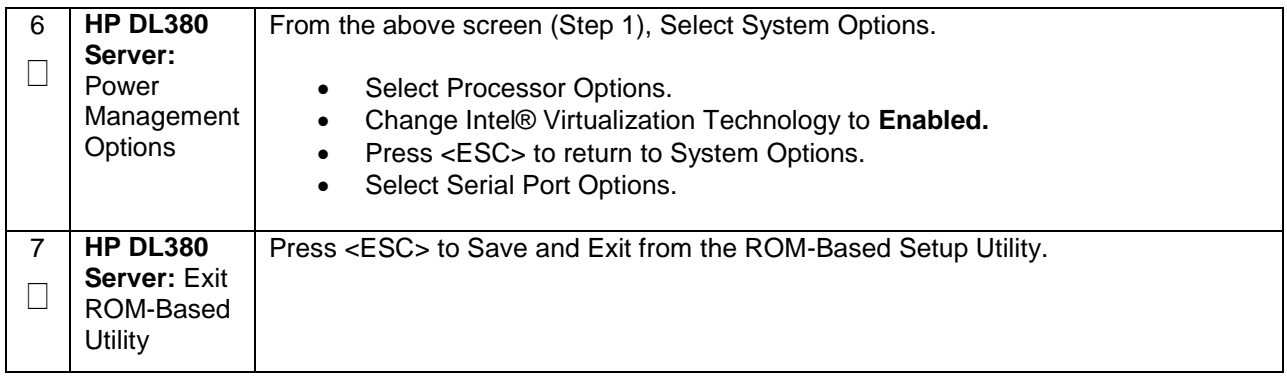

## **Appendix A.2.2: Configure HP Gen 9 Servers**

The HP Gen 9 systems can have UEFI boot enabled. Since TPD is configured to use the Legacy BIOS option, rack mount Gen 9 servers should have their BIOS settings checked before IPM. Rack mount servers should also have the iLO serial port configured at this time. Directions for both settings are provided below.

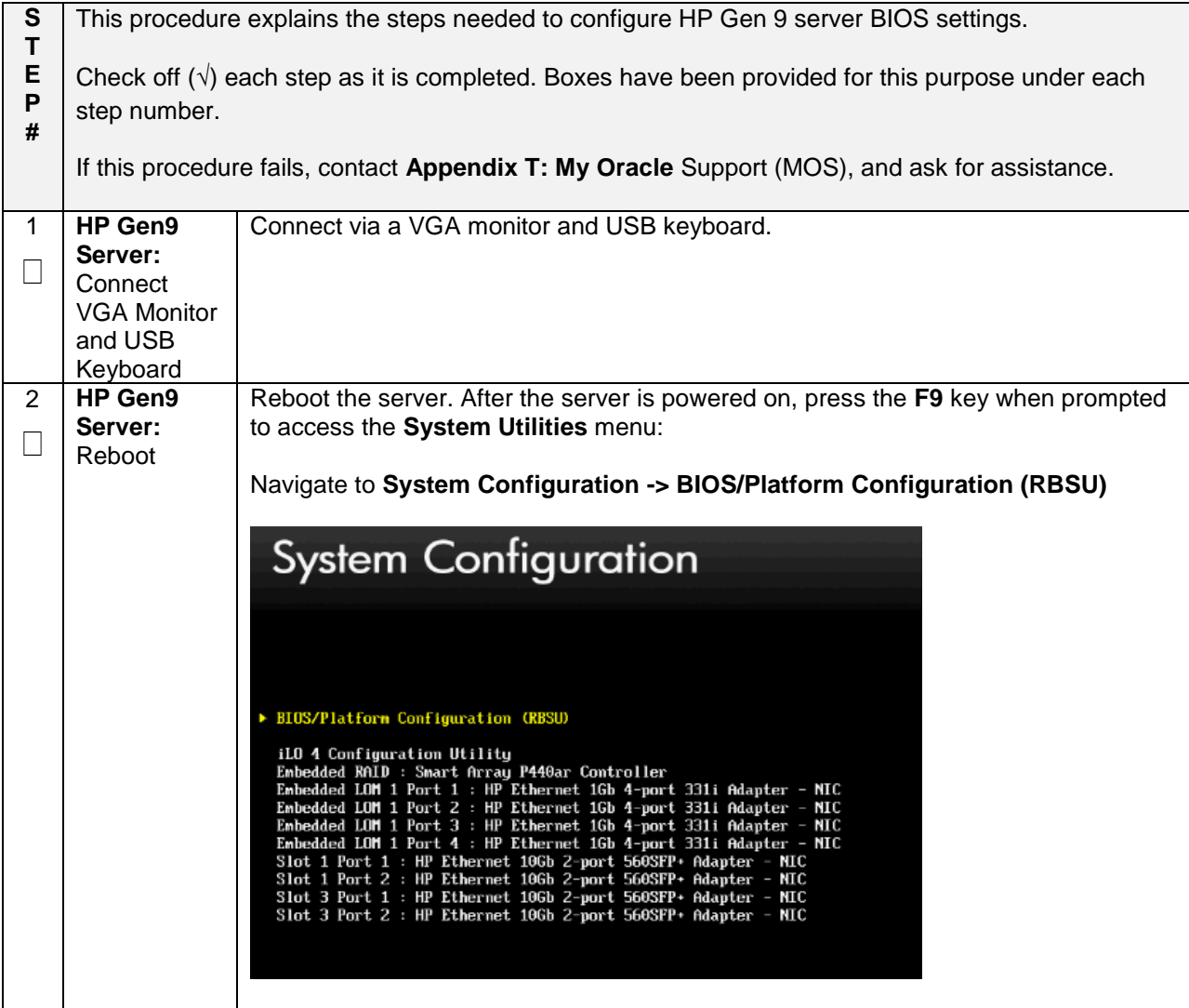

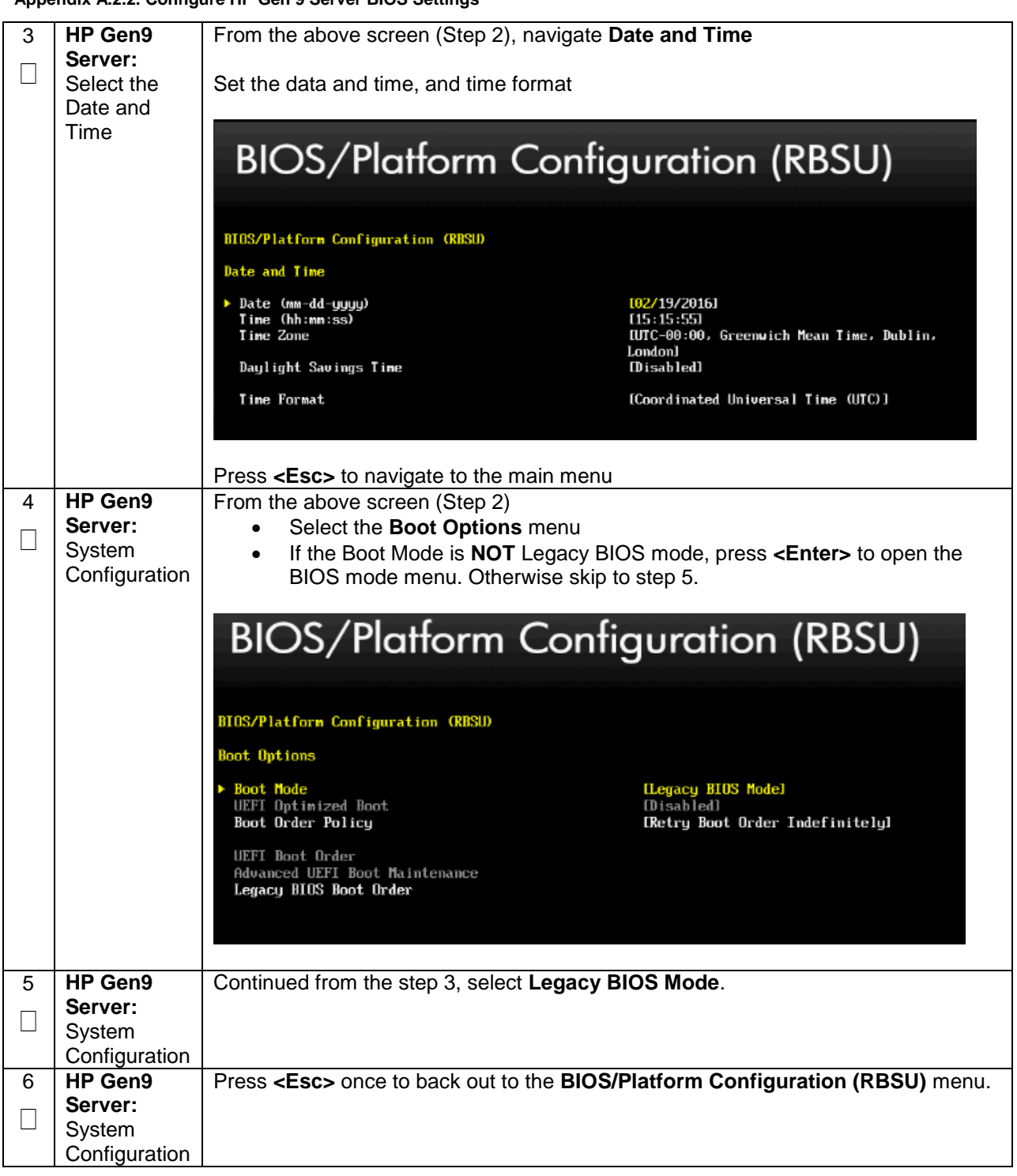

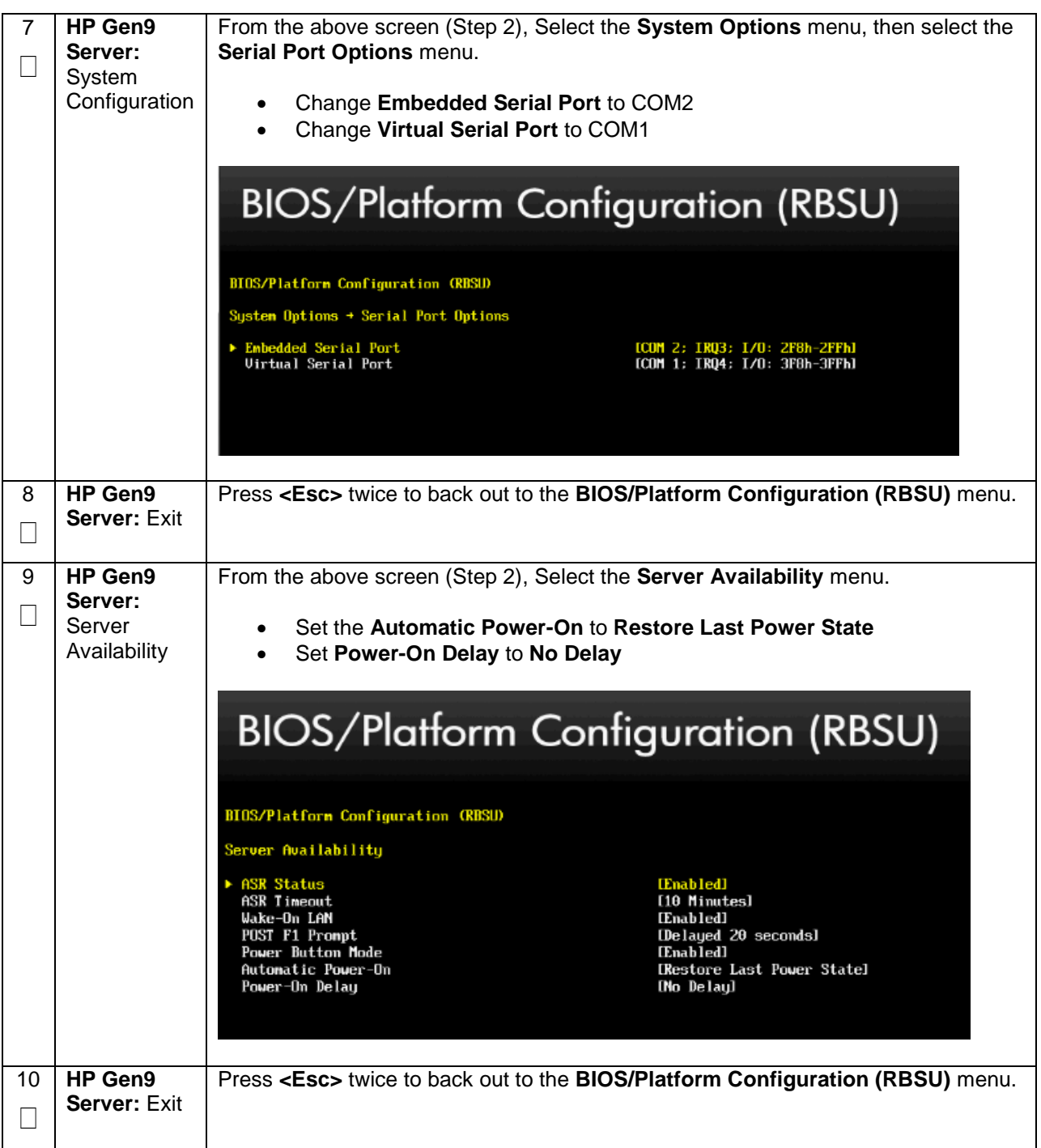

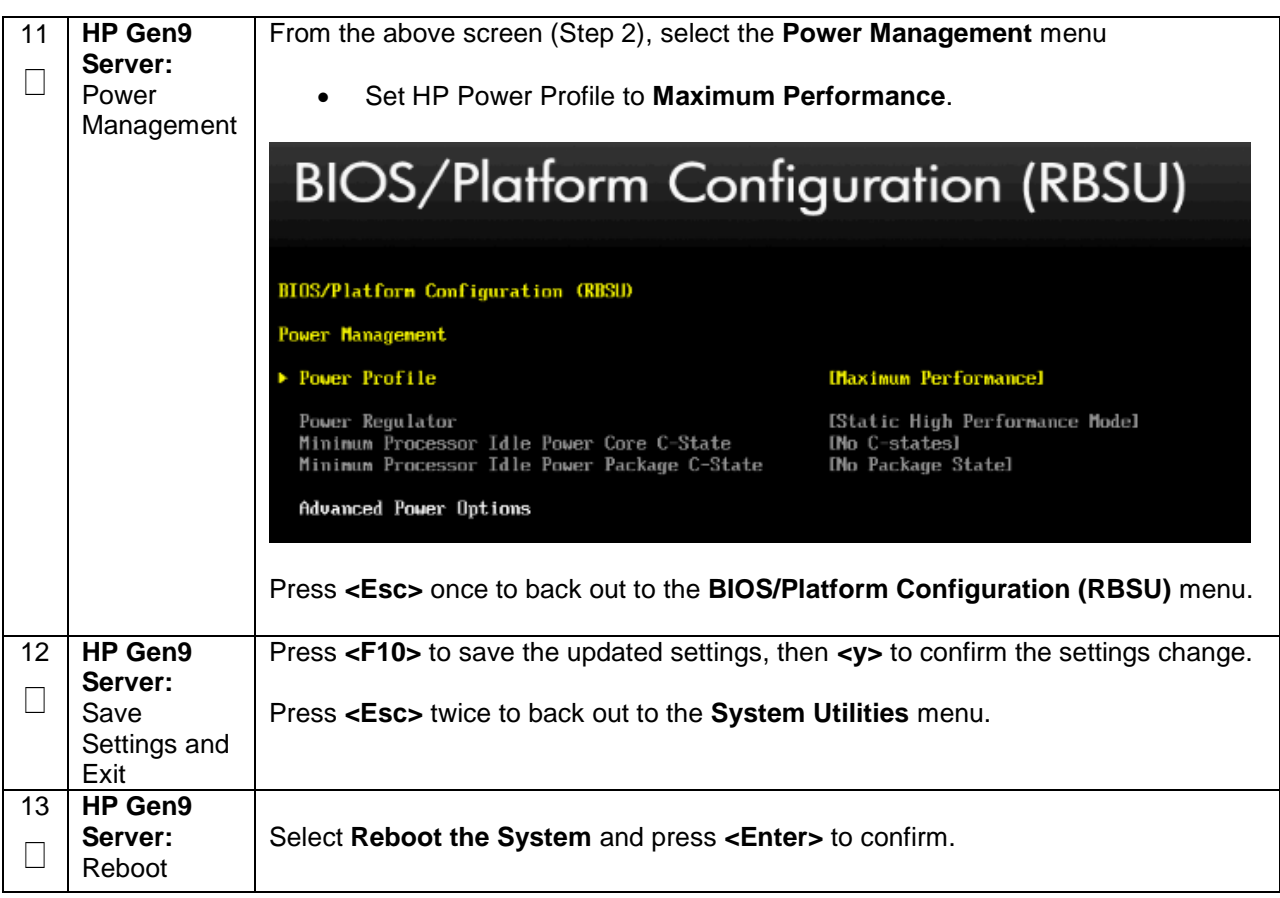

# **Appendix A.2.3: Configure Oracle X5-2/Netra X5-2 Server**

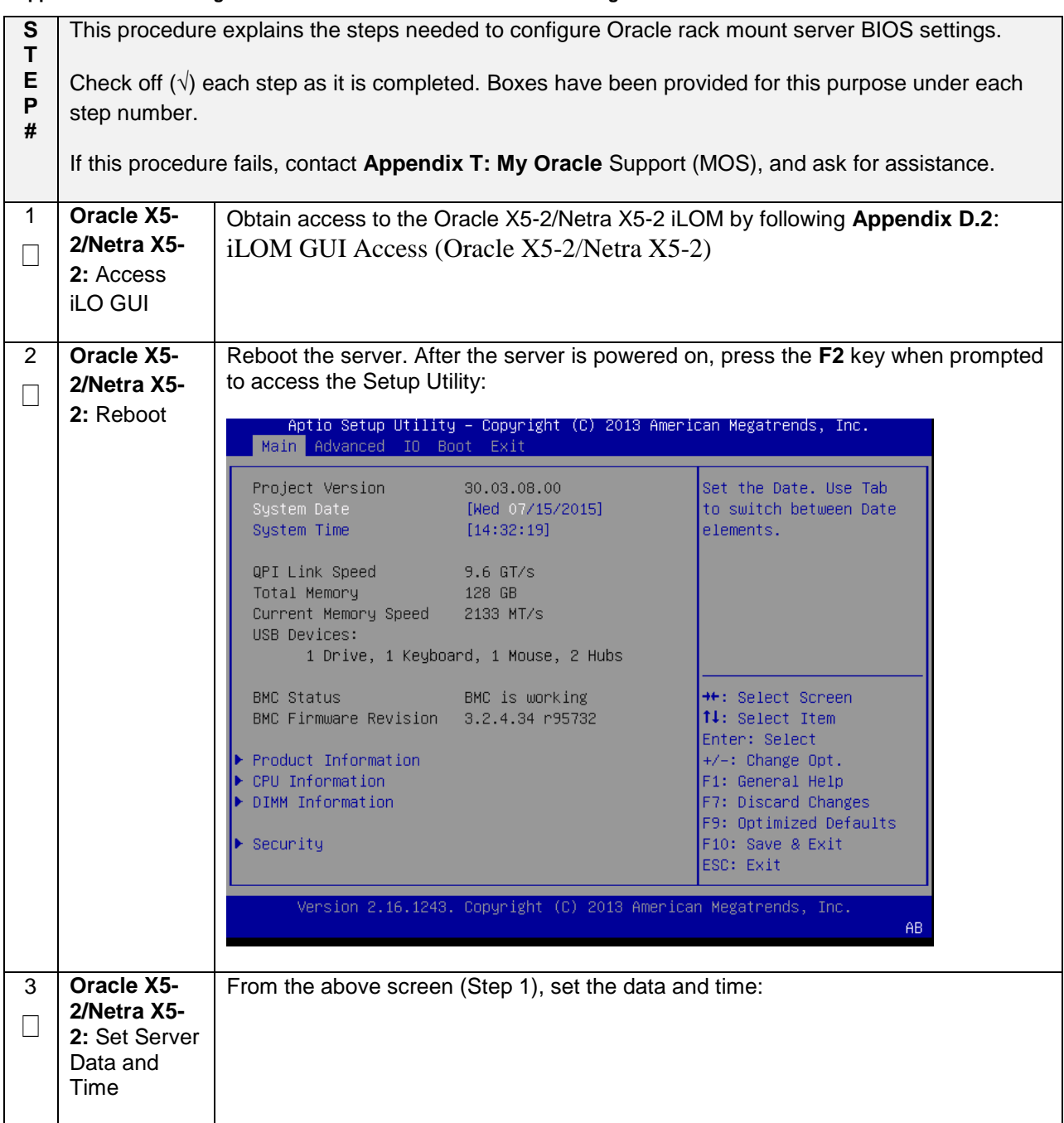

#### **Appendix A.2.3.1. Configure Oracle X5-2/Netra X5-2 Server BIOS Settings**

**Appendix A.2.3.1. Configure Oracle X5-2/Netra X5-2 Server BIOS Settings**

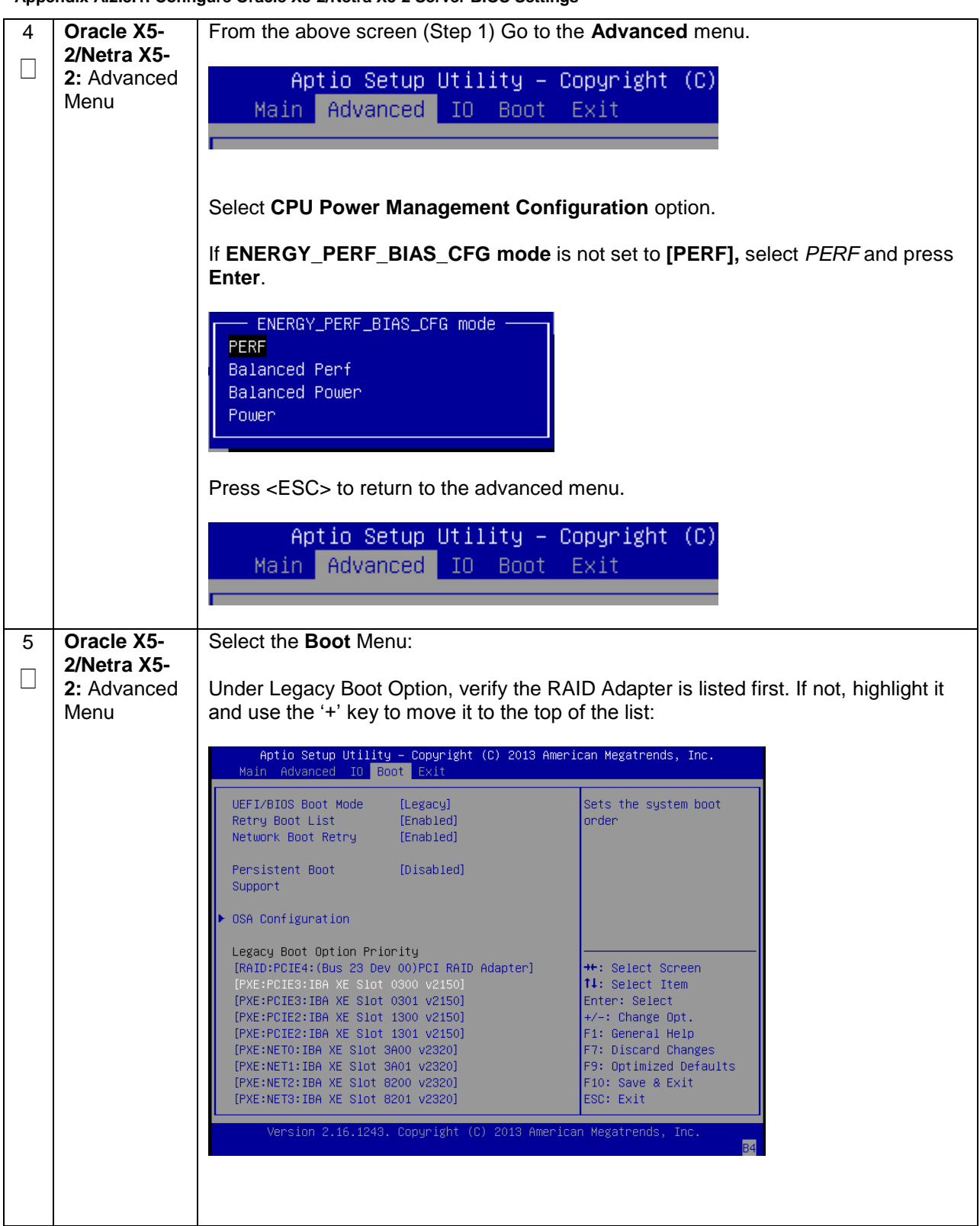

**Appendix A.2.3.1. Configure Oracle X5-2/Netra X5-2 Server BIOS Settings**

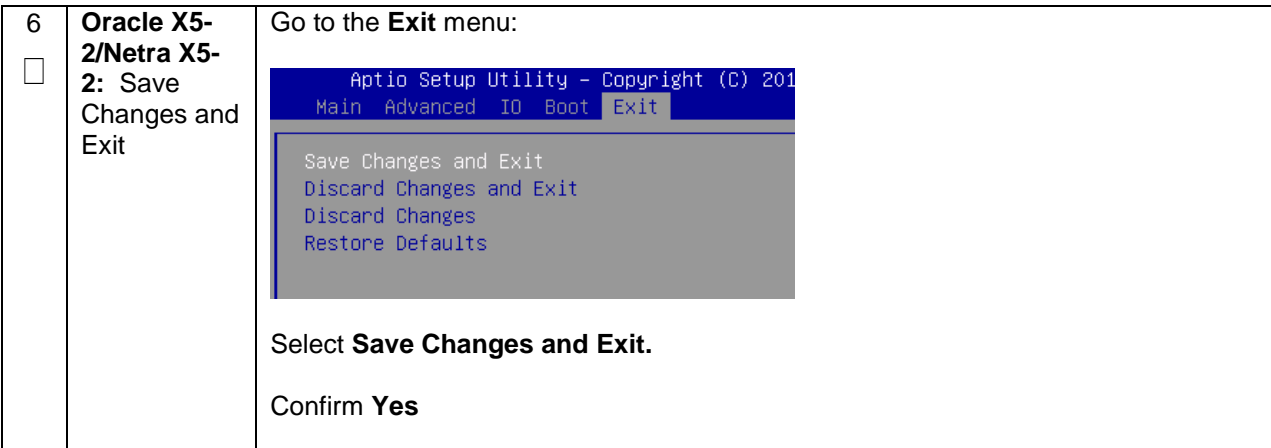
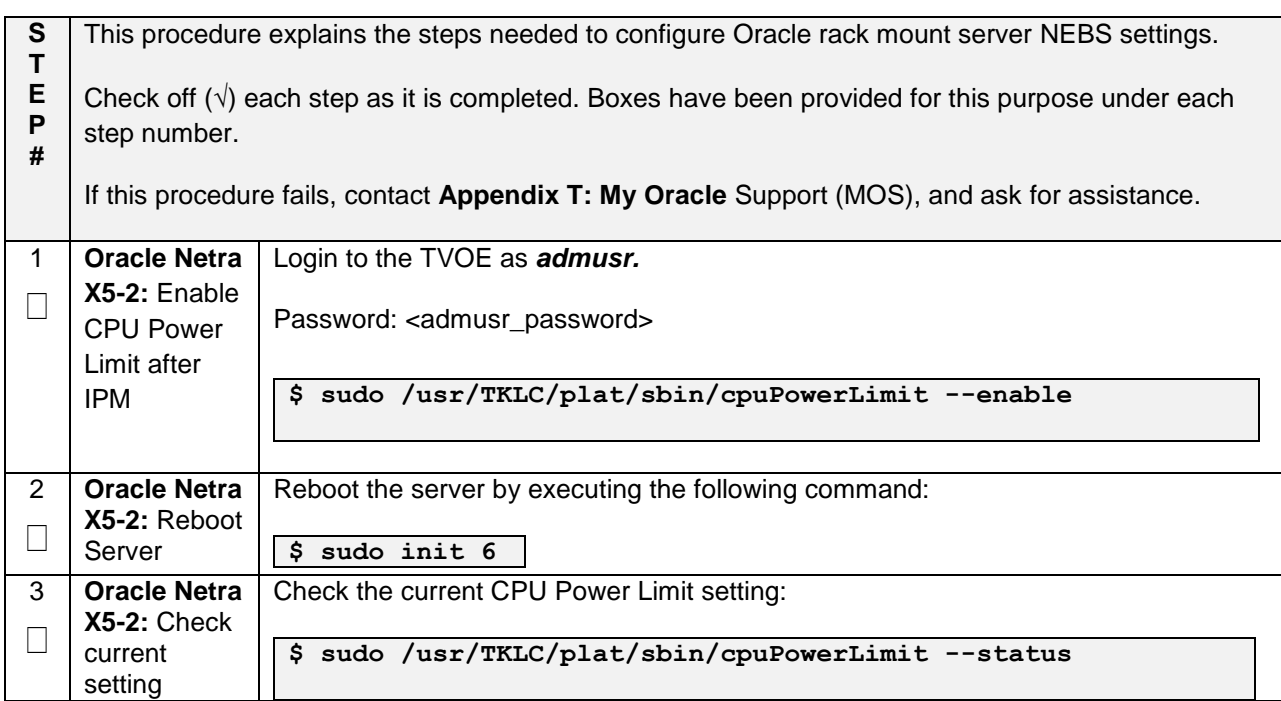

## **Appendix A.2.3.2. Enable Oracle Netra X5-2 CPU Power Limit for NEBS (Optional)**

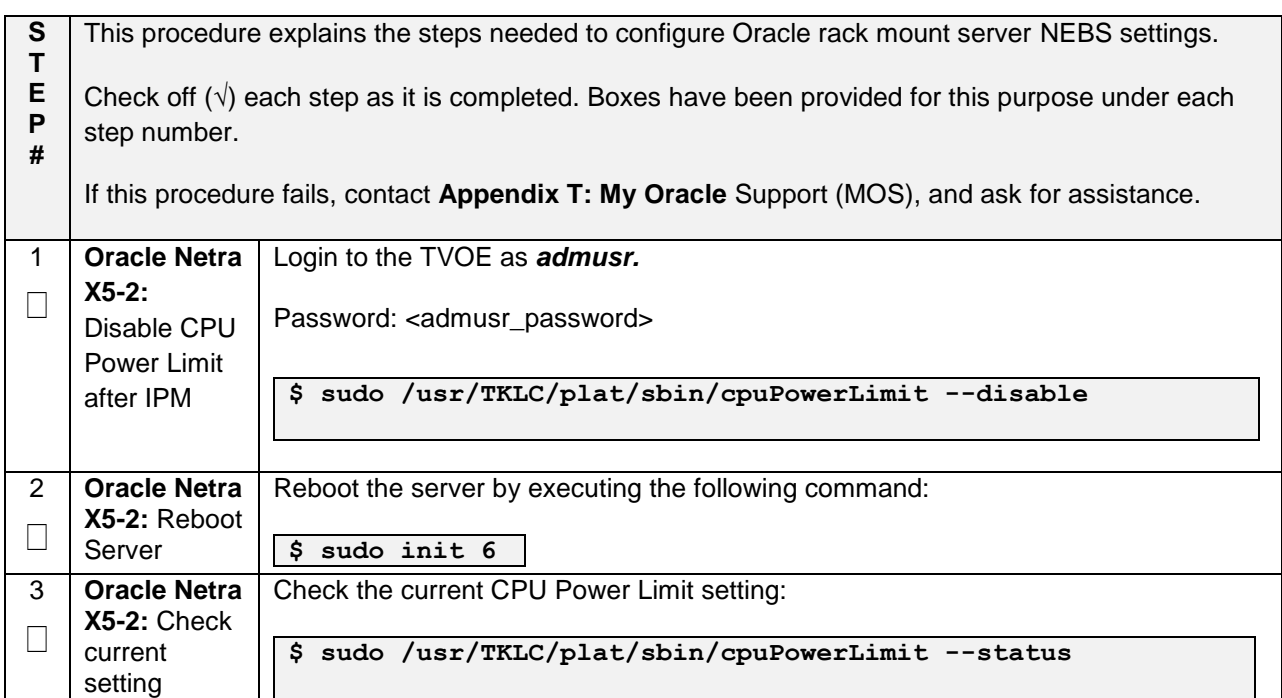

## **Appendix A.2.3.3. Disable Oracle Netra X5-2 CPU Power Limit for NEBS (Optional)**

# **Appendix B: Upgrade Server Firmware**

# **Appendix B.1: HP DL 380 Server**

This procedure will upgrade the DL380 server firmware. All HP servers should have SNMP disabled. Refer to **Appendix C**[: Changing the SNMP Configuration Settings.](#page-370-0)

The service Pack for ProLiant (SPP) installer automatically detects the firmware components available on the target server and will only upgrade those components with firmware older than what is provided by the SPP in the HP FUP version being used.

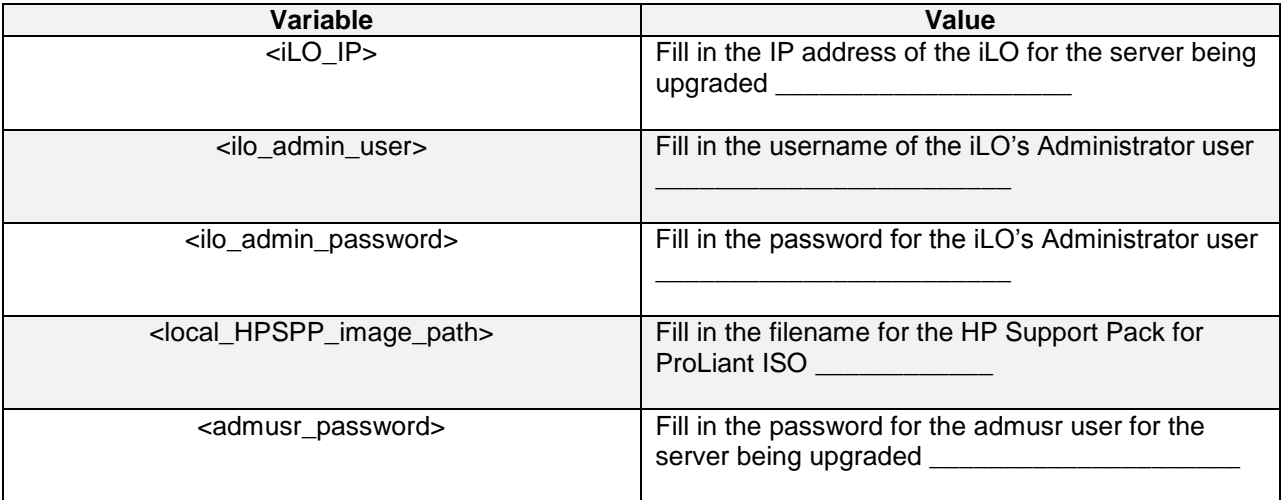

#### **Needed Material:**

- HP Service Pack for ProLiant (SPP) firmware ISO image (min 2.2.9)
- HP MISC firmware ISO image (for errata updates if applicable)
- HP Solutions Firmware Upgrade Pack Release Notes [\[1\]](#page-10-0)
- 4GB or larger USB stick is needed if upgrading firmware with USB media.

**Note:** For the "Update Firmware Errata" step check the HP Solutions Firmware Upgrade Pack Release notes [\[1\]](#page-10-0) to see if there are any firmware errata items that apply to the server being upgraded. If there is, there will be a directory matching the errata's ID in the /errata directory of the HP MISC firmware ISO image. The errata directories contain the errata firmware and a README file detailing the installation steps.

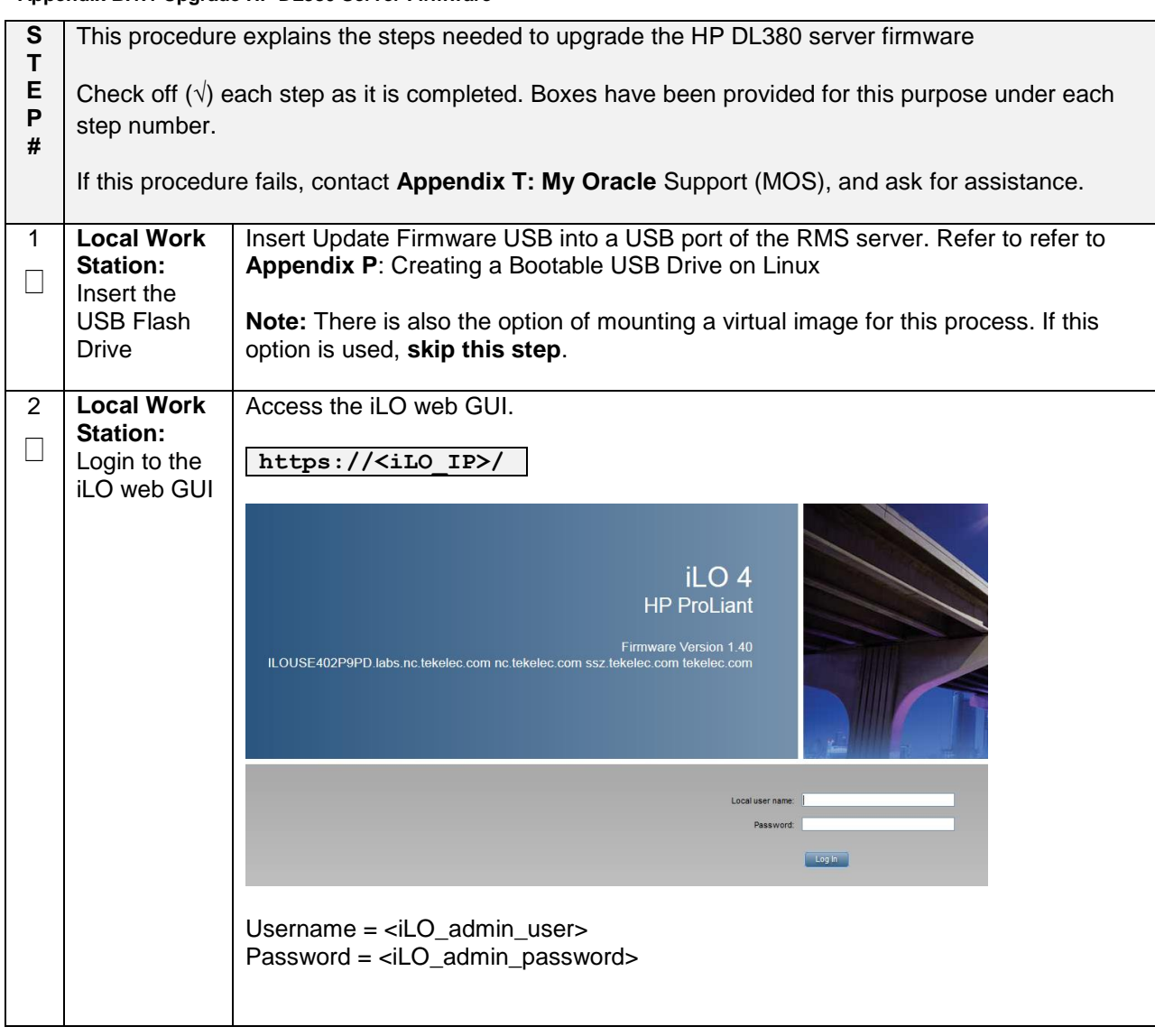

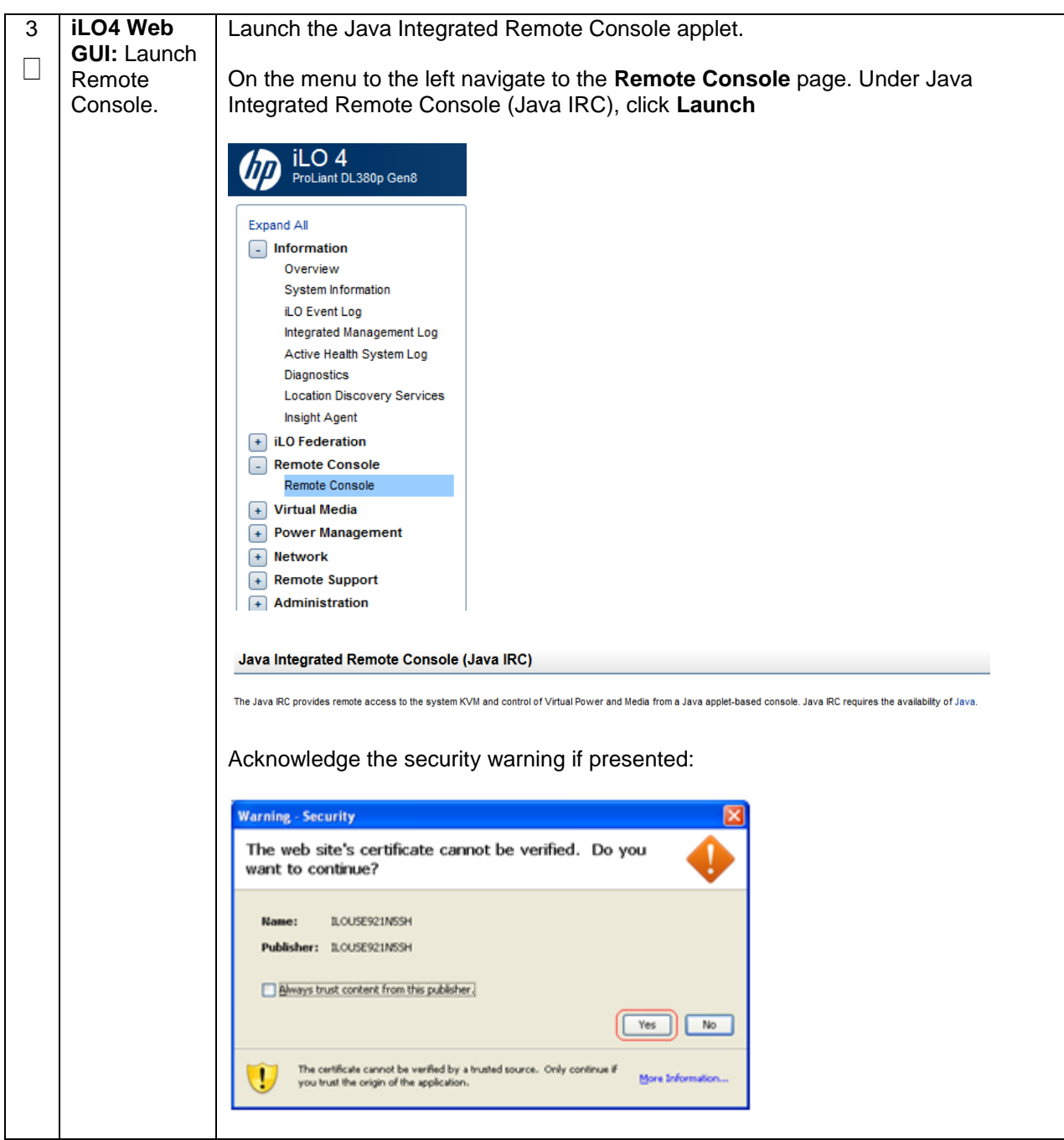

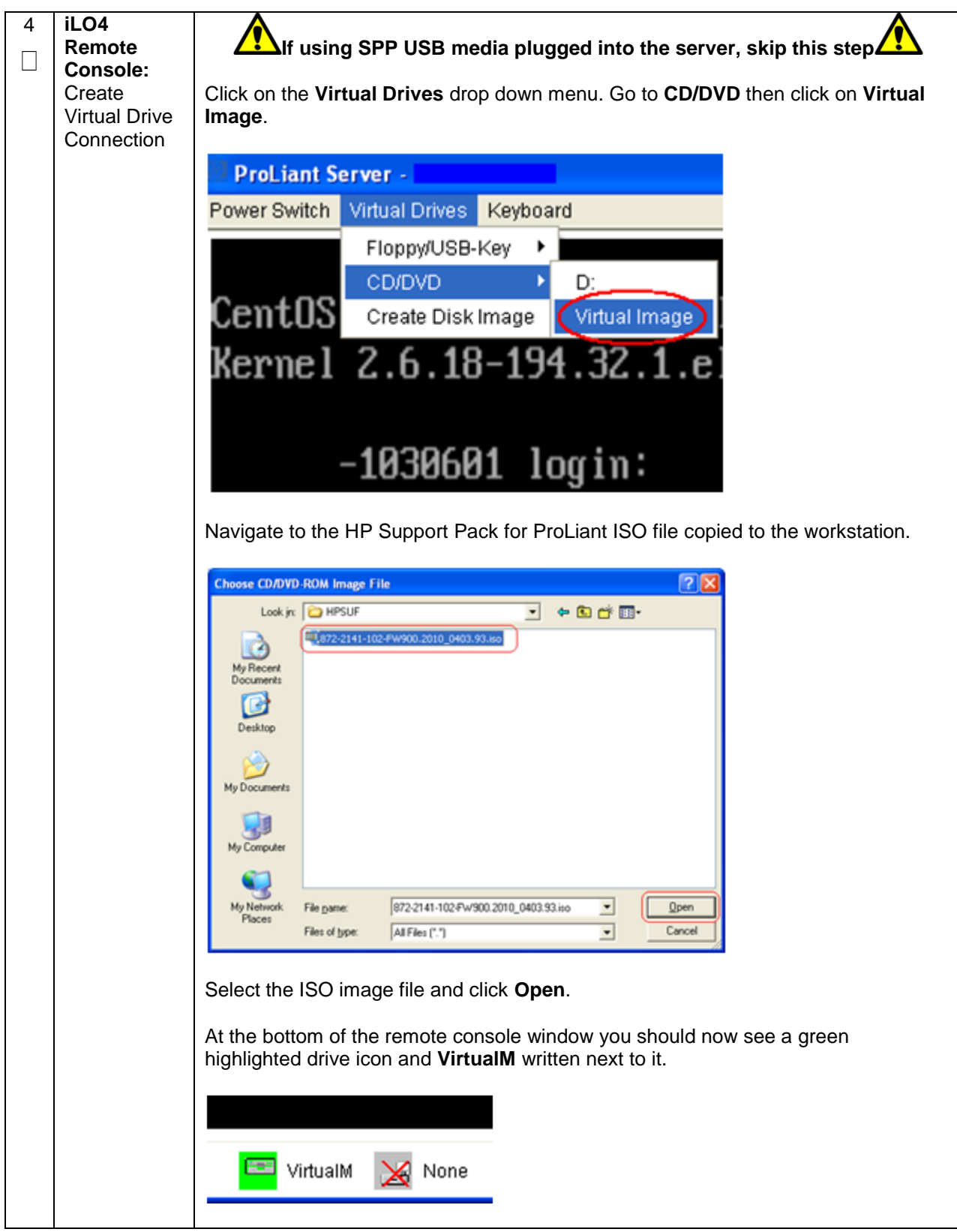

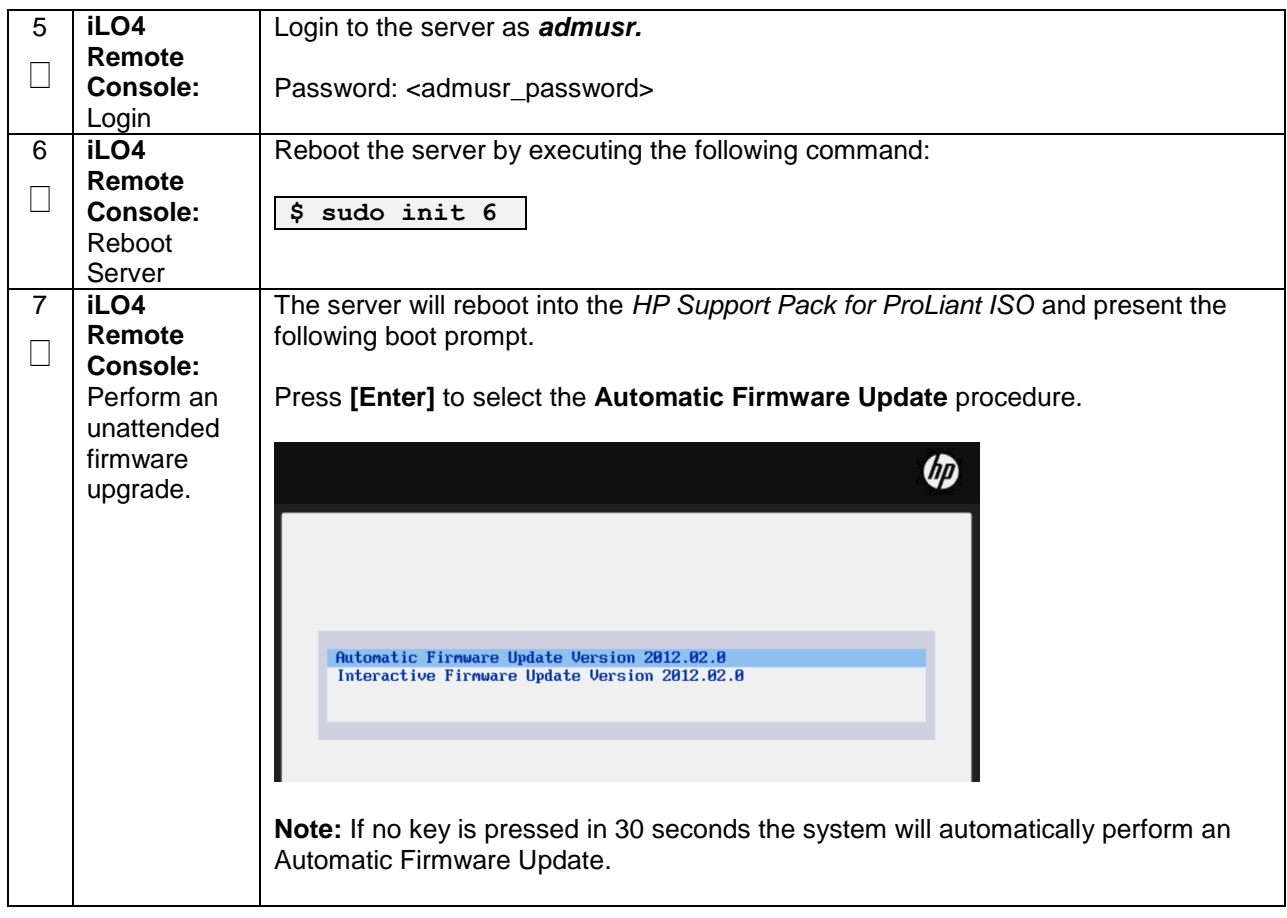

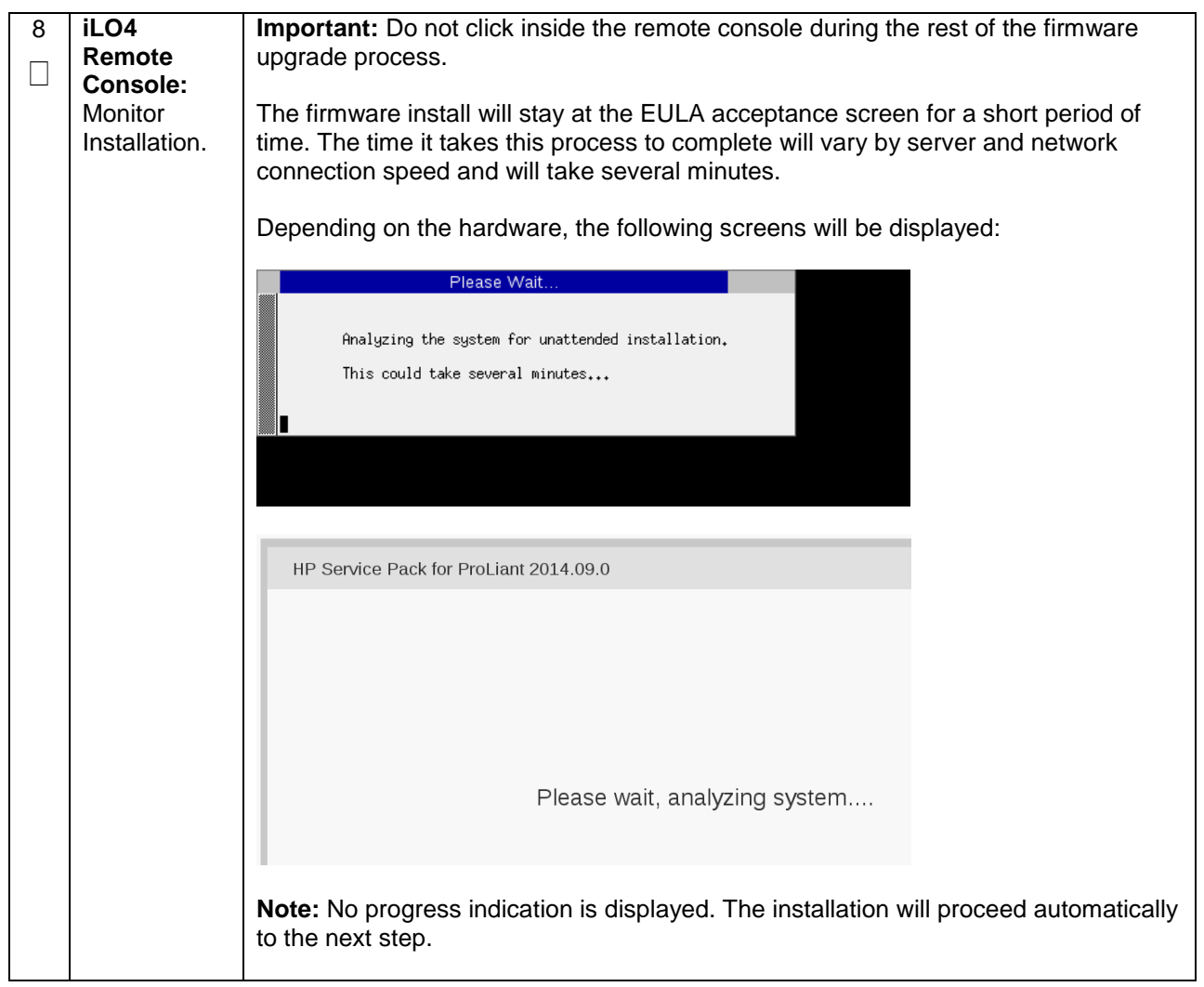

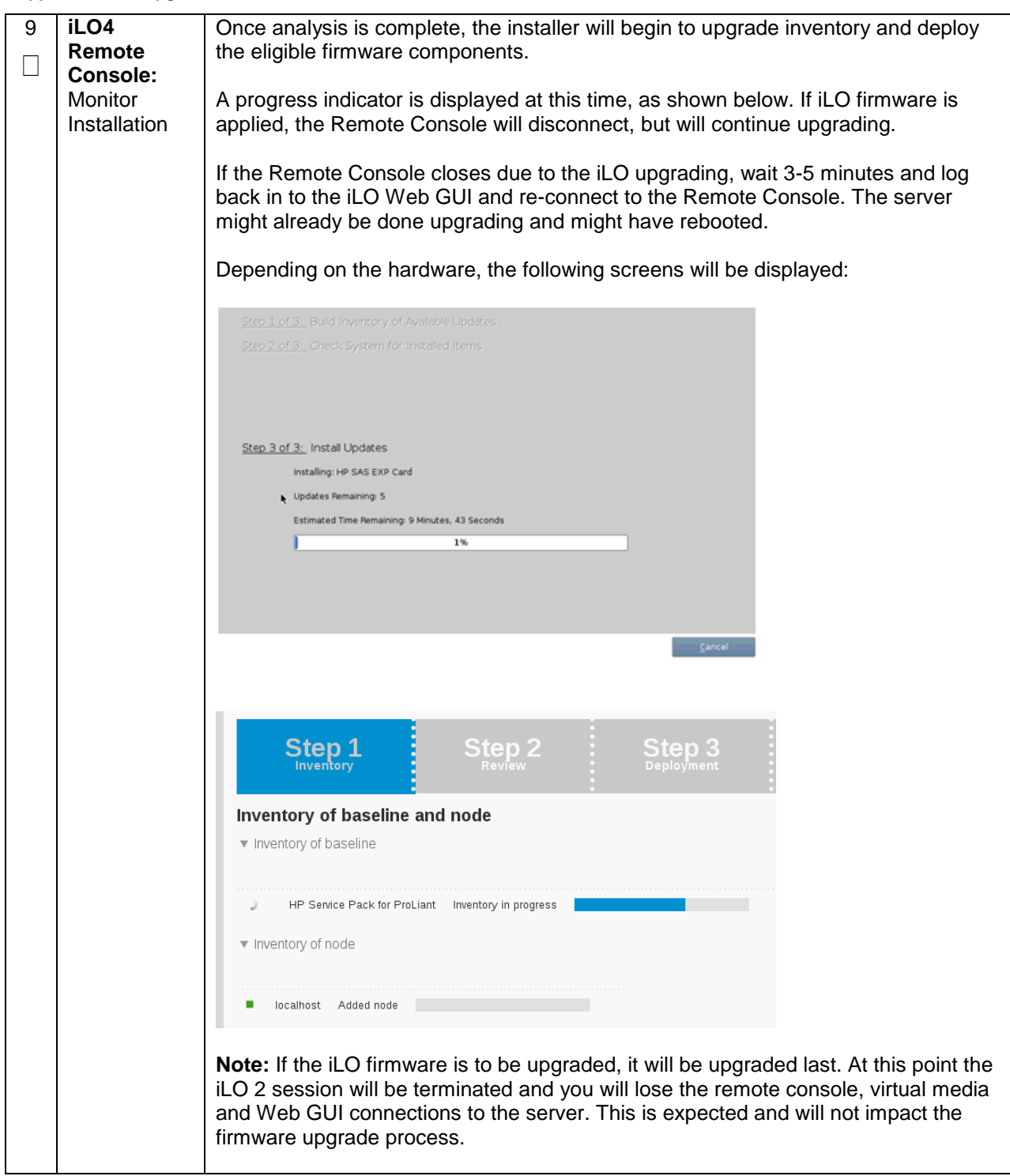

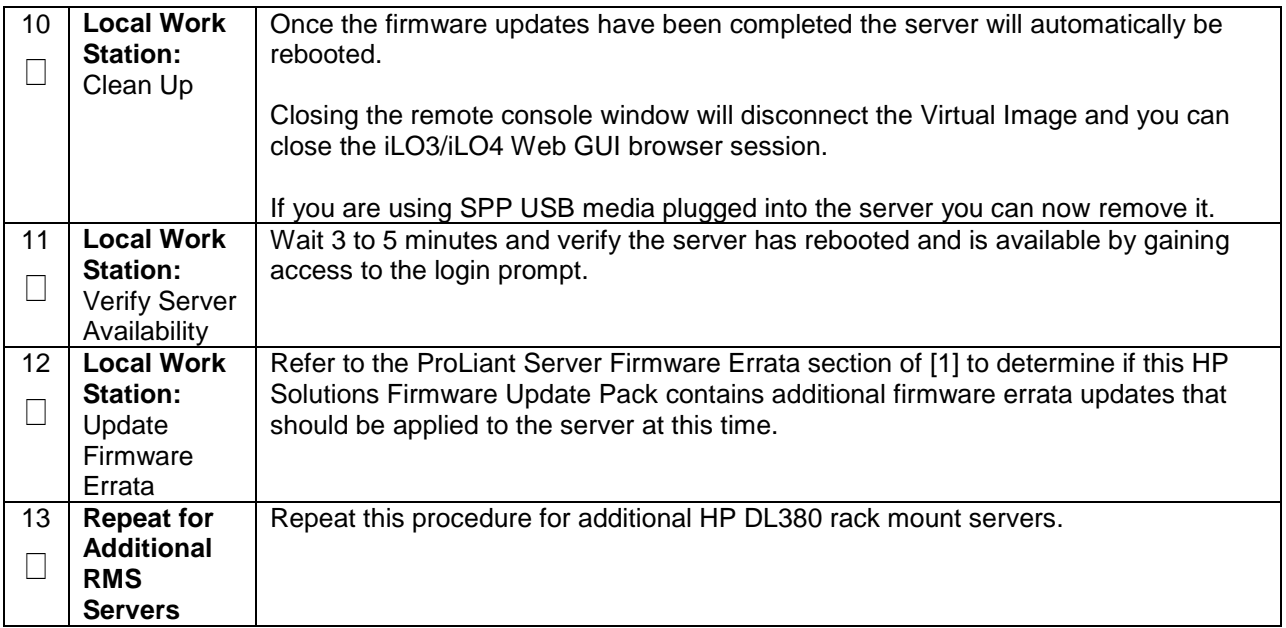

# **Appendix B.2: Oracle X5-2/Netra X5-2**

## **Needed Material:**

- Oracle Firmware Upgrade Pack 3.x.x
- Oracle Firmware Upgrade Pack 3.x.x Upgrade Guide

**Note:** The minimum supported Oracle Firmware Upgrade Pack for DSR 7.1.x/7.2/7.3 is release 3.1.6. However, when upgrading firmware, it is recommended that the latest release be used. Refer to the Oracle Firmware Upgrade Pack Release Notes for procedures on how to obtain the firmware, and then follow the procedures in the Oracle Firmware Upgrade Pack Upgrade Guide to upgrade the firmware.

# <span id="page-370-0"></span>**Appendix C: Changing the SNMP Configuration Settings**

This procedure provides instructions to change the default SNMP settings for the HP ProLiant iLO4 devices.

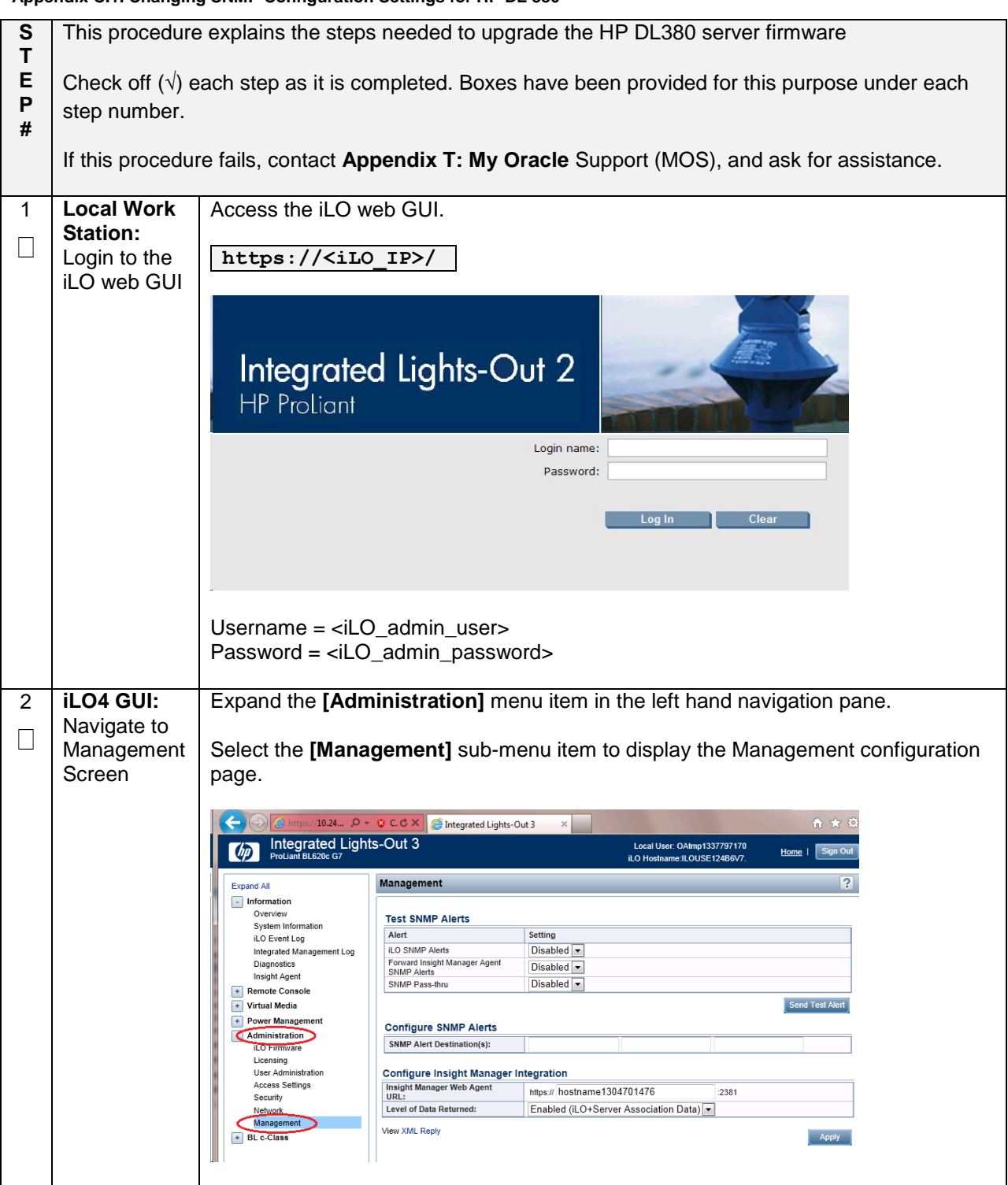

#### **Appendix C.1. Changing SNMP Configuration Settings for HP DL 380**

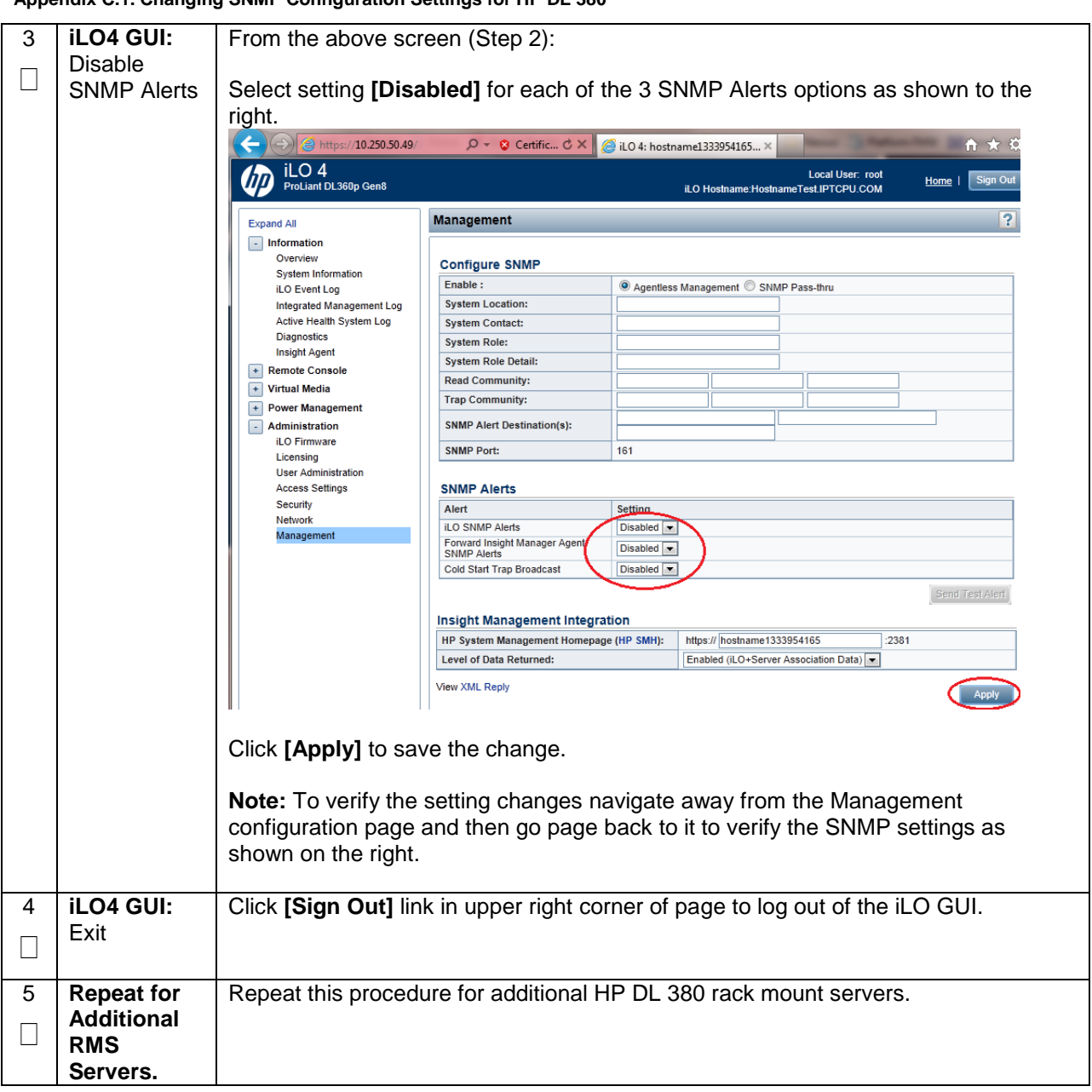

**Appendix C.1. Changing SNMP Configuration Settings for HP DL 380**

# <span id="page-372-0"></span>**Appendix D: TVOE iLO/iLOM GUI Access**

# **Appendix D.1: iLO GUI Access (HP DL380)**

#### **Appendix D.1. TVOE iLO4 GUI Access**

This procedure contains the steps to access the TVOE iLO4 GUI. Check off  $(\sqrt{})$  each step as it is completed. Boxes have been provided for this purpose under each step number. If this procedure fails, contact **[Appendix T: My Oracle](#page-550-0)** Support (MOS), and ask for assistance. **STEP Procedure Result #** 1 Launch **Internet Explorer**  $\Box$ Navigate to  $\epsilon$  Log in - Tekelec Platform Management & Configuration - Windows Internet Explorer 192.168.100.5  $\epsilon$  192.168.100.5/ (manufacturing default) or customer IP set during installation. 2 Internet Explorer ☆ ☆ Certificate Error: Navigation Blocked may display a П warning message There is a problem with this website's security certificate. regarding the Security The security certificate presented by this website was not issued by a trusted Certificate.The security certificate presented by this website has expired or is not yet valid The security certificate presented by this website was issued for a different we Security certificate problems may indicate an attempt to fool you or intercept server. We recommend that you close this webpage and do not continue to thi Click here to close this webpage. Continue to this website (not recommended).  $\odot$  More information

#### 3 Select the option  $\Box$ to **Continue to**  We recommend that you close this webpage and do not continue to this website. **the website**  Click here to close this webpage. **(not recommended)** Continue to this website (not recommended).  $\odot$  More information Log in to the 4  $\n *QD*\n$ iLO4  $\Box$ iLO 4<br>HP ProLiant 5 The iLO4 Home **D** iLO 4 page is П **ILO Overview** displayed. **Status** erver Power **O** on UD Indicator<br>TPM Status Not Present<br>SD-Card Status Not Present<br>LO Date/Time Wed Nov 12 17:11:07 2014 -----<br>N03A 1.40 Jan 14 20<br>10.250.50.246 Link-Local Pv6 /<br>Link-Local Pv6 / FE80:B6B5.2FFF.FEEE.FC0 **Active Sess** User:<br>Local  $\begin{array}{|c|c|} \hline \textbf{v} & \textbf{IP} \ \hline 148.87.67,166 \hline \end{array}$ D ILO 4 6 Click on **Launch** Remote Console - ILO Integrated Remote Cons to start the Expand All  $\Box$ Expand A1<br>
(a) Information<br>
System information<br>
Cyter Hollang<br>
LC Evert Leg<br>
Integrated Management Log<br>
Dagrootics<br>
Location Dacovery Service<br>
Tail in A Andreasing<br>
Tail in A Andreasing Lautch Java HotKeys PMAC iLO4 CLINote for Firefox users: Frefox requires an Add-on to launch .NET as<br>the Microsoft .NET Framework Assistant. Note for Chrome users: Chrome requires<br>version of the extension. Chrome might block<br>information, see the HP LO 4 User Guide. Emplt Apet<br>
- S. D Federation<br>
- Semote Console<br>
- Semote Console<br>
- Semote Console<br>
- Semont Manageme<br>
- S. Monical Support<br>
- S. Administration<br>
- Redministration **TEXAPORT** Java Integrated Remote Console (Java IRC) The Java RC provides remote access to the system KVM and of<br>the availability of Java.  $\overline{1}$ HP iLO Mobile App **No WTE A Malde and**

### **Appendix D.1. TVOE iLO4 GUI Access**

# **Appendix D.2: iLOM GUI Access (Oracle X5-2/Netra X5-2)**

### **Appendix D.2. TVOE iLOM GUI Access**

This procedure contains the steps to set a static IP address on the iLOM and access the TVOE iLOM GUI.

**Note:** These steps assume Out-of-Box State

Check off  $(\sqrt{})$  each step as it is completed. Boxes have been provided for this purpose under each step number.

If this procedure fails, contact **[Appendix T: My Oracle](#page-550-0)** Support (MOS), and ask for assistance.

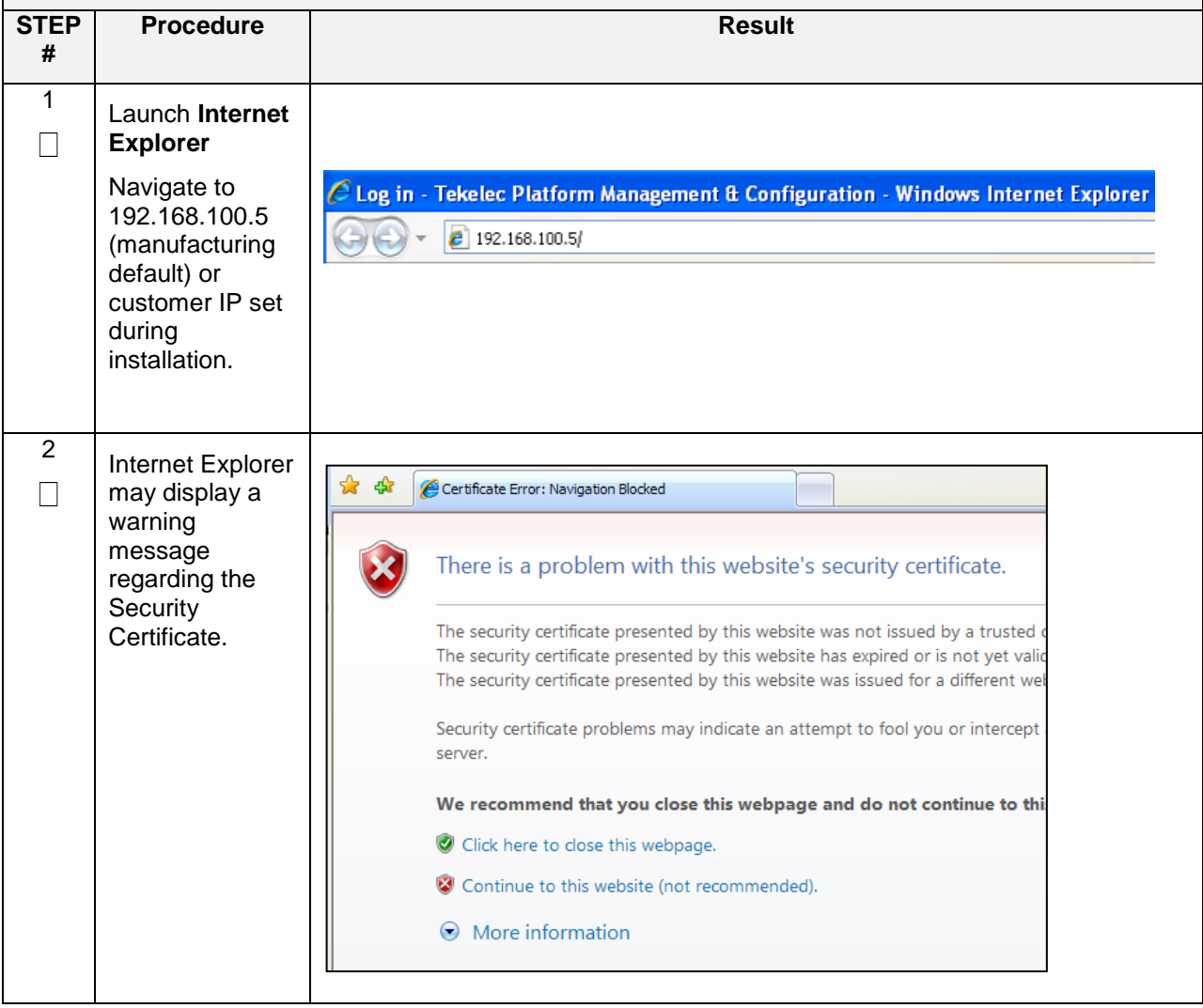

## **Appendix D.2. TVOE iLOM GUI Access**

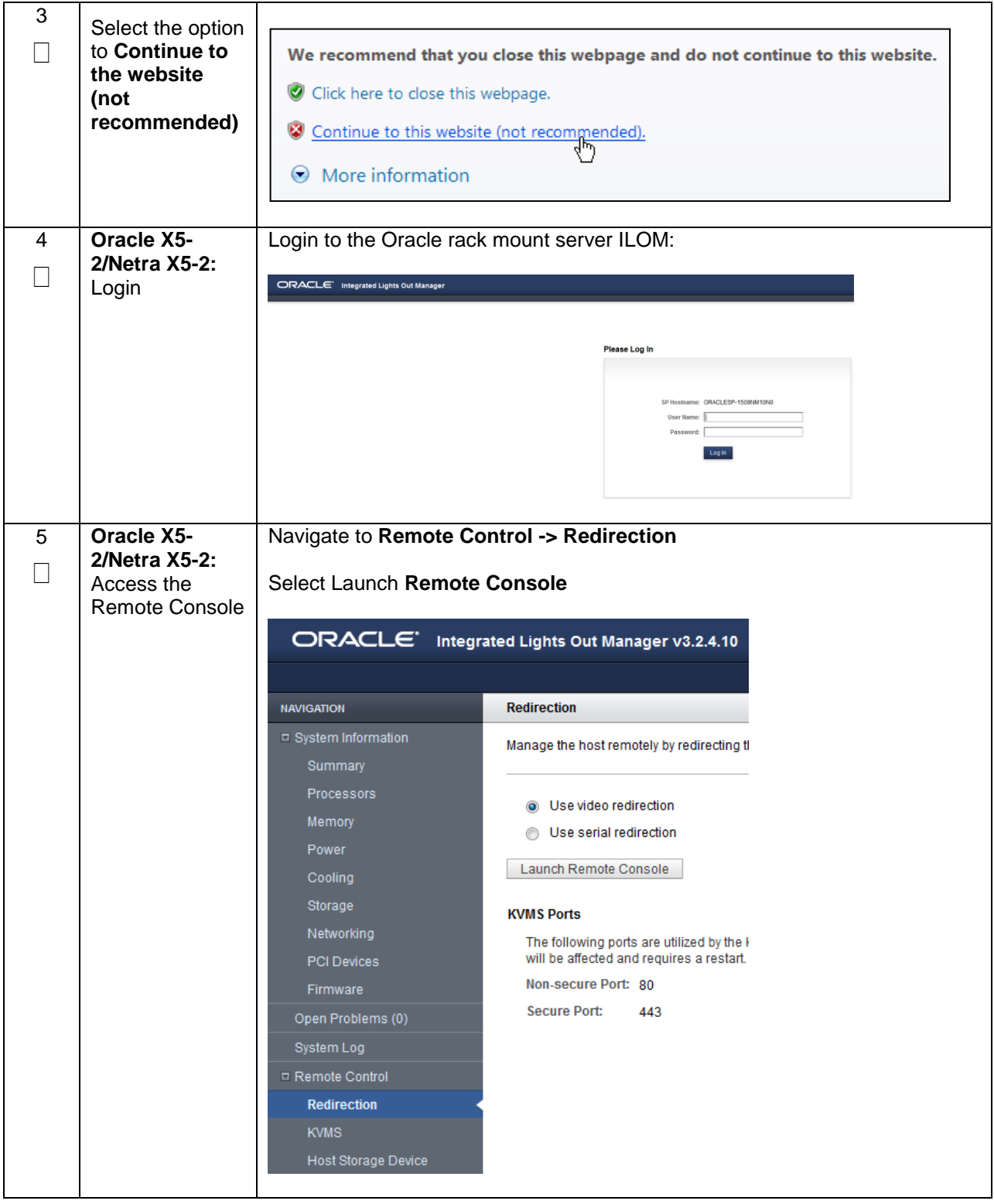

## **Appendix D.2. TVOE iLOM GUI Access**

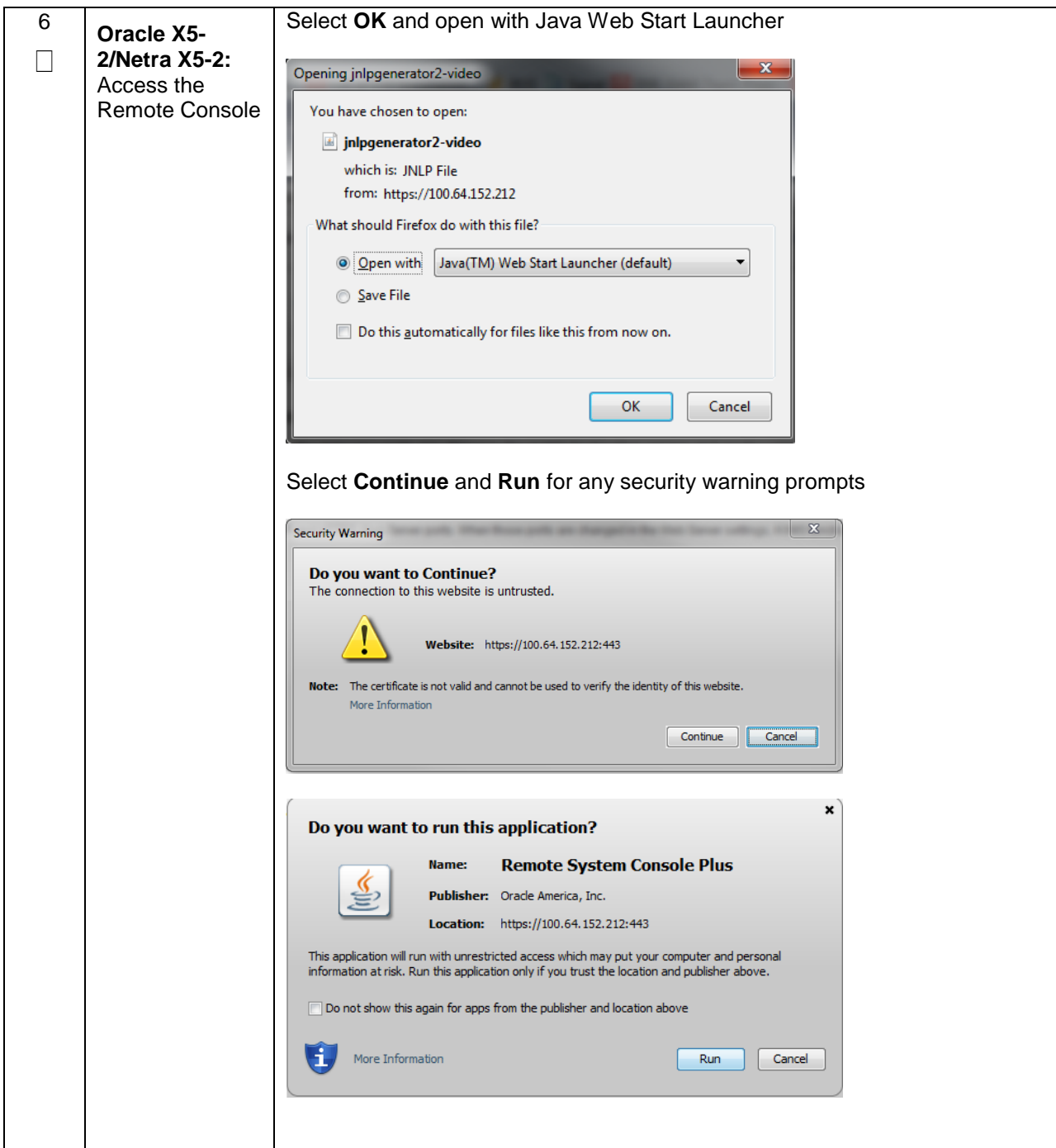

# **Appendix E: Changing the TVOE iLO/iLOM Address**

# **Appendix E.1: HP DL 380 Servers (iLO4)**

### **Appendix E.1. Changing the TVOE iLO Address**

This procedure will set the IP address of the TVOE iLO4 on HP DL380 servers to the customer's network so that it can be accessed by Oracle support.

Check off  $(\sqrt{})$  each step as it is completed. Boxes have been provided for this purpose under each step number.

If this procedure fails, contact **[Appendix T: My Oracle](#page-550-0)** Support (MOS), and ask for assistance.

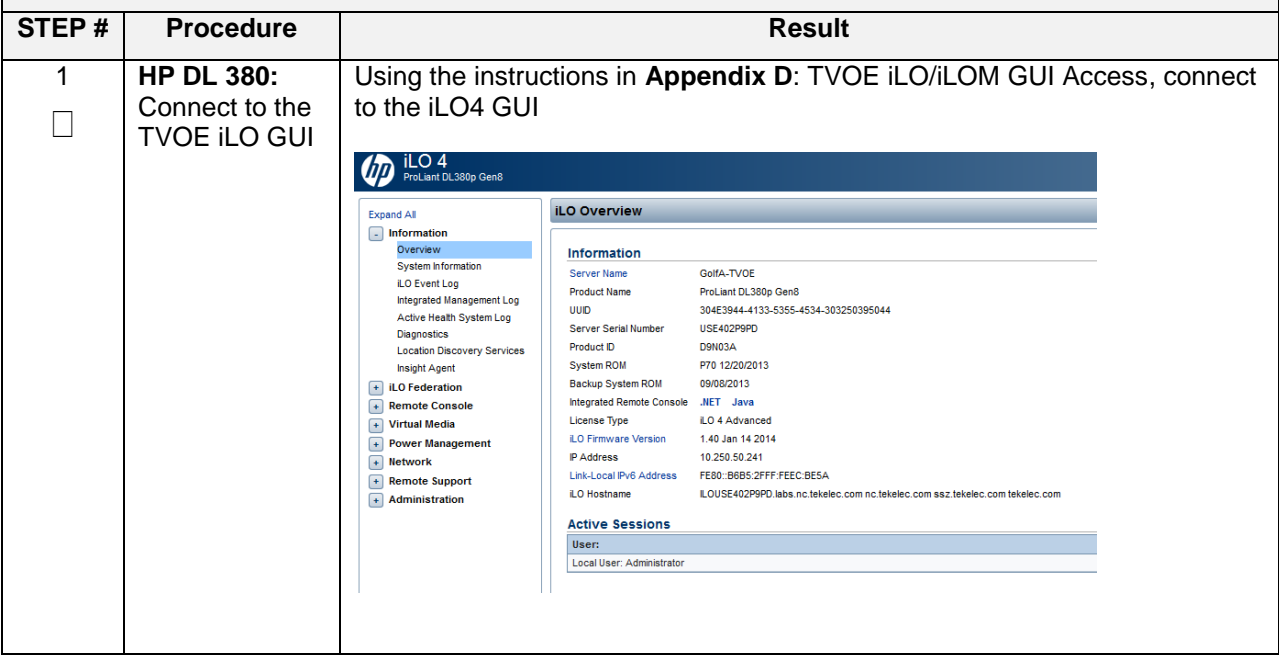

## **Appendix E.1. Changing the TVOE iLO Address**

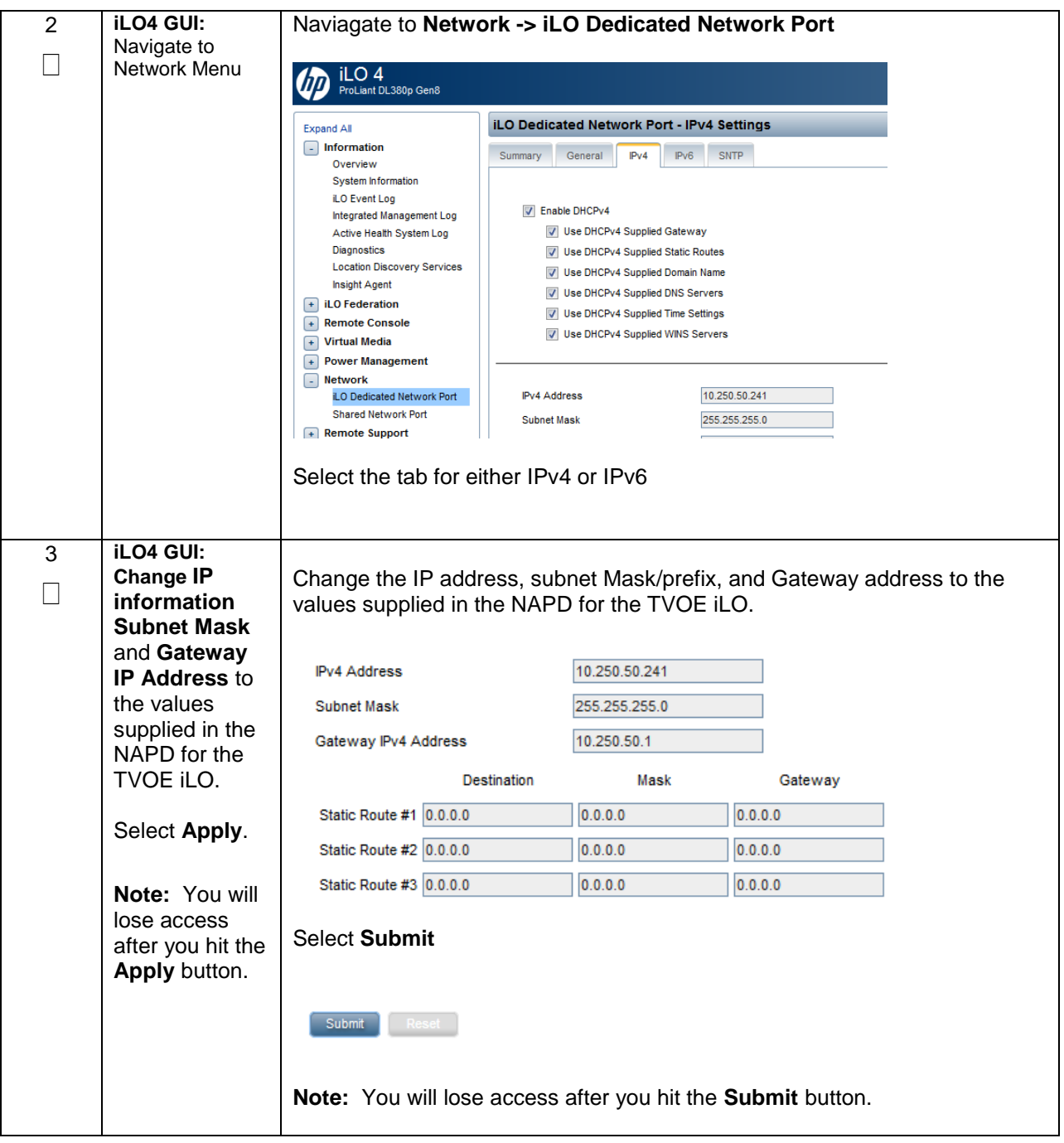

## **Appendix E.1. Changing the TVOE iLO Address**

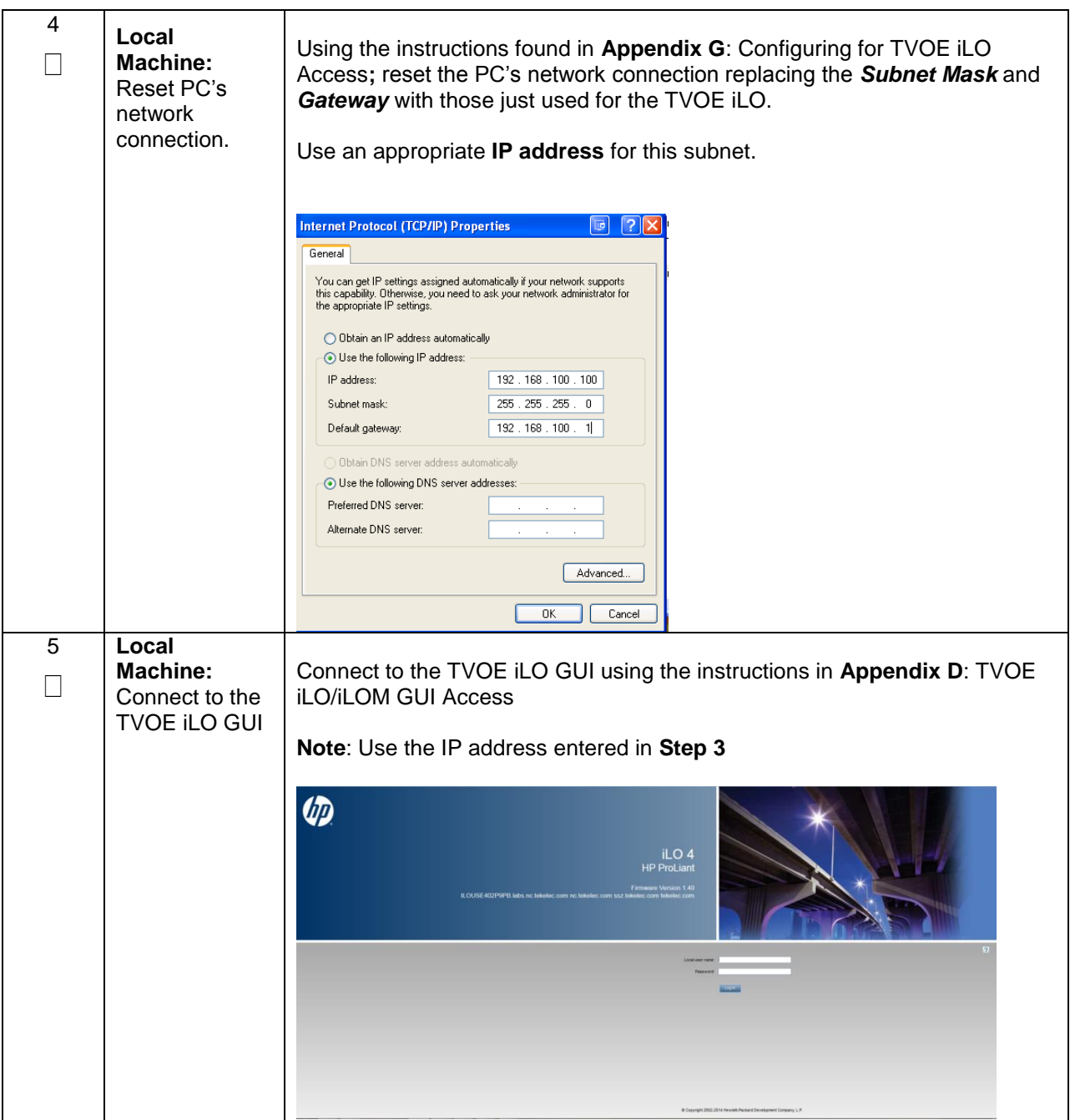

# **Appendix E.2: Oracle X5-2/Netra X5-2 Servers (Changing iLOM IP address using Keyboard/Monitor)**

#### **Appendix E.2. Changing the TVOE Oracle X5-2/Netra X5-2 iLOM Address using keyboard/Monitor**

This procedure will set the IP address of the TVOE iLOM on Oracle X5-2/Netra X5-2 servers to the customer's network so that it can be accessed by Oracle support.

**Note:** By default the ILOM is configured to get its IP address Dynamically through DHCP. This procedure lists how to statically set the IP address of the ILOM using a keyboard and monitor.

Check off  $(\sqrt{})$  each step as it is completed. Boxes have been provided for this purpose under each step number.

If this procedure fails, contact **[Appendix T: My Oracle](#page-550-0)** Support (MOS), and ask for assistance.

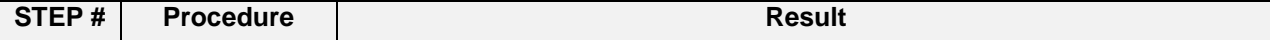

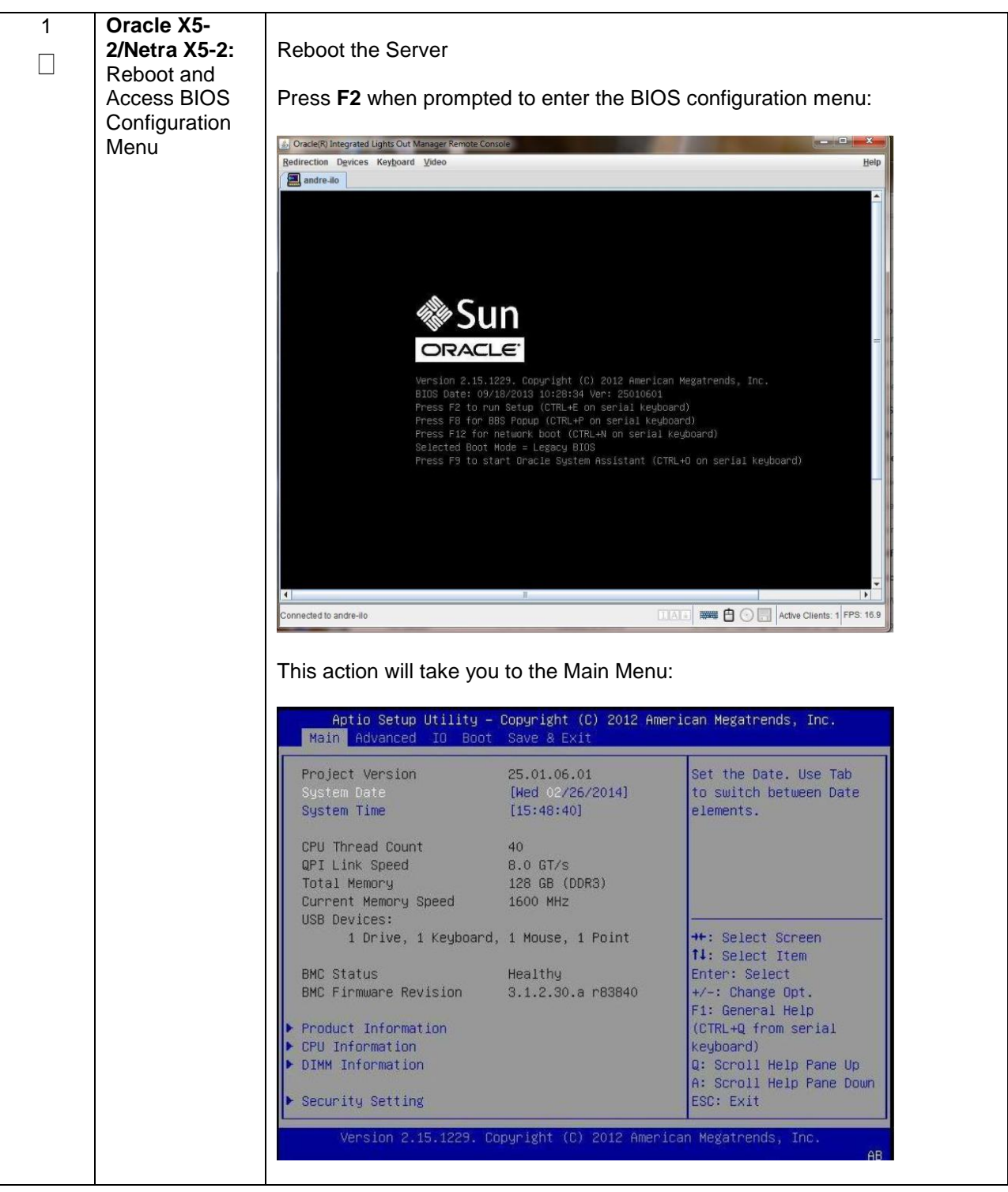

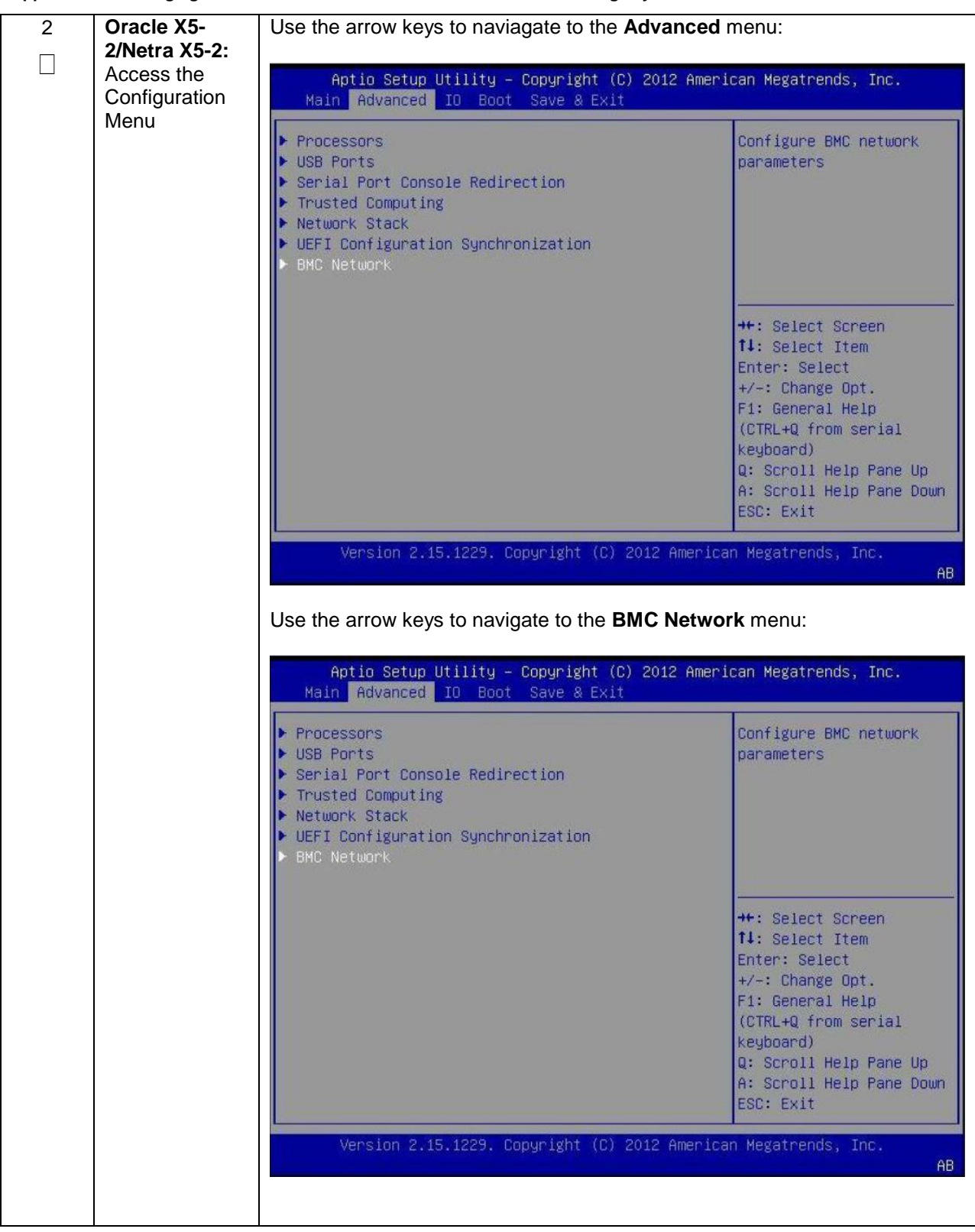

3 **Setting Static IPv4 Address, IPv6 Skip this step Oracle X5-**  $\Box$ **2/Netra X5-2:** Use the arrow keys to navigate through the menu to highlight **IPv4 IP Configure Assignment:** Static IP<sub>v4</sub> Addresses IPv4 Configuration Channel Number  $\overline{1}$ IPv4 IP Assignment [Dynamic] Current IPv4 address in 10.250.50.252 BMC Current IPv4 MAC address in BMC  $00-10-00-40-08-0$ Press **Enter** Highlight **Static,** then press **Enter** Use the arrow keys to navigate down to highlight **IPv4 address**, press **Enter** Advanced Current IPv4 Subnet Mask in BMC  $\triangleright$  Refresh IPv4 address IPv4 Subnet Mask IPv4Default Gateway Enter the desired IPv4 address, press **Enter** Repeat for **IPv4 Subnet Mask** and **IPv4 Default Gateway** Select the **Commit** BELOW the IPv4 fields: $\triangleright$  Refresh IPv4 address IPv4 Subnet Mask IPv4Default Gateway Commit

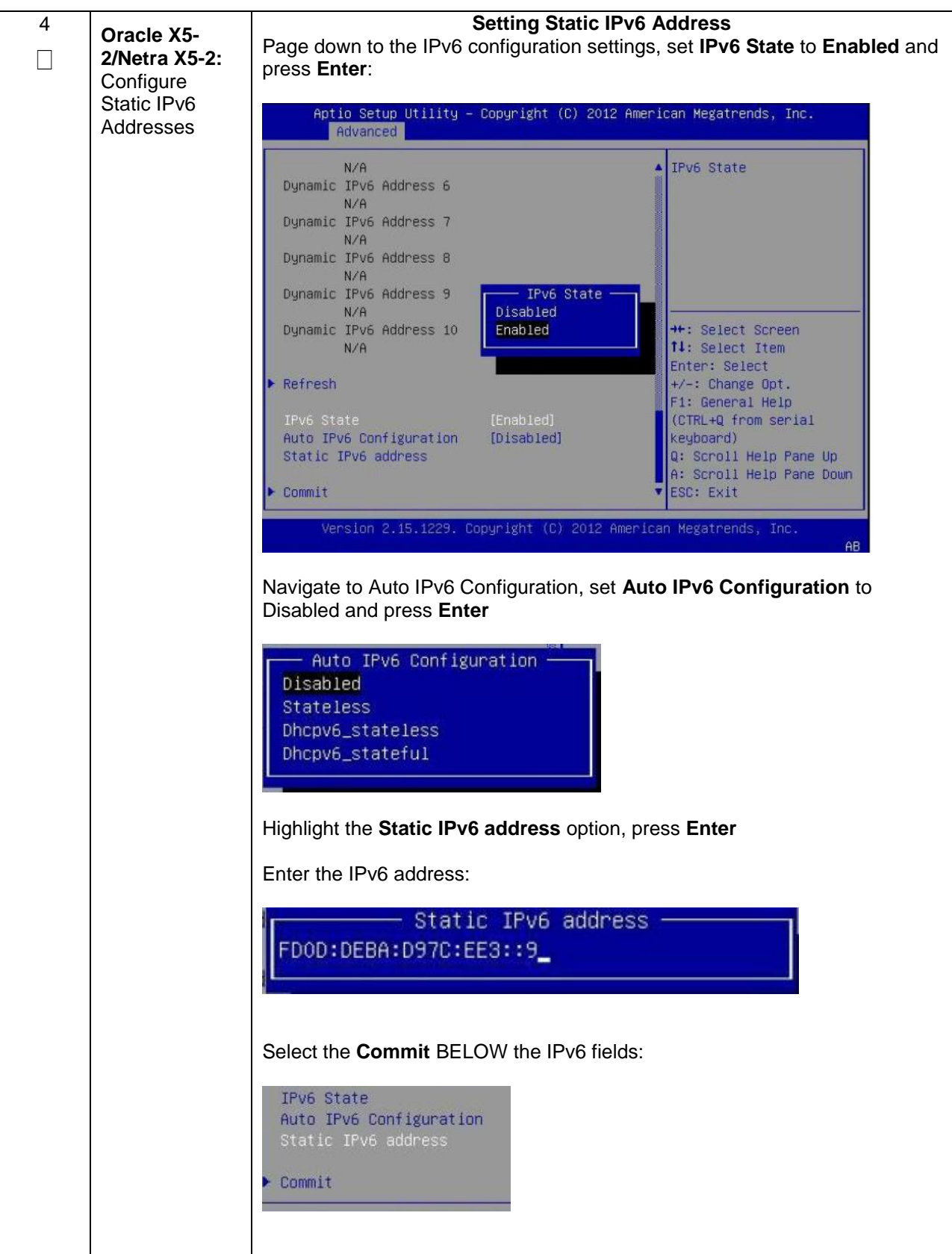

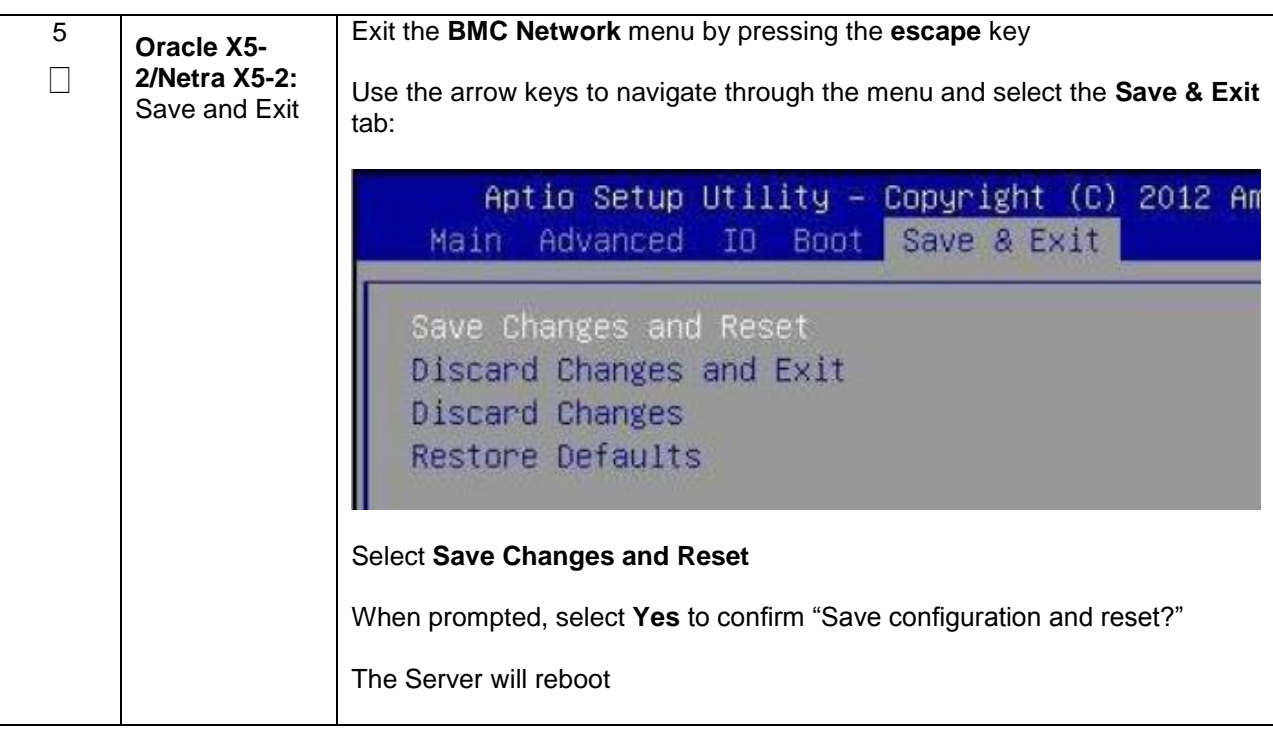

# **Appendix E.3: Oracle X5-2/Netra X5-2 Servers (Changing iLOM IP address using Serial Console)**

#### **Appendix E.3. Changing the TVOE Oracle X5-2/Netra X5-2 iLOM Address using Serial Console**

This procedure will set the IP address of the TVOE iLOM on Oracle X5-2/Netra X5-2 servers to the customer's network so that it can be accessed by Oracle support.

**Note:** By default the ILOM is configured to get its IP address Dynamically through DHCP. This procedure lists how to statically set the IP address of the ILOM using the serial console

Check off  $(\sqrt{})$  each step as it is completed. Boxes have been provided for this purpose under each step number.

If this procedure fails, contact **[Appendix T: My Oracle](#page-550-0)** Support (MOS), and ask for assistance.

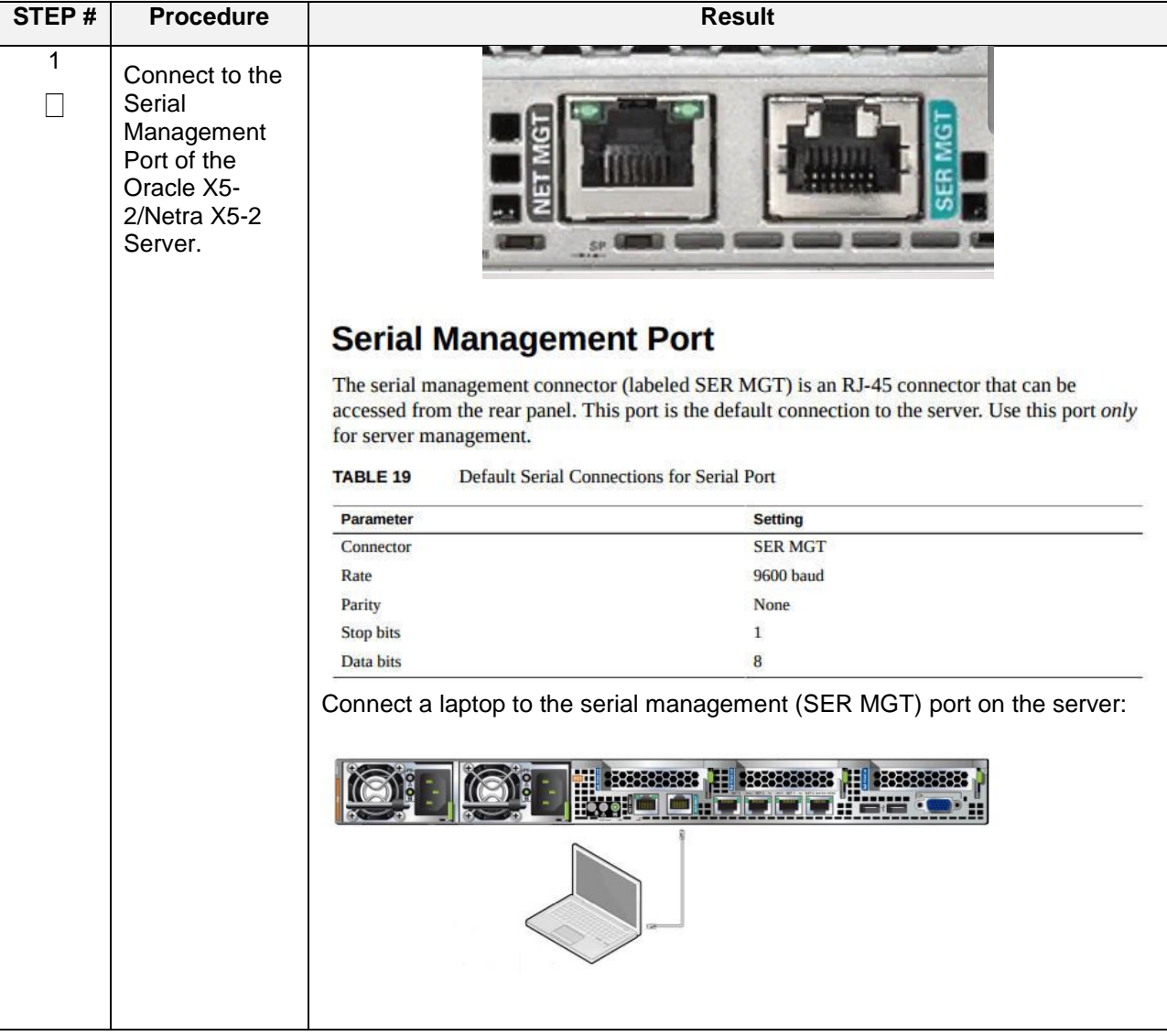

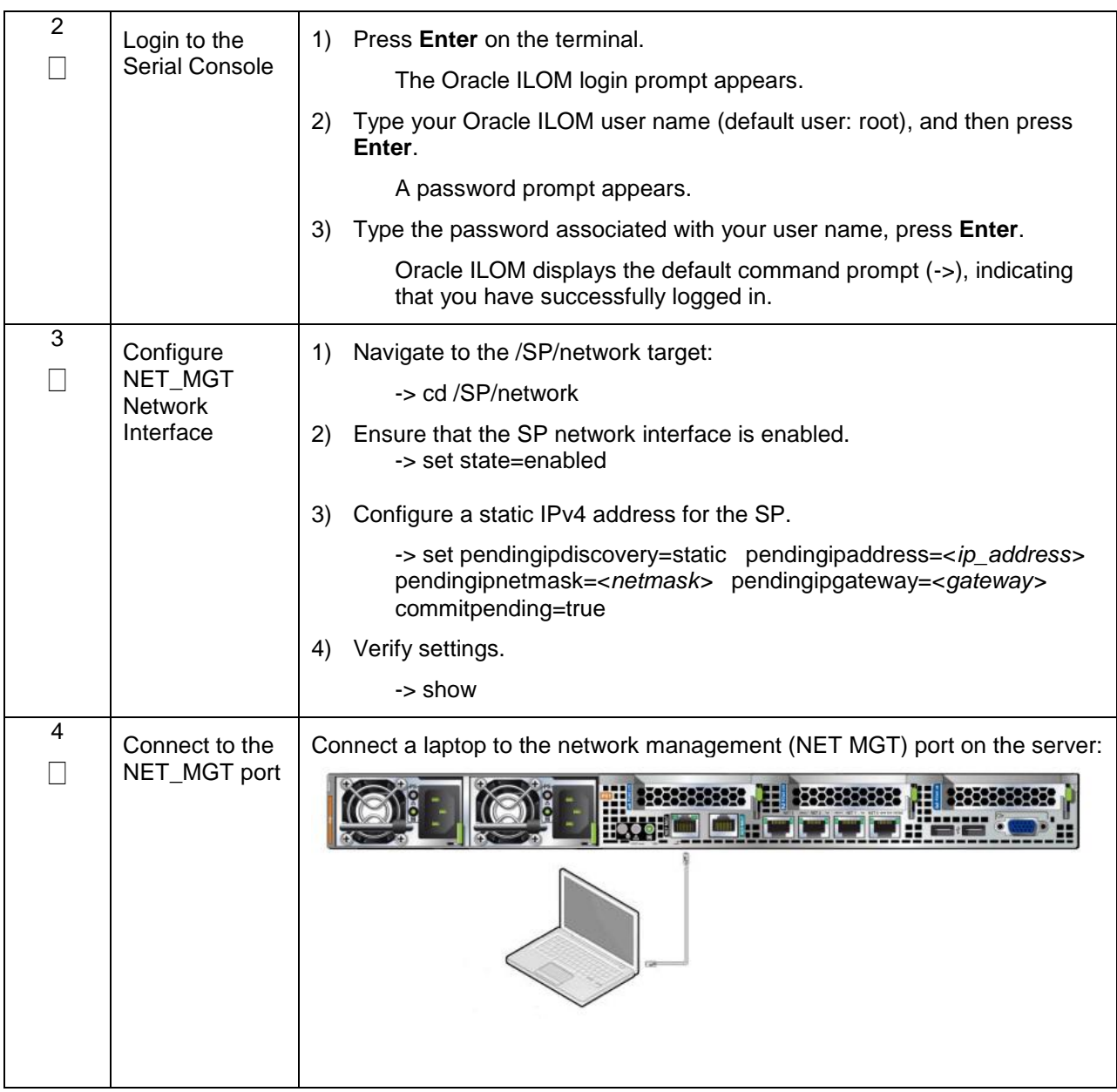

### **Appendix E.3. Changing the TVOE Oracle X5-2/Netra X5-2 iLOM Address using Serial Console**

# **Appendix F: Attaching an ISO Image to a Server using the iLO or iLOM**

As an alternative to mounting the ISO image via USB, the user may also mount the ISO via the iLO or iLOM for HP and Oracle rack mount servers.

# **Appendix F.1: HP DL380 Servers (iLO4)**

### **Appendix F.1.1 HP DL380 Servers Mounting the ISO image via iLO4**

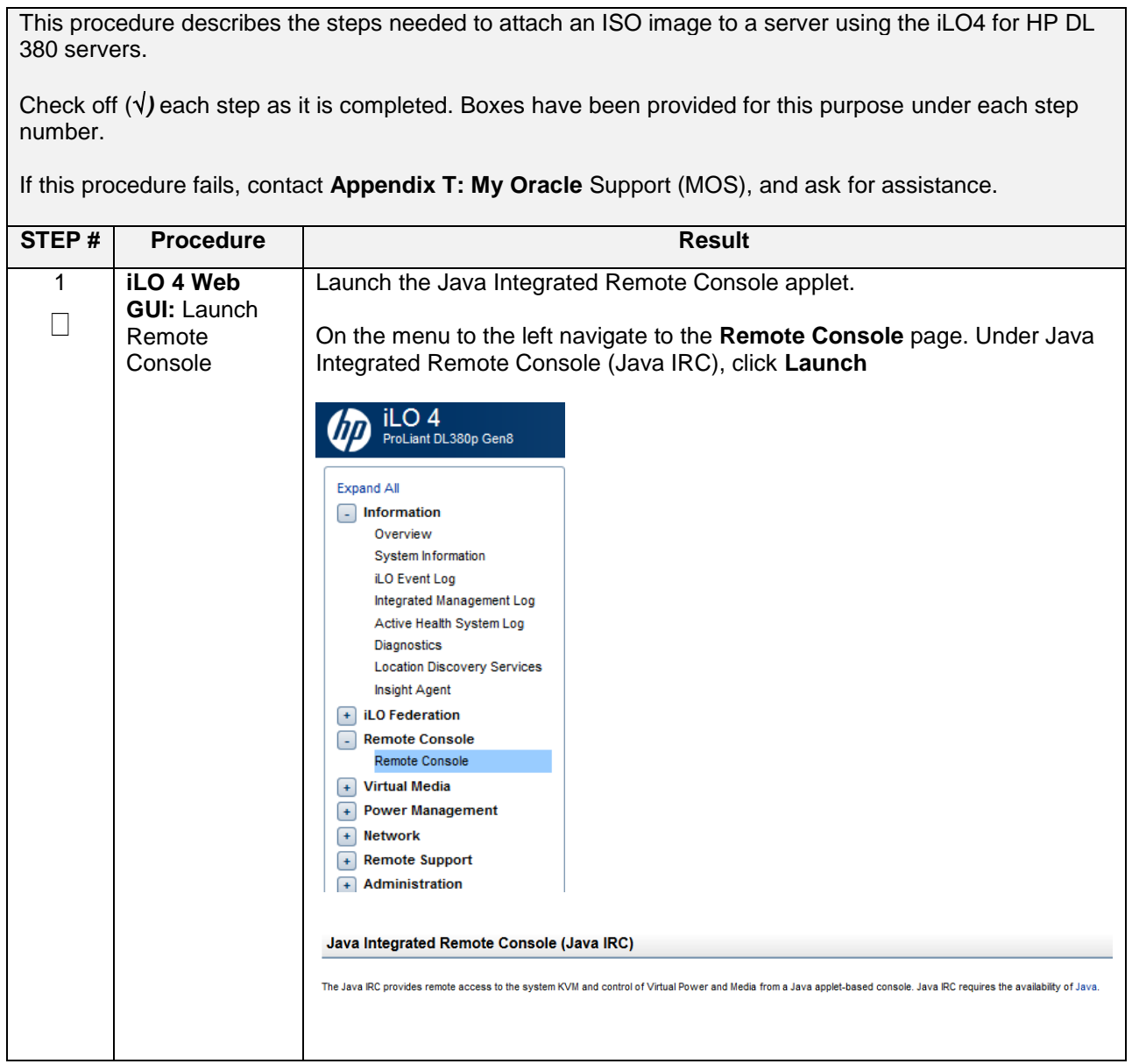

## **Appendix F.1.1 HP DL380 Servers Mounting the ISO image via iLO4**

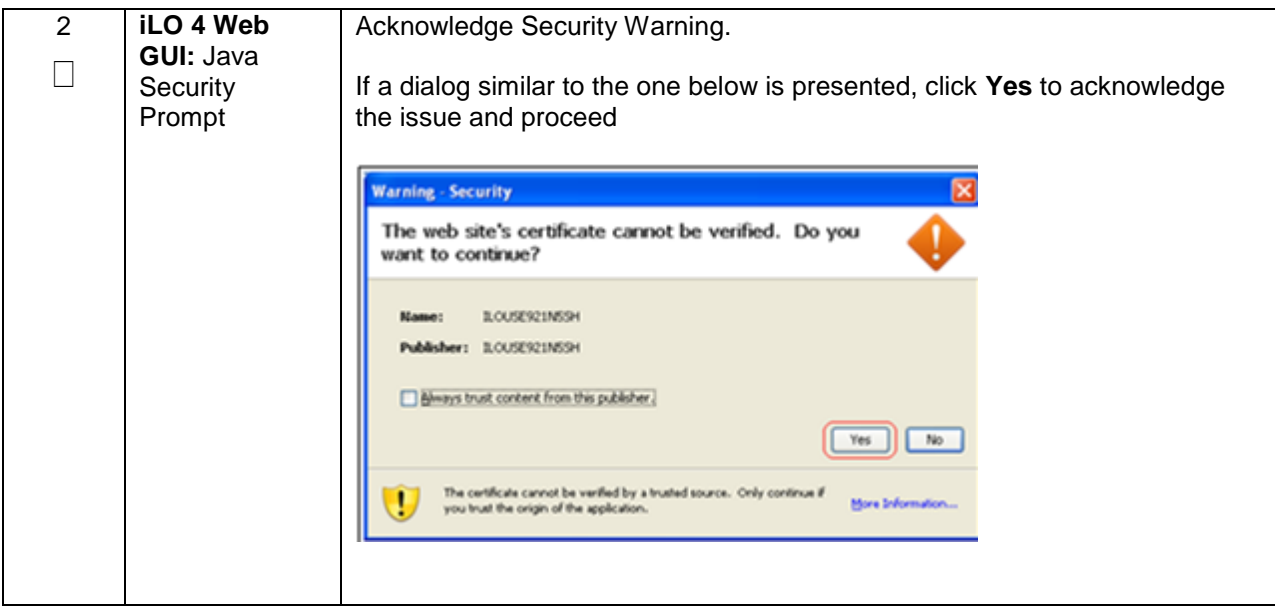

**Appendix F.1.1 HP DL380 Servers Mounting the ISO image via iLO4**

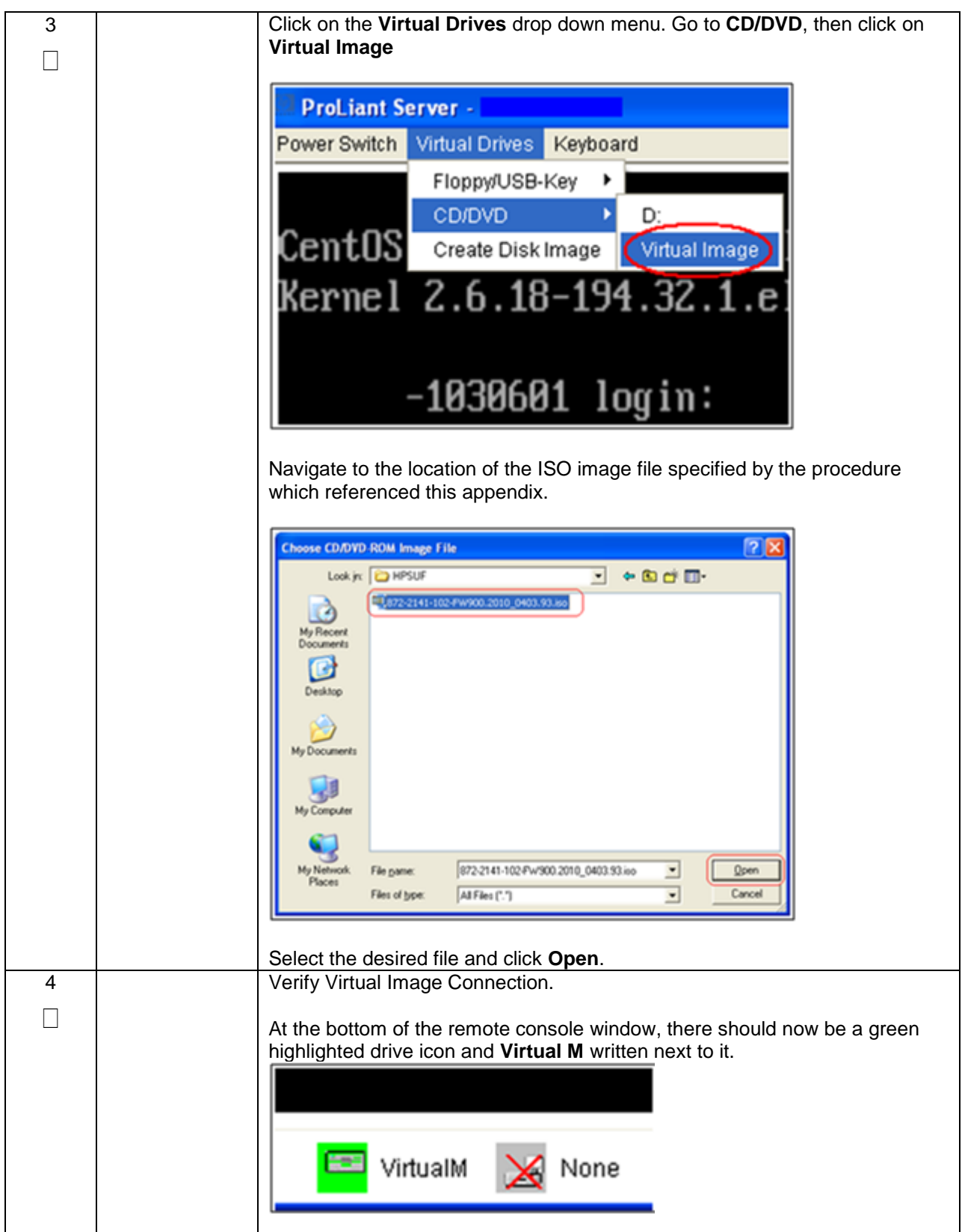

# **Appendix F.2: Oracle X5-2/Netra X5-2 Servers (iLOM)**

#### **Appendix F.2.2. Oracle X5-2/Netra X5-2 Servers Mounting the ISO image via iLOM**

This procedure describes the steps needed to attach an ISO image to a server using the iLOM for Oracle rack mount servers.

Check off  $(\sqrt{})$  each step as it is completed. Boxes have been provided for this purpose under each step number.

If this procedure fails, contact **[Appendix T: My Oracle](#page-550-0)** Support (MOS), and ask for assistance.

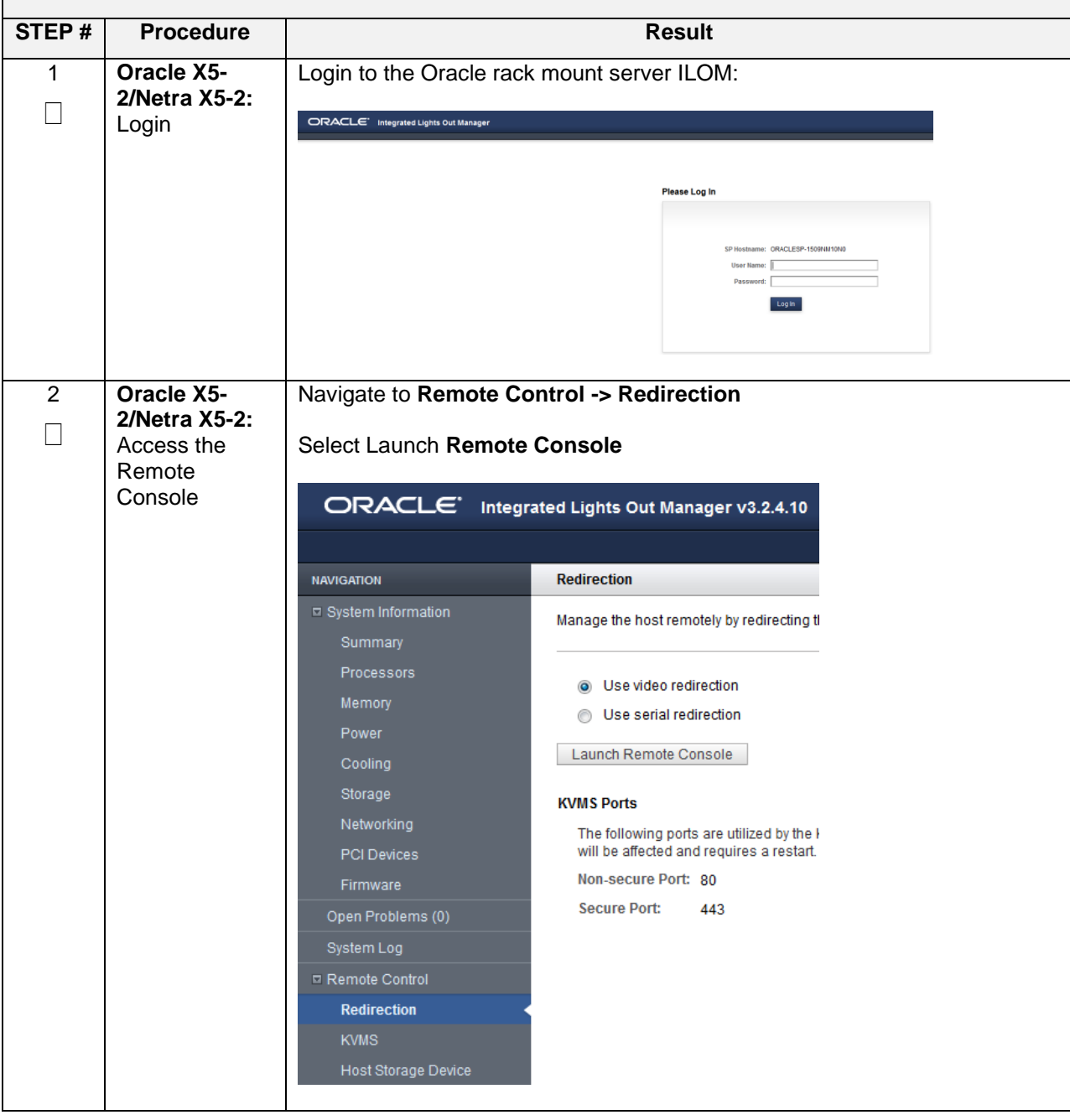

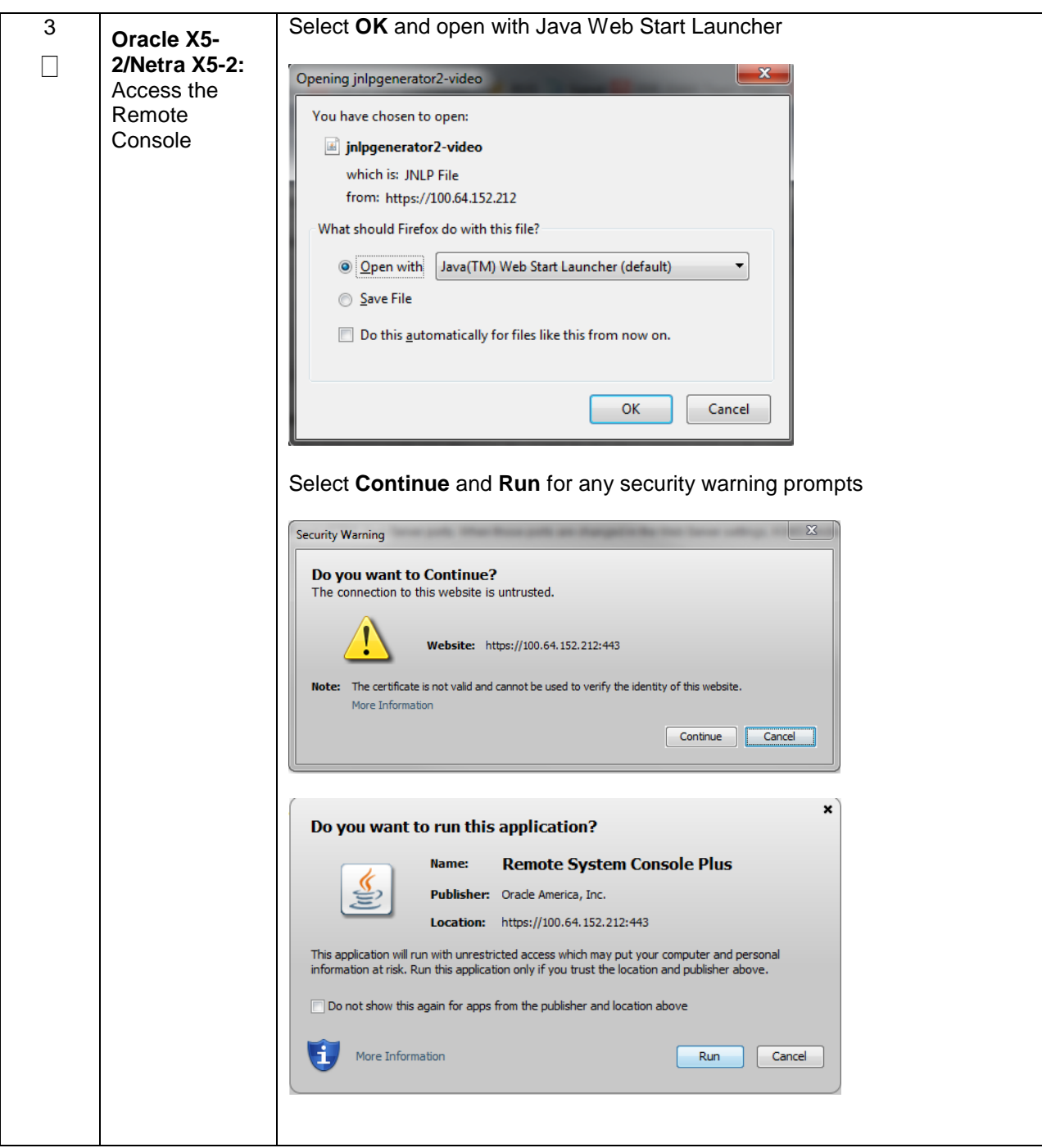

**Appendix F.2.2. Oracle X5-2/Netra X5-2 Servers Mounting the ISO image via iLOM**

**Appendix F.2.2. Oracle X5-2/Netra X5-2 Servers Mounting the ISO image via iLOM**

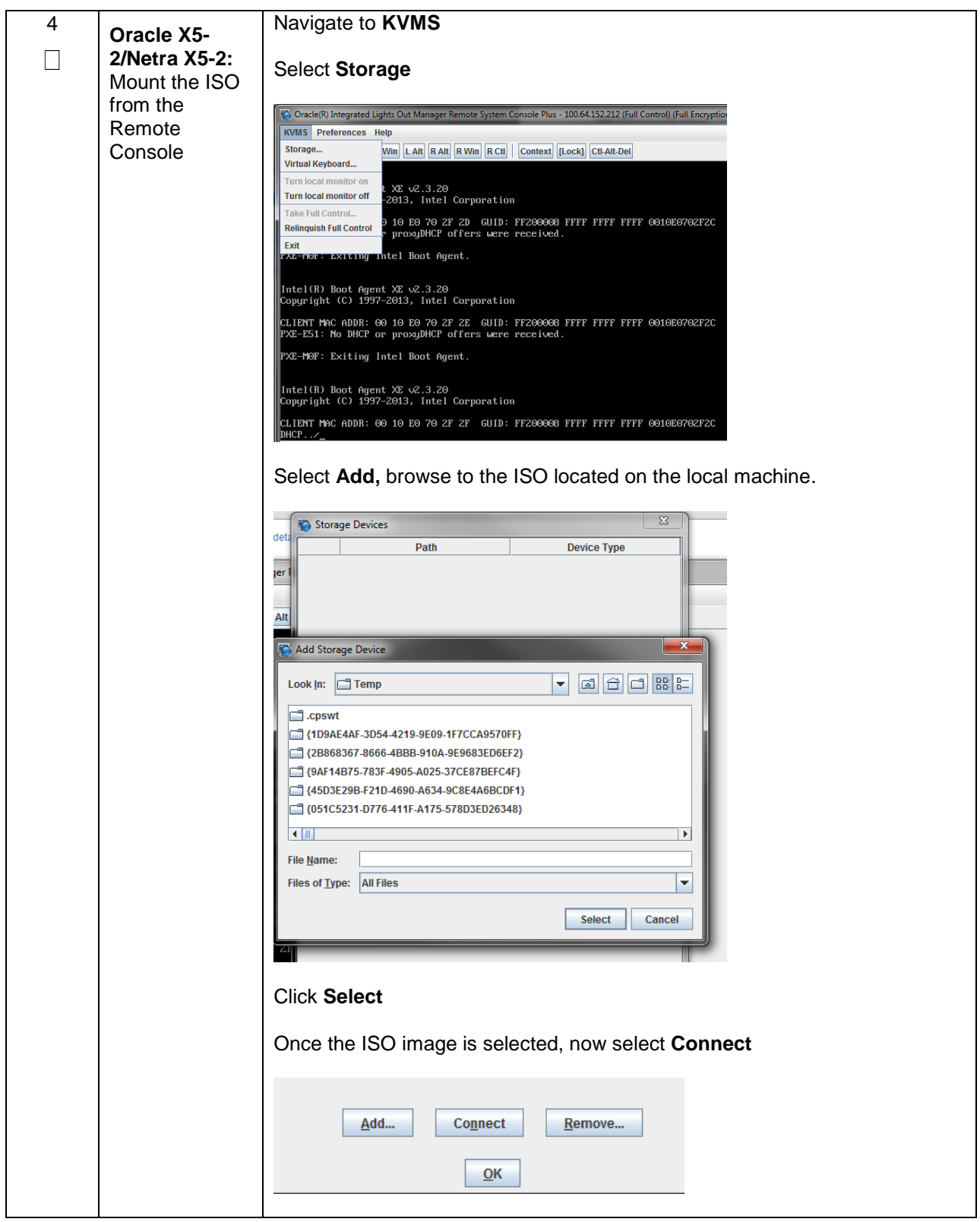

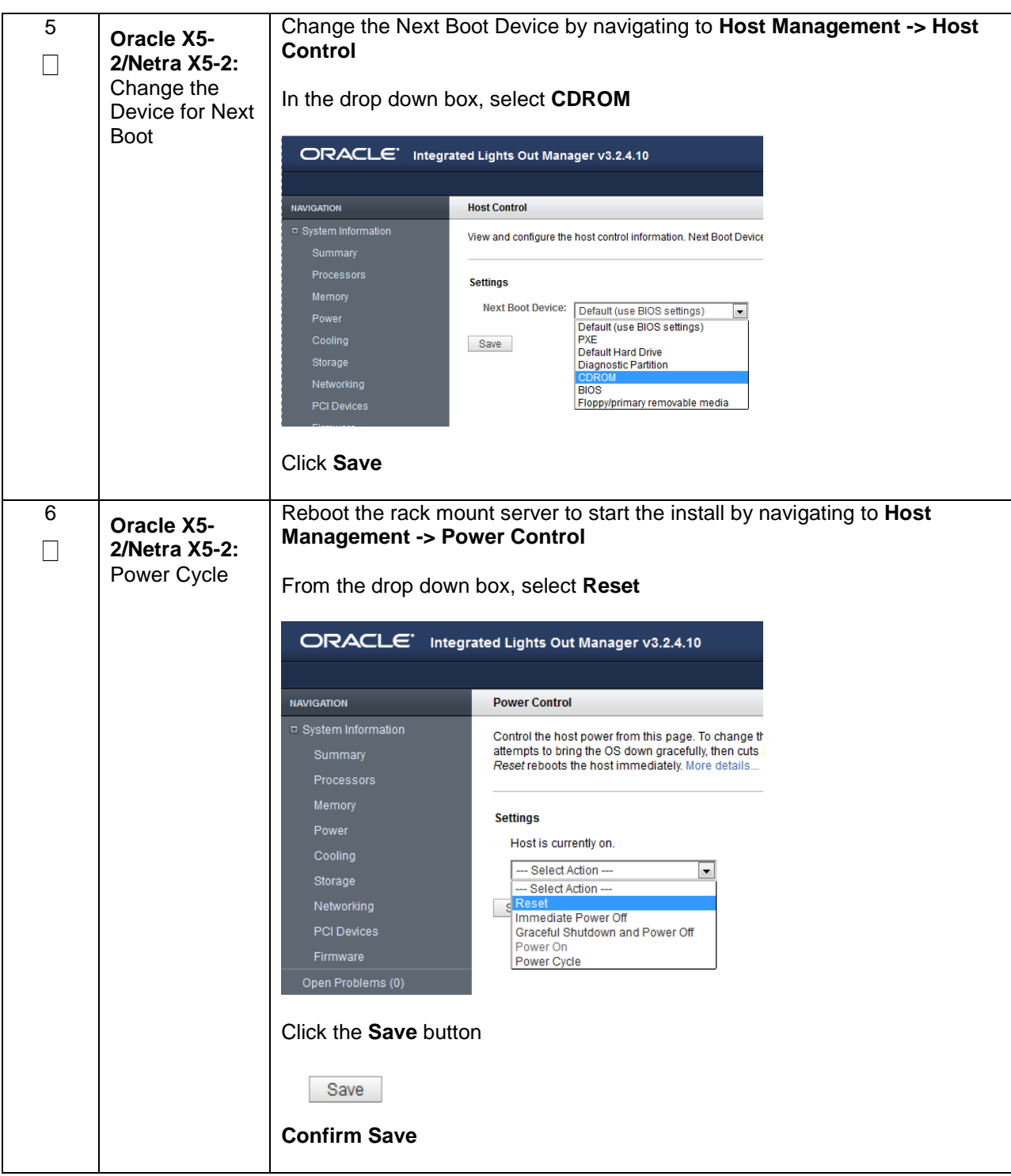

**Appendix F.2.2. Oracle X5-2/Netra X5-2 Servers Mounting the ISO image via iLOM**

# <span id="page-395-0"></span>**Appendix G: Configuring for TVOE iLO Access**

#### **Appendix G.1 Connecting to the TVOE iLO**

This procedure contains the steps to connect a laptop to the TVOE iLO via a directly cabled Ethernet connection.

Check off  $(\sqrt{})$  each step as it is completed. Boxes have been provided for this purpose under each step number.

If this procedure fails, contact **[Appendix T: My Oracle](#page-550-0)** Support (MOS), and ask for assistance.

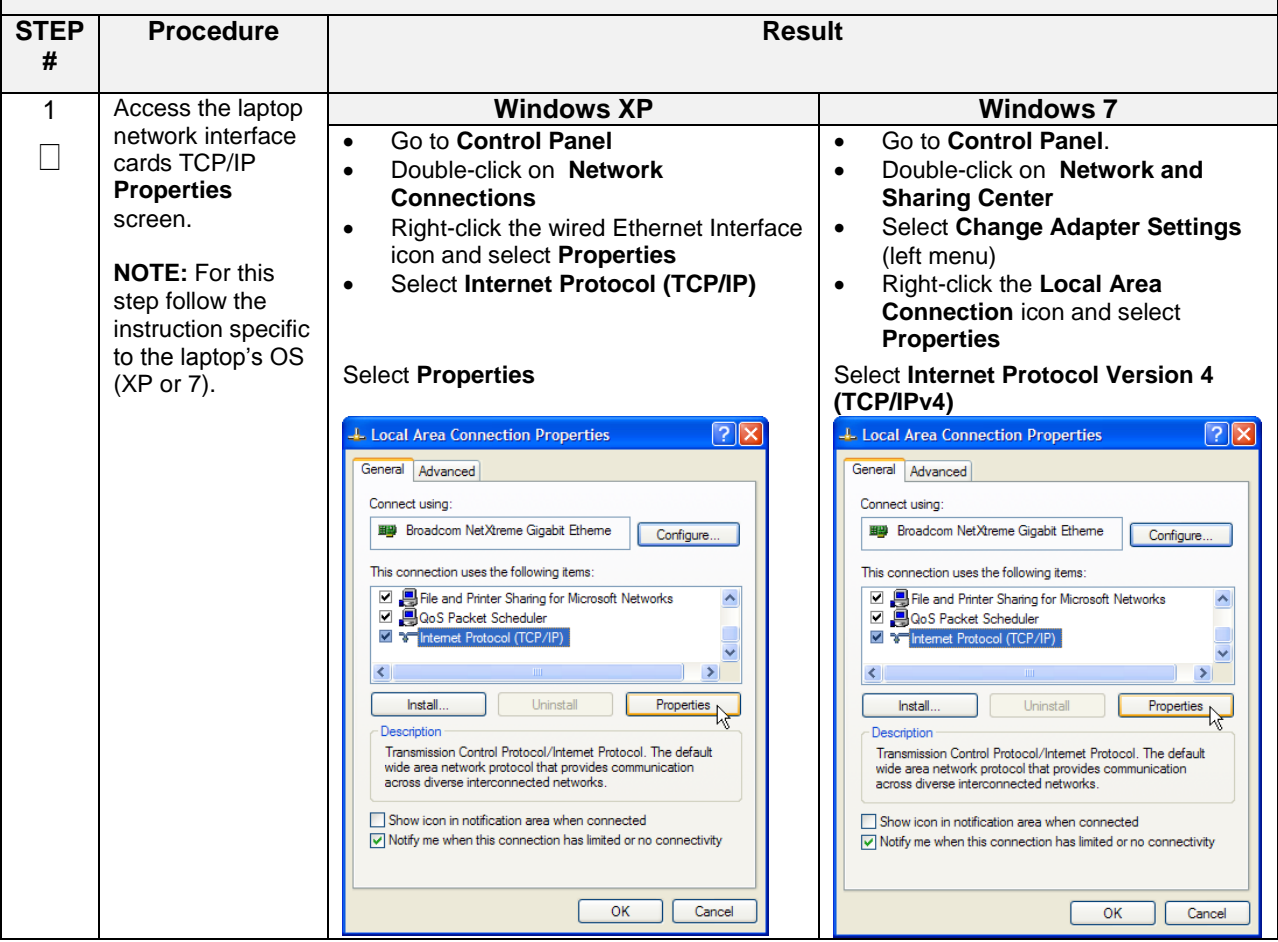
### **Appendix G.1 Connecting to the TVOE iLO**

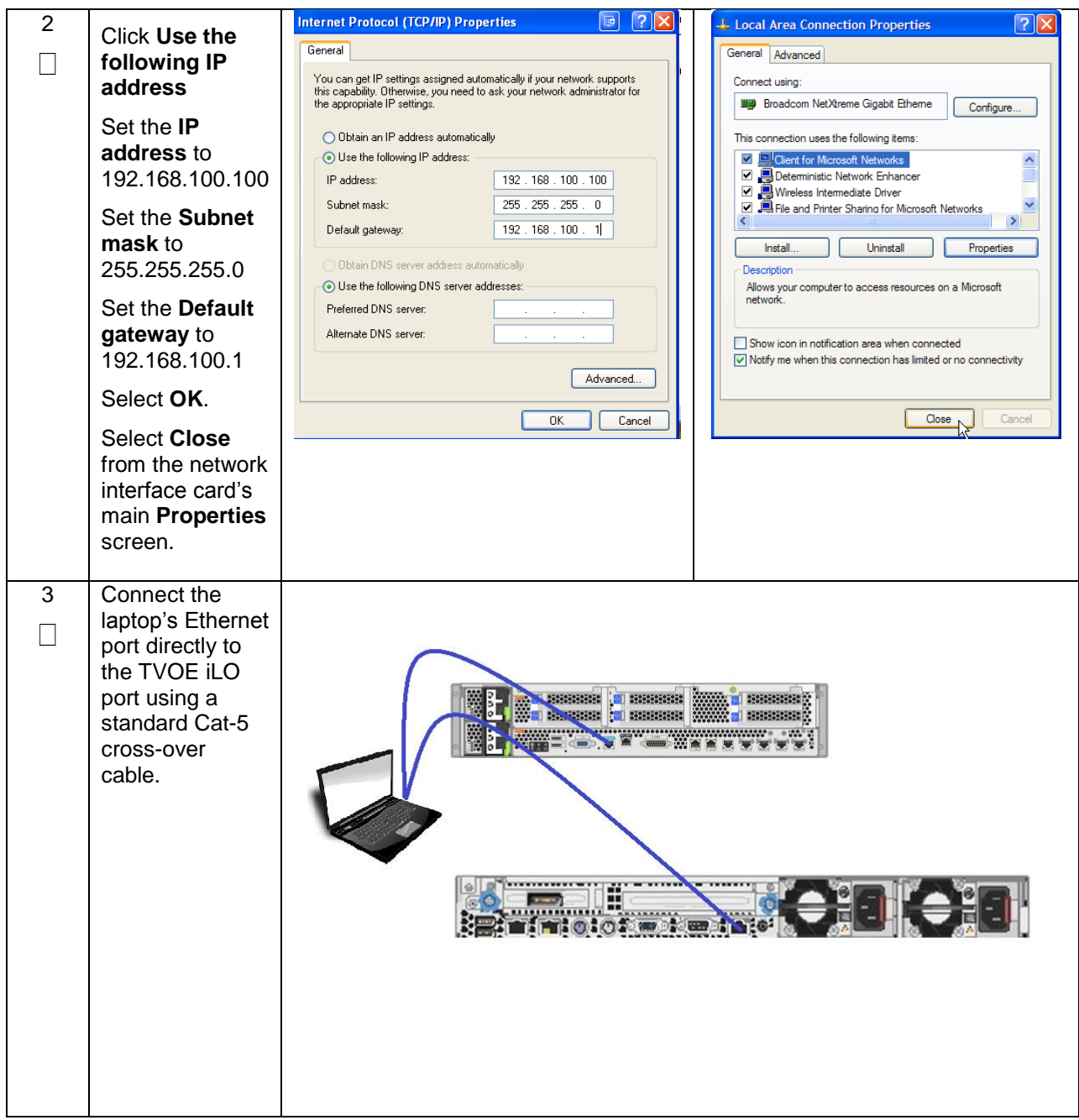

## **Appendix H: SNMP Configuration**

The network-wide plan for SNMP configuration should be decided upon before DSR installation proceeds. This section provides some recommendations for these decisions.

SNMP traps can originate from the following entities in a DSR installation:

- DSR Application Servers (NOAM, SOAM, MPs of all types)
- DSR Auxiliary Components (Switches, TVOE hosts, PMAC)

DSR application servers can be configured to:

1. Send all their SNMP traps to the NOAM via merging from their local SOAM. All traps will terminate at the NOAMP and be viewable from the NOAMP GUI (entire network) and the SOAM GUI (site specific) if **only** NOAM and SOAM are configured as Manager and **Traps Enabled** checkbox is selected for these managers on **Main Menu** > **Administration** > **Remote Servers**  >**SNMP Trapping screen**. This is the default configuration option.

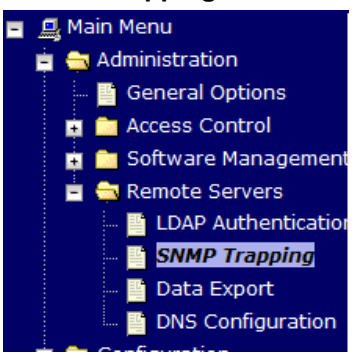

2. Send all their SNMP traps to an external Network Management Station (NMS). The traps will NOT be seen at the SOAM OR at the NOAM. They will be viewable at the configured NMS(s) only if **only** external NMS is configured as Manager and **Traps Enabled** checkbox is selected for this manager on **Main Menu** > **Administration** > **Remote Servers** > **SNMP Trapping screen**.

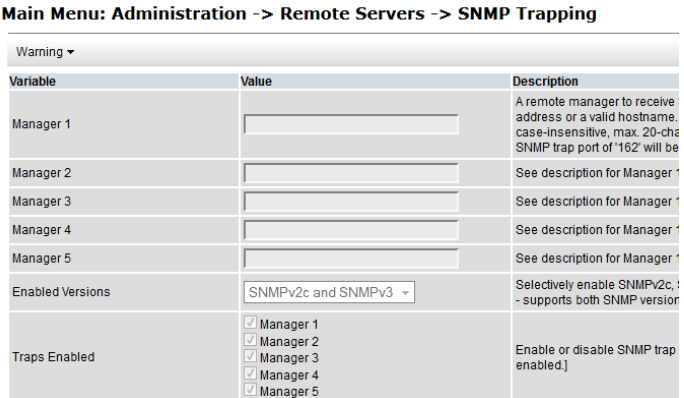

**3.** Send SNMP traps from individual servers like MPs of all types If **Traps from Individual Servers** check box is selected on **Main Menu** > **Administration** > **Remote Servers** > **SNMP Trapping screen**.

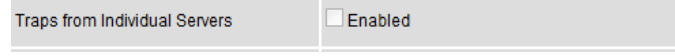

Application server SNMP configuration is done from the NOAM GUI, near the end of DSR installation.

See the procedure list for details.

DSR Auxiliary components must have their SNMP trap destinations set explicitly. Trap destinations can be the NOAM VIP, the SOAM VIP, or an external (customer) NMS.

The recommended configuration is as follows:

- The following components: • PMAC (TVOE)
	-
	- PMAC (App)
	- Applicable Switch types • TVOE for DSR Servers

Should have their SNMP trap destinations set to:

- 1. The local SOAM VIP
- 2. The customer NMS, if available

**Note:** All the entities **MUST** use the same Community String during configuration of the NMS server.

**Note:** SNMP community strings i.e. (Read Only or Read Write SNMP community strings) should be same for all the components like OAM/MP servers, PMACs, TVOEs and external NMS.

## **Appendix I: Application NetBackup Client Installation Procedures**

NetBackup is a utility that allows for management of backups and recovery of remote systems. The NetBackup suite is for the purpose of supporting Disaster Recovery at the customer site. The following procedures provides instructions for installing and configuring the NetBackup client software on an application server in two different ways, first using platcfg and second using nbAutoInstall (push Configuration)

Please note that at the writing of this document, the supported versions of NetBackup are 7.1, 7.5 and 7.6.

# **Appendix I.1: NetBackup Client Install using PLATCFG**

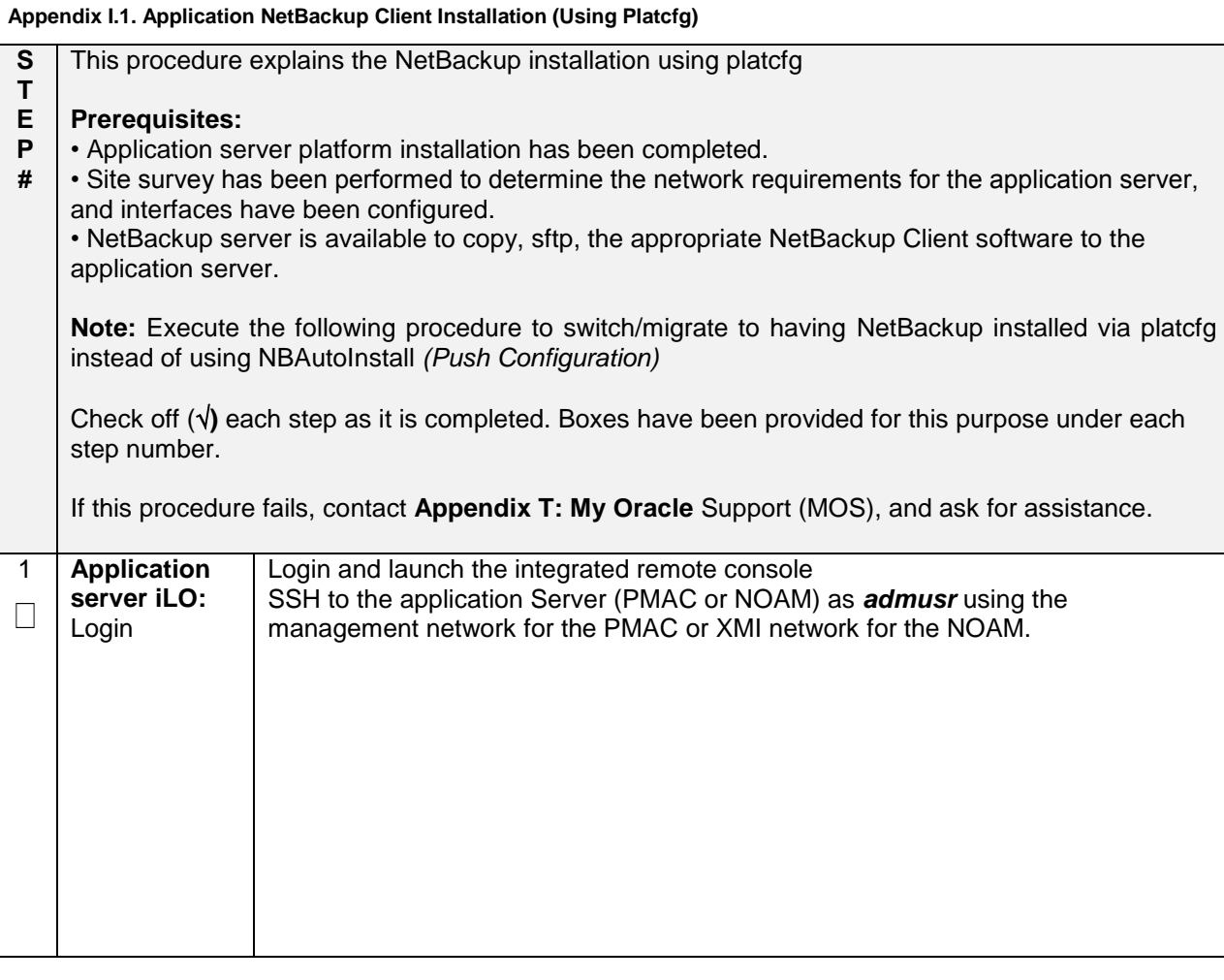

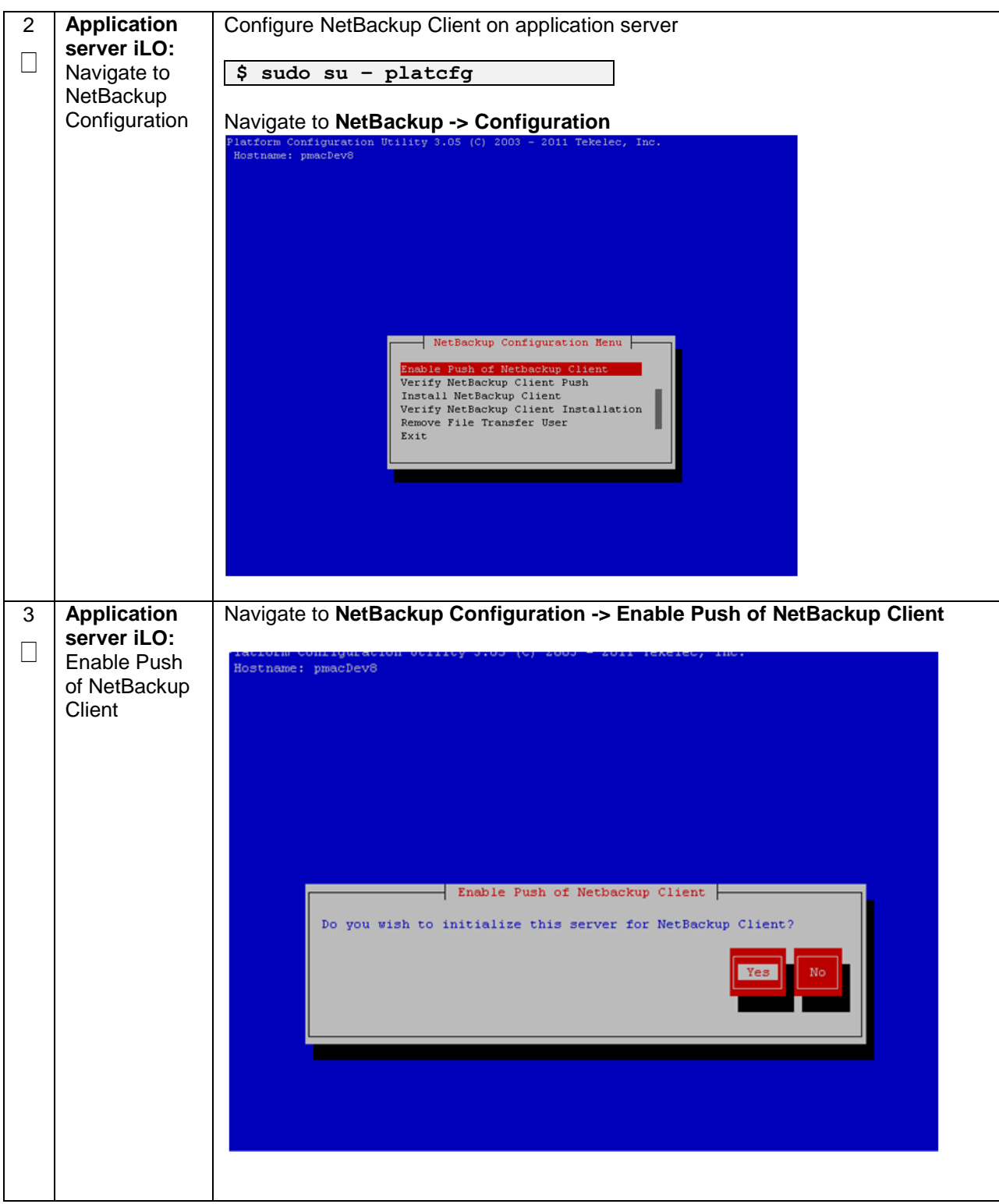

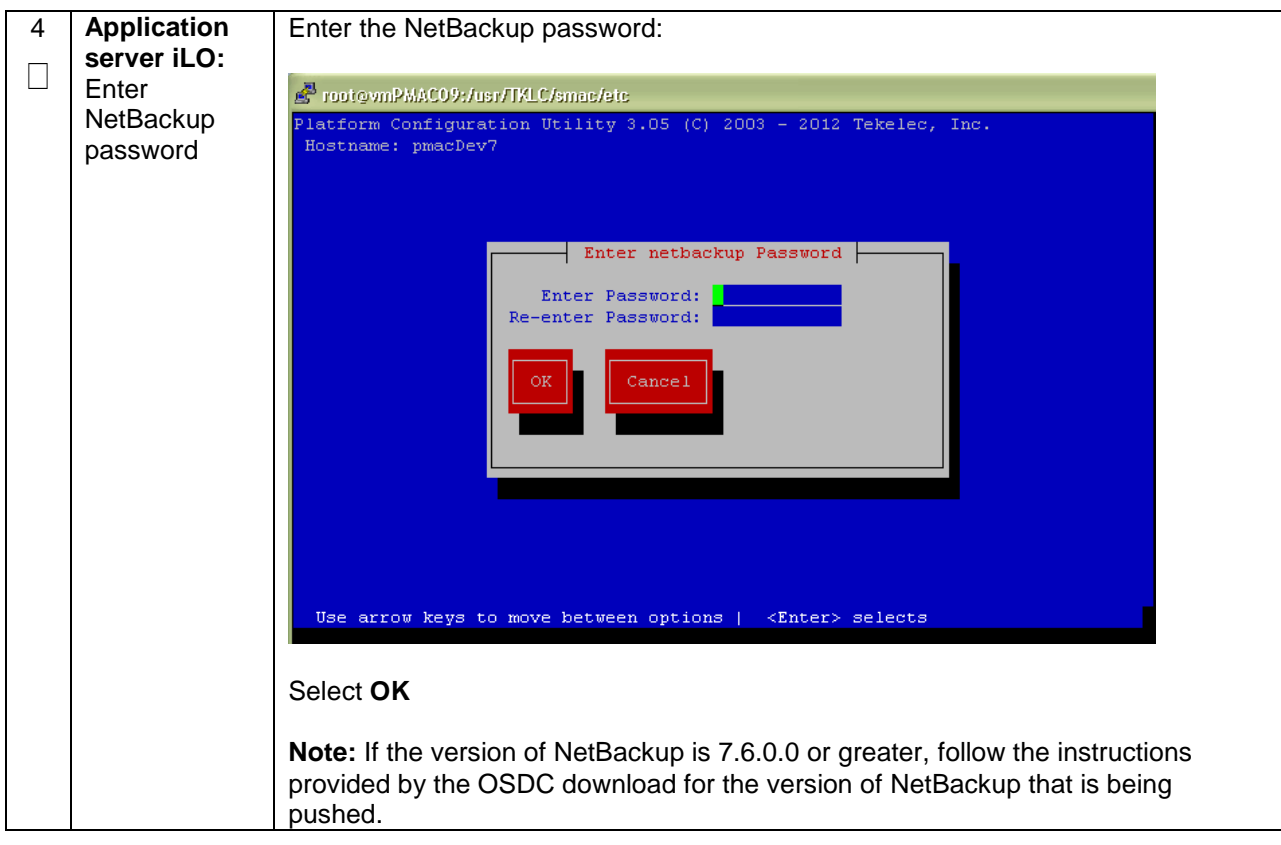

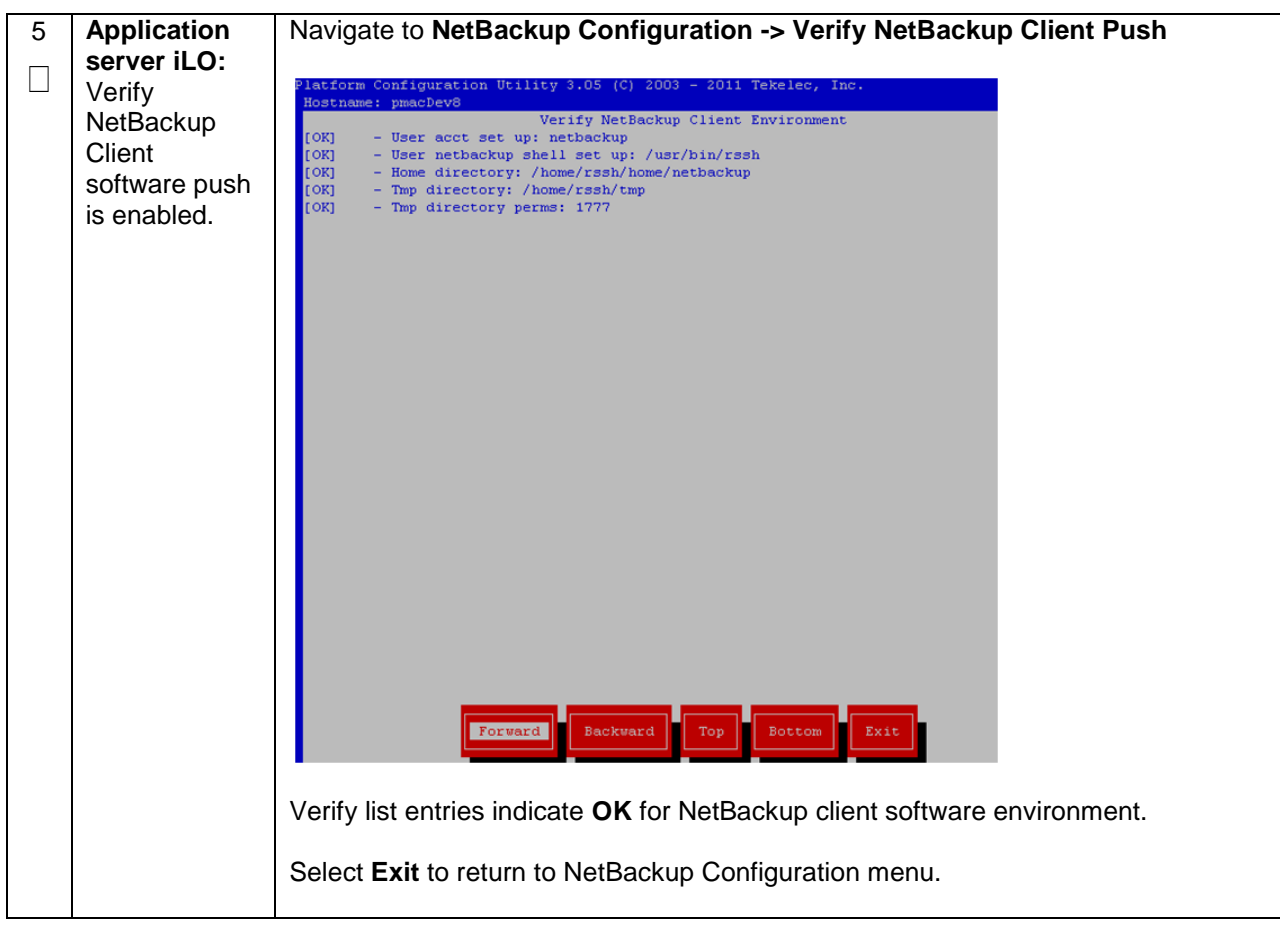

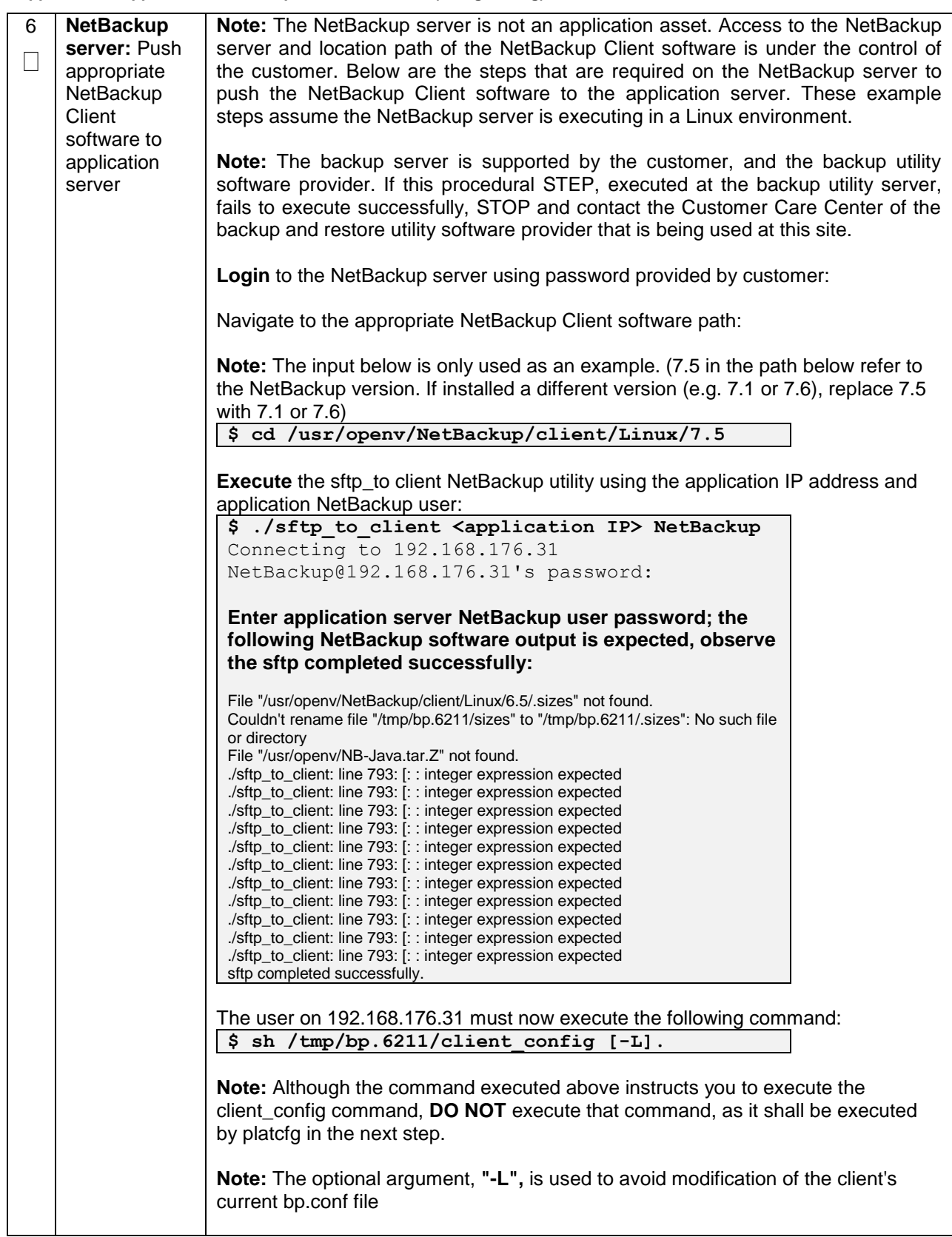

7 **Application server iLO:**  Execute the command:  $\Box$ Install **NetBackup \$ sudo chmod 555 /var/TKLC/home/rssh/tmp/client\_config Client** software on Where **NETBACKUP\_BIN** is the temporary directory where the NetBackup client application install programs were copied in **step 5**. The directory should look similar to the server. following: "/tmp/bp.XXXX/" Navigate to **NetBackup Configuration -> Install NetBackup Client** - Install NetBackup Client Do you wish to install the NetBackup Client? Verify list entries indicate **OK** for NetBackup client software installation Select **Exit** to return to NetBackup Configuration menu

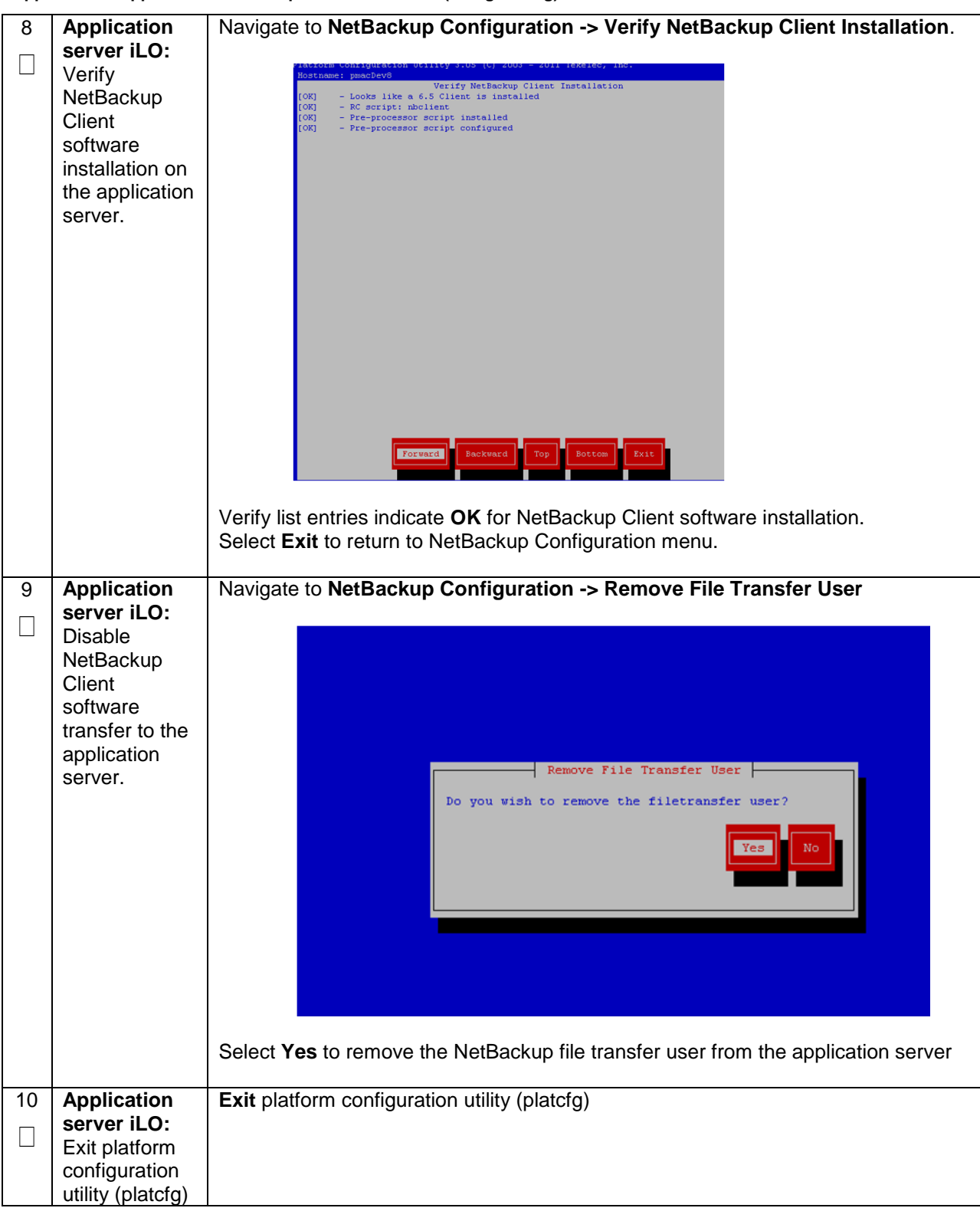

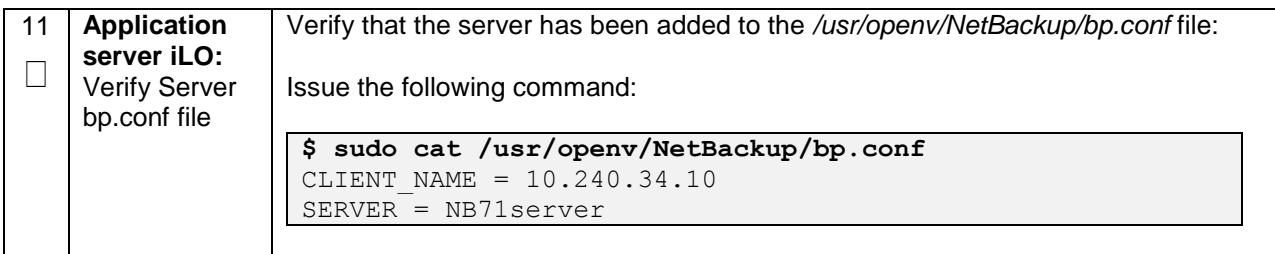

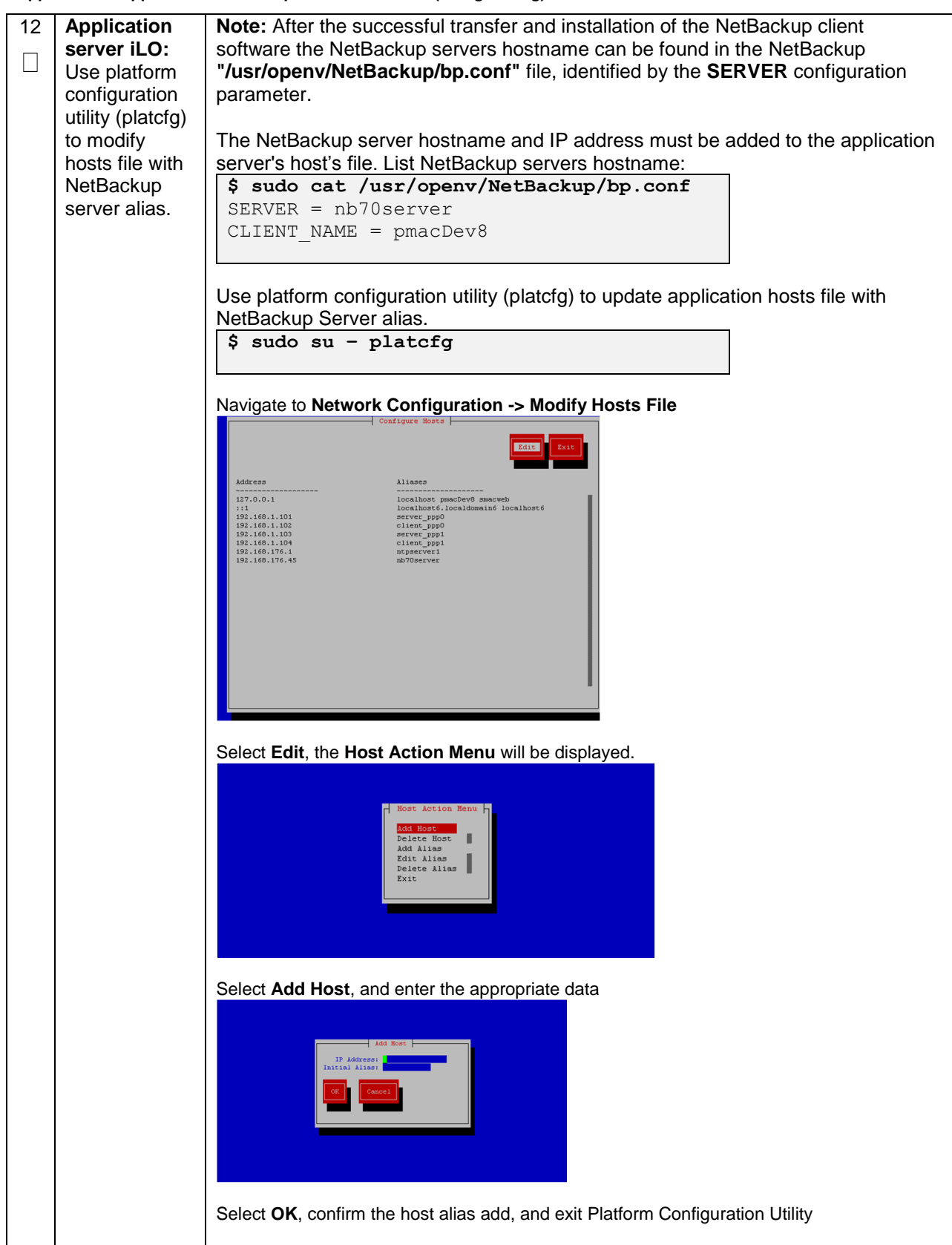

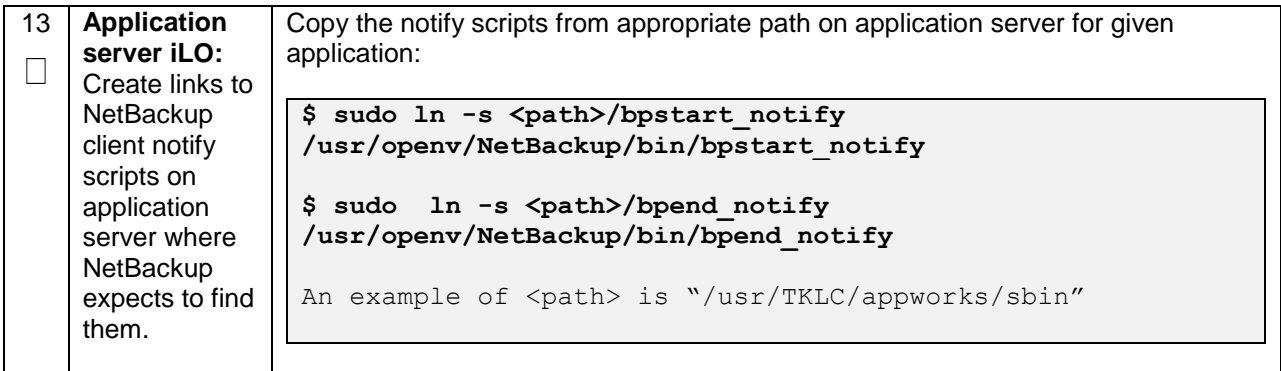

### **Appendix I.2: NETBACKUP CLIENT INSTALL/UPGRADE WITH NBAUTOINSTALL**

Note: Execute the following procedure to switch/migrate to having NetBackup installed via NBAutoInstall *(Push Configuration)* instead of manual installation using platcfg

**Note:** Executing this procedure will enable TPD to automatically detect when a NetBackup Client is installed and then complete TPD related tasks that are needed for effective NetBackup Client operation. With this procedure, the NetBackup Client install (pushing the client and performing the install) is the responsibility of the customer and is not covered in this procedure.

#### **Appendix I.2. Application NetBackup Client Installation (NBAUTOINSTALL)**

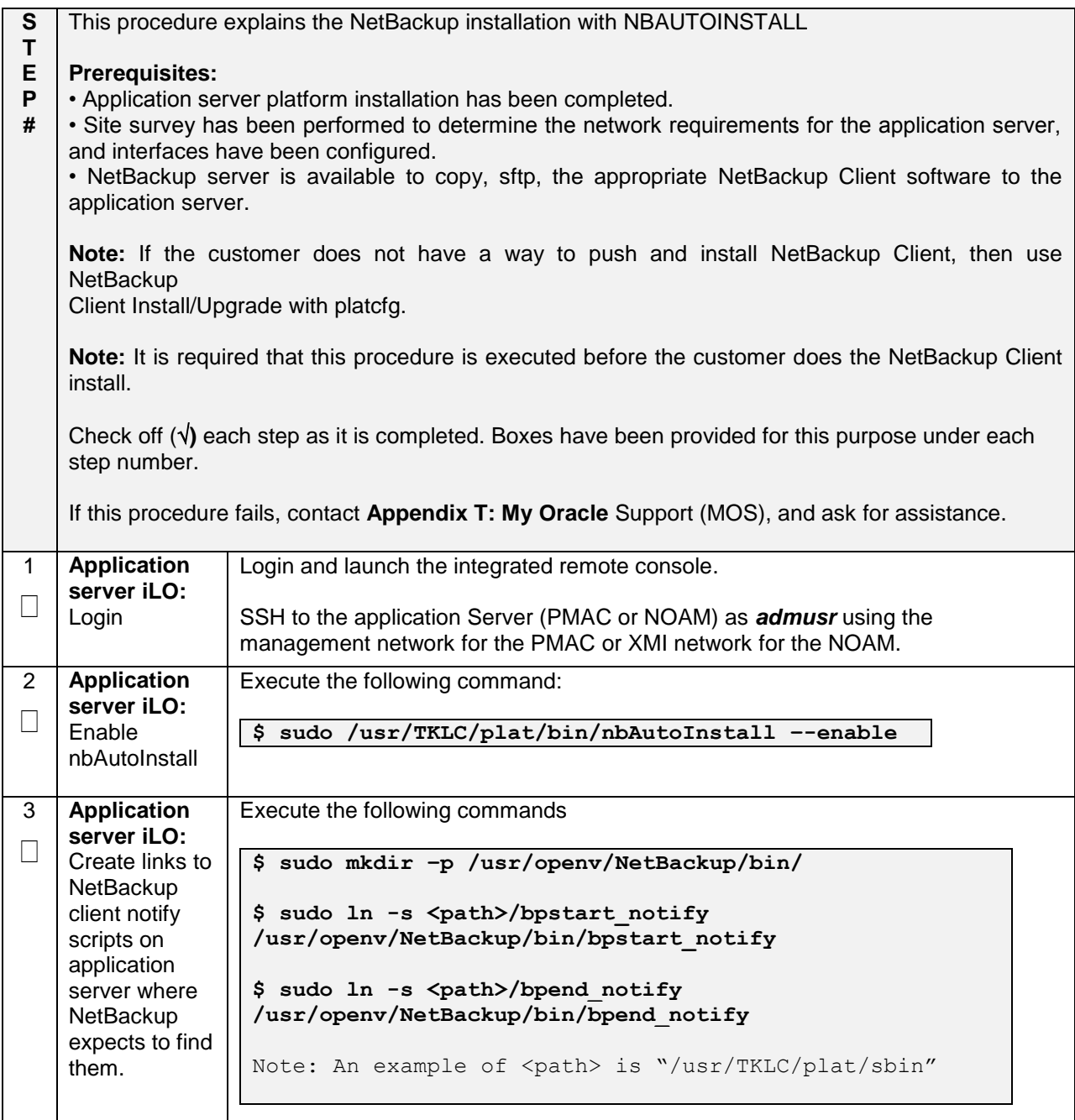

**Appendix I.2. Application NetBackup Client Installation (NBAUTOINSTALL)**

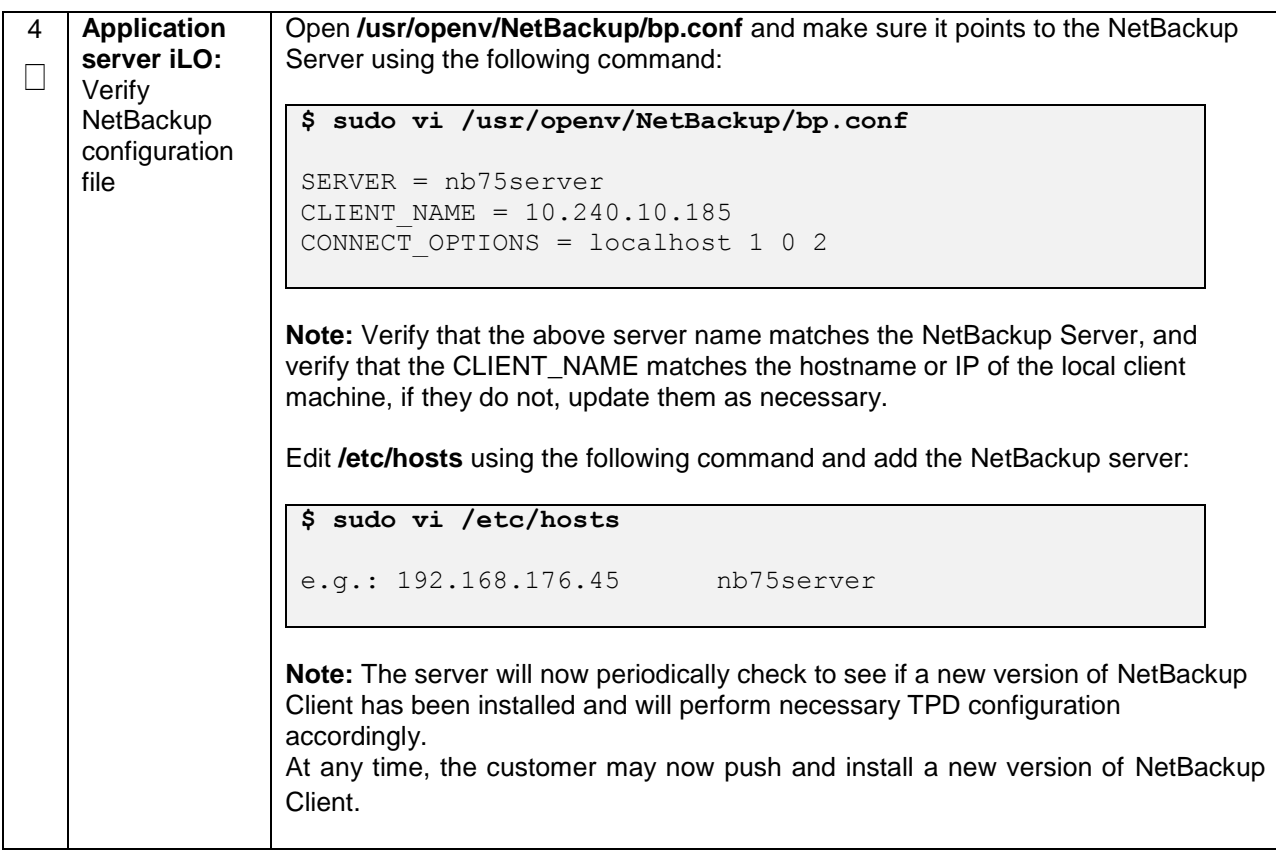

## **Appendix I.3: Create NetBackup Client Config File**

This procedure will copy a NetBackup Client config file into the appropriate location on the TPD based application server. This config file will allow a customer to install previously unsupported versions of NetBackup Client by providing necessary information to TPD.

#### **Appendix I.3. Create NetBackup Client Config File**

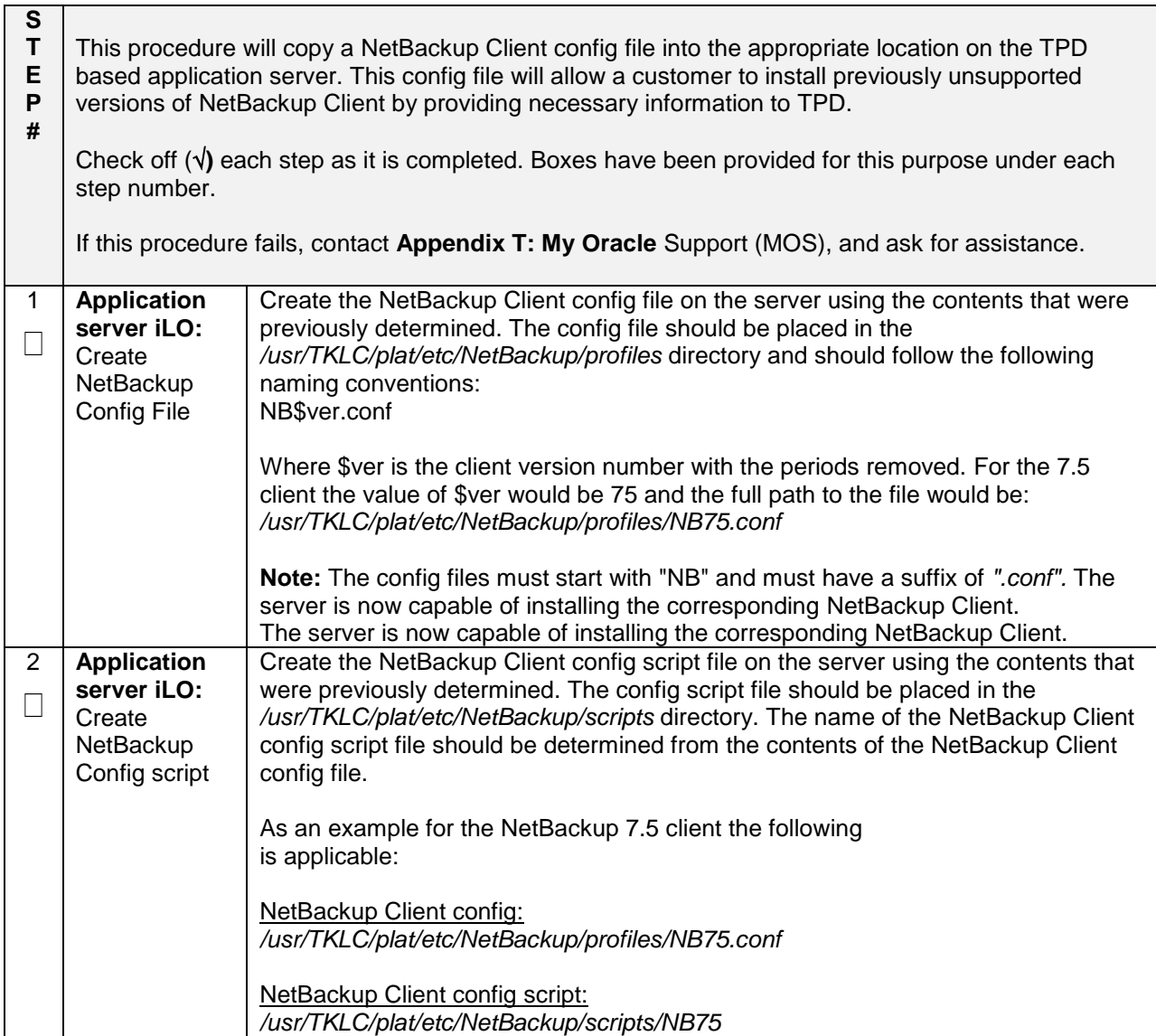

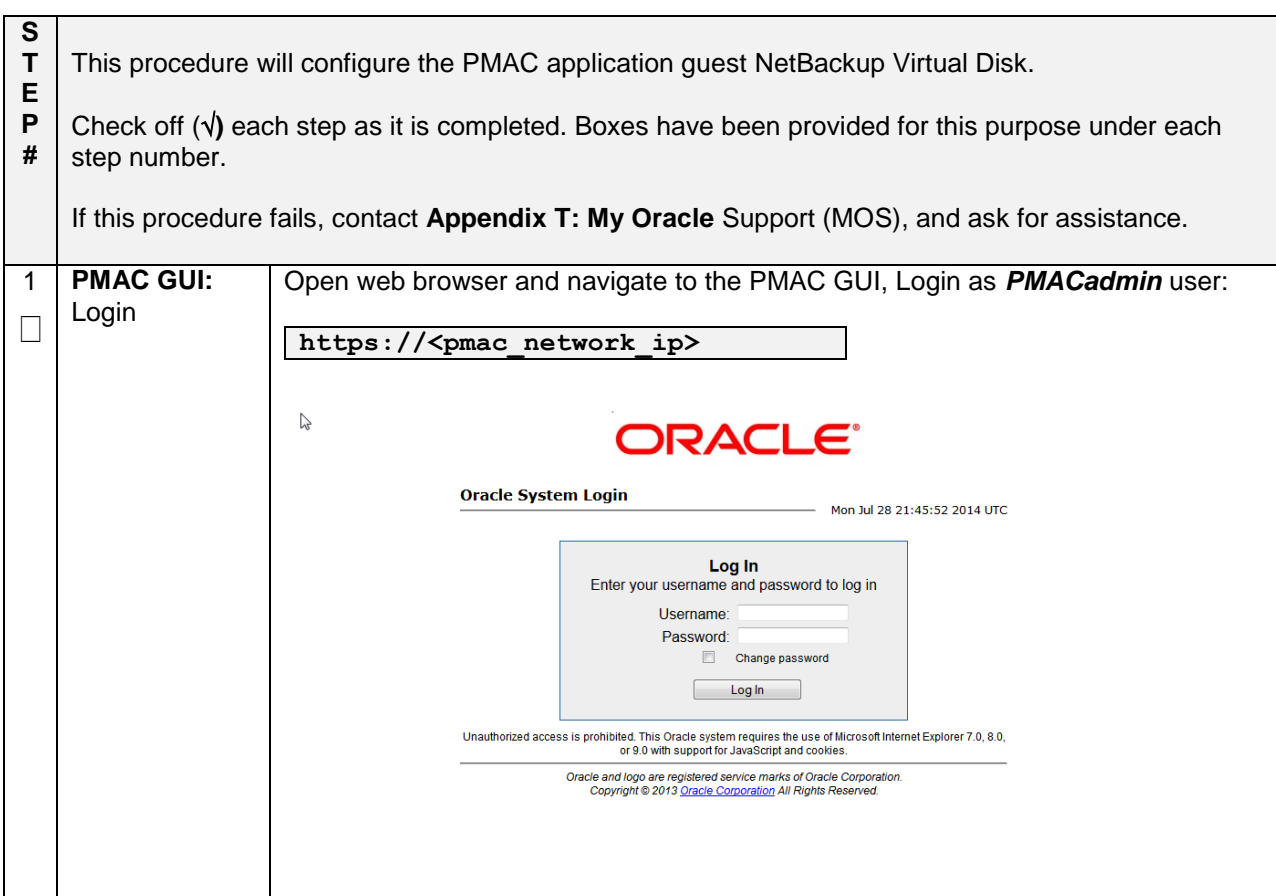

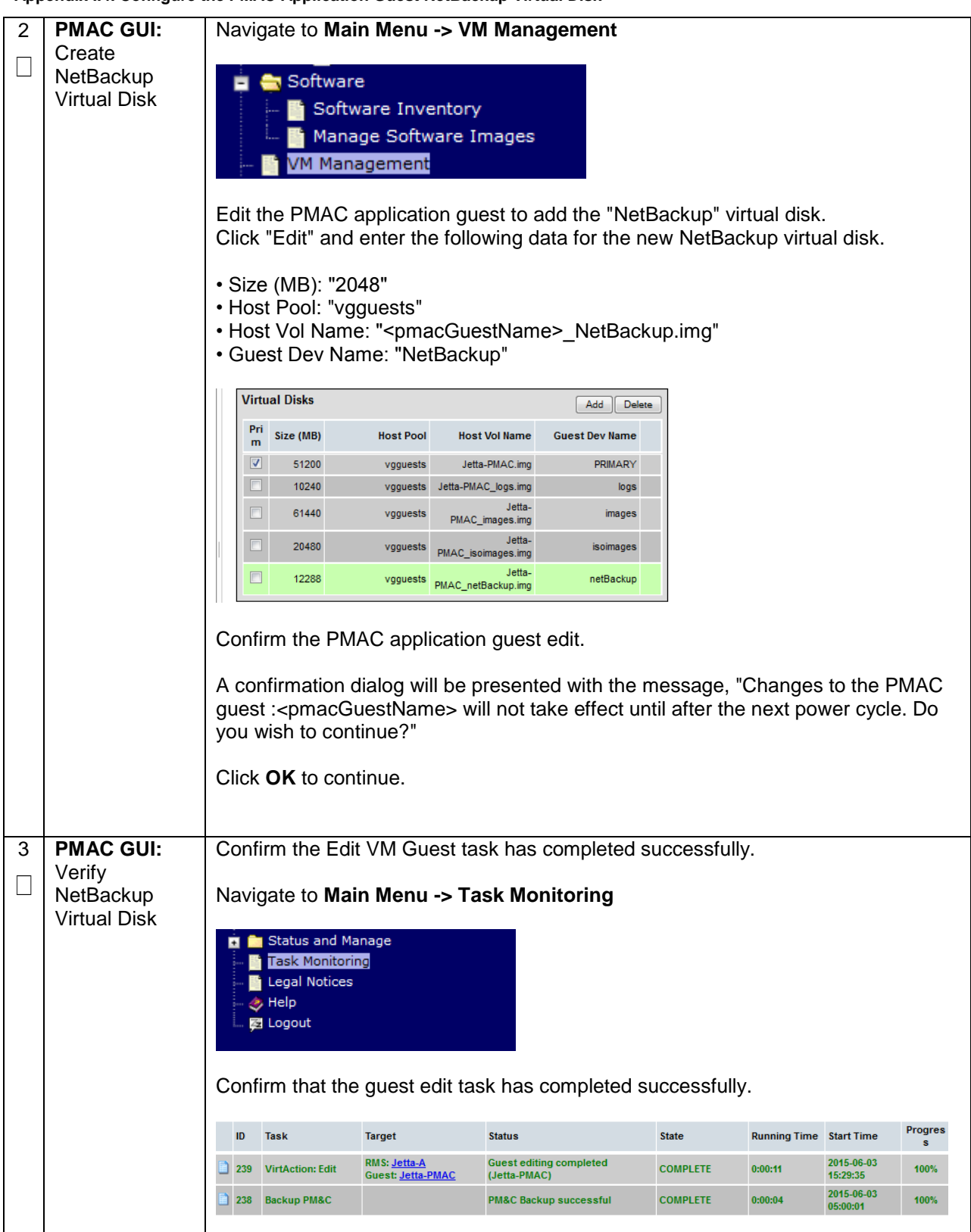

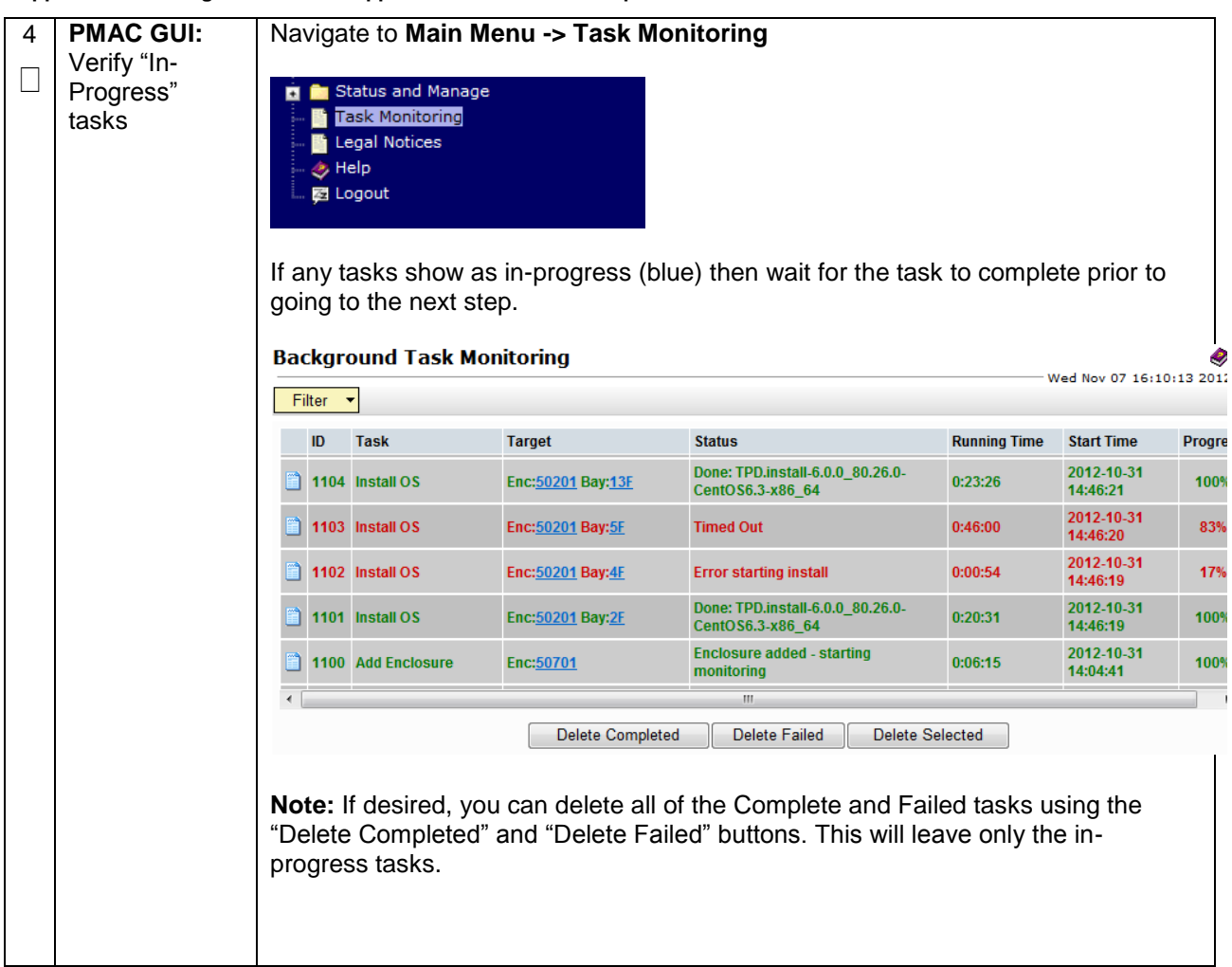

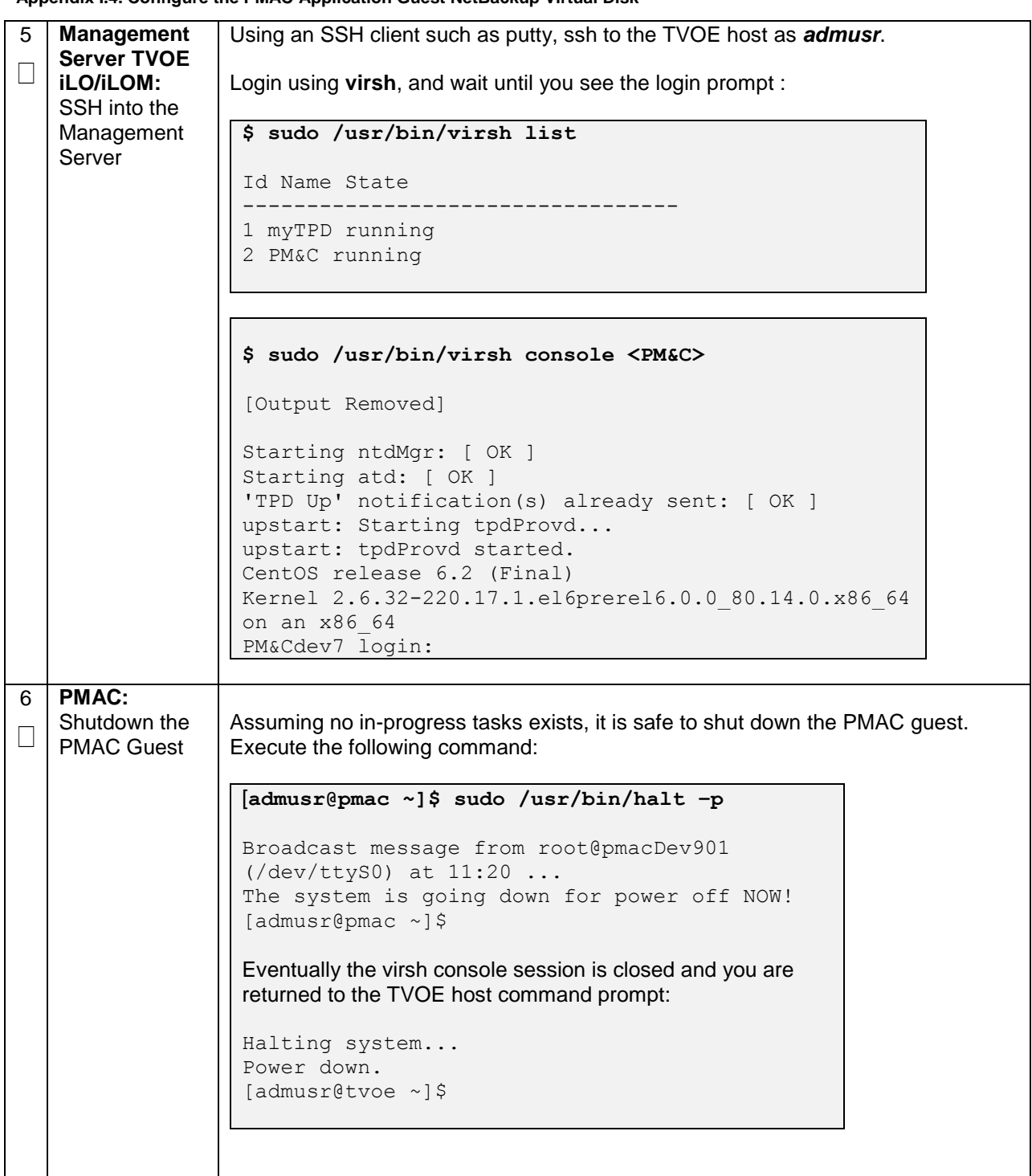

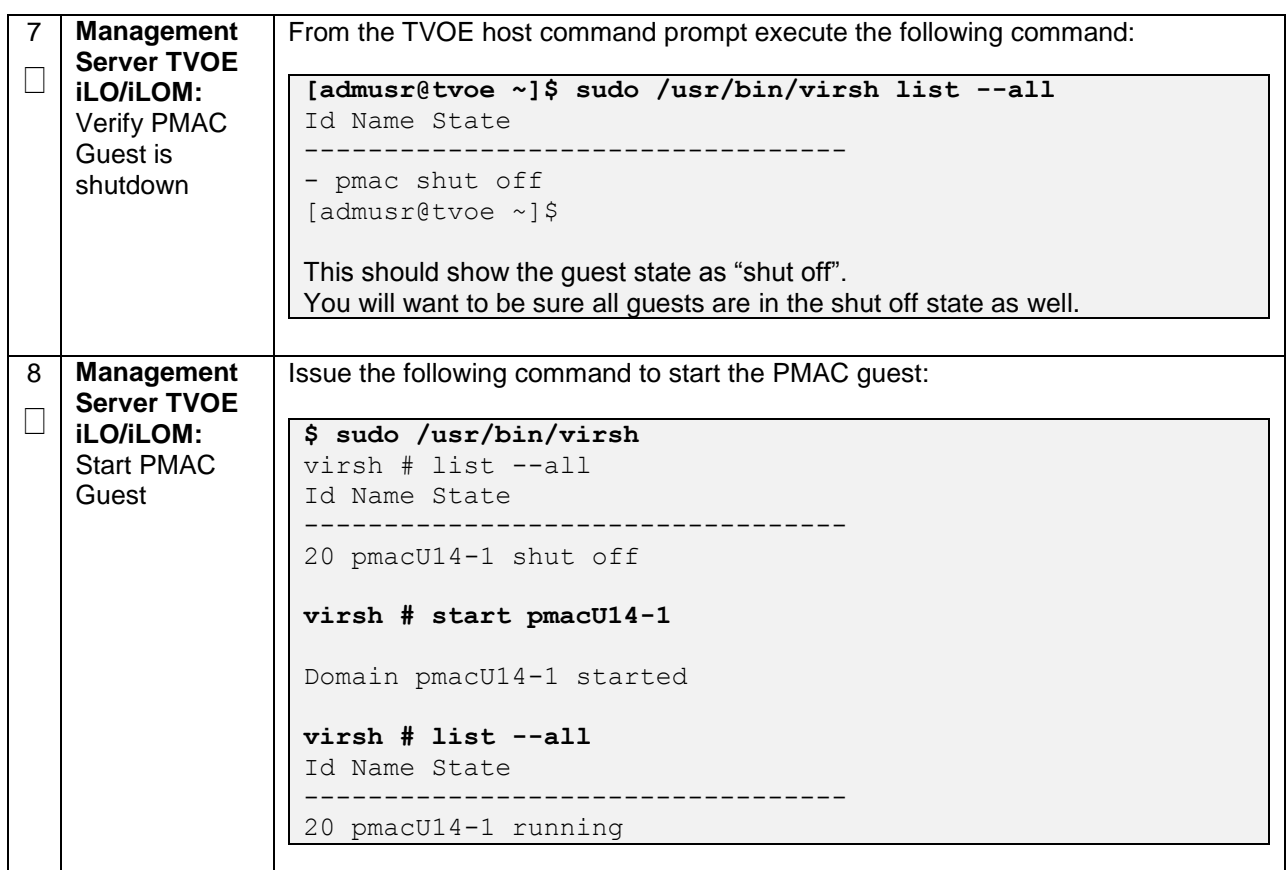

# **Appendix J: List of Frequently used Time Zones**

### **Table 3. Time Zones**

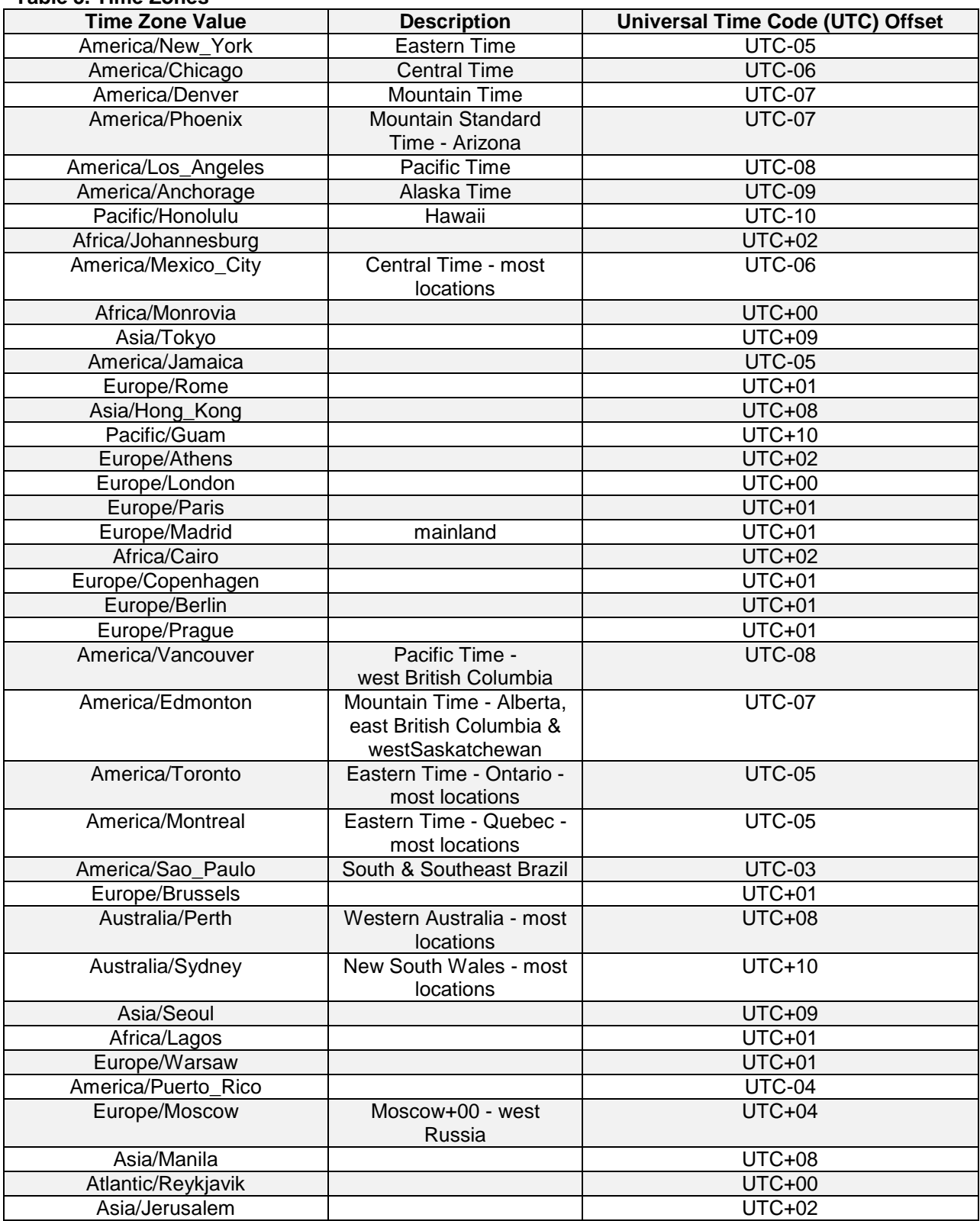

# **Appendix K: Upgrade Cisco 4948 PROM**

### **Appendix K.1. Upgrade Cisco 4948 PROM**

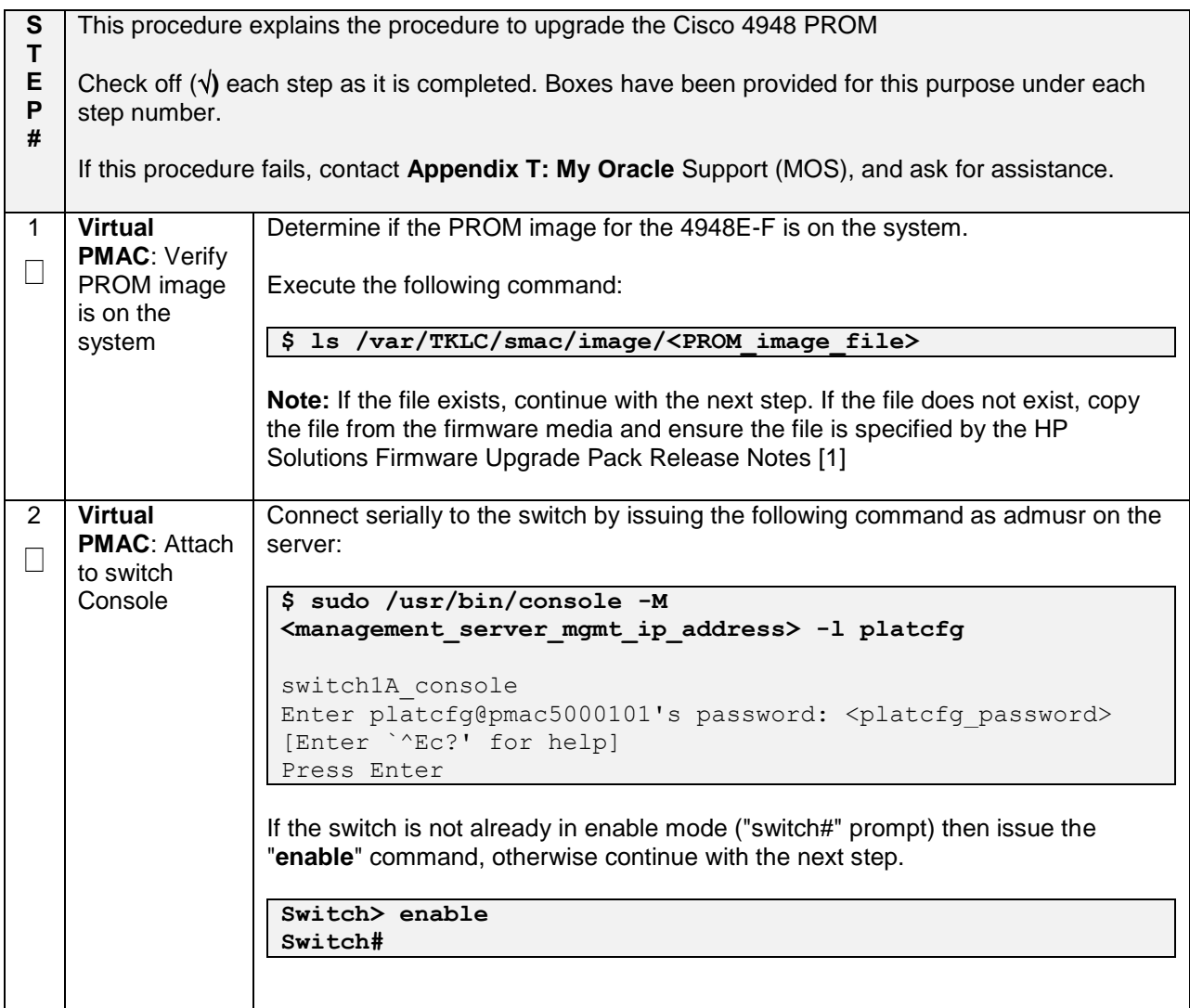

### **Appendix K.1. Upgrade Cisco 4948 PROM**

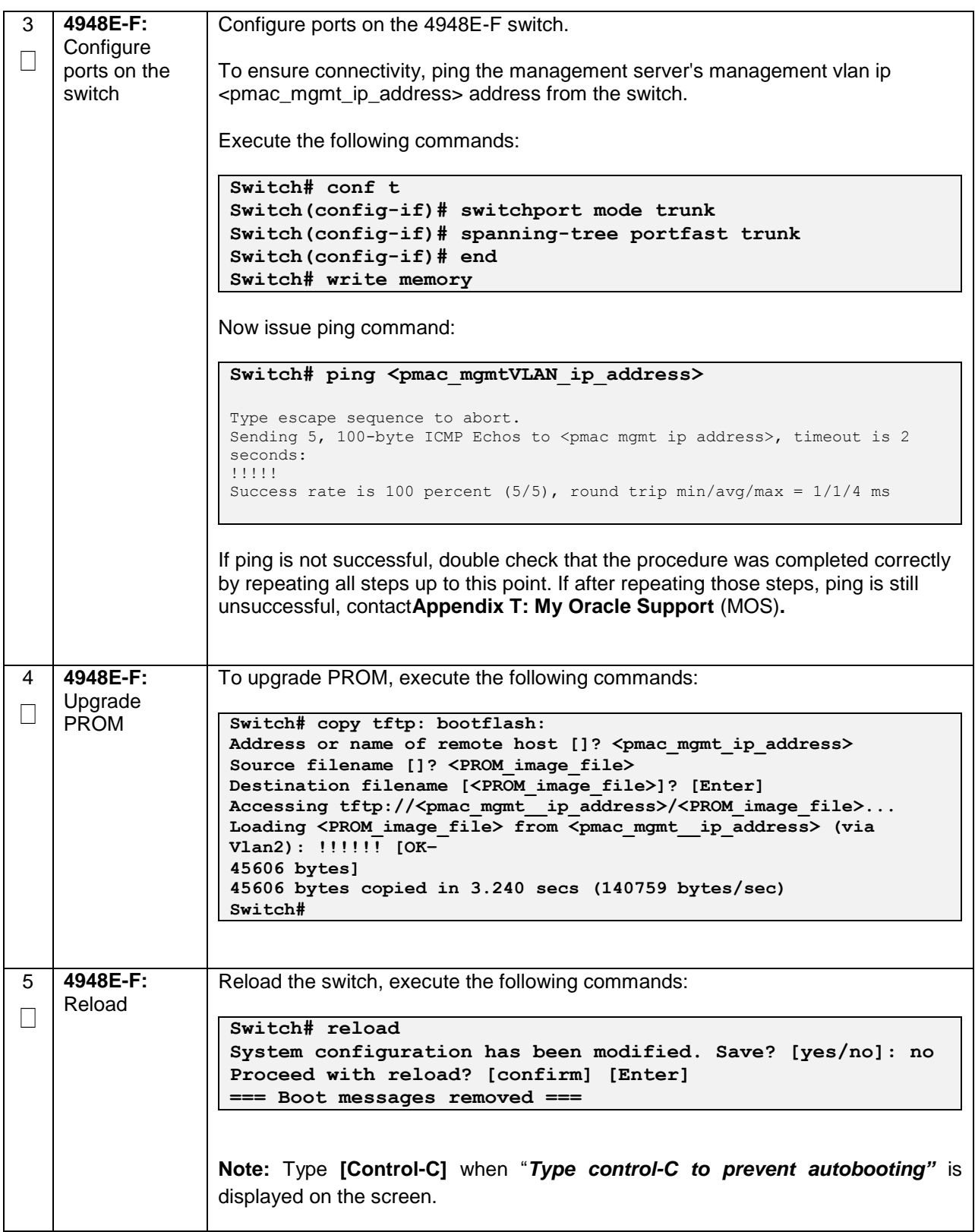

#### **Appendix K.1. Upgrade Cisco 4948 PROM**

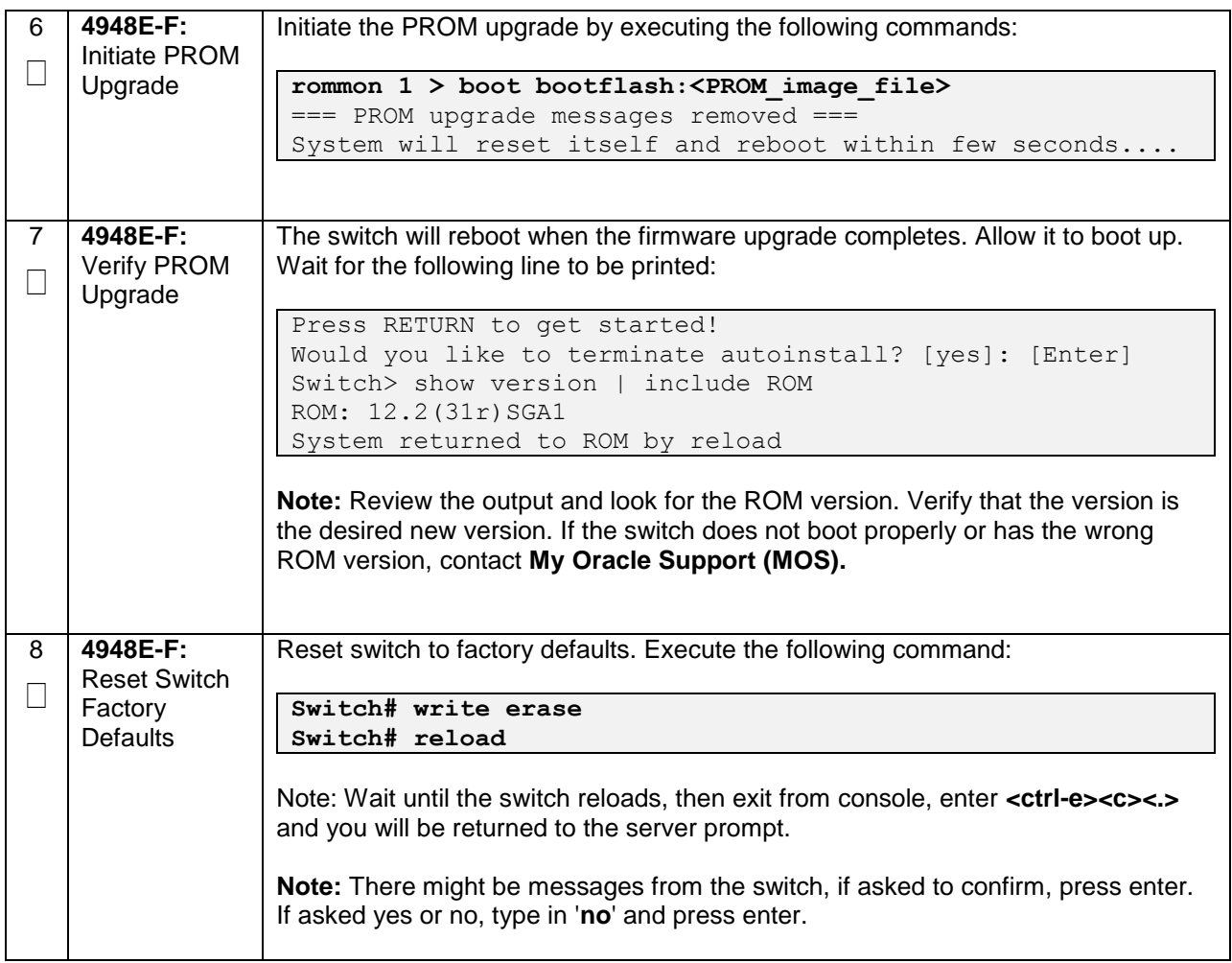

## **Appendix L: Sample Network Element**

In order to enter all the network information for a network element, a specially formatted XML file needs to be filled out with the required network information. The network information is needed to configure both the NOAM and any SOAM Network Elements.

It is expected that the maintainer/creator of this file has networking knowledge of this product and the customer site at which it is being installed. The following is an example of a Network Element XML file.

The SOAM Network Element XML file needs to have same network names for the networks as the NOAMP Network Element XML file has. It is easy to accidentally create different network names for NOAMP and SOAM Network Element, and then the mapping of services to networks will not be possible.

### **Figure 4. Example Network Element XML File**

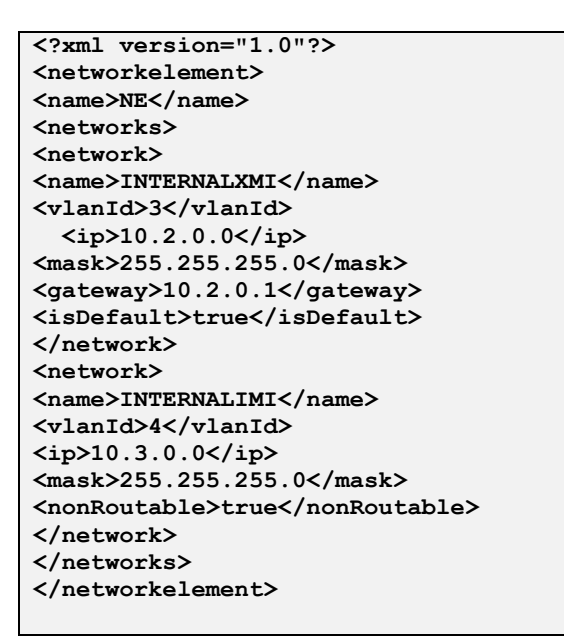

'**nonRoutable' Field:** By defining a network as 'nonRoutable' as seen above for INTERNALIMI, this means that the network shall not be routable outside the layer 3 boundary. This allows the user to define the same IP range in each SOAM site, and no duplicate IP check will be performed during server creation.

## **Appendix M: Accessing the NOAM GUI using SSH Tunneling with Putty**

**Appendix M.1. Accessing the NOAM GUI using SSH Tunneling with Putty**

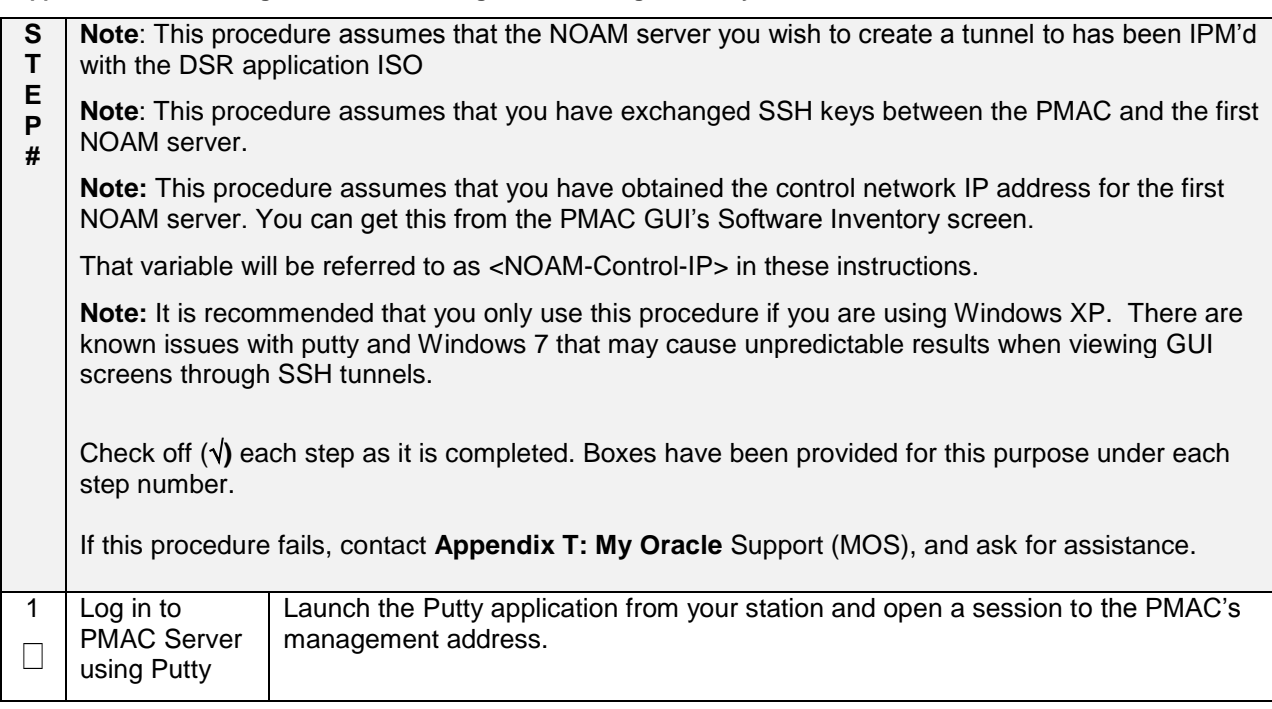

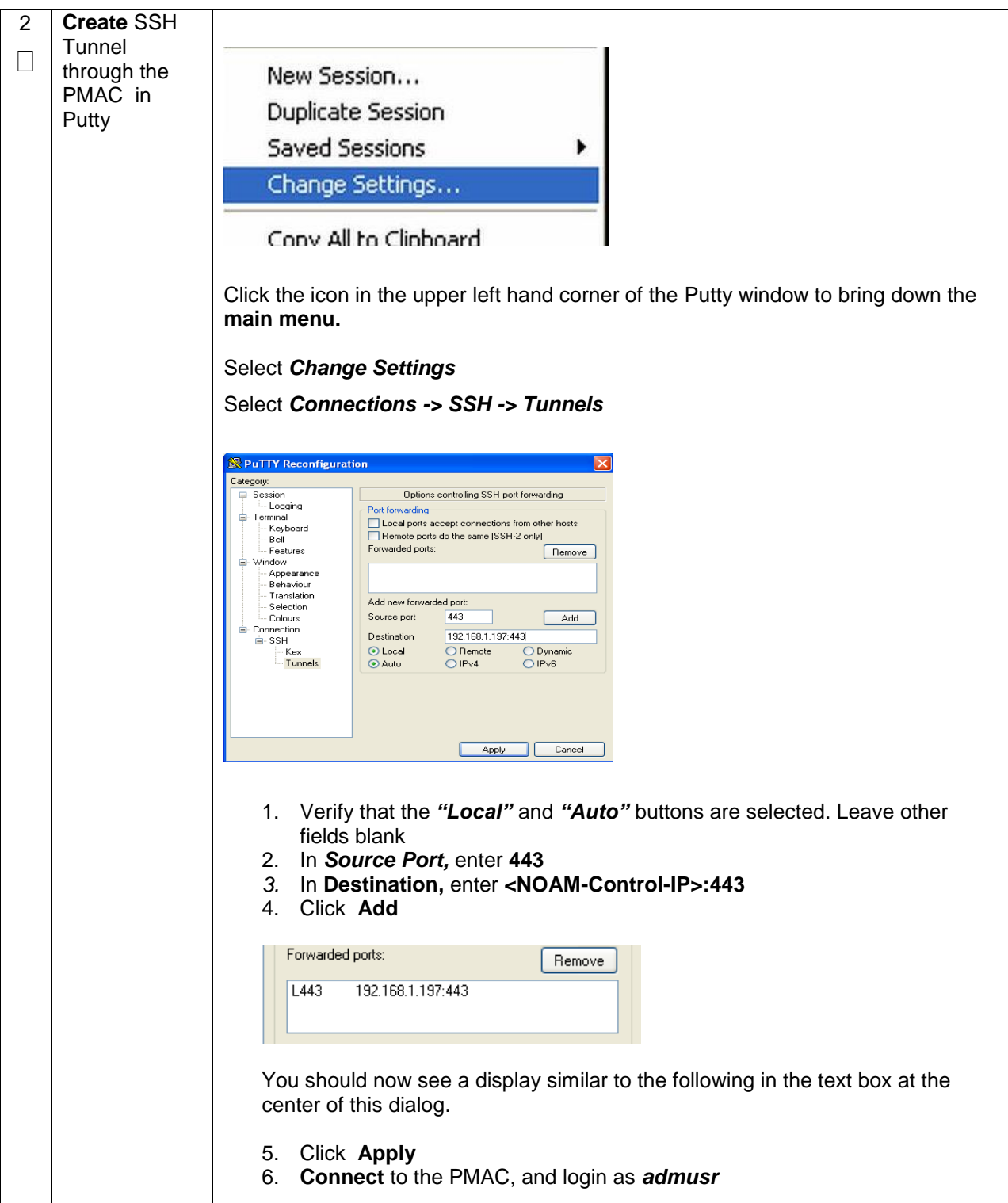

### **Appendix M.1. Accessing the NOAM GUI using SSH Tunneling with Putty**

**Appendix M.1. Accessing the NOAM GUI using SSH Tunneling with Putty**

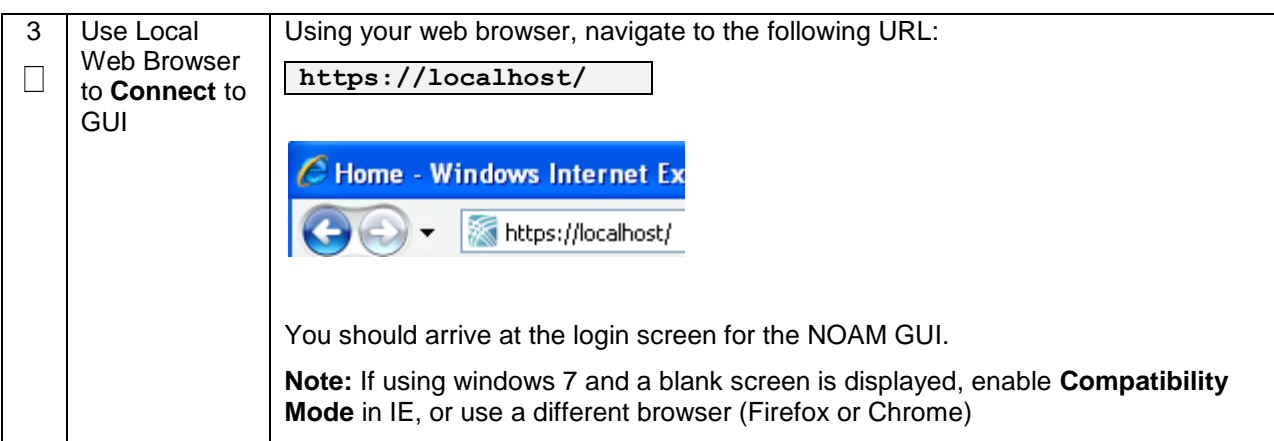

## **Appendix N: Accessing the NOAM GUI using SSH Tunneling with OpenSSH for Windows**

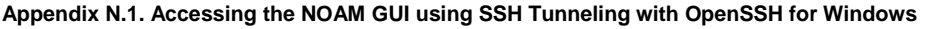

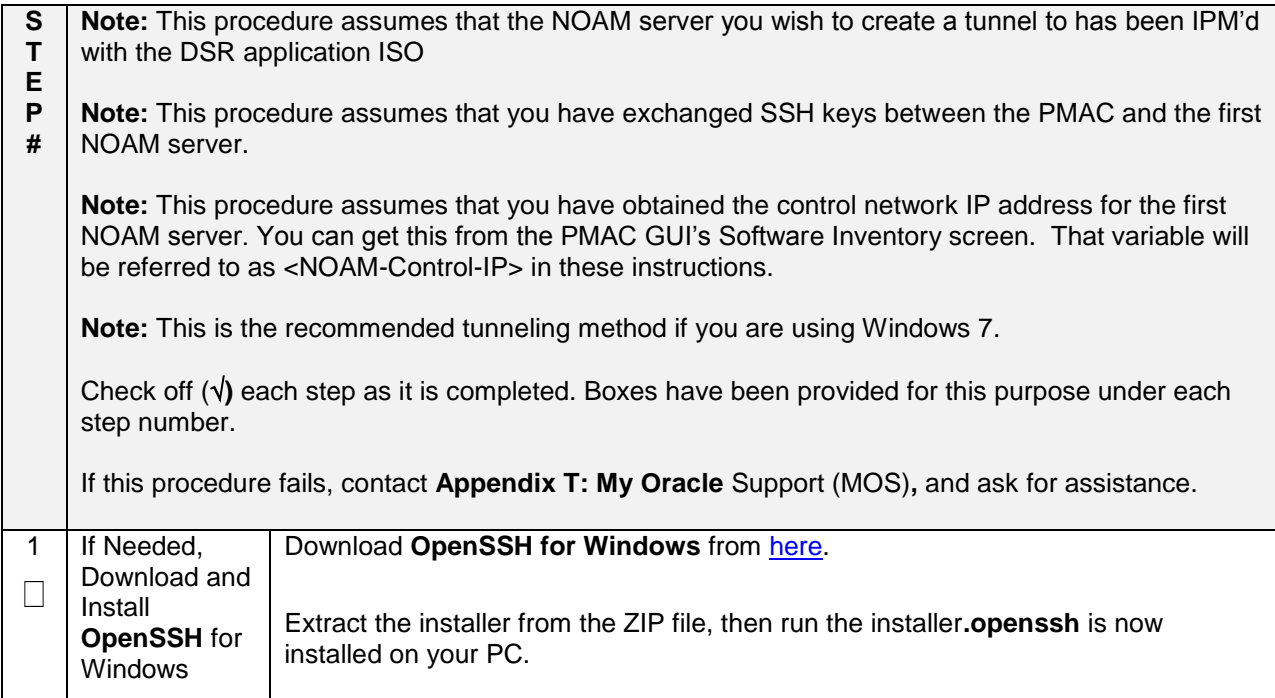

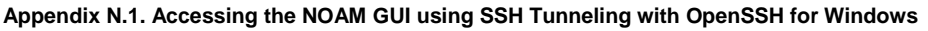

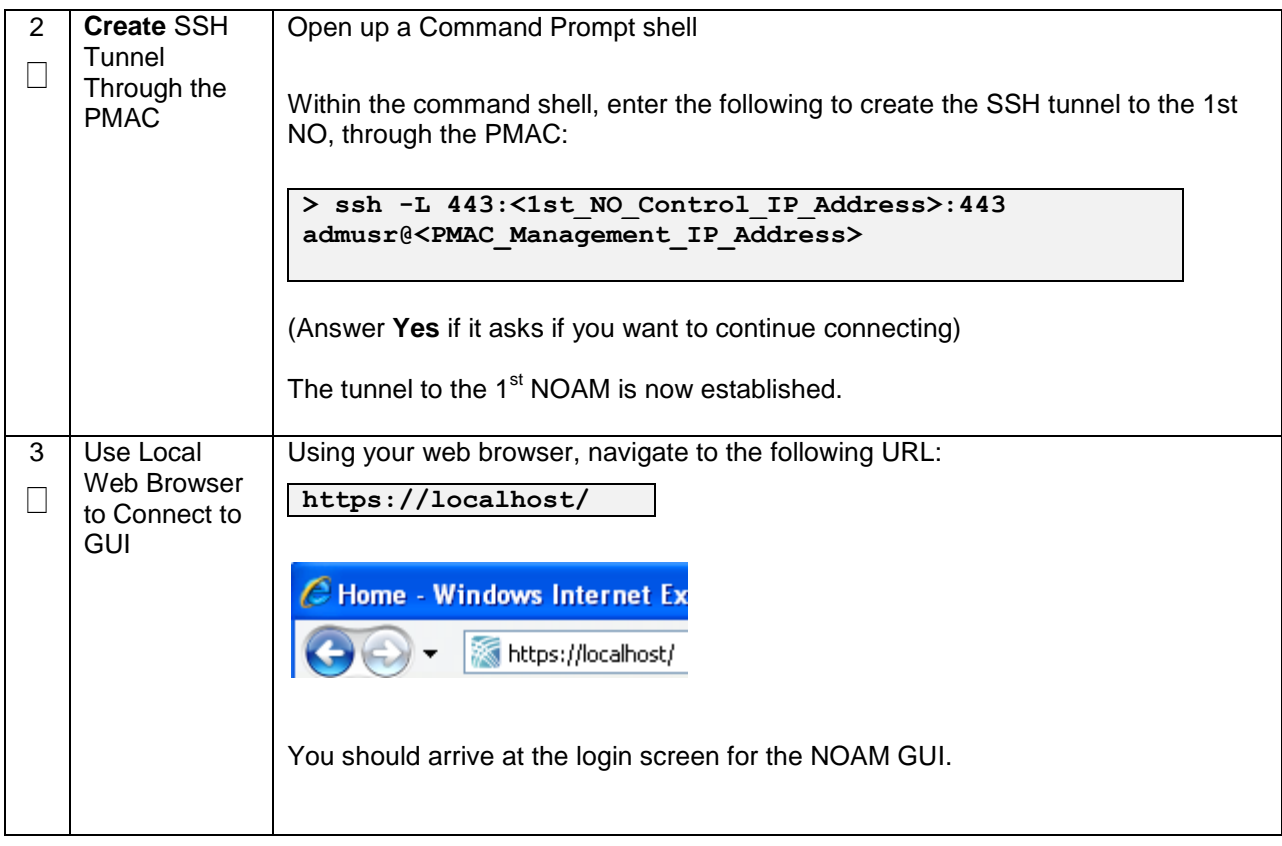

## **Appendix O: IDIH Fast Deployment Configuration**

The fdc.cfg file contains 8 sections. The following is a list of those sections with a short description:

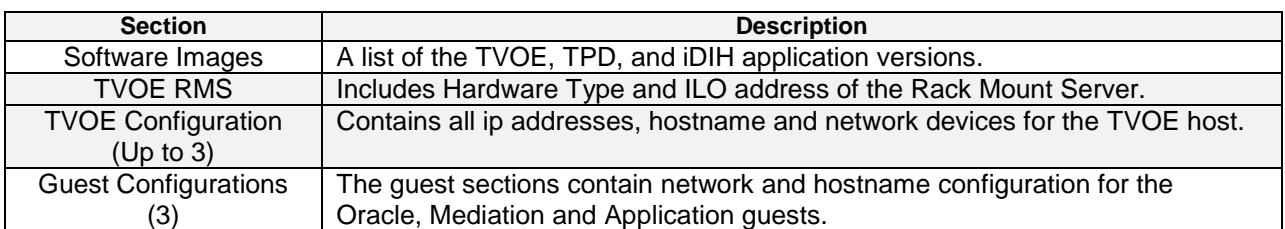

### **SOFTWARE IMAGES**

Be sure to update the software images section based on software versions you intend to install. The following table outlines typical installation failures caused by incorrect software versions. Use the "fdconfig dumpsteps –file=" command to produce output of a Fast Deployment Session.

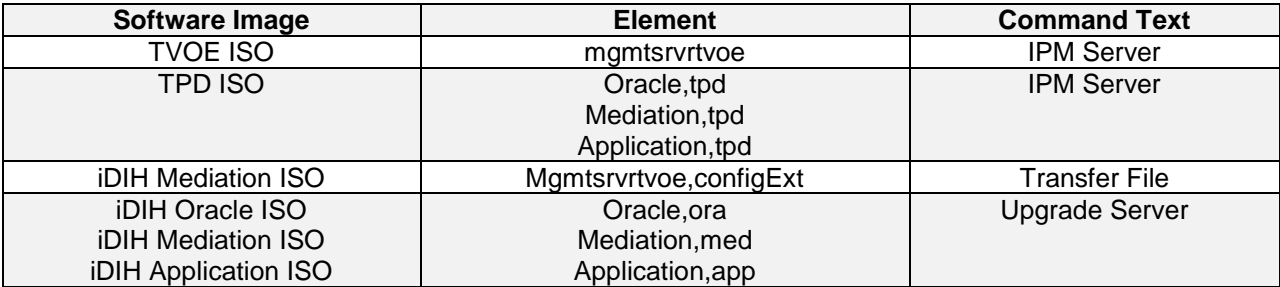

### **TVOE RMS**

The TVOE RMS section contains the ILO ip address and Hardware profile. If the ILO IP address is incorrect the PMAC will not be able to discover the Rack Mount Server, server discovery must occur before the installation can begin.

### **TVOE CONFIGURATION**

This section defines the hostname, network ip addresses for the TVOE bridges and it defines the network devices. You can define the devices you intend to use for bonded interfaces and the tagged bonded interfaces you intend to associate with a bridge.

### **GUEST CONFIGURATION**

These sections contain the hostname, IPv4 addresses, IPv4 netmask, IPv4 gateway, and IPv6 addresses. If you do not intend to configure IPv6 addresses then leave those IP addresses commented out. The IPv6 netmask is included in the IPv6 address.

**Note:** Although the network for the iDIH 'int' network can be changed to a unique value, the IP scheme must follow the below rules:

- $\bullet$  db-quest int ip = x.y.z.**n**
- Mediation-guest int ip = x.y.z.**n+1**
- Appserver-guest int ip = x.y.z.**n+2**

**Note:** this network is a non-routable network, so if the IP range of this network is not required; it is recommended that these values are left unchanged from the fast deployment template.

Below is FDC configuration template included on the mediation ISO:

IPv4 Configuration shown:

Note: IPv6 addresses should be entered into the <address> field in the FDC template. IPv6 prefix should be configured in the '<netmask>' field in the FDC template as only the number of the prefix (i.e 64)

**Note:** The hostname in the <serverinfo><hostname> stanza in the Oracle Server can be anything except uppercase "ORA". The example below is **NOT** allowed:

*<serverinfo> <!—Specify Oracle server hostname --> <hostname>ORA</hostname> </serverinfo>*

```
<?xml version="1.0"?>
<fdc>
  <infrastructures>
    <infrastructure name="localPMAC">
      <interfaces>
         <interface>
           <ipaddress>127.0.0.1</ipaddress>
        </interface>
       </interfaces>
       <software>
         <image id="tpd">
                 <!--Target TPD release Image here -->
         <name>TPD.install-7.0.2.0.0_86.28.0-OracleLinux6.6-x86_64</name>
         </image>
         <image id="ora">
                 <!--Target oracle release image name here -->
           <name>oracle-7.1.0.0.0_71.20.1-x86_64</name>
         </image>
         <image id="med">
                 <!--Target mediation release image name here -->
         <name>mediation-7.1.0.0.0 71.21.0-x86 64</name>
        \langle/image>
         <image id="app">
                 <!--Target application release image name here -->
         <name>apps-7.1.0.0.0_71.20.1-x86_64</name>
        </image>
       </software>
       <hardware>
        <cabinet id="1">
```

```
 <cabid>1</cabid>
       </cabinet>
       <rms id="mgmtsrvr1">
              \langle :-- RMS #1 iLO/iLOM address -->
         <rmsOOBIP>10.250.56.201</rmsOOBIP>
               <!-- RMS #1 hostname can be changed here -->
        <rmsname>Sterling-TVOE-3</rmsname>
               <!--iLO login user/pass -->
        <rmsuser>root</rmsuser>
        <rmspassword>changeme</rmspassword>
      \langle/\text{rms}\rangle <rms id="mgmtsrvr2">
              \langle :-- RMS #2 iLO/iLOM address -->
         <rmsOOBIP>10.250.56.202</rmsOOBIP>
               <!-- RMS #2 hostname can be changed here -->
        <rmsname>Sterling-TVOE-4</rmsname>
              <!--iLO login user/pass -->
        <rmsuser>root</rmsuser>
        <rmspassword>changeme</rmspassword>
      \langle/rms> <rms id="mgmtsrvr3">
              \langle :-- RMS #3 iLO/iLOM address -->
         <rmsOOBIP>10.250.56.203</rmsOOBIP>
               <!-- RMS #3 hostname can be changed here -->
        <rmsname>Sterling-TVOE-5</rmsname>
               <!--iLO login user/pass -->
        <rmsuser>root</rmsuser>
        <rmspassword>changeme</rmspassword>
      \langle/rms> </hardware>
     <tvoehost id="mgmtsrvrtvoe1">
       <hardware>
               <!--rmshwid must match rms id above -->
        <rmshwid>mgmtsrvr1</rmshwid>
       </hardware>
     </tvoehost>
     <tvoehost id="mgmtsrvrtvoe2">
       <hardware>
               <!--rmshwid must match rms id above -->
        <rmshwid>mgmtsrvr2</rmshwid>
       </hardware>
     </tvoehost>
     <tvoehost id="mgmtsrvrtvoe3">
       <hardware>
               <!--rmshwid must match rms id above -->
        <rmshwid>mgmtsrvr3</rmshwid>
       </hardware>
     </tvoehost>
   </infrastructure>
 </infrastructures>
 <servers>
   <tvoeguest id="ORA">
     <infrastructure>localPMAC</infrastructure>
         <!--Specify which Rack Mount Server TVOE Host the Oracle server will be placed -->
     <tvoehost>mgmtsrvrtvoe1</tvoehost>
    <name>ORA</name>
     <cpus>4</cpus>
     <memory>8192</memory>
     <watchdog>ON</watchdog>
     <vnics>
       <vnic>
         <hostbridge>control</hostbridge>
         <guestdevname>control</guestdevname>
       </vnic>
       <vnic>
         <hostbridge>int</hostbridge>
         <guestdevname>int</guestdevname>
       </vnic>
       <vnic>
         <hostbridge>xmi</hostbridge>
         <guestdevname>xmi</guestdevname>
      \langle/vnic\rangle </vnics>
     <vdisks>
       <vdisk>
         <hostvolname>ORA.img</hostvolname>
         <hostpool>vgguests</hostpool>
        <sub>size</sub> > 65536 < /size</sub>
         <primary>yes</primary>
         <guestdevname>PRIMARY</guestdevname>
       </vdisk>
```

```
 <vdisk>
       <hostvolname>ORA_sdb.img</hostvolname>
       <hostpool>vgguests</hostpool>
       <size>51200</size>
       <primary>no</primary>
       <guestdevname>sdb</guestdevname>
     </vdisk>
     <vdisk>
       <hostvolname>ORA_sdc.img</hostvolname>
       <hostpool>vgguests</hostpool>
      <size>51200</size> <primary>no</primary>
       <guestdevname>sdc</guestdevname>
     </vdisk>
   </vdisks>
   <software>
     <baseimage>tpd</baseimage>
     <appimage>ora</appimage>
   </software>
   <tpdnetworking>
     <tpdinterfaces>
       <tpdinterface id="int">
         <device>int</device>
         <type>Ethernet</type>
         <onboot>yes</onboot>
         <bootproto>none</bootproto>
        <address>10.254.254.2</address>
         <netmask>255.255.255.224</netmask>
       </tpdinterface>
       <tpdinterface id="xmi">
         <device>xmi</device>
         <type>Ethernet</type>
         <onboot>yes</onboot>
         <bootproto>none</bootproto>
                     <!--Specify xmi IP address -->
         <address>10.240.30.204</address>
                     <!--Specify xmi subnet -->
         <netmask>255.255.255.128</netmask>
       </tpdinterface>
     </tpdinterfaces>
     <tpdroutes>
      .<br><tpdroute id="xmi default">
        -<br><type>default</type>
         <device>xmi</device>
                      <!--Specify default gateway of xmi network-->
         <gateway>10.240.30.129</gateway>
       </tpdroute>
     </tpdroutes>
   </tpdnetworking>
   <serverinfo>
       <!--Specify Oracle server hostname-->
     <hostname>Sterling-IDIH-ora</hostname>
   </serverinfo>
   <scripts>
       <postsrvapp>
           <scriptfile id="oracleConfig">
               <filename>/usr/bin/sudo</filename>
               <arguments>/opt/xIH/oracle/configureOracle.sh</arguments>
              <timeout>4100</timeout>
           </scriptfile>
       </postsrvapp>
       <postdeploy>
           <scriptfile id="oraHealthcheck">
               <filename>/usr/bin/sudo</filename>
                <arguments>/usr/TKLC/xIH/plat/bin/analyze_server.sh -i</arguments>
           </scriptfile>
       </postdeploy>
   </scripts>
 </tvoeguest>
 <tvoeguest id="MED">
   <infrastructure>localPMAC</infrastructure>
       <!--Specify which Rack Mount Server TVOE Host the Mediation server will be placed -->
  <tvoehost>mgmtsrvrtvoe2</tvoehost>
  <name>MED</name>
   <cpus>4</cpus>
   <memory>8192</memory>
   <watchdog>ON</watchdog>
   <vnics>
     <vnic>
       <hostbridge>control</hostbridge>
       <guestdevname>control</guestdevname>
```
</vnic>

```
 <vnic>
     <hostbridge>int</hostbridge>
     <guestdevname>int</guestdevname>
  \langle/vnic\rangle <vnic>
     <hostbridge>xmi</hostbridge>
     <guestdevname>xmi</guestdevname>
   </vnic>
   <vnic>
     <hostbridge>imi</hostbridge>
     <guestdevname>imi</guestdevname>
  \langle/vnic\rangle </vnics>
 <vdisks>
   <vdisk>
     <hostvolname>MED.img</hostvolname>
     <hostpool>vgguests</hostpool>
    <size>65536</size>
     <primary>yes</primary>
     <guestdevname>PRIMARY</guestdevname>
   </vdisk>
 </vdisks>
 <software>
   <baseimage>tpd</baseimage>
   <appimage>med</appimage>
 </software>
 <tpdnetworking>
   <tpdinterfaces>
     <tpdinterface id="imi">
       <device>imi</device>
       <type>Ethernet</type>
       <onboot>yes</onboot>
       <bootproto>none</bootproto>
                     <!--Specify imi IP address -->
       <address>192.168.201.139</address>
                    <!--Specify imi subnet mask -->
       <netmask>255.255.255.0</netmask>
     </tpdinterface>
     <tpdinterface id="int">
       <device>int</device>
       <type>Ethernet</type>
       <onboot>yes</onboot>
       <bootproto>none</bootproto>
      \langle \texttt{address}>10.254.254.3 \langle \texttt{address}> <netmask>255.255.255.224</netmask>
     </tpdinterface>
     <tpdinterface id="xmi">
      .<br><device>xmi</device>
       <type>Ethernet</type>
       <onboot>yes</onboot>
       <bootproto>none</bootproto>
                    <!--Specify xmi IP address -->
      \langle \texttt{address}>10.240.30.203 \langle \texttt{address}> <!--Specify xmi subnet mask -->
       <netmask>255.255.255.128</netmask>
     </tpdinterface>
   </tpdinterfaces>
   <tpdroutes>
    -<br><tpdroute id="xmi default">
      -<br><type>default</type>
       <device>xmi</device>
                     <!--Specify default gateway of xmi network-->
      \langle qateway>10.240.30.129\zeta/qateway> </tpdroute>
   </tpdroutes>
 </tpdnetworking>
 <serverinfo>
     <!--Specify Mediation server hostname-->
   <hostname>Sterling-IDIH-med</hostname>
 </serverinfo>
 <scripts>
     <postdeploy>
          <scriptfile id="medConfig">
             <filename>/usr/bin/sudo</filename>
            <\!\!{\tt arguments\!>} / {\tt opt} / {\tt xIH/median/install \,.sh}\!\!> / \tt arguments\!> </scriptfile>
          <scriptfile id="medHealthcheck">
             <filename>/usr/bin/sudo</filename>
            <arguments>/usr/TKLC/xIH/plat/bin/analyze_server.sh -i</arguments>
          </scriptfile>
```

```
 </postdeploy>
   </scripts>
 </tvoeguest>
 <tvoeguest id="APP">
   <infrastructure>localPMAC</infrastructure>
       <!--Specify which Rack Mount Server TVOE Host the Application server will be placed -->
   <tvoehost>mgmtsrvrtvoe3</tvoehost>
  <name>APP</name>
   <cpus>4</cpus>
   <memory>8192</memory>
   <watchdog>ON</watchdog>
   <vnics>
     <vnic>
        <hostbridge>control</hostbridge>
        <guestdevname>control</guestdevname>
    \langle/vnic>
     <vnic>
       <hostbridge>int</hostbridge>
       <guestdevname>int</guestdevname>
     </vnic>
     <vnic>
       <hostbridge>xmi</hostbridge>
        <guestdevname>xmi</guestdevname>
    \langle/vnic\rangle </vnics>
   <vdisks>
     <vdisk>
        <hostvolname>APP.img</hostvolname>
       <hostpool>vgguests</hostpool>
       <size>65536</size>
       <primary>yes</primary>
       <guestdevname>PRIMARY</guestdevname>
    \langle/vdisk> </vdisks>
   <software>
     <baseimage>tpd</baseimage>
     <appimage>app</appimage>
   </software>
   <tpdnetworking>
     <tpdinterfaces>
       <tpdinterface id="int">
         .<br><device>int</device>
         <type>Ethernet</type>
          <onboot>yes</onboot>
          <bootproto>none</bootproto>
         \langle \texttt{address}>10.254.254.4 \langle \texttt{address}> <netmask>255.255.255.224</netmask>
        </tpdinterface>
       <tpdinterface id="xmi">
          <device>xmi</device>
          <type>Ethernet</type>
          <onboot>yes</onboot>
          <bootproto>none</bootproto>
                       <!--Specify xmi IP address -->
         \langle \texttt{address}>10.240.30.202 \langle \texttt{address}>10.240.30 \rangle <!--Specify xmi subnet mask -->
          <netmask>255.255.255.128</netmask>
        </tpdinterface>
     </tpdinterfaces>
     <tpdroutes>
       .<br><tpdroute id="xmi default">
         <type>default</type>
          <device>xmi</device>
                       <!--Specify default gateway of xmi network-->
          <gateway>10.240.30.129</gateway>
       </tpdroute>
     </tpdroutes>
   </tpdnetworking>
   <serverinfo>
        <!--Specify Application server hostname-->
     <hostname>Sterling-IDIH-app</hostname>
   </serverinfo>
   <scripts>
       <postdeploy>
            <scriptfile id="appSleep">
               <filename>/bin/sleep</filename>
              <arguments>60</arguments>
            </scriptfile>
            <scriptfile id="appConfig">
                <filename>/usr/bin/sudo</filename>
               <arguments>/opt/xIH/apps/install.sh</arguments>
```
```
 <timeout>7000</timeout>
                </scriptfile>
 <scriptfile id="appHealthcheck">
 <filename>/usr/bin/sudo</filename>
                    <arguments>/usr/TKLC/xIH/plat/bin/analyze_server.sh -i</arguments>
                </scriptfile>
           </postdeploy>
       </scripts>
    </tvoeguest>
  </servers>
\langle/fdc\rangle
```
# **Appendix P: Creating a Bootable USB Drive on Linux**

#### **Appendix P.1. Creating a Bootable USB Drive on Linux**

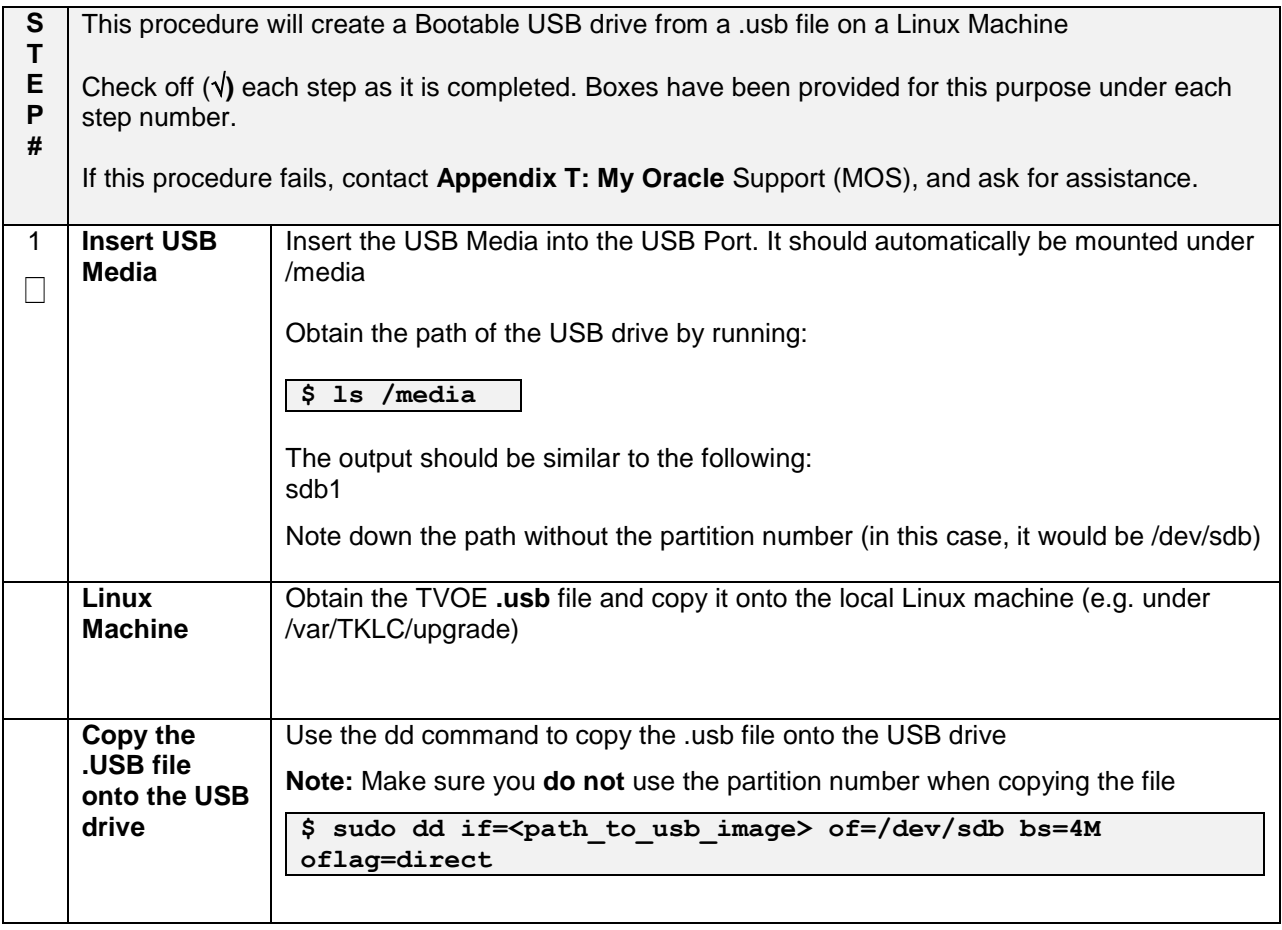

# **Appendix Q: IDIH External Drive Removal**

This procedure should only be run if the user intends to do a fresh installation on an existing IDIH.

## **Appendix Q.2. IDIH External Drive Removal**

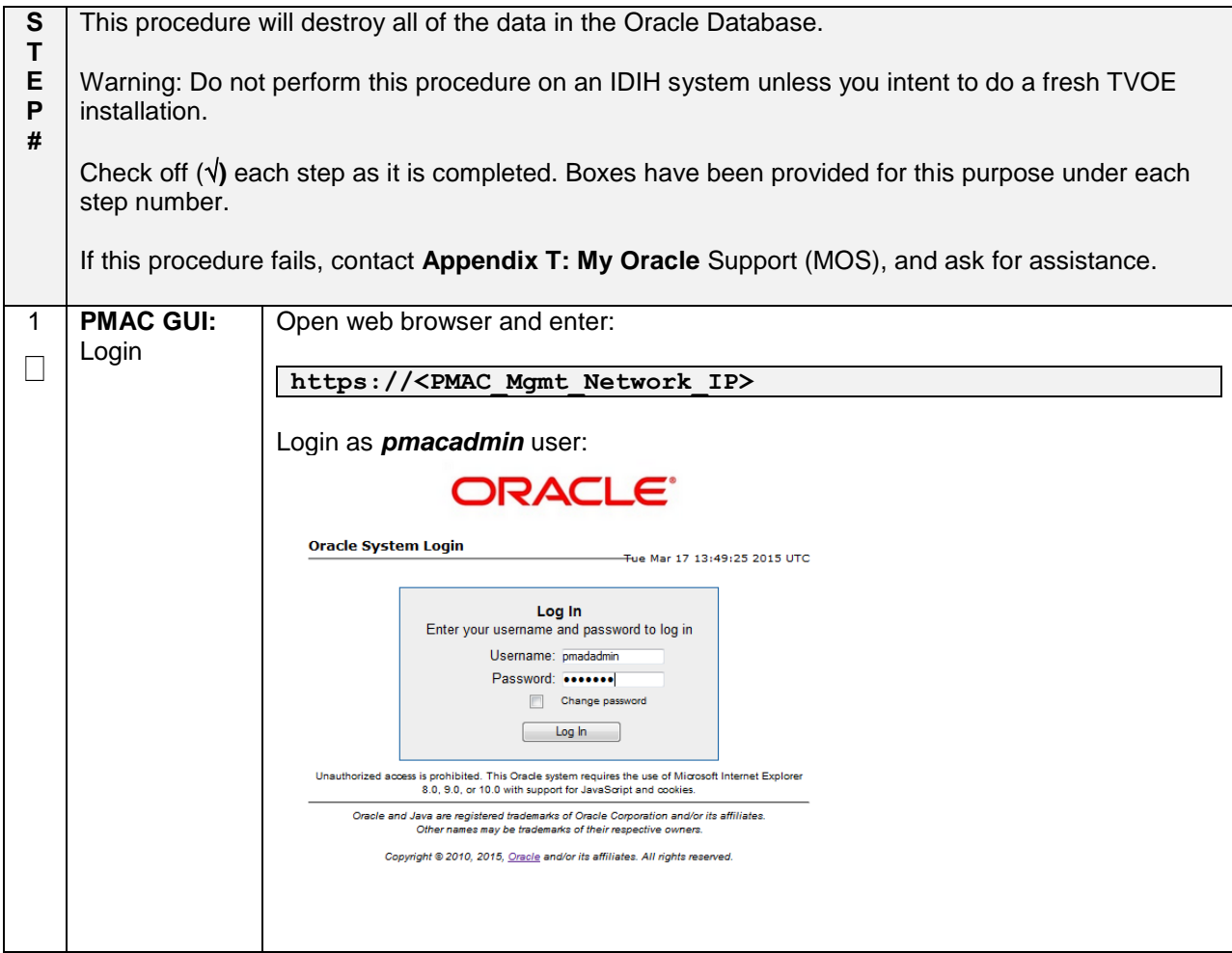

#### **Appendix Q.2. IDIH External Drive Removal**

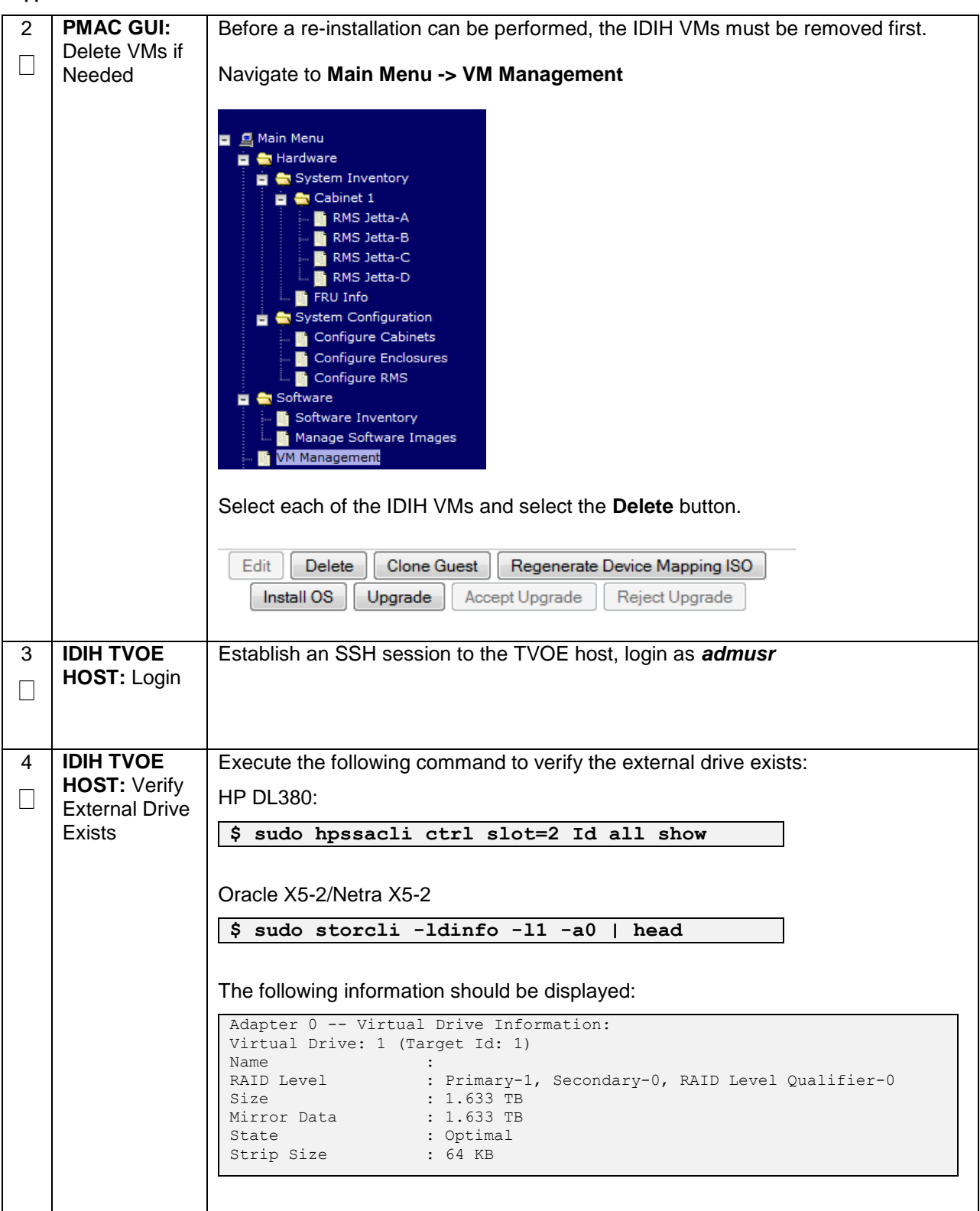

## **Appendix Q.2. IDIH External Drive Removal**

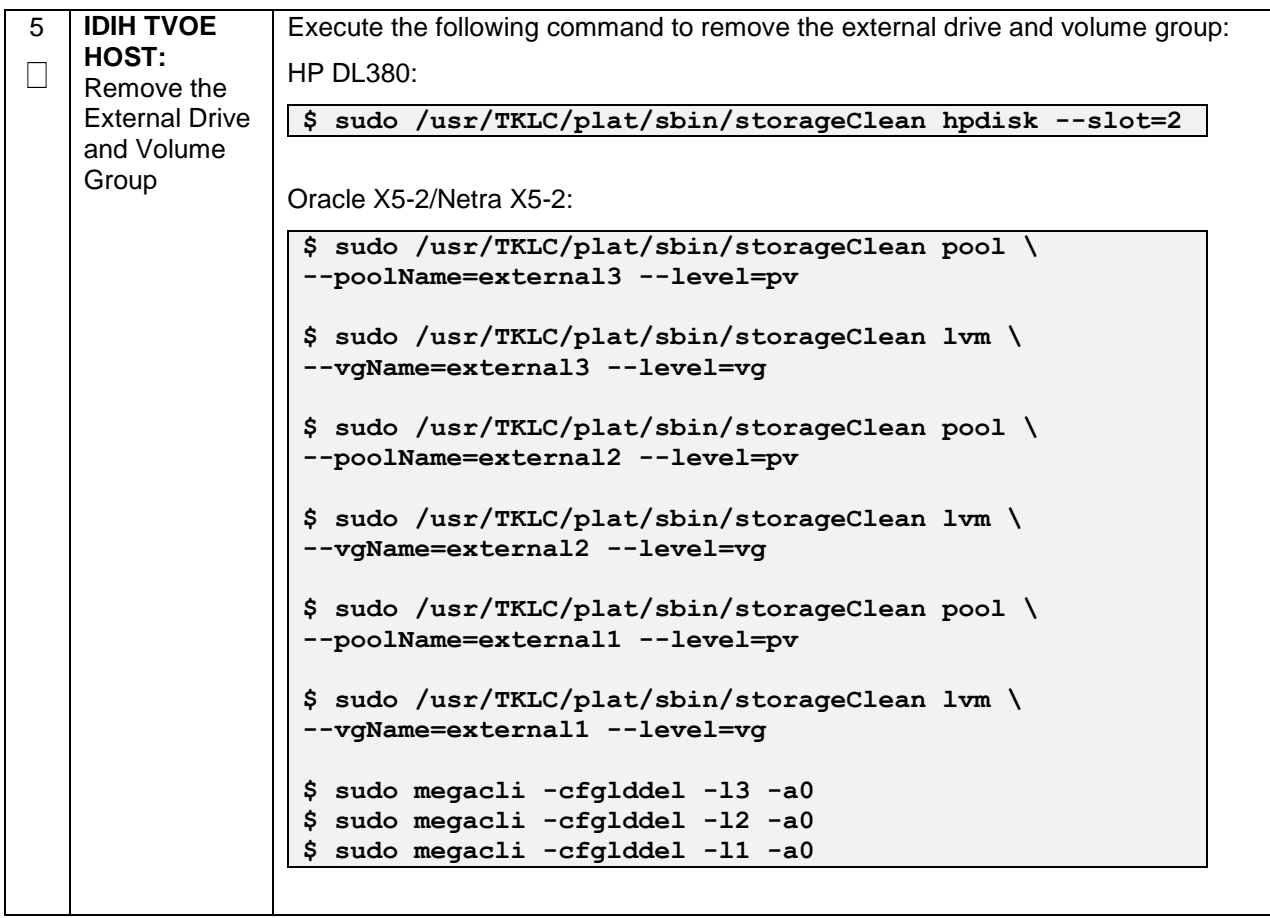

## **Appendix R: Growth/De-Growth/Re-Shuffle (Oracle X5-2/Netra X5-2/HP DL380 Gen 9 Only)**

For scenarios where growth or de-growth is required, it may be necessary to delete or re-shuffle VM guests, SDS, and DSR servers. Appendix T.1 will explain how to add individual VMs and add various DSR/SDS servers. Appendix T.2 will explain how to delete individual VMs and move or remove various DSR/SDS servers.

## **Appendix R.1: Growth (X5-2/HP DL380 Gen 9 Only)**

For growth scenarios where it is necessary to add DSR/SDS servers, the following sequence of steps should be followed:

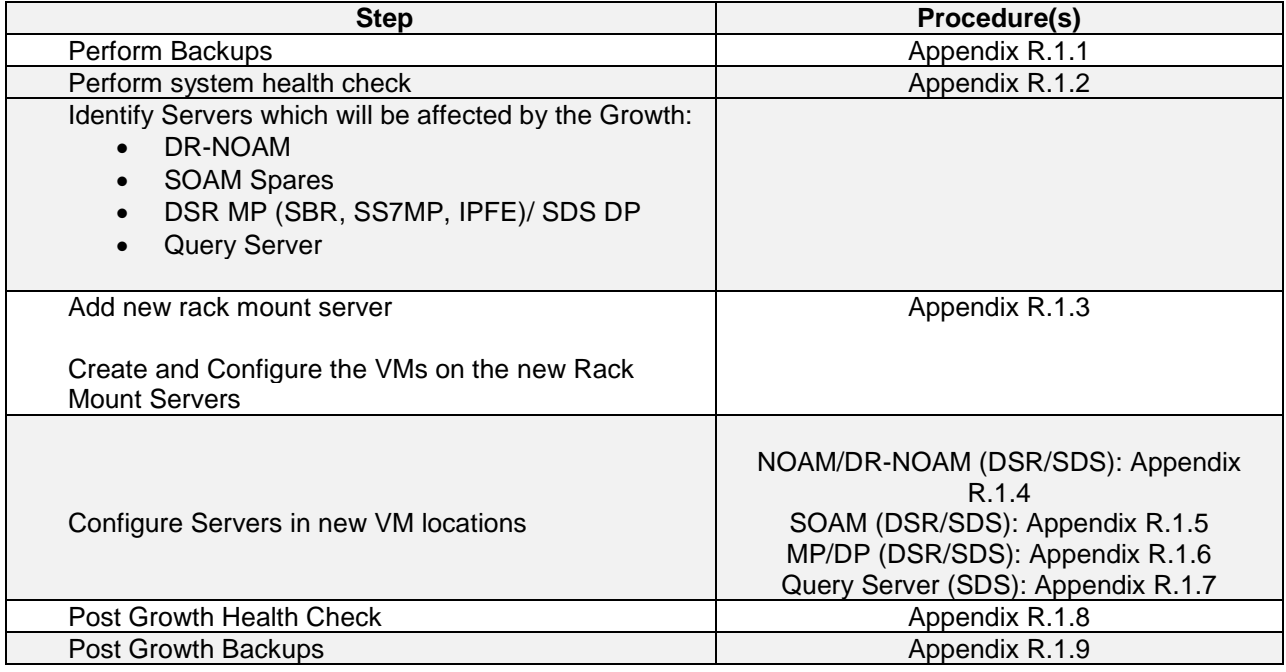

#### **Appendix R.1.1 Perform Backups**

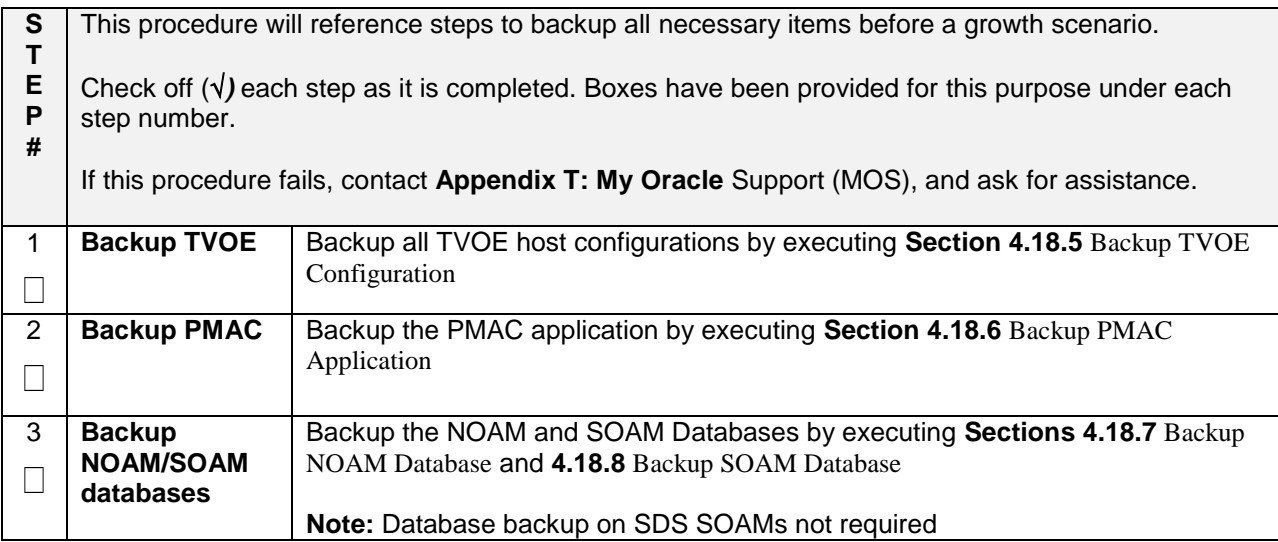

## **Appendix R.1.2 Perform Health Check**

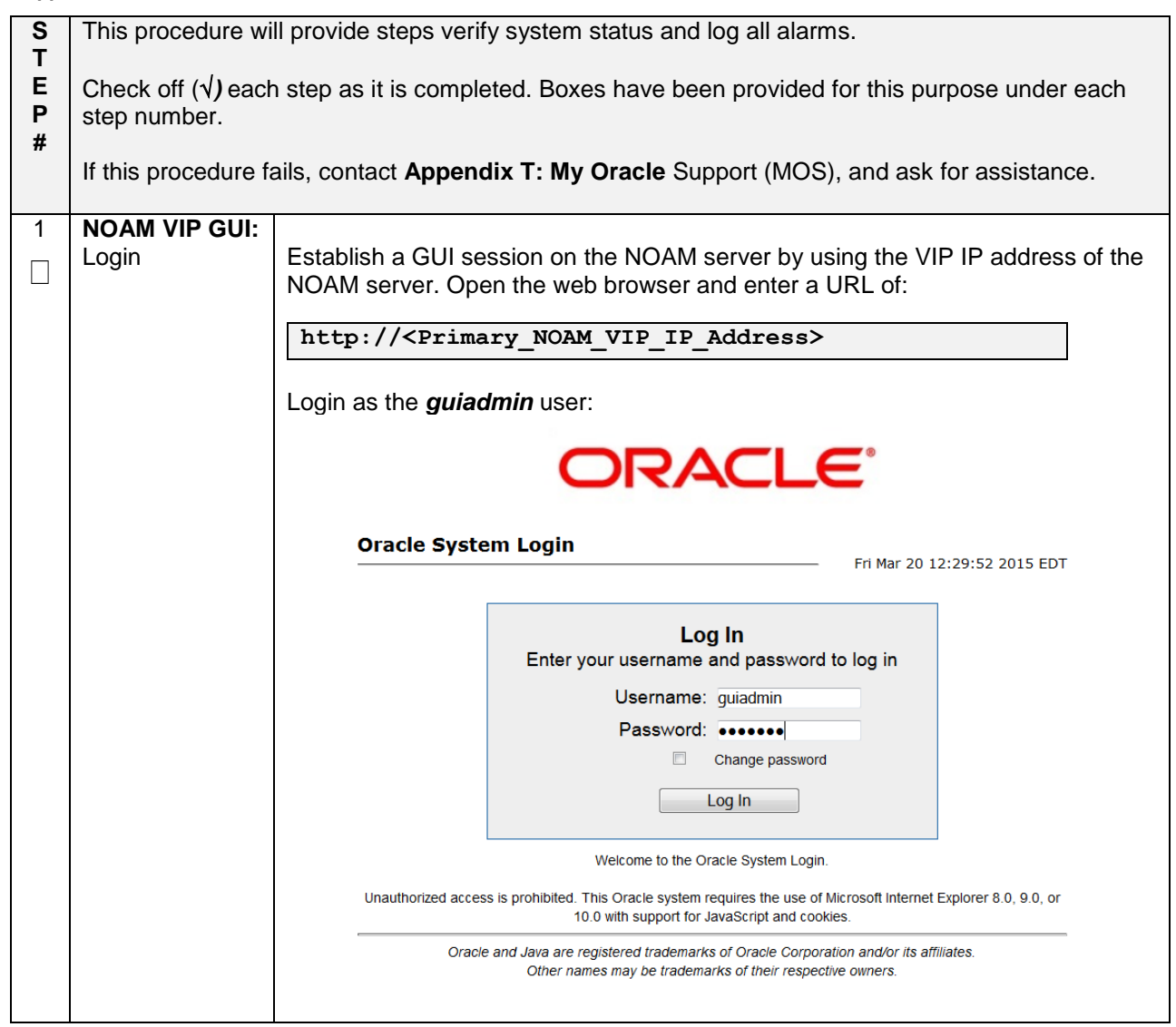

## **Appendix R.1.2 Perform Health Check**

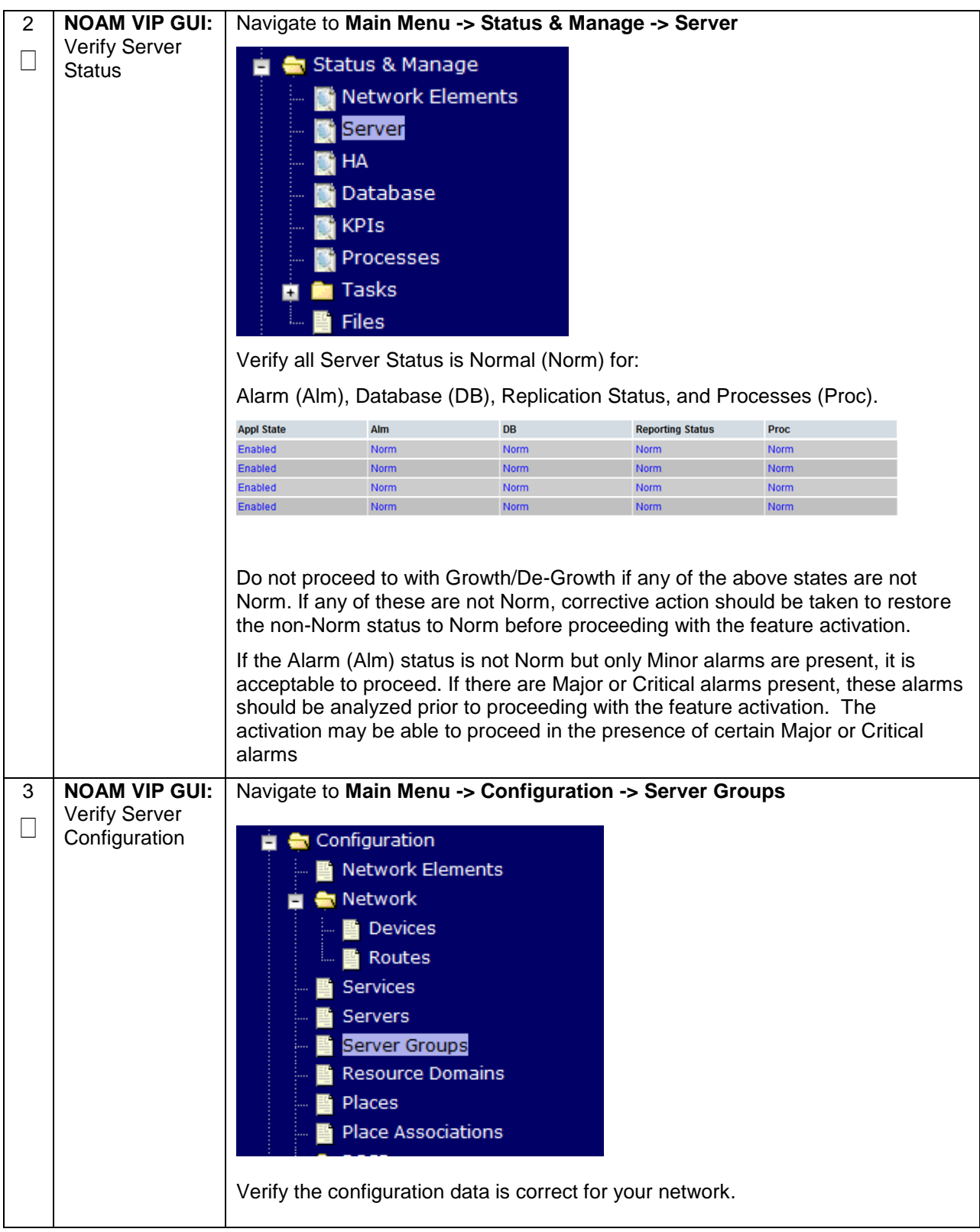

## **Appendix R.1.2 Perform Health Check**

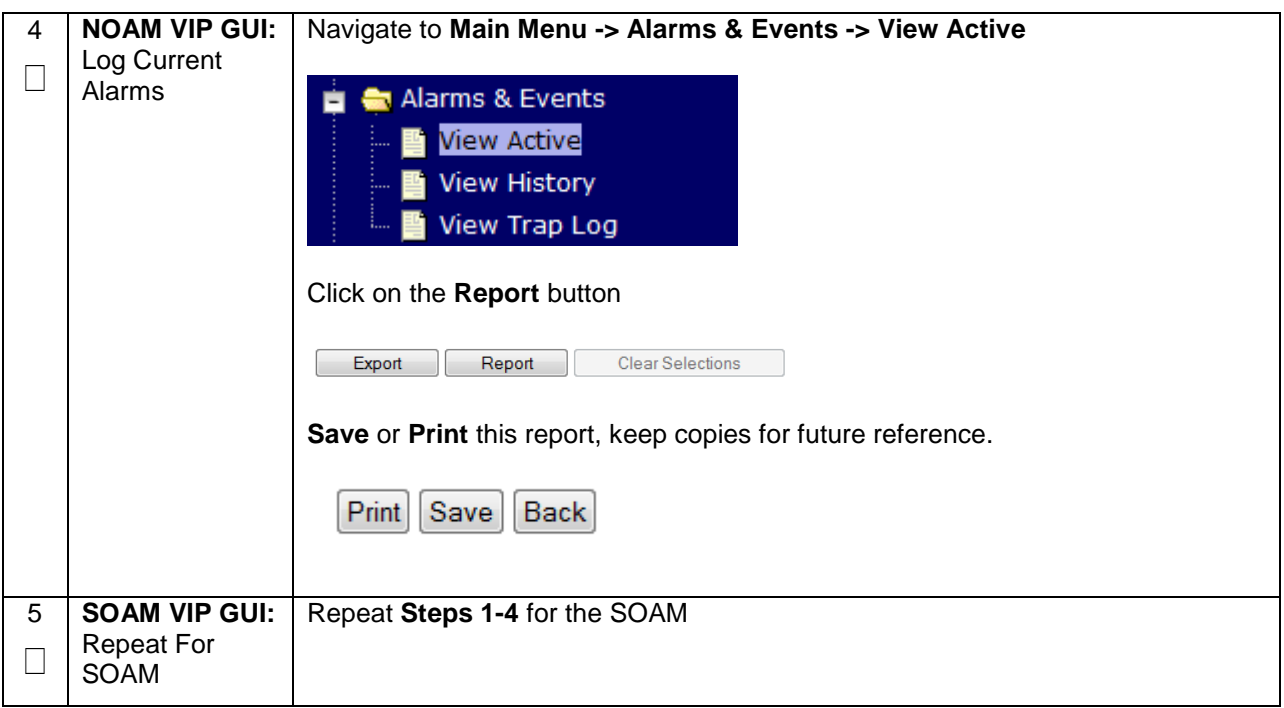

## **Appendix R.1.3 Adding a new TVOE Server/VMs**

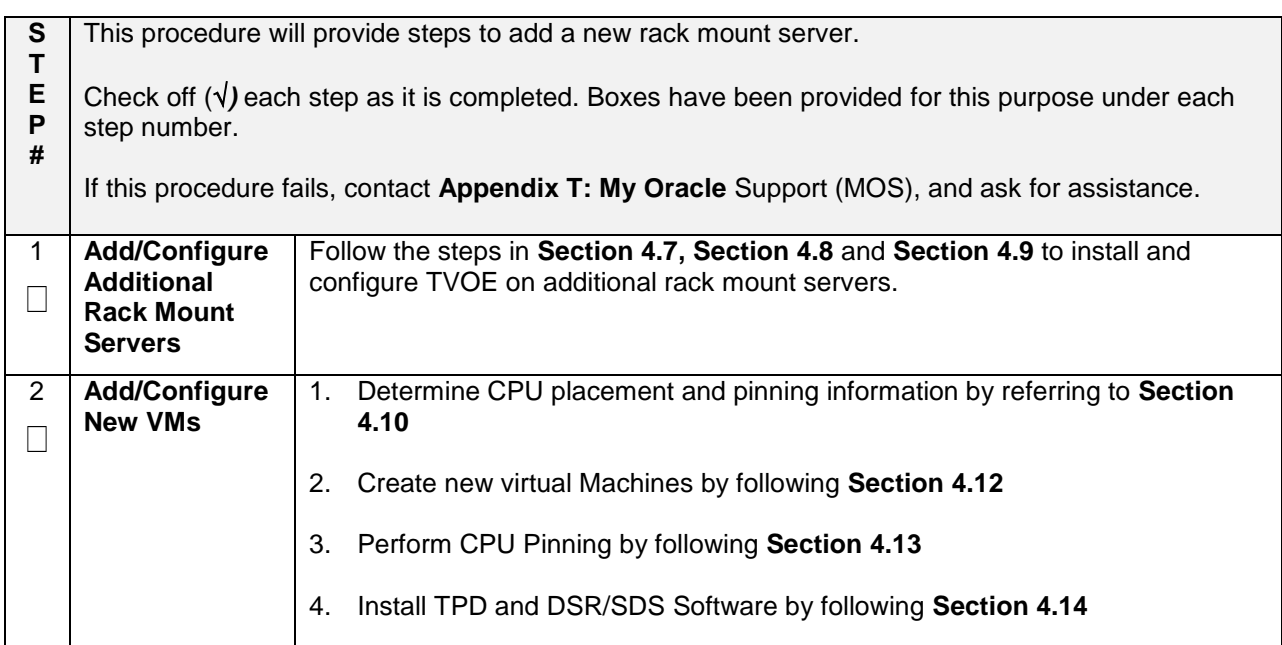

**Appendix R.1.4 Growth: DR-NOAM**

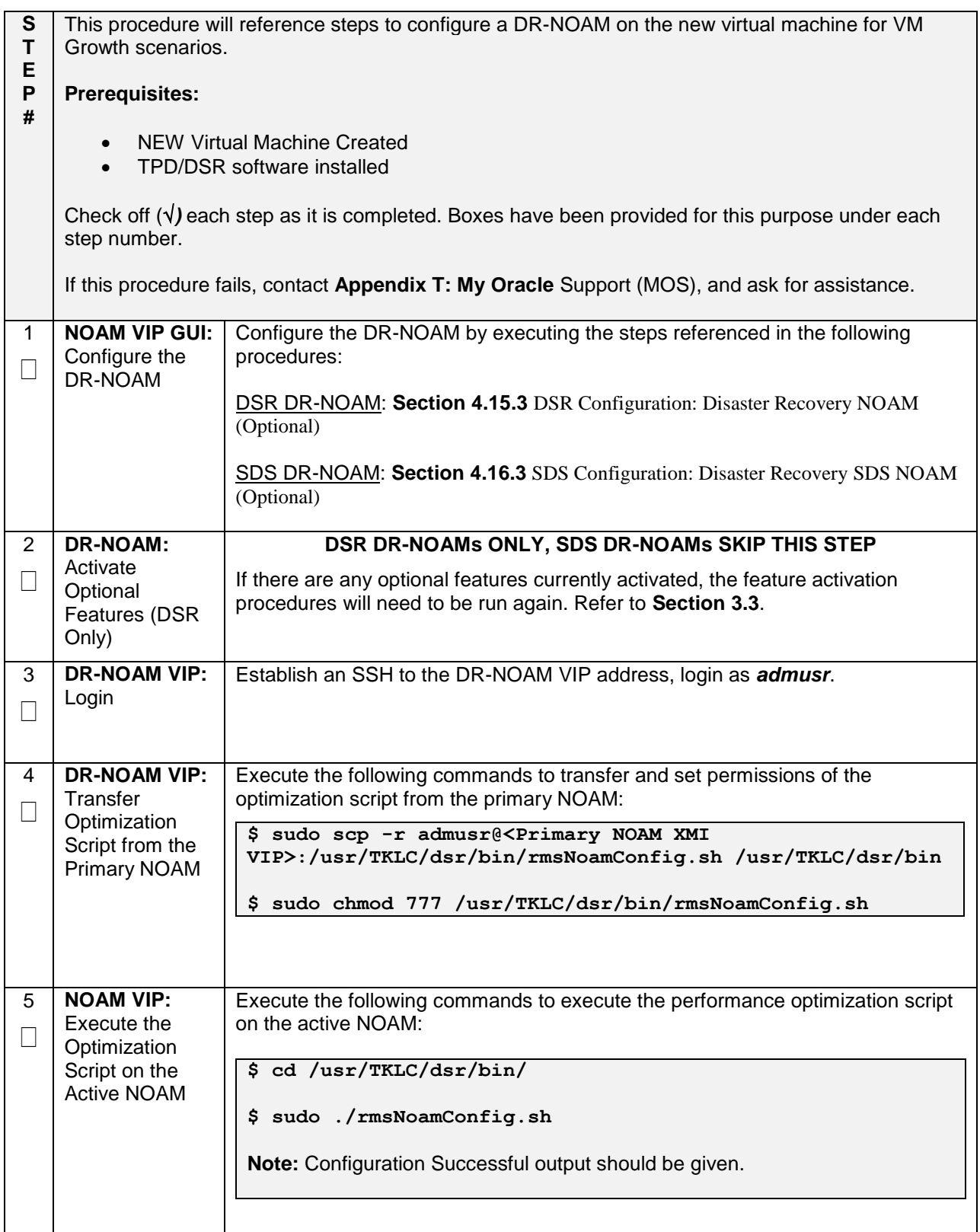

## **Appendix R.1.4 Growth: DR-NOAM**

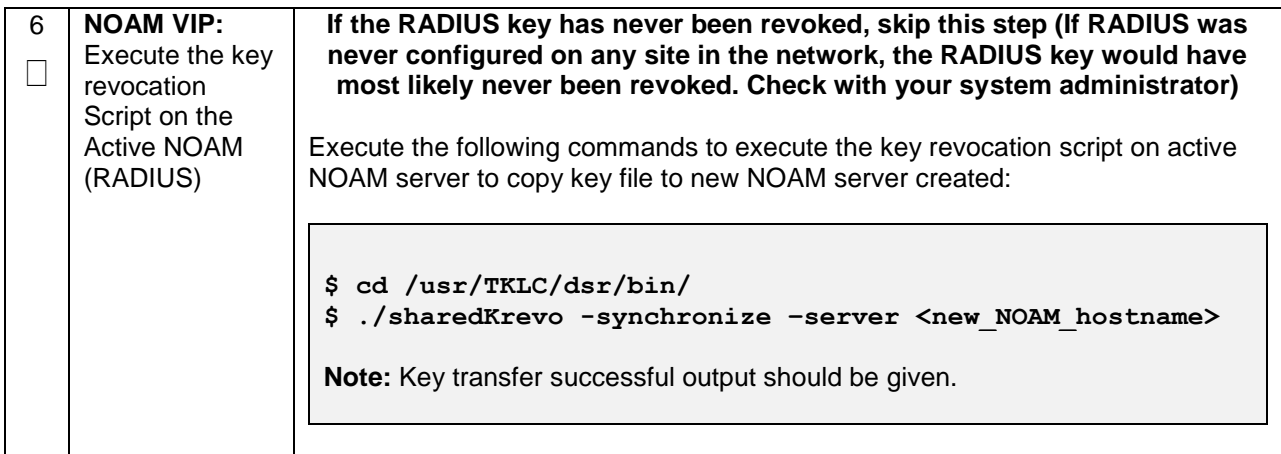

## **Appendix R.1.5 Growth: SOAM spare (DSR/PCA Only)**

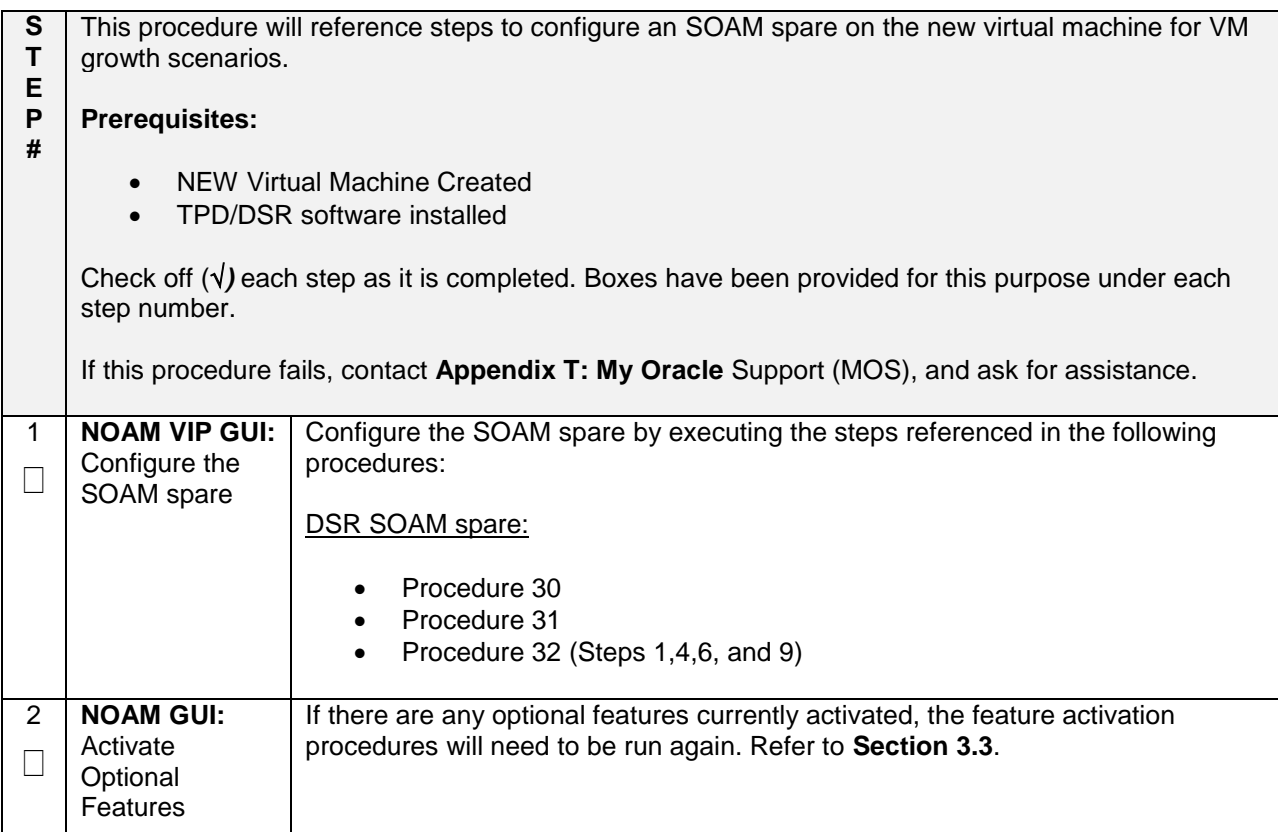

## **Appendix R.1.5 Growth: SOAM spare (DSR/PCA Only)**

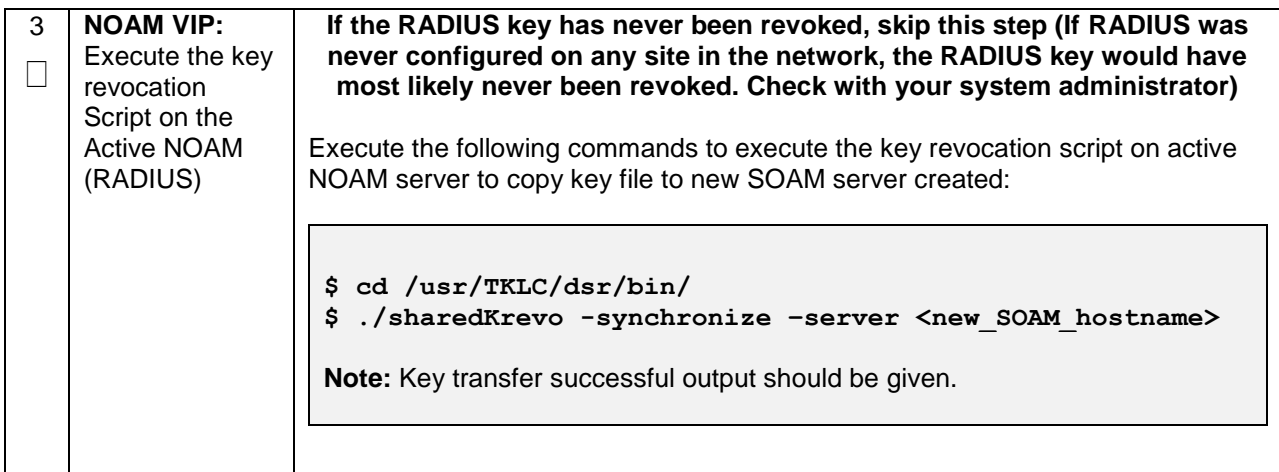

#### **Appendix R.1.6 Growth: MP/DP**

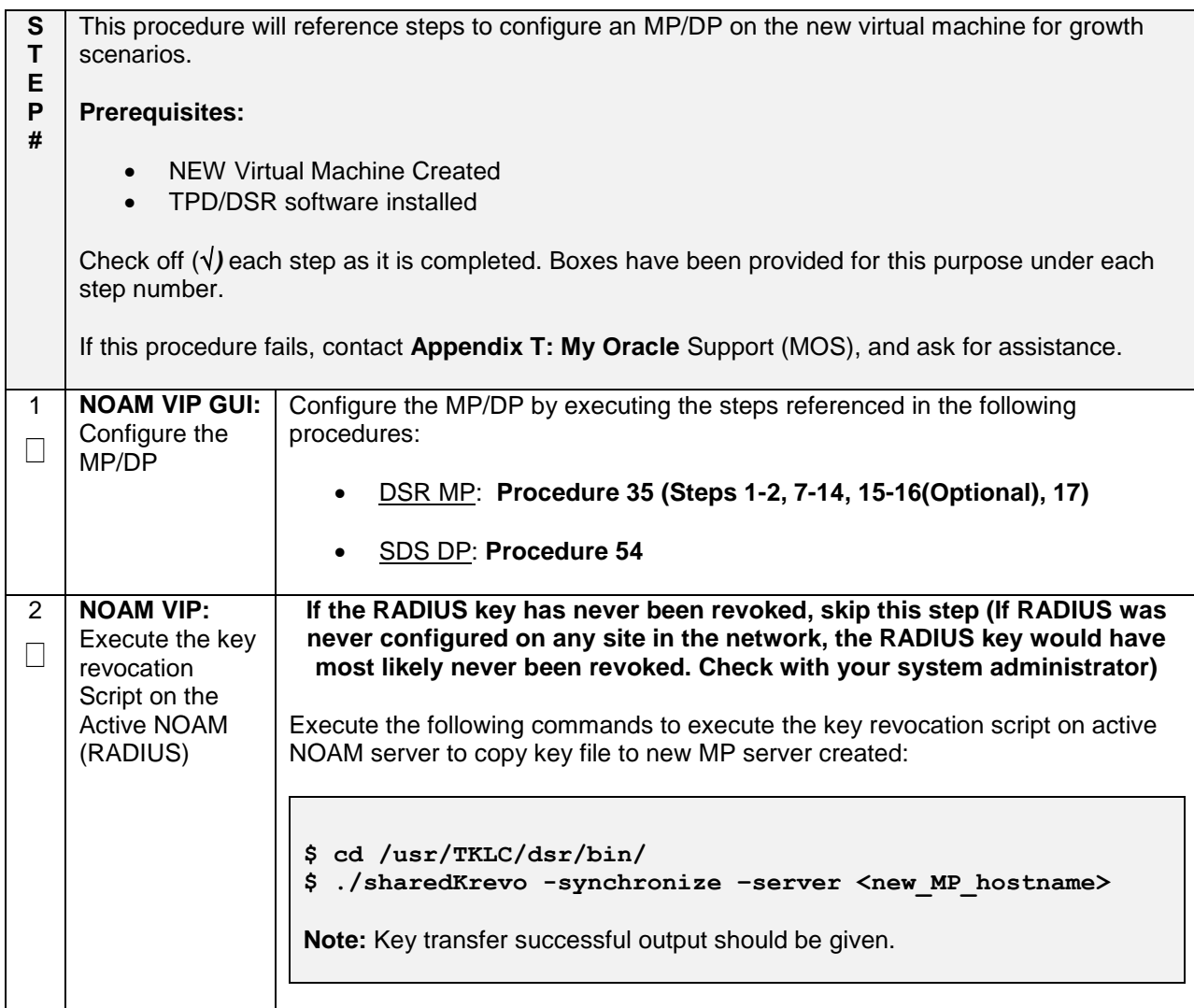

## **Appendix R.1.7 Growth: Query Server (SDS Only)**

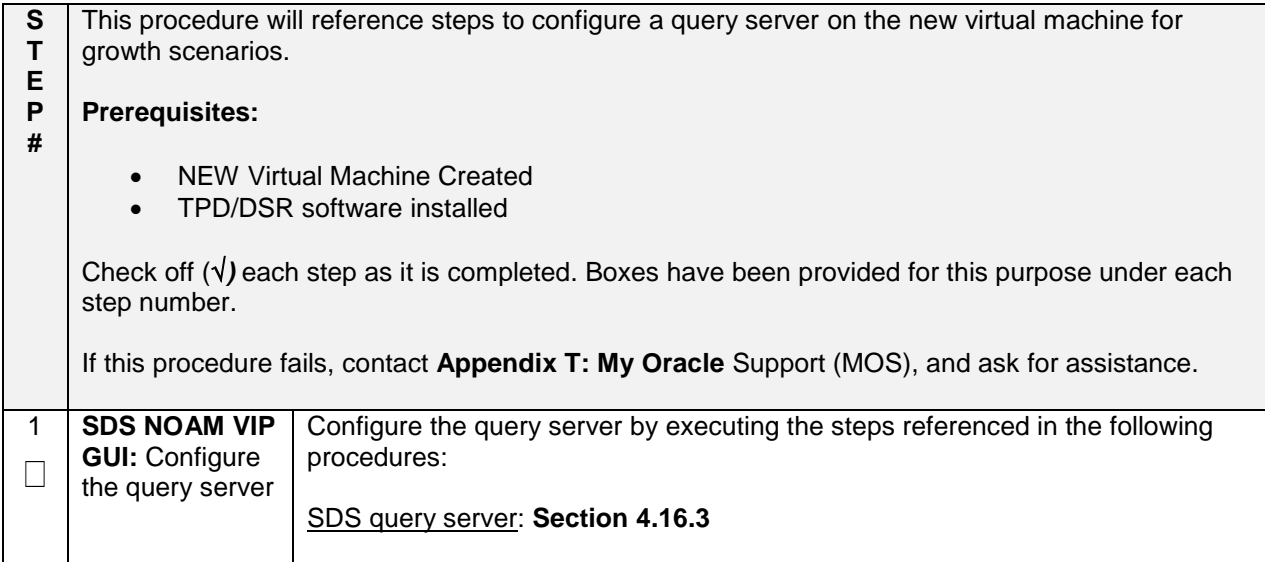

## **Appendix R.1.8 Post Growth Health Check**

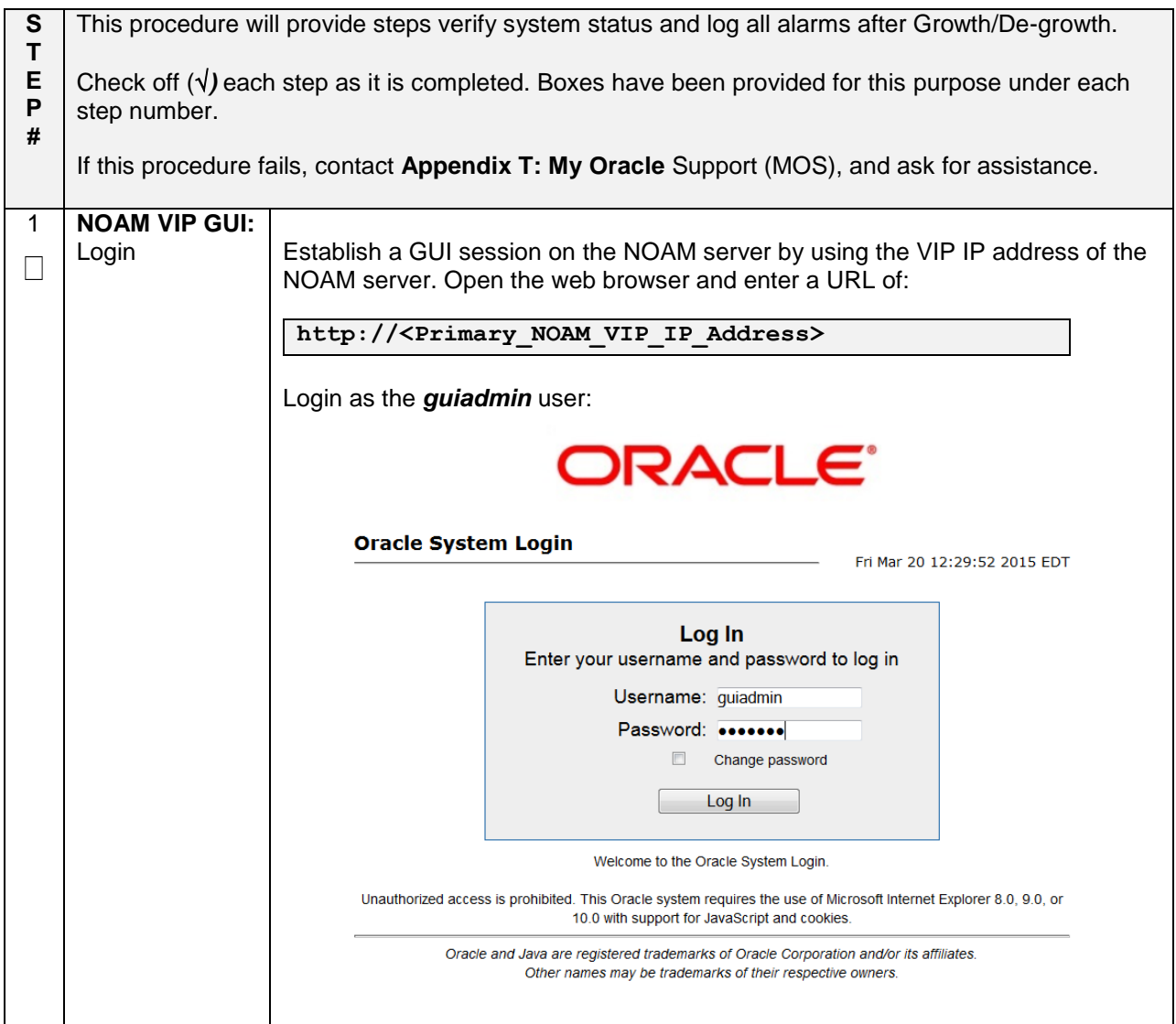

## **Appendix R.1.8 Post Growth Health Check**

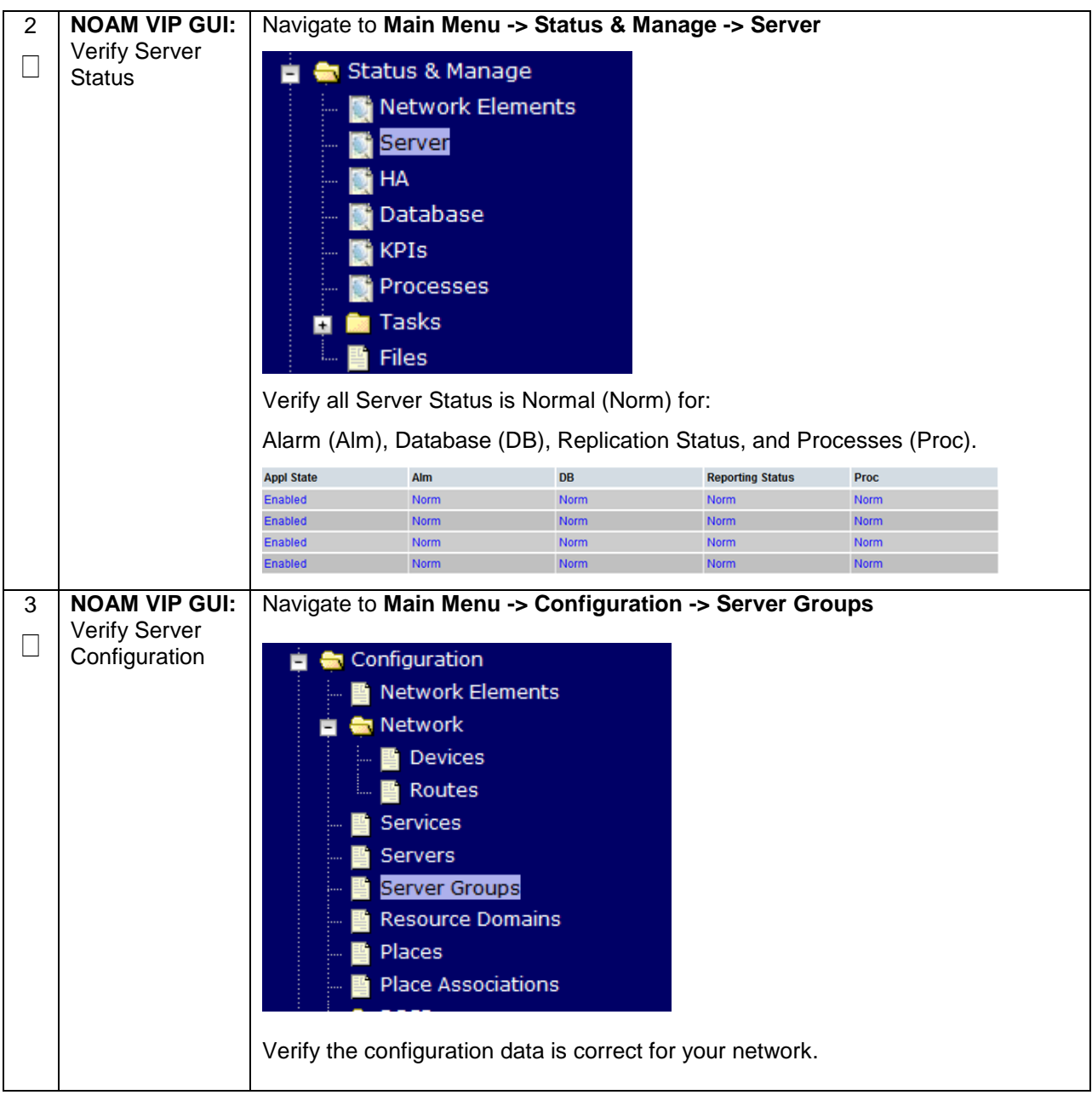

## **Appendix R.1.8 Post Growth Health Check**

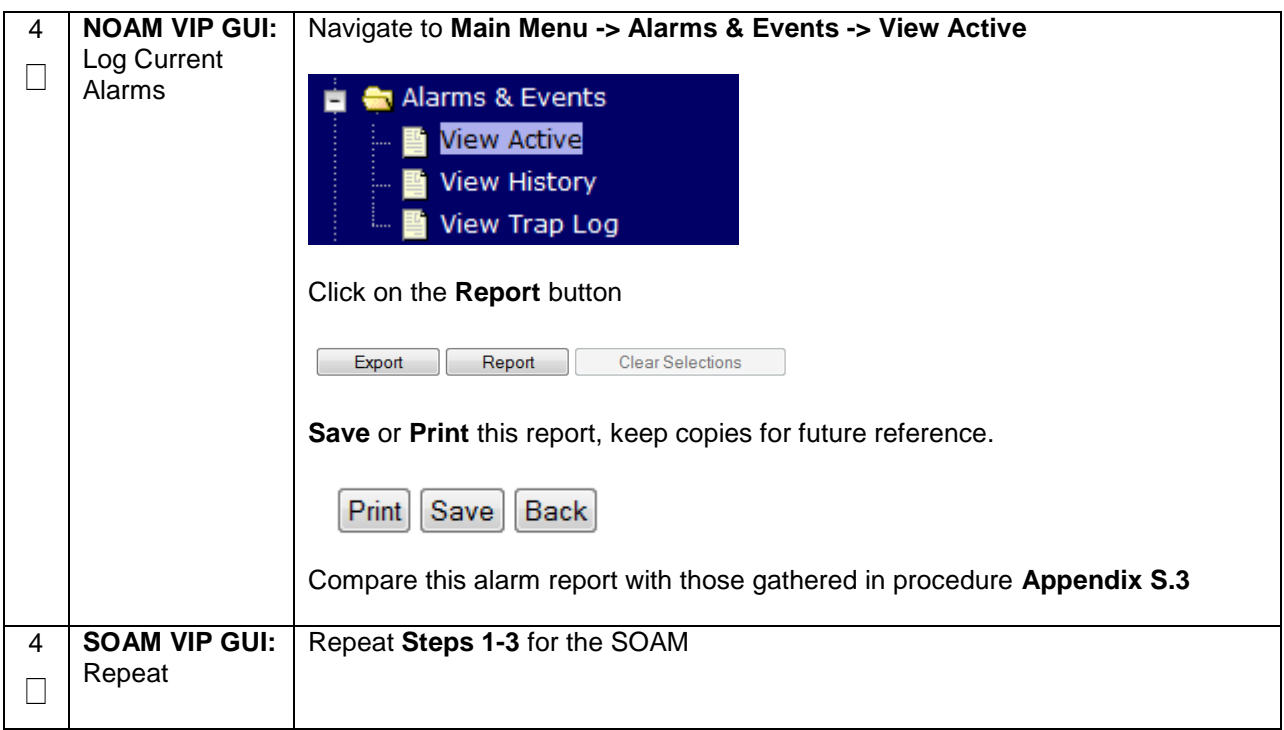

## **Appendix R.1.9 Post Growth Backups**

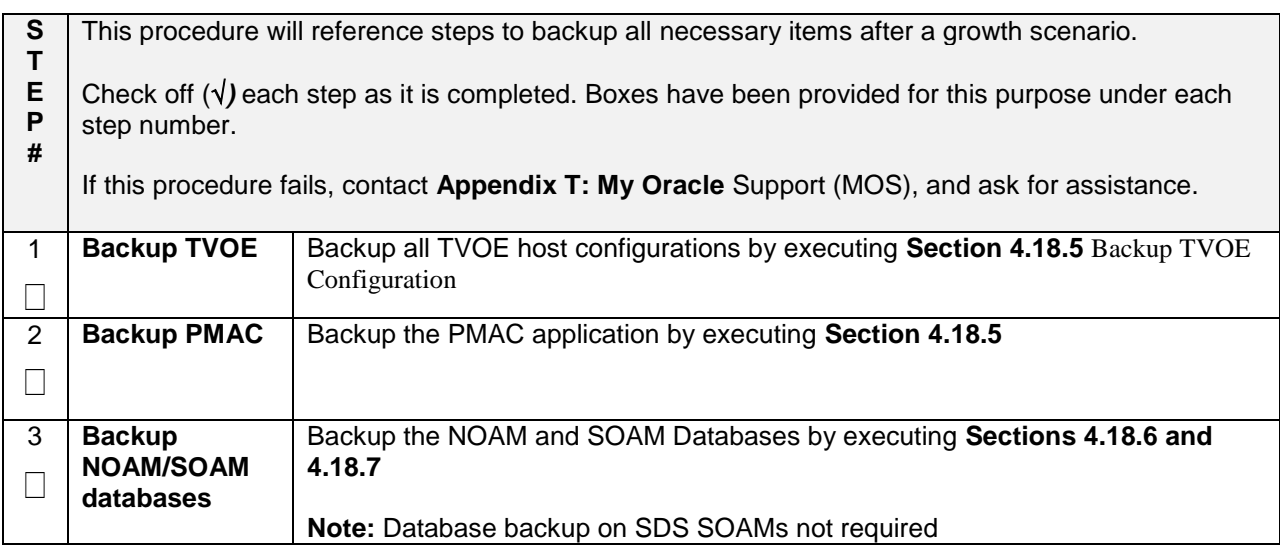

## **Appendix R.2: De-Growth (Oracle X5-2/Netra X5-2/HP DL380 Gen 9 Only)**

For De-growth scenarios where it is necessary to remove/delete DSR/SDS MP(SBR, SS7, IPFE)/DP servers, the following sequence of steps should be followed:

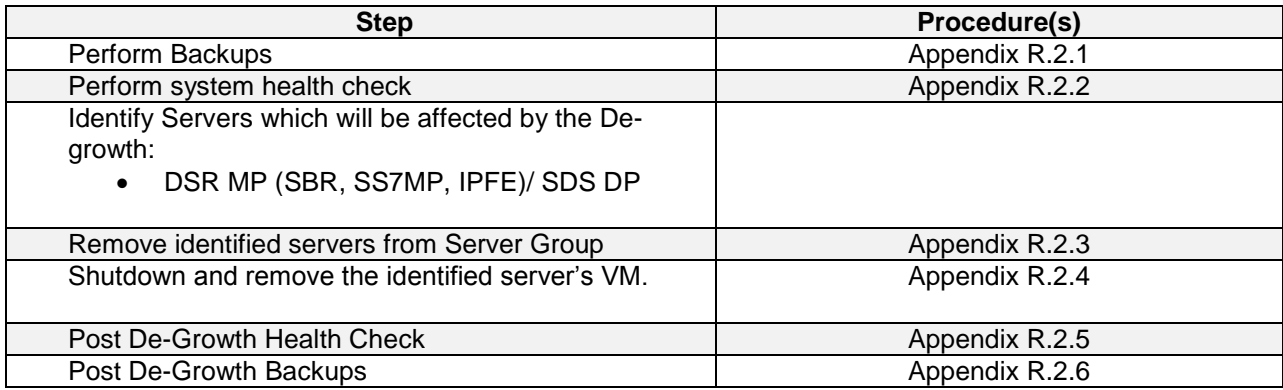

#### **Appendix R.2.1 Perform Backups**

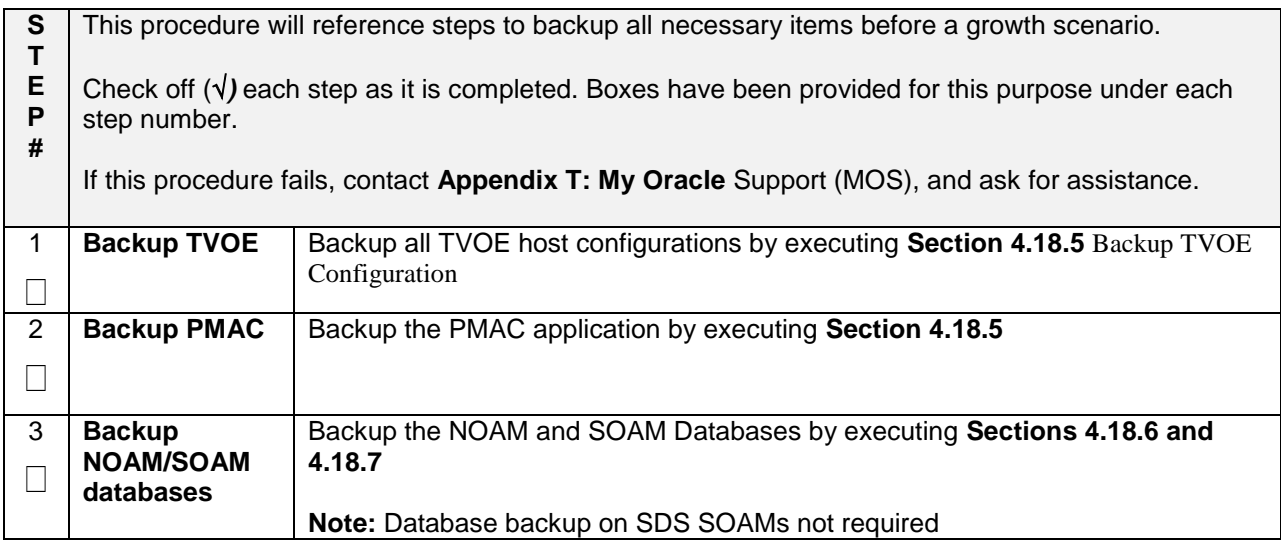

## **Appendix R.2.2 Perform Health Check**

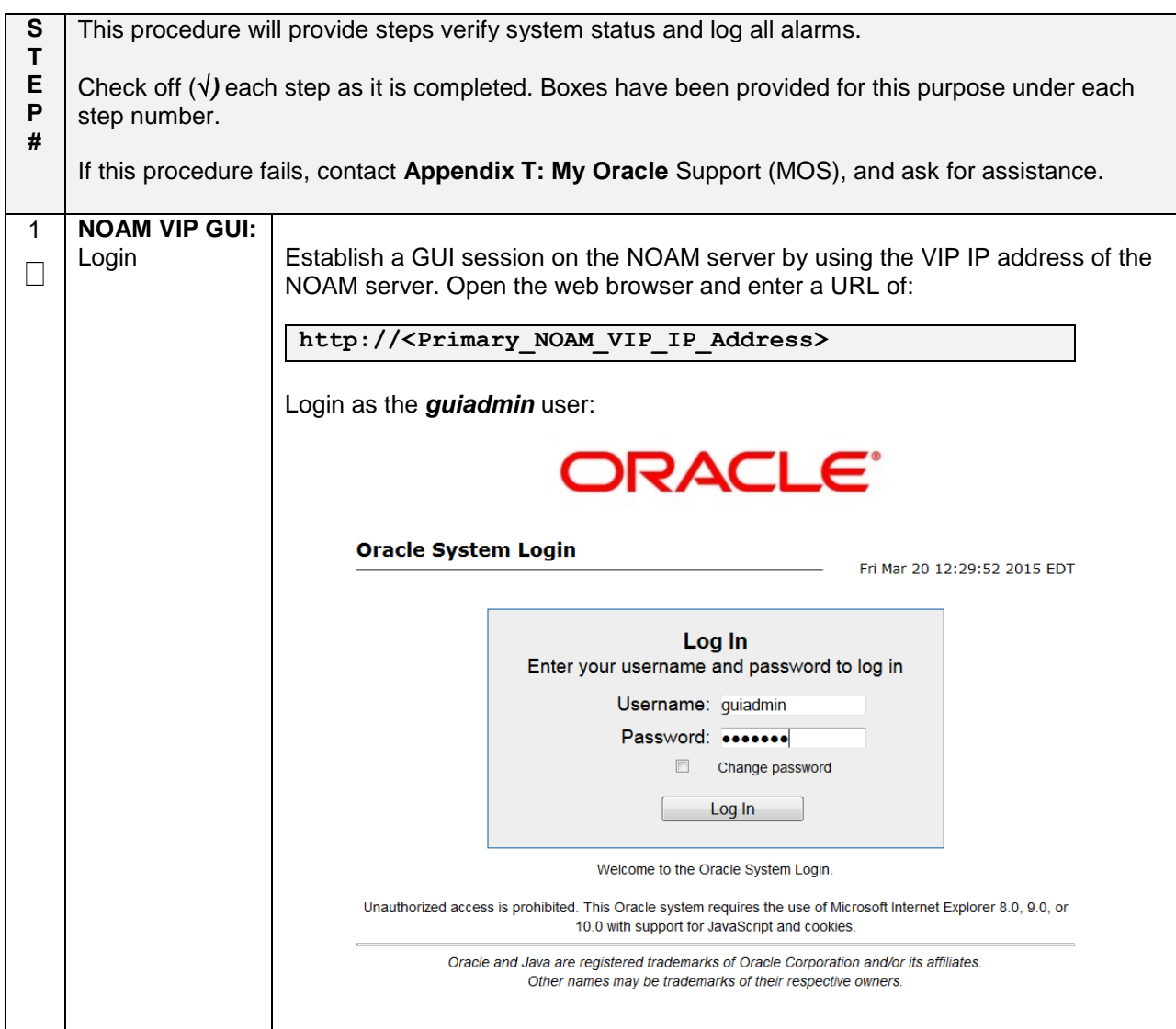

## **Appendix R.2.2 Perform Health Check**

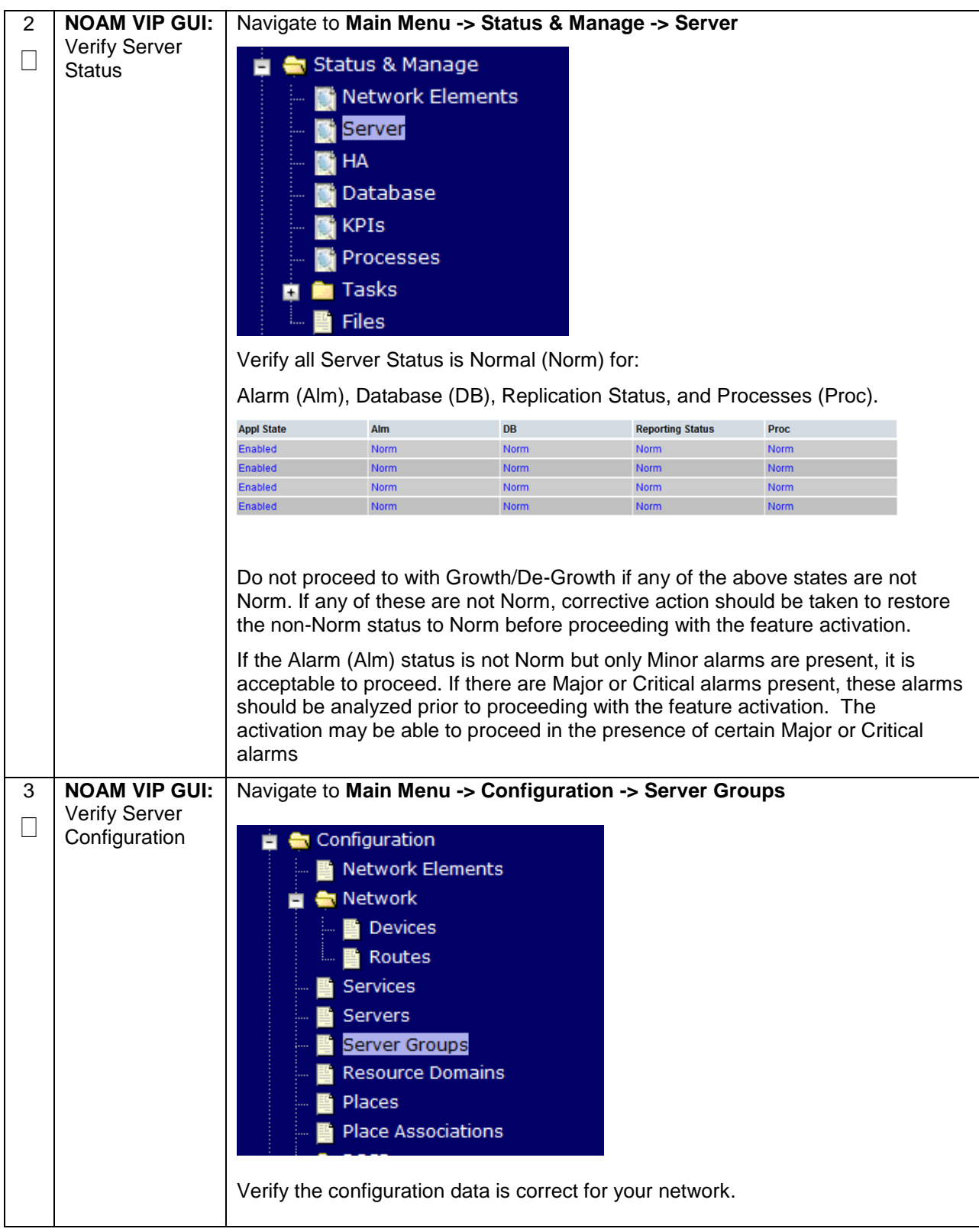

## **Appendix R.2.2 Perform Health Check**

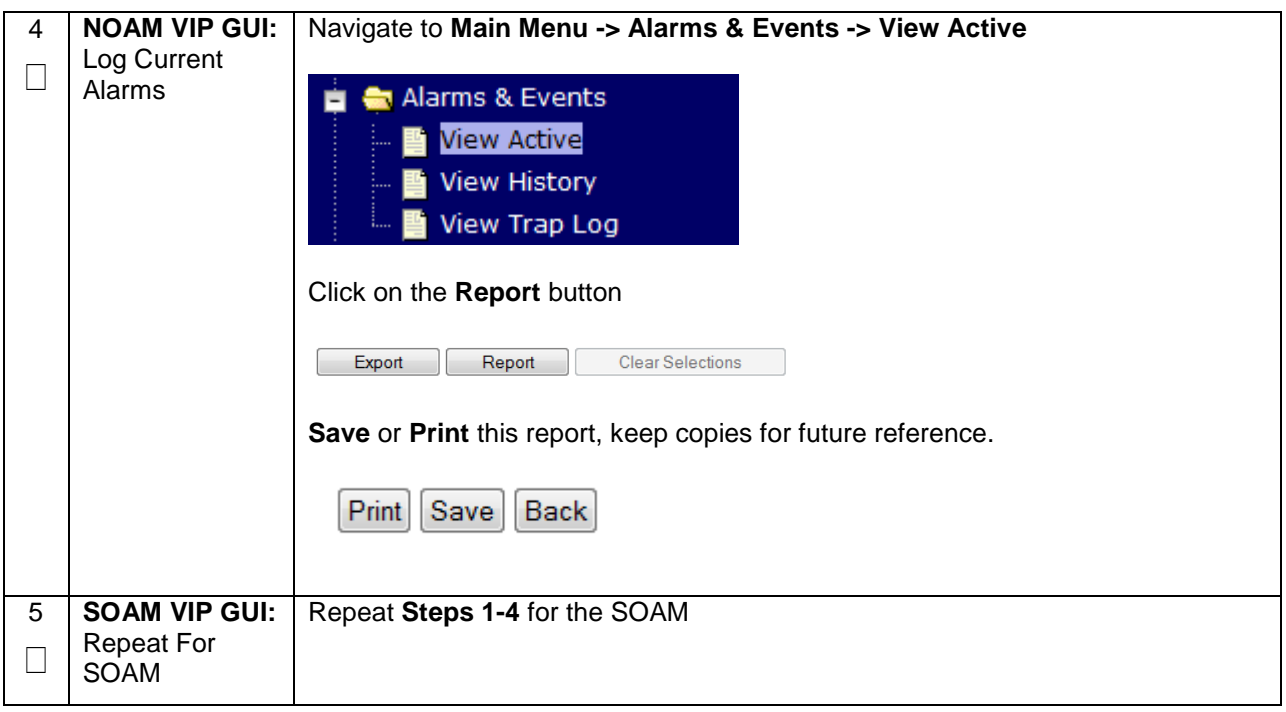

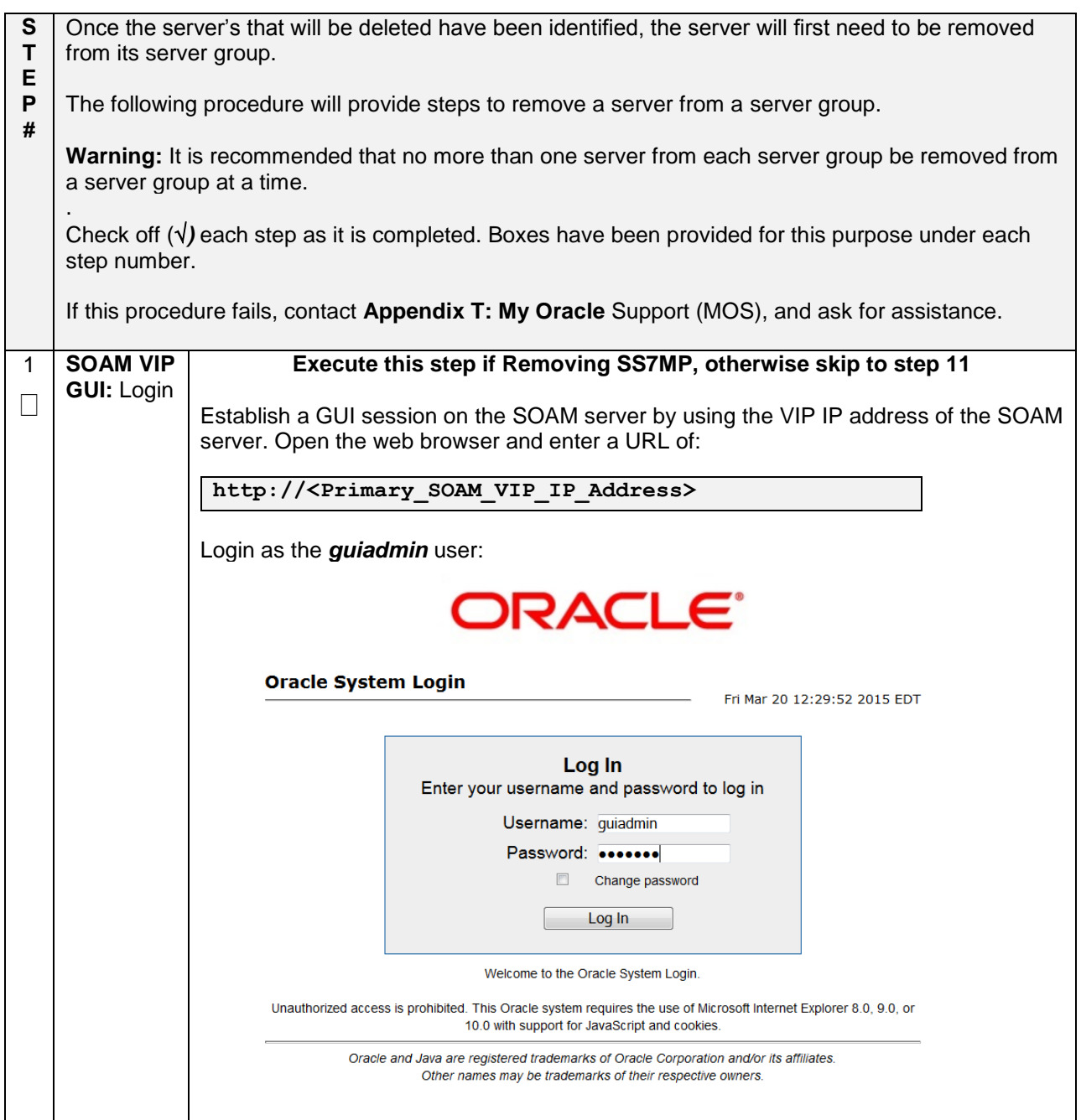

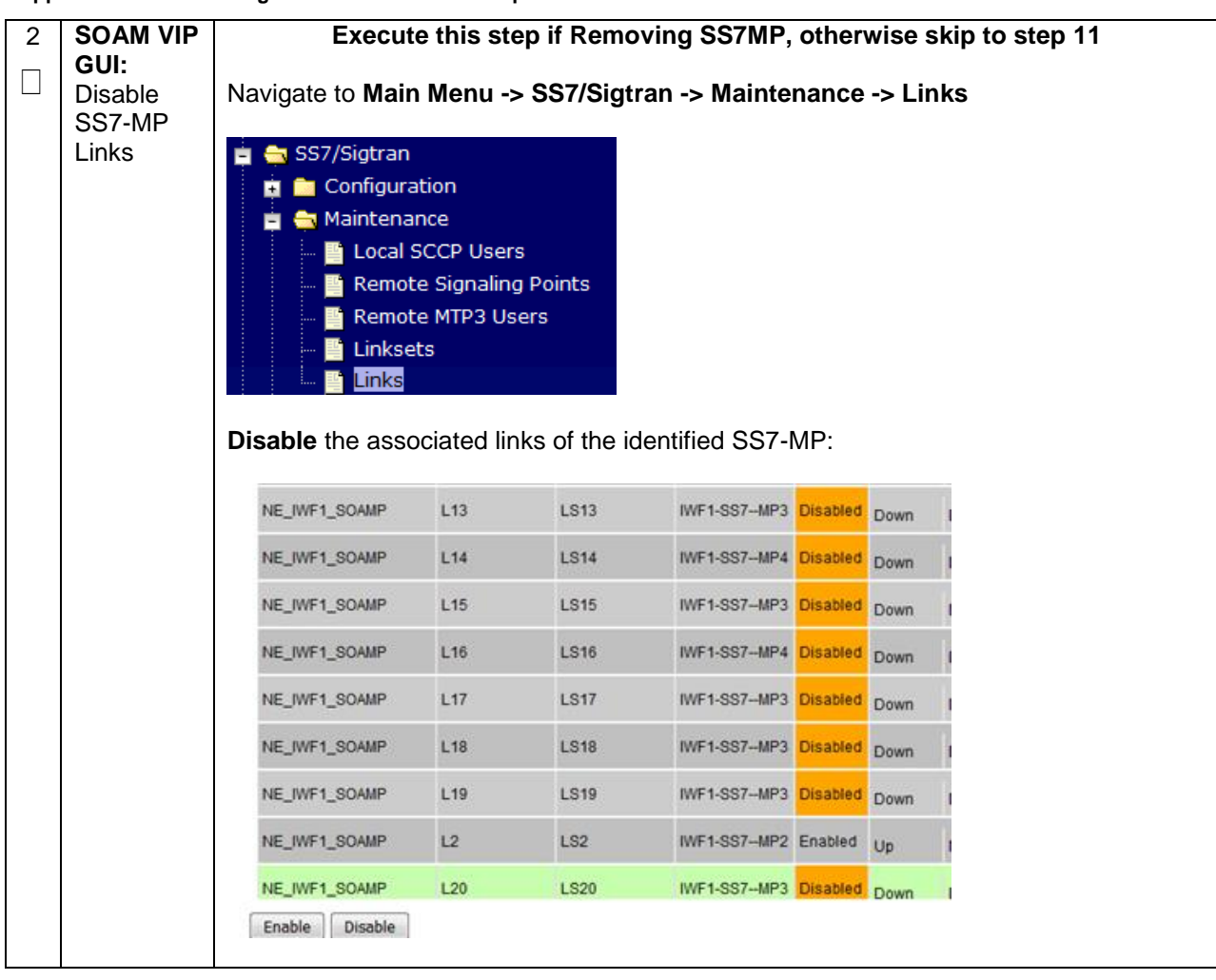

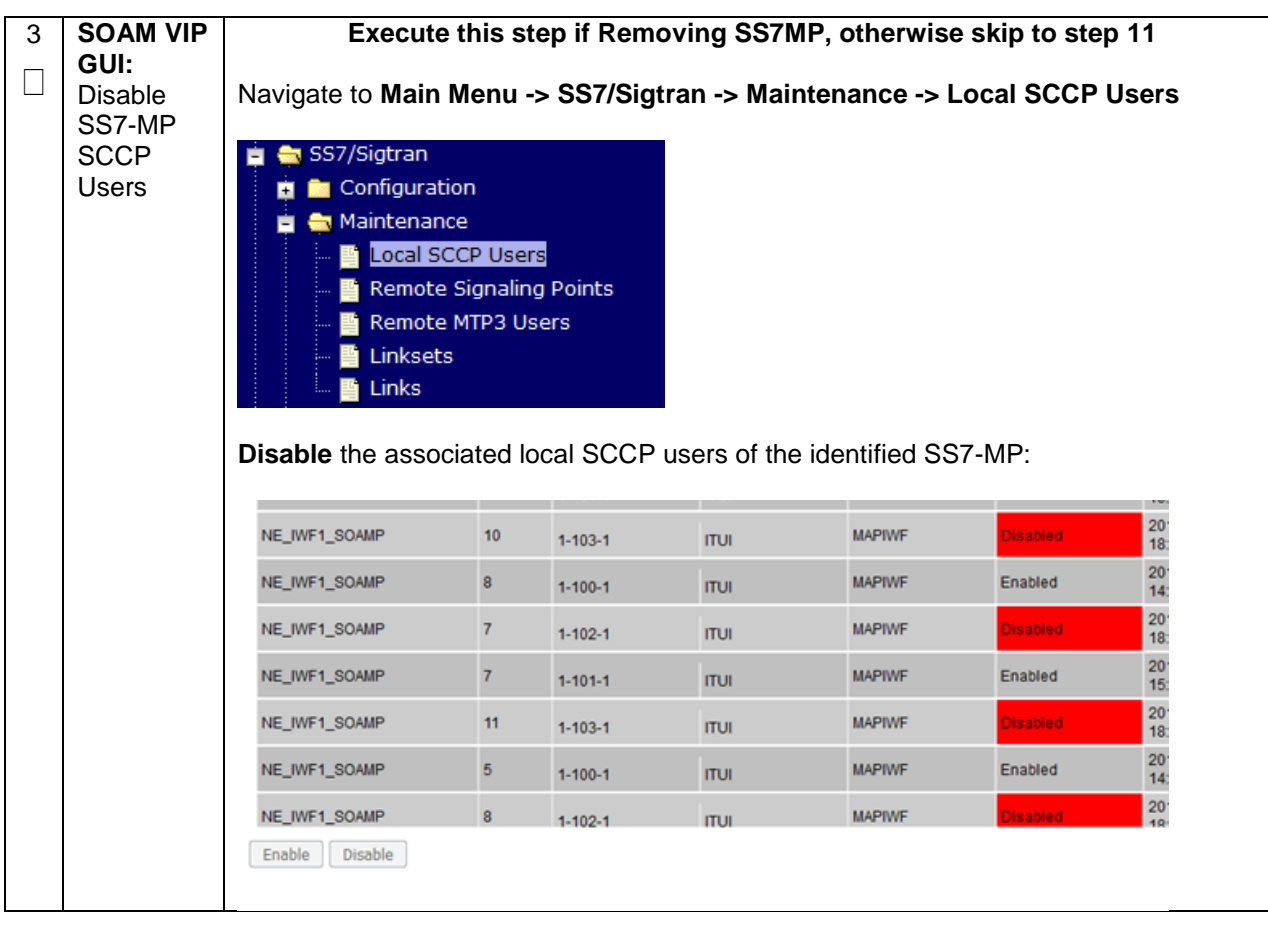

**Appendix R.2.3 Removing Server from Server Group**

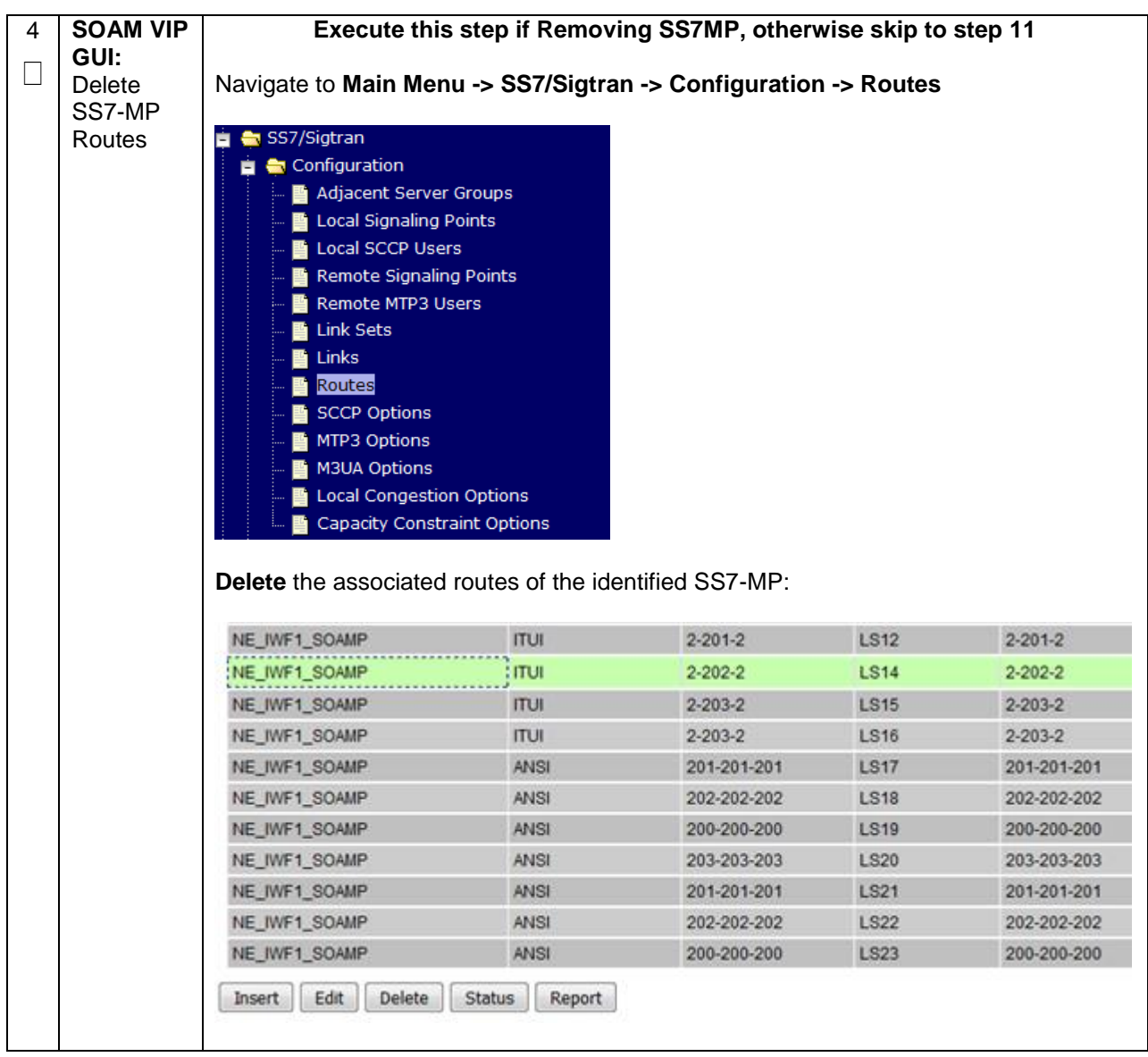

**Appendix R.2.3 Removing Server from Server Group**

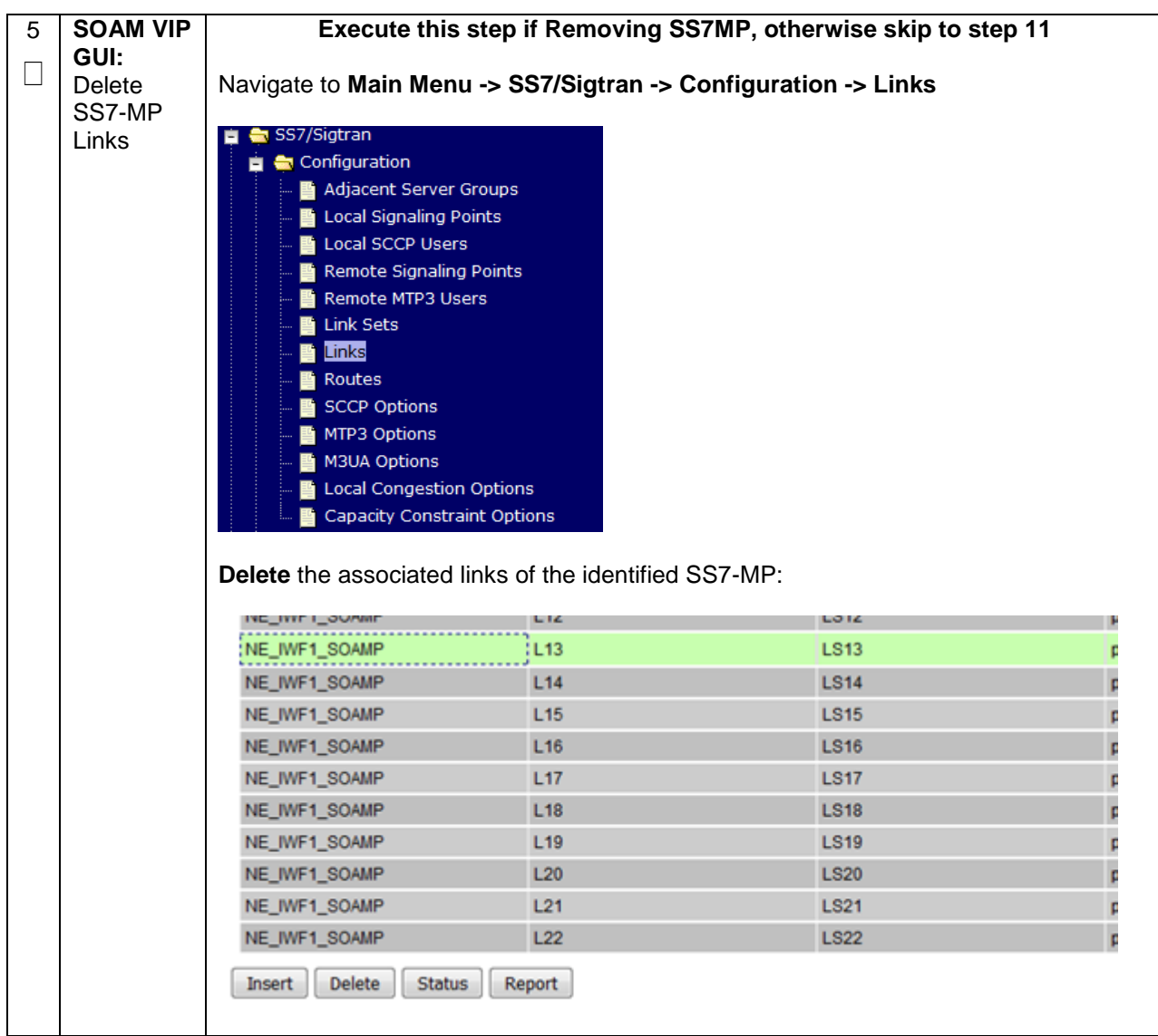

**Appendix R.2.3 Removing Server from Server Group**

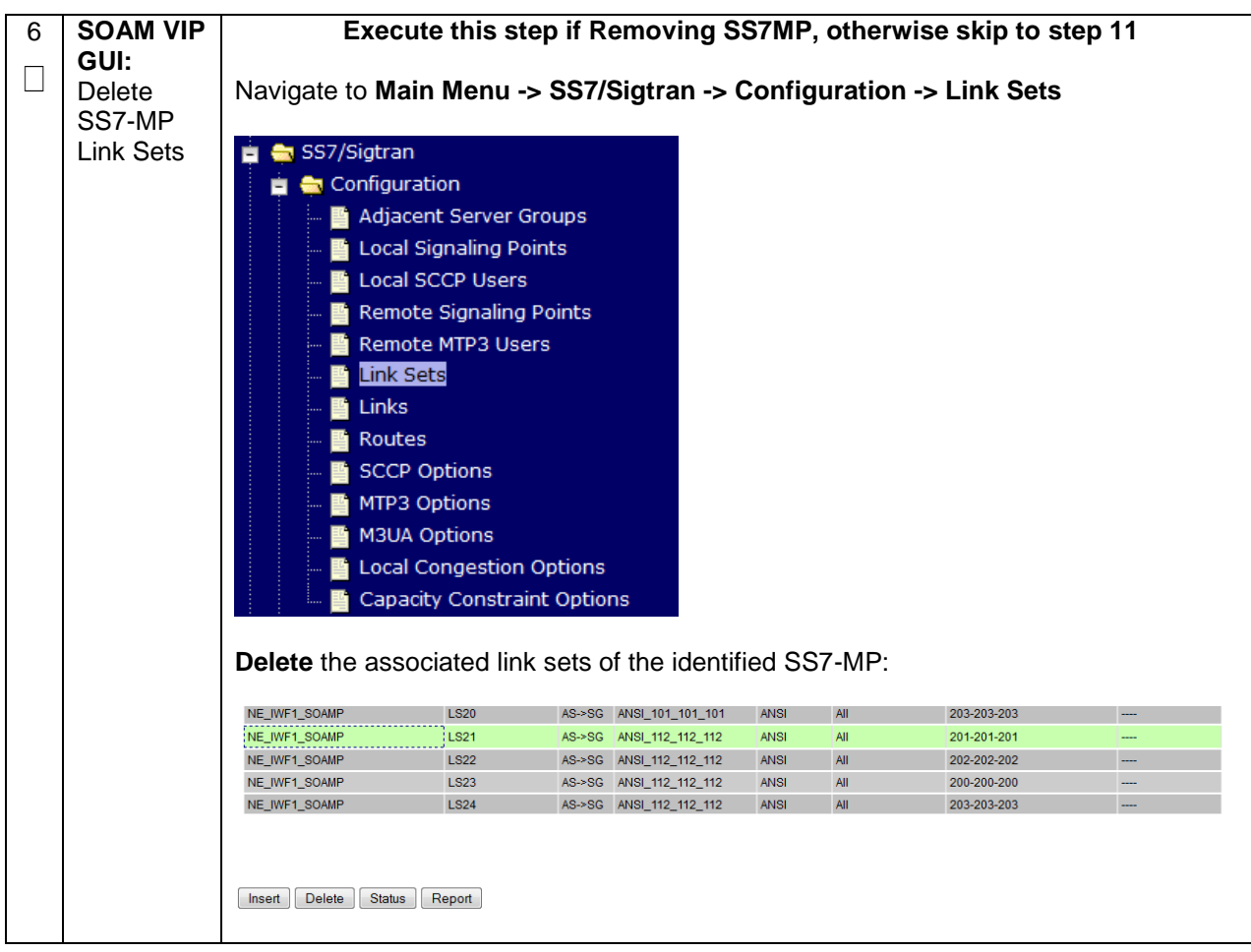

**Appendix R.2.3 Removing Server from Server Group**

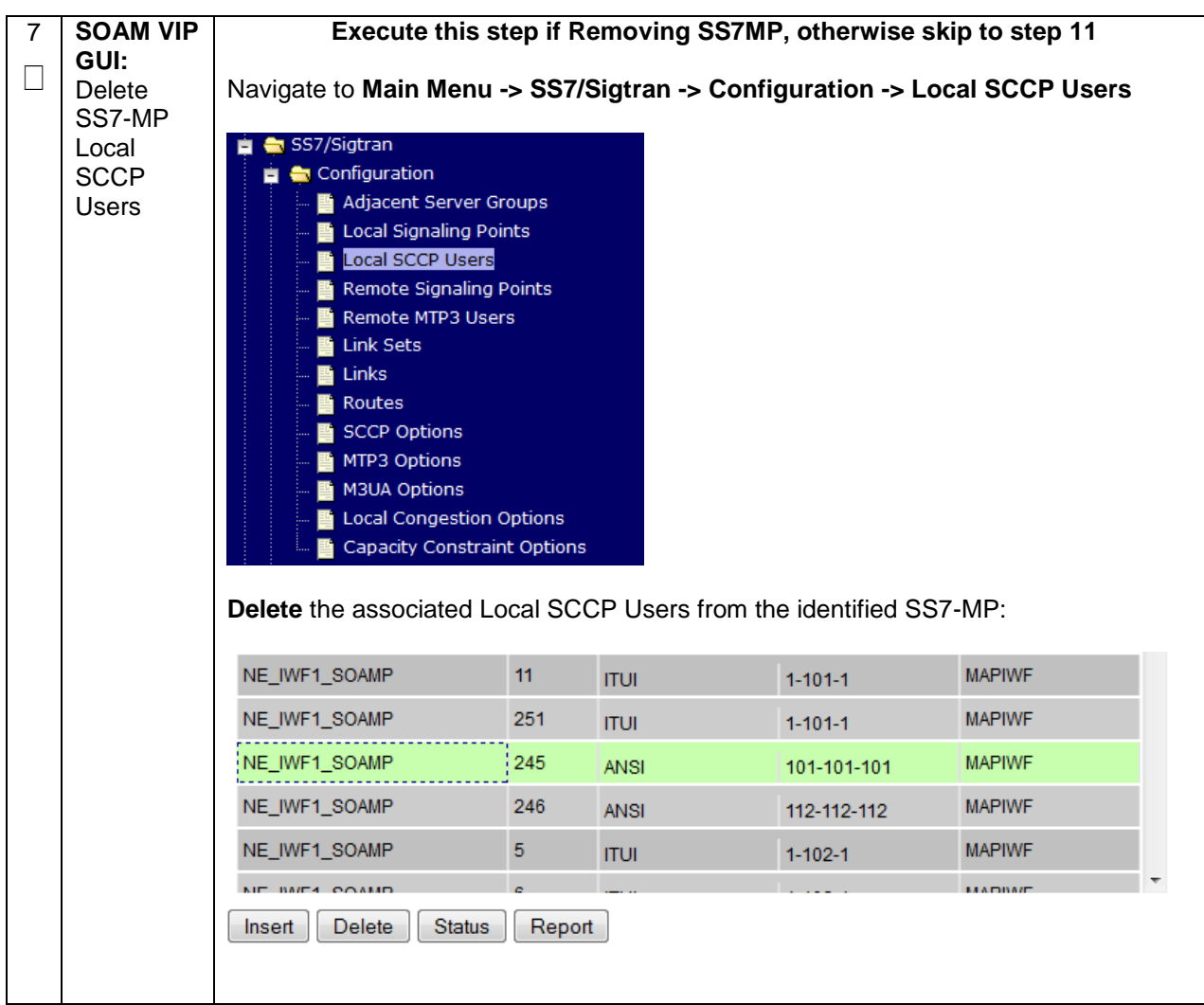

**Appendix R.2.3 Removing Server from Server Group**

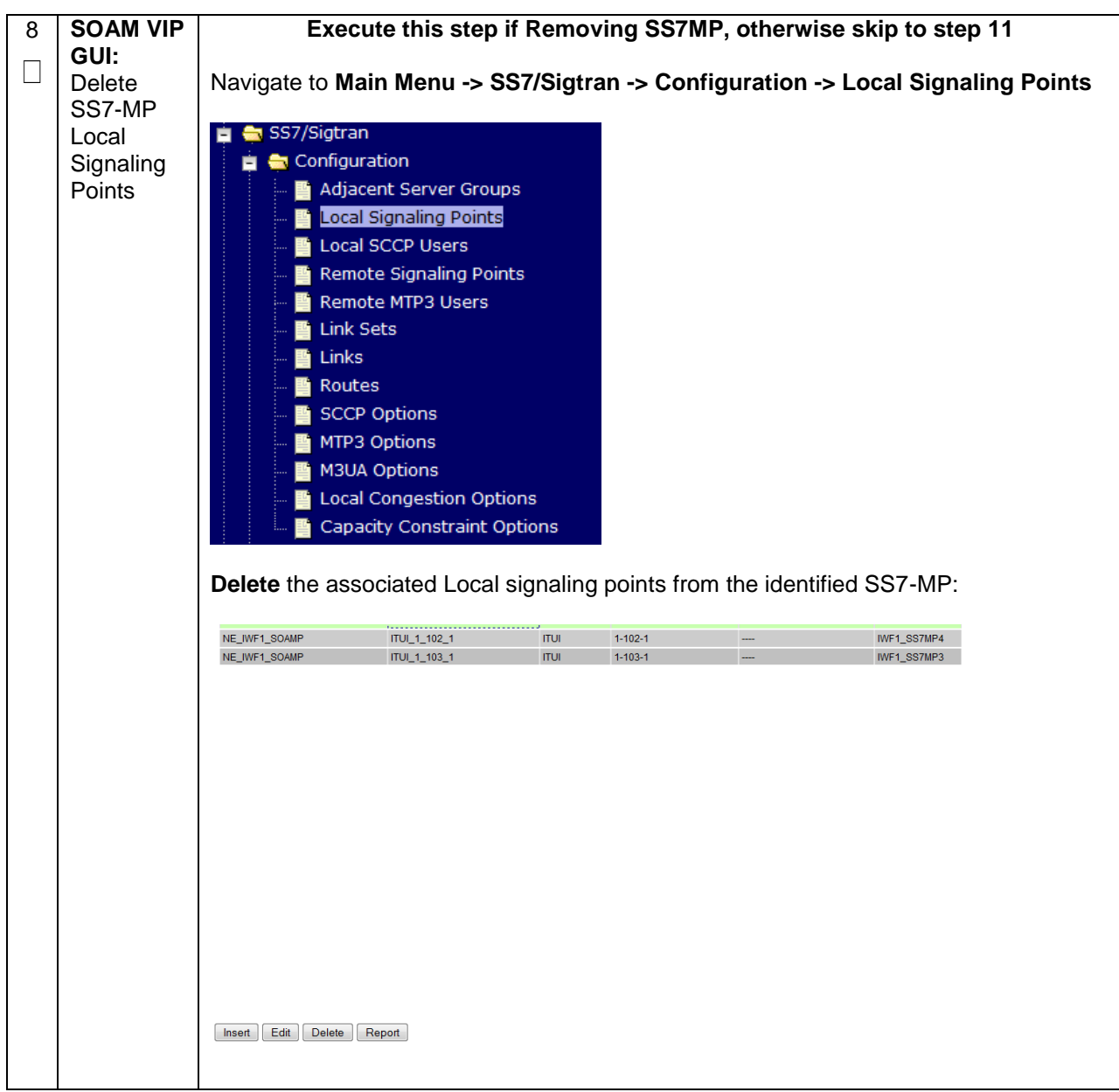

**Appendix R.2.3 Removing Server from Server Group**

| 9                        | Execute this step if Removing SS7MP, otherwise skip to step 11<br><b>SOAM VIP</b>                          |                                                                |                     |               |      |                          |               |
|--------------------------|----------------------------------------------------------------------------------------------------|----------------------------------------------------------------|---------------------|---------------|------|--------------------------|---------------|
| $\mathcal{A}$            | GUI:<br>Navigate to Main Menu -> Transport Manager -> Maintenance -> Transport<br><b>Disable</b><br>SS7-MP |                                                                |                     |               |      |                          |               |
|                          | transports                                                                                                 | <b>Transport Manager</b>                                       |                     |               |      |                          |               |
|                          |                                                                                                    | Configuration                                                  |                     |               |      |                          |               |
|                          |                                                                                                    | Maintenance                                                    |                     |               |      |                          |               |
|                          |                                                                                                    | <b>Transport</b>                                               |                     |               |      |                          |               |
|                          |                                                                                                    | Disable the associated transports from the identified SS7-MP:  |                     |               |      |                          |               |
|                          |                                                                                                    |                                                                |                     |               |      |                          |               |
|                          |                                                                                                    |                                                                | NE IWF1_SOAMP       | IWF1-SS7--MP3 | M3UA | pc1110916_VM1_ SCTP<br>5 |               |
|                          |                                                                                                    |                                                                | NE IWF1 SOAMP       | IWF1-SS7--MP4 | M3UA | pc1110916_VM1_ SCTP      |               |
|                          |                                                                                                    |                                                                | NE_IWF1_SOAMP       | IWF1-SS7--MP3 | M3UA | pc1110916_VM1_ SCTP      |               |
|                          |                                                                                                    | <b>664440048 MM</b><br>Disable<br>Enable<br><b>Block</b>       |                     |               |      |                          |               |
|                          |                                                                                                    |                                                                |                     |               |      |                          |               |
| 10                       | <b>SOAM VIP</b>                                                                                            | Execute this step if Removing SS7MP, otherwise skip to step 11 |                     |               |      |                          |               |
| $\overline{\phantom{a}}$ | GUI:<br>Navigate to Main Menu -> Transport Manager -> Configuration -> Transport<br>Delete<br>SS7-MP       |                                                                |                     |               |      |                          |               |
|                          | transports                                                                                                 | <b>Transport Manager</b>                                       |                     |               |      |                          |               |
|                          |                                                                                                    | Configuration                                                  |                     |               |      |                          |               |
|                          |                                                                                                    | Adjacent Node<br><b>Configuration Sets</b>                     |                     |               |      |                          |               |
|                          |                                                                                                    |                                                                |                     |               |      |                          |               |
|                          | Transport                                                                                                  |                                                                |                     |               |      |                          |               |
|                          |                                                                                                    | Delete the associated transports from the identified SS7-MP:   |                     |               |      |                          |               |
|                          |                                                                                                    |                                                                |                     |               |      |                          |               |
|                          |                                                                                                    | NE_IWF1_SOAMP_M3UA                                             | pc1110916_VM1_ SCTP | Initiator     |      | IWF1-SS7--MP2            | 10.196.229.70 |
|                          |                                                                                                    | NE IWE1 SOAMP M3LIA                                            | pc1110916_VM1_ SCTP | Initiator     |      | <b>IWE1-SS7--MP3</b>     | 10.196.229.71 |
|                          | Edit<br>Delete<br>Report<br><b>Status</b><br>Insert                                                        |                                                                |                     |               |      |                          |               |

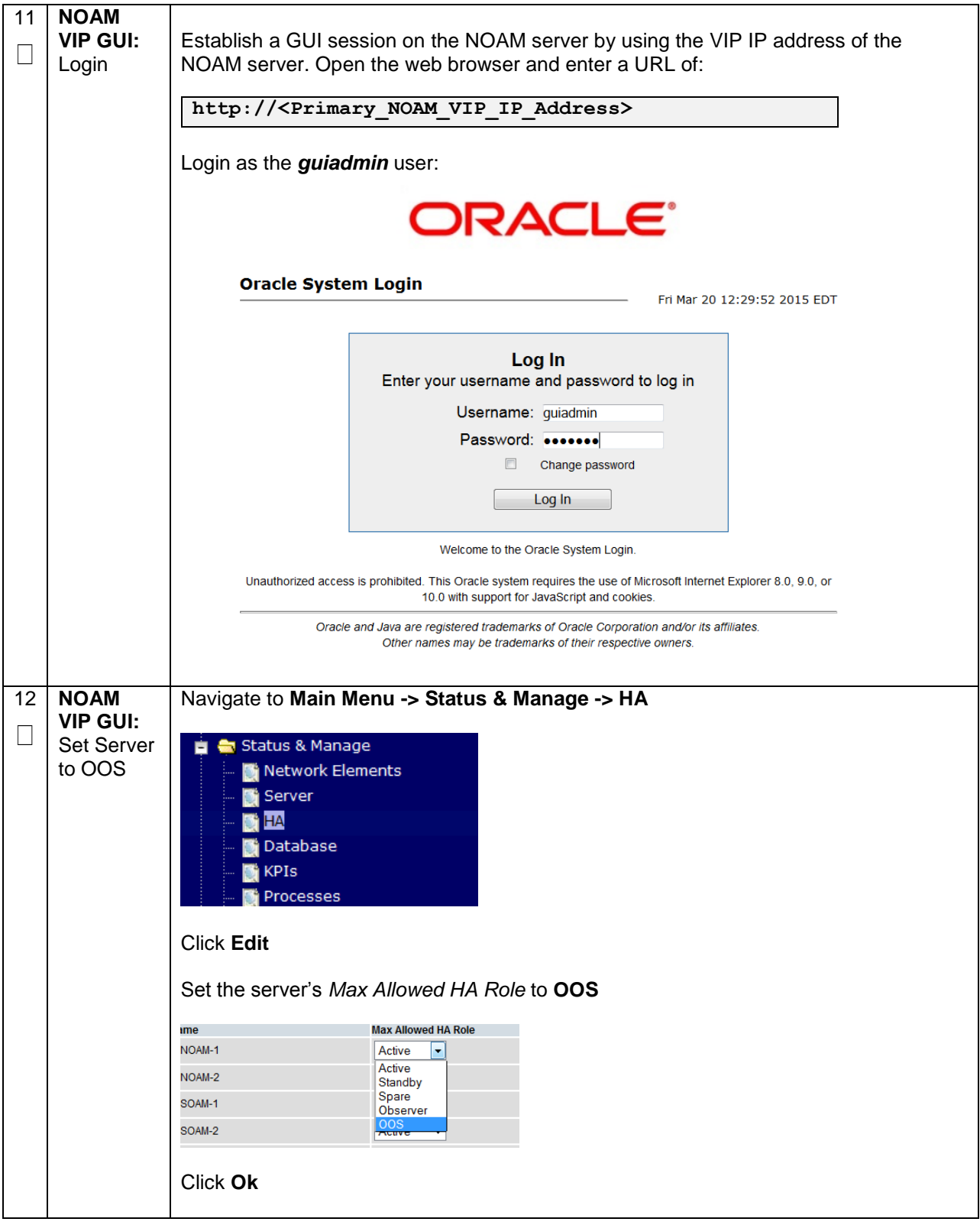

**Appendix R.2.3 Removing Server from Server Group**

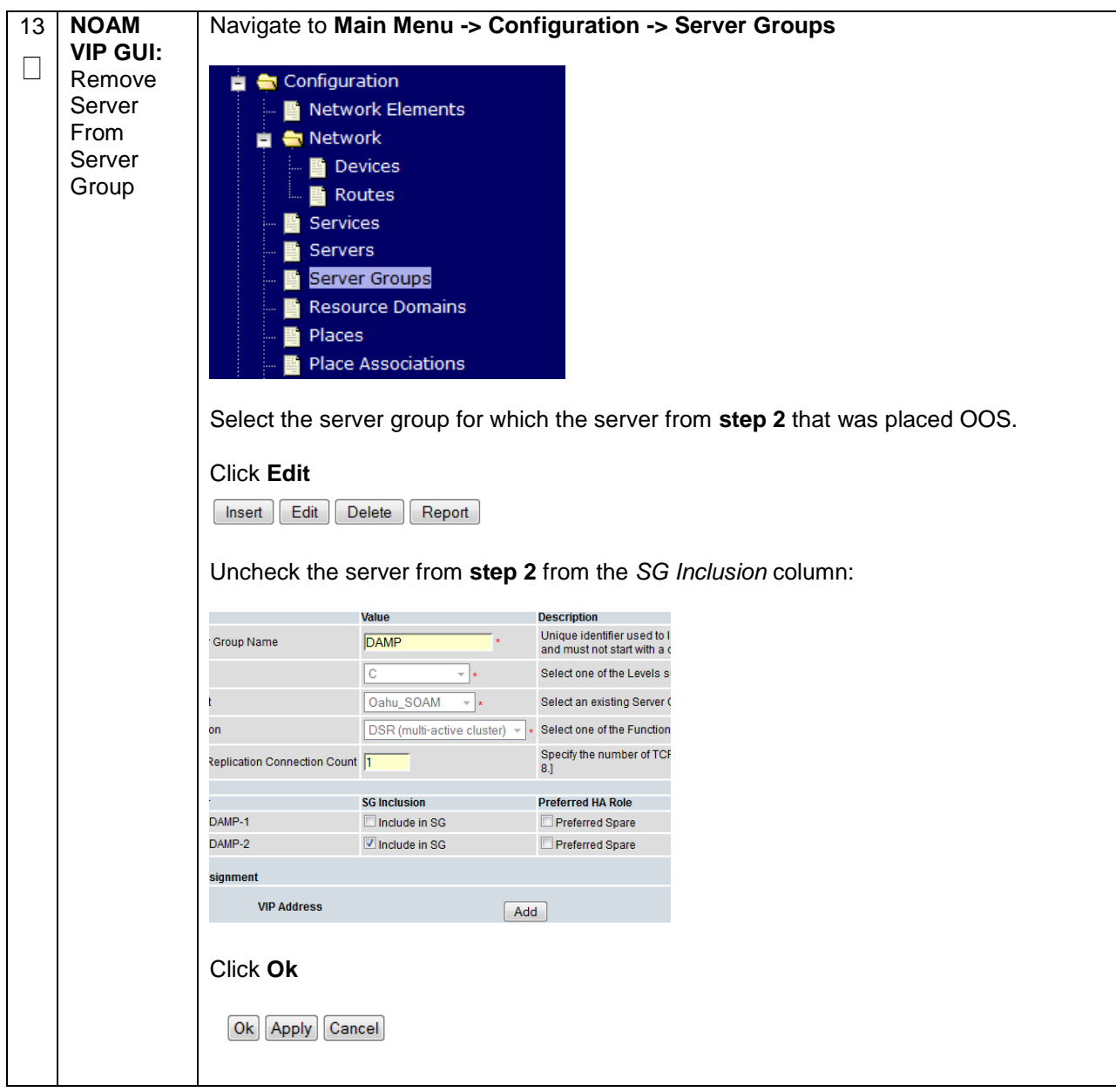

## **Appendix R.2.4 Deleting Server/Server Group**

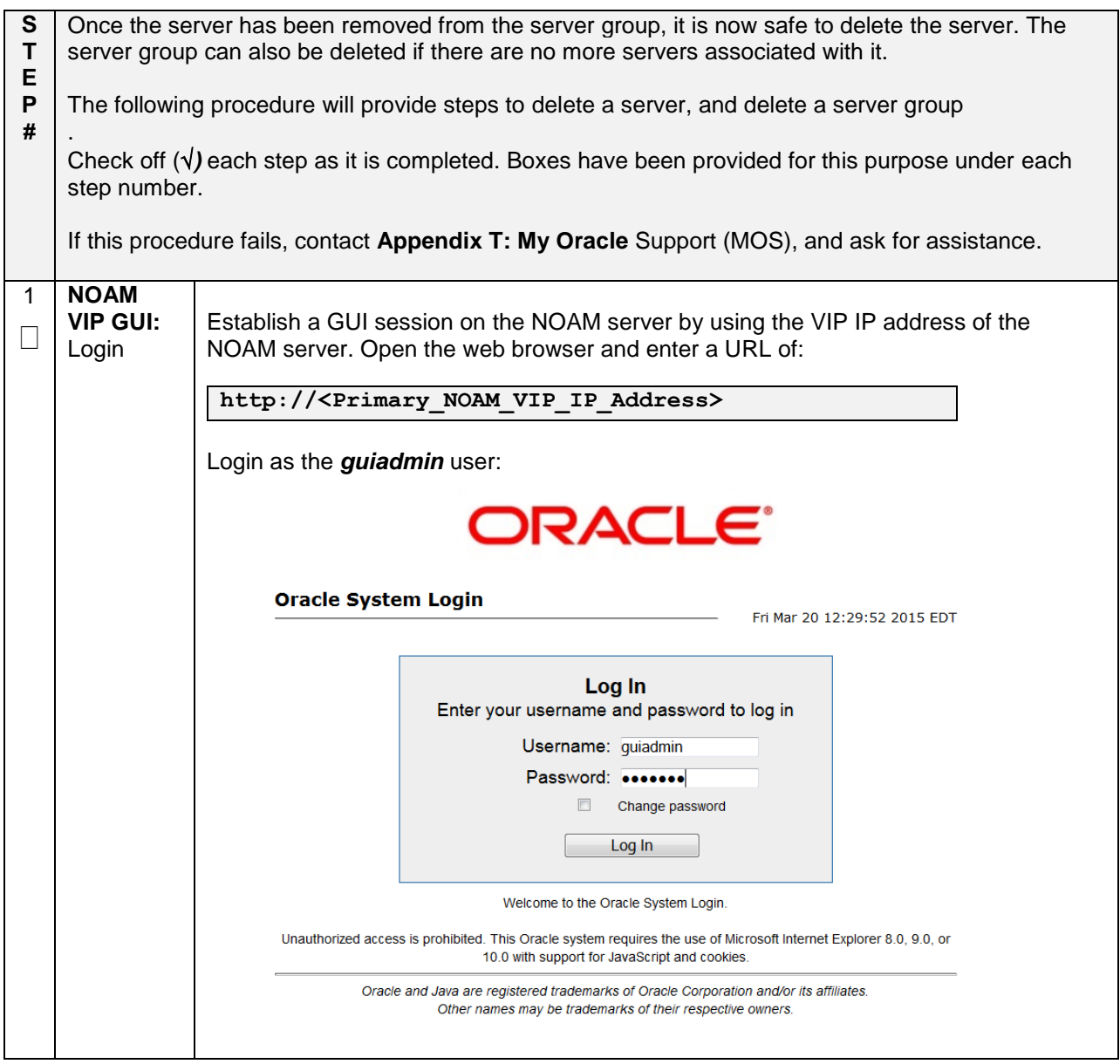

## **Appendix R.2.4 Deleting Server/Server Group**

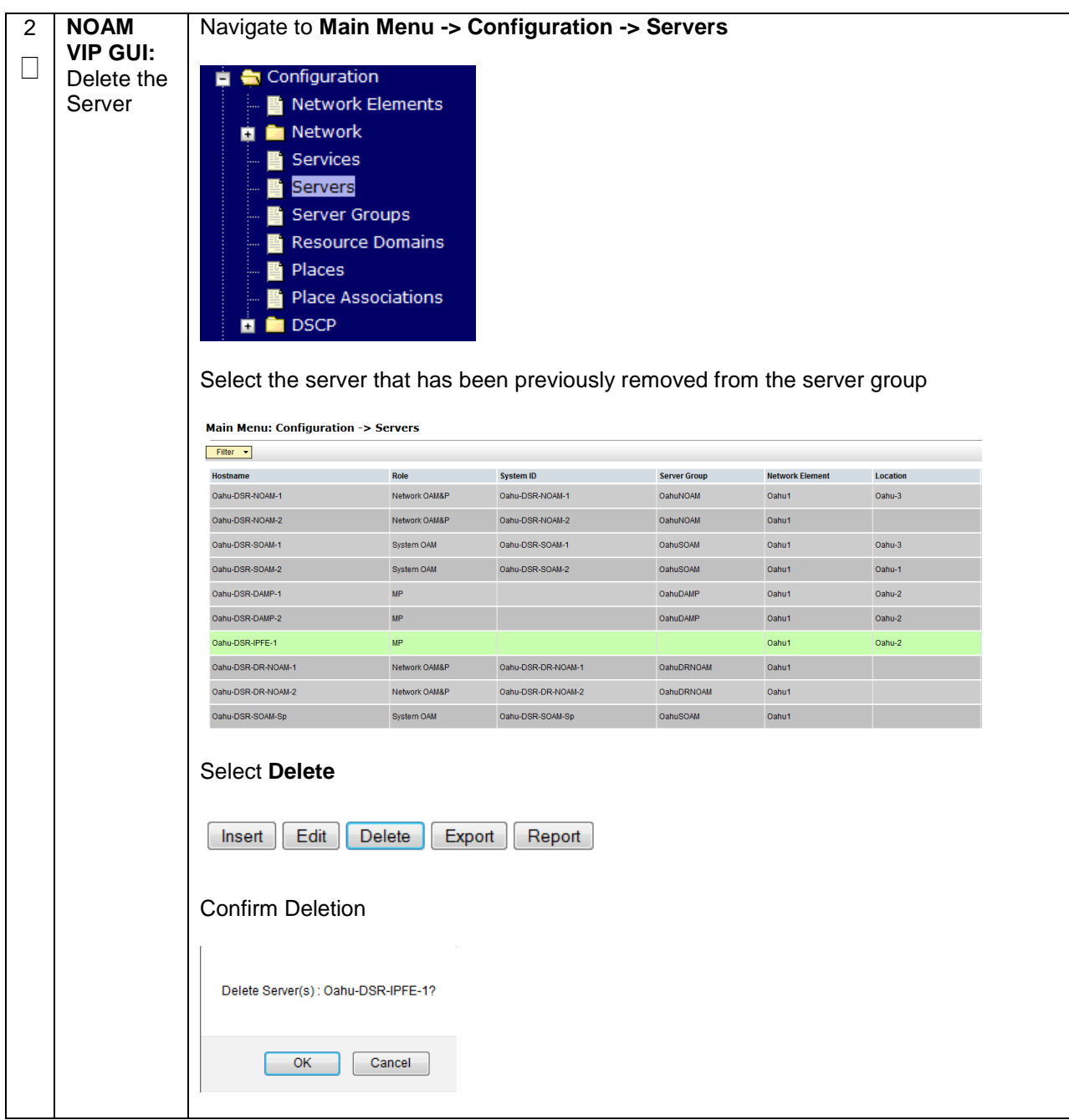

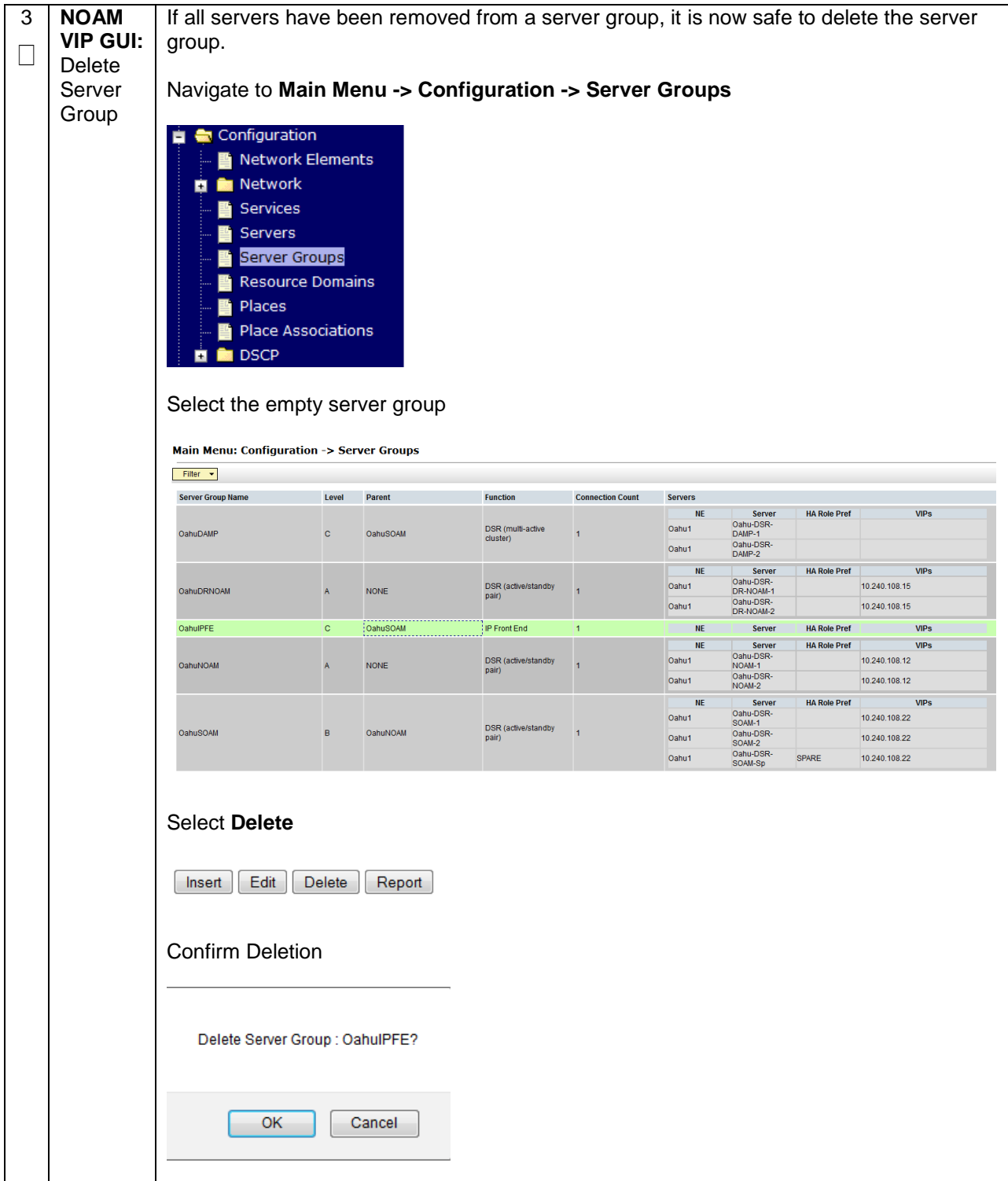

## **Appendix R.2.5 Deleting the server VM**

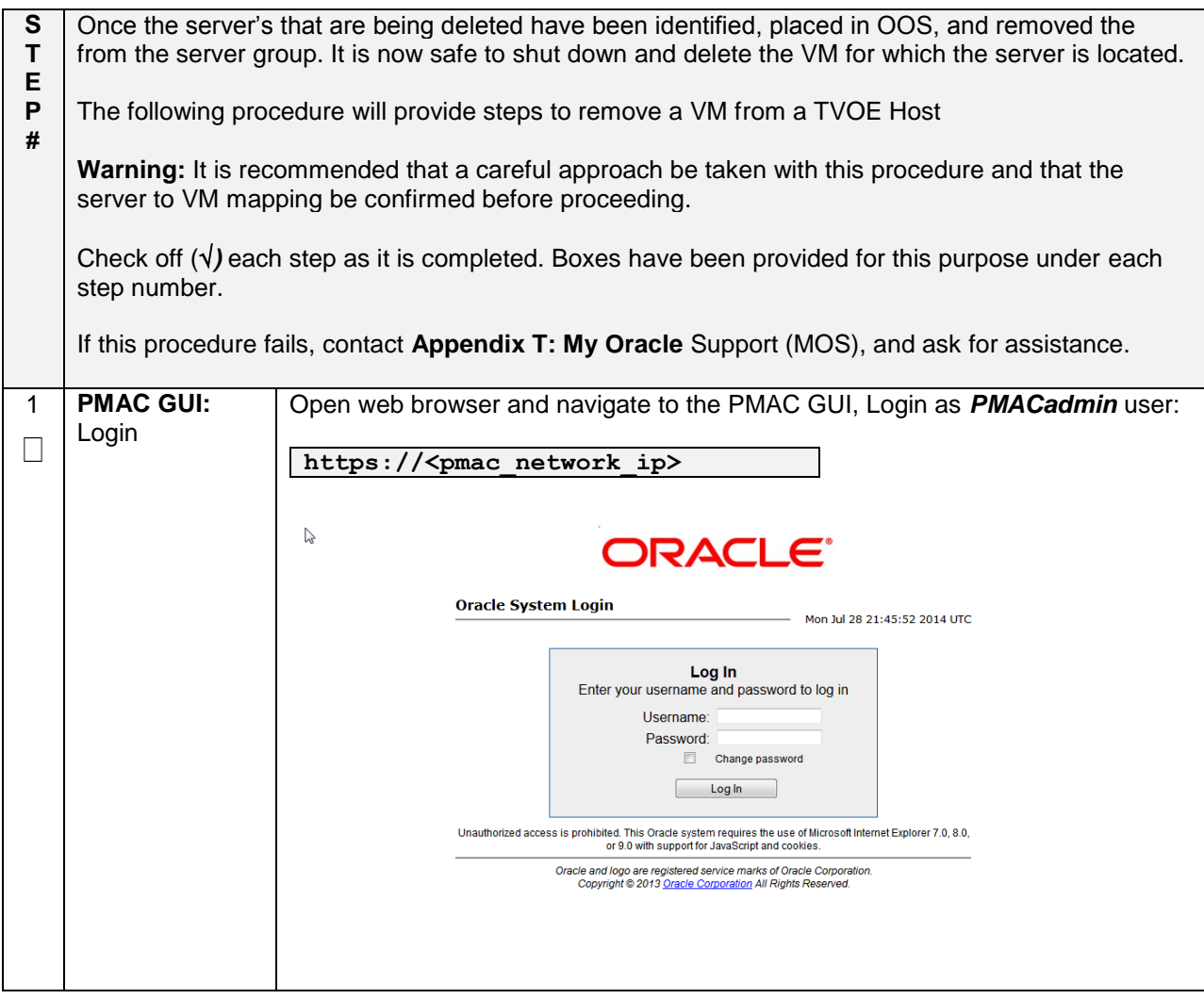

## **Appendix R.2.5 Deleting the server VM**

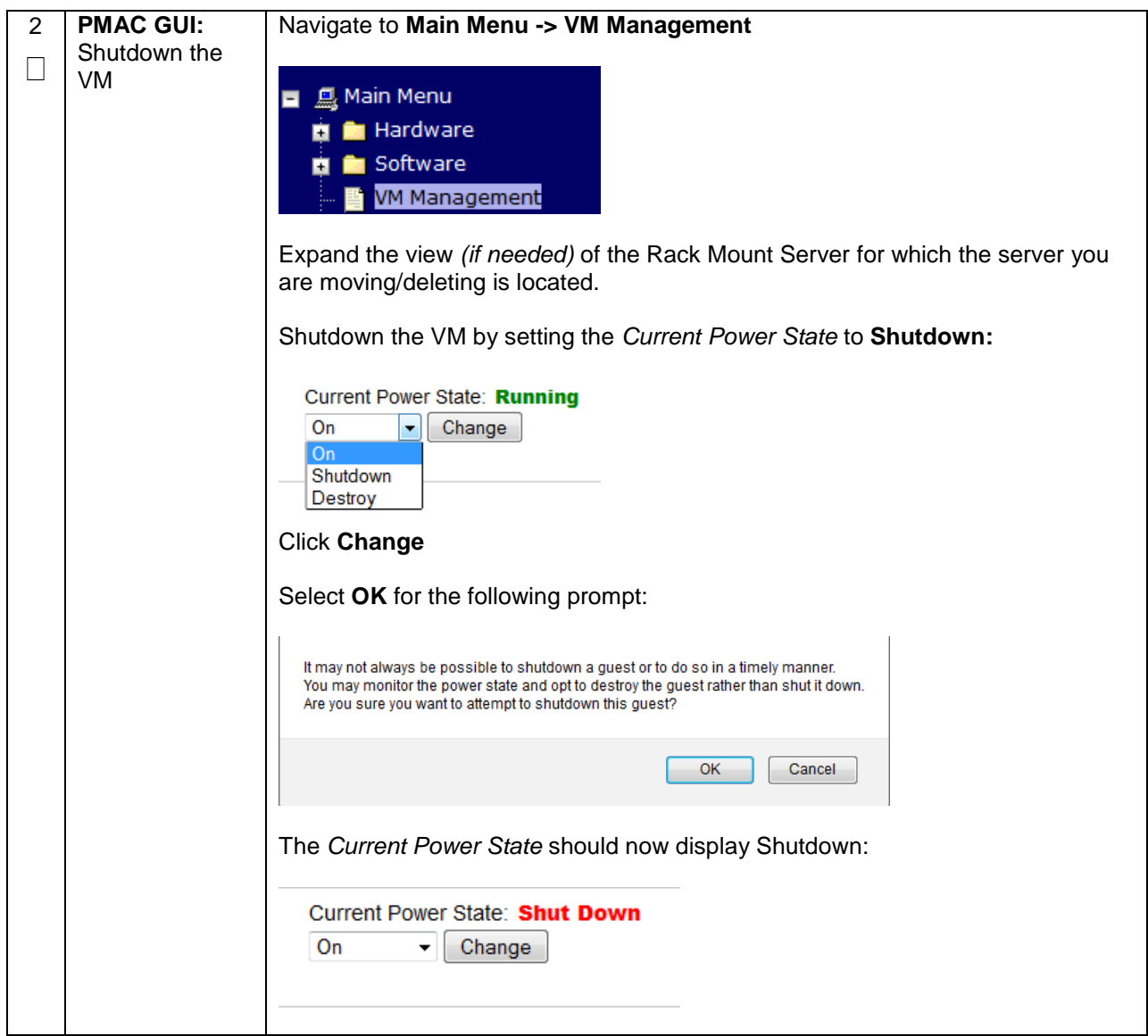
# **Appendix R.2.5 Deleting the server VM**

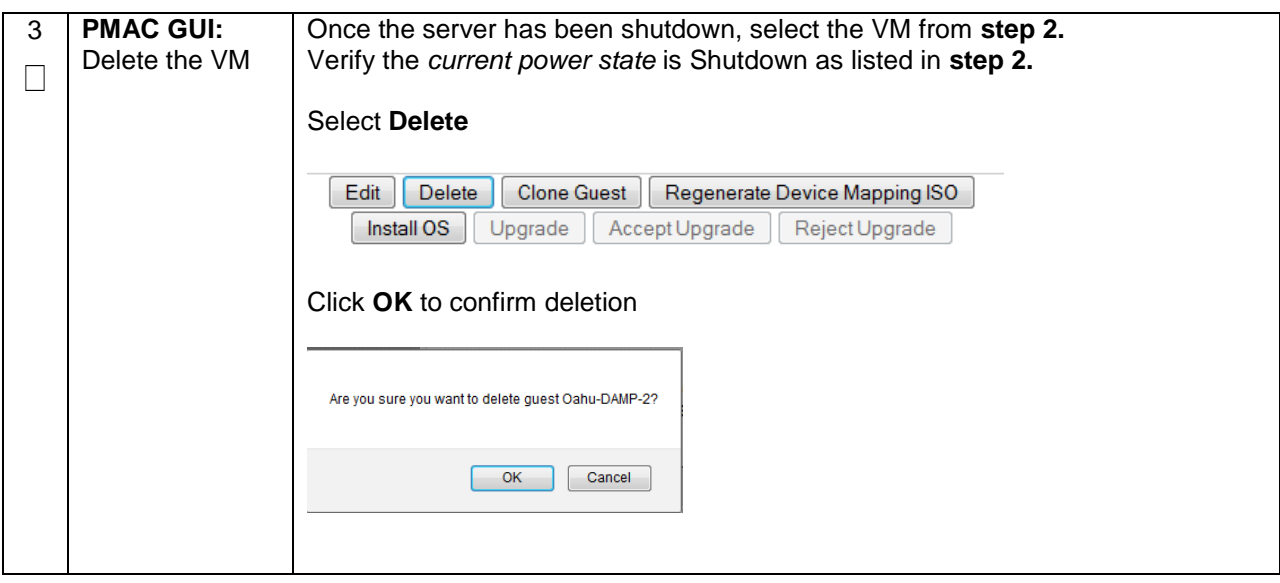

### **Appendix R.2.6 Post De-Growth Health Check**

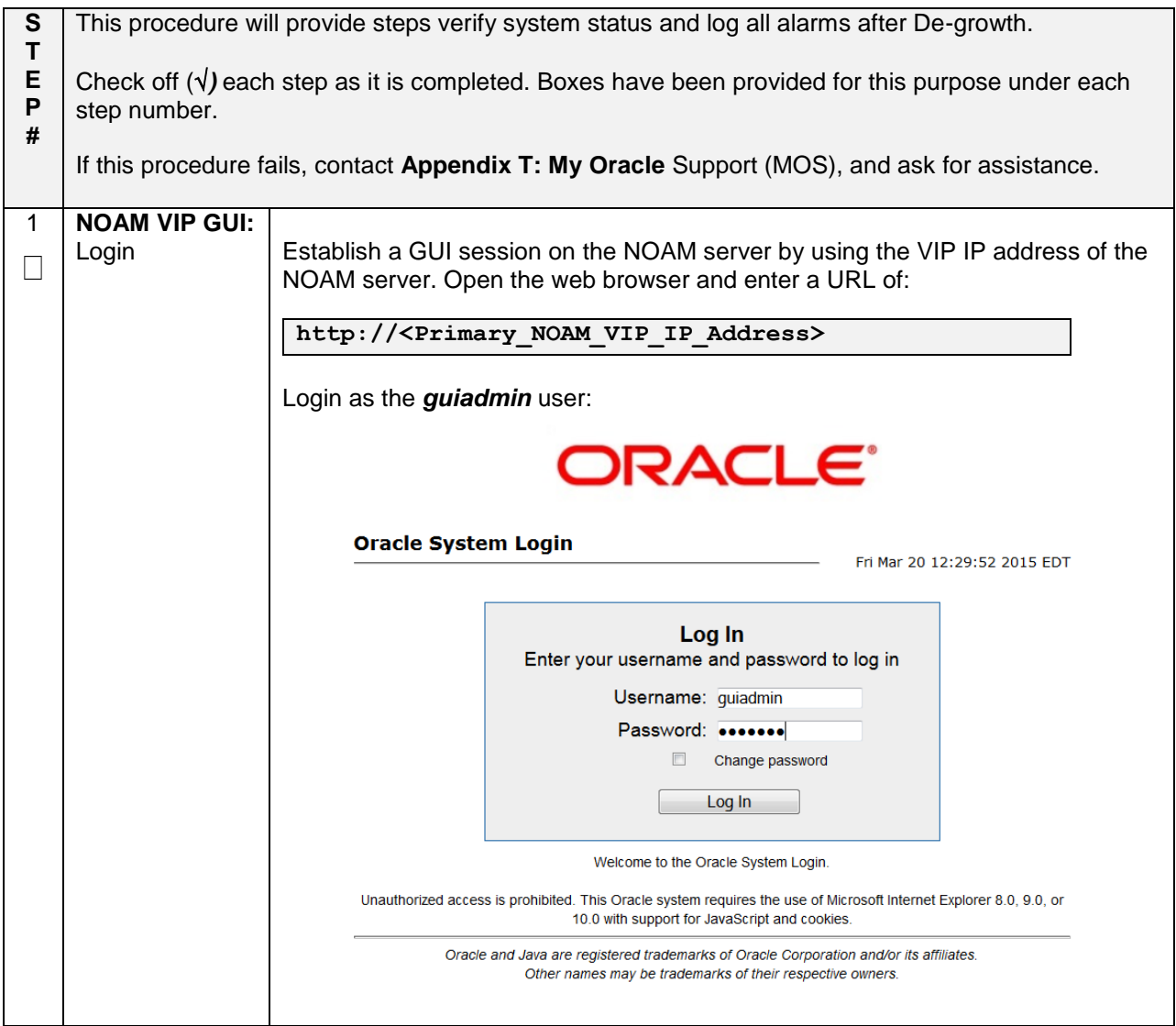

**Appendix R.2.6 Post De-Growth Health Check**

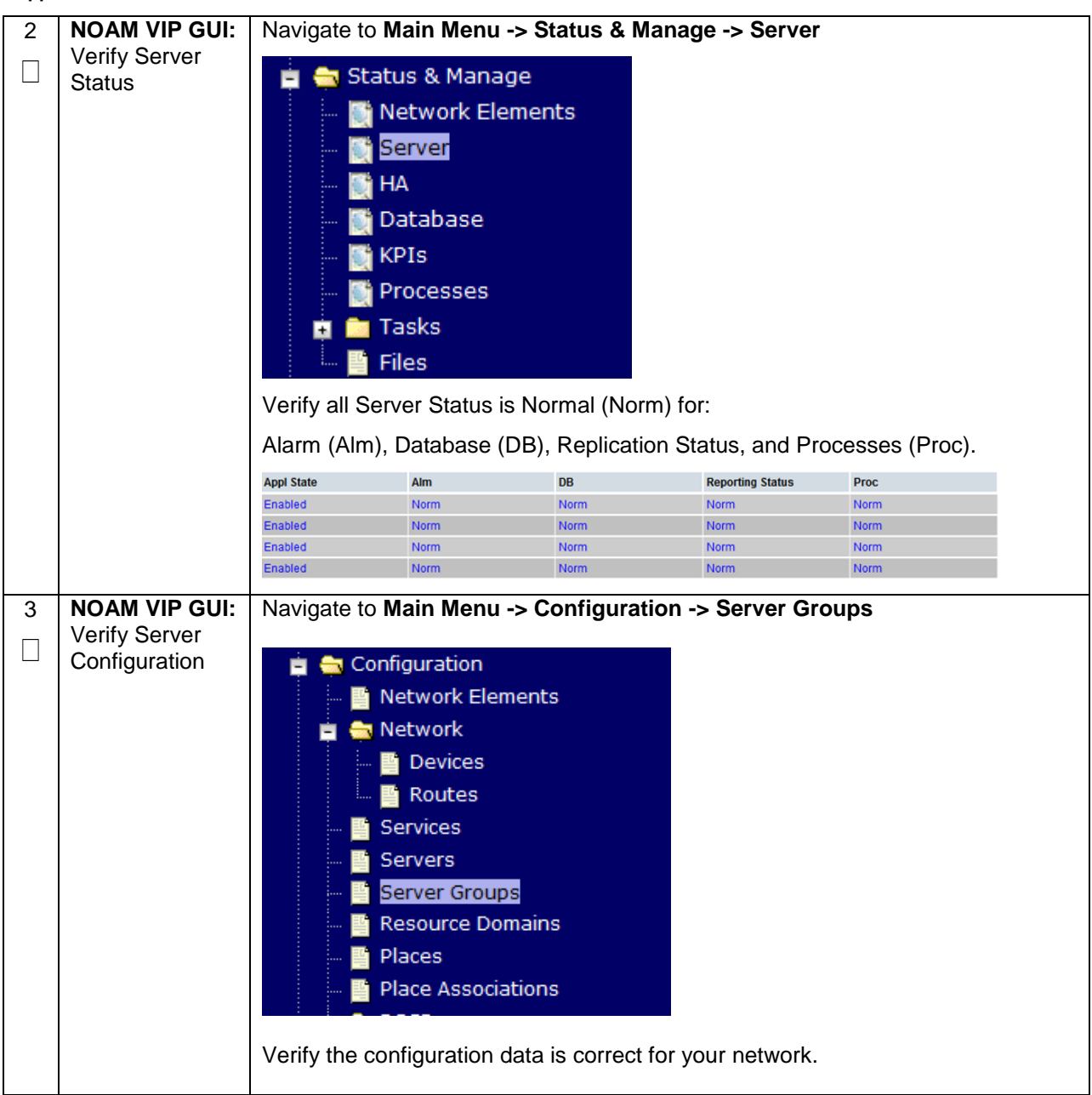

# **Appendix R.2.6 Post De-Growth Health Check**

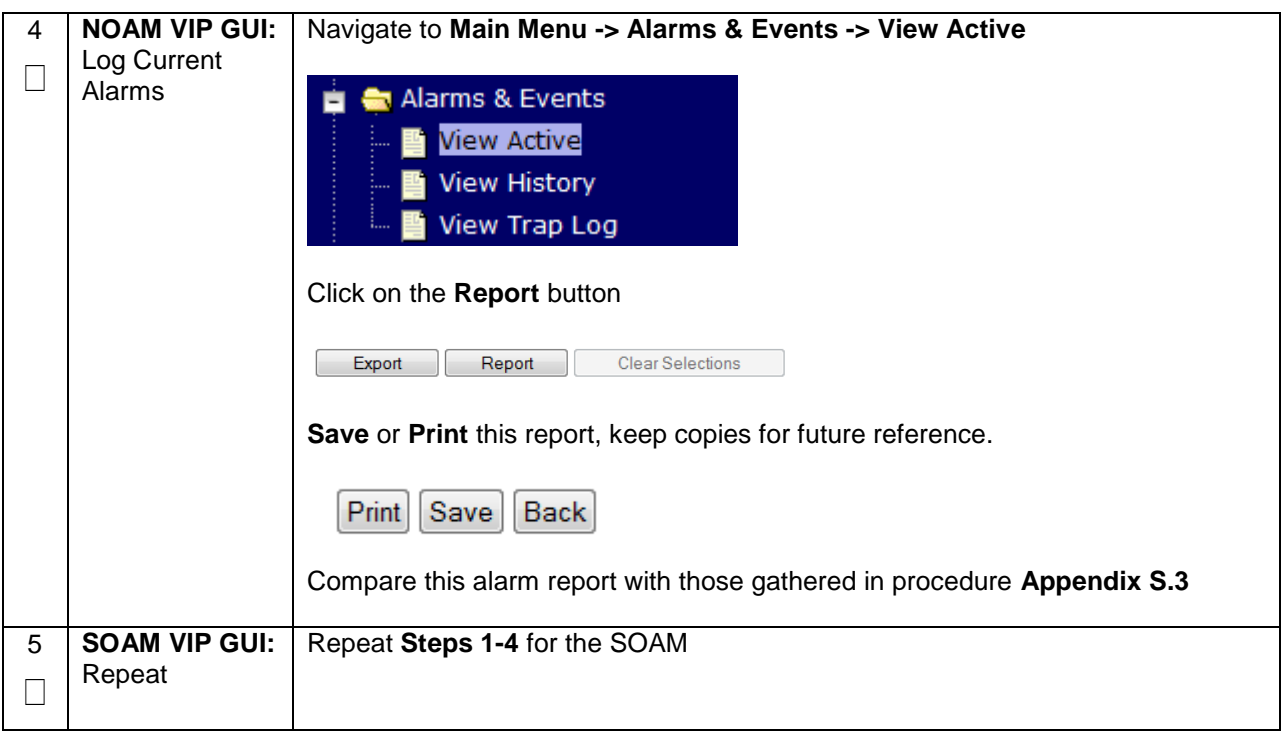

## **Appendix R.2.7 Post De-Growth Backups**

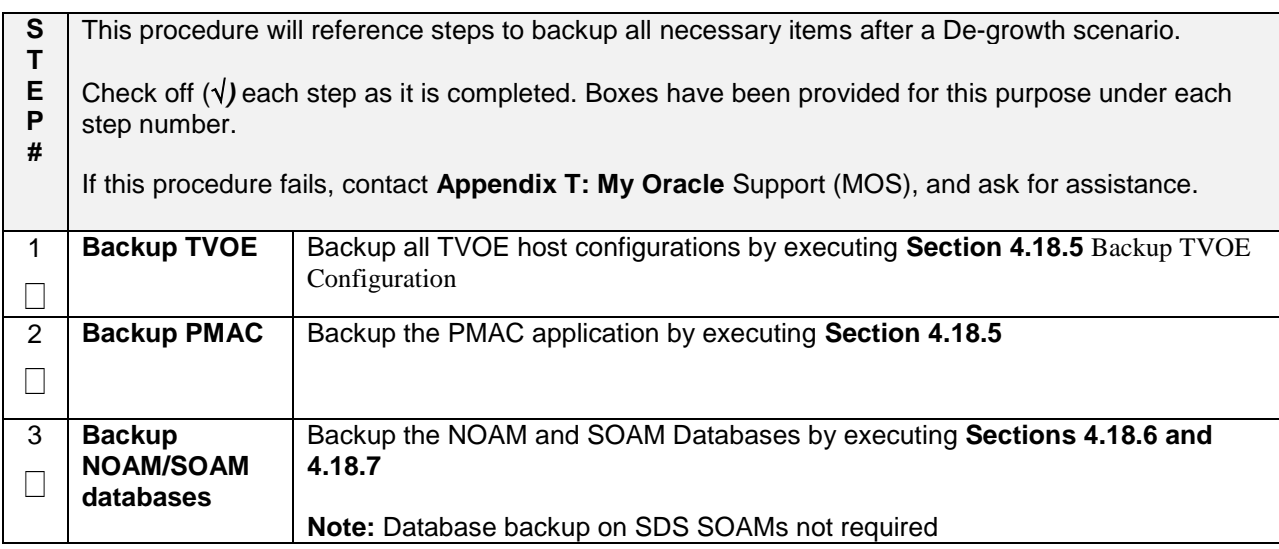

# **Appendix R.3: Re-Shuffle (Oracle X5-2/Netra X5-2/HP DL380 Gen 9 Only)**

For Growth/De-growth scenarios where it is necessary to move or re-shuffle DSR/SDS servers to different TVOE hosts, the following sequence of steps should be followed:

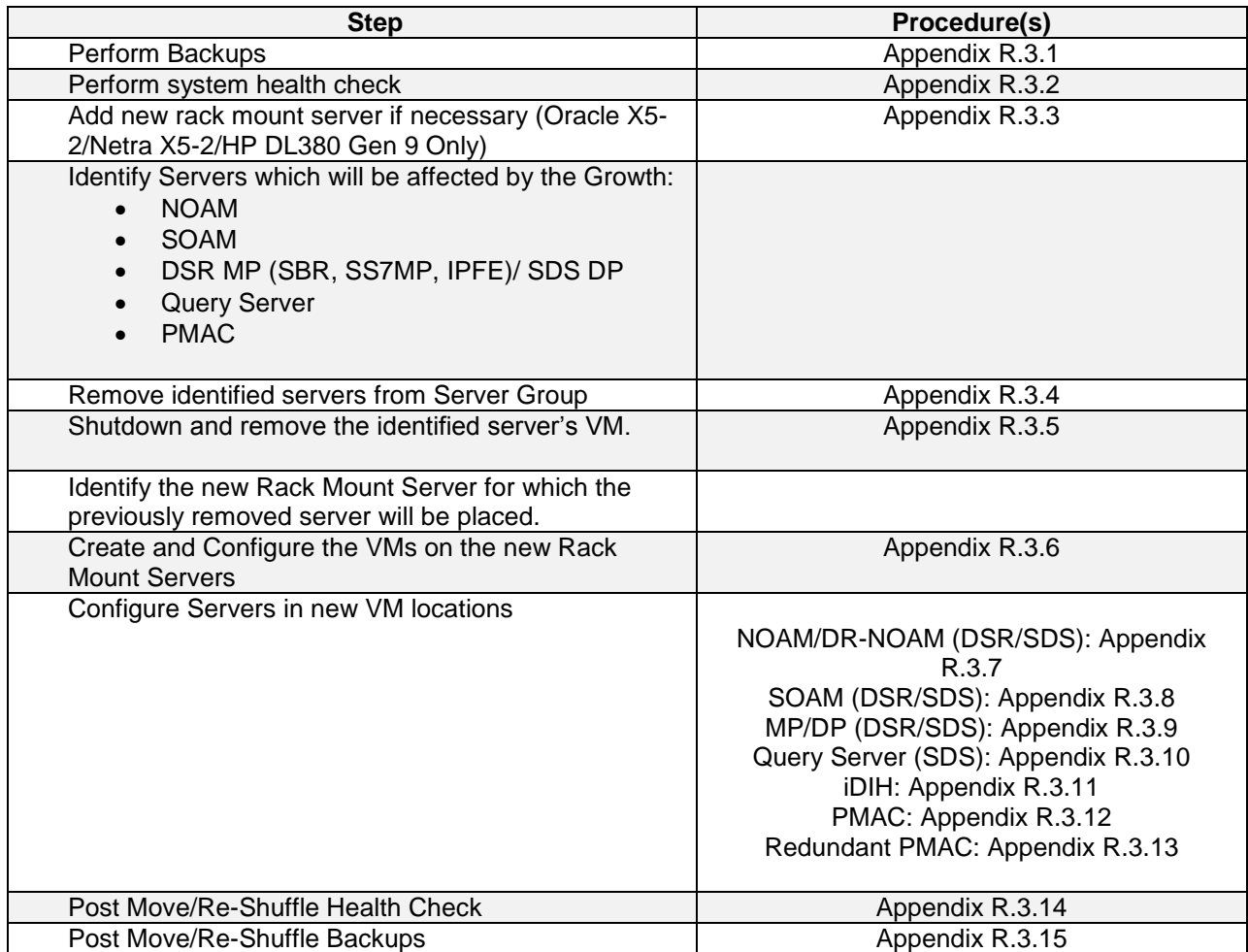

# **Appendix R.3.1 Perform Backups**

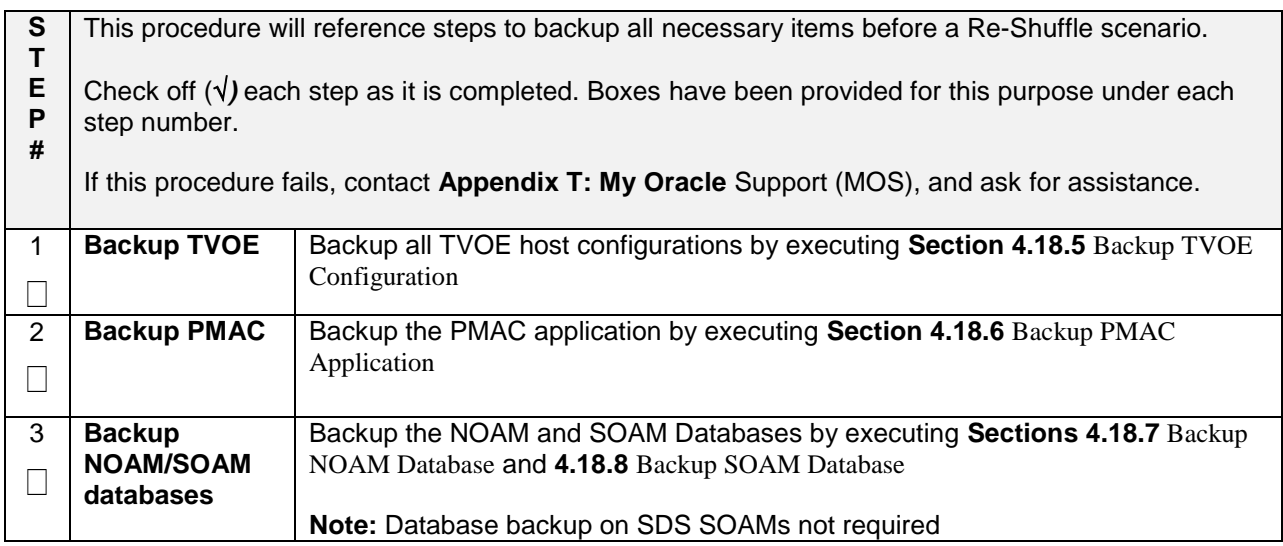

## **Appendix R.3.2 Perform Health Check**

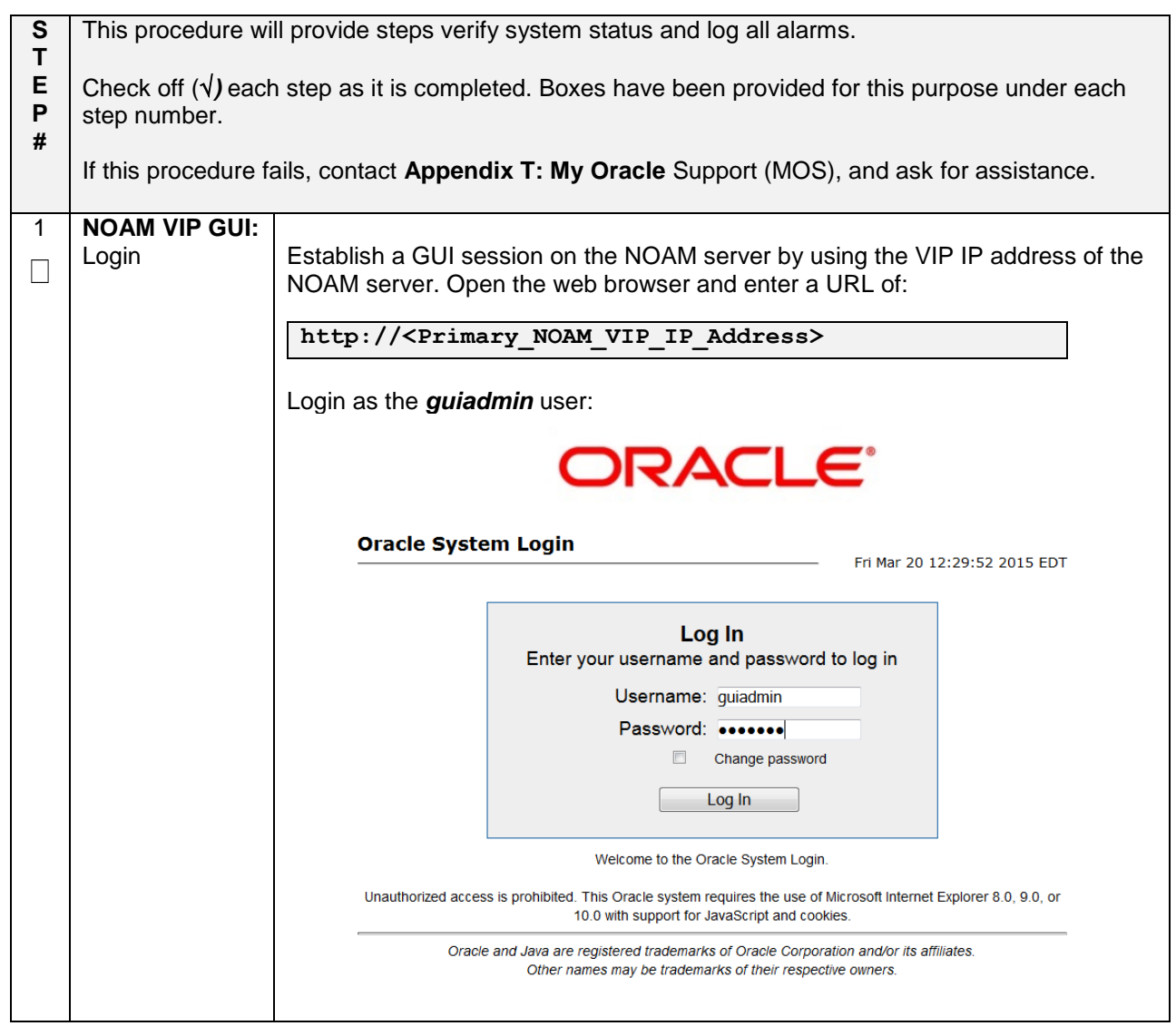

# **Appendix R.3.2 Perform Health Check**

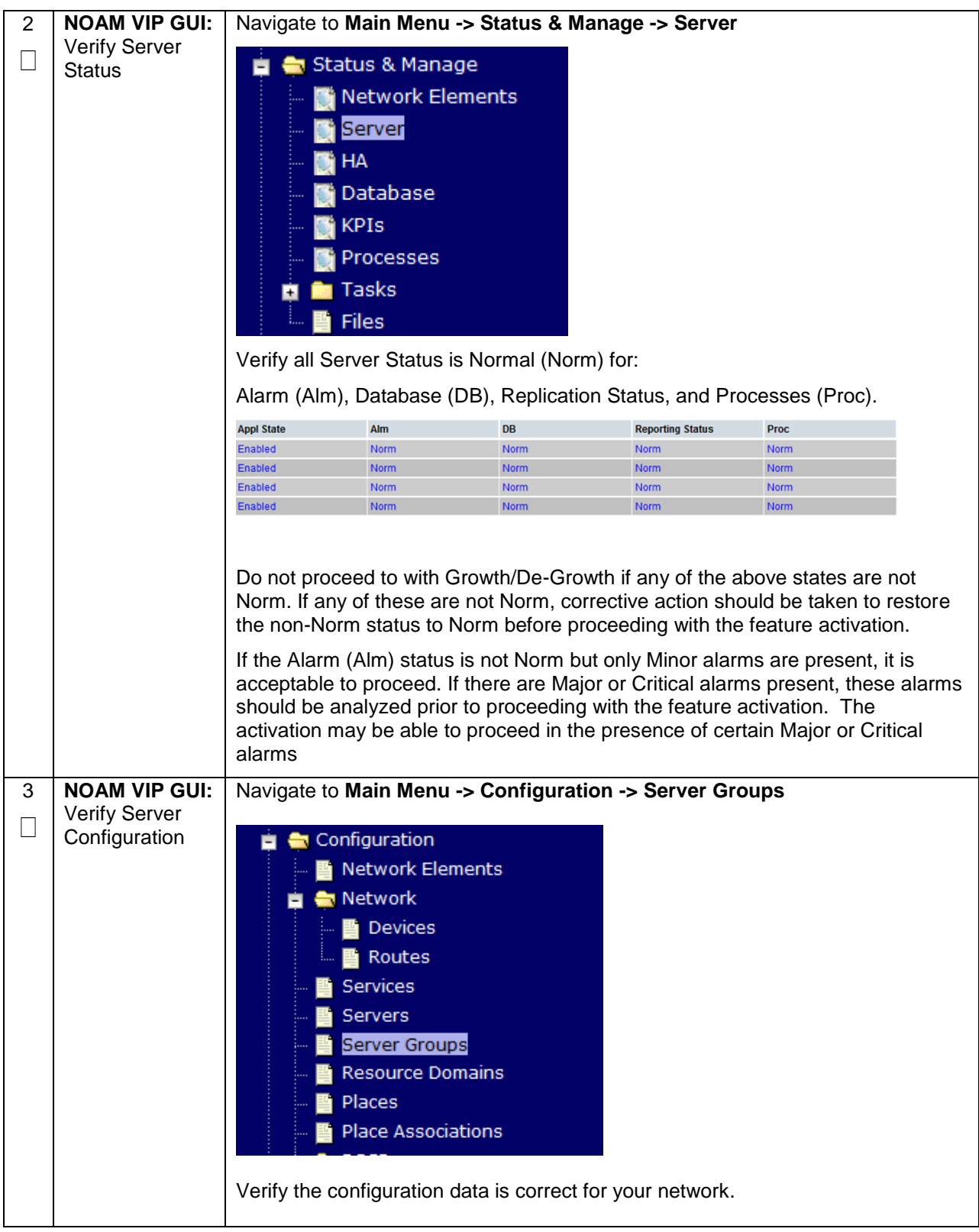

# **Appendix R.3.2 Perform Health Check**

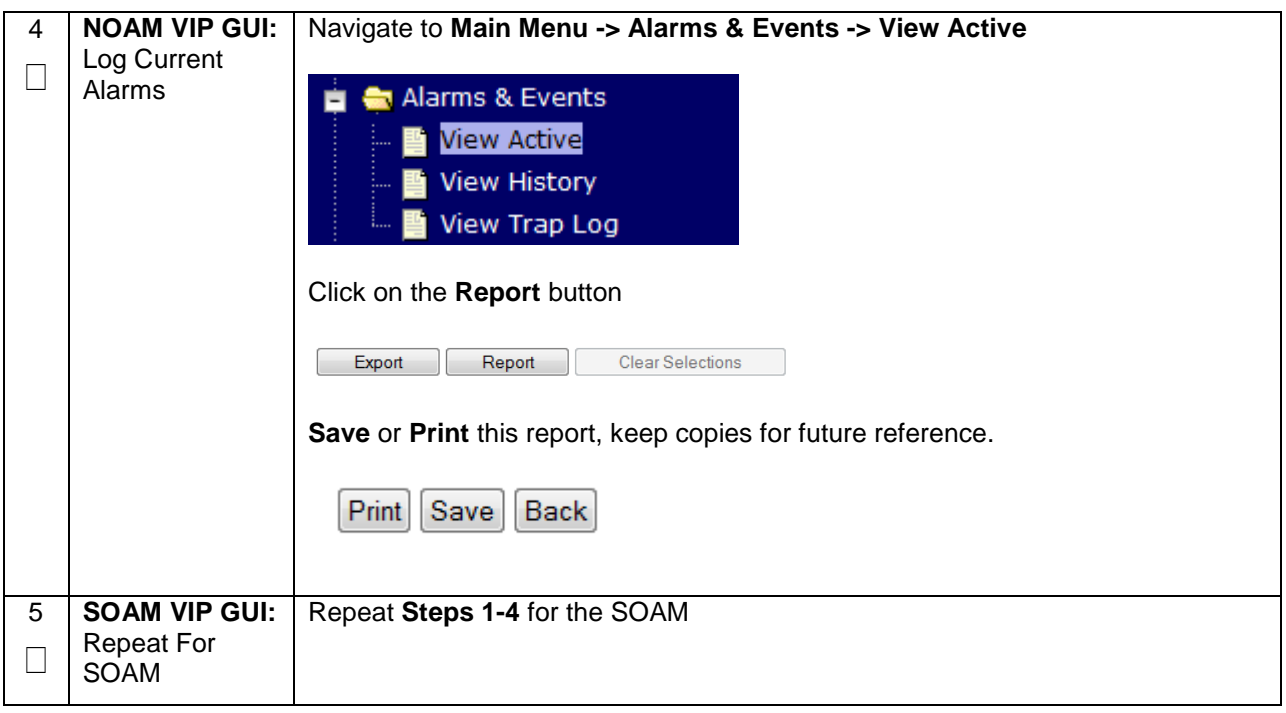

# **Appendix R.3.3 Adding a new TVOE Server**

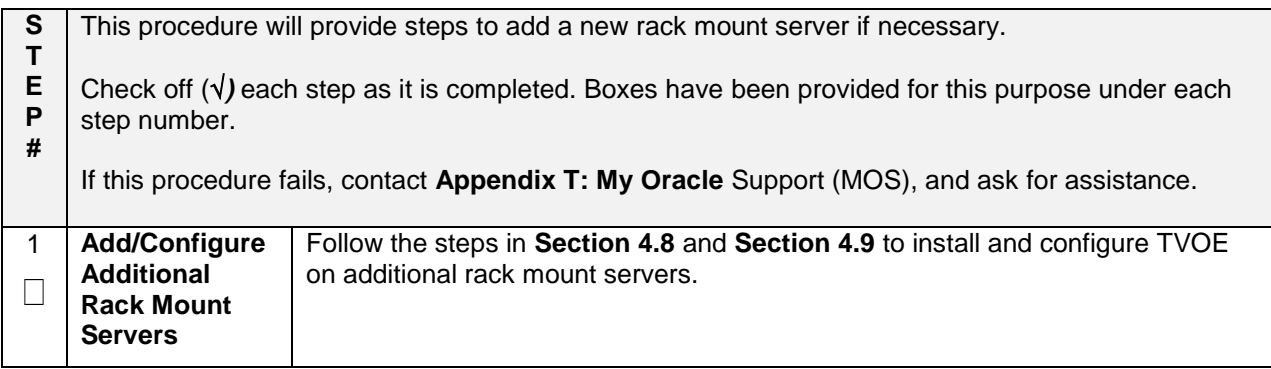

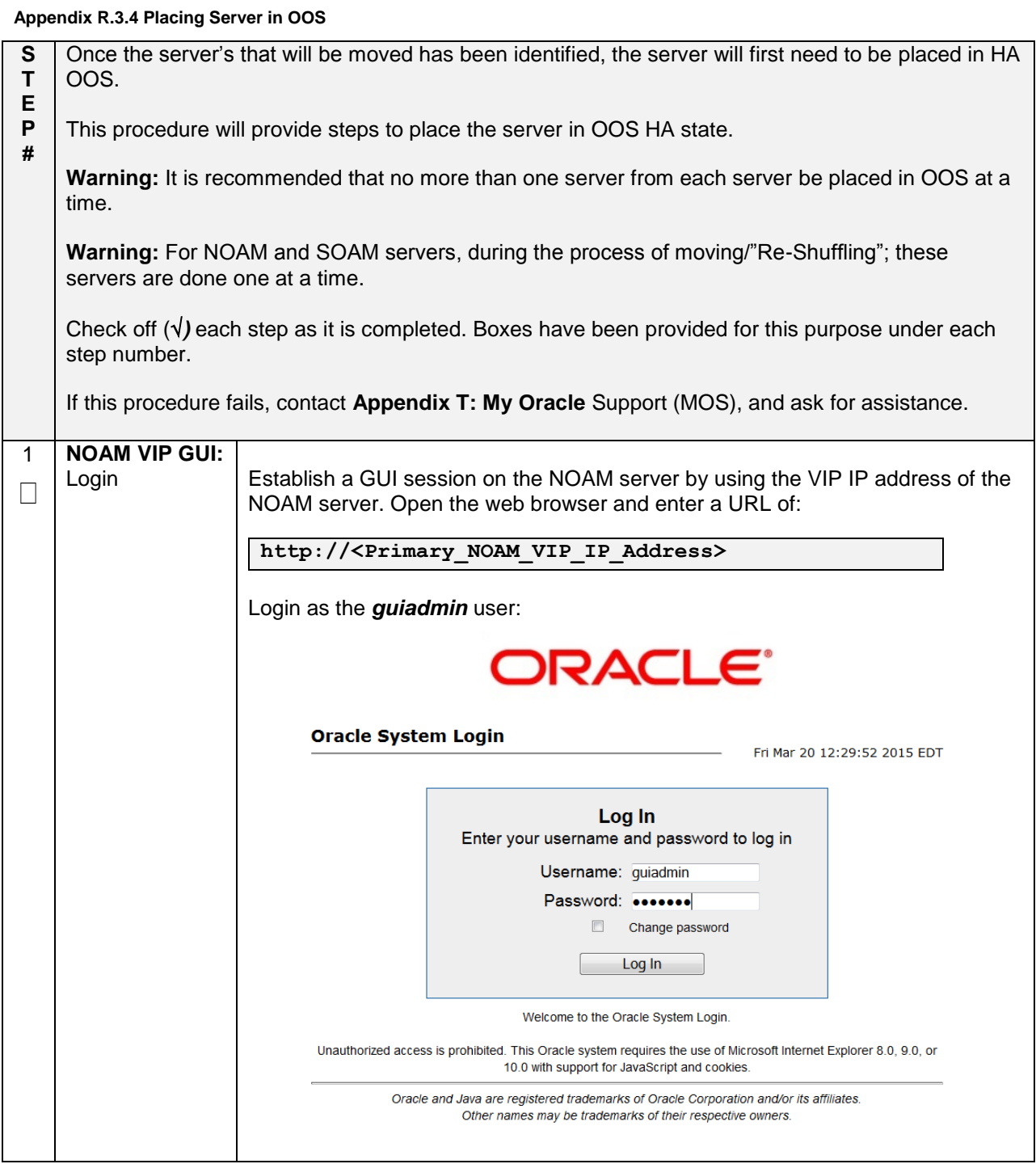

# **Appendix R.3.4 Placing Server in OOS**

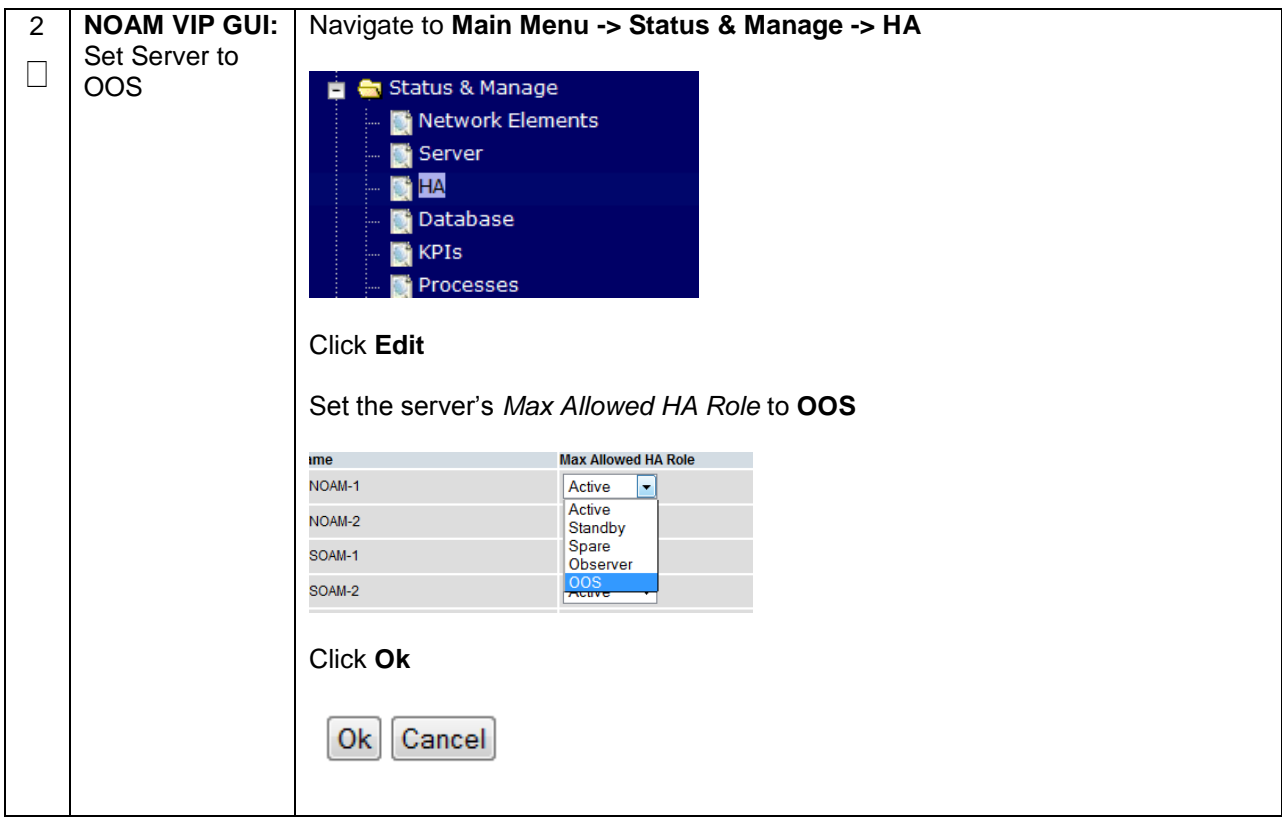

## **Appendix R.3.5 Deleting the server VM**

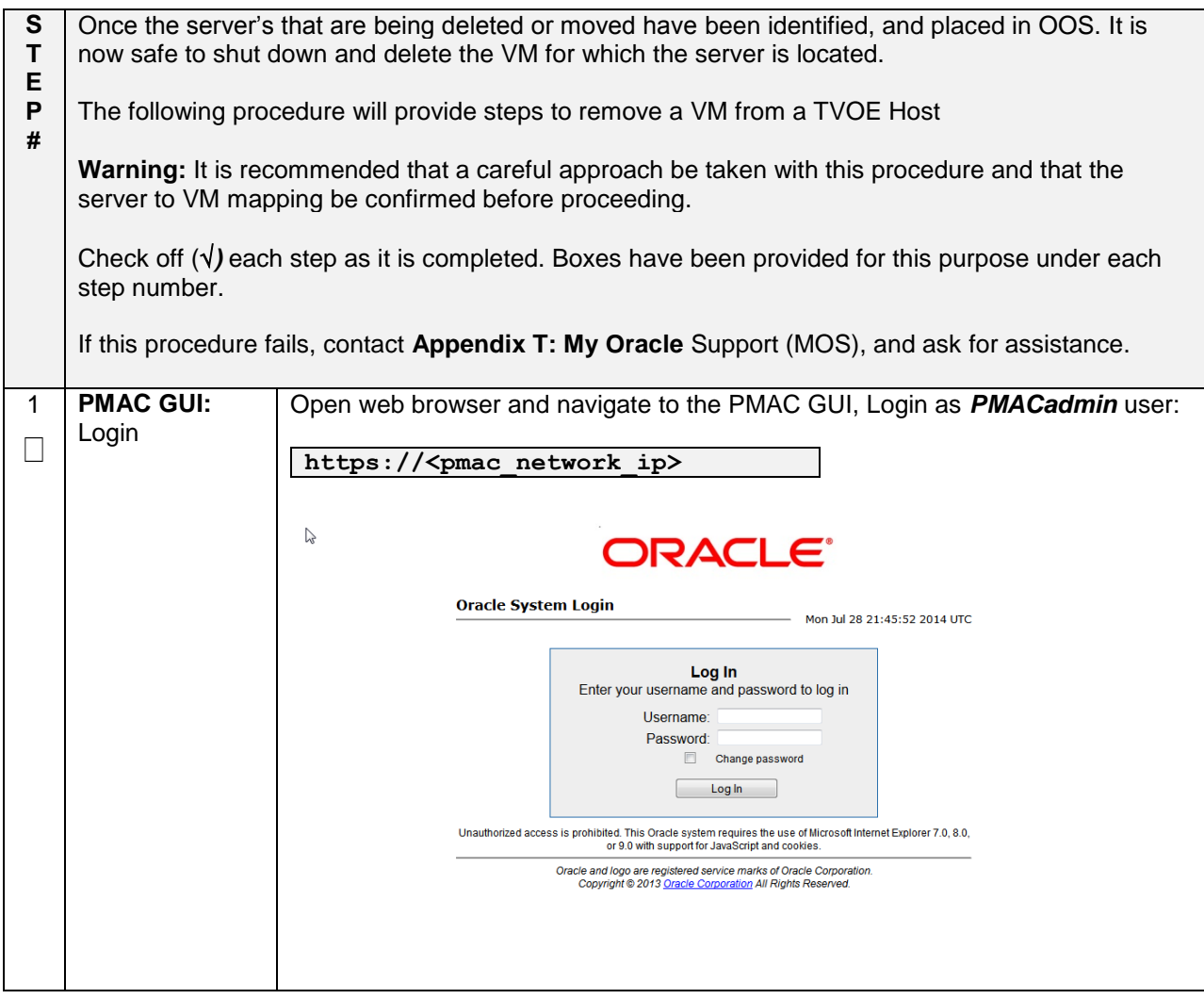

# **Appendix R.3.5 Deleting the server VM**

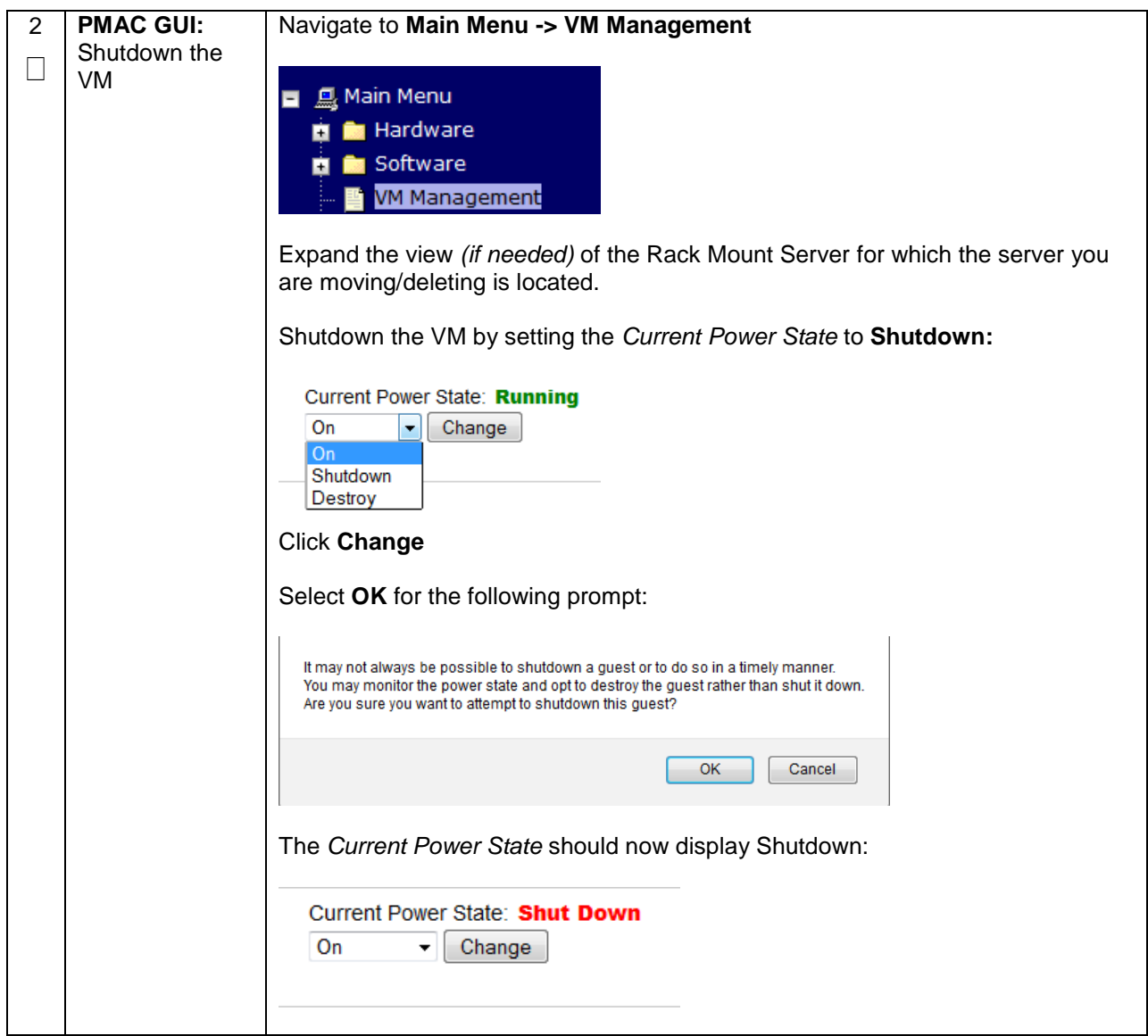

# **Appendix R.3.5 Deleting the server VM**

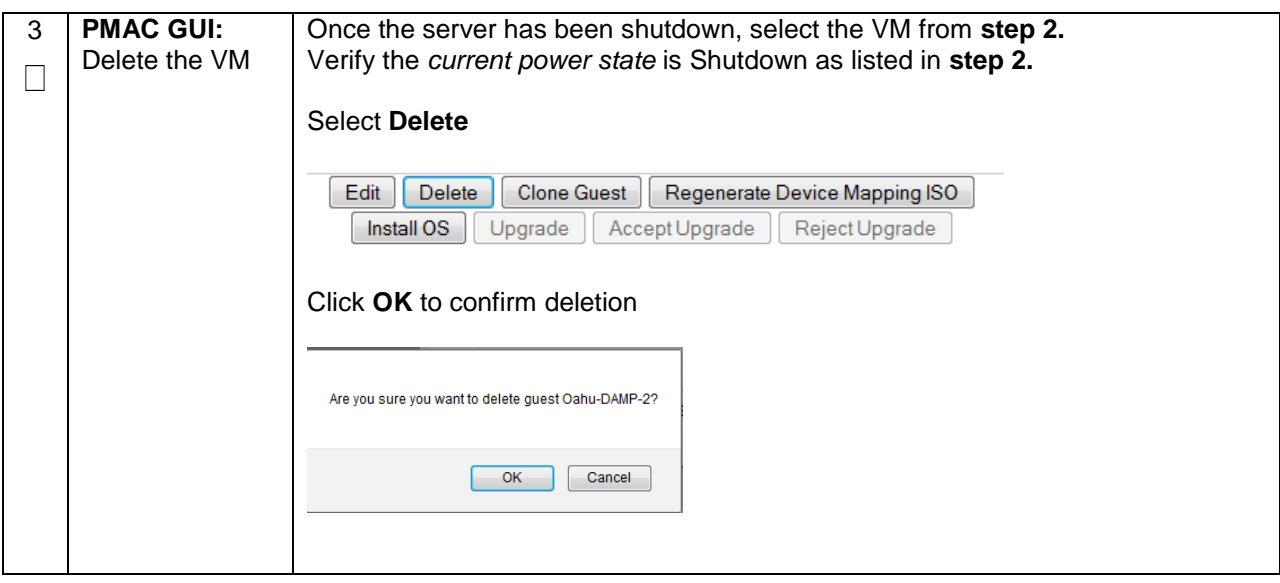

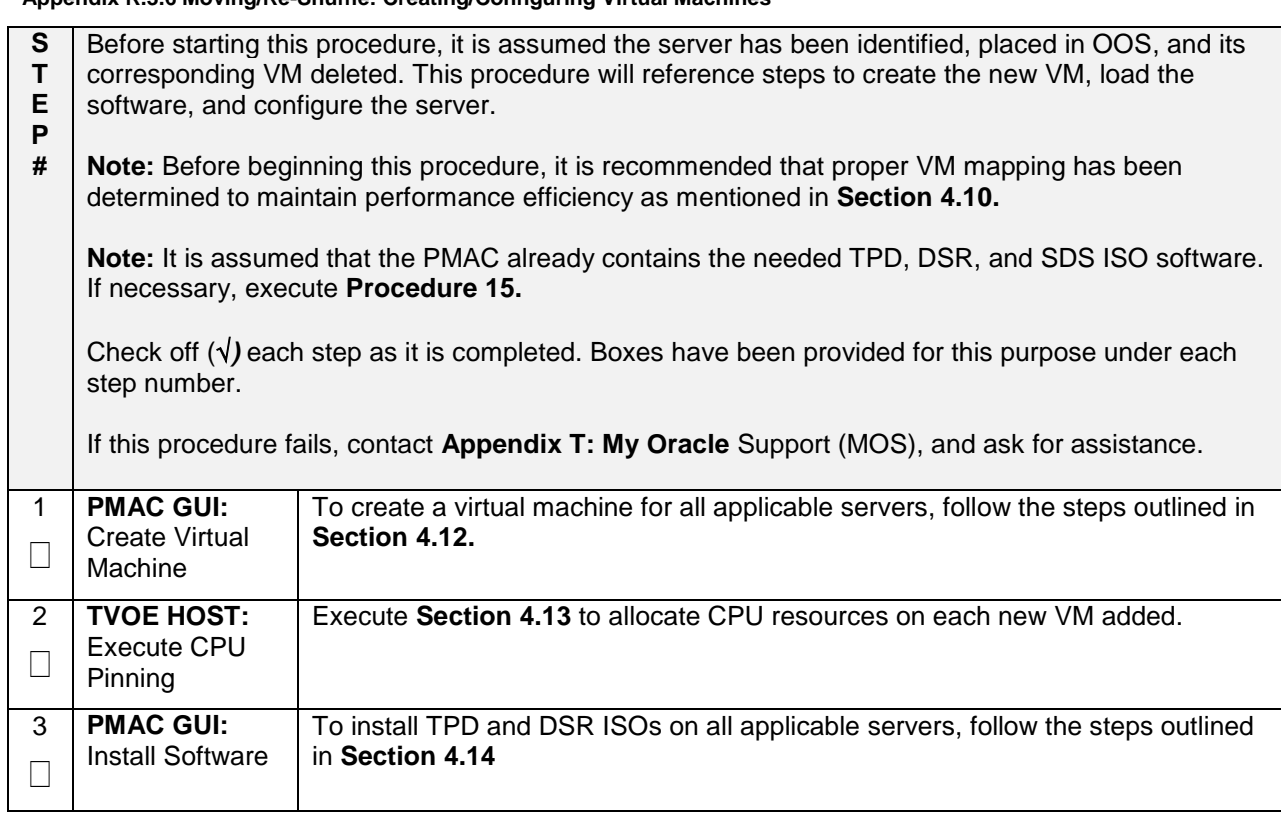

#### **Appendix R.3.6 Moving/Re-Shuffle: Creating/Configuring Virtual Machines**

**Appendix R.3.7 Moving/Re-Shuffle: NOAM/DR-NOAM**

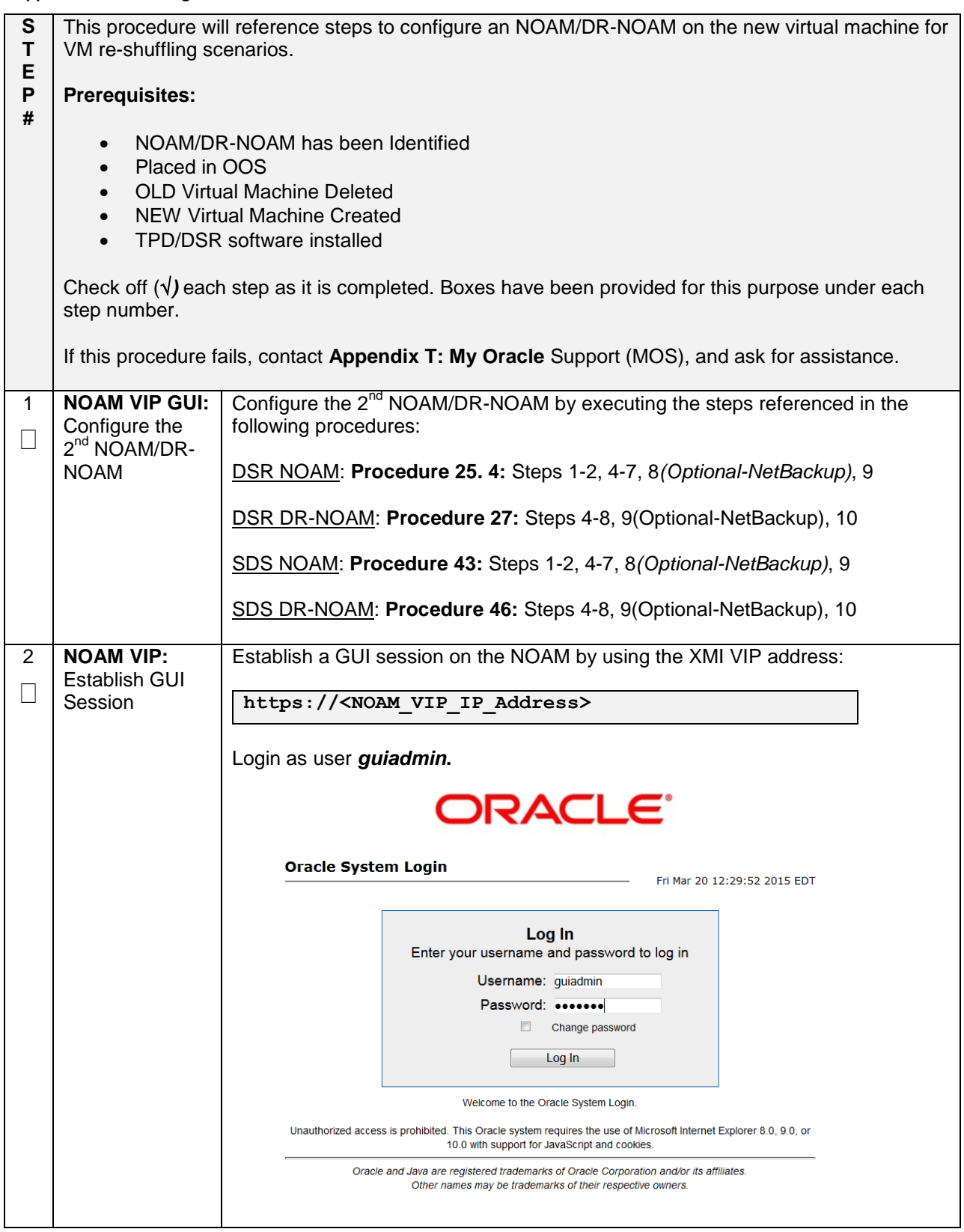

# **Appendix R.3.7 Moving/Re-Shuffle: NOAM/DR-NOAM**

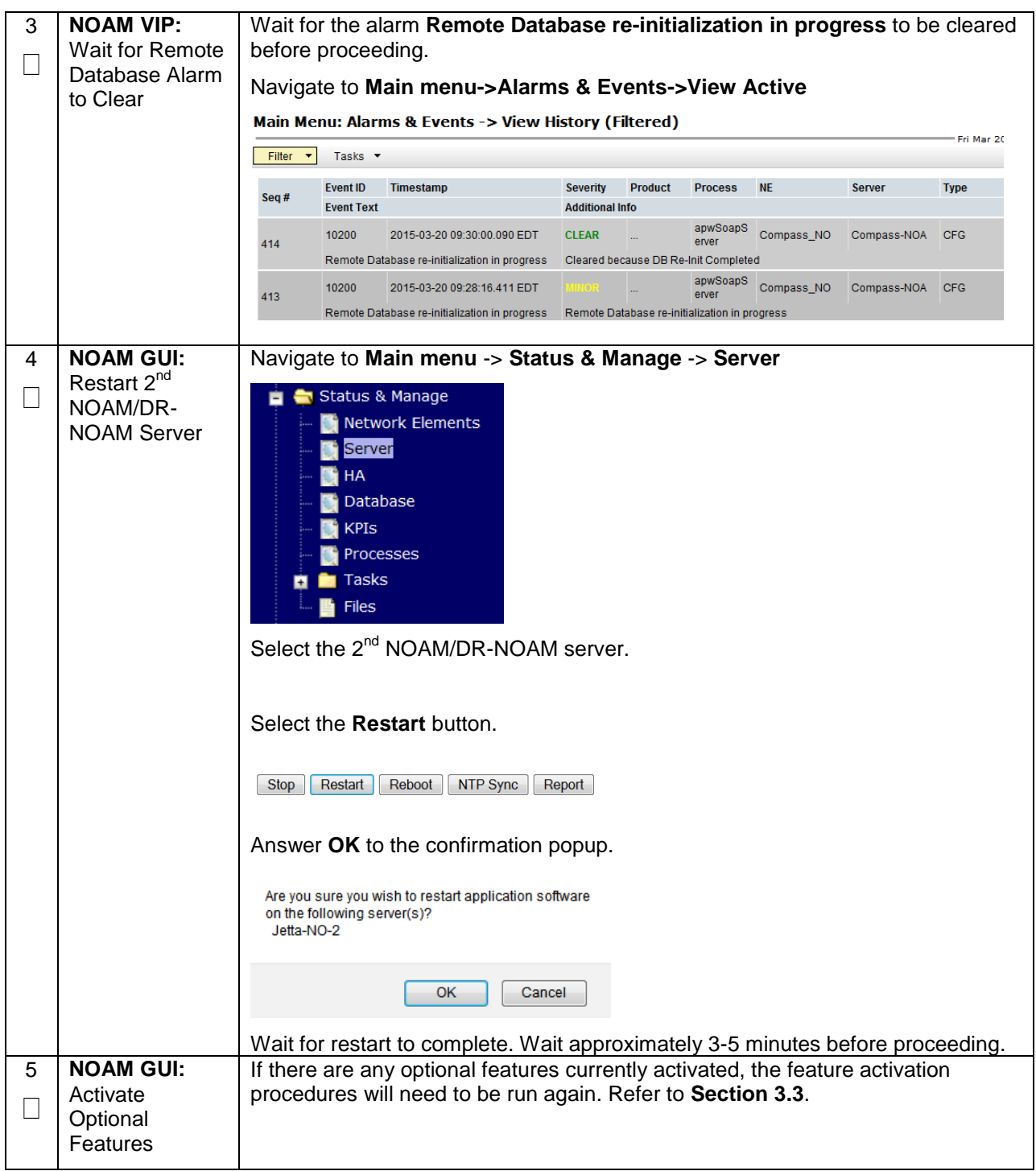

**Appendix R.3.8 Moving/Re-Shuffle: SOAM**

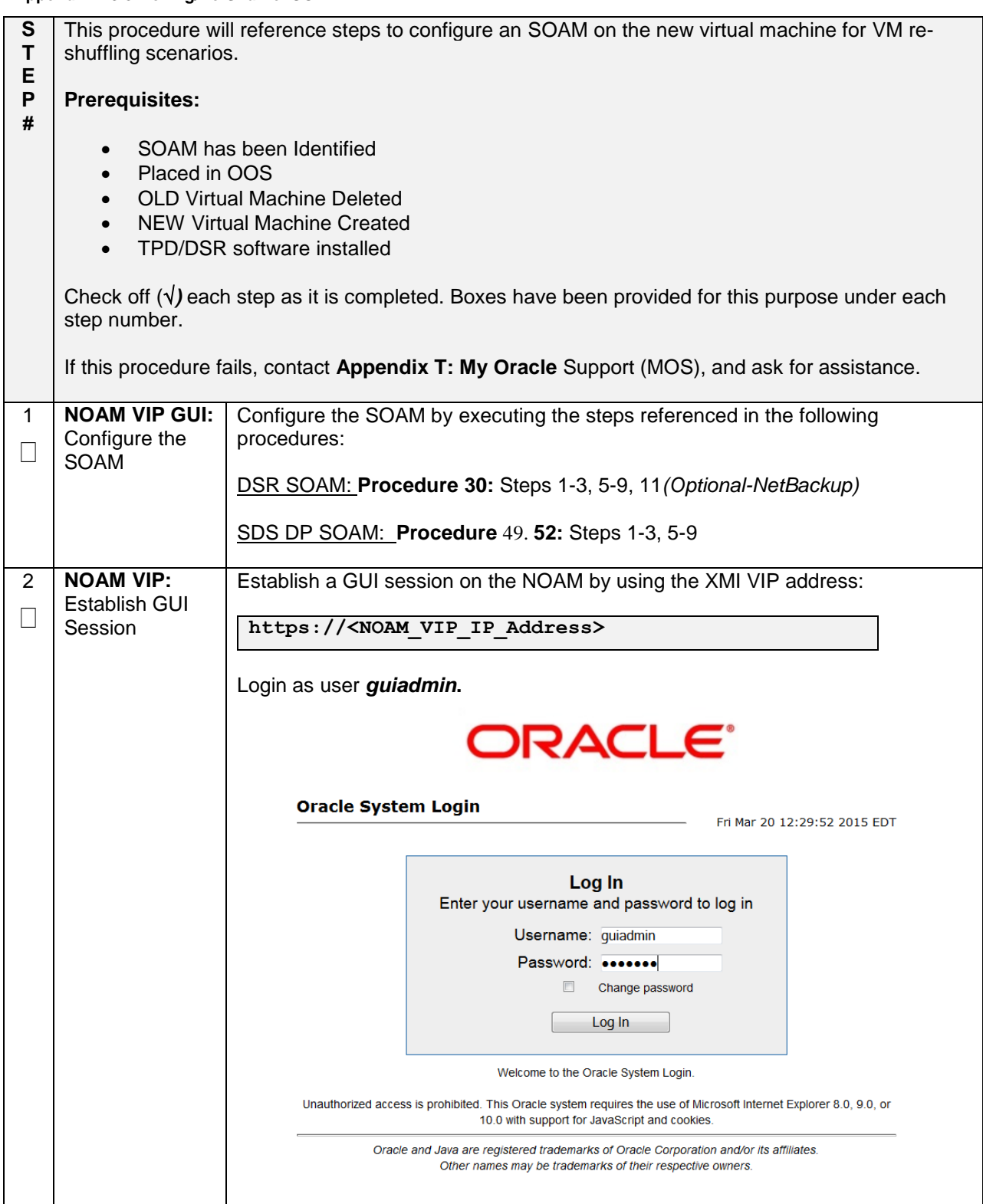

## **Appendix R.3.8 Moving/Re-Shuffle: SOAM**

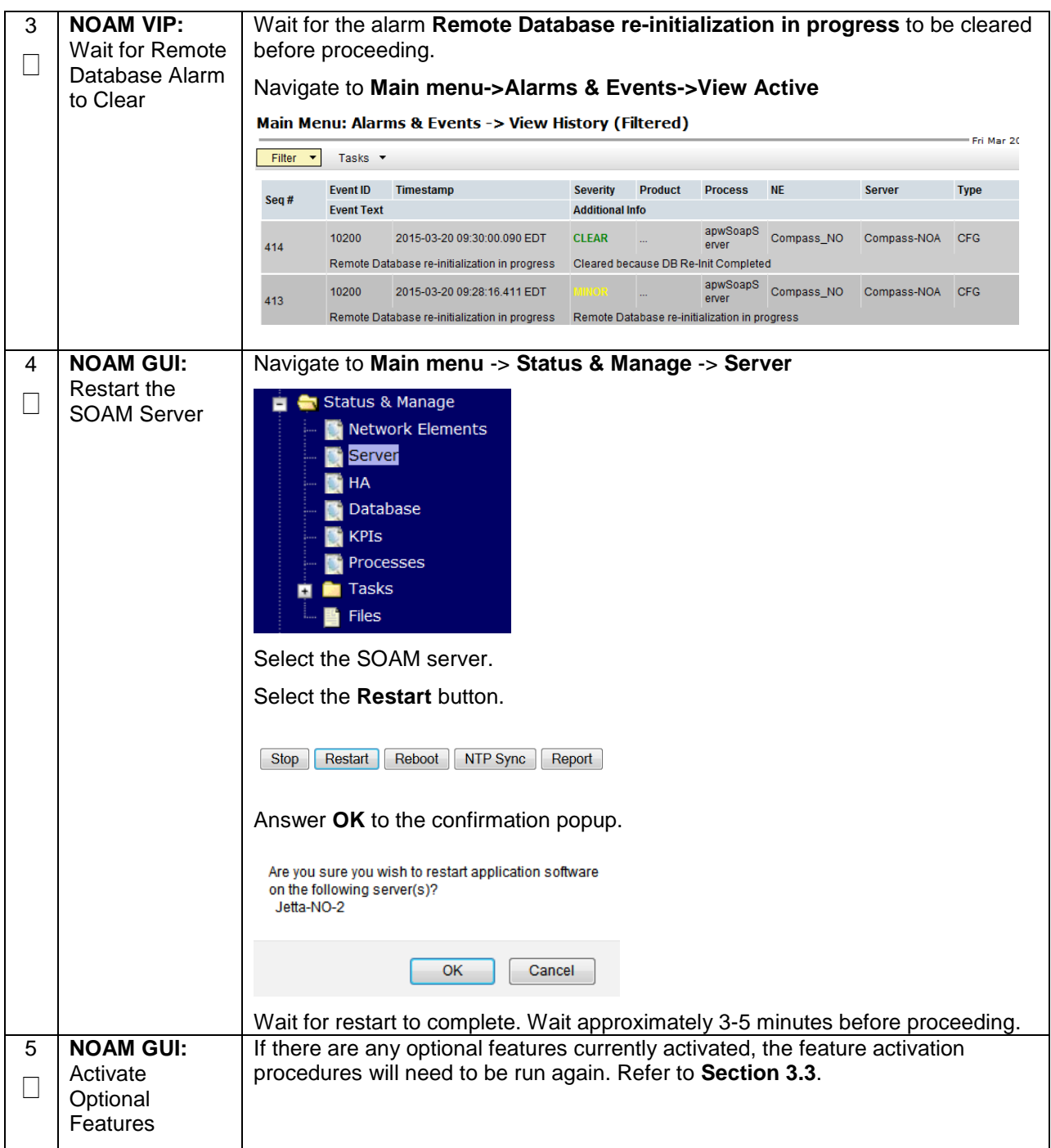

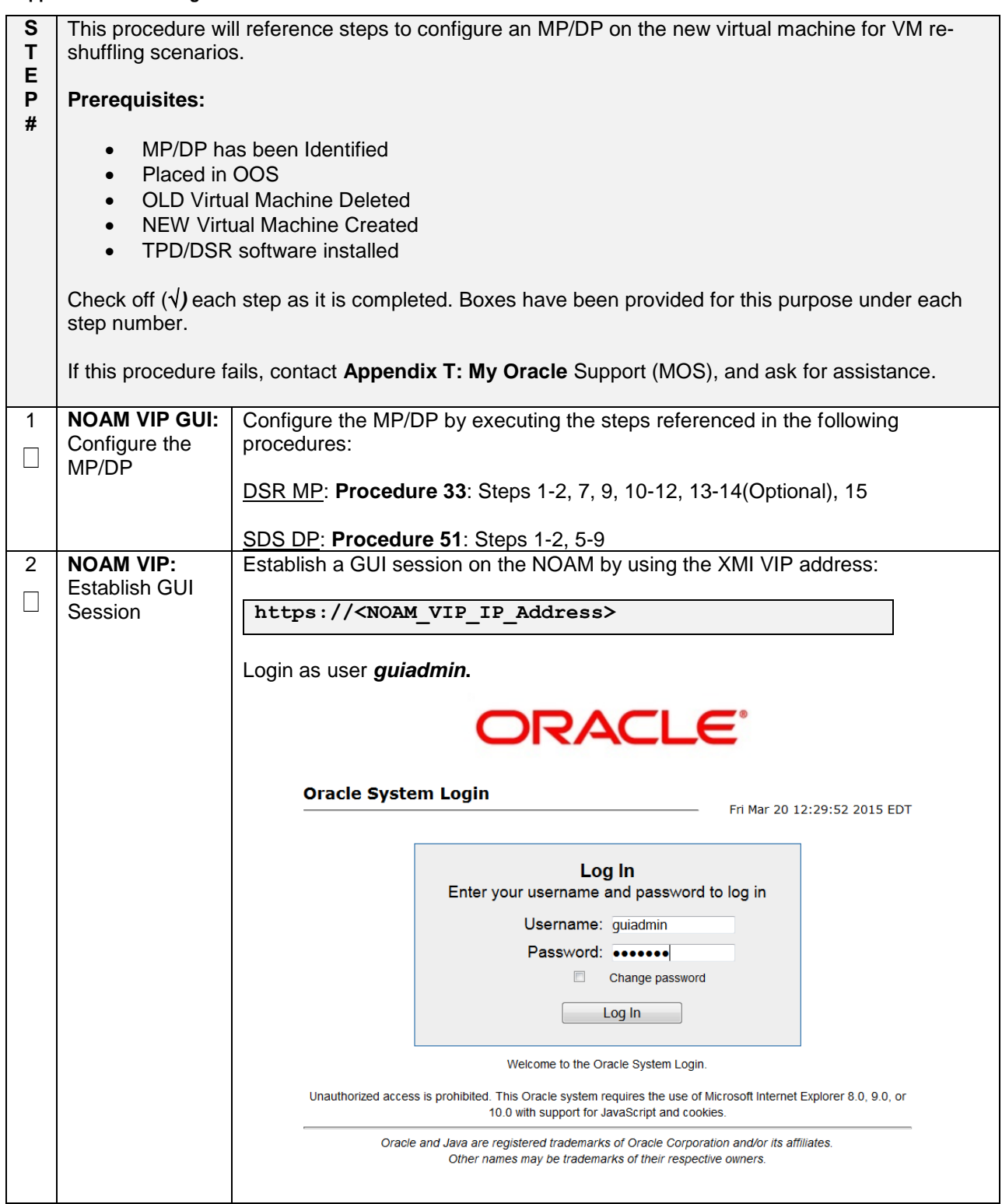

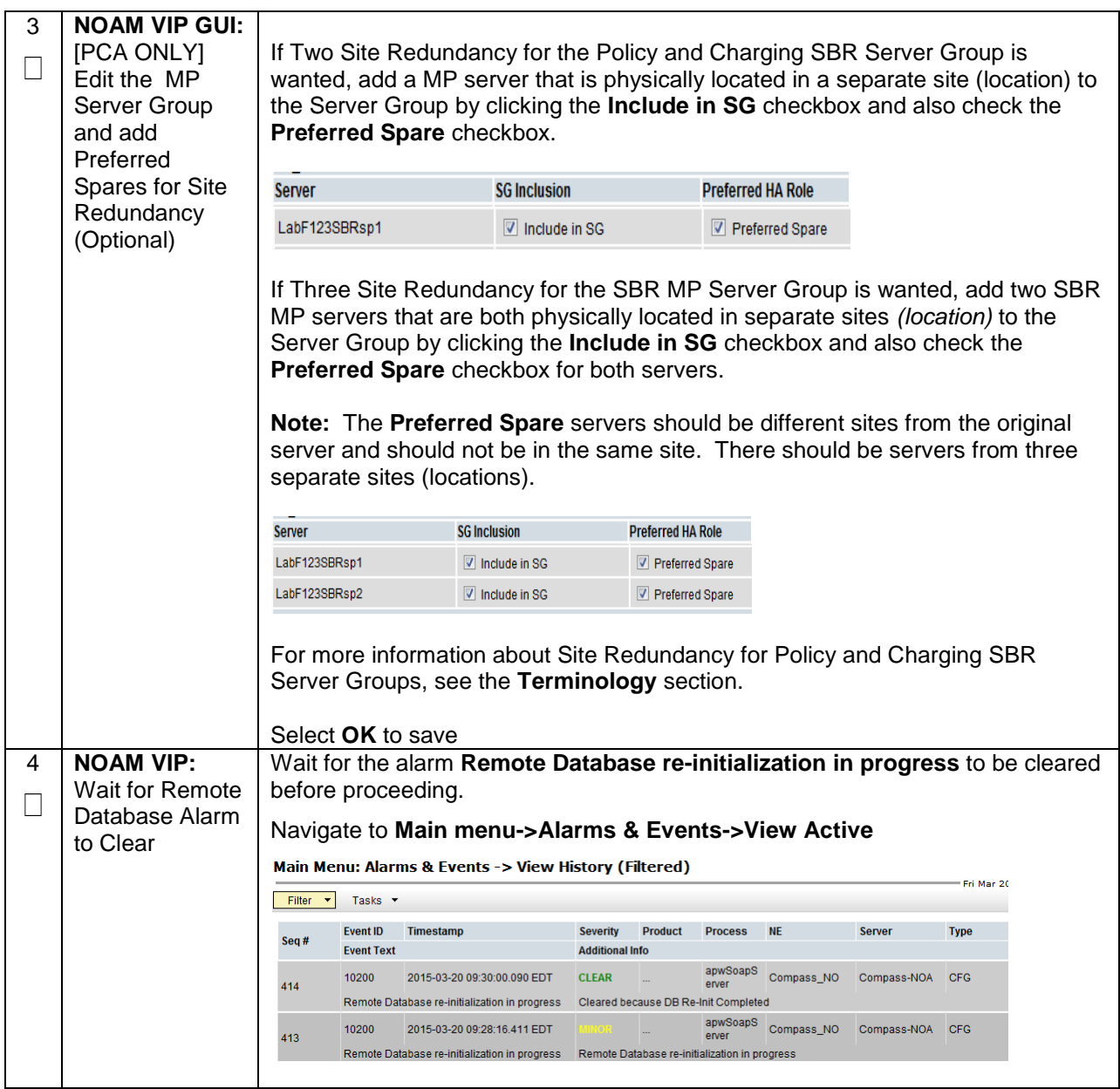

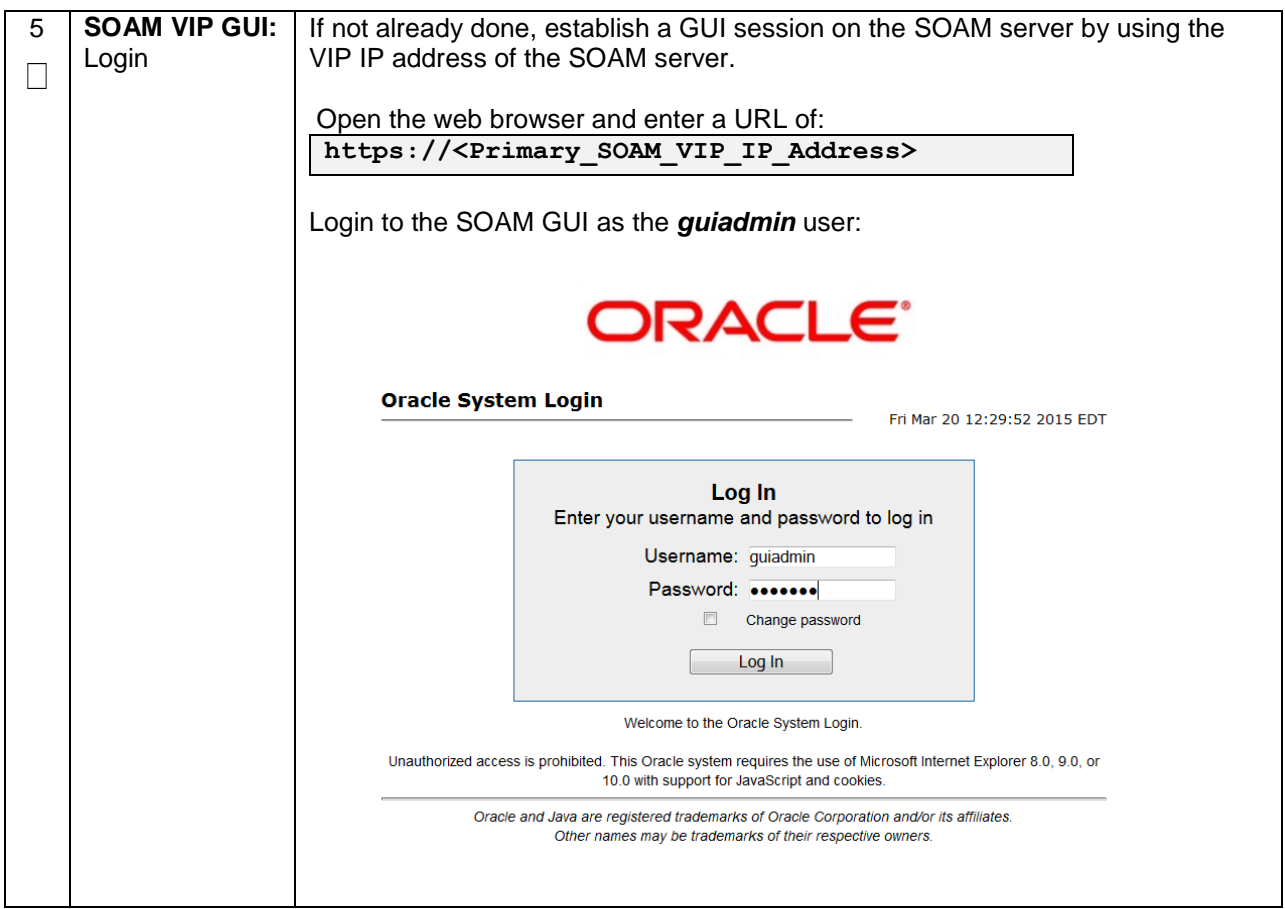

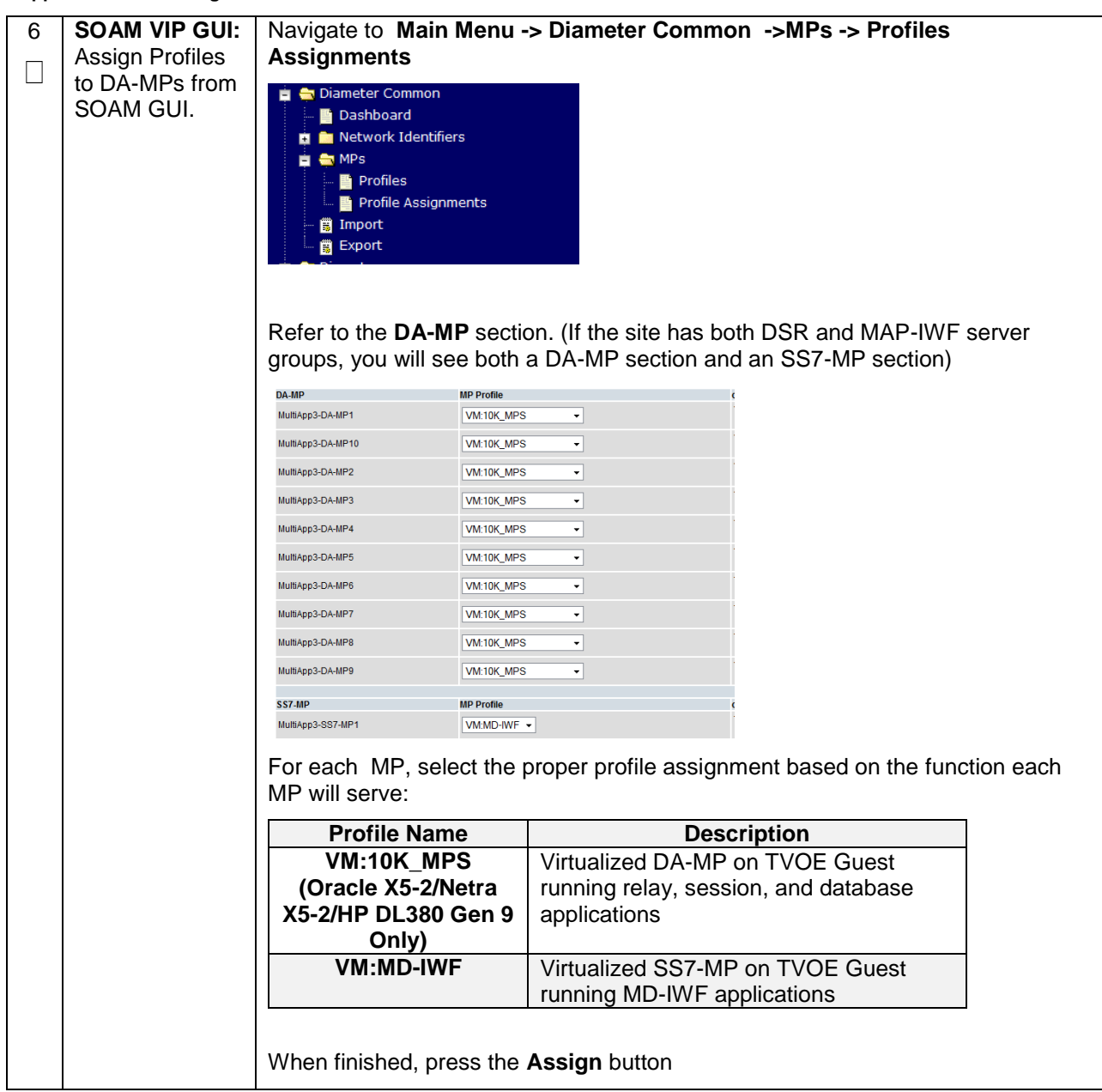

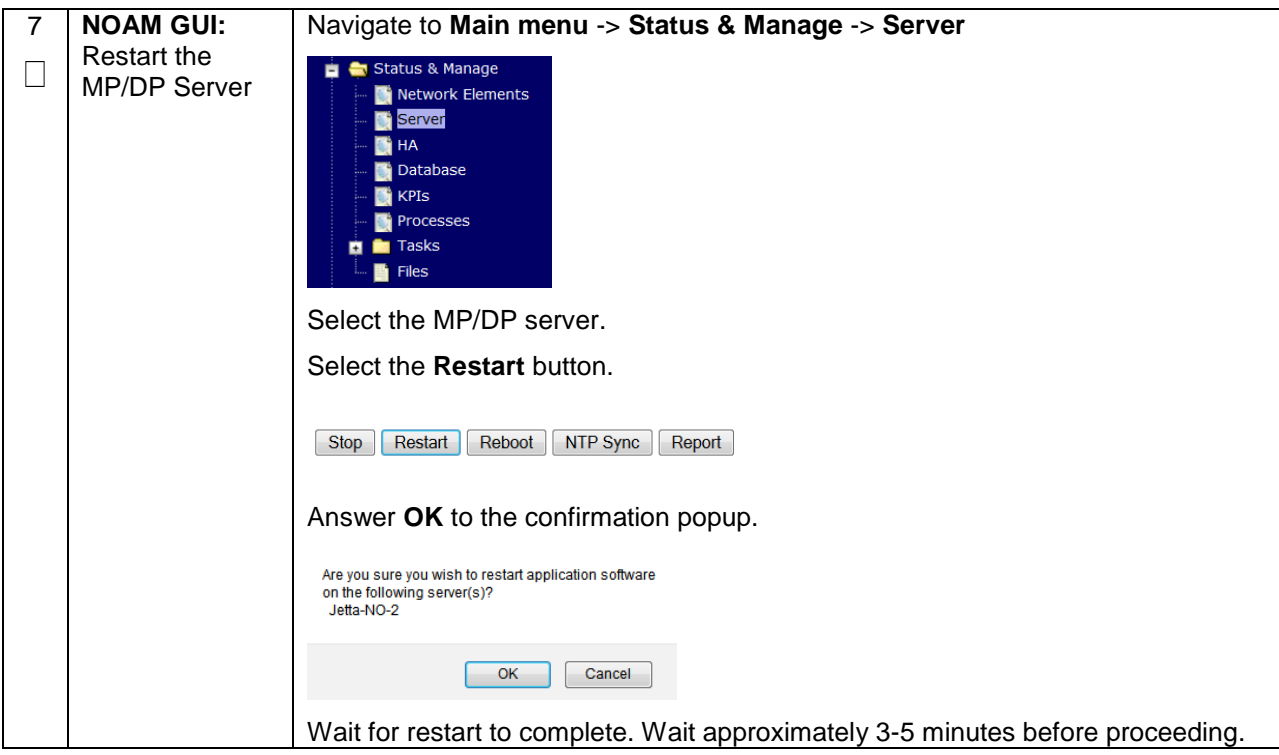

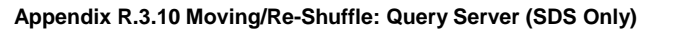

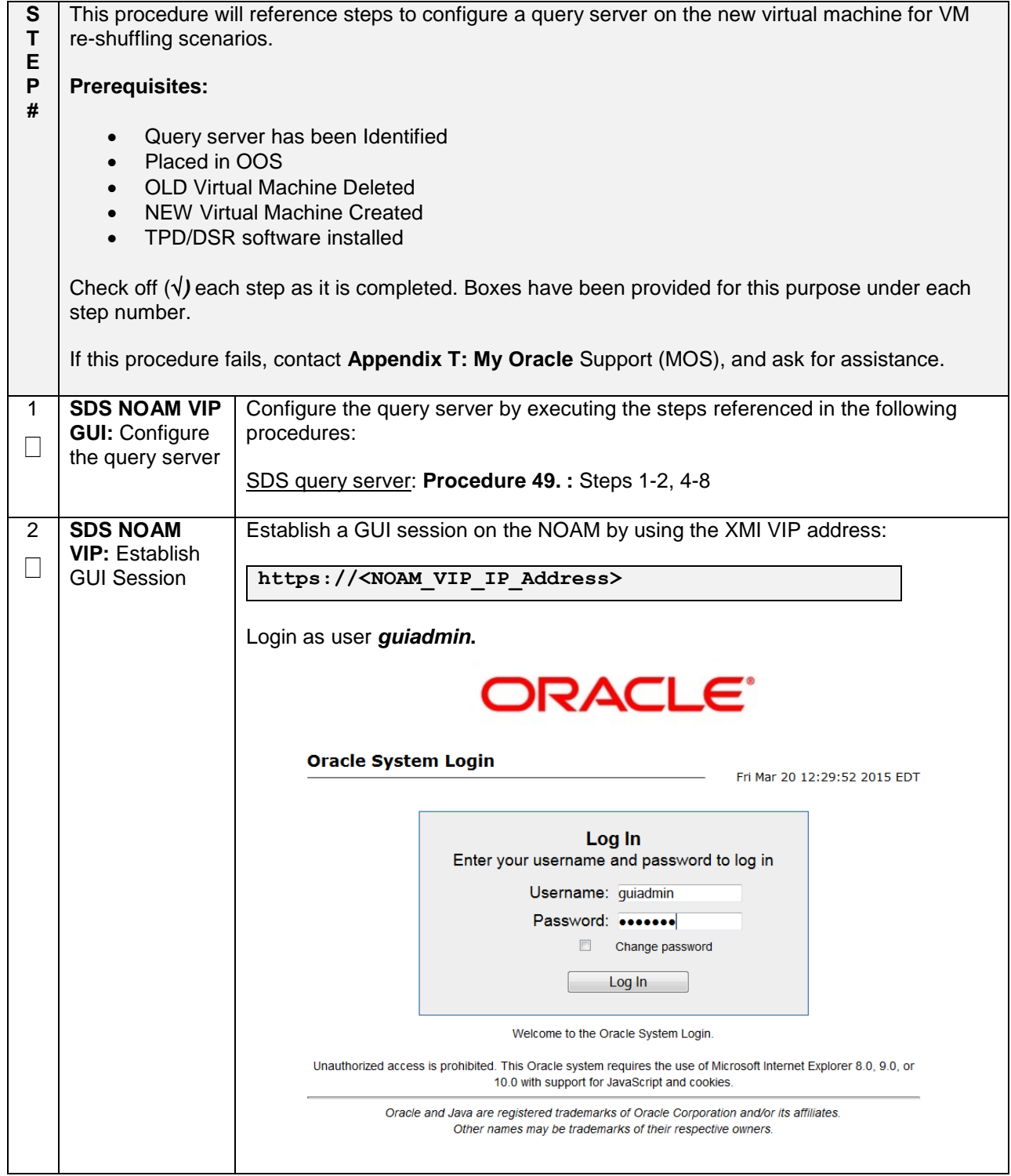

**Appendix R.3.10 Moving/Re-Shuffle: Query Server (SDS Only)**

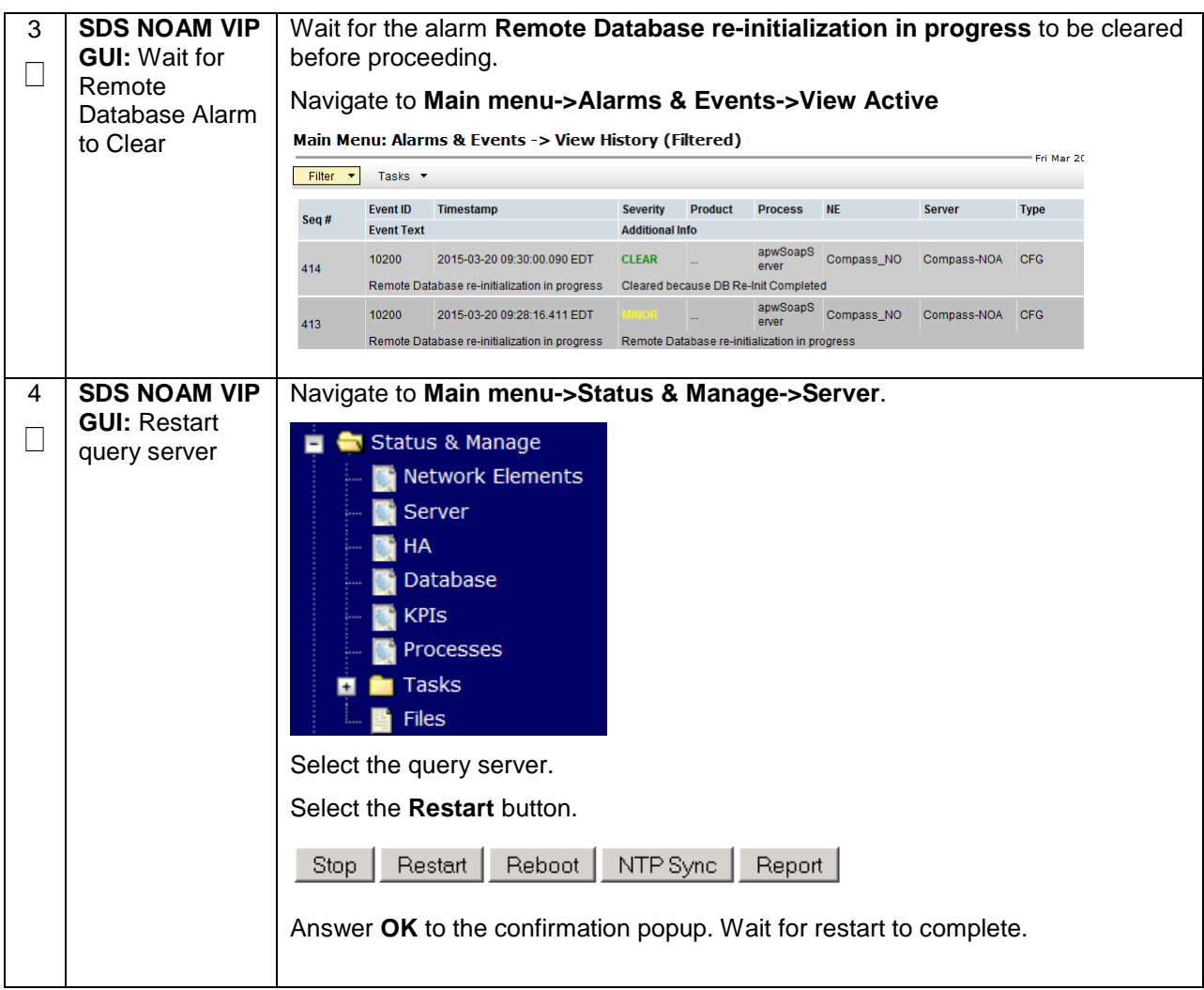

**Appendix R.3.11 Moving/Re-Shuffle: iDIH**

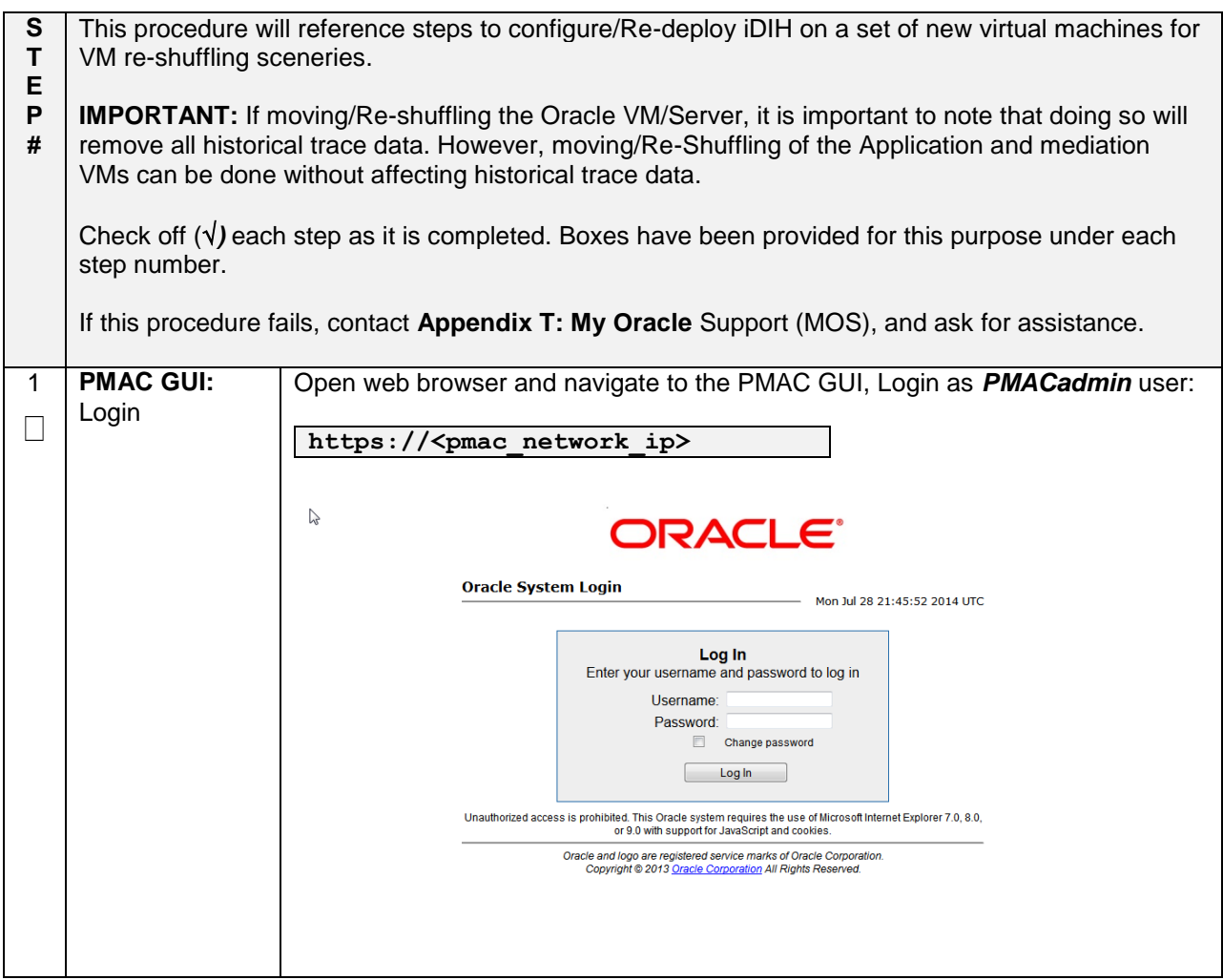

# **Appendix R.3.11 Moving/Re-Shuffle: iDIH**

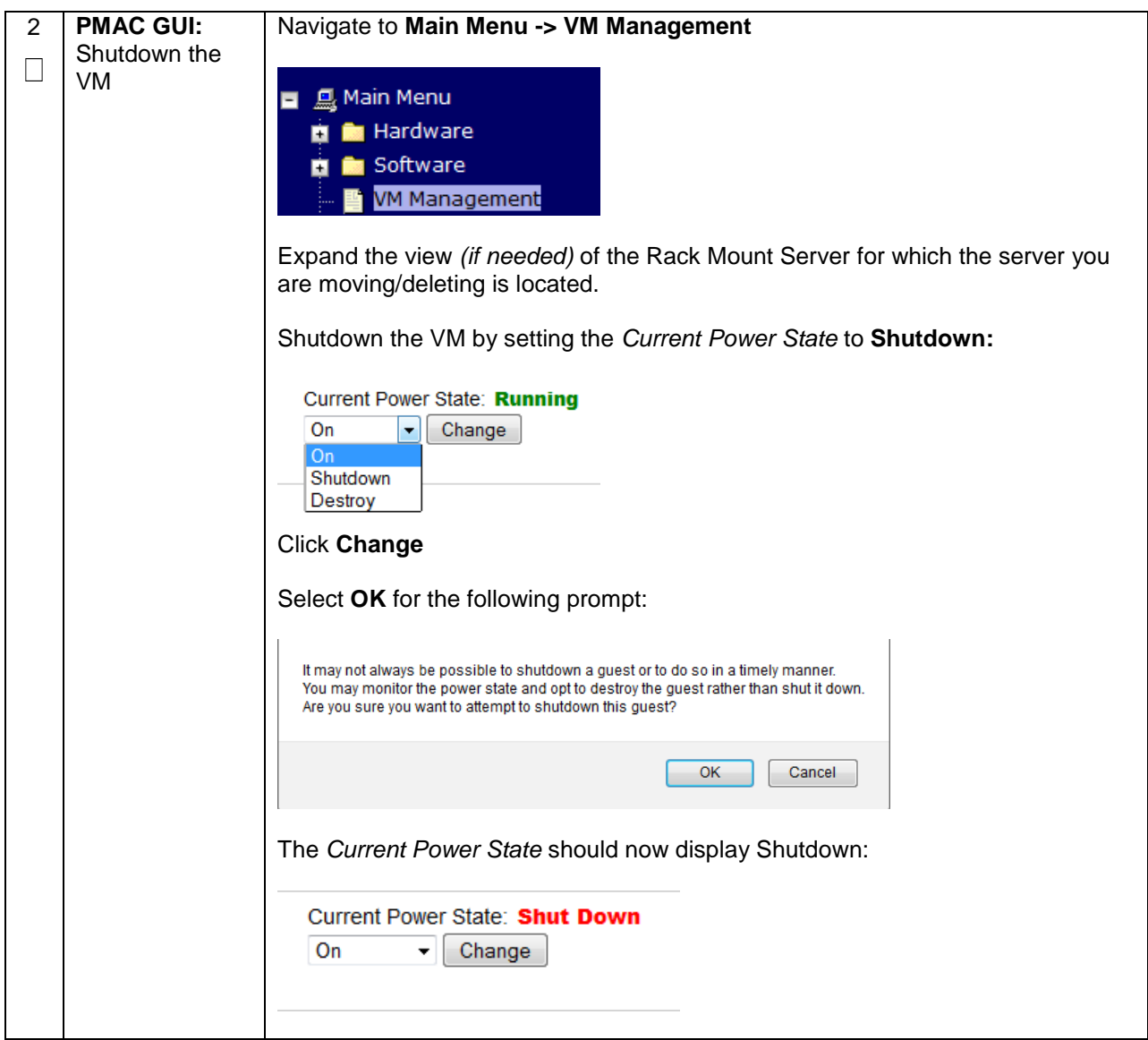

# **Appendix R.3.11 Moving/Re-Shuffle: iDIH**

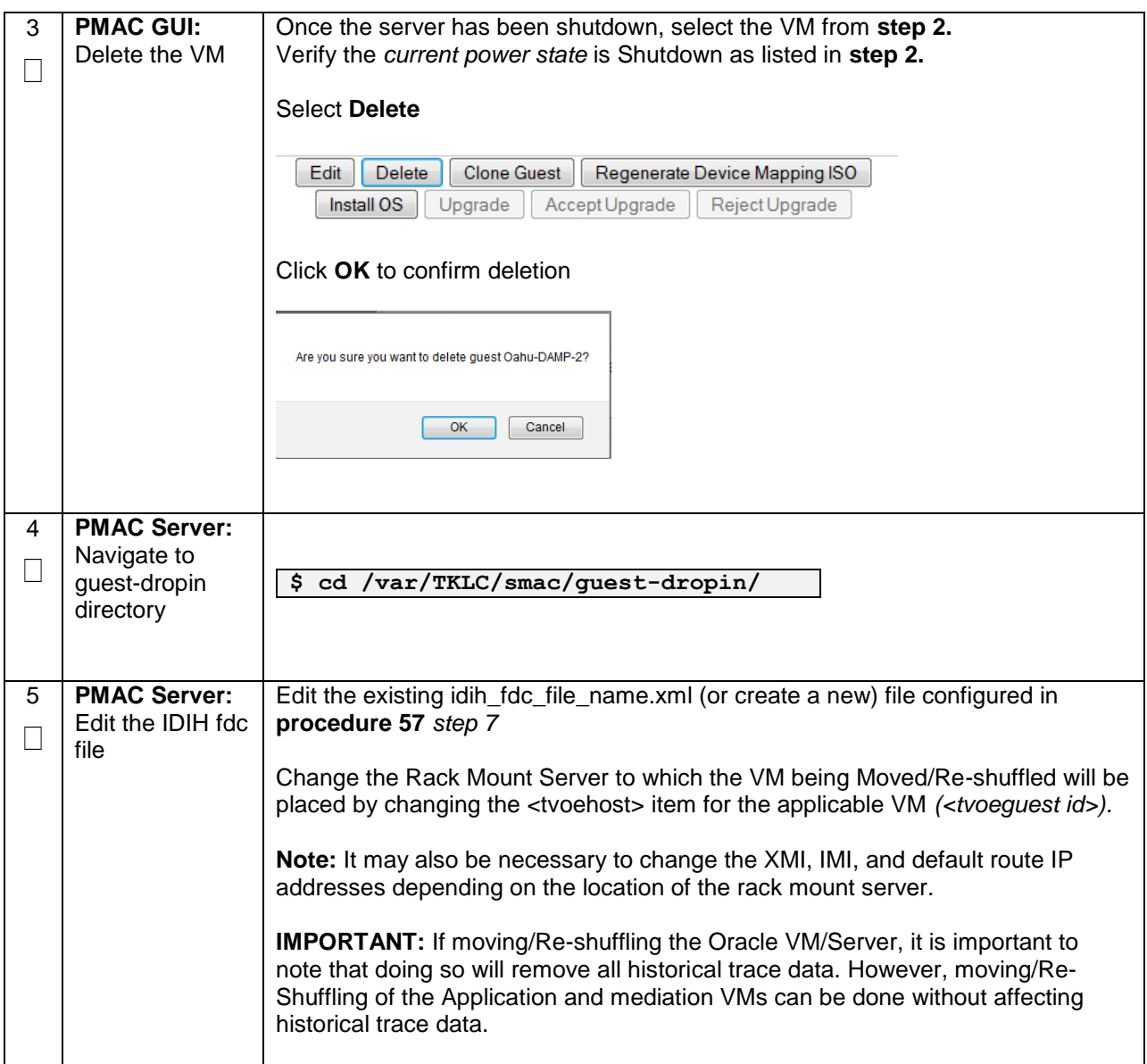

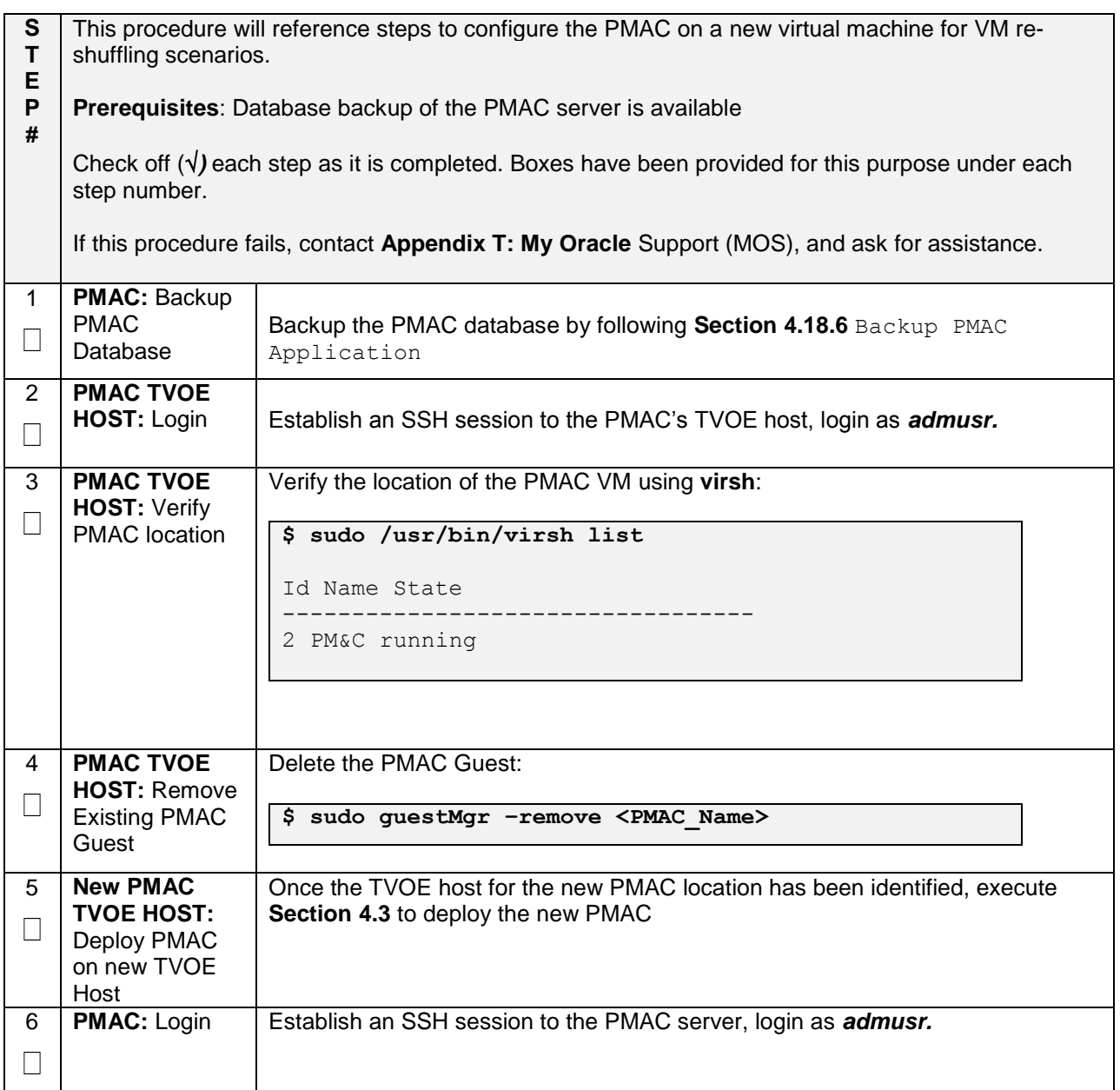

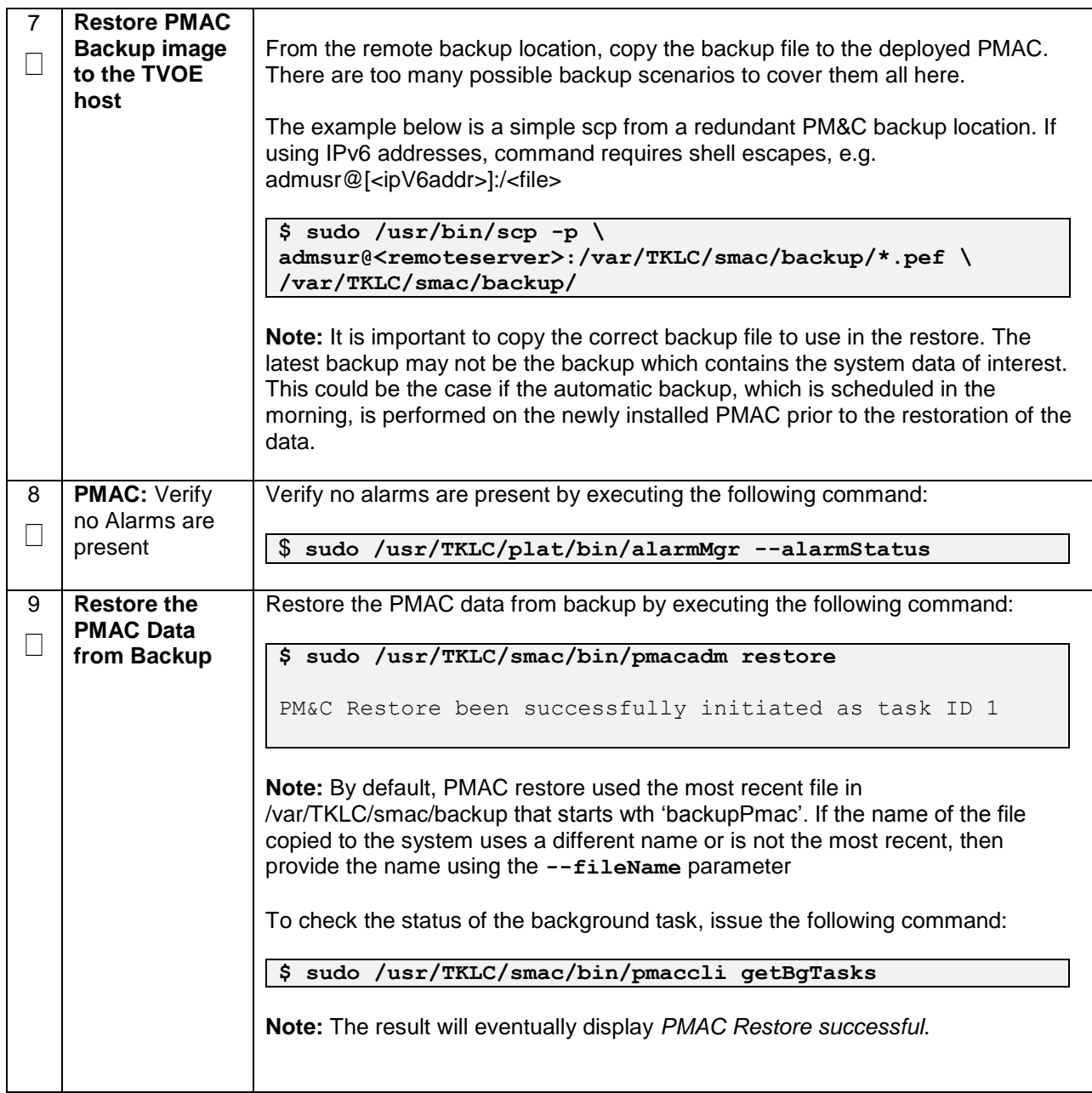

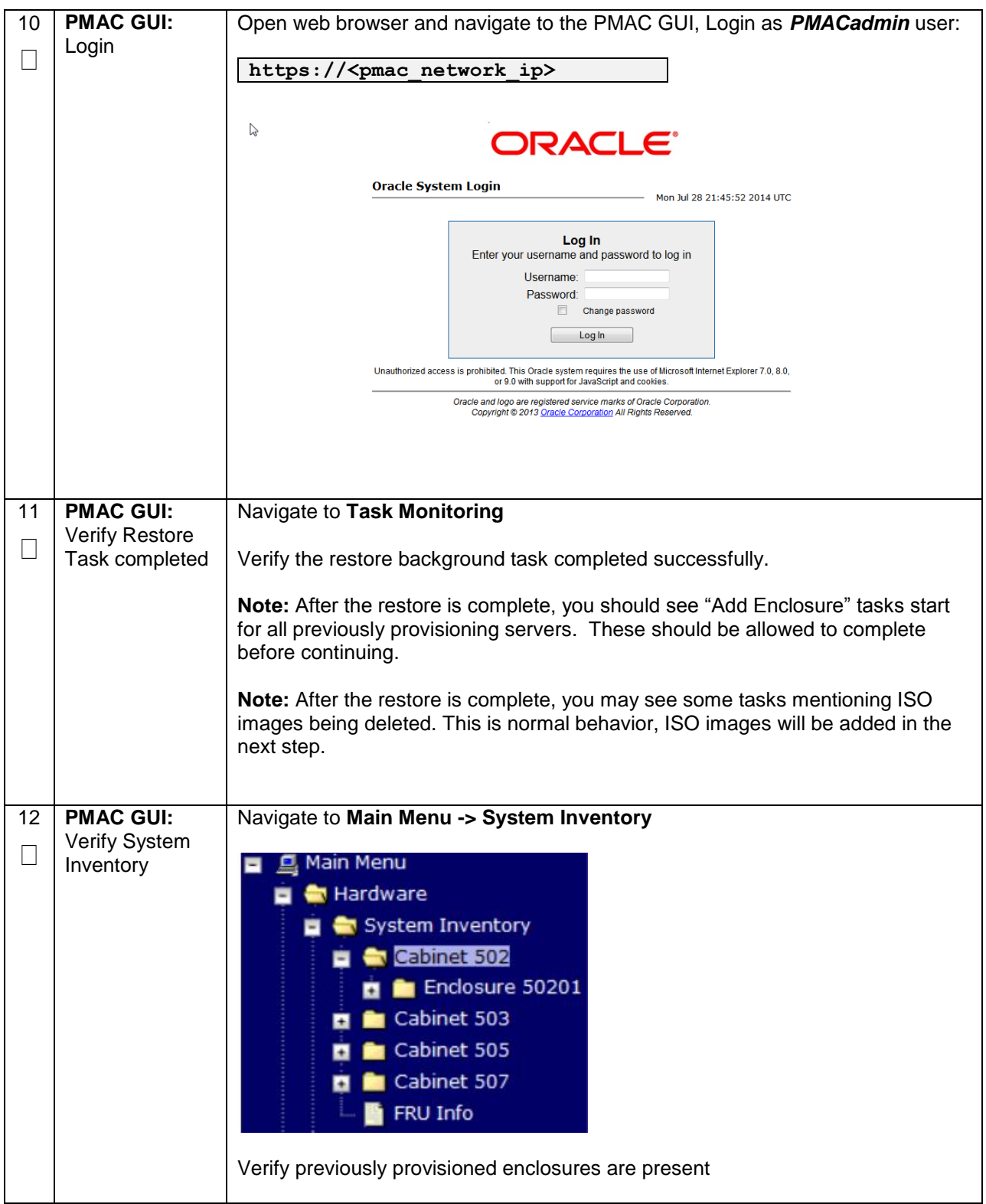

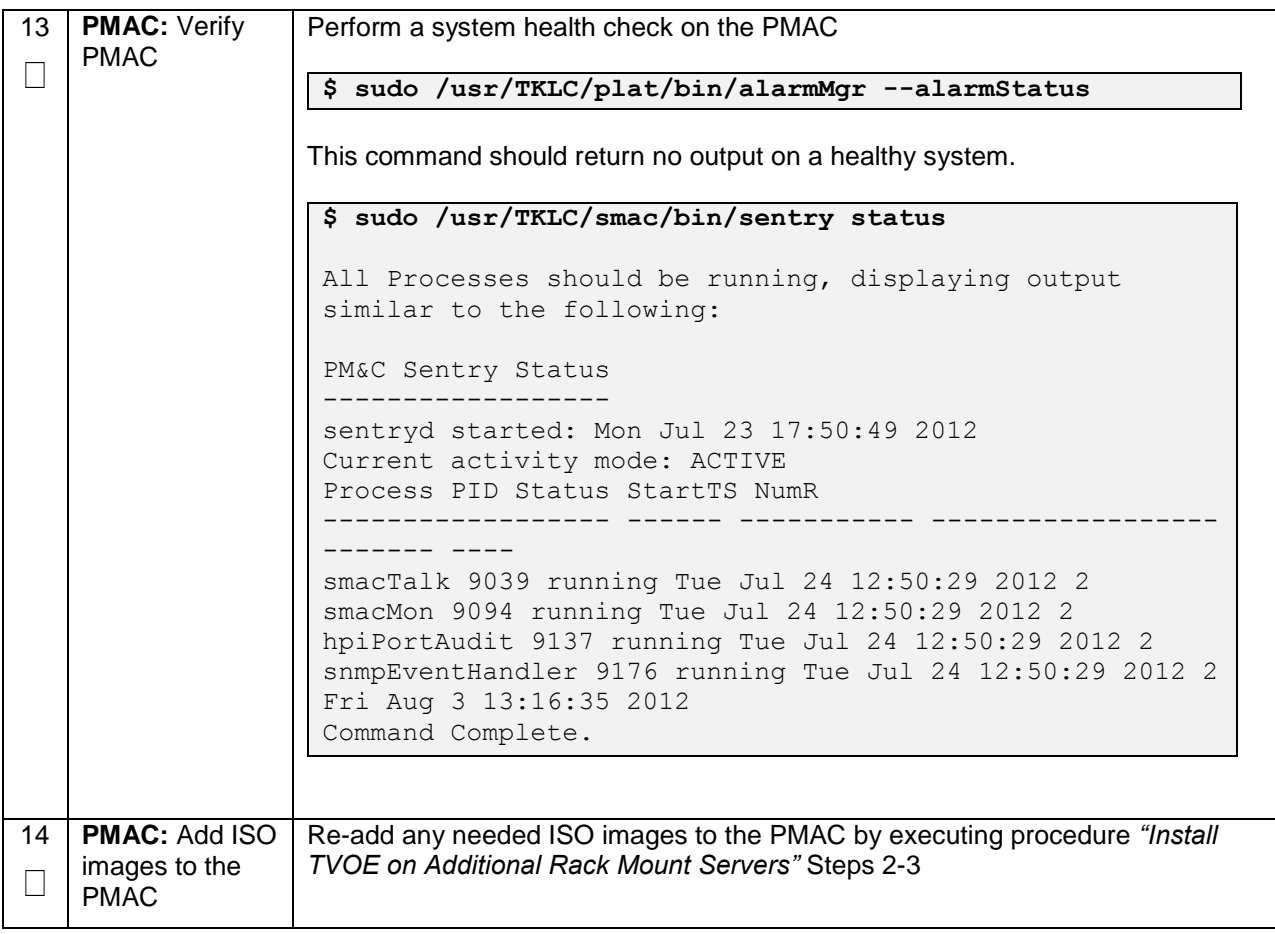

### **Appendix R.3.13 Moving/Re-Shuffle: Redundant PMAC**

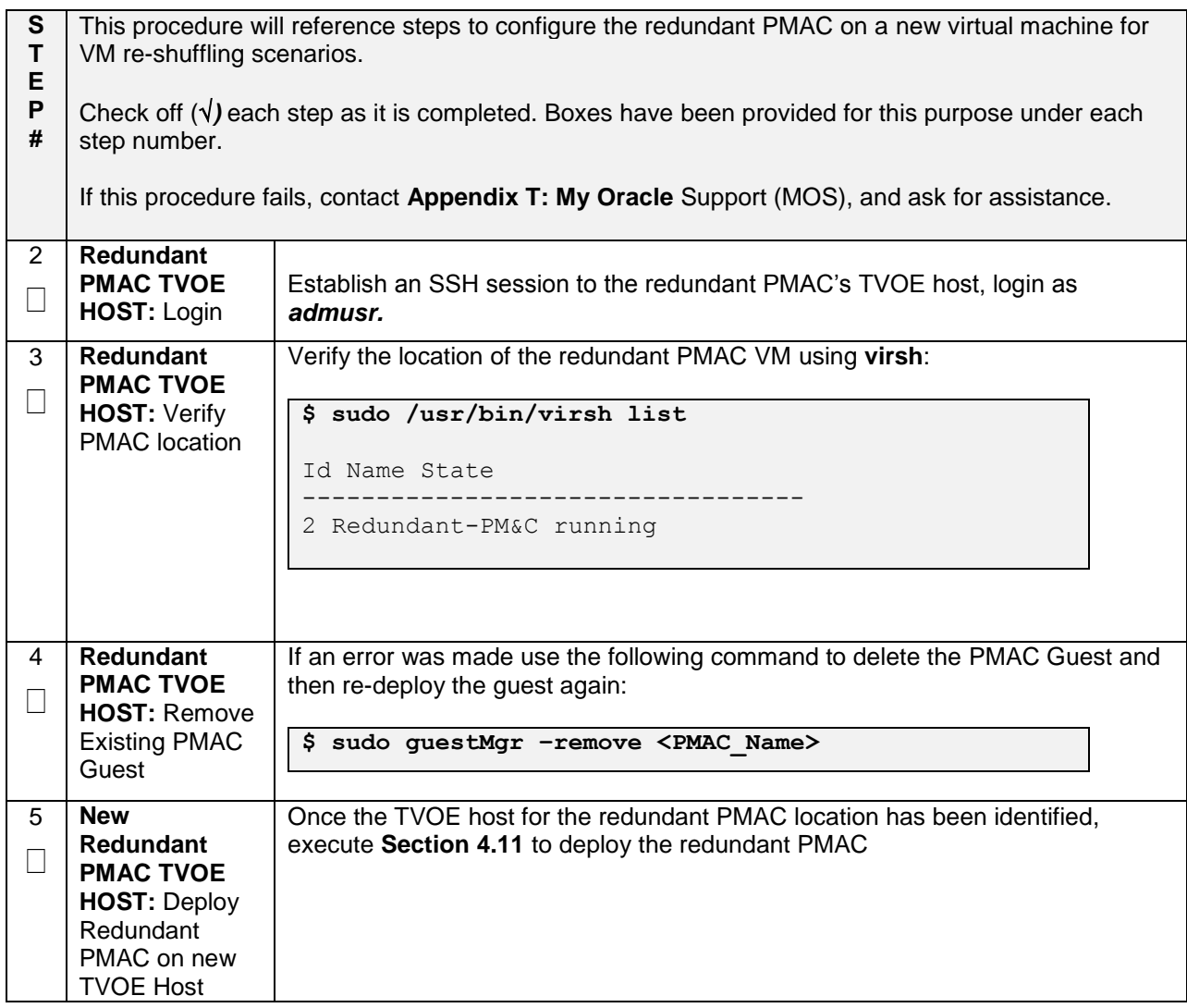

## **Appendix R.3.14 Post Moving/Re-Shuffle Health Check**

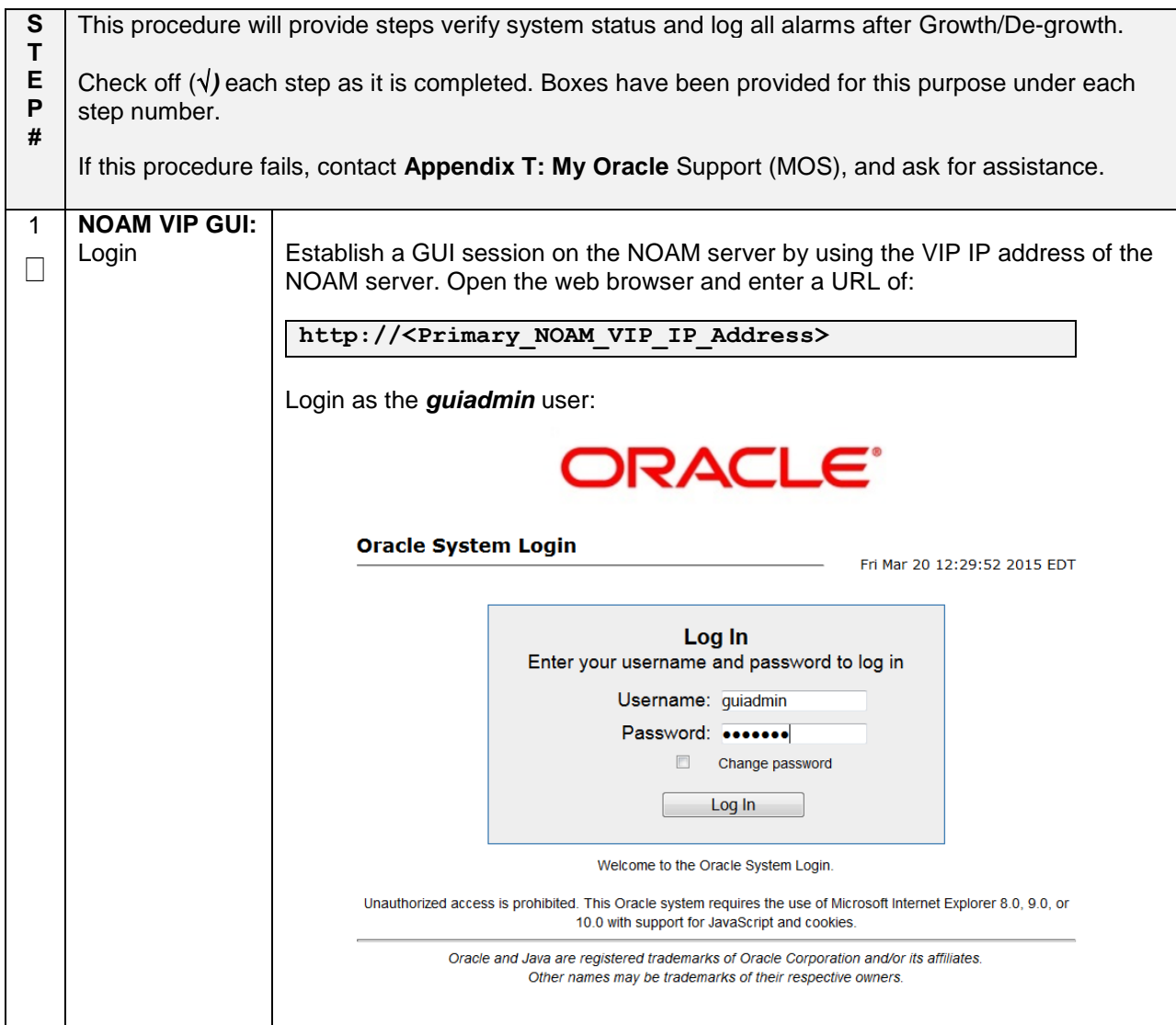
**Appendix R.3.14 Post Moving/Re-Shuffle Health Check**

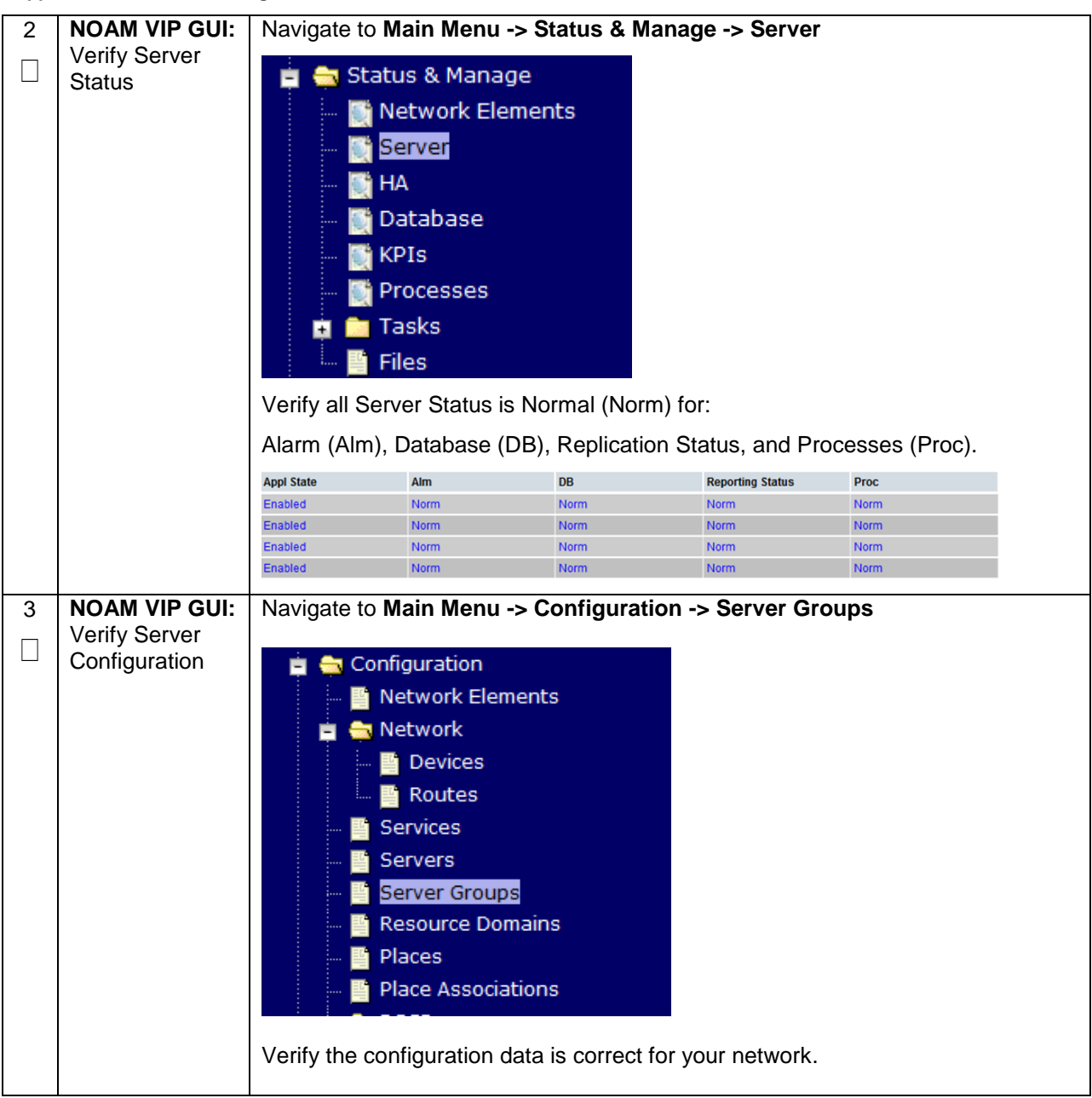

**Appendix R.3.14 Post Moving/Re-Shuffle Health Check**

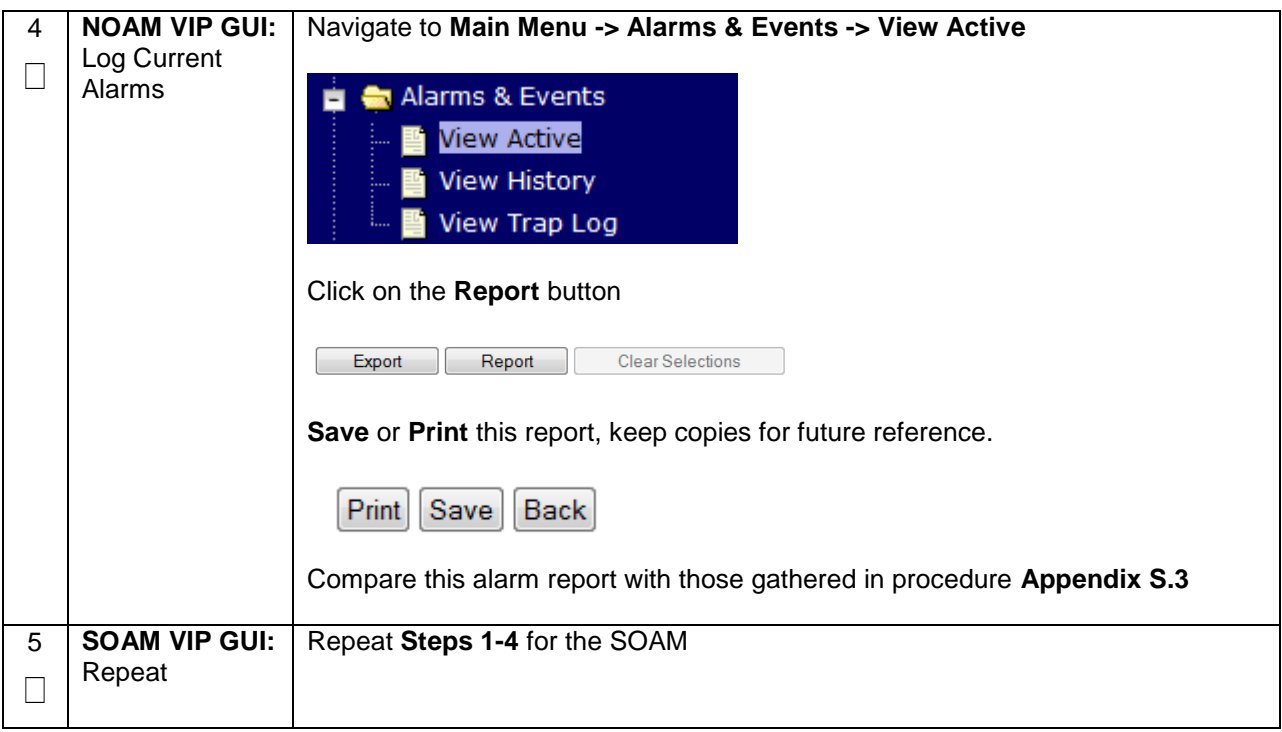

## **Appendix R.3.15 Post Move/Re-Shuffle Backups**

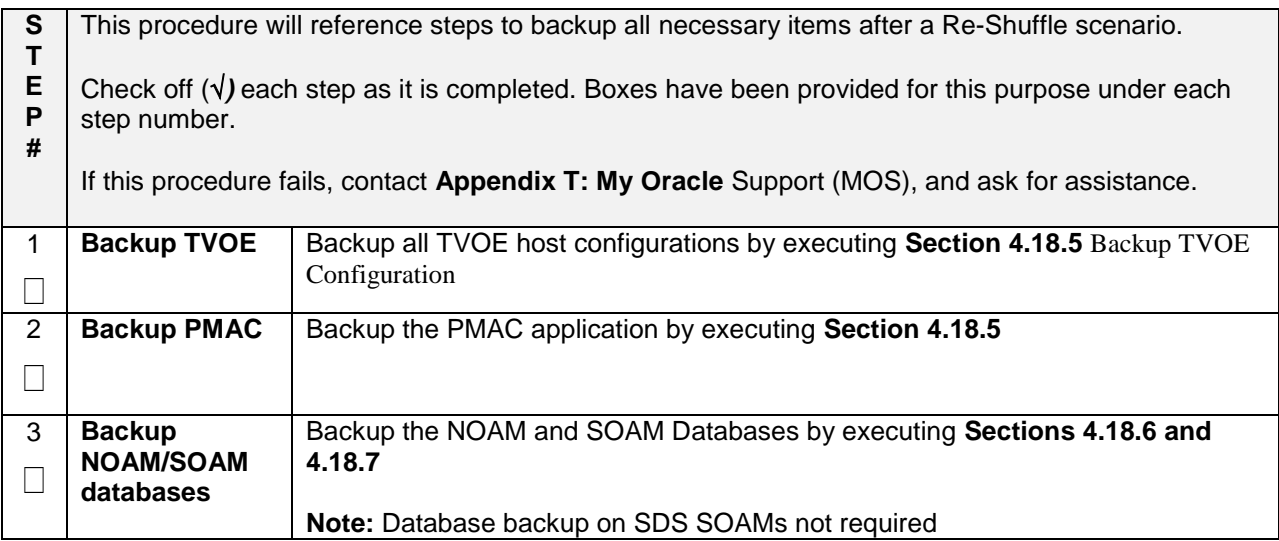

# **Appendix S: Non-HA Lab Node Instructions (Oracle X5-2/Netra X5- 2/HP DL380 Gen 9 Non-HA Lab Node Only)**

This appendix contains deviations required during Oracle X5-2/Netra X5-2/HP DL380 Gen 9 RMS Non-HA Lab node installation to be followed, and are mainly applicable during VM creation procedures. The rest of the installation steps are similar to "DSR Rack Mount Server" installation mentioned in this document.

- FUNCTIONALITY ARISING OUT OF OR RELATED TO THE IMPLEMENTATION OR USE OF A MATED PAIR. EXCEPT AS EXPRESSLY STATED HEREIN, ORACLE EXPRESSLY DISCLAIMS ALL OTHER WARRANTIES, WHETHER EXPRESS, IMPLIED, OR STATUTORY, INCLUDING BUT NOT LIMITED TO WARRANTIES OF MERCHANTABILITY, FITNESS FOR A PARTICULAR PURPOSE, OR THAT THE NON-HA LAB NODE NODE WILL OPERATE OR UNINTERRUPTED OR ERROR-FREE; and
- ORACLE SHALL HAVE NO LIABILITY WHATSOEVER FOR ANY LOSSES ARISING OUT OF, RESULTING FROM, OR RELATED TO A NON-HA LAB NODE NODE OR THE USE THEREOF, INCLUDING BUT NOT LIMITED TO SPECIAL, INCIDENTAL, INDIRECT, PUNITIVE, EXEMPLARY OR CONSEQUENTIAL DAMAGES, INCLUDING BUT NOT LIMITED TO LOST OR DAMAGED DATA; LOST PROFITS, BUSINESS, REVENUE, GOODWILL, OR ANTICIPATED SAVINGS; REPLACEMENT COSTS OR COSTS OF SUBSTITUTE PRODUCTS.

## **Note:**

- 1. Non-HA Lab Node install include NOAM-Active/Standby, SOAM-Active/Standby, 1 IPFE, 1 DA-MP, 1 SBR (B), 1 SBR(S), 1-SS7MP, 1-IDIH\_Mediation, 1-IDIH\_Application and 1- IDIH\_Database and for SDS NOAM-Active/Standby, SOAM-Active/Standby, 1 Query Server, 1 DP.
- 2. Before starting with TVOE installation as per procedure 3, procedure 73 shall be followed to create vgguests logical volume with RAID10 spanning across multiple HDDs.

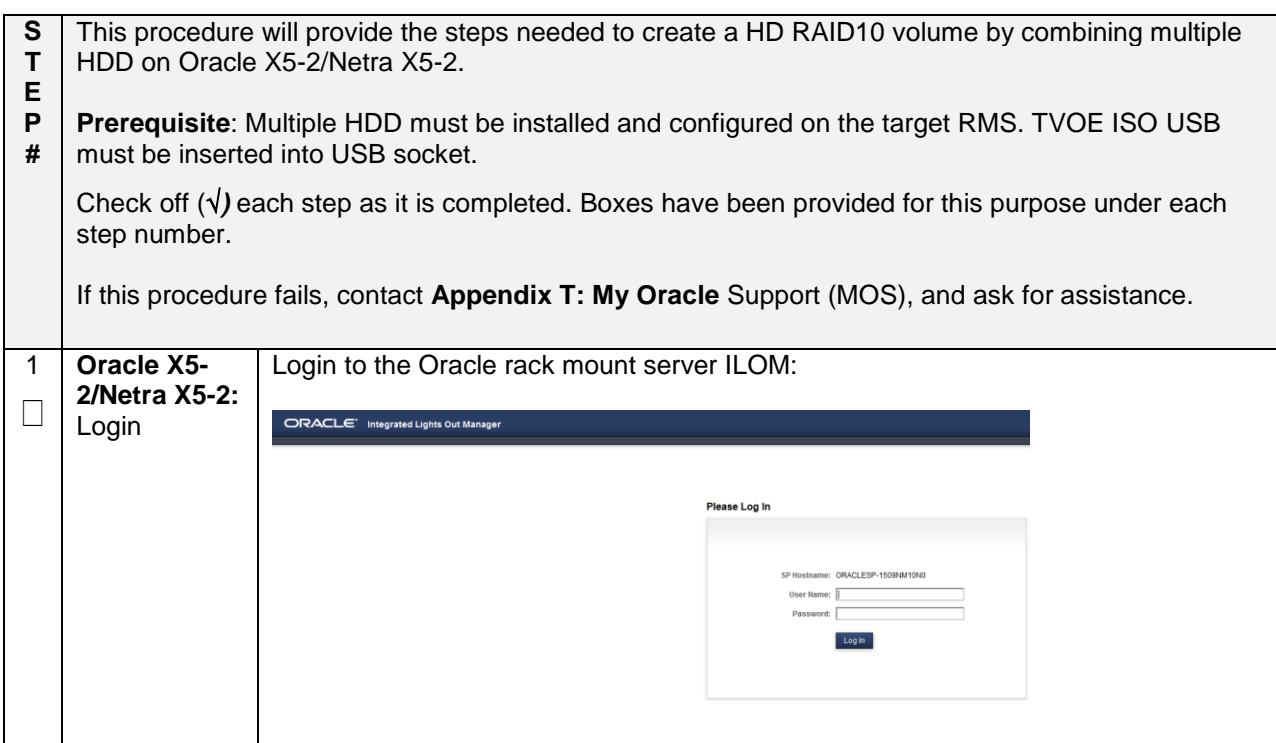

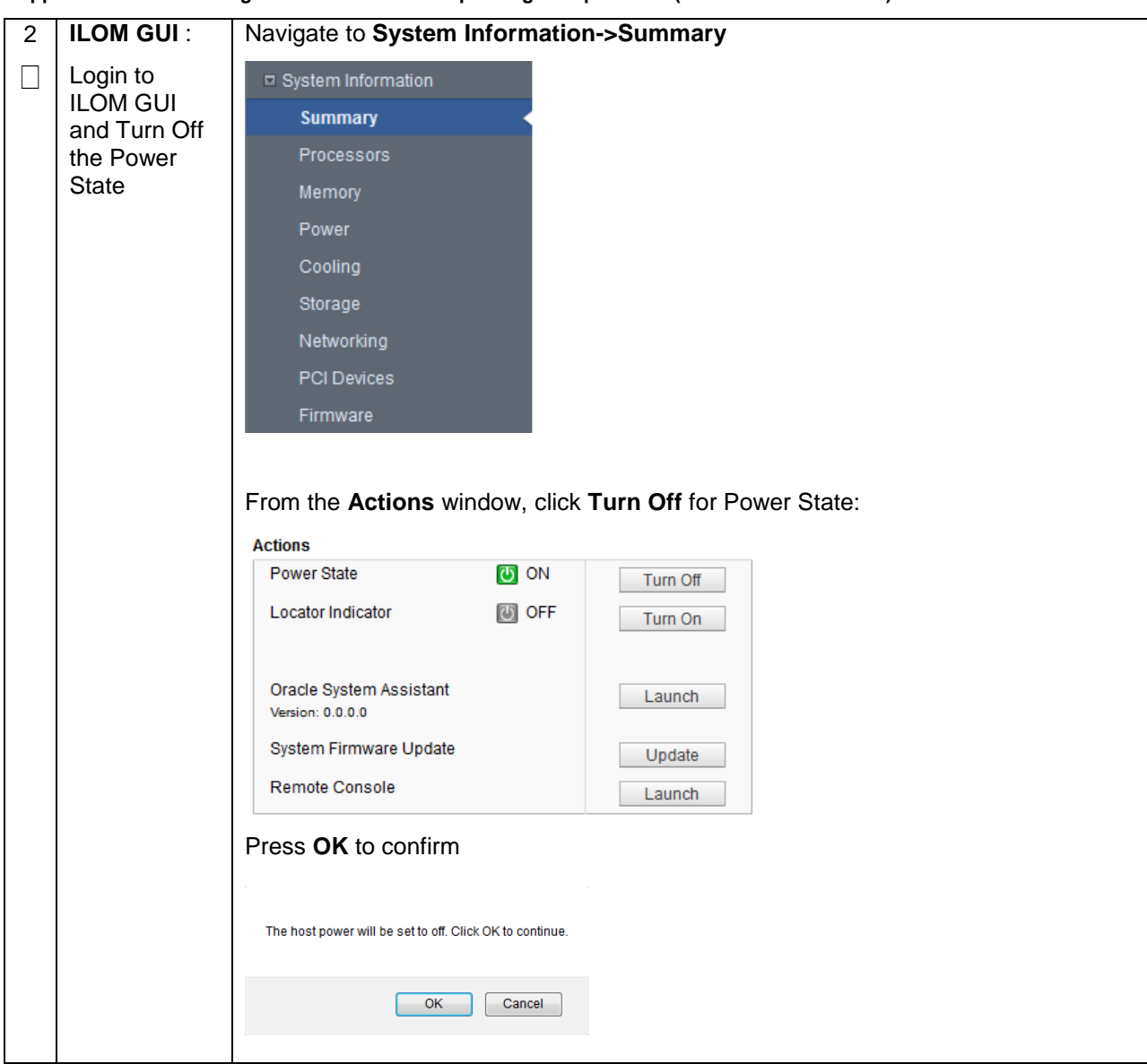

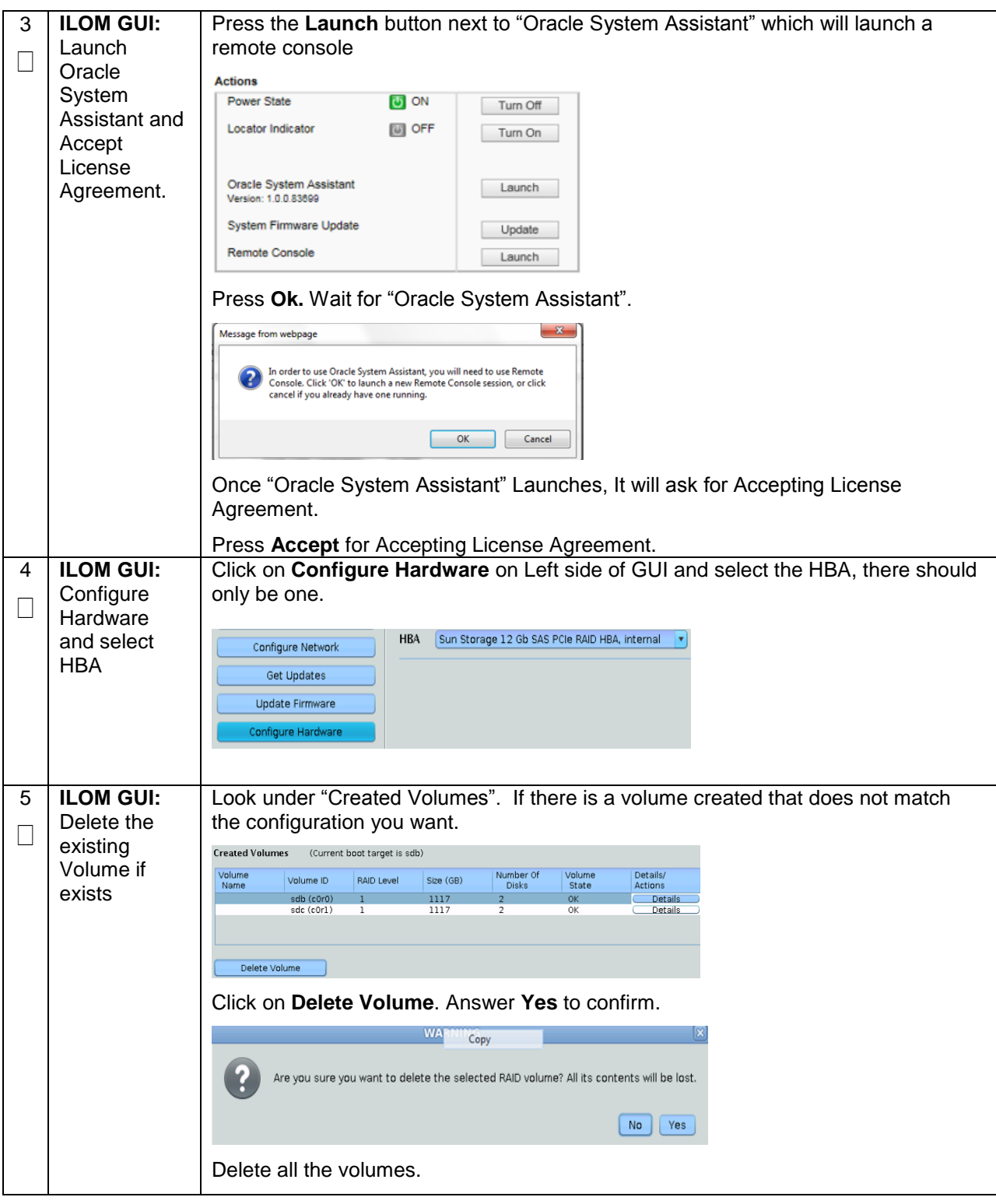

**Appendix S.1 RAID10 Logical Volume Creation Spanning Multiple HDDs (Oracle X5-2/Netra X5-2)**

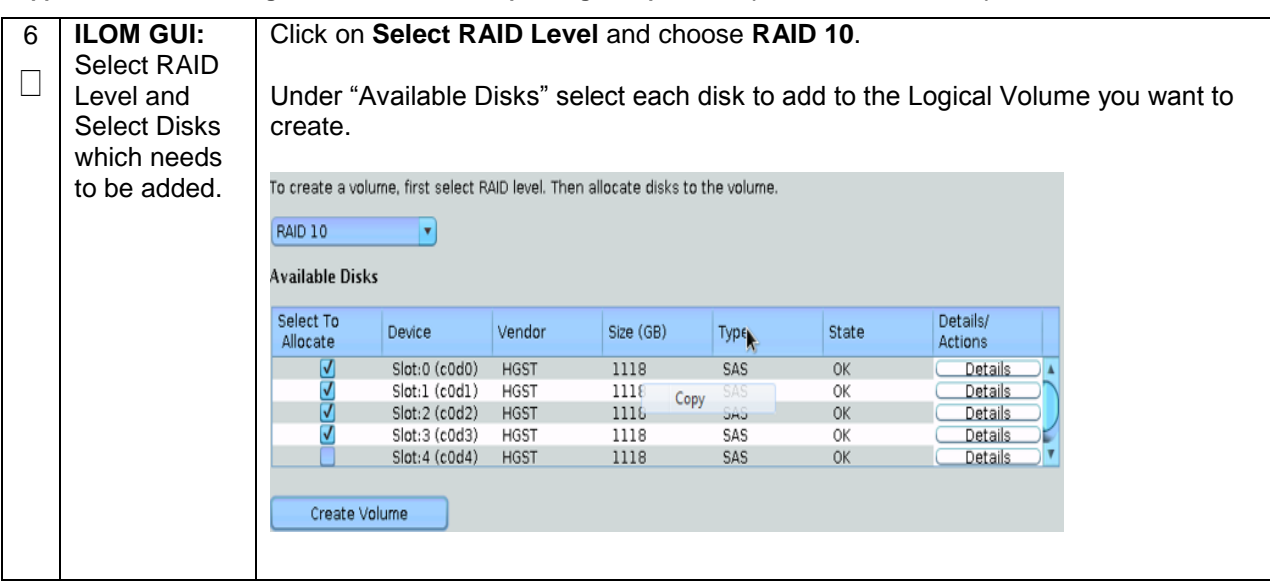

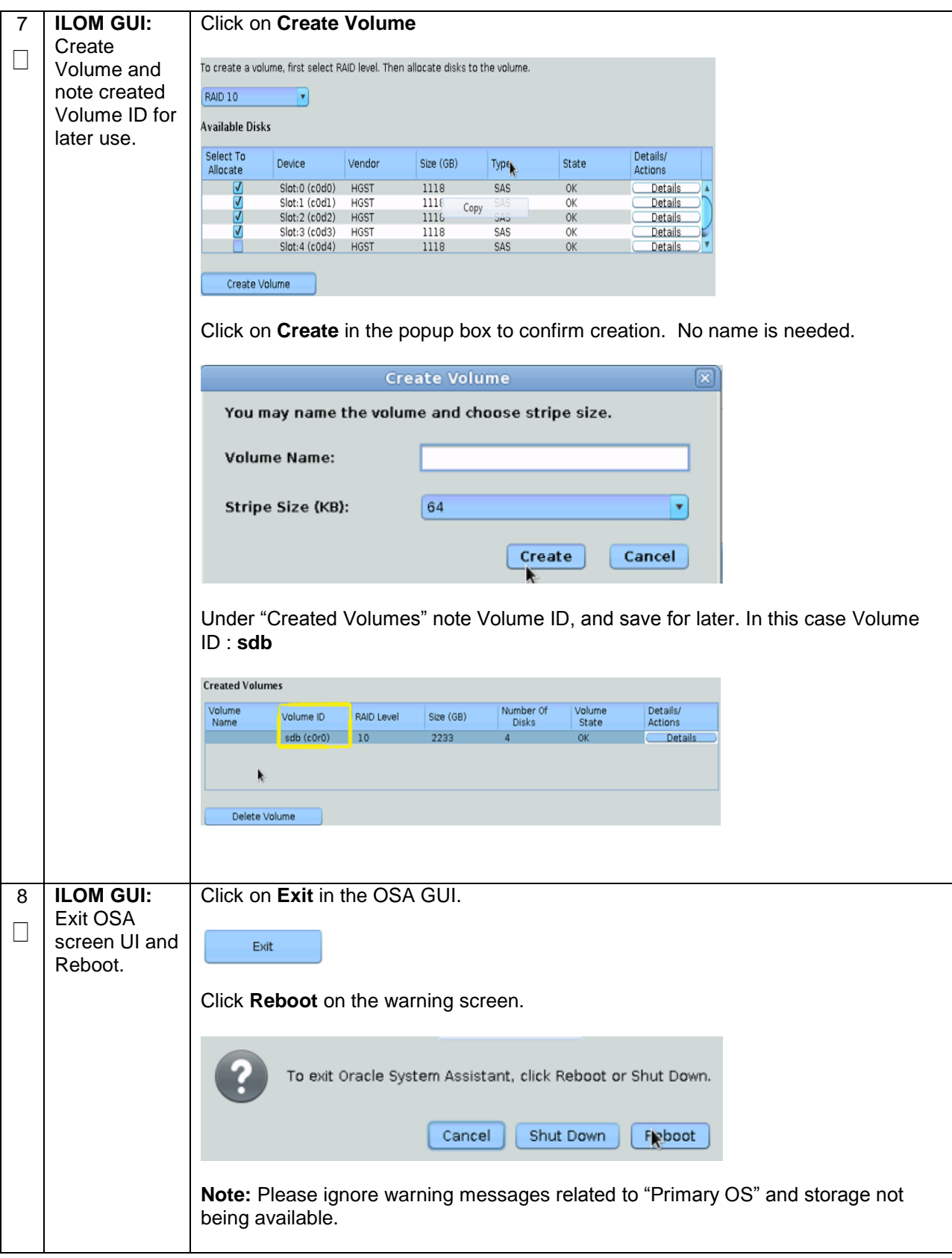

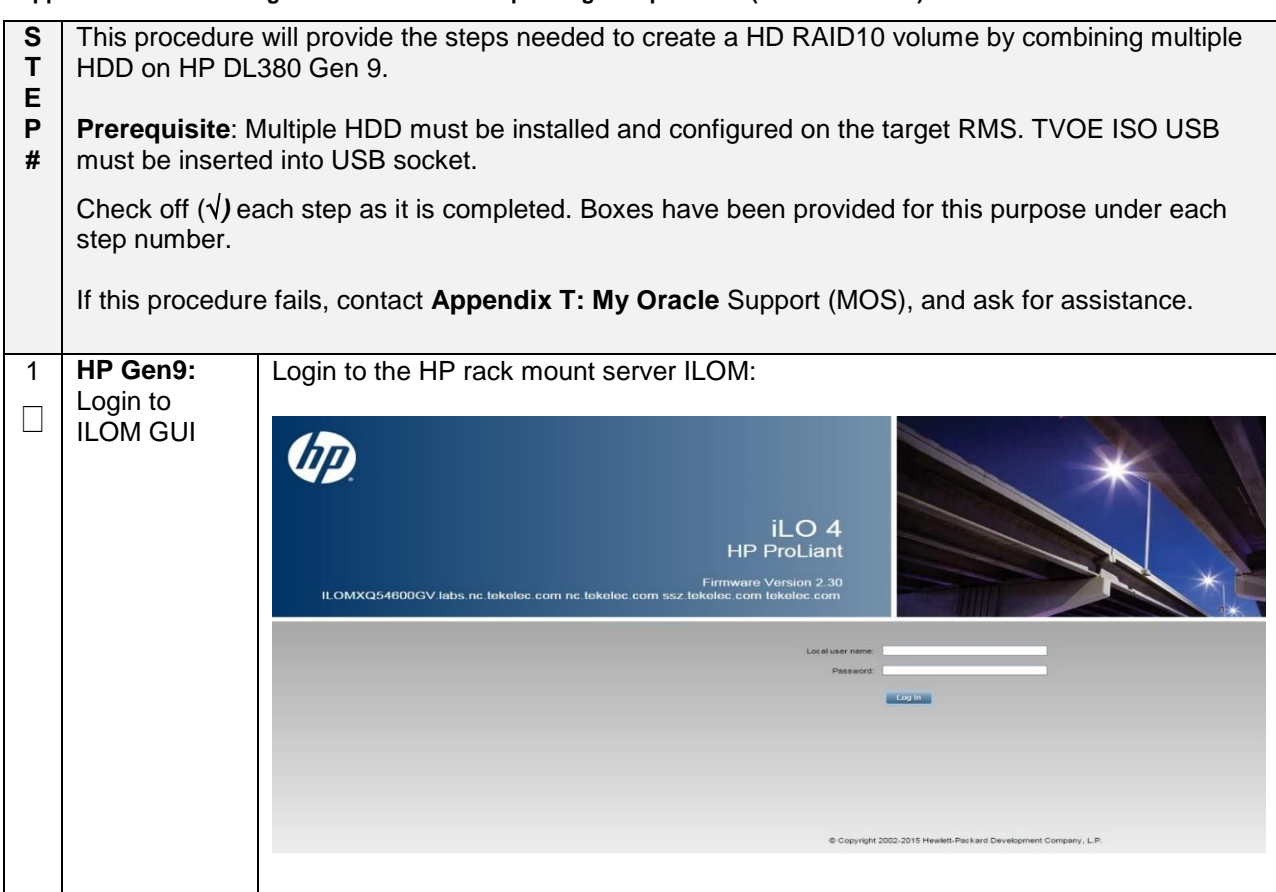

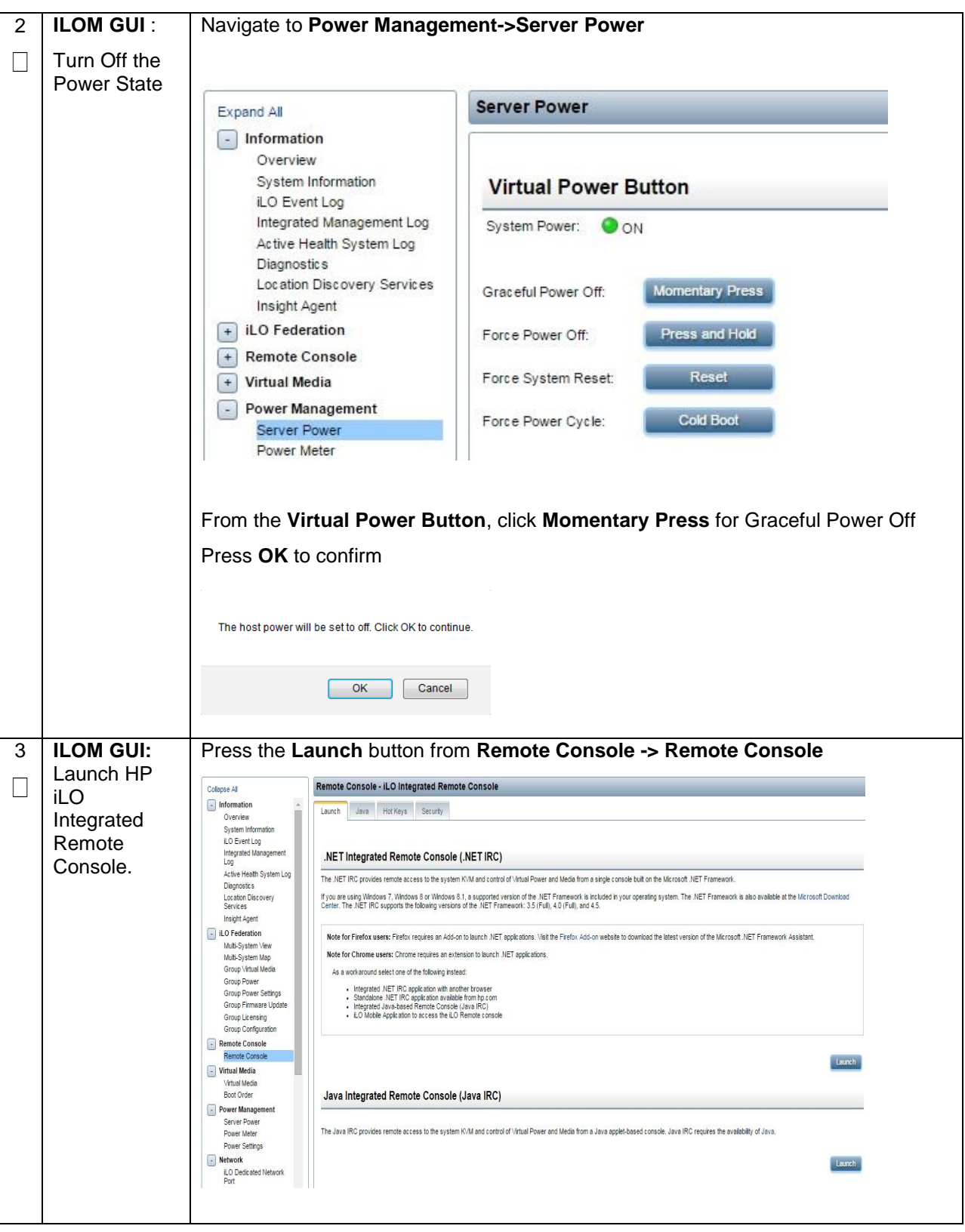

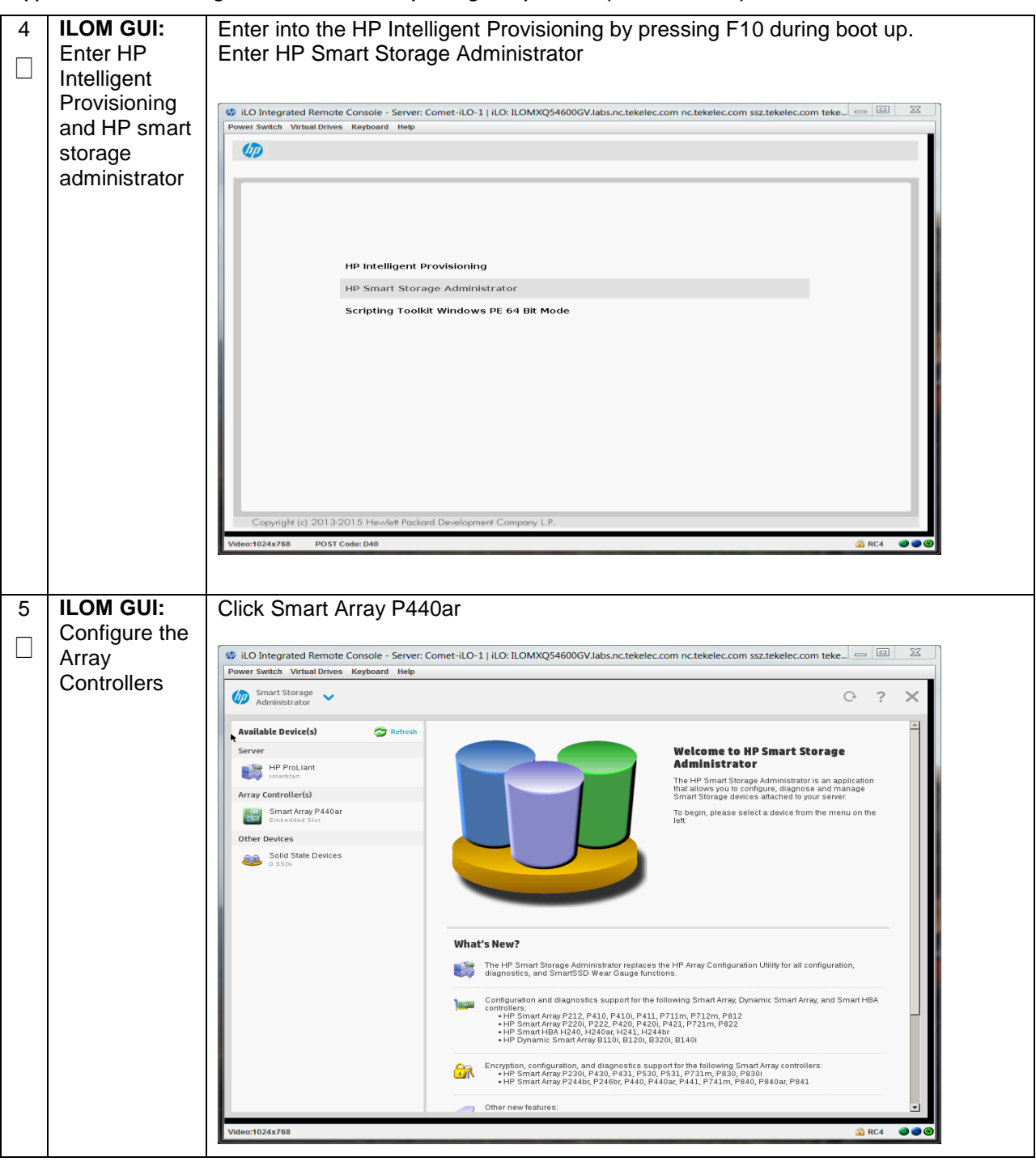

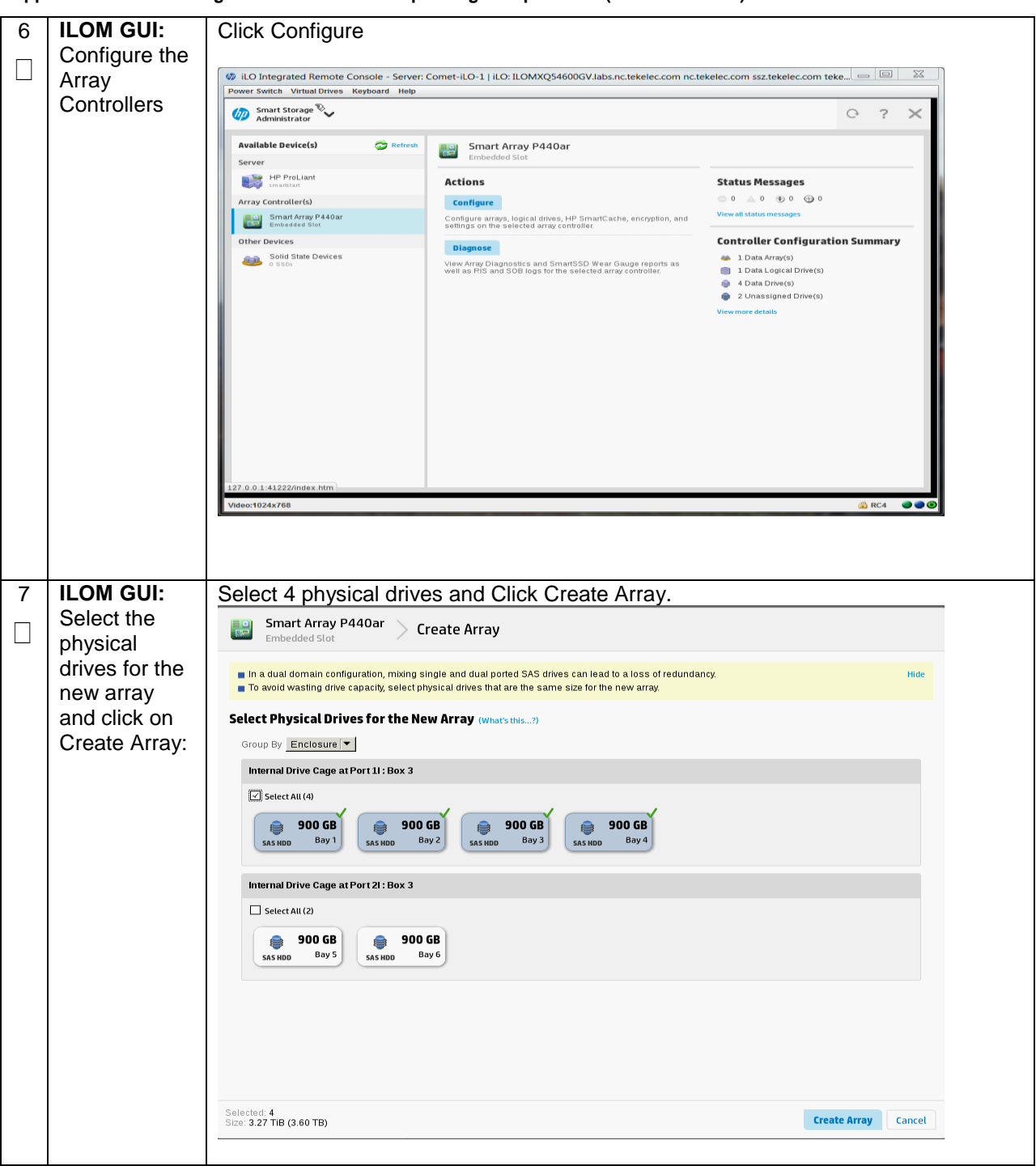

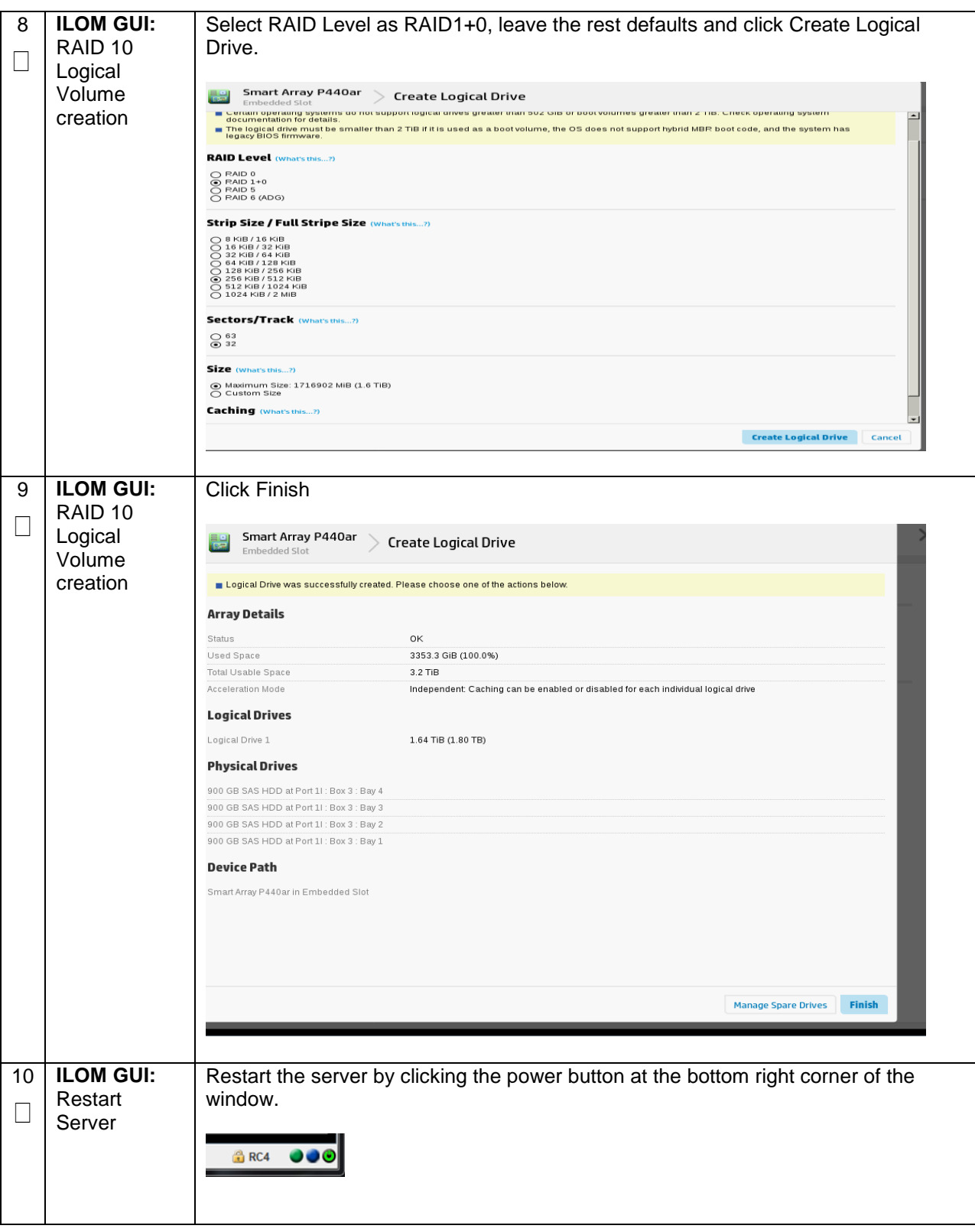

11 **ILOM GUI:** Repeat step 4 to get into the "Smart Storage Administrator" screen.  $\Box$ **ILOM GUI:** Click on the Logical Devices under the Controller Devices and select "**Logical Drive**  12 **1**" and note down the Disk Name. For example, */dev/sda*. This will be used in the Select the  $\Box$ created steps below. logical drive  $\varphi$  iLO Integrated Remote Console - Server: Comet-iLO-1 | iLO: ILOMXQ54600GV.labs.nc.tekelec.com nc.tekelec.com ssz.tekelec.com teke...  $\Box$  $\overline{\Sigma}$ ower Switch Virtual Drives Keyboard Help **D** Smart Storage  $C-?$  $\times$ Refresh Configure **Logical Devices** Show  $All$   $|\bullet|$ **Configure**<br>Selected Controller 1.64 TIB (1.80 TB), RAID 1+0 Array A - 1 Logical Drive(s) Supply Smart Array P440ar<br>Embedded Slot  $\overline{\phantom{0}}$ Deletes a logical drive. Any data contained on<br>the logical drive will be lost and if the logical<br>drive being deleted is the only logical drive in<br>an array, the array will be deleted as well.  $\begin{tabular}{|c|c|c|c|} \hline & \multicolumn{3}{|c|}{\textbf{Logical Drive 1}}\\ \hline & 1.64 \text{ TiB (1.80 TB), RAID 1+0} \\\hline \end{tabular}$ **Controller Devices** Logical Devices<br>1 amay, 1 logical drive 900 GB SAS HDD **Logical Drive Details Physical Devices** 900 GB SAS HDD Status OK Data 900 GB SAS HDD Unassigned Drives Drive<br>Type  $Size$  $1.64$  TiB (1.80 TB) **Tools** 900 GB SAS HDD RAID<br>Level  $RAID 1+0$ Level<br>Legacy **65535 / 255 / 32**<br>Disk<br>Geometry<br>(C/H/S) Cache Manager License Manager (C/H/S)<br>Strip Size 256 KiB / 512 KiB<br>/ Full<br>Size<br>Size Encryption Manager Drive<br>Unique<br>ID 600508B1001C0A09F037BD61EAE Logical 02ED31F2PDNLH0BRH9FACEBE8; /dev/sda Disk<br>Name **View mone**  $\overline{\phantom{a}}$  $\bullet\bullet\bullet$ /ideo:1024x768 **B** RC4 13 **ILOM GUI:** Reboot the server by clicking the power button at the bottom right hand corner.Reboot  $\Box$ Server **BRC4 000** 

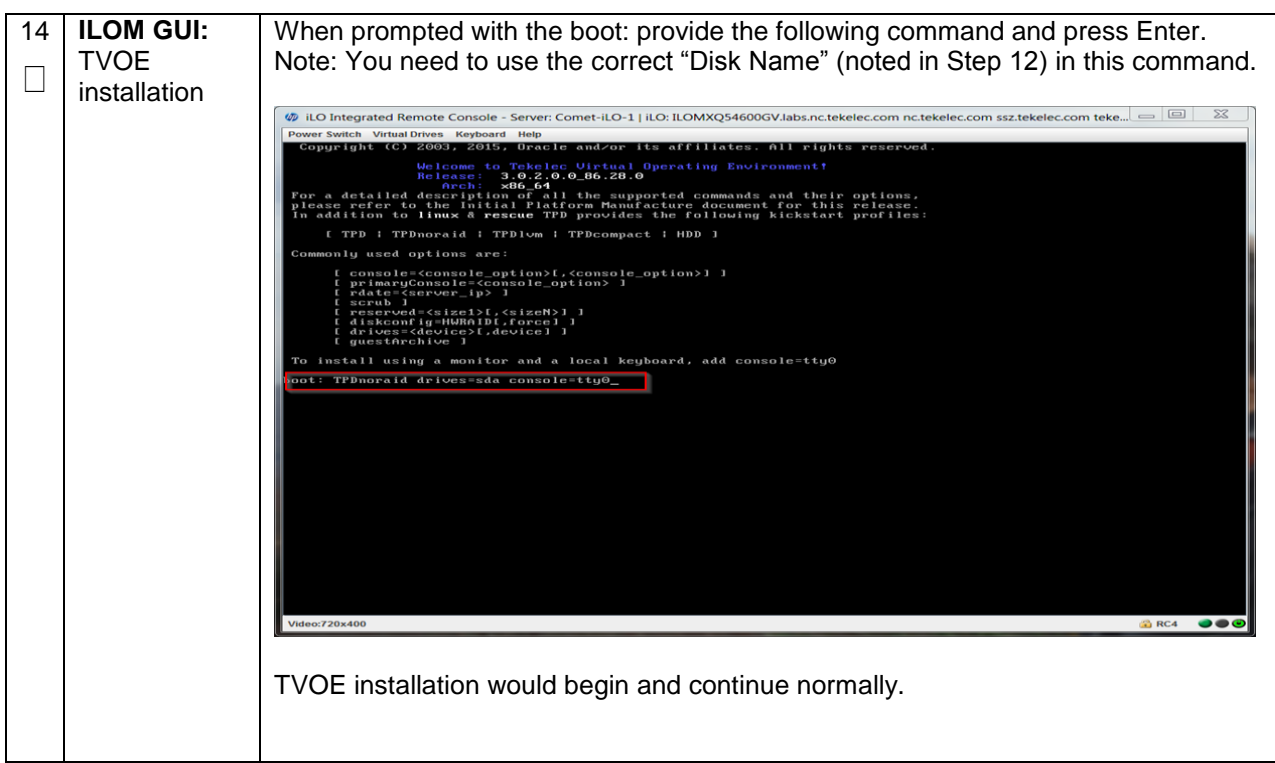

The following steps covers the deviations during PMAC deployment and VM creations and provide the CPU, RAM and Hard Disk information that will override the default values when importing profile during VM creations. These changes are required to place all VMs onto a single Oracle X5-2/Netra X5-2/HP DL380 Gen 9 server.

<span id="page-520-0"></span>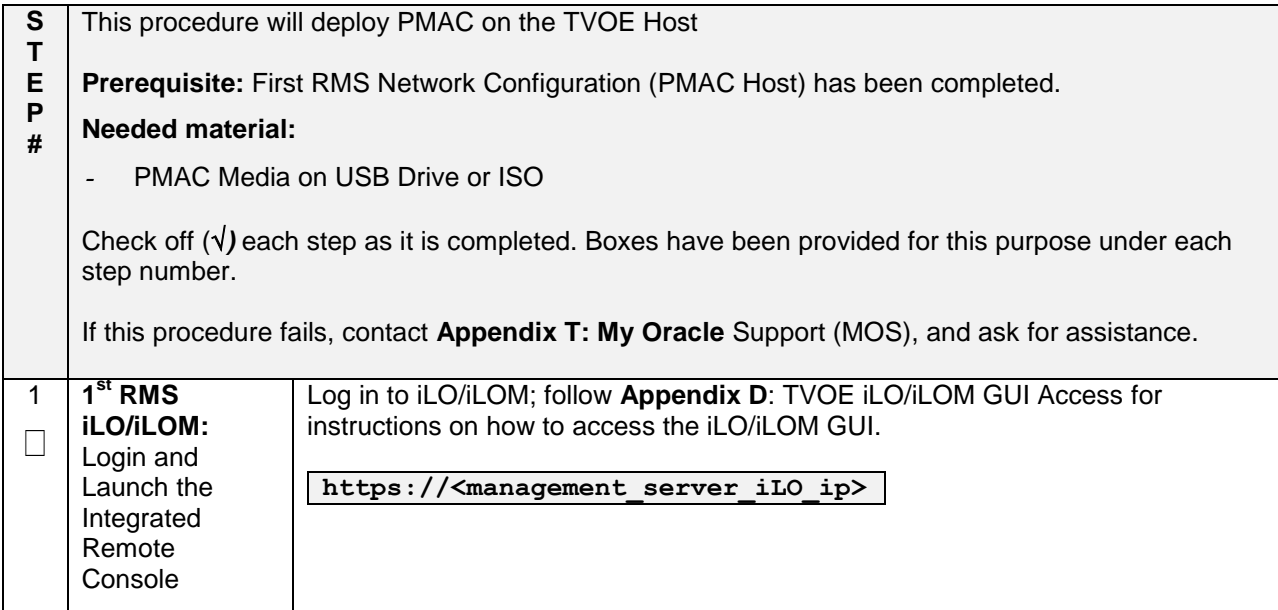

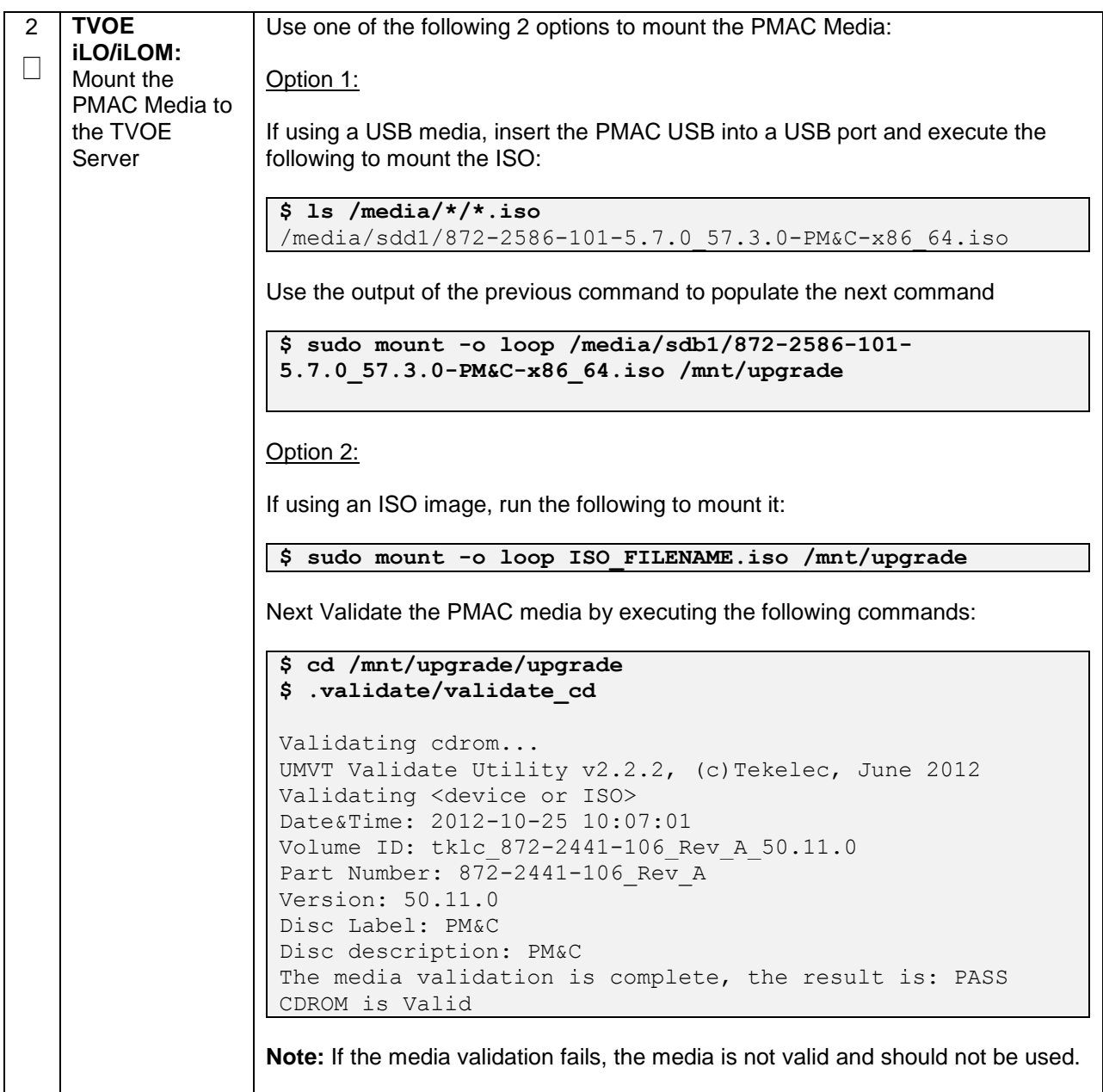

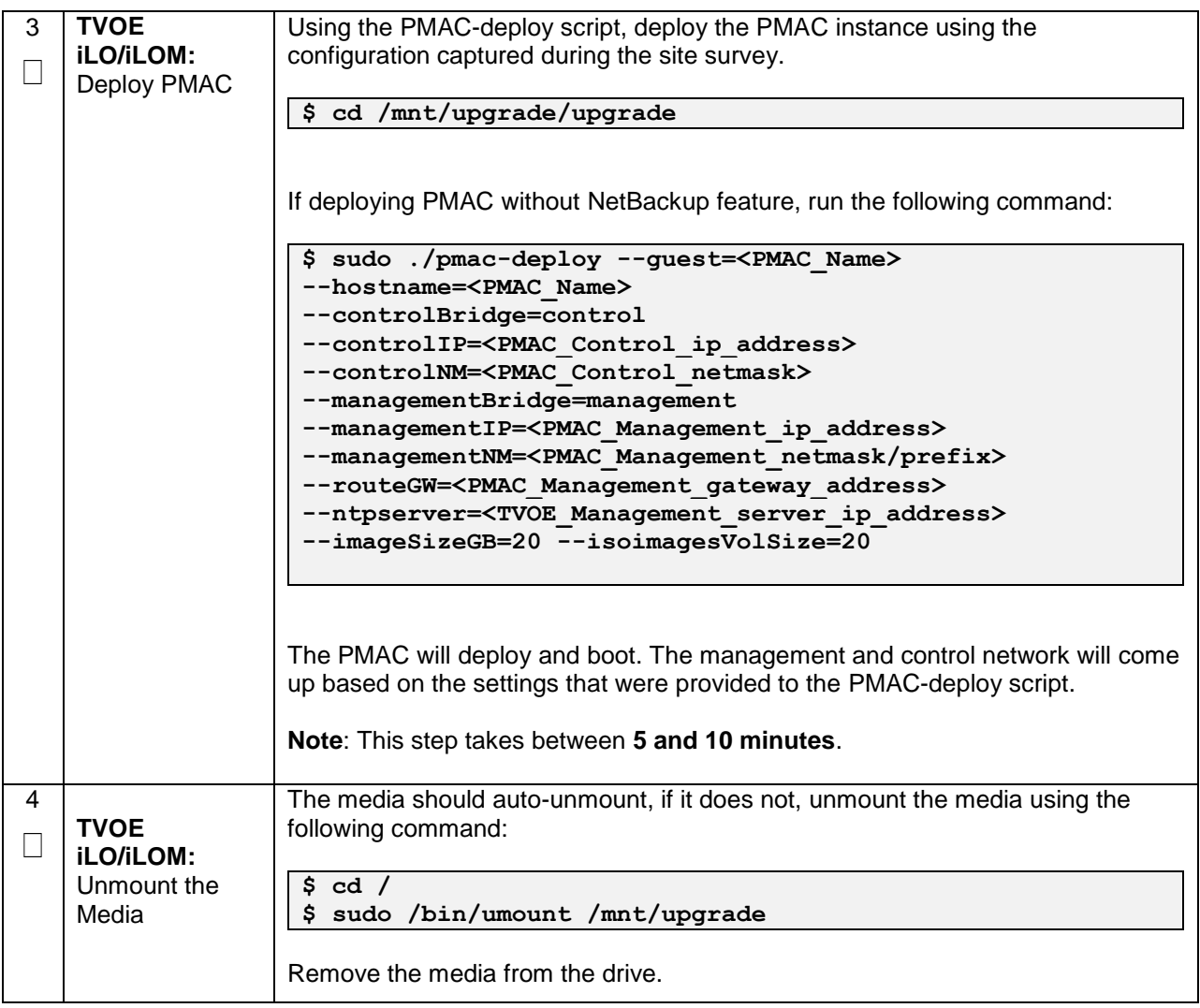

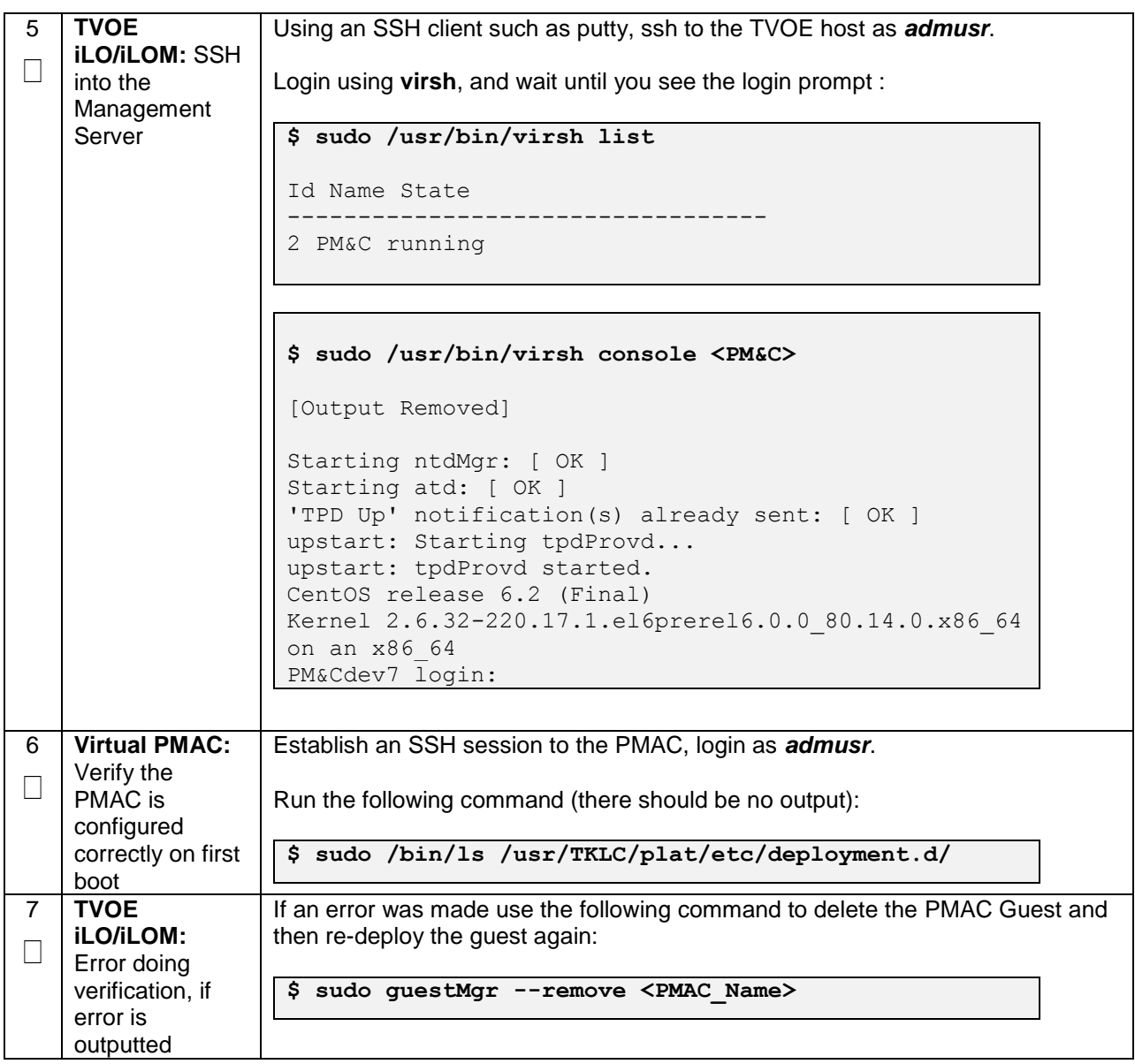

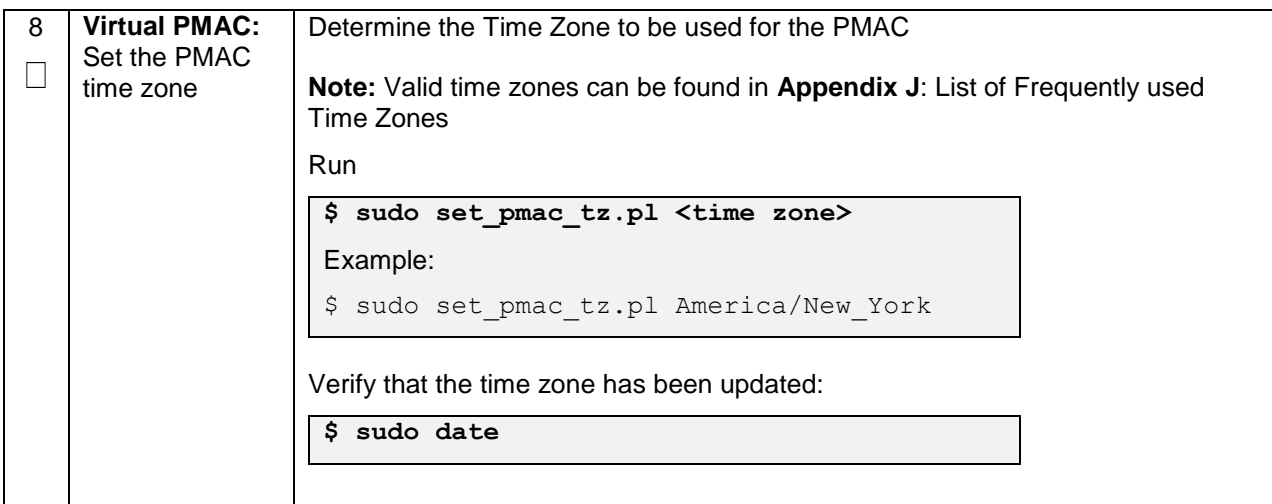

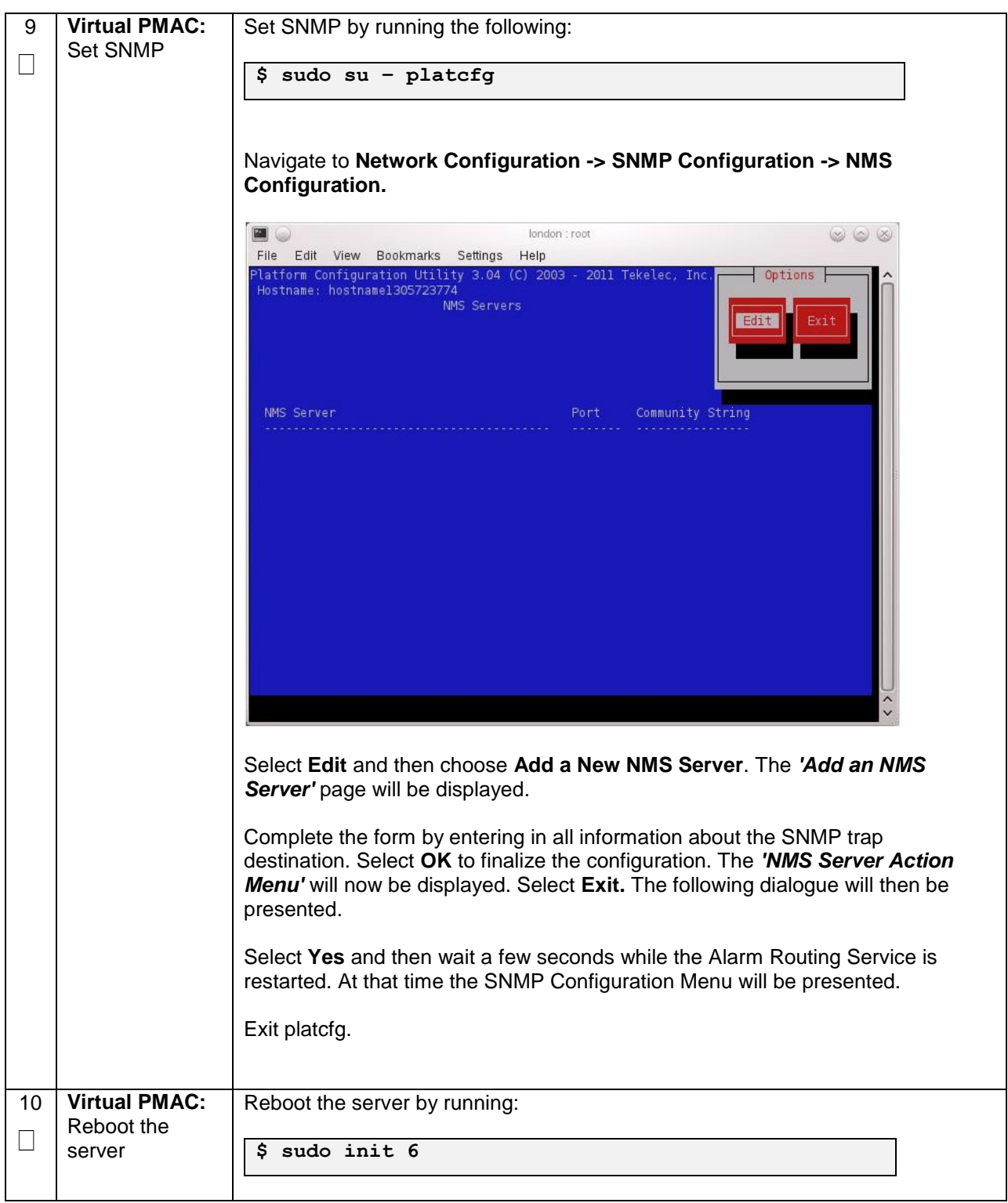

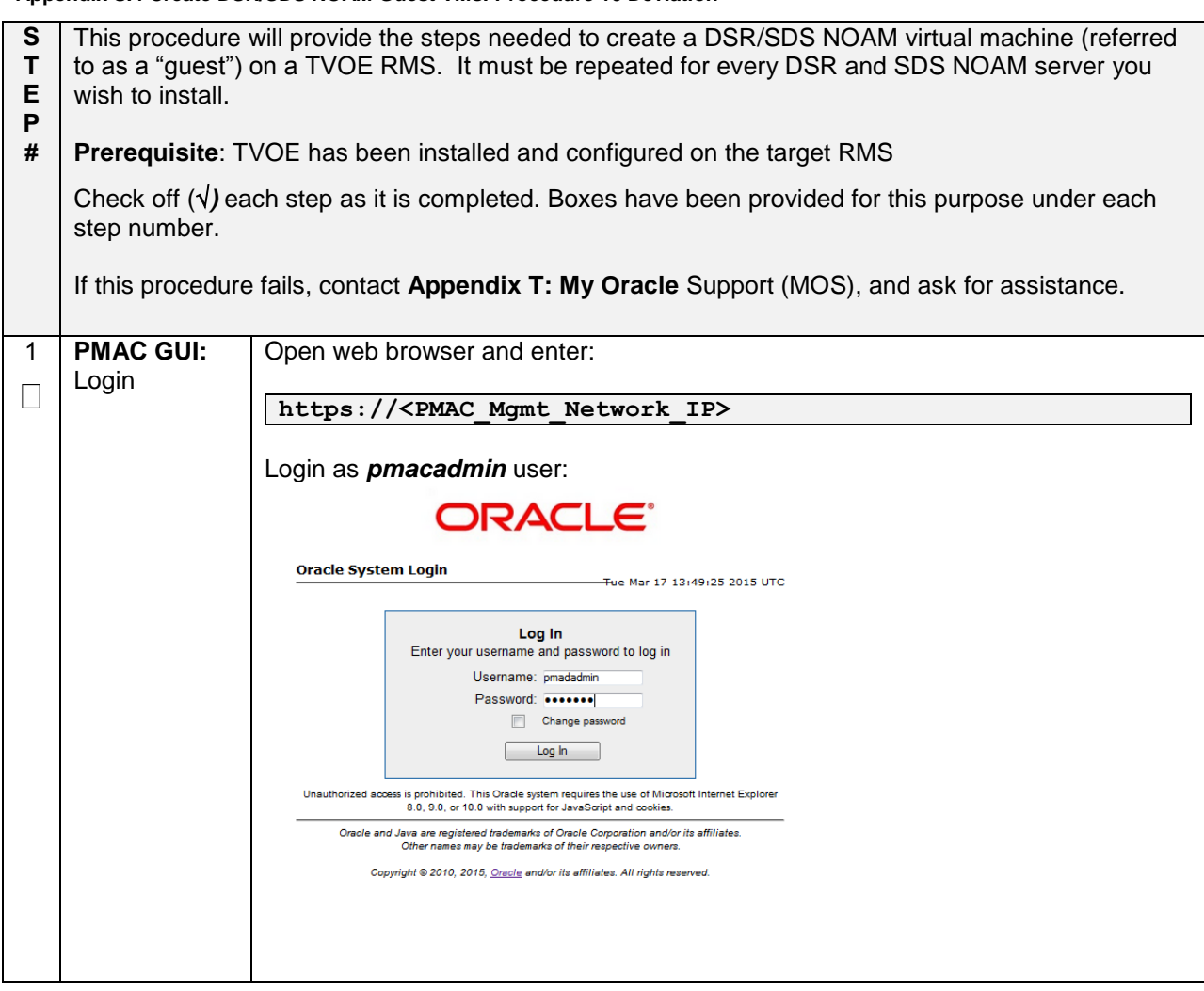

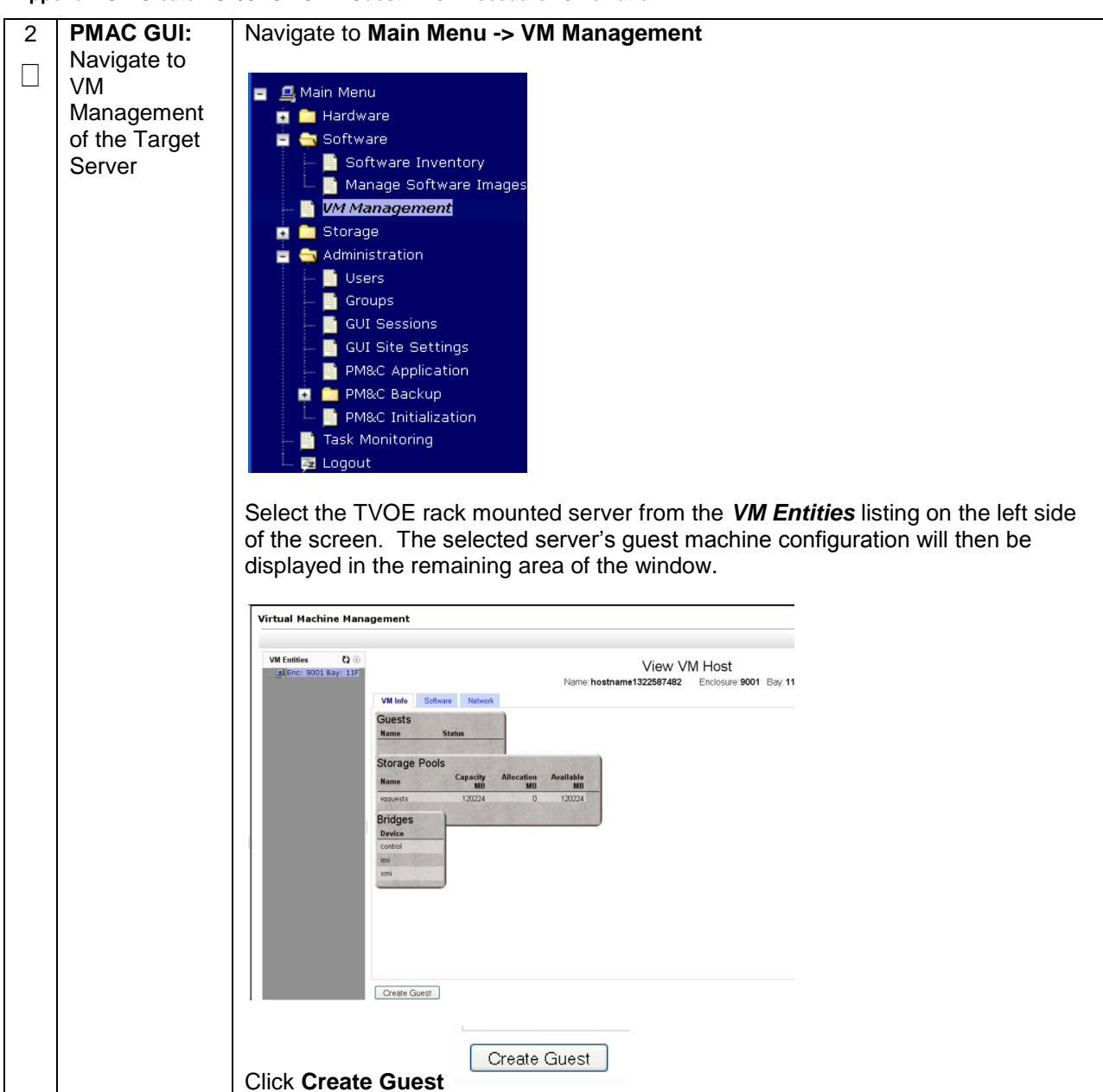

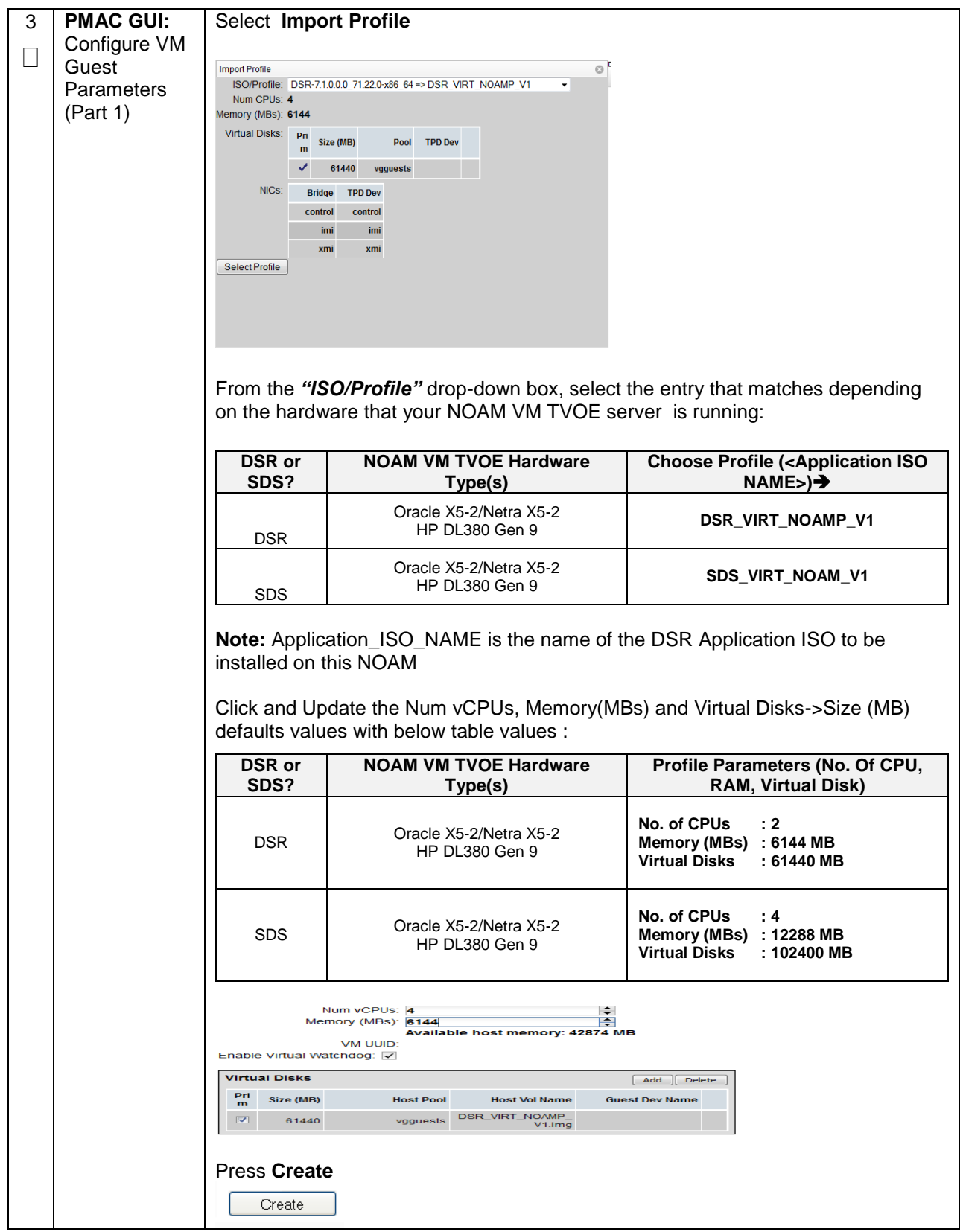

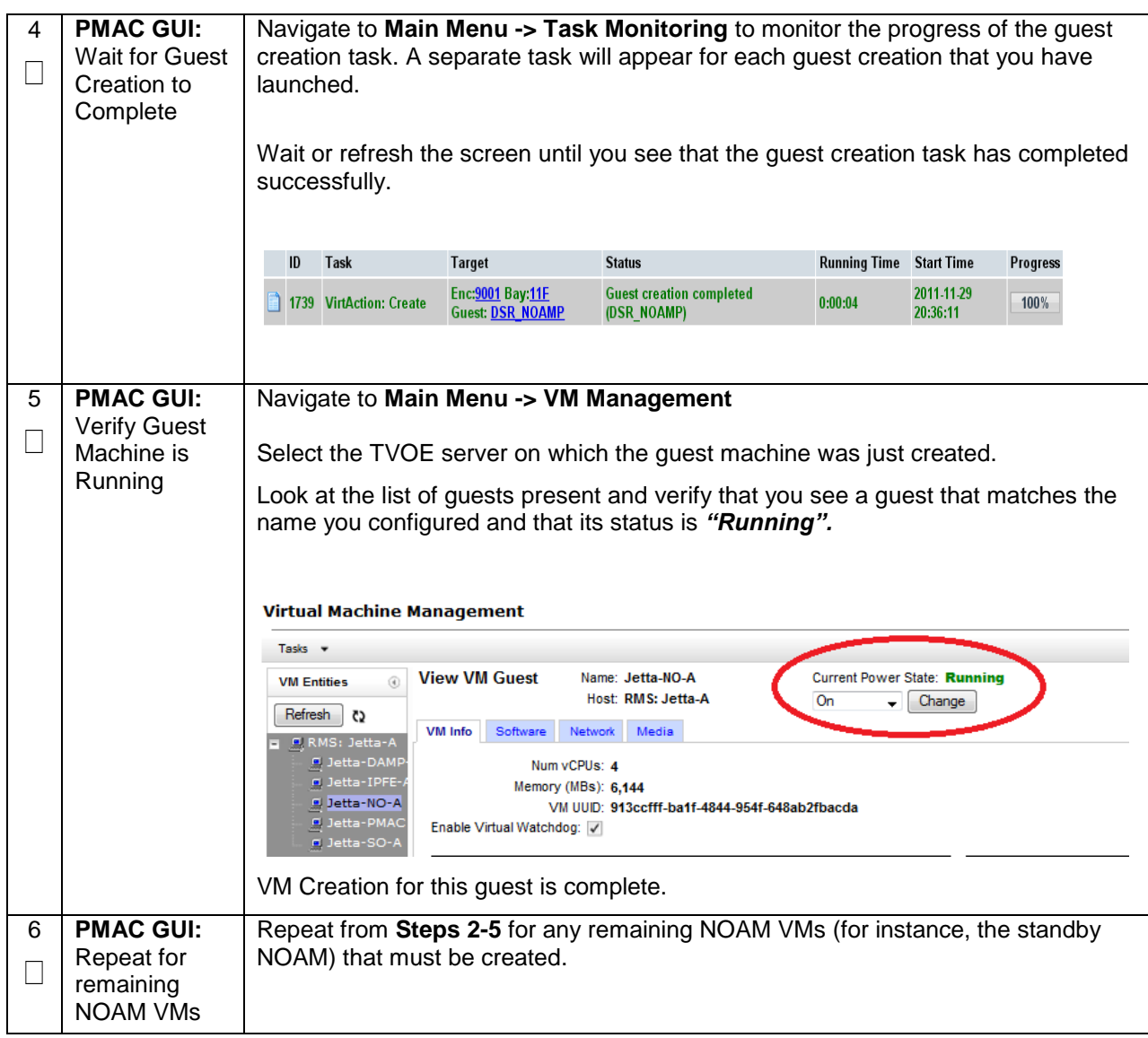

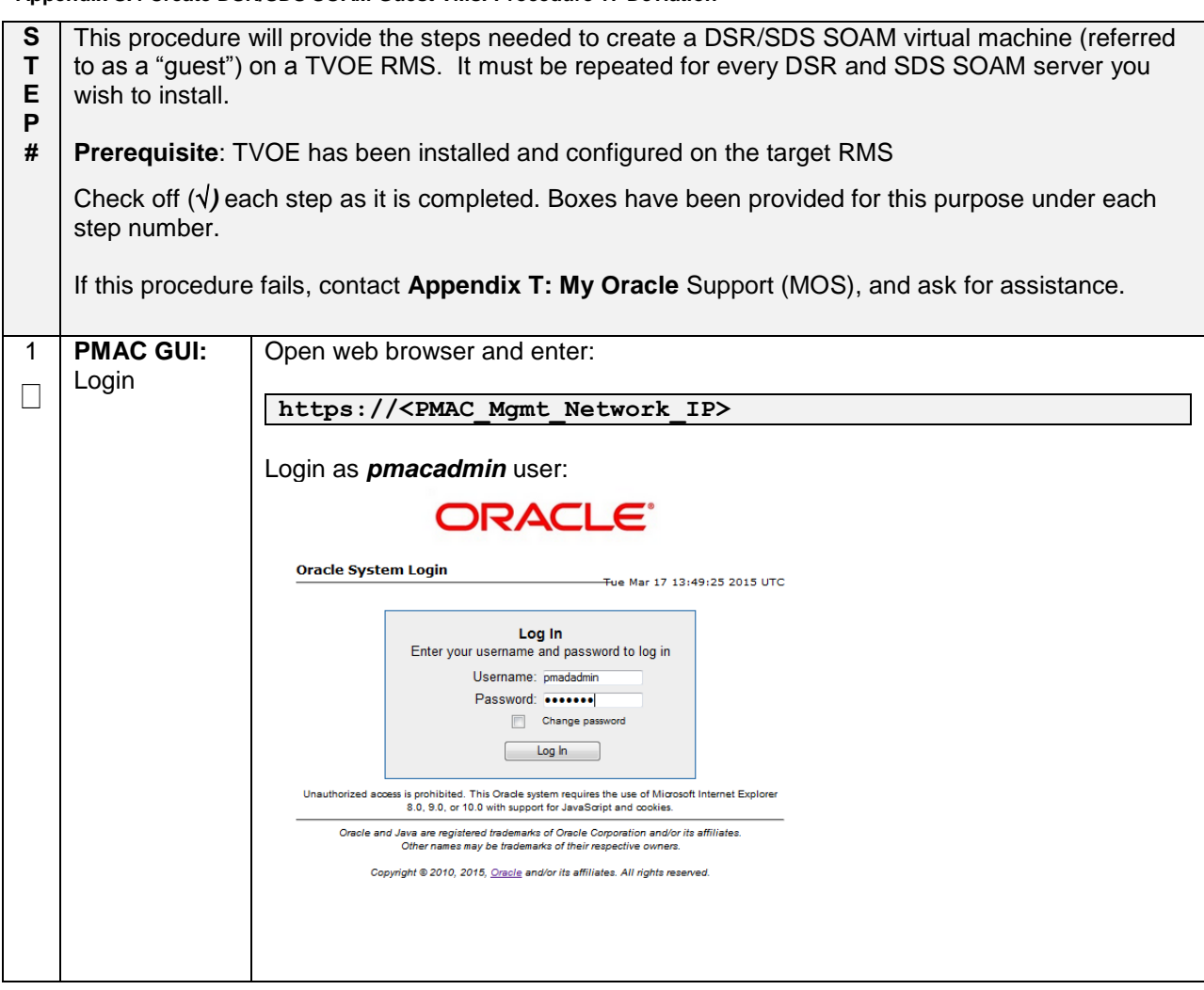

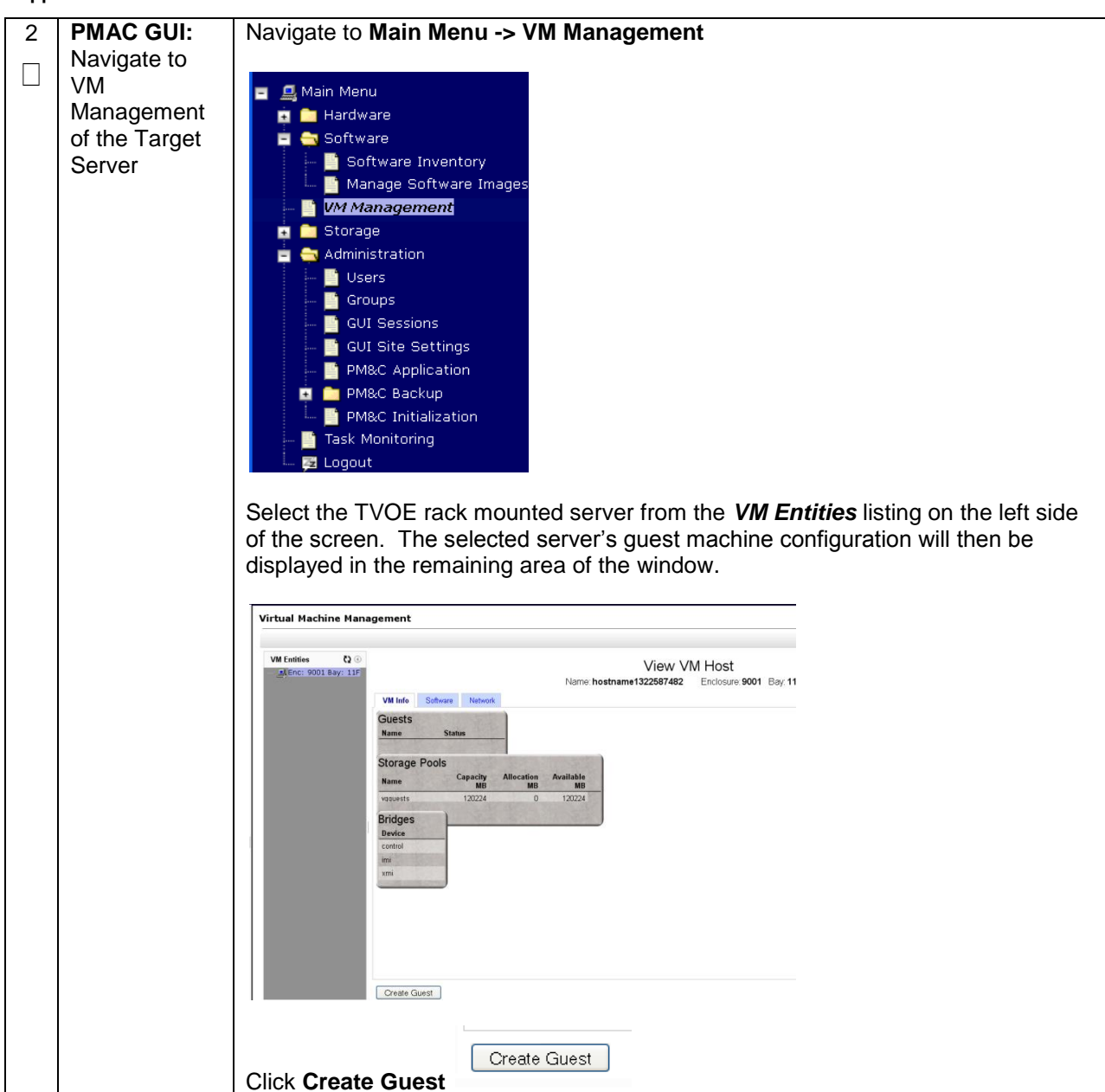

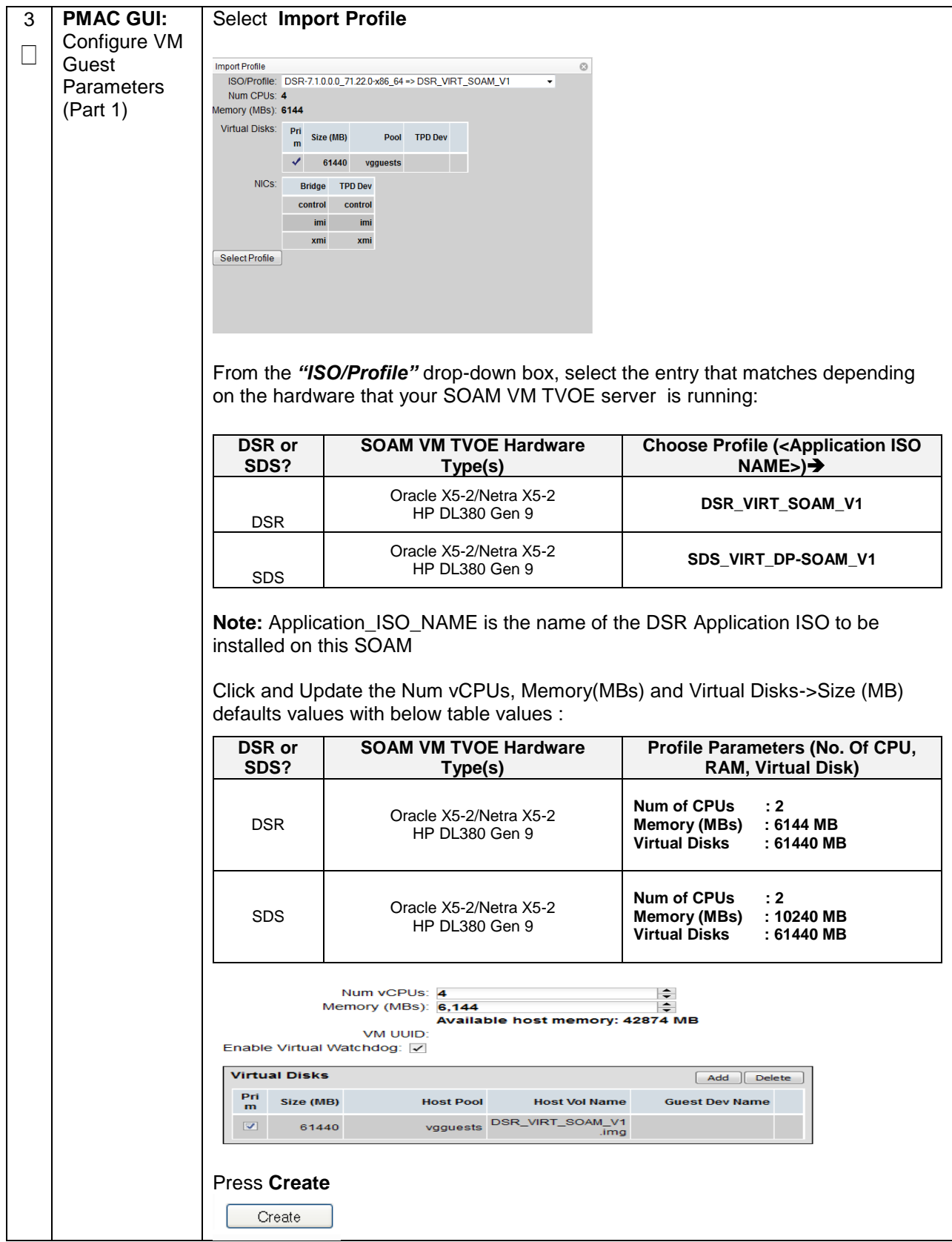

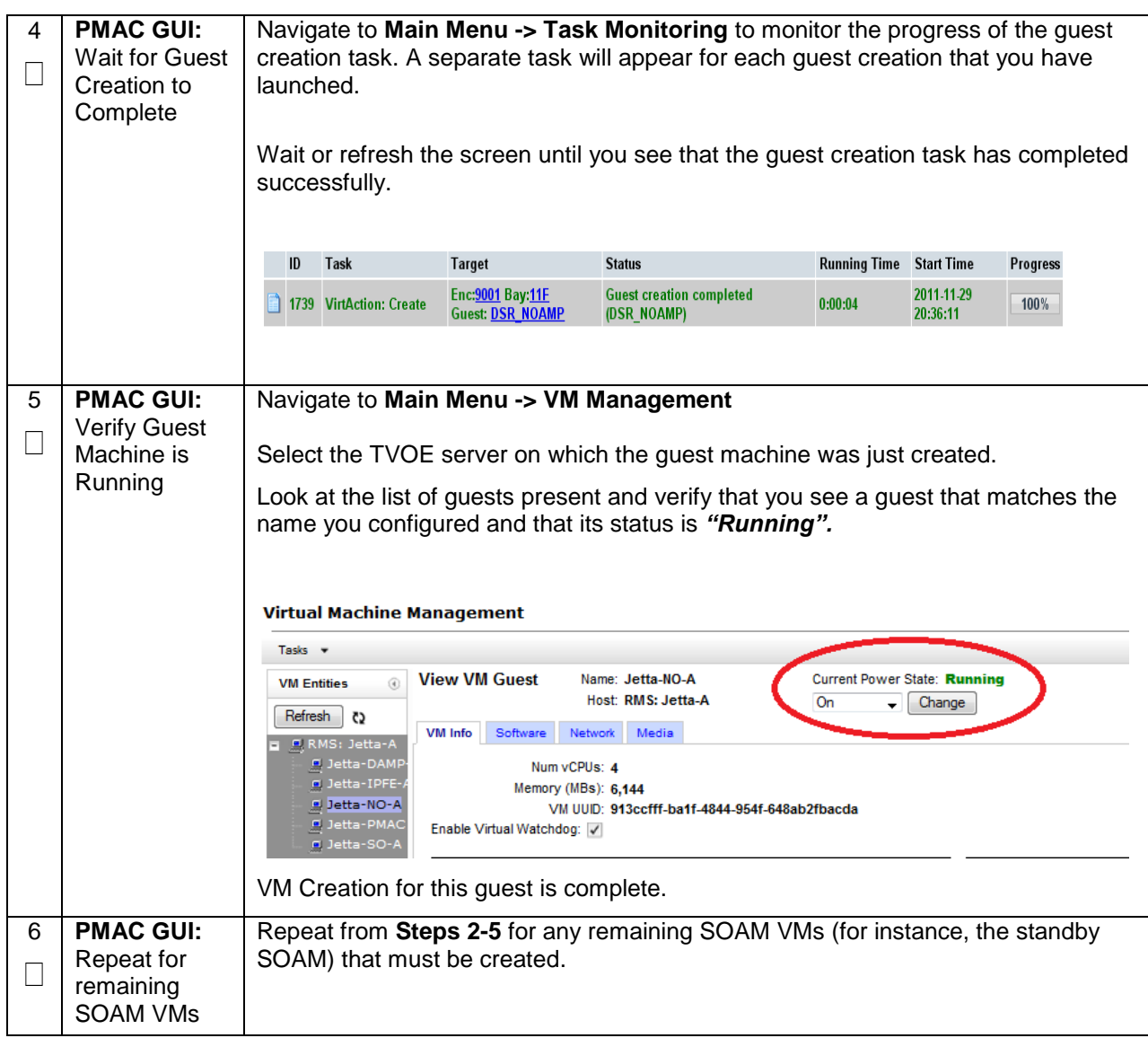

![](_page_534_Picture_95.jpeg)

**Appendix S.5 Create MP/SBR/DP Guest VMs: Procedure 18 Deviation**

![](_page_535_Picture_1.jpeg)

![](_page_536_Picture_206.jpeg)

![](_page_536_Picture_207.jpeg)

![](_page_537_Picture_93.jpeg)

![](_page_538_Picture_202.jpeg)

![](_page_539_Picture_125.jpeg)
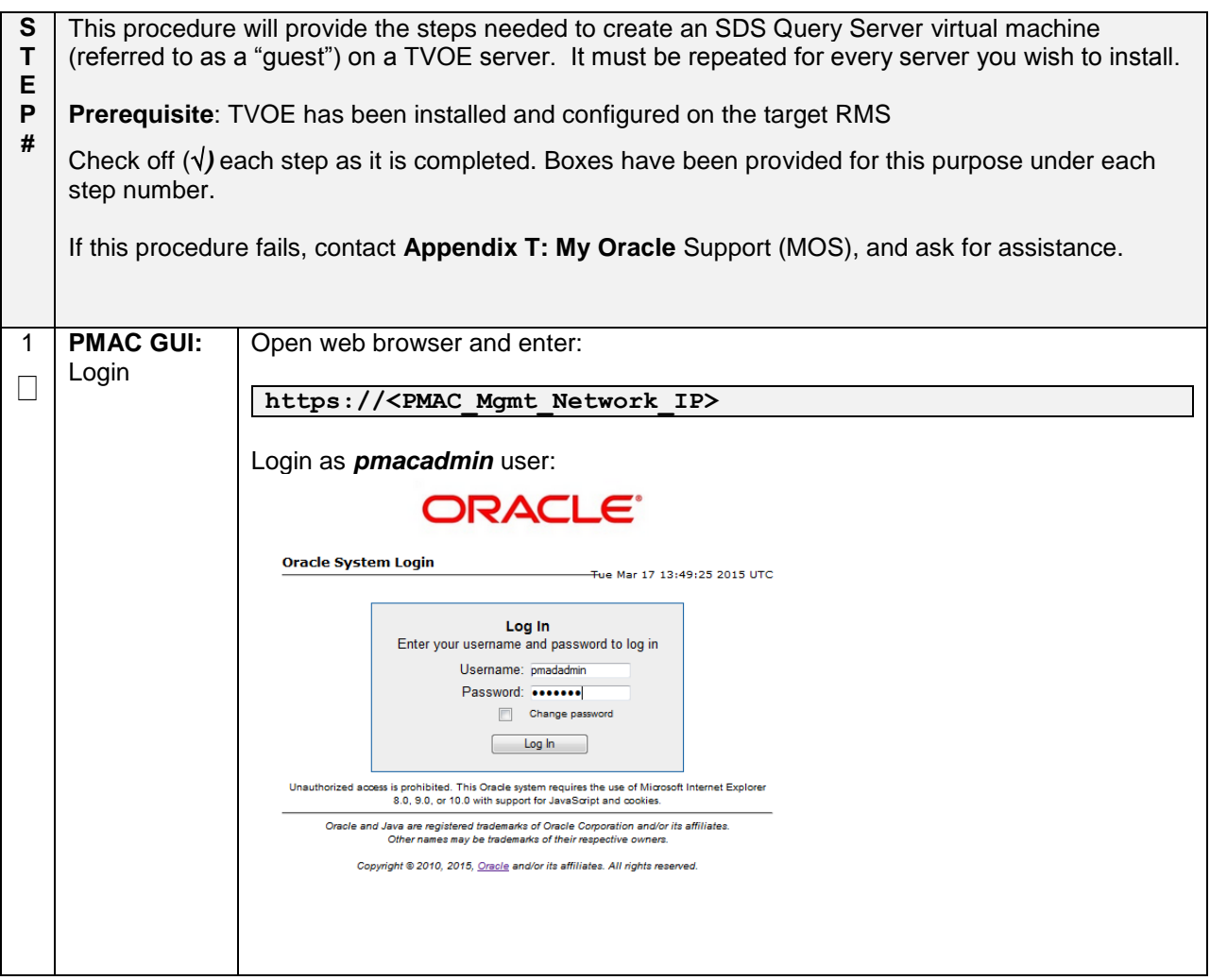

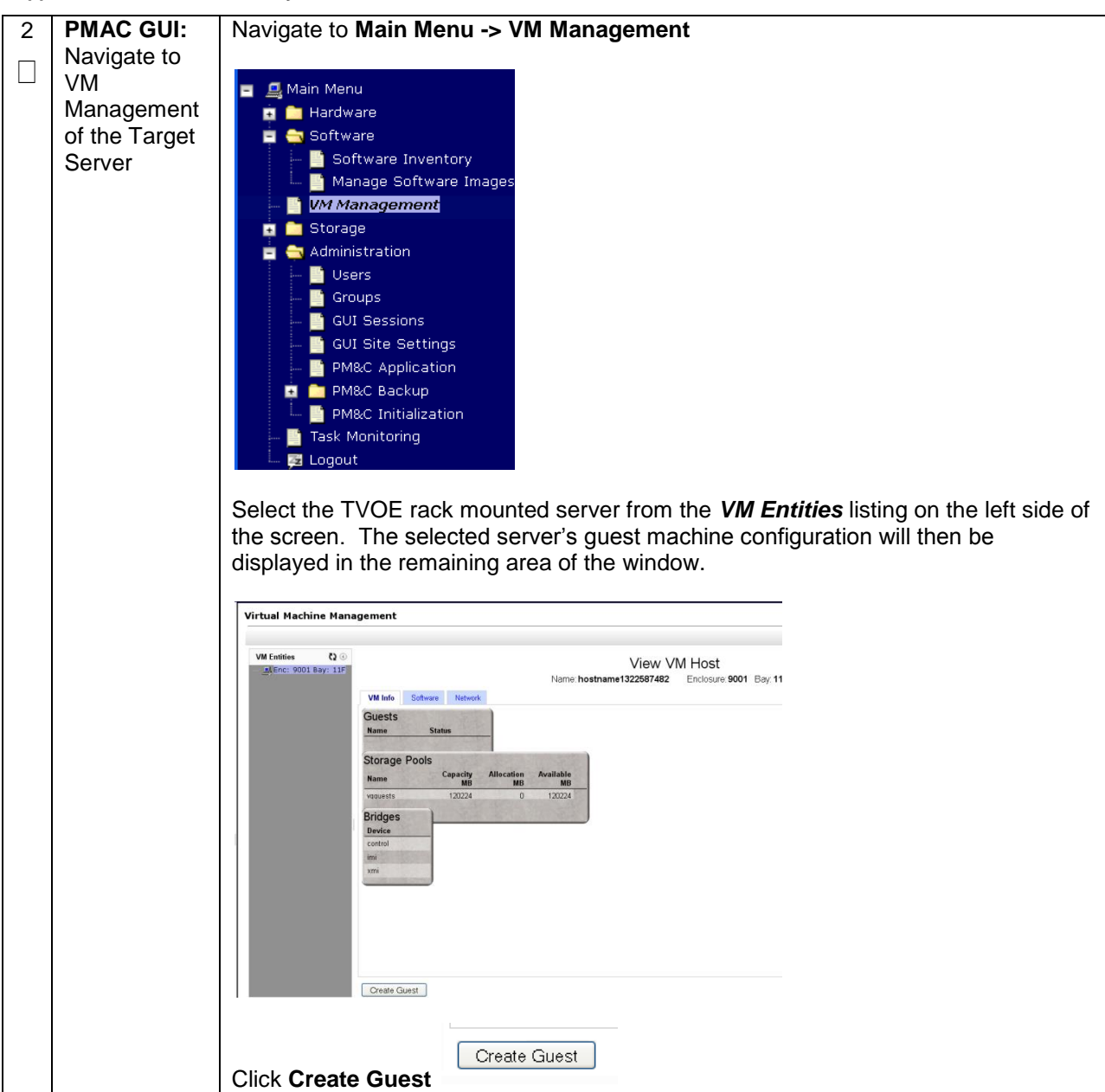

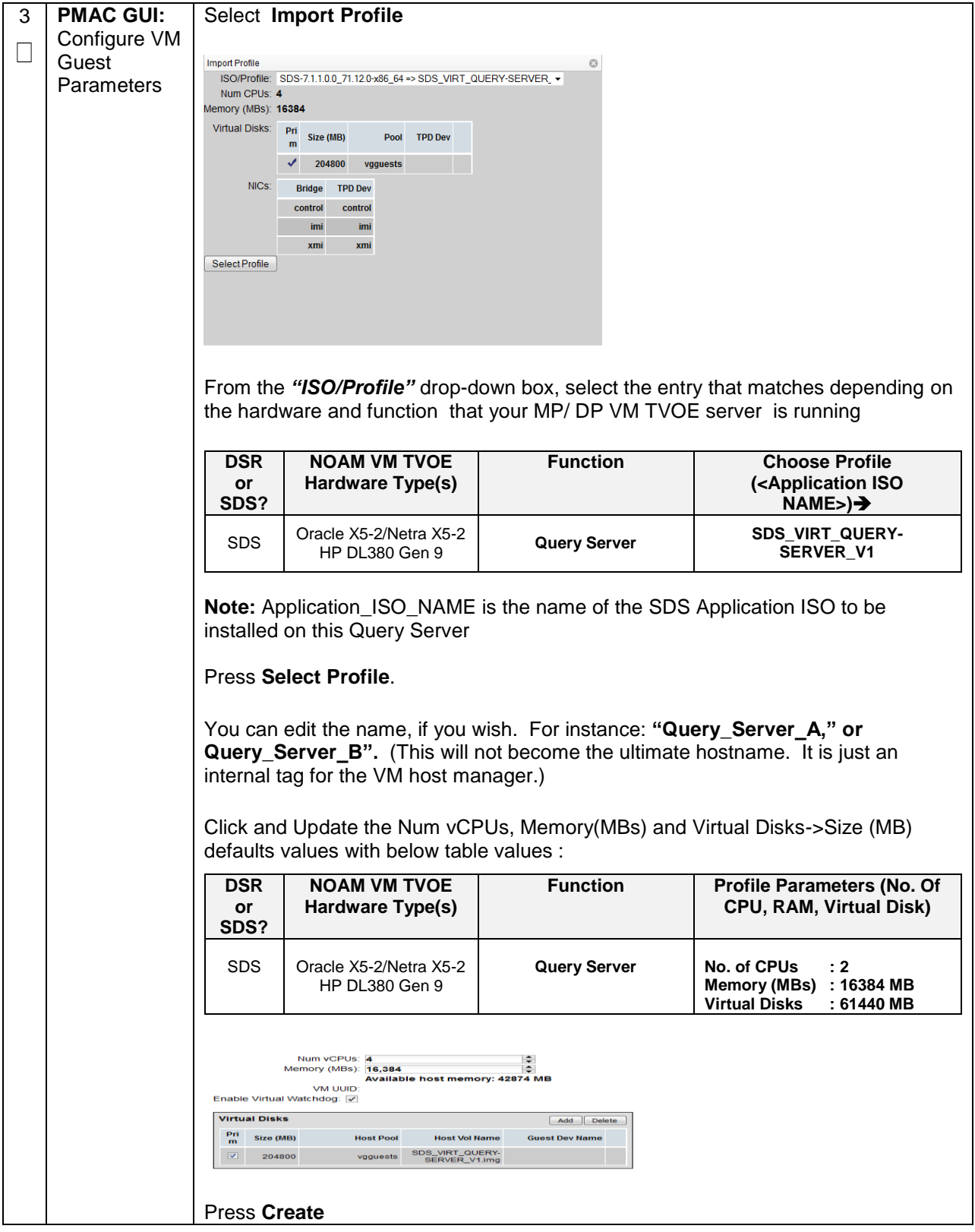

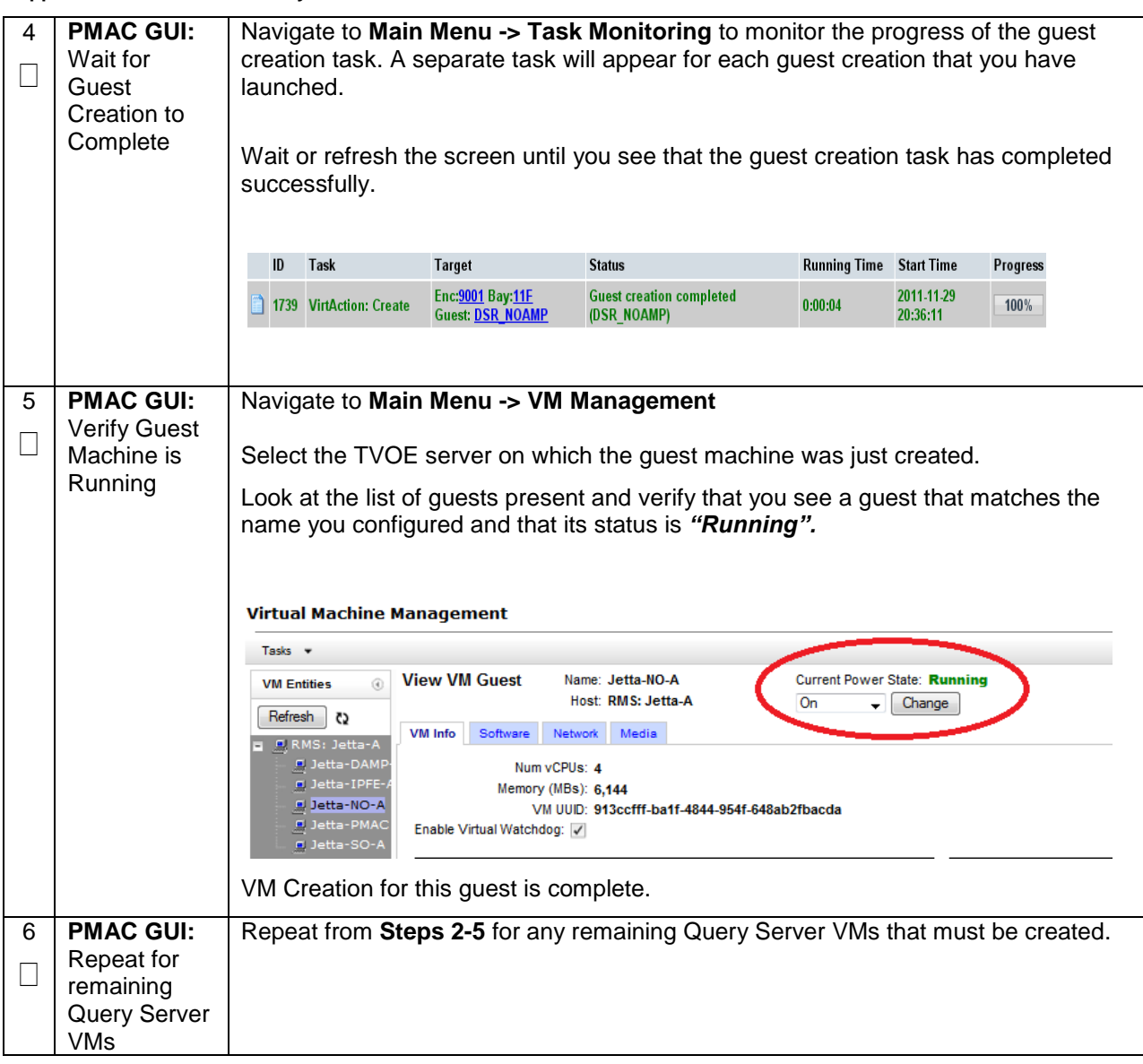

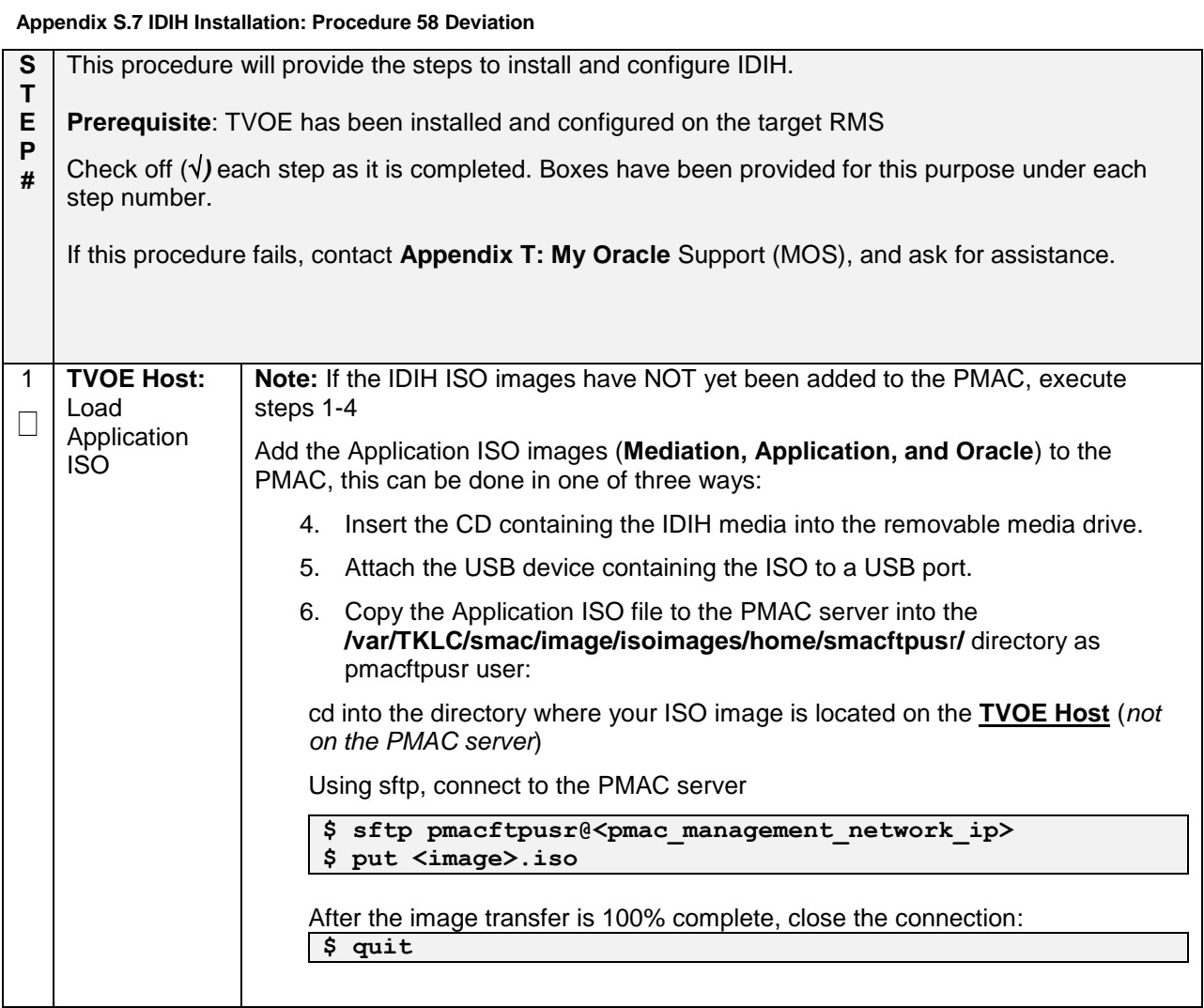

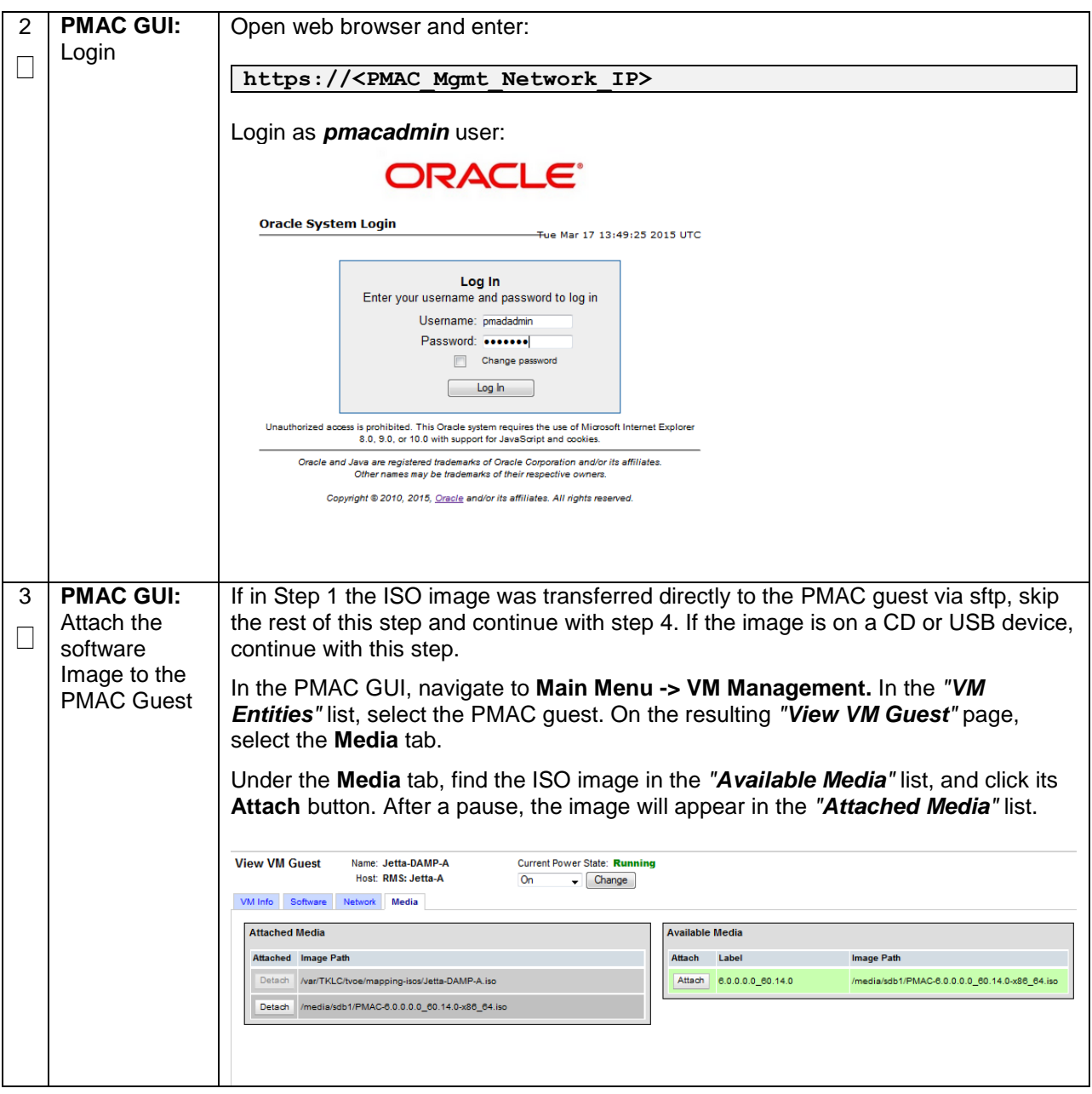

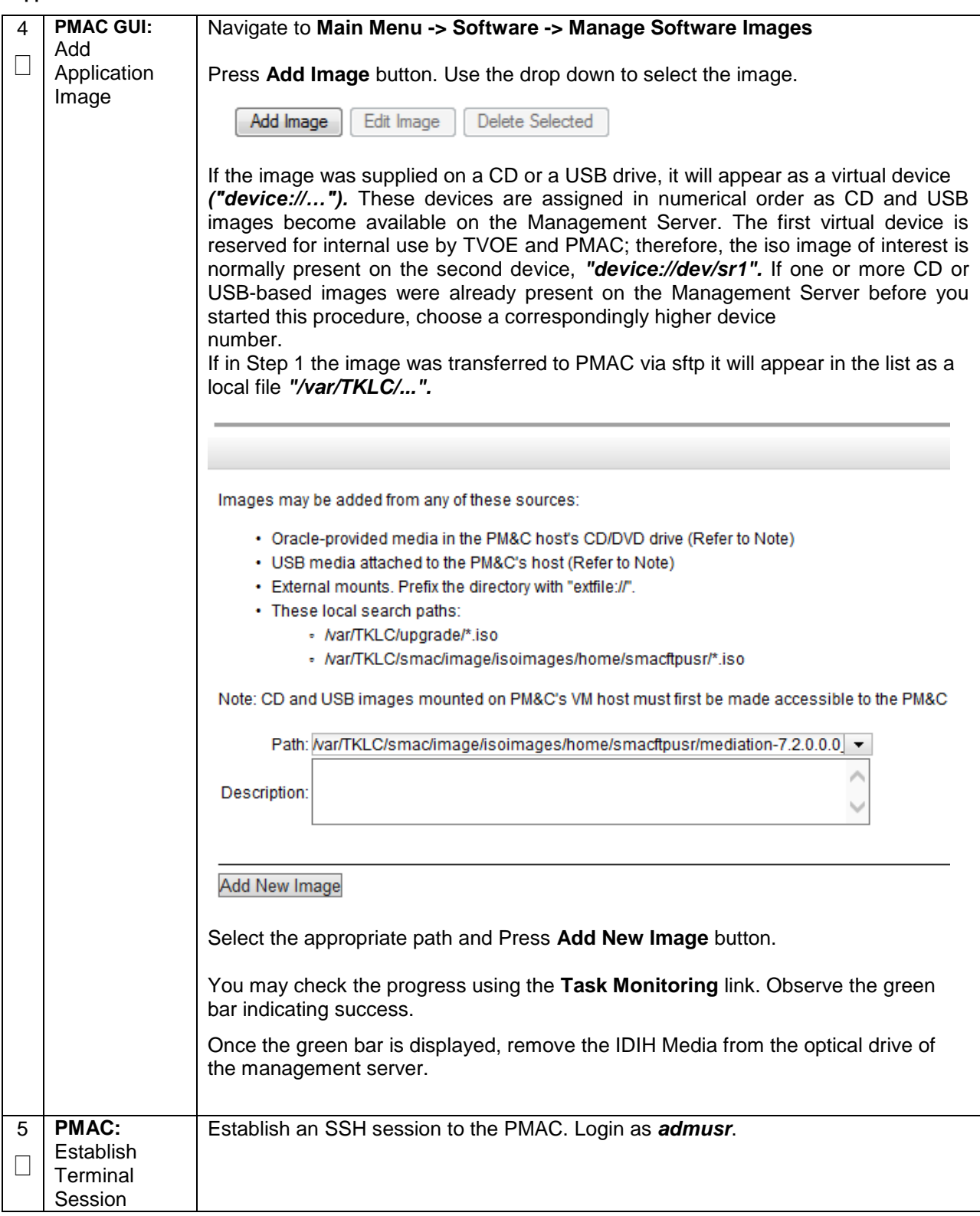

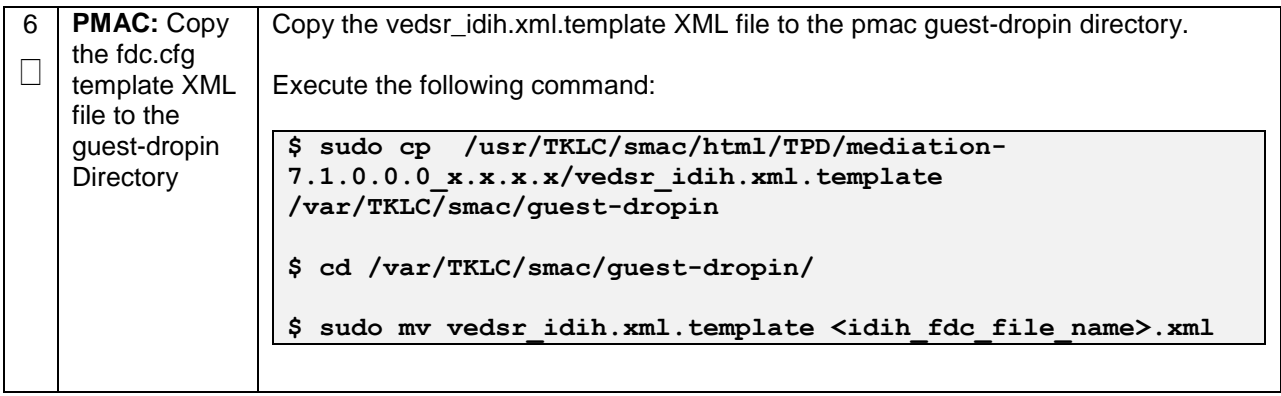

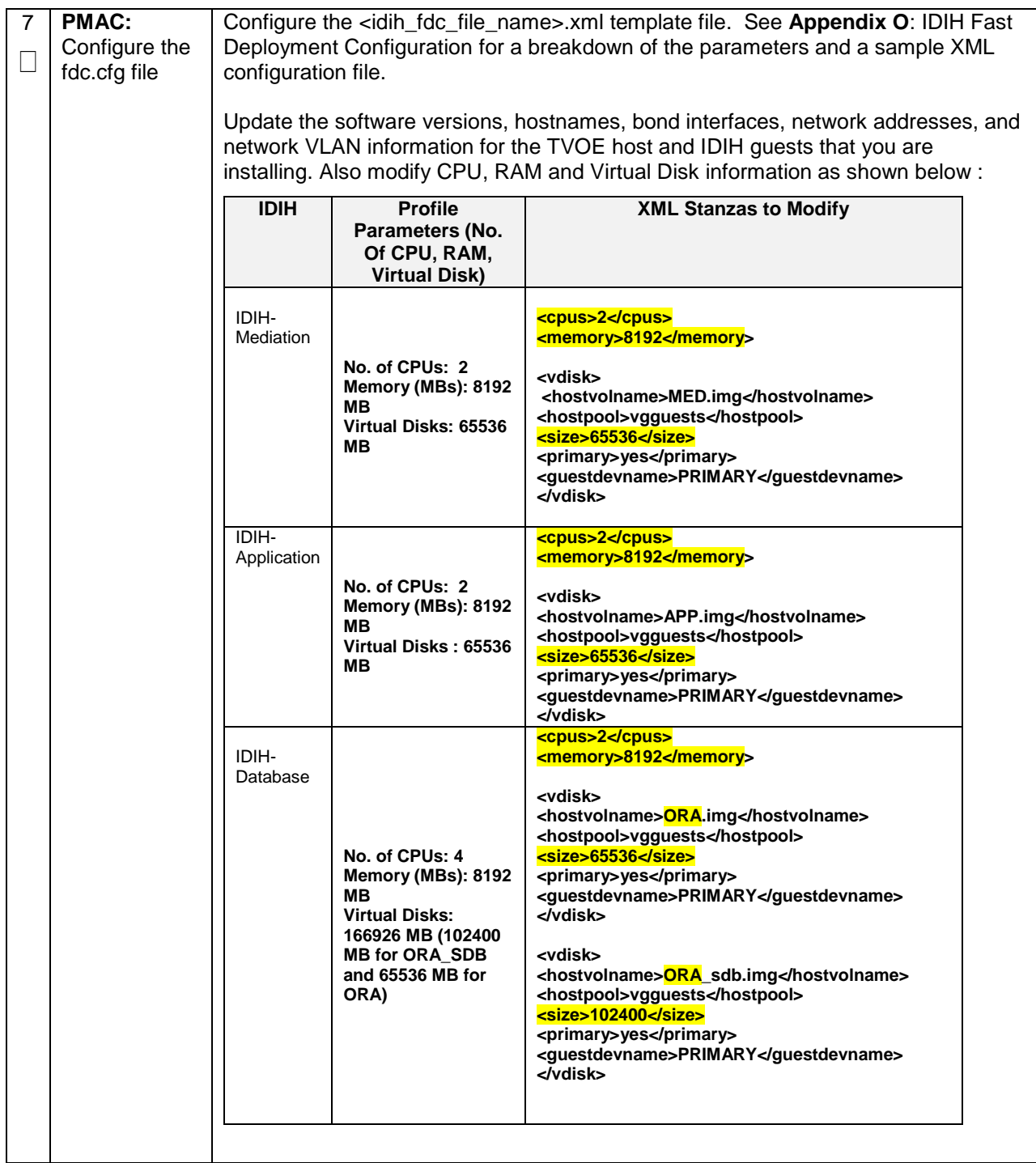

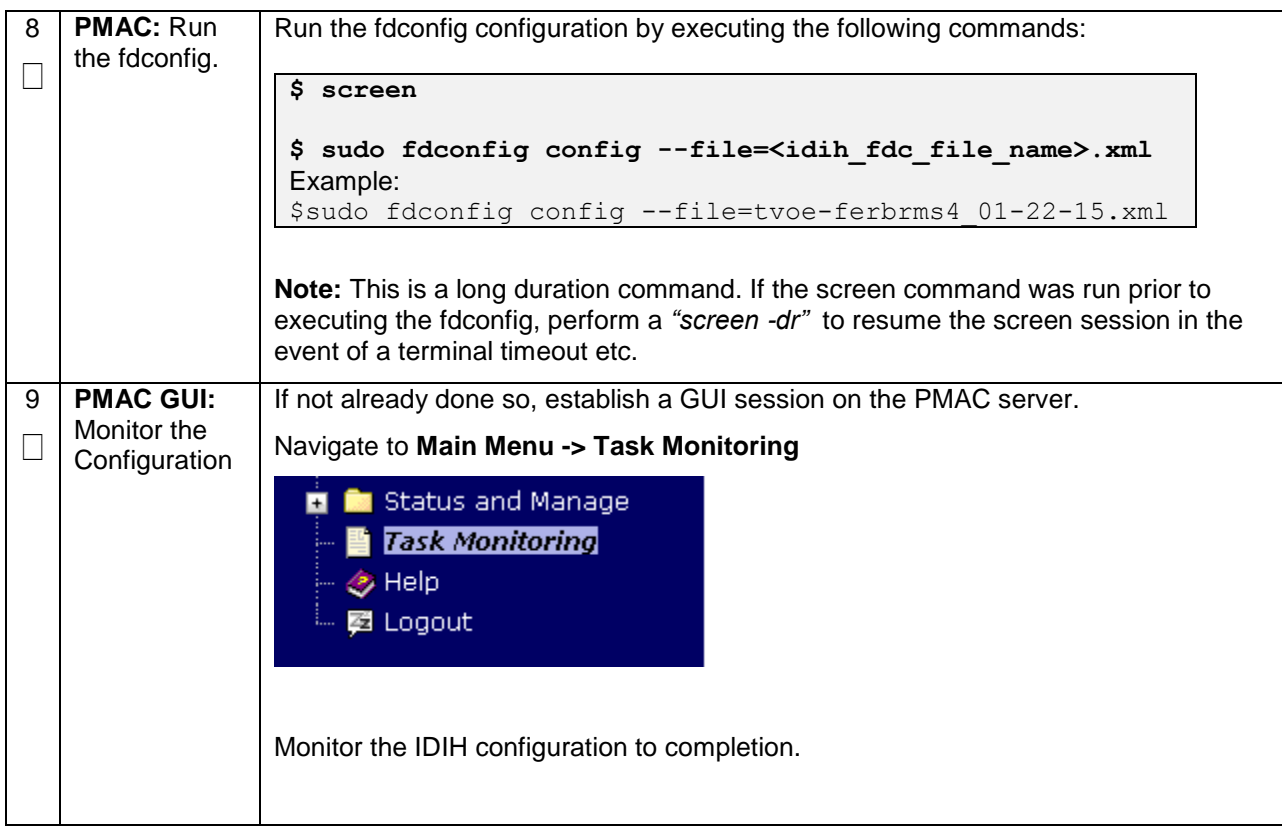

# <span id="page-550-0"></span>**Appendix T: My Oracle Support (MOS)**

MOS (*[https://support.oracle.com](https://support.oracle.com/)*) is your initial point of contact for all product support and training needs. A representative at Customer Access Support (CAS) can assist you with MOS registration.

Call the CAS main number at **1-800-223-1711** (toll-free in the US), or call the Oracle Support hotline for your local country from the list at *[https://www.oracle.com/us/support/contact/index.html](http://www.oracle.com/us/support/contact/index.html)*.

When calling, there are multiple layers of menus selections. Make the selections in the sequence shown below on the Support telephone menu:

- 1) For the first set of menu options, select 2, "New Service Request". You will hear another set of menu options.
- 2) In this set of menu options, select 3, "Hardware, Networking and Solaris Operating System Support". A third set of menu options begins.
- 3) In the third set of options, select 2, "Non-technical issue". Then you will be connected to a live agent who can assist you with MOS registration and provide Support. Identifiers. Simply mention you are a Tekelec Customer new to MOS.